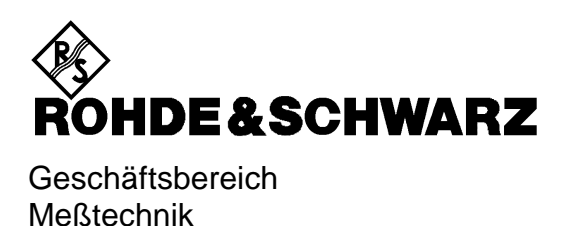

**Bedienhandbuch**

# **FUNKSTÖRMESSEMPFÄNGER ESPI3**

**1142.8007.03**

## **ESPI7**

**1142.8007.07**

Printed in the Federal Republic of Germany

Microsoft, Windows NT und DOS sind Warenzeichen bzw. geschützte Warenzeichen von Microsoft Corporation. GPIB ist ein Warenzeichen bzw. ein geschütztes Warenzeichen von National Instruments. Norton AntiVirus und PCAnywhere sind Warenzeichen bzw. geschützte Warenzeichen von Symantec Corporation

## **Registerübersicht**

#### **Datenblatt**

**Sicherheitshinweise Qualitätszertifikat EU-Konformitätserklärung Support-Center-Adresse Liste der R&S-Niederlassungen**

**Inhalt der Handbücher zum Meßempfänger ESPI**

#### **Register**

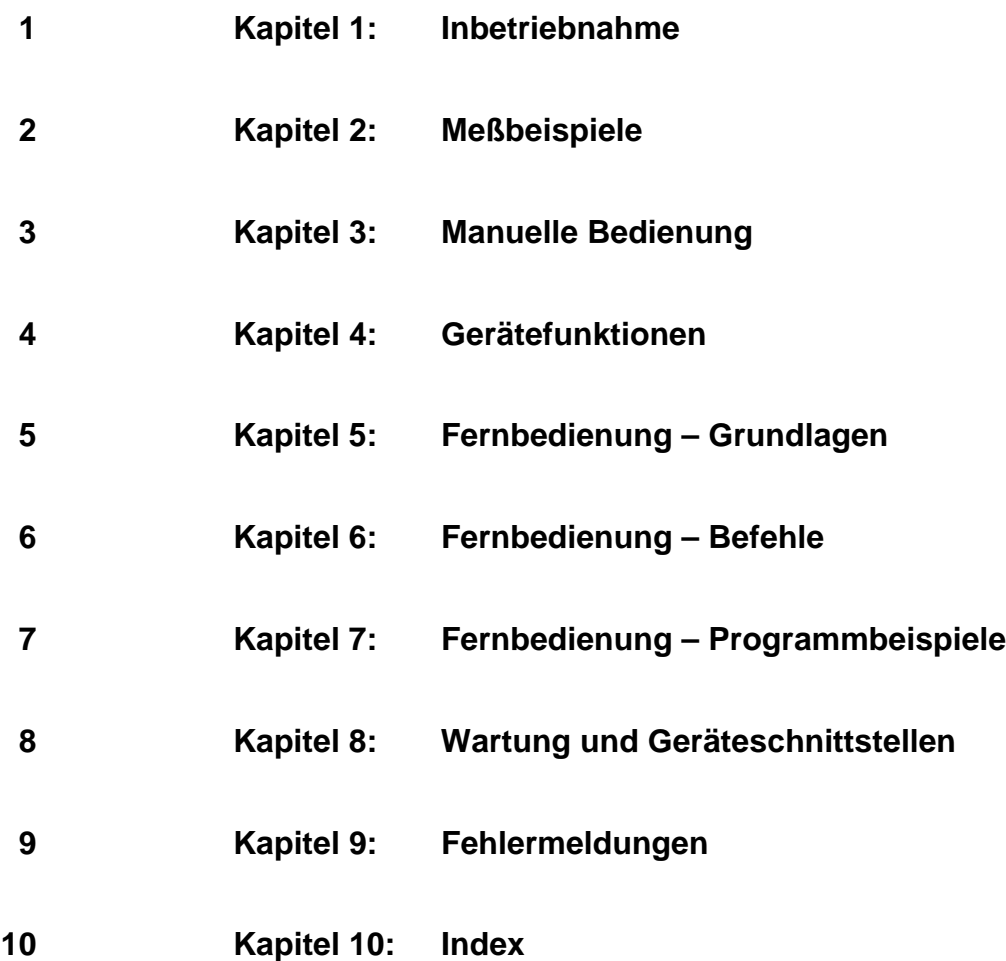

### **Sicherheitshinweise**

Dieses Gerät ist gemäß beiliegender EU-Konformitätsbescheinigung gebaut und geprüft und hat das Werk in sicherheitstechnisch einwandfreiem Zustand verlassen.

Um diesen Zustand zu erhalten und einen gefahrlosen Betrieb sicherzustellen, muss der Anwender alle Hinweise, Warnhinweise und Warnvermerke beachten.

#### **32 kg** Bedienungs-Angabe des Schutzleiter-Masse-Achtung! Warnung vor Erde | Achtung! anleitung anschluss anschluss-Berührungsheißer Elektrostatisch Gerätegegefährliche gefährdete beachten wichtes bei punkte **Oberfläche** Geräten mit Spannung **Bauelemente** einer Masse erfordern eine > 18kg besondere Behandlung

#### **Verwendete Symbole an R&S-Geräten und in Beschreibungen:**

1. Das Gerät darf nur in den vom Hersteller angegebenen Betriebszuständen und Betriebslagen ohne Behinderung der Belüftung betrieben werden. Wenn nichts anderes vereinbart ist, gilt für R&S - Produkte folgendes:

IP-Schutzart 2X, Verschmutzungsgrad 2, Überspannungskategorie 2, nur in Innenräumen verwenden, Betrieb bis 2000 m ü. NN,

Der Betrieb ist nur an Versorgungsnetzen gestattet, die mit höchstens 16 A abgesichert sind. Falls im Datenblatt nicht anders angegeben gilt für die Nennspannung eine Toleranz von  $\pm 10\%$ , für die Nennfrequenz eine Toleranz von ±5%

2. Bei Messungen in Stromkreisen mit Spannungen  $U_{\text{eff}}$  > 30 V ist mit geeigneten Maßnahmen Vorsorge zu treffen, dass jegliche Gefährdung ausgeschlossen wird.

(z.B. geeignete Meßmittel, Absicherung, Strombegrenzung, Schutztrennung, Isolierung usw.).

- 3. Wird ein Gerät ortsfest angeschlossen, ist die Verbindung zwischen dem Schutzleiteranschluss vor Ort und dem Geräteschutzleiter vor jeglicher anderer Verbindung herzustellen Aufstellung u. Anschluss darf nur durch eine Elektrofachkraft erfolgen.
- 4. Bei ortsfesten Geräten ohne eingebaute Sicherung, Selbstschalter oder ähnliche Schutzeinrichtung muss der Versorgungskreis so abgesichert sein, dass Geräte und Benutzer ausreichend geschützt sind.
- 5. Vor dem Einschalten des Gerätes ist sicherzustellen, dass die am Gerät eingestellte Nennspannung und die Netznennspannung des Versorgungsnetzes übereinstimmen.

Ist es erforderlich, die Spannungseinstellung zu ändern, so muss ggf. auch die dazugehörige Netzsicherung des Gerätes geändert werden.

6. Bei Geräten der Schutzklasse I mit beweglicher Netzzuleitung und Gerätesteckvorrichtung ist

der Betrieb nur an Steckdosen mit Schutzkontakt und angeschlossenem Schutzleiter zulässig.

7. Jegliche absichtliche Unterbrechung des Schutzleiters, sowohl in der Zuleitung als auch am Gerät selbst, ist unzulässig und kann dazu führen, dass von dem Gerät eine Gefahr ausgeht.

Bei Verwendung von Verlängerungsleitungen oder Steckdosenleisten ist sicherzustellen, dass diese regelmäßig auf ihren sicherheitstechnischen Zustand überprüft werden.

8. Ist das Gerät nicht mit einem Netzschalter zur Netztrennung ausgerüstet, so ist der Stecker des Anschlusskabels als Trennvorrichtung anzusehen. In diesen Fällen ist dafür zu sorgen, dass der Netzstecker jederzeit leicht erreichbar und gut zugänglich ist. (Länge des Anschlusskabels ca. 2 m). Funktionsschalter oder elektronische Schalter sind zur Netztrennung nicht geeignet.

Werden Geräte ohne Netzschalter in Gestelle oder Anlagen integriert, so ist die Trennvorrichtung auf Anlagenebene zu verlagern.

9. Bei allen Arbeiten sind die örtlichen bzw. landesspezifischen Sicherheits- und Unfallverhütungsvorschriften zu beachten.

Vor Arbeiten am Gerät oder Öffnen des Gerätes ist dieses vom Versorgungsnetz zu trennen.

Abgleich, Auswechseln von Teilen, Wartung und Reparatur darf nur von R&S-autorisierten Elektrofachkräften ausgeführt werden.

Werden sicherheitsrelevante Teile (z.B. Netzschalter, Netztrafos oder Sicherungen) ausgewechselt, so dürfen diese nur durch Orginalteile ersetzt werden. Nach jedem Austausch von sicherheitsrelevanten Teilen ist eine Sicherheitsprüfung durchzuführen

(Sichtprüfung, Schutzleitertest, Isolationswiderstand-, Ableitstrommessung, Funktionstest). **Fortsetzung siehe Rückseite**

#### **Sicherheitshinweise**

- 10. Bei Verbindungen mit informationstechnischen Geräten ist darauf zu achten, dass diese der IEC950 / EN60950 entsprechen.
- 11. Lithium-Batterien dürfen keinen hohen Temperaturen oder Feuer ausgesetzt werden. Die Batterien von Kindern fernhalten.

Wird die Batterie unsachgemäß ausgewechselt, besteht Explosionsgefahr. Ersetzen der Batterie nur durch R&S - Typ (siehe Ersatzteilliste).

Lithium-Batterien sind Sondermüll. Entsorgung nur in dafür vorgesehene Behälter.

Batterie nicht kurzschließen.

12. Geräte, die zurückgegeben oder zur Reparatur eingeschickt werden, müssen in der Originalverpackung oder in einer Verpackung, die vor elektrostatischer Auf- und Entladung sowie vor mechanischer Beschädigung schützt, verpackt werden.

- 13. Entladungen über Steckverbinder können zu einer Schädigung des Gerätes führen. Bei Handhabung und Betrieb ist das Gerät vor elektrostatischer Entladung zu schützen.
- 14. Die Außenreinigung des Gerätes mit einem weichen, nicht fasernden Staublappen vornehmen. Keinesfalls Lösungsmittel wie Nitroverdünnung, Azeton und ähnliches verwenden, da sonst die Frontplattenbeschriftung oder auch Kunststoffteile Schaden nehmen
- 15. Zusätzliche Sicherheitshinweise in diesem Handbuch sind ebenfalls zu beachten.

### **Beiblatt A zum Betriebshandbuch Funkstörmeßempfänger ESPI7, ESPI7 (ab Firmware-Version 1.72)**

#### **Sehr geehrter Kunde,**

Die neue Firmware bietet folgende neue, im Betriebshandbuch noch nicht beschriebene Funktionen an:

- Datenreduktion durch automatische Nachmessung mit THRESHOLD SCAN (Seite *A*)
- Neue Statusmeldungen (Seite *[E](#page-10-0)*)
- Zahl der Sweep-Messpunkte wählbar (Seite *[F](#page-11-0)*)
- Skalierung LIN DB (Seite *[G](#page-12-0)*)
- Kanal- und Nachbarkanalleistung jetzt mit mehreren Trägern möglich (*MULT CARR ACP*)(Seite *I*[\)](#page-14-0)
- Die Trigger Linie wird auch nach dem Verlassen des Menüs TRIG angezeigt (Seite *[Z](#page-31-0)*)
- Erweiterung der IEC-Bus-Befehle (Seite *[AA](#page-32-0)*)
- Erweiterung der Frequenzpunkte auf 200 bei Befehlen des Subsystems SENSe:LIST (Seite *[EE](#page-36-0)*)

#### **Automatische Nachmessung mit THRESHOLD SCAN**

Damit der Meßablauf zeitlich optimiert werden kann, wird das Störspektrum zunächst mit dem schnellen Prescan voranalysiert. Sobald die Grenzwertlinie überschritten wird, bzw. der gemessene Pegel einen vorgegebenen Abstand dazu unterschreitet, erfolgt die zeitaufwändige Endmessung. Sie wird also nur auf einer reduzierten Anzahl wichtiger Frequenzen durchgeführt. Zu diesem Zweck muß zu jedem Scan-Trace, der berücksichtigt werden soll, eine Grenzwertlinie zugewiesen und mit der Funktion Limit Check aktiviert werden (Limit Line Menu).

Da die Vormessung für jede Nachmessung sofort unerbrochen wird, erfolgt die Nachmessung sehr zeitnah zur Vormessung. Das erhöht bei driftenden und schwankenden Störern die Wahrscheinlichkeit, dass das betreffende Signal bei der Nachmessung zuverlässig erfasst wird.

Mit der Funktion Schmalband/Breitband-Unterscheidung übernimmt der Empfänger selbst die Entscheidung, mit welchem Detektor die Nachmessung durchgeführt wird. Dazu werden postiver und negativer Spitzenwert der Vormessung verglichen. Überschreitet die Differenz eine durch den Benutzer einstellbare Schwelle, wird ein Breitbandstörer angenommen und der Quasi-Peak-Detektor für die Nachmessung verwendet. Unterschreitet die Differenz diese Schwelle, handelt es sich um einen Schmalbandstörer und die Nachmessung erfolgt mit dem Mittelwertdetektor. (Die positiven und negativen Spitzenwerte werden bei der Vormessung vom Empfänger automatisch mit ermittelt.)

Der Nachmesswert wird dann in die Peak-Liste aufgenommen und ersetzt dort das Ergebnis der Vormessung. Der Parameter NO OF PEAKS bestimmt die Anzahl der Werte, die höchstens in die Liste aufgenommen werden. Ist diese Anzahl erreicht, wird der Prescan zwar fortgesetzt, es werden aber keine Nachmessungen mehr durchgeführt.

Das Untermenü*THRESHOLD SCAN* wird im *RECEIVER* Menü aufgerufen:

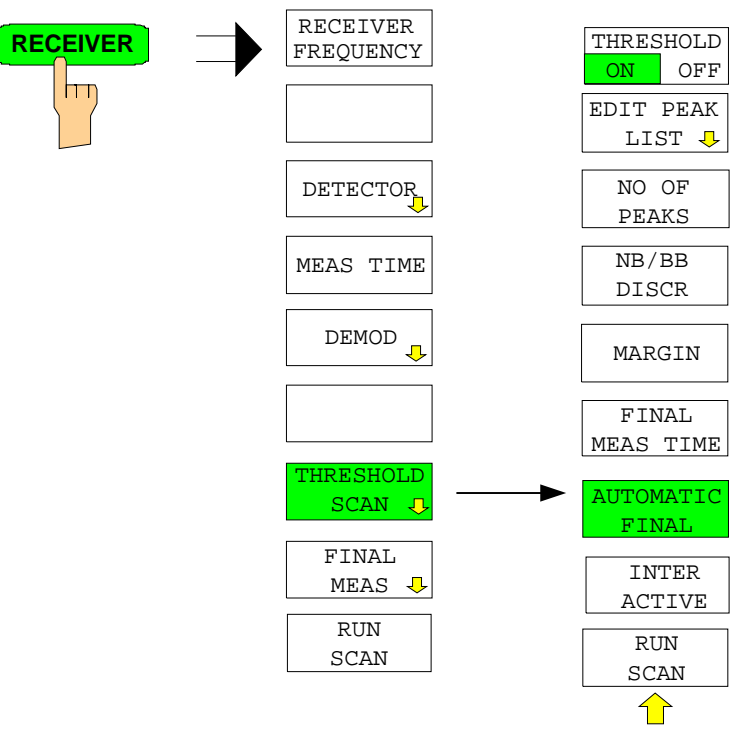

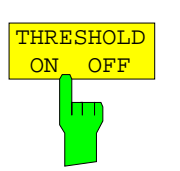

Der Softkey *THRESHOLD ON OFF* aktiviert oder deaktiviert die Messfunktion Threshold Scan. Beim Betreten dieses Menus über den Softkey *THRESHOLD SCAN* im übergeordneten Receiver-Menu wird die Funktion ebenfalls aktiviert.

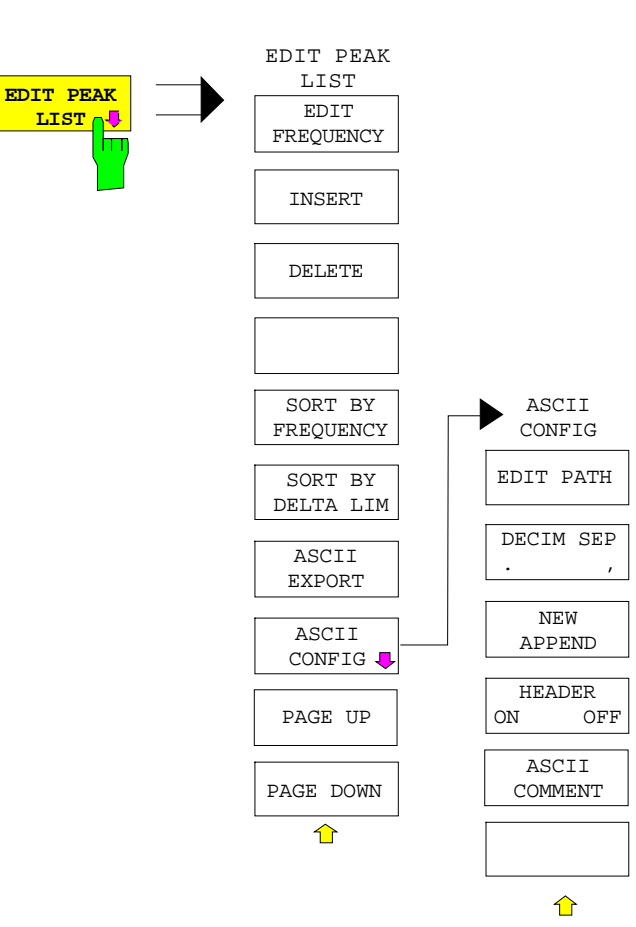

Der Softkey *EDIT PEAK LIST* öffnet das Untermenü zum Editieren der Peakliste.

Weitere Möglichkeiten zum Arbeiten mit der Peak-Liste sind im anschließenden Abschnitt *Datenreduktion und Teilbereichsmaximierung* beschrieben.

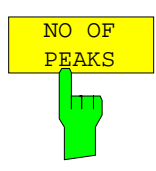

Der Softkey *NO OF PEAKS* aktiviert die Eingabe der Anzahl der Nachmesswerte, die gespeichert werden. Der Wertebereich geht von 1 bis 500. Wird die eingestellte Anzahl erreicht, werden keine Nachmessungen mehr durchgeführt.

Der Softkey *NB/BB DISCR* aktiviert die Eingabe des Entscheidungskriteriums, das zur Erkennung von Breitbandstörern benutzt wird. Der

IEC-Bus-Befehl :CALC:PEAK:SUBR 1...500

Wertebereich geht von 0 dB bis 200 dB.

IEC-Bus-Befehl --

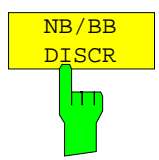

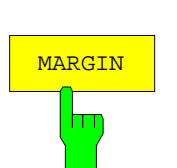

Der Softkey *MARGIN* aktiviert die Eingabe des Margins, d.h. der Akzeptanzschwelle für die Ermittlung der Peak-Liste. Um diesen Betrag wird die jeweilige Grenzwertlinie bei der Feststellung der Maxima verschoben. Der Wertebereich geht von -200 dB bis 200 dB.

IEC-Bus-Befehl :CALC:PEAK:MARG –200dB...200dB

Der Softkey *FINAL MEAS TIME* aktiviert die Eingabe der Meßzeit für die normgerechte Nachmessung.

IEC-Bus-Befehl :SWE:TIME:FME <num\_value>

Der Softkey *AUTOMATIC FINAL* wählt für die Nachmessung den automatischen Ablauf aus, d.h. die Nachmessung wird unmittelbar nach Erkennen einer Grenzwertüberschreitung automatisch ausgeführt.

IEC-Bus-Befehl --

Der Softkey *INTERACTIVE* wählt folgenden Ablauf für die Nachmessung:

- Die Vormessung (Prescan) wird unterbrochen Zustand *HOLD SCAN*.
- Die Bargraphmessung wird freilaufend gestartet.
- Das Signal kann durch Verändern von Empfängereinstellungen genau untersucht werden.
- Die eigentliche Nachmessung wird gestartet, wobei die Empfängereinstellungen mit Ausnahme der Frequenz wieder restauriert werden.
- Die aktuelle Frequenz ersetzt die ursprüngliche in der Frequenzliste (driftende Störer).
- Die Vormessung wird an der unterbrochenen Stelle fortgesetzt.... *Hinweis: Mit Softkey AUTOMATIC FINAL im Untermenü CONTINUE FINAL MEAS kann vor jedem Neustart zum automatischen Meßablauf gewechselt werden .*

IEC-Bus-Befehl --

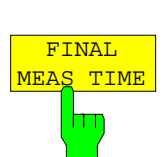

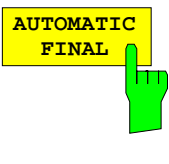

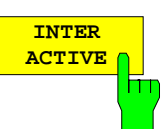

#### Ablauf für *AUTOMATIC FINAL*

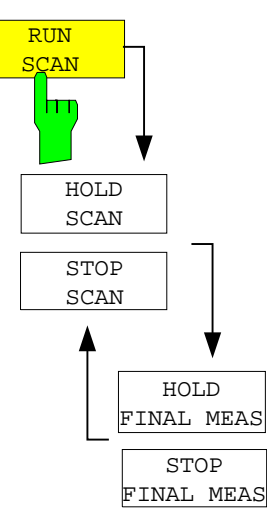

Der Softkey *RUN SCAN* startet den Ablauf der Vormessung. Das Untermenü *HOLD SCAN* wird aufgerufen. Sobald ein Überschreitungswert erkannt wird, wechselt der Empfänger automatisch in den Zustand HOLD SCAN und startet die Nachmessung. Er erscheint das Untermenu *HOLD FINAL MEAS.* Sobald die Nachmessung beendet wurde, setzt der Empfänger die Vormessung fort und das Menu *HOLD SCAN* wird wieder dargestellt.

#### Ablauf für *INTERACTIVE*

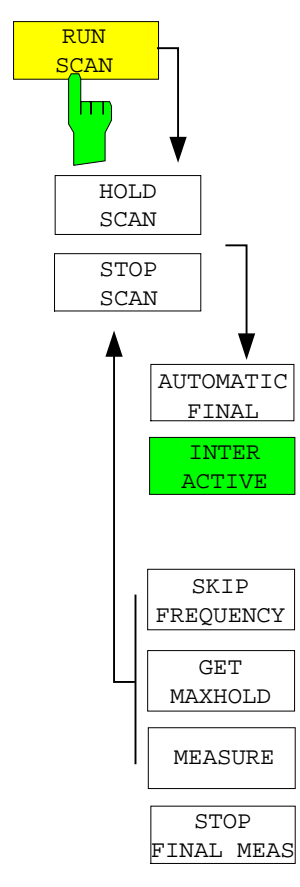

Der Softkey *RUN SCAN* startet den Ablauf der Vormessung. Das Untermenü *HOLD SCAN* wird aufgerufen. Sobald ein Überschreitungswert erkannt wird, wechselt der Empfänger automatisch in den Zustand HOLD SCAN. Es erscheint ein Untermenu, das mehrere Optionen für die Nachmessung bereithält:

- Mit *AUTOMATIC FINAL* kann für den restlichen Messablauf die automatische Nachmessung aktiviert werden.
- *SKIP FREQUENCY* überspringt die Nachmessung und setzt die Vormessung fort.
- *GET MAXHOLD* übernimmt den höchsten Pegelwert, der in dieser Unterbrechungsphase gemessen wurde, als Ergebnis der Nachmessung und setzt die Vormessung fort. (Dieser Pegelwert wird im Bargraph als kleiner Balken angezeigt.)
- *MEASURE* startet eine Nachmessung, wobei die Empfängereinstellungen mit Ausnahme der Frequenz wieder restauriert werden.
- *STOP FINAL MEAS* bricht Nachmessung und Vormessung ab.

<span id="page-10-0"></span>Beispiel für eine Peakliste:

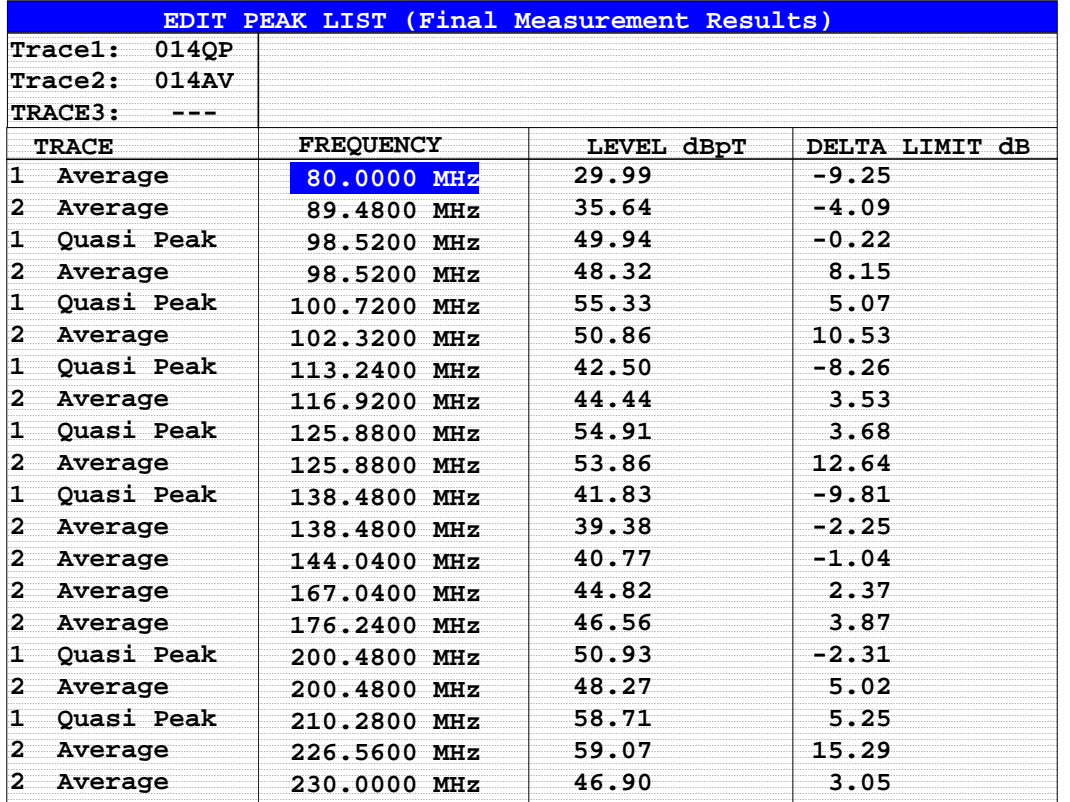

In der Betriebsart *THRESHOLD SCAN* wird bei aktivierter *NB/BB DISCR* Funktion der Nachmessdetektor vom Empfänger aufgrund der Vormessergebnisse selbst bestimmt.

#### **Neue Statusmeldung / Trace Info**

*Hinweis: Die Statusmeldung MSG entfällt.*

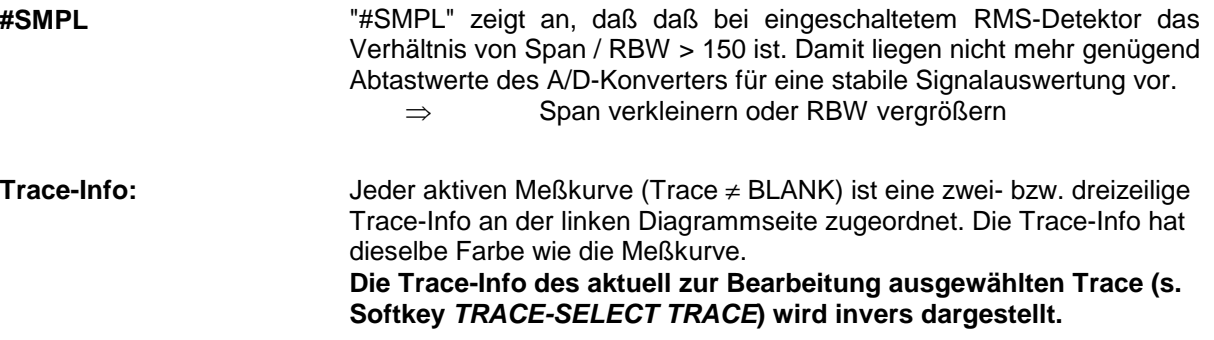

#### <span id="page-11-0"></span>**Zahl der Swepp-Messpunkte einstellbar**

Das Menü SWEEP wurde um den Softkey SWEEP POINTS erweitert.

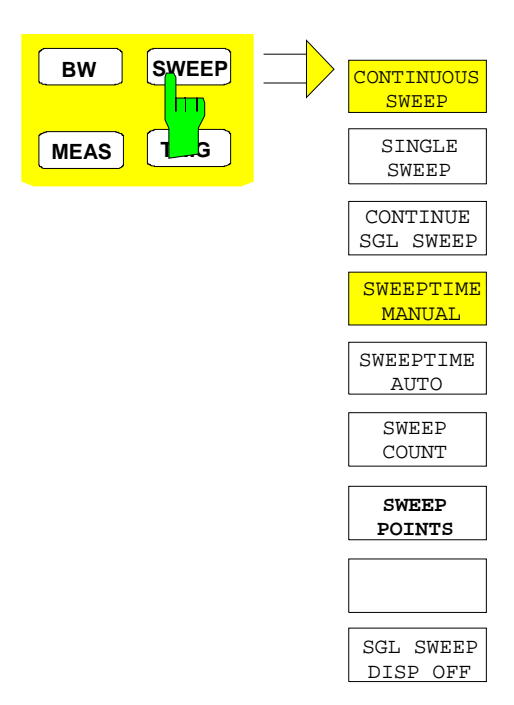

Die Taste *SWEEP* ruft ein Menü auf, in dem der Frequenzablauf (Sweepmodus) konfiguriert wird. Im Split-Screen-Modus gelten die Eingaben für das jeweils aktive Meßfenster.

Die Softkeys *CONTINUOUS SWEEP, SINGLE SWEEP* und *SGL SWEEP DISP OFF* sind Auswahlschalter und schließen sich gegenseitig aus.

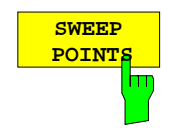

Der Softkey *SWEEP POINTS* wählt die Anzahl der Messpunkte für einen Sweep.

Folgende Einstellung sind möglich: 125, 251, 501 (Default), 1001, 2001, 4001, 8001

#### *Hinweis:*

*Der AUTOPEAK Detektor wird automatisch abgeschaltet, wenn die Zahl der Meßpunkte* ≠ *501 gewählt ist.*

IEC-Bus-Befehl: SWE:POIN 501

#### <span id="page-12-0"></span>**Lineare Skalierung mit Einheit dB**

Das Menü *AMPT*wurde um das *RANGE LINEAR* Untermenü erweitert.

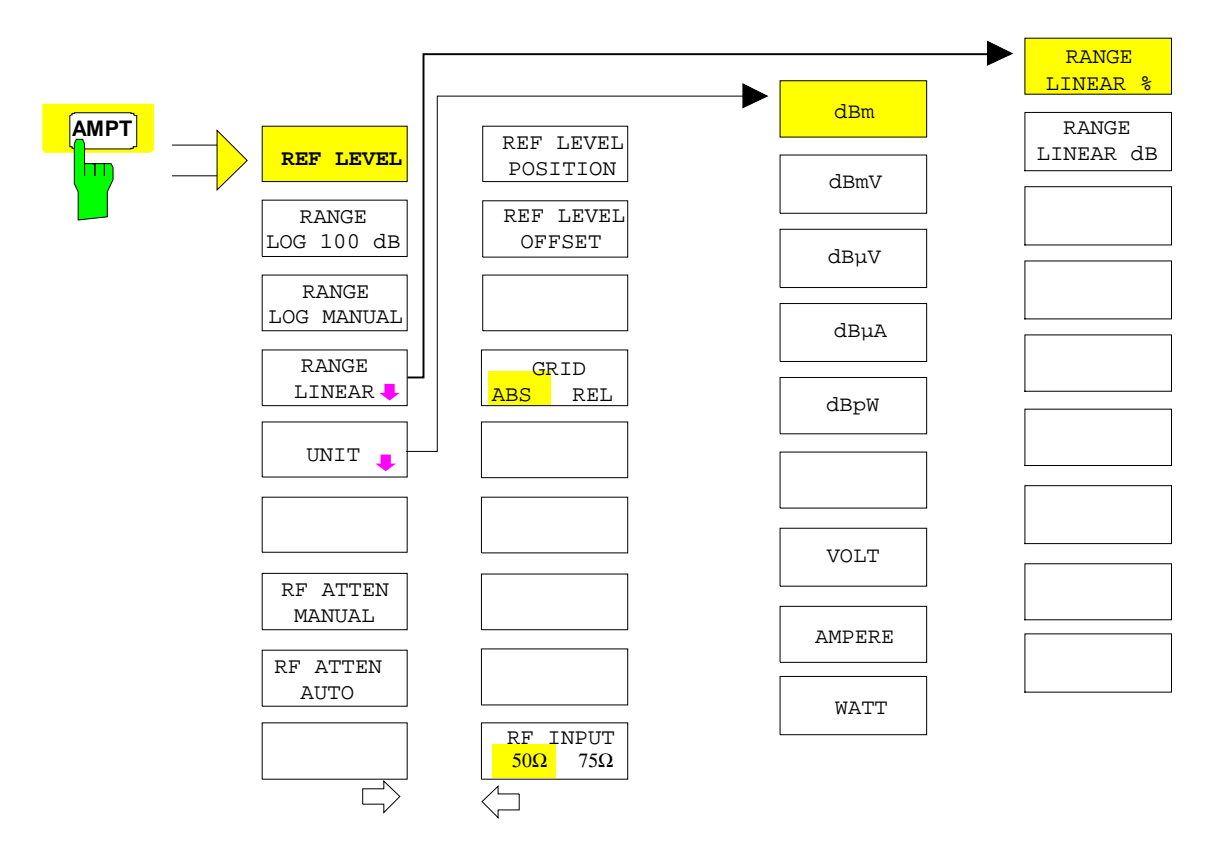

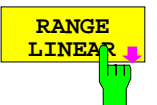

Der Softkey *RANGE LINEAR* schaltet den Anzeigebereich des Analysators auf lineare Skalierung um und wechselt ins Untermenü zur Auswahl der Diagrammbeschriftung in % oder dB.

Beim ersten Umschalten wird die Darstellung in % ausgewählt (s. Softkey *RANGE LINEAR dB*).

IEC-Bus-Befehl: DISP:WIND:TRAC:Y:SPAC LIN

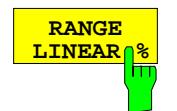

Der Softkey *RANGE LINEAR %* schaltet den Anzeigebereich des Analysators auf lineare Skalierung. Die Beschriftung der horizontalen Linien erfolgt in %. Das Grid ist dekadisch unterteilt. Marker werden in der eingestellten Einheit, Deltamarker in % bezogen auf den Spannungswert an der Position von Marker 1 dargestellt.

IEC-Bus-Befehl: DISP:WIND:TRAC:Y:SPAC LIN

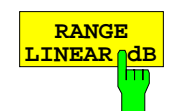

Der Softkey *RANGE LINEAR dB* schaltet den Anzeigebereich des Analysators auf lineare Skalierung. Die Beschriftung der horizontalen Linien erfolgt in dB.

Marker werden in der eingestellten Einheit, Deltamarker in dB bezogen auf die Leistung an der Position von Marker 1 dargestellt.

IEC-Bus-Befehl: DISP:WIND:TRAC:Y:SPAC LDB

#### **Geänderte Softkey-Anordnung im Menü MKR->**

In den MRK-> Menüs in der Betriebsart Receiver und Analyzer wurden die Softkeys *NEXT PEAK, NEXT PEAK LEFT, NEXT PEAK RIGHT, NEXT MIN, NEXT MIN LEFT, NEXT MIN RIGHT* neu angeordnet, um die Bedienung zu vereinfachen.

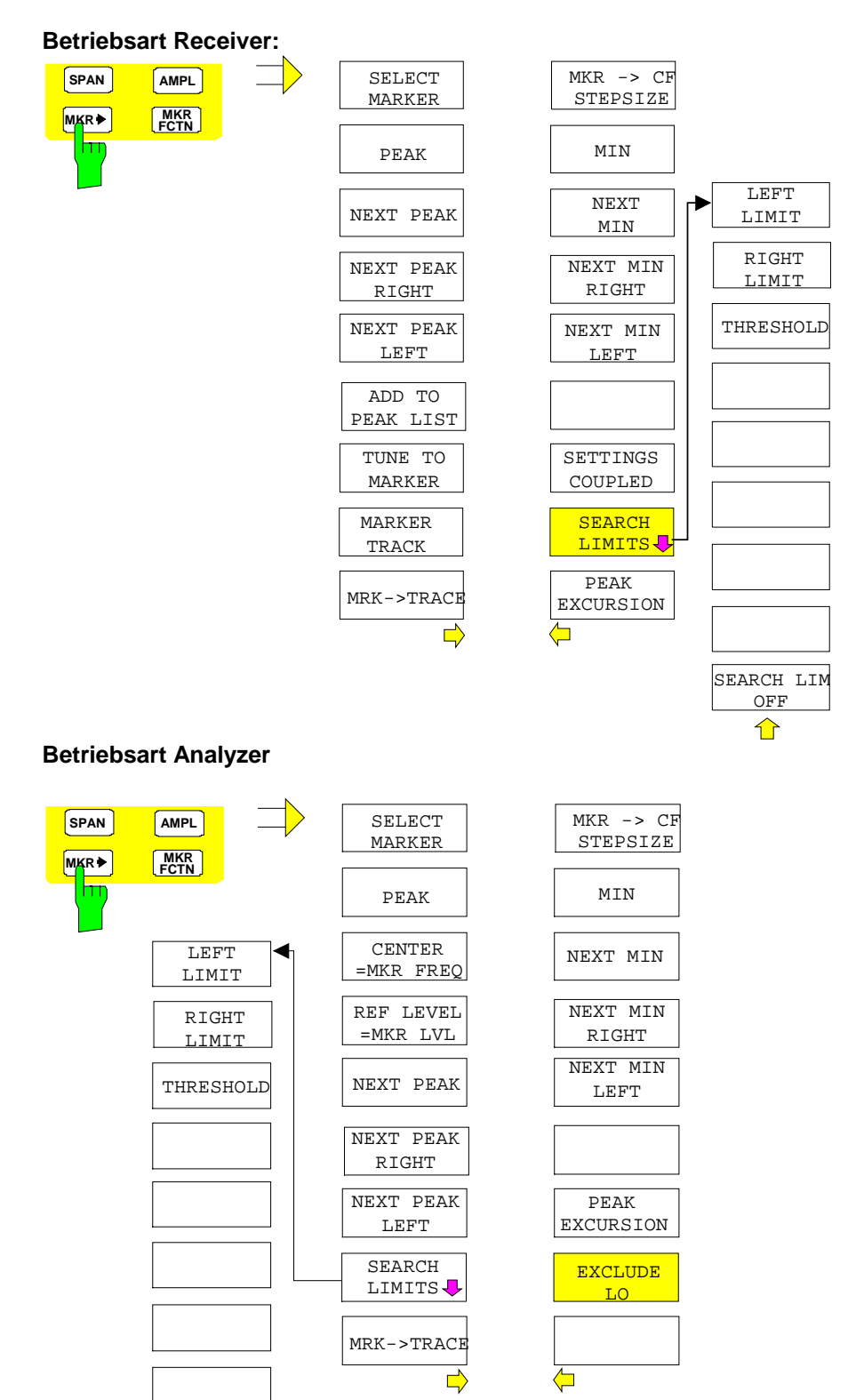

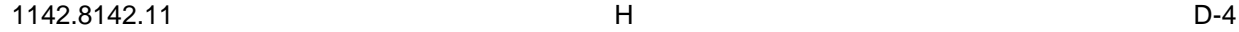

SEARCH LIN OFF

⇧

#### <span id="page-14-0"></span>**Kanal- und Nachbarkanalleistung mit mehreren Trägern (***MULT CARR ACP***)**

Das Menü *MEAS* wurde mit dem *MULT CARR ACP* Untermenü erweitert. Im folgenden wird das gesamte Untermenü beschrieben, Änderungen sind mit fetter Schrift hervorgehoben.

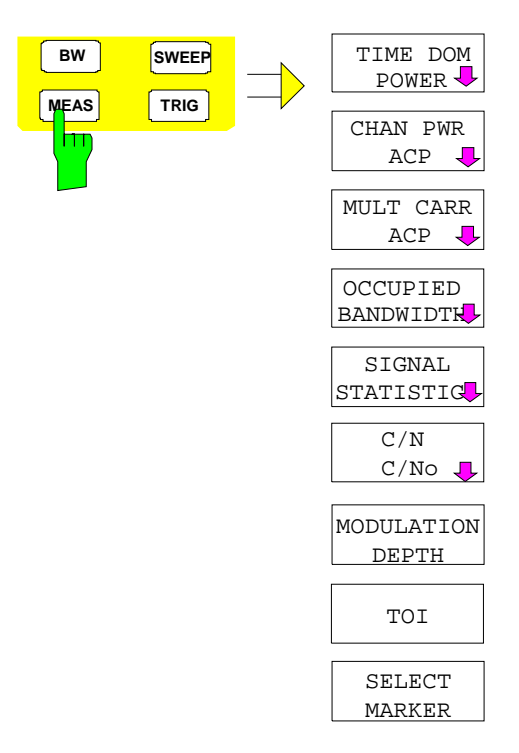

Die Taste *MEAS* ruft das Menü zum Einstellen der Leistungsmessungen auf.

Folgende Messungen sind möglich:

- Leistung im Zeitbereich (*TIME DOM POWER*)
- Kanal- und Nachbarkanalleistung im Frequenzbereich mit einem Träger (*CHAN PWR ACP*)
- Kanal- und Nachbarkanalleistung im Frequenzbereich mit mehreren Trägern (*MULT CARR ACP*)
- Belegte Bandbreite (*OCCUPIED BANDWIDTH*)
- Signal- / Rauschleistung (*C/N, C/No*)
- Amplitudenverteilung (*SIGNAL STATISTIC*)
- Modulationsgrad (*MODULATION DEPTH*)
- Interceptpunkt 3. Ordnung (*TOI*)

Die oben genannten Messungen werden alternativ durchgeführt.

#### **Kanal- und Nachbarkanal-Leistungsmessungen**

Bei allen Kanal- und Nachbarkanal-Leistungsmessungen wird von einer vorgegebenen Kanalkonfiguration ausgegangen, die sich z.B. an einem Funkübertragungssystem orientiert. Diese Konfiguration ist durch die nominale Kanalfrequenz (= Mittenfrequenz des ESPI**, falls nur ein Träger aktiv ist**), die Kanalbandbreite, den Kanalabstand, die Nachbarkanalbandbreite und den Nachbarkanalabstand definiert. Der ESPI kann die Leistung in bis zu vier Nutzkanälen und bis zu drei Nachbarkanälen (**10** Kanäle: **4** Nutzkanäle, 3 untere und 3 obere Nachbarkanäle) gleichzeitig messen. Er bietet zwei Methoden zur Kanal- oder Nachbarkanalleistungsmessung an:

- Die Integrated Bandwidth Method (IBW-Methode), d.h. die Integration der Tracepixel innerhalb der Bandbreite des messenden Kanals zu der Gesamtleistung im Kanal,
- Die Messung im Zeitbereich (Fast ACP) mit Hilfe von steilen Auflösefiltern, die den Kanal nachbilden.

Beide Methoden führen zu gleichen Ergebnissen. Die Messung im Zeitbereich kann jedoch wesentlich schneller durchgeführt werden, da das komplette Signal innerhalb eines Kanals gleichzeitig gemessen wird. Bei der IBW-Methode wird der Kanal mit einer im Vergleich zur Kanalbandbreite kleinen Auflösebandbreite erst in Teilspektren zerlegt. Anschließend werden diese durch Integration der Tracepixel wieder zu einer Gesamtleistung zusammengefaßt.

Bei der IBW-Methode erfolgt die Kennzeichnung der Übertragungskanäle oder der Nachbarkanäle am Bildschirm durch senkrechte Linien im Abstand der halben Kanalbandbreite links und rechts von der jeweiligen Kanal-Mittenfrequenz. (siehe [Bild 1\)](#page-15-0).

Bei der Time-Domain-Methode wird der Zeitverlauf der Leistung in den verschiedenen Kanälen dargestellt. Die Grenzen zwischen den Kanälen werden durch senkrechte Linien am Bildschirm gekennzeichnet (siehe [Bild 2\)](#page-15-0).

Bei beiden Methoden werden die Meßergebnisse tabellarisch in der unteren Bildschirmhälfte dargestellt. Für die üblichen Standards aus dem Mobilfunkbereich bietet der ESPI vordefinierte Standardeinstellungen an, die aus einer Tabelle ausgewählt werden können.

<span id="page-15-0"></span>Damit wird die Kanalkonfiguration automatisch ohne separate Eingabe der entsprechenden Parameter vorgenommen.

Bei einigen Standards ist die Kanalleistung und die Nachbarkanalleistung mit einem dem Empfangsfilter entsprechenden Wurzel-Cosinus-Filter zu bewerten. Diese Art der Filterung wird bei Auswahl der entsprechenden Standards (z. B. NADC, TETRA oder 3GPP W-CDMA) bei beiden Methoden automatisch eingeschaltet.

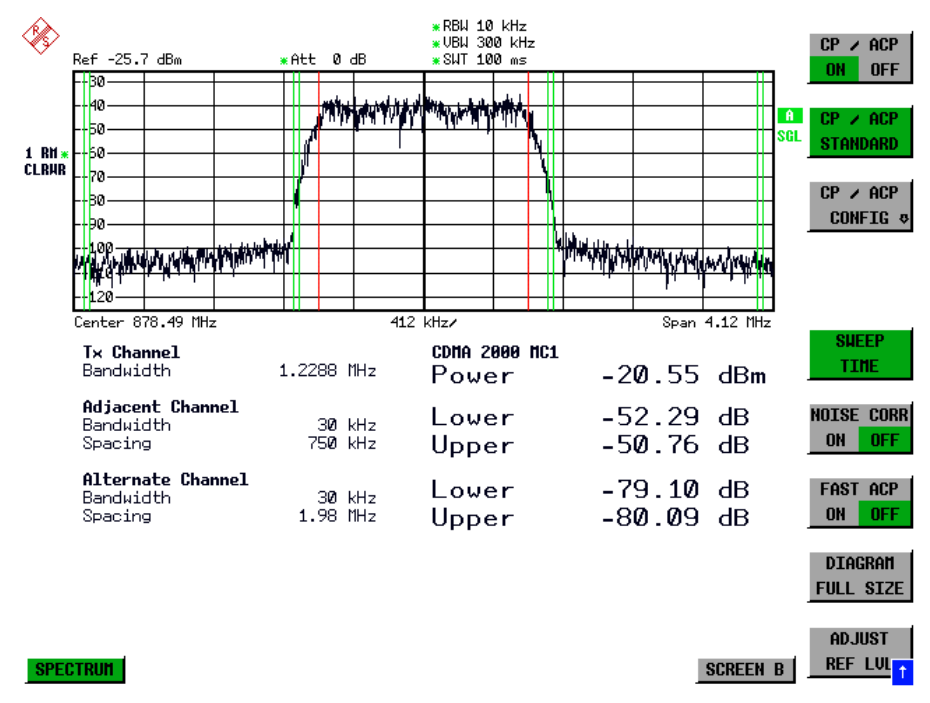

Bild 1 Bildschirmdarstellung bei der Nachbarkanalleistungsmessung nach der IBW-Methode.

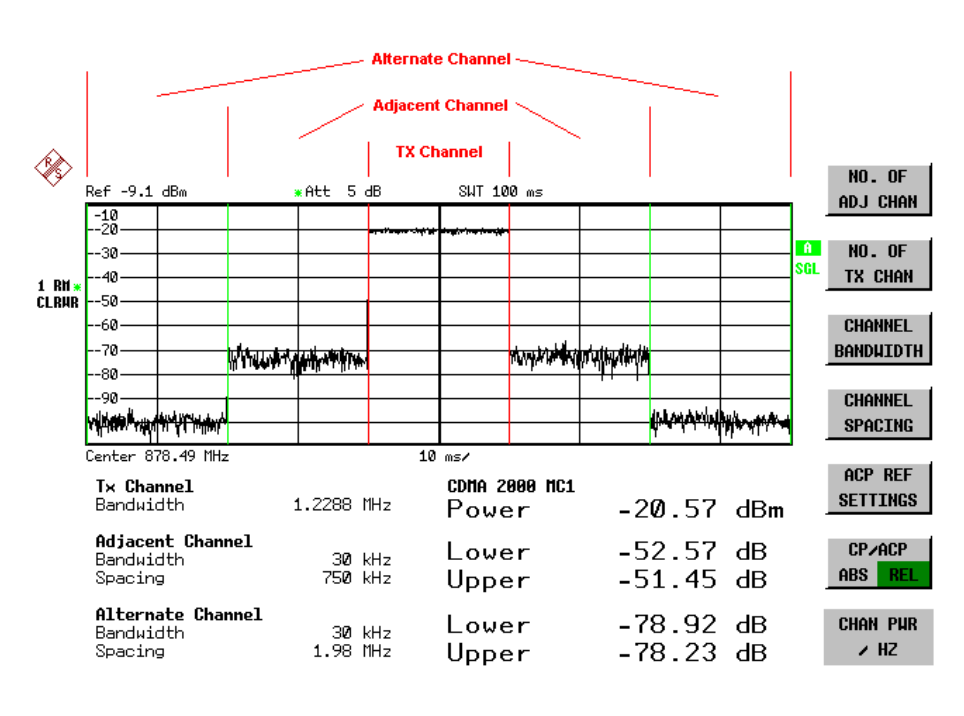

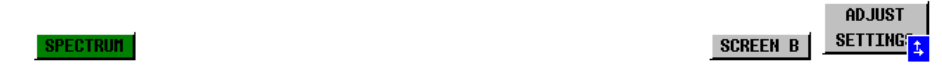

Bild 2 Bildschirmdarstellung bei der Nachbarkanalleistungsmessung nach der Time Domain-Methode.

Für die Messung können Grenzwerte für die Leistungen in den Nachbarkanälen definiert werden. Wenn die Grenzwertüberprüfung eingeschaltet ist, wird bei der Messung eine Pass-/Fail-Information mit Kennzeichnung der überschrittenen Leistung in der Tabelle in der unteren Bildschirmhälfte ausgegeben.

#### *Hinweis: Bei eingeschalteter CP/ACP-Messung sind die Funktionen SPLIT SCREEN und FULL SCREEN blockiert.*

Die Kanalkonfiguration erfolgt in den Untermenüs *MEAS - CHAN PWR ACP oder MEAS - MULT CARR ACP:*

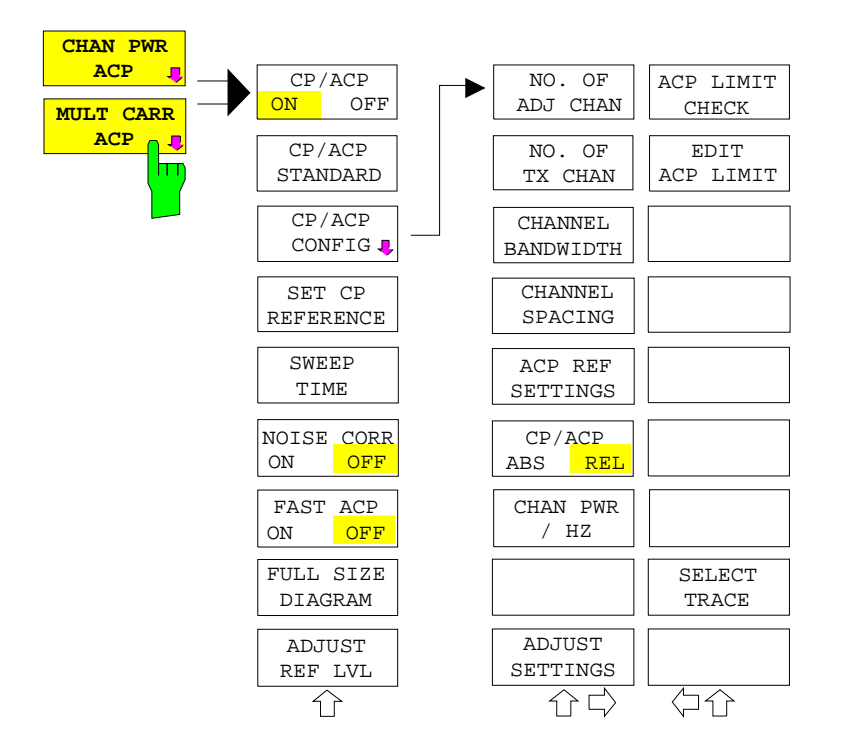

**Die Softkeys** *CHAN PWR ACP* **und** *MULT CARR ACP* **schalten die Kanalleistungsmessung oder die Nachbarkanalleistungsmessung für ein Trägersignal (***CHAN PWR ACP***) bzw. mehrere Trägersignale (***MULT CARR ACP***) entsprechend der momentanen Konfiguration ein und öffnen das Untermenü zur Definition der**<br>Kanalleistungsmessung, Die **Kanalleistungsmessung. Softkeys werden farbig hinterlegt zum Hinweis, daß eine Kanal- oder Nachbarkanalleistungsmessung eingeschaltet ist.**

*Hinweis: Die Softkeys sind nur im Frequenzbereich (Span > 0) verfügbar.*

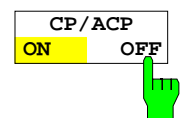

Der Softkey *CP/ACP ON/OFF* schaltet die Berechnung der Kanalleistung oder der Nachbarkanalleistung ein bzw. aus.

Die Messung erfolgt in der Grundeinstellung durch Summation der Leistungen an den Anzeigepunkten innerhalb des spezifizierten Kanals (IBW-Methode).

Die Leistungen in den Nachbarkanälen werden entweder absolut oder relativ zur Leistung im Übertragungskanal berechnet. Die Grundeinstellung ist die relative Messung (siehe Softkey *CP/ACP ABS/ REL*).

**Beim Einschalten der Multi Carrier ACP-Messung wird die Anzahl der Meßpunkte erhöht, um ausreichende Genauigkeit beim Bestimmen der Leistung in den Kanälen sicherzustellen.**

IEC-Bus-Befehl: CALC:MARK:FUNC:POW:SEL CPOW|ACP|MCAC CALC:MARK:FUNC:POW:RES? CPOW|ACP|MCAC CALC:MARK:FUNC:POW OFF

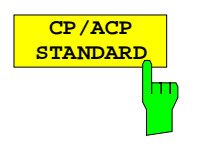

Der Softkey *CP*/*ACP STANDARD* öffnet eine Tabelle zur Auswahl von Einstellungen gemäß vordefinierter Standards. Die Meßparameter für die Kanaloder Nachbarkanalleistungsmessung werden nach Maßgabe des gewählten Mobilfunkstandards eingestellt.

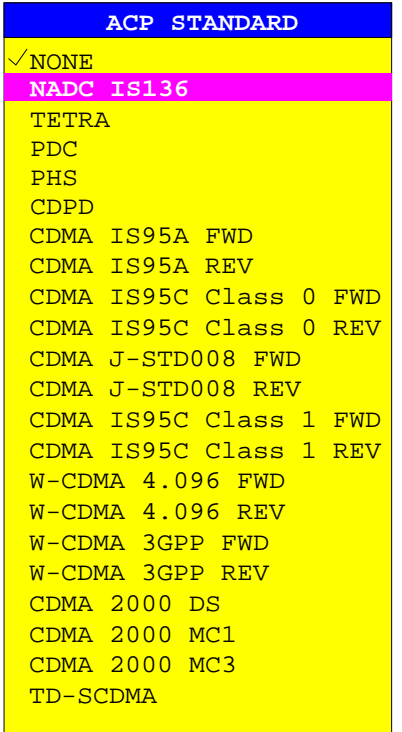

Es stehen die Standards gemäß der nebenstehenden Tabelle zur Auswahl:

*Hinweis: Beim ESPI ist der Kanalabstand als Abstand der Mittenfrequenz des entsprechenden Nachbarkanals von der Mittenfrequenz des Übertragungskanals definiert. Die Definition des Nachbarkanalabstands bei den Standards IS95 B und C, IS97 B und C und IS98 B und C weicht von dieser Definition ab. Diese Standards definieren den Nachbarkanalabstand von der Mitte des Übertragungskanals bis zu dem Rand des Nachbarkanals, der dem Übertragungskanal am nächsten liegt. Diese Definition wirdt auch beim ESPI bei der Wahl der entsprechenden Standardeinstellungen übernommen:* CDMA IS95C Class 0 FWD CDMA IS95C Class 0 REV CDMA IS95C Class 1 FWD CDMA IS95C Class 1 REV

Die Auswahl eines Standards beeinflußt die Parameter:

- Kanal- **und Nachbarkanalabstand**
- Kanal- **und Nachbarkanalbandbreite** und Art der Filterung
- Auflösebandbreite
- Videobandbreite
- **Detektor**
- Anzahl der Nachbarkanäle

Die Trace-Mathematik und die Trace-Mittelung werden ausgeschaltet. Der Referenzpegel wird durch die Einstellung eines Standards nicht beeinflußt. Er ist für optimale Meßdynamik so einzustellen, daß sich das Signalmaximum in der Nähe des Referenzpegels befindet, ohne daß eine Overloadanzeige auftritt.

Die Grundeinstellung ist *CP*/*ACP STANDARD NONE*.

IEC-Bus-Befehl: CALC:MARK:FUNC:POW:PRES <standard>

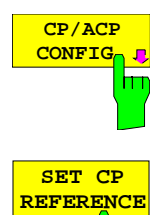

m

Siehe folgenden Abschnitt "Einstellen der Kanalkonfiguration"

Der Softkey *SET CP REFERENCE* setzt bei aktivierter Kanalleistungsmessung die Leistung im momentan gemessenen Kanal als Referenzwert. Der Referenzwert wird im Feld *CH PWR REF* angezeigt; der Default-Wert ist 0 dBm.

**Bei der Nachbarkanalleistungsmessung mit einem oder mehreren Trägersignalen wird die Leistung immer auf einen Übertragungskanal bezogen; die Anzeige** *CH PWR REF* **entfällt.**

IEC-Bus-Befehl: SENS:POW:ACH:REF:AUTO ONCE

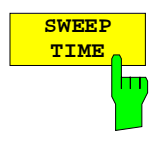

Der Softkey *SWEEP TIME* aktiviert die Eingabe der Sweepzeit. Mit dem RMS-Detektor führt eine längere Sweepzeit zu stabileren Meßergebnissen. Diese Einstellung ist identisch zur Einstellung *SWEEP TIME MANUAL* im Menü *BW*.

IEC-Bus-Befehl: SWE:TIM <value>

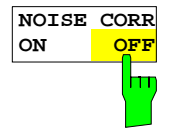

Der Softkey *NOISE CORR ON/OFF* schaltet die Korrektur der Meßergebnisse um das Eigenrauschen des Gerätes ein und erhöht dadurch die Meßdynamik.

Beim Einschalten der Funktion wird zunächst eine Referenzmessung des Eigenrauschens des Gerätes vorgenommen. Die gemessene Rauschleistung wird anschließend von der Leistung im betrachteten Kanal subtrahiert.

Das Eigenrauschen des Gerätes ist von der gewählten Mittenfrequenz, Auflösebandbreite und Pegeleinstellung abhängig. Daher wird die Korrektur bei jeder Veränderung dieser Einstellungen abgeschaltet, eine entsprechende Meldung erscheint auf dem Bildschirm.

Um die Korrektur des Eigenrauschens mit der geänderten Einstellung wieder einzuschalten muß der Softkey erneut gedrückt werden. Die Referenzmessung wird dann erneut durchgeführt.

IEC-Bus-Befehl: SENS:POW:NCOR ON

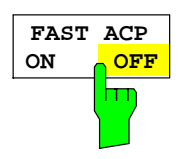

Der Softkey *FAST ACP* schaltet zwischen der Messung nach der IBW-Methode (FAST ACP OFF) und der Messung im Zeitbereich (FAST ACP ON) um.

Bei *FAST ACP ON* erfolgt die Messung der Leistung in den verschiedenen Kanälen im Zeitbereich. Der ESPI stellt seine Mittenfrequenz der Reihe nach auf die verschiedenen Kanal-Mittenfrequenzen und mißt dort die Leistung mit der eingestellten Meßzeit (= Sweep Time/Anzahl der gemessenen Kanäle). Dabei werden automatisch die für den gewählten Standard und Frequenzoffset geeigneten RBW-Filter verwendet (z. B. root raised cos bei IS136). Die Liste der verfügbaren Kanalfilter ist im Kapitel "Einstellung der Bandbreiten und der Sweepzeit – Taste *BW"* enthalten.

Zur korrekten Leistungsmessung wird der RMS-Detektor verwendet. Damit sind keinerlei Software-Korrekturfaktoren notwendig.

**Die Meßwertausgabe erfolgt in Tabellenform, wobei die Leistungen in den Nutzkanälen in dBm und die Leistungen in den Nachbarkanälen in dBm** *(CP/ACP ABS)* **oder dB** *(CP/ACP REL)* **ausgegeben werden.**

Die Wahl der Sweepzeit (= Meßzeit) hängt ab von der gewünschten Reproduzierbarkeit der Meßergebnisse. Je länger die Sweepzeit gewählt wird, desto reproduzierbarer werden die Meßergebnisse, da die Leistungsmessung dann über eine längere Zeit durchgeführt wird.

Als Faustformel kann für eine Reproduzierbarkeit von 0.5 dB (99 % der Messungen liegen innerhalb von 0.5 dB vom wahren Meßwert) angenommen werden, daß ca. 500 unkorrelierte Meßwerte notwendig sind (gilt für weißes Rauschen). Als unkorreliert werden die Meßwerte angenommen, wenn deren zeitlicher Abstand dem Kehrwert der Meßbandbreite entspricht (=1/BW).

Bei IS 136 ist die Meßbandbreite ca. 25 kHz, d.h. Meßwerte im Abstand von 40 µs werden als unkorreliert angenommen. Für 1000 Meßwerte ist damit eine Meßzeit (Sweepzeit) von 20 ms pro Kanal notwendig. Dies ist die Default-Sweepzeit, die der ESPI im gekoppelten Mode einstellt. Für 0.1 dB Reproduzierbarkeit (99 %) sind ca. 5000 Meßwerte, d. h. die Meßzeit ist auf 200 ms zu erhöhen.

IEC-Bus-Befehl: SENS:POW:HSP ON

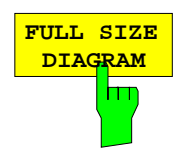

Der Softkey *FULL SIZE DIAGRAM* schaltet das Diagramm auf volle Bildschirmgröße um.

IEC-Bus-Befehl: **DISP:WIND1:SIZE LARG|SMAL**

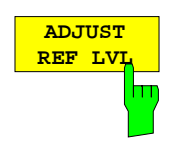

Der Softkey *ADJUST REF LVL* paßt den Referenzpegel des ESPI an die gemessene Kanalleistung an. Damit wird sichergestellt, daß die Einstellungen der HF-Dämpfung und des Referenzpegels optimal an den Signalpegel angepaßt werden, ohne daß der ESPI übersteuert wird oder die Dynamik durch zu geringen Signal-Rauschabstand eingeschränkt wird.

Da die Meßbandbreite bei den Kanalleistungsmessungen deutlich geringer ist als die Signalbandbreite, kann der Signalzweig übersteuert werden, obwohl sich die Meßkurve noch deutlich unterhalb des Referenzpegels befindet.

IEC-Bus-Befehl: SENS:POW:ACH:PRES:RLEV

Bei manueller Einstellung der Meßparameter abweichend von der mit *ADJUST SETTINGS* vorgenommenen ist für die verschiedenen Parameter folgendes zu beachten:

Frequenzdarstellbereich Die Frequenzdarstellbereich muß mindestens die zu messenden Kanäle zuzüglich einer Meßreserve von etwa 10% umfassen. Bei Messung der Kanalleistung ist dies 1.1 \* Kanalbandbreite.

*Hinweis:*

*Ist der Frequenzdarstellbereich (Span) groß im Vergleich zur betrachteten Kanalbandbreite (bzw. zu den Nachbarkanalbandbreiten, so stehen pro Kanal nur noch wenige Punkte der Meßkurve zur Verfügung. Dadurch sinkt die Genauigkeit bei der Berechnung der Kurvenform für das verwendete Kanalfilter, was wiederum die Meßgenauigkeit ungünstig beeinflußt.*

*Es wird daher dringend empfohlen, bei der Wahl des Frequenzdarstellbereichs die genannten Formeln zu berücksichtigen.*

Auflösebandbreite (RBW) Um sowohl eine akzeptable Meßgeschwindigkeit wie auch die nötige Selektion (zur Unterdrückung von spektralen Anteilen außerhalb des zu messenden Kanals, insbesondere der Nachbarkanäle) sicherzustellen, darf die Auflösebandbreite weder zu klein noch zu groß gewählt werden. Als Daumenregel ist die Auflösebandbreite auf Werte zwischen 1 % und 4 % der Kanalbandbreite einzustellen.

Die Auflösebandbreite kann dann größer eingestellt werden, wenn das Spektrum innerhalb und um den zu messenden Kanal einen ebenen Verlauf hat. So wird in der Standardeinstellung z.B. beim Standard IS95A REV bei einer Nachbarkanalbandbreite von 30 kHz eine 30 kHz Auflösebandbreite verwendet. Dies führt zu richtigen Ergebnissen, da das Spektrum im Bereich der Nachbarkanäle in der Regel einen konstanten Pegelverlauf hat. Beim Standard NADC/IS136 ist dieses z.B. nicht möglich, da das Spektrum des Sendesignals in die Nachbarkanäle hineinragt und eine zu hohe Auflösebandbreite zu einer zu geringen Selektion der Kanalfilterung führt. Die Nachbarkanalleistung würde damit zu hoch gemessen.

Mit Ausnahme der IS95 CDMA-Standards stellt der Softkey *ADJUST SETTINGS* die Auflösebandbreite (RBW) in Abhängigkeit der Kanalbandbreite wie folgt ein:

RBW ≤ 1/40 der Kanalbandbreite.

Die aufgrund der vorhandenen Staffelung der Auflösebandbreite größtmögliche Auflösebandbreite (bei Einhaltung der Forderung RBW ≤ 1/40) wird eingestellt.

Videobandbreite (VBW) Für eine korrekte Leistungsmessung darf das Videosignal nicht bandbegrenzt werden. Eine Bandbegrenzung des logarithmischen Videosignals würde zu einer Mittelung führen und damit zu einer zu geringen Anzeige der Leistung (-2,51 dB bei sehr kleiner Videobandbreite). Die Videobandbreite muß daher mindestens das Dreifache der Auflösebandbreite betragen.

> Softkey *ADJUST SETTINGS* stellt die Videobandbreite (VBW) in Abhängigkeit der Kanalbandbreite wie folgt ein:

 $VBW > 3 \times RBW$ .

Die aufgrund der vorhandenen Staffelung der Videobandbreite (1-, 3) kleinstmögliche VBW wird eingestellt.

Detektor Softkey *ADJUST SETTINGS* wählt den RMS-Detector aus.

Der RMS-Detektor wird deshalb gewählt, weil er unabhängig von der zu Signalcharakteristik des zu messenden Signals immer korrekt die Leistung anzeigt. Prinzipiell wäre auch der Sample-Detektor möglich. Dieser führt aber aufgrund der begrenzten Anzahl von Trace-Pixels zur Berechnung der Leistung im Kanal zu instabileren Ergebnissen. Eine Mittelung, die oft zur Stabilisierung der Meßergebnisse durchgeführt wird, resultiert in einer zu geringen Pegelanzeige und muß daher vermieden werden. Die Pegelminderanzeige ist abhängig von der Anzahl der Mittelungen und der Signalcharakteristik im zu messenden Kanal.

#### **Einstellung der Kanalkonfiguration**

Untermenü *MEAS - CP/ACP CONFIGURATION:*

CP/ACP NO. OF ACP LIMIT **CONFIG** ADJ CHAN CHECK NO. OF EDIT ACP LIMIT TX CHAN CHANNEL BANDWIDTH CHANNEL SPACING ACP REF SETTINGS CP/ACP ABS REL CHAN PWR / HZ SELECT TRACE **ADJUST** SETTINGS 介心 んじょう けんじょう しょうしゃく しゅうしゃ **NO. OF ADJ CHAN**

Der Softkey *CP/ACP CONFIG* wechselt in ein Untermenü, in dem die Kanal- bzw. Nachbarkanaleistungsmessung unabhängig vom den angebotenen Standards konfiguriert werden kann.

**Die Kanalkonfiguration besteht aus der Anzahl der Kanäle, die gemessen werden sollen, den Kanalbandbreiten (***CHANNEL BANDWIDTH***) und den Abständen der Kanäle (***CHANNEL SPACING***).**

Zusätzlich können Grenzwerte für die Nachbarkanalleistungen spezifiziert werden (*ACP LIMIT CHECK* und *EDIT ACP LIMITS*), die bei der Messung auf Einhaltung überprüft werden.

Der Softkey *NO. OF ADJ CHAN* aktiviert die Eingabe der Anzahl ±n der Nachbarkanäle, die für die Nachbarkanalleistungsmessung berücksichtigt werden.

Möglich sind die Eingaben 0 bis 3.

Folgende Messungen werden abhängig von der Anzahl der Kanäle durchgeführt.

- 0 Nur die Kanalleistungen werden gemessen.
- 1 Die Kanalleistungen und die Leistung des oberen und unteren Nachbarkanals (adjacent channel) wird gemessen.
- 2 Die Kanalleistungen, die Leistung des unteren und oberen Nachbarkanals und des nächsten unteren und oberen Kanals (alternate channel 1) wird gemessen.
- 3 Die Kanalleistungen, die Leistung des unteren und oberen Nachbarkanals, des nächsten unteren und oberen Kanals (alternate channel 1) und des übernächsten unteren und oberen Nachbarkanals (alternate channel 2) werden gemessen.

IEC-Bus-Befehl: SENS:POW:ACH:ACP 1

**Der Softkey** *NO. OF TX CHAN* **aktiviert die Eingabe der Anzahl der belegten Trägersignale, die für die Kanal- und Nachbarkanalleistungsmessung berücksichtigt werden sollen.**

**Möglich sind die Eingaben 1 bis 4.**

**Der Softkey ist nur bei Multi Carrier ACP - Messung verfügbar.**

**IEC-Bus-Befehl: SENS:POW:ACH:TXCH:COUN 4**

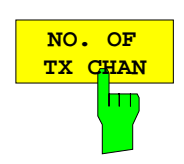

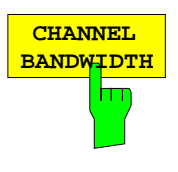

Der Softkey *CHANNEL BANDWIDTH* öffnet eine Tabelle zum Festlegen der Kanalbandbreiten für die Übertragungs- und Nachbarkanäle.

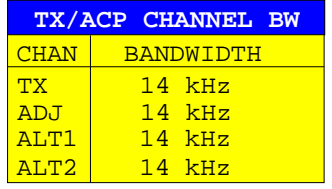

Die Nutzkanalbandbreite ist in der Regel durch das Übertragungsverfahren festgelegt. Sie wird bei der Messung nach einem vorgegebenen Standard (siehe Softkey *CP/ACP STANDARD*) automatisch richtig eingestellt.

Bei Messung nach der IBW-Methode (*FAST ACP OFF)* werden die Kanalbandbreiten am Bildschirm durch zwei senkrechte Linien links und rechts von der jeweiligen Kanalmittenfrequenz dargestellt. Damit kann visuell überprüft werden, ob sich die gesamte Leistung des zu messenden Signals innerhalb der gewählten Kanalbandbreite befindet.

**Bei der Messung nach der Zeitbereichsmethode (***FAST ACP ON)* **erfolgt die Messung im Zero Span. Im Zeitverlauf werden die Kanalgrenzen durch senkrechte Linien dargestellt. Wenn von dem ausgewählten Standard abweichende Kanalbandbreiten notwendig sind, ist die Messung nach der IBW-Methode durchzuführen.**

**Die Liste der verfügbaren Kanalfilter ist im Kapitel "Einstellung der Bandbreiten und der Sweepzeit – Taste** *BW"* **enthalten.**

Bei Messung nach der IBW-Methode (FAST ACP OFF) sind die Bandbreiten der verschiedenen Nachbarkanäle numerisch einzugeben. Da häufig alle Nachbarkanäle die gleiche Bandbreite haben, werden mit der Eingabe der Nachbarkanalbandbreite (ADJ) auch die übrigen Kanäle Alt1 und Alt2 auf die Bandbreite des Nachbarkanals gesetzt. Damit muß bei gleichen Nachbarkanalbandbreiten nur ein Wert eingegeben werden. Ebenso wird mit den Alt2-Kanälen (Alternate Channel 2) bei der Eingabe der Bandbreite des Alt1- Kanals (Alternate Channel 1) verfahren.

*Hinweis: Die Bandbreiten können unabhängig voneinander eingestellt werden, indem man die Tabelle von oben nach unten überschreibt.*

IEC-Bus-Befehl: **SENS:POW:ACH:BWID:CHAN 14kHz** SENS:POW:ACH:BWID:ACH 14kHz SENS:POW:ACH:BWID:ALT1 14kHz SENS:POW:ACH:BWID:ALT2 14kHz

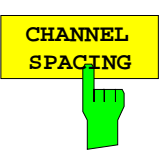

Der Softkey *CHANNEL SPACING* öffnet eine Tabelle zum Festlegen der Kanalabstände.

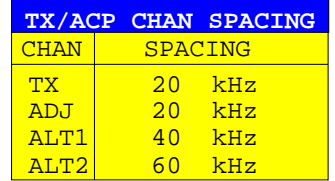

Da die Nachbarkanäle oft untereinander die gleichen Abstände haben, werden mit der Eingabe des Nachbarkanalabstands (ADJ) der Kanal ALT1 auf das Doppelte und der Kanal ALT2 auf das Dreifache des Kanalabstandes des Nachbarkanals gesetzt. Damit muß bei gleichen Kanalabständen nur ein Wert eingegeben werden. Analog wird mit den Alt2-Kanälen bei der Eingabe der Bandbreite des Alt1-Kanals verfahren.

*Hinweis: Die Kanalabstände können unabhängig voneinander eingestellt werden, indem man die Tabelle von oben nach unten überschreibt.*

IEC-Bus-Befehl: **SENS:POW:ACH:SPAC:CHAN 20kHz** SENS:POW:ACH:SPAC:ACH 20kHz SENS:POW:ACH:SPAC:ALT1 40kHz

SENS:POW:ACH:SPAC:ALT2 60kHz

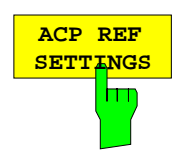

**Der Softkey** *ACP REF SETTINGS* **öffnet eine Tabelle zum Festlegen des Referenzkanals für die relativen Nachbarkanalleistungen.**

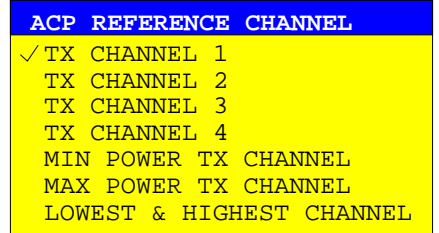

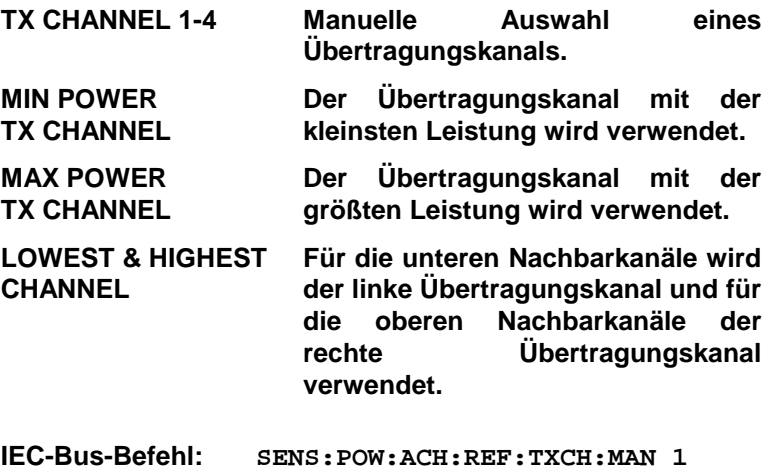

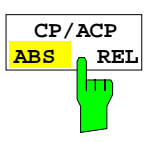

Der Softkey *CP/ACP ABS/REL* (Channel Power Absolute /Relative) schaltet zwischen absoluter und relativer Messung der Leistung im Kanal um.

- *CP/ACP ABS* Der Absolutwert der Leistung im Übertragungskanal und in den Nachbarkanälen wird in der Einheit der Y-Achse angezeigt, z.B. in dBm, dBµV.
- *CP/ACP REL* Bei der Nachbarkanalleistungsmessung (*NO. OF ADJ CHAN* > 0) wird der Pegel der Nachbarkanäle relativ zum Pegel des Übertragungskanals in dBc angezeigt.

Bei der Kanalleistungsmessung (*NO. OF ADJ CHAN* = 0) **mit einem Träger** wird die Leistung in einem Übertragungskanal relativ zur Leistung in einem mit *SET CP REFERENCE* definierten Referenzkanals angezeigt. D.h.:

- 1. Die Leistung des aktuellen gemessenen Kanals mit Softkey *SET CP REFERENCE* zum Referenzwert erklären.
- 2. Durch Änderung der Kanalfrequenz (ESPI-Mittenfrequenz) den interessierenden Kanal einstellen.

Bei linearer Skalierung der Y-Achse wird die relative Leistung  $(CP/CP_{ref})$  des neuen Kanals zum Referenzkanal angezeigt. Bei dB-Skalierung wird das logarithmische Verhältnis 10∗lg (CP/CP<sub>ref</sub>) angezeigt. Damit kann die relative Kanalleistungsmessung auch für universelle Nachbarkanalleistungsmessungen genutzt werden. Jeder Kanal wird dabei einzeln gemessen.

IEC-Bus-Befehl: SENS:POW:ACH:MODE ABS

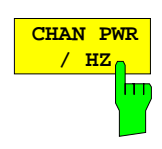

Der Softkey *CHAN PWR / HZ* schaltet zwischen der Messung der Gesamtleistung im Kanal und der Messung der Leistung im Kanal bezogen auf 1 Hz Bandbreite um.

Der Umrechnungsfaktor ist 10 lg <sup>1</sup> Channel Bandwidth <sup>⋅</sup> <sup>⋅</sup> .

Mit der Funktion können z. B. die Rauschleistungsdichte oder zusammen mit den Funktionen *CP/ACP REL* und *SET CP REFERENCE* der Signal- Rauschabstand gemessen werden.

IEC-Bus-Befehl: CALC:MARK:FUNC:POW:RES:PHZ ON|OFF

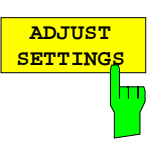

Der Softkey *ADJUST SETTINGS* optimiert automatisch die Einstellungen für die gewählte Leistungsmessung (s.u.).

Alle zur Leistungsmessung innerhalb eines bestimmten Frequenzbereichs (Kanalbandbreite) relevanten Einstellungen werden dann in Abhängigkeit der Kanalkonfiguration (Kanalbandbreite, Kanalabstand) optimal eingestellt:

• Frequenzdarstellbereich:

Der Frequenzdarstellbereich muß mindestens alle zu betrachtenden Kanäle umfassen. Bei der Messung der Kanalleistung wird als Span

**(Anzahl der Nutzkanäle - 1)** × **Nutzkanalabstand + 2 x Nutzkanalbandbreite + Meßreserve**

eingestellt.

**Die Einstellung des Spans bei der Nachbarkanalleistungsmessung ist abhängig von der Anzahl der Nutzkanäle, dem Nutzkanalabstand, dem Nachbarkanalabstand und der Nachbarkanalbandbreite der von den Übertragungskanälen am weitesten entfernten Nachbarkanals ADJ, ALT1 oder ALT2.**

**(Anzahl der Nutzkanäle - 1)** × **Nutzkanalabstand + 2** × (**Nachbarkanalabstand + Nachbarkanalbreite) + Meßreserve**

Die Meßreserve beträgt etwa 10% des aus Kanalabstand und Kanalbandbreite ermittelten Wertes.

- Auflösebandbreite RBW ≤ 1/40 der Kanalbandbreite
- Videobandbreite VBW  $\geq 3 \times$  RBW.
- Detektor RMS-Detector

Die Trace-Mathematik und die Trace-Mittelung werden ausgeschaltet.

Der Referenzpegel wird durch *ADJUST SETTINGS* nicht beeinflußt. Er ist durch *ADJUST REF LVL* separat einzustellen*.*

Die Anpassung erfolgt einmalig, im Bedarfsfall können die Geräteeinstellungen anschließend auch wieder verändert werden.

IEC-Bus-Befehl: SENS:POW:ACH:PRES ACP|CPOW|MCAC|OBW

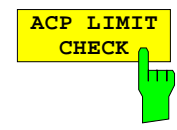

Softkey *ACP LIMIT CHECK* schaltet die Grenzwertüberprüfung der ACP-Messung ein bzw. aus.

 IEC-Bus-Befehl: CALC:LIM:ACP ON CALC:LIM:ACP:ACH:RES? CALC:LIM:ACP:ALT:RES?

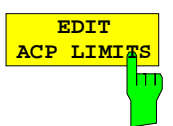

Der Softkey *EDIT ACP LIMITS* öffnet eine Tabelle, in denen Grenzwerte für die ACP-Messung definiert werden können.

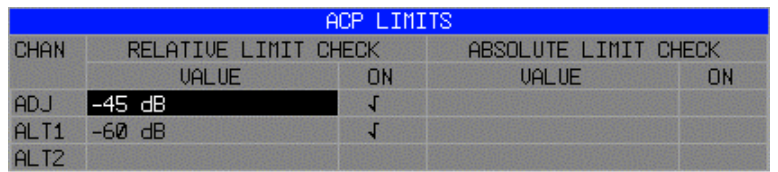

Folgende Regeln gelten für die Grenzwerte:

- Für jeden der Nachbarkanäle kann ein eigener Grenzwert bestimmt werden. Der Grenzwert gilt für den unteren und den oberen Nachbarkanal gleichzeitig.
- Es kann ein relativer Grenzwert und/oder ein absoluter Grenzwert definiert werden. Die Überprüfung beider Grenzwerte kann unabhängig voneinander aktiviert werden.
- Die Einhaltung der aktiven Grenzwerte wird unabhängig davon geprüft, ob die Grenzwerte absolut oder relativ sind und ob die Messung selbst in absoluten Pegeln oder relativen Pegelabständen durchgeführt wird. Sind beide Überprüfungen aktiv und ist der höhere von beiden Grenzwerten überschritten, so wird der betroffene Meßwert gekennzeichnet.

*Hinweis: Meßwerte, die den Grenzwert verletzen, werden mit einem vorangestellten Stern gekennzeichnet.*

IEC-Bus-Befehl:

CALC:LIM:ACP ON CALC:LIM:ACP:ACH 0dB,0dB CALC:LIM:ACP:ACH:STAT ON CALC:LIM:ACP:ACH:ABS –10dBm,-10dBm CALC:LIM:ACP:ACH:ABS:STAT ON CALC:LIM:ACP:ALT1 0dB,0dB CALC:LIM:ACP:ALT1:STAT ON CALC:LIM:ACP:ALT1:ABS –10dBm,-10dBm CALC:LIM:ACP:ALT1:ABS:STAT ON CALC:LIM:ACP:ALT2 0dB,0dB CALC:LIM:ACP:ALT2:STAT ON CALC:LIM:ACP:ALT2:ABS –10dBm,-10dBm CALC:LIM:ACP:ALT2:ABS:STAT ON

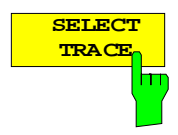

Der Softkey *SELECT TRACE* wählt die Meßkurve aus, auf die die CP/ACP-Messung angewendet wird. Es können nur Traces ausgewählt werden, die eingeschaltet, d.h. nicht auf BLANK gestellt sind.

IEC-Bus-Befehl: SENS:POW:TRAC 1

#### **Beispiele:**

#### **1. Messung der Nachbarkanalleistung für einen angebotenen Standard:**

Die Nachbarkanalleistung an einem Signal bei 800 MHz mit 0 dBm Pegel soll nach IS136 gemessen werden.

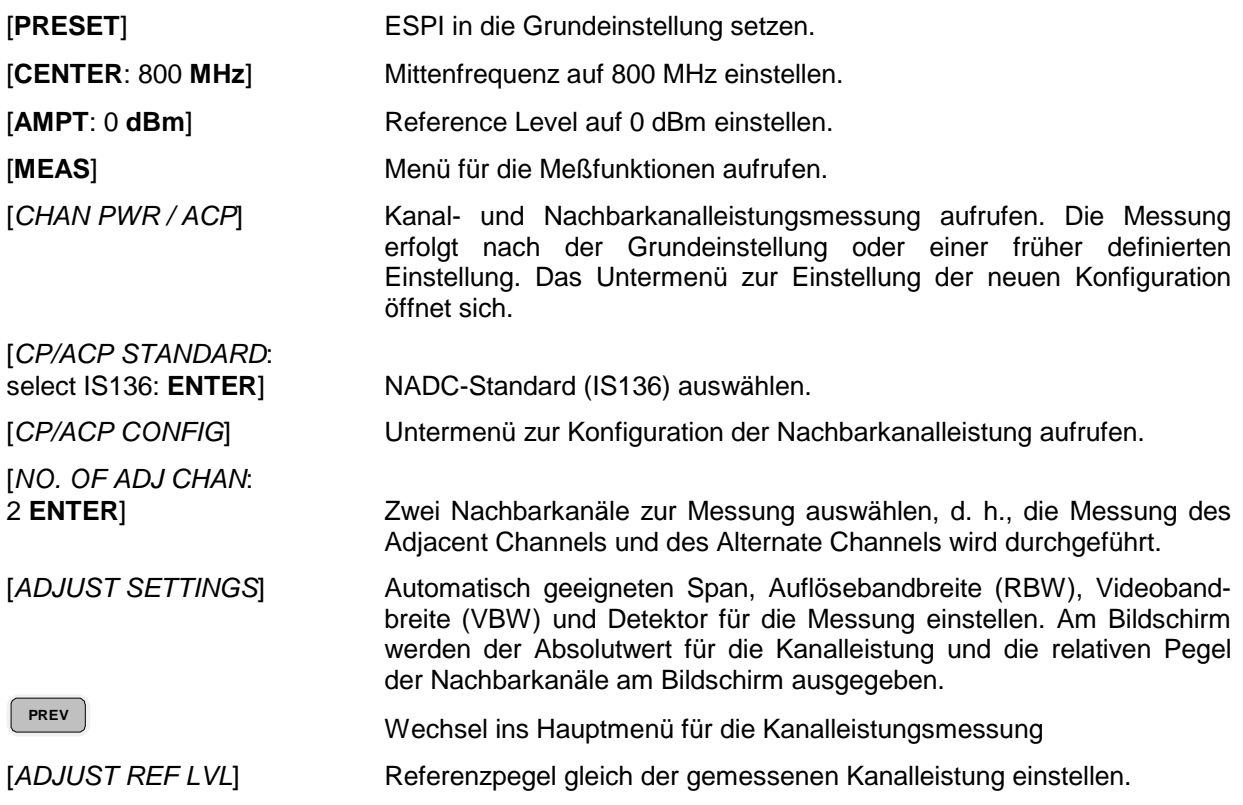

#### **2. Messung mit anwenderspezifischer Kanalkonfiguration**:

Messung der Adjacent Channel Power Ratio (ACPR) eines IS95-CDMA-Signals bei 800 MHz, Pegel 0 dBm. Die Einstellung kann auch einfacher über *CP/ACP STANDARD* analog zum Beispiel 1 erfolgen.

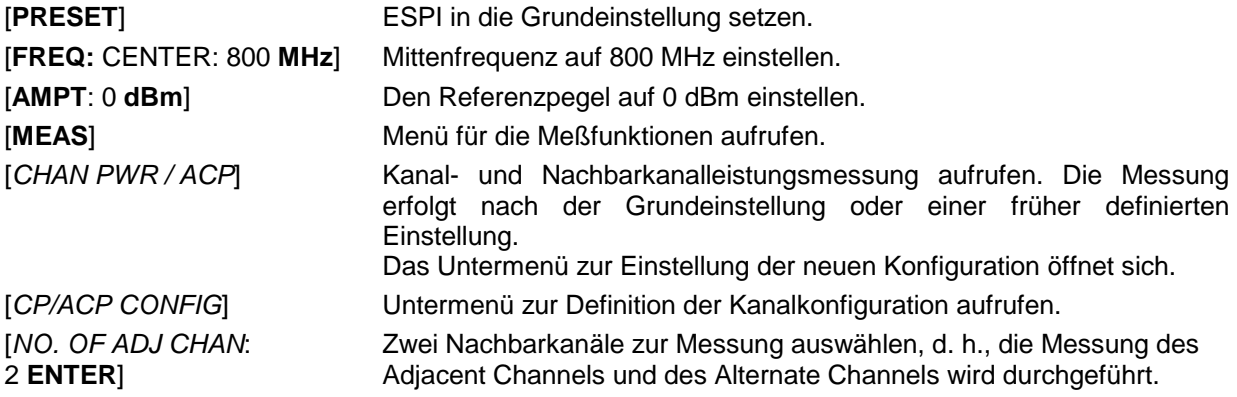

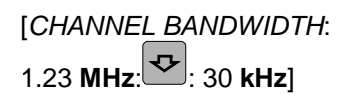

Die Kanalbandbreite nach IS 95 auf 1.23 MHz und Bandbreiten der **Nachbarkanäle auf 30 kHz einstellen.**

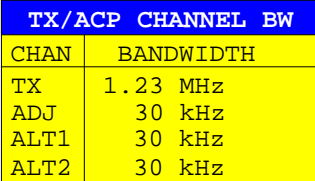

Mit der Eingabe von 30 kHz für den Adjacent Channel werden auch die Alternate Channels auf 30 kHz gesetzt.

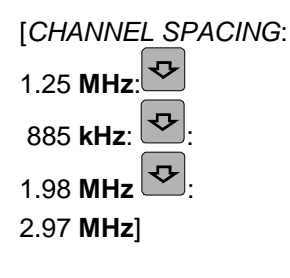

2.97 **MHz**] **Liste zur Eingabe der verschiedenen Kanalabstände öffnen und Werte eingeben.**

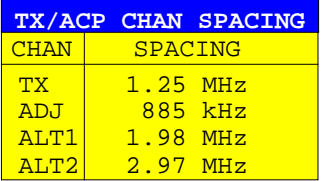

Mit der Eingabe von 885 kHz für den Adjacent Channel werden die Kanäle ALT1 und ALT2 auf 1770 kHz bzw. 2655 kHz eingestellt. Mit der Eingabe von 1.98 MHz für den Alternate Channel 1 wird der Alternate Channel 2 auf 2.97 MHz einstellt.

[*ADJUST SETTINGS*] Geeigneten Span (= 5 MHz), Auflösebandbreite (RBW = 30 kHz), Videobandbreite (VBW = 300 kHz) und Detektor (RMS) automatisch für die Messung einstellen. Der Absolutwert für die Kanalleistung und die relativen Pegel der Nachbarkanäle Adj Channel und Alternate Channel wird am Bildschirm ausgegeben.

#### **PREV PREV** In dasHauptmenü für die Kanalleistungsmessung wechseln. [*ADJUST REF LVL*] Referenzpegel gleich der gemessenen Kanalleistung einstellen.

**3. Messung der Signal/Rauschleistungsdichte (C/No) eines IS 95 CDMA-Signals (Frequenz 800 MHz, Pegel 0 dBm)**

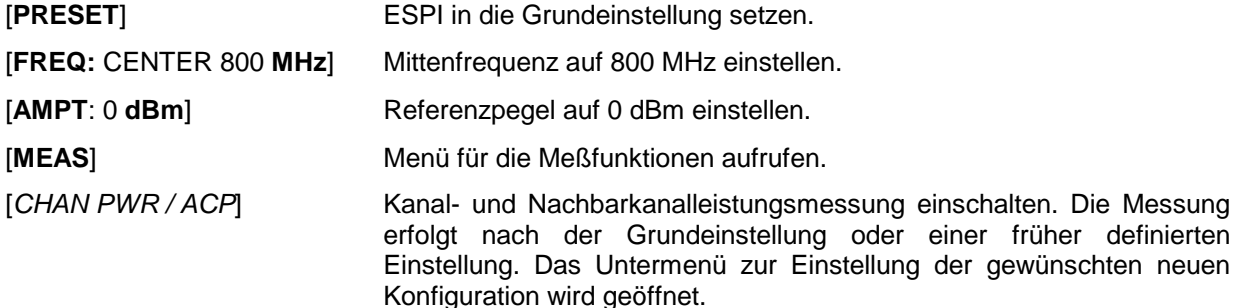

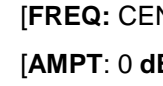

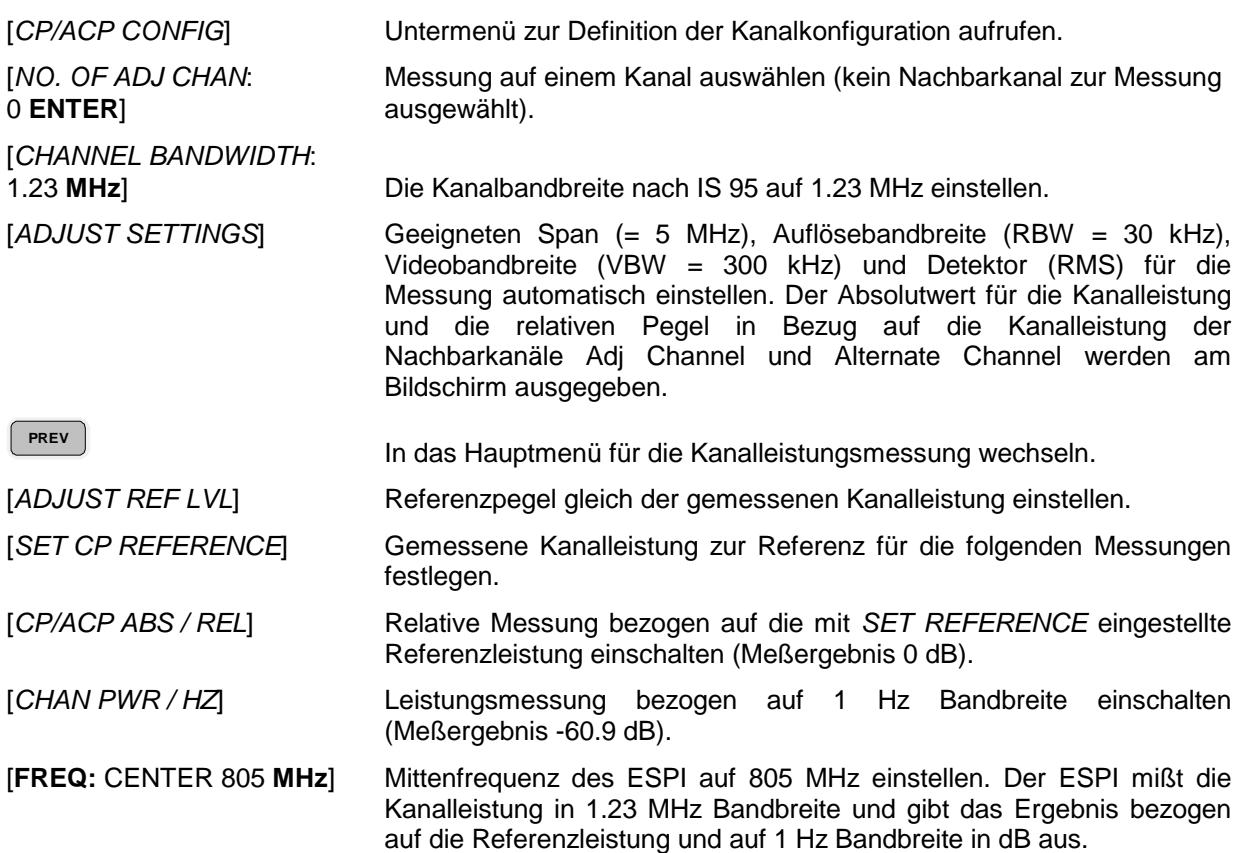

#### **Zusätzliche Softkeys im Menü FILE**

Um die Bedienung zu vereinfachen, stehen die Softkeys *ASCII FILE EXPORT* und *DECIMAL SEP* jetzt nicht nur im Menü *TRACE* sondern auch im Menü *FILE* zur Verfügung.

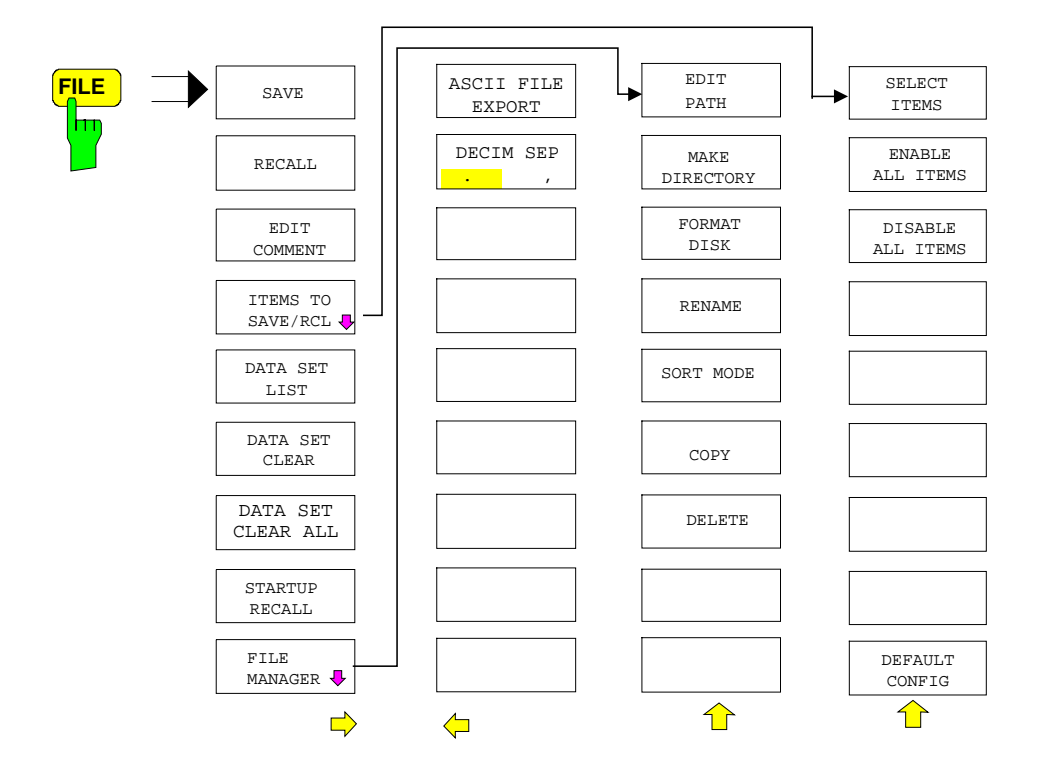

*FILE - NEXT M*enü:

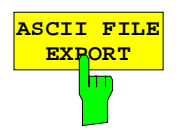

Der Softkey *ASCII FILE EXPORT* speichert die aktive Meßkurve im ASCII-Format auf Diskette.

IEC-Bus-Befehl FORM ASC; MMEM:STOR:TRAC 1,'TRACE.DAT'

Die Datei besteht dabei aus einem Dateikopf, der für die Skalierung wichtige Parameter enthält, und einem Datenteil, der die Tracedaten enthält.

Die Daten des Dateikopfs bestehen aus drei Spalten, die jeweils durch ';' getrennt sind:

Parametername; Zahlenwert; Grundeinheit

Der Datenteil beginnt mit dem Schlüsselwort "Trace <n>", wobei <n> die Nummer der abgespeicherten Meßkurve enthält. Danach folgen die Meßdaten in mehreren Spalten, die ebenfalls durch ';' getrennt sind.

Dieses Format kann von Tabellenkalkulationsprogrammen wie z.B. MS-Excel eingelesen werden. Als Trennzeichen für die Tabellenzellen ist dabei ';' anzugeben.

*Hinweis: Unterschiedliche Sprachversionen von Auswerteprogrammen benötigen u.U. eine unterschiedliche Behandlung des Dezimalpunkts. Daher kann mit dem Softkey DECIM SEP zwischen den Trennzeichen '.' (Dezimalpunkt) und ',' (Komma) gewählt werden.*

Das genaue Dateiformat ist im Kapitel "Auswahl der Meßkurven-Funktion", Softkey ASCII FILE EXPORT beschrieben.

<span id="page-31-0"></span>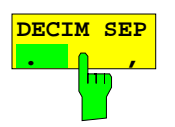

Der Softkey *DECIM SEP* wählt das Dezimaltrennzeichen bei Gleitkommazahlen zwischen '.' (Dezimalpunkt) und ',' (Komma) für die Funktion ASCII FILE EXPORT aus. Durch die Auswahl des Dezimaltrennzeichens werden unterschiedliche Sprachversionen von Auswerteprogrammen (z.B. MS-Excel) unterstützt.

IEC-Bus-Befehl FORM:DEXP:DSEP POIN

#### **Die Trigger Linie wird auch nach dem Verlassen des Menüs TRIG angezeigt**

Die Linie, die die Triggerschwelle bei aktiver Videotriggerung anzeigt, wird jetzt auch nach dem Verlassen des Triggermenüs angezeigt.

#### <span id="page-32-0"></span>**Erweiterung der IEC-Bus-Befehle**

#### **CALCulate<1|2>:LIMit<1 ... 8>:CONTrol:SPACing** LINear | LOGarithmic

Dieser Befehl wählt zwischen linearer oder logarithmischer Interpolation bei der Ermittlung der Grenzwertlinie aus den Frequenzstützwerten.

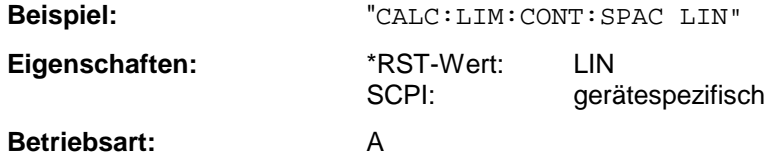

#### **CALCulate<1|2>:LIMit<1 to 8>:LOWer:SPACing** LINear | LOGarithmic

Dieser Befehl wählt zwischen linearer oder logarithmischer Interpolation für die untere Grenzwertlinie.

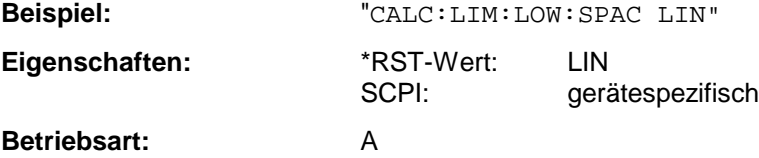

#### **CALCulate<1|2>:LIMit<1 to 8>:UPPer:SPACing** LINear | LOGarithmic

Dieser Befehl wählt zwischen linearer oder logarithmischer Interpolation für die obere Grenzwertlinie.

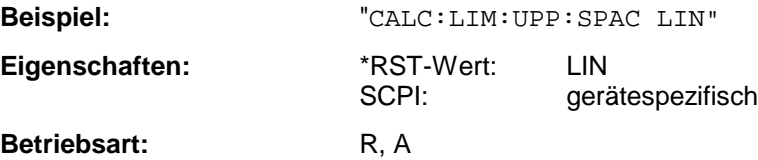

**CALCulate<1|2>:MARKer<1...4>:FUNCtion:POWer:SELect** ACPower | CPOWer | MCACpower | OBANdwidth | OBWidth | CN | CN0

Dieser Befehl wählt die angegebene Leistungsmessung im gewählten Meßfenster aus und schaltet sie ein. Die Funktion ist unabhängig vom ausgewählten Marker, d.h., das Numeric Suffix <1...4> bei MARKer ist ohne Bedeutung.

Die Konfiguration der Kanalabstände und Kanalbandbreiten erfolgt über das SENSe:POWer:ACHannel - Subsystem.

Zu beachten ist, daß bei Auswahl CPOWer die Anzahl der Nachbarkanäle (Befehl: [SENSe:]POWer:ACHannel:ACPairs) auf 0 gesetzt wird. Ebenso wird bei Auswahl ACPower die Anzahl der Nachbarkanäle auf 1 gesetzt, wenn die Nachbarkanalleistungsmessung nicht bereits eingeschaltet ist.

In diesen Fällen weicht das Verhalten des ESPI von dem der ESI-Familie ab.

#### *Hinweise: Die Messung der Kanal-/Nachbarkanalleistung wird auf der Meßkurve durchgeführt, die mit* SENSe:POWer:TRACe 1|2|3 *ausgewählt wurde.*

Die Messung der belegten Bandbreite wird auf der Meßkurve durchgeführt, auf der Marker 1 sitzt. Um eine andere Meßkurve auszuwerten, muß Marker 1 mit CALC:MARK:TRAC  $1|2|3$ auf eine andere Meßkurve gesetzt werden.

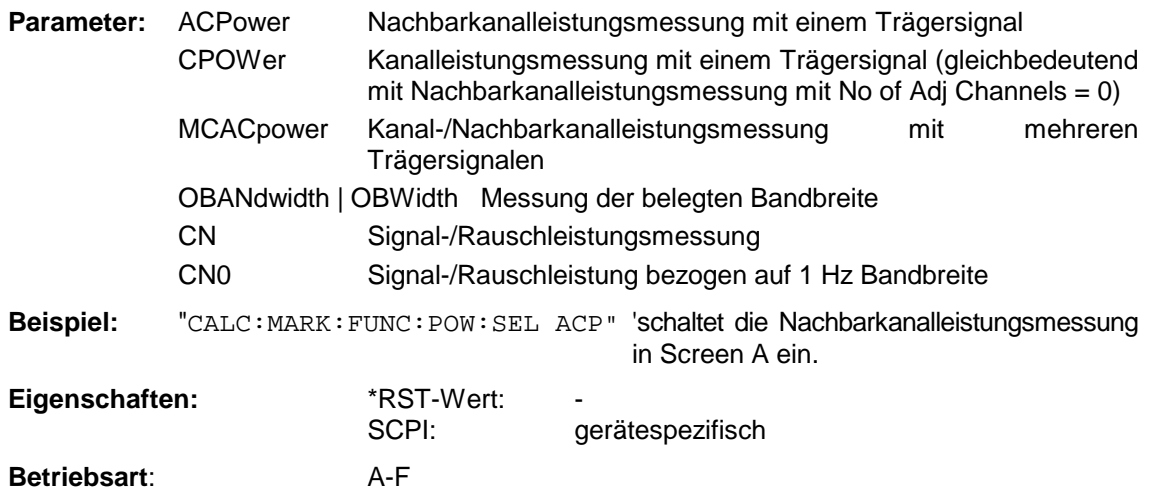

**CALCulate<1|2>:MARKer<1...4>:FUNCtion:POWer:RESult?** ACPower | CPOWer | MCACpower | OBANdwidth | OBWidth | CN | CN0

Dieser Befehl fragt die Ergebnisse der Leistungsmessung im angegebenen Meßfenster ab. Die Messung wird vorher eingeschaltet, sofern nötig.

Die Konfiguration der Kanalabstände und Kanalbandbreiten erfolgt über das SENSe:POWer:ACHannel - Subsystem.

Um ein gültiges Abfrageergebnis zu erhalten muß vor der Abfrage des Ergebnisses ein kompletter Sweep mit Synchronisierung auf das Sweep-Ende durchgeführt worden sein. Dies ist nur im Single Sweep-Betrieb möglich.

#### **Parameter:**

**ACPower:** Nachbarkanalleistungsmessung Die Meßergebnisse werden, durch Komma getrennt, in folgender Reihenfolge ausgegeben: Leistung Hauptkanal Leistung unterer Nachbarkanal Leistung oberer Nachbarkanal Leistung unterer Alternate-Nachbarkanal 1 Leistung oberer Alternate-Nachbarkanal 1 Leistung unterer Alternate-Nachbarkanal 2 Leistung oberer Alternate-Nachbarkanal 2 Die Anzahl der Meßwerte richtet sich nach der mit SENSe:POWer:ACHannel:ACPairs eingestellten Anzahl von Nachbarkanälen. Bei logarithmischer Skalierung (RANGE LOG) wird die Leistung in der aktuellen Pegeleinheit, bei linearer Skalierung (RANGE LIN dB oder LIN %) in der Einheit W ausgegeben. In der Einstellung SENSe:POWer:ACHannel:MODE REL erfolgt die Angabe der Nachbarkanalleistung in dB.

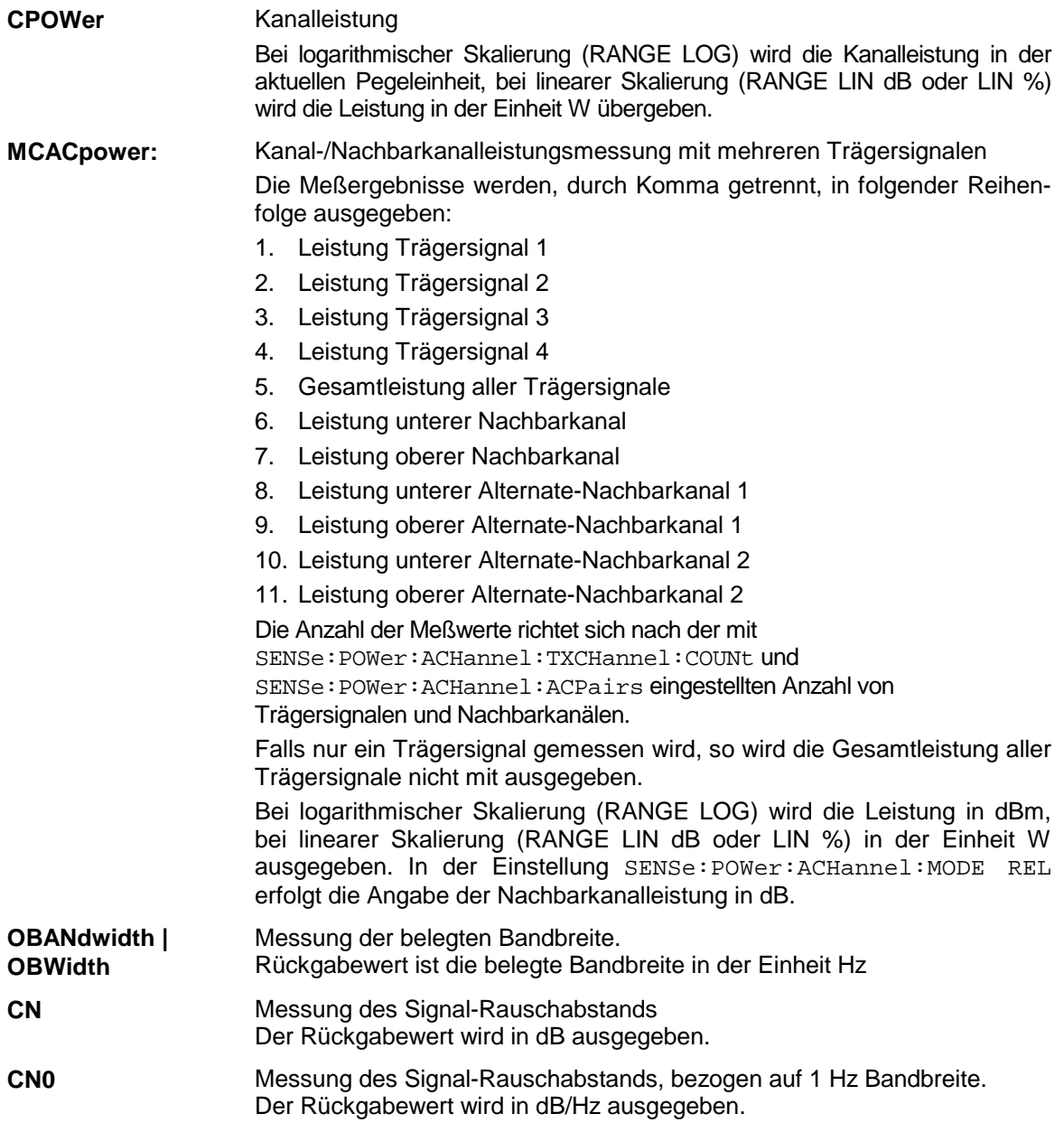

#### **Beispiel für Kanal-/Nachbarkanalleistungsmessung:**

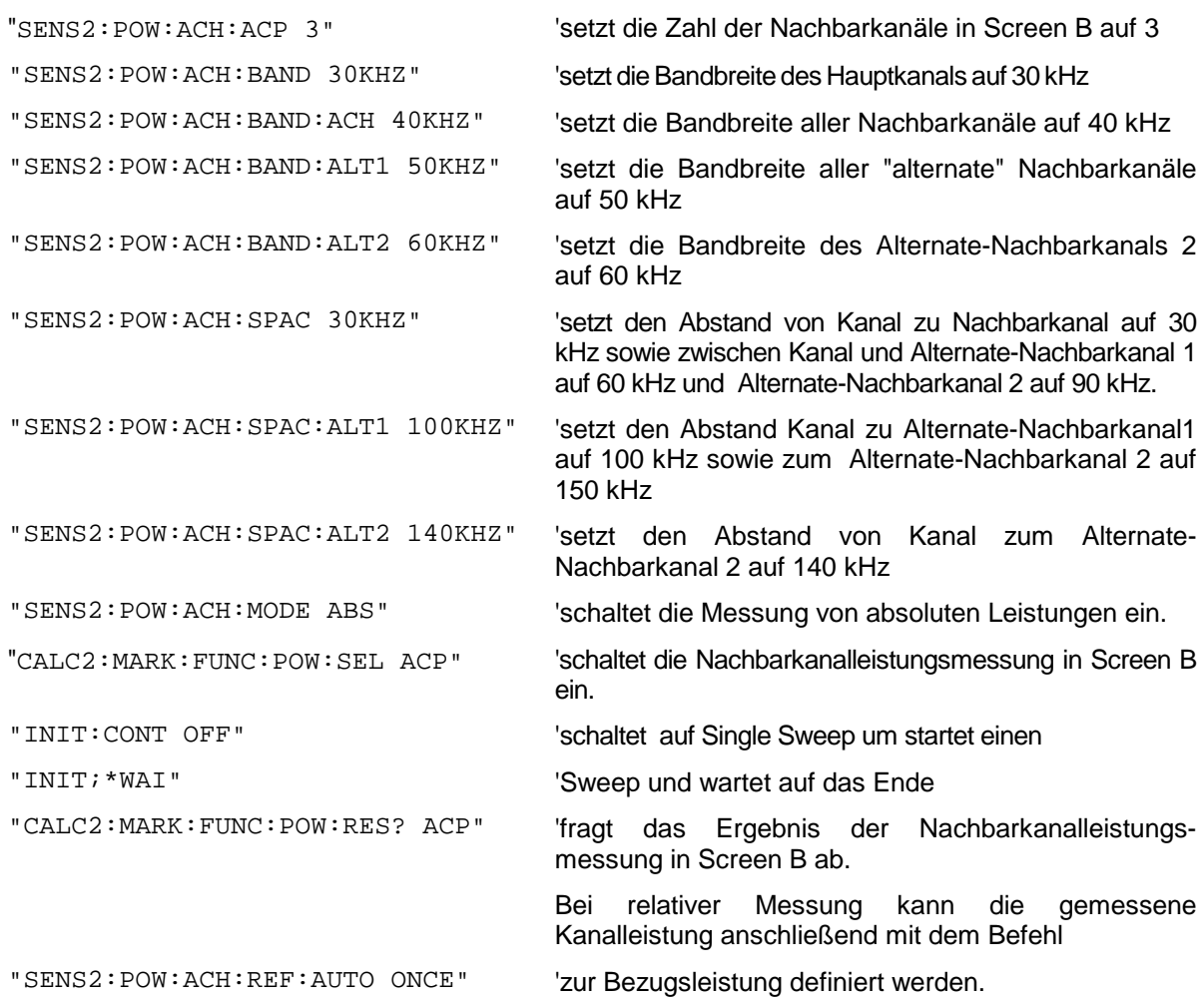

Soll nur die **Kanalleistung** allein gemessen werden, so entfallen alle Befehle zur Festlegung der Bandbreiten der Nachbarkanäle sowie der Kanalabstände. Die Anzahl der Nachbarkanäle wird mit SENS2: POW: ACH: ACP 0 zu 0 gesetzt.

#### **Beispiel für Messung der belegten Bandbreite:**

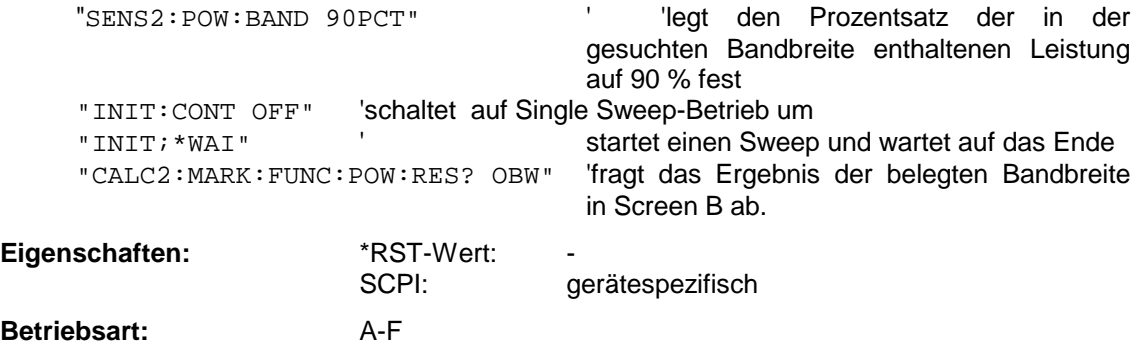

Dieser Befehl ist nur eine Abfrage und hat daher keinen \*RST-Wert.
#### **DISPlay[:WINDow<1|2>]:SIZE LARGe | SMALl**

Dieser Befehl schaltet die Größe des Meßdiagramms bei Kanal- oder Nachbarkanalleistungsmessung zwischen voller Bildschirmgröße und halber Bildschirmgröße um. Als numerischer Suffix ist lediglich der Wert 1 erlaubt.

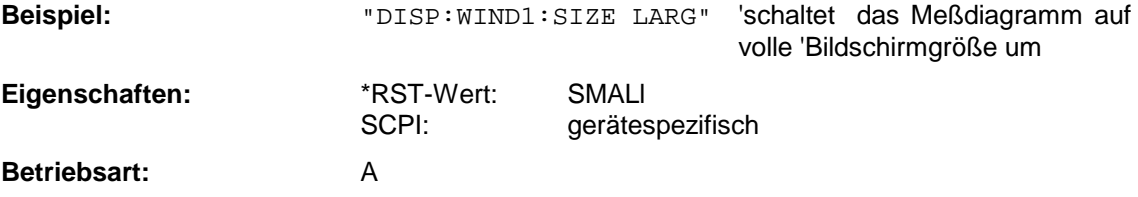

#### **DISPlay[:WINDow<1|2>]:TRACe<1...3>:Y:SPACing** LINear | LOGarithmic | LDB

Dieser Befehl schaltet im ausgewählten Meßfenster zwischen linearer und logarithmischer Darstellung um. Zusätzlich kann bei linearer Darstellung zwischen Einheit % (Befehl DISP:WIND:TRAC:Y:SPAC LIN) und Einheit dB (Befehl DISP:WIND:TRAC:Y:SPAC LDB) umgeschaltet werden.

Das numerische Suffix bei TRACe<1...3> ist ohne Bedeutung.

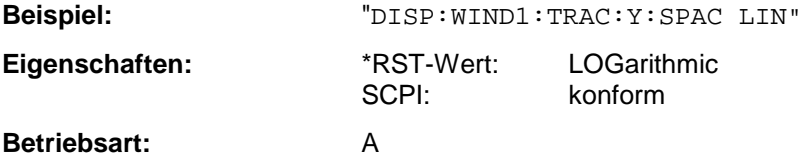

#### **:[SENSe<1|2>:]CORRection:YIG:TEMPerature:AUTO** ON | OFF

Dieser Befehl schaltet die automatische Korrektur der YIG-Filter Frequenzdrift ein oder aus.

Bei eingeschalteter Korrektur wird 1 mal pro Minute geprüft, ob sich die Temperatur am YIG-Filter um mehr als 5K geändert hat. Wenn ja, wird am Ende der nächsten Messung die Frequenzeinstellung des YIG-Filters entsprechend der neuen Temperatur eingestellt. Dieser Vorgang verändert das Zeitverhalten des Meßvorgangs und kann daher bei Bedarf abgeschaltet werden.

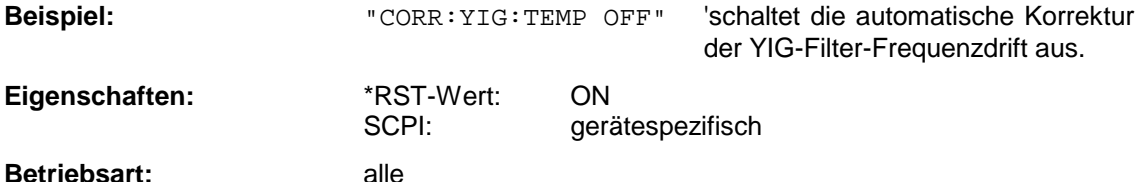

Dieser Befehl ist erst ab Firmware-Version 1.72 verfügbar. Der Parameter "ON" ist nur verfügbar, sofern die Baugruppe MW CONV UNIT einen der folgenden Änderungszustände hat:

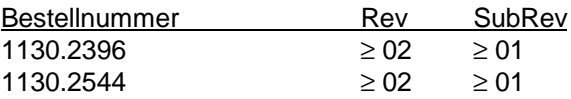

#### **SENSe:LIST Subsystem**

Die Befehle dieses Subsystems dienen zur Messung der Leistung an einer Liste von Frequenzpunkten mit unterschiedlichen Geräteeinstellungen. Die Messung erfolgt stets im Zeitbereich (Span =  $0$  Hz).

Die Anzahl der Frequenzen ist auf max. 200 Einträge erweitert.

#### **[SENSe<1|2>:]POWer:ACHannel:SPACing:CHANnel** 100 Hz ... 2000 MHz

Dieser Befehl definiert den Kanalabstand der Trägersignale.

Der Befehl ist nur im Frequenzbereich (Span > 0) verfügbar.

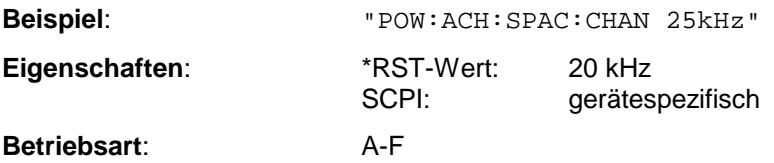

#### **[SENSe<1|2>:]POWer:ACHannel:TXCHannel:COUNt** 1 | 2 | 3 | 4

Dieser Befehl wählt die Anzahl der Trägersignale aus.

Der Befehl ist nur bei ausgewählter Kanal-/Nachbarkanalleistungsmessung für mehrere Trägersignale (CALC:MARK:FUNC:POW:SEL MCAC) im Frequenzbereich (Span > 0) verfügbar.

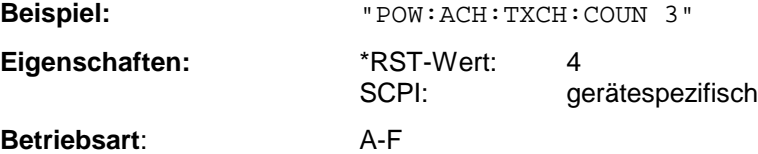

#### **[SENSe<1|2>:]POWer:ACHannel:REFerence:TXCHannel:AUTO** MINimum | MAXimum | LHIGhest

Mit diesem Befehl wird die automatische Auswahl eines Referenzkanals für die Berechnung der relativen Nachbarkanalleistungen aktiviert.

Als Referenzkanal kann der Nutzkanal mit der minimalen oder maximalen Leistung oder der Nutzkanal mit der geringsten Entfernung zu einem Nachbarkanal festgelegt werden.

Der Befehl ist nur bei ausgewählter Kanal-/Nachbarkanalleistungsmessung für mehrere Trägersignale (CALC:MARK:FUNC:POW:SEL MCAC) im Frequenzbereich (Span > 0) verfügbar.

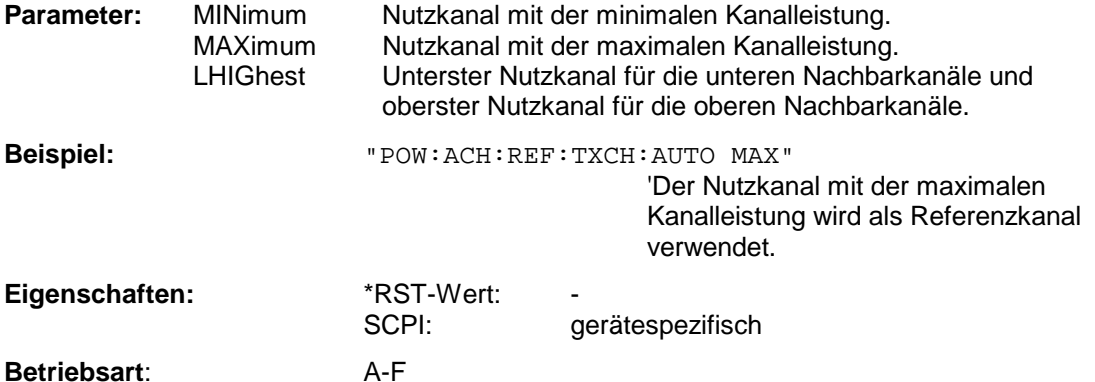

#### **[SENSe<1|2>:]POWer:ACHannel:REFerence:TXCHannel:MANual** 1 | 2 | 3 | 4

Mit diesem Befehl wird ein Referenzkanal für die Berechnung der relativen Nachbarkanalleistungen festgelegt.

Der Befehl ist nur bei ausgewählter Kanal-/Nachbarkanalleistungsmessung für mehrere Trägersignale (CALC:MARK:FUNC:POW:SEL MCAC) im Frequenzbereich (Span > 0) verfügbar.

**Beispiel:** "POW:ACH:REF:TXCH:MAN 3" 'Der dritte Nutzkanal wird als Referenzkanal verwendet.

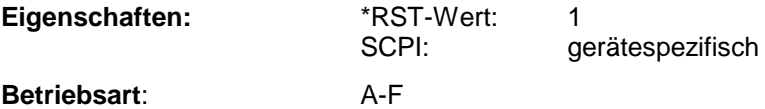

#### **[SENSe<1|2>:]POWer:ACHannel:PRESet** ACPower | CPOWer | MCACpower | OBANdwidth | OBWidth | CN | CN0

Dieser Befehl paßt den Frequenzbereich (Span), Meßbandbreiten und Detektor an die Kanalzahl, Kanalbandbreiten und Kanalabstände der aktiven Leistungsmessung an und schaltet ggf. vorher die Nachbarkanalleistungsmessung ein.

Zur Sicherstellung gültiger Meßergebnisse muß nach der Einstellung ein kompletter Sweep durchgeführt und auf das Sweep-Ende synchronisiert werden. Die Synchronisierung ist nur bei Single Sweep-Betrieb möglich.

Die Ergebnisabfrage erfolgt über CALCulate:MARKer:FUNCtion:POWer:RESult?.

Der Befehl ist nur im Frequenzbereich (Span > 0) verfügbar.

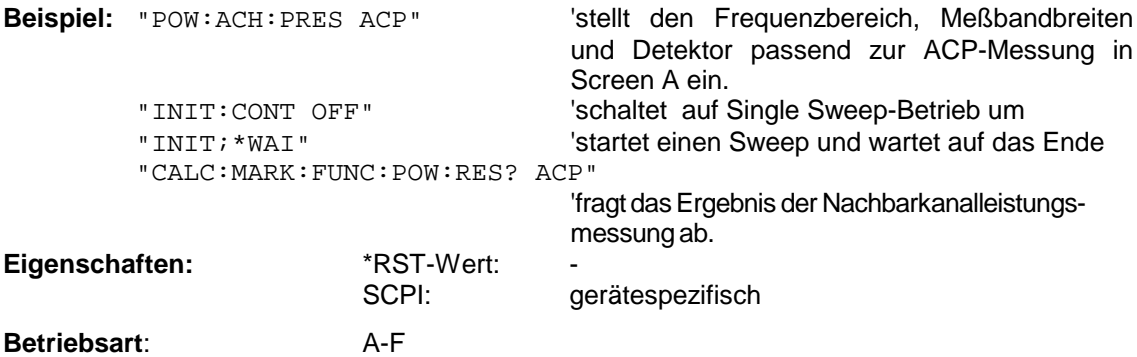

#### **[SENSe<1|2>:]SWEep:POINts** <numeric\_value>

Dieser Befehl definiert die Anzahl von Meßpunkten für einen Sweepablauf.

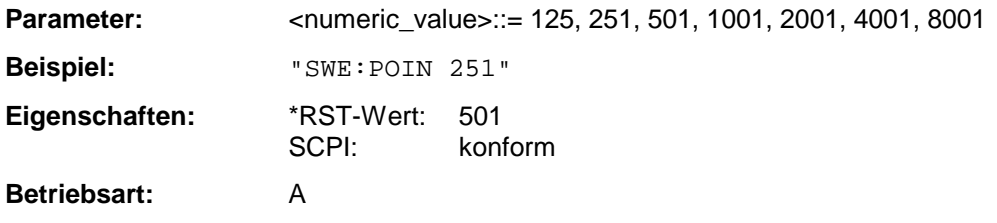

#### **:TRACe:FEED:CONTrol<1...4>** ALWays | NEVer

Dieser Befehl schaltet die Blockdatenübertragung während eines Scanlaufes ein bzw. aus.

**Beispiel:** ":TRAC:FEED:CONT ALW"

**Eigenschaften:** \*RST-Wert: NEVer konform

#### **Betriebsart**: E

Die Blockgröße ist abhängig von der Scanzeit, die Tracenummer wird nicht ausgewertet.

# **Certified Quality System**

# **QS REG. NO 1954-04**

#### Qualitätszertifikat

#### Sehr geehrter Kunde,

Sie haben sich für den Kauf eines Rohde & Schwarz-Produktes entschieden. Hiermit erhalten Sie ein nach modernsten Fertigungsmethoden hergestelltes Produkt. Es wurde nach den Regeln unseres Qualitätsmanagementsystems entwickelt, gefertigt und geprüft. Das Rohde & Schwarz-Qualitätsmanagementsystem ist nach ISO 9001 zertifiziert.

#### Certificat de qualité Certificate of quality

#### Dear Customer.

You have decided to buy a Rohde & Schwarz product. You are thus assured of receiving a product that is manufactured using the most modern methods available. This product was demanufactured veloped, and tested in compliance with our quality management system standards.

The Rohde & Schwarz quality management system is certified according to ISO 9001.

#### Cher client.

Vous avez choisi d'acheter un produit Rohde & Schwarz. Vous disposez donc d'un produit fabriqué d'après les méthodes les plus avancées. Le développement, la fabrication et les tests respectent nos normes de gestion qualité. Le système de gestion qualité de Rohde & Schwarz a été homoloqué conformément à la norme ISO 9001.

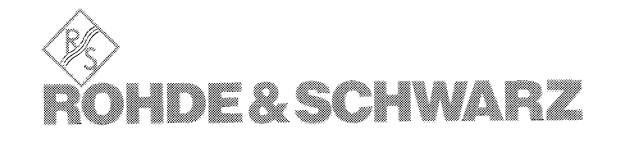

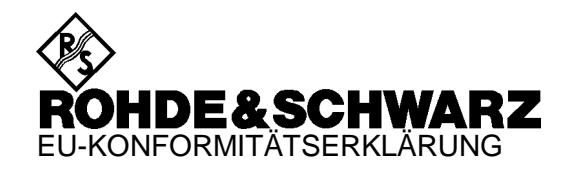

# $\epsilon$

Zertifikat-Nr.: 2001-06

Hiermit wird bescheinigt, dass der/die/das:

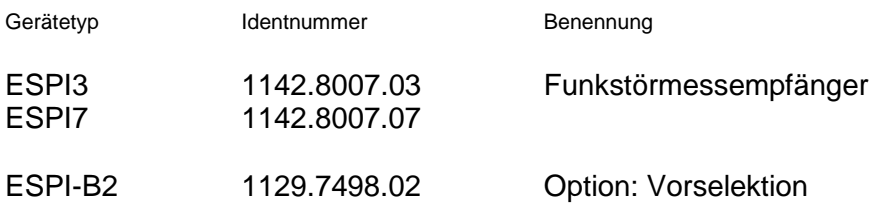

mit den Bestimmungen des Rates der Europäischen Union zur Angleichung der Rechtsvorschriften der Mitgliedstaaten

- betreffend elektrische Betriebsmittel zur Verwendung innerhalb bestimmter Spannungsgrenzen (73/23/EWG geändert durch 93/68/EWG)
- über die elektromagnetische Verträglichkeit (89/336/EWG geändert durch 91/263/EWG, 92/31/EWG, 93/68/EWG)

übereinstimmt.

Die Übereinstimmung wird nachgewiesen durch die Einhaltung folgender Normen:

EN61010-1 : 1993 + A2 : 1995 EN55011 : 1998 + A1 : 1999 EN61326-1 : 1997 + A1 : 1998

Für die Beurteilung der elektromagnetischen Verträglichkeit wurde die Geräteklasse B, sowie die Störfestigkeit für Betrieb in industriellen Bereichen zugrunde gelegt.

Anbringung des CE-Zeichens ab: 2001

#### **ROHDE & SCHWARZ GmbH & Co. KG Mühldorfstr. 15, D-81671 München**

München, den 2. Februar 2001 Zentrales Qualitätsmanagement FS-QZ / Becker

# **Support Center**

**Telefon / Telephone: (0180) 512 42 42**

**Fax: (++89) 41 29 - 137 77**

**e-mail: CustomerSupport@rsd.rohde-schwarz.com**

Für technische Fragen zu diesem Rohde & Schwarz-Gerät steht Ihnen ab sofort unsere Hotline der Rohde & Schwarz Vertriebs-GmbH, Support Center, zur Verfügung.

Unser Team bespricht mit Ihnen Ihre Fragen und sucht Lösungen für Ihre Probleme.

Die Hotline ist Montag bis Freitag von 8.00 bis 17.00 Uhr besetzt.

Bei Anfragen außerhalb der Geschäftszeiten hinterlassen Sie bitte eine Nachricht oder senden Sie eine Notiz per Fax oder e-mail. Wir setzen uns dann baldmöglichst mit Ihnen in Verbindung.

Should you have any technical questions concerning this Rohde & Schwarz product, please contact the hotline of Rohde & Schwarz Vertriebs-GmbH, Support Center.

Our hotline team will answer your questions and find solutions to your problems.

You can reach the hotline Monday through Friday from 8:00 until 17:00.

If you need assistance outside office hours, please leave a message or send us a fax or e-mail. We will contact you as soon as possible.

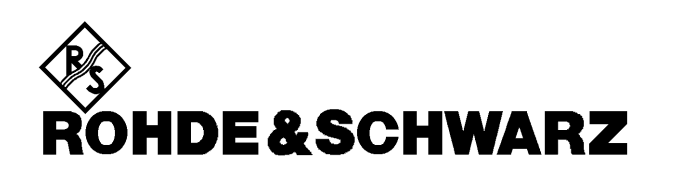

0911 64203-0 0911 64203-33 

06102 2007-0<br>06102 2007-12

+213 (21) 48 20 18<br>+213 (21) 69 46 08

+54 (14) 331 16 85  $+54(14)3345111$ 

elec.com.ar

schwarz.com

 $\begin{array}{l} +880\ (2)\ 881\ 06\ 53 \\ +880\ (2)\ 882\ 82\ 91 \end{array}$ 

+32 (2) 721 50 02<br>+32 (2) 725 09 36<br>info@rsb.rohdeschwarz.com +591 (2) 33 48 05<br>+591 (2) 39 30 47

schwarz.com +65 (2) 76 06 26<br>+65 (2) 76 06 29

+1 (613) 592 80 00<br>+1 (613) 592 80 09

 $+1(416)$  747 50 00

 $\ddot{\phantom{a}}$ 

1

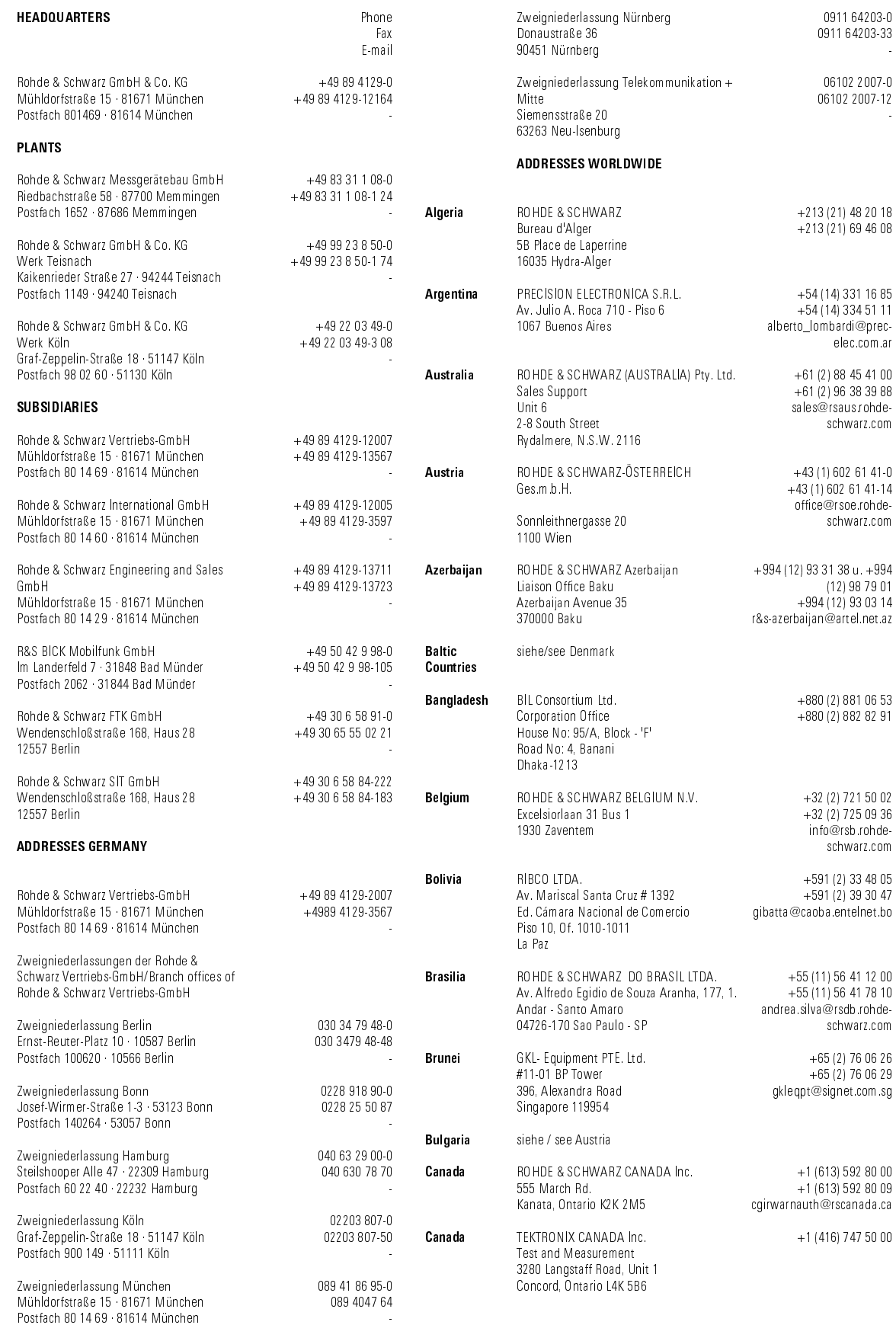

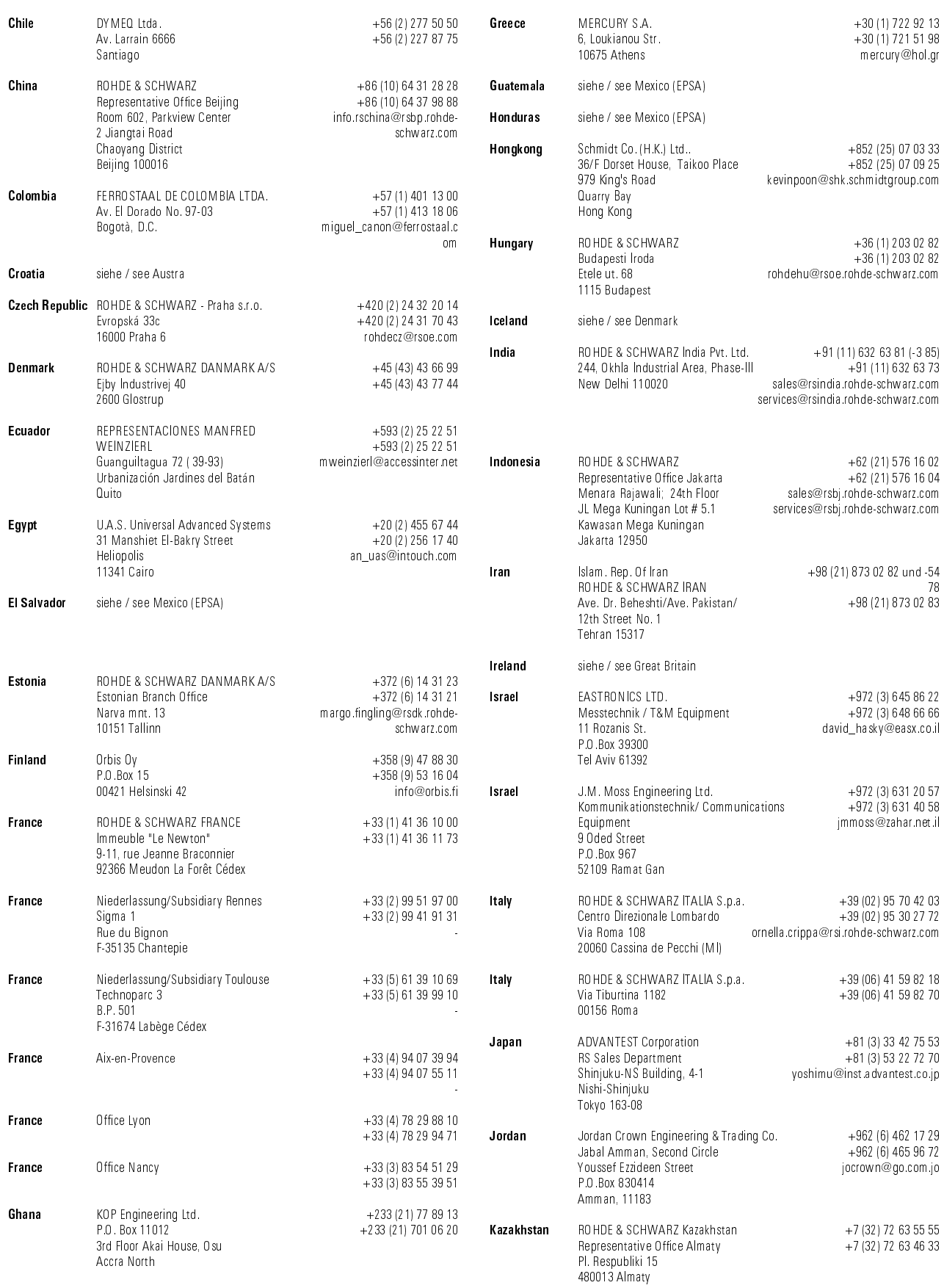

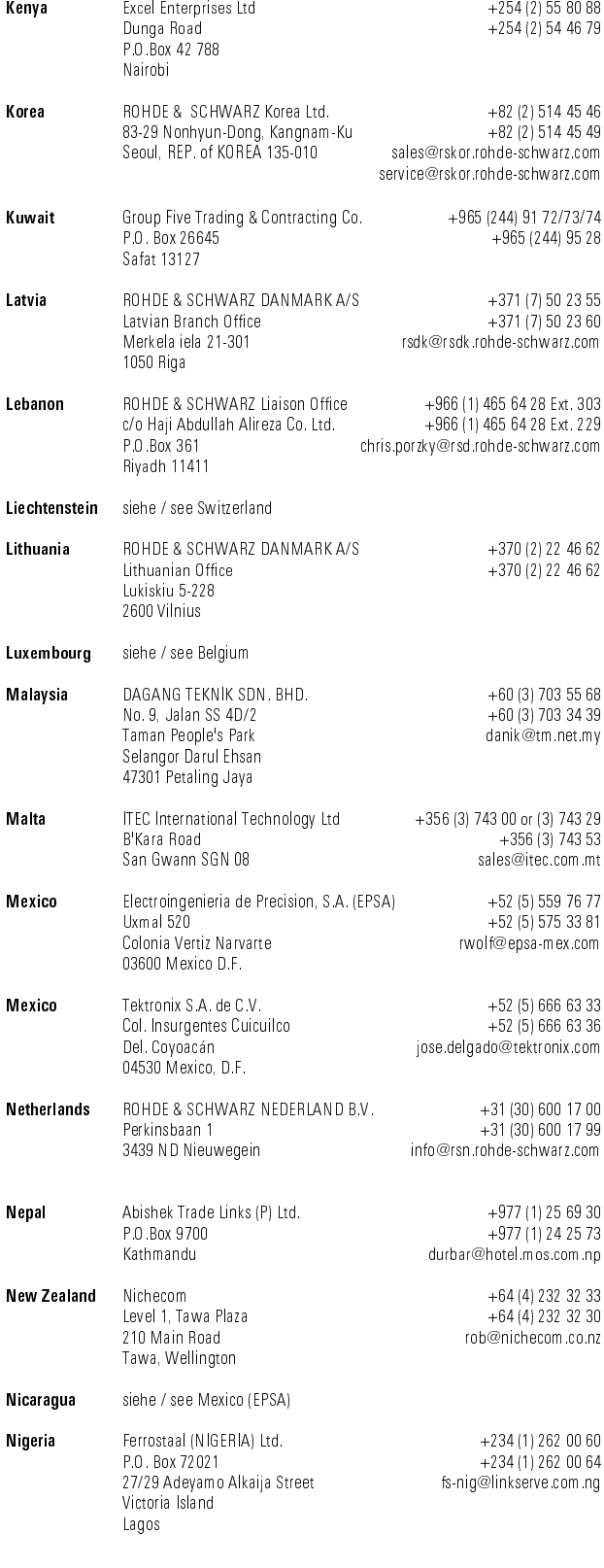

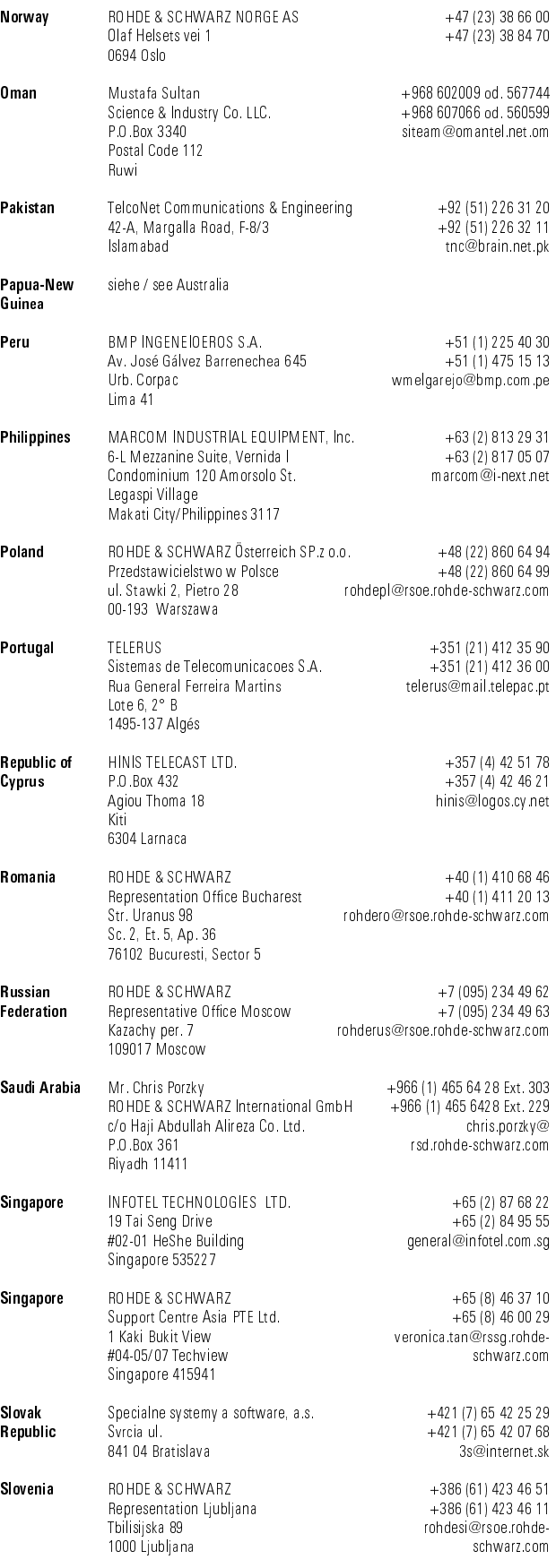

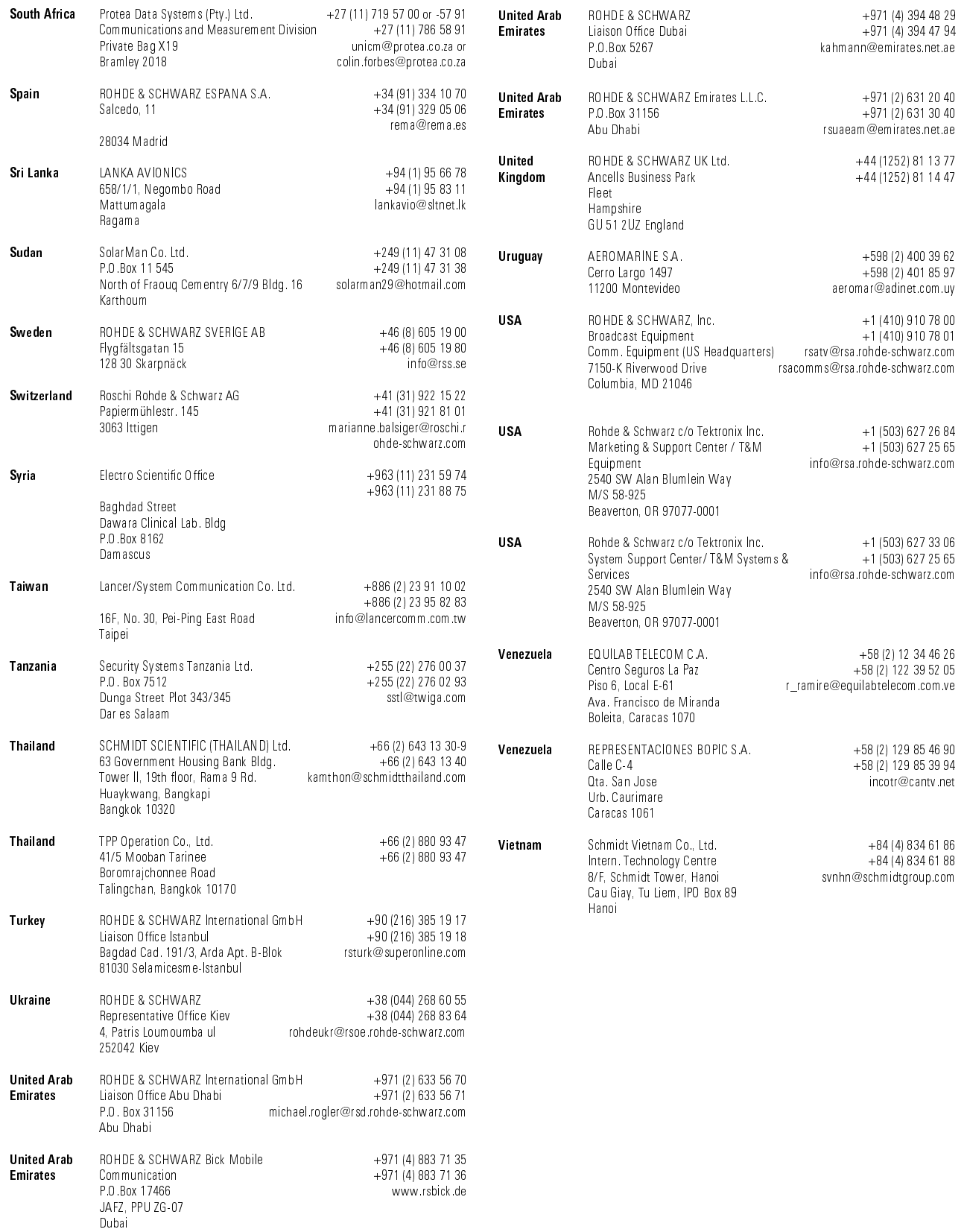

# **Inhalt der Handbücher zum Funkstörmessempfänger ESPI**

#### **Bedienhandbuch ESPI**

Das Bedienhandbuch beschreibt folgende Modelle und Optionen:

- ESPI3 9 kHz ... 3 GHz
- ESPI7 9 kHz ... 7 GHz
- Option ESPI-B2 Preselektor
- Option FSP-B4 OCXO Referenzoszillator
- Option FSP-B6 TV-Trigger
- Option FSP-B9 Mitlaufgenerator
- Option FSP-B10 Externe Generatorsteuerung
- Option FSP-B16 LAN-Interface

Im vorliegenden Bedienhandbuch finden Sie Informationen über die technischen Eigenschaften des Geräts, über dessen Inbetriebnahme, die grundsätzlichen Bedienschritte und Bedienelemente, seine Bedienung über Menüs und über Fernsteuerung. Zur Einführung sind typische Meßaufgaben für den ESPI anhand von Menüansichten und von Programmbeispielen detailliert erklärt.

Das Bedienhandbuch enthält zusätzlich Hinweise für die vorbeugende Wartung des ESPI und für das Feststellen von Fehlern anhand der vom Gerät ausgegebenen Warnungen und Fehlermeldungen. Es gliedert sich in das Datenblatt und 10 Kapitel:

- **Das Datenblatt** informiert über die garantierten technischen Daten und die Eigenschaften des Geräts. **Kapitel 1** beschreibt die Bedienelemente und Anschlüsse auf der Vorder- und Rückseite des Geräts sowie alle Vorgänge, die notwendig sind, um den ESPI in Betrieb zu nehmen und in einen Meßaufbau zu integrieren.
- **Kapitel 2** beschreibt das Arbeiten mit dem ESPI anhand von detailliert erklärten, typischen Meßbeispielen.
- **Kapitel 3** beschreibt das Bedienprinzip, den Aufbau der grafischen Bedienoberfläche und gibt einen schematischen Überblick über alle verfügbaren Bedienmenüs.
- **Kapitel 4** bietet als Referenzteil für die manuelle Bedienung eine detaillierte Beschreibung aller Gerätefunktionen und ihrer Bedienung. Das Kapitel listet außerdem zu jeder Funktion den entsprechenden Fernbedienungsbefehl mit auf.
- **Kapitel 5** beschreibt die Grundlagen der Programmierung des Geräts, die Befehlsbearbeitung und das Status-Reporting-System.
- **Kapitel 6** beschreibt alle Fernsteuerbefehle, die für das Gerät definiert sind. Das Kapitel enthält am Schluß eine alphabetische Liste alle Fernbedienungsbefehle.
- **Kapitel 7** enthält Programmbeispiele für eine Reihe von typischen Anwendungen des ESPI.
- **Kapitel 8** beschreibt die vorbeugende Wartung des Geräts und die Eigenschaften der Geräteschnittstellen des ESPI.
- **Kapitel 9** enthält Hinweise zur Fehlersuche und eine Liste aller möglichen Fehlermeldungen des ESPI.
- **Kapitel 10** enthält das Stichwortverzeichnis zum vorliegenden Bedienhandbuch.

#### **Servicehandbuch - Gerät ESPI**

Im Servicehandbuch Gerät finden Sie Informationen über das Feststellen der Datenhaltigkeit des ESPI, über den Abgleich des Geräts, seine Instandsetzung, die Fehlersuche und -behebung. Das Servicehandbuch Gerät enthält alle notwendigen Informationen, um den ESPI durch Austausch von Baugruppen instandzuhalten sowie durch den Einbau von Optionen seine Funktionalität zu erweitern.

# Inhaltsverzeichnis - Kapitel 1 "Inbetriebnahme"

#### 1 Inbetriebnahme

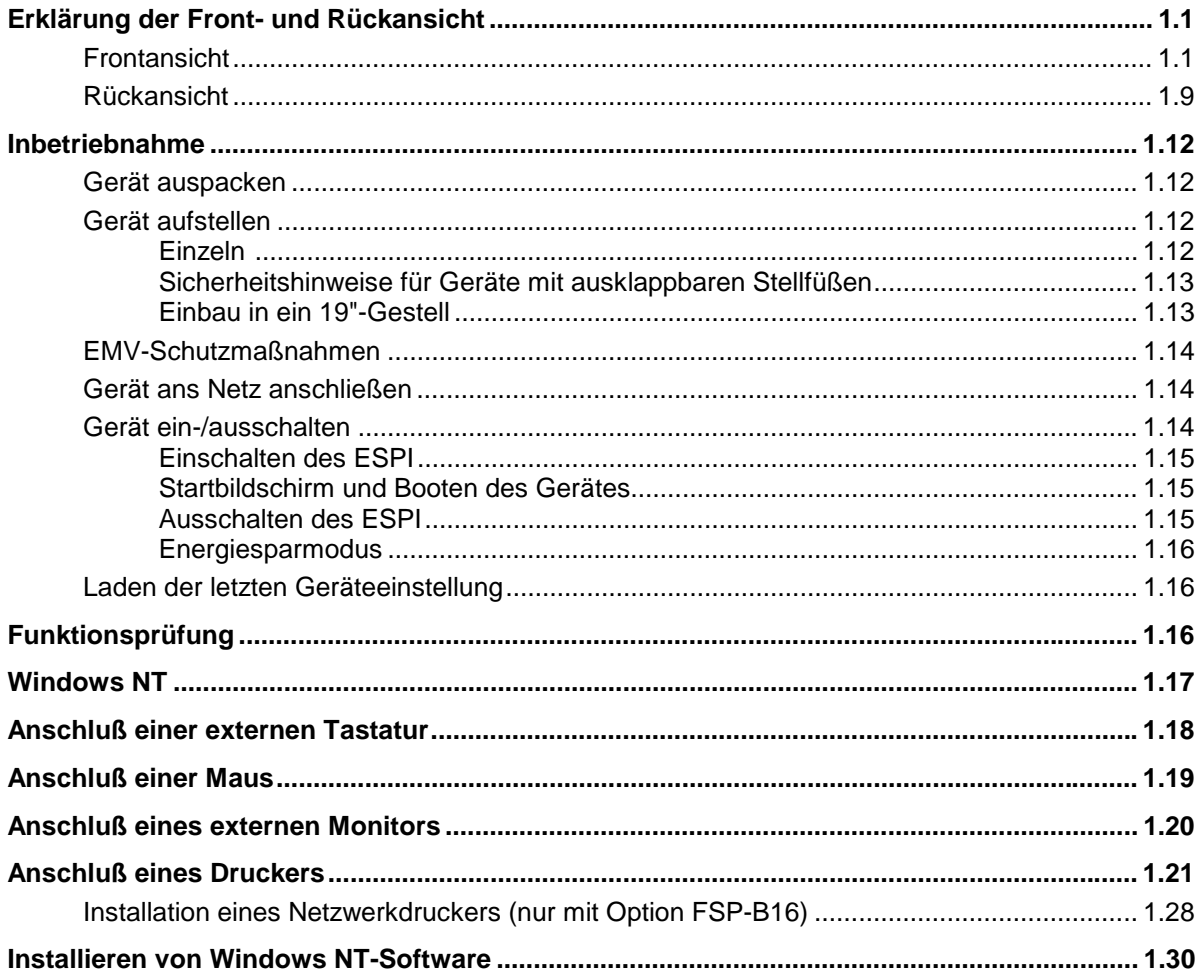

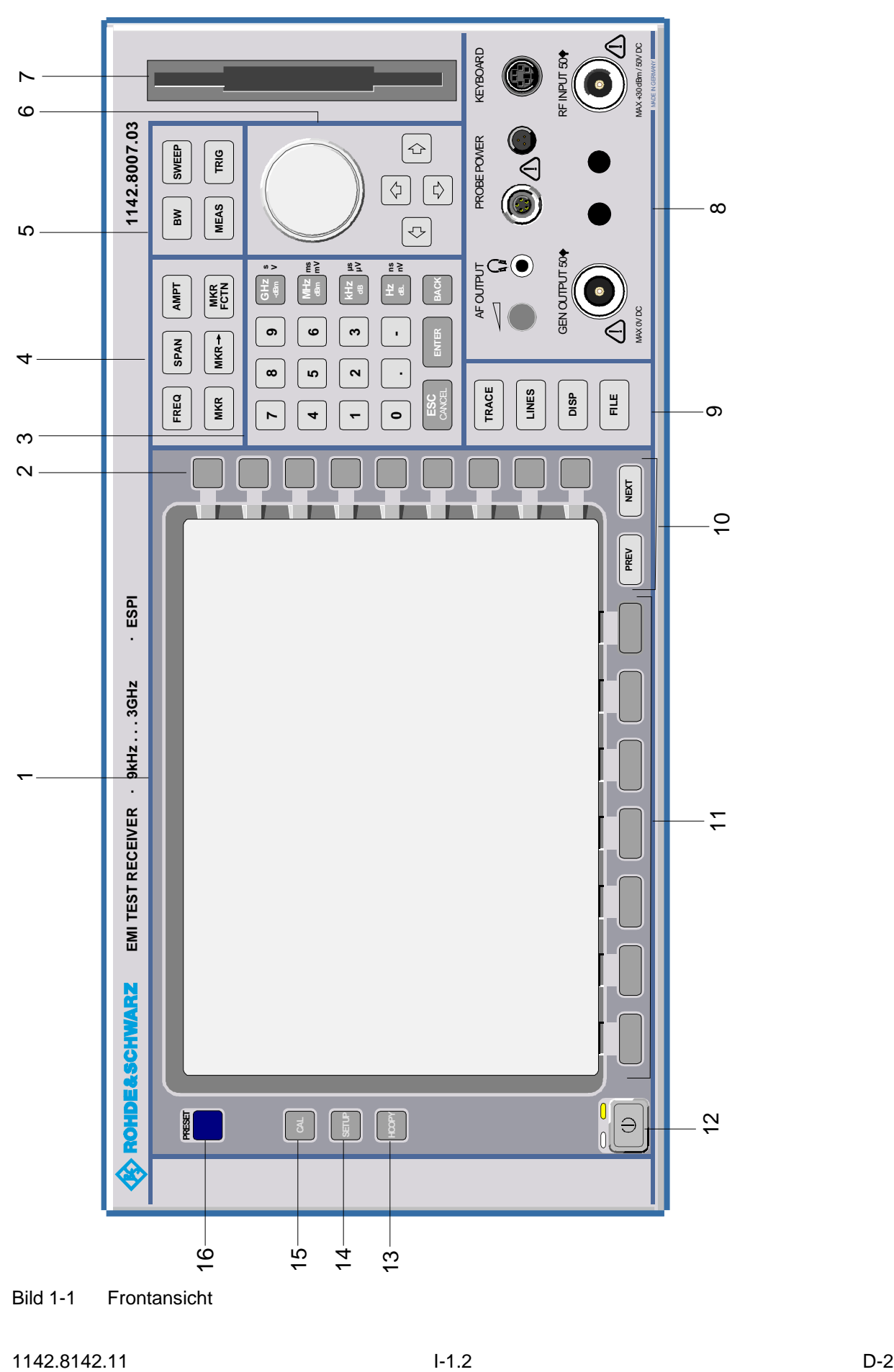

Bild 1-1 Frontansicht

# <span id="page-53-0"></span>**1 Inbetriebnahme**

Das Kapitel 1 beschreibt die Bedienelemente und Anschlüsse des Meßempfängers anhand der Frontund Rückansicht und zeigt, wie das Gerät in Betrieb genommen wird. Es beschreibt den Anschluß externer Geräte wie Drucker, Tastatur, Maus und Monitor. Eine detaillierte Beschreibung der Geräteschnittstellen befindet sich in Kapitel 8.

Die Meßbeispiele in Kapitel 2 führen schnell in die Bedienung des Spektrumanalysators ein. Eine genau Beschreibung des Bedienkonzepts sowie eine Übersicht der Menüs folgt in Kapitel 3. Im Referenzteil Kapitel 4 werden die einzelnen Menüs und Funktionen des Gerätes ausführlich erläutert. Die Fernbedienung des Gerätes beschreiben die Kapitel 5 bis 7.

#### **Erklärung der Front- und Rückansicht**

#### **Frontansicht**

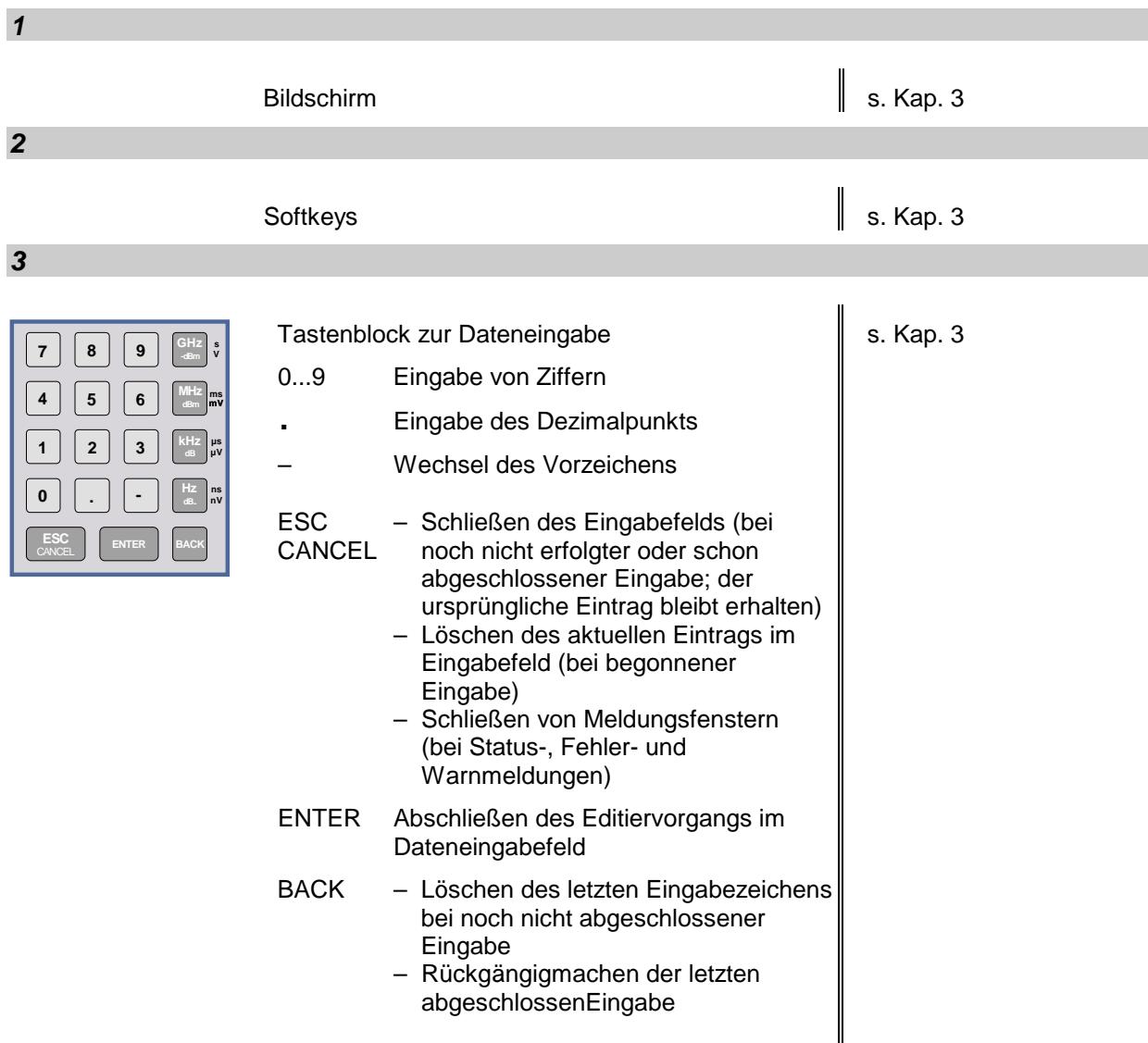

#### *Frontansicht ESPI*

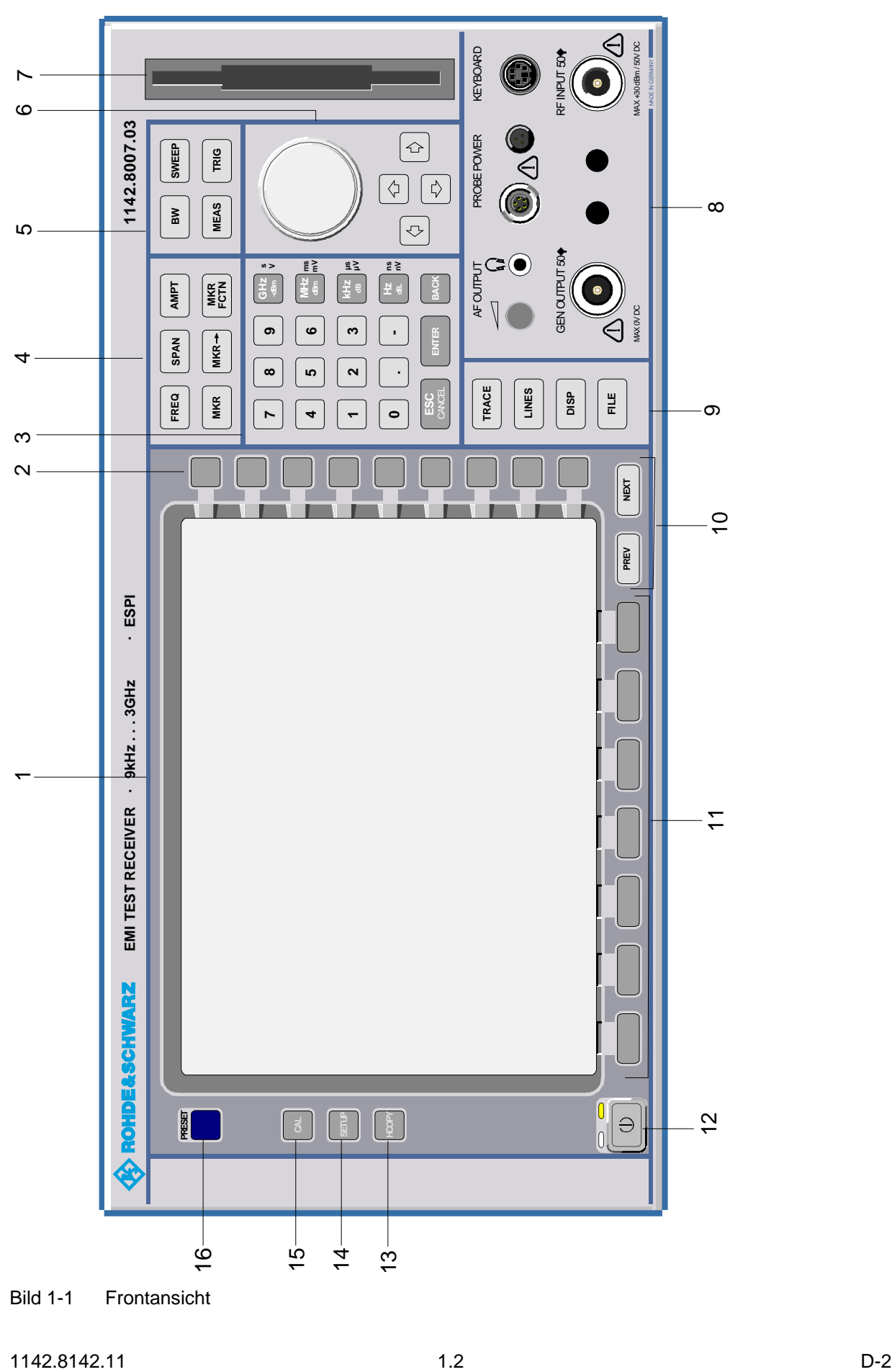

Bild 1-1 Frontansicht

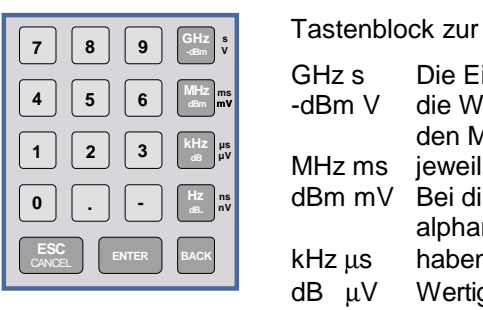

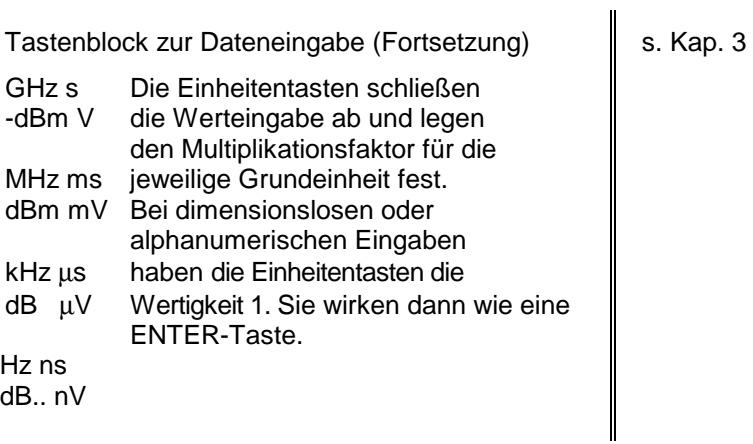

*4*

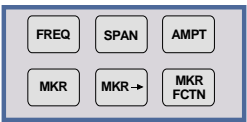

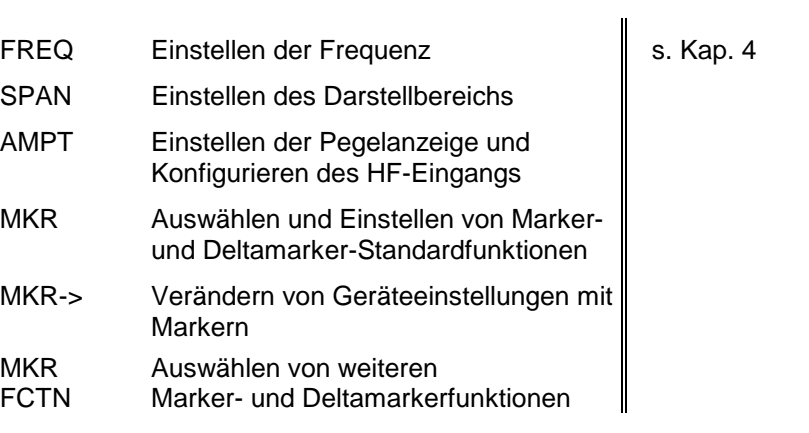

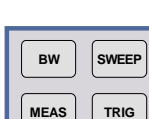

*5*

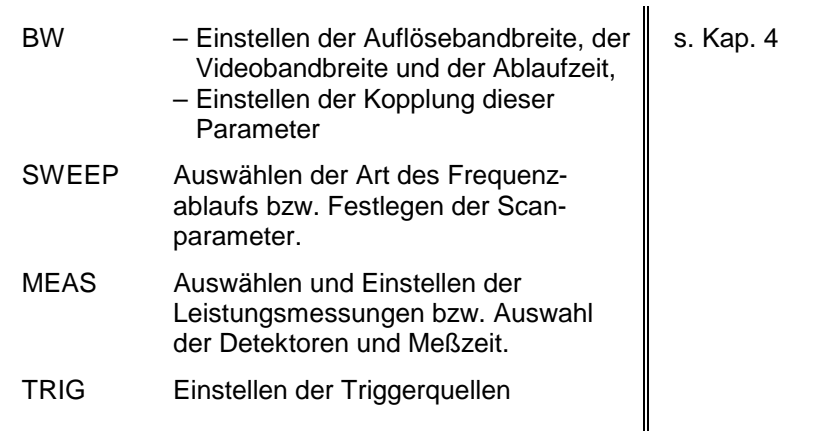

#### *Frontansicht ESPI*

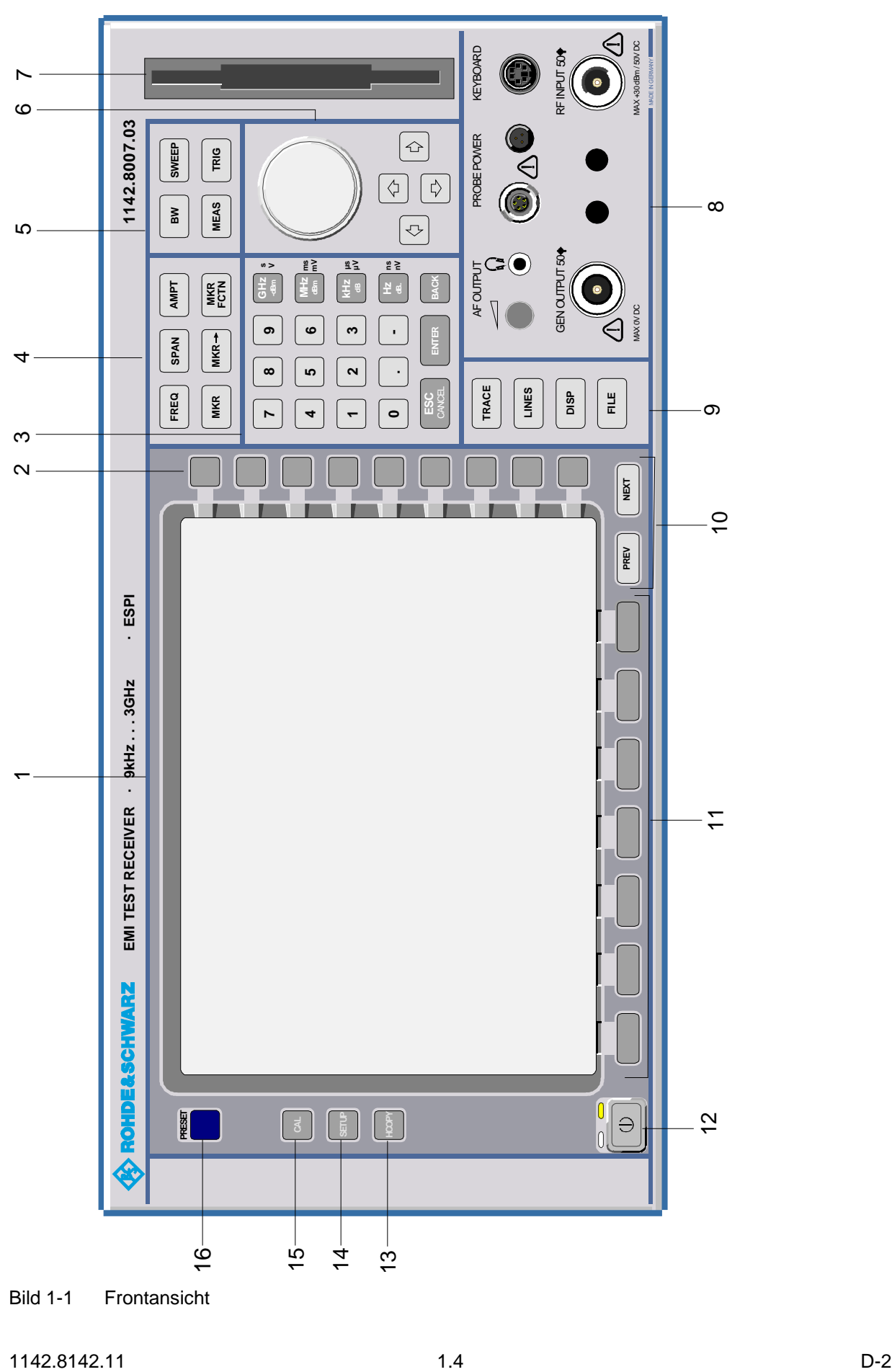

Bild 1-1 Frontansicht

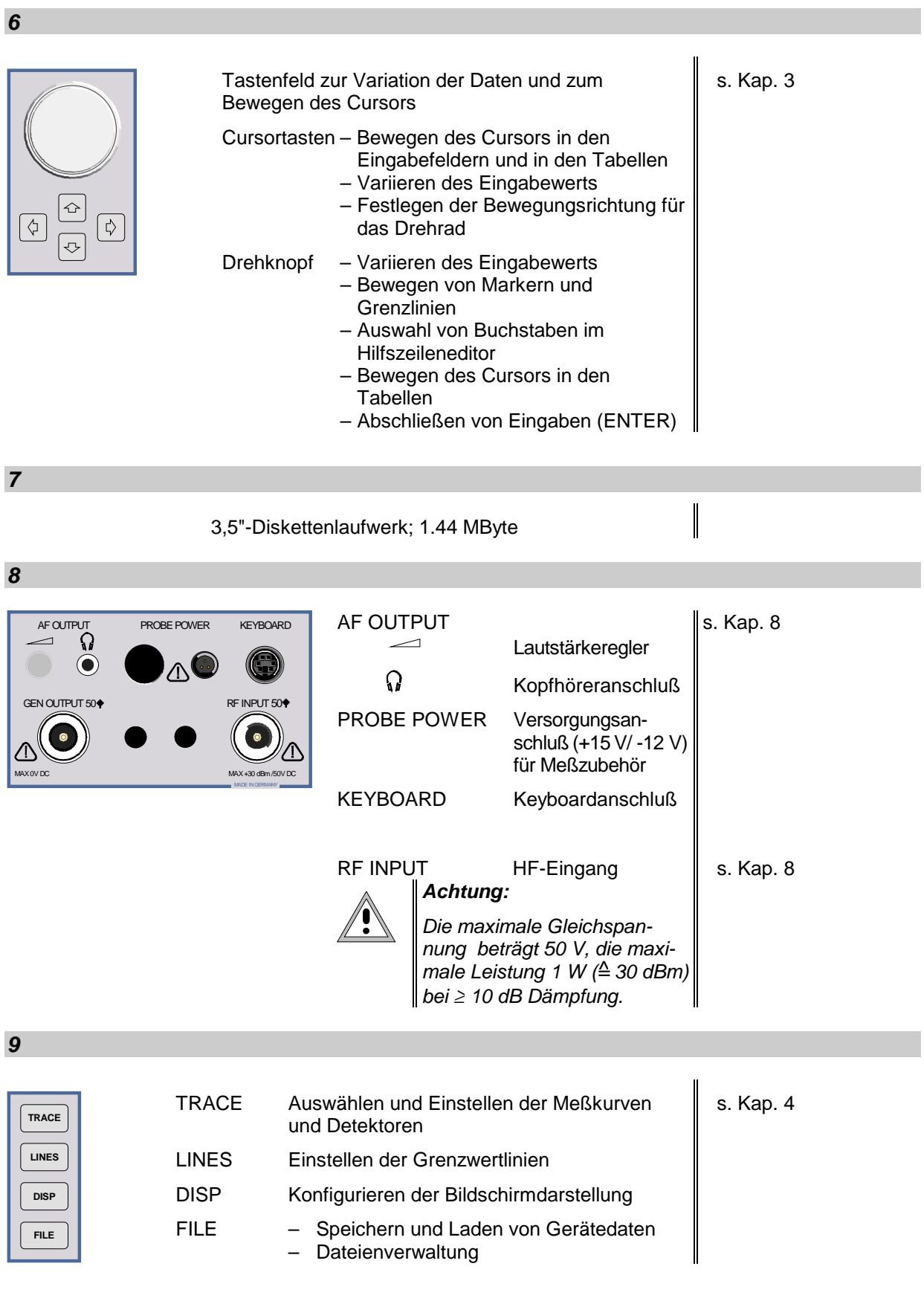

#### *Frontansicht ESPI*

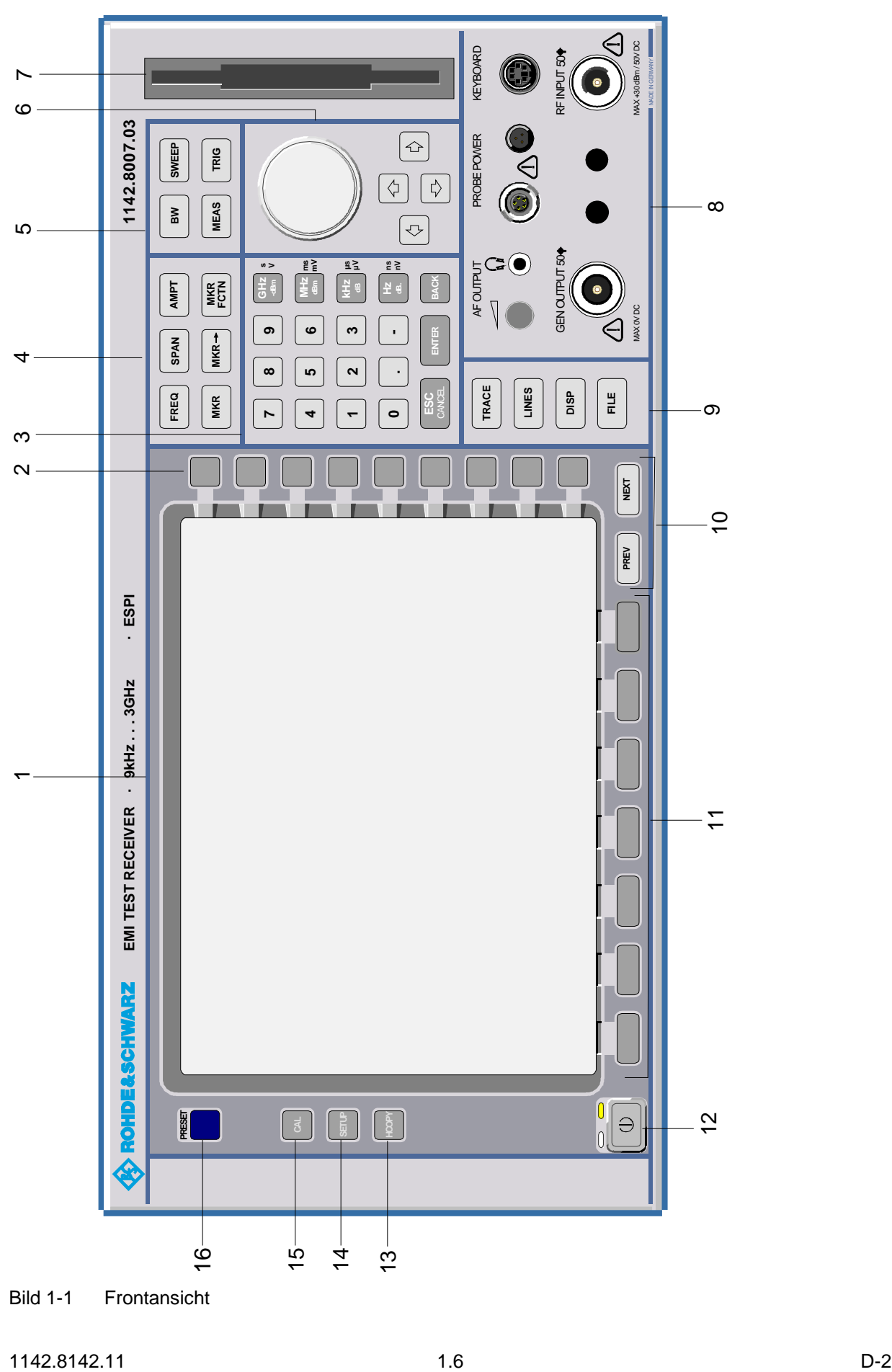

Bild 1-1 Frontansicht

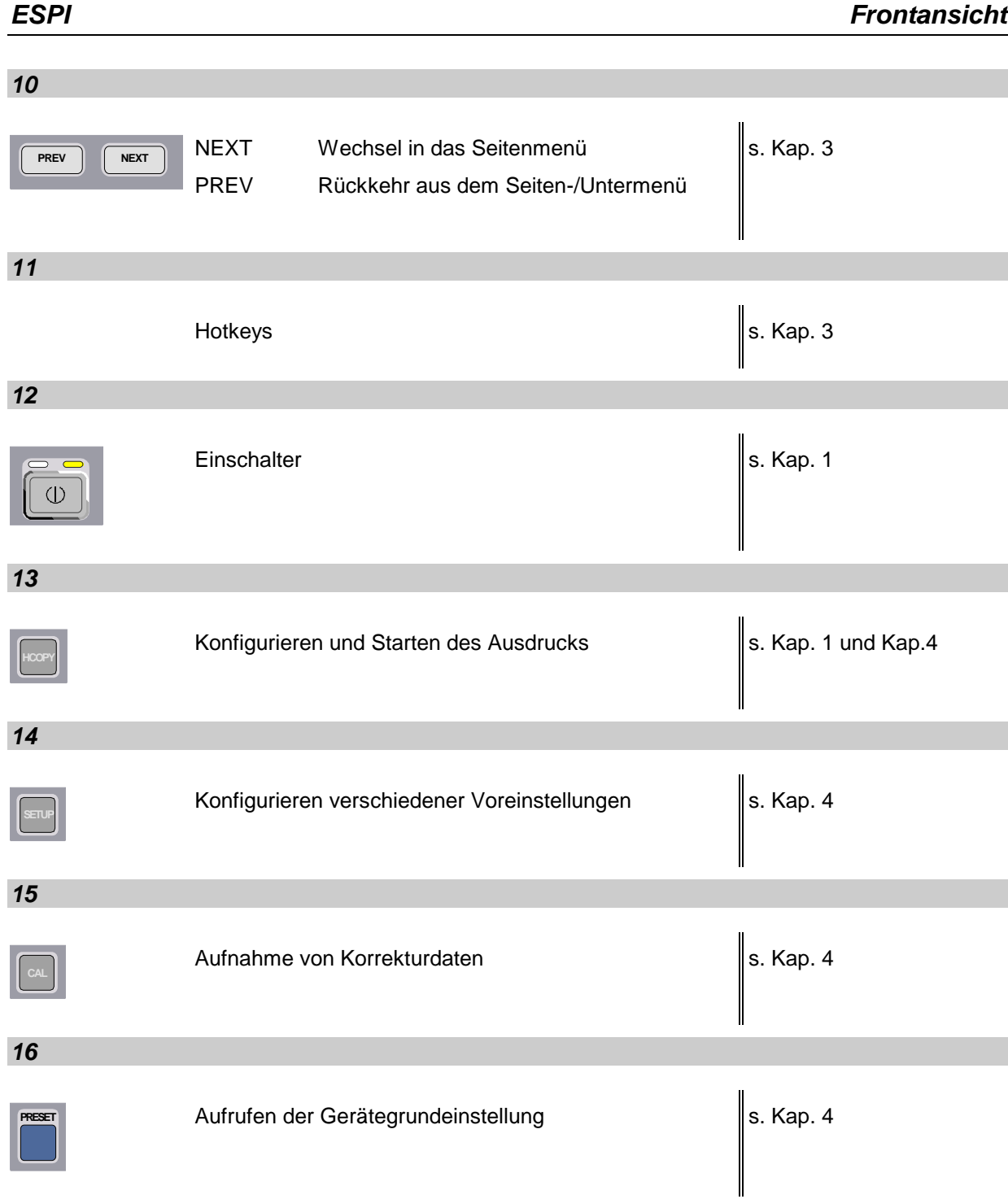

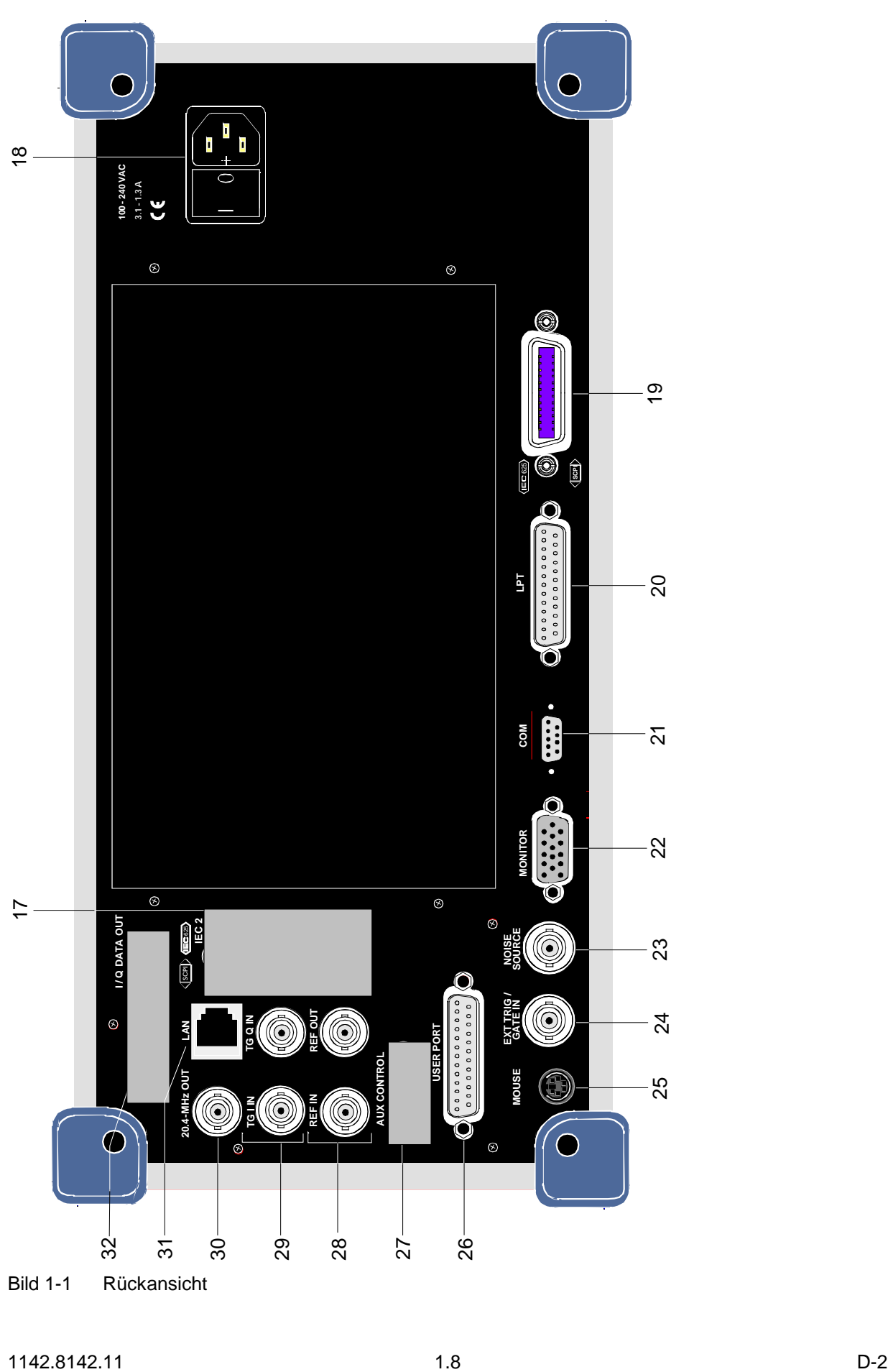

Bild 1-1 Rückansicht

#### <span id="page-61-0"></span>**Rückansicht**

#### **17**

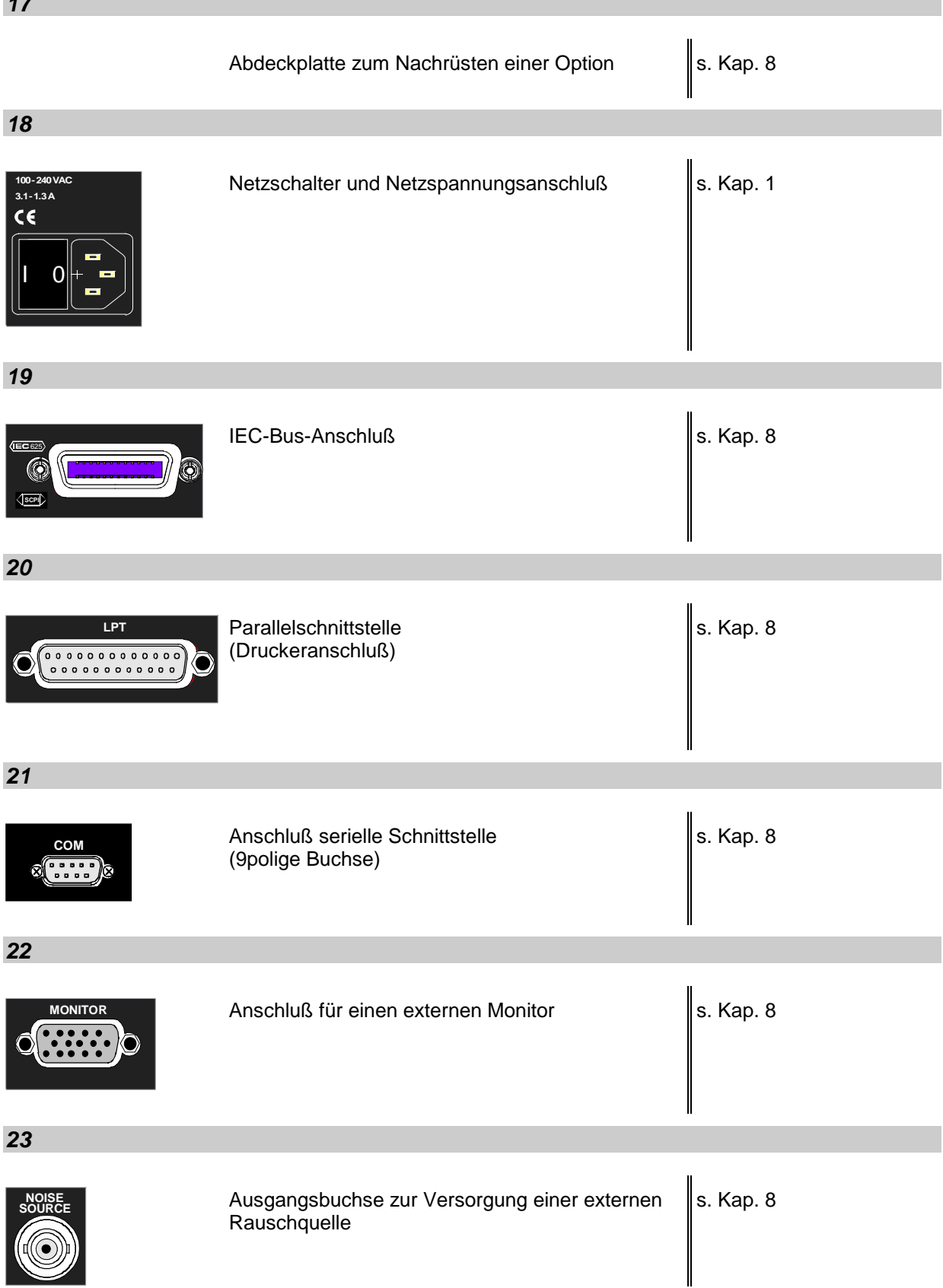

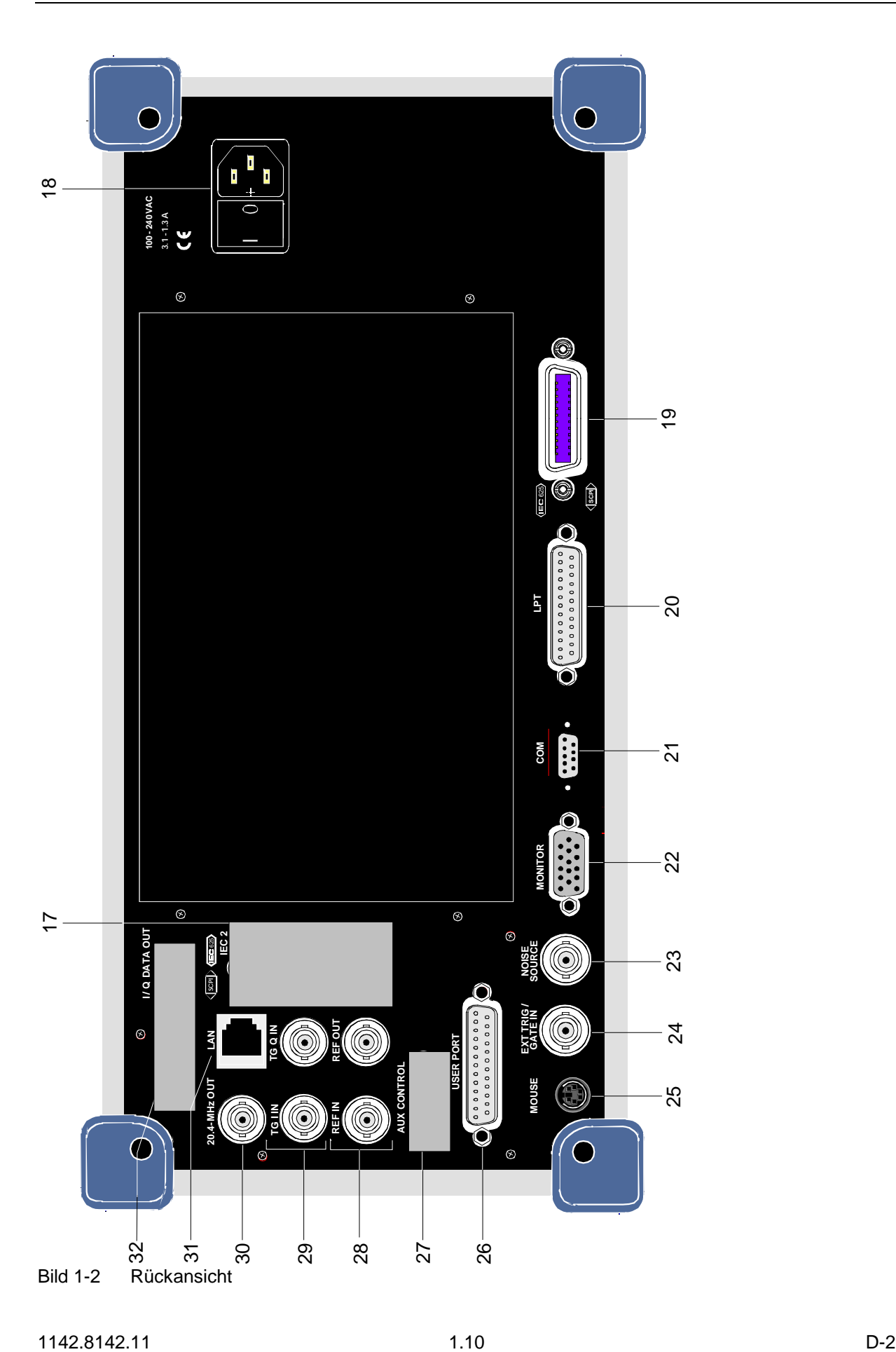

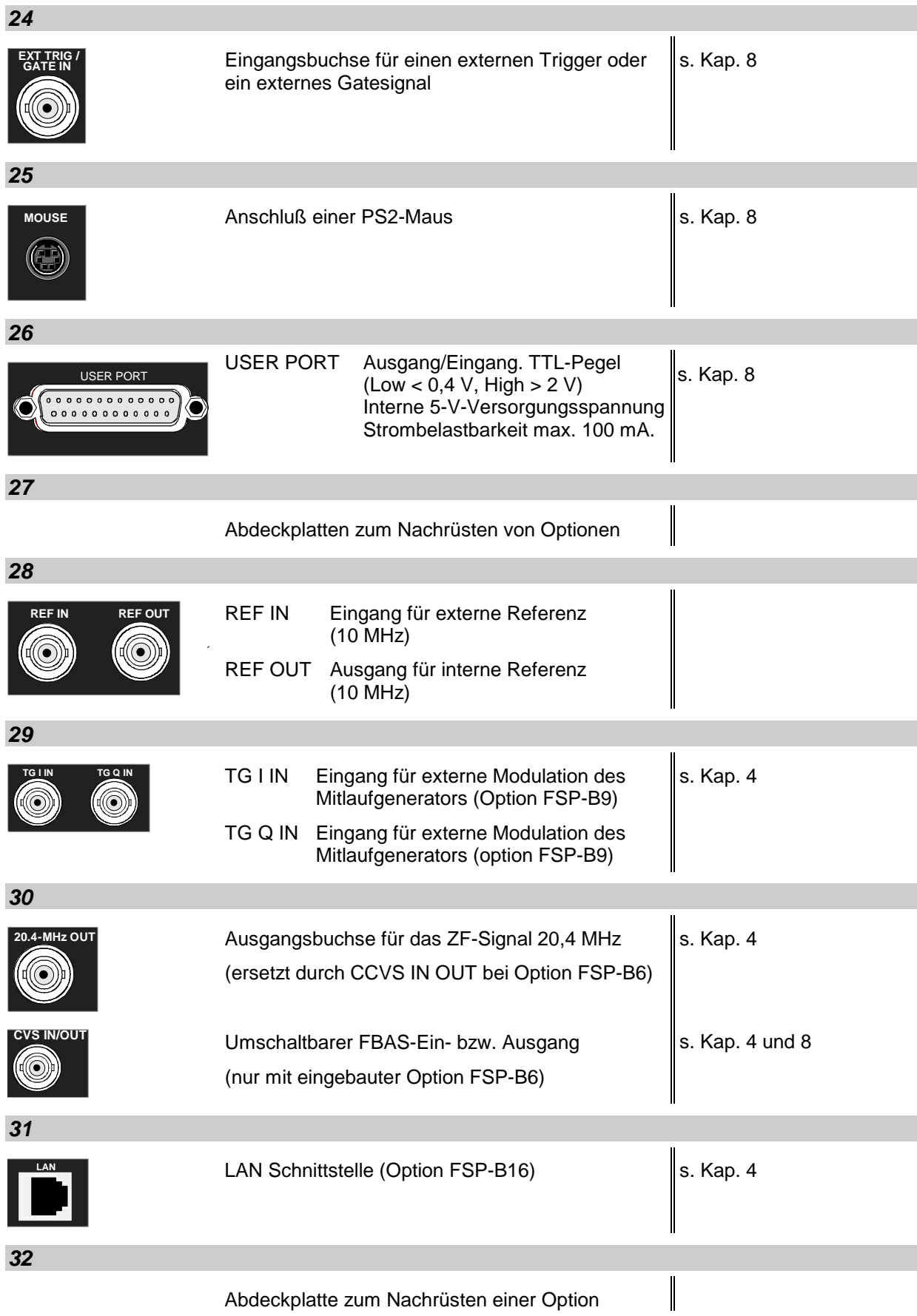

Abdeckplatte zum Nachrüsten einer Option

## **Inbetriebnahme**

Der folgende Abschnitt beschreibt die Inbetriebnahme des Gerätes sowie den Anschluß externer Geräte wie z.B. Drucker und Monitor

Kapitel 2 erklärt die Bedienung des Gerätes anhand einfacher Meßbeispiele.

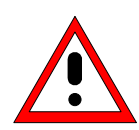

#### **Achtung!**

*Vor der Inbetriebnahme des Gerätes ist darauf zu achten, daß*

- *die Abdeckhauben des Gehäuses aufgesetzt und verschraubt ist,*
- *die Belüftungsöffnungen frei sind,*
- *an den Eingängen keine Signalspannungspegel über den zulässigen Grenzen anliegen,*
- *die Ausgänge des Gerätes nicht überlastet werden oder falsch verbunden sind.*

*Ein Nichtbeachten kann zur Beschädigung des Geräts führen.*

#### **Gerät auspacken**

 **Schutzkappen abziehen**

- Das Gerät aus der Verpackung nehmen und die Vollständigkeit der Lieferung anhand des Lieferscheins und der Zubehörlisten für die einzelnen Artikel prüfen.
- Die beiden Schutzkappen von Front- und Rückseite des ESPI abziehen und das Gerät sorgfältig auf eventuelle Beschädigungen überprüfen.
- $\triangleright$  Sollte eine Beschädigung vorhanden sein, bitte umgehend das Transportunternehmen verständigen, das das Gerät zugestellt hat. In diesem Fall unbedingt Karton und Verpackungsmaterial aufheben.
- Auch für einen späteren Transport oder Versand des ESPI ist die Originalverpackung von Vorteil. Zumindest sollten die beiden Schutzkappen für Front- und Rückseite aufgehoben werden, um eine Beschädigung der Bedienelemente und Anschlüsse zu vermeiden.

#### **Gerät aufstellen**

#### **Einzeln**

Das Gerät ist für den Gebrauch in Innenräumen bestimmt. Die Anforderungen an den Aufstellort sind:

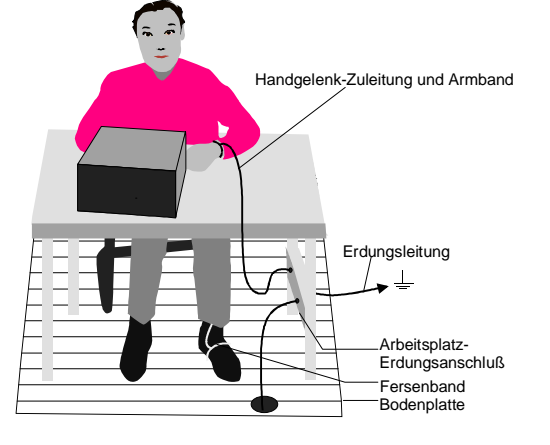

- Die Umgebungstemperatur muß im Bereich liegen, der im Datenblatt angegeben ist.
- Die Lüftungsöffnungen müssen frei und der Luftaustritt an der Rückseite und an der seitlichen Perforation darf nicht behindert sein. Der Abstand zur Wand soll daher mindestens 10 cm betragen.
- Die Aufstellfläche soll eben sein.
- Um die Beschädigung elektronischer Bauteile des Meßobjekts durch elektrostatische Entladung bei Berührung zu vermeiden, wird die Verwendung entsprechender Schutzeinrichtungen empfohlen.

#### **Sicherheitshinweise für Geräte mit ausklappbaren Stellfüßen**

#### **Warnung!**

*Die Stellfüße müssen entweder vollständig eingeklappt oder vollständig ausgeklappt sein. Nur so ist die Stabilität des Gerätes und damit der sichere Betrieb gewährleistet.*

*Die gleichmäßige Gesamtbelastung auf die ausgeklappten Stellfüße darf 500N (Eigengewicht und darauf abgestellte weitere Geräte) nicht überschreiten. Diese Geräte müssen gegen Verrutschen gesichert werden (z.B. durch Einrasten der Gerätefüße an der oberen Frontrahmenleiste).*

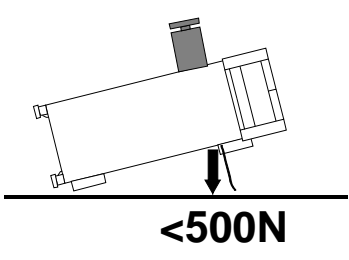

*Beim Verschieben des Gerätes mit ausgeklappten Stellfüßen kann es zum Zurückklappen der Stellfüße kommen. Um Verletzungen zu vermeiden, darf das Gerät daher bei ausgeklappten Stellfüßen nicht verschoben werden.*

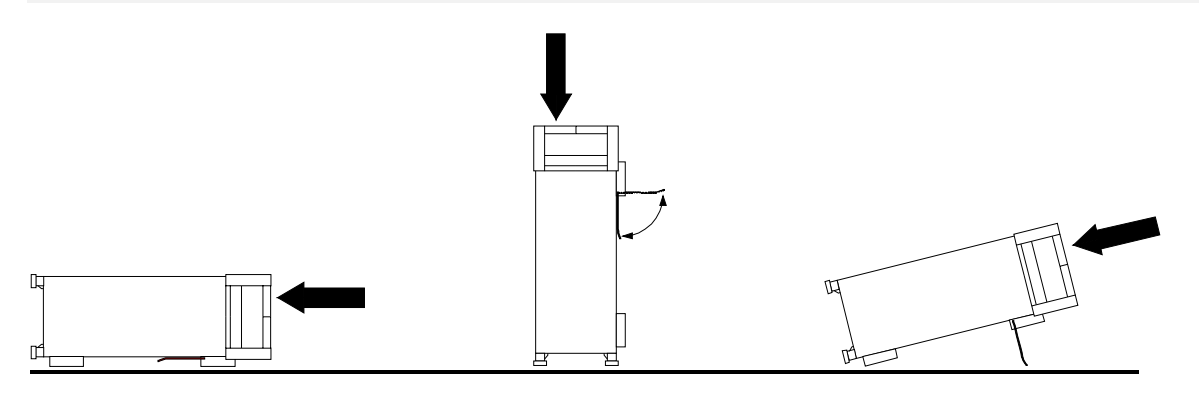

Das Gerät kann in jeder beliebigen Lage betrieben werden.

#### **Einbau in ein 19"-Gestell**

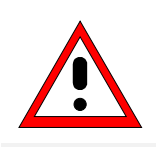

#### **Achtung!**

*Beim Gestelleinbau auf ungehinderten Lufteinlaß an der Perforation der Seitenwände und am Luftauslaß an der Geräterückseite achten.*

Das Gerät läßt sich mit Hilfe eines Gestelladapters (Bestellnummer siehe Datenblatt) in ein 19"-Gestell einbauen. Die Einbauanleitung liegt dem Adapter bei.

#### **EMV-Schutzmaßnahmen**

Um elektromagnetische Störungen zu vermeiden, darf das Gerät nur im geschlossenen Zustand betrieben werden. Es dürfen nur geeignete, abgeschirmte Signal- und Steuerkabel verwendet werden (siehe empfohlenes Zubehör).

#### **Gerät ans Netz anschließen**

Netzanschluß

Der ESPI ist mit einer Netzspannungserkennung ausgestattet und stellt sich somit automatisch auf die anliegende Netzspannung ein (Bereich: Wechselspannung 100...240 V; 50...400 Hz). Eine äußere Umschaltung oder ein Anpassen der Sicherungen entfallen. Die Netzanschlußbuchse befindet sich an der Geräterückseite (s.u.).

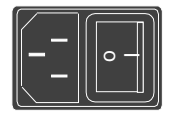

 Mit dem mitgelieferten Netzkabel den ESPI mit dem Stromversorgungsnetz verbinden.

Da das Gerät nach den Vorschriften für Schutzklasse EN61010 aufgebaut ist, darf es nur an eine Steckdose mit Schutzkontakt angeschlossen werden.

#### **Gerät ein-/ausschalten**

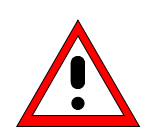

#### *Achtung!*

*Während des Bootens das Gerät nicht ausschalten. Ein vorzeitiges Abschalten kann zu schwerwiegenden Dateiveränderungen auf der Festplatte des Gerätes führen.*

Netzschalter an der Geräterückseite

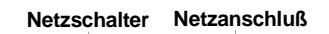

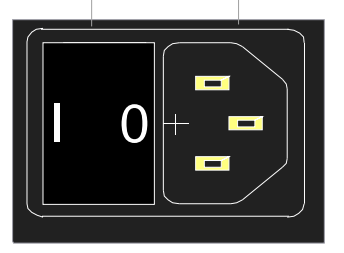

#### **Netzschalter**

#### **Stellung I**

Nach dem Einschalten befindet sich das Gerät in Betriebsbereitschaft (STANDBY) oder in Betrieb, abhängig von der Stellung des ON/STANDBY-Schalters an der Frontseite des Gerätes (s.u.).

#### *Hinweis:*

*Der Netzschalter kann dauernd eingeschaltet bleiben. Das Ausschalten ist nur erforderlich, wenn das Gerät komplett vom Netz getrennt werden soll.*

#### **Stellung O**

Das Ausschalten trennt das gesamte Gerät vom Netz.

ON/STANDBY-Schalter an der Frontseite

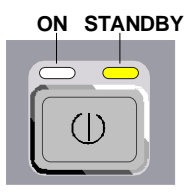

#### ON/STANDBY-Schalter

Der ON/STANDBY-Schalter aktiviert zwei verschiedene Betriebszustände, die durch farbige LEDs angezeigt werden:

**Betrieb ON -** ON/STANDBY-Schalter gedrückt

Die grüne LED (ON) leuchtet. Das Gerät ist betriebsbereit. Alle Baugruppen des Gerätes werden mit Spannung versorgt.

#### *Warnung:*

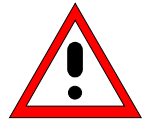

*Im Standby-Modus liegt die Netzspannung im Gerät noch an*

**STANDBY -** ON/STANDBY-Schalter nicht gedrückt.

Die gelbe LED (STANDBY) leuchtet. Es wird nur das Netzteil mit der Betriebsspannung versorgt und der Ofenquarz auf Arbeitstemperatur gehalten.

#### **Einschalten des ESPI**

- Netzhauptschalter an der Geräterückseite in Stellung I drücken.
- ON/STANDBY-Schalter an der Gerätevorderseite drücken; die grüne LED muß leuchten.

#### **Startbildschirm und Booten des Gerätes**

Nach dem Einschalten des Gerätes erscheint am Bildschirm für einige Sekunden eine Meldung über die installierte BIOS-Version (z.B. "Analyzer BIOS Rev. 1.2").

Anschließend booten erst Windows NT und danach die Gerätefirmware. Nach Abschluß des Bootvorgangs beginnt das Gerät zu messen. Dabei wird die Einstellung verwendet, die vor dem letzten Abschalten aktiv war, sofern nicht im Menü *FILE* mit *STARTUP RECALL* eine andere Gerätekonfiguration als *FACTORY* ausgewählt wurde.

#### **Ausschalten des ESPI**

ON/STANDBY-Schalter an der Gerätevorderseite drücken.

Der ESPI speichert die aktuelle Einstellung auf der Festplatte und führt dann einen Windows NT Shutdown durch. Am Ende des Shutdown-Vorgangs wird das Netzteil auf STANDBY geschaltet. Die gelbe LED muß leuchten.

Nur bei einer Trennung vom Netz:

Netzhauptschalter an der Geräterückseite in Stellung O drücken.

#### **Energiesparmodus**

#### **Bildschirm:**

Der ESPI bietet die Möglichkeit, für die Bildschirmanzeige einen Energiesparmodus einzuschalten. Dabei wird der Bildschirm dunkel geschaltet, wenn nach der gewählten Ansprechzeit kein Frontplatteneingabe erfolgt (Taste, Soft- oder Hotkey sowie Drehrad).

Energiesparmodus einschalten:

- 1. Das Untermenü *DISPLAY CONFIG DISPLAY* zum Konfigurieren der Bildschirmanzeige aufrufen:
	- Taste *DISP* drücken
	- Softkey *CONFIG DISPLAY* drücken
- 2. Sparmodus aktivieren
	- Softkey *DISPLAY PWR SAVE* drücken. Der Softkey wird farbig hinterlegt und zeigt damit an, daß der Energiesparmodus eingeschaltet ist. Gleichzeitig öffnet sich das Eingabefenster für die Ansprechzeit.
- 3. Ansprechzeit festlegen
	- Gewünschte Ansprechzeit in Minuten eingeben und Eingabe mit der *ENTER*-Taste abschließen. Der Bildschirm wird nach der gewählten Zeit dunkel geschaltet.

#### **Festplatte:**

Für die eingebaute Festplatte ist ein Energiesparmodus voreingestellt. Dabei wird die Festplatte automatisch 15 Minuten nach dem letzten Zugriff herruntergefahren.

#### **Laden der letzten Geräteeinstellung**

Der ESPI besitzt einen batteriegepufferten Schreib-/Lesespeicher (CMOS-RAM), in dem Geräteeinstellungen gespeichert werden. Nach jedem Einschalten wird der ESPI mit den Betriebsparametern geladen, die vor dem Ausschalten (Standby oder Netztrennung) aktiv waren oder mit STARTUP RECALL (siehe Kapitel 4, "Speichern und Laden von Gerätedaten") festgelegt wurden.

Eine Lithiumbatterie sorgt für den Betrieb des CMOS-RAMs. Ist die Batterie leer (Lebensdauer ca. 5 Jahre), gehen die abgespeicherten Daten im CMOS-RAM verloren. Nach dem Einschalten wird der ESPI dann mit der Werkseinstellung geladen. Da der Austausch der Batterie ein Öffnen des Gerätes erfordert, kann er nur bei einer autorisierten Servicestelle erfolgen.

# **Funktionsprüfung**

Nach dem Einschalten meldet sich der ESPI mit folgender Anzeige:

Rohde & Schwarz GmbH & Co. KG Analyzer BIOS Vx.y

Anschließend wird ein Selbsttest der digitalen Hardware durchgeführt. Wird der Selbsttest fehlerlos durchlaufen, bootet Windows-NT, danach erscheint automatisch der Meßbildschirm.

Die Systemfehlerkorrektur wird durch die Taste *CAL*, Softkey *CAL TOTAL* aufgerufen. Die Einzel-Ergebnisse der Systemfehlerkorrektur (PASSED / FAILED) können im *CAL*-Menü angezeigt werden (*CAL RESULTS*).

Mit Hilfe eingebauter Selbsttestfunktionen (Taste *SETUP*, Softkeys *SERVICE, SELFTEST)* kann die Funktion des Analysators überprüft, bzw. eine defekte Baugruppe festgestellt werden.

#### **Windows NT**

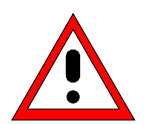

#### *Achtung:*

*Die Treiber und Programme, die im Gerät unter Windows-NT verwendet werden, sind an das Meßgerät angepaßt. Um Störungen der Gerätefunktion zu vermeiden, dürfen nur die Einstellungen vorgenommen werden, die im folgenden beschrieben sind. Bestehende Software darf nur mit von Rohde&Schwarz freigegebener Update-Software geändert werden. Ebenso dürfen nur Programme auf dem Gerät ausgeführt werden, die von Rohde & Schwarz für die Benutzung auf dem Gerät freigegeben sin.*

*Während des Bootens das Gerät nicht ausschalten. Ein vorzeitiges Abschalten kann zu schwerwiegenden Dateiveränderungen auf der Festplatte des Gerätes führen.*

Das Gerät besitzt das Betriebssystem Windows-NT. Der Rechner kann verwendet werden, um von Rohde&Schwarz freigegebene Gerätetreiber zu konfigurieren und zu installieren. Eine weitergehende Nutzung ist nur unter den in diesem Bedienhandbuch beschriebenen Bedingungen zulässig.

#### **Anmelden - "Login"**

Windows NT verlangt ein sogenanntes Login, bei dem sich der Benutzer in einem Anmeldefenster mit Namen und Paßwort ausweisen muß. Im Gerät ist von Werk ein Autologin eingestellt, d.h., die Anmeldung erfolgt automatisch und im Hintergrund. Der dafür verwendete Benutzername ist "instrument" und das Paßwort ebenfalls "instrument" (in Kleinbuchstaben).

#### **Administrator-Kennung**

Die Kennung, mit der das Gerät den Autologin durchführt, beinhaltet die Administratorrechte.

Nach einer Software-Installation, die nur mit Administratorrechten möglich ist (z.B., das Installieren neuer Druckertreiber) muß das "Service Pack 5" von Windows NT neu installiert werden. Darauf wird an der entsprechenden Stelle hingewiesen. Die Installation des Service-Packs ist im Abschnitt "Installation von Windows NT-Software" beschrieben.

#### **Aufrufen des Windows-NT Startmenüs**

Mit der Tastenkombination <CTRL> <ESC> wird das Windows-NT Startmenü aufgerufen. Vom Startmenü aus kann mit der Maus oder den Cursortasten in die gewünschten Untermenüs verzweigt werden. Die Rückkehr zum Meßbildschirm erfolgt durch Aktivieren des Buttons "R&S Analyzer Interface" in der Startleiste.

## **Anschluß einer externen Tastatur**

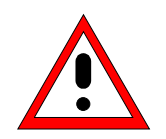

#### **Achtung:**

*Die Tastatur nur bei ausgeschaltetem Gerät oder im STANDBY anschließen. Andernfalls sind spätere Fehlfunktionen nicht auszuschließen*.

Der ESPI bietet die Möglichkeit, eine externe PC-Tastatur an die 6polige PS/2-Buchse KEYBOARD an der Gerätevorderseite anzuschließen. Es wird empfohlen, die Tastatur PSP-Z2 (Best. Nr. 1091.4100.02, englisch) zu verwenden. Diese beinhaltet neben der PC-Tastatur zusätzlich einen Trackball zur Maus-Steuerung.

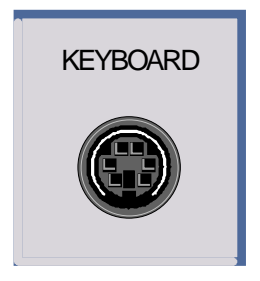

Die Tastatur vereinfacht im Meßgerätebetrieb die Eingabe von Kommentartexten, Dateinamen usw..

Kapitel 8 enthält die Schnittstellenbeschreibung der Anschlußbuchse.

Nach dem Anschluß und anschließendem Einschalten des Gerätes wird die Tastatur automatisch erkannt. Voreingestellt ist die Sprachbelegung der US-Tastatur. Spezielle Einstellung, wie z.B. die Wiederholrate etc., können im Windows NT-Menü START - SETTINGS - CONTROL PANEL - KEYBOARD erfolgen.

### **Anschluß einer Maus**

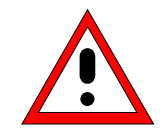

#### *Achtung:*

*Die Maus nur bei ausgeschaltetem Gerät (STANDBY) anschließen. Sonst sind Fehlfunktionen von Maus und Gerät nicht auszuschließen.*

Das Gerät bietet die Möglichkeit, zur Vereinfachung der Windows-NT-Bedienung eine Maus an den PS/2-Maus-Anschluß (MOUSE) an der Geräterückseite anzuschließen. Der unterstützte Maustyp ist eine Microsoft-Maus, die als Option PS-B1 erhältlich ist (Bestell-Nr. 1006.6359.02).

*Hinweis: Die empfohlene Tastatur PSP-Z2 enthält einen Trackball zur Maussteuerung. Der zusätzliche Anschluß einer externen Maus kann zu Fehlfunktionen führen.*

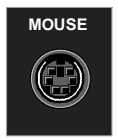

Kapitel 8 enthält die Schnittstellenbeschreibung der Anschlußbuchse.

Nach dem Anschluß und anschließendem Einschalten des Gerätes wird die Maus automatisch erkannt. Spezielle Einstellung, wie z.B. Geschwindigkeit des Mauscursors etc., können im Windows NT-Menü START - SETTINGS - CONTROL PANEL - MOUSE erfolgen.
## **Anschluß eines externen Monitors**

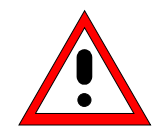

### *Achtung:*

*Den Monitor nur bei ausgeschaltetem Gerät (STANDBY) anschließen. Sonst sind Beschädigungen des Monitors nicht auszuschließen.*

*Den Bildschirmtreiber ("Display Type") sowie die Bildschirmkonfiguration nicht ändern, da dies zu Störungen der Gerätefunktion führt.*

Das Gerät bietet die Möglichkeit, einen externen Monitor an die Buchse MONITOR an der Geräterückseite anzuschließen.

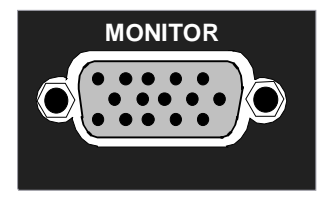

Kapitel 8 enthält die Schnittstellenbeschreibung der Anschlußbuchse.

### **Anschluß**

Nach dem Anschluß des externen Monitors muß das Gerät neu gestartet werden, um den Monitor zu erkennen. Anschließend wird der Meßbildschirm sowohl am externen Bildschirm wie auch am Gerät angezeigt. Weitere Einstellungen sind nicht erforderlich.

## **Anschluß eines Druckers**

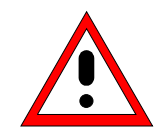

*Achtung: Den Drucker nur bei ausgeschaltetem Gerät (STANDBY) anschließen.*

#### *Hinweis: Bei einer Installation von Druckertreibern, die nicht am Gerät vorinstalliert sind, wird während des Installationsvorgang verlangt, daß die Diskette mit dem neuen Treiber in das Laufwerk A. eingelegt wird. Nach der Installation muß eine Neuinstallation des Service Packs erfolgen (siehe Abschnitt "Installieren von Windows-NT Software")*

Das Gerät bietet die Möglichkeit, an zwei verschiedene Schnittstellen Ausgabegeräte zum Ausdrucken einer Bildschirmkopie (Hardcopy) anzuschließen. Die Tabelle *DEVICE* im Menü *HCOPY – DEVICE1/2* zeigt die vorhandene Auswahl an installierten Druckern an (siehe Abschnitt Kapitel 4 "Dokumentation der Meßergebnisse").

Die Schnittstellen befinden sich an der Geräterückseite:

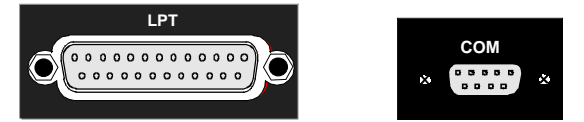

Kapitel 8 enthält die Schnittstellenbeschreibung der Anschlußbuchse.

Nach dem Anschluß des Druckers an die gewünschte Schnittstelle muß die Schnittstelle konfiguriert, der Drucker installiert und die Druckerverbindung hergestellt werden.

### **1. Anschluß von Tastatur und Maus**

Für die Installation und Konfiguration von Druckertreibern auf dem ESPI ist es notwendig, an der Frontplatte eine Tastatur und, bei der Verwendung einer Tastatur ohne Trackball, an der Rückwand eine PS/2-Maus anzuschließen (siehe Abschnitte "Anschluß einer Maus" und "Anschluß einer Tastatur").

### **2. Umschalten zum Windows NT-Startmenü und Öffnen der Systemsteuerung**

Das Umschalten zum Windows NT-Startmenü erfolgt mit der Tastenkombination <CTRL><ESC>. Mit der Maus wird anschließend im NT-Startmenü mit der Sequenz SETTINGS - CONTROL PANEL die Systemsteuerung geöffnet.

### **3. Konfigurieren der Schnittstelle**

- LPT Die Schnittstelle LPT muß nicht konfiguriert werden.
- COM Zunächst muß die serielle Schnittstellen COM im Menü *SETUP GENERAL SETUP* der Rechnerfunktion zugeordnet werden (Owner = OS). Die Konfiguration erfolgt anschließend entweder im Windows NT-Menü START - SETTINGS - CONTROL PANEL - PORTS oder im ESPI-Menü SETUP - GENERAL SETUP. Die Parameter *Baud Rate*, *Data Bits*, *Parity, Stop Bits, Flow Control* legen die Übertragungsparameter der Schnittstelle fest. Sie müssen mit den Vorgaben des Druckers (siehe Bedienhandbuch des Druckers) übereinstimmen.

*Hinweis: Die Einstellungen für die serielle Schnittstelle im Menü SETUP - GENERAL SETUP überschreiben die Einstellungen im Windows NT - Menü.*

*Umgekehrt jedoch überschreiben die Einstellungen im Windows NT - Menü die Einstellung im SETUP Menü nicht. Beim Wechsel der Zuordnung zurück zum Analyzer (Owner = Instrument) werden die NT-Einstellungen daher wieder durch die Einstellungen im GENERAL SETUP überschrieben.*

### **4. Auswahl und Installation des Druckertreibers**

Die Auswahl und Installation des Druckertreibers, die Verknüpfung mit der Schnittstelle und die Einstellung der meisten druckerspezifischen Parameter (z.B. Papiergröße) erfolgt unter Windows NT im START - SETTINGS - PRINTER-Menü.

### **5. Konfiguration des angeschlossenen Druckers**

Die anschließende Konfiguration des angeschlossenen Druckers für das Gerät erfolgt im Menü *HCOPY DEVICE1/2* (siehe Kapitel 4, Abschnitt "Dokumentation der Meßergebnisse"). Es können die Konfigurationen von 2 Ausgabegeräten (DEVICE1 und DEVICE2) eingetragen werden, von denen jeweils eines zum Druck aktiviert werden muß.

- Parameter *DEVICE* legt den verwendeten Drucker fest.
- Parameter *PRINT TO FILE* legt fest, ob die Ausgabe in eine Datei erfolgt.
- Parameter *ORIENTATION* legt fest, ob der Ausdruck im Quer- oder im Hochformat erfolgt.

Die Auswahl des Druckertyps setzt automatisch die Parameter *PRINT TO FILE* und *ORIENTATION* auf Werte, die einem Standardbetrieb mit diesem Drucker entsprechen. Weitere Parameter, die druckerabhängig sind, wie z.B. *FORMFEED*, *PAPERFEED* etc., können unter Windows NT im Eigenschaftenfenster des Druckers verändert werden (START/SETTINGS/PRINTER/SETTINGS/....).

Tabelle 1-1 zeigt die werkseitigen Einstellungen für die 2 Ausgabegeräte.

Die werkseitigen Einstellungen von DEVICE 1 entsprechen dem Ausgabeformat "WMF" (Windows Metafile), gedruckt wird in eine Datei. WMF ist ein gebräuchliches Format, das für den Import von Bildschirmkopien (z.B. von Meßfenstern) in andere Windows-Anwendungen, die dieses Format unterstützen (z.B. WinWord), benutzt wird.

Die werkseitige Einstellung von DEVICE 2 ist "Clipboard". Bei dieser Einstellung wird der Ausdruck in die Windows NT-Zwischenablage (Clipboard) kopiert. Die meisten Windows-Anwendungen unterstützen die Zwischenablage. Der Inhalt der Zwischenablage kann direkt über EDIT - PASTE in ein Dokument eingefügt werden.

| Einstellung       | Auswahl in der<br>Einstelltabelle | Einstellung DEVICE 1    | Einstellung DEVICE 2 |
|-------------------|-----------------------------------|-------------------------|----------------------|
| Ausgabegerät      | <b>DEVICE</b>                     | <b>WINDOWS METAFILE</b> | <b>CLIPBOARD</b>     |
| Ausgabe           | <b>PRINT TO FILE</b>              | <b>YES</b>              | ---                  |
| Papierausrichtung | <b>ORIENTATION</b>                | $- - -$                 | ---                  |

Tabelle 1-1 Werkseinstellungen von *DEVICE 1* und *DEVICE 2* im Menü *HCOPY*

Im nachfolgenden Bedienbeispiel wird ein HP Deskjet 660C-Drucker an die Schnittstelle LPT angeschlossen und als *DEVICE2* für Bildschirmausdrucke konfiguriert.

ESPI *ausschalten.*

*Drucker an die LPT-Schnittstelle anschließen.*

ESPI *und Drucker einschalten.*

*Druckertreiber unter Windows NT auswählen*

> Tastenkombination <CTRL> <ESC> drücken

Das Windows NT-Startmenü erscheint.

> Im "Start"-Menü zuerst "Setting" und dann "Printers" anklicken.

Das Druckerfenster öffnet sich.

▶ Symbol "Add Printer" doppelklicken.

Das "Add Printer Wizard"-Fenster öffnet sich. Dieses Fenster führt durch die folgende Druckertreiberinstallation.

 Zuerst "My Computer" und dann "Next" anklicken.

Die Auswahl der Anschlüsse erscheint.

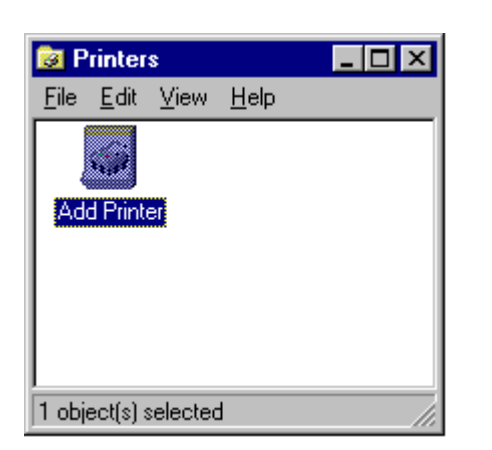

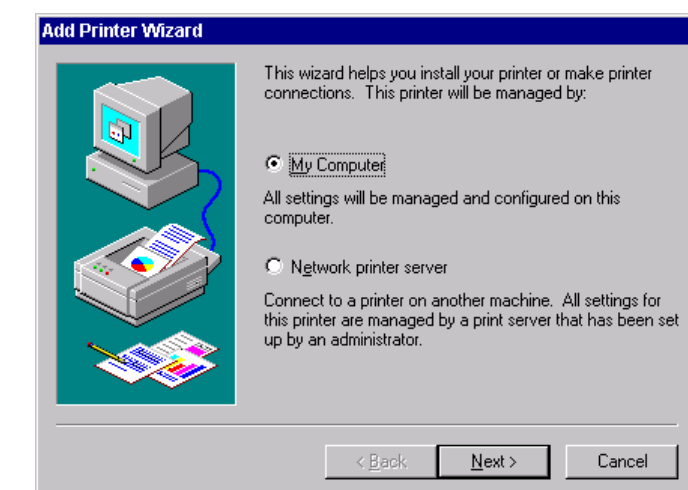

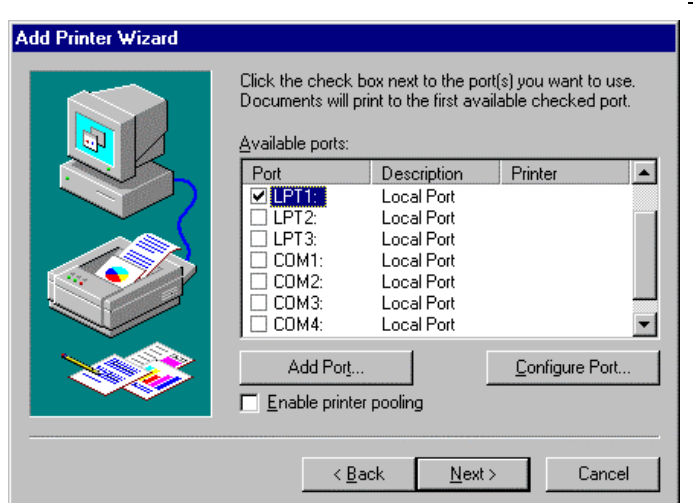

### $\triangleright$  Anschluß LPT1 auswählen.

Die Auswahl ist mit einem Haken markiert.

"Next" anklicken.

Die Auswahl der Druckertreiber erscheint. In der linken Auswahltabelle werden die Hersteller, in der rechten der verfügbaren Druckertreiber angezeigt.

- **Add Printer Wizard** Click the manufacturer and model of your printer. If your printer came with an Lines and manusculate that model of your printer is not listed, consult your<br>printer documentation for a compatible printer. Shot listed, consult your<br>printer documentation for a compatible printer. Manufacturers: Printers **IHP DeskJet 660C** Gestetner  $\blacktriangle$  $\left| \bullet \right|$ HP DeskJet 8500 ΉF **IRM** HP DeskJet 855C  $\overline{\phantom{0}}$ Kodak **HP Desk let Plus** HP Desk let Portable Kyocera LaserMaster **HP** DeskJet  $\mathbf{r}$ Lexmark ▼ HP DraftMaster BX/MX  $H$ ave Disk.. Cancel  $\leq$   $\underline{\mathsf{Back}}$  $Next$
- In der Auswahltabelle "Manufactures" "HP" und danach in der Auswahltabelle "Printers" "HP Deskjet 660C" markieren.

### *Hinweis:*

*Erscheint der gewünschte Druckertyp nicht in dieser Liste, so ist der Treiber noch nicht auf dem Gerät installiert. In diesem Fall den Button "HAVE DISK" anklicken. Es erscheint die Aufforderung, eine Diskette mit dem*  $\overline{b}$ ruckertreiber *Anschließend "OK" drücken und den gewünschten Druckertreiber auswählen. Nach der Installation muß das "Service Pack 5" neu installiert werden (siehe Abschnitt "Windows-NT Software installieren")*

"Next" anklicken.

Das Eingabefeld für den Druckernamen erscheint.

 Der Name des Druckers kann in dem Eingabefeld "Printer name" beliebig geändert werden (max. 60 Zeichen).

Sind schon einer oder mehrere Drucker installiert, erfolgt in diesem Fenster die Abfrage, ob der soeben installierte Drucker als Standarddrucker für die Windows NT-Anwendungen ausgewählt werden soll (Do you want your Windowsbased programs to use this printer as default printer?). Voreingestellt ist "No".

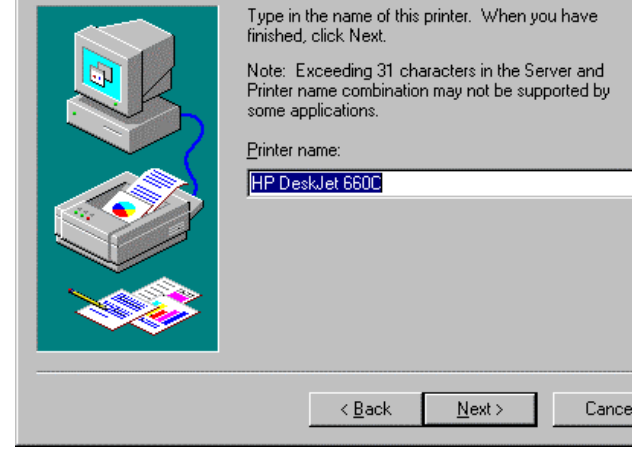

**Add Printer Wizard** 

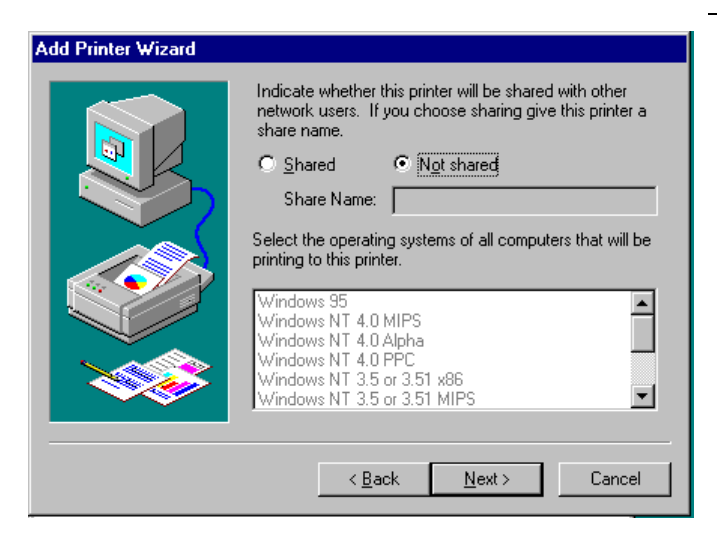

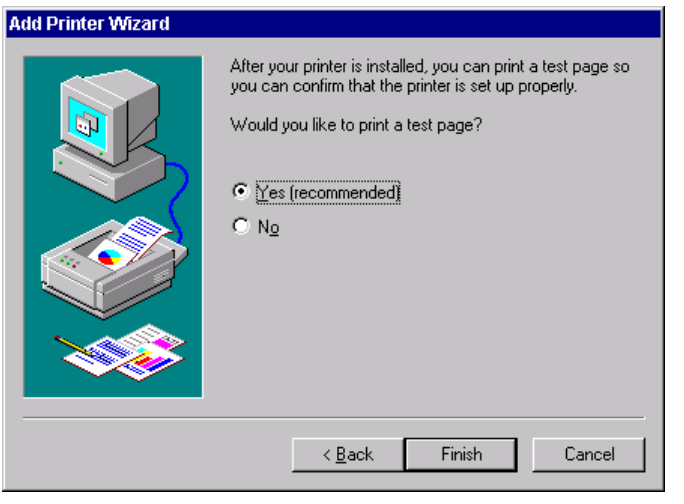

"Next" anklicken.

Eine Abfrage für die Bereitstellung des Druckers im Netzwerk erscheint. Diese Abfrage ist bei der Installation eines lokalen Druckers ohne Bedeutung. Die Antwort "Not shared" ist voreingestellt.

"Next" anklicken.

Das Fenster zum Starten eines Testdrucks erscheint. Durch einen Testdruck kann überprüft werden, ob die Installation erfolgreich war.

- > "Yes (recommended)" anklicken.
- > "Finish" anklicken.

Bei einer erfolgreichen Installation wird eine Testseite ausgedruckt. Wird die Testseite nicht oder unvollständig

ausgedruckt, so bietet die Windows NT-Online-Hilfe unter dem Stichwort "Printer - Trouble Shooting" eine Anleitung zur Fehlerbehebung.

### *Hinweis:*

*Erscheint nach dem Anklicken von "Finish" die Aufforderung, den Pfad zum Druckertreiber anzugeben, muß nach dieser Druckerinstallation eine Neuinstallation des Service Pack erfolgen (siehe Kapitel 1, Abschnitt "Installieren von Windows-NT Software").*

Nun muß das Gerät noch für den Ausdruck von Kopien des Meßbildschirms mit diesem Drucker konfiguriert werden.

### *HP Deskjet 660C konfigurieren.*

 Die Schaltfläche "R&S Analyzer Interface" anklicken.

Der Meßbildschirm erscheint.

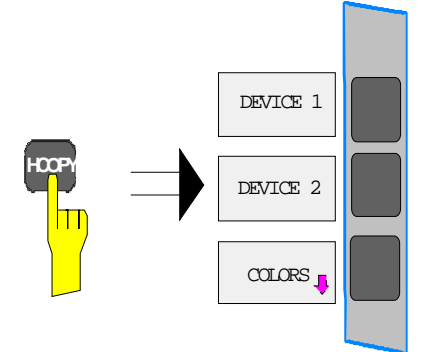

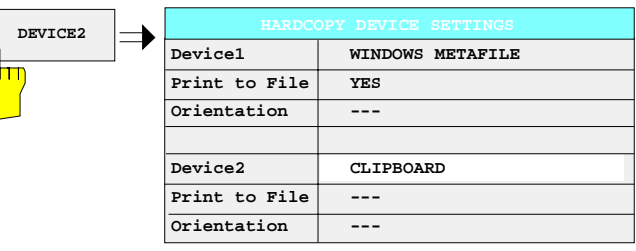

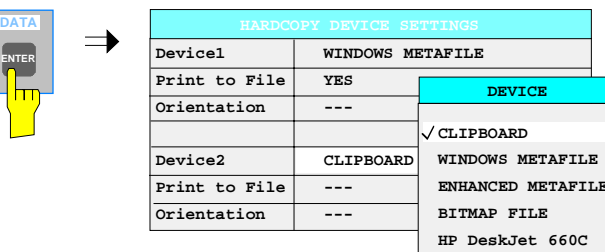

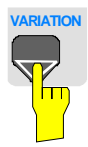

> Taste HCOPY drücken. Das Menü HCOPY öffnet sich.

Softkey DEVICE2 drücken.

Damit ist Device 2 das aktive Ausgabegerät.

Die HARDCOPY DEVICE SETTINGS-Tabelle öffnet sich und die aktuellen Einstellungen zu den beiden möglichen Ausgabegeräten werden in Form von Tabellen auf dem Bildschirm dargestellt. Die aktuelle Auswahl der Zeile DEVICE2 ist mit dem Auswahlbalken markiert.

ENTER drücken.

Die Auswahlbox DEVICE erscheint am Bildschirm. Die aktuelle Auswahl ist durch ein Häkchen markiert.

**VARIATION Die Cursortaste | U | so lange drücken, bis** der Eintrag HP DeskJet 660C durch den Auswahlbalken hinterlegt ist.

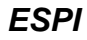

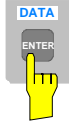

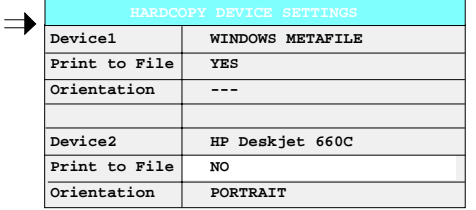

Die *ENTER*-Tasten drücken.

Die Auswahlbox *DEVICE* wird geschlossen und *HP DeskJet 660C* in die Tabellenspalte *DEVICE2* eingetragen.

### *Hinweis:*

*Die Auswahl des Druckertyps setzt automatisch die Parameter PRINT TO FILE und ORIENTATION auf Werte, die einem Standardbetrieb mit diesem Drucker entsprechen. Weitere Parameter, die druckerabhängig sind, wie z.B. PAPERSIZE, können unter Windows NT im Eigenschaftenfenster des Druckers verändert werden (START/SETTINGS/PRINTER/ SETTINGS).*

### *Ausdruck starten*

- Softkey *PRINT SCREEN drücken*.
	- Der Ausdruck des Bildschirms wird gestartet.

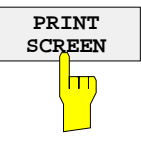

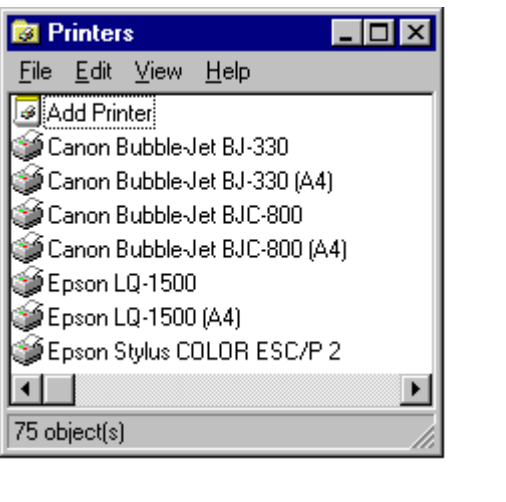

Nach Öffnen des Dialogfelds "Printers" wird mit der Druckerinstallation wie folgt verfahren:

Zeile "Add Printer" doppelklicken.

Das "Add Printer Wizard"-Fenster öffnet sich. Dieses Fenster führt durch die folgende Druckertreiberinstallation.

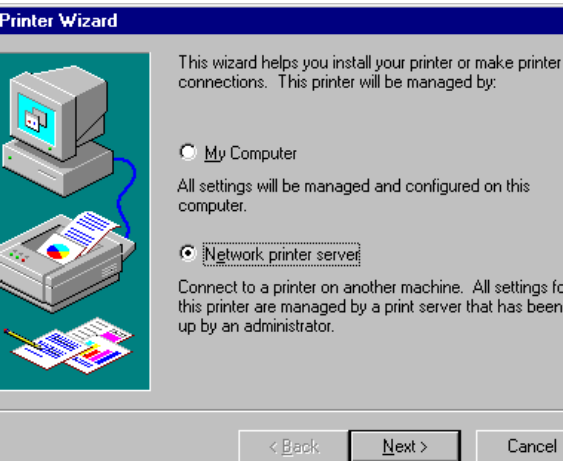

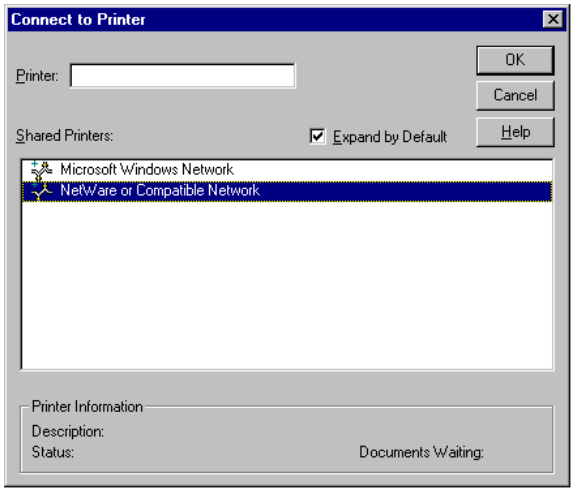

 Zuerst "Network Printer server" und dann "Next" anklicken.

Die Auswahl der freigegebenen Drucker erscheint.

- Drucker markieren und mit "OK" auswählen.
- Die folgende Aufforderung zur Installation eines passenden Druckertreibers mit "OK" bestätigen.

Die Auswahl der Druckertreiber erscheint. In der linken Auswahltabelle werden die Hersteller, in der rechten die verfügbaren Druckertreiber angezeigt.

set

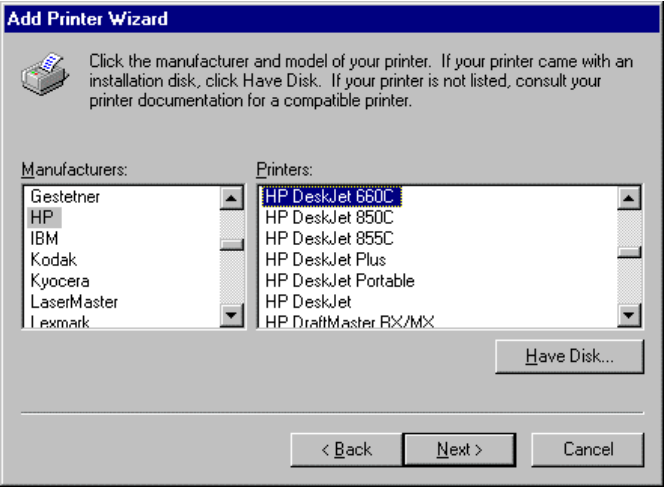

 In der Auswahltabelle "Manufacturers" den Hersteller, danach in der Auswahltabelle "Printers" den Druckertreiber markieren.

### *Hinweis:*

*Erscheint der gewünschte Typ Druckertyp nicht in dieser Liste, so ist der Treiber noch nicht auf dem Gerät installiert. In diesem Fall den Button "HAVE DISK" anklicken. Es erscheint die Aufforderung, eine Diskette mit dem betreffenden Druckertreiber einzulegen. Anschließend "OK" drücken und den gewünschten Druckertreiber auswählen. Nach der Installation muß das "Service Pack 5" neu installiert werden (siehe Abschnitt "Windows-NT Software installieren")*

"Next" anklicken.

Sind schon einer oder mehrere Drucker installiert, erfolgt in diesem Fenster die Abfrage, ob der soeben installierte Drucker als Standarddrucker für die Windows NT-Anwendungen ausgewählt werden soll (Do you want your Windowsbased programs to use this printer as default printer?). Voreingestellt ist "No".

 Mit "Finish" die Installation des Druckertreibers starten.

### *Hinweis:*

*Erscheint nach dem Anklicken von "Finish" die Aufforderung, den Pfad zum Druckertreiber anzugeben, muß nach dieser Druckerinstallation eine Neuinstallation des Service Pack erfolgen (siehe Kapitel 1, Abschnitt "Rechnerfunktion - Installieren von Windows-NT Software").*

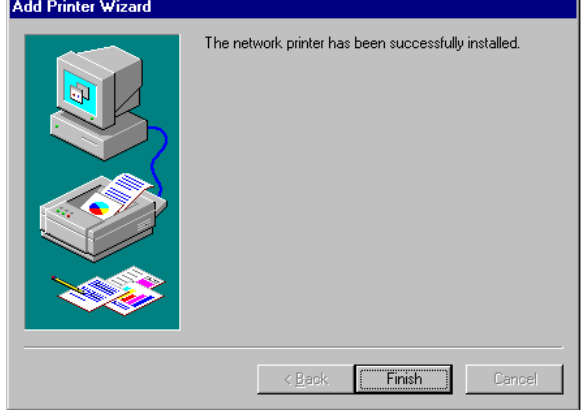

Abschließend muß das Gerät noch mit den Softkeys DEVICE 1 und DEVICE 2 im Hardcopy Hauptmenü für den Ausdruck mit diesem Drucker konfiguriert werden.

## **Installieren von Windows NT-Software**

Die verwendete Treibersoftware und die Systemeinstellungen von Windows NT sind genau an die Meßfunktionen des ESPI angepaßt. Daher kann nur bei einer Verwendung von Software und Hardware, die von Rohde & Schwarz freigegeben bzw. angeboten wird, die einwandfreie Funktion des Gerätes gewährleistet werden.

Die Verwendung anderer Software oder Hardware führt möglicherweise zu Störungen oder Ausfällen in den Funktionen des ESPI.

Folgende Programmpakete wurden erfolgreich auf Verträglichkeit mit der Meßgerätesoftware getestet:

- FS-K3 Software zum Messen der Rauschzahl und Verstärkung
- FS-K4 Software zum Messen von Phasenrauschen
- Symantec PCAnywhere zur Fernbedienung über Softfrontpanel
- VNC zur Fernbedienung über Softfrontpanel
- FileShredder zum sicheren Löschen von Dateien auf der Festplatte
- Symantec Norton AntiVirus Virenschutzsoftware

Eine aktuelle Liste der freigegebenen Software kann von der nächsten Rohde & Schwarz-Vertretung (siehe Adressenliste) bezogen werden.

Nach jeder Installation von Software anderer Hersteller mit Diskette, die eine Administratorkennung erfordert, ist es notwendig, das "Service Pack 5" von Windows NT neu zu installieren.

### **Service Pack 5 neu installieren**

Windows-NT Software installieren").

**Hinweis:** Unterbleibt die Neuinstallation des Service-Pack so führt dies zur Fehlermeldung "At least one service or driver failed during system startup..." **In diesem Fall ist die Netzwerkinstallation nicht voll funktionsfähig.** Um ein Fehlverhalten des Gerätes am Netzwerk zu vermeiden muß das Service Pack daher unbedingt nachinstalliert werden (siehe Kapitel 1, Abschnitt "Rechnerfunktion -

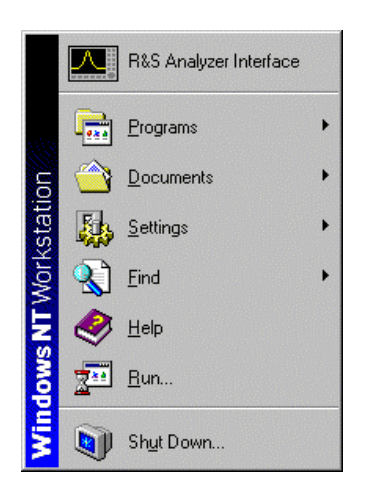

- Das Startmenü von Windows-NT mit der Tastenkombination <CTRL><FSC> öffnen.
- Eintrag "RUN" auswählen.
- Folgenden Befehl eingeben: c:\sp\sp5i386 <ENTER>

Die Installation des Service Pack beginnt mit dem Entpacken der zugehörigen Archivdatei.

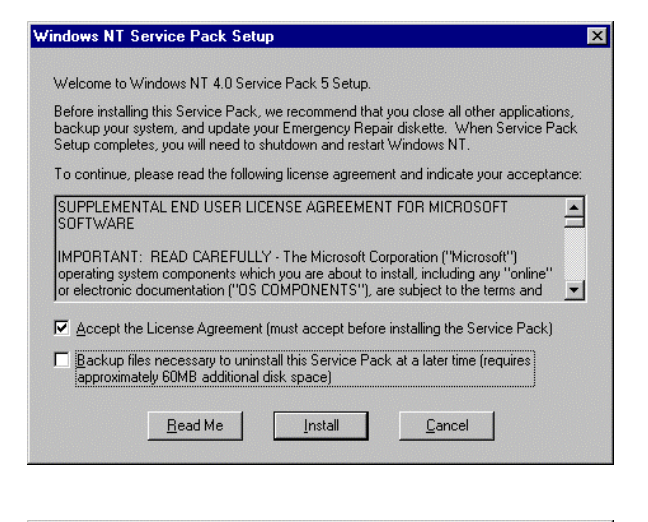

#### Windows NT Service Pack Setup

Windows NT 4.0 Service Pack 5 installation is complete. You must restart your computer<br>for the Service Pack update to take effect.

If you install any additional Windows NT components from the original Windows NT CD, you should then reinstall Service Pack 5 to ensure the new components are updated.

#### Eestart |

- Die Frage nach dem Lizenzabkommen mit "Accept the License Agreement..." beantworten
- Die Markierung am Eintrag "Backup files necessary..." entfernen und mit "Install" abschließen.

Die Dateien des Service Pack werden installiert. **Dieser Vorgang dauert ca. 5 Minuten.**

Nach Abschluß des Installationsvorgangs erscheint die Aufforderung zum Neustart des Gerätes.

Den Button "Restart" anklicken.

Das Gerät führt einen Neustart durch.

# **Inhaltsverzeichnis - Kapitel 2 "Kurzeinführung"**

### **2 Kurzeinführung**

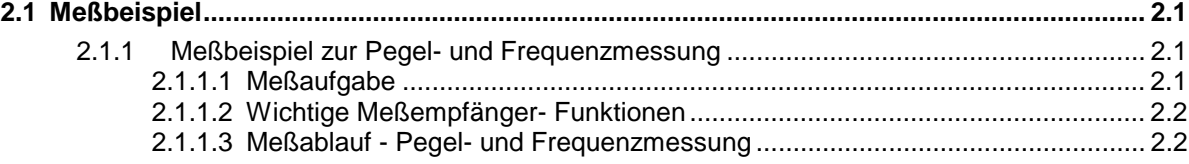

# <span id="page-87-0"></span>**2 Kurzeinführung**

Das Kapitel 2 erläutert anhand von einfachen Messungen beispielhaft die Bedienung des Gerätes. Eine weitergehende Erläuterung der grundlegenden Bedienschritte, wie z.B. Auswahl der Menüs und Einstellen der Parameter, sowie die Beschreibung des Aufbaus und der Anzeigen des Bildschirm befinden sich in Kapitel 3.

In Kapitel 4 werden alle Menüs mit den Funktionen des ESPI im Detail beschrieben.

# **Meßbeispiel**

Dieser Abschnitt beschreibt eine typische einfache Meßaufgabe für einen Funkstörmeßempfänger. Dabei wird jeder notwendige Bedienschritt an Hand des ESPI erklärt, so daß ein schneller Einstieg möglich ist, ohne alle Bedienfunktionen im einzelnen kennen zu müssen.

Das Einführungsbeispiel zeigt eine **Standardmessung** von Pegel und Frequenz mit SCAN-Tabelle, allgemein als Übersichts- und Vormessung zu normenkonformer Endbewertung verwendbar.

**Hinweis:** Bei unbekannten (Stör-)Signalen ist sehr empfehlenswert am HF-Eingang mindestens 10 dB HF-Dämpfungseinstellung vorzusehen um die Eingangsschaltung zu schützen.

Das nachfolgende Beispiel geht von der Grundeinstellung des Meßempfängers im Receiver Mode aus. Diese wird mit der Taste PRESET und der Taste RECEIVER in der Hotkey-Leiste unter dem Display eingestellt. Die wichtigsten Grundeinstellungen sind der Tabelle 2-1 zu entnehmen.

| l Parameter                       | Einstellung      |
|-----------------------------------|------------------|
| Frequenz (Receiver Frequency)     | 100 MHz          |
| Eingangsdämpfung (RF Attenuation) | Auto             |
| Vorverstärker (Preamp)            | off              |
| Detektor (Detector)               | AV               |
| Meßzeit (Meas Time)               | $100 \text{ ms}$ |
| ZF-Bandbreite (RES BW)            | 120 kHz          |
| Hördemodulator (Demod)            | off              |
| Trigger                           | free run         |

Tabelle 2-1 Empfänger-Preseteinstellungen

### **Meßbeispiel zur Pegel- und Frequenzmessung**

### **Meßaufgabe**

Die Bestimmung und Darstellung der Pegel von Störsignalen über der Frequenz ist eine der häufigsten Meßaufgaben, die mit einem Störmeßempfänger präzise gelöst werden können. Meist wird man bei der Messung eines unbekannten Signals von der PRESET-Einstellung ausgehen. Sind höhere Pegel als +137 dBµV (bei 10 dB HF-Dämpfung) zu erwarten oder möglich, so muß ein Leistungsdämpfungsglied vor den Eingang des Meßempfängers geschaltet werden. Andernfalls können sehr hohe Pegel die Eichleitung oder den Eingangsmischer beschädigen oder zerstören.

### <span id="page-88-0"></span>**Wichtige Meßempfänger- Funktionen**

Wichtige Funktionen für die Pegel- und Frequenzmessung sind das Einstellen der SCAN-Tabelle (START FREQUENCY, STOP FREQUENCY, STEPSIZE), die Wahl der Auflöse-(ZF-)Bandbreite (RES BW), die Meßzeiteinstellung (MEAS TIME) und die Wahl der Meßdetektoren (z.B. Peak oder Average), sowie für die Analyse verwendete MARKER-Funktionen.

### **Meßablauf - Pegel- und Frequenzmessung**

In diesem Beispiel wird ein Spektrum im Frequenzbereich von 150 kHz bis 30 MHz aufgezeichnet, welches am RF INPUT anliegt. Die Voreinstellung der Scantabelle und zugehöriger Parameter erfolgt manuell.

Das Beispiel gilt in der Regel für alle schnell auszuführenden Vormessungen, die zur Ermittlung unbekannter Störspektren von Meßobjekten im Entwicklungsstadium und Modifikationen der Prototypen dienen und später als Basis zur Endbewertung herangezogen werden können.

Die Schnelligkeit des vollsynthetisierten Scans, die Frequenz- und Amplitudengenauigkeit und der große Dynamikbereich des Meßempfängers ESPI sind für diese Messung äußerst wichtig und hilfreich.

Folgende Meßschritte werden ausgeführt:

- 1. Das Gerät rücksetzen (PRESET).
- 2. Wahl der Betriebsart RECEIVER- (Hotkey RECEIVER).
- 3. Programmieren der Scantabelle: Stoppfrequenz 30 MHz; 1 Scanbereich.
- 4. Die Wahl der Meßdetektoren, der Meßbandbreite und der Meßzeit.
- 5. Das Signal am HF-Eingang anlegen.
- 6. Starten des Scans.
- 7. Analyse des Frequenzspektrums mit MARKER-Funktionen.
- 8. Analyse der Meßdaten mit der Funktion SPLIT SCREEN.
- 9. Abstimmen auf Empfängerfrequenz mit der Funktion TUNE TO MARKER.
- 10. Von der Vormessung zur Endmessung.
- 11. Abspeichern von Grafik, Tabellen und Meßdaten.

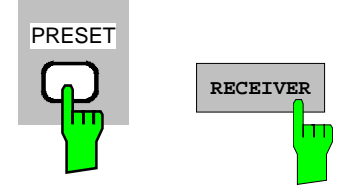

- **1. Das Gerät rücksetzen und**
- **2. Betriebsart RECEIVER wählen**
- > Zuerst die Taste PRESET und dann den RECEIVER Hotkey drücken. Es erscheint das Empfänger-Hauptmenü, die Betriebsart Empfänger ist ausgewählt. Es erscheint nachstehende Grafik auf dem Bildschirm:

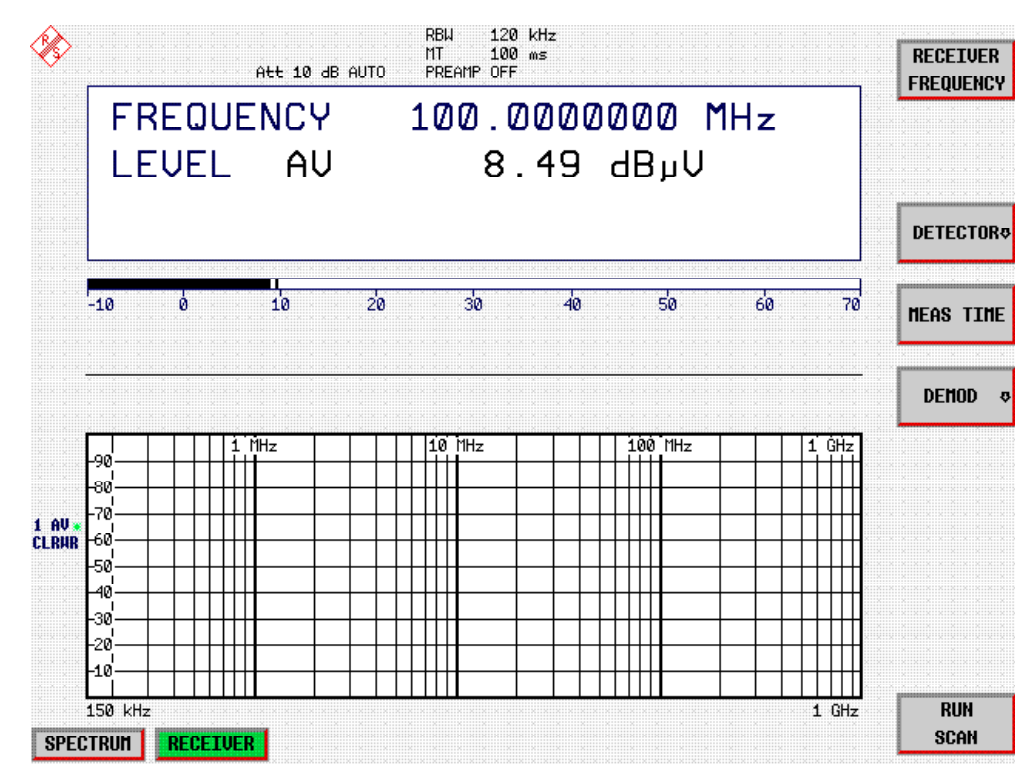

Bild 2-1 Bildschirmdarstellung in der Grundeinstellung des Receivers

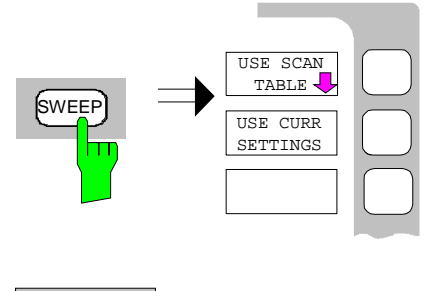

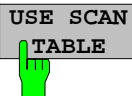

### **3. Programmieren einer SCAN-Tabelle**

 Die Taste SWEEP und im SWEEP-Menu den Softkey USE SCAN TABLE drücken.

Das Menü zum Festlegen des gesamten Darstellbereiches und Unterteilen in Scan-Teilbereiche öffnet sich.

Nach PRESET ist der Scanbereich 150 kHz bis 1 GHz auf der Frequenzachse voreingestellt.

Die Stoppfrequenz soll jetzt auf 30 MHz verändert werden.

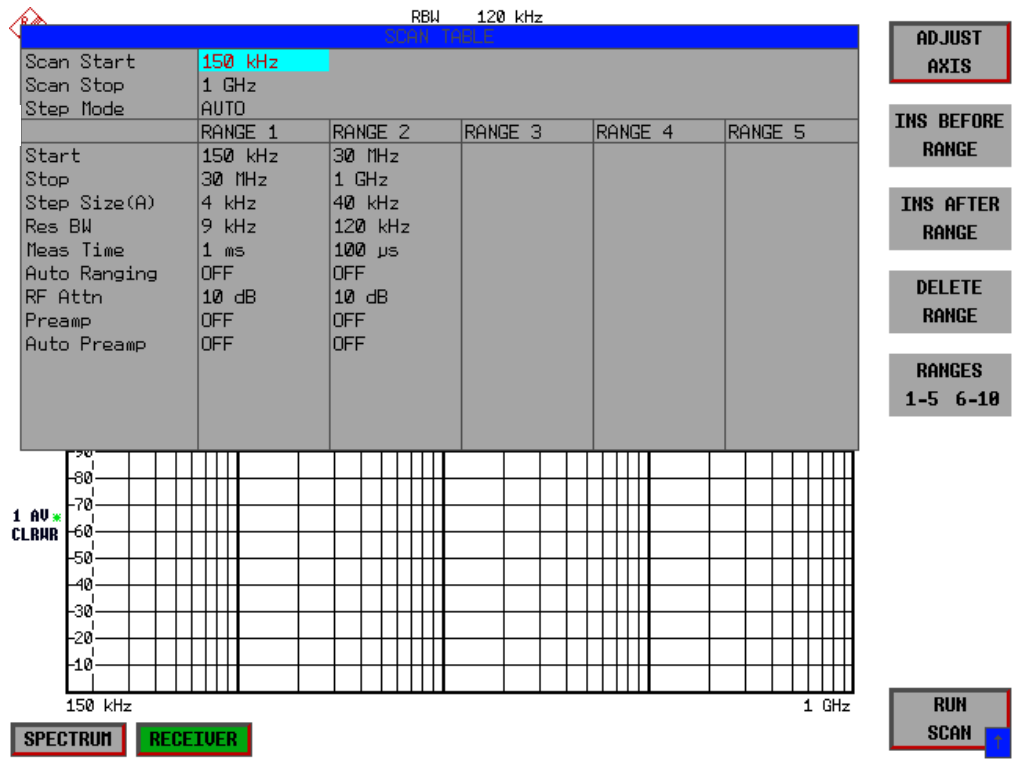

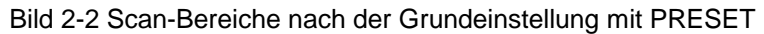

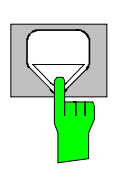

 Cursor "Down" so oft drücken, bis eine Zeile in der Scantabelle markiert ist.

Cursor "Right" drücken

Ein Eintrag der Spalte RANGE2 ist markiert.

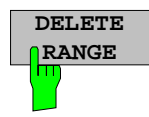

> Den Softkey DELETE RANGE drücken.

Die Einträge der Spalte RANGE2 sind gelöscht. Die SCAN-Tabelle sieht nun wie folgt aus:

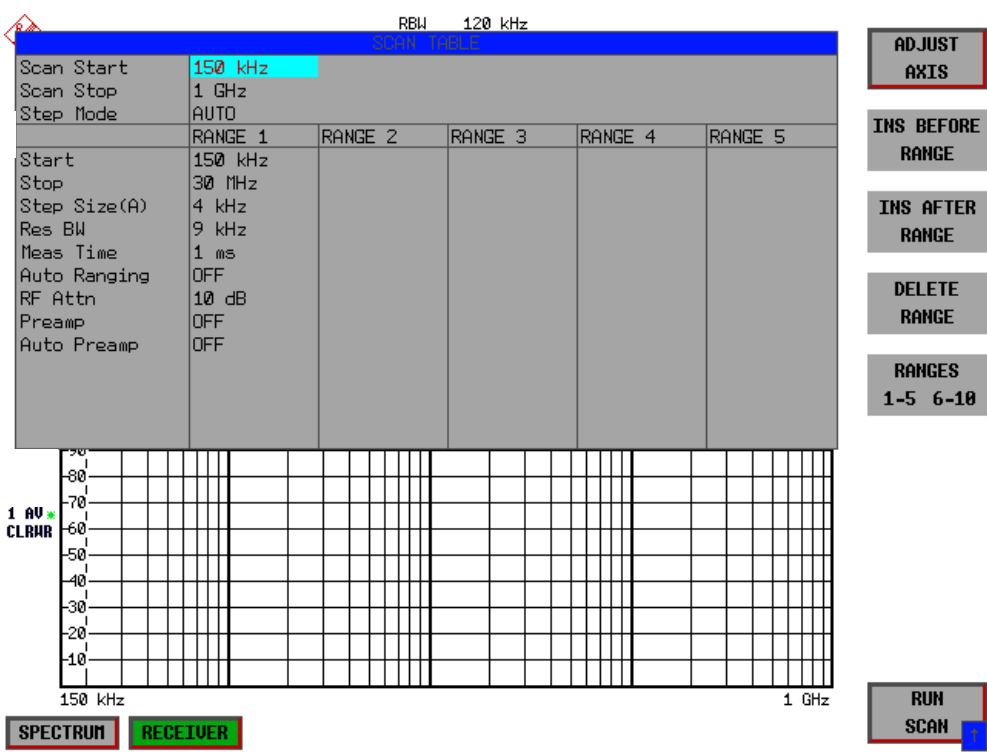

Bild 2-3 Modifizierte SCAN-Tabelle zur Vorbereitung eines SCAN-Ablaufes

Nach dem Editieren des Scan-Teilbereichs soll die Frequenzdarstellung am Bildschirms den neuen Einstellungen angepaßt werden. Es wird die jeweils kleinste START-Frequenz des SCAN-Bereiches 1 und die größte STOP-Frequenz der nachfolgend definierten Teilbereiche zum Festlegen der Startund Stoppfrequenz für die Grafik übernommen. Im Beispiel sind die Frequenzgrenzen des SCAN RANGE 1 daher auch die Grenzen für die Grafik.

> Den Softkey ADJUST AXIS drücken.

Die zugehörigen Frequenzwerte der Tabelle werden zur Anpassung der Grafik übertragen.

Die Menüwechsel-Taste PREV drücken.

Das Untermenü USE SCAN TABLE schließt sich.

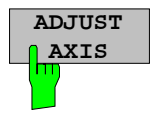

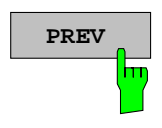

### **4. Wahl der Meßdetektoren**

Es können bis zu drei Detektoren parallel geschaltet werden, um gleichzeitig für jede Frequenz den Amplitudenwert abhängig von der Bewertungscharakteristik des Detektors anzuzeigen. Bei jeder Paralleldetektor-Anwahl bestimmt der jeweils langsamste Detektor (langsam im Sinne von kalibrierter Messung) die Gesamtgeschwindigkeit bzw. Gesamtmeßzeit, die für den Scanablauf notwendig wird. Die schnellste Ablaufvariante ist mit dem Spitzenwertdetektor als Einzeldetektor gegeben.

Im Beispiel sollen für eine orientierende Messung der Spitzenwertdetektor für Trace1 und der Mittelwertdetektor für Trace2 (PRESET-Einstellung) verwendet werden.

> Drücken der Taste TRACE.

 Es erscheint das Menü TRACE, in dem die Meßkurve ausgewählt wird und die Zuordnung eines Detektors zur angewählten Meßkurve erfolgt.

> Drücken des Softkeys SELECT TRACE

Es öffnet sich ein Dateneingabefeld, in dem die Nummer des gewünschten Trace, hier 1 eingegeben werden kann. Die Eingabe wird mit Taste ENTER abgeschlossen.

> Drücken des Softkeys DETECTOR

 Es öffnet sich das Menü DETECTOR zur Anwahl unterschiedlicher Detektoren, wie Spitzenwertdetektoren (MAX PEAK; MIN PEAK), Quasi-Spitzenwertdetektor (QUASIPEAK), Mittelwertdetektor (AVERAGE) und Effektivwertdetektor (RMS) für Meßkurve 1.

Jetzt wird der Spitzenwertdetektor zugeschaltet.

> Drücken des Softkeys MAX PEAK

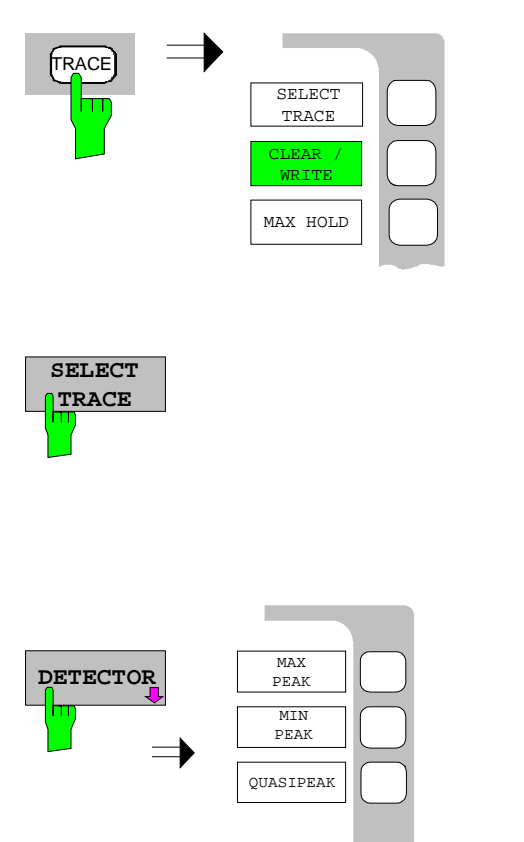

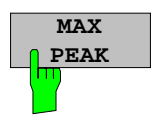

Für den Trace 2 erneut die Taste TRACE und dann Softkey SELECT TRACE drücken, im Dateneingabefeld 2 eingeben und mit ENTER bestätigen.

Softkey CLEAR / WRITE drücken.

Softkey DETECTOR erneut drücken und jetzt für den Trace 2 AVERAGE auswählen und damit den Mittelwertdetektor auswählen.

### **5. Anlegen des Signals**

> HF-Kabels mit dem Eingang verbinden.

### **6. Starten des Scans**

- Die Taste SWEEP drücken. Es erscheint das SWEEP/SCAN-Menu.
- > Den Softkey RUN SCAN drücken.

Die Messung mit den gewählten Detektoren PEAK und AVERAGE verläuft kontinuierlich repetierend, da die Grundeinstellung CONTINUOUS SCAN nicht verändert wurde.

Gleichzeitig erscheinen die Softkeys HOLD SCAN und STOP SCAN, mit denen der Scan unterbrochen (HOLD SCAN) oder abgebrochen (STOP SCAN) werden kann.

Im Beispiel soll der Scan abgebrochen werden.

Drücken des Softkeys STOP SCAN

Die Messung wird abgebrochen.

Die ermittelten Ergebnisse (siehe [Bild 2-4\)](#page-94-0) für Spitzenwerte und Mittelwerte sollen nachfolgend mit den eingebauten Marker-Funktionen näher analysiert werden.

Abhängig vom Meßobjekt ergeben sich sehr unterschiedliche Kurvenverläufe, daher ist untenstehendes Diagramm nur als Beispiel zu betrachten.

Die Skalierung der y-Achse kann im Menü AMPT mit Softkey GRID RANGE LOG MANUAL ggf. angepaßt werden.

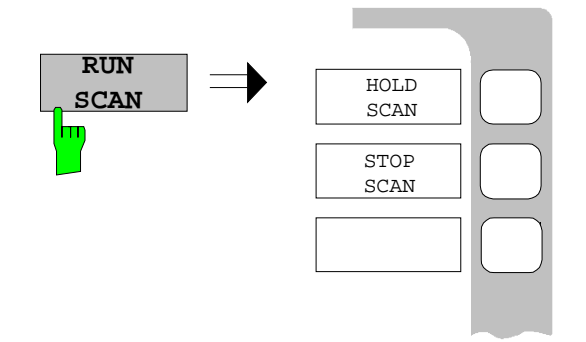

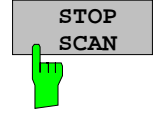

### <span id="page-94-0"></span>**Meßbeispiel – Standardmessung Pegel und Frequenz ESPI**

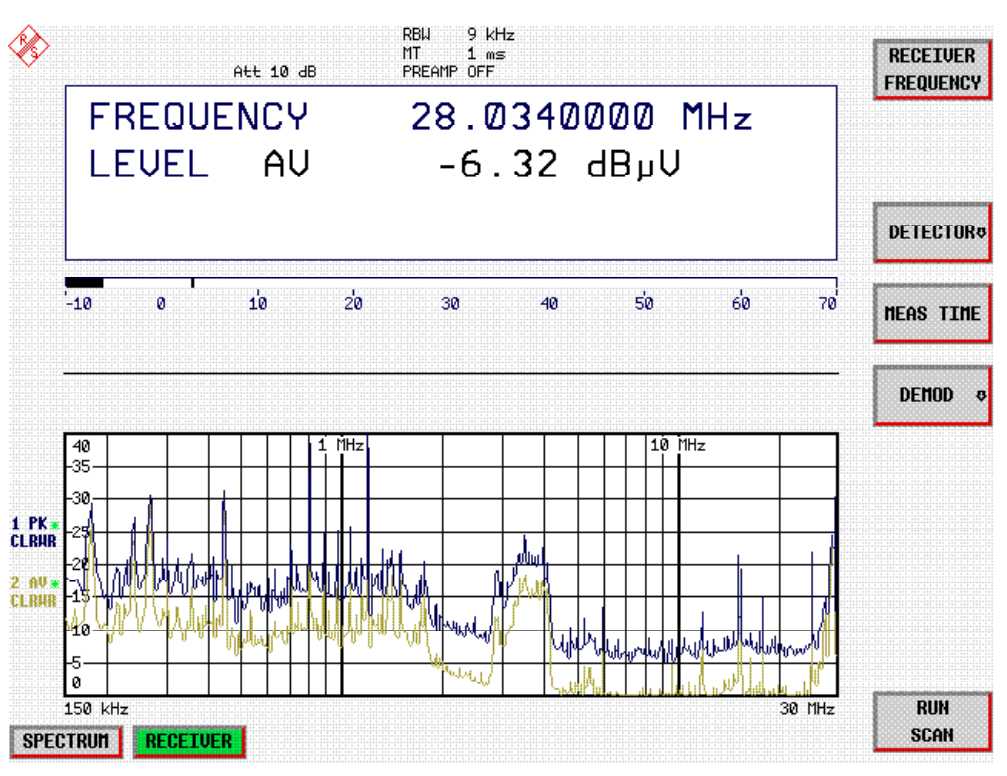

Bild 2-4 Ergebnisdarstellung einer Standardvormessung mit Average Detektor

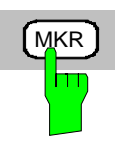

### **7. Messung von Pegel und Frequenz mit den Markern**

Die Taste MKR drücken.

Der Marker springt auf das größte am Bildschirm angezeigte Signal.

### **Hinweis:**

Beim ersten Einschalten eines Markers führt der Marker automatisch die Funktion PEAK SEARCH aus (wie hier im Beispiel).

War bereits ein Marker aktiv, muß die Taste PEAK im Menü MKR-> gedrückt werden, um den zur Zeit aktiven Marker auf das Maximum des angezeigten Signals zu setzen.

Die vom Marker gemessenen Pegel- und Frequenzwerte erscheinen im Markerfeld am oberen Bildschirmrand. Dort können sie als Meßergebnis abgelesen werden (siehe Bild).

**VARIATION** bewegen.

> Die zugehörigen Pegel- und Frequenzwerte können im Markerfeld abgelesen werden.

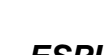

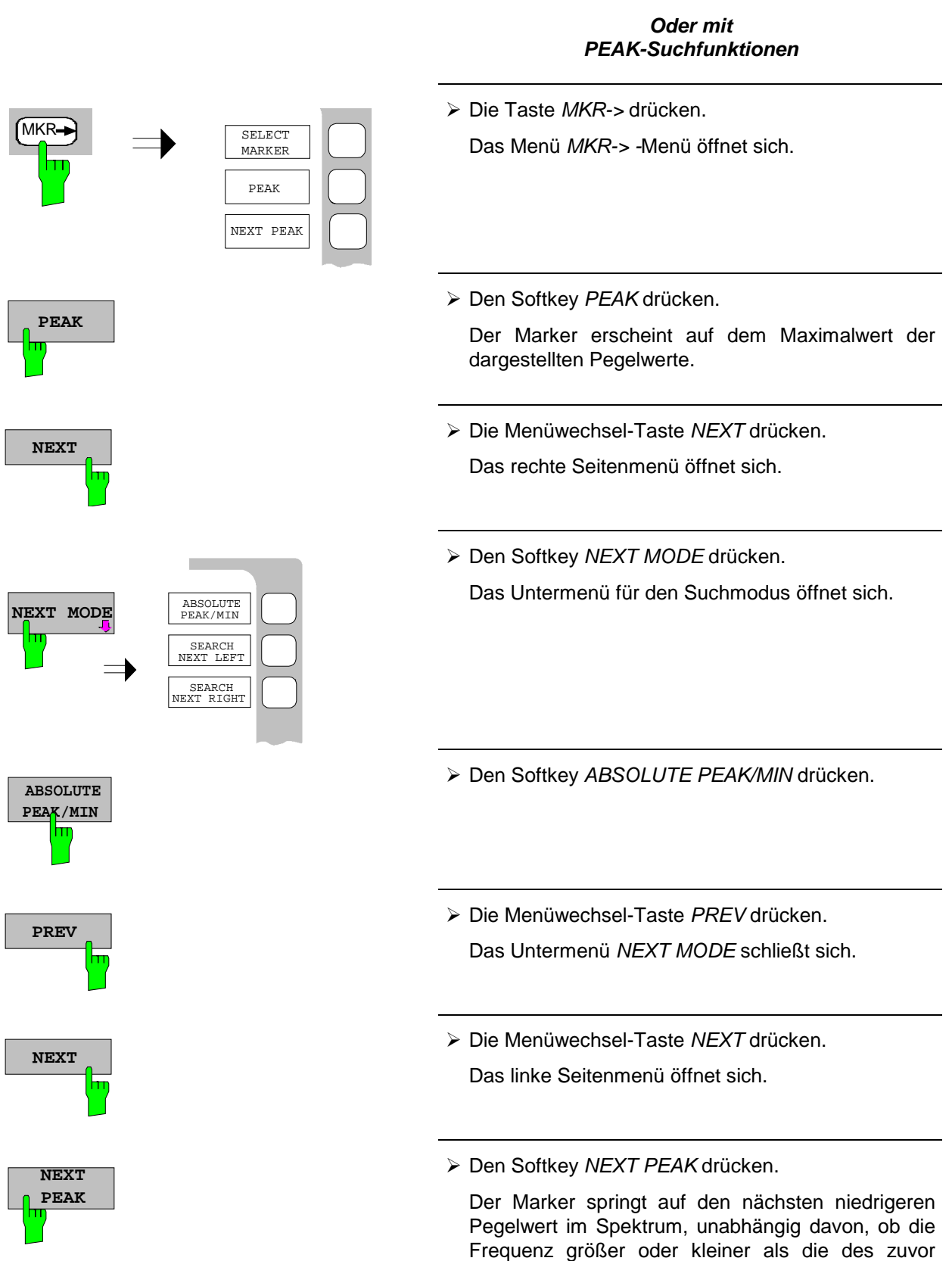

ermittelten PEAK -Wertes ist.

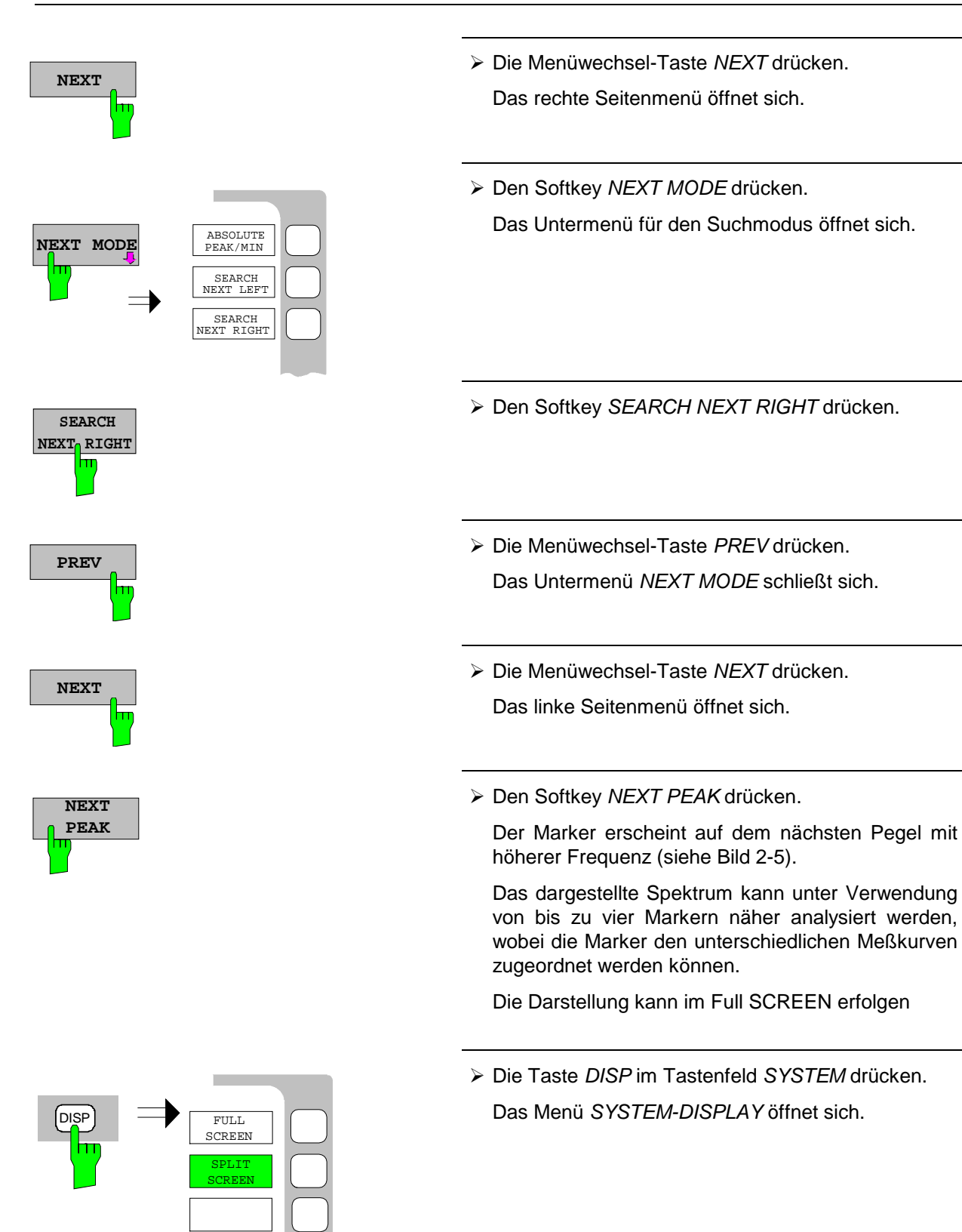

<span id="page-97-0"></span>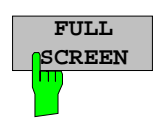

> Den Softkey FULL SCREEN drücken.

Am Bildschirm wird der Scan in einem Fenster angezeigt.

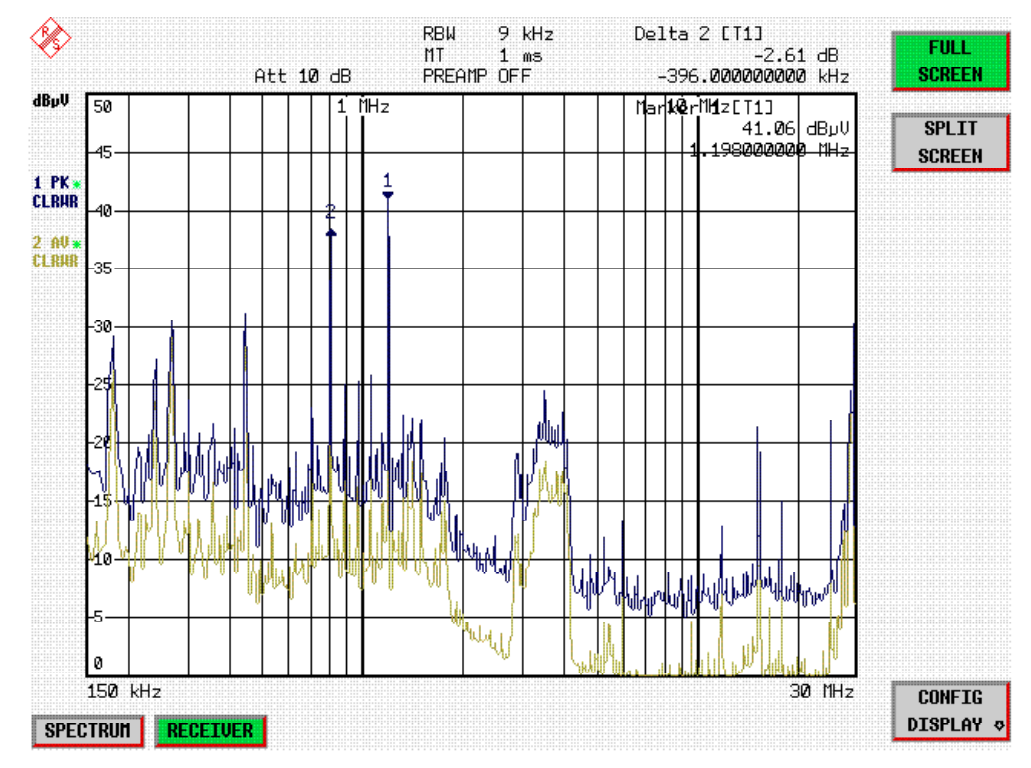

Bild 2-5 Bildschirmdarstellung mit Marker

### **8. Analyse der Meßwerte und Einstellen der Funktion SPLIT SCREEN.**

Eine Hilfe bei der Analyse der Meßdaten, insbesondere für kritische Frequenzen, ist die SPLIT SCREEN Darstellung. Hierbei werden in der oberen Hälfte des Displays übersichtlich die Frequenz, z.B. die des gerade aktiven Markers, und die Pegelwerte der eingeschalteten Detektoren numerisch und in Balkendarstellung (engl. Bargraph) angezeigt.

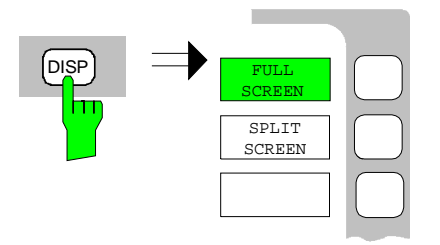

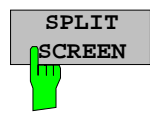

> Die Taste DISP im Tastenfeld SYSTEM drücken. Das Menü SYSTEM-DISPLAY öffnet sich.

Den Softkey SPLIT SCREEN drücken.

Am Bildschirm werden gleichzeitig zwei Fenster dargestellt.

### **9**. **Messung von Pegel und Frequenz durch Abstimmen der Empfängerfrequenz**

Die aktuell gemessene Frequenz kann z.B. über das Menü MKR→ und den Softkey TUNE TO MARKER schnell verändert werden. Ein Zuschalten oder Umschalten auf andere Detektoren bei dieser Empfangsfrequenz ist möglich und liefert übersichtlich die Pegelwerte aller eingeschalteten Detektoren. Für normgerechtes Messen muß vorher die Meßzeit auf 1sec eingestellt werden.

> Die Taste MKR drücken.

Die Meßmarker 1 erscheint im Display.

Die Werte für Frequenz und Pegel können im Markerfeld am linken oberen Bildschirmbereich abgelesen werden.

Die Taste MKR→ drücken.

Das Menü MKR→ öffnet sich.

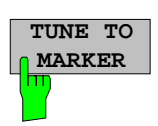

NEXT PEAK

PEAK

**SELECT** MARKER

- > Den Softkey TUNE TO MARKER drücken.
	- Die aktuelle Empfangsfrequenz wird auf die Markerfrequenz abgestimmt.

Für normgerechtes Messen muß die Meßzeit auf 1sec eingestellt werden.

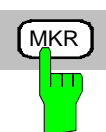

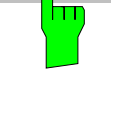

MKR

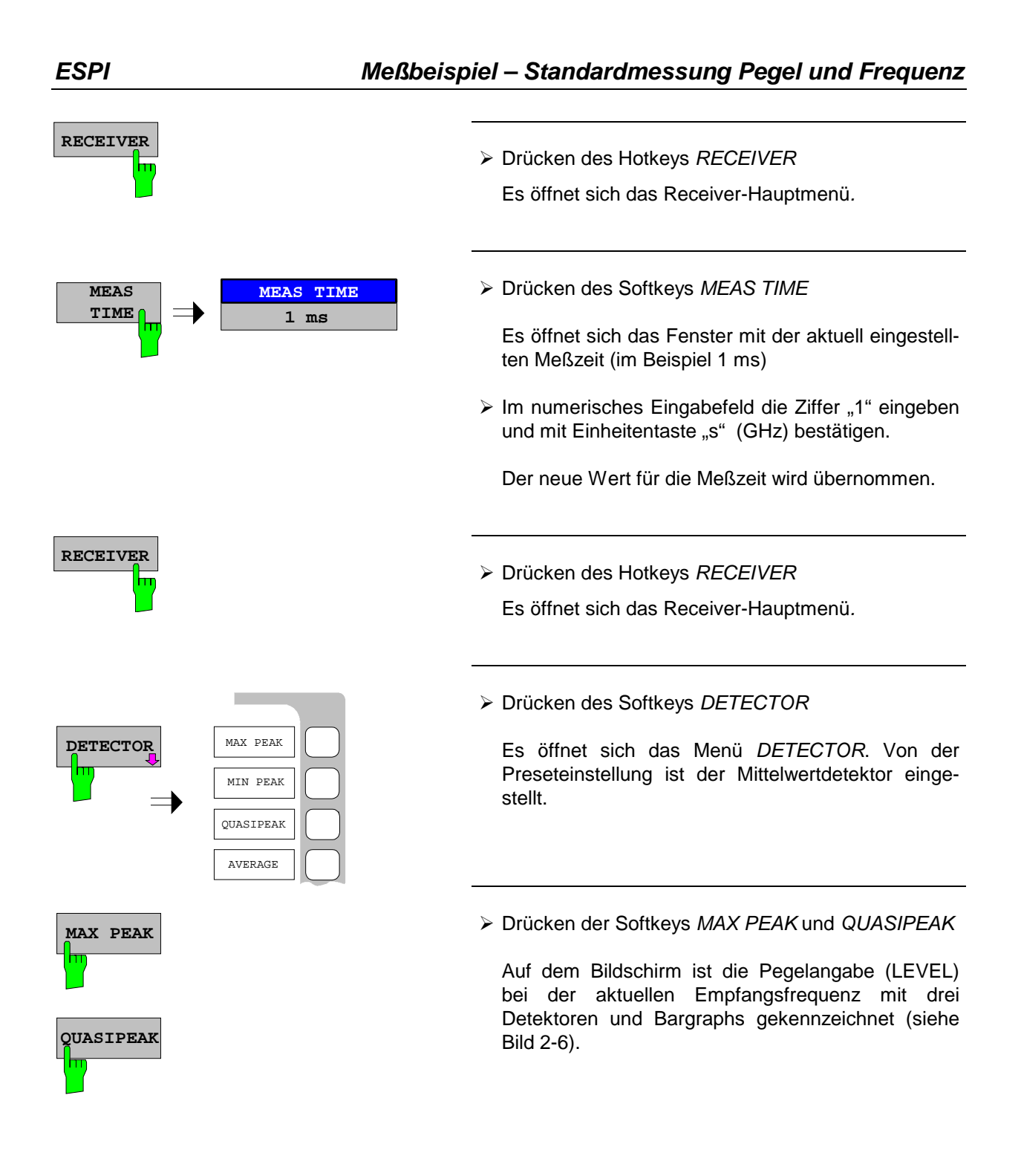

### <span id="page-100-0"></span>**Meßbeispiel – Standardmessung Pegel und Frequenz ESPI**

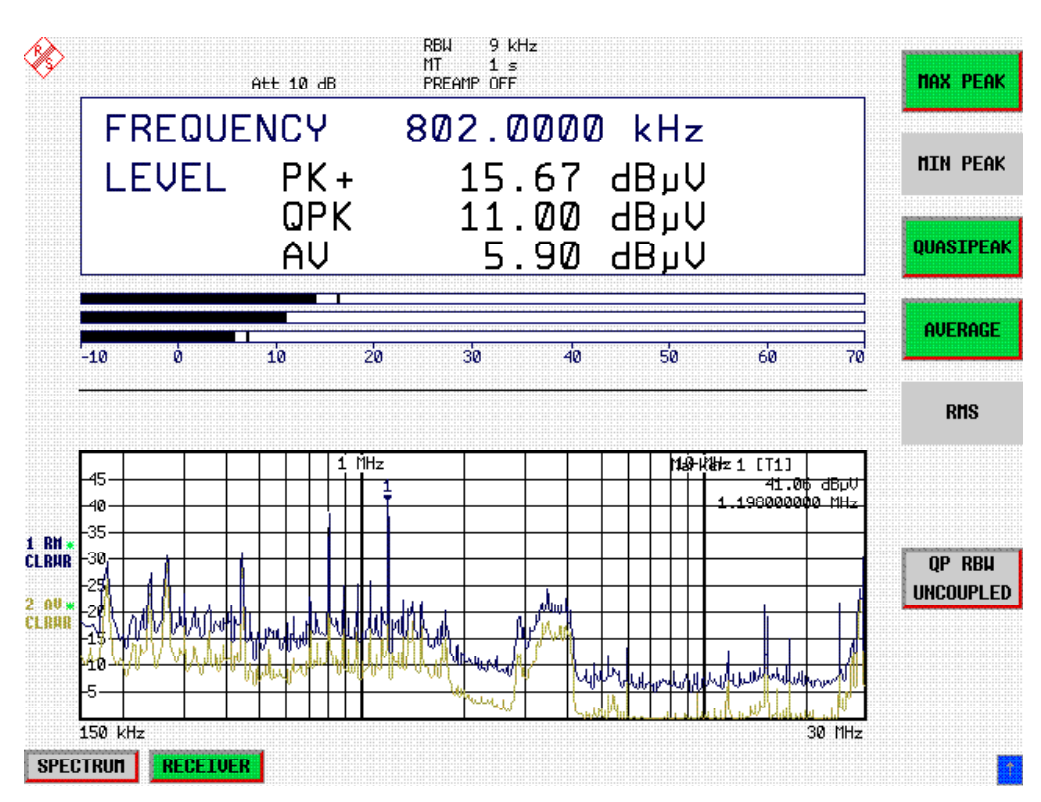

Bild 2-6 Analyse von Einzelfrequenzen mit normgerechter Meßzeit und Mehrfach-Detektoren

### **10**. **Von der Vormessung zur Endmessung**

### **Datenreduktion und Automatisierung der Messung**

Der ESPI stellt verschiedene Methoden zur Datenreduktions und zur Automatisierung der Endmessung zur Verfügung.

Die Methoden sind in Kapitel 4, Abschnitt "Datenreduktion und Automatisierung der Messung" beschrieben.

#### **Grenzwertlinien**

Durch Einblendung von aktiv geschalteten Grenzwertlinien in obige Grafik kann in dem zuvor beschriebenen Analyseverfahren aus der Standardvormessung durch Nachmessen aller kritischer Frequenzen mit normgerechter Meßzeit und entsprechendem Detektor eine normgerechte Nachmessung ausgeführt werden.

Die Verwendung und Einstellung von Grenzwertlinien ist in Kapitel 4, Abschnitt "Grenzwertlinien - Taste LIMITS" beschrieben.

### **Transducer**

Ebenso ist bei Verwendung von Zubehör mit frequenzabhängigem Übertragungsverhalten dafür Sorge zu tragen, daß die Korrekturwerte bzw. Wandlungsmaße in Form einer Korrekturwert-Tabelle (Transducer Table) in das Meßergebnis einfließen. Mehrere Korrekturwert-Tabellen können auch als "Transducer Set" kombiniert werden.

Die Anwendung und Eingabe der Transducer Tabellen ist in Kapitel 4, Abschnitt "Benutzung von Meßwandlern" beschrieben.

### **11**. **Abspeichern von Meßergebnissen Tabellen oder Grafik auf Floppy**

Im Beispiel sollen die Meßergebnisse durch Speichern auf eine Diskette gesichert werden. Die Ausgabe der Meßwerte erfolgt in einer Datei des Typs \*.wmf, um sie auch in andere Applikationen einbinden zu können.

Voreingestellt durch PRESET ist DEVICE1 und die Ausgabe in eine Datei im WMF-Format .

Jetzt sollen die Bildelemente auswählt werden.

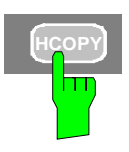

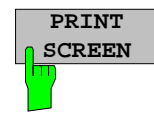

> Drücken der Taste HCOPY

 Es öffnet sich das Menü HCOPY zur Konfiguration und zum Starten der Ausgabe von Meß- und Gerätedaten.

- Eine Diskette in das Diskettenlaufwerk einlegen.
- SCREEN SCREEN **SCREEN**

Der Ausdruck wird gestartet. Ein Fenster erscheint, in dem der Dateiname und der Pfad eingegeben werden müssen, z.B.

A:\ display.wmf.

> Die ENTER Taste drücken

Der Bildschirminhalt wird unter dem vorgegebenen Dateinamen auf der Diskette abgespeichert.

Für die Dauer des Speichervorganges werden die Softkeys ausgeblendet werden. Sobald die Sofkeys wieder eingeblendet sind, kann mit den Menüs weitergearbeitet werden.

Die Datei kann in andere Windows-Applikationen [eingebet](#page-103-0)tet oder damit verknüpft werden.

Bild 2-7 zeigt das Beispiel einer abgespeicherten Grafik. In diesem Beispiel wurden zusätzlich zwei Grenzwertlinien aktiv geschaltet und vier Marker im Frequenzspektrum plaziert

<span id="page-103-0"></span>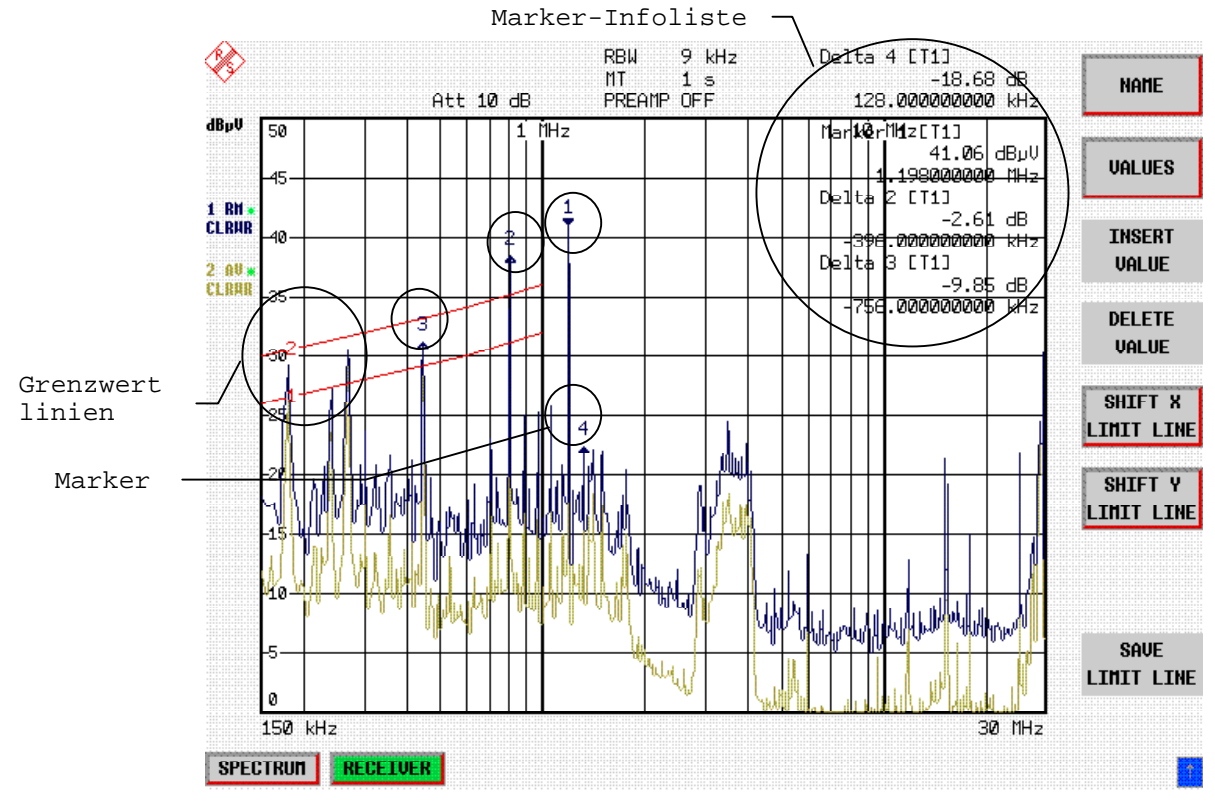

Bild 2-7 Abgespeicherte Ergebnisgrafik-Datei im WMF-Format

**Hinweis:** Die Möglichkeiten der Dateiverwaltung von kompletten Empfänger-Einstellungen, Datensätzen für Kurven (Traces 1-3), Grenzwertlinien und Transducer sind im Kapitel 4, Abschnitt "Verwalten von Datenträgern" detailliert beschrieben.

# Inhaltsverzeichnis - Kapitel 3 "Manuelle Bedienung"

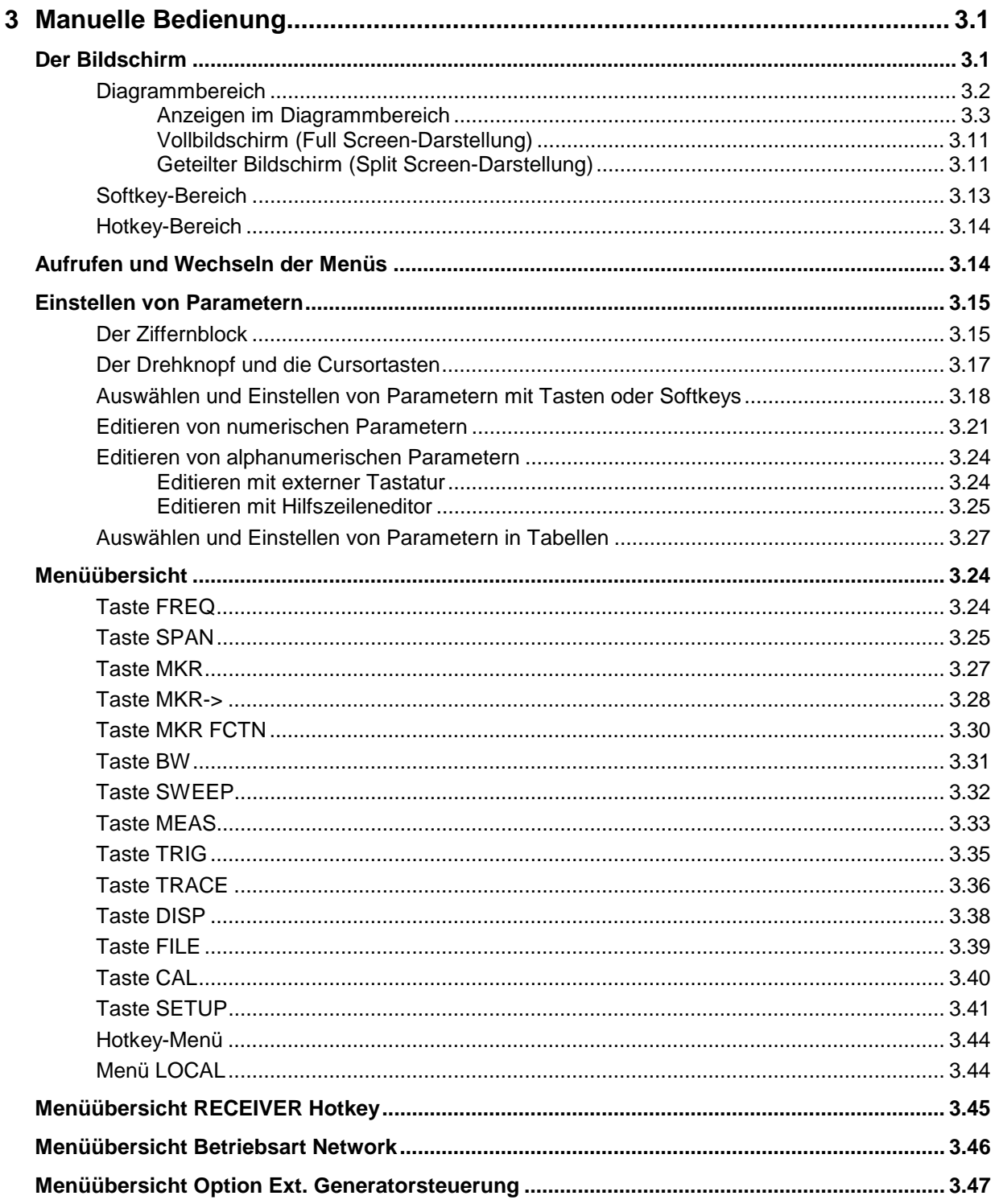

# **3 Manuelle Bedienung**

Das Kapitel 3 bietet eine Übersicht über das grundlegende Bedienkonzept des ESPI bei manueller Bedienung. Hierzu gehört eine Beschreibung der Bildschirmanzeigen, der Menübedienung und der Einstellung von Parametern. Eine Übersicht der Menüs befindet sind am Ende dieses Kapitels.

Die Funktionen der Menüs sind in Kapitel 4 ausführlich beschrieben. Eine Kurzeinführung, bei der Schritt für Schritt durch einfache Messungen geführt wird, findet sich in Kapitel 2. Die Fernbedienung des Gerätes ist in den Kapitel 5, 6 und 7 beschrieben.

Der ESPI wird menügesteuert über Tasten, Softkeys und Hotkeys bedient. Geräte- und Meßparameter können entweder direkt über Softkeys oder durch Werteeingabe in Eingabefelder bzw. Tabellen eingestellt werden. Die Hotkeys schalten zwischen den Betriebsarten um und wählen die Bildschirmdarstellung (SINGLE SCREEN oder SPLIT SCREEN). Bei Bedarf überlagern Anzeigefelder den Meßbildschirm.

# **Der Bildschirm**

Der Bildschirm informiert ständig über die Ergebnisse und Parameter der ausgewählten Meßfunktionen. Die Darstellung der Meßergebnisse, die Beschriftung der Softkeys und die Menüart ist abhängig von der gewählten Meßfunktion.

Die Bildschirmfläche gliedert sich in drei Bereiche:

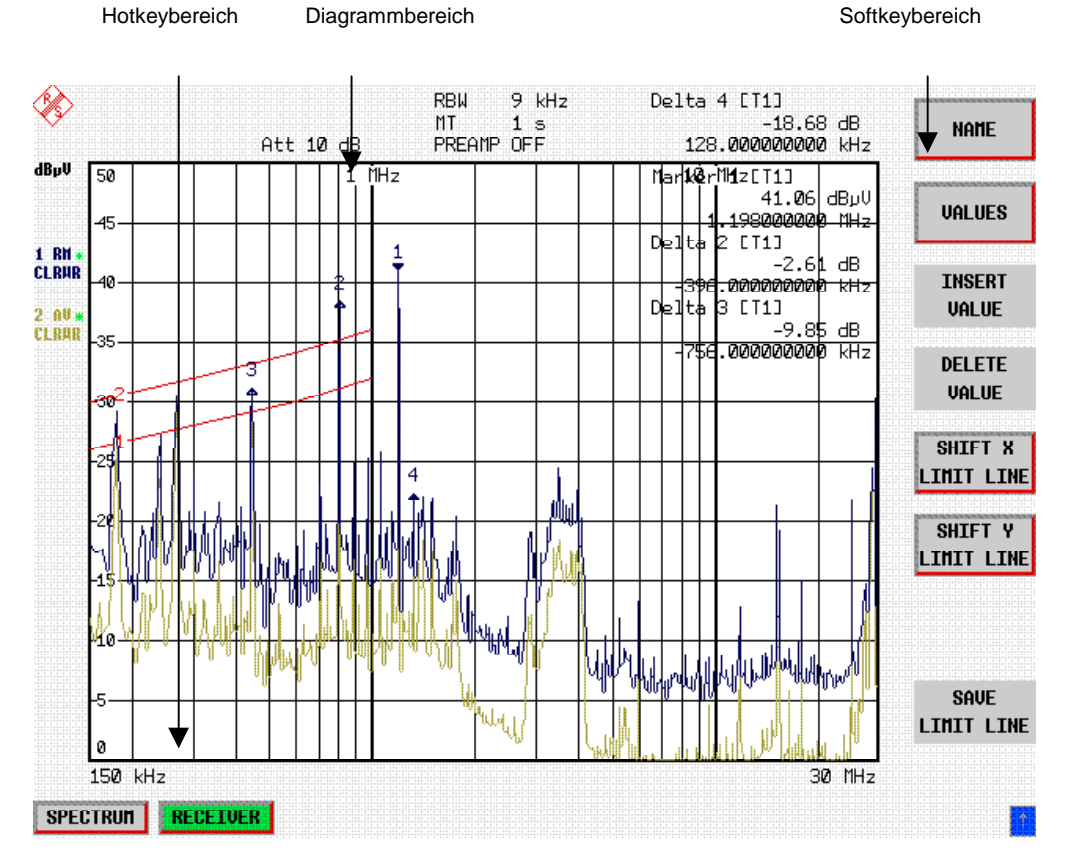

Bild 3-1 Bildschirm-Grundaufteilung
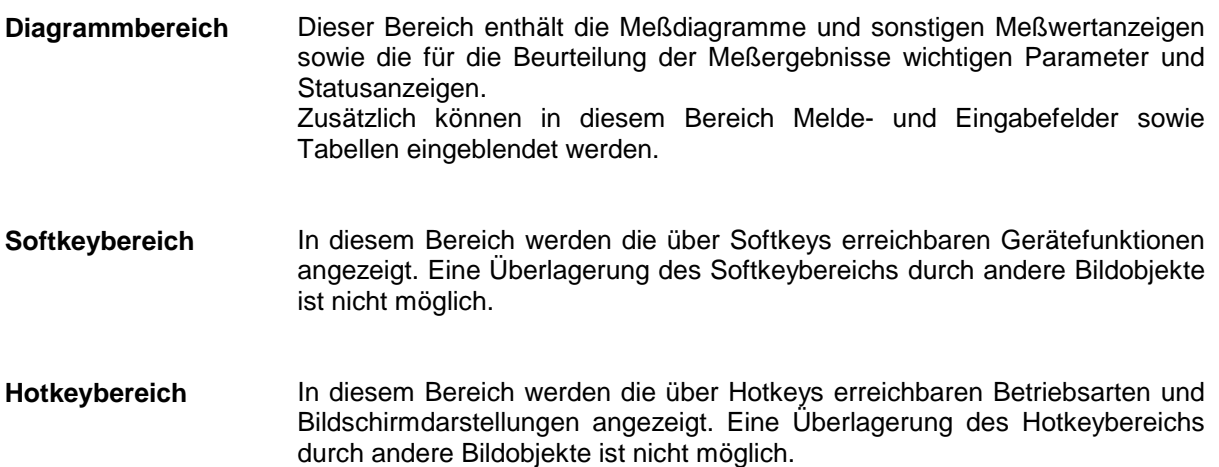

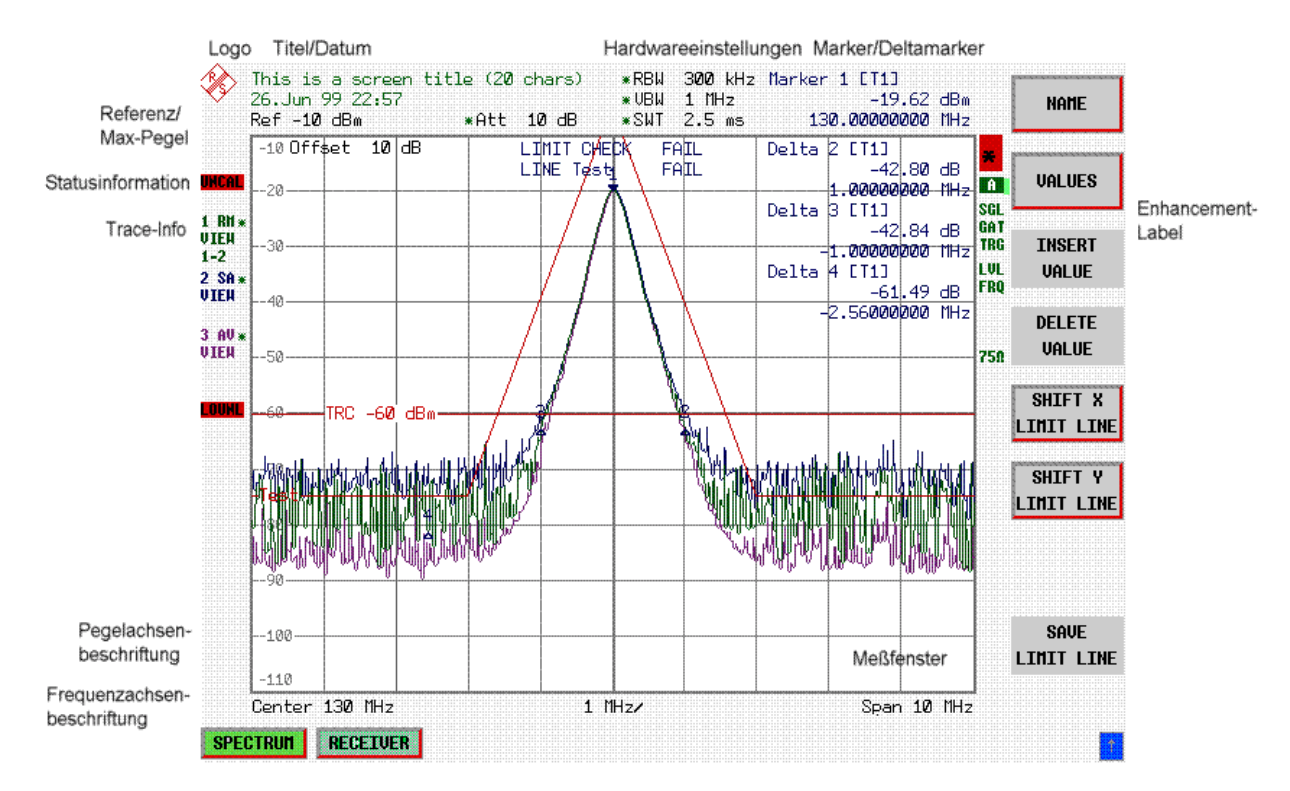

## **Diagrammbereich**

Bild 3-2 Bildschirmaufteilung des ESPI im Analysatorbetrieb

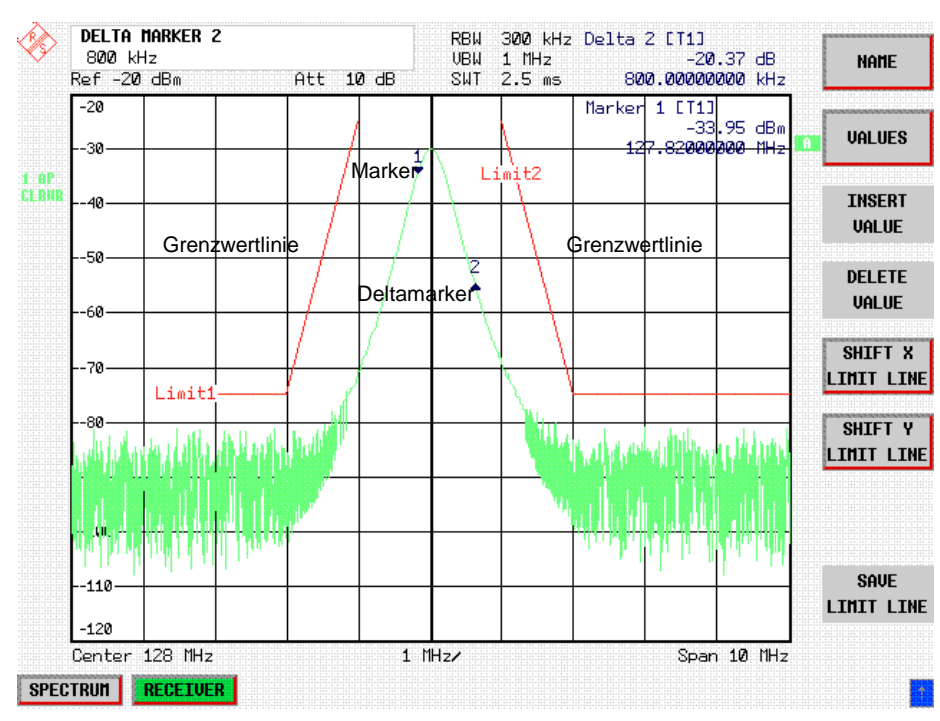

Bild 3-3 Meßdiagramm

#### **Anzeigen im Diagrammbereich**

#### **Allgemeine Anzeigen**

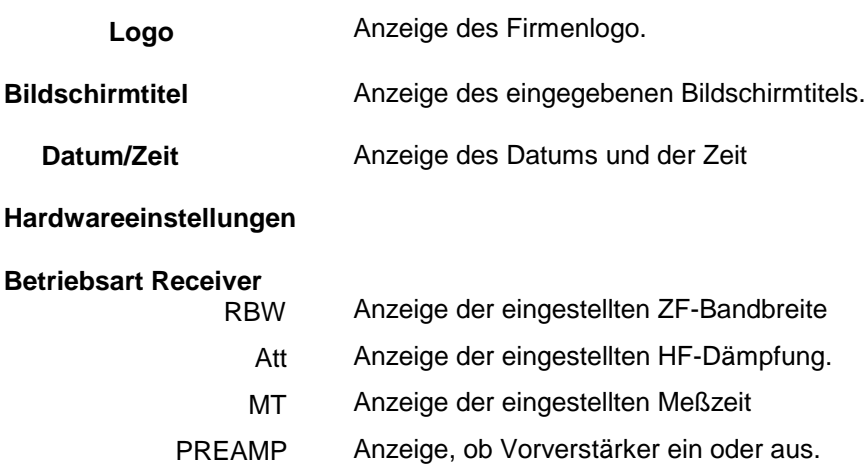

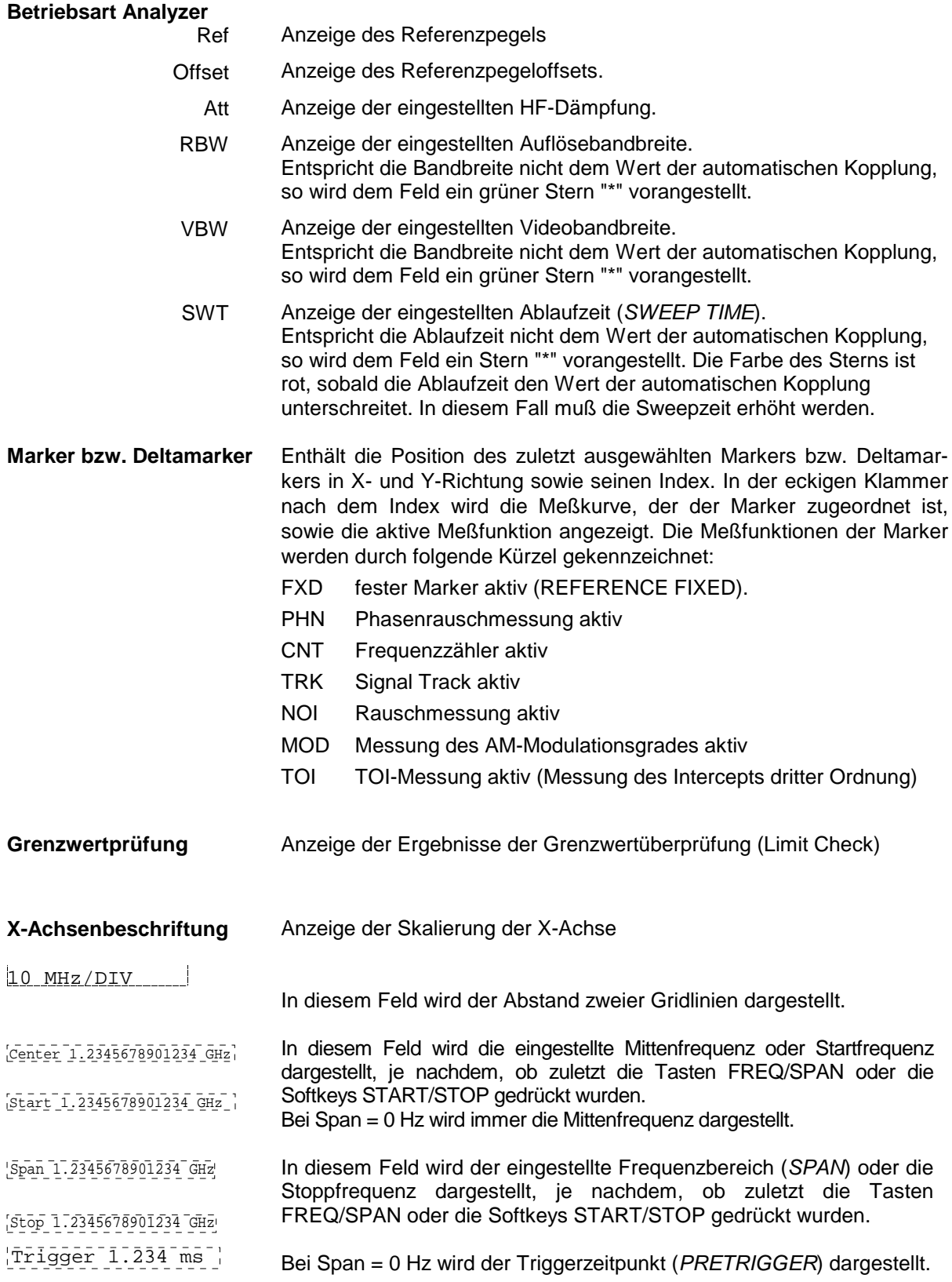

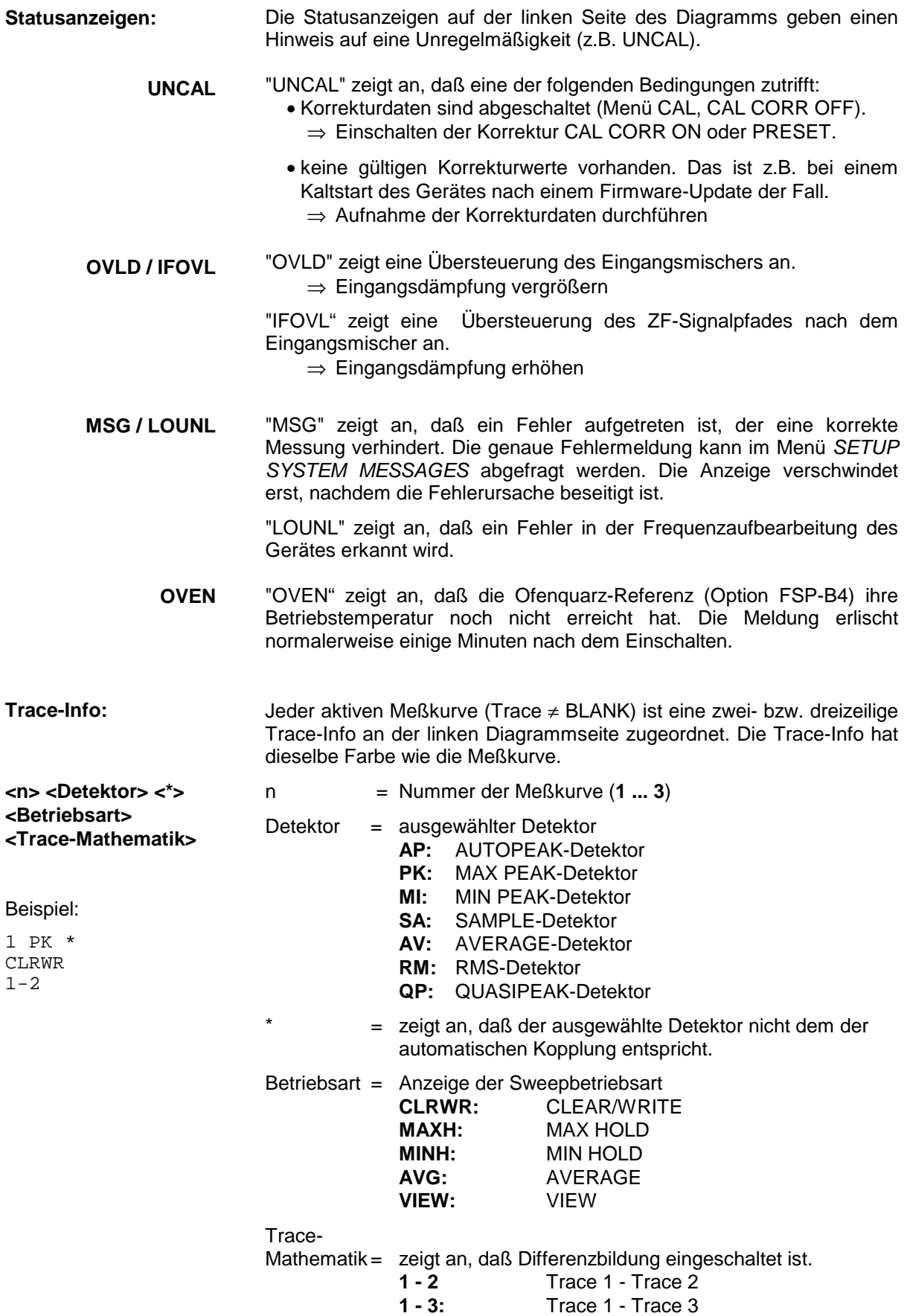

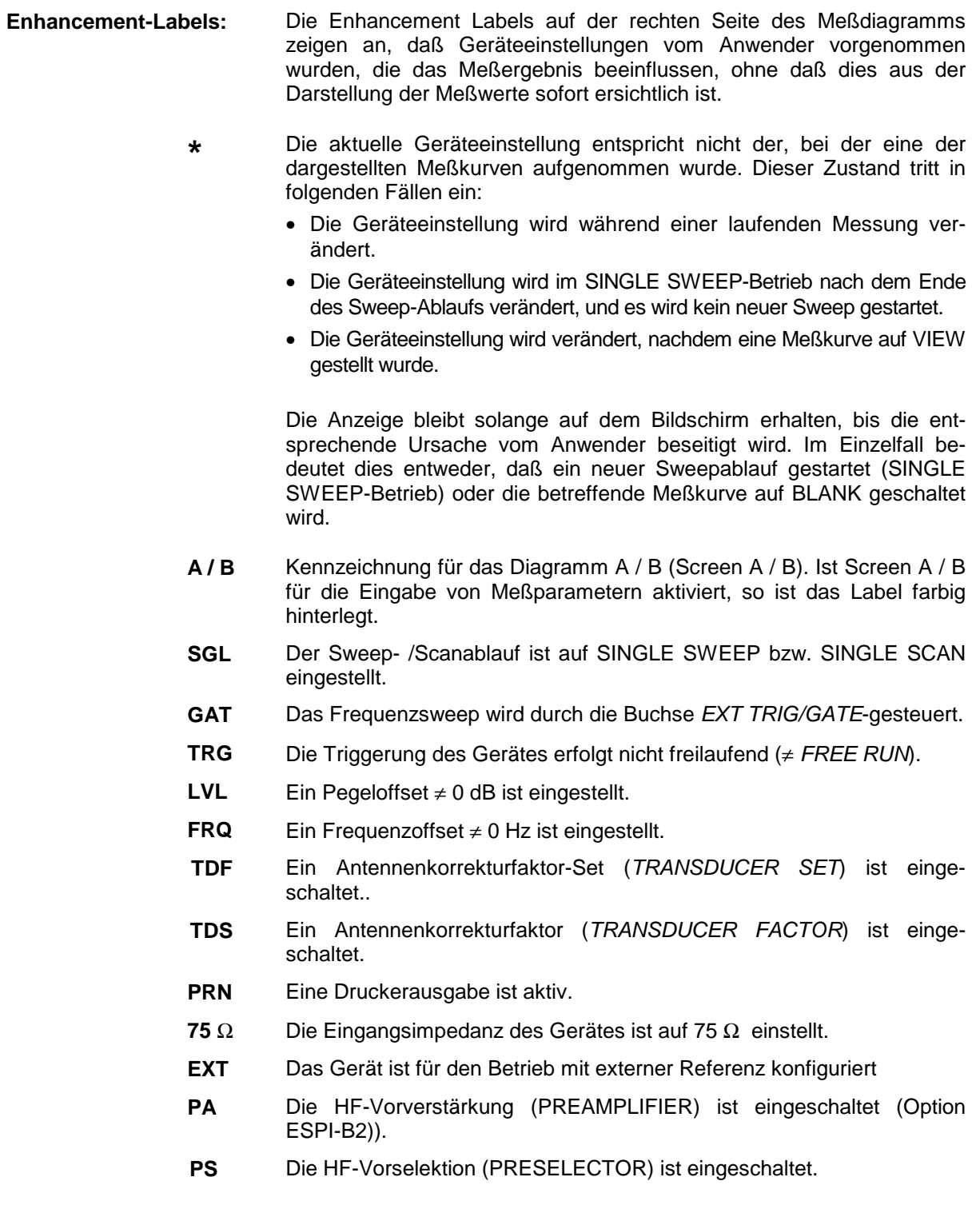

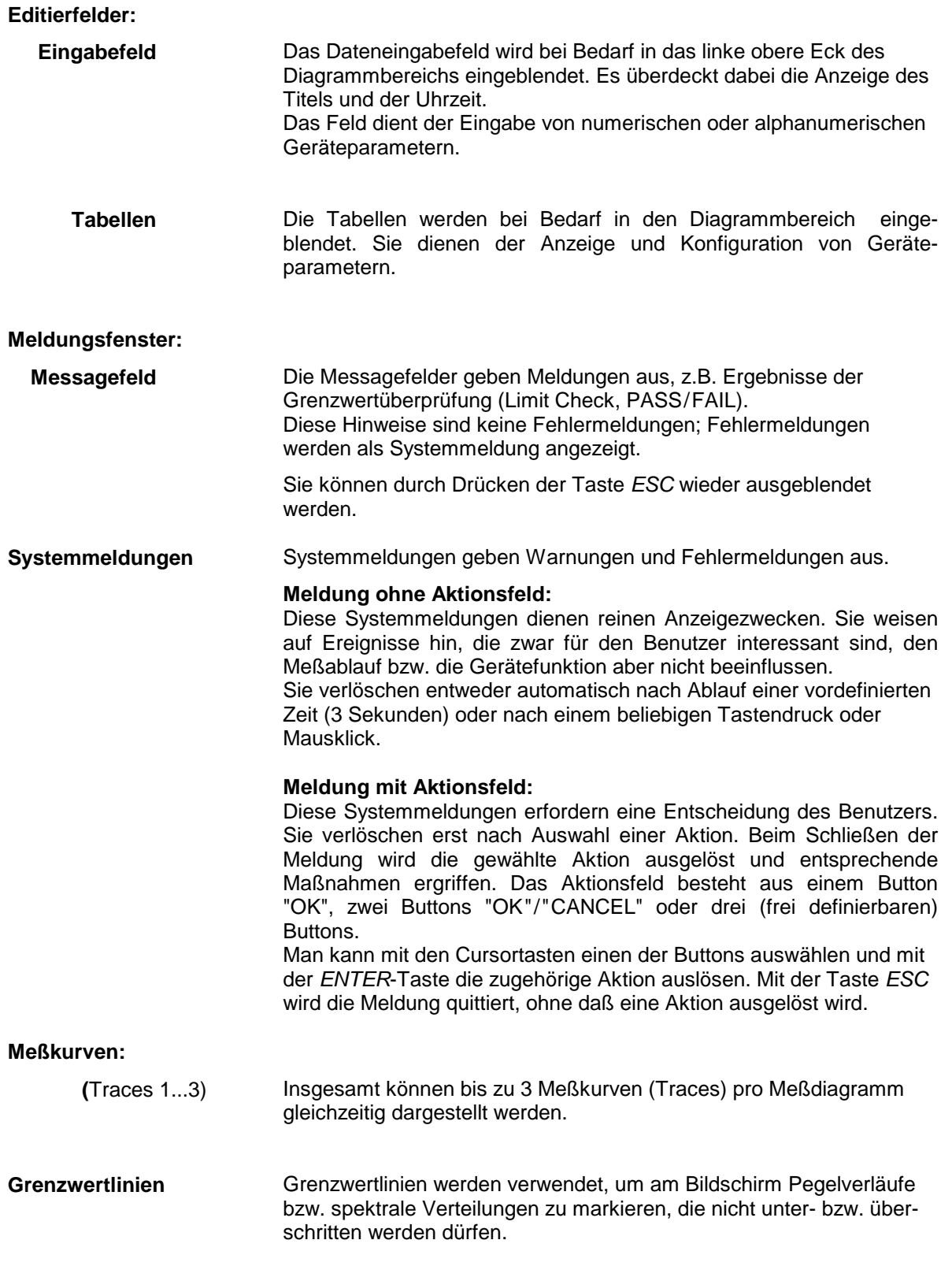

Der Bildschirm des ESPI unterscheidet 2 Darstellarten:

- Vollbildschirm (Full Screen): 1 Fenster, die Messung erfolgt im gerade aktiven Diagramm.
- Geteilter Bildschirm (Split Screen): 2 Fenster, in beiden Diagrammen erfolgen Messungen.

#### **Vollbildschirm (Full Screen-Darstellung)**

In der Full-Screen-Darstellung erfolgen die Einstellungen und Messungen im jeweils aktiven, sichtbaren Meßdiagramm. Alle Anzeigen am Bildschirm beziehen sich auf dieses Meßdiagramm. Die Kennung (SCREEN A oder SCREEN B) ist als Enhancement Label A bzw. B am rechten Diagrammrand eingeblendet. Ein Umschalten zwischen den Meßdiagrammen erfolgt mit dem Hotkey SCREEN A/B. Das Ausblenden eines Diagramms beendet die dort ablaufende Messung. Das Umschalten von Split Screen- auf Full-Screen-Darstellung erfolgt im Menü DISP.

## **Geteilter Bildschirm (Split Screen-Darstellung)**

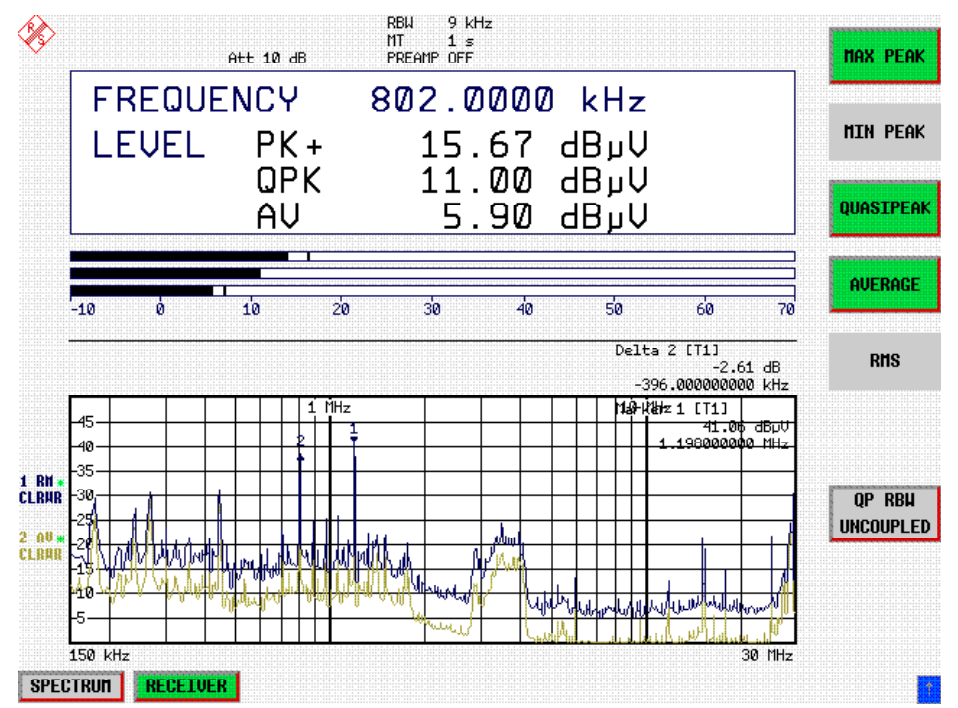

In der Split Screen-Darstellung wird der Bildschirm in zwei Hälften aufgeteilt.

In der Betriebsart RECEIVER erfolgt die Aufteilung des Bildschirms in fest vorgegebenen Konfigurationen.

Tabelle 3-1 Fensterkonfiguration bei Split Screen-Darstellung in der Betriebsart RECEIVER

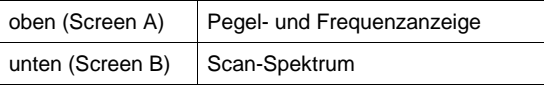

In der Betriebsart Analyser ist die obere Hälfteimmer dem Meßdiagramm A zugeteilt, die untere dem Meßdiagramm B. Jedem Meßdiagramm können drei Meßkurven zugeordnet werden. Die Einstellungen für die Messung können unabhängig gewählt werden. So ist z.B. im Meßdiagramm A die Darstellung eines Spektrums und in Meßdiagramm B die Darstellung eines Zeitverlaufs im Zeitbereich möglich.

Die Anzeigen, die nur für jeweils ein Meßdiagramm gültig sind, erscheinen am Rand des zugehörigen Diagramms. Anzeigen, die für beide Fenster gelten, werden zwischen den Diagrammen angezeigt.

Das für die Eingabe der Meßparameter oder die Markerbedienung gültige Diagramm wird mit dem Hotkey SCREEN A/B gewählt. Die Messungen werden gleichzeitig in beiden Meßdiagrammen durchgeführt, unabhängig davon, welches im Moment aktiviert ist.

Das Umschalten von Full-Screen- auf Split-Screen-Darstellung erfolgt im Menü DISP.

Bild 3-4 Bildschirmaufteilung des ESPI in Split Screen-Darstellung

## **Softkey-Bereich**

Softkeys sind den neun Tasten am rechten Rand des Bildschirms zugeordnet. Der Aufbau des Softkeybereichs ist unabhängig von der Betriebsart. Er besteht aus folgenden Bildelementen:

Softkey-Menü:

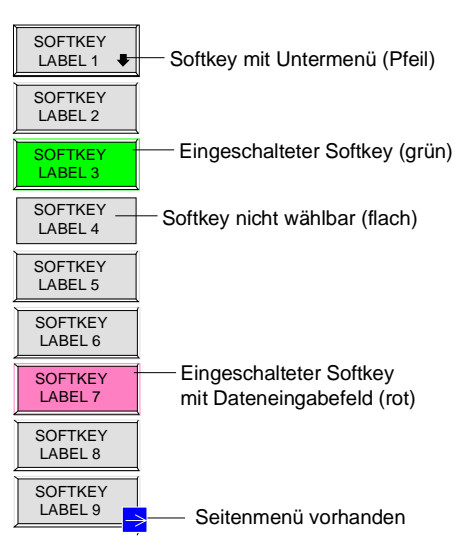

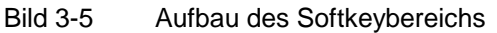

Die Softkeys haben je nach Gerätezustand unterschiedliche Funktionen. Daher ist ihre Beschriftung variabel. Ein Pfeil bei der Softkeybeschriftung zeigt an, daß dieser Softkey in ein Untermenü führt. Der aktuelle Zustand der Softkeys wird im Beschriftungsfeld durch unterschiedliche Farben angezeigt. Ab Werk sind die Farben folgendermaßen zugeordnet:

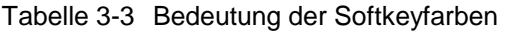

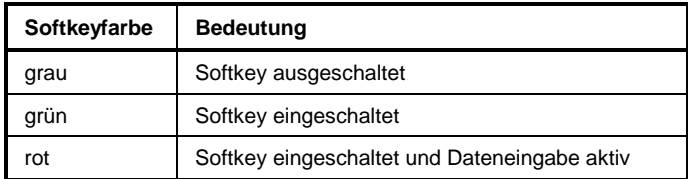

Diese Farben können vom Anwender beliebig im Menü DISP - CONFIG DISPLAY geändert werden.

Ein Softkey wird durch Drücken der entsprechenden Taste ein- bzw. ausgeschaltet (siehe folgenden Abschnitt "Einstellen von Parametern").

Softkeys werden nicht dargestellt, wenn die Funktionalität, die sie repräsentieren, nicht zur Verfügung steht. Dabei gibt es zwei Fälle:

- Ist eine Gerätefunktion optional, so wird der zugehörige Softkey nicht dargestellt, wenn die Option nicht eingebaut ist.
- Ist die Gerätefunktion aufgrund der übrigen Geräteeinstellungen zeitweise nicht zugänglich, so wird dies durch das Fehlen der 3D-Umrahmung gekennzeichnet (Softkey erscheint "flach").

Eine Pfeil <sup>></sup> am rechten unteren Rand des Softkeybereich zeigt an, daß ein Seitenmenü vorhanden ist. Das Seitenmenü kann mit der Menüwechseltaste "NEXT" aufgerufen werden.

#### **Hotkey-Bereich**

Hotkeys sind den acht Tasten am unteren Rand des Bildschirms zugeordnet. Hotkeys wechseln zwischen den Betriebsarten und den aktiven Meßdiagrammen. Im Menü werden nur die tatsächlich belegten Hotkeys angezeigt:

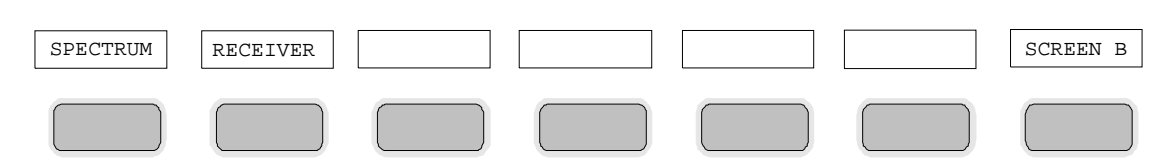

Ein Druck auf eine Taste aktiviert den dazugehörigen Hotkey. Ein aktivierter Hotkey ändert seine Umrahmung:

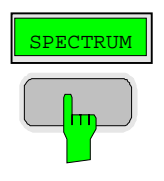

# **Aufrufen und Wechseln der Menüs**

Die Bedienung erfolgt menügesteuert. Je nach Gerätezustand werden unterschiedliche Softkeymenüs eingeblendet. Die einzelnen Menüs bilden den sog. Menübaum.

Das oberste Menü (die Wurzel des Menübaums) wird stets durch eine Taste aufgerufen. Die Verzweigung in Untermenüs erfolgt dann über die Softkeys, die mit einem Pfeil gekennzeichnet sind. Die Verzweigung in ein Seitenmenü erfolgt über die Menüwechseltaste NEXT.

Am unteren Rand des Softkeybereichs zeigt das Feld "<sup>></sup>" an, daß ein Seitenmenü vorhanden ist.

Mit den Menüwechseltasten auf der Frontplatte unterhalb der Softkeyleiste kann der Wechsel zwischen dem Hauptmenü und den Seiten- sowie Untermenüs erfolgen:

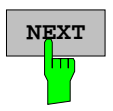

**NEXT** Die Taste NEXT wechselt in das Seitenmenü.

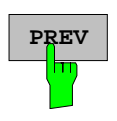

Die Taste PREVIOUS kehrt zum jeweiligen Hauptmenü zurück.

In manchen Menüs kann dieser Wechsel automatisch erfolgen. Dabei wird nach Drücken eines Softkeys selbsttätig in das darüberliegende Menü zurückgekehrt.

Der Wechsel in Untermenüs erfolgt stets über einen Softkey.

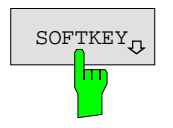

SOFTKEY In allen Softkeys, die ein Untermenü aufrufen, ist in der Softkeybeschriftung ein Pfeil enthalten.

# **Einstellen von Parametern**

Das Einstellen der Parameter erfolgt entweder sehr einfach durch Auswahl (Auswahlparameter) oder aber durch Zahlen- oder Texteingaben in Dateneingabefeldern oder Tabellen.

Für die Eingabe von Geräteparametern in einem Eingabefeld oder in einer Tabelle stehen der Zifferntastenblock an der Frontplatte, eine externe Tastatur (optional) und ein Drehknopf bzw. Cursortasten zur Verfügung.

Die externe Tastatur ist optional. Ist sie nicht vorhanden, wird bei der Eingabe von alphanumerischen Parametern automatisch der sog. Hilfszeileneditor aufgerufen. Im Hilfszeileneditor können einzelne Buchstaben und eine Reihe von Sonderzeichen ausgewählt und in das eigentliche Eingabefeld kopiert werden.

#### **Der Ziffernblock**

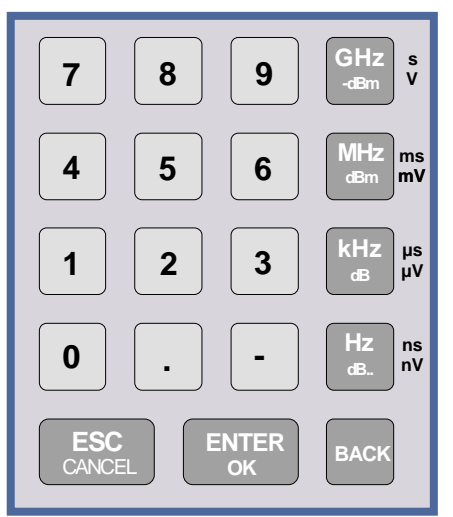

Der Ziffernblock dient der Eingabe von numerischen Parametern. Er enthält die Tasten:

- Zifferntasten 0...9
- Dezimalpunkt Fügt an der Cursorposition einen Dezimalpunkt "." ein.
- Vorzeichentaste Ändert das Vorzeichen eines numerischen Parameters. Fügt bei einem alphanumerischen Parameter an der Cursorposition ein "-" ein.
- Einheitentasten ,(GHz/-dBm MHz/dBm, kHz/dB und Hz/dB.) Versehen den eingegebenen Zahlenwert mit der gewählten Einheit und schließen die Eingabe ab. Bei Pegeleingaben (z.B. in dB) oder dimensionslosen Größen haben alle Einheitentasten die Wertigkeit "1". Sie übernehmen damit auch die Funktion einer ENTER-Taste Gleiches gilt bei einer alphanumerischen Eingabe. Ferner öffnen und schließen die Einheitentasten Auswahlfelder in Tabellen (Untertabellen).
- **BACK**-Taste
	- Löscht bei begonnener Zahleneingabe das Zeichen links vom Cursor.
	- Schaltet bei abgeschlossener oder noch nicht begonnener Eingabe zwischen dem aktuellen und dem zuvor gültigen Wert hin- und her (UNDO-Funktion).
- ESC/CANCEL-Taste
	- Schließt das Eingabefeld bei begonnener oder noch nicht erfolgter Eingabe. Der ursprüngliche Wert bleibt erhalten.
	- Schließt das Eingabefeld bei abgeschlossener Eingabe.
	- Schließt die Meldungsfenster "System-Messages".
- ENTER -Taste .
	- Schließt die Eingabe von dimensionslosen Eingaben ab. Der neue Wert wird übernommen.
	- **Hinweis:** Bei Frequenzeingaben entspricht die ENTER-Taste der Hz-Taste, bei Zeitangaben der µs(kHz)-Taste.

## **Der Drehknopf und die Cursortasten**

Neben dem Zifferntastenblock sind der Drehknopf und die Cursortasten angeordnet.

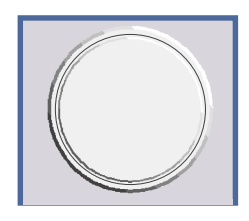

Der Drehknopf hat mehrere Funktionen:

- Inkrementieren (Drehung im Uhrzeigersinn) bzw. Dekrementieren (Drehung entgegen dem Uhrzeigersinn) des Geräteparameters mit einer festgelegten Schrittweite bei einer numerischen Eingabe.
- Verschieben des Auswahlbalkens horizontal oder vertikal innerhalb von Tabellen, solange kein Eingabefeld geöffnet ist. Das Umschalten der Bewegungsrichtung (horizontal/vertikal) erfolgt dabei über die Cursortasten.
- Auswahl der einzelnen Buchstaben beim Hilfszeileneditor.
- Verschieben von Marker, Limit Lines u.ä. auf dem Bildschirm.
- Abschließen der Eingabe durch Drücken des Drehknopfs.

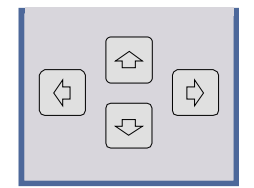

Die Cursortasten bewegen den Auswahlbalken in einer Tabelle auf die gewünschte Position.

Die Cursortasten  $\boxed{\Leftrightarrow}$  bzw.  $\boxed{\Leftrightarrow}$  bewegen den Cursor innerhalb der (alpha)numerischen Editierzeile auf die gewünschte Position.

Die Cursortasten bzw.

- $\Rightarrow$
- vergrößern bzw. verkleinern bei numerischen Eingaben den Geräteparameter .
- wechseln bei alphanumerischer Eingabe zwischen Editierzeile und Hilfszeileneditor.

### **Auswählen und Einstellen von Parametern mit Tasten oder Softkeys**

Die Auswahl von Parametern und deren Einstellungen erfolgt je nach Tiefe des Menüs, dem sie zugeordnet sind, durch eine Taste, einen Softkey oder in einer Tabelle. Die Auswahl und Einstellung in einer Tabelle ist in Abschnitt "Auswählen und Einstellen von Parametern in Tabellen" beschrieben.

**Auswahl durch eine Taste** Die meisten Tasten des Spektrumanalysators führen in Menüs, in denen dann die Auswahl und die Einstellungen erfolgen. Wenige Einstellungen erfolgen direkt über Tastendruck.

Beispiel: Aufrufen der Grundeinstellung

> Taste PRESET drücken

Der Spektrumanalysator wird in einen definierten Grundzustand versetzt.

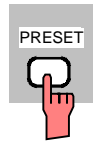

#### **Auswahl durch einen Softkey**

Die Auswahl durch einen Softkey ist die häufigste Art der Auswahl. Sie erfolgt durch Drücken des jeweiligen Softkeys. Dabei gibt es mehrere Möglichkeiten:

1. Der Softkey ist aktiv oder inaktiv. Beispiel: Frequenzzähler ein-/ausschalten

- Taste MKR drücken.
- Softkey SIGNAL COUNT drücken.

Jedes Drücken des Softkeys schaltet den Frequenzzähler ein bzw. aus. Ist der Softkey aktiv (= Frequenzzähler ein), dann ist er hinterlegt.

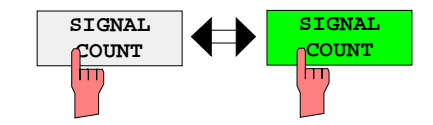

Beispiel: Auswahl der Referenz (intern oder extern)

- > Taste SETUP drücken.
- Softkey GENERAL SETUP drücken, das Untermenü GENERAL SETUP öffnet sich..
- Softkey REFERENCE INT/EXT drücken.

Bei jedem Drücken wechselt die Markierung am Softkey zwischen der Auswahl von INT (interner Referenz) und EXT (externer Referenz). Die jeweils aktive Einstellung ist hinterlegt.

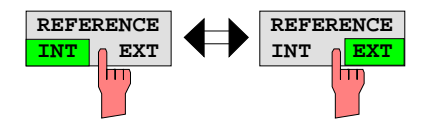

2. Der Softkey wirkt wie ein Umschalter, jedes Drücken ändert die aktive Auswahl.

3. Mehrere Softkeys wirken wie Auswahlschalter. Es kann nur jeweils ein Softkey aktiv sein.

Beispiel: Einstellung des Sweepablaufs

- Taste SWEEP drücken.
- > Softkey CONTINOUS SWEEP drücken.

Die kontinuierliche Sweepauslösung ist ausgewählt. Der Softkey CONTINOUS SWEEP ist farbig (ab Werk: grün) markiert. Die zweite Möglichkeit, n-maliger Durchlauf des Sweeps nach Maßgabe der Triggereinstellung, kann über den Softkey SINGLE SWEEP im gleichen Menü gewählt werden. Es kann aber nur immer einer der beiden Softkeys aktiv sein, die Softkeys wirken also wie Auswahlschalter.

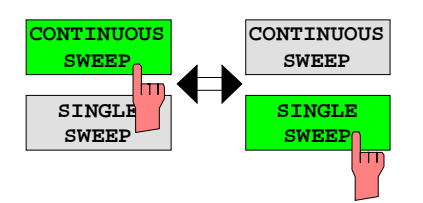

4. Der Softkey wählt den Parameter aus, die Einstellung erfolgt in einem (alpha)numerischen Dateneingabefeld.

Beispiel: Parameter Sweepanzahl

- Taste SWEEP drücken
- > Softkey SWEEP COUNT drücken.

Das Eingabefenster zum Eintragen der Sweepanzahl für den SINGLE SWEEP-Betrieb öffnet sich. Der Softkey ist farbig (ab Werk: rot) markiert (die Dateneingabe ist im nächsten Abschnitt beschrieben).

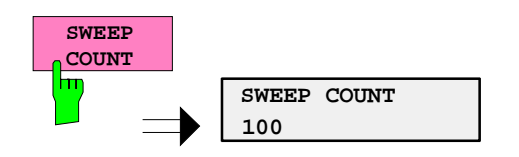

4. Der Softkey wählt den Parameter aus, die Einstellung erfolgt in einem (alpha)numerischen Dateneingabefeld. Gleichzeitig wird die Funktion eingeschaltet. Nochmaliges Drücken des Softkeys schaltet die Funktion wieder aus

Beispiel: Parameter MARKER

- Taste MRK drücken
- Softkey MARKER 1 drücken.

Das Eingabefenster zum Eintragen der Markerfrequenz öffnet sich. Der Softkey ist farbig (ab Werk: rot) markiert. Gleichzeitig wird Marker1 eingeschaltet und ein Peak Search gestartet.

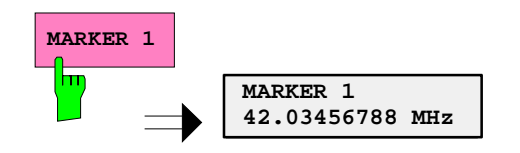

Softkey MARKER 2 drücken.

Das Eingabefenster zum Eintragen der Markerfrequenz für Marker 2 öffnet sich. Der Softkey ist farbig (rot) markiert, Marker 2 wird eingeschaltet. Gleichzeitig wird der Softkey MARKER 1 grün dargestellt.

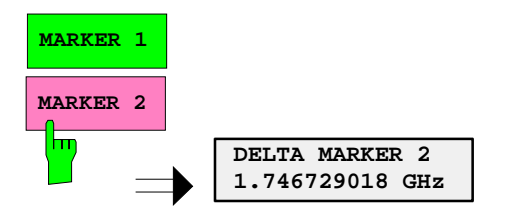

Softkey MARKER 1 abermals drücken.

Marker 1 ist ausgeschaltet.

5. Der Softkey wählt den Parameter aus, die Einstellung erfolgt in einer Auswahltabelle.

Beispiel: Auswahl des Sortierkriteriums einer Dateienliste

- > Taste FILE drücken.
- Softkey FILE MANAGER drücken.
- Softkey SORT MODE drücken.

Eine Auswahltabelle erscheint. Der Softkey ist farbig (ab Werk: rot) markiert. (Bedienung Tabelle s.u.)

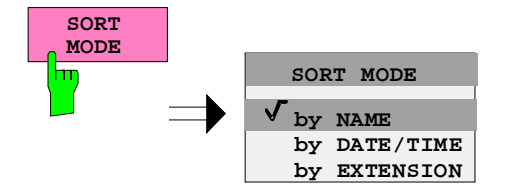

#### **Editieren von numerischen Parametern**

Die Eingabe von numerischen Wert erfolgt immer in einem Dateneingabefeld, das automatisch nach der Auswahl des Parameters erscheint.

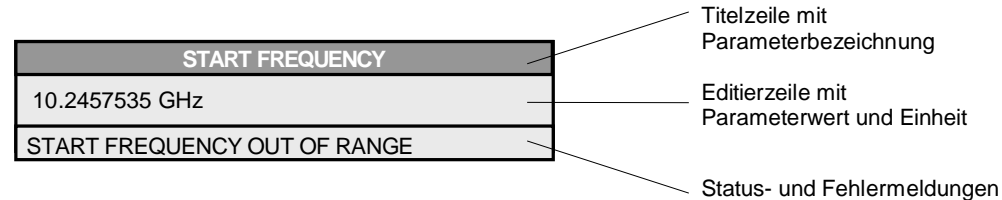

Die Titelzeile zeigt den Namen des Geräteparameters, der ausgewählt ist. Die Eingabe erfolgt in der Editierzeile. Nach dem Aufruf des Eingabefeldes erscheint dort der aktuell gültige Parameterwert einschließlich der Einheit. Die optionale dritte und vierte Zeile gibt Status- und Fehlermeldungen, die sich stets auf die aktuelle Eingabe beziehen, aus.

**Hinweis:** Eingabefelder können auch transparent dargestellt werden (s. Menü DISPLAY - CONFIG DISPLAY)

**Eingeben eines numerischen Wertes** > Dateneingabefeld aufrufen (s. Auswahl der Parameter) Die Editierzeile zeigt den aktuellen Wert

Beispiel: Mittenfrequenz (Betriebsart Frequenzsweep)

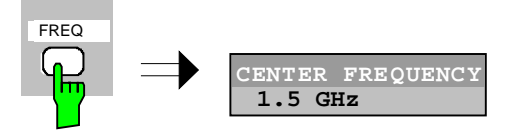

Eingabe mit Zifferntasten  $\rightarrow$  Gewünschten Wert mit den Zifferntasten eintragen. Beispiel:

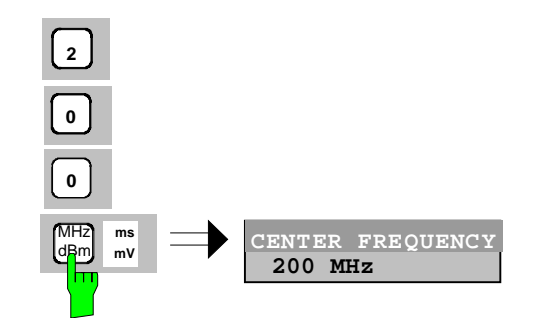

Eingabe mit den Cursortasten  $\Rightarrow$  Cursor  $\circledcirc$  oder  $\circledcirc$  so oft drücken, bis der gewünschte Wert erreicht ist.

Beispiel:

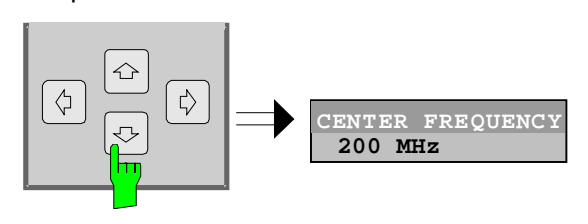

Eingabe mit dem Drehrad  $\triangleright$  Das Drehrad bewegen, bis der gewünschte Wert erreicht ist.

> Bei zunehmender Drehgeschwindigkeit steigt die Schrittweite der Veränderung.

> Drehen im Uhrzeigersinn erhöht den Wert, Drehen gegen den Uhrzeigersinn erniedrigt den Wert.

Beispiel:

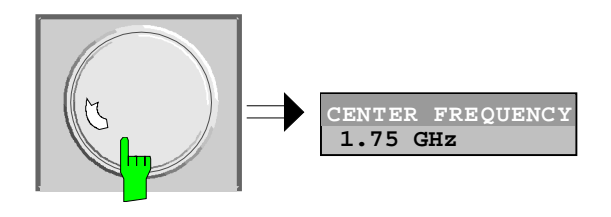

#### **Hinweis:** Bei einer Veränderung des Wertes mit dem Drehrad oder den Pfeiltasten wird der neue Wert sofort eingestellt.

**Abschließen der Eingabe** Eine der Einheitentasten drücken

Die Einheit wird im Eingabefenster eingetragen und die neue Einstellung wird ins Gerät übernommen.

Bei dimensionslosen Größen

Die ENTER-Taste oder das Drehrad drücken

Die neue Einstellung wird ins Gerät übernommen.

Einige der Dateneingabefenster schließen sich dabei automatisch. Andere hingegen, wie z.B. das Eingabefeld für die Startfrequenz, bleiben auch nach Abschluß der Eingabe geöffnet. Sie können durch Drücken der Taste ESC geschlossen werden.

Im Fehlerfall erscheint in der Statuszeile des Eingabefensters eine entsprechende Fehlermeldung, z.B. "Out of range", "Value adjusted", usw. In diesem Fall wird der neue Wert nicht in das Gerät übernommen.

Beispiel:

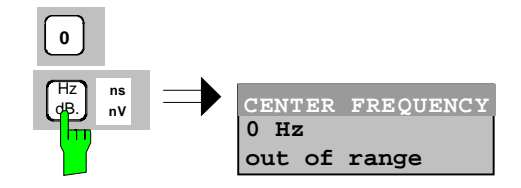

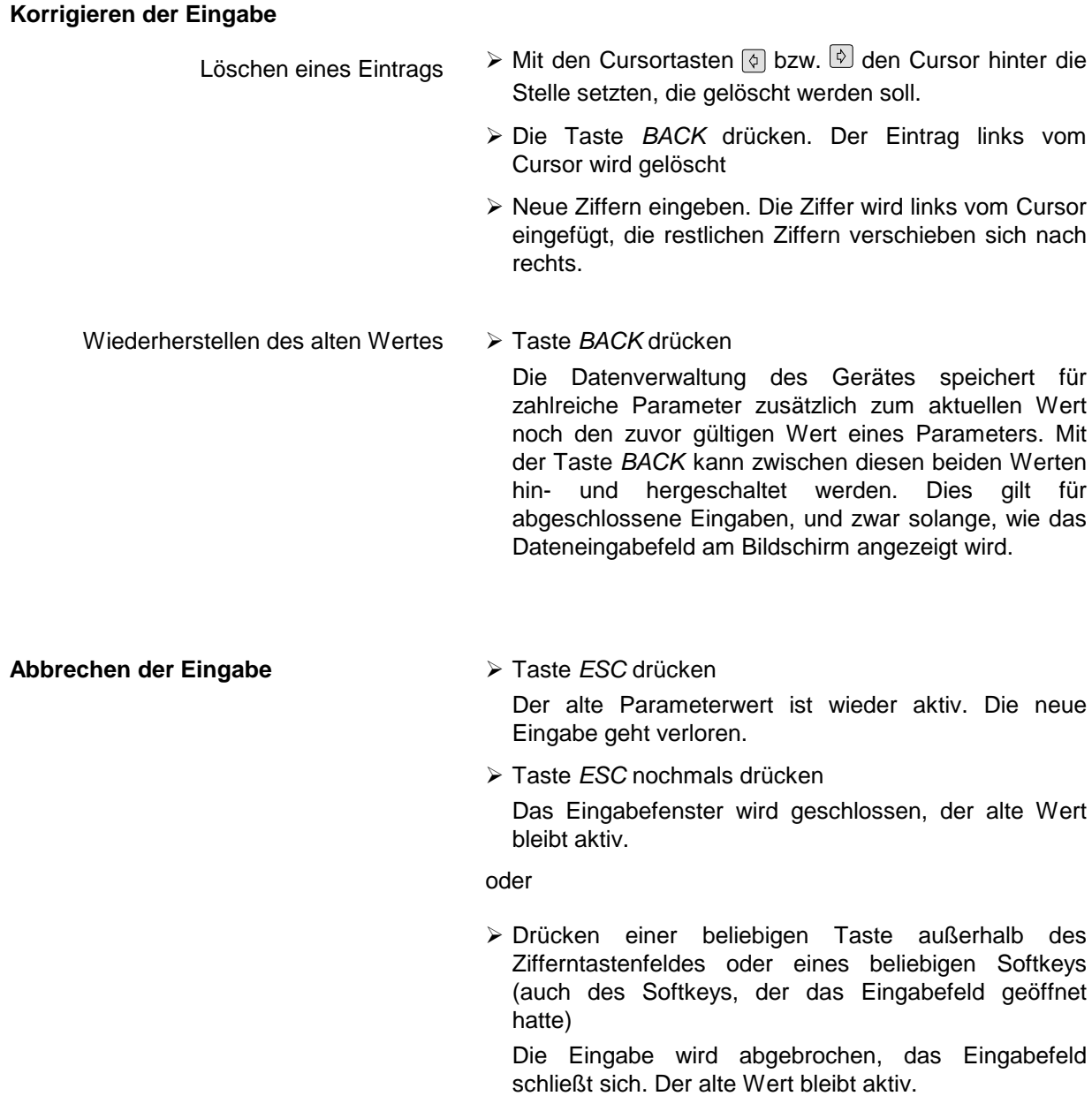

#### **Editieren von alphanumerischen Parametern**

Für die Eingabe von alphanumerischen Geräteparametern steht ein Hilfszeileneditor oder, optional, eine externe Tastatur zur Verfügung.

Das Drehrad und die Exponententaste haben bei einer alphanumerischen Eingabe keine Funktion. Die Einheitentasten wirken alle wie eine ENTER-Taste.

Die Eingabe erfolgt immer in einem Dateneingabefeld, das automatisch nach der Auswahl des Parameters erscheint. Die Editierzeile ist 60 Zeichen lang. Es können bis zu 256 Zeichen eingegeben werden. Bei einem Text, der länger als 60 Zeichen ist, verschiebt sich der Inhalt automatisch um 20 Zeichen nach links bzw. rechts, wenn der Cursor an den linken bzw. rechten Rand der Editierzeile stößt.

#### **Editieren mit externer Tastatur**

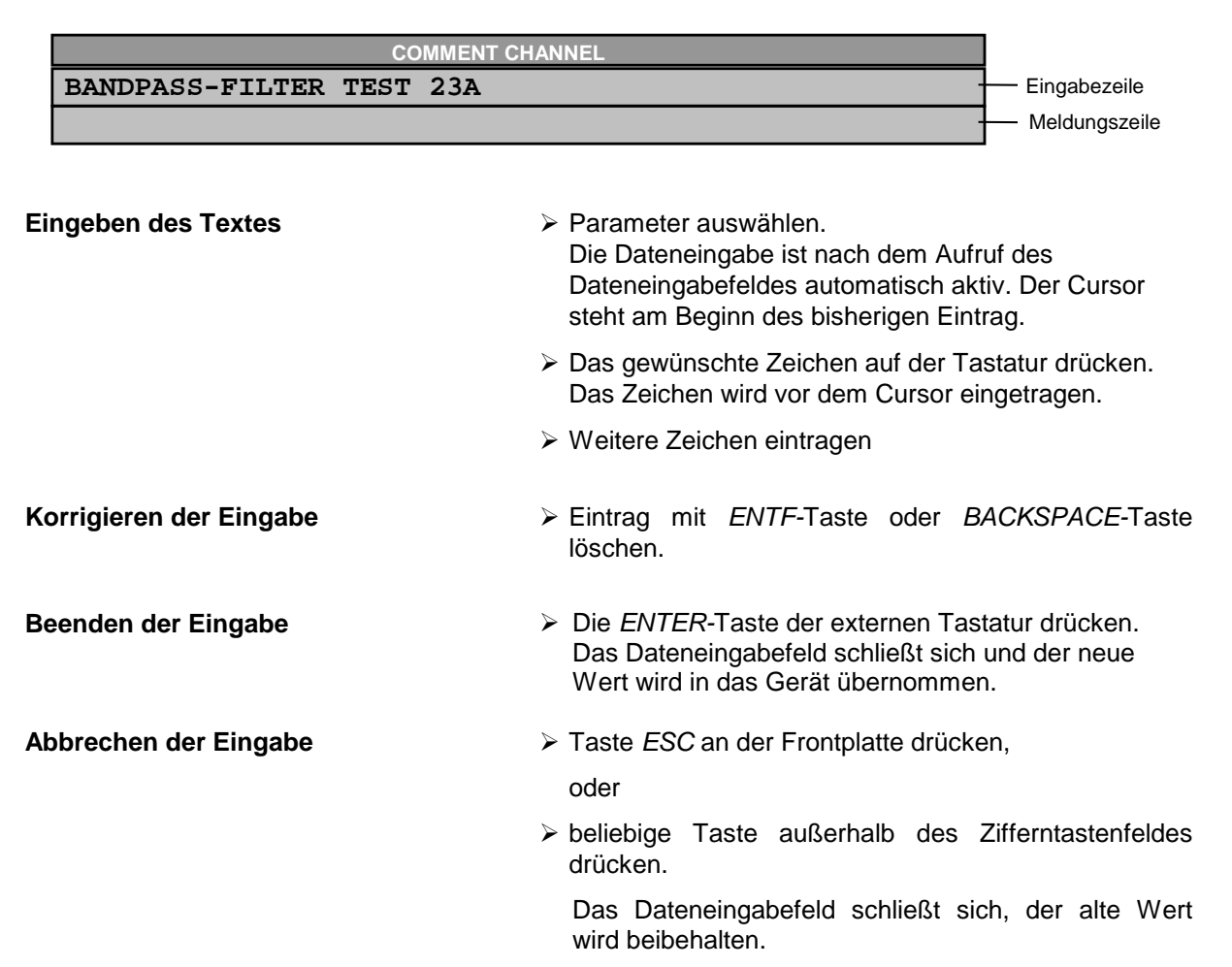

#### **Editieren mit Hilfszeileneditor**

Ist die externe Tastatur nicht vorhanden, wird bei der Eingabe von alphanumerischen Parametern automatisch der Hilfszeileneditor aufgerufen. Der Hilfszeileneditor ist eine Erweiterung des alphanumerischen Eingabefeldes. Er enthält in zwei Zeilen zu je 52 Zeichen das gesamte Alphabet in Groß- und Kleinbuchstaben sowie Sonderzeichen. Im Hilfszeileneditor können einzelne Buchstaben und eine Reihe von Sonderzeichen ausgewählt und in das eigentliche Eingabefeld kopiert werden.

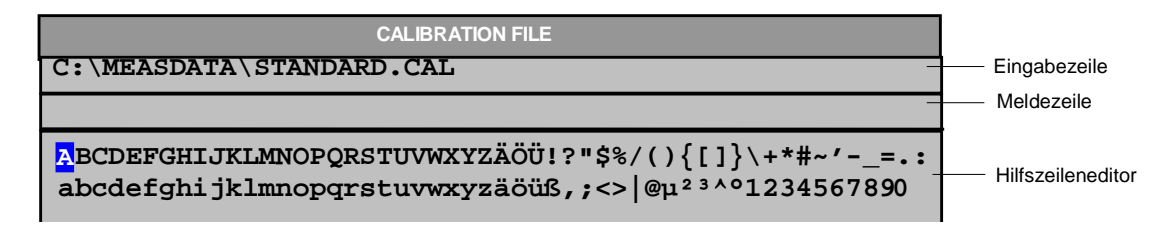

Die Cursortasten  $\circledcirc$  oder  $\circledcirc$  wechseln zwischen Eingabe in der Editierzeile und Auswahl im Hilfszeileneditor.

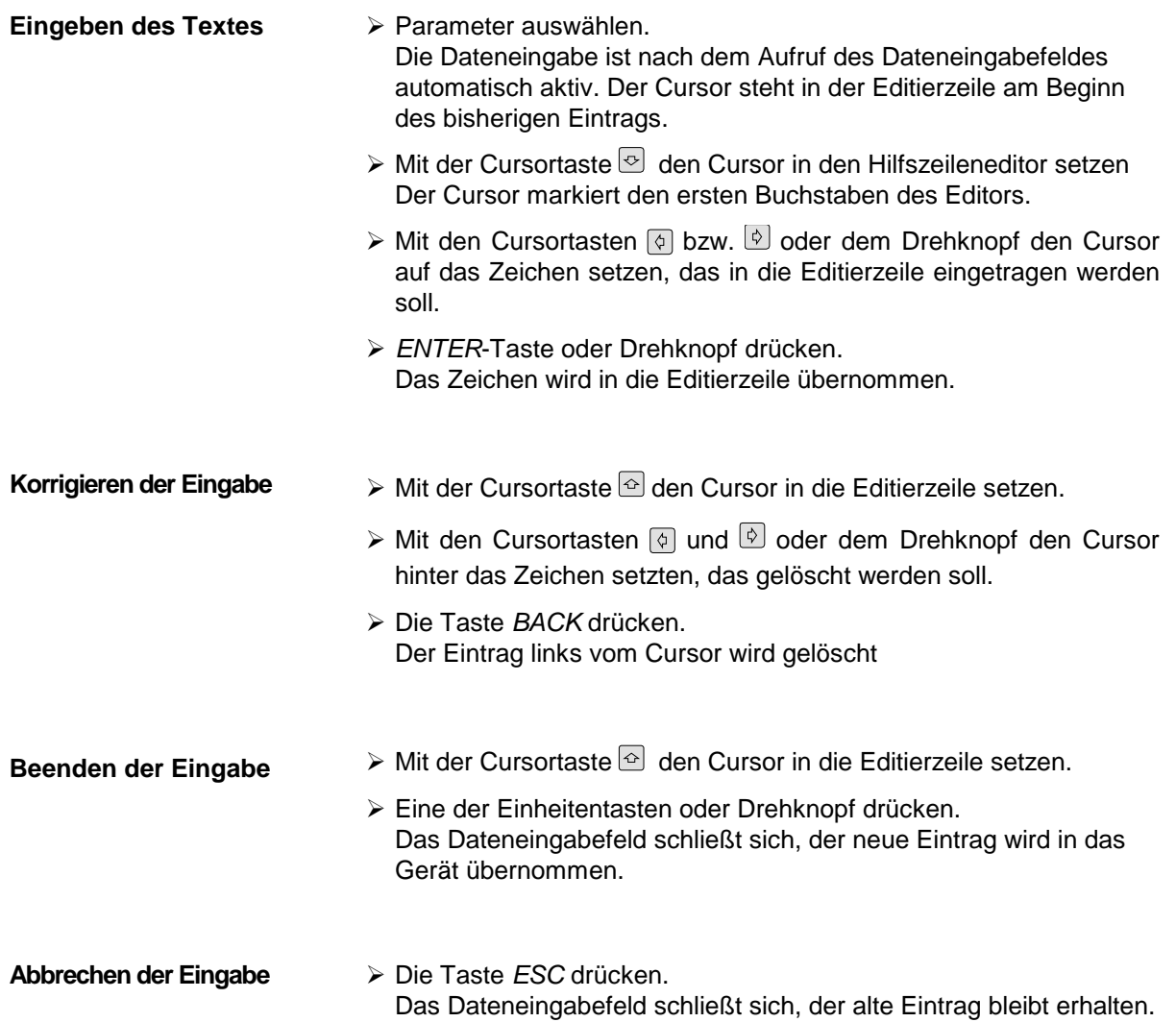

**Markierungsbalken**

 $\mathbf{I}$ 

#### **Auswählen und Einstellen von Parametern in Tabellen**

Der Spektrumanalysator setzt eine Reihe von Tabellen zur Anzeige und zur Konfiguration von Geräteparametern ein.

Die Tabellen unterscheiden sich dabei in der Anzahl der Zeilen, Spalten und Beschriftung. Die grundlegenden Bedienschritte bei der Auswahl von Parametern und deren Einstellungen stimmt aber für alle Tabellen weitgehend überein. Sie umfassen die Schritte, die am folgenden Beispiel gezeigt werden.

#### **Hinweis:**

Tabellen sind meist an ein Softkey-Menü gekoppelt, das weitergehende Funktionen für das Editieren von Tabelleneinträgen zur Verfügung stellt, z.B. Löschen von Tabellen, Kopieren von Zeilen oder Spalten, Markieren von Tabellenelementen, Wiederherstellung von Grundzuständen

Die Definition der einzelnen Tabellen und die Bedienung von speziellen Editierfunktionen kann der Beschreibung des entsprechenden Softkey-Menüs entnommen werden.

- 1. Aktivieren der Tabelle Besitzt das Menü nur eine Tabelle, dann ist die Tabelle meist automatisch bei Aufruf dieses Menüs aktiviert und der Markierungsbalken sitzt im obersten Feld der linken Spalte
	- In anderen Menüs, insbesondere wenn diese mehrere Tabellen enthalten, muß die Tabelle noch mit dem Softkey ausgewählt werden, der mit dem Tabellentitel beschriftet ist.

#### 2. Auswählen des Parameters

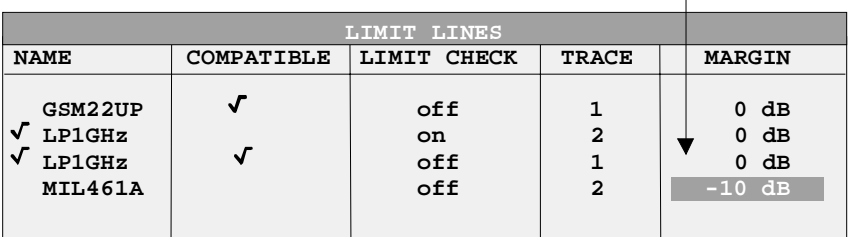

Die Auswahl des Parameters (oder der Einstellung) erfolgt durch den Markierungsbalken.

 Die Cursortasten so oft drücken, bis das gewünschte Feld markiert ist.

oder

 Das Drehrad so lange drehen, bis das gewünschte Feld markiert ist. Die Cursortasten legen die Richtung der Bewegung des Drehknopfs fest (horizontal oder vertikal)

Bei der Bewegung des Auswahlbalkens werden u.U. Elemente übersprungen, wenn diese nicht editiert werden können. Tabellenelemente, die nicht ausgewählt werden können, werden andersfarbig angezeigt.

 Die ENTER-Taste oder das Drehrad drücken. Der Parameter /die Einstellung ist ausgewählt.

Der ausgewählte Parameter kann auf folgende Weise editiert werden:

#### 3. Editieren des markierten Parameters

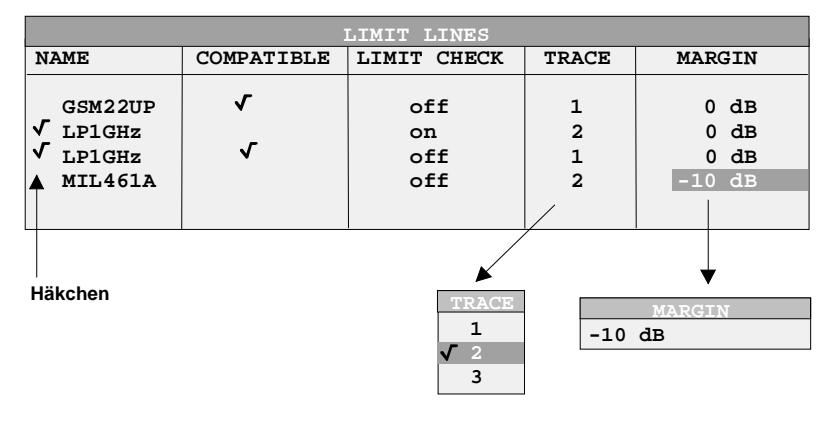

a) Umschalten zwischen zwei Zuständen

Kann ein Tabellenelement lediglich ein- oder ausgeschaltet werden, so schalten die Einheitentasten zwischen diesen beiden Zuständen um.

- Eine der Einheiten-Tasten drücken. Das Tabellenelement ist eingeschaltet und durch ein Häkchen (√) markiert.
- ▶ Nochmals eine der Einheiten-Tasten drücken. Das Tabellenelement ist ausgeschaltet.

oder

- Eine der Einheiten-Tasten drücken. Das Tabellenelement ist eingeschaltet, der Eintrag zeigt den Wert "on".
- Nochmals eine der Einheiten-Tasten drücken. Das Tabellenelement ist ausgeschaltet, der Eintrag zeigt den Wert "off".

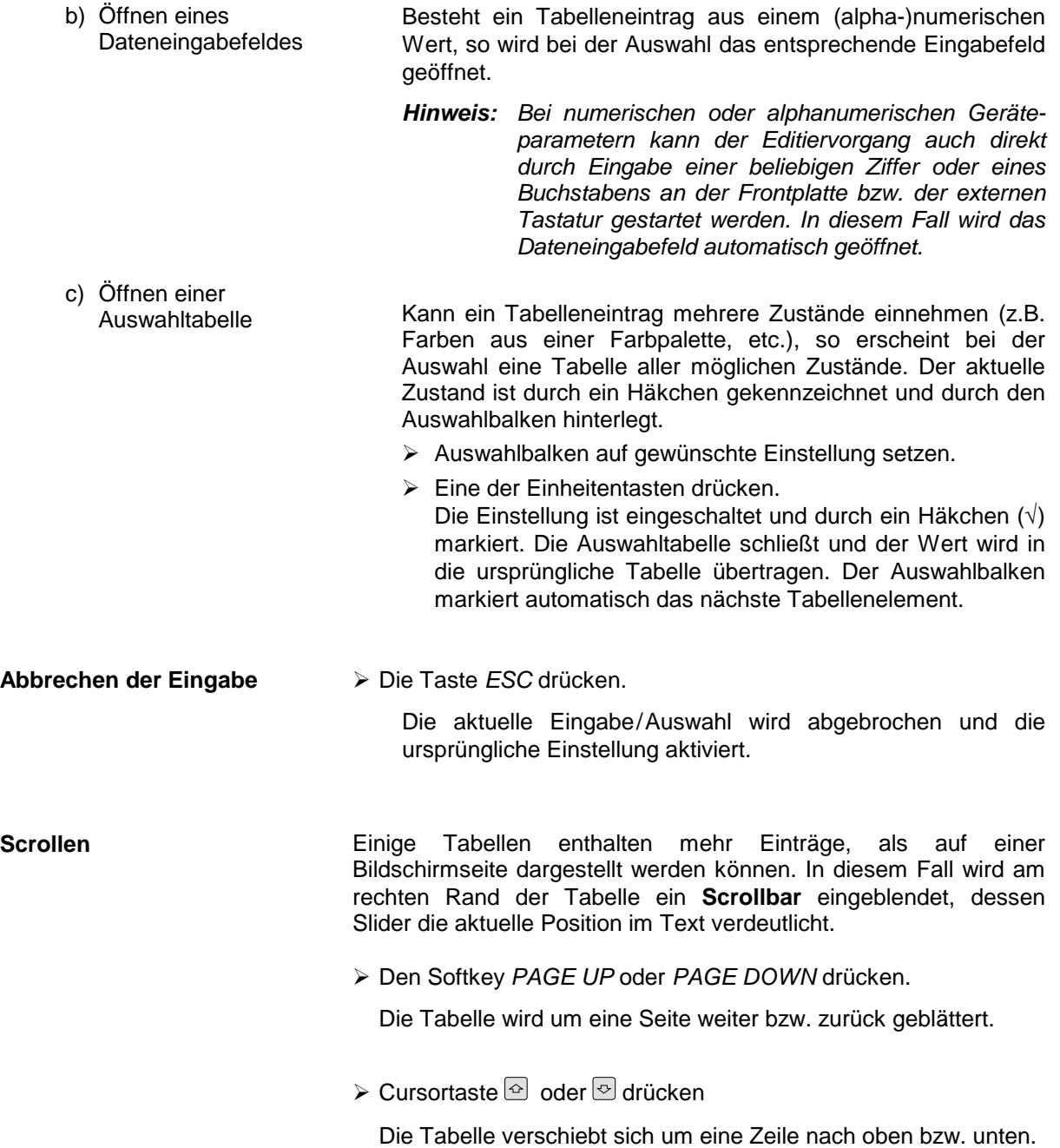

# **Menüübersicht**

Der folgende Abschnitt bietet eine graphische Übersicht der Menüs des ESPI-Seitenmenüs sind durch einen Pfeil nach links/rechts gekennzeichnet, Untermenüs durch einen Pfeil nach oben. Die Menüs erscheinen in der Reihenfolge der Anordnung der Tasten auf der Frontplatte. Anschließend werden noch die verfügbaren Hotkeys und das Menü LOCAL, das bei Fernbedienung des Gerätes erscheint, dargestellt.

Die Funktionen der Menüs sind in Kapitel 4 im Detail beschrieben, wobei zu jedem Softkey der zugehörige IEC-Bus-Befehl angegeben ist. Zusätzlich bietet die Softkeyliste am Ende von Kapitel 6 einen Überblick über die Zuordnung IEC-Bus-Befehl zu Softkey.

#### **Receiver Analyzer RECEIVER CENTER FREQ FREQUENCY** hт  $CF-$ STEPSIZE STEPSIZE<sup>U</sup> Span  $\lt$  0 Span = 0  $0.1 * R$ BW 0.1\*SPAN 0.5 \* RBW 0.5\*SPAN START START x \* SPAN x \* RBW STOP STOP = CENTER = CENTER = MARKER = MARKER **FREQUENCY** OFFSET MANUAL MANUAL SIGNAL TRACK AUTO TRACK **COARSE** ON OFF **AUTO** TRACK FINE BW **STEPSIZE** TRACK THRESHOLD MANUAL SELECT **STEPSIZE** TRACE = FREQ . . . . . .

## **Taste FREQ**

## **Taste SPAN**

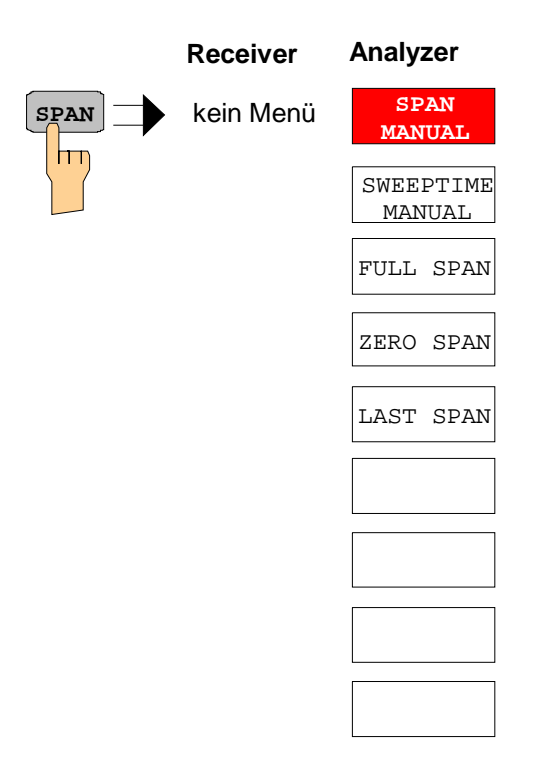

#### **Taste AMPT**

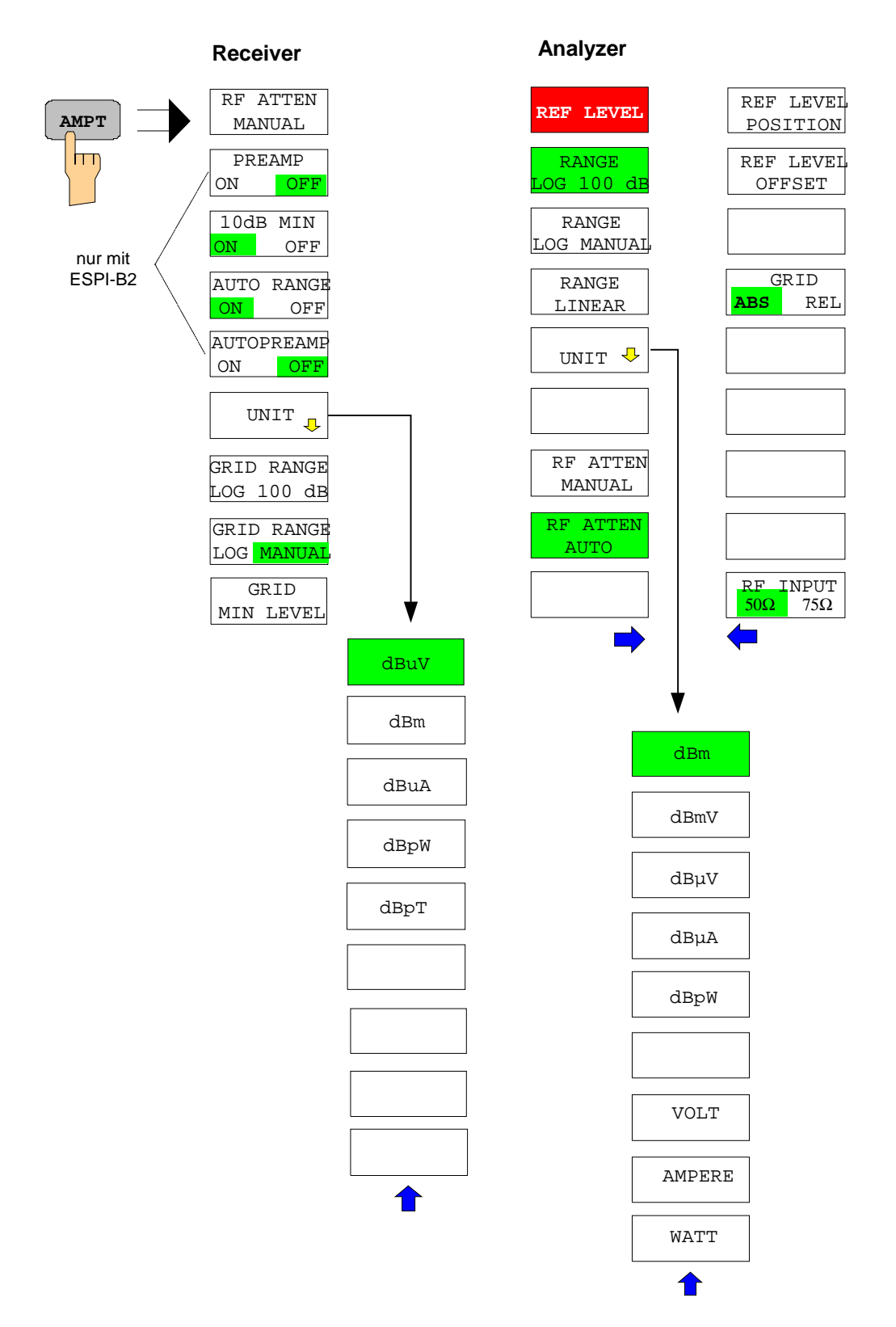

## **Taste MKR**

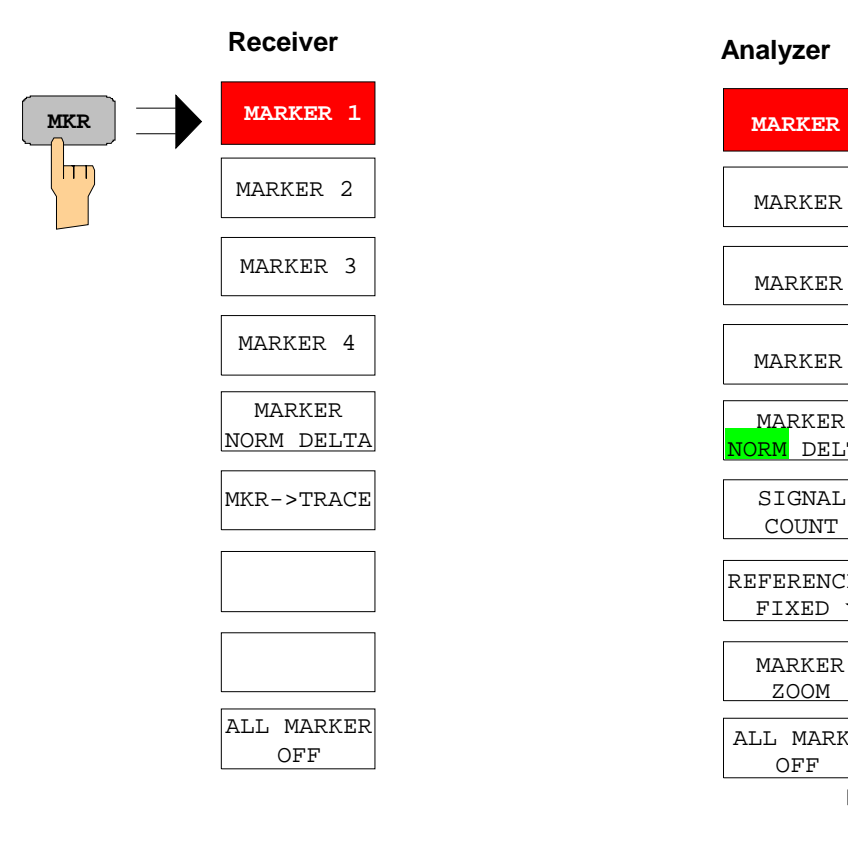

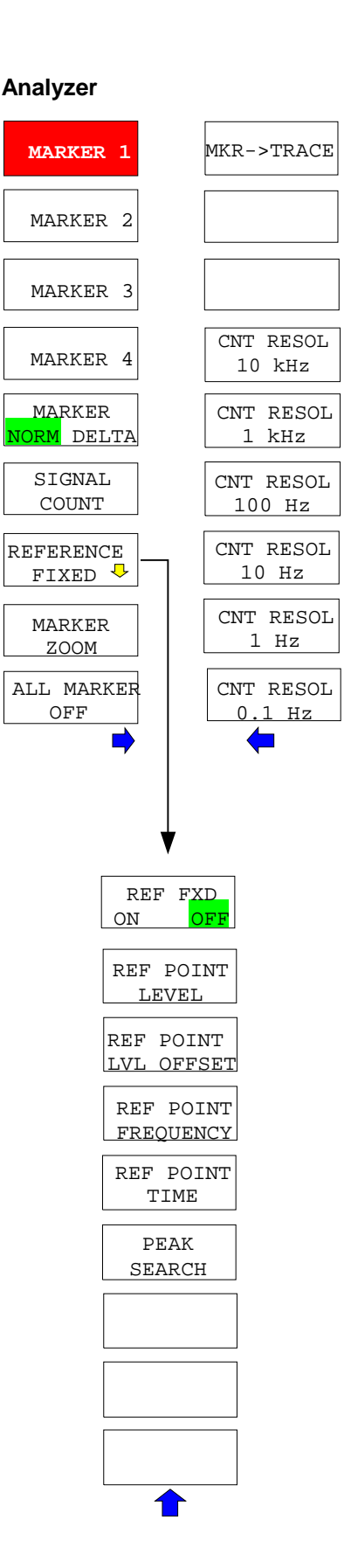

### **Taste MKR->**

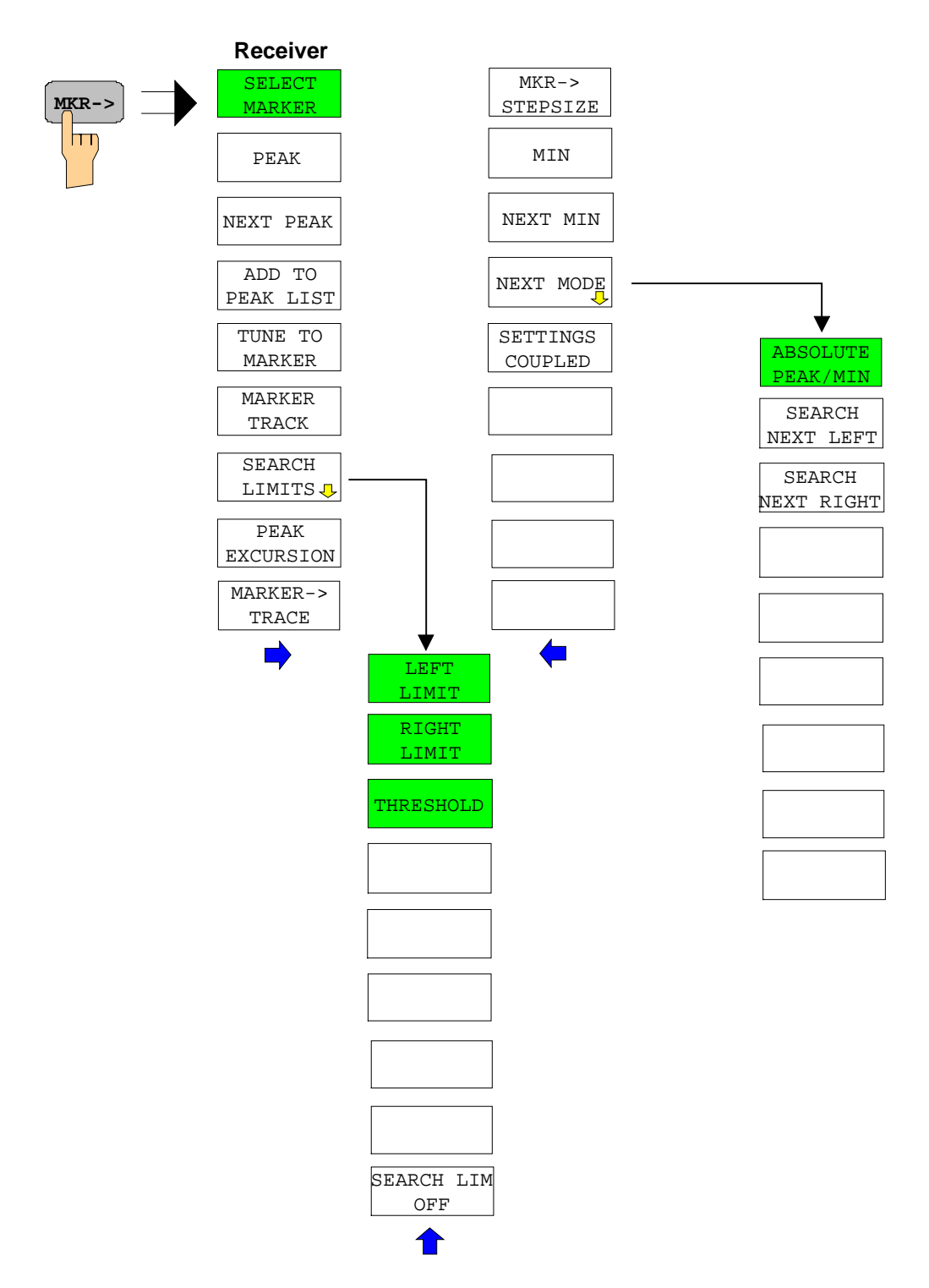

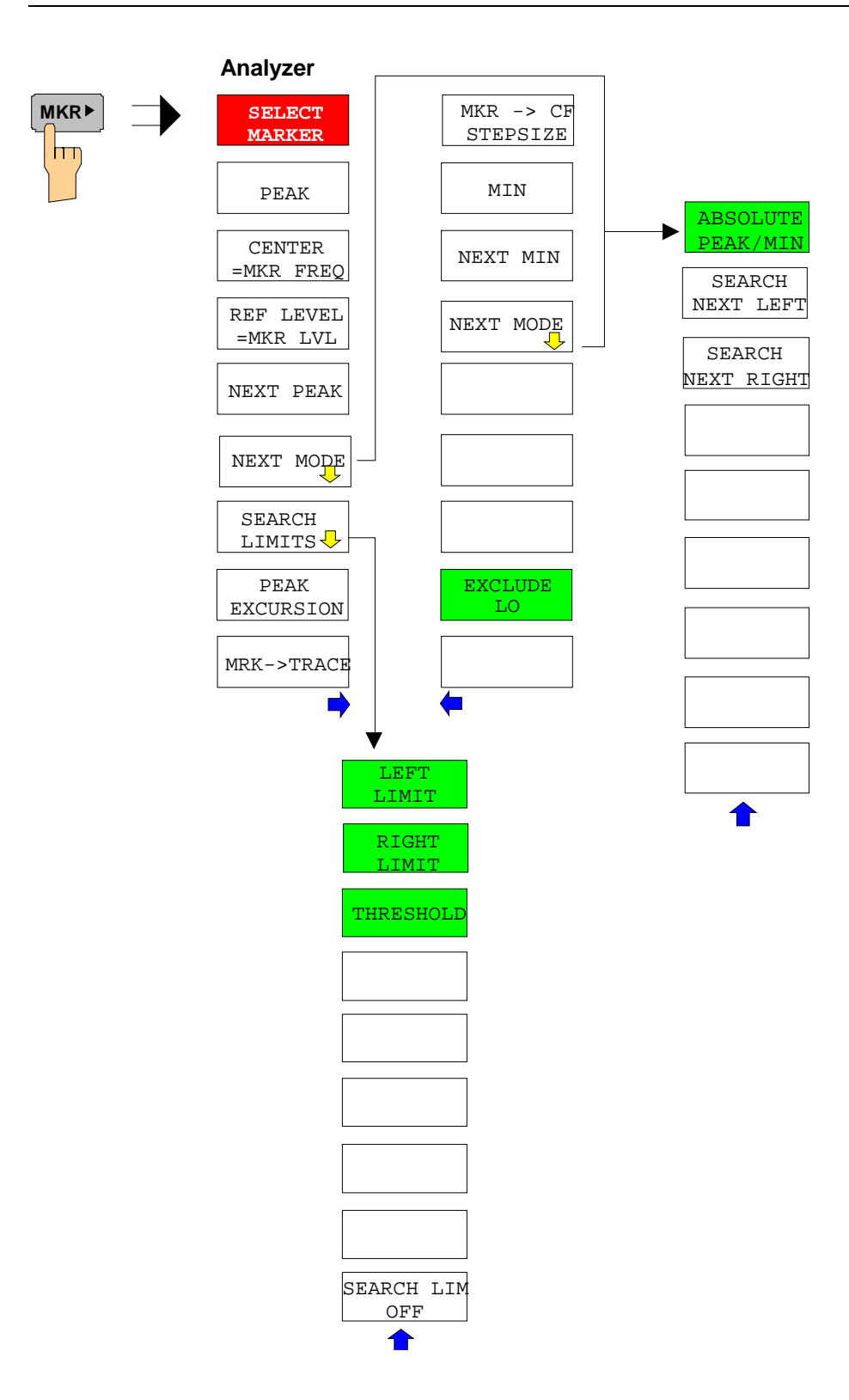

## **Taste MKR FCTN**

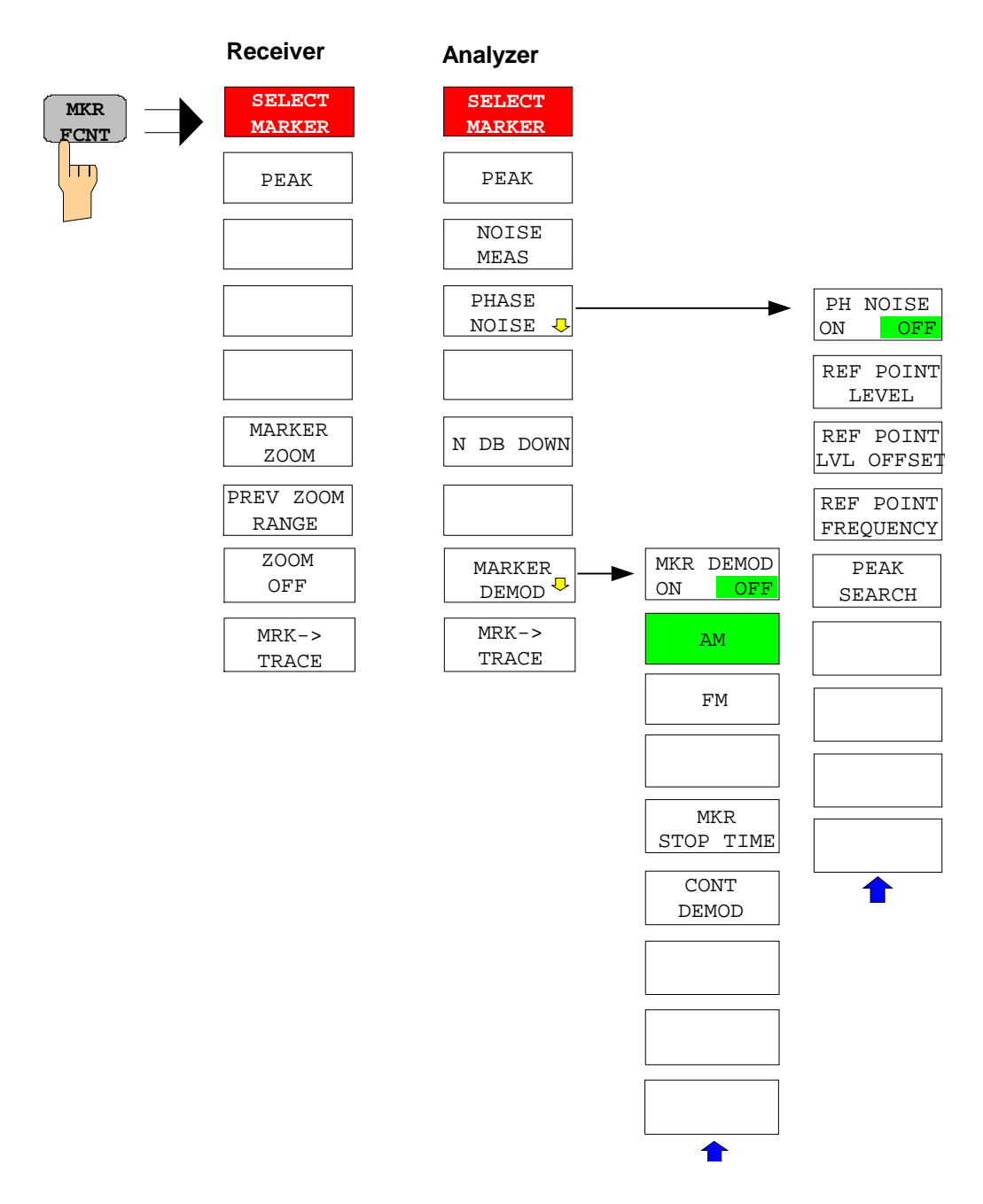

VBW MODE LIN LOG

## **Taste BW**

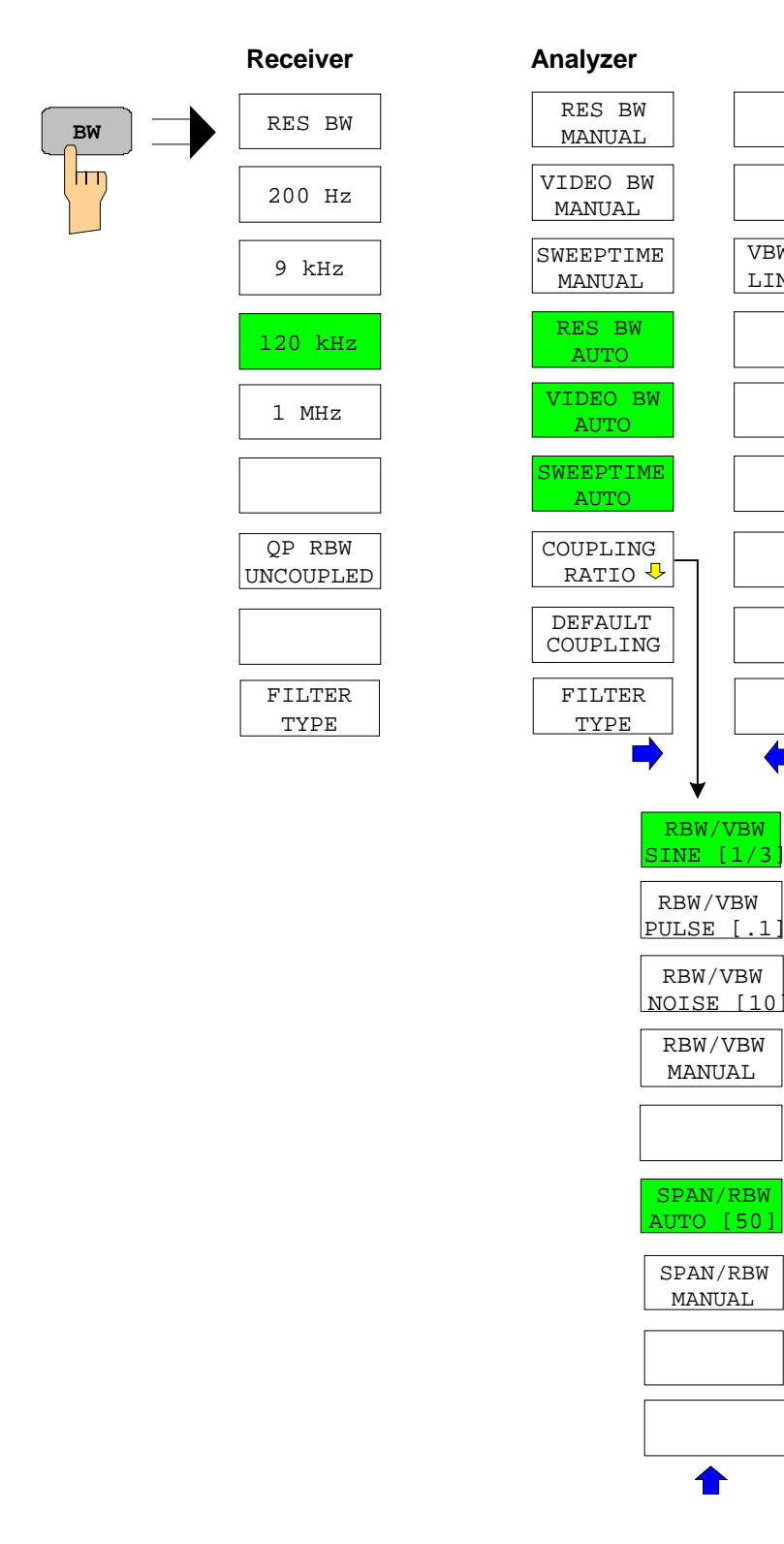

### **Taste SWEEP**

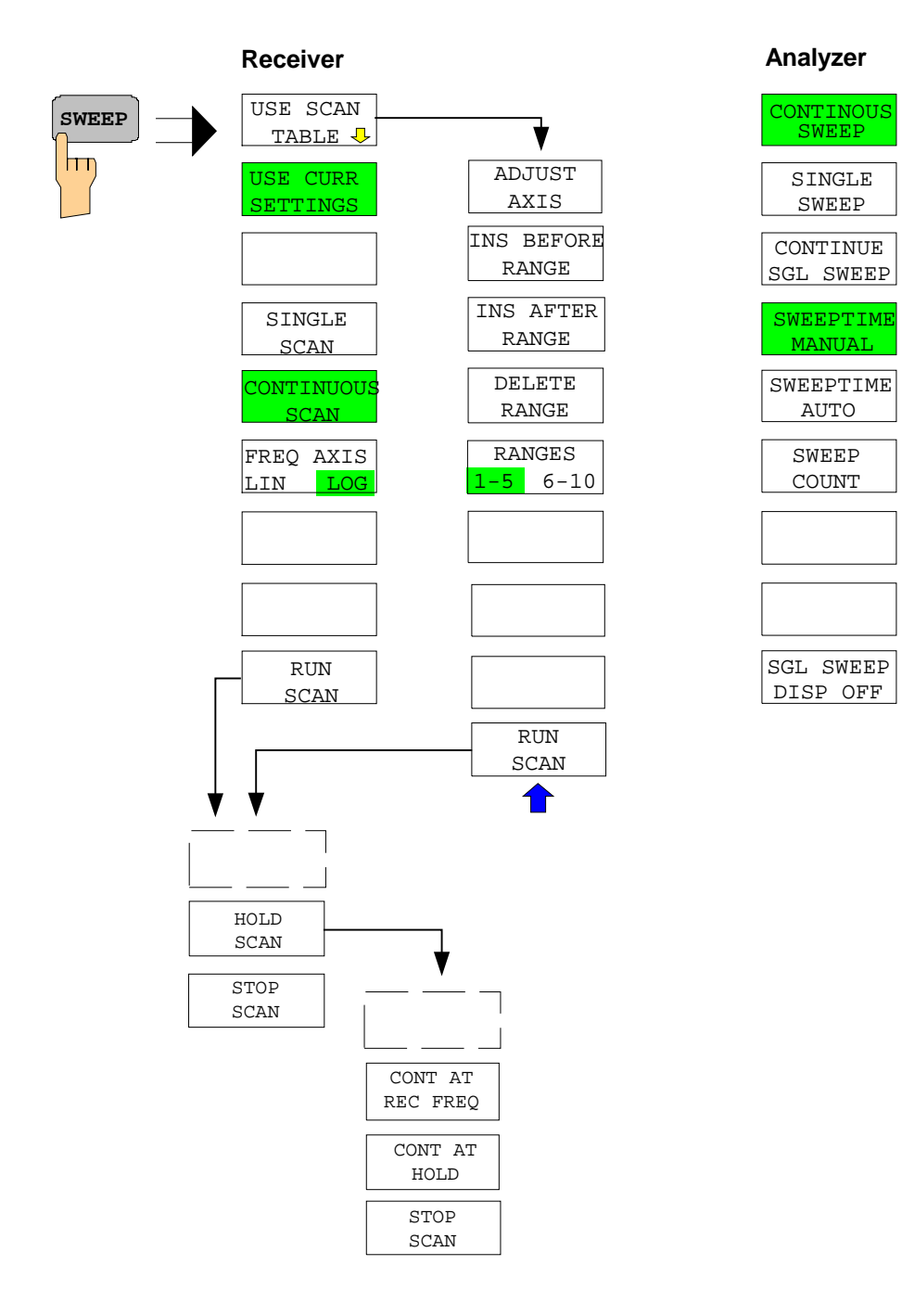

### **Taste MEAS**

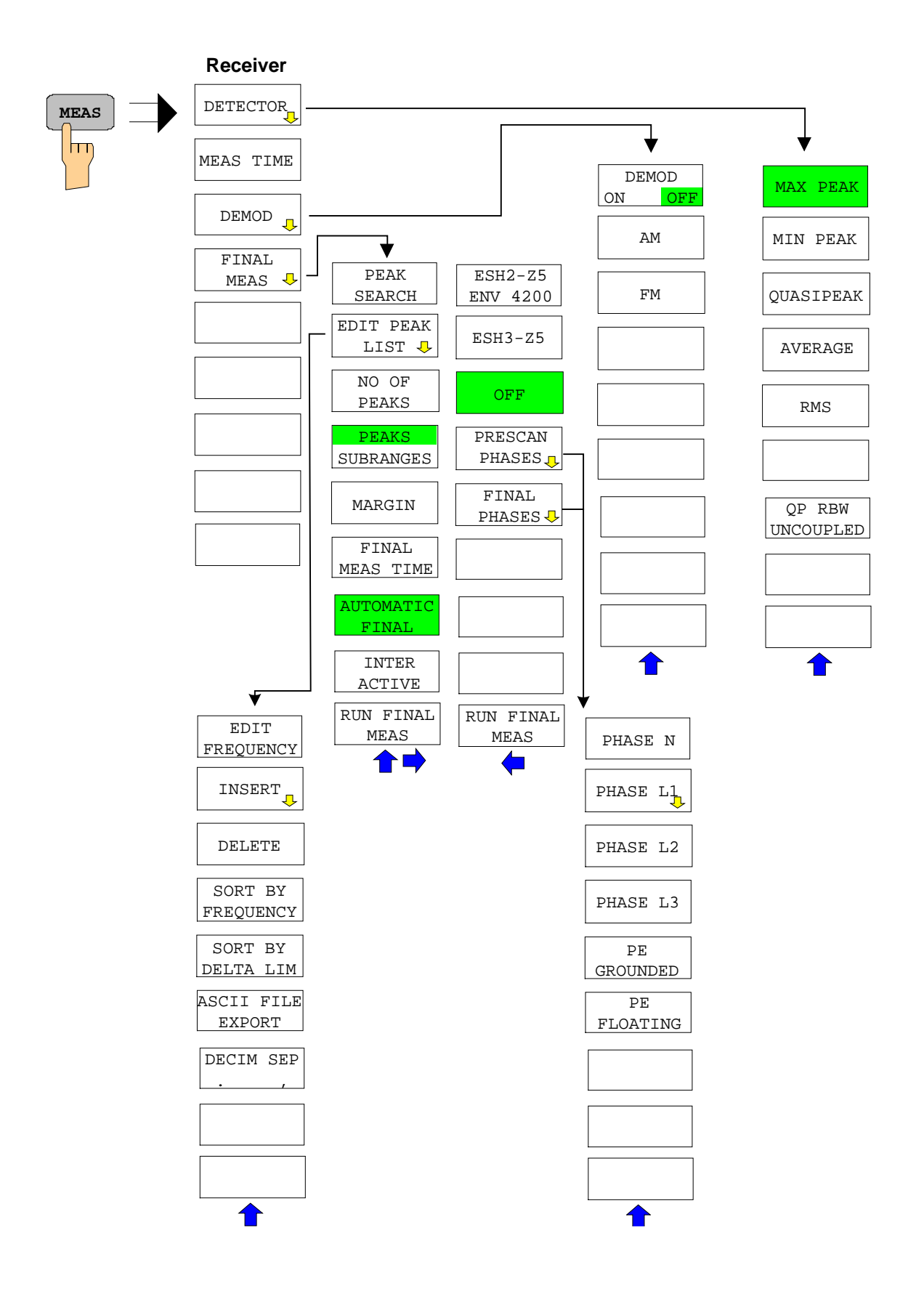

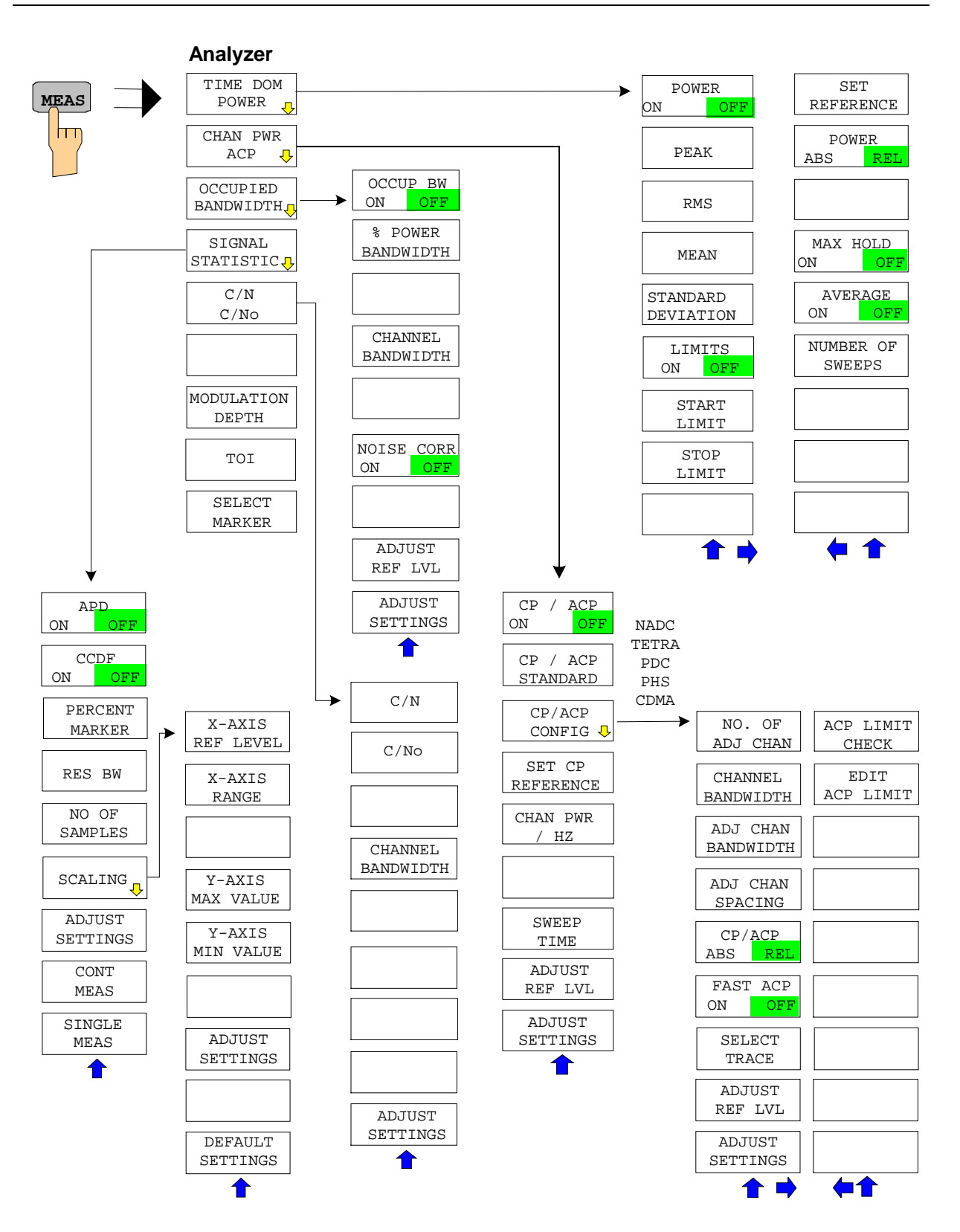

## **Taste TRIG**

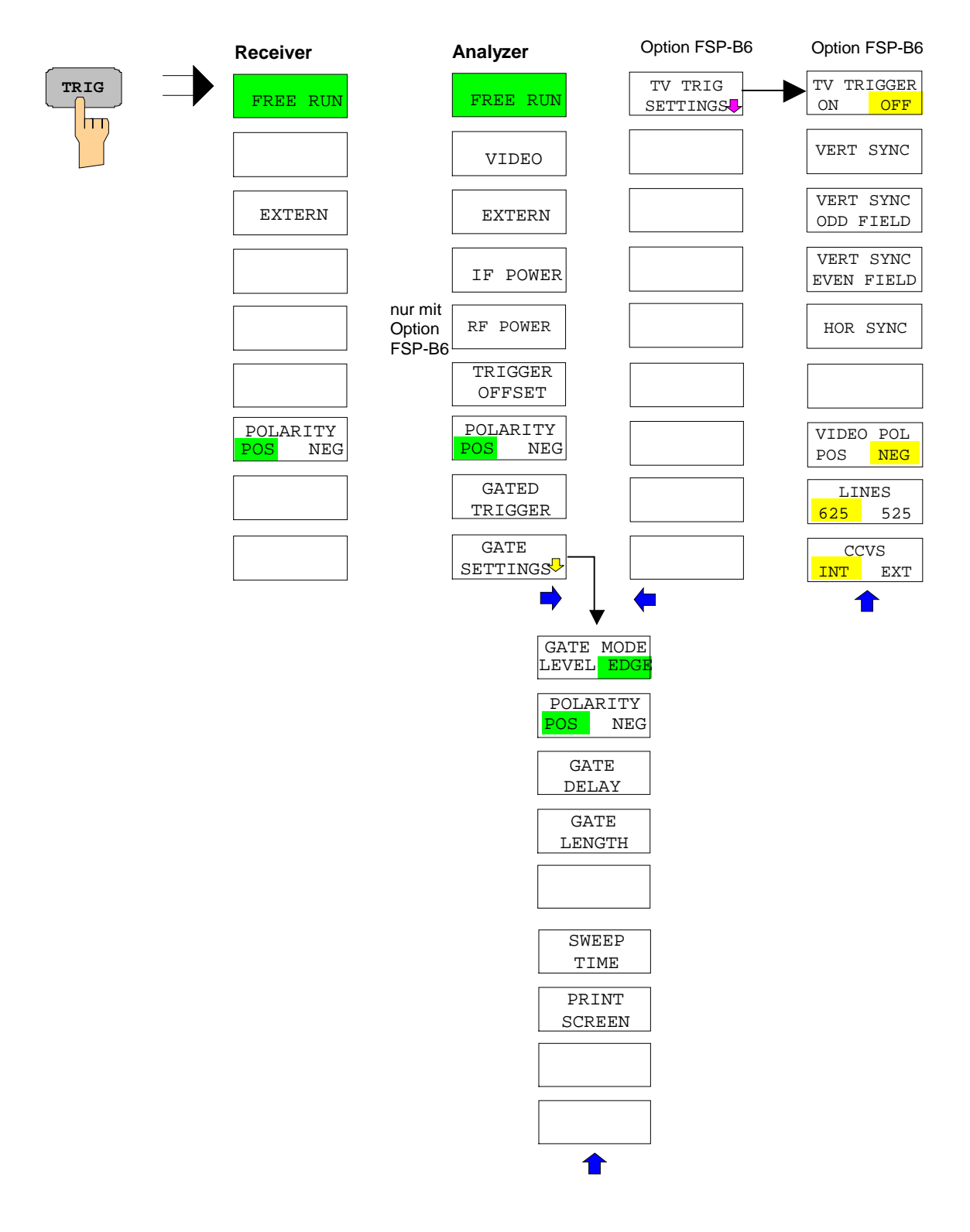

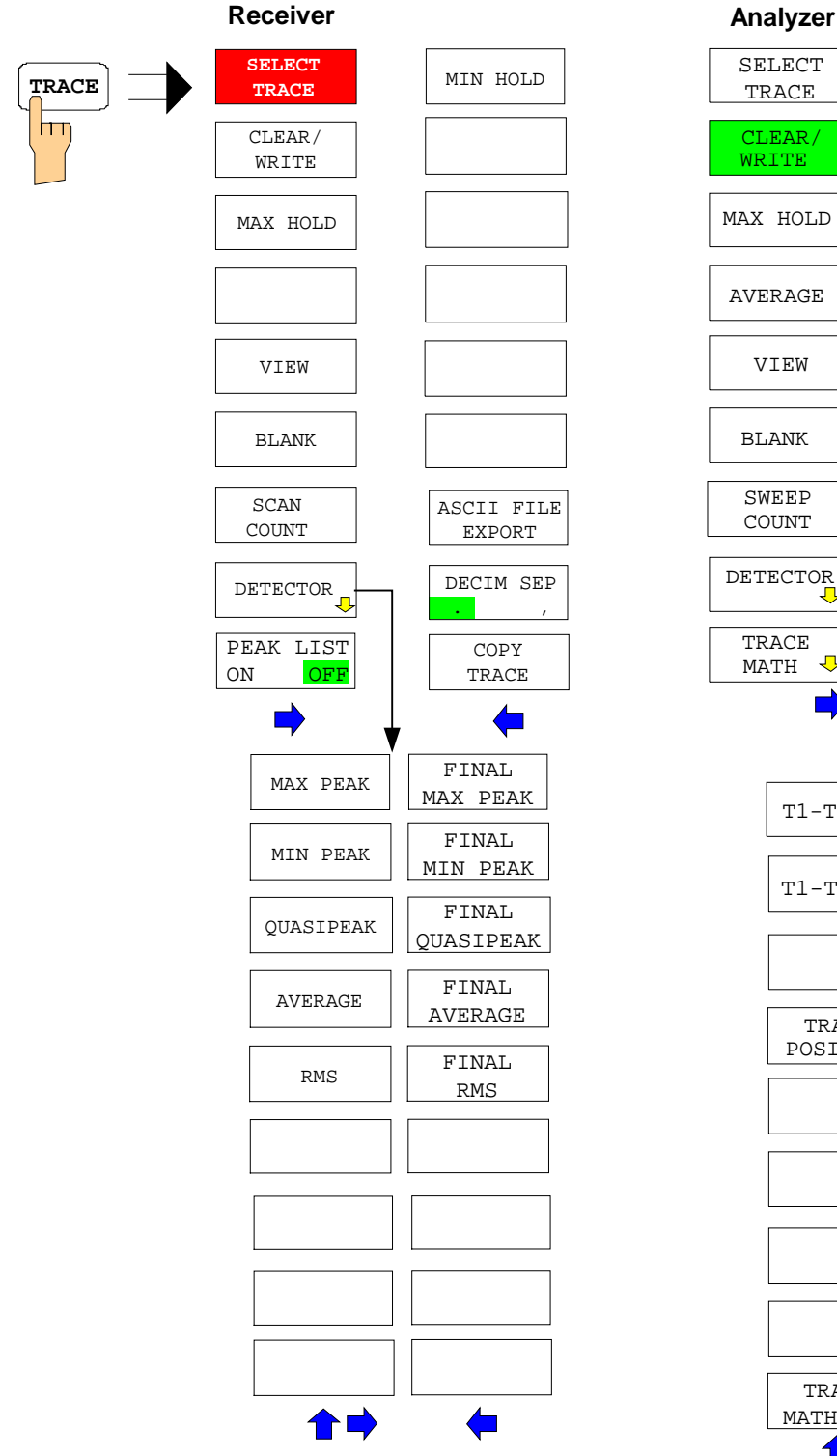

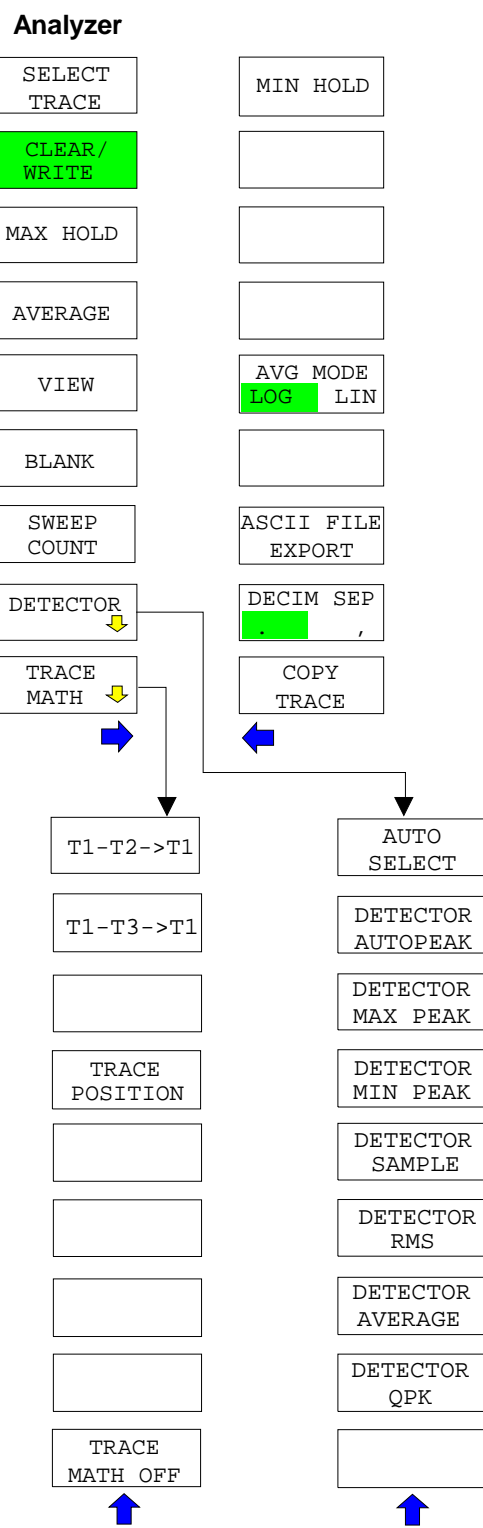

### **Taste LINES**

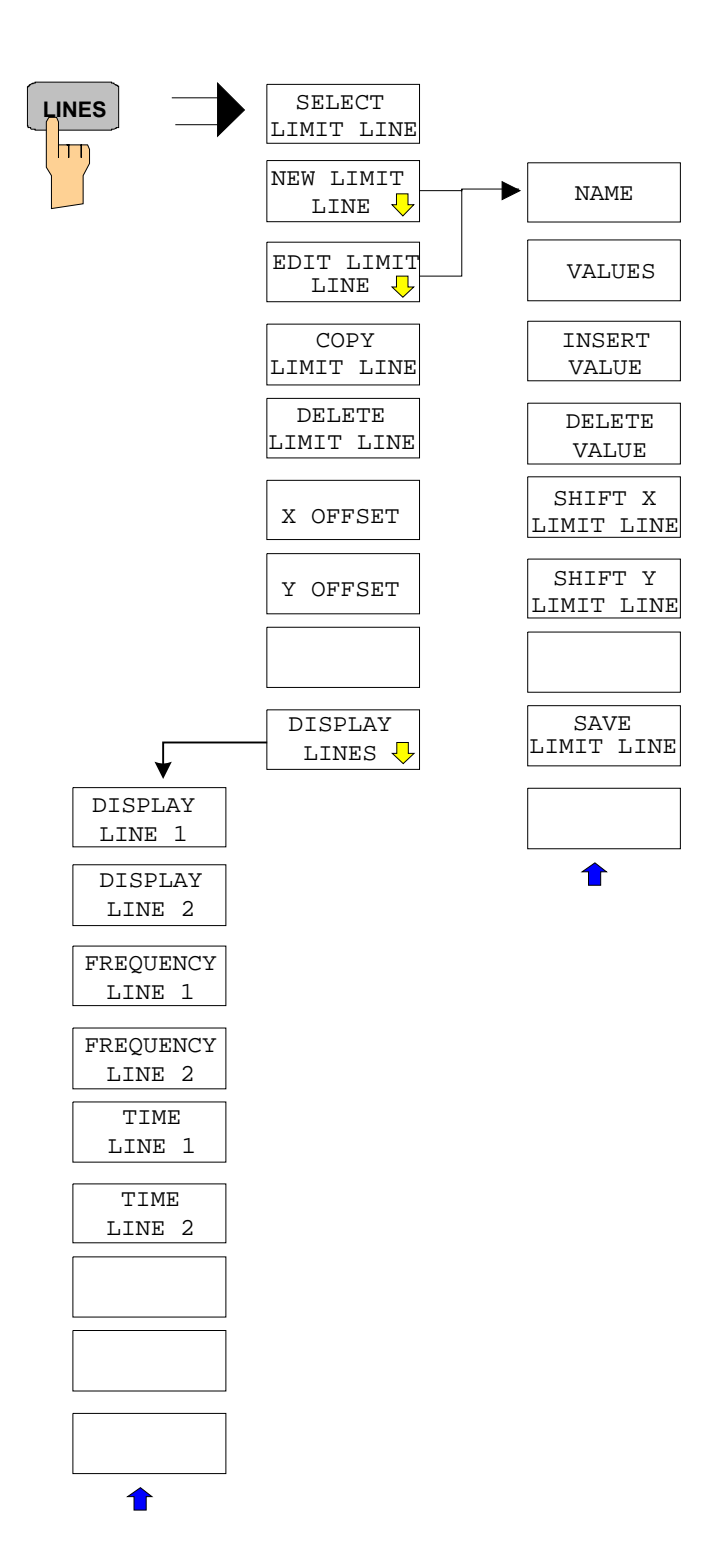
### **Taste DISP**

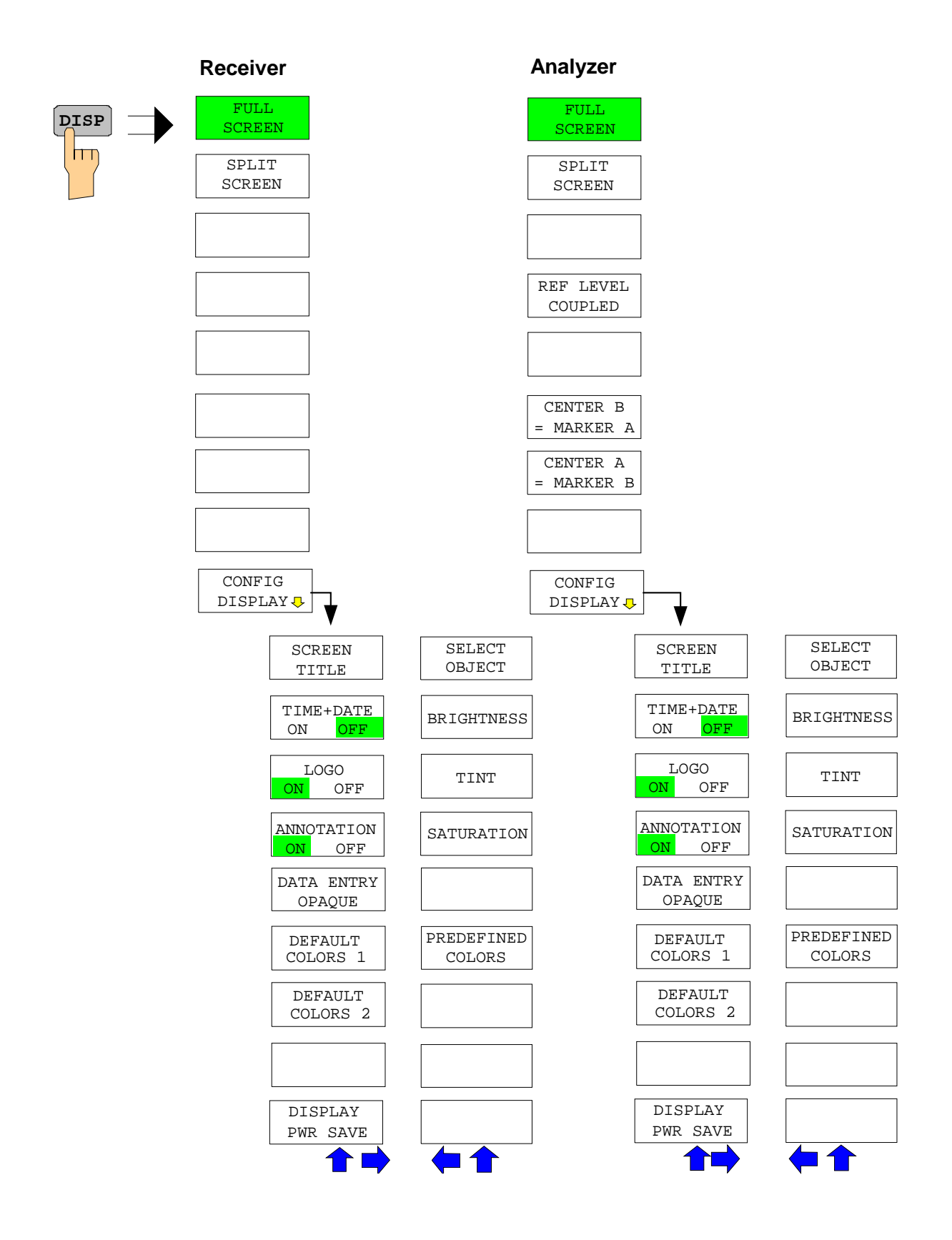

### **Taste FILE**

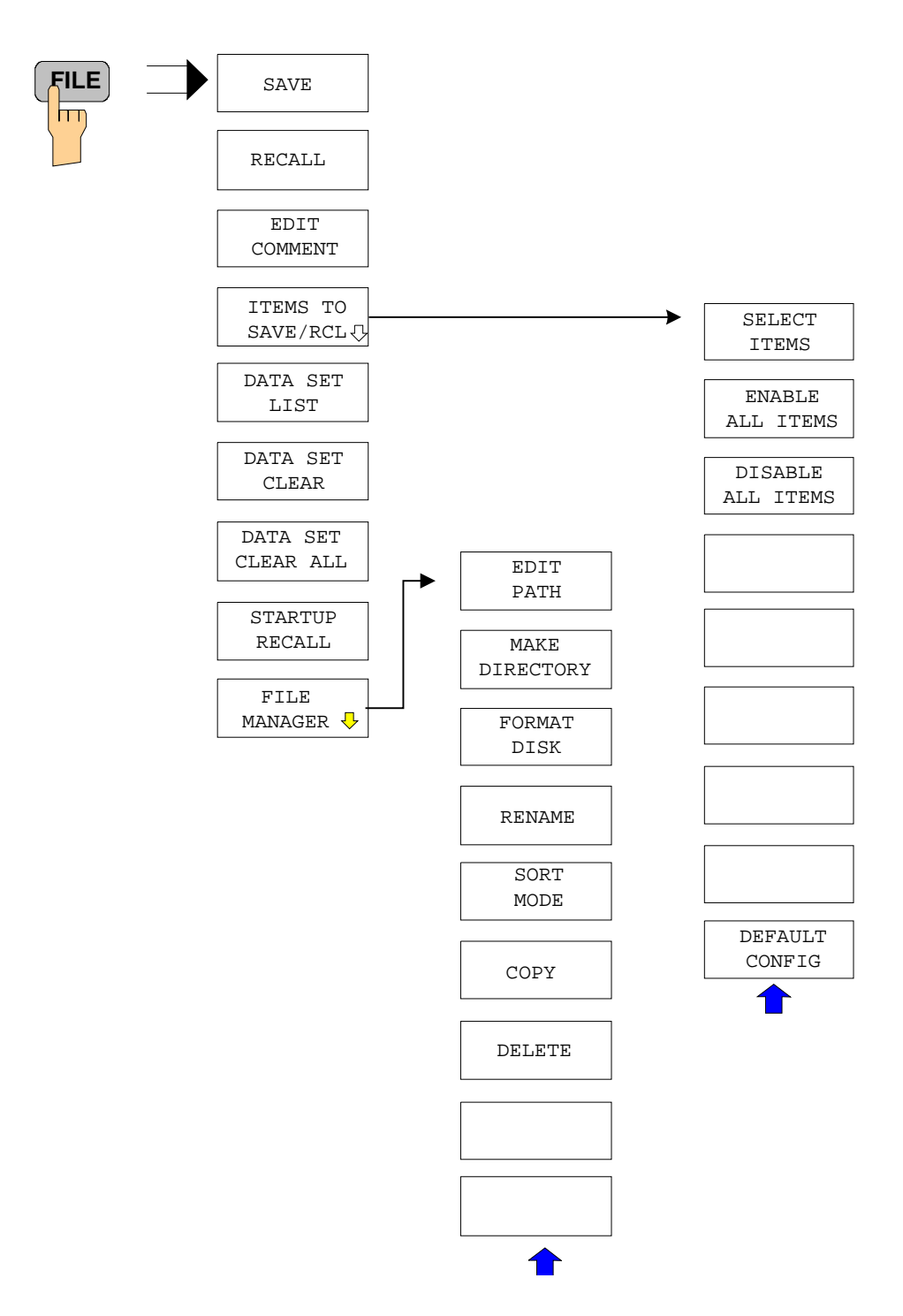

### **Taste CAL**

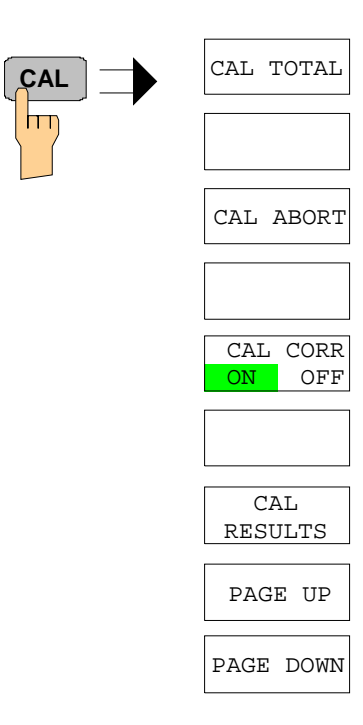

### **Taste SETUP**

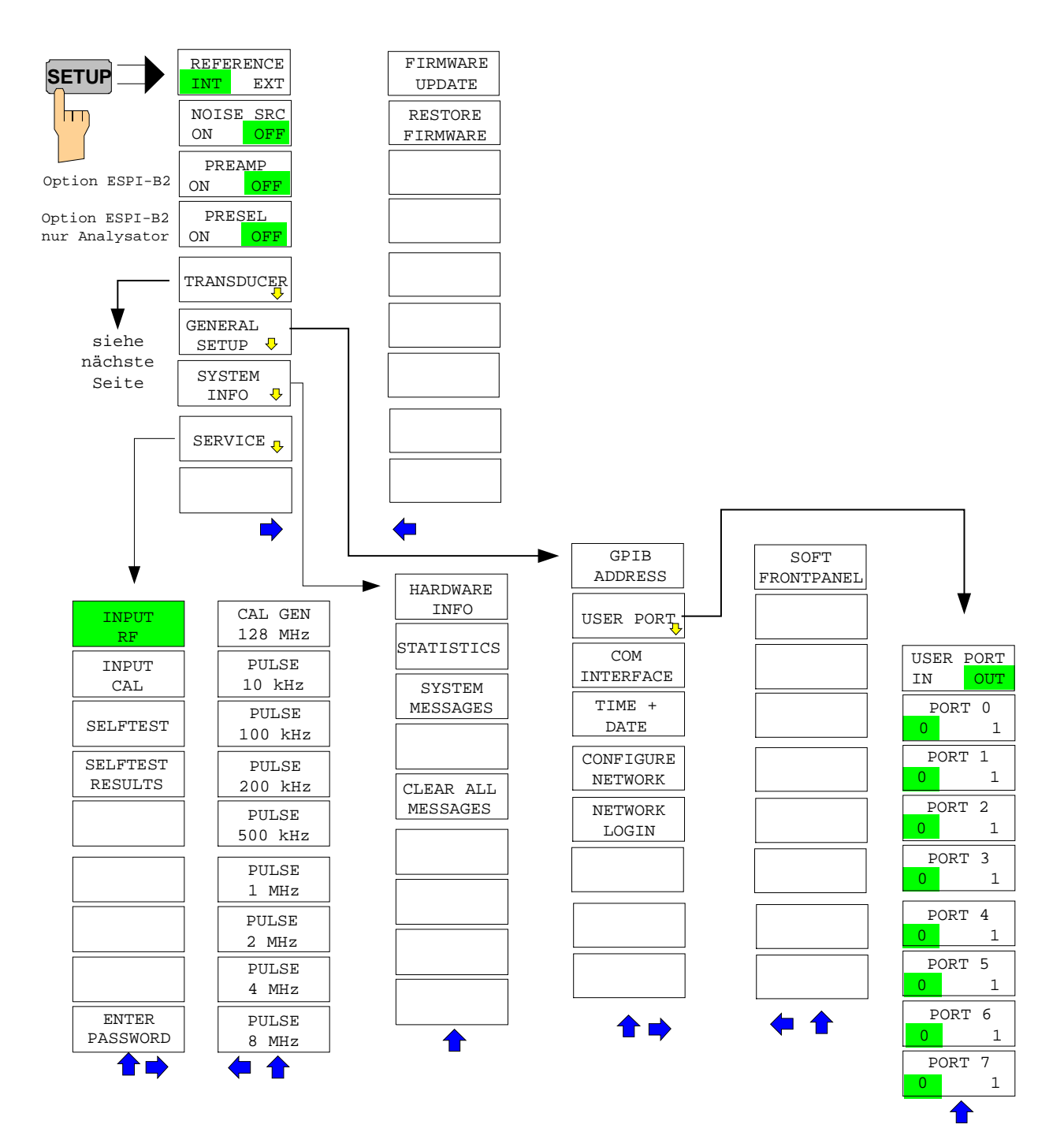

#### **Menüübersicht ESPI**

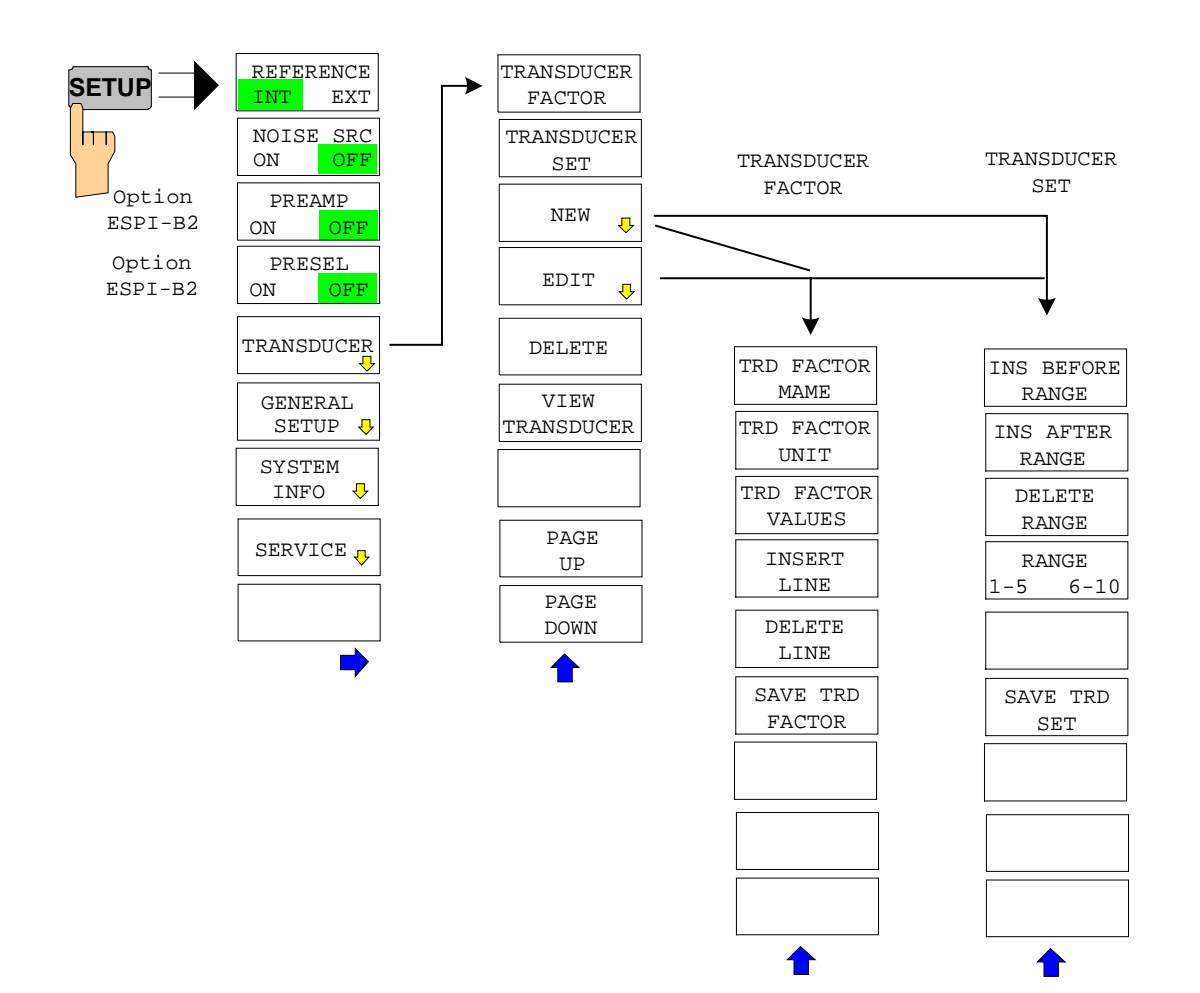

### **Taste HCOPY**

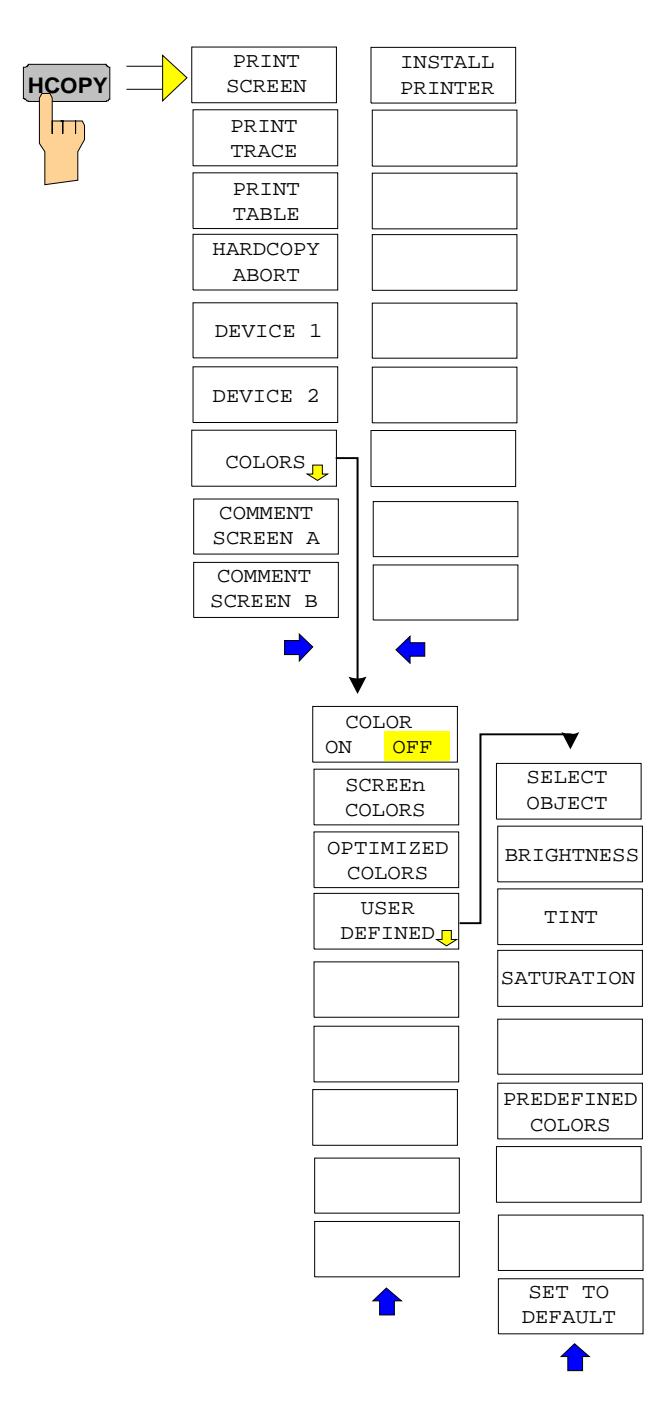

# **Hotkey-Menü**

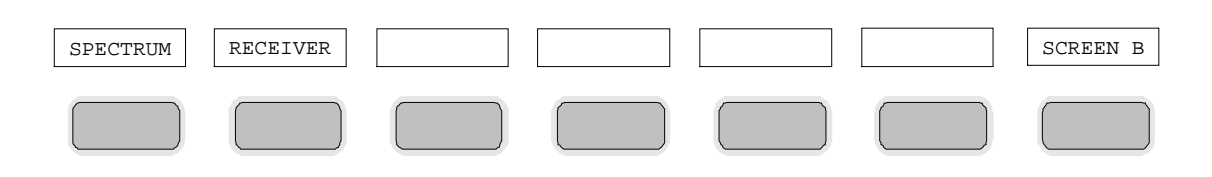

### **Menü LOCAL**

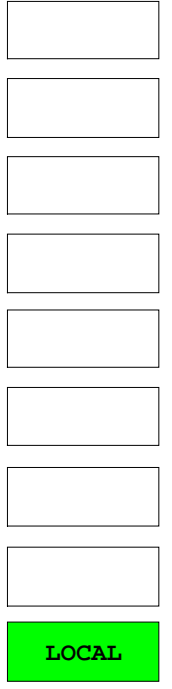

# **Menüübersicht RECEIVER Hotkey**

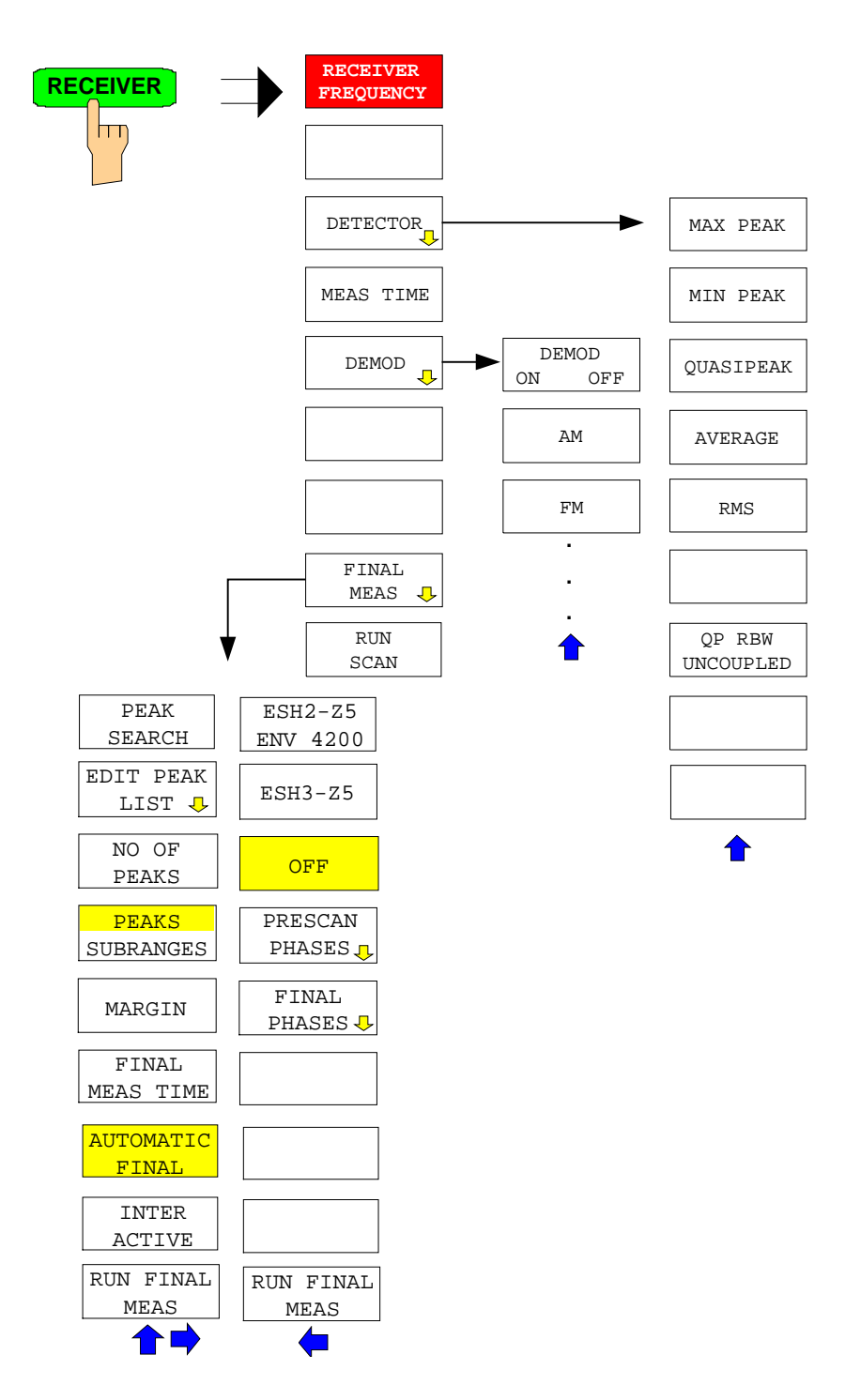

## **Menüübersicht Betriebsart Network**

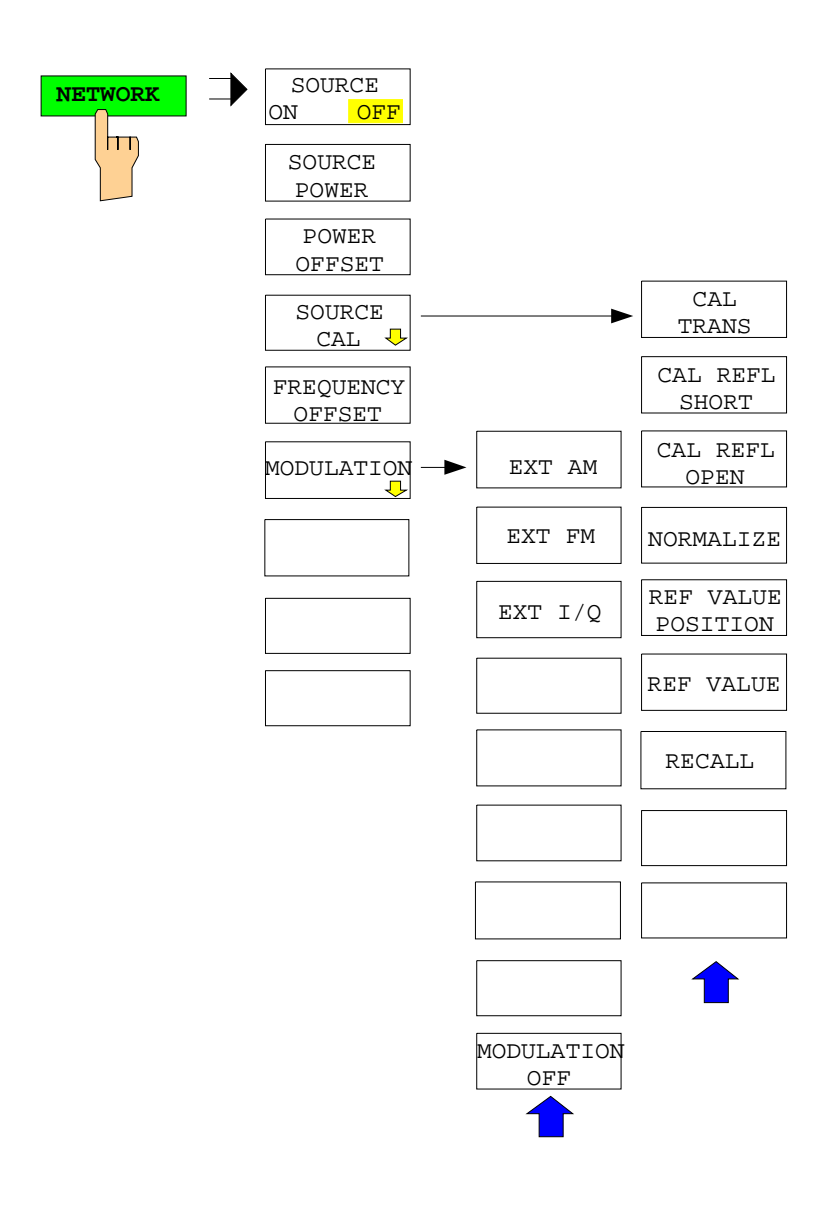

# **Menüübersicht Option Ext. Generatorsteuerung**

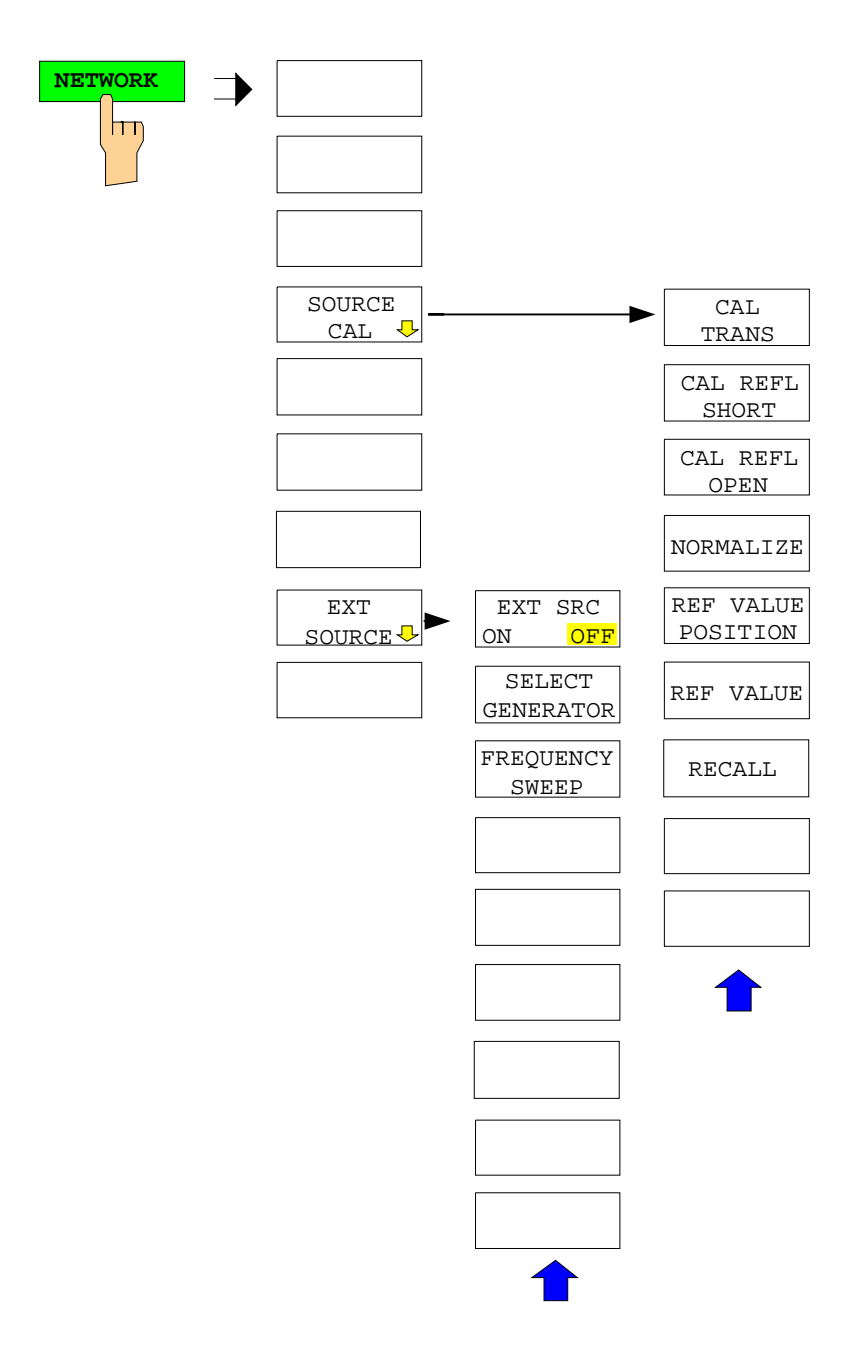

# **Inhaltsverzeichnis - Kapitel 4 "Gerätefunktionen"**

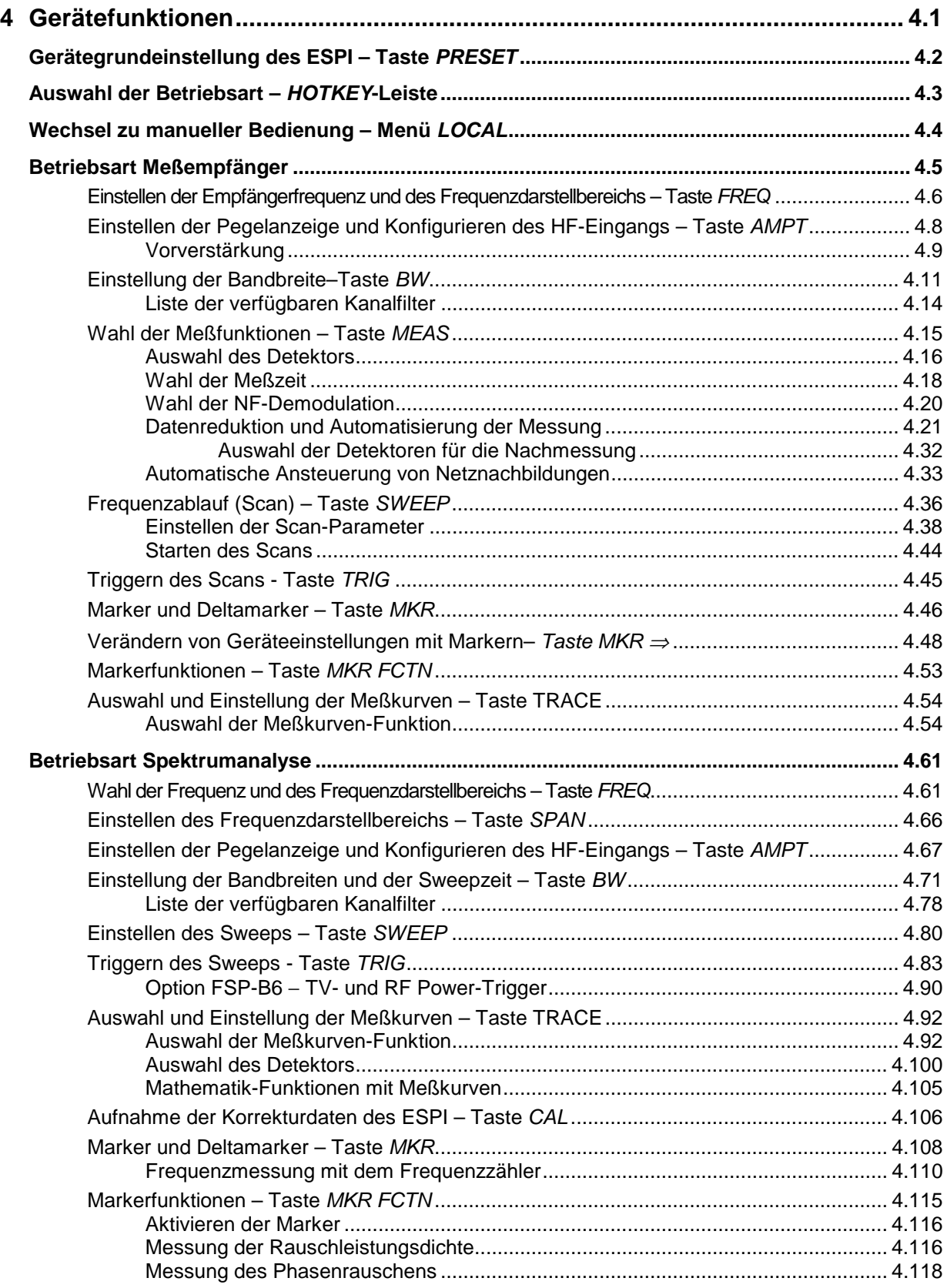

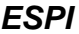

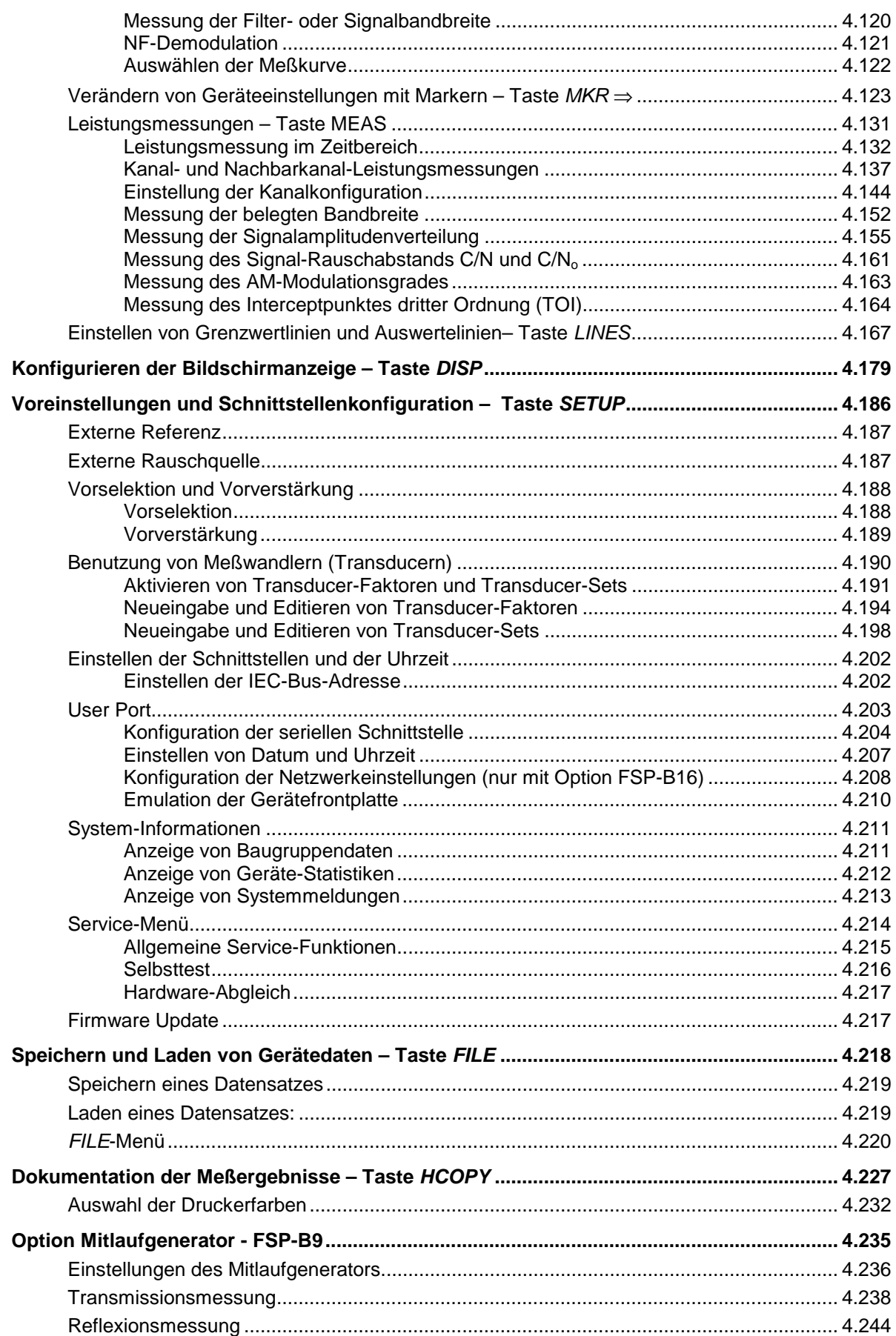

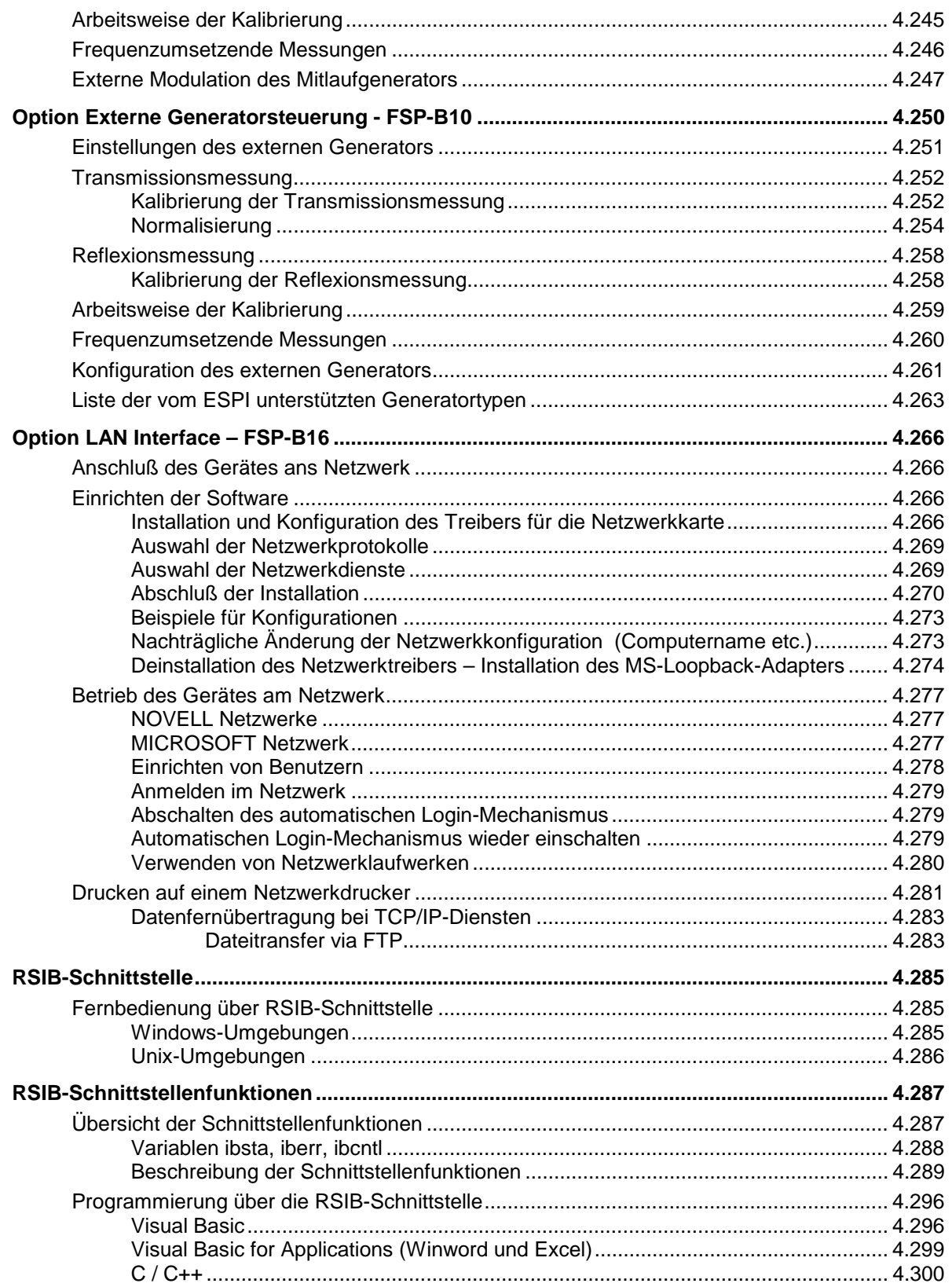

# **4 Gerätefunktionen**

Dieses Kapitel erklärt ausführlich alle Funktionen des Empfängers und ihre Anwendung. Die Reihenfolge der beschriebenen Menügruppen orientiert sich an der Vorgehensweise beim Konfigurieren und Starten einer Messung:

- 1. Rücksetzen des Gerätes Taste *PRESET*
- 2. Einstellen der Betriebsart Hotkeyleiste und Taste *LOCAL*

3. Einstellen der Meßparameter - Tasten *FREQ*, *SPAN*, *AMPT*, *BW*, *SWEEP*, *TRIG*, *TRACE*, *CAL* Auswählen und Konfigurieren der Meßfunktion - Tasten *MKR*, *MKR->*, *MKR FCTN*, *MEAS*

Am Ende des Kapitels sind die Gerätefunktionen für allgemeine Einstellungen, Ausdruck und Datenverwaltung beschrieben - Tasten *LINES,DISP*, *SETUP*, *FILE* und *HCOPY*.

Die einzelnen Softkeys eines Menüs werden in der Reihenfolge von oben nach unten und vom linken zum rechten Seitenmenü beschrieben. Untermenüs werden entweder durch Einrücken gekennzeichnet oder in einem eigenen Abschnitt dargestellt. In der Zeile oberhalb der Menüdarstellung ist immer der gesamte Pfad (Taste - Softkey - ...) angegeben.

Eine Übersicht der Menüs befindet sich in Kapitel 3, das auch die Beschreibung des Bedienkonzepts enthält.

Zu jedem Softkey wird der oder die zugehörigen IEC-Bus-Befehle (soweit vorhanden) angegeben. Zur schnellen Orientierung befindet sich am Ende des Kapitel 6 eine Softkeyliste mit den zugehörigen IEC-Bus-Befehlen.

Eine weitere Orientierungshilfe bildet der Index am Schluß dieses Handbuchs.

### **Gerätegrundeinstellung des ESPI – Taste** *PRESET*

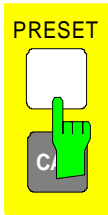

Die Taste *PRESET* versetzt den ESPI in einen definierten Grundzustand.

*Hinweise: Die Einstellung ist so gewählt, daß der HF-Eingang in jedem Fall vor Überlast geschützt ist, sofern die anliegenden Signalpegel im für das Gerät zulässigen Bereich liegen.*

> *Die bei PRESET durchgeführte Grundeinstellung kann mit Hilfe der Funktion STARTUP RECALL an eigene Bedürfnisse angepaßt werden. In diesem Fall wird mit Betätigen der Preset-Taste der STARTUP RECALL-Datensatz geladen. Nähere Erläuterungen zu STARTUP RECALL siehe Kap. "Gerätedaten laden".*

Nach Betätigung der Taste *PRESET* stellt der ESPI die Grundeinstellung nach Tabelle 4-1 ein:

#### Tabelle 4-1 Grundeinstellung

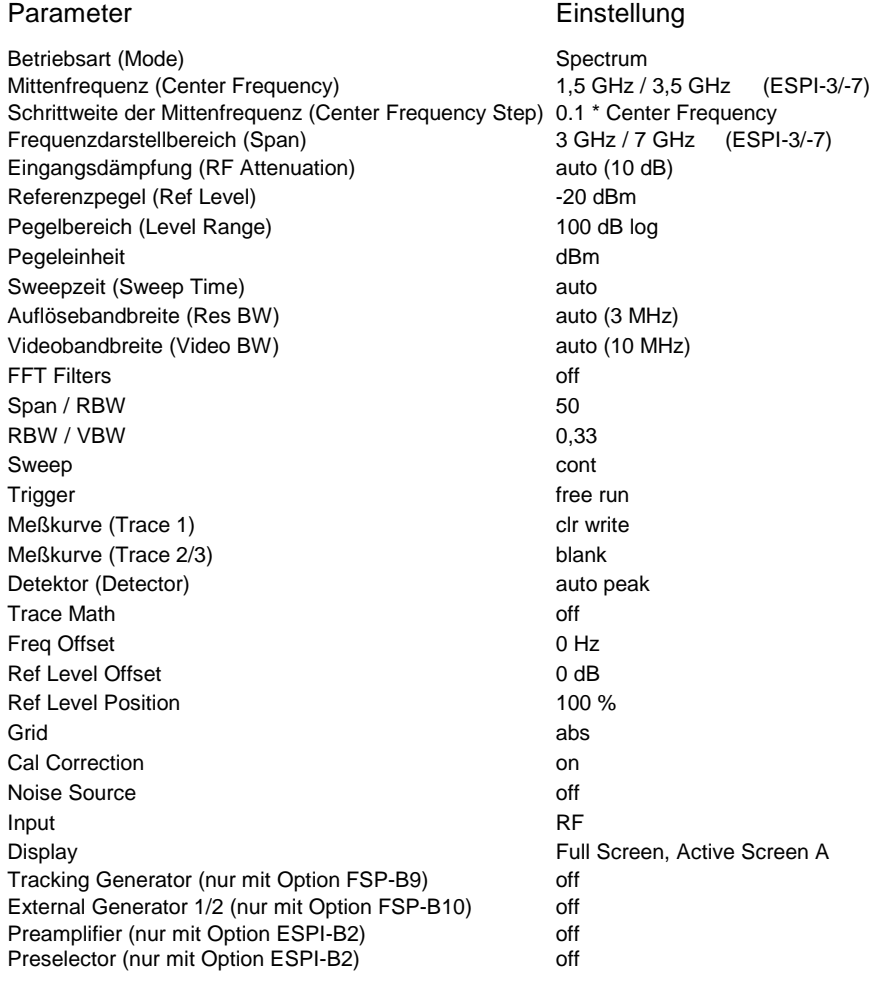

### **Auswahl der Betriebsart – HOTKEY-Leiste**

Zur schnellen Auswahl verschiedener Betriebsarten besitzt der ESPI unterhalb des Displays sieben Tasten (die sog. HOTKEYs), die abhängig von vorhandenen Geräteoptionen unterschiedlich belegt sein können.

Drei der Tasten sind für das Grundgerät reserviert:

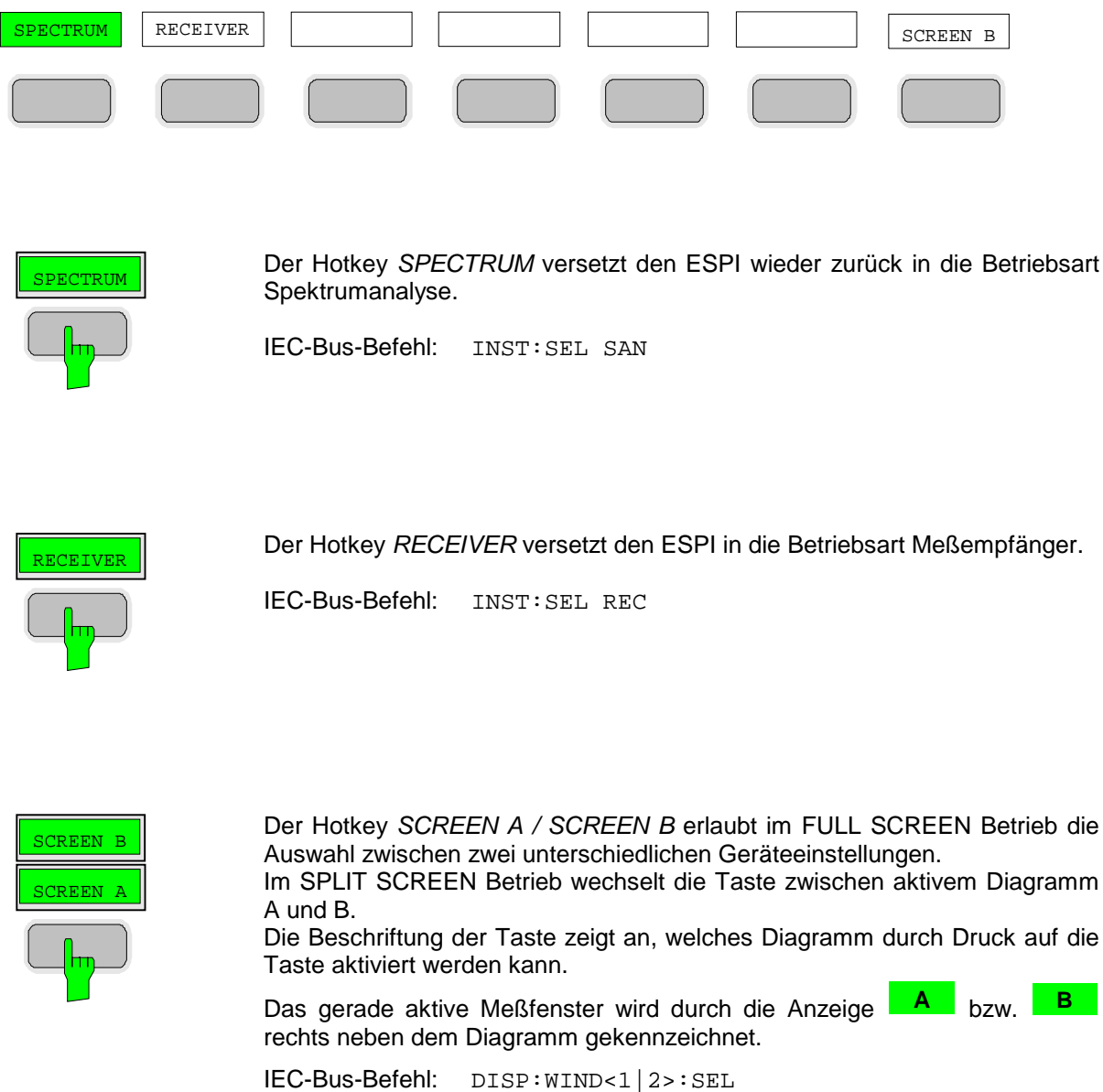

Die Bedeutung der restlichen Tasten wird in den Kapiteln zu den betreffenden Geräteoptionen erläutert.

## **Wechsel zu manueller Bedienung – Menü LOCAL**

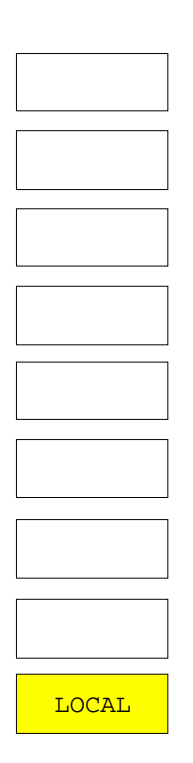

Das Menü LOCAL wird automatisch eingeblendet, sobald das Gerät in den Fernsteuerbetrieb geschaltet wird.

Gleichzeitig wird auch die HOTKEY-Leiste ausgeblendet und alle Tasten mit Ausnahme der Taste PRESET gesperrt. Schließlich werden Diagramm, Meßkurven und Anzeigefelder ausgeblendet (diese können mit dem Fernsteuer-Kommando SYSTem:DISPlay:UPDate ON wieder eingeschaltet werden).

Das Menü enthält einzigen Softkey die Taste LOCAL. Diese schaltet das Gerät um von der Fernbedienung auf manuelle Bedienung, sofern nicht bei Fernbedienung die Funktion LOCAL LOCKOUT aktiv ist. Die Umschaltung beinhaltet:

#### - **Freigabe der Frontplattentastatur**

Bei der Rückkehr in den manuellen Betrieb werden die gesperrten Tasten wieder freigegeben, das Hotkey-Menü wieder eingeblendet und als Softkey-Menü das Hauptmenü der aktuellen Betriebsart ausgewählt.

#### - **Einblenden der Meßdiagramme**

Die ausgeblendeten Diagramme, Meßkurven und Anzeigefelder werden wieder eingeblendet.

#### - **Erzeugung der Nachricht OPERATION COMPLETE**

Ist zum Zeitpunkt des Drucks auf den Softkey LOCAL der Synchronisierungsmechanismus über \*OPC, \*OPC? oder \*WAI aktiv, so wird der gerade laufende Meßvorgang abgebrochen und die Synchronisierung durch Setzen der betreffenden Bits in den Registern des Status-Reporting-System durchgeführt.

#### - **Setzen des Bit 6 (User Request) im Event-Status-Register**

Mit diesem Bit wird bei entsprechender Konfiguration des Status-Reporting-Systems gleichzeitig ein Bedienungsruf (SRQ) erzeugt, um dem Steuerrechner mitzuteilen, daß der Anwender die Rückkehr zur Frontplattenbedienung wünscht. Diese Mitteilung kann beispielsweise verwendet werden, um das Steuerprogramm zu unterbrechen, wenn manuelle Korrekturen der Einstellungen am Gerät notwendig sind. Das Setzen dieses Bit erfolgt bei jedem Druck auf den Softkey LOCAL.

#### **Hinweis:** Ist die Funktion LOCAL LOCKOUT im Fernsteuerbetrieb aktiv, so wird auch die Taste PRESET auf der Frontplatte gesperrt. Der Zustand LOCAL LOCKOUT wird wieder verlassen, sobald der Steuerrechner die Leitung REN deaktiviert oder das IEC-Bus-Kabel vom Gerät abgesteckt wird.

## **Betriebsart Meßempfänger**

Die Auswahl der Betriebsart erfolgt mit dem Hotkey RECEIVER (siehe auch Abschnitt 'Wählen der Betriebsart.

RECEIVER Menü:

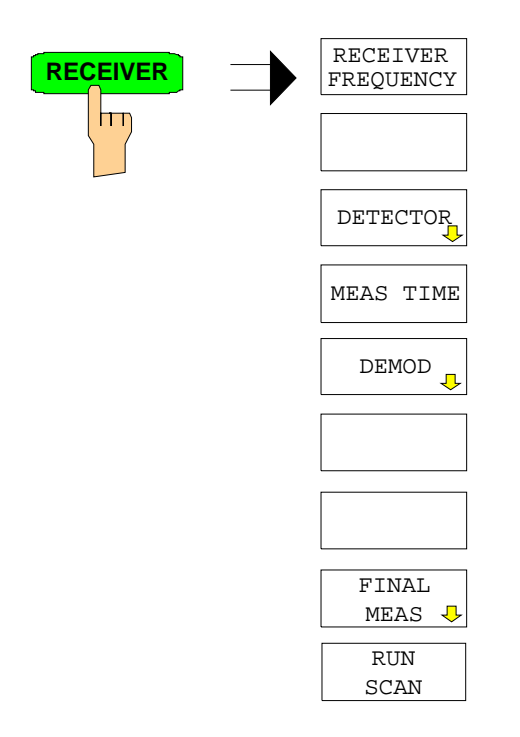

Der Hotkey RECEIVER wählt die Betriebsart Meßempfänger aus und öffnet ein Menü zum Einstellen der Empfängerparameter.

Die Einstellungen sind im folgenden in den entsprechenden Menüs beschrieben:

RECEIVER FREQUENCY Menü FREQ, Seite [4.6](#page-164-0) DETECTOR Menü MEAS, Seite [4.16](#page-174-0) MEAS TIME Menü MEAS, Seite [4.18](#page-176-0) DEMOD Menü MEAS, Seite [4.20](#page-178-0) FINAL MEAS Menü MEAS, Seite [4.21](#page-179-0) RUN SCAN Menü SWEEP, Seite [4.44](#page-202-0)

IEC-Bus-Befehl: INST REC

In der Betriebsart Receiver verhält sich der ESPI wie ein Meßempfänger. D.h. in der Grundeinstellung mißt er auf der eingestellten Frequenz den Pegel mit der gewählten Bandbreite und Meßzeit (Softkey RES BW und Softkey MEAS TIME). Die Signalbewertung erfolgt über die Detektoren Average, Max Peak, Min Peak, RMS und Quasi-Peak (Softkey DETECTOR).

Die Funktionen zur Datenreduktion sowie zur direkten Ansteuerung von Netznachbildungen stehen im Untermenü FINAL MEAS zur Verfügung.

Ein Frequenzablauf (Scan) kann mit Start-, Stoppfrequenz und Schrittweite durchgeführt werden. In einer Tabelle können die Scan-Teilbereiche festgelegt werden

Gestartet wird der Scan mit dem Softkey RUN SCAN.

Der Hotkey RECEIVER öffnet direkt das Receiver-Menü, falls die Betriebsart Receiver aktiv ist.

Der ESPI ist durch eine Vorselektion mit zuschaltbaren Vorverstärker erweiterbar (Option PRE-SELECTOR ESPI-B2). Die Vorselektion ist, wenn vorhanden, in der Betriebsart Receiver immer eingeschaltet.

### <span id="page-164-0"></span>**Einstellen der Empfängerfrequenz und des Frequenzdarstellbereichs – Taste FREQ**

Mit der Taste FREQ wird die Empfängerfrequenz im manuellen Betrieb und die Frequenzachse der Scandarstellung eingestellt.

FREQ Menü:

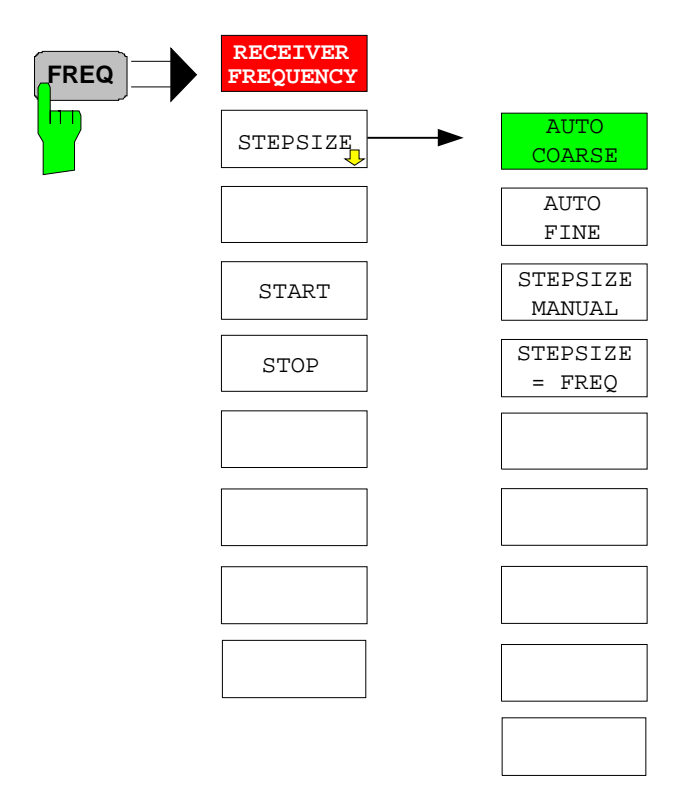

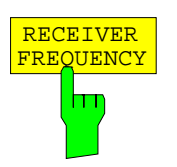

Der Softkey RECEIVER FREQUENCY aktiviert die Eingabe der Empfängerfrequenz.

Die Frequenz muß mindestens doppelt so groß sein, wie die eingestellte ZF-Bandbreite.

Wird die Abstimmfrequenz kleiner als die zweifache ZF-Bandbreite, dann wird die ZF-Bandbreite automatisch reduziert, damit diese Bedingung wieder eingehalten wird.

Wird die Frequenz anschließend wieder erhöht, wird die ursprüngliche ZF-Bandbreite wieder restauriert (Memory-Funktion). Der Speicher wird gelöscht, wenn die ZF-Bandbreite von Hand verändert wird.

Die Auflösung der Empfängerfrequenz beträgt 0,1 Hz. Einstellbereich: 9 kHz  $\leq$  f<sub>REC</sub>  $\leq$  f<sub>max</sub>

**Hinweis:** Dieser Softkey befindet sich auch im Receiver-Menü.

IEC-Bus-Befehl: FREQ:CENT 300MHz

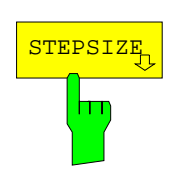

Der Softkey STEPSIZE öffnet ein Untermenü zum Einstellen der Schrittweite der Empfangsfrequenz. Die Schrittweite kann an die eingestellte Frequenz gekoppelt werden oder sie kann manuell auf einen festen Wert eingestellt werden. Die Softkeys des Menüs sind Auswahlschalter, von denen jeweils nur einer aktiv sein kann.

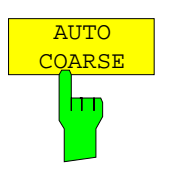

AUTO FINE

İт

**STEPSIZE** MANUAL

H

Der Softkey AUTO COARSE stellt die Schrittweite der Empfangsfrequenz auf grob ein. In dieser Einstellung wird die 4. Stelle der eingestellten Frequenz variiert.

IEC-Bus-Befehl:

Der Softkey AUTO FINE stellt die Schrittweite der Empfangsfrequenz auf fein ein. In dieser Einstellung wird die 7. Stelle der eingestellten Frequenz variiert.

IEC-Bus-Befehl:

Der Softkey STEPSIZE MANUAL aktiviert die Eingabe eines festen Wertes für die Schrittweite.

IEC-Bus-Befehl: FREQ:CENT:STEP 50 kHz

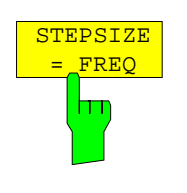

Der Softkey STEPSIZE = FREQ stellt die Schrittweite auf den Wert der Empfangsfrequenz. Diese Funktion ist insbesondere bei der Messung der Harmonischen eines Signals nützlich, da bei der Eingabe der Empfangsfrequenz mit jedem Betätigen der STEP-Taste die Frequenz einer weiteren Harmonischen eingestellt wird.

IEC-Bus-Befehl:

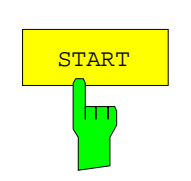

Der Softkey START aktiviert die manuelle Eingabe der Startfrequenz für den Scan.

Der zulässige Eingabebereich der Startfrequenz beträgt:

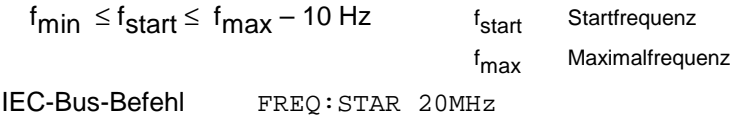

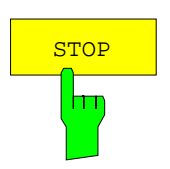

Der Softkey STOP aktiviert die Eingabe der Stoppfrequenz für den Scan. Der zulässige Eingabebereich der Stoppfrequenz beträgt:

f<sub>min</sub> + 10 Hz ≤ f<sub>stop</sub> ≤ f<sub>max</sub> f f<sub>stop</sub> Stoppfrequenz f<sub>max</sub> **Maximalfrequenz** IEC-Bus-Befehl FREQ:STOP 2000MHz

### **Einstellen der Pegelanzeige und Konfigurieren des HF-Eingangs – Taste AMPT**

Mit der Taste AMPT werden die HF-Dämpfung, der Vorverstärker (mit Option ESPI-B2), die Autorange-Funktion und die Anzeigeeinheit eingestellt.

Zusätzlich können im Menü Einstellungen des Pegeldarstellbereichs für den Scan vorgenommen werden.

AMPT Menü:

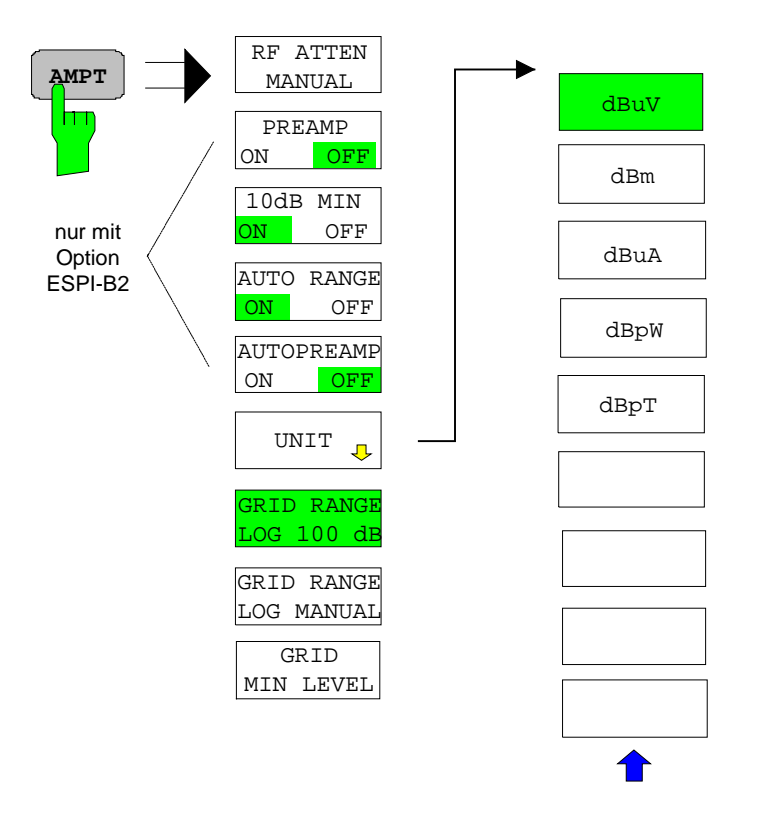

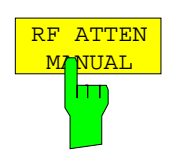

Der Softkey RF ATTEN MANUAL aktiviert die Eingabe der Dämpfung.

Die Dämpfung kann in 10-dB-Schritten zwischen 0 und 70 dB verändert werden. Andere Eingaben werden auf den nächsthöheren ganzzahligen Wert gerundet.

**Hinweis:** Der Wert 0 dB kann nur eingeschaltet werden, wenn die Funktion 10 dB MIN ausgeschaltet ist, um den Eingangsmischer vor versehentlicher Überlastung zu schützen.

IEC-Bus-Befehl: INP:ATT 40 DB

### **Vorverstärkung**

Der ESPI verfügt im Frequenzbereich bis 3 GHz optional (Option PRESELECTOR, ESPI-B2) über einen schaltbaren Vorverstärker mit 20 dB Verstärkung.

Durch Einschalten des Vorverstärkers wird das Gesamtrauschmaß des ESPI vermindert und damit dessen Empfindlichkeit gesteigert. Der Nachteil einer verringerten Großsignalfestigkeit (Intermodulation) ist dabei durch die vorgeschaltete Vorselektion reduziert. Der nachfolgende Mischer erhält 20 dB mehr Signalpegel, so daß der maximale Eingangspegel um die Verstärkung des Vorverstärkers reduziert ist. Das Gesamtrauschmaß des ESPI reduziert sich mit Vorverstärker von ca. 18 dB auf ca. 10 dB. Wenn eine Messung mit möglichst hoher Empfindlichkeit durchzuführen ist, ist die Verwendung des Vorverstärkers zu empfehlen. Wenn es dagegen auf einen möglichst hohen Dynamikbereich ankommt, ist die Messung ohne Vorverstärker die bessere Wahl.

Die Vorverstärkung wird bei der Pegelanzeige automatisch berücksichtigt Der Vorverstärker ist hinter den Vorselektionsfiltern angeordnet, so daß die Übersteuerungsgefahr durch starke Außerbandsignale minimiert wird.

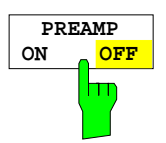

Der Softkey PREAMP ON/OFF schaltet die Vorverstärkung (9 kHz...3 GHz) ein bzw. aus.

Defaultwert ist OFF.

IEC-Bus-Befehl: :INP:GAIN:STAT ON | OFF

Der Softkey ist nur mit der Option PRESELECTOR ESPI-B2 verfügbar.

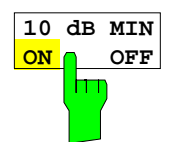

Der Softkey 10 dB MIN ON/OFF legt fest, ob die 0-dB-Stellung der Eichleitung bei der manuellen und automatischen Einstellung der Dämpfung mitbenutzt wird oder nicht.

Grundeinstellung ist 10 dB MIN ON.

D.h. der ESPI läßt immer mindestens 10 dB HF-Dämpfung eingeschaltet, um den Eingangsmischer zu schützen.

Der Benutzer kann auch manuell die 0 dB-Stellung nicht einschalten. Insbesondere bei Messungen an Objekten mit hoher Störspannung wird damit verhindert, daß unabsichtlich 0 dB eingeschaltet werden.

IEC-Bus-Befehl: TNP:ATT:PROT ON

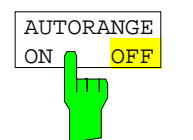

Der Softkey AUTO RANGE ON/OFF schaltet die Autorange-Funktion einund aus.

- ON Die Dämpfungseinstellung wird automatisch so gewählt, daß ein guter Signal-Rausch-Abstand gewährleistet ist, ohne daß Empfängerstufen übersteuert werden.
- OFF Die Dämpfung wird manuell eingestellt.

IEC-Bus-Befehl: INP:ATT:AUTO ON

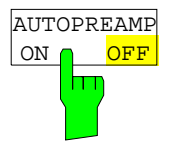

Der Softkey AUTO PREAMP ON/OFF aktiviert den Vorverstärker für die Autorange-Funktion.

- ON Der Vorverstärker wird bei der Autorange-Funktion mit berücksichtigt. Er wird erst dann eingeschaltet, wenn die Eichleitungsdämpfung auf den minimal einstellbaren Wert reduziert worden ist.
- OFF Der Vorverstärker wird nicht in das Autoranging miteinbezogen.

Der Softkey ist nur mit der Option PRESELECTOR, ESPI-B2, verfügbar.

IEC-Bus-Befehl: INP:GAIN:AUTO ON

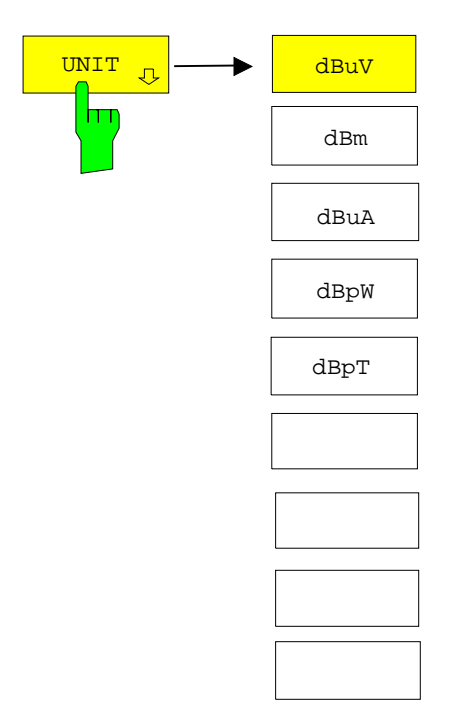

Der Softkey UNIT öffnet ein Untermenü, in dem die gewünschte Einheit für die Pegelanzeige ausgewählt werden kann.

Die Grundeinstellung ist dBµV.

Grundsätzlich mißt der Empfänger die Signalspannung am HF-Eingang. Die Pegelanzeige ist in Effektivwerten eines unmodulierten Sinussignals geeicht. Über den bekannten Eingangswiderstand 50 Ω kann eine Umrechnung in andere Einheiten durchgeführt werden. Damit sind die Einheiten dBm, dBµA, dBpW und dBpT direkt umrechenbar.

IEC-Bus-Befehl: CALC:UNIT:POW DBM

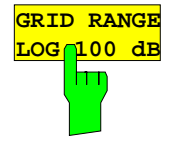

Der Softkey GRID RANGE LOG 100 dB wählt einen Pegeldarstellbereich von 100 dB für das Scan-Diagramm aus (Grundeinstellung).

IEC-Bus-Befehl: DISP:WIND:TRAC:Y:SPAC LOG DISP:WIND:TRAC:Y 100DB

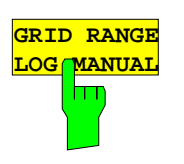

Der Softkey GRID RANGE LOG MANUAL aktiviert die manuelle Eingabe des Pegeldarstellbereichs für das Scan-Diagramm. Dabei sind Bereiche von 10 bis 200 dB in 10-dB-Schritten zugelassen. Andere Eingaben werden auf den nächstzulässigen Wert gerundet.

IEC-Bus-Befehl: DISP:WIND:TRAC:Y:SPAC LOG DISP:WIND:TRAC:Y 120DB

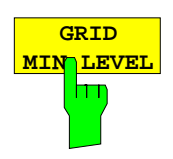

Der Softkey GRID MIN LEVEL aktiviert die manuelle Eingabe des Minimalpegels der Pegelachse im Scan-Diagramm. Zulässige Werte sind:

 $-200$  dB  $\le$  GRID MIN LEVEL  $\le$   $+200$  dB  $-$  GRID RANGE

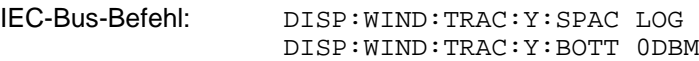

### **Einstellung der Bandbreite–Taste BW**

Die Taste BW ruft ein Menü auf, in dem die Auflösebandbreite (RES BW) für den Empfängerbetrieb eingestellt wird.

Der ESPI bietet die Auflösebandbreiten (3-dB-Bandbreiten) von 10 Hz bis 10 MHz in 1-, 3-, 10 – Schritten, sowie die 6-dB-Bandbreiten 200 Hz, 9 kHz, 120 kHz und 1 MHz an:

Die Auflösebandbreiten bis 120 kHz sind durch digitale Bandfilter mit Gaußcharakteristik realisiert. Sie verhalten sich von der Dämpfungscharakteristik her wie analoge Filter, sind jedoch von der Meßgeschwindigkeit her deutlich schneller als vergleichbare analoge Filter. Der Grund dafür liegt darin, daß aufgrund des genau definierten Verhaltens der Filter das Einschwingverhalten rechnerisch kompensiert werden kann.

Die Bandbreiten ab 300 kHz sind durch entkoppelte LC-Filter realisiert. Diese Filter bestehen aus 4 Kreisen.

#### BW Menü:

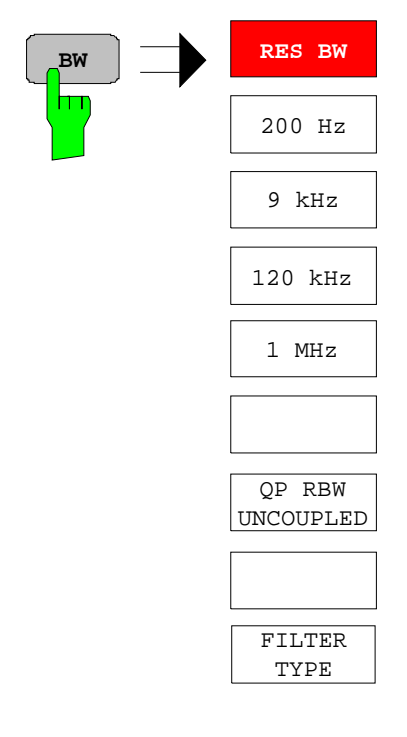

Die Taste BW ruft ein Menü zum Einstellen der Auflösebandbreite auf.

 $\overline{\phantom{a}}$ 

 $\sqrt{2}$ 

 $\overline{\phantom{a}}$ 

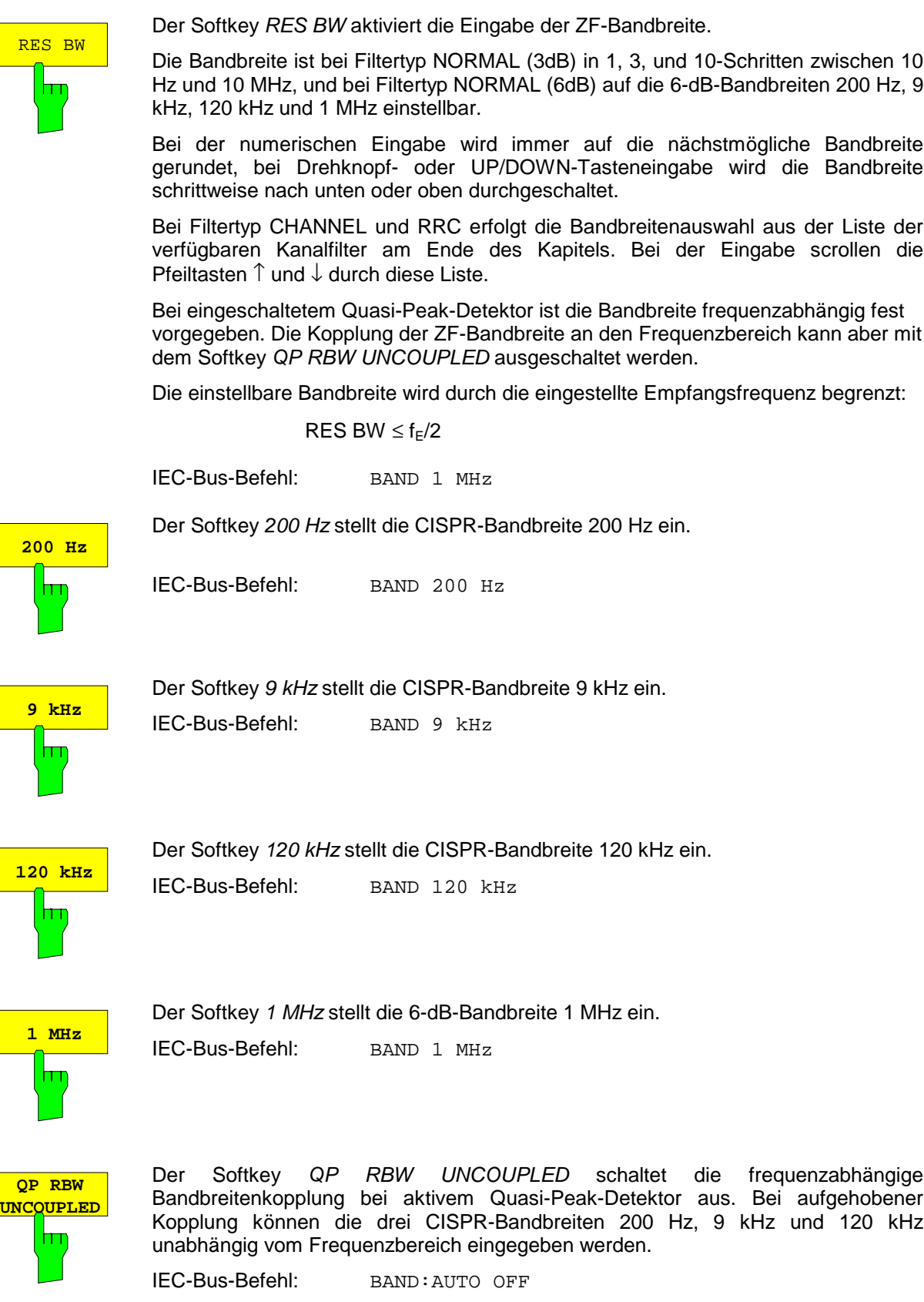

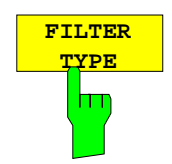

Der Softkey FILTER TYPE öffnet die Auswahlliste für unterschiedliche Filtertypen. Zur Auswahl stehen hier Bandfilter mit Gauß-Charakteristik als 3- und 6-dB-Bandbreiten und Kanalfilter.

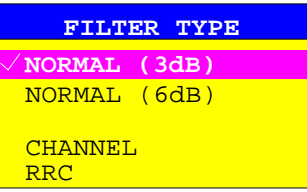

NORMAL(3dB) Die Auflösebandbreiten sind Filter mit Gauß-Charakteristik mit der eingestellten 3-dB-Bandbreite und entsprichen näherungsweise der Rauschbandbreite. Für Bandbreiten bis 100 kHz werden die digitalen Bandfilter verwendet.

IEC-Bus-Befehl: BAND:TYPE NOIS BAND:TYPE NORM

NORMAL(6dB) Die Auflösebandbreiten sind Filter mit Gauß-Charakteristik mit der eingestellten 6-dB-Bandbreite und entsprichen näherungsweise der Impulsbandbreite. Für Bandbreiten bis 120 kHz werden die digitalen Bandfilter verwendet.

IEC-Bus-Befehl: BAND:TYPE PULS

Zusätzlich stehen eine Reihe von besonders steilflankigen Kanalfiltern zur Leistungsmessung zur Verfügung.

Dabei wird unterschieden zwischen den Filtertypen

- CHANNEL = allgemeine, steilflankige Kanalfilter
- IEC-Bus-Befehl: BAND:TYPE CFIL
- RRC = Filter mit Wurzel-Kosinus-Charakteristik (RRC = Root Raised Cosine)

IEC-Bus-Befehl: BAND:TYPE RRC

#### **Liste der verfügbaren Kanalfilter**

Die in der folgenden Tabelle enthaltenen Kanalfilter können über den Softkey FILTER TYPE aktiviert werden und stehen dann als Auflösefilter (Softkey RES BW) zur Verfügung.

#### **Hinweis:** Bei Filtern vom Typ RRC (Root Raised Cosine) beschreibt die Filterbandbreite (Filter Bandwidth) die Abtastrate des Filters.

Filter Bandwidth | Filter Type | Application 100 Hz 200 Hz 300 Hz<br>500 Hz 500 **CFILter CFILter CFILter CFILter** A0 1 kHz<br>1.5 kHz kHz  $2$  kHz<br> $2.4$  kHz  $2.4$ <br> $2.7$ kHz 3 kHz 3.4 kHz 4 kHz<br>4.5 kHz 4.5 kHz<br>5 kHz 5 kHz<br>6 kHz 6 kHz<br>8.5 kHz kHz 9 kHz **CFILter CFILter** CFIL<sub>ter</sub> **CFILter CFILter CFILter CFILter CFILter CFILter** CFII ter **CFILter CFILter CFILter** SSB DAB, Satellite ETS300 113 (12.5 kHz channels) AM Radio 10 kHz 12.5 kHz 14 kHz 15 kHz kHz<br>kHz, 18 kHz,  $α=0.35$ <br>20 kHz 20 kHz<br>21 kHz kHz 24.3 kHz,  $α=0.35$ <br>25 kHz 25 kHz<br>30 kHz kHz 50 kHz **CFILter CFILter** CFIL<sub>ter</sub> **CFILter CFILter** RRC **CFILter CFILter** RRC **CFILter CFILter CFILter** CDMAone ETS300 113 (20 kHz channels) ETS300 113 (25 kHz channels) **TFTRA** PDC IS 136 CDPD, CDMAone 100 kHz<br>150 kHz 150<br>192 192 kHz 200 kHz kHz 500 kHz **CFILter CFILter CFILter CFILter** CFII ter **CFILter** FM Radio PHS J.83 (8-VSB DVB, USA ) 1.0 MHz 1.2288 MHz 1.5 MHz 2.0 MHz\* 3.0 MHz<sup>\*</sup><br>3.84 MHz. 3.84 MHz,  $\alpha = 0.22^*$ <br>4.096 MHz,  $\alpha = 0.22^*$ 4.096 MHz,  $\alpha = 0.22^*$ <br>5.0 MHz<sup>\*</sup> MHz **CFILter CFILter CFILter CFILter** CFILter RRC RRC **CFILter** CDMAone CDMAone DAB W-CDMA 3GPP W-CDMA NTT DOCoMo

Bei allen anderen Filtern (CFILter) ist die Filterbandbreite die 3-dB-Bandbreite.

\*) nur mit Baugruppe IF Filter mit einem Modellindex ≥ 3

### **Wahl der Meßfunktionen – Taste MEAS**

Die Taste MEAS öffnet ein Menü in dem die Detektoren und die Meßzeit für den manuellen Empfängerbetrieb, sowie der Mithördemodulator eingestellt werden.

Zur Datenreduktion bei Funkstörspannungsmessungen kann im Untermenü FINAL MEAS eine Liste von Teilbereichsmaxima (Softkey PEAK SEARCH) aus den vorliegenden Scanergebnissen erzeugt werden und eine Akzeptanzschwelle (Softkey MARGIN) definiert werden, wodurch nur für Frequenzen mit hohem Störpegel eine Nachmessung erfolgt.

Für die Nachmessung kann zwischen automatischem (Softkey AUTOMATIC FINAL) und interaktivem Ablauf (Softkey INTERACTIVE) gewählt werden; im Seitenmenü stehen Funktionen zur automatischen Ansteuerung von Netznachbildungen zur Verfügung. Gestartet wird die Nachmessung mit dem Softkey RUN FINAL MEAS.

MEAS Menü:

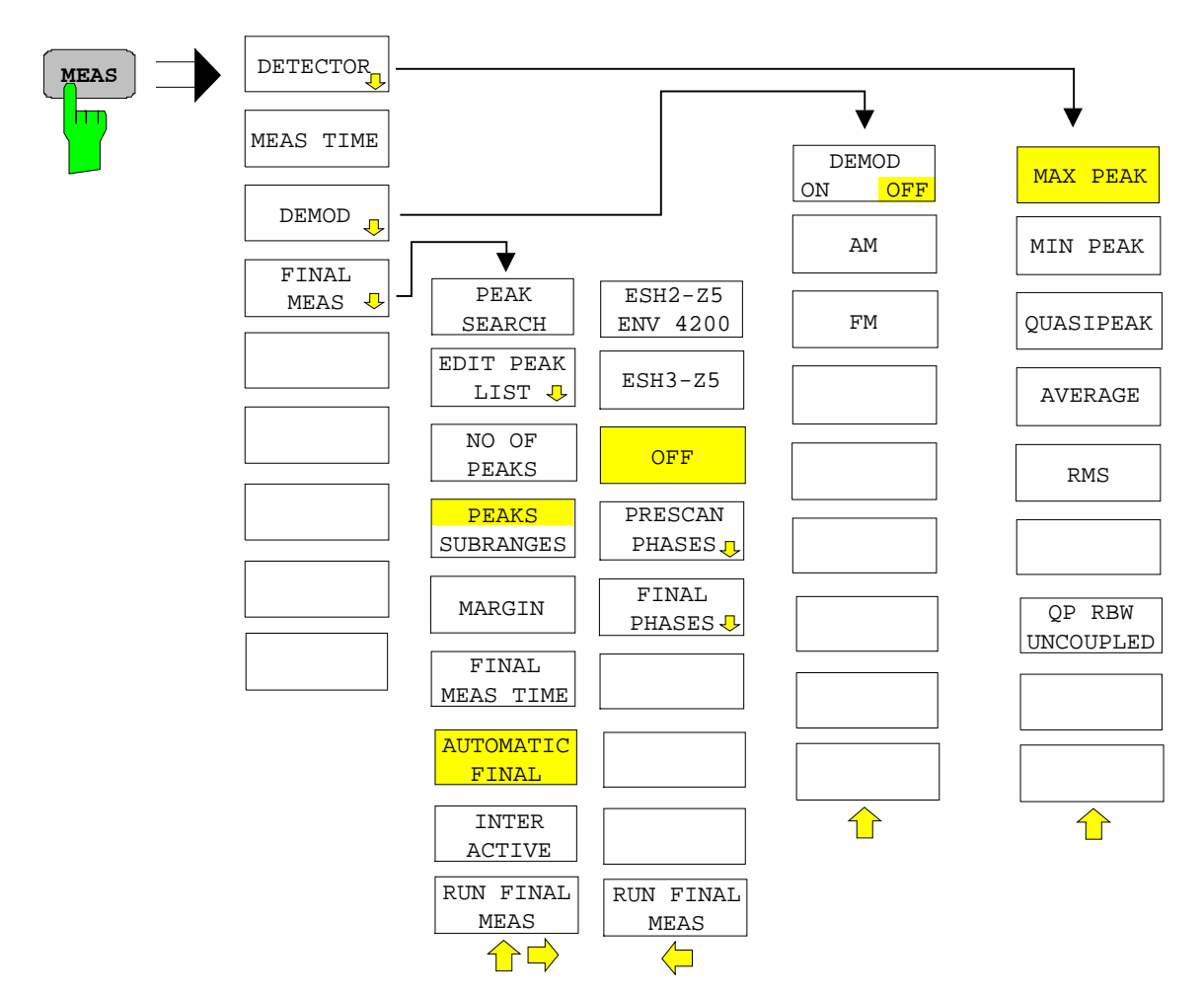

#### <span id="page-174-0"></span>**Auswahl des Detektors**

Der ESPI bietet fünf verschiedene Detektoren zur Auswahl, die das Empfangssignal bewerten.

- Der Max-Peak-Detektor liefert den Spitzenwert des Eingangssignals während der eingestellten Meßzeit.
- Der Min-Peak-Detektor liefert den Minimal-Wert des Eingangssignals während der eingestellten Meßzeit.
- Der Mittelwertdetektor (AV-Detektor) liefert den Mittelwert des Eingangssignals während der eingestellten Meßzeit.
- Der RMS-Detektor liefert den Effektivwert des Eingangssignals. Die Integrationszeit entspricht der Meßzeit.
- Der Quasi-Peak-Detektor liefert das nach CISPR 16 bewertete Signal. Abhängig von der eingestellten Frequenz verwendet der ESPI automatisch die für Band A, B und C/D definierten Detektoren und ZF-Bandbreiten nach folgender Tabelle.

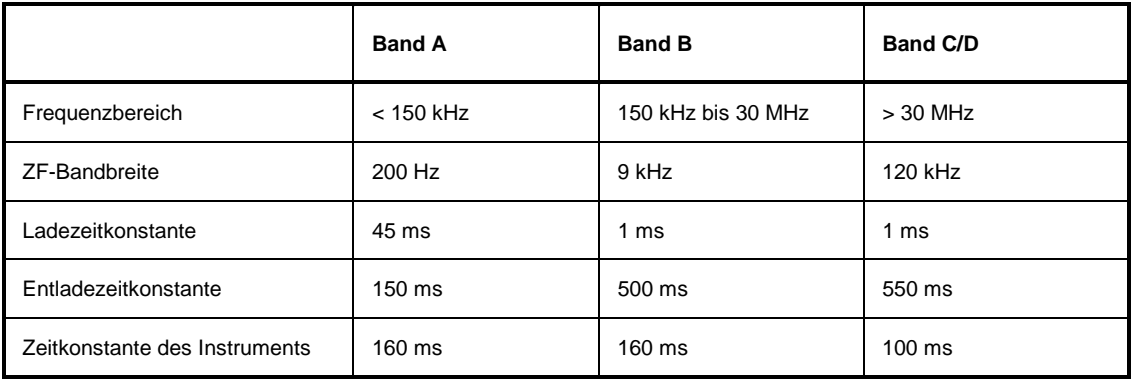

Für Frequenzen über 1 GHz verwendet der ESPI die 120-kHz-Bandbreite von Band C/D. Die Kopplung der ZF-Bandbreite an den Frequenzbereich bei aktiviertem Quasi-Peak-Detektor kann mit dem Softkey QP RBW UNCOUPLED ausgeschaltet werden.

• Der ESPI kann das Eingangssignal mit drei Detektoren gleichzeitig bewertet anzeigen.

Die Mehrfachdetektoren sind in der Störmeßtechnik wichtig, da z. B. in den zivilen Normen Grenzwerte gleichzeitig für den Quasi-Peakwert und den Mittelwert existieren. Durch die parallele Benutzung beider Detektoren ist nur ein Meßdurchlauf notwendig. Der Peak-Detektor ist mit jedem anderen Detektor kombinierbar, da er als der schnellste Detektor gut für Übersichtsmessungen geeignet ist.

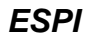

DETECTOR Menü:

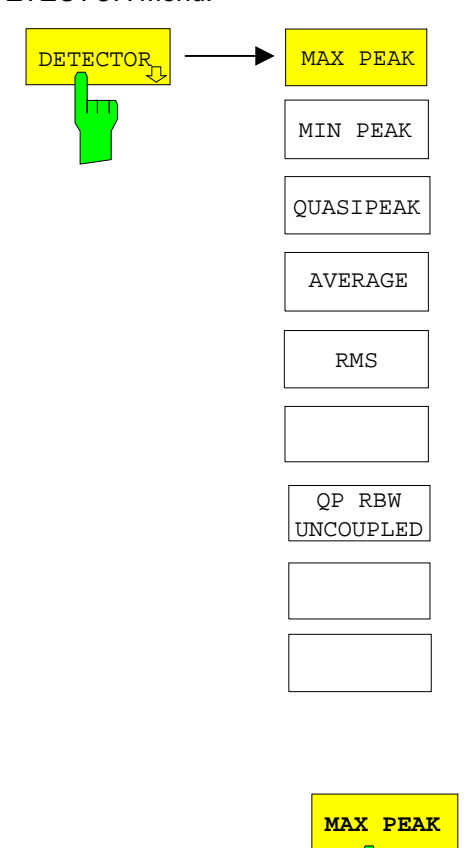

Der Softkey DETECTOR ruft ein Untermenü auf, in dem alle möglichen Detektoren und Detektorkombinationen eingeschaltet werden können.

Maximal können gleichzeitig 3 Detektoren aktiviert werden.

**Hinweis:** Dieser Softkey befindet sich auch im Receiver-Menü.

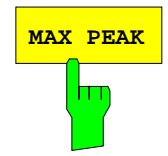

Der Softkey MAX PEAK aktiviert den Max-Peak-Detektor. IEC-Bus-Befehl: DET:REC POS

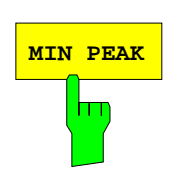

Der Softkey MIN PEAK aktiviert den Min-Peak-Detektor. IEC-Bus-Befehl: DET:REC NEG

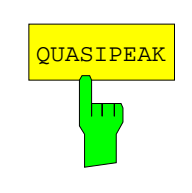

Der Softkey QUASIPEAK aktiviert den Quasi-Peak-Detektor. Die ZF-Bandbreite wird abhängig von der Empfangsfrequenz automatisch auf den entsprechenden Wert eingestellt. Diese Kopplung kann durch den Softkey QP RBW UNCOUPLED aufgehoben werden.

IEC-Bus-Befehl: DET:REC QPE

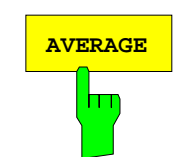

Der Softkey AVERAGE aktiviert den Mittelwert-Detektor. IEC-Bus-Befehl: DET:REC AVER

<span id="page-176-0"></span>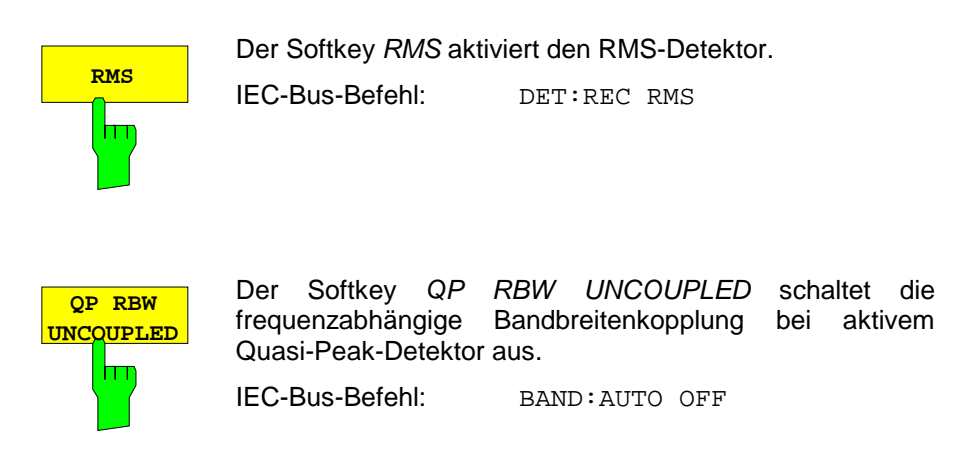

#### **Wahl der Meßzeit**

Die Meßzeit ist im Bereich von 100 µs bis 100 s in 1-2-5-Stufen einstellbar. Zusätzlich gibt es die Meßzeit 15 sec. Die Meßzeit ist die Zeit, in der der ESPI das Eingangssignal beobachtet und abhängig vom gewählten Detektor das Meßergebnis bildet. Einschwingzeiten des Synthesizers und der ZF-Filter sind in der Meßzeit nicht enthalten. Der ESPI wartet automatisch so lange, bis die Einschwingvorgänge abgeschlossen sind. Bei Verwendung des Quasi-Peak-Detektors ist die minimale Meßzeit auf 1 ms begrenzt. Beim Average-, RMS- und Peak-Detektor ist die kleinste einstellbare Meßzeit von der Bandbreite abhängig:

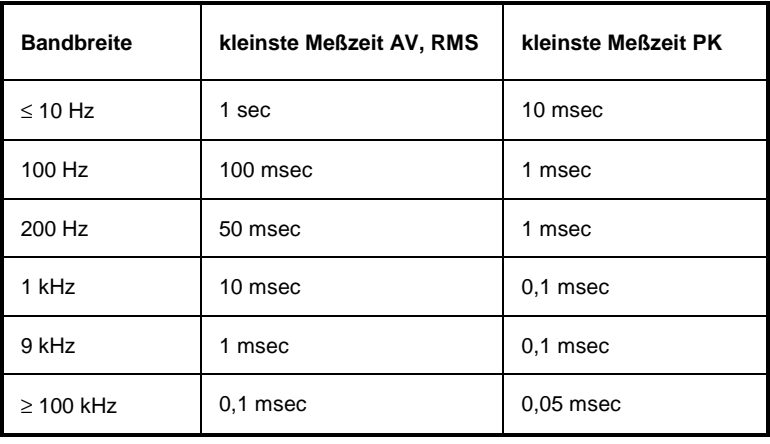

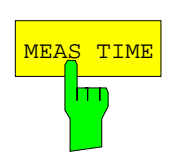

Der Softkey MEAS TIME aktiviert die Eingabe der Meßzeit.

**Hinweis:** Dieser Softkey befindet sich auch im Receiver-Menü.

IEC-Bus-Befehl: SWE:TIME 100ms

#### **Einfluß der Meßzeit bei den verschiedenen Bewertungsarten:**

- **Spitzenwertmessung:** Bei Spitzenwertanzeige wird das Maximum bzw. das Minimum (bei Min-Peak) des Pegels während der gewählten Meßzeit angezeigt. Zu Beginn jeder Messung wird der Spitzenwertdetektor entladen. Am Ende der Meßzeit wird der Maximal- bzw. Minimalwert des während der Meßzeit aufgetretenen Pegels angezeigt. Der Spitzenwertdetektor ist beim ESPI rein digital ausgeführt, so daß die Entladung auch bei langen Meßzeiten keine Rolle spielt. Unmodulierte Signale können mit der kürzestmöglichen Meßzeit gemessen werden. Bei Pulssignalen muß die Meßzeit wenigstens so lang gewählt werden, daß mindestens ein Puls während der Meßzeit auftritt.
- **Mittelwertmessung:** Bei Mittelwertanzeige wird die Videospannung (Hüllkurve des ZF-Signals) während der Meßzeit gemittelt. Die Mittelung wird digital durchgeführt, d.h. die digitalisierten Werte der Videospannung werden aufsummiert und am Ende der Meßzeit durch die Anzahl der Meßwerte geteilt. Dies entspricht einer Filterung mit Rechteckfenster im Zeitbereich und sin x/x-Verlauf im Frequenzbereich. Bei unmodulierten Signalen kann die kürzest mögliche Meßzeit gewählt werden. Bei modulierten Signalen richtet sich die Meßzeit nach der niedrigsten Modulationsfrequenz, die ausgemittelt werden soll. Bei Pulssignalen ist die Meßzeit so lang zu wählen, daß für die Mittelung genügend Pulse (> 10) in das Meßfenster fallen.
- **Effektivwertmessung:** Bei Effektivwertmessung gelten die gleichen Empfehlungen für die zu wählende Meßzeit wie bei der Mittelwertmessung.
- **Quasi-Peak-Messung:** Bei Quasi-Peak-Messung wird der Maximalwert des bewerteten Signals während der Meßzeit zur Anzeige gebracht. Die relativ langen Zeitkonstanten, die bei den Quasi Peak-Detektoren zur Anwendung kommen, resultieren in langen Meßzeiten, um ein korrektes Meßergebnis zu erhalten. Bei unbekannten Signalen sollte die Meßzeit mindestens eine Sekunde betragen. Damit werden Pulse bis zu 5 Hz Pulsfrequenz richtig bewertet. Der ESPI wartet nach internen Umschaltvorgängen automatisch, bis sich das Meßergebnis stabilisiert und beginnt danach mit der eigentlichen Messung. Bekannte Signale (z.B. reine Breitbandstörungen) können dadurch auch mit deutlich kürzeren Meßzeiten richtig gemessen werden, da sich der Pegel während eines Frequenzablaufs nicht ändert.

#### **Messung mit mehreren Detektoren:**

Wenn mehrere Detektoren gleichzeitig benutzt werden, sollte die Meßzeit passend zu dem langsamsten Detektor gewählt werden, um für beide Bewertungen das richtige Meßergebnis zu erhalten. So ist z.B. zu empfehlen, bei der Messung mit dem Peak- und Average-Detektor die Meßzeit zum Average-Detektor passend einzustellen.

### <span id="page-178-0"></span>**Wahl der NF-Demodulation**

Der ESPI enthält Demodulatoren für AM- und FM-Signale. Damit kann ein Signal akustisch mit dem internen Lautsprecher oder mit einem angeschlossenen Kopfhörer identifiziert werden.

DEMOD Menü:

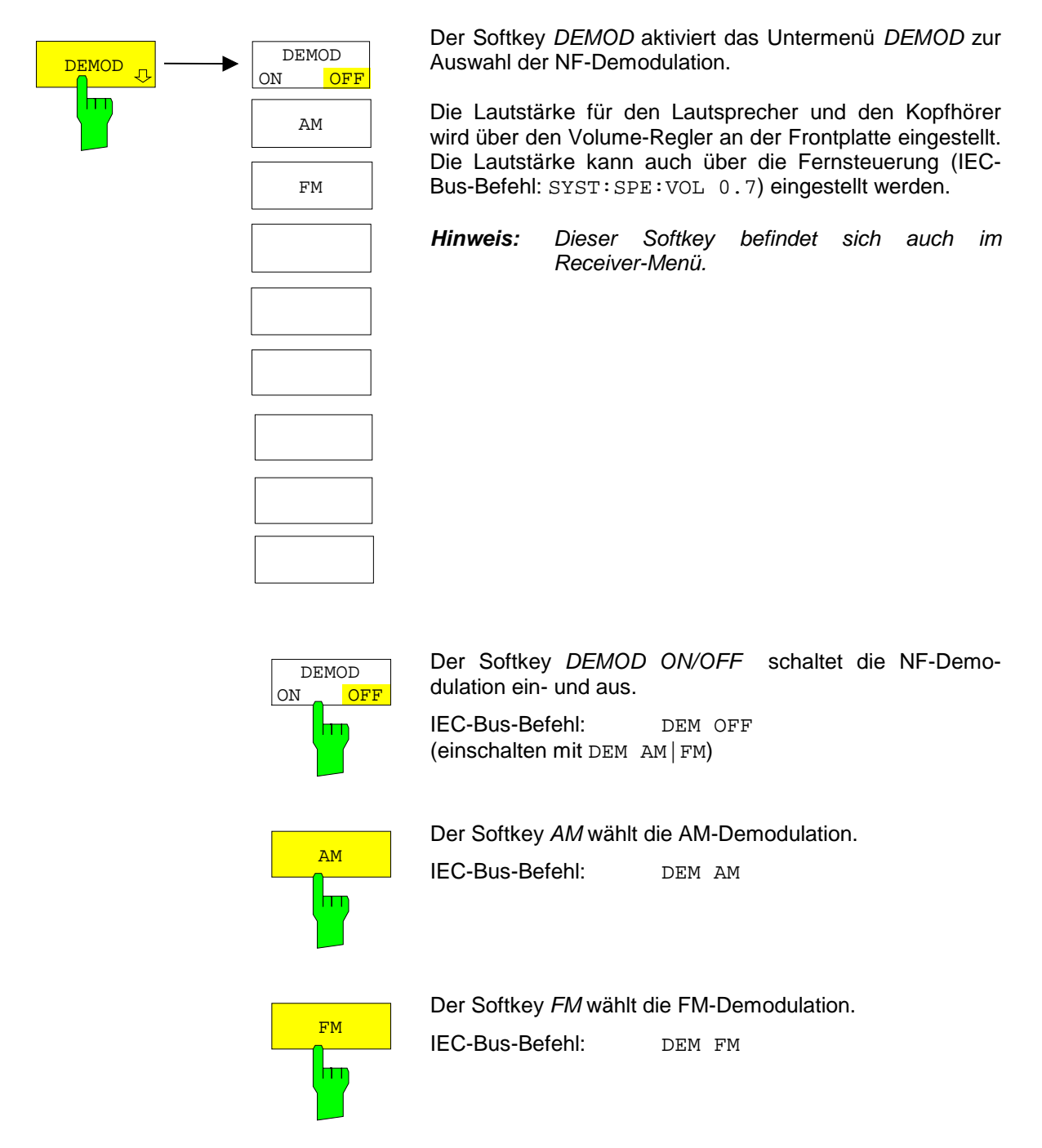

### <span id="page-179-0"></span>**Datenreduktion und Automatisierung der Messung**

Funkstörmessungen erfordern teilweise einen erheblichen zeitlichen Aufwand, weil die von der Norm für die Quasi-Peak-Bewertung vorgeschriebenen Zeitkonstanten Einschwingvorgänge bedingen, die zu großen Meßzeiten je Meßwert führen. Außerdem schreiben die Normen Suchvorgänge vor, um lokale Störstrahlungsmaxima zu finden, wie z.B. Verschieben der Absorberzange, Variation der Meß-Antennenhöhe und Drehen des Meßobjekts. Ein Messen mit Quasi-Peak-Bewertung bei jeder Frequenz und bei jeder Einstellung der Meßkonfiguration würde zu unannehmbaren Ablaufzeiten führen. Aus diesem Grund hat R&S ein Verfahren entwickelt, das bei einem Optimum an Erfassungssicherheit die zeitintensiven Meßvorgänge auf ein Minimum reduziert.

Damit der Meßablauf zeitlich optimiert werden kann, wird das Störspektrum zunächst mit dem schnellen Prescan voranalysiert. Anschließend erfolgt die Datenreduktion, so daß die zeitaufwendige Endmessung nur noch auf wenigen wichtigen Frequenzen durchzuführen ist:

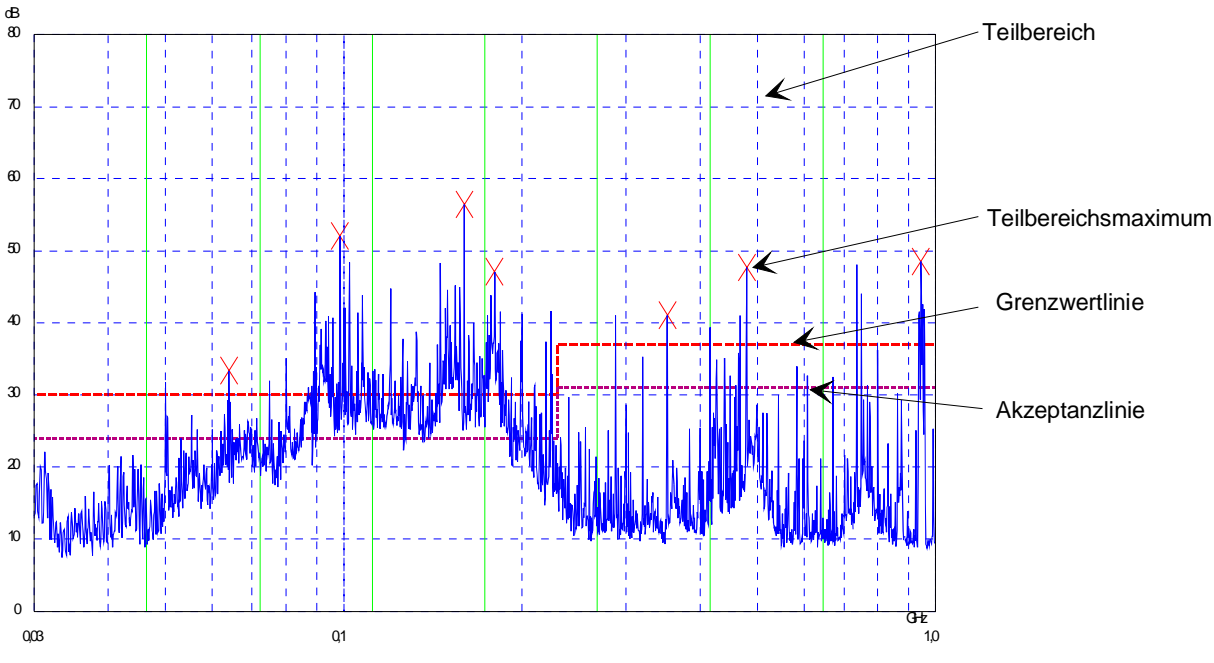

Bild 4-1 Beispiel für eine Unterteilung des Spektrums in acht Teilbereiche

Von entscheidender Bedeutung ist die Datenreduktion. Sie wird nach dem Prescan vom Benutzer durch Tastendruck ausgelöst und dann vom Empfänger automatisch durchgeführt. Mit ihrer Hilfe werden Frequenzen mit besonders hohem Störpegel herausgesucht. Dabei kommen verschiedene Datenreduktionsverfahren zur Anwendung:

- Akzeptanzanalyse, d.h., das Störspektrum wird nur bei Frequenzen mit Pegeln über einer Linie parallel zu einer Grenzwertlinie weiter untersucht.
- Bildung von Teilbereichsmaxima, d.h., das Störspektrum wird nur auf Frequenzen mit dem höchsten Störpegel eines Frequenzteilbereichs weiter untersucht (Suchmethode SUBRANGES).
- Ermittlung einer bestimmten Anzahl der relativ zur Grenzwertlinie höchsten Pegelwerte unabhängig von ihrer Verteilung über das Frequenzspektrum (Suchmethode PEAKS).
Bei Bildung von Teilbereichsmaxima wird der gesamte Frequenzbereich in äquidistante Teilbereiche eingeteilt. Zu jedem Teilbereich wird ein Teilbereichsmaximum ermittelt. (Suchmethode SUBRANGES) Die Ermittlung der Maxima unabhängig von ihrer Verteilung über das Frequenzspektrum (Suchmethode PEAKS) eignet sich für Meßvorschriften, die die Ermittlung der relativ höchsten Pegelwerte unabhängig von der Verteilung im gemessenen Frequenzbereich verlangen, wie z.B. FCC.

Wenn der Prescan mit mehreren Detektoren parallel durchgeführt wird, typischerweise mit Spitzenwert und mit Mittelwert, werden die Maxima für die beiden Detektoren getrennt ermittelt, damit der unterschiedlichen Verteilung von Schmalband- und Breitbandstörern Rechnung getragen wird. Es kann dann beispielsweise für die Nachmessung mit dem Mittelwertdetektor die Frequenz des damit ermittelten Maximums verwendet werden und für die Nachmessung mit dem Quasi-Peak-Detektor die Frequenz, die im Prescan mit dem Spitzenwertdetektor gefunden wurde.

Die Berücksichtigung der Grenzwertlinien sorgt dafür, daß die Endmessung nicht auf Frequenzen stattfindet, auf denen der Störpegel weit unter dem Grenzwert liegt. Der Sicherheitsabstand der gedachten Akzeptanzlinie von der Grenzwertlinie ist vom Benutzer in Form des MARGIN in dB wählbar. Die Grenzwertlinien werden jeweils einer Meßkurve zugeordnet, d.h. für verschiedene Detektoren werden auch verschiedene Grenzwertlinien herangezogen.

Dazu sind deshalb zwei Werte festzulegen:

- die Zahl der Teilbereiche, bzw. der höchsten Pegelwerte (NO OF PEAKS; im Bereich von 1 bis 500; Defaultwert: 25)
- der Akzeptanz-Abstand (MARGIN; Defaultwert: 6 dB). Dieser gilt für alle Grenzwertlinien.

Als alternatives Verfahren besteht die Möglichkeit, eine Liste mit Frequenzen vorzugeben, auf denen die Nachmessungen stattfinden. Eine Anwendung dafür ist z.B. die Untersuchung von mehreren Geräten zur statistischen Auswertung.

Die Peak-Liste kann entweder manuell editiert werden oder durch eine direkte Übernahme von Markerwerten mit den gewünschten Einträgen gefüllt werden.

Wenn keine Grenzwertlinien eingeschaltet werden, wird so verfahren, als ob alle Meßwerte die Grenzwertlinie überschreiten würden.

MEAS

#### FINAL MEAS Menü (linkes Seitenmenü)

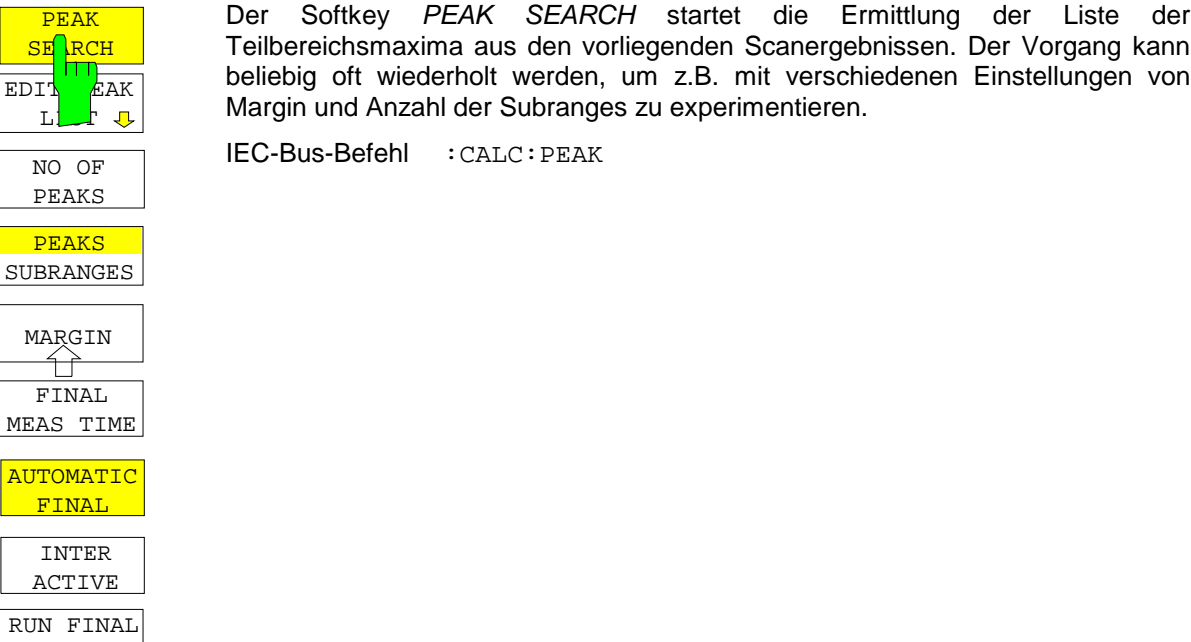

Die folgende Tabelle zeigt das Beispiel einer Peakliste, die nach dem Prescan durch die Peak Search-Funktion ermittelt wird:

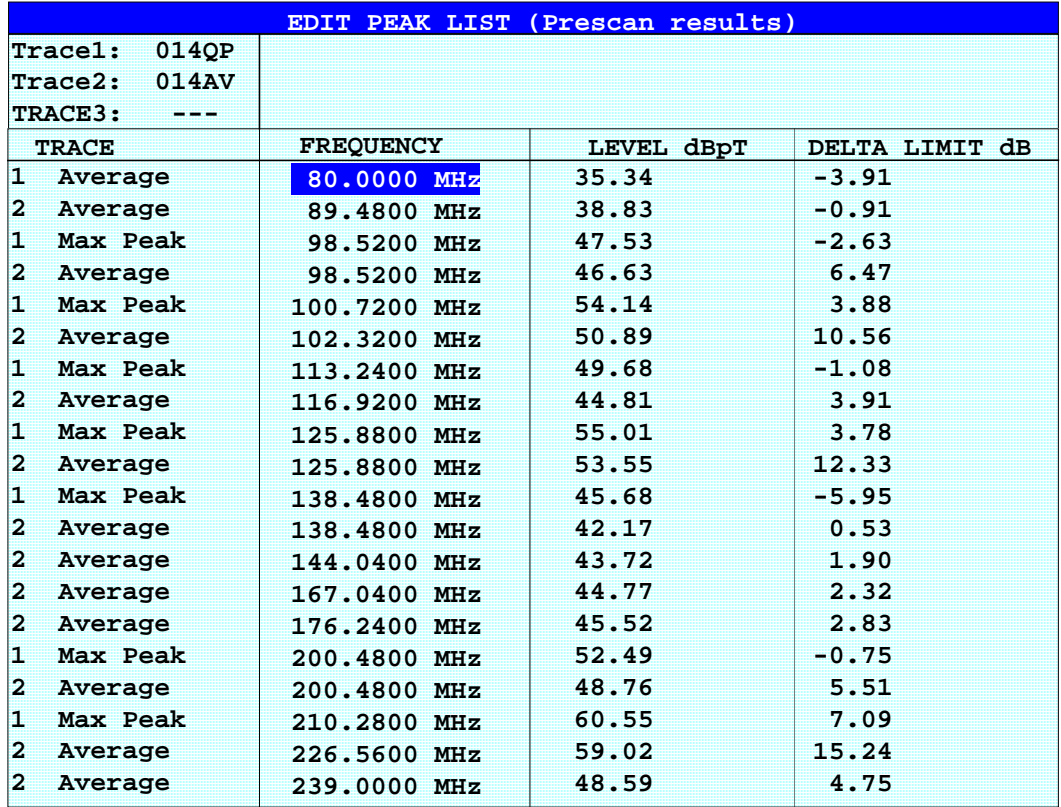

FINAL MEAS Untermenü (linkes Seitenmenü)

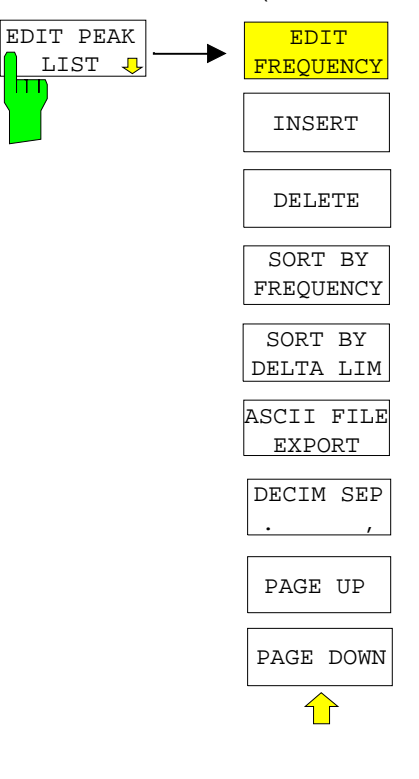

Der Softkey EDIT PEAK LIST öffnet das Untermenü zum Editieren der Peakliste. Damit kann eine Liste mit Frequenzen vorgeben werden, auf denen die Nachmessungen stattfinden.

Die Peak-Liste kann auch durch die Übernahme von Markerwerten erzeugt werden (siehe Abschnitt "Verändern der Geräteeinstellungen mit Markern -Marker →")

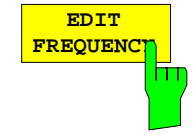

Der Softkey EDIT FREQUENCY aktiviert die Tabelle EDIT PEAK LIST, der Auswahlbalken springt in das oberste Feld der Spalte FREQUENCY.

IEC-Bus-Befehl --

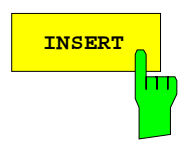

**INSERT** Der Softkey INSERT fügt in die Tabelle eine Zeile oberhalb der markierten Zeile ein.

IEC-Bus-Befehl --

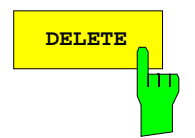

**DELETE** Der Softkey DELETE löscht die markierte Zeile. Vor dem Löschen erscheint eine Sicherheitsabfrage.

IEC-Bus-Befehl --

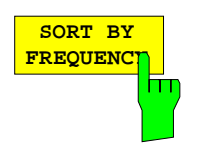

Der Softkey SORT BY FREQUENCY sortiert die Tabelle absteigend nach den Einträgen in der Spalte FREQUENCY.

IFC-Bus-Befehl --

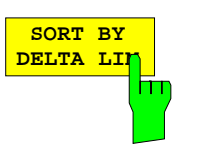

Der Softkey SORT BY DELTA LIMIT sortiert die Tabelle absteigend nach den Einträgen in der Spalte DELTA LIMIT

IEC-Bus-Befehl --

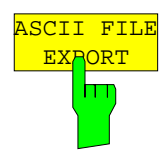

Der Softkey ASCII FILE EXPORT speichert die Nachmeßdaten im ASCII-Format in eine Datei auf Diskette.

IEC-Bus-Befehl FORM ASC; MMEM:STOR:FIN 1,'FINAL.DAT'

Die Datei besteht dabei aus einem Dateikopf, der für die<br>Skalierung wichtige Parameter enthält, aus mehreren wichtige Parameter enthält, aus mehreren Datenteilen welche die Scaneinstellungen enthalten, und einem Datenteil der die Nachmessergebnisse enthält.

Die Daten des Dateikopfs bestehen aus drei Spalten, die jeweils durch ';' getrennt sind:

Parametername; Zahlenwert; Grundeinheit

Der Datenteil für die Meßwerte beginnt mit dem Schlüsselwort "Trace <n> Final:", wobei <n> die Nummer der abgespeicherten Meßkurve enthält. Danach folgen die Meßdaten in mehreren Spalten, die ebenfalls durch ';' getrennt sind.

Dieses Format kann von Tabellenkalkulationsprogrammen wie z.B. MS-Excel eingelesen werden. Als Trennzeichen für die Tabellenzellen ist dabei ';' anzugeben.

**Hinweis**: Unterschiedliche Sprachversionen von Auswerteprogrammen benötigen u.U. eine unterschiedliche Behandlung des Dezimalpunkts. Daher kann mit dem Softkey DECIM SEP zwischen den Trennzeichen '.' (Dezimalpunkt) und ',' (Komma) gewählt werden.

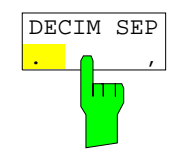

Der Softkey DECIM SEP wählt das Dezimaltrennzeichen bei Gleitkommazahlen zwischen '.' (Dezimalpunkt) und ',' (Komma) für die Funktion ASCII FILE EXPORT aus.

Durch die Auswahl des Dezimaltrennzeichens werden unterschiedliche Sprachversionen von Auswerteprogrammen (z.B. MS-Excel) unterstützt.

IEC-Bus-Befehl FORM:DEXP:DSEP POIN

### **Aufbau der ASCII-Datei:**

### Betriebsart RECEIVER, Nachmeßdaten:

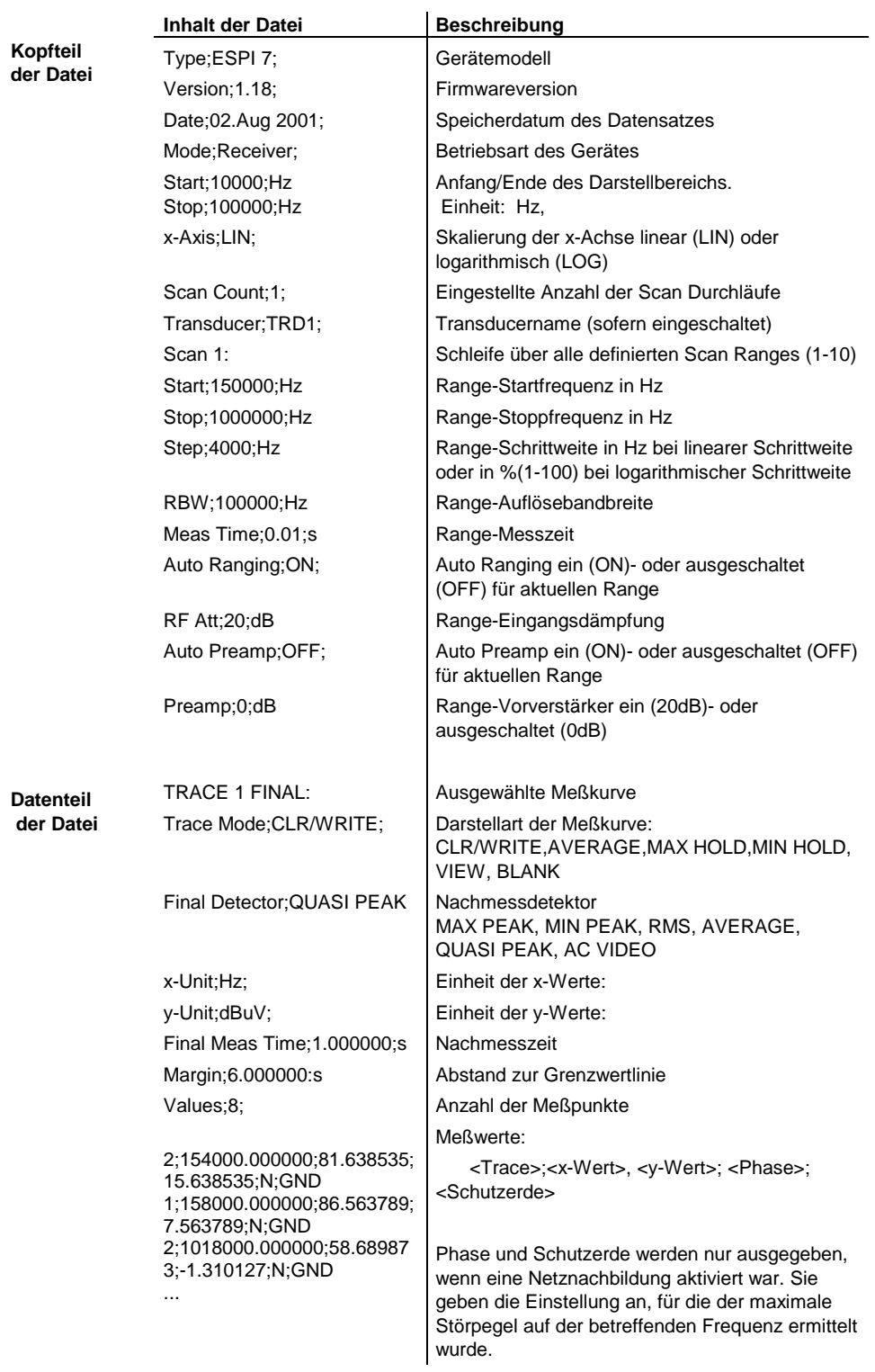

Type;ESPI-3; Version;1.18; Date;02.Aug 01; Mode;Receiver; Start;150000.000000;Hz Stop;30000000.000000;Hz x-Axis;LOG; Scan Count;1; Transducer;; Scan 1: Start;150000.000000;Hz Stop;30000000.000000;Hz Step;4000.000000;Hz RBW;9000.000000;Hz Meas  $Time:0.001000$ ; s Auto Ranging;OFF; RF Att;10.000000;dB Auto Preamp;OFF; Preamp;0.000000;dB TRACE 1 FINAL: Trace Mode;CLR/WRITE; Final Detector; MAX PEAK; TRACE 2 FINAL: Trace Mode;CLR/WRITE; Final Detector; AVERAGE; x-Unit;Hz; y-Unit;dBuV; Final Meas Time; 1.000000; s Margin; 6.000000; dB Values;11; 2;154000.000000;81.638535;15.638535;N;GND 1;158000.000000;86.563789;7.563789;N;GND 2;1018000.000000;58.689873;-1.310127;N;GND 2;302000.000000;63.177345;-2.822655;L1;GND 2;3294000.000000;56.523022;-3.476978;N;GND 2;1122000.000000;53.849747;-6.150253;N;GND 2;10002000.000000;47.551216;-12.448784;N;GND 1;3390000.000000;59.762917;-13.237083;N;GND 1;9998000.000000;58.309189;-14.690811;L1;GND 2;20002000.000000;45.142456;-14.857544;L1;GND 2;7502000.000000;36.406967;-23.593033;L1;GND

Beispiel für exportierte Nachmeßdaten:

FINAL MEAS Untermenü (linkes Seitenmenü)

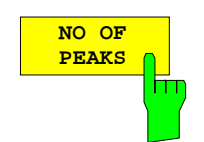

Der Softkey NO OF PEAKS aktiviert die Eingabe der Anzahl der Teilbereiche für die Ermittlung der Peak-Liste. Der Wertebereich geht von 1 bis 500.

IEC-Bus-Befehl :CALC:PEAK:SUBR 1...500

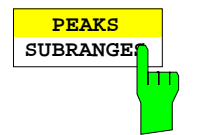

Der Softkey PEAKS / SUBRANGES bestimmt die Suchmethode, mit der existierende Maxima innerhalb eines vorhandenen Scans gesucht werden.

PEAKS Ermittlung einer bestimmten Anzahl der relativ zur Grenzwertlinie höchsten Pegelwerte unabhängig von ihrer Verteilung über das Frequenzspektrum.

SUBRANGES Bildung von Teilbereichsmaxima, d.h., das Störspektrum wird nur auf Frequenzen mit dem höchsten Störpegel eines Frequenzteilbereichs weiter untersucht.

IEC-Bus-Befehl :CALC:PEAK:METH SUBR|PEAK

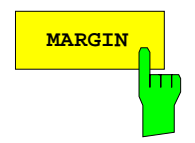

**MARGIN** Der Softkey MARGIN aktiviert die Eingabe des Margins, d.h. der Akzeptanzschwelle für die Ermittlung der Peak-Liste. Um diesen Betrag wird die jeweilige Grenzwertlinie bei der Feststellung der Maxima verschoben. Der Wertebereich geht von -200 dB bis 200 dB.

IEC-Bus-Befehl :CALC:PEAK:MARG -200dB...200dB

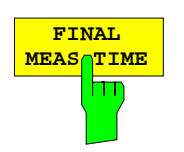

Der Softkey FINAL MEAS TIME aktiviert die Eingabe der Meßzeit für die Nachmessung.

IEC-Bus-Befehl : SWEep: TIME: FME <num\_value>

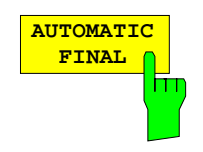

Der Softkey AUTOMATIC FINAL wählt für die Nachmessung den automatischen Ablauf aus, der gemäß der vorhandenen Frequenzliste abläuft.

IEC-Bus-Befehl --

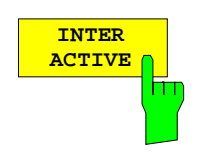

Der Softkey INTERACTIVE wählt folgenden Ablauf für die Nachmessung:

- Eine Frequenz aus der Frequenzliste wird am Empfänger zusammen mit den zugehörigen Einstellungen aus dem betreffenden Teilscan eingestellt.
- Im Scan-Diagramm wird der Marker auf diese Frequenz gesetzt.
- Der Ablauf der Nachmessung wechselt in den Zustand HOLD FINAL MEAS.
- Das Signal kann durch Verändern von Empfängereinstellungen genau untersucht werden.
- MEASURE startet die eigentliche Nachmessung, wobei die Empfängereinstellungen mit Ausnahme der Frequenz wieder restauriert werden.
- Die aktuelle Frequenz ersetzt die ursprüngliche in der Frequenzliste (driftende Störer).
- Nächste Frequenz in der Frequenzliste....

**Hinweis:** Mit Softkey AUTOMATIC FINAL im Untermenü CONTINUE FINAL MEAS kann vor jedem Neustart zum automatischen Meßablauf gewechselt werden .

 $IFC-Bus-Befehl = -$ 

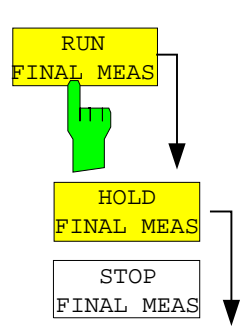

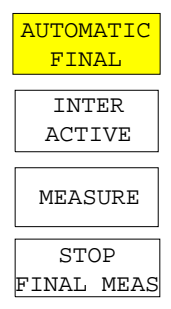

Der Softkey RUN FINAL MEAS startet den Ablauf der Nachmessung wie oben beschrieben. Das Untermenü HOLD FINAL MEAS wird aufgerufen.

Die für die Nachmessung verwendeten Detektoren ersetzen in der Liste ggf. die für die Vormessung verwendeten.

Die Überschreitung des Grenzwertes zeigt sich im positiven Vorzeichen der Werte in der Spalte DELTA LIMIT (siehe folgende Tabelle).

IEC-Bus-Befehl --

**Hinweis:** Die Nachmessung ist nur bei manueller Bedienung möglich. Bei Fernbedienung ist es günstiger, die Ergebnisse der Vormessung und ggf. die bereits datenreduzierte Peak-Liste mit dem Steuerrechner aus dem ESPI auszulesen und anschließend die Einzelmessungen unter der Kontrolle des Steuerrechners durchzuführen. Das erleichtert besonders die Steuerung des interaktiven Ablaufs erheblich.

Der Softkey HOLD FINAL MEAS unterbricht den **HOLD** AUTOMATIC automatischen Ablauf der Nachmessung. **MEA** FINAL m Das Untermenü CONTINUE FINAL MEAS erscheint.  $\Box$ INTER ACTIVE FINA MEAS Bei angehaltener Nachmessungen können alle Empfängereinstellungen verändert werden, um zum **MEASURE** Beispiel das Signal näher zu untersuchen. STOP Die Art der Messung (automatisch oder interaktiv) INAL MEAS kann erneut gewählt werden. Die Nachmessung wird durch den Softkey MEASURE wieder gestartet. IEC-Bus-Befehl --**AUTOMATIC** Der Softkey AUTOMATIC FINAL wählt für die **FINAL** Nachmessung den automatischen Ablauf aus (siehe oben). IEC-Bus-Befehl --**INTER** Der Softkey INTERACTIVE wählt den interaktiven **ACTIVE** Ablauf für die Nachmessung wie oben beschrieben. IEC-Bus-Befehl --**MEASURE** Der Softkey MEASURE setzt die Nachmessung fort.<br>
Die Nachmessung startet beim nächsten Nachmessung hт

Frequenzeintrag in der Peak-Liste bzw. bei der markierten Frequenz, wenn mit Softkey SKIP FREQUENCY eine oder mehrere Zeilen übersprungen wurden.

IEC-Bus-Befehl --

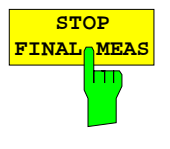

Der Softkey STOP FINAL MEAS bricht die Nachmessung ab. Die Nachmessung beginnt bei einem Neustart wieder von vorne. Die aufgenommenen Meßdaten sind dann verloren.

IEC-Bus-Befehl --

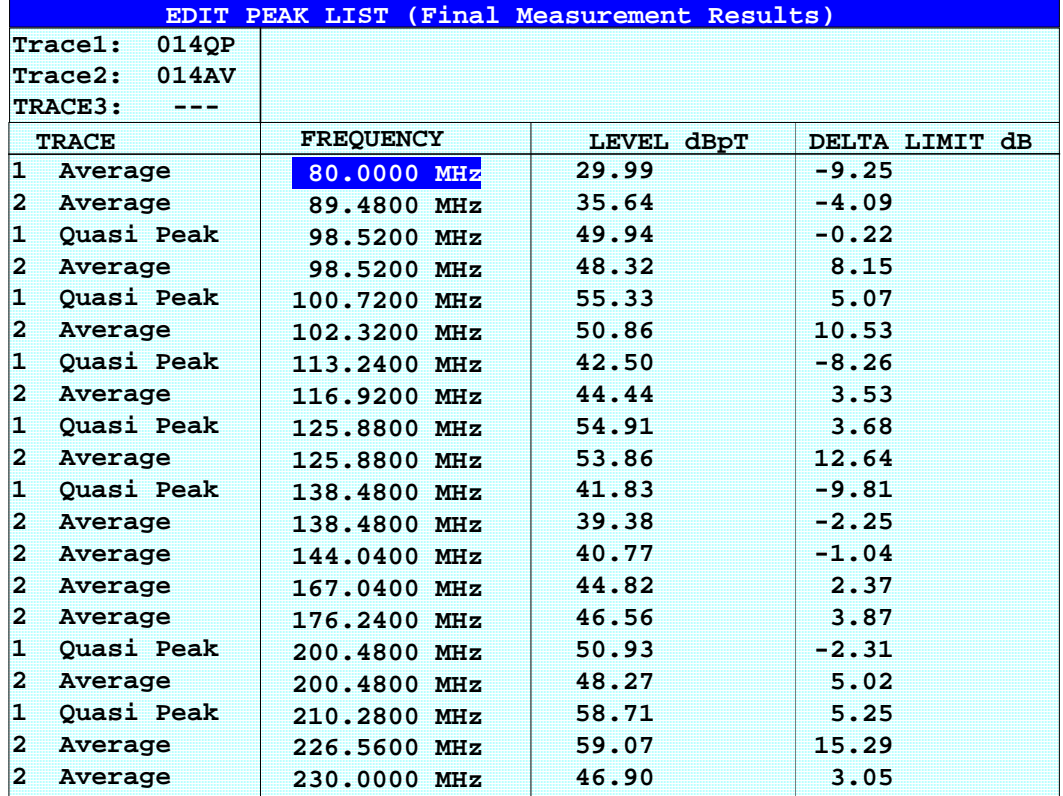

Die Peakliste, wie sie nach der Nachmessung zur Verfügung steht:

## **Auswahl der Detektoren für die Nachmessung**

Die Auswahl der Detektoren für die Nachmessung erfolgt im rechten Seitenmenü TRACE DETECTOR (siehe Abschnitt "Auswahl und Einstellung der Meßkurven").

Die für die Nachmessung zu verwendenden Detektoren können in diesem Menü für jeden Trace individuell eingestellt werden, d.h. es sind beliebige Kombinationen für Vor- und Nachmessung möglich. Das ergibt die nötige Flexibilität für die breite Anzahl von Meßvorschriften, die mit dem ESPI abgedeckt werden.

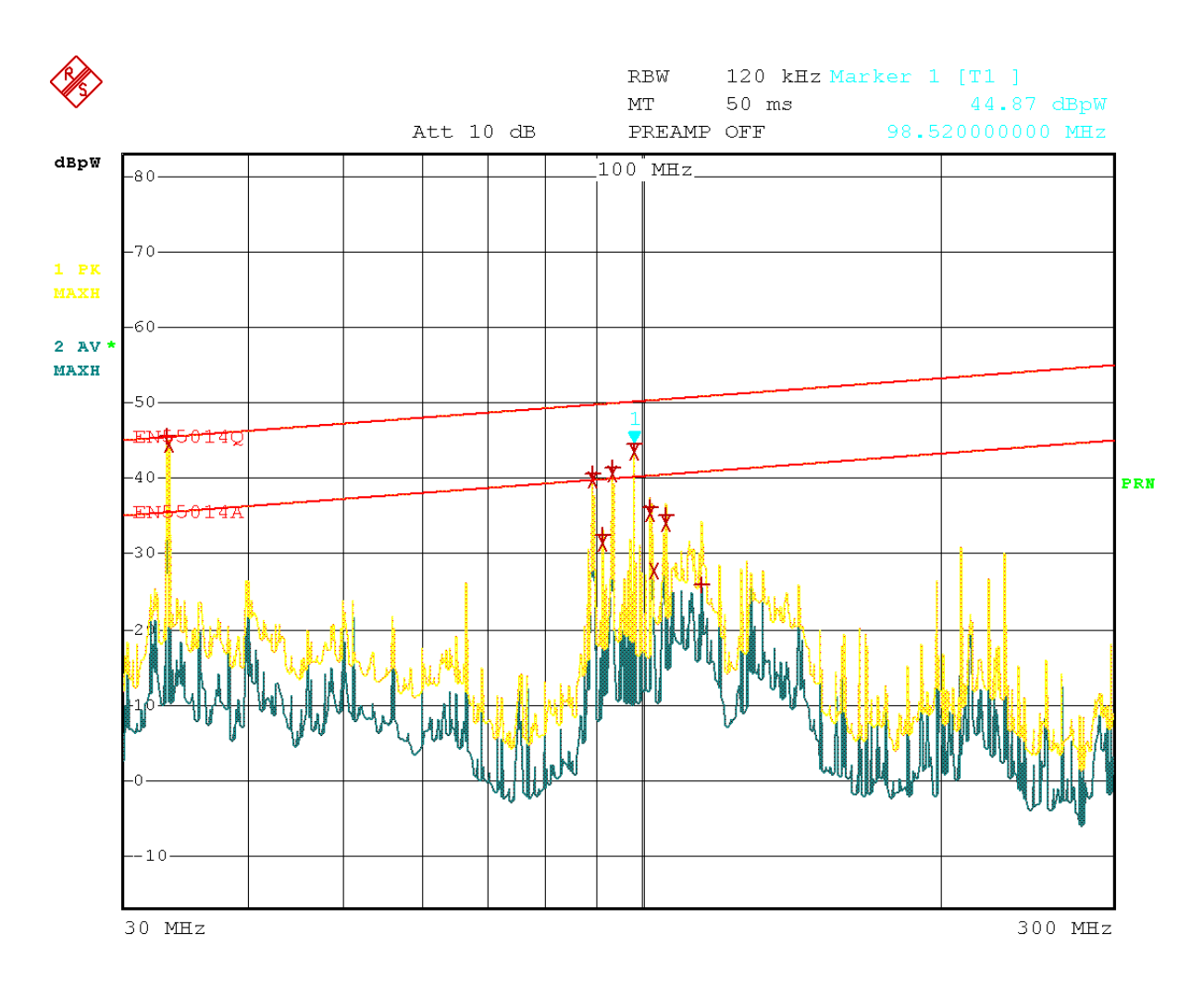

8.AUG.2001 16:41:37 Date:

Bild 4-2 Die Ergebnisse von Vor- und Nachmessung im Diagramm

## **Automatische Ansteuerung von Netznachbildungen**

Bei eingeschalteter Netznnachbildung werden bei Vormessung und Nachmessung die gewählten Phasen über den USERPORT gesteuert.

Für den Prescan kann nur eine Phase und nur eine PE-Einstellung (1 aus n) gewählt werden. Für die Final-Messung können können beliebig viele Einstellungen gewählt werden (m aus n).

Bei der Nachmessung werden alle gewählten Phasen-PE-Kombinationen durchgemessen und das Maximum wird ermittelt.

FINAL MEAS Untermenü (rechtes Seitenmenü)

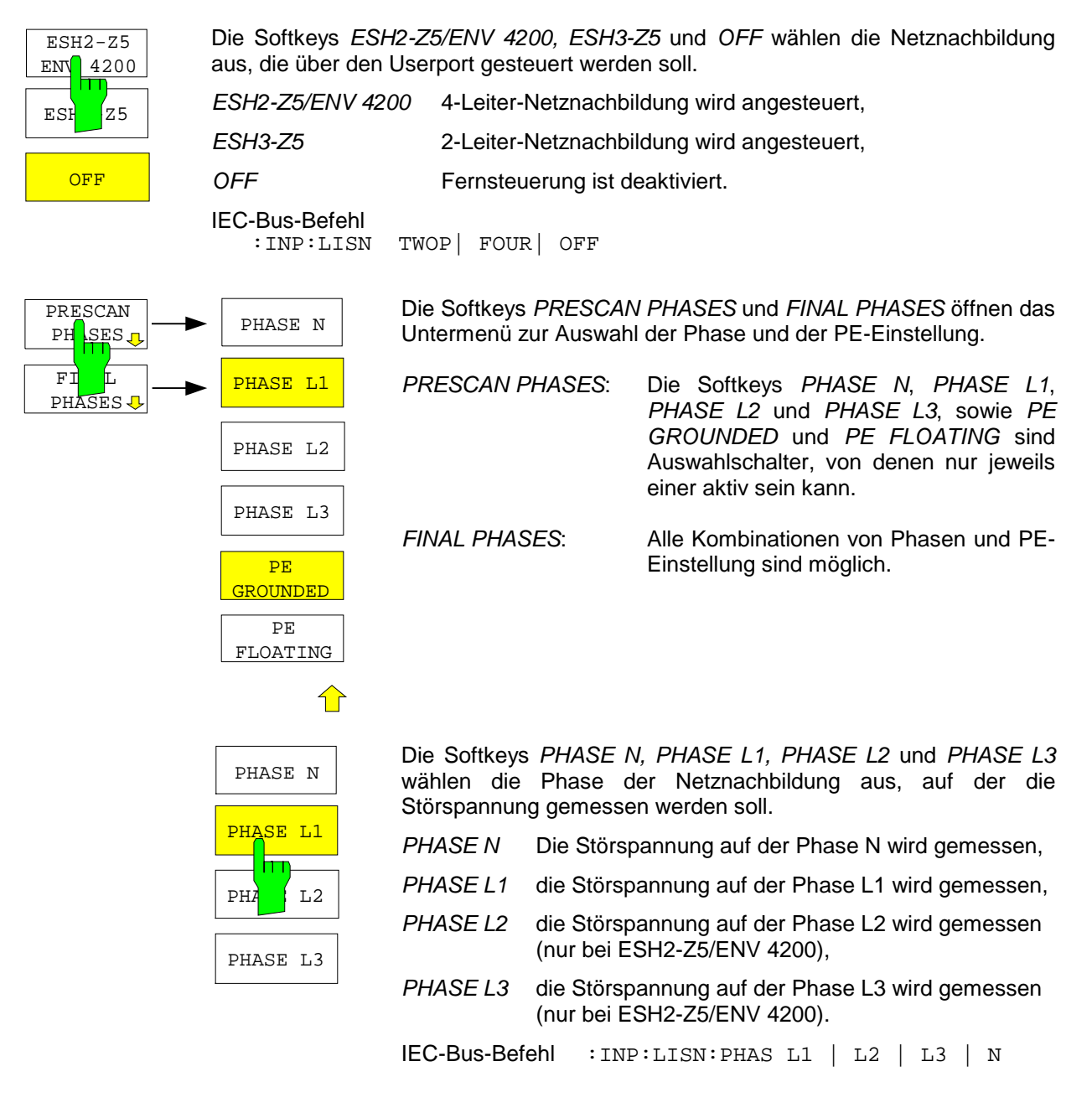

 $\frac{1}{2}$ 

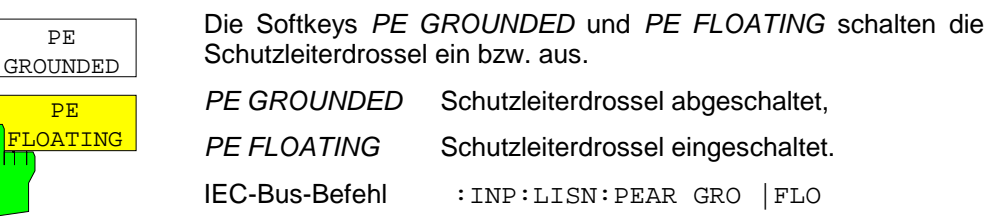

Werden Einstellungen im Menu Prescan Phases vorgenommen, werden diese sofort über den Userport ausgegeben. D.h. dieses Menu kann benutzt werden, um bei manuellen Messungen die Netznachbildung fernzusteuern.

Zur automatischen Phasenwahl mit den Netznachbildungen ESH2-Z5 und ESH3-Z5 müssen der Userport des ESPI und die Netznachbildung mit einem Steuerkabel verbunden werden: ESPI-User-Interface ESH2-Z5

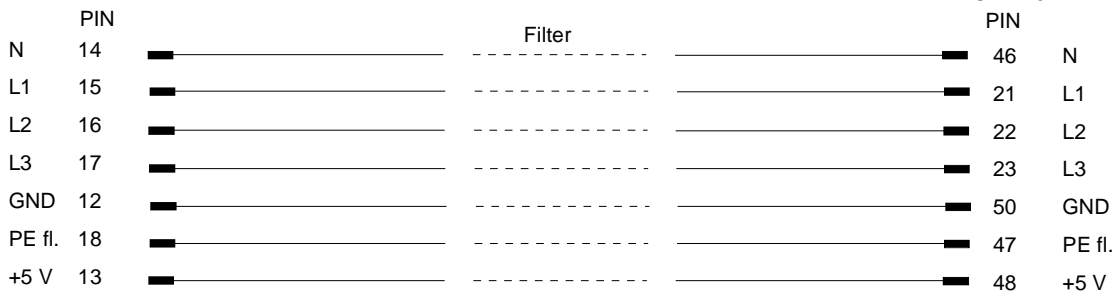

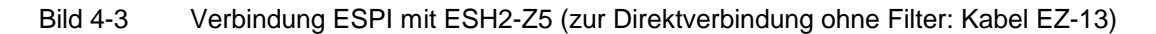

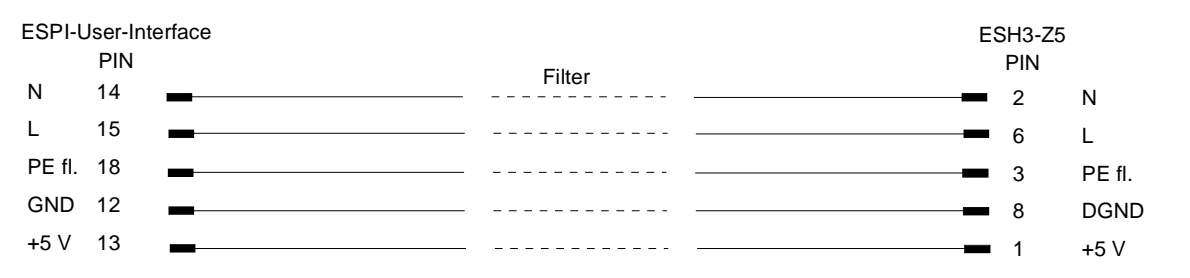

Bild 4-4 Verbindung ESPI mit ESH3-Z5 (Zur Direktverbindung ohne Filter: Kabel EZ-14, Modell 02)

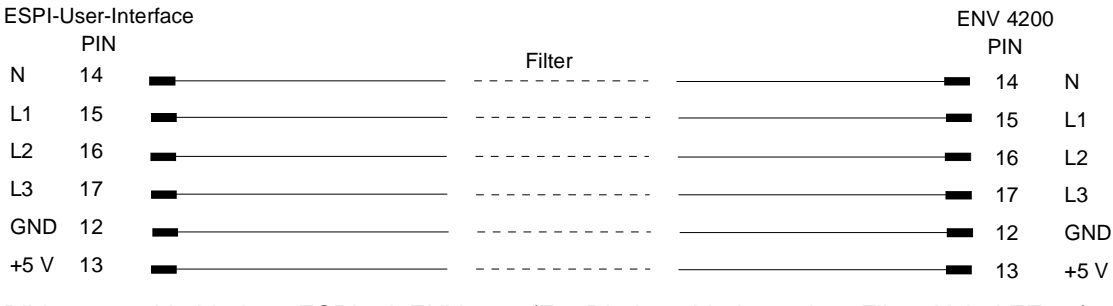

Bild 4-5 Verbindung ESPI mit ENV4200 (Zur Direktverbindung ohne Filter: Kabel EZ-21)

Zur Steuerung der Phasenwahl und der Schutzleiternachbildung der Netznachbildungen ESH2-Z5, ENV4200 und ESH3-Z5 sind die Versorgungsspannung +5 V und einige Steuerleitungen durch die Wand des geschirmten Raumes zu führen.

Für die Vierleiternetznachbildung ESH2-Z5 sind die Verbindungskabel EZ-14 und EZ-5, für die Zweileiternetznachbildung ESH3-Z5 die Verbindungskabel EZ-14 und EZ-6 und für die Vierleiternetznachbildung ENV4200 die Verbindungskabel EZ-14 und EZ-21 lieferbar.

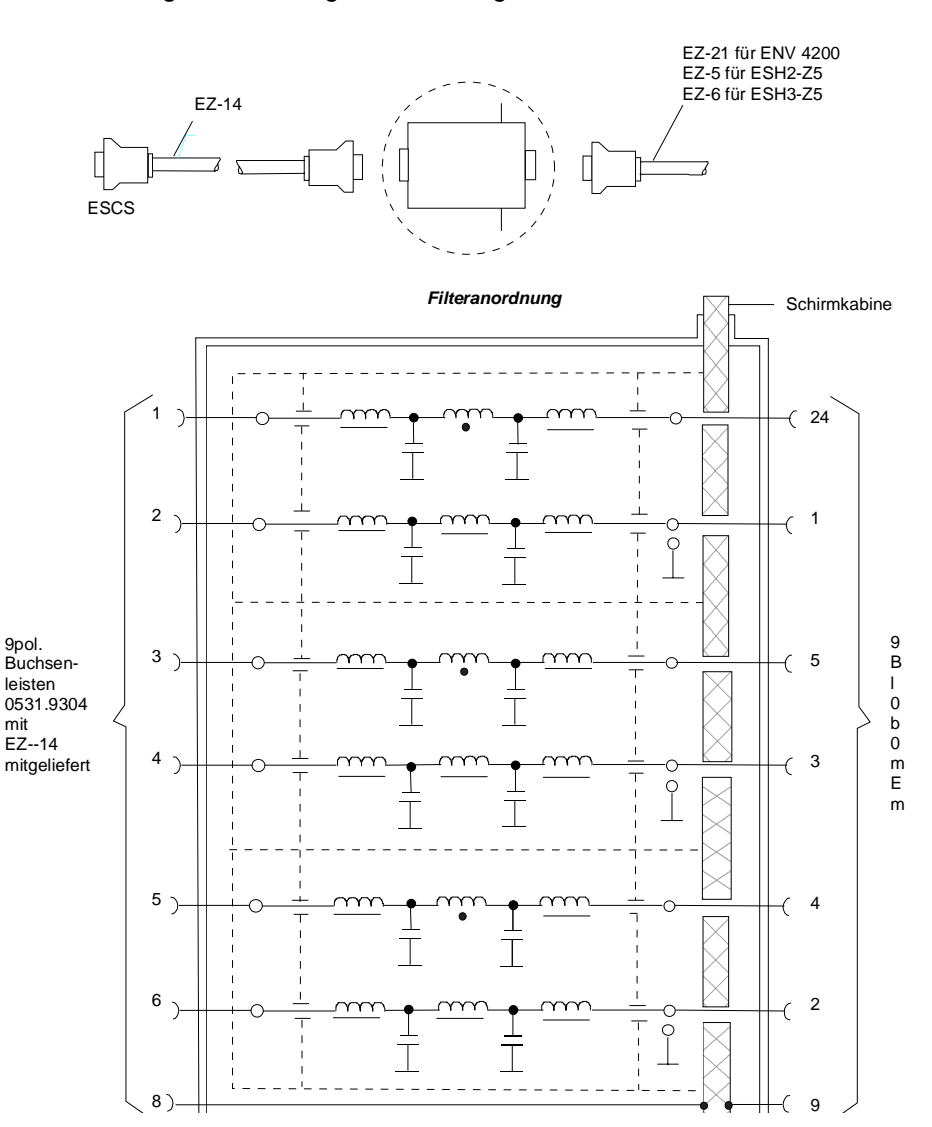

**Vorschlag zur Anordnung der Verbindungskabel EZ-147EZ-5/EZ-6/EZ-21**

- Bild 4-6 Zuordnung der Verbindungskabel, EZ-5, -6, -14 und -21 mit NF-Filtern zur Zuführung der 5- V-Versorgung und der Steuerinformationen für die Netznachbildungen ESH2-Z5, ENV4200 und ESH3-Z5 in einen geschirmten Raum.
- **Hinweis:** Bei Verwendung des ESPI in der Schirmkabine entfällt die Filteranordnung. Das Kabel EZ-14 dient dann zur Steuerung der ESH3-Z5, das Kabel EZ-13 zur Steuerung der ESH2-Z5 und das Kabel EZ-21 zur Steuerung der ENV4200.

# **Frequenzablauf (Scan) – Taste SWEEP**

Im Scan-Modus mißt der ESPI in einem vordefinierten Frequenzbereich mit einer einstellbaren Schrittweite und Meßzeit pro Frequenzwert.

Dabei werden entweder die aktuellen Empfängereinstellungen, oder die Einstellungen aus der SCAN TABLE verwendet. Dabei sind bis zu 10 Teilbereiche definierbar, die nicht aneinander anschließen müssen und über die der ESPI nacheinander scant. Die Meßbereiche dürfen jedoch nicht überlappen. Die Meßparameter in jedem Teilbereich sind unabhängig voneinander wählbar (Menü SWEEP, Tabelle SCAN TABLE).

Transducerfaktoren oder -Sets und Limit Lines werden unabhängig vom Scan definiert und dargestellt und sind nicht Bestandteil des Scan-Datensatzes.

Der Frequenzbereich, der tatsächlich gescant wird, wird über die von den Scan-Bereichen unabhängigen Parametern Start- und Stoppfrequenz (Tabelle SCAN TABLE oder Menü FREQUENCY) eingestellt. Damit ist es möglich, für eine Meßaufgabe eine Scan-Tabelle zu definieren, die auch abgespeichert und wiedergeladen werden kann, und den eigentlich zu messenden Frequenzbereich schnell und einfach über zwei Parameter einzustellen, ohne daß aufwendiges Editieren in der Scan-Tabelle nötig wird.

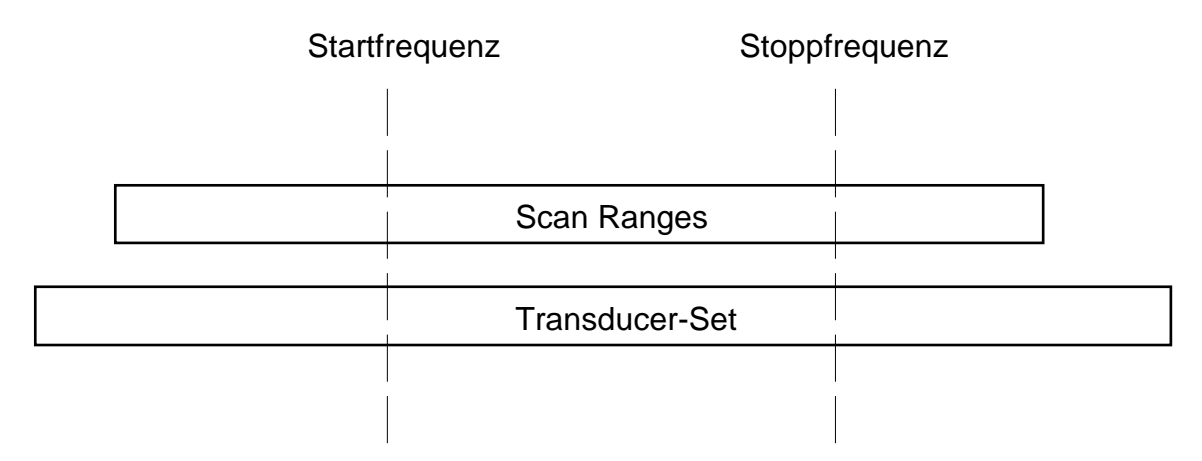

Bild 4-7 Definition des Scan-Bereichs

Bei der Darstellung der Meßergebnisse am Bildschirm ist sowohl die Full-Screen- als auch die Split-Screen-Darstellung wählbar. Bei Full-Screen-Darstellung füllt das Meßwertdiagramm den ganzen Bildschirm aus. Bei Split-Screen-Darstellung ist in der oberen Hälfte des Bildschirms die Frequenz und Pegelausgabe des Receiver-Modus, in der unteren Hälfte das Meßwertdiagramm dargestellt.

Es sind maximal 3 Detektoren gleichzeitig meßbar. Diese sind den Traces 1 bis 3 zugeordnet. Die Detektoreinstellung wird übergeordnet (im Menü TRACE) vorgenommen, d.h. es ist nicht möglich in den einzelnen Teilbereichen mit verschiedenen Detektoren zu messen.

Der Scan wird mit dem Sofkey RUN gestartet. Er ist als einmaliger Ablauf (SINGLE) oder auch als repetierender Ablauf (CONTINUOUS) möglich. Bei SINGLE bleibt der Scan nach Erreichen der Stoppfrequenz stehen. Bei CONTINUOUS kann der Scan entweder mit dem Softkey HOLD SCAN unterbrochen oder mit Softkey STOP SCAN abgebrochen.

Die Anzahl der gemessenen Frequenzpunkte ist auf 100.000 begrenzt. Der ESPI kann 3 x 100.000 Meßwerte (100.000 je Detektor) für eine spätere Bearbeitung - z.B. Zoom - speichern. Wenn die Scan-Teilbereiche so definiert wurden, daß mehr als 100.000 Werte gemessen würden, erfolgt beim Starten des Scans eine Meldung an den Benutzer. Der Scan läuft anschließend bis zum 100.000. Wert.

Es ist immer mindestens ein Scan-Bereich definiert. In der Grundeinstellung sind zwei Teilbereiche definiert (siehe Tabelle 4-2).

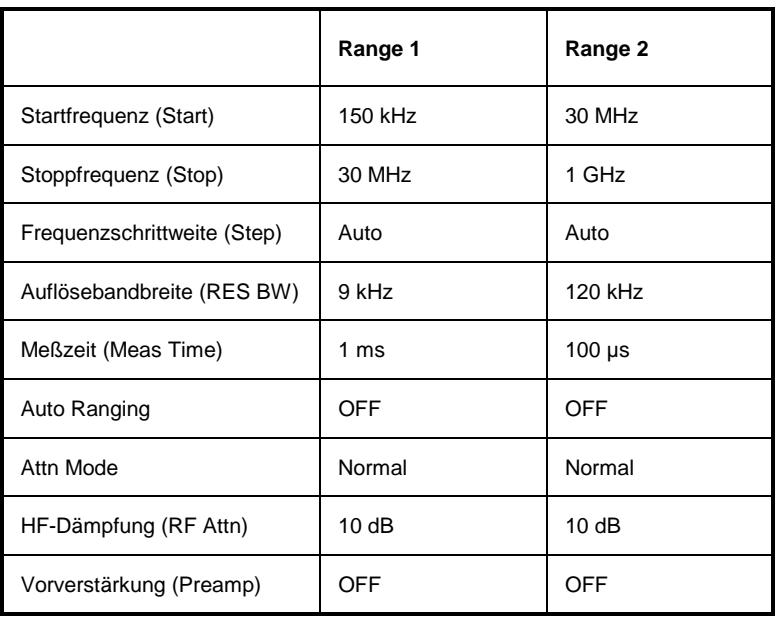

Tabelle 4-2 Grundeinstellung des Scans

Die Diagrammgrenzen sind mit Start 150 kHz, Stop 1 GHz, Min Level 0 dBµV, Grid Range log 100 dB, logarithmischer Frequenzachse und Continuous Scan festgelegt.

Die Meßparameter entsprechen den für Übersichtsmessungen nach CISPR 16 empfehlenswerten Einstellungen.

## **Einstellen der Scan-Parameter**

Die Taste SWEEP öffnet ein Menü in dem die Einstellungen für den Scan vorgenommen werden, und der Scan gestartet werden kann.

#### SWEEP Menü

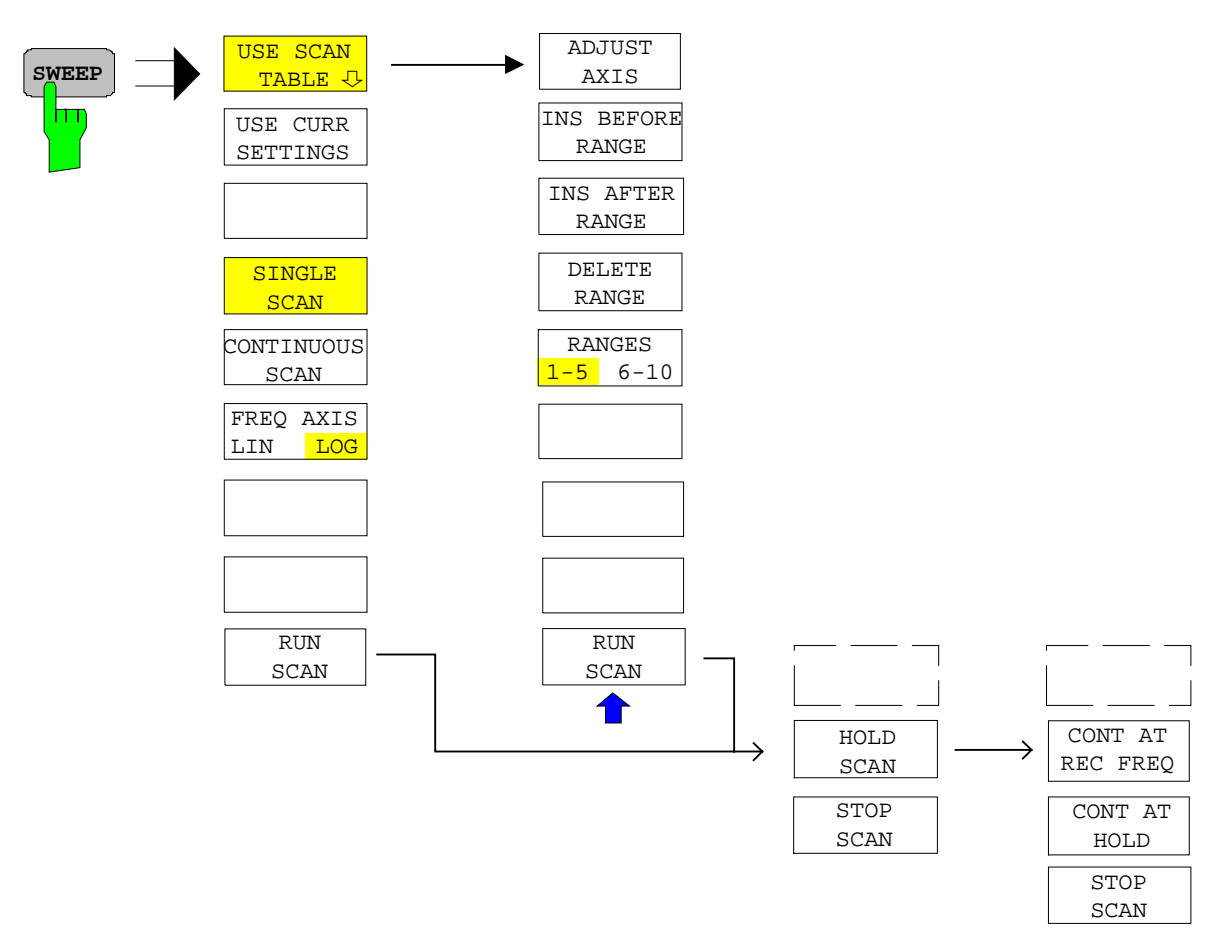

Der Scan wird in Tabellen definiert, oder mit den aktuellen Empfängereinstellungen ausgeführt.

In der Tabelle SCAN TABLE werden die einzelnen Scan-Bereiche definiert. Jeder Scan-Bereich ist gekennzeichnet durch Startfrequenz, Stoppfrequenz, Schrittweite und die für den Bereich gültigen Meßparameter.

Mit den Softkeys SINGLE SCAN und CONTINUOUS SCAN wird die Art des Scan-Ablaufs festgelegt.

Das Starten eines Scan erfolgt mit dem Softkey RUN SCAN.

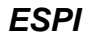

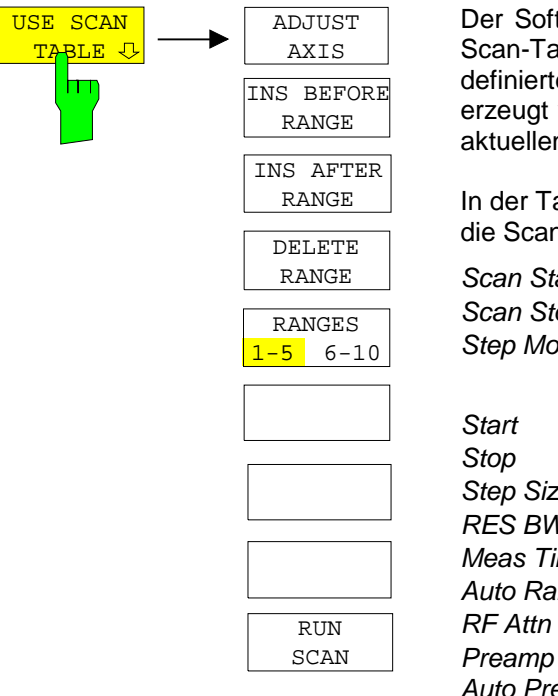

er Softkey USE SCAN TABLE aktiviert Verwendung der can-Tabelle und öffnet ein Untermenü, in dem bereits efinierte Scan-Tabellen editiert oder neue Tabellen erzeugt werden können. Es erscheint eine Tabelle mit den ktuellen Scan-Einstellungen.

der Tabelle SCAN TABLE werden die Einstellungen für ie Scan-Bereiche vorgenommen.

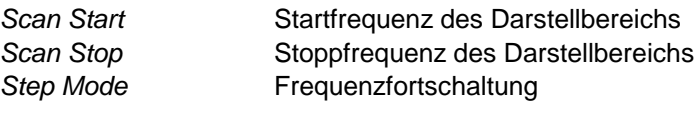

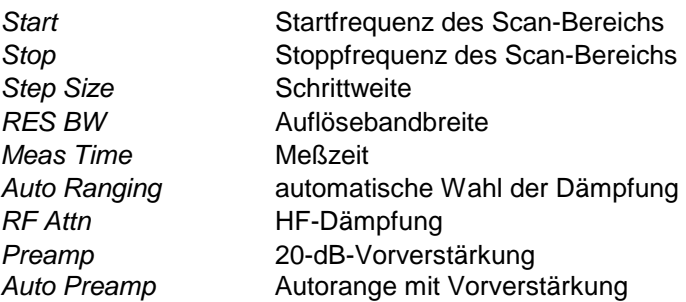

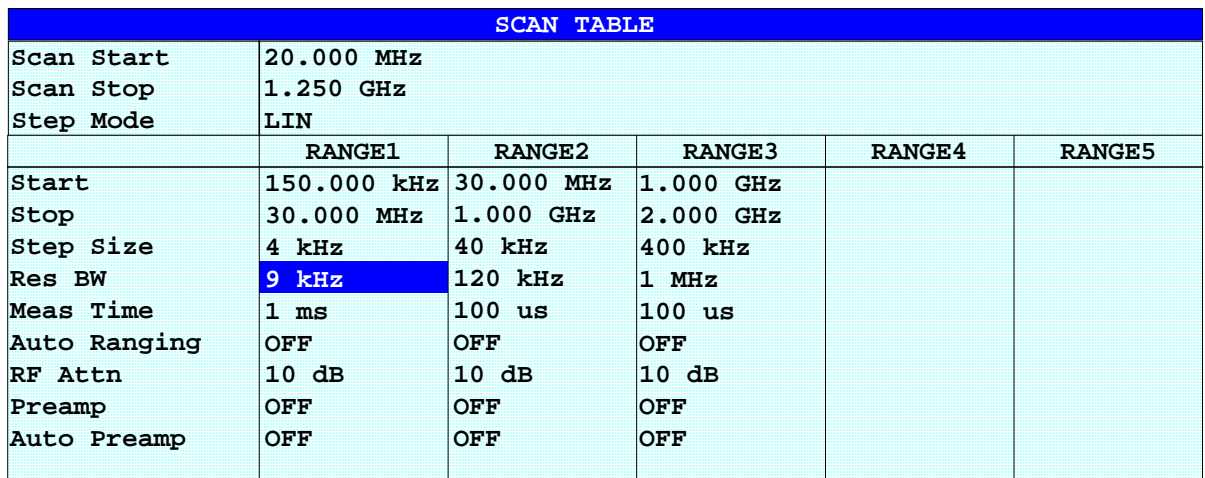

### **Scan Start - Startfrequenz des Darstellbereichs**

Einstellbereich ist  $f_{min}$  bis  $f_{max}$ . - 10 Hz

Dieser Wert kann auch über das Menü FREQ, Softkey START eingegeben werden.

IEC-Bus-Befehl FREQ:STAR 20 MHz

#### **Scan Stop - Stoppfrequenz des Scan-Bereichs**

Einstellbereich ist  $f_{min}$  bis  $f_{max}$ .

Dieser Wert kann auch über das Menü FREQ, Softkey STOP eingegeben werden.

IEC-Bus-Befehl FREQ:STOP 1250 MHz

#### **Step Mode - Auswahl der Frequenzfortschaltung**

Für die Schrittweite kann lineare oder logarithmische Frequenzfortschaltung gewählt werden. Diese Einstellung gilt für alle Scan-Bereiche.

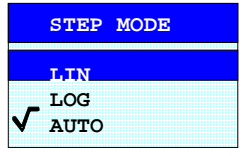

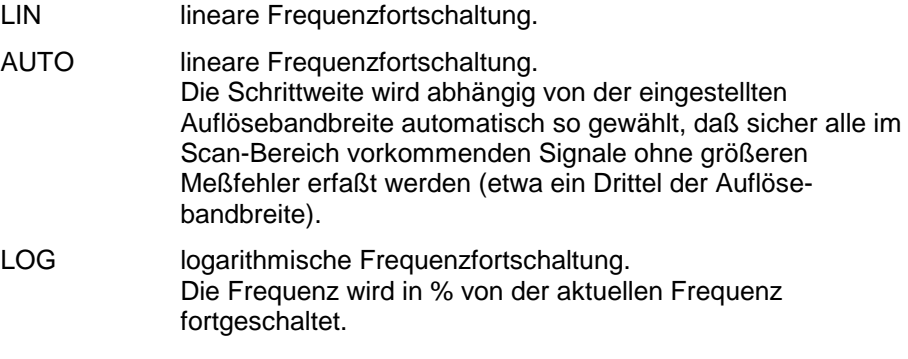

IEC-Bus-Befehl SWE:SPAC LIN

#### **Start – Startfrequenz des Scan-Bereichs**

Die Startfrequenz eines Scan-Bereichs muß immer größer oder gleich der Stoppfrequenz des vorhergehenden Teilbereichs sein.,

Bei der Eingabe von Startfrequenz wird der vorhergehende Scan-Bereich bei Bedarf automatisch angepaßt, um sicherzustellen, daß sich die Scan-Bereiche nicht überlappen.

IEC-Bus-Befehl SCAN1:STAR 150 kHz

#### **Stop - Stoppfrequenz des Scan-Bereichs**

Die Stoppfrequenz eines Scan-Bereichs muß immer kleiner oder gleich der Stoppfrequenz des folgenden Teilbereichs sein.

Bei der Eingabe von Stoppfrequenz wird der nachfolgende Scan-Bereich bei Bedarf automatisch angepaßt, um sicherzustellen, daß sich die Scan-Bereiche nicht überlappen.

IEC-Bus-Befehl SCAN1:STOP 30 MHz

#### **Step size - Eingabe des Schrittweite.**

Bei linearer Frequenzfortschaltung sind Schrittweiten zwischen 1 Hz und der maximalen ESPI-Frequenz möglich. Wenn die Schrittweite größer als der Scanbereich gewählt wurde (Stop bis Start), führt der ESPI eine Messung auf der Start- und eine auf der Stoppfrequenz durch. Bei logarithmischer Frequenzfortschaltung sind Werte von 0,1% bis 100 % in der Schrittweite 1/2/3/5 möglich.

Wenn bei STEP AUTO gewählt worden ist, dann kann die STEP SIZE nicht mehr verändert werden, da sie automatisch entsprechend der ZF-Bandbreite, vorgegeben wird.

IEC-Bus-Befehl SCAN1:STEP 4 kHz

#### **RES BW - Auflösebandbreite**

Die Bandbreite ist bei Detektor Quasipeak fest vorgegeben (CISPR-Bestimmungen) und kann nicht verändert werden. Sie kann aber mit dem Softkey QP RBW UNCOUPLED im Menü MEAS DETECTOR ausgeschaltet werden.

IEC-Bus-Befehl SCAN1:BAND:RES 9 kHz

#### **Meas Time - Meßzeit**

Der Einstellbereich der Meßzeit ist 100 µs bis 100 s. Sie muß bei Detektor Quasi-Peak mindestens 1 ms betragen.

Die Meßzeit kann für jeden Scan-Bereich getrennt eingestellt werden.

IEC-Bus-Befehl SCAN1:TIME 1ms

#### **Auto Ranging - Ein-/Ausschalten der automatischen Wahl der Dämpfung**

ON Die Eingangsdämpfung und die ZF-Verstärkung werden abhängig vom Signalpegel automatisch eingestellt.

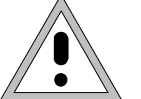

#### **Achtung:**

Wird bei eingeschaltetem Auto Ranging die 0-dB-HF-Dämpfung mitbenutzt, dann muß unbedingt darauf geachtet werden, daß der zulässige Signalpegel am HF-Eingang nicht überschritten wird.

Eine Überschreitung hat die Zerstörung des Eingangsmischers zur Folge.

Vor allem bei Funkstörspannungsmessung mit Netznachbildungen kann die 0-dB-Dämpfung nicht benutzt werden, da hier in der Regel bei der Phasenumschaltung sehr hohe Pulse auftreten.

OFF Es wird der in der Scan-Tabelle vorgegebene Wert für die HF-Dämpfung verwendet.

IEC-Bus-Befehl SCAN1:INP:ATT:AUTO OFF

#### **RF Atten – Eingabe der HF-Dämpfung**

Die HF-Dämpfung kann für jeden Scan-Bereich getrennt eingestellt werden.

IEC-Bus-Befehl SCAN1:INP:ATT 10dB

#### **Preamp - Ein-/Ausschalten der 20-dB-Vorverstärkung**

Die Vorverstärkung kann für jeden Scan-Bereich getrennt ein bzw. ausgeschaltet werden.

IEC-Bus-Befehl SCAN1:INP:GAIN:STAT OFF

#### **Auto Preamp - Ein-/Ausschalten des Autorangings mit Vorverstärkung**

ON Der Vorverstärker wird bei der Auto Range-Funktion mitverwendet. Er wird erst dann eingeschaltet, wenn die Eichleitungsdämpfung auf den minimal einstellbaren Wert reduziert worden ist.

OFF Autoranging ohne Vorverstärkung.

IEC-Bus-Befehl SCAN1:INP:GAIN:AUTO OFF

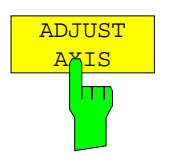

Der Softkey ADJUST AXIS paßt die Frequenzachsen des Meßwertdiagramms automatisch so an, daß die Startfrequenz der Startfrequenz des ersten Scan-Bereichs entspricht und die Stoppfrequenz der Stoppfrequenz des letzten Scan-Bereichs.

IEC-Bus-Befehl --

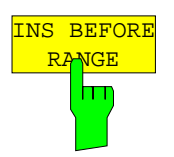

Der Softkey INS BEFORE RANGE verschiebt den zur Eingabe aktiven Teil-Scan eine Spalte nach links. Es entsteht eine neue Spalte mit den gleichen Einstellungen. Die Frequenzgrenzen können entsprechend geändert werden.

IEC-Bus-Befehl --

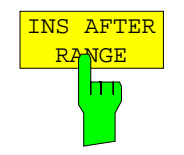

Der Softkey INS AFTER RANGE verschiebt den zur Eingabe aktiven Teil-Scan eine Spalte nach rechts. Es entsteht eine neue Spalte mit den gleichen Einstellungen. Die Frequenzgrenzen können entsprechend geändert werden.

IEC-Bus-Befehl --

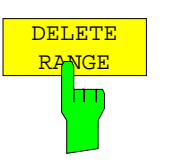

Der Softkey DELETE RANGE löscht den zur Eingabe aktiven Teil-Scan. Alle folgenden Bereiche verschieben sich um eine Spalte nach links.

IEC-Bus-Befehl --

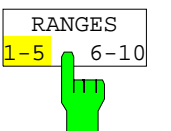

Der Softkey RANGES 1-5/6-10 schaltet zwischen der Darstellung der Teilbereiche 1-5 oder 6-10 um.

IEC-Bus-Befehl --

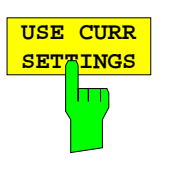

Der Softkey USE CURR SETTINGS aktiviert den Scan, bei dem die aktuellen Empfängereinstellungen verwendet werden. Die Schrittweite der Frequenzfortschaltung ist fest an die ZF-Bandbreite gekoppelt (Step Mode Auto). Die Start- und Stoppfrequenz wird über das FREQ-Menü eingestellt.

IEC-Bus-Befehl --

$$
\begin{array}{|c|c|}\n \hline\n \text{SINGLE} \\
 \hline\n \text{S/AN} \\
 \hline\n \text{II} \\
 \hline\n \end{array}
$$

Der Softkey SINGLE SCAN schaltet den einmaligen Ablauf eines Scans ein. Danach bleibt der ESPI auf der Endfrequenz stehen.

Als Hinweis, daß der ESPI auf Single Scan eingestellt ist, erscheint am Bildschrimrand das Enhancement-Label SGL.

IEC-Bus-Befehl INIT2:CONT OFF

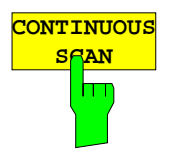

Der Softkey CONTINUOUS SCAN schaltet den kontinuierlichen Ablauf eines Scans ein.

IEC-Bus-Befehl INIT2: CONT ON

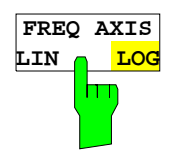

Der Softkey FREQ AXIS LIN/LOG schaltet zwischen linearer oder logarithmischer Frequenzachse um. Defaulteinstellung ist LOG.

IEC-Bus-Befehl DISP:TRAC:X:SPAC LOG

## **Starten des Scans**

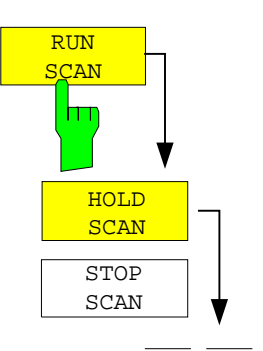

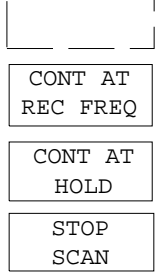

Der Softkey RUN SCAN startet den Scan und ruft gleichzeitig ein Menü auf, in dem der Scan angehalten oder abgebrochen werden kann.

Beim Start des Scans baut der ESPI das Meßwertdiagramm im gewählten Meßfenster auf und läuft im gewählten Modus los.

Bei SINGLE erfolgt ein einmaliger Frequenzdurchlauf; danach bleibt der ESPI auf der Endfrequenz stehen.

Bei CONTINUOUS läuft der Scan solange, bis er abgebrochen wird.

Die Messung kann mit HOLD SCAN unterbrochen oder mit STOP SCAN abgebrochen werden. Die beiden Softkeys erscheinen anstelle des vor dem Start des Scans angezeigten Menüs.

Wenn ein Transducer-Set mit Haltepunkten definiert wurde, hält der Scan automatisch an den Frequenzen an, die zu einem neuen Teilbereich des Transducer-Sets gehören, um dem Benutzer z.B. den Wechsel der verwendeten Antenne zu ermöglichen. Dies wird durch eine Message-Box angezeigt.

TDS Range# reached CONTINUE/BREAK

Der Scan wird bei der Auswahl von CONTINUE)am Haltepunkt des Transducersets fortgesetzt . Bei der Auswahl von BREAK wird der Transducer ausgeschaltet.

IEC-Bus-Befehl: INIT2

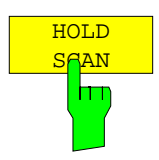

Der Softkey HOLD SCAN unterbricht den Scan.

Der Scan bleibt an der Stelle stehen, an der er abgebrochen wurde, bis er wieder mit Softkey CONT AT REC FREQ oder CONTINUE AT HOLD gestartet wird. Wenn der Scan angehalten ist, können alle Empfängereinstellungen verändert werden, um zum Beispiel die bereits aufgenommene Meßkurve näher zu untersuchen.

IEC-Bus-Befehl: HOLD

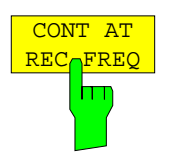

Der Softkey CONT AT REC FREQ setzt den Scan fort.

Ist die aktuelle Frequenz kleiner als die Frequenz, an der abgebrochen wurde, erfolgt die Fortsetzung des Scans an der aktuellen Frequenz. Ist die aktuelle Frequenz ≥ Frequenz, an der abgebrochen wurde, erfolgt die Fortsetzung des Scans an der Frequenz, an der unterbrochen wurde. Die Fortsetzung des Scans erfolgt immer mit den in der Scan-Tabelle definierten Einstellungen

IEC-Bus-Befehl: INIT2:CONM

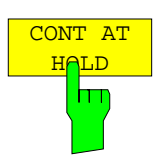

fort. Die Fortsetzung des Scans erfolgt mit den in der Scan-Tabelle definierten Einstellungen.

Der Softkey CONT AT HOLD setzt den Scan an der Stelle des Abbruchs wieder

IEC-Bus-Befehl:

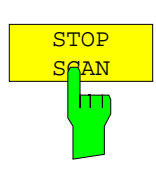

Der Softkey STOP SCAN bricht den Scan ab. Der Scan beginnt bei einem Neustart wieder von vorne. Die aufgenommenen Meßdaten sind dann verloren.

IEC-Bus-Befehl: ABOR

# **Triggern des Scans - Taste TRIG**

Die Taste TRIG öffnet ein Menü zum Einstellen der verschiedenen Triggerquellen und zur Auswahl der Polarität des externen Triggers. Der aktive Trigger-Modus wird durch Hinterlegung der entsprechenden Softkeys angezeigt.

Als Hinweis, daß ein von FREE RUN verschiedener Trigger-Modus eingestellt ist, wird am Bildschirm das Enhancement-Label **TRG** angezeigt.

TRIGGER Menü

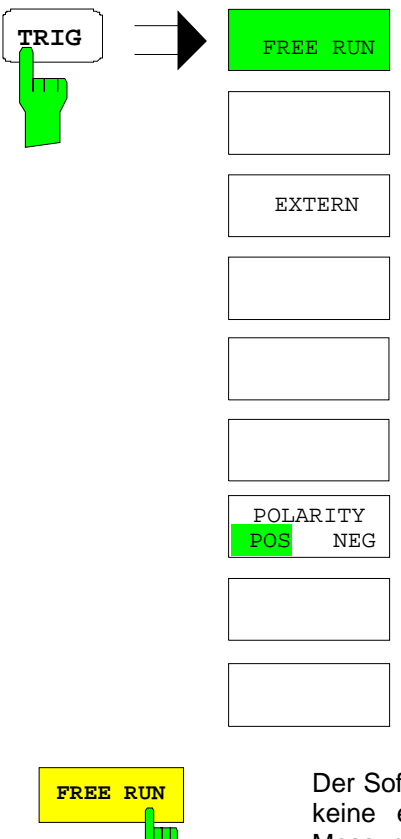

**FREE RUN** Der Softkey FREE RUN aktiviert den freilaufenden Meßablauf, d.h. es erfolgt keine explizite Triggerung des Meßanfangs. Nach einer abgelaufenen Messung wird sofort eine neue gestartet.

FREE RUN ist die Grundeinstellung des ESPI.

IEC-Bus-Befehl: TRIG:SOUR IMM

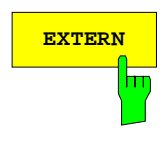

**EXTERN** Der Softkey EXTERN aktiviert die Triggerung durch ein TTL-Signal an der Eingangsbuchse EXT TRIGGER/GATE an der Geräterückwand.

> IEC-Bus-Befehl: TRIG:SOUR EXT SWE:EGAT:SOUR EXT

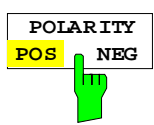

Der Softkey POLARITY POS/NEG legt die Polarität der Triggerflanke fest.

Der Meßablauf startet nach einer positiven oder negativen Flanke des Triggersignals. Die gültige Einstellung ist entsprechend hinterlegt.

Die Einstellung ist für alle Triggerarten außer für FREE RUN gültig

Die Grundeinstellung ist POLARITY POS.

IEC-Bus-Befehl: TRIG:SLOP POS

# **Marker und Deltamarker – Taste MKR**

MKR Menü:

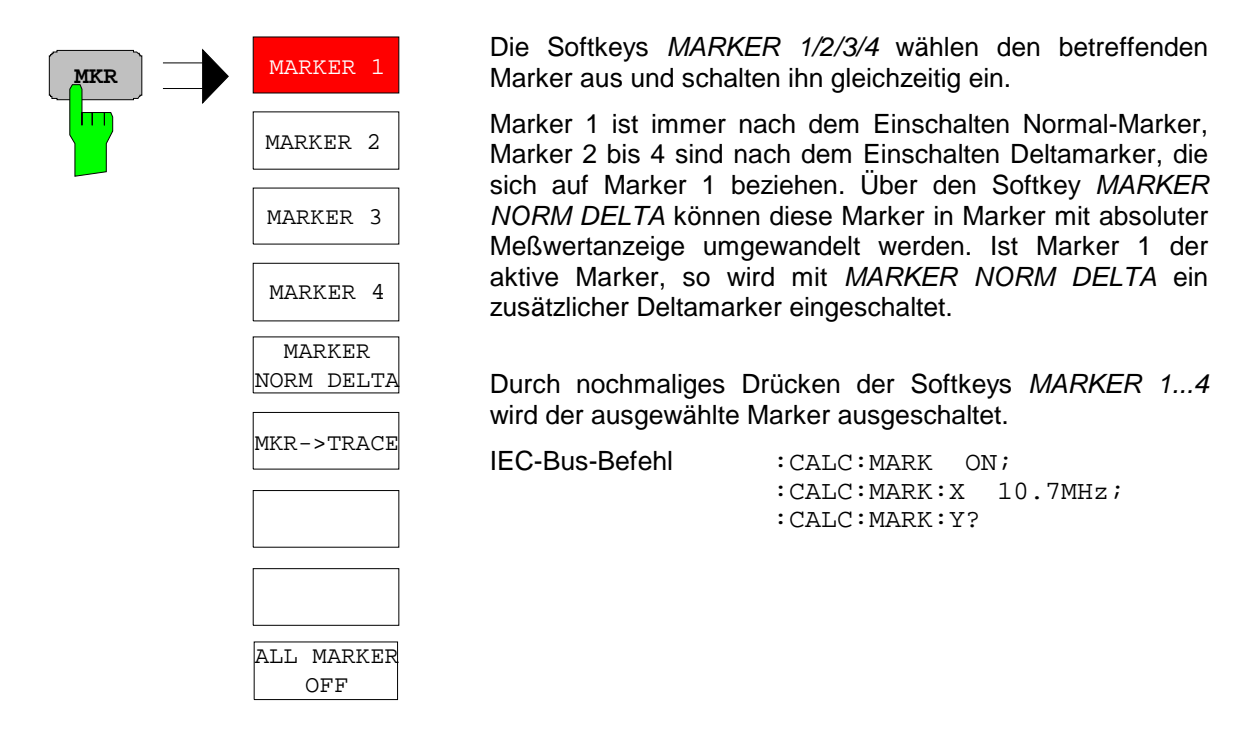

Bei mehreren dargestellten Meßkurven (Traces) wird der Marker nach dem Einschalten auf den Spitzenwert (Peak) der aktiven Meßkurve mit der niedrigsten Nummer (1 bis 3) gesetzt. Falls sich dort bereits ein Marker befindet, wird er auf die Frequenz mit dem nächstniedigeren Pegel (Next Peak) gesetzt.

Ein Marker kann nur eingeschaltet werden, wenn mindestens eine Meßkurve sichtbar ist.

Wird eine Meßkurve abgeschaltet, werden die dieser Meßkurve zugeordneten Marker und Markerfunktionen ebenfalls gelöscht. Beim erneuten Einschalten der Meßkurve (VIEW, CLR/WRITE;..) werden diese Marker mit eventuell verknüpften Funktionen an den ursprünglichen Positionen wieder restauriert, sofern sie nicht zwischenzeitlich auf eine andere Meßkurve gesetzt wurden.

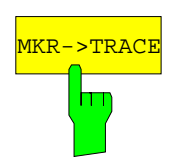

MKR->TRACE setzt den Marker auf eine neue<br>Meßkurve. Die Nummer der Meßkurve (1, 2 oder 3) wird dabei im Dateneingabefeld eingegeben. Zu beachten ist, daß die ausgewählte Meßkurve im gleichen Meßfenster sichtbar ist.

#### **Beispiel:**

Drei Meßkurven werden am Bildschirm dargestellt. Der Marker befindet sich beim Einschalten immer auf Trace 1.

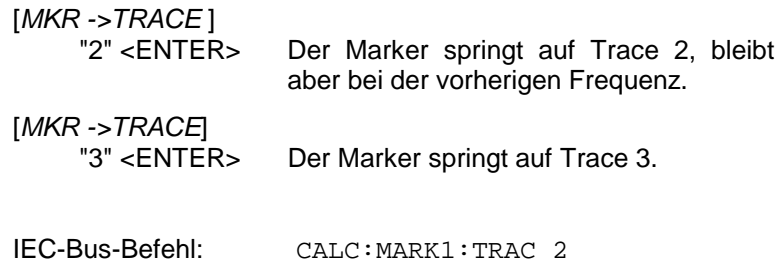

CALC:DELT:TRAC 2

# **Verändern von Geräteeinstellungen mit Markern– Taste MKR** <sup>⇒</sup>

Das Menü  $MKR \rightarrow$  bietet Funktionen, mit denen Geräteparameter mit Hilfe des gerade aktiven Markers verändert werden können. Die Funktionen können sowohl auf Marker als auch auf Deltamarker angewandt werden.

Beim Aufrufen des Menüs wird die Eingabe für den zuletzt aktiven Marker aktiviert; ist kein Marker eingeschaltet, so wird Marker 1 eingeschaltet (Softkey SELECT MARKER) und eine Maximumsuche (Softkey PEAK) durchgeführt.

MKR -> Menü:

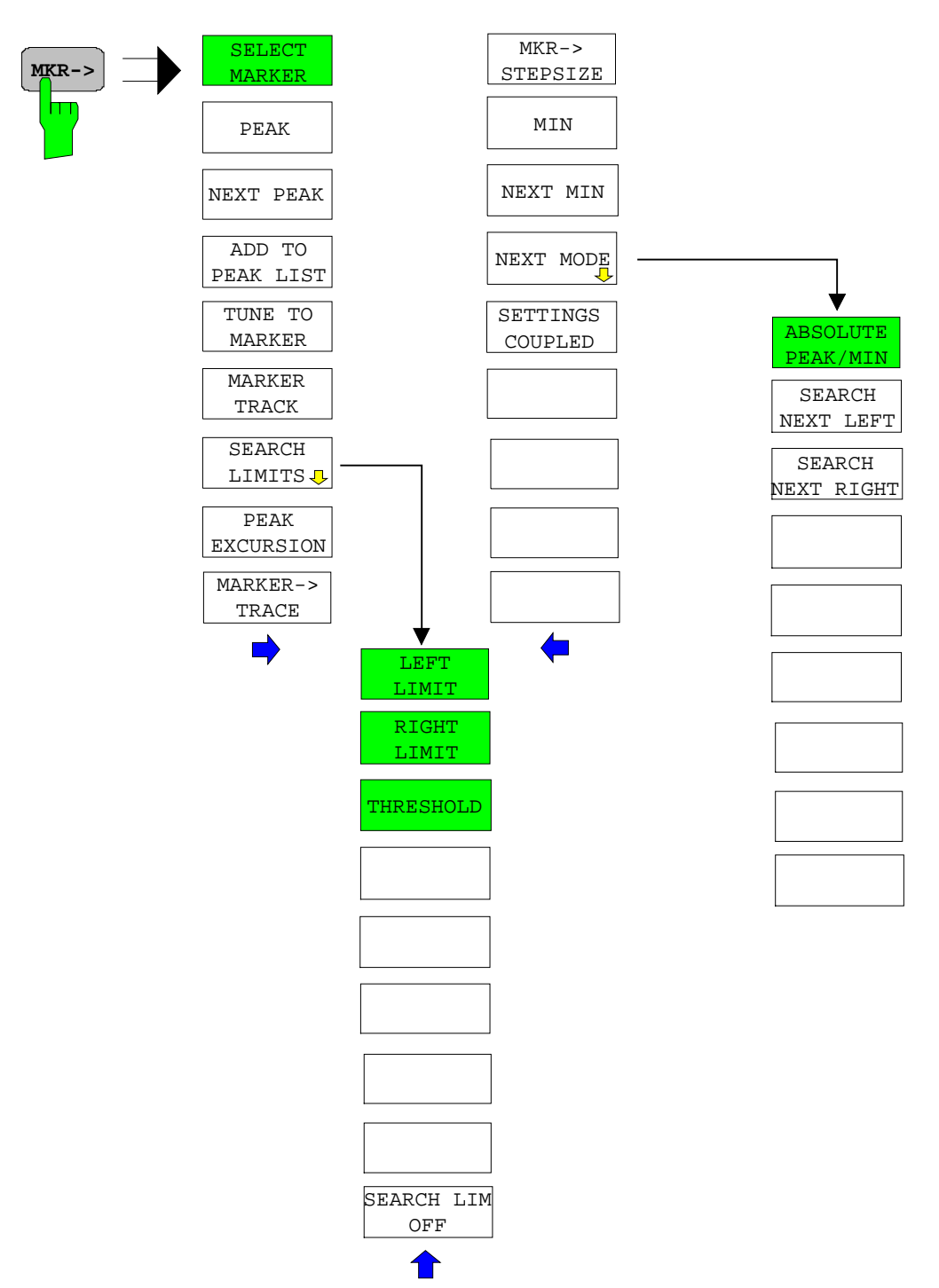

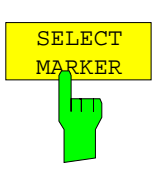

Der Softkey SELECT MARKER wählt den gewünschten Marker in einem Dateneingabefeld aus. Ist der Marker ausgeschaltet, so wird er eingeschaltet und kann anschließend verschoben werden. Die Eingabe erfolgt numerisch. Deltamarker 1 wird durch Eingabe von '0' ausgewählt.

IEC-Bus-Befehl: CALC:MARK1 ON; CALC:MARK1:X <value>; CALC:MARK1:Y?

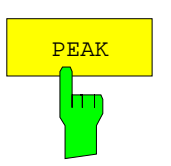

Der Softkey PEAK setzt den aktiven Marker bzw. Deltamarker auf das Maximum der zugehörigen Meßkurve.

Wenn bei Aufruf des Menüs **MKR->** noch kein Marker aktiviert war, wird automatisch Marker 1 eingeschaltet und die Peak-Funktion ausgeführt.

IEC-Bus-Befehl: CALC:MARK:MAX CALC:DELT:MAX

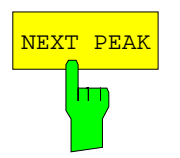

Der Softkey NEXT PEAK setzt den aktiven Marker bzw. Deltamarker auf den nächstkleineren Maximalwert der zugehörigen Meßkurve. Die Suchrichtung wird durch die Einstellung im Untermenü NEXT MODE vorgegeben (siehe Betriebsart ANALYZER).

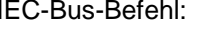

CALC: MARK: MAX: NEXT CALC:DELT:MAX:NEXT

ADD TO PEAK LIST ш

Der Softkey ADD TO PEAK LIST trägt den Markerwert in die PEAK-Liste für die Nachmessung ein (siehe Abschnitt "[Datenreduktion und Automatisierung](#page-179-0) [der Messung"](#page-179-0)).

IEC-Bus-Befehl --

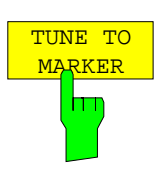

Der Softkey TUNE TO MARKER stellt die Empfangsfrequenz auf die Markerfrequenz ein.

IEC-Bus-Befehl: :CALC:MARK:FUNC:CENT

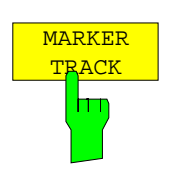

Der Softkey MARKER TRACK schaltet die Kopplung der momentanen Empfängerfrequenz an die Markerfrequenz ein.

IEC-Bus-Befehl :CALC:MARK:COUP ON

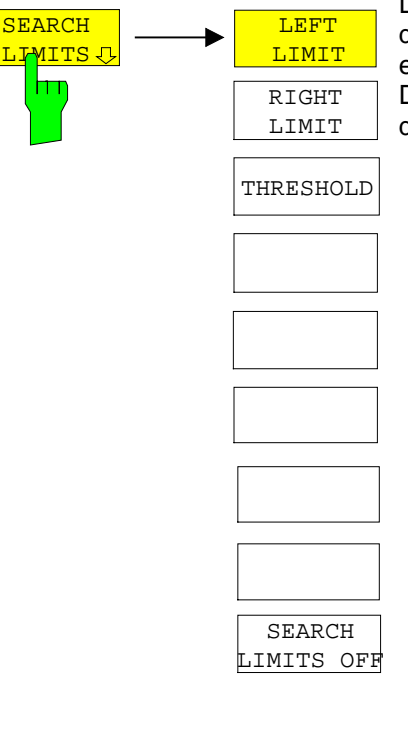

Der Softkey SEARCH LIMITS wechselt in ein Untermenü, in dem der Suchbereich für die Maximum- oder Minimum-Suche eingeschränkt werden kann.

Die Grenzen des Suchbereichs können in x- und y-Richtung definiert werden.

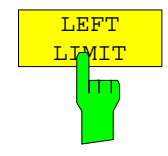

RIGHT <mark>MIT</mark>

m

Die Softkeys LEFT LIMIT und RIGHT LIMIT definieren die vertikalen Linien SL1 und SL2, zwischen denen im Frequenzbereich die Suche durchgeführt wird. Ist nur eine Linie eingeschaltet, so gilt die Linie SL1 als untere

Grenze, die obere Grenze entspricht der Stoppfrequenz. Ist SL2 ebenfalls eingeschaltet, so legt diese den oberen Grenzwert fest.

IEC-Bus-Befehle: CALC:MARK:X:SLIM:LEFT 1MHZ CALC:MARK:X:SLIM:RIGH 10MHZ CALC:MARK:X:SLIM ON

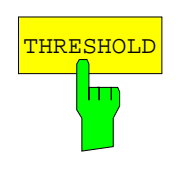

Der Softkey THRESHOLD definiert eine horizontale Schwellenlinie, die den Pegelbereich für die Maximum-Suche nach unten begrenzt und für die Minimum-Suche nach oben.

IEC-Bus-Befehle: CALC:THR -20dBm

CALC:THR ON

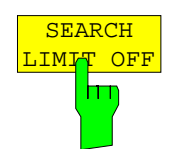

Der Softkey SEARCH LIMIT OFF schaltet alle Begrenzungen des Suchbereichs gleichzeitig ab.

IEC-Bus-Befehle: CALC:MARK:X:SLIM OFF CALC:THR OFF

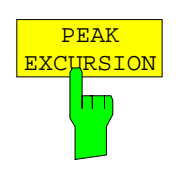

Der Softkey PEAK EXCURSION aktiviert bei Pegelmessungen die Eingabe des Mindestbetrags, um den ein Signal fallen bzw. steigen muß, um von den Suchfunktionen NEXT PEAK und NEXT MIN als Maximum oder Minimum erkannt zu werden.

Als Eingabewerte sind 0 dB bis 80 dB zugelassen, die Auflösung ist 0.1 dB

IEC-Bus-Befehl: CALC:MARK:PEXC 10dB

Siehe Softkeybeschreibung im Analyzer Modus für die Erläuterung der PEAK EXCURSION-Einstellungen

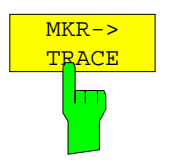

Der Softkey MKR→TRACE setzt den aktiven Marker auf eine andere Meßkurve. Zu beachten ist, daß die ausgewählte Meßkurve im gleichen Meßfenster sichtbar ist.

Die Funktion des Softkeys ist identisch zum gleichnamigen Softkey im Menü MKR.

IEC-Bus-Befehl: CALC:MARK:TRAC 2

#### **Beispiel:**

Drei Meßkurven werden am Bildschirm dargestellt. Der Marker befindet sich beim Einschalten immer auf Trace 1.

[MKR ->TRACE] "2" <ENTER> Der Marker springt auf Trace 2, bleibt aber bei der vorherigen Frequenz.

[MKR ->TRACE] "3" <ENTER> Der Marker springt auf Trace 3.

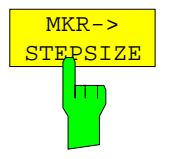

Der Softkey MKR→ STEPSIZE setzt die Schrittweite für die Veränderung der Empfängerfrequenz auf die eingestellte der Markerfrequenz und stellt den Modus der Schrittweitenanpassung auf MANUAL. Die STEPSIZE bleibt solange auf diesem Wert, bis im STEPSIZE-Menü der Empfangsfrequenzeingabe wieder von MANUAL auf AUTO umgeschaltet wird.

Die Funktion MKR→ STEPSIZE ist vor allem bei Oberwellenmessung hilfreich.

IEC-Bus-Befehl: CALC:MARK:FUNC:CST

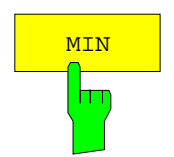

Der Softkey MIN setzt den aktiven Marker auf Minimalwert der zugehörigen Meßkurve.

IEC-Bus-Befehl: CALC:MARK:MIN CALC:DELT:MIN

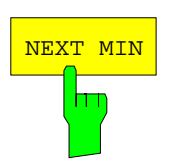

Der Softkey NEXT MIN setzt den aktiven Marker auf den nächstgrößeren Minimalwert der zugehörigen Meßkurve. Die Suchrichtung wird durch die Einstellung im Untermenü NEXT MODE vorgegeben (siehe unten)

IEC-Bus-Befehl: CALC:MARK:MIN:NEXT CALC:DELT:MIN:NEXT

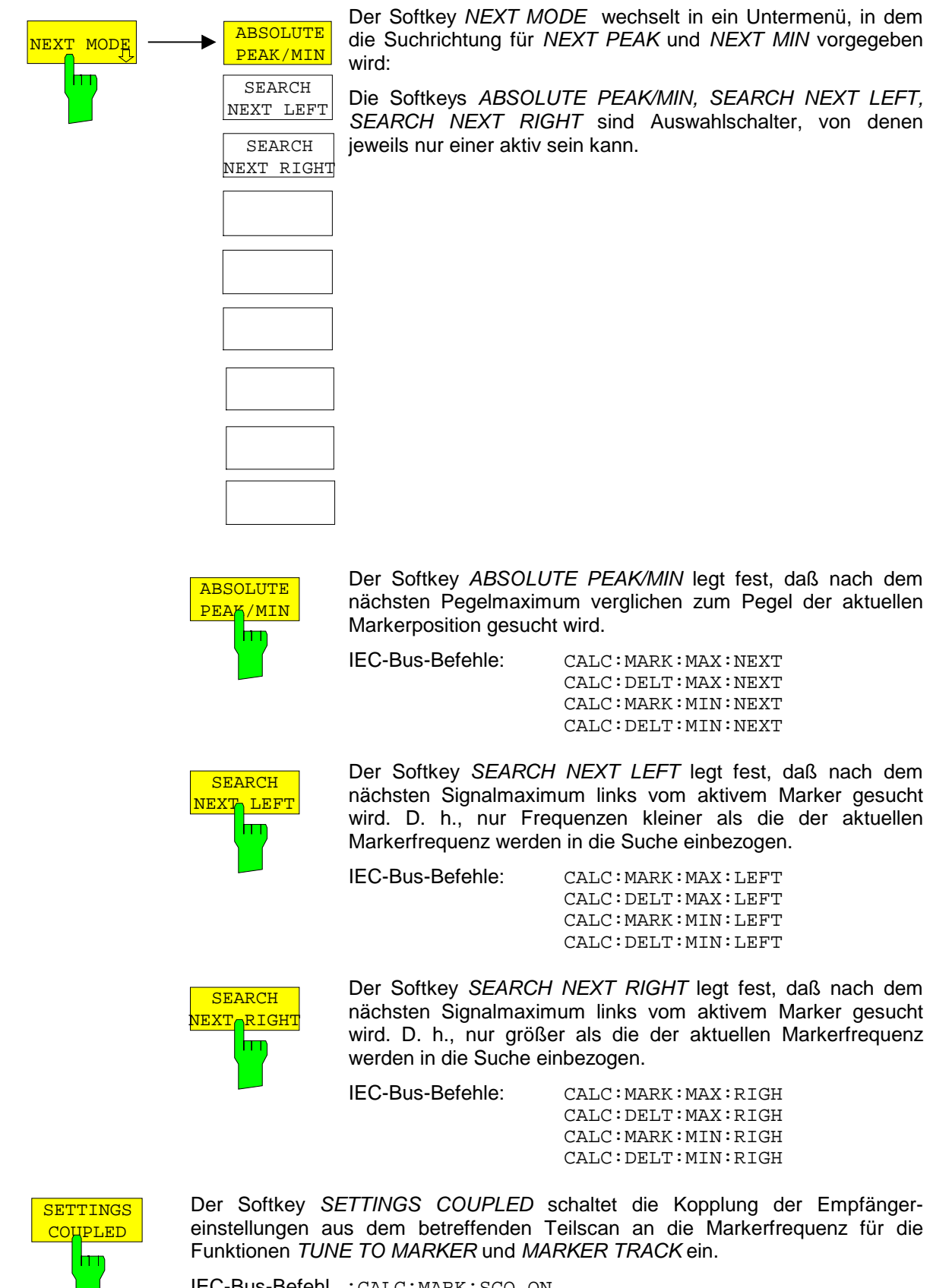

Funktionen TUNE TO MARKER und MARKER TRACK ein.

IEC-Bus-Befehl :CALC:MARK:SCO ON

# **Markerfunktionen – Taste MKR FCTN**

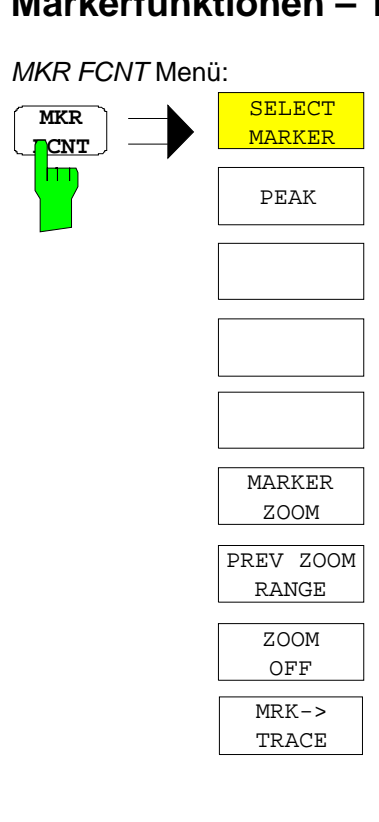

Beim Aufrufen des Menüs wird die Eingabe für den zuletzt aktiven Marker aktiviert (Softkey SELECT MARKER); ist kein Marker eingeschaltet, so wird Marker 1 eingeschaltet und eine Maximumsuche (Softkey PEAK) durchgeführt. Mit Softkey MKR -> TRACE kann der Marker auf die gewünschte Meßkurve gesetzt werden.

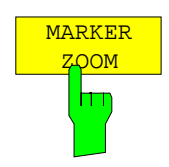

Der Softkey MARKER ZOOM stellt 10% des Diagramms um den aktuellen Marker herum gedehnt dar. Gleichzeitig öffnet er ein Dateneingabefeld, mit dem ein beliebiger Frequenzbereich, der angezeigt wird, eingegeben werden kann.

Wiederholtes Drücken des Softkeys dehnt das Diagramm solange, bis nur noch 3 Meßwerte dargestellt werden.

IEC-Bus-Befehl : CALC:MARK:FUNC:ZOOM <num\_value>

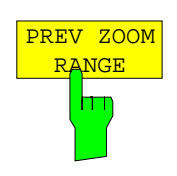

Der Softkey PREV ZOOM RANGE stellt den vorherigen Frequenzbereich wieder ein.

IEC-Bus-Befehl --

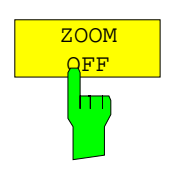

Der Softkey ZOOM OFF schaltet die gezoomte Darstellung wieder aus.

IEC-Bus-Befehl :DISP:TRAC:X:ZOOM OFF

Der ESPI kann im Scan drei verschiedene Meßkurven (Traces) gleichzeitig in einem Diagramm darstellen. Eine Meßkurve besteht aus 501 Pixeln in horizontaler Richtung (Frequenzachse). Wenn mehr Meßwerte anfallen als Pixel zur Verfügung stehen, werden mehrere Meßwerte zu einem Pixel zusammengefaßt.

Die Auswahl der Meßkurven erfolgt mit dem Softkey SELECT TRACE im Menü der Taste TRACE.

Die Meßkurven können einzeln für eine Messung eingeschaltet oder nach erfolgter Messung eingefroren werden. Nicht eingeschaltete Meßkurven werden nicht dargestellt.

Für die einzelnen Meßkurven ist die Art der Darstellung wählbar. Sie können bei jedem Meßdurchlauf neu geschrieben werden (CLEAR/WRITE-Modus) oder es kann der Maximal- oder Minimalwert aus mehreren Meßdurchläufen dargestellt werden (MAX HOLD bzw. MIN HOLD).

Für die verschiedenen Meßkurven sind individuell Detektoren wählbar. Der Max Peak-Detektor und Min Peak-Detektor stellen den Maximalwert bzw. Minimalwert des Pegels innerhalb eines Pixels dar. Der Quasi-Peak-Detektor stellt den nach CISPR 16 bewerteten Pegel dar. Der Average-Detektor stellt den Mittelwert dar, der RMS-Detektor die Leistung (Effektivwert).

## **Auswahl der Meßkurven-Funktion**

Die Meßkurven-Funktionen sind unterteilt in

- Darstellart der Meßkurve (CLEAR/WRITE, VIEW und BLANK)
- Bewertung der Meßkurve als ganzes (MAX HOLD und MIN HOLD)
- Bewertung der einzelnen Pixel einer Meßkurve (MAX PEAK, MIN PEAK, QUASIPEAK, AVERAGE und RMS).

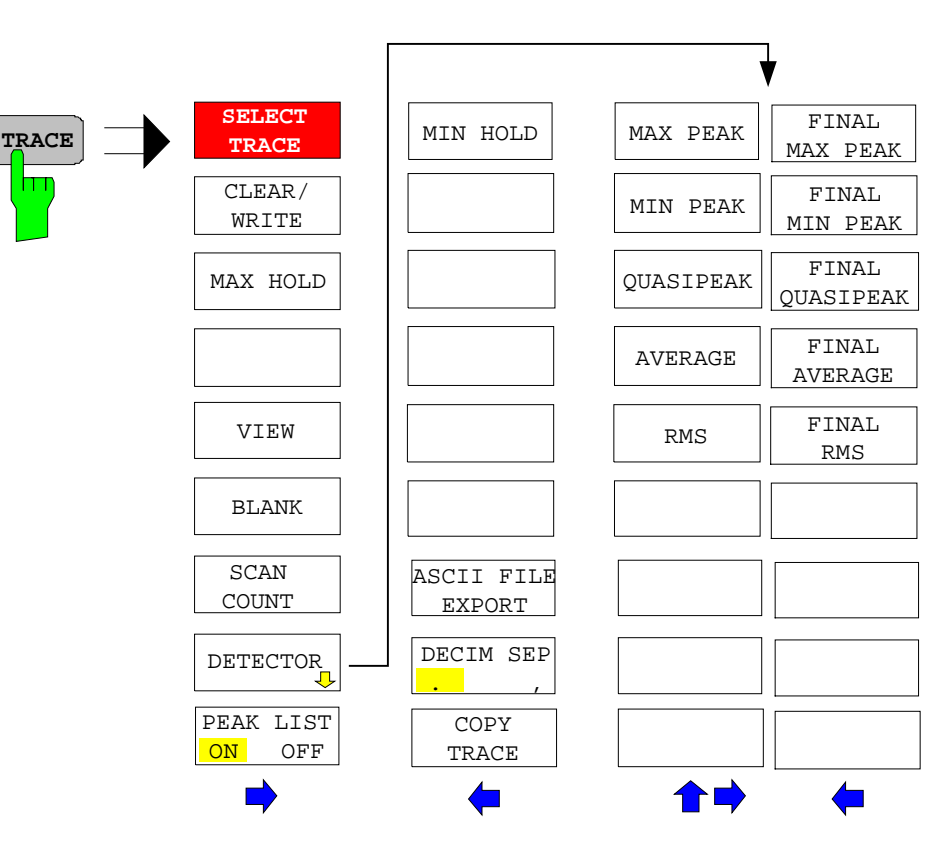

TRACE Menü

Die Taste TRACE öffnet ein Menü, das die Einstellungen für die gewählte Meßkurve anbietet.

In diesem Menü wird festgelegt, wie die Meßdaten im Frequenzbereich auf die 501 darstellbaren Punkte am Display abgebildet werden. Dabei kann jede Kurve beim Start der Messung neu oder aufbauend auf den vorherigen dargestellt werden.

Kurven können angezeigt, ausgeblendet und kopiert werden.

Der Meßdetektor für die einzelnen Darstellungsformen kann gezielt gewählt werden.

Im Grundzustand ist die Meßkurve 1 im Überschreibmodus (CLEAR / WRITE) eingeschaltet und der Detektor MAX PEAK gewählt, die Meßkurve 2 im Überschreibmodus (CLEAR / WRITE) und der Detektor AVERAGE gewählt, die übrigen Meßkurven sind ausgeschaltet (BLANK).

Die Softkeys CLEAR/WRITE, MAX HOLD, MIN HOLD, VIEW und BLANK sind Auswahlschalter, von denen immer nur jeweils einer aktiv sein kann.

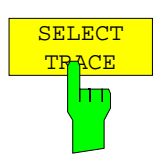

Der Softkey SELECT TRACE aktiviert die numerische Auswahl der aktiven Meßkurve (1, 2 oder 3)

IEC-Bus-Befehl -- (Auswahl erfolgt durch numerisches Suffix bei :TRACe)

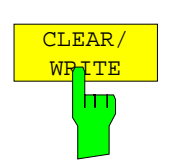

Der Softkey CLEAR/WRITE aktiviert den Überschreibmodus für die aufgenommenen Meßwerte, d.h. die Meßkurve wird bei jedem Scan-Durchlauf neu geschrieben.

Nach jeder Betätigung des Softkeys CLEAR/WRITE löscht der ESPI den angewählten Meßwertspeicher und startet die Messung neu.

IEC-Bus-Befehl DISP:WIND:TRAC:MODE WRIT

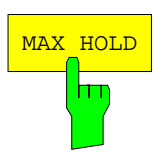

Der Softkey MAX HOLD aktiviert die Spitzenwertbildung. Der ESPI übernimmt bei jedem Scan-Durchlauf den neuen Meßwert nur dann in die gespeicherten Trace-Daten, wenn er größer ist als der vorherige.

Dies ist vor allem nützlich bei modulierten oder pulsförmigen Signalen. Das Signalspektrum füllt sich dabei bei jedem Scan auf, bis alle Signalkomponenten in einer Art Hüllkurve erfaßt sind.

Erneutes Drücken des MAX HOLD-Softkeys löscht den Meßwertspeicher und startet die Spitzenwertbildung von neuem.

IEC-Bus-Befehl DISP:WIND:TRAC:MODE MAXH

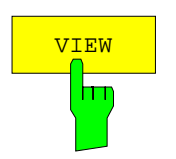

Der Softkey VIEW friert den Inhalt des Meßwertspeichers ein und bringt ihn zur Anzeige.

Wenn in der Darstellung VIEW der Pegeldarstellbereich (GRID RANGE) oder der Referenzpegel (GRID MIN LEVEL) geändert wird, paßt der ESPI die Meßdaten an den geänderten Darstellbereich an. Damit kann nachträglich zur Messung ein Amplitudenzoom durchgeführt werden, um Details in der Meßkurve besser sichtbar zu machen.

IEC-Bus-Befehl DISP:WIND:TRAC:MODE VIEW

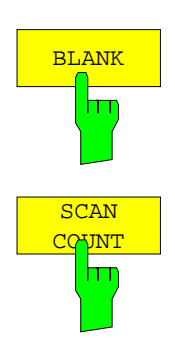

Der Softkey BLANK blendet die ausgewählte Meßkurve am Bildschirm aus.

IEC-Bus-Befehl DISP:WIND:TRAC OFF

Der Softkey SCAN COUNT legt die Anzahl der Scandurchläufe fest, die im Mode SCAN SINGLE ausgeführt werden.

Der zulässige Wertebereich ist 0 bis 30000. Die Grundeinstellung ist 1.

IEC-Bus-Befehl: SWE:COUN 10

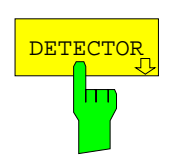

Der Softkey DETECTOR öffnet ein Untermenü zur Auswahl des Detektors. Der Detektor kann für jede Meßkurve unabhängig ausgewählt werden. Die verschiedenen Detektoren sind im Abschnitt "Auswahl des Detektors" beschrieben.

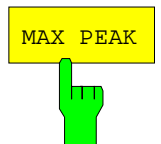

Der Softkey MAX PEAK aktiviert den Max-Peak-Detektor.

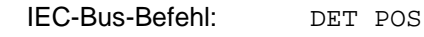

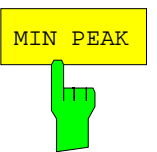

Der Softkey MIN PEAK aktiviert den Min-Peak-Detektor.

IEC-Bus-Befehl: DET NEG

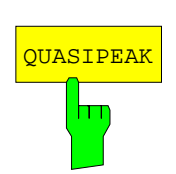

Der Softkey QUASIPEAK aktiviert den Quasi-Peak-Detektor. Die ZF-Bandbreite wird abhängig von der Empfangsfrequenz automatisch auf den entsprechenden Wert eingestellt.

IEC-Bus-Befehl: DET QPE

Der Softkey AVERAGE aktiviert den Mittelwert-Detektor.

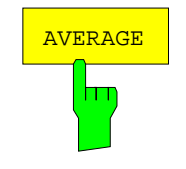

RMS

m

IEC-Bus-Befehl: DET AVER

Der Softkey RMS aktiviert den RMS-Detektor.

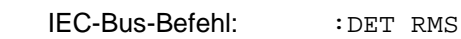

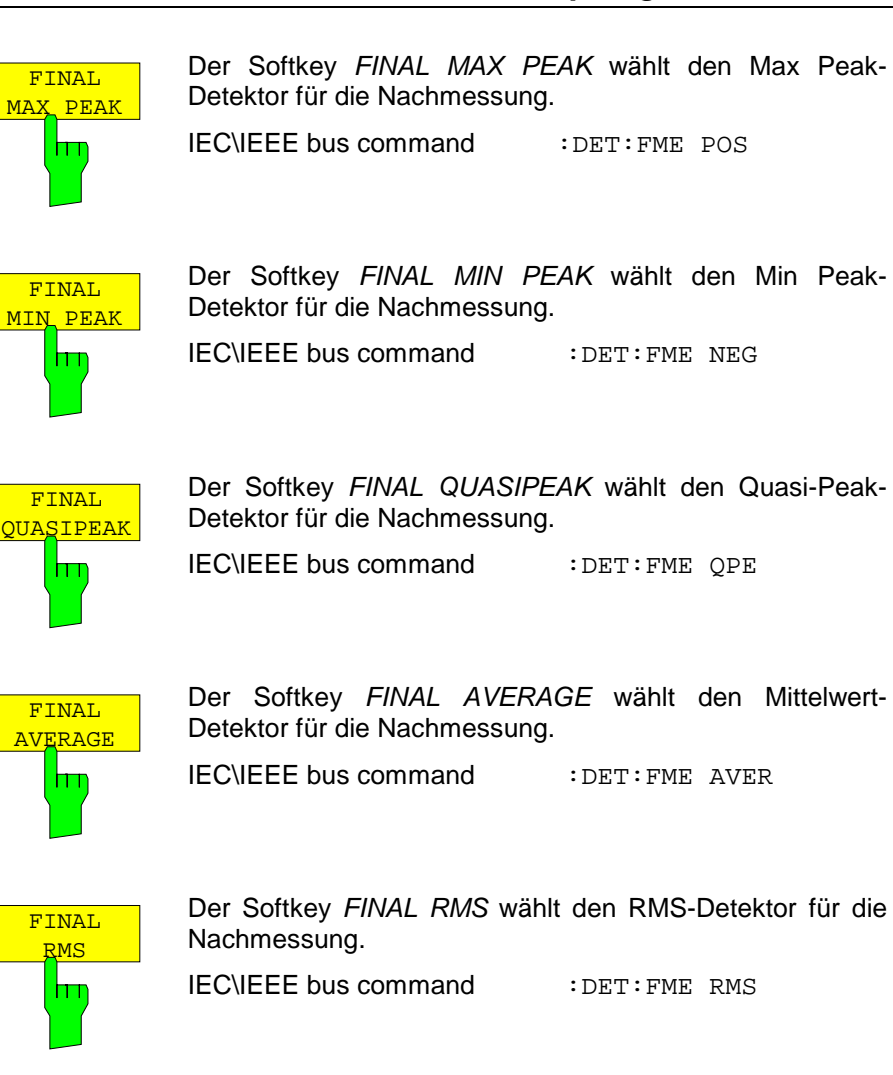

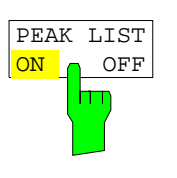

Der Softkey PEAK LIST ON OFF schaltet die Darstellung der Messwerte aus der Peak-Liste, bzw. der Nachmessergebnisse im Diagramm ein und aus. Die einzelnen Messwerte werden als + oder x dargestellt. Das Symbol ist dem jeweiligen Trace fest zugeordnet.

Die Funktion SCAN RUN schaltet PEAK LIST automatisch aus, damit die Nachmessergebnisse einer evt. Vorherigen Messungen nicht mehr dargestellt werden. Die Funktion PEAK SEARCH schaltet PEAK LIST automatisch wieder ein. (siehe [Datenreduktion und Automatisierung der](#page-179-0) [Messung\)](#page-179-0)

IEC-Bus-Befehl: DISP:TRAC:SYMB CROS | OFF
TRACE Seitenmenü:

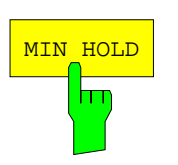

Der Softkey MIN HOLD aktiviert die Minimalwertbildung. Der ESPI übernimmt bei jedem Scan-Durchlauf den jeweils kleineren Wert aus dem neuen Meßwert und den bisherigen, in den Trace-Daten gespeicherten Werten in den aktualisierten Meßwertspeicher.

Die Funktion ist z. B. nützlich, um unmodulierte Träger aus einem Signalgemisch sichtbar werden zu lassen. Rauschen, Störsignale oder modulierte Signale werden durch die Minimalwertbildung unterdrückt, während ein CW-Signal eine konstante Amplitude aufweist.

Erneutes Drücken des Softkeys MIN HOLD löscht den Meßwertspeicher und startet die Minimalwertbildung von Neuem.

IEC-Bus-Befehl DISP:WIND:TRAC:MODE MINH

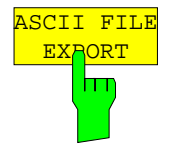

Der Softkey ASCII FILE EXPORT speichert die aktive Meßkurve im ASCII-Format auf Diskette.

IEC-Bus-Befehl FORM ASC; MMEM:STOR:TRAC 1,'TRACE.DAT'

Die Datei besteht dabei aus einem Dateikopf, der für die Skalierung wichtige Parameter enthält, aus mehreren Datenteilen welche die Scaneinstellungen enthalten, und einem Datenteil der die Tracedaten enthält.

Die Daten des Dateikopfs bestehen aus drei Spalten, die jeweils durch ';' getrennt sind:

Parametername; Zahlenwert; Grundeinheit

Die Datenteile für die Scanbereiche beginnen mit dem Schlüsselwort "Scan <n>:", wobei <n> die Nummer des Scanbereichs enthält. Danach folgen die Daten in mehreren Spalten, die ebenfalls durch ';' getrennt sind.

Der Datenteil für die Meßwerte beginnt mit dem Schlüsselwort "Trace <n>:", wobei <n> die Nummer der abgespeicherten Meßkurve enthält. Danach folgen die Meßdaten in mehreren Spalten, die ebenfalls durch ';' getrennt sind.

Dieses Format kann von Tabellenkalkulationsprogrammen wie z.B. MS-Excel eingelesen werden. Als Trennzeichen für die Tabellenzellen ist dabei ';' anzugeben.

**Hinweis**: Unterschiedliche Sprachversionen von Auswerteprogrammen benötigen u.U. eine unterschiedliche Behandlung des Dezimalpunkts. Daher kann mit dem Softkey DECIM SEP zwischen den Trennzeichen '.' (Dezimalpunkt) und ',' (Komma) gewählt werden.

Beispiel:

# **ESPI Empfänger – Meßkurven**

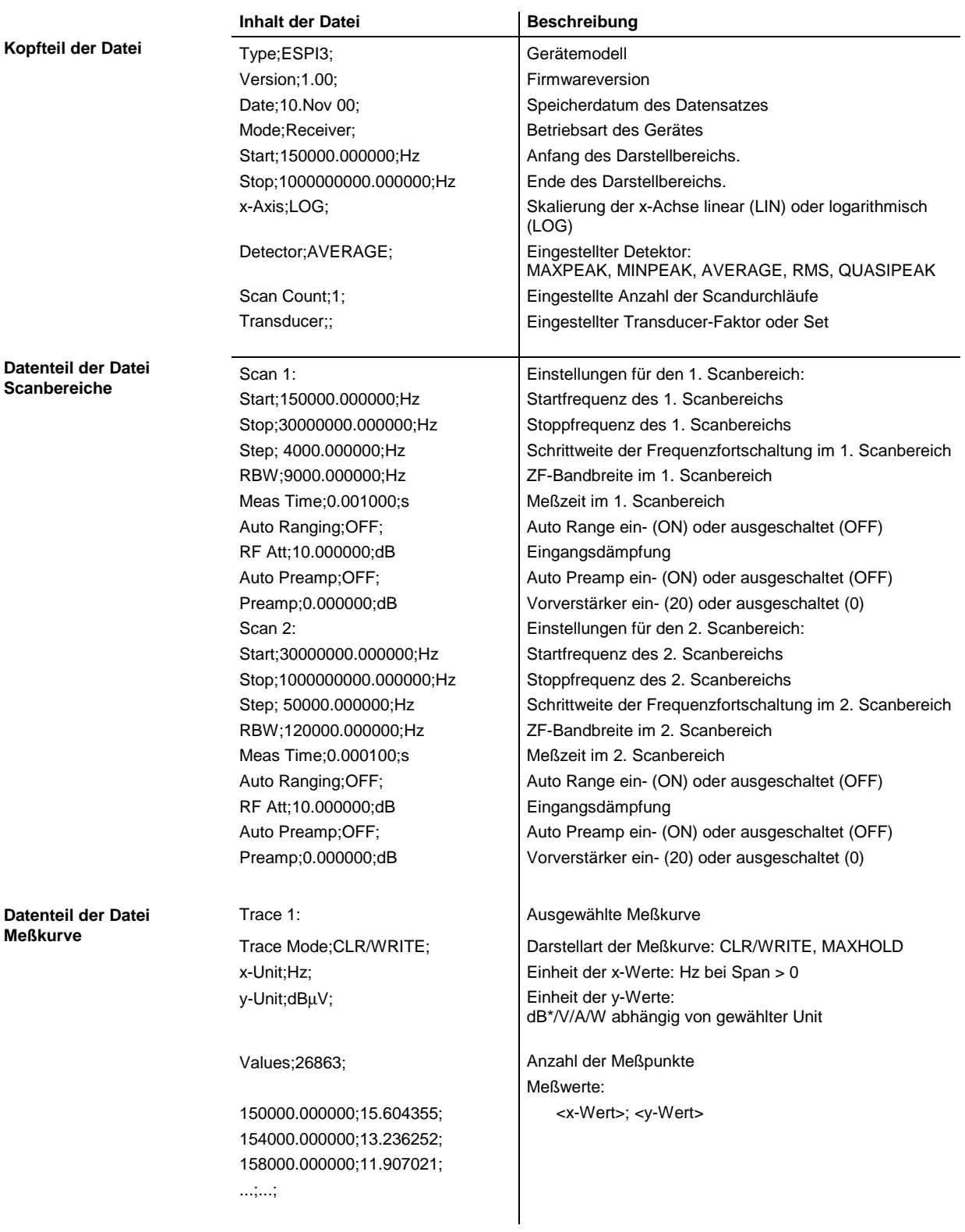

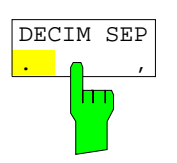

Der Softkey DECIM SEP wählt das Dezimaltrennzeichen bei Gleitkommazahlen zwischen '.' (Dezimalpunkt) und ',' (Komma) für die Funktion ASCII FILE EXPORT aus.

Durch die Auswahl des Dezimaltrennzeichens werden unterschiedliche Sprachversionen von Auswerteprogrammen (z.B. MS-Excel) unterstützt.

IEC-Bus-Befehl FORM:DEXP:DSEP POIN

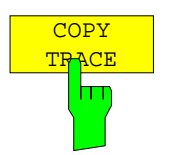

Der Softkey COPY TRACE kopiert den Bildschirminhalt der aktuellen Meßkurve in einen anderen Meßwertspeicher. Der gewünschte Meßwertspeicher wird durch Eingabe der Nummer 1, 2 oder 3 ausgewählt.

Beim Kopieren wird der Inhalt des Ziel-Meßwertspeichers überschrieben und im View-Modus dargestellt.

IEC-Bus-Befehl TRAC:COPY TRACE1,TRACE2

# **Betriebsart Spektrumanalyse**

Die Auswahl der Betriebsart erfolgt mit dem Hotkey *SPECTRUM* (siehe auch Abschnitt 'Wählen der Betriebsart ')

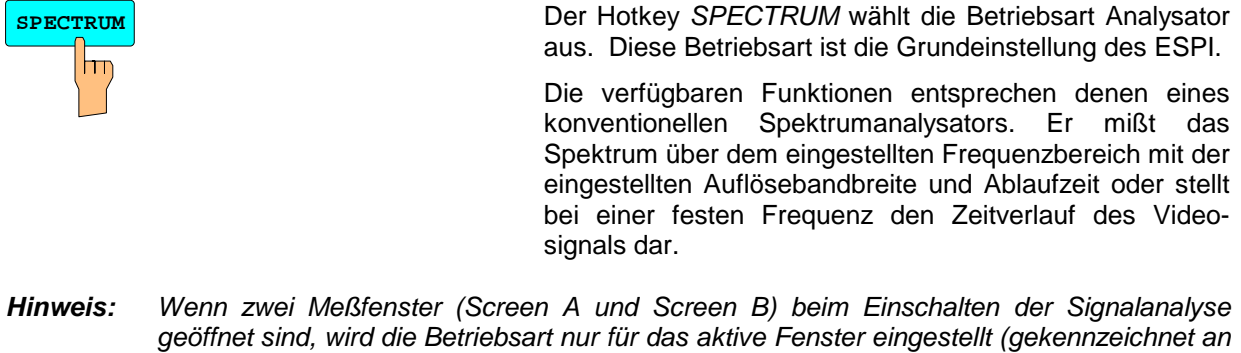

*der oberen rechten Ecke des Diagramms). Für das andere Fenster bleiben die bisherigen Einstellungen gültig.*

*Die Aufnahme und Darstellung der Meßwerte erfolgt dann sequentiell, erst im oberen, dann im unteren Meßfenster.*

# **Wahl der Frequenz und des Frequenzdarstellbereichs – Taste** *FREQ*

Nach Drücken einer der Softkeys *CENTER*, *START* oder *STOP* kann der Wert des entsprechenden Parameters in einem Eingabefenster festgelegt werden.

*FREQ* Menü:

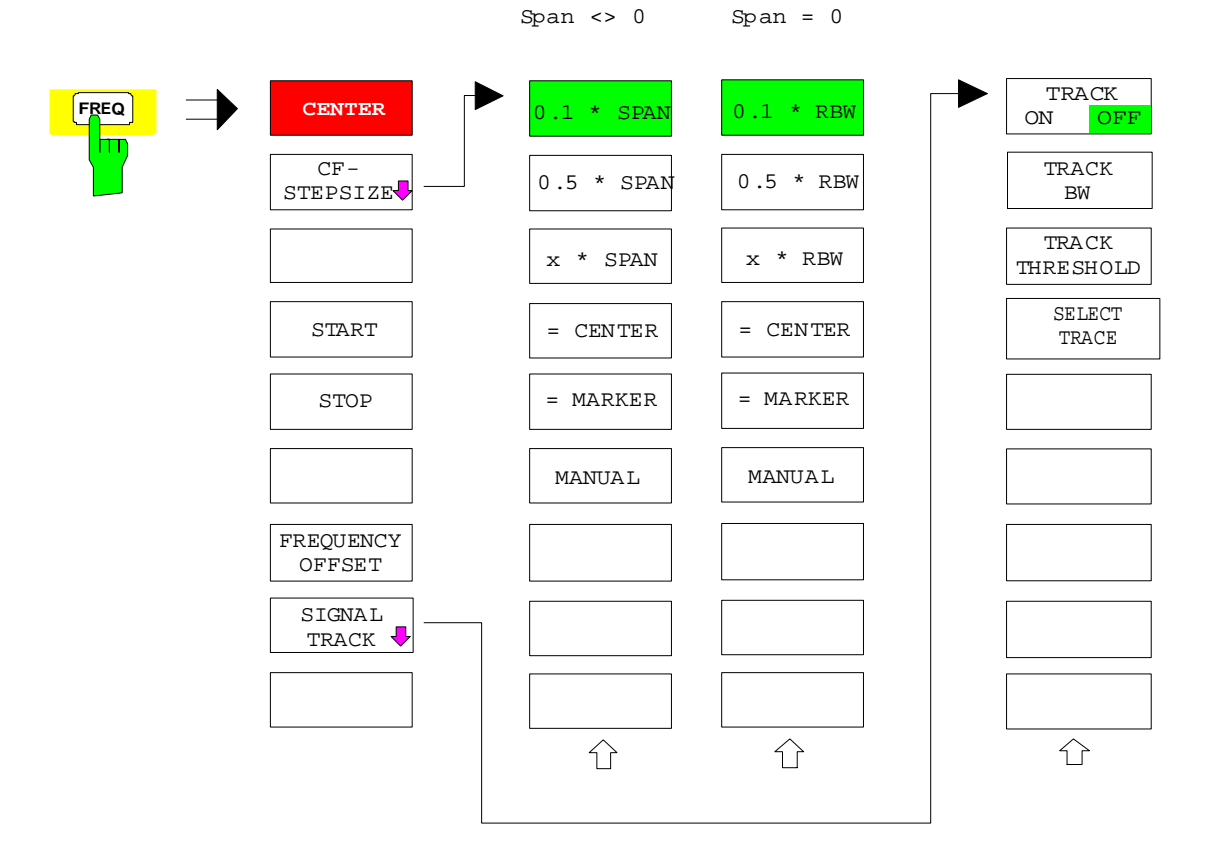

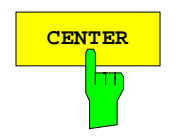

**CENTER** Der Softkey *CENTER* öffnet das Eingabefenster zur manuellen Eingabe der Mittenfrequenz.

Der zulässige Eingabebereich der Mittenfrequenz beträgt

für den Frequenzbereich (Span > 0):

Minspan/2  $\leq f_{\text{center}} \leq f_{\text{max}} - \text{Minspan}/2$ 

und für den Zeitbereich (Span = 0):

 $0$  Hz  $\leq f_{center} \leq f_{max}$ 

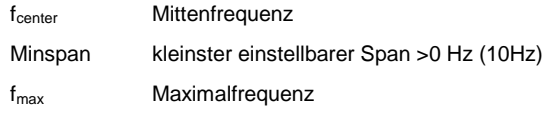

IEC-Bus-Befehl FREQ:CENT 100MHz

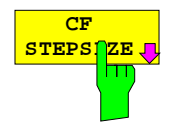

Der Softkey CF *STEPSIZE* öffnet ein Untermenü zum Einstellen der Schrittweite der Mittenfrequenz. Die Schrittweite kann an den Frequenzdarstellbereich (Frequenzbereich) bzw. die Auflösebandbreite (Zeitbereich) gekoppelt werden oder sie kann manuell auf einen festen Wert eingestellt werden. Die Softkeys des Menüs sind Auswahlschalter, von denen jeweils nur einer aktiv sein kann.

Die angebotenen Softkeys unterscheiden sich je nach gewähltem Darstellbereich (Frequenz- oder Zeitbereich)

#### **Softkeys im Frequenzbereich:**

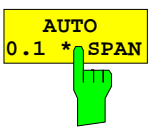

Der Softkey *0.1 \* SPAN* stellt die Schrittweite der Mittenfrequenzeingabe auf 10% des Spans ein.

IEC-Bus-Befehl FREQ:CENT:STEP:LINK SPAN FREQ:CENT:STEP:LINK:FACT 10PCT

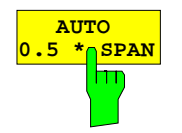

Der Softkey *0.5 \* SPAN* stellt die Schrittweite der Mittenfrequenzeingabe auf 50% des Spans ein.

IEC-Bus-Befehl FREQ:CENT:STEP:LINK SPAN FREQ:CENT:STEP:LINK:FACT 50PCT

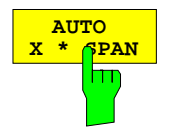

Der Softkey *X \* SPAN* aktiviert die Eingabe des Faktors der Mittenfrequenzschrittweite in % des Frequenzdarstellbereichs.

IEC-Bus-Befehl FREQ:CENT:STEP:LINK SPAN FREQ:CENT:STEP:LINK:FACT 20PCT

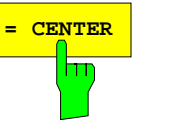

**= CENTER** Der Softkey *= CENTER* stellt die Schrittweitenkopplung auf *MANUAL* und die Schrittweite auf den Wert der Mittenfrequenz. Diese Funktion ist insbesondere bei der Messung der Harmonischen eines Signals nützlich, da bei der Eingabe der Mittenfrequenz mit jedem Betätigen der *STEP*-Taste die Mittenfrequenz einer weiteren Harmonischen eingestellt wird.

IEC-Bus-Befehl

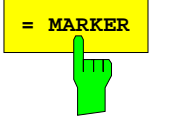

**= MARKER** Der Softkey *= MARKER* stellt die Schrittweitenkopplung auf *MANUAL* und die Schrittweite auf den Wert des Markers. Diese Funktion ist insbesondere bei der Messung der Harmonischen des Signals an der Markerposition nützlich, da bei der Eingabe der Mittenfrequenz mit jedem Betätigen der *STEP*-Taste die Mittenfrequenz einer weiteren Harmonischen eingestellt wird.

IEC-Bus-Befehl --

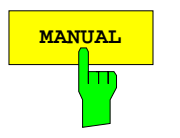

**MANUAL** Der Softkey *MANUAL* aktiviert die Eingabe eines festen Wertes für die Schrittweite.

IEC-Bus-Befehl FREQ:CENT:STEP 120MHz

#### **Softkeys im Zeitbereich:**

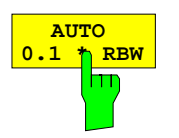

Der Softkey *0.1 \* RBW* stellt die Schrittweite der Mittenfrequenzeingabe 10% der Auflösebandbreite ein.

*AUTO 0.1 \* RBW* entspricht der Grundeinstellung.

IEC-Bus-Befehl FREQ:CENT:STEP:LINK RBW FREQ:CENT:STEP:LINK:FACT 10PCT

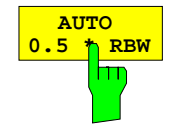

**AUTO X \* RBW** Der Softkey *0.5 \* RBW* stellt die Schrittweite der Mittenfrequenzeingabe auf 50% der Auflösebandbreite ein.

IEC-Bus-Befehl FREQ:CENT:STEP:LINK RBW FREQ:CENT:STEP:LINK:FACT 50PCT

Der Softkey *X \* RBW* aktiviert die Eingabe des Faktors der Mittenfrequenzschrittweite in % der Auflösebandbreite.

Einstellbereich ist 1 bis 100 % in 1%-Schritten, Grundeinstellung ist 10%.

IEC-Bus-Befehl FREQ:CENT:STEP:LINK RBW FREQ:CENT:STEP:LINK:FACT 20PCT **= CENTER** Der Softkey *= CENTER* stellt die Schrittweitenkopplung auf *MANUAL* und die Schrittweite auf den Wert der Mittenfrequenz. Diese Funktion ist insbesondere bei der Messung der Harmonischen eines Signals nützlich, da bei der Eingabe der Mittenfrequenz mit jedem Betätigen der *STEP*-Taste die Mittenfrequenz einer weiteren Harmonischen eingestellt wird.

IEC-Bus-Befehl

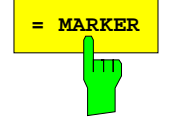

**= MARKER** Der Softkey *= MARKER* stellt die Schrittweitenkopplung auf *MANUAL* und die Schrittweite auf den Wert des Markers. Diese Funktion ist insbesondere bei der Messung der Harmonischen des Signals an der Markerposition nützlich, da bei der Eingabe der Mittenfrequenz mit jedem Betätigen der *STEP*-Taste die Mittenfrequenz einer weiteren Harmonischen eingestellt wird.

IEC-Bus-Befehl --

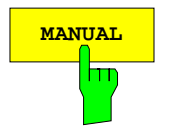

**MANUAL** Der Softkey *MANUAL* aktiviert die Eingabe eines festen Wertes für die Schrittweite.

IEC-Bus-Befehl FREQ:CENT:STEP 120MHz

T

**START** Der Softkey *START* aktiviert die manuelle Eingabe der Startfrequenz.

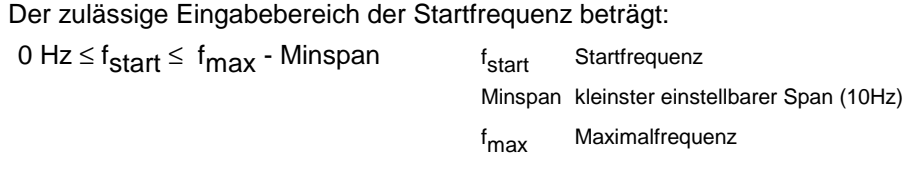

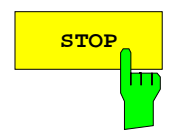

IEC-Bus-Befehl FREQ:STAR 20MHz

**STOP** Der Softkey *STOP* aktiviert die Eingabe der Stoppfrequenz.

Der zulässige Eingabebereich der Stoppfrequenz beträgt:

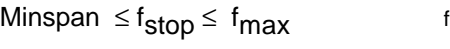

Minspan kleinster einstellbarer Span (10Hz)

f<sub>max</sub> Maximalfrequenz

f<sub>stop</sub> Stoppfrequenz

IEC-Bus-Befehl FREQ:STOP 2000MHz

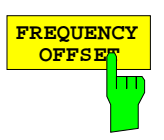

Der Softkey *FREQUENCY OFFSET* aktiviert die Eingabe eines rechnerischer Frequenzoffsets, der zur Frequenzachsenbeschriftung addiert wird. Der Wertebereich für den Offset ist -100 GHz bis 100 GHz. Die Grundeinstellung ist 0 Hz.

IEC-Bus-Befehl FREQ:OFFS 10 MHz

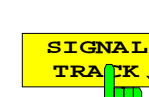

Der Softkey *SIGNAL TRACK* schaltet die "Verfolgung" eines in der Nähe der Mittenfrequenz liegenden Signales ein.

Das Signal wird verfolgt, solange es sich innerhalb der mit *TRACK BW* festgelegten Suchbandbreite um die Mittenfrequenz und oberhalb der mit *TRACK THRESHOLD* festgelegten Pegelschwelle befindet.

Zu diesem Zweck wird nach jedem Frequenzdurchlauf innerhalb der Suchbandbreite das maximale Signal auf dem Bildschirm gesucht (*PEAK SEARCH)* und die Mittenfrequenz auf dieses Signal (*MARKER* ->*CENTER)* gesetzt. Damit folgt bei driftenden Signalen die Mittenfrequenz dem Signal.

Fällt das Signal unter die Pegelschwelle oder springt es aus der Suchbandbreite um die Mittenfrequenz heraus, so wird die Mittenfrequenz so lange nicht verstellt, bis sich wieder ein Signal innerhalb der Suchbandbreite und oberhalb der Pegelschwelle befindet. Dies kann z.B. durch manuelle Veränderung der Mittenfrequenz erreicht werden.

Beim Einschalten wird der Softkey hinterlegt und zusätzlich werden im Diagramm Suchbandbreite und Schwellwert durch zwei vertikale und eine horizontale Linie gekennzeichnet. Alle diese Linien sind mit der Bezeichnung "TRK" versehen.

Gleichzeitig öffnet sich das Untermenü, in dem die Suchbandbreite, der Schwellwert und die Meßkurve (Trace) für die Maximumsuche verändert werden kann.

Der Softkey steht nur bei Darstellung des Spektrums (Span > 0) zur Verfügung.

IEC-Bus-Befehl CALC:MARK:FUNC:STR OFF

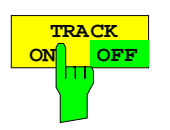

Der Softkey *TRACK ON/OFF* schaltet die Signalverfolgung ein bzw. aus.

IEC-Bus-Befehl: CALC:MARK:FUNC:STR OFF

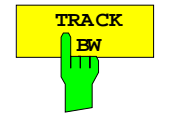

Der Softkey *TRACK BW* legt die Suchbandbreite für die Signalverfolgung fest. Der Frequenzbereich liegt symmetrisch zur Mittenfrequenz.

IEC-Bus-Befehl: CALC:MARK:FUNC:STR:BAND 10KHZ

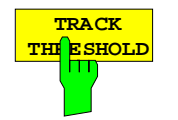

Der Softkey *TRACK THRESHOLD* legt den Schwellwert für die Signalerkennung fest. Der Wert wird stets als absoluter Pegelwert eingegeben.

IEC-Bus-Befehl: CALC:MARK:FUNC:STR:THR -70DBM

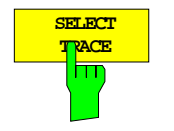

Der Softkey *SELECT TRACE* legt fest, auf welcher Meßkurve (Trace) die Signalverfolgung durchgeführt wird.

IEC-Bus-Befehl: CALC:MARK:FUNC:STR:TRAC 1

# **Einstellen des Frequenzdarstellbereichs – Taste** *SPAN*

*SPAN* -Menü

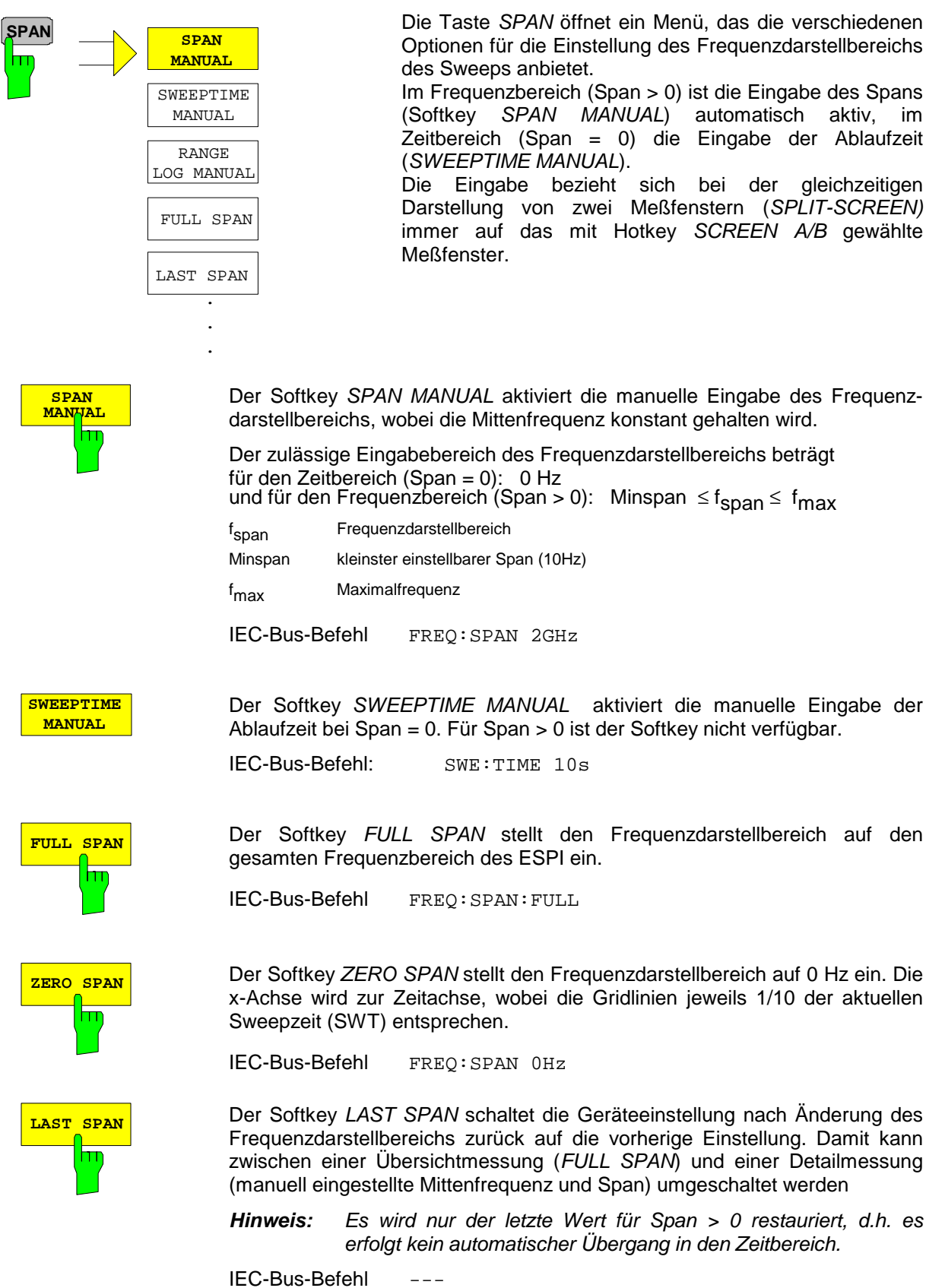

# **Einstellen der Pegelanzeige und Konfigurieren des HF-Eingangs – Taste** *AMPT*

Mit der Taste *AMPT* werden der Referenzpegel, der Maximalpegel und der Anzeigebereich des aktiven Fensters sowie die Eingangsimpedanz und Eingangsdämpfung des HF-Eingangs eingestellt.

Die Taste *AMPT* öffnet ein Menü zum Einstellen des Referenzpegels und der Eingangsdämpfung des aktiven Meßfensters. Die Eingabe des Referenzpegels (Softkey *REF LEVEL*) wird dabei automatisch geöffnet.

Zusätzlich können im Menü weitere Einstellungen zur Pegelanzeige und Dämpfung vorgenommen werden.

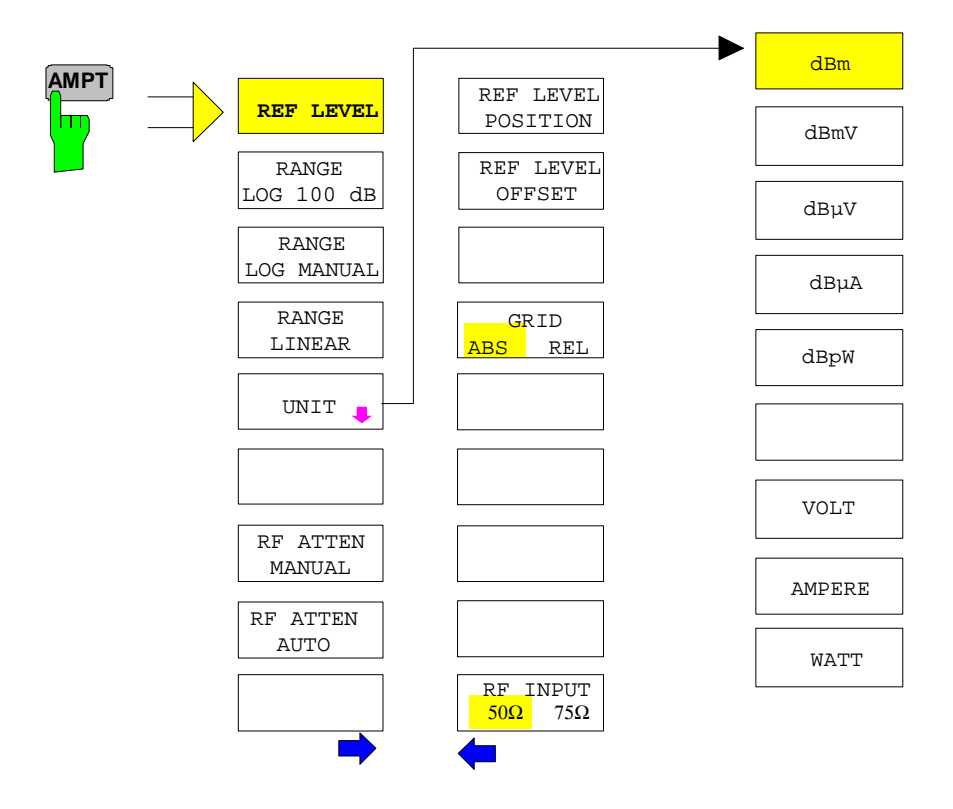

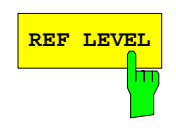

**REF LEVEL** Der Softkey *REF LEVEL* aktiviert die Eingabe des Referenzpegels. Die Eingabe erfolgt in der gerade aktiven Einheit (dBm, dBµV, usw.).

IEC-Bus-Befehl: DISP:WIND:TRAC:Y:RLEV -60dBm

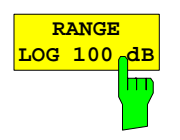

Der Softkey *RANGE LOG 100 dB* stellt den Pegeldarstellbereich auf 100 dB ein.

IEC-Bus-Befehl: DISP:WIND:TRAC:Y:SPAC LOG DISP:WIND:TRAC:Y 100DB

### Pegelanzeige / HF-Eingang - Analysator **ESPI**

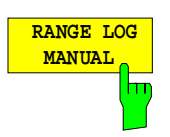

Der Softkey *RANGE LOG MANUAL* aktiviert die manuelle Eingabe des Pegeldarstellbereichs. Dabei sind die Darstellbereiche von 10 bis 200 dB in 10-dB-Schritten zugelassen. Nicht zugelassene Eingaben werden auf den nächstzulässigen Wert gerundet.

Die Grundeinstellung ist 100 dB.

IEC-Bus-Befehl: DISP:WIND:TRAC:Y:SPAC LOG DISP:WIND:TRAC:Y 120DB

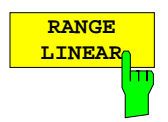

Der Softkey *RANGE LINEAR* schaltet den Anzeigebereich des Analysators auf lineare Skalierung. Die Beschriftung der horizontalen Linien erfolgt in %. Das Grid ist dekadisch unterteilt.

IEC-Bus-Befehl: DISP:WIND:TRAC:Y:SPAC LIN

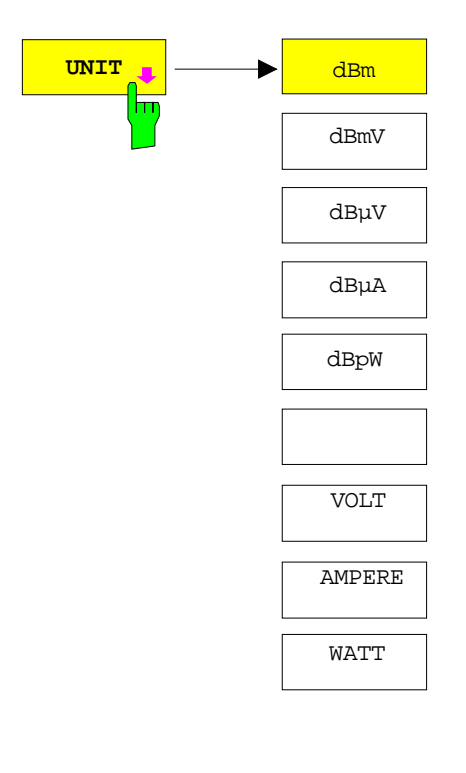

Der Softkey *UNIT* öffnet ein Untermenü, in dem die gewünschte Einheit für die Pegelachse ausgewählt werden kann.

Die Grundeinstellung ist dBm.

Grundsätzlich mißt der Spektrumanalysator die Signalspannung am HF-Eingang. Die Pegelanzeige ist in Effektivwerten eines unmodulierten Sinussignals geeicht. In der Grundeinstellung wird der Pegel über 1 Milliwatt Leistung angezeigt (= dBm). Über den bekannten Eingangswiderstand (50 Ω bzw. 75Ω) kann eine Umrechnung in andere Einheiten durchgeführt werden. Damit sind die Einheiten dBm, dBmV, dBµV, dBµA, dBpW, V, A und W direkt umrechenbar.

IEC-Bus-Befehl: CALC:UNIT:POW DBM

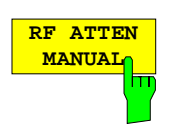

Der Softkey *RF ATTEN MANUAL* aktiviert die Eingabe der Dämpfung, unabhängig vom Referenzpegel.

Die Dämpfung kann in 10-dB-Schritten zwischen 0 und 70 dB verändert werden. Andere Eingaben werden auf den nächstniedrigen ganzzahligen Wert gerundet.

Kann bei der gegebenen HF-Dämpfung der vorgegebene Referenzpegel nicht mehr eingestellt werden, wird dieser angepaßt und die Meldung "Limit reached" ausgegeben.

*Hinweis: Der Wert 0 dB kann nur über die Zifferntastatur eingegeben werden, um den Eingangsmischer vor versehentlicher Überlastung zu schützen.*

IEC-Bus-Befehl: INP:ATT 40 DB

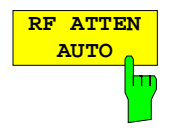

Der Softkey *RF ATTEN AUTO* stellt die HF-Dämpfung abhängig vom eingestellten Referenzpegel automatisch ein.

Damit ist sichergestellt, daß immer die vom Benutzer gewünschte optimale HF-Dämpfung verwendet wird.

*RF ATTEN AUTO* ist die Grundeinstellung.

IEC-Bus-Befehl: INP:ATT:AUTO ON

#### *AMPT* Seitenmenü:

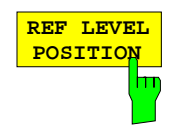

Der Softkey *REF LEVEL POSITION* aktiviert die Eingabe der Position des Referenzpegels.

Der Einstellbereich ist -200% bis +200%, dabei entspricht der Wert 0% der unteren und der Wert 100% der oberen Diagrammbegrenzung.

IEC-Bus-Befehl: DISP:WIND:TRAC:Y:RPOS 100PCT

**REF LEVEL OFFSET**

Der Softkey *REF LEVEL OFFSET* aktiviert die Eingabe eines rechnerischen Pegeloffsets. Dieser wird zum gemessenen Pegel unabhängig von der gewählten Einheit addiert. Die Skalierung der Y-Achse wird entsprechend geändert.

Der Einstellbereich ist ±200 dB in 0,1-dB-Schritten.

IEC-Bus-Befehl: DISP:WIND:TRAC:Y:RLEV:OFFS -10dB

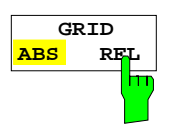

Der Softkey *GRID ABS/REL* schaltet zwischen der absoluten und relativen Skalierung der Pegelachse um.

G*RID ABS* ist die Grundeinstellung.

- *ABS* Die Beschriftung der Pegellinien bezieht sich auf den Absolutwert des Referenzpegels.
- *REL* Die obere Linie des Grids liegt immer auf 0 dB. Die Einheit der Skalierung ist dB, der Referenzpegel wird dagegen immer in der eingestellten Einheit (dBm, dBµV,..) angezeigt.

Der Softkey wird bei einer Einstellung von *RANGE LINEAR* (lineare Skalierung mit einer Beschriftung der Achsen in Prozent) nicht dargestellt, da die Einheit % selbst eine relative Skalierung vorgibt.

IEC-Bus-Befehl: DISP:WIND:TRAC:Y:MODE ABS

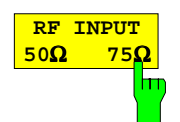

Der Softkey *RF INPUT 50* Ω */ 75* Ω schaltet die Bezugsimpedanz für die gemessenen Pegelwerte zwischen 50 Ω (= Grundeinstellung) und 75 Ω um.

Die Einstellung 75 Ω ist dann zu wählen, wenn die 50 Ω−Eingangsimpedanz durch ein 75 Ω Anpassglied vom Typ RAZ (= 25 Ω in Serie zur Eingangsimpedanz des Analyzers) auf die höhere Impedanz transformiert wird. Der verwendete Korrekturwert beträgt dabei 1.76 dB = 10 log ( $75Ω / 50Ω$ ).

Alle Pegelangaben in diesem Bedienhandbuch beziehen sich auf die Grundeinstellung (50 Ω) des Gerätes.

IEC-Bus-Befehl: INP:IMP 50OHM

### **Einstellung der Bandbreiten und der Sweepzeit – Taste BW**

Die Taste BW ruft ein Menü auf, in dem die Größen Auflösebandbreite (RBW), Videobandbreite (VBW) und Ablaufzeit (SWT) eingestellt werden, die den Frequenzablauf bestimmen. Die Parameter können abhängig vom Darstellbereich (Stopp- minus Startfrequenz) miteinander gekoppelt werden oder auch frei nach Maßgabe des Benutzers eingestellt werden. Die Einstellungen beziehen sich bei Split-Screen-Darstellung immer auf das für die Eingabe aktive Fenster.

Der ESPI bietet die Auflösebandbreiten von 10 Hz bis 10 MHz in 1-, 3-, 10-Schritten an.

Die Auflösebandbreiten bis 100 kHz sind durch digitale Bandfilter mit Gaußcharakteristik realisiert. Sie verhalten sich von der Dämpfungscharakteristik her wie analoge Filter, sind jedoch von der Meßgeschwindigkeit her deutlich schneller als vergleichbare analoge Filter. Der Grund dafür liegt darin, daß aufgrund des genau definierten Verhaltens der Filter das Einschwingverhalten rechnerisch kompensiert werden kann.

Die Bandbreiten ab 300 kHz sind durch entkoppelte LC-Filter realisiert. Diese Filter bestehen aus 4 Kreisen.

Alternativ zu den analogen Filtern stehen FFT-Filter für die Bandbreiten zwischen 1 Hz und 30 kHz zur Verfügung. Für Bandbreiten bis ca. 30 kHz liefert der FFT-Algorithmus deutliche Vorteile in Bezug auf Meßgeschwindigkeit bei sonst gleichen Einstellungen. Der Grund dafür ist, daß die notwendige Ablaufzeit für einen gegebenen Darstellbereich bei analog implementierten Filtern proportional zu (Span/RBW<sup>2</sup>) ist. Bei Verwendung des FFT-Algorithmus ist diese Zeit proportional zu (Span/RBW).

Die Videobandbreiten sind in 1-, 3-, 10-Stufen zwischen 1 Hz und 10 MHz verfügbar. Sie sind abhängig von der Auflösebandbreite einstellbar.

Die Videofilter dienen zur Glättung der Meßkurve. Im Verhältnis zur Auflösebandbreite kleine Videobandbreiten mitteln Rauschspitzen und pulsförmige Signale aus, so daß nur der Mittelwert der Signale zur Anzeige kommt. Zur Messung von Pulssignalen ist daher eine im Verhältnis zur Auflösebandbreite große Videobandbreite empfehlenswert (VBW ≥ 10 x RBW), damit die Amplitude von Pulsen richtig gemessen werden kann.

**Hinweis:** Der ESPI verfügt für analoge und digitale Filter über unterschiedliche hohe Übersteuerungsreserven oberhalb des Referenzpegels. Aufgrund des LO-Durchschlags führt dies dazu, daß die Overload-Anzeige OVLD bei digitalen Filtern mit RBW < 100 kHz anspricht, sobald die Startfrequenz <  $6 *$  Auflösebandbreite gewählt wird, bei RBW = 100 kHz, sobald die Startfrequenz < 3 MHz ist.

Menü BW:

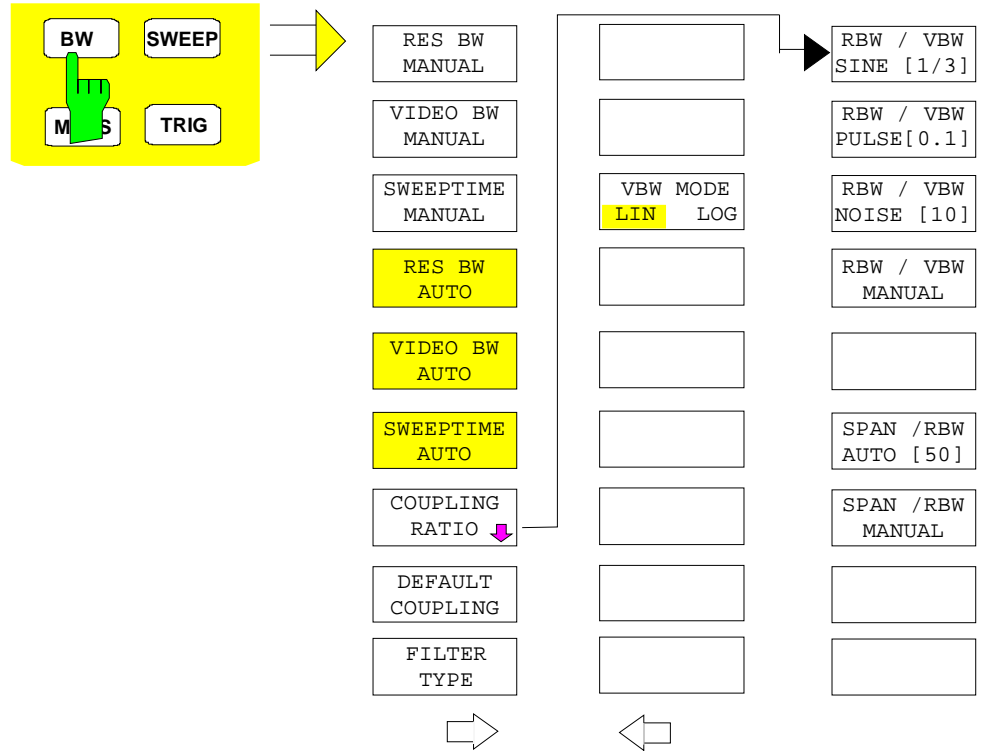

Die Taste BW ruft ein Menü zum Einstellen der Auflösebandbreite, Videobandbreite und Ablaufzeit und deren Kopplungen auf.

Die Kopplungen werden durch die Softkeys .. BW AUTO hergestellt. Die Wahl der Kopplungsverhältnisse erfolgt mit Softkey COUPLING RATIO.

Die Softkeys .. BW MANUAL aktivieren die Eingabe des entsprechenden Parameters. Eine Kopplung mit den übrigen Parametern findet dann nicht statt.

**Hinweis:** Mit den Softkeys ... BW AUTO können die Werte für die Auflösebandbreite, die Videobandbreite und die Ablaufzeit für den Frequenzbereich (Span > 0 Hz) und den Zeitbereich (Span = 0 Hz) unabhängig voneinander eingegeben werden. Mit den Softkeys ... BW MANUAL dagegen gelten die eingestellten Werte für Frequenz- und Zeitbereich.

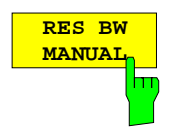

Der Softkey RES BW MANUAL aktiviert die manuelle Eingabe der Auflösebandbreite.

Die Auflösebandbreite ist in 1, 3, und 10-Schritten zwischen 10 Hz und 10 MHz einstellbar. Die nominellen Werte für die Auflösebandbreiten sind die 3 dB-Bandbreiten.

Bei Verwendung der FFT-Filterung ist die untere Grenze der Bandbreite 1 Hz. Die FFT-Filterung erfolgt bis zu Bandbreiten von 30 kHz.

Bei der numerischen Eingabe wird immer auf die nächstmögliche Bandbreite gerundet, bei Drehknopf- oder UP/DOWN-Tasteneingabe wird die Bandbreite schrittweise nach unten oder oben durchgeschaltet.

Bei Filtertyp CHANNEL oder RRC erfolgt die Bandbreitenauswahl aus der Liste der verfügbaren Kanalfilter am Ende des Kapitels. Bei der Eingabe scrollen die Pfeiltasten ↑ und ↓ durch diese Liste.

Zur Kennzeichnung der manuellen Eingabe der Auflösebandbreite wird das Anzeigefeld mit einem grünen Sternchen (\*) versehen.

IEC-Bus-Befehl: BAND:AUTO OFF;BAND 1MHz

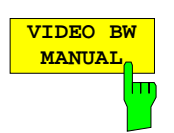

Der Softkey VIDEO BW MANUAL aktiviert die manuelle Eingabe der Videobandbreite.

Die Video-Bandbreite ist in 1, 3-Schritten zwischen 1 Hz und 10 MHz einstellbar.

Bei der numerischen Eingabe wird immer auf die nächstmögliche Bandbreite gerundet, bei Drehknopf- oder UP/DOWN-Tasteneingabe wird die Bandbreite schrittweise nach unten oder oben durchgeschaltet.

Zur Kennzeichnung der manuellen Eingabe der Videobandbreite wird das Anzeigefeld mit einem grünen Sternchen (\*) versehen.

IEC-Bus-Befehl: BAND:VID:AUTO OFF; BAND:VID 10 kHz

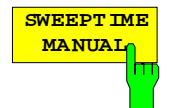

Der Softkey SWEEPTIME MANUAL aktiviert die manuelle Eingabe der Ablaufzeit. Gleichzeitig wird die Kopplung der Ablaufzeit aufgehoben. Andere Kopplungen (VIDEO BW, RES BW) bleiben nach wie vor erhalten.

Im Frequenzbereich (Span > 0 Hz) und bei Auflösebandbreiten ab 1 kHz sind Ablaufzeiten zwischen 2,5 ms und 16000 s für Spans > 3,2 kHz zugelassen. Unterhalb von 3,2 kHz Span reduziert sich die maximal mögliche Sweepzeit auf 5 s \* Span/Hz.

Bei Verwendung der FFT-Filter ist die Sweepzeit durch die Wahl des Darstellbereichs und der Bandbreite fest vorgegeben. Die Sweepzeit ist daher nicht veränderbar.

In der Zeitbereichsdarstellung (Span = 0 Hz) ist der Bereich der Ablaufzeiten 1 µs bis 16000 s in Schritten von maximal 5% der Ablaufzeit wählbar. Bei der numerischen Eingabe rundet der ESPI immer auf die nächstmögliche Sweepzeit, bei Drehknopf- oder UP/DOWN-Tasteneingabe schaltet er die Sweepzeit schrittweise nach unten oder oben durch.

Zur Kennzeichnung der manuellen Eingabe der Sweepzeit wird das Anzeigefeld mit eine grünen Sternchen (\*) versehen. Ist die gewählte Sweepzeit für die eingestellte Bandbreite und den Span zu klein, entstehen Pegelfehler, da die Einschwingzeit für die Auflöse- oder Videofilter nicht ausreicht.

Der ESPI meldet daher UNCAL im Display und kennzeichnet die Anzeige der Sweepzeit in diesem Fall mit einem roten Sternchen (\*).

IEC-Bus-Befehl: SWE:TIME:AUTO OFF; SWE:TIME 10s

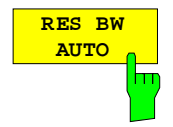

Der Softkey RES BW AUTO koppelt die Auflösebandbreite an den eingestellten Frequenzdarstellbereich. Bei Änderung des Frequenzdarstellbereichs wird die Auflösebandbreite automatisch angepaßt.

Die automatische Kopplung der Auflösebandbreite an den Frequenzdarstellbereich ist immer dann zu empfehlen, wenn man eine für das Meßproblem günstige Einstellung der Auflösebandbreite im Verhältnis zum gewählten Span haben will.

Das Kopplungsverhältnis wird im Untermenü COUPLING RATIO eingestellt.

Der Softkey RES BW AUTO steht nur im Frequenzbereich (Span > 0 Hz) zur Verfügung. Im Zeitbereich ist der Softkey ausgeblendet.

IEC-Bus-Befehl: BAND:AUTO ON

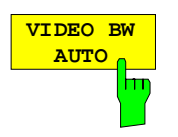

Der Softkey VIDEO BW AUTO koppelt die Videobandbreite des Analyzers an die Auflösebandbreite. Bei Änderung der Auflösebandbreite wird die Videobandbreite automatisch angepaßt.

Die Kopplung der Videobandbreite ist immer dann zu empfehlen, wenn bei gewählter Auflösebandbreite eine maximale Ablaufgeschwindigkeit erreicht werden soll. Kleinere Videobandbreiten erfordern aufgrund der notwendigen Einschwingzeit längere Sweepzeiten. Größere Videobandbreiten verringern den Signal-/Rauschabstand.

Das Kopplungsverhältnis wird im Untermenü COUPLING RATIO eingestellt.

Die Kopplung der Video-Bandbreite an das Auflösefilter ist auch bei Zeitbereichsdarstellung (Span = 0) zugelassen.

IEC-Bus-Befehl: BAND:VID:AUTO ON

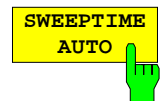

Der Softkey SWEEPTIME AUTO koppelt die Ablaufzeit fest an den Frequenzdarstellbereich, an die Videobandbreite (VBW) und an die Auflösebandbreite (RBW). Bei Änderung des Spans, der Auflösebandbreite oder der Videobandbreite wird die Ablaufzeit automatisch angepaßt.

Der Softkey steht nur im Frequenzbereich (Span > 0 Hz) zur Verfügung. Im Zeitbereich ist der Softkey ausgeblendet.

Der ESPI wählt immer die schnellstmögliche Ablaufzeit, bei der das Signal nicht verfälscht wird. Der maximale Pegelfehler gegenüber einer langsameren Sweepzeit ist < 0,1 dB. Wenn der zusätzliche Bandbreiten- und Pegelfehler vermieden werden soll, ist die Sweepzeit auf das Dreifache der im gekoppelten Mode angebotenen Sweepzeit einzustellen.

IEC-Bus-Befehl: SWE:TIME:AUTO ON

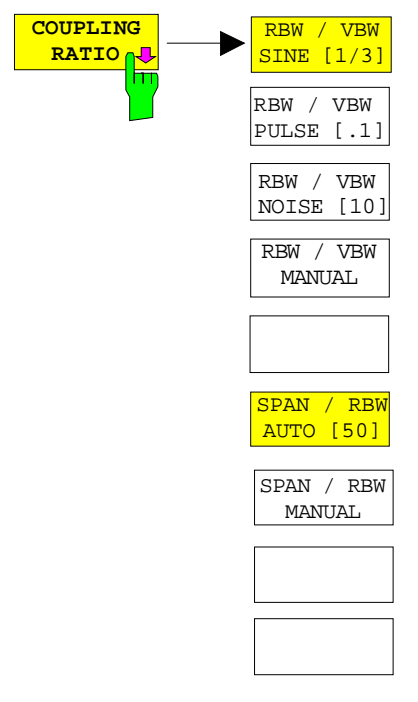

Der Softkey COUPLING RATIO öffnet ein Untermenü, in dem die Kopplungsverhältnisse ausgewählt werden können.

Im Grundzustand, d.h., wenn der Softkey COUPLING RATIO ausgeschaltet (nicht hinterlegt) ist, ist das Verhältnis von Span zu Auflösebandbreite SPAN/RBW 50 (entspricht SPAN / RBW AUTO [50]) und das Verhältnis von Auflösebandbreite zu Videobandbreite 0.33 (entspricht RBW / VBW SINE [1/3]).

Entspricht das Verhältnis RBW/VBW oder Span/RBW nicht dem Default-Zustand, so wird der Softkey COUPLING RATIO hinterlegt dargestellt.

Die Softkeys RBW/VBW bzw. SPAN/RBW sind Auswahlschalter, von denen immer nur jeweils einer aktiv sein kann.

Die Auswahl eines der Softkeys RBW / VBW... ist nur bei der Einstellung VBW AUTO wirksam.

Die Auswahl eines der Softkeys SPAN / RBW... ist nur bei der Einstellung RBW AUTO wirksam.

### **ESPI Analysator - Einstellen der Bandbreiten und der Sweepzeit**

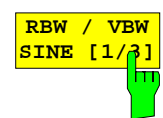

Der Softkey RBW/VBW SINE [1/3] stellt das folgende Kopplungsverhältnis ein Videobandbreite = 3 x Auflösebandbreite

Dies ist die Grundeinstellung für das Koppelverhältnis Auflösebandbreite zu Videobandbreite. Das Koppelverhältnis ist zu empfehlen, wenn Sinussignale gemessen werden sollen.

IEC-Bus-Befehl: BAND:VID:RAT 3

Die Auswahl des Softkeys ist nur bei der Einstellung VBW AUTO wirksam.

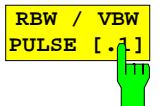

Der Softkey RBW/VBW PULSE [.1] stellt folgendes Kopplungsverhältnis ein: Videobandbreite = 10 x Auflösebandbreite oder

Videobandbreite =  $10$  MHz (= max VBW)

Dieses Kopplungsverhältnis ist immer dann zu empfehlen, wenn pulsförmige Signale amplitudenrichtig gemessen werden sollen. Für die Pulsformung ist hier allein das ZF-Filter maßgebend. Durch das Videofilter findet keine zusätzliche Bewertung statt.

IEC-Bus-Befehl: BAND:VID:RAT 10

Die Auswahl des Softkeys ist nur bei der Einstellung VBW AUTO wirksam.

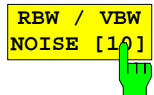

Der Softkey RBW/VBW NOISE [10] stellt das folgende Kopplungsverhältnis ein:

Videobandbreite = Auflösebandbreite/10

Damit werden im Videobereich Rauschen und pulsförmige Signale unterdrückt. Bei Rauschsignalen zeigt der ESPI den Mittelwert an.

IEC-Bus-Befehl: BAND:VID:RAT 0.1

Die Auswahl des Softkeys ist nur bei der Einstellung VBW AUTO wirksam.

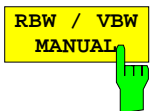

Der Softkey RBW/VBW MANUAL aktiviert die Eingabe des Kopplungsverhältnisses von Auflösebandbreite zu Videobandbreite.

Das Verhältnis von Auflösebandbreite zu Videobandbreite kann im Bereich von 0,001 bis 1000 eingestellt werden.

IEC-Bus-Befehl: BAND:VID:RAT 10

Die Auswahl des Softkeys ist nur bei der Einstellung VBW AUTO wirksam.

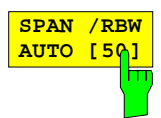

Der Softkey SPAN/RBW AUTO [50] stellt das folgende

Kopplungsverhältnis ein: Auflösebandbreite = Frequenzdarstellbereich/50

Diese Kopplung entspricht der Grundeinstellung.

IEC-Bus-Befehl: BAND:RAT 0.02

Die Auswahl des Softkeys ist nur bei der Einstellung RBW AUTO wirksam.

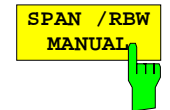

Der Softkey SPAN/RBW MANUAL aktiviert die Eingabe des Kopplungsverhältnisses von Frequenzdarstellbereich und Auflösebandbreite.

Das Verhältnis von Frequenzdarstellbereich zu Auflösebandbreite kann im Bereich 1 und 10000 eingestellt werden.

IEC-Bus-Befehl: BAND:RAT 0.1

Die Auswahl des Softkeys ist nur bei der Einstellung RBW AUTO wirksam.

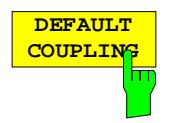

Der Softkey DEFAULT COUPLING stellt bei allen koppelbaren Funktionen die Grundeinstellung (AUTO) ein. Außerdem werden im Untermenü COUPLING RATIO die Verhältnisse RBW / VBW auf SINE [1/3] und SPAN/RBW auf 50 gestellt (Grundeinstellung, Softkey COUPLING RATIO nicht hinterlegt).

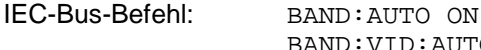

BAND:VID:AUTO ON SWE:TIME:AUTO ON

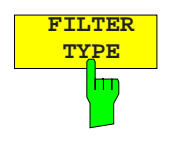

**TER** Der Softkey FILTER TYPE öffnet die Auswahlliste für unterschiedliche Filtertypen. Zur Auswahl stehen hier im Bereich bis 30 kHz die digitalen Bandfilter mit Gauß-Charakteristik und die Filterung mit dem FFT-Algorithmus.

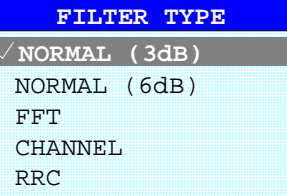

NORMAL(3dB) Die Auflösebandbreiten sind Filter mit Gauß-Charakteristik mit der eingestellten 3-dB-Bandbreite und entspricht näherungsweise der Rauschbandbreite. Für Bandbreiten bis 100 kHz werden die digitalen Bandfilter verwendet.

NORMAL(6dB) Die Auflösebandbreiten sind Filter mit Gauß-Charakteristik mit der eingestellten 6-dB-Bandbreite und entspricht näherungsweise der Impulsbandbreite. Für Bandbreiten bis 120 kHz werden die digitalen Bandfilter verwendet.

FFT Eine FFT wird durchgeführt. Dazu wird das Zwischenfrequenzsignal digitalisiert und mittels FFT in den Spektralbereich transformiert. Der Transformationsbereich hängt von der gewählten

Filterbandbreite ab und liegt im Bereich von 4 kHz bis 200 kHz. Wenn der Darstellbereich (SPAN) größer als der Transformationsbereich ist, werden mehrere Transformationen durchgeführt und spektral aneinandergereiht.

Ist der Darstellbereich kleiner als der Transformationsbereich, so werden die Meßergebnisse interpoliert, wenn die Anzahl der von der FFT gelieferten Meßpunkte kleiner ist als die Zahl der Bildpunkte in x-Richtung (501).

Als Fensterfunktion im Zeitbereich wird ein Flattop-Fenster benutzt, um hohe Amplitudengenauigkeit bei guter Selektion zu erzielen.

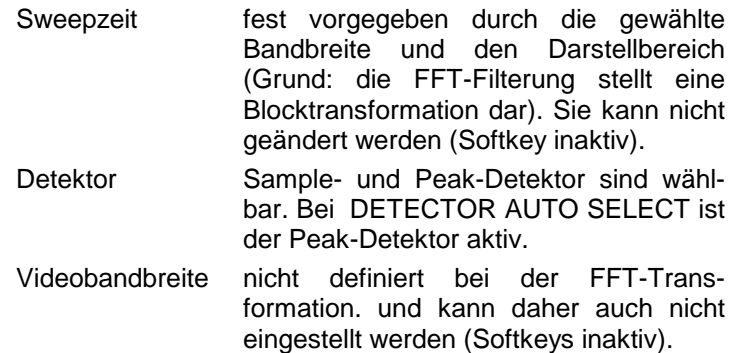

Mit den FFT-Filtern läßt sich ein deutlicher Geschwindigkeitsvorteil gegenüber Bandfiltern erzielen. Zum Beispiel reduziert sich bei 50 kHz Darstellbereich und 100 Hz Bandbreite die Sweepzeit von 5 s auf 40 ms. Die FFT-Filterung ist sehr gut für stationäre Signale (Sinussignale oder zeitkontinuierlich modulierte Signale) verwendbar. Für Burst-Signale (TDMA) oder Pulssignale sind die herkömmlichen Bandfilter vorzuziehen.

#### **Hinweise:**

Bei aktiven FFT-Filtern (RBW ≤ 30 kHz) wird statt der Sweepzeit (SWT) die Datenerfassungszeit (Acquisition Time AQT) im Sweepzeitfeld dargestellt.

Die FFT ist eine Blocktransformation und das Meßergebnis hängt von der zeitlichen Lage des zu transformierenden Datensatzes zum Burst oder Pulssignal ab. Daher wird die 'Gated Sweep' Messung für TDMA-Signale bei Verwendung der FFT-Filter nicht angeboten.

Bei Verwendung des Mitlaufgenerators (Option FSP-B9) als Signalquelle für das Meßobjekt ist eine Filterung mittels FFT-Algorithmus nicht sinnvoll. Die Auswahl FFT ist daher bei eingeschaltetem Mitlaufgenerator nicht verfügbar.

Zusätzlich stehen eine Reihe von besonders steilflankigen Kanalfiltern zur Leistungsmessung zur Verfügung.

Dabei wird unterschieden zwischen den Filtertypen

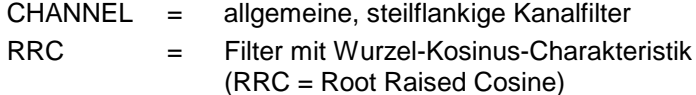

Bei Auswahl dieser Filtertypen ist die automatische Kopplung der Auflösebandbreite an den Span nicht verfügbar. Die Filter selbst werden über den Softkey RES BW ausgewählt.

Eine Liste der verfügbaren Kanalfilter mit zugehöriger Anwendung befindet sich am Ende des Kapitels.

IEC-Bus-Befehl: BAND:TYPE NORM

### **Liste der verfügbaren Kanalfilter**

Die in der folgenden Tabelle enthaltenen Kanalfilter sind ab Firmware Version 1.10 verfügbar. Sie können über den Softkey FILTER TYPE aktiviert werden und stehen dann als Auflösefilter (Softkey RES BW) zur Verfügung.

#### **Hinweis:**

Bei Filtern vom Typ RRC (Root Raised Cosine) beschreibt die Filterbandbreite (Filter Bandwidth) die Abtastrate des Filters.

Filter Bandwidth **Filter Type Application** 100 Hz 200 Hz<br>300 Hz 300 500 Hz **CFILter CFILter CFILter CFILter** A0 1 kHz<br>1.5 kHz  $1.5$ 2 kHz<br>2.4 kHz 2.4 kHz<br>2.7 kHz kHz 3 kHz 3.4 kHz 4 kHz 4.5 kHz 5 kHz<br>6 kHz 6 kHz<br>8.5 kHz kHz 9 kHz **CFILter CFILter CFILter CFILter CFILter CFILter CFILter CFILter CFILter CFILter CFILter CFILter CFILter** SSB DAB, Satellite ETS300 113 (12.5 kHz channels) AM Radio 10 kHz<br>12.5 kHz  $12.5$ 14 kHz 15 kHz<br>16 kHz kHz 18 kHz,  $α=0.35$ <br>20 kHz  $kHz$ 21 kHz 24.3 kHz,  $α=0.35$ <br>25 kHz 25 kHz<br>30 kHz  $kHz$ 50 kHz **CFILter** CFII ter **CFILter CFILter** CFII ter RRC **CFILter CFILter** RRC **CFILter CFILter CFILter** CDMAone ETS300 113 (20 kHz channels) ETS300 113 (25 kHz channels) TETRA PDC IS 136 CDPD, CDMAone 100 kHz 150 kHz<br>192 kHz kHz<br>kHz 200 300 kHz 500 kHz **CFILter CFILter CFILter CFILter CFILter CFILter** FM Radio PHS J.83 (8-VSB DVB, USA ) 1.0 MHz 1.2288 MHz 1.5 MHz  $MHz$ <sup>\*</sup>) 3.0 MHz \*) 3.84 MHz,  $\alpha = 0.22$ <sup>\*</sup>) 4.096 MHz,  $\alpha=0.22$ <sup>\*</sup>)<br>5.0 MHz<sup>\*</sup>)  $MHz<sup>*</sup>$ ) CFILter **CFILter CFILter** CFIL<sub>ter</sub> **CFILter** RRC RRC **CFILter** CDMAone CDMAone DAB W-CDMA 3GPP W-CDMA NTT DOCoMo

Bei allen anderen Filtern (CFILter) ist die Filterbandbreite die 3-dB-Bandbreite.

\*) nur mit Baugruppe IF Filter mit einem Modellindex  $\geq 3$ 

Menü BW – NEXT:

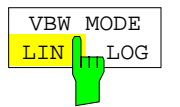

Der Softkey VBW MODE LIN/LOG bestimmt die Position des Videofilters im Signalpfad für Auflösebandbreiten ≤ 100 kHz:

LINear Das Videofilter wird vor den Logarithmierverstärker geschaltet (default).

LOGarithmic Das Videofilter wird hinter den Logarithmierverstärker geschaltet.

Der wesentliche Unterschied zwischen beiden Betriebsarten hängt mit dem Einschwingverhalten bei fallenden Signalflanken zusammen:

Bei Auswahl LINear wird die abfallende Signalflanke "flacher" als bei Auswahl LOGarithmic.

Die Ursache dafür liegt in der Umrechnung von linearer Leistung in logarithmische Pegeleinheiten: eine Verringerung der linearen Leistung um 50% führt lediglich zu einer Verringerung des logarithmischen Signalpegels um 3 dB.

IEC-Bus-Befehl: BAND:VID:TYPE LIN

# **Einstellen des Sweeps – Taste SWEEP**

Mit der Taste SWEEP wird die Art des Frequenzablaufs festgelegt

#### SWEEP Menü

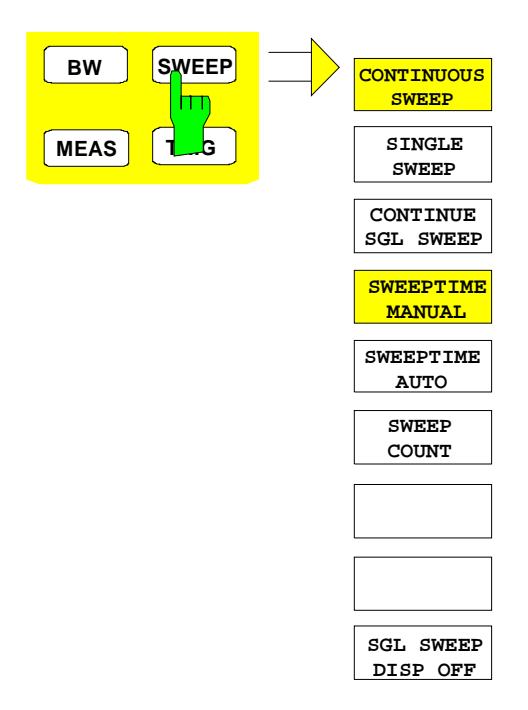

Die Taste SWEEP ruft ein Menü auf, in dem der Frequenzablauf (Sweepmodus) konfiguriert wird. Im Split-Screen-Modus gelten die Eingaben für das jeweils aktive Meßfenster.

Die Softkeys CONTINUOUS SWEEP, SINGLE SWEEP und SGL SWEEP DISP OFF sind Auswahlschalter und schließen sich gegenseitig aus.

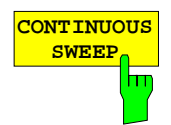

Der Softkey CONTINUOUS SWEEP stellt die kontinuierliche Sweepauslösung ein. D.h., der Frequenzablauf findet kontinuierlich nach Maßgabe der Triggereinstellung statt.

Bei Split-Screen-Darstellung und unterschiedlichen Einstellungen in beiden Meßfenstern wird erst in Screen A und dann in Screen B gesweept. Nach Drücken des Softkeys wird der Sweep grundsätzlich neu gestartet.

CONTINUOUS SWEEP ist die Grundeinstellung des ESPI.

IEC-Bus-Befehl: INIT:CONT ON

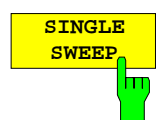

Der Softkey SINGLE SWEEP startet einen n-maligen Frequenzdurchlauf nach Eintreffen des Trigger-Ereignisses. Die Anzahl der Sweepdurchläufe wird mit Softkey SWEEP COUNT festgelegt.

In Split-Screen-Darstellung werden die Frequenzbereiche beider Fenster nacheinander durchlaufen.

Wird eine Meßkurve mit TRACE AVERAGE oder MAXHOLD aufgenommen, so gibt der mittels Softkey SWEEP COUNT eingestellte Wert die Anzahl der Meßdurchläufe vor. Beim Wert 0 wird ein Sweep durchgeführt.

IEC-Bus-Befehl: INIT:CONT OFF;:INIT

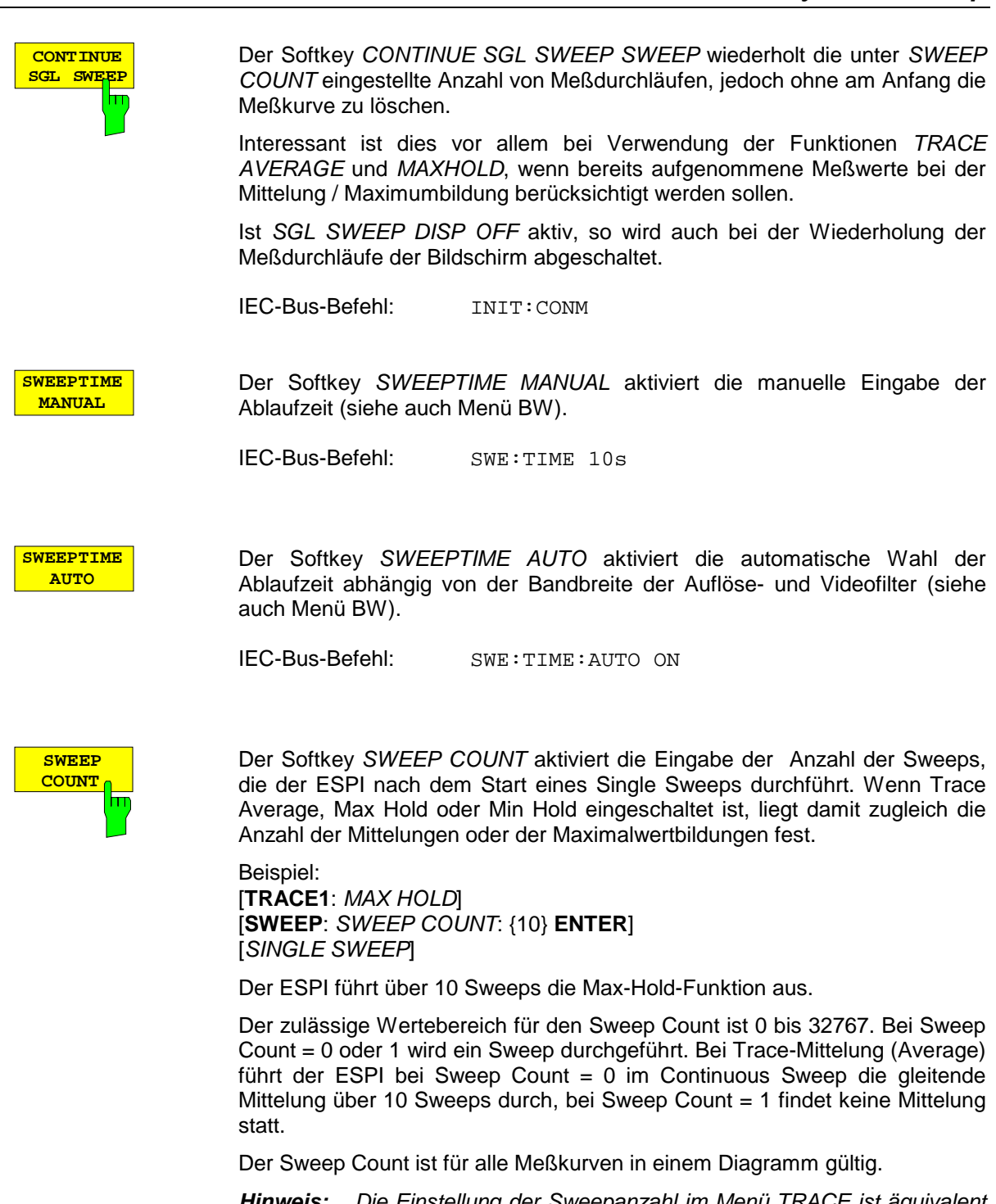

*Hinweis: Die Einstellung der Sweepanzahl im Menü TRACE ist äquivalent zur Einstellung im Menü SWEEP. In der Einstellung SINGLE SWEEP wird nach Erreichen der gewählten Anzahl von Sweeps die Messung gestoppt.*

IEC-Bus-Befehl: SWE:COUN 64

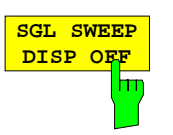

Der Softkey SGL SWEEP DISP OFF startet einen Sweep und schaltet während eines Single Sweeps das Display ab. Nach Beendigung des Sweeps wird das Display wieder eingeschaltet und die Meßkurve dargestellt.

IEC-Bus-Befehl: INIT:DISP OFF;:INIT

# **Triggern des Sweeps - Taste TRIG**

Die Taste TRIG öffnet ein Menü zum Einstellen der verschiedenen Triggerquellen, zur Auswahl der Polarität des Triggers und zum Einstellen der externen Gate-Funktion. Der aktive Trigger-Modus wird durch Hinterlegung der entsprechenden Softkeys angezeigt.

Für den Video-Trigger kann zusätzlich eine Triggerschwelle eingegeben werden, die durch eine horizontale Trigger-Linie im Diagramm gekennzeichnet wird.

Als Hinweis, daß ein von FREE RUN verschiedener Trigger-Modus eingestellt ist, wird am Bildschirm das Enhancement-Label **TRG** angezeigt. Bei Darstellung von zwei Meßfenstern erscheint TRG neben dem betreffenden Fenster.

Die Option TV- und RF-Trigger (FSP-B6) fügt den Triggerfunktionen des Gerätes eine Reihe weiterer Funktionen zur Analyse von Fernsehsignalen hinzu. Diese sind im Abschnitt ["Option FSP-B6](#page-248-0) − TV- und [RF Power-Trigger](#page-248-0)" beschrieben.

#### TRIGGER Menü

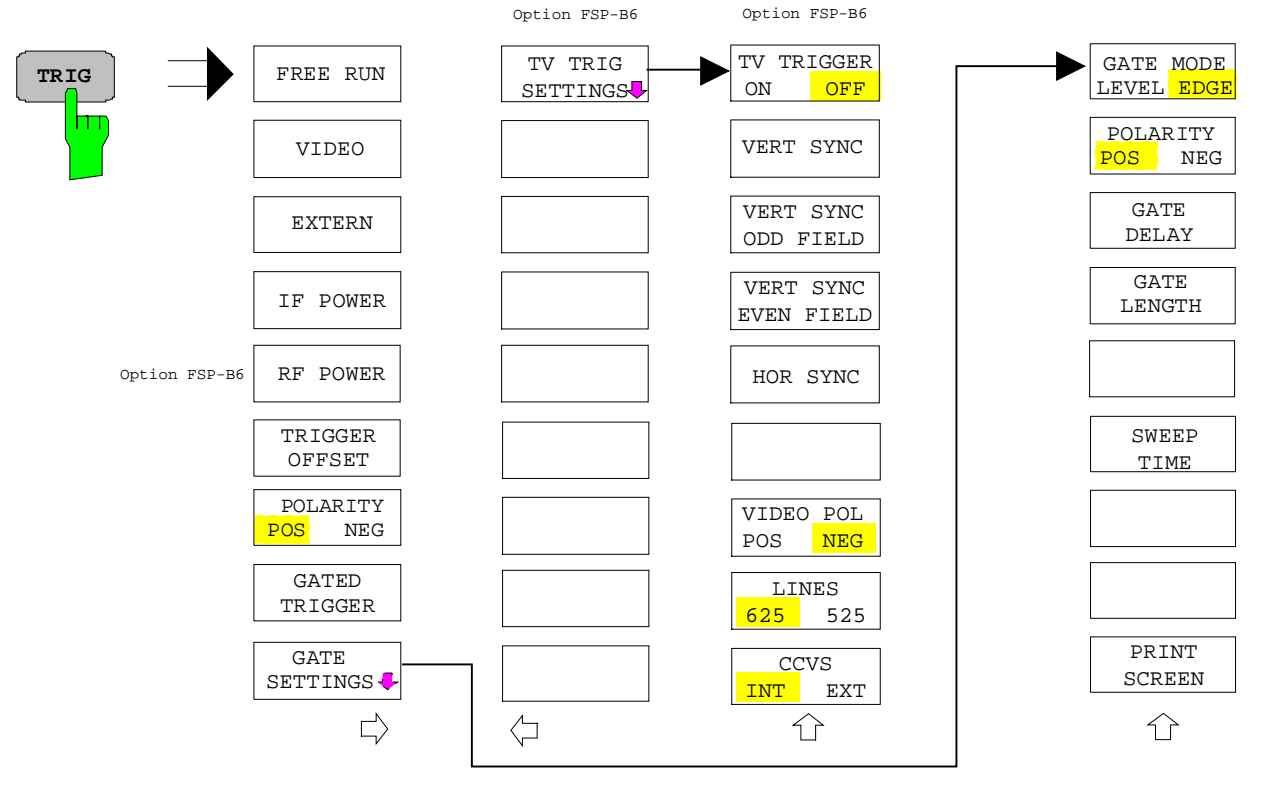

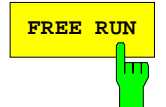

**FREE RUN** Der Softkey FREE RUN aktiviert den freilaufenden Meßablauf, d.h. es erfolgt keine explizite Triggerung des Meßanfangs. Nach einer abgelaufenen Messung wird sofort eine neue gestartet.

FREE RUN ist die Grundeinstellung des ESPI.

IEC-Bus-Befehl: TRIG:SOUR IMM

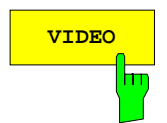

**VIDEO** Der Softkey VIDEO aktiviert die Triggerung durch die Anzeigespannung.

Bei Videotriggerung wird eine horizontale Trigger-Linie ins Diagramm eingeblendet. Mit ihr kann die Triggerschwelle zwischen 0% und 100% der Diagrammhöhe eingestellt werden.

IEC-Bus-Befehl: TRIG:SOUR VID TRIG:LEV:VID 50 PCT

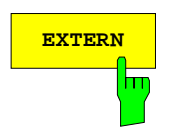

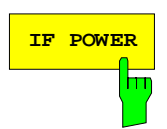

**EXTERN** Der Softkey EXTERN aktiviert die Triggerung durch ein TTL-Signal an der Eingangsbuchse EXT TRIGGER/GATE an der Geräterückwand.

> IEC-Bus-Befehl: TRIG:SOUR EXT SWE:EGAT:SOUR EXT

**IF POWER** Der Softkey IF POWER aktiviert die Triggerung der Messung durch Signale, die sich außerhalb des Meßkanals befinden.

> Der ESPI verwendet dazu einen Pegeldetektor auf der zweiten Zwischenfrequenz. Dessen Schwelle ist wählbar zwischen –30 dBm und 10 dBm am Eingangsmischer. Das heißt, der Bereich des Eingangssignals, in dem der Trigger anspricht, berechnet sich über die Formel

*Mixerlevel*min + *RFAtt* −Pr *eampGain* ≤ *Input Signal* ≤ *Mixerlevel*max + *RFAtt* −Pr *eampGain*

Die Bandbreite auf der Zwischenfrequenz beträgt 10 MHz. Die Triggerung erfolgt dann, wenn in einem 5-MHz-Bereich um die eingestellte Frequenz (= Startfrequenz im Frequenzsweep) die Triggerschwelle überschritten wird. Damit ist die Messung von Störaussendungen z.B. bei gepulsten Trägern möglich, auch wenn der Träger selbst nicht im Frequenzdarstellbereich liegt wird.

IEC-Bus-Befehl: TRIG:SOUR IFP SWE:EGAT:SOUR IFP

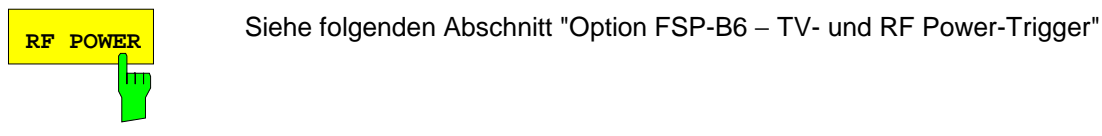

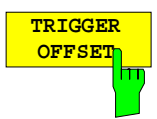

Der Softkey TRIGGER OFFSET aktiviert die Eingabe einer Zeitverschiebung zwischen dem Triggersignal und dem Start des Sweeps.

Die Triggerung wird um die eingegebene Zeit gegenüber dem Triggersignal verzögert (Eingabewert > 0) oder vorgezogen (Eingabewert < 0). Die Zeit kann in Vielfachen von 125 ns im Wertebereich -100 s bis 100 s eingegeben werden (Default 0 s).

**Hinweis:** Ein negativer Offset (Pre-Trigger) kann nur im Zeitbereich (SPAN = 0 Hz) eingestellt werden, sofern dort GATED TRIGGER nicht aktiv ist. Der maximale Einstellbereich und die maximale Auflösung sind durch die eingestellte Ablaufzeit (SWEEP TIME) begrenzt:

max. Einstellbereich =  $-499/500$  x SWEEP TIME

max. Auflösung = SWEEP TIME/500.

Eine negative Delay-Zeit kann auch nicht eingestellt werden, wenn der RMS- oder Average-Detektor eingeschaltet ist.

Durch das gemeinsame Eingangssignal für Trigger und Gate bei Auswahl EXTERN bzw. IF POWER wirken sich Veränderungen des Gate-Delays auch gleichermaßen auf die Triggerverzögerung (TRIGGER OFFSET) aus.

IEC-Bus-Befehl: TRIG:HOLD 10US

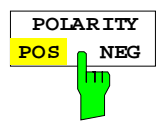

Der Softkey POLARITY POS/NEG legt die Polarität der Triggerflanke fest.

Der Meßablauf startet nach einer positiven oder negativen Flanke des Triggersignals. Die gültige Einstellung ist entsprechend hinterlegt.

Die Einstellung ist für alle Triggerarten außer für FREE RUN gültig; im Gate-Betrieb gilt sie auch für die Gate-Polarität.

Die Grundeinstellung ist POLARITY POS.

IEC-Bus-Befehl: TRIG:SLOP POS

Bei Sweepbetrieb mit einem Gate kann durch Anhalten der Messung bei inaktivem Gate-Signal das Spektrum gepulster HF-Träger dargestellt werden, ohne daß Frequenzanteile der Ein- und Ausschaltvorgänge überlagert werden. Analog kann auch das Spektrum bei inaktivem Träger untersucht werden. Der Sweepablauf kann von einem externen Gate oder vom internen Power Trigger gesteuert werden.

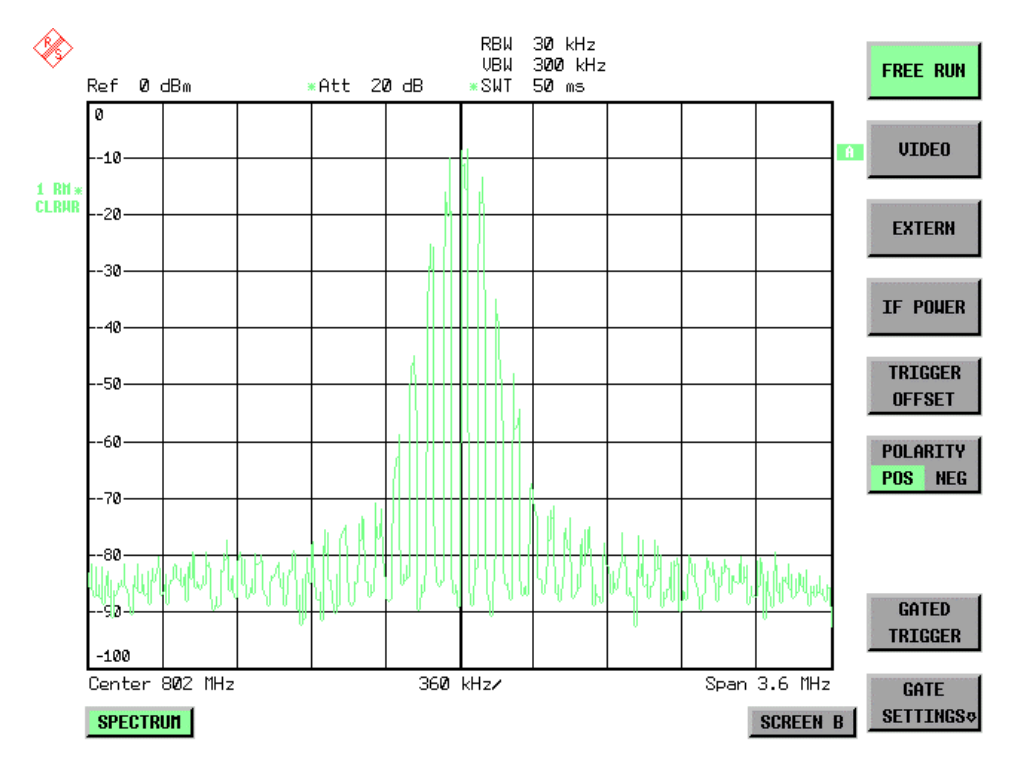

Bild 4-8 Gepulstes Signal GATE OFF

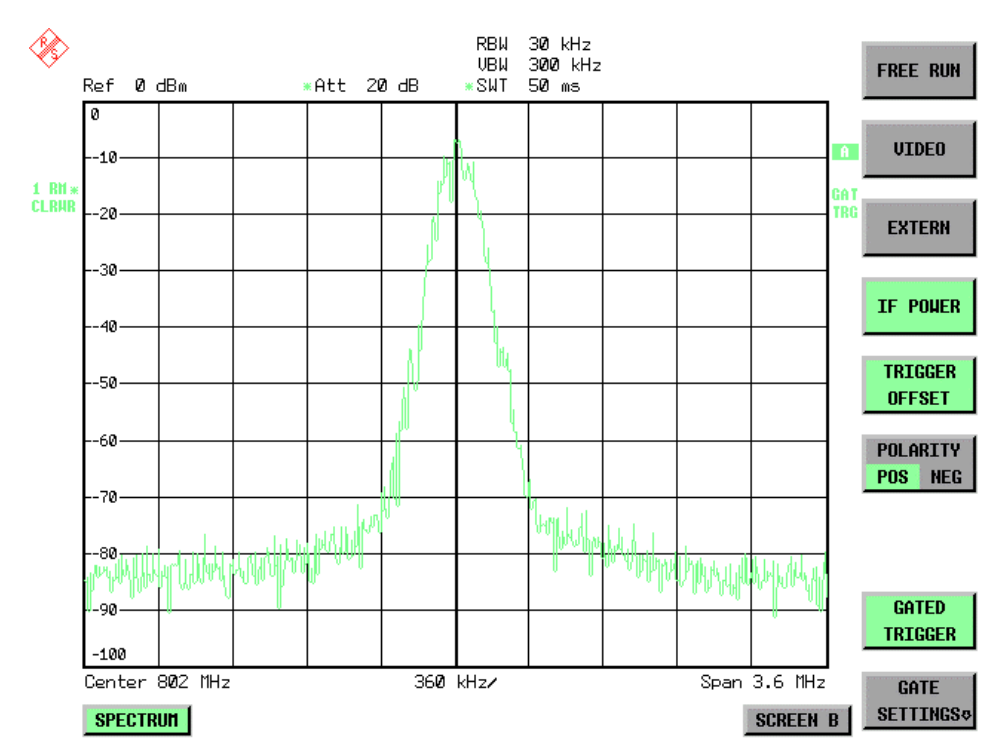

Bild 4-9 TDMA- Signal mit GATE ON

Die Betriebsart Gated Sweep wird mit dem Softkey *GATED TRIGGER* aktiviert. Die Einstellungen zur Betriebsart erfolgen im Untermenü *GATE SETTINGS*.

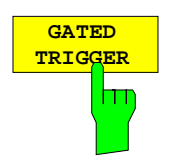

Der Softkey *GATED TRIGGER* schaltet den Sweepbetrieb mit Gate ein bzw. aus.

Bei eingeschaltetem Gate steuert ein an der Rückwandbuchse *EXT TRIGGER/GATE* angelegtes Gate-Signal oder der interne ZF-Leistungsdetektor den Frequenzablauf des Analysators. Die Auswahl erfolgt dabei für Trigger und Gate gemeinsam über die Softkeys *EXTERN* und *IF POWER*.

Die Länge des Gatesignals legt fest, wann der Sweep unterbrochen wird. Zu unterscheiden ist dabei zwischen flankengetriggerter und pegelgetriggerter Betriebsart: Bei Flankentriggerung kann die Gate-Länge mit dem Softkey *GATE LENGTH* eingestellt werden, bei Pegeltriggerung wird die Gate-Länge von der Länge des Gate-Signals selbst bestimmt.

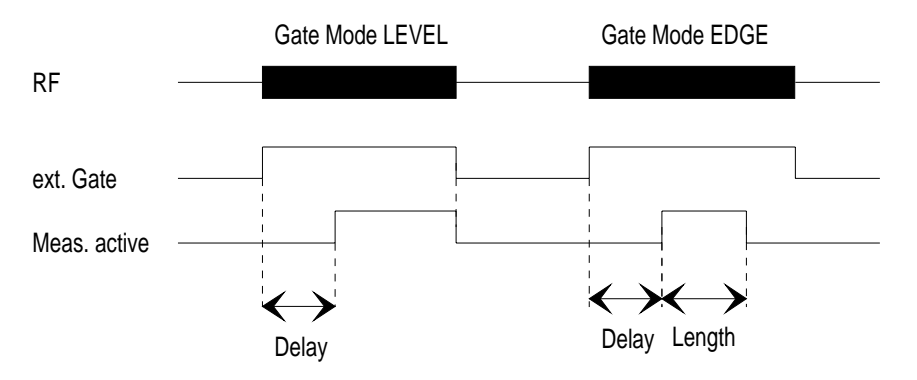

Bild 4-10 Zusammenwirken der Parameter *GATE MODE*, *GATE DELAY* und *GATE LENGTH*"

Der Softkey erfordert die Trigger-Modi *EXTERN* oder *IF POWER.* Ist ein anderer Modus eingeschaltet, so wird automatisch IF POWER ausgewählt.

Der Gated Sweep Betrieb ist auch im Zeitbereich möglich. Damit können z.B. bei Burst-Signalen Pegelabhängigkeiten einzelner Slots auch über der Zeit dargestellt werden.

Als Hinweis, daß ein Gate zur Messung benutzt wird, wird am Bildschirm das Enhancement Label **GAT** dargestellt. Das Label erscheint rechts neben dem Fenster, für das das Gate konfiguriert ist.

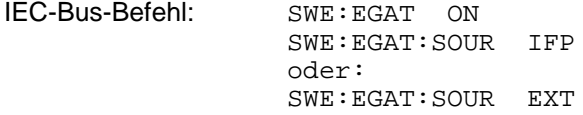

### *ESPI ESPI ESPI ESPI ESPI ESPI ESPI ESPI ESPI ESPI ESPI*

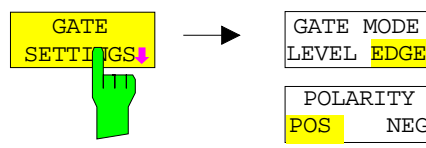

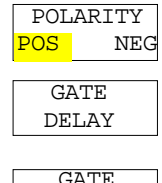

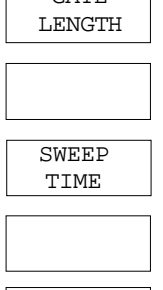

Der Softkey *GATE SETTINGS* ruft ein Untermenü auf für alle Einstellungen, die für den Gated Sweep notwendig sind.

Gleichzeitig werden auf der Mittenfrequenz in den Zeitbereich (Span = 0) umgeschaltet und die Zeiten *GATE DELAY* und *GATE LENGTH* durch vertikale Zeitlinien dargestellt. Dadurch ist die Einstellung der erforderlichen Gate-Zeiten problemlos möglich.

Um Gate Delay und Gate Length möglichst exakt einstellen zu können, kann die x-Achse mit dem Softkey *ZOOM x-AXIS* so verändert werden, daß der interessierende Signalbereich (z. B. ein voller Burst) dargestellt wird.

Danach können mit *GATE DELAY* und *GATE LENGTH* der Abtastzeitpunkt und die Abtastdauer so eingestellt werden, daß der gewünschte Ausschnitt des Signals im Spektralbereich erfaßt wird.

Bei Verlassen des Untermenüs wird in den Frequenzbereich zurückgekehrt, sofern dieser vorher aktiv war. Der ursprüngliche Darstellbereich wird wieder hergestellt, so daß die gewünschte Messung nun mit exakt eingestelltem Gate durchgeführt werden kann.

IEC-Bus-Befehl:

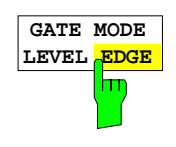

介

Der Softkey *GATE MODE LEVEL/EDGE* stellt die Art der Triggerung ein. Der Sweepbetrieb *GATE* ist sowohl pegelals auch flankengetriggert möglich.

Bei Pegeltriggerung wird der Softkey *GATE LENGTH* deaktiviert und kann nicht bedient werden.

IEC-Bus-Befehl: SWE:EGAT:TYPE EDGE

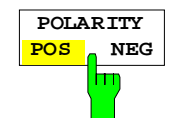

Der Softkey *POLARITY* steuert die Polarität der Triggerquelle.

Bei Pegeltriggerung wird bei der Einstellung *POLARITY POS* und dem logischen Signal ´0´ der Sweep angehalten, bei ´1´ wird der Sweep nach Ablauf der Verzögerungszeit *GATE DELAY* wieder fortgesetzt.

Bei Flankentriggerung wird der Sweep beim Wechsel von ´0´ auf ´1´ nach einer Verzögerung (*GATE DELAY)* für die Dauer von *GATE LENGTH* fortgesetzt.

Die Veränderung der Polarität bewirkt automatisch das Umschalten der Polarität der Triggerflanke (Softkey *POLARITY* im übergeordneten Menü).

IEC-Bus-Befehl: SWE:EGAT:POL POS

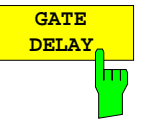

Der Softkey GATE DELAY aktiviert die Eingabe der Verzögerungszeit zwischen dem Gate-Signal und der Fortsetzung des Sweeps.

Damit können z. B. Verzögerungen zwischen dem Gate-Signal und Stabilisierung eines HF-Trägers berücksichtigt werden.

Für das Gate-Delay sind Werte zwischen 125 ns und 100 s einstellbar. Die Position des Delay-Zeitpunkts in bezug auf die Meßkurve wird durch die Zeitlinie **GD** gekennzeichnet.

Durch das gemeinsame Eingangssignal für Trigger und Gate bei Auswahl EXTERN bzw. IF POWER wirken sich Veränderungen des Gate-Delays auch gleichermaßen auf die Trigger-Verzögerung (TRIGGER OFFSET) aus.

IEC-Bus-Befehl: SWE:EGAT:HOLD 1US

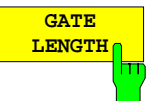

Der Softkey GATE LENGTH aktiviert bei Flankentriggerung die Eingabe des Zeitintervalls, in dem der ESPI sweept.

Für die Gate-Länge sind Werte zwischen 125 ns und 100 s einstellbar. Die Gate-Länge bezogen auf die Meßkurve wird durch die Zeitlinie **GL** gekennzeichnet.

Der Softkey steht nur bei der Einstellung GATE MODE EDGE (Flankentriggerung) zur Verfügung.

IEC-Bus-Befehl: SWE:EGAT:LENG 100US

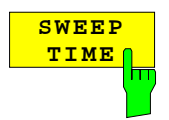

Der Softkey SWEEP TIME erlaubt die Veränderung Zeitachse, um eine höhere Auflösung für die Positionierung von Gate-Delay und Gate-Length zu erhalten.

Zu diesem Zweck wird die Sweepzeit temporär verändert, wobei beim Verlassen des Menüs der ursprüngliche Wert wiederhergestellt wird.

IEC-Bus-Befehl:

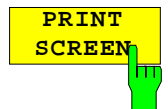

Der Softkey PRINT SCREEN startet den Ausdruck der Gate-Einstellungen.

IEC-Bus-Befehl:

#### **Meßbeispiel:**

Das Modulationsspektrum eines GSM- oder PCS1900-Signals soll mit der Gated Sweep-Funktion gemessen werden. Das Signal wird vom Meßsender SME03 erzeugt. Dessen HF-Ausgang ist direkt mit dem HF-Eingang des ESPI verbunden.

### **Einstellungen am SME03:**

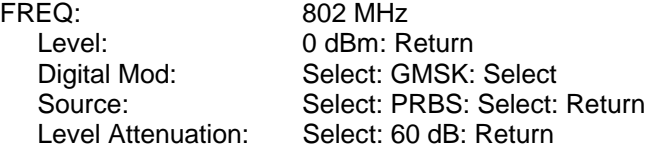

Der SME 03 liefert ein GMSK-moduliertes TDMA-Signal (GSM).

#### **Bediensequenz am ESPI:**

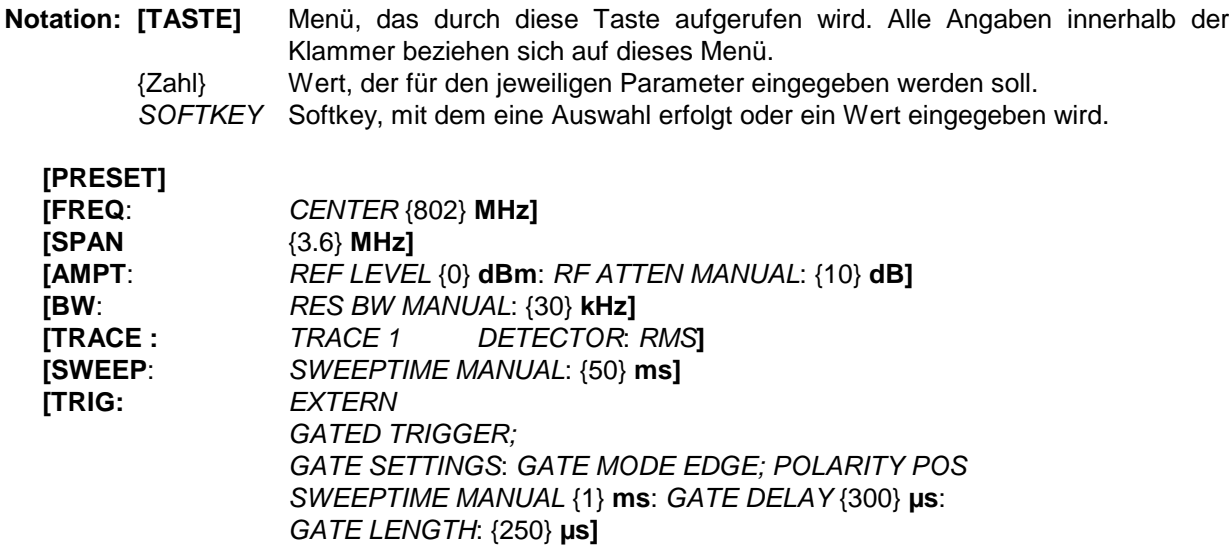

Das folgende Bild zeigt die Bildschirmdarstellung zur Einstellung der Gate-Parameter. Die senkrechten Linien für die Gate-Verzögerung (GD) und die Gate-Dauer (GL) können durch Zifferneingabe oder mit dem Drehknopf an das Burstsignal angepaßt werden.

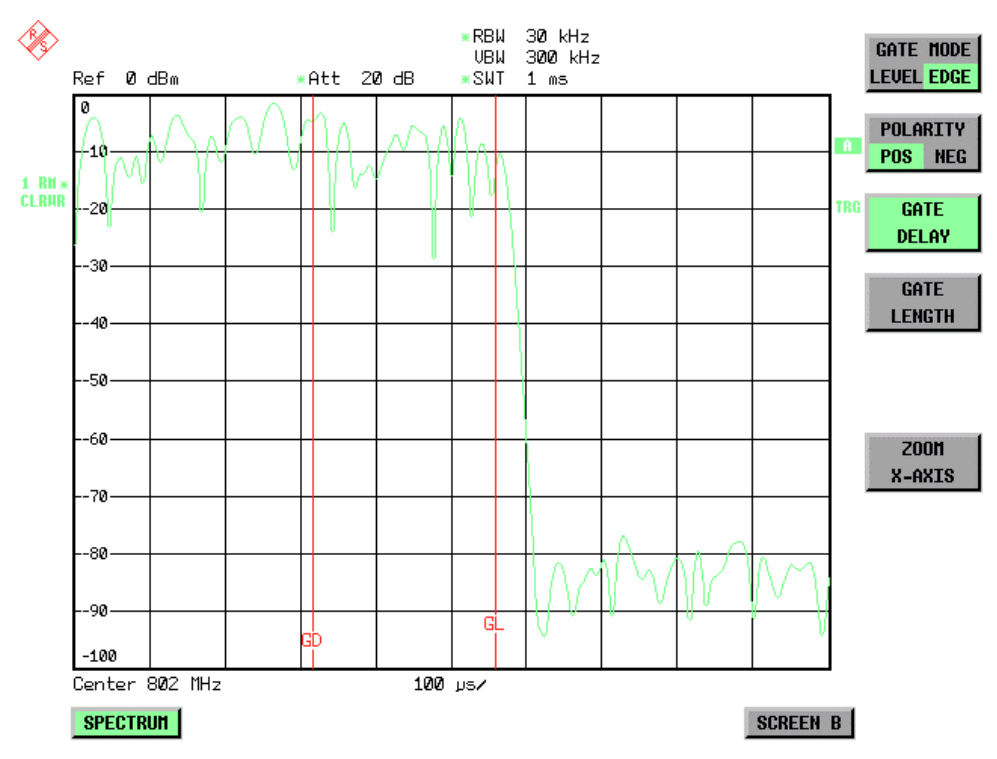

Bild 4-11 Einstellung der Zeiten GATE DELAY und GATE LENGTH im Zeitbereich mit Hilfe der Linien GD und GL

Bei Verlassen des Menüs *GATE SETTINGS* schaltet der ESPI wieder auf die vorherige Darstellung um.

### <span id="page-248-0"></span>**Option FSP-B6** − **TV- und RF Power-Trigger**

Mit der Option TV- und RF-Trigger FSP-B6 bietet der ESPI die Möglichkeit, die Triggerung auf ein Fernsehsignal oder auf das Vorhandensein eines HF-Signals einzustellen.

Die Optionsbaugruppe besitzt zu diesem Zweck einen TV-Demodulator, der die zur Analyse von Fernsehsignalen notwendigen Triggersignale zur Verfügung stellt. Zusätzlich zur reinen Triggerfunktion steht auch das demodulierte Fernsehsignal als FBAS-Videosignal zum Betrieb eines Fernsehmonitors zur Verfügung. Daneben kann der ESPI auch die Triggersignale von einem extern eingespeisten FBAS-Signal ableiten. Die zugehörige Buchse befindet sich an der Rückwand des ESPI.

Um im Zeitbereich bestimmte Ausschnitte aus dem Fernsehvideosignal darzustellen, leitet der ESPI aus dem Videosignal verschiedene Triggersignale ab. Die Triggerung ist dabei auf den Bildwechsel und auf jede einzelne Zeile des Fernsehvideosignals möglich.

Zusätzlich enthält die Options einen breitbandigen HF-Detektor (Bandbeite = 80 MHz), der das Erkennen eines Trägersignals in einem 40-MHz-Bereich um die eingestellte Frequenz (= Startfrequenz im Frequenzsweep) zuläßt. Damit ist die Messung von Störaussendungen z.B. bei gepulsten Trägern möglich, auch wenn der Träger selbst nicht im Frequenzdarstellbereich liegt wird. Dieser RF Power Trigger arbeitet, solange das HF-Signal am Eingangsmischer im Bereich von –10 dBm bis –50 dBm liegt. Der Bereich des Eingangssignals am HF-Eingang, in dem der Trigger anspricht, berechnet sich daraus über die Formel

*Mixerlevel*min + *RFAtt* − Pr *eampGain* ≤ *Input Signal* ≤ *Mixerlevel*max + *RFAtt* − Pr *eampGain*

Die Auswahl und Einstellung des RF Power Triggers erfolgt im Trigger-Menü (Taste TRIG) mit dem Softkey RF POWER:

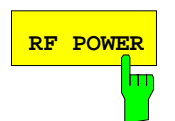

**RF POWER** aktiviert die Triggerung der Messung durch Signale, die sich außerhalb des Meßkanals befinden.

> Der ESPI verwendet dazu einen Pegeldetektor auf der ersten Zwischenfrequenz. Dessen Schwelle ist wählbar zwischen –50 dBm und -10 dBm am Eingangsmischer. Das heißt, der Bereich des Eingangssignals, in dem der Trigger anspricht, berechnet sich über die Formel

*Mixerlevel*min + *RFAtt* −Pr *eampGain* ≤ *Input Signal* ≤ *Mixerlevel*max + *RFAtt* −Pr *eampGain*

Die Bandbreite auf der Zwischenfrequenz beträgt 80 MHz. Die Triggerung erfolgt dann, wenn in einem 40-MHz-Bereich um die eingestellte Frequenz (= Startfrequenz im Frequenzsweep) die Triggerschwelle überschritten wird. Damit ist die Messung von Störaussendungen z.B. bei gepulsten Trägern möglich, auch wenn der Träger selbst nicht im Frequenzdarstellbereich liegt wird.<br>IEC-Bus-Befehl:

TRIG: SOUR RFP SWE:EGAT:SOUR RFP

Der Wechsel ins Einstellmenü des TV- und RF-Triggers erfolgt über die Tastenfolge TRIG – NEXT – TV TRIG SETTINGS:

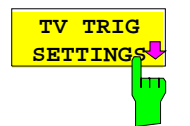

Der Softkey TV TRIG SETTINGS schaltet den TV Trigger ein und öffnet zugleich ein Untermenü, in dem die Parameter des Fernsehsignals eingestellt werden.

**Hinweis:** Triggerung auf Fernsehsignale ist nur im Zeitbereich (Span = 0) möglich. Im Frequenzbereich ist der Softkey TV TRIG SETTINGS daher ohne Funktion.

IEC-Bus-Befehl: TRIG:SOUR TV

### **ESPI ESPI ESPI ESPI ESPI ESPI ESPI ESPI ESPI ESPI ESPI ESPI ESPI ESPI ESPI ESPI ESPI ESPI ESPI ESPI ESPI ESPI ESPI ESPI ESPI ESPI ESPI ESPI ESPI ESPIDENTE EN ESPID**

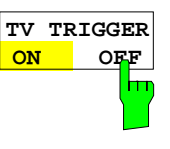

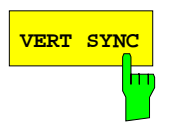

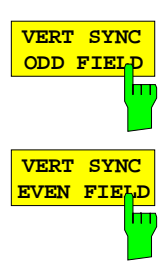

m

**VIDEO POL POS NEG**

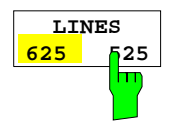

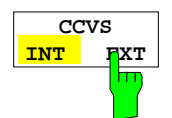

Der Softkey TV TRIGGER ON/OFF schaltet den TV Trigger ein bzw. aus. Beim Abschalten des TV-Triggers wird automatisch der FREE RUN Trigger wieder aktiv.

IEC-Bus-Befehl: SENS:TV ON | OFF

**VERT SYNC** Der Softkey VERT SYNC stellt den Trigger auf das vertikale Synchronisationssignal. Die Triggerung erfolgt auf den Bildwechsel, ohne daß zwischen den Halbbildern unterschieden wird.

IEC-Bus-Befehl: TRIG:VID:FIEL:SEL ALL

Die Softkeys VERT SYNC ODD FIELD und VERT SYNC EVEN FIELD stellen den Trigger auf das vertikale Synchronisationssignal des ersten oder zweiten Halbbildes ein.

IEC-Bus-Befehl: TRIG:VID:FIEL:SEL EVEN|ODD

**HOR SYNC** Der Softkey HOR SYNC stellt den Trigger auf das horizontale Synchronisationssignal. Er aktiviert die Eingabe der Zeile.

> Der Trigger kann auf jede beliebige Zeile eingestellt werden. Je nach Voreinstellung des Zeilensystems sind die Zeilen 1 bis 525 oder 625 möglich. Bei Eingabe einer höheren Zeilennummer wird der Trigger auf die höchstmögliche gestellt.

> Um beispielsweise auf die Prüfzeile 17 nach CCIR 473-4 zu triggern, ist der Zeilenwert auf 17 zu setzen. Dies ist auch die Grundeinstellung nach dem Einschalten des TV-Triggers.

IEC-Bus-Befehl: TRIG:VID:LINE:NUM 17

Der Softkey VIDEO POL POS / NEG legt die Polarität des Videosignals fest.

Positive Videopolarität ist z. B. bei Standard-L-Signalen zu wählen, negative bei Signalen nach den Standards B/G/I/M (Farbstandard PAL oder NTSC). Die Grundeinstellung ist VIDEO POL NEG.

IEC-Bus-Befehl: TRIG:VID:SSIG:POL NEG

Der Softkey LINES 625 / 525 stellt das verwendete Zeilensystem ein. Die Grundeinstellung ist 625 LINES.

IEC-Bus-Befehl: TRIG:VID:FORM:LPFR 625

Der Softkey CCVS INT / EXT wählt das Eingangssignals für den TV Trigger. Das externe Eingangssignal kann über die zugehörige Buchse an der Rückwand des FSP eingespeist werden.

IEC-Bus-Befehl: SENS:TV:CCVS INT

# **Auswahl und Einstellung der Meßkurven – Taste TRACE**

Der ESPI kann drei verschiedene Meßkurven (Traces) gleichzeitig in einem Diagramm darstellen. Eine Meßkurve besteht aus 501 Pixeln in horizontaler Richtung (Frequenz- oder Zeitachse). Wenn mehr Meßwerte anfallen als Pixel zur Verfügung stehen, werden mehrere Meßwerte zu einem Pixel zusammengefaßt.

Die Auswahl der Meßkurven erfolgt mit dem Softkey *SELECT TRACE* im Menü der Taste *TRACE.*

Die Meßkurven können einzeln für eine Messung eingeschaltet oder nach erfolgter Messung eingefroren werden. Nicht eingeschaltete Meßkurven werden nicht dargestellt.

Für die einzelnen Meßkurven ist die Art der Darstellung wählbar. Sie können bei jedem Meßdurchlauf neu geschrieben werden (CLEAR/WRITE-Modus), über mehrere Meßdurchläufe gemittelt werden (AVERAGE-Modus) oder es kann der Maximal- oder Minimalwert aus mehreren Meßdurchläufen dargestellt werden (MAX HOLD bzw. MIN HOLD).

Für die verschiedenen Meßkurven sind individuell Detektoren wählbar. Der Autopeak-Detektor stellt den Maximalwert und den Minimalwert, verbunden durch eine senkrechte Gerade, dar. Der Max Peak-Detektor und Min Peak-Detektor stellen den Maximalwert bzw. Minimalwert des Pegels innerhalb eines Pixels dar. Der Sample-Detektor stellt den Augenblickswert des Pegels an einem Pixel dar. Der RMS-Detektor stellt die Leistung (Effektivwert) des zu jedem Pixel zugehörigen Spektrums dar, der Average-Detektor den Mittelwert.

### **Auswahl der Meßkurven-Funktion**

Die Meßkurven-Funktionen sind unterteilt in

- Darstellart der Meßkurve (CLEAR/WRITE, VIEW und BLANK)
- Bewertung der Meßkurve als ganzes (AVERAGE, MAX HOLD und MIN HOLD)
- Bewertung der einzelnen Pixel einer Meßkurve (AUTOPEAK, MAX PEAK, MIN PEAK, SAMPLE, RMS, AVERAGE und QUASIPEAK.)

#### *TRACE* Menü

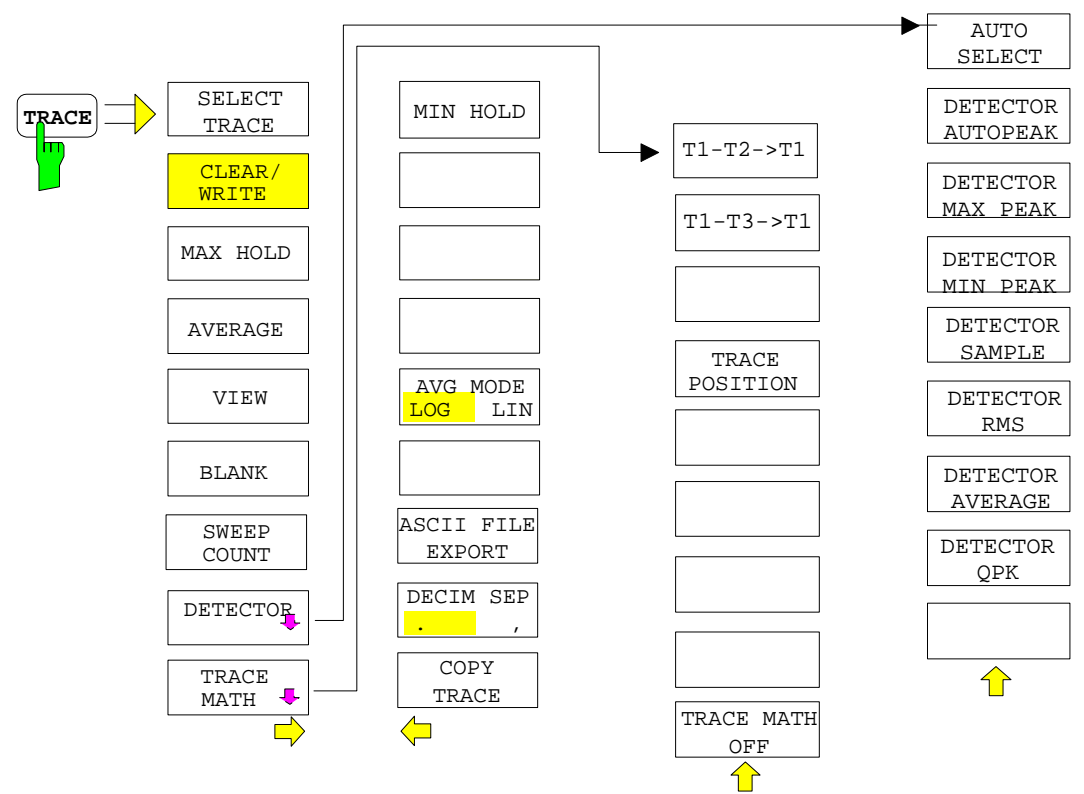

Die Taste *TRACE* öffnet ein Menü, das die Einstellungen für die gewählte Meßkurve anbietet.

In diesem Menü wird festgelegt, wie die Meßdaten im Frequenz- oder Zeitbereich auf die 501 darstellbaren Punkte am Display abgebildet werden. Dabei kann jede Kurve beim Start der Messung neu oder aufbauend auf den vorherigen dargestellt werden. Kurven können angezeigt, ausgeblendet und kopiert werden. Mit Hilfe mathematischer Funktionen können die Kurven korrigiert werden. Der Meßdetektor für die einzelnen Darstellungsformen kann gezielt gewählt oder durch den ESPI automatisch eingestellt werden.

Im Grundzustand ist die Meßkurve 1 im Überschreibmodus (*CLEAR / WRITE)* eingeschaltet, die übrigen Meßkurven 2 bis 3 sind ausgeschaltet (*BLANK*).

Die Softkeys *CLEAR/WRITE, MAX HOLD, MIN HOLD, AVERAGE, VIEW* und *BLANK* sind Auswahlschalter, von denen immer nur jeweils einer aktiv sein kann.

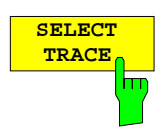

Der Softkey *SELECT TRACE* aktiviert die numerische Auswahl der aktiven Meßkurve (1, 2 oder 3)

IEC-Bus-Befehl -- (Auswahl erfolgt durch numerisches Suffix bei :TRACe)

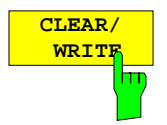

Der Softkey *CLEAR/WRITE* aktiviert den Überschreibmodus für die aufgenommenen Meßwerte, d.h. die Meßkurve wird bei jedem Sweep-Durchlauf neu geschrieben.

Bei der Darstellart *CLEAR/WRITE* sind alle verfügbaren Detektoren wählbar. In der Grundeinstellung (Detektor auf *AUTO*) ist der Autopeak-Detektor eingestellt.

Nach jeder Betätigung des Softkeys *CLEAR/WRITE* löscht der ESPI den angewählten Meßwertspeicher und startet die Messung neu.

IEC-Bus-Befehl DISP:WIND:TRAC:MODE WRIT

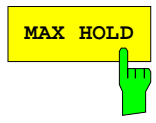

**MAX HOLD** Der Softkey *MAX HOLD* aktiviert die Spitzenwertbildung. Der ESPI übernimmt bei jedem Sweep-Durchlauf den neuen Meßwert nur dann in die gespeicherten Trace-Daten, wenn er größer ist als der vorherige.

> Der Detektor ist hier automatisch auf *MAX PEAK* eingestellt. Damit läßt sich der Maximalwert eines Signals über mehrere Meßdurchläufe ermitteln.

> Dies ist vor allem nützlich bei modulierten oder pulsförmigen Signalen. Das Signalspektrum füllt sich dabei bei jedem Sweep auf, bis alle Signalkomponenten in einer Art Hüllkurve erfaßt sind.

> Erneutes Drücken des *MAX HOLD*-Softkeys löscht den Meßwertspeicher und startet die Spitzenwertbildung von neuem.

IEC-Bus-Befehl DISP:WIND:TRAC:MODE MAXH
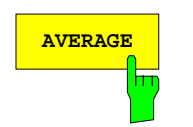

**AVERAGE** Der Softkey *AVERAGE* schaltet die Trace-Mittelwertbildung ein. Aus mehreren Sweepdurchläufen wird der Mittelwert gebildet. Die Mittelung kann mit jedem verfügbaren Detektor durchgeführt werden. Bei automatischer Wahl des Detektors durch den ESPI wird der Sample-Detektor verwendet.

> Die Mittelwertbildung erfolgt abhängig von der Einstellung AVG MODE LOG / LIN auf den logarithmierten Pegelwerten oder auf den gemessenen Leistungen/Spannungen.

> Die Mittelwertbildung startet immer von neuem, wenn der Softkey *AVERAGE* gedrückt wird. Der Meßwertspeicher wird dabei gelöscht.

IEC-Bus-Befehl DISP:WIND:TRAC:MODE AVER

### **Beschreibung des Average-Verfahrens**

Die Mittelung erfolgt über die aus den Meßwert-Samples abgeleiteten Bildpunkte. Diese beinhalten unter Umständen mehrere Meßwerte, die zu einem Bildpunkt zusammengefaßt wurden. Das bedeutet bei linearer Pegelanzeige, daß die Mittelung über lineare Amplitudenwerte, bei logarithmischer Pegelanzeige, daß die Mittelung über Pegel durchgeführt wird. Aus diesem Grund muß bei Wechsel der Darstellungsart *LIN/LOG* die Kurve neu gemessen werden. Die Einstellungen *CONT/SINGLE SWEEP* und die gleitende Mittelung gilt für die Average-Anzeige gleichermaßen.

Zur Mittelwertbildung stehen zwei Berechnungsverfahren zur Verfügung. Bei Sweepanzahl= 0 wird ein fortlaufender Mittelwert nach folgender Formel gebildet:

$$
TRACE = \frac{9 * TRACE + Meßwert}{10}
$$

Durch die Verteilung der Gewichtung zwischen dem neuen Meßwert und dem Trace-Mittelwert liefert die "Vergangenheit" nach etwa zehn Sweeps keinen Beitrag mehr zur angezeigten Meßkurve. In dieser Einstellung wird das Signalrauschen bereits wirksam reduziert, ohne daß bei einer Signaländerung die Mittelwertbildung neu gestartet werden muß.

Ist die Sweepanzahl >1, erfolgt eine Mittelwertbildung über die festgelegte Anzahl von Sweeps. In diesem Fall wird die angezeigte Kurve während der Mittelung nach folgender Formel ermittelt:

$$
Trace_n = \frac{1}{n} \bigg| \int_{i=1}^{n-1} (T_i) + Meßwert_n \bigg|
$$

wobei n die Nummer des aktuellen Sweeps angibt (n = 2 ... SWEEP COUNT). Beim ersten Sweep wird keine Mittelwertbildung durchgeführt, sondern der Meßwert direkt in den Meßwertspeicher übernommen. Mit wachsendem n glättet sich die angezeigte Kurve immer mehr, da mehr Einzelsweeps zur Mittelung zur Verfügung stehen.

Der Mittelwert ist nach Ablauf der eingegebenen Anzahl an Sweeps im Meßwertspeicher abgelegt. Bis zum Erreichen dieser Sweepzahl wird der jeweilige Teilmittelwert angezeigt.

Nach Beendigung der Mittelwertbildung, d.h., wenn die mit *SWEEP COUNT* definierte Mittelungslänge erreicht ist, wird die Mittelwertbildung bei *CONTINUOUS SWEEP* gleitend fortgesetzt nach der Formel:

$$
Trace = \frac{(N-1) \cdot Trace_{alt} + Meßwert}{N}
$$
, wobei Trace = neue Meßkurve  
Tracealt = alte Meßkurve  
N = SWEEP COUNT

Die Anzeige "Sweep N of N" ändert sich dann nicht mehr, bis ein neuer Start ausgelöst wird.

Bei *SINGLE SWEEP* werden mit *SWEEP START* n Einzelsweeps ausgelöst. Die Sweeps werden gestoppt, sobald die gewählte Zahl an Sweeps erreicht ist. Die Nummer des aktuellen Sweeps und die Gesamtzahl der Sweeps werden im Display angezeigt: "Sweep 3 of 200".

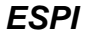

**VIEW** Der Softkey *VIEW* friert den Inhalt des Meßwertspeichers ein und bringt ihn zur Anzeige.

> Wird eine Meßkurve mit *VIEW* eingefroren, kann anschließend die Geräteeinstellung geändert werden, ohne daß sich die angezeigte Meßkurve ändert (Ausnahme: Pegeldarstellbereich und Referenzpegel, s.u.). Die Tatsache, daß Meßkurve und aktuelle Geräteeinstellung nicht mehr übereinstimmen wird durch das Enhancement Label "\*" am rechten Gridrand markiert.

> Wenn in der Darstellung *VIEW* der Pegeldarstellbereich (*RANGE*) oder der Referenzpegel (*REF LEVEL*) geändert wird, paßt der ESPI die Meßdaten an den geänderten Darstellbereich an. Damit kann nachträglich zur Messung ein Amplitudenzoom durchgeführt werden, um Details in der Meßkurve besser sichtbar zu machen.

IEC-Bus-Befehl DISP:WIND:TRAC:MODE VIEW

**BLANK** Der Softkey *BLANK* blendet die ausgewählte Meßkurve am Bildschirm aus.

IEC-Bus-Befehl DISP:WIND:TRAC OFF

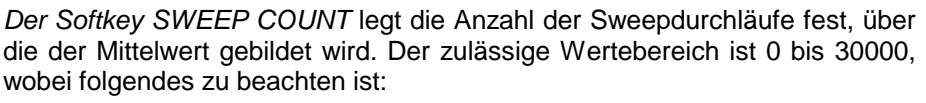

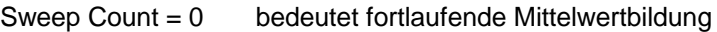

- Sweep Count = 1 bedeutet keine Mittelwertbildung
- Sweep Count > 1 bedeutet Mittelung über die angegebene Zahl von Sweeps, wobei im Continuous Sweep nach Erreichen dieser Anzahl zur fortlaufenden Mittelwertbildung übergegangen wird.

Die Grundeinstellung ist gleitende Mittelwertbildung (Sweep Count = 0). Die Zahl der Sweeps, die zur Mittelung herangezogen werden, ist für alle aktiven Meßkurven im ausgewählten Diagramm gleich.

*Hinweis: Diese Einstellung der Sweepanzahl im Trace-Menü ist äquivalent zur Einstellung im Sweep-Menü.*

IEC-Bus-Befehl SWE:COUN 64

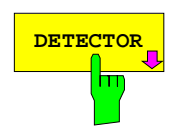

**DETECTOR** Siehe folgenden Abschnitt "Auswahl des Detektors"

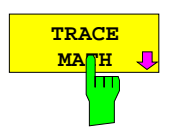

Siehe folgenden Abschnitt "Mathematikfunktionen für Meßkurven"

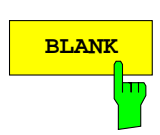

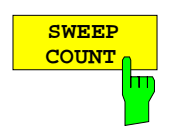

#### *TRACE* Seitenmenü

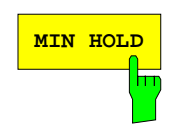

**MIN HOLD** Der Softkey *MIN HOLD* aktiviert die Minimalwertbildung. Der ESPI übernimmt bei jedem Sweep-Durchlauf den jeweils kleineren Wert aus dem neuen Meßwert und den bisherigen, in den Trace-Daten gespeicherten Werten in den aktualisierten Meßwertspeicher. Der Detektor ist dabei automatisch auf *MIN PEAK* eingestellt. Damit läßt sich der Minimalwert eines Signals über mehrere Meßdurchläufe ermitteln.

> Die Funktion ist z. B. nützlich, um unmodulierte Träger aus einem Signalgemisch sichtbar werden zu lassen. Rauschen, Störsignale oder modulierte Signale werden durch die Minimalwertbildung unterdrückt, während ein CW-Signal eine konstante Amplitude aufweist.

> Erneutes Drücken des Softkeys *MIN HOLD* löscht den Meßwertspeicher und startet die Minimalwertbildung von Neuem.

IEC-Bus-Befehl DISP:WIND:TRAC:MODE MINH

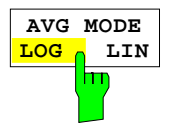

*Der Softkey AVG MODE LOG/LIN* schaltet bei logarithmischer Pegeldarstellung die Mittelung zwischen logarithmisch und linear um.

Gleichzeitig wird auch die Differenzbildung im Untermenü *TRACE MATH* zwischen linear und logarithmisch umgeschaltet.

IEC-Bus-Befehl CALC:MATH:MODE LIN

Bei logarithmischer Mittelung werden die dB-Werte der Anzeigespannung gemittelt bzw. bei Trace-Mathematikfunktionen voneinander subtrahiert. Bei linearer Mittelung werden die Pegelwerte in dB vor der Mittelung in lineare Spannungen oder Leistungen umgerechnet. Diese werden dann gemittelt bzw. miteinander verrechnet und anschließend wieder in Pegelwerte umgerechnet.

Bei stationären Sinussignalen führen beide Verfahren zu gleichen Ergebnissen.

Die logarithmische Mittelung bzw. Verrechnung ist dann zu empfehlen, wenn Sinussignale im Rauschen besser sichtbar gemacht werden sollen, da das Rauschen besser unterdrückt wird, während die Sinussignale unverändert bleiben.

Bei Rauschsignalen oder rauschartigen Signalen werden bei logarithmischer Mittelung aufgrund der logarithmischen Kennlinie positive Spitzenwerte in der Amplitude verringert und negative Spitzenwerte gegenüber dem Mittelwert vergrößert. Wenn über diese verzerrte Amplitudenverteiling gemittelt wird, ergibt sich ein zu kleiner Wert gegenüber dem realen Mittelwert. Die Abweichung beträgt -2,5 dB.

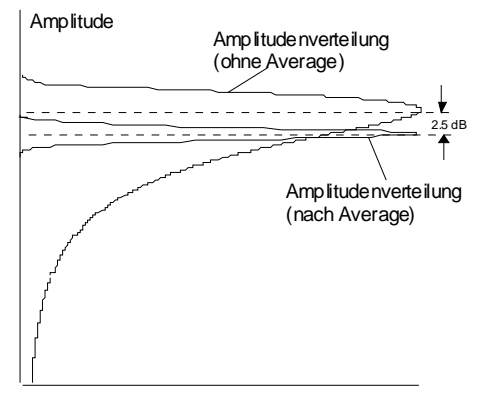

Wahrscheinlichkeitsverteilung

Der zu kleine Mittelwert wird üblicherweise bei Rauschleistungsmessungen durch den 2,5-dB-Korrekturfaktor korrigiert. Der ESPI bietet daher die Möglichkeit, auf lineare Mittelung umzuschalten. Dabei werden die Tracewerte vor der Mittelung delogarithmiert, anschließend gemittelt und zur Darstellung am Bildschirm wieder logarithmiert. Der Mittelwert wird damit unabhängig von der Charakteristik des Signals immer richtig angezeigt.

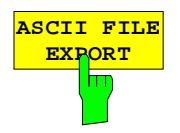

Der Softkey *ASCII FILE EXPORT* speichert die aktive Meßkurve im ASCII-Format auf Diskette.

IEC-Bus-Befehl FORM ASC; MMEM:STOR:TRAC 1,'TRACE.DAT'

Die Datei besteht dabei aus einem Dateikopf, der für die Skalierung wichtige Parameter enthält, und einem Datenteil, der die Tracedaten enthält.

Die Daten des Dateikopfs bestehen aus drei Spalten, die jeweils durch ';' getrennt sind:

Parametername; Zahlenwert; Grundeinheit

Der Datenteil beginnt mit dem Schlüsselwort "Trace <n>", wobei <n> die Nummer der abgespeicherten Meßkurve enthält. Danach folgen die Meßdaten in mehreren Spalten, die ebenfalls durch ';' getrennt sind.

Dieses Format kann von Tabellenkalkulationsprogrammen wie z.B. MS-Excel eingelesen werden. Als Trennzeichen für die Tabellenzellen ist dabei ';' anzugeben.

*Hinweis: Unterschiedliche Sprachversionen von Auswerteprogrammen benötigen u.U. eine unterschiedliche Behandlung des Dezimalpunkts. Daher kann mit dem Softkey DECIM SEP zwischen den Trennzeichen '.' (Dezimalpunkt) und ',' (Komma) gewählt werden.*

## **Beispiel:**

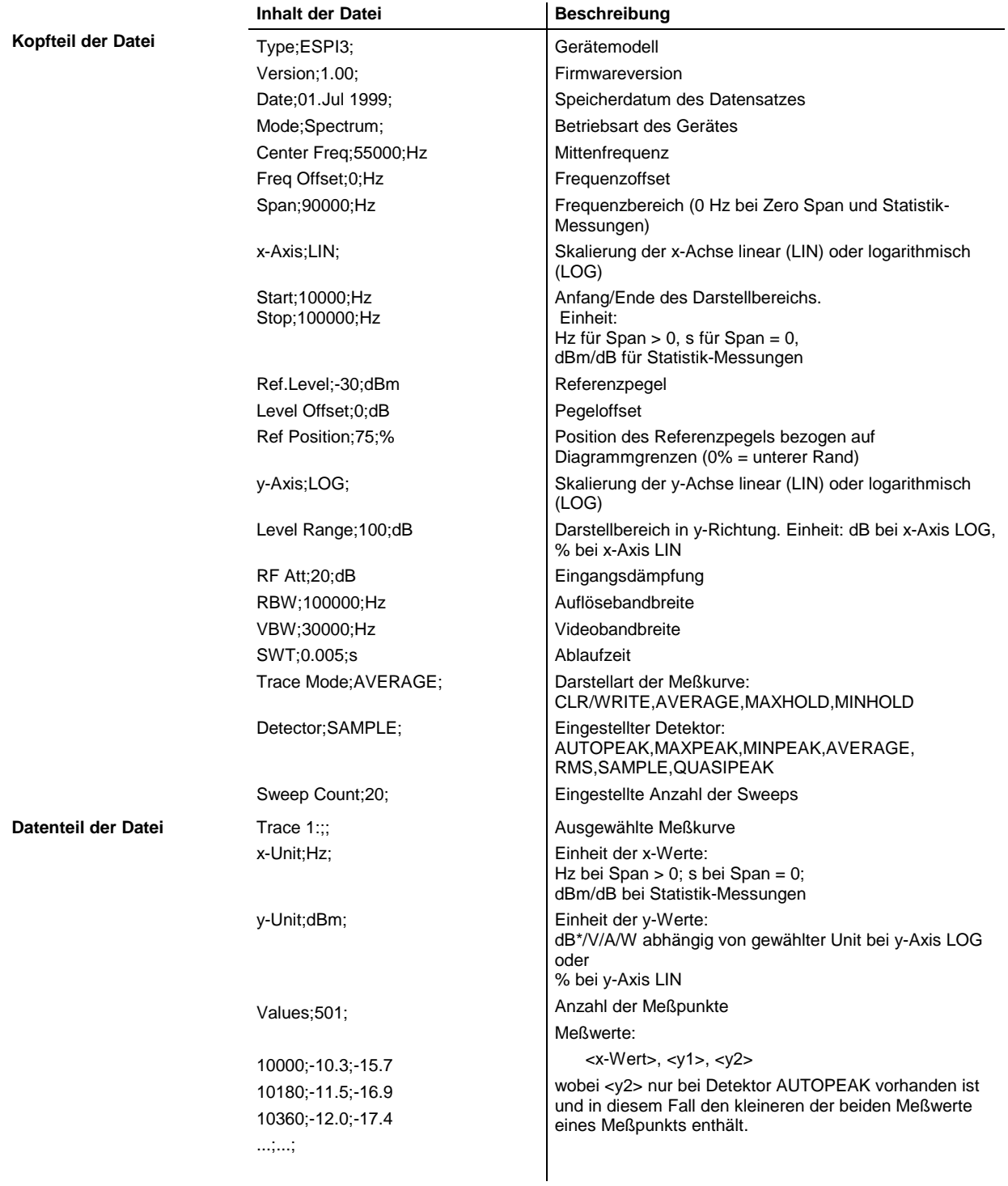

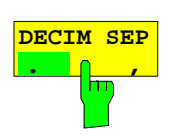

Der Softkey *DECIM SEP* wählt das Dezimaltrennzeichen bei Gleitkommazahlen zwischen '.' (Dezimalpunkt) und ',' (Komma) für die Funktion ASCII FILE EXPORT aus. Durch die Auswahl des Dezimaltrennzeichens werden unterschiedliche Sprachversionen von Auswerteprogrammen (z.B. MS-Excel) unterstützt.

IEC-Bus-Befehl FORM:DEXP:DSEP POIN

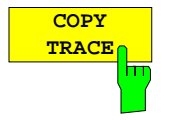

Der Softkey *COPY TRACE* kopiert den Bildschirminhalt der aktuellen Meßkurve in einen anderen Meßwertspeicher. Der gewünschte Meßwertspeicher wird durch Eingabe der Nummer 1, 2 oder 3 ausgewählt.

Beim Kopieren wird der Inhalt des Ziel-Meßwertspeichers überschrieben und im View-Modus dargestellt.

IEC-Bus-Befehl TRAC:COPY TRACE1,TRACE2

## **Auswahl des Detektors**

Die Detektoren beim ESPI sind rein digital realisiert. Zur Verfügung stehen dabei die Peak-Detektoren, die den Maximal- und/oder Minimalwert aus einer Anzahl von Abtastwerten liefern, der RMS-Detektor, der die Leistung innerhalb eines Bildschirmpixels mißt, der Average-Detektor und Quasipeak-Detektor sowie der Sample-Detektor. Der Sample-Detektor reicht die Abtastwerte unverändert weiter oder führt eine Datenreduktion durch, indem er die nicht anzeigbaren Meßwerte unterdrückt.

Bei den Peak-Detektoren wird der aktuelle Pegelwert mit dem maximalen bzw. minimalen Pegel aus den vorhergehenden Abtastwerten verglichen. Wenn die durch die Geräteeinstellung bestimmte Anzahl von Samples erreicht ist, werden sie zu anzeigbaren Bildpunkten zusammengefaßt. Jeder der 501 Bildpunkte des Displays repräsentiert damit 1/500 des Sweepbereichs und enthält komprimiert alle Einzelmessungen (Frequenzsamples) in diesem Teilbereich. Je nach Meßkurvendarstellung werden intern automatisch verschiedene optimierte Einzel-Detektoren eingesetzt. Da die Peak-Detektoren und der Sample-Detektor parallel aufgebaut sind, reicht ein einziger Sweep zur Erfassung aller Detektorwerte für 3 Meßkurven.

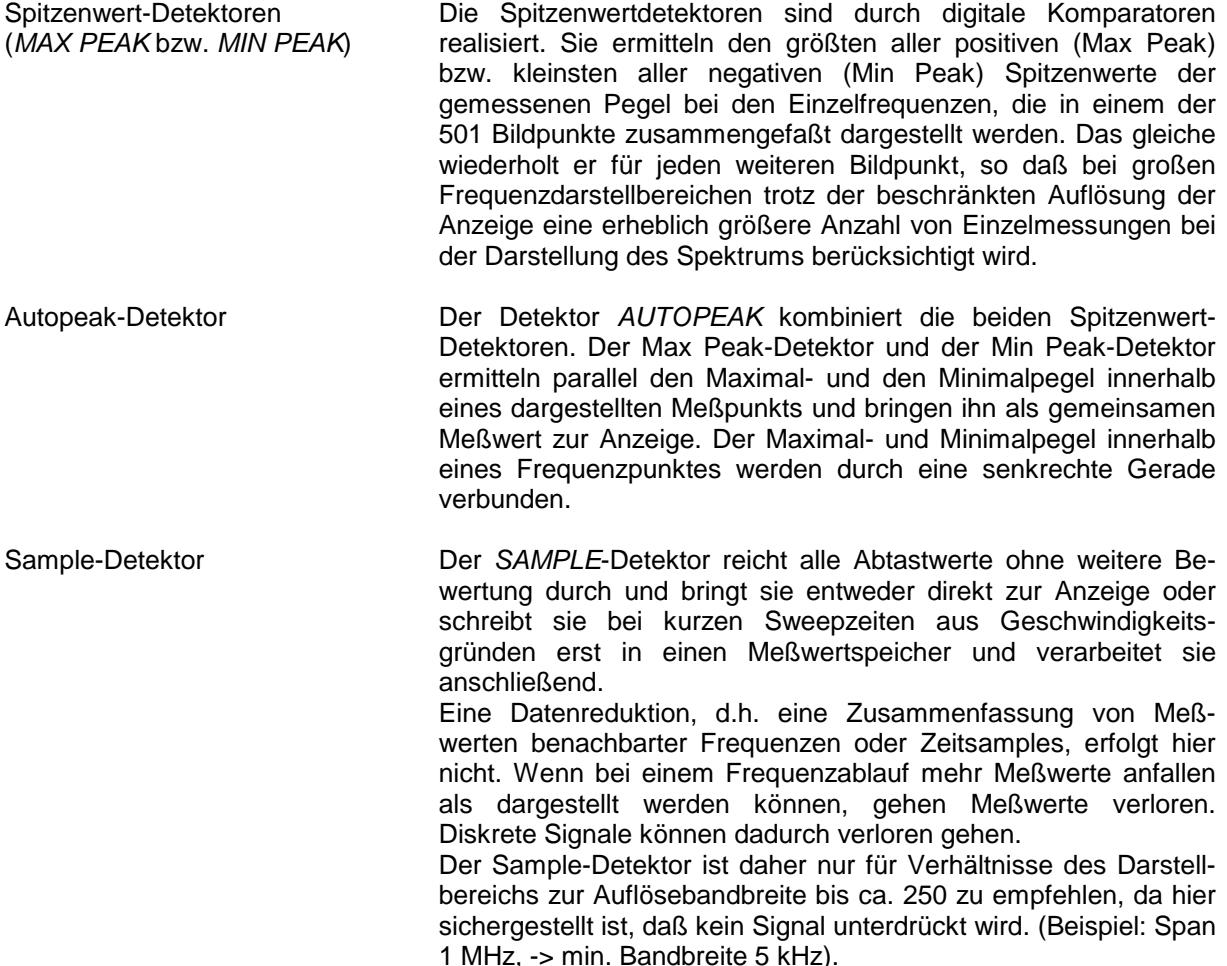

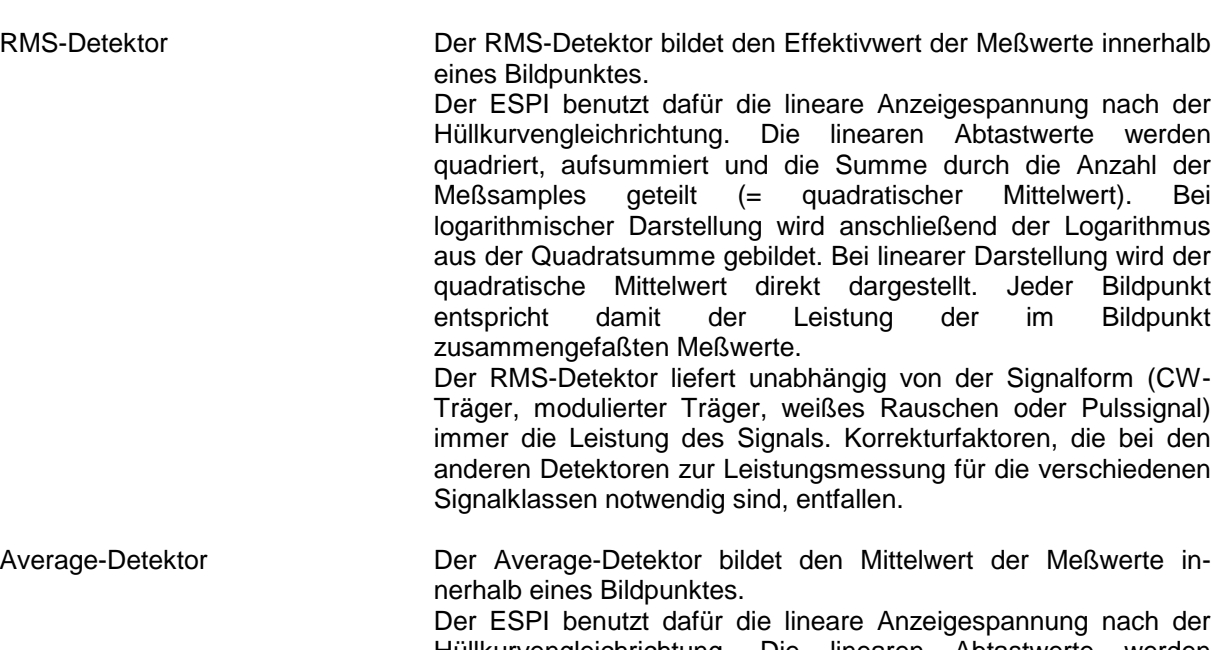

Hüllkurvengleichrichtung. Die linearen Abtastwerte werden aufsummiert und die Summe durch die Anzahl der Meßsamples geteilt (= linearer Mittelwert). Bei logarithmischer Darstellung wird anschließend der Logarithmus aus dem Mittelwert gebildet. Bei linearer Darstellung wird der Mittelwert direkt dargestellt. Jeder Bildpunkt entspricht damit dem Mittelwert der im Bildpunkt zusammengefaßten Meßwerte.

Der Average-Detektor liefert unabhängig von der Signalform (CW-Träger, modulierter Träger, weißes Rauschen oder Pulssignal) immer den Mittelwert des Signals.

Quasipeak-Detektor Der Quasipeak-Detektor bildet das Verhalten eines analogen Voltmeters nach, indem die Meßwerte innerhalb eines Bildpunktes entsprechend bewertet werden. Der Quasipeak-Detektor ist speziell auf die Bedürfnisse der Störmeßtechnik zugeschnitten und wird zur Bewertung pulsförmiger Störsignale verwendet.

*Hinweis: Der ESPI schaltet bei einem Frequenzablauf den 1. Oszillator in Schritten fort, die kleiner als etwa 1/10 der Bandbreite sind. Damit ist sichergestellt, daß der Pegel eines Signals richtig erfaßt wird. Bei kleinen Bandbreiten und großen Frequenzbereichen entstehen dabei sehr viele Meßwerte. Die Anzahl der Frequenzschritte ist jedoch immer ein Vielfaches von 501 (= Anzahl der darstellbaren Meßpunkte). Ist der Sample Detektor gewählt, wird nur jeder n-te Wert angezeigt. Der Wert n hängt ab von der Anzahl der Meßwerte, d.h. vom Frequenzdarstellbereich, der Auflösebandbreite und der Meßrate.*

#### *TRACE DETECTOR* Untermenü

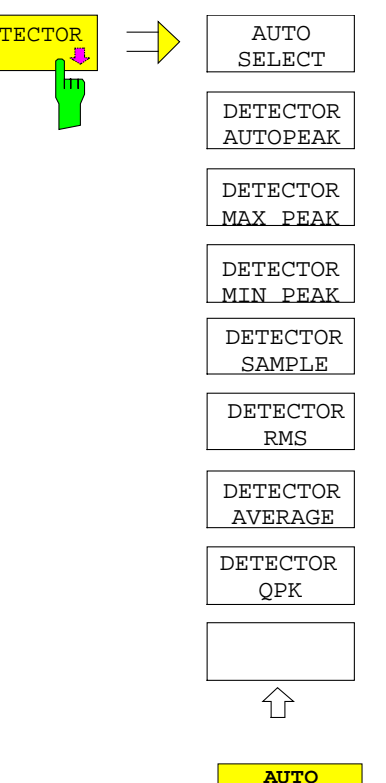

**SELECT**

 $\overline{\mathbf{r}}$ 

**DETECTOR AUTO** Der Softkey *DETECTOR* öffnet ein Untermenü zur Auswahl des Detektors für den ausgewählten Trace. Der Softkey wird hinterlegt dargestellt, wenn die Detektorauswahl nicht über *AUTO SELECT* erfolgt.

> Der Detektor kann für jede Meßkurve unabhängig ausgewählt werden. Die Betriebsart *AUTO SELECT* stellt für jede Darstellart der Meßkurve (Clear Write, Max Hold oder Min Hold) den geeigneten Detektor ein.

> Die Softkeys für die Detektoren sind Auswahlschalter, von denen jeweils nur immer einer aktiv sein kann.

Der Softkey *AUTO SELECT* (= Grundeinstellung) wählt abhängig von der eingestellten Darstellung der Meßkurve (Clear Write, Max Hold und Min Hold) und der Art der Filterung (Bandfilter/ FFT) den jeweils günstigsten Detektor aus.

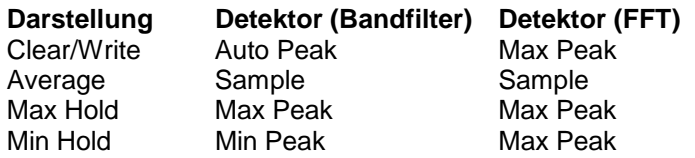

Der für die betreffende Meßkurve aktive Detektor wird im jeweiligen Trace-Anzeigefeld durch folgende Bezeichnungen gekennzeichnet:

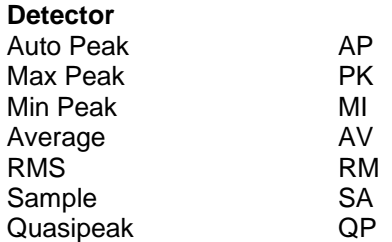

IEC-Bus-Befehl DET:AUTO ON

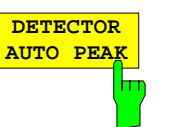

Der Softkey *DETECTOR AUTOPEAK* aktiviert den Autopeak-Detektor.

IEC-Bus-Befehl DET APE

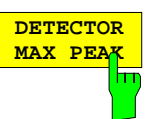

**DETECTOR MIN PEA** 

Der Softkey *DETECTOR MAX PEAK* aktiviert den Max Peak-Detektor. Er ist zu empfehlen, wenn pulsartige Signale zu messen sind.

IEC-Bus-Befehl DET POS

Der Softkey *DETECTOR MIN PEAK* aktiviert den Min Peak-Detektor. Schwache Sinussignale werden mit dem Min Peak-Detektor im Rauschen deutlich sichtbar. Bei einem Signalgemisch aus Sinus- und Pulssignalen werden die Pulssignale unterdrückt.

IEC-Bus-Befehl DET NEG

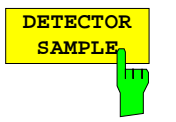

Der Softkey *DETECTOR SAMPLE* aktiviert den Sample-Detektor.

Er wird verwendet, wenn unkorrelierte Signale wie Rauschen zu messen sind. Dabei kann über feste Korrekturfaktoren für die Bewertung und den Logarithmierer die Leistung bestimmt werden.

IEC-Bus-Befehl DET SAMP

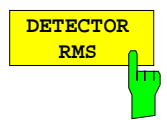

Der Softkey *DETECTOR RMS* aktiviert den RMS-Detektor.

Der RMS-Detektor liefert unabhängig von der Signalform immer die Leistung des Signals. Dazu wird der quadratische Mittelwert aller abgetasteten Pegelwerte während der Durchlaufzeit eines Bildpunktes gebildet. Die Sweepzeit bestimmt somit die Anzahl der gemittelten Werte, so daß mit zunehmender Sweepzeit die Meßkurve besser gemittelt wird. Der RMS-Detektor stellt somit eine Alternative für die Mittelwertbildung über mehrere Sweeps dar (siehe TRACE AVERAGE).

Da die Videobandbreite mindestens 10fache der Auflösebandbreite (RBW) betragen muß, damit der Effektivwert des Meßsignals nicht durch die Videofilterung verfälscht wird, wird dieses Verhältnis beim Einschalten des Detektors automatisch eingestellt.

IEC-Bus-Befehl DET RMS

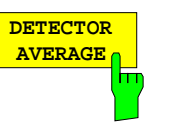

Der Softkey *DETECTOR AVERAGE* aktiviert den Average-Detektor.

Der Average-Detektor liefert im Gegensatz zum RMS-Detektor den linearen Mittelwert aller abgetasteten Pegelwerte während der Durchlaufzeit eines Bildpunktes. Es gelten die gleichen Verknüpfungen wie beim RMS-Detektor (s. oben)

IEC-Bus-Befehl DET AVER

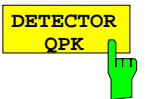

Der Softkey *DETECTOR QPK* aktiviert den Quasipeak-Detektor.

Dieser Detektor bewertet die abgetasteten Pegelwerte während der Durchlaufzeit eines Bildpunktes wie ein analoges Voltmeter.

Beim Einschalten des Quasipeak-Detektors wird die Videobandbreite automatisch auf 10 MHz gestellt, um Einflüsse des Videofilters auf die Signalbewertung auszuschließen.

#### *Hinweis:*

*Bei aktivem Quasipeak-Detektor sind nur die Auflösebandbreiten 200 Hz, 9 kHz und 120 kHz verfügbar.*

IEC-Bus-Befehl DET QPE

# **Mathematik-Funktionen mit Meßkurven**

*TRACE MATH* Untermenü:

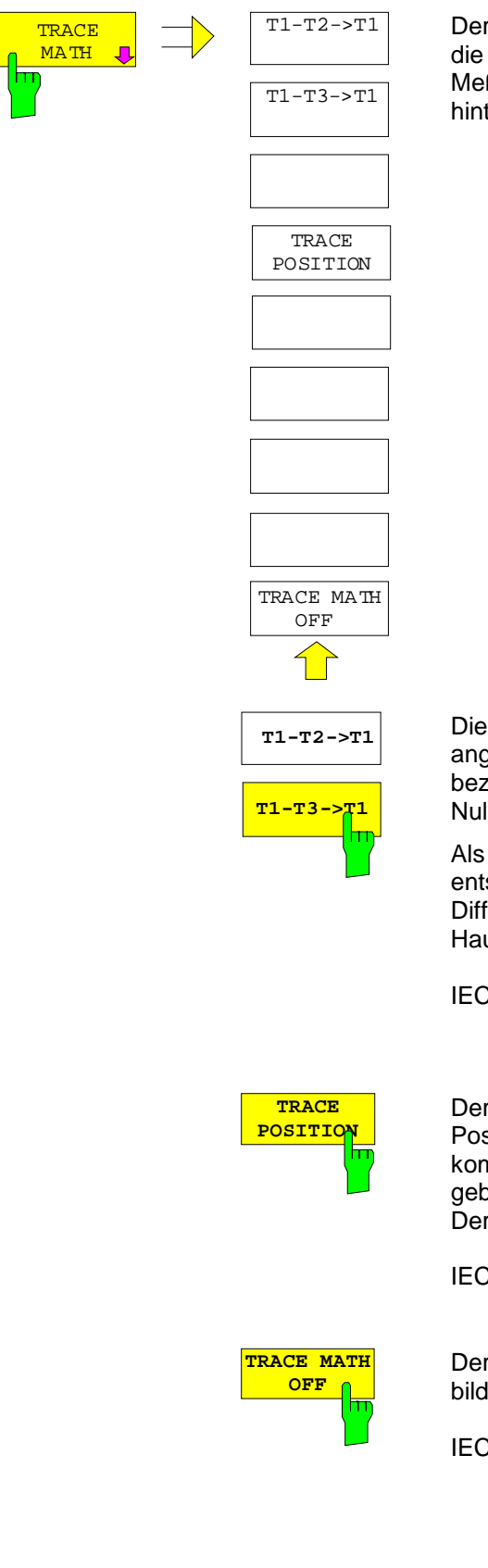

Der Softkey *TRACE MATH* öffnet ein Untermenü, in dem die Differenzbildung zwischen der gewählten Meßkurve und Meßkurve 1 festgelegt wird. Der Softkey wird entsprechend hinterlegt, wenn eine Mathematikfunktion aktiv ist.

Die Softkeys *T1-T2* und *T1-T3* subtrahieren die angegebenen Meßkurven voneinander. Das Ergebnis wird bezogen auf den mit *TRACE POSITION* festgelegten Nullpunkt im Diagramm dargestellt.

Als Hinweis, daß der Trace durch Differenzbildung entstanden ist, wird in der Trace-Info von Trace 1 die Differenz "1 - 2" bzw. "1 - 3" dargestellt und im *TRACE* Hauptmenü der Softkey *TRACE MATH* hinterlegt.

IEC-Bus-Befehl CALC:MATH (TRACE1 - TRACE2) CALC:MATH (TRACE1 - TRACE3)

Der Softkey *TRACE POSITION* aktiviert die Eingabe der Position der Meßkurve, an der die Differenz 0 zu liegen kommt. Die Position wird in % der Diagrammhöhe angegeben.

Der Wertebereich ist -100% bis +200%

IEC-Bus-Befehl CALC:MATH:POS 50PCT

Der Softkey *TRACE MATH OFF* schaltet die Differenzbildung ab.

IEC-Bus-Befehl CALC:MATH:STAT OFF

# **Aufnahme der Korrekturdaten des ESPI – Taste** *CAL*

Der ESPI erhält seine hohe Meßgenauigkeit durch die eingebauten Verfahren zur Systemfehlerkorrektur.

Die dafür benötigten Korrektur- und Kennliniendaten werden durch Vergleich der Meßergebnisse bei unterschiedlichen Einstellungen mit den bekannten Eigenschaften der hochgenauen Kalibriersignalquelle des ESPI bei 128 MHz ermittelt. Die Korrekturdaten stehen anschließend als Datei im Gerät zur Verfügung und können über den Softkey *CAL RESULTS* zur Anzeige gebracht werden.

Zu Servicezwecken kann die Berücksichtigung der Korrekturdaten mittels Softkey *CAL CORR ON/OFF* abgeschaltet werden. Im Falle des Abbruchs der Korrekturdatenaufnahme wird der letzte vollständige Korrekturdatensatz im Gerät restauriert.

*Hinweis: Der früher gebräuchliche Begriff "Kalibrierung" für die eingebaute Systemfehlerkorrektur führte leicht zu Verwechslungen mit der "echten" Kalibrierung des Gerätes am Meßplatz in der Fertigung und im Service. Er wird daher nicht weiter verwendet, obwohl er noch in abgekürzter Form in den Namen der Tasten ("CAL...") erscheint..*

Systemfehlerkorrektur.

*CAL* Menü:

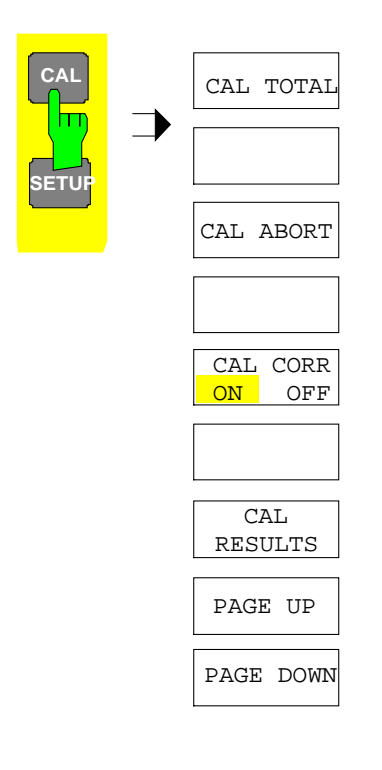

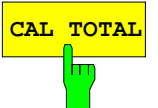

CAL TOTAL TOTAL STATE die Aufnahme der Korrekturdaten des Analysators.

Die Taste *CAL* öffnet ein Menü mit den verfügbaren Funktionen zur Aufnahme, Anzeige und Aktivierung der Daten für die

Wird die Korrekturdatenaufnahme nicht erfolgreich durchlaufen oder sind die Korrekturwerte abgeschaltet (Softkey *CAL CORR = OFF*), so zeigt das **Statusfeld UNCAL**

an.

IEC-Bus-Befehl \*CAL?

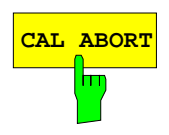

**CAL ABORT** Der Softkey *CAL ABORT* bricht die Aufnahme der Korrekturdaten ab und restauriert den letzten vollständigen Korrekturdatensatz.

IEC-Bus-Befehl CAL:ABOR

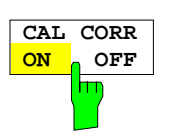

Der Softkey *CAL CORR ON/OFF* schaltet die Kalibrierwerte ein bzw. aus.

- ON Die Anzeige in der Statusanzeige hängt von den Ergebnissen der Totalkalibrierung ab.
- OFF Die Statuszeile des ESPI zeigt *UNCAL* an.

IEC-Bus-Befehl CAL:STAT ON

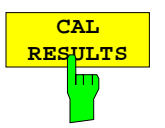

Der Softkey *CAL RESULTS* ruft die Tabelle *CALIBRATION RESULTS* auf, die die ermittelten Korrekturwerte anzeigt.

Die Tabelle *CALIBRATION RESULTS* enthält die folgenden Informationen:

- Datum/Uhrzeit der letzten Korrekturwertaufnahme
- Gesamtergebnis der Korrekturwertaufnahme
- Liste der ermittelten Korrekturwerte, nach Funktionsblöcken geordnet.

Die Ergebnisse werden wie folgt klassifiziert:

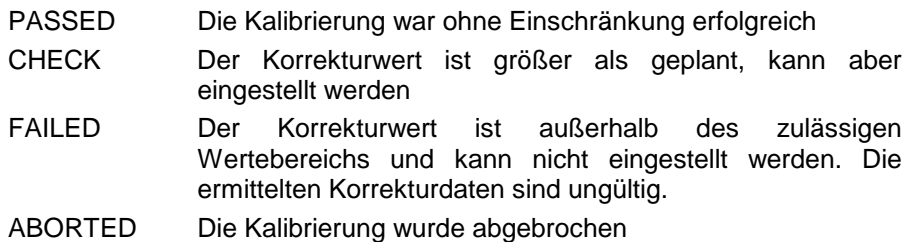

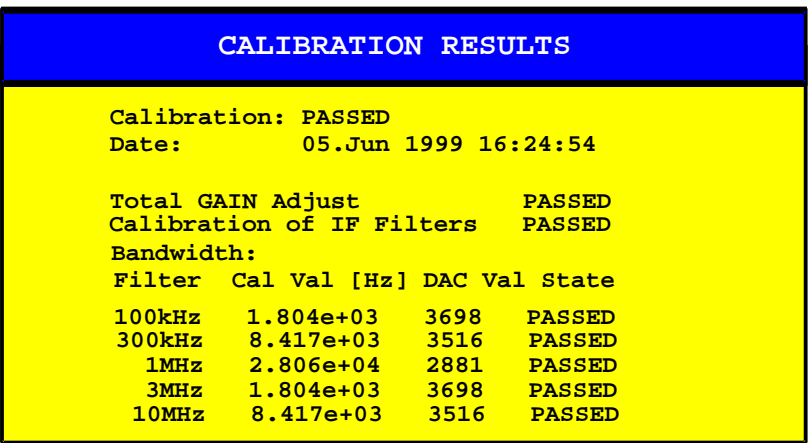

IEC-Bus-Befehl CAL:RES?

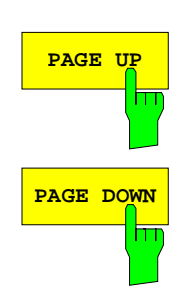

Die Softkeys *PAGE UP* bzw. *PAGE DOWN* blättern in der Tabelle *CALIBRATION RESULTS* eine Seite vor bzw. zurück. Bei geschlossener Tabelle sind sie ohne Funktion.

IEC-Bus-Befehl --

# **Marker und Deltamarker – Taste** *MKR*

Die Marker werden zum Markieren von Punkten auf Meßkurven, zum Auslesen der Meßwerte und zum schnellen Einstellen des Bildschirmausschnitts verwendet. Beim ESPI stehen pro Meßfenster 4 Marker zur Verfügung. Alle Marker können dabei wahlweise als Marker oder Deltamarker verwendet werden. Die Verfügbarkeit von Markerfunktionen richtet sich danach, ob im Frequenz-, Zeit- oder Pegelbereich gemessen wird.

Der Marker, der vom Benutzer bewegt werden kann, wird im folgenden als **aktiver Marker** bezeichnet. Beispiele für die Darstellung der Marker:

Marker aktiver Marker temporärer Marker

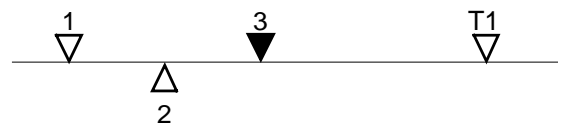

Deltamarker

Temporäre Marker werden bei einigen Meßfunktionen zur Auswertung der Meßergebnisse zusätzlich zu Markern und Deltamarkern verwendet. Sie verschwinden mit dem Abschalten der betreffenden Meßfunktion.

Die Meßwerte des aktiven Markers (auch als **Markerwerte** bezeichnet) werden im Markerfeld ausgegeben. Das Markerfeld im oberen rechten Bildschirmbereich zeigt die Markerposition (hier die Frequenz), den Pegel und die für den Marker gültige Meßkurve [T1] an.

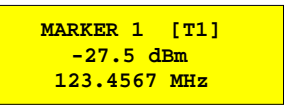

Die Taste *MKR* ruft ein Menü auf, das alle Marker- und Deltamarker-Standardfunktionen enthält. Gleichzeitig wird Marker 1 eingeschaltet und eine Maximumsuche (Peak Search) durchgeführt, sofern noch kein Marker aktiv ist; ansonsten wird die Dateneingabe für den zuletzt aktiven Marker geöffnet.

*MKR* Menü:

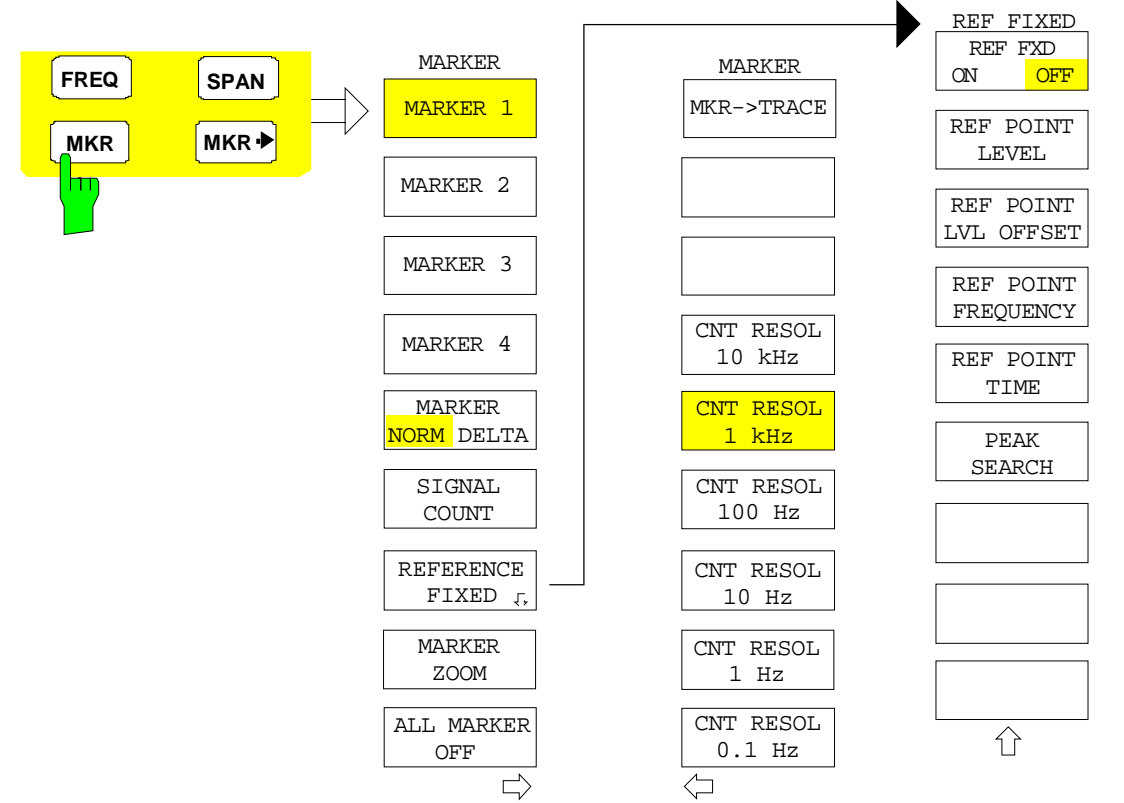

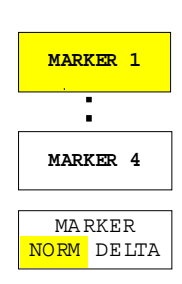

Die Softkeys *MARKER 1/2/3/4* wählen den betreffenden Marker aus und schalten ihn gleichzeitig ein.

Marker 1 ist immer nach dem Einschalten Normal-Marker, Marker 2 bis 4 sind nach dem Einschalten Deltamarker, die sich auf Marker 1 beziehen. Über den Softkey *MARKER NORM DELTA* können diese Marker in Marker mit absoluter Meßwertanzeige umgewandelt werden. Ist Marker 1 der aktive Marker, so wird mit *MARKER NORM DELTA* ein zusätzlicher Deltamarker eingeschaltet.

Durch nochmaliges Drücken der Softkeys *MARKER 1...4* wird der ausgewählte Marker ausgeschaltet.

#### **Bedienbeispiel**:

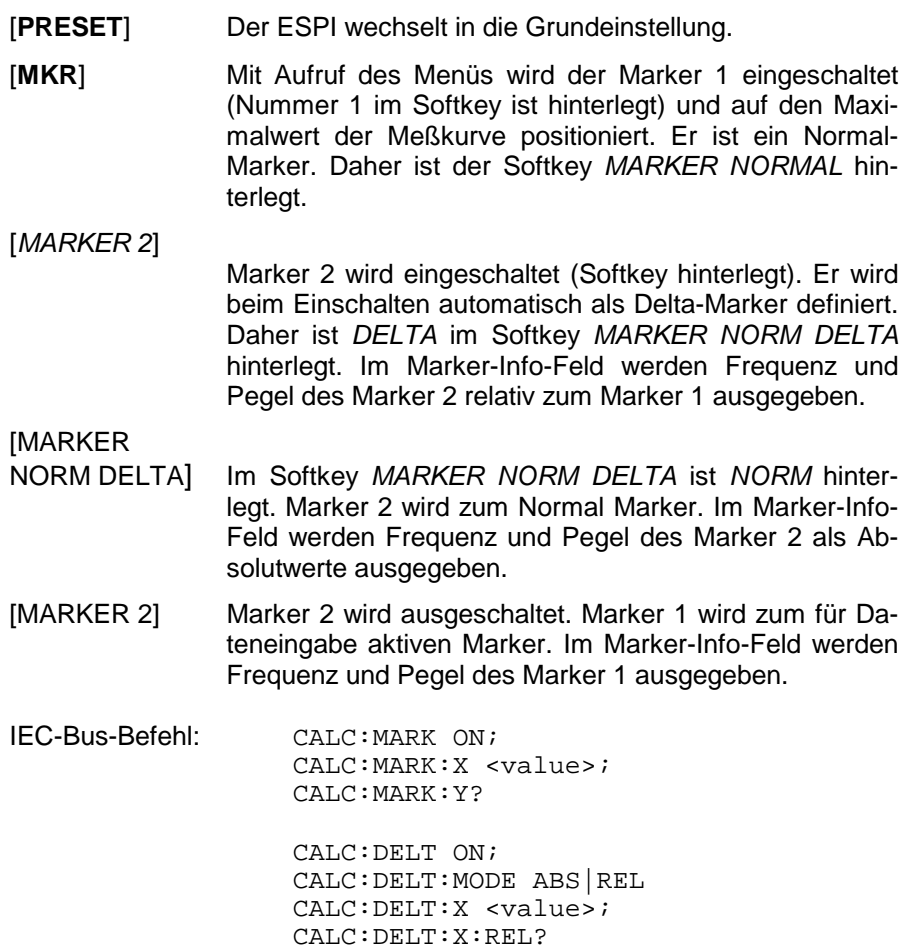

Bei mehreren dargestellten Meßkurven (Traces) wird der Marker nach dem Einschalten auf den Spitzenwert (Peak) der aktiven Meßkurve mit der niedrigsten Nummer (1 bis 3) gesetzt. Falls sich dort bereits ein Marker befindet, wird er auf die Frequenz mit dem nächstniedigeren Pegel (Next Peak) gesetzt.

CALC:DELT:Y?

Bei Split-Screen-Darstellung wird der Marker in das für die Eingabe aktive Fenster positioniert. Ein Marker kann nur eingeschaltet werden, wenn mindestens eine Meßkurve im entsprechenden Fenster sichtbar ist.

Wird eine Meßkurve abgeschaltet, werden die dieser Meßkurve zugeordneten Marker und Markerfunktionen ebenfalls gelöscht. Beim erneuten Einschalten der Meßkurve (*VIEW*, *CLR/WRITE*;..) werden diese Marker mit eventuell verknüpften Funktionen an den ursprünglichen Positionen wieder restauriert, sofern sie nicht zwischenzeitlich auf eine andere Meßkurve gesetzt wurden.

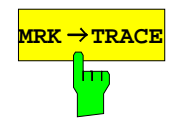

**MRK TRACE** Der Softkey *MKR*→*TRACE* setzt den Marker auf eine neue Meßkurve. Die Nummer der Meßkurve (1, 2 oder 3) wird dabei im Dateneingabefeld eingegeben. Zu beachten ist, daß die ausgewählte Meßkurve im gleichen Meßfenster sichtbar ist.

#### **Beispiel:**

Drei Meßkurven werden am Bildschirm dargestellt. Der Marker befindet sich beim Einschalten immer auf Trace 1.

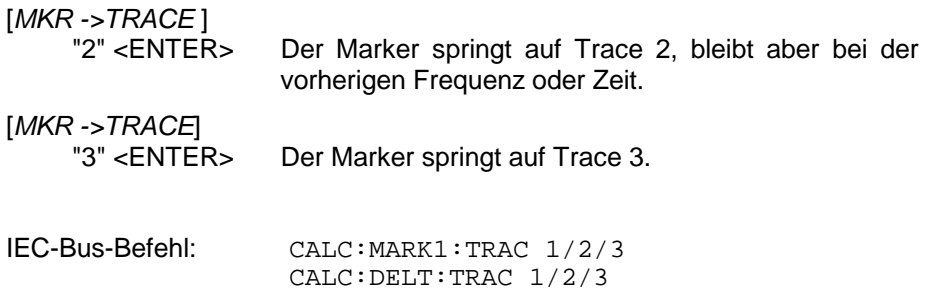

## **Frequenzmessung mit dem Frequenzzähler**

Zur sehr genauen Bestimmung der Frequenz eines Signals enthält der ESPI einen Frequenzzähler. Dieser mißt die Frequenz des HF-Signals auf der Zwischenfrequenz. Mit der gemessenen Zwischenfrequenz berechnet der ESPI die HF-Frequenz des Eingangssignals unter Anwendung der ihm bekannten Beziehungen bei der Frequenzumsetzung.

Der Fehler der Messung hängt nur vom verwendeten Frequenznormal ab (externe oder interne Referenz). Obwohl der ESPI den Frequenzablauf immer - unabhängig vom eingestellten Frequenzdarstellbereich - synchron durchführt, liefert der Frequenzzähler genauere Ergebnisse als die Messung der Frequenz mit dem Marker. Folgende Gründe sind dafür maßgebend:

- Der Marker mißt nur die Position des Bildpunktes auf der Meßkurve und schließt daraus auf die Frequenz des Signals. Die Meßkurve enthält jedoch nur eine begrenzte Anzahl von Bildpunkten, die je nach Darstellbereich viele Meßwerte pro Bildpunkt enthalten. Damit ergibt sich zwangsläufig eine Unschärfe in der Frequenzauflösung.
- Die Auflösung, mit der die Frequenz gemessen werden kann, ist proportional zur Meßzeit. Aus Zeitgründen wird man immer versuchen die Bandbreite möglichst groß und die Sweepzeit möglichst kurz einzustellen. Damit verliert man jedoch an Frequenzauflösung.

Bei der Messung mit dem Frequenzzähler wird der Frequenzablauf an der Position des Referenzmarkers angehalten, die Frequenz mit der gewünschten Auflösung gezählt und anschließend der Frequenzablauf wieder fortgesetzt.

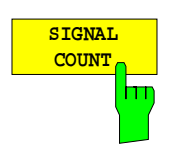

Der Softkey *SIGNAL COUNT* schaltet den Frequenzzähler ein bzw. aus.

Die Frequenz wird an der Stelle des Referenzmarkers (Marker 1) gezählt. Der Frequenzablauf stoppt an der Stelle des Referenzmarkers solange, bis der Frequenzzähler ein Ergebnis geliefert hat. Die Zeit für die Frequenzmessung hängt von der gewählten Frequenzauflösung ab. Diese wird im Seitenmenü eingestellt.

Ist beim Einschalten von *SIGNAL COUNT* kein Marker vorhanden, wird Marker 1 eingeschaltet und auf das größte Signal der Meßkurve gestellt.

Im Markerfeld des Bildschirms wird die Funktion *SIGNAL COUNT* zusätzlich durch [Tx CNT] gekennzeichnet.

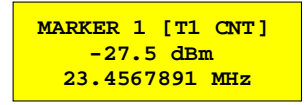

Das Abschalten von *SIGNAL COUNT* erfolgt durch nochmaliges Betätigen des Softkeys.

IEC-Bus-Befehl: CALC:MARK:COUN ON; CALC:MARK:COUN:FREQ?

#### Menü *MARKER NEXT*

MARKER CNT RESOL 10 kHz

Die Auflösung des Frequenzzählers wird im Menü *NEXT* des Menüs MARKER eingestellt. Der ESPI bietet Zählerauflösungen zwischen 0,1 Hz und 10 kHz an.

> Die Softkeys *CNT RESOL ...* wählen die Auflösung des Frequenzzählers aus. Die Softkeys sind Auswahlschalter, von denen jeweils immer nur einer aktiv sein kann.

Die Marker-Stoppzeit, d. h., die Meßzeit für die Frequenz, hängt von der gewählten Auflösung ab.

IEC-Bus-Befehl: CALC:MARK:COUN:RES <value>

#### **Bedienbeispiel**:

Die Frequenz eines CW-Signals soll mit dem Frequenzzähler mit 10 Hz Auflösung bestimmt werden.

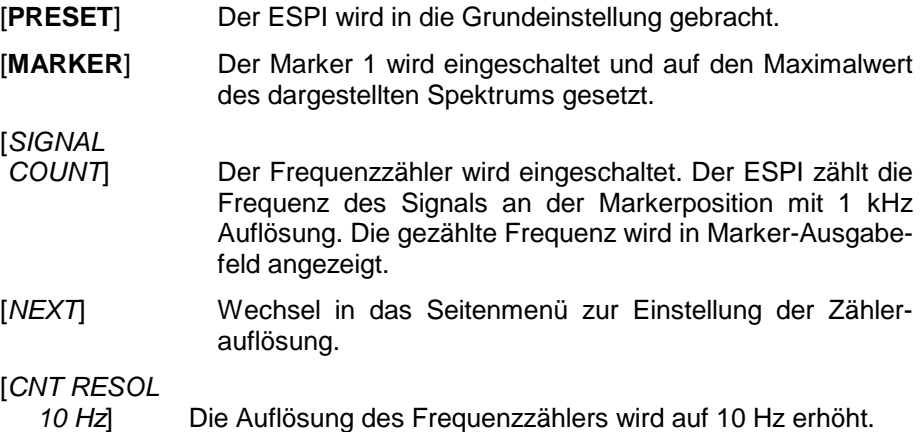

CNT RESOL 1 kHz CNT RESOL 100 Hz CNT RESOL 10 Hz CNT RESOL 1 Hz CNT RESOL 0.1 Hz

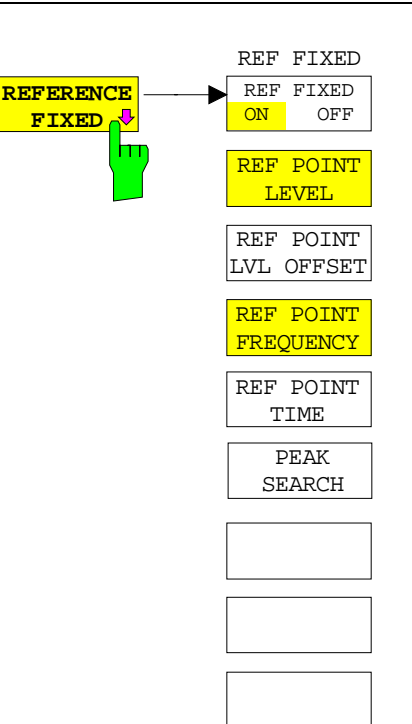

Der Softkey *REFERENCE FIXED* legt den Pegel und die Frequenz oder die Zeit des Markers 1 zum Bezug für den oder die Delta-Marker fest. Die Meßwerte für den oder die Delta-Marker im Marker-Info-Feld werden dann von diesem Bezugspunkt abgeleitet anstatt von den aktuellen Werten des Referenzmarkers (Marker 1).

Bei Betätigung des Softkeys wird die Funktion eingeschaltet und damit werden unmittelbar der Pegelwert und der Frequenz-, Zeit- oder x-Pegelwert von Marker 1 zum Bezugspunkt. Zusätzlich öffnet der Softkey *REFERENCE FIXED* das Untermenü. Darin kann manuell ein Bezugspunkt mit Pegel und Frequenz, Zeit oder x-Achsenpegel festgelegt werden, ein Pegel-Offset definiert oder der Bezugspunkt ausgeschaltet werden.

Die Funktion "REFERENCE FIXED" ist z. B. nützlich zur Messung des Oberwellenabstandes mit kleinem Span (Grundwelle wird nicht dargestellt).

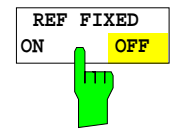

**REF POINT LEVEL**

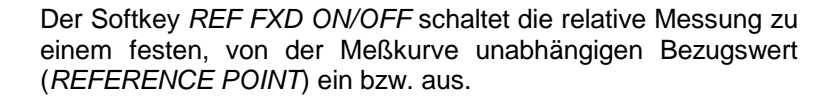

IEC-Bus-Befehl: CALC:DELT:FUNC:FIX ON

Der Softkey *REF POINT LEVEL* aktiviert die Eingabe eines Bezugspegels, der unabhängig vom Pegel des Bezugs-Markers ist. Alle relativen Pegelwerte der Delta-Marker beziehen sich auf diesen Bezugspegel.

IEC-Bus-Befehl: CALC:DELT:FUNC:FIX:RPO:Y -10dBm

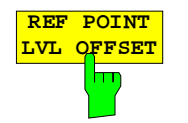

Der Softkey *REF POINT LVL OFFSET* aktiviert die Eingabe eines Pegeloffset zum Referenzpegel. Die relativen Pegelwerte der Delta-Marker beziehen sich auf den Pegel des Bezugspunktes plus dem Pegel-Offset.

Der Pegeloffset ist beim Einschalten der Funktionen *REFERENCE FIXED* oder *PHASE NOISE* auf 0 dB gestellt.

IEC-Bus-Befehl :CALC:DELT:FUNC:FIX:RPO:Y:OFFS 0dB

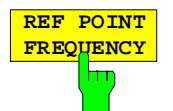

Der Softkey *REF POINT FREQUENCY* aktiviert die Eingabe einer Bezugsfrequenz für die Delta-Marker bei Verwendung der Funktionen *REFERENCE FIXED* oder *PHASE NOISE*.

IEC-Bus-Befehl: CALC:DELT:FUNC:FIX:RPO:X 10.7MHz

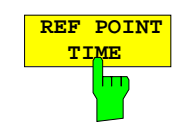

Der Softkey REF POINT TIME aktiviert die Eingabe einer Bezugszeit für die Funktion REFERENCE FIXED im Zeitbereich  $(Span = 0 Hz)$ .

IEC-Bus-Befehl: CALC:DELT:FUNC:FIX:RPO:X 5MS

Die Eingabe einer Bezugszeit ist für die Funktion PHASE NOISE nicht möglich.

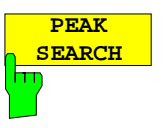

Der Softkey PEAK SEARCH setzt den Bezugspunkt für alle Deltamarker auf das Maximum der ausgewählten Meßkurve bei Verwendung der Funktionen REFERENCE FIXED .

IEC-Bus-Befehl: CALC:DELT:FUNC:FIX:RPO:MAX

### **Bedienbeispiel**:

Oberwellenmessung mit kleinem Span zur Erhöhung der Empfindlichkeit CW-Signal (z. B. 100 MHz, 0 dBm) mit Oberwellen am HF-Eingang des ESPI.

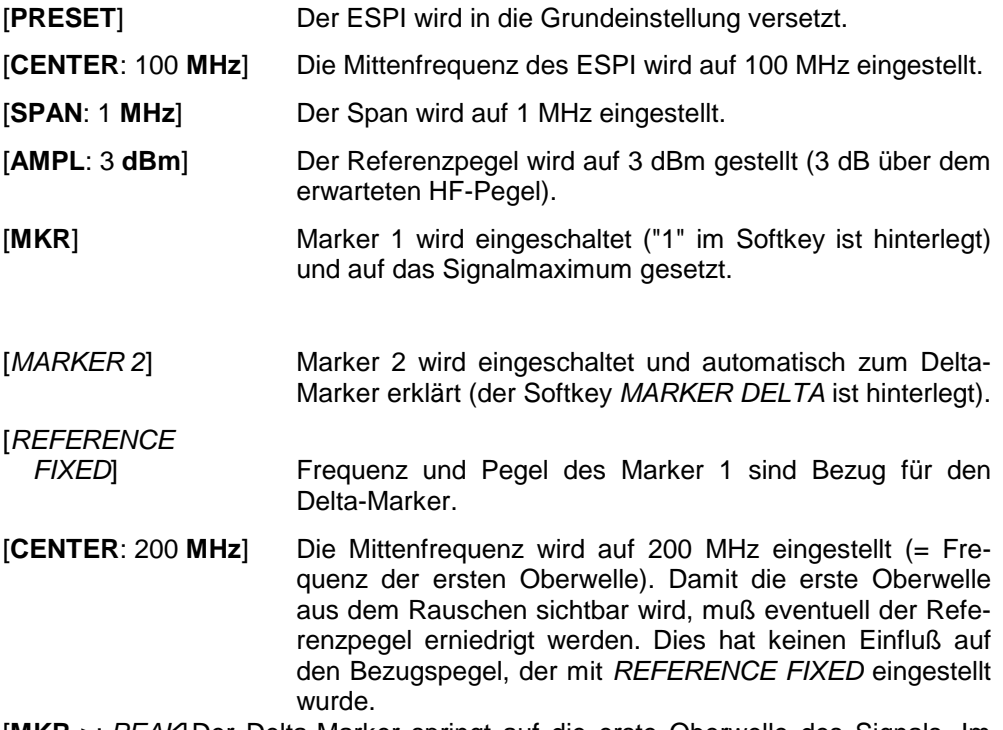

[**MKR->**: PEAK]Der Delta-Marker springt auf die erste Oberwelle des Signals. Im Marker-Info-Feld wird der Pegelabstand der Oberwelle zur Grundwelle angezeigt.

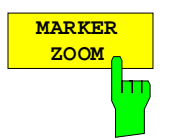

Der Softkey *MARKER ZOOM* stellt einen Bereich um Marker 1 vergrößert dar. Dadurch wird es möglich, z.B. mehr Details im Spektrum zu erkennen. Der gewünschte Darstellbereich kann in einem Eingabefenster festgelegt werden.

Der folgende Frequenzablauf wird an der Position des Referenzmarkers gestoppt. Die Frequenz des Signals wird gezählt und die gemessene Frequenz zur neuen Mittenfrequenz. Der gezoomte Darstellbereich wird dann eingestellt. Bei den weiteren Messungen benutzt der ESPI die neuen Einstellungen.

Solange die Umschaltung auf den neuen Frequenzdarstellbereich noch nicht vorgenommen wurde, kann durch nochmaliges Drücken des Softkeys der Vorgang abgebrochen werden.

Ist beim Betätigen des Softkeys Marker 1 noch nicht eingeschaltet, wird er automatisch aktiviert und auf den größten Pegel im Meßfenster gesetzt.

Wird nach Anwahl von *MARKER ZOOM* eine Geräteeinstellung geändert, wird die Funktion abgebrochen.

Der Softkey *MARKER ZOOM* steht nur bei Messung im Frequenzbereich (Span > 0) zur Verfügung.

IEC-Bus-Befehl: CALC:MARK:FUNC:ZOOM 1kHz

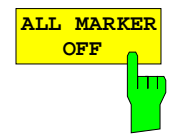

Der Softkey *ALL MARKER OFF* schaltet alle Marker (Referenz- und Deltamarker) aus. Ebenso schaltet er die mit den Markern oder Delta-Markern verbundenen Funktionen und Anzeigen ab.

IEC-Bus-Befehl: CALC:MARK:AOFF

# **Markerfunktionen – Taste** *MKR FCTN*

Das MKR FCTN-Menü bietet weitere Messungen mit den Markern an:

- Messung der Rauschleistungsdichte (Softkey *NOISE MEAS*)
- Messung des Phasenrauschens (Softkey *PHASE NOISE*)
- Messung der Filter- oder Signalbandbreite (Softkey *N DB DOWN*)
- Aktivieren der NF-Demodulation (Softkey *MARKER DEMOD*)

Beim Aufrufen des Menüs wird die Eingabe für den zuletzt aktiven Marker aktiviert (Softkey *SELECT MARKER*); ist kein Marker eingeschaltet, so wird Marker 1 eingeschaltet und eine Maximumsuche (Softkey *PEAK*) durchgeführt. Mit Softkey *MKR -> TRACE* kann der Marker auf die gewünschre Meßkurve gesetzt werden.

*MKR FCTN-* Menü:

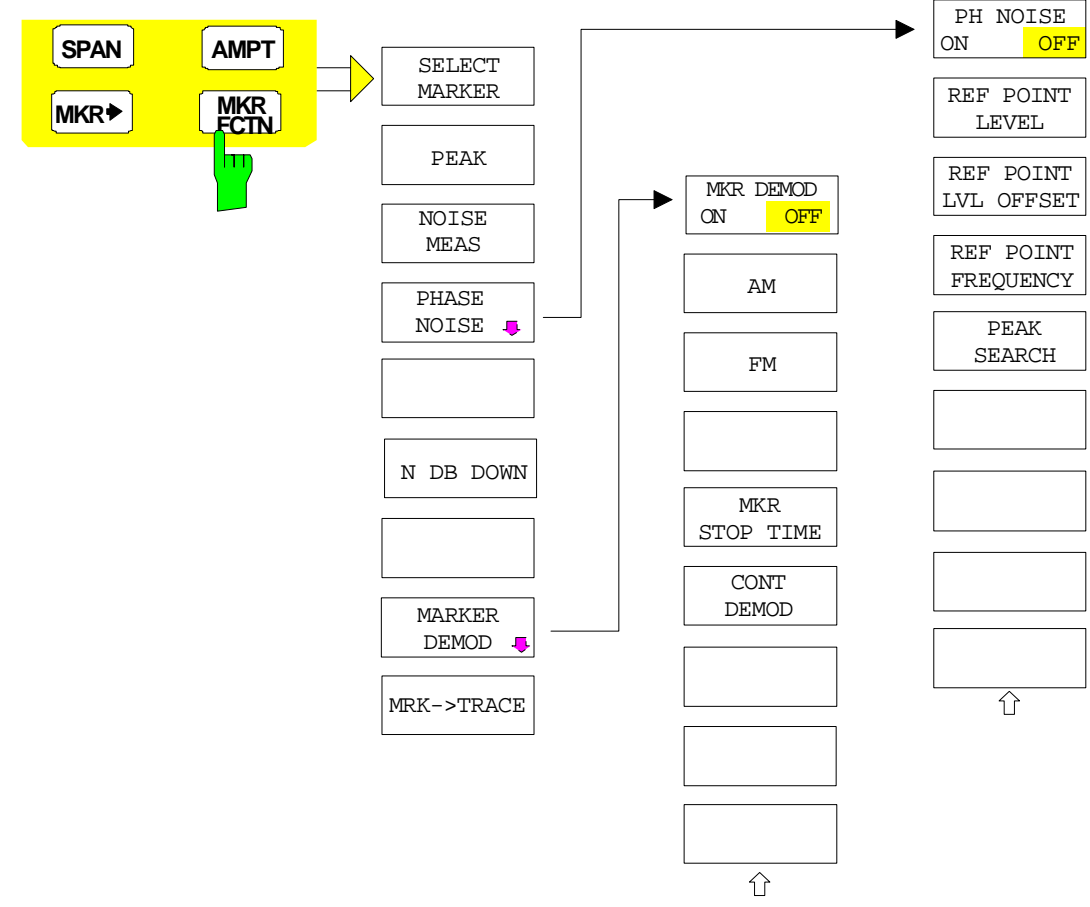

## **Aktivieren der Marker**

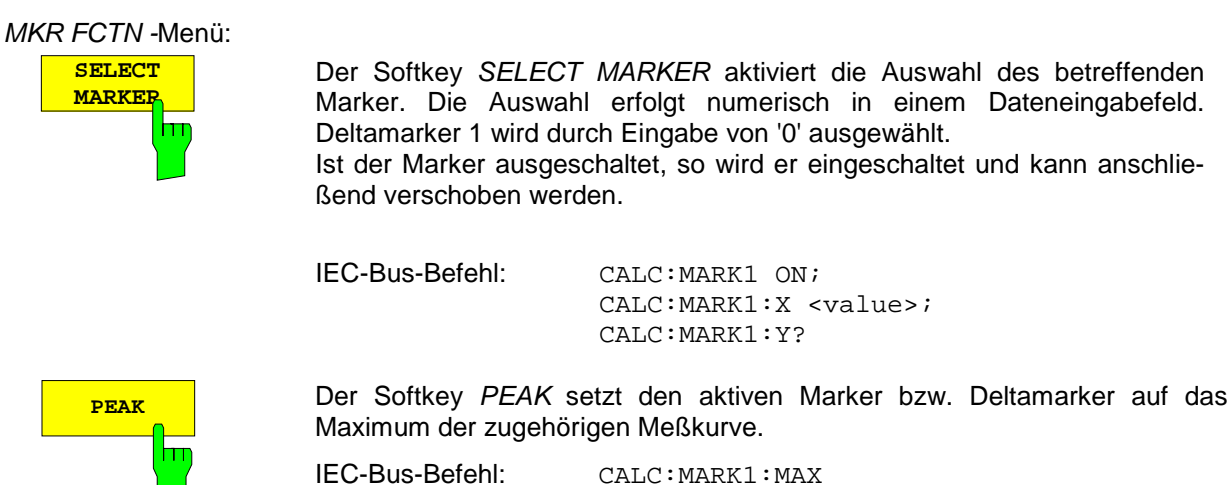

## **Messung der Rauschleistungsdichte**

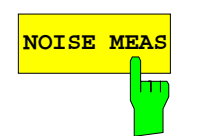

**NOISE MEAS** Der Softkey *NOISE MEAS* schaltet die Rauschmessung für den aktiven Marker ein- bzw. aus. Der betreffende Marker wird dabei zum *NORMAL* Marker.

CALC:DELT1:MAX

Bei der Rauschmessung wird an der Position des Markers die Rauschleistungsdichte gemessen. Bei Zeitbereichsdarstellung werden alle Punkte der Meßkurve zur Bestimmung der Rauschleistungsdichte verwendet. Bei Messung im Frequenzbereich werden je zwei Punkte rechts und links vom Marker zur Messung mit verwendet, um ein stabileres Meßergebnis zu erhalten.

Die Anzeige der Rauschleistungsdichte erfolgt im Markerfeld. Bei logarithmischen Amplitudeneinheiten (dBm, dBmV, dBµV, dBµA) wird die Rauschleistungsdichte in dBm/Hz ausgegeben, d. h. als Pegel in 1 Hz Bandbreite über 1 mW. Bei linearen Amplitudeneinheiten (V, A, W) wird die Rauschspannungsdichte in µV/√Hz, die Rauschstromdichte in µA/√Hz oder die Rauschleistungsdichte in µW/Hz ermittelt.

Damit die Messung der Rauschleistungsdichte korrekte Werte liefert, müssen folgende zusätzlichen Einstellungen vorgenommen werden:

Detektor: Sample oder RMS

Video-Bandbreite: ≤ 0.1 x Auflösebandbreite bei Detektor Sample

(entspricht RBW / VBW NOISE)

≥ 3 x Auflösebandbreitebei Detektor RMS

(entspricht RBW / VBW SINE)

In der Grundeinstellung verwendet der ESPI nach Aufruf den Funktion Noise den Sample-Detektor.

Mit dem Sample-Detektor kann der Trace zusätzlich auf AVERAGE eingestellt werden, damit die Meßwerte stabil werden. Bei Verwendung des RMS-Detektors darf die Tracemittelung nicht benutzt werden, da diese zu niedrige Rauschpegel ergibt, die bei Verwendung des RMS-Detektors nicht korrigiert werden. Statt dessen kann für stabile Meßergebnisse die Sweepzeit erhöht werden.

Der ESPI verwendet folgende Korrekturfaktoren, um aus dem Markerpegel die Rauschleistungsdichte zu ermitteln:

• Da die Rauschleistung bezogen auf 1 Hz Bandbreite angezeigt wird, wird vom Markerpegel der Bandbreitenkorrekturwert abgezogen. Dieser ist 10 x lg (1Hz/BWRausch), wobei BWRausch die Rausch- oder Leistungsbandbreite des eingestellten Auflösefilters (RBW) ist.

#### **Sample-Detektor:**

- Zum Markerpegel werden aufgrund der Mittelung durch das Video-Filter und eventuell durch Trace-Mittelung 1,05 dB addiert. Dies ist die Differenz zwischen Mittelwert und Effektivwert von weißem Rauschen.
- Bei logarithmischer Pegelachse werden zusätzlich 1,45 dB addiert. Damit wird der logarithmischen Mittelung Rechnung getragen, die einen gegenüber der linearen Mittelung um 1,45 dB niedrigeren Wert ergibt.

#### **RMS-Detektor:**

• Außer der Bandbreitenkorrektur sind beim RMS-Detektor keine weiteren Korrekturwerte notwendig, da der RMS-Detektor bereits in jedem Pixel der Meßkurve die Leistung anzeigt.

Um eine ruhigere Rauschanzeige zu ermöglichen, werden benachbarte (symmetrisch zur Meßfrequenz) Punkte der Meßkurve gemittelt.

In Zeitbereichsdarstellung erfolgt eine Mittelung der Meßwerte über der Zeit (jeweils nach Sweep-Ablauf).

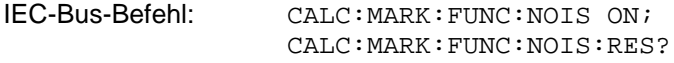

**Beispiel**: Messung des ESPI-Eigenrauschens

[**PRESET**] Der ESPI wird in die Grundeinstellung versetzt.

- [**MARKER**] Der Marker 1 wird eingeschaltet und auf den Maximalwert des dargestellten Spektrums gesetzt. Mit dem Drehknopf den Marker auf die gewünschte Frequenz einstellen.
- [*NOISE*] Der ESPI schaltet den Sample-Detektor ein und stellt die Videobandbreite auf 300 kHz (0,1 x RBW). Im Marker-Info-Feld wird der Leistungsdichte-Pegel des Eigenrauschens in dBm/Hz angezeigt.
- *Hinweis: Aus dem gemessenen Leistungsdichte-Pegel kann das Rauschmaß des ESPI berechnet werden. Dazu ist vom angezeigten Rauschpegel die eingestellte HF-Dämpfung (RF Att) abzuziehen. Zum Ergebnis ist 174 zu addieren, um das Rauschmaß des ESPI zu erhalten.*

## **Messung des Phasenrauschens**

#### *MKR FCTN -*Menü:

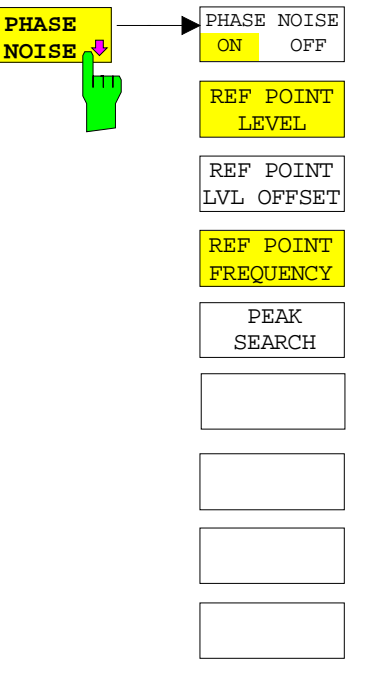

Der Softkey *PHASE NOISE* schaltet die Messung des Phasenrauschens ein und wechselt in das Untermenü zur manuellen Einstellung des Bezugspunktes. Die Phasenrauschmessung kann im Untermenü wieder ausgeschaltet werden.

Als Bezug bei der Phasenrauschmessung wird der Marker 1 (= Referenzmarker) verwendet. Frequenz und Pegel des Referenzmarkers werden als feste Bezugswerte übernommen, d.h., die Funktion *REFERENCE FIXED* wird aktiviert. Damit kann nach Einschalten der Phasenrauschmessung der Referenzpegel und/oder die Mittenfrequenz so verstellt werden, daß der Träger außerhalb des dargestellten Frequenzbereichs liegt, oder z. B. ein Notchfilter zur Unterdrückung des Trägers eingeschaltet werden.

Mit dem Delta-Marker oder den Delta-Markern wird eine Messung der Rauschleistungsdichte durchgeführt. Diese ist äquivalent zur Funktion "NOISE" im Marker-Menü (MKR). Das Ergebnis der Phasenrauschmessung ist die Differenz zwischen dem Pegel des Bezugspunktes und dem Pegel der Rauschleistungsdichte.

Folgende Varianten sind beim Einschalten von *PHASE NOISE* möglich:

1. Kein Marker eingeschaltet:

[MKR FCT] Marker 1 wird eingeschaltet und auf Peak gesetzt.

[*PHASE NOISE*] Marker 1 wird Referenzmarker, Marker 2 wird Deltamarker; Frequenz = Frequenz des Referenzmarkers. Der Deltamarker ist der aktive Marker, d.h., er kann direkt mit dem Drehknopf bewegt oder durch Zifferneingabe verstellt werden.

> Die Phasenrauschmessung ist eingeschaltet und der Meßwert wird ausgegeben.

2. Marker sind eingeschaltet:

[**MKR FCT**] Die bisherige Markerkonstellation bleibt erhalten.

[*PHASE NOISE*] Der Marker 1 wird zum Referenzmarker. Falls weitere Marker eingeschaltet sind, werden diese zu Deltamarkern und messen das Phasenrauschen an ihrer jeweiligen Position.

Wenn bei eingeschalteter Phasenrauschmessung weitere Marker eingeschaltet werden, werden diese automatisch zu Deltamarkern und messen das Phasenrauschen an der jeweiligen Position.

Wenn die Phasenrauschmessung ausgeschaltet wird, bleibt die Markerkonstellation erhalten und die Deltamarker messen den relativen Pegel zum Referenzmarker (Marker 1).

Die Funktion Phasenrauschen mißt die Rauschleistung an der Stelle der Deltamarker bezogen auf 1 Hz Bandbreite. Es wird automatisch der Sample-Detektor verwendet und die Videobandbreite auf 0,1-mal der Auflösebandbreite (RBW) eingestellt.

Beide Einstellungen finden in den verwendeten Korrekturwerten zur Rauschleistungsmessung ihre Berücksichtigung.

Um stabile Meßergebnisse zu erhalten werden je zwei Pixel rechts und links von der jeweiligen Deltamarkerposition mit in die Messung einbezogen. Das Verfahren zur Ermittlung der Rauschleistung ist identisch zur Methode bei der Rauschleistungsmessung (siehe Softkey NOISE). Der gemessene Rauschpegel bezogen auf 1 Hz Bandbreite wird vom Trägerpegel an der Position des Referenzmarkers (Marker 1) abgezogen. Die Meßwertausgabe im Deltamarkerfeld erfolgt in dBc/Hz (= Abstand in dB der Rauschleistung vom Trägerpegel in 1 Hz Bandbreite).

Bei mehreren eingeschalteten Deltamarkern erfolgt die Meßwertausgabe des aktiven Deltamarkers im Markerfeld. Sind mehrere Deltamarker aktiv, so werden deren Meßergebnisse im Marker-Info-Feld angezeigt.

Der Bezugswert für die Phasenrauschmessung kann *mit REF POINT LEVEL*, *REF POINT FREQUENCY* und *REF POINT LVL OFFSET* abweichend von der Position des Bezugsmarkers festgelegt werden.

IEC-Bus-Befehl: --

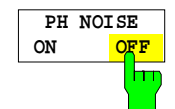

Der Softkey *PH NOISE ON/OFF* schaltet die Phasenrauschmessung aus- oder ein. Das Einschalten erfolgt bereits mit dem Softkey *PHASE NOISE* und ist nur notwendig, wenn die Phasenrauschmessung im Untermenü ausgeschaltet wurde.

IEC-Bus-Befehl: CALC:DELT1:FUNC:PNO ON CALC:DELT1:FUNC:PNO:RES?

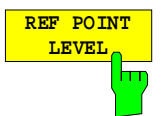

Der Softkey *REF POINT LEVEL* aktiviert die Eingabe eines Bezugspegels abweichend vom Pegel des Bezugsmarkers. Die Funktion ist identisch zur Funktion des gleichnamigen Softkeys im Marker-Menü (MKR).

IEC-Bus-Befehl: CALC:DELT1:FUNC:FIX:RPO:Y -10dΒ

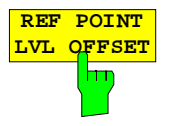

Mit dem Softkey *REF POINT LVL OFFSET* kann ein Pegeloffset für die Berechnung des Phasenrauschens eingegeben werden.

Dieser Pegeloffset ist beim Einschalten der Funktionen *REFERENCE FIXED* oder *PHASE NOISE* auf 0 dB gestellt.

IEC-Bus-Befehl: CALC:DELT:FUNC:FIX:RPO:Y:OFFS 10dB

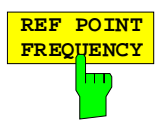

Der Softkey *REF POINT FREQUENCY* aktiviert die Eingabe einer Bezugsfrequenz für die Funktionen *REFERENCE FIXED* oder *PHASE NOISE*.

IEC-Bus-Befehl: CALC:DELT1:FUNC:FIX:RPO:X 10.7MHz

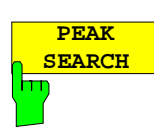

Der Softkey *PEAK SEARCH* setzt den Bezugspunkt für Deltamarker 2 im ausgewählten Meßfenster auf das Maximum der ausgewählten Meßkurve.

IEC-Bus-Befehl: CALC:DELT:FUNC:FIX:RPO:MAX

#### **Beispiel**:

Das Phasenrauschen eines CW-Signals bei 100 MHz mit 0 dBm Pegel soll in 800 kHz Abstand vom Träger gemessen werden

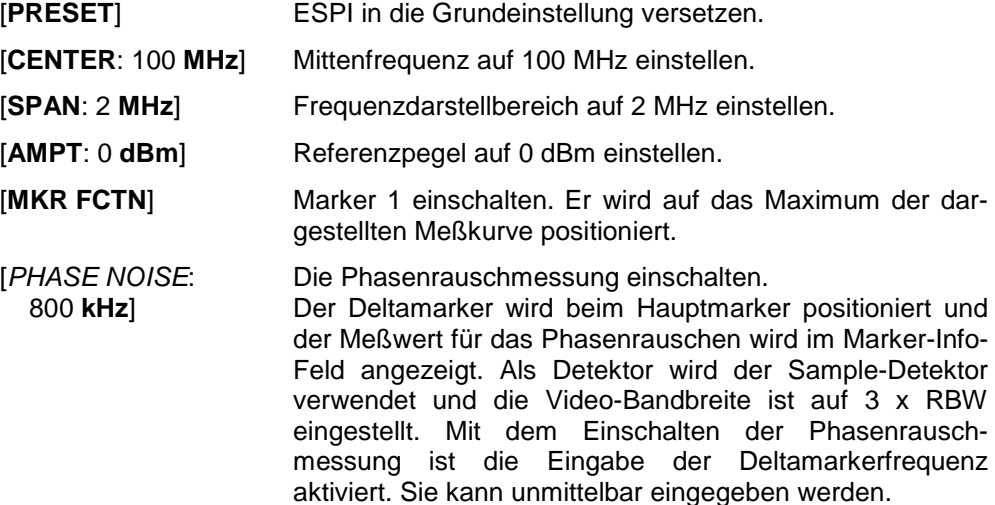

## **Messung der Filter- oder Signalbandbreite**

*MKR FCTN-* Menü:

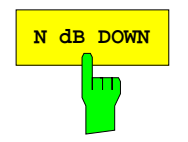

**N dB DOWN** Der Softkey *N dB DOWN* aktiviert die temporären Marker T1 und T2, die sich n dB unter dem aktiven Referenzmarker befinden. Der Marker T1 befindet sich dabei links, der Marker T2 rechts vom Referenzmarker. Der Wert n kann in einem Eingabefenster eingegeben werden. Die Grundeinstellung ist 3 dB.

> Der Frequenzabstand der beiden temporären Marker wird im Marker-Info-Feld des Bildschirms angezeigt.

> Wenn es z.B. aufgrund der Rauschanzeige nicht möglich ist, den Frequenzabstand für den n-dB-Wert zu bilden, sind statt eines Meßwerts Striche eingetragen.

IEC-Bus-Befehl: CALC:MARK1:FUNC:NDBD:STAT ON CALC:MARK1:FUNC:NDBD 3dB CALC:MARK1:FUNC:NDBD:RES? CALC:MARK1:FUNC:NDBD:FREQ?

## **NF-Demodulation**

Der ESPI enthält Demodulatoren für AM- und FM-Signale. Damit kann ein dargestelltes Signal akustisch mit dem internen Lautsprecher oder mit einem angeschlossenen Kopfhörer identifiziert werden. Die Frequenz, bei der die Demodulation eingeschaltet wird, ist mit den Markern verknüpft. Der Frequenzablauf stoppt an der Frequenz des aktiven Markers für eine wählbare Zeit und demoduliert das HF-Signal. Bei der Messung im Zeitbereich (Span = 0 Hz) ist die Demodulation kontinuierlich eingeschaltet.

Die Schwellenlinie (MKR->:Search Limits:Threshold) wirkt bei der Demodulation als Rauschsperre (Squelch). Ist sie gesetzt, schaltet der ESPI die NF-Demodulation nur dann ein, wenn das zu demodulierende Signal die Schwellenlinie überschreitet.

*MKR FCTN -*Menü:

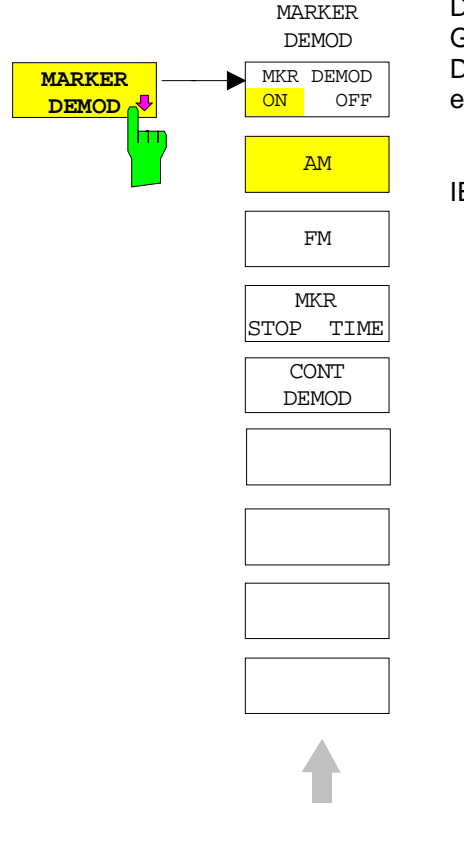

Der Softkey *MARKER DEMOD* schaltet den Hördemodulator ein. Gleichzeitig ruft er ein Untermenü auf, in dem die gewünschte Demodulationsart ausgewählt und die Dauer der Demodulation eingestellt werden kann.

IEC-Bus-Befehl: CALC:MARK1:FUNC:DEM ON

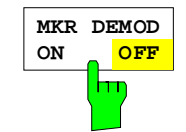

Der Softkey *MKR DEMOD ON/OFF* schaltet die Demodulation ein- bzw. aus.

Im Frequenzbereich (Span > 0) wird bei eingeschalteter Demodulation der Frequenzablauf an der Frequenz des aktiven Markers - soweit der Pegel über der Schwellenlinie liegt – angehalten und das Signal während der vorgegebenen Stoppzeit demoduliert.

Im Zeitbereich (Span = 0) ist die Demodulation dauerhaft, d.h. nicht nur an der Markerposition, aktiv.

Wenn beim Einschalten der Demodulation kein Marker verfügbar ist, schaltet der ESPI den ersten Marker (MARKER 1) ein und setzt ihn auf das größte Signal.

IEC-Bus-Befehl: CALC:MARK1:FUNC:DEM ON

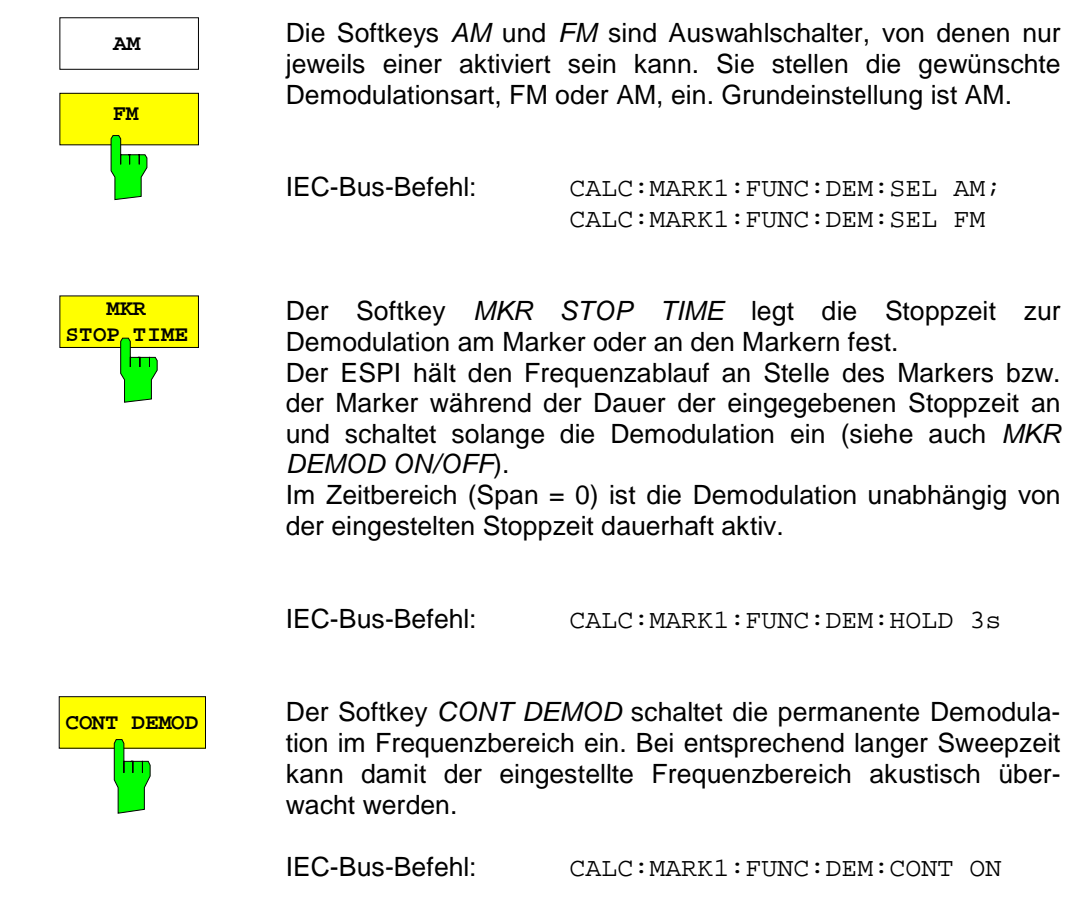

## **Auswählen der Meßkurve**

### *MKR FCTN -*Menü:

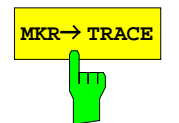

**MKR TRACE** Der Softkey *MKR*→*TRACE* setzt den aktiven Marker auf eine andere Meßkurve. Die ausgewählte Meßkurve muß im gleichen Meßfenster sichtbar sein. Die Funktion des Softkeys ist identisch zum gleichnamigen Softkey im Menü MKR.

## **Beispiel:**

Drei Meßkurven werden am Bildschirm dargestellt. Der Marker befindet sich beim Einschalten immer auf Trace 1.

[MKR ->TRACE] "2" <ENTER> Der Marker springt auf Trace 2, bleibt aber bei der vorherigen Frequenz oder Zeit.

[*MKR ->TRACE*] "3" <ENTER> Der Marker springt auf Trace 3.

IEC-Bus-Befehl: CALC:MARK:TRAC 2

# **Verändern von Geräteeinstellungen mit Markern– Taste MKR** ⇒

Das Menü MKR → bietet Funktionen, mit denen Geräteparameter mit Hilfe des gerade aktiven Markers verändert werden können. Die Funktionen können sowohl auf Marker als auch auf Deltamarker angewandt werden.

Beim Aufrufen des Menüs wird die Eingabe für den zuletzt aktiven Marker aktiviert; ist kein Marker eingeschaltet, so wird Marker 1 eingeschaltet (Softkey SELECT MARKER) und eine Maximumsuche (Softkey PEAK) durchgeführt.

 $MKR \rightarrow$  Menü

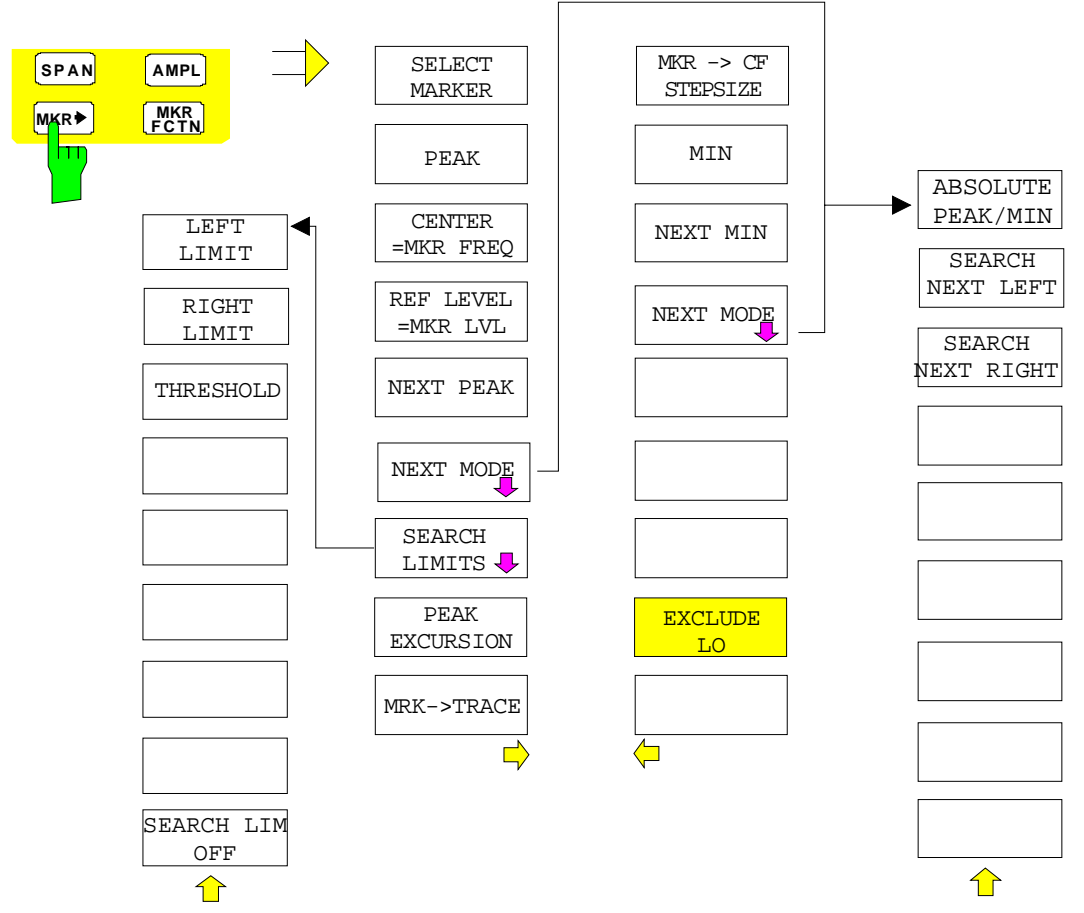

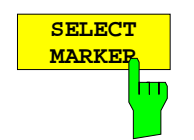

Der Softkey SELECT MARKER wählt den gewünschten Marker in einem Dateneingabefeld aus. Ist der Marker ausgeschaltet, so wird er eingeschaltet und kann anschließend verschoben werden. Die Eingabe erfolgt numerisch. Deltamarker 1 wird durch Eingabe von '0' ausgewählt.

IEC-Bus-Befehl: CALC:MARK1 ON;

CALC:MARK1:X <value>; CALC:MARK1:Y?

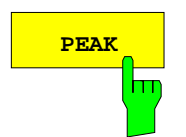

**PEAK** Der Softkey *PEAK* setzt den aktiven Marker bzw. Deltamarker auf das Maximum der zugehörigen Meßkurve.

Wenn bei Aufruf des Menüs **MKR->** noch kein Marker aktiviert war, wird automatisch Marker 1 eingeschaltet und die Peak-Funktion ausgeführt.

IEC-Bus-Befehl: CALC:MARK:MAX CALC:DELT:MAX

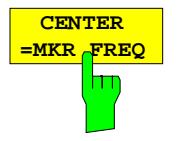

Der Softkey *CENTER = MKR FREQ* stellt die Mittenfrequenz auf die aktuelle Marker- bzw. Deltamarkerfrequenz ein.

Damit kann ein Signal z. B. einfach in die Mitte des Frequenzdarstellbereichs gebracht werden, um es anschließend mit kleinerem Span detailliert zu untersuchen. Der Softkey steht in der Zeitbereichsdarstellung (Zero Span) nicht zur Verfügung.

IEC-Bus-Befehl: CALC:MARK:FUNC:CENT

**Beispiel**:

Ein Spektrum wird nach PRESET mit großem Span dargestellt. Ein Signal außerhalb der Mitte ist näher zu untersuchen:

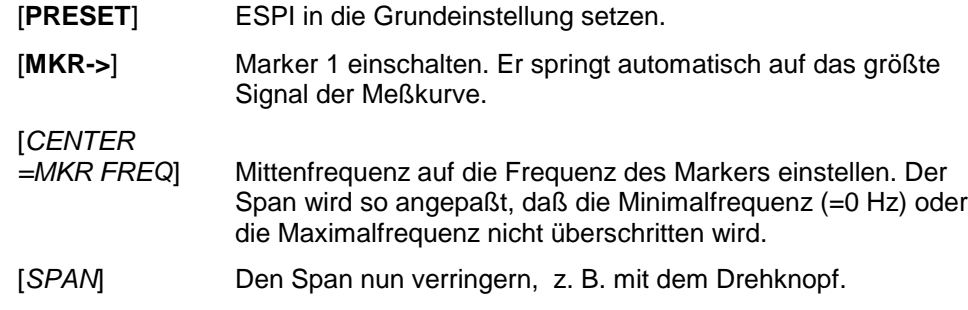

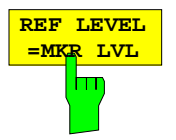

Der Softkey *REF LEVEL = MKR LVL* stellt den Referenzpegel auf den Wert des aktuellen Marker-Pegels ein.

IEC-Bus-Befehl: CALC:MARK:FUNC:REF

### **Beispiel**:

Ein Spektrum wird nach PRESET mit großem Span dargestellt. Ein Signal außerhalb der Mitte ist näher zu untersuchen:

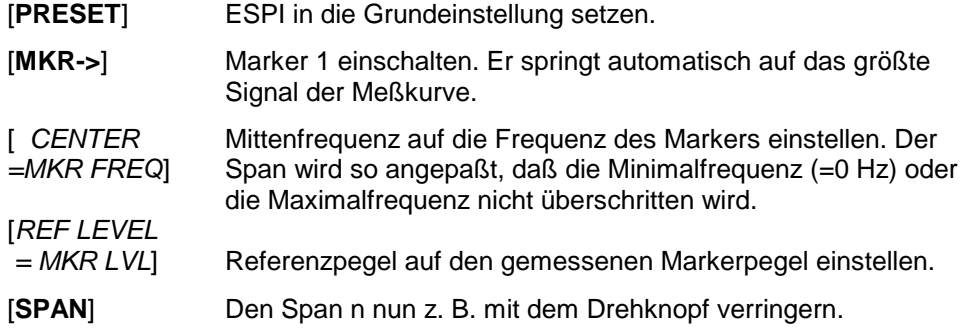

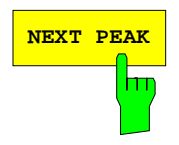

**NEXT PEAK** Der Softkey *NEXT PEAK* setzt den aktiven Marker bzw. Deltamarker auf den nächstkleineren Maximalwert der zugehörigen Meßkurve. Die Suchrichtung wird durch die Einstellung im Untermenü *NEXT MODE* vorgegeben (siehe unten).

> IEC-Bus-Befehl: CALC:MARK:MAX:NEXT CALC:DELT:MAX:NEXT

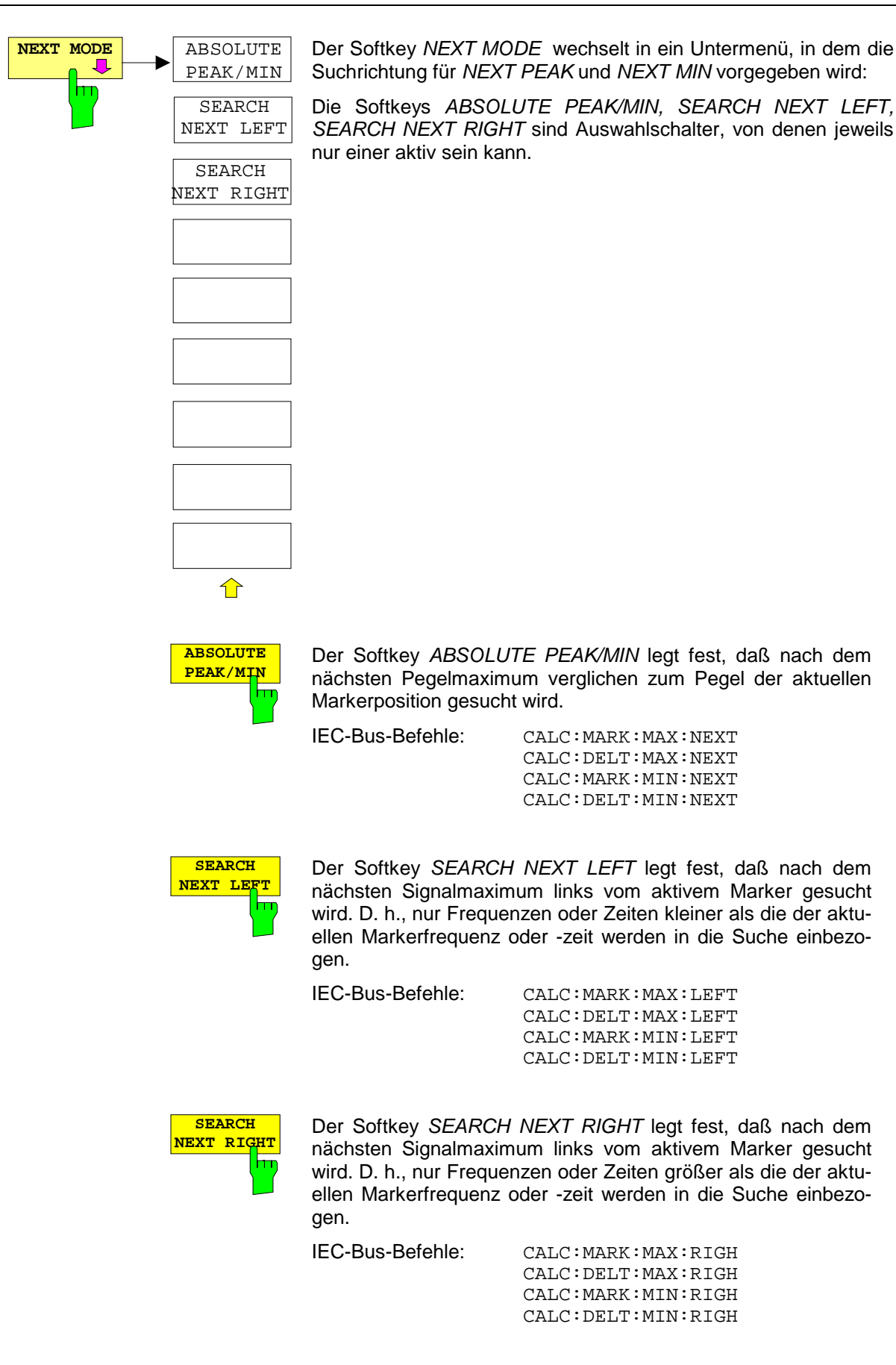

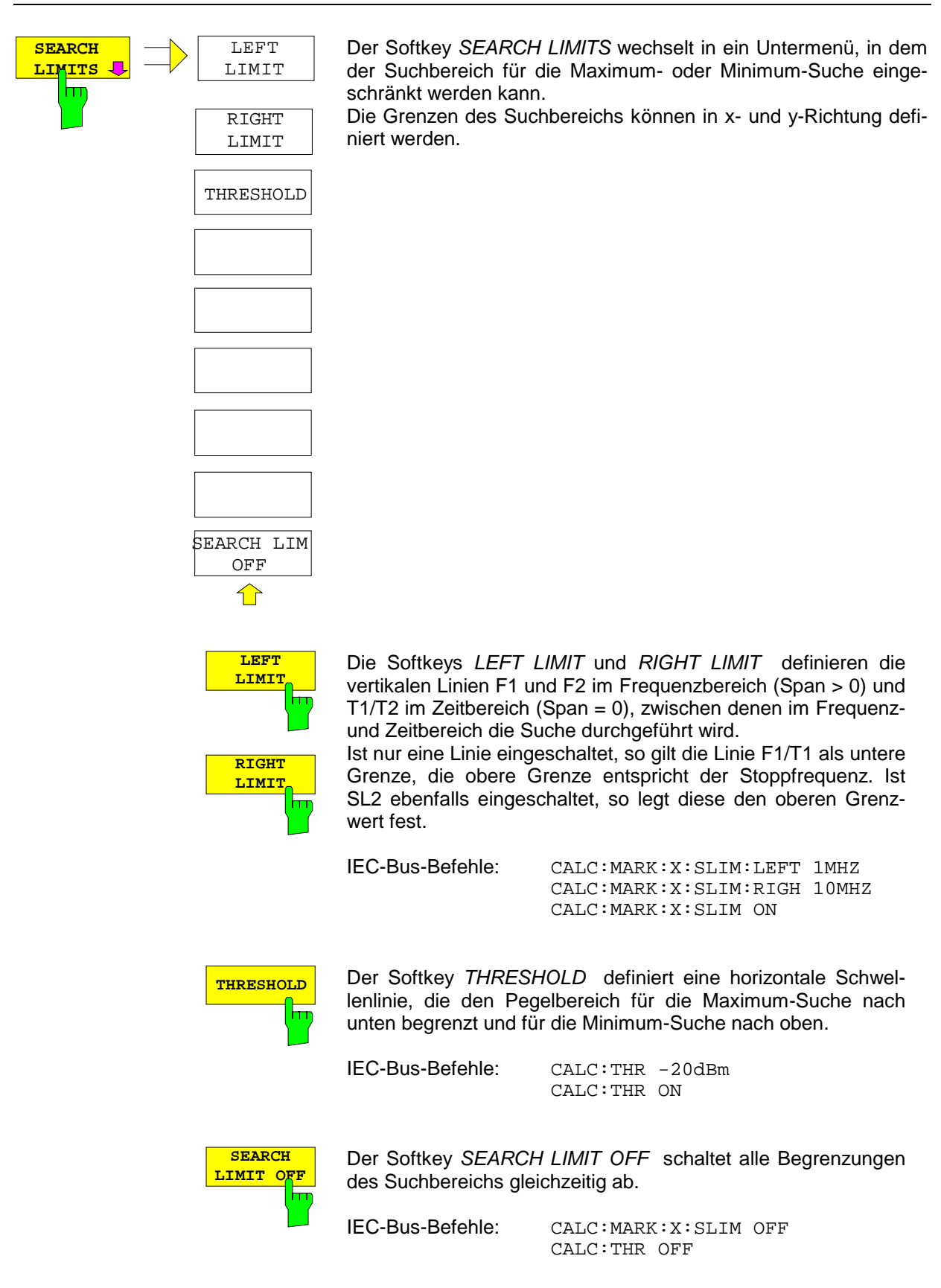

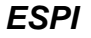

**PEAK EXCURSIO** 

Der Softkey *PEAK EXCURSION* aktiviert bei Pegelmessungen die Eingabe des Mindestbetrags, um den ein Signal fallen bzw. steigen muß, um von den Suchfunktionen *NEXT PEAK* und *NEXT MIN* als Maximum oder Minimum erkannt zu werden.

Als Eingabewerte sind 0 dB bis 80 dB zugelassen, die Auflösung ist 0.1 dB

IEC-Bus-Befehl: CALC:MARK:PEXC 10dB

Die Voreinstellung der Peak Excursion beträgt 6 dB. Dies ist für die Funktionen *NEXT PEAK* (bzw. *NEXT MIN*) in der Einstellung *NEXT MODE ABS* ausreichend, da immer das nächst kleinere (bzw. größere) Signal gesucht wird.

In der Einstellung *SEARCH NEXT LEFT* oder *SEARCH NEXT RIGHT* suchen die Funktionen *NEXT PEAK* und *NEXT MIN* unabhängig von der aktuellen Signalamplitude nach dem nächsten relativen Maximum oder Minimum rechts oder links von der augenblicklichen Markerposition. Ein relatives Maximum ist dann gegeben, wenn die Signalamplitude beidseitig vom Maximum um einen bestimmten Betrag, der Peak Excursion abfällt.

Die in der Peak Excursion voreingestellte 6-dB-Pegeländerung kann bereits durch das Eigenrauschen des Gerätes erreicht werden. Damit identifiziert der ESPI Rauschspitzen als Peaks. In diesem Fall muß die *PEAK EXCURSION* größer eingegeben werden als der Unterschied zwischen dem größten und kleinsten Meßwert der Rauschanzeige.

Das folgende Beispiel erläutert die Wirkung unterschiedlicher Einstellungen von *PEAK EXCURSION*.

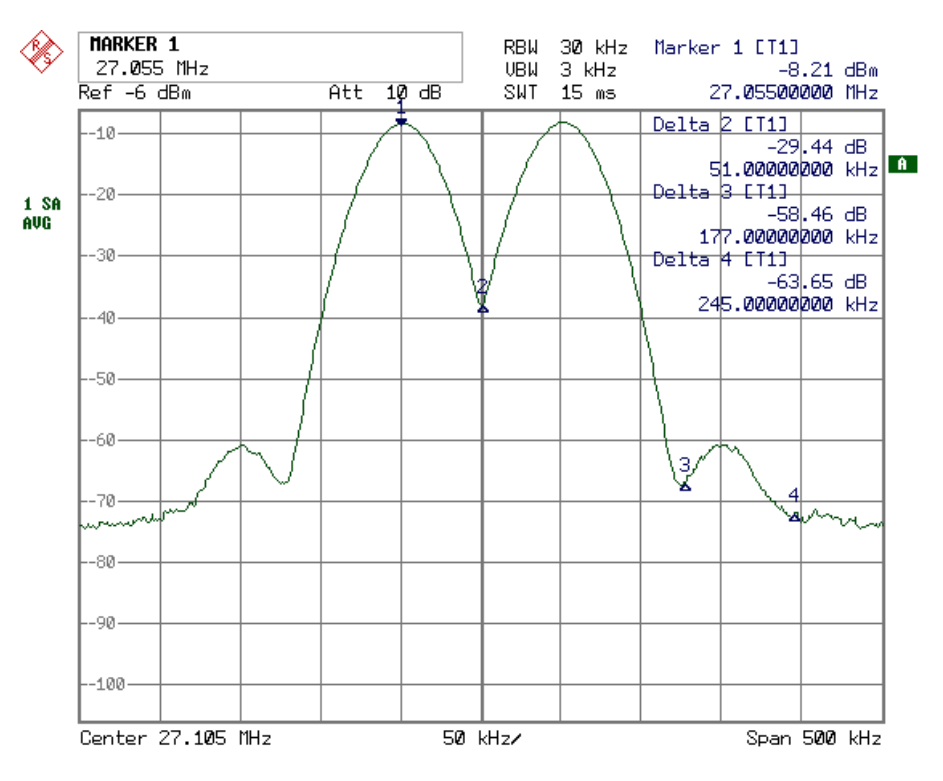

Bild 4-12 Beispiel für Pegelmessungen bei verschiedenen Einstellungen von Peak Excursion

Maximale relative Pegeländerung der gemessenen Signale:

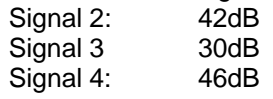

Die Einstellung **Peak Excursion 40 dB** führt dazu, daß Signal 2 und 4 bei *NEXT PEAK* bzw. *NEXT PEAK RIGHT* gefunden werden. Signal 3 wird nicht gefunden, da hier das Signal nur um 30 dB abnimmt, bevor der Pegel wieder ansteigt.

Reihenfolge der gefundenen Signale:

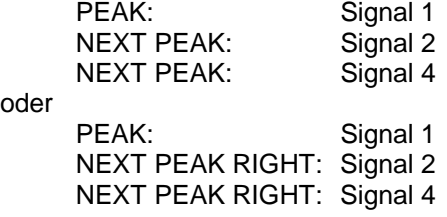

Die Einstellung **Peak Excursion 20 dB** führt dazu, daß jetzt auch Signal 3 erkannt wird, da dessen größte Pegeländerung von 30 dB jetzt größer ist als die eingestellte Peak Excursion.

Reihenfolge der gefundenen Signale:

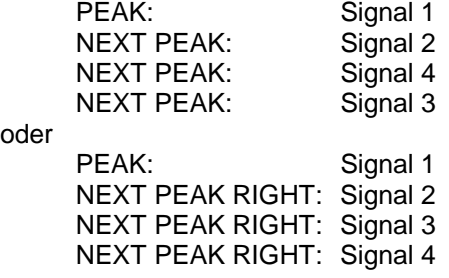

Die Einstellung **Peak Excursion 6 dB** erkennt alle Signale, *NEXT PEAK RIGHT* arbeitet nicht wie gewünscht.

Reihenfolge der gefundenen Signale: PEAK: Signal 1 NEXT PEAK: Signal 2 NEXT PEAK: Signal 4 NEXT PEAK: Signal 3 oder PEAK: Signal 1 NEXT PEAK RIGHT: Marker im Rauschen zwischen Signal 1 und Signal 2 NEXT PEAK RIGHT: Marker im Rauschen zwischen Signal 1 und Signal 2

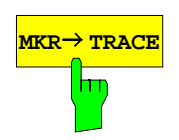

**MKR→ TRACE** Der Softkey MKR→TRACE setzt den aktiven Marker auf eine andere Meßkurve. Zu beachten ist, daß die ausgewählte Meßkurve im gleichen Meßfenster sichtbar ist.

> Die Funktion des Softkeys ist identisch zum gleichnamigen Softkey im Menü MKR.

IEC-Bus-Befehl: CALC:MARK:TRAC 2

#### **Beispiel:**

Drei Meßkurven werden am Bildschirm dargestellt. Der Marker befindet sich beim Einschalten immer auf Trace 1.

[*MKR ->TRACE*] "2" <ENTER> Der Marker springt auf Trace 2, bleibt aber bei der vorherigen Frequenz oder Zeit.

[*MKR ->TRACE*] "3" <ENTER> Der Marker springt auf Trace 3.

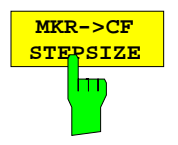

Der Softkey *MKR*→*CF STEPSIZE* setzt die Schrittweite für die Veränderung der Mittenfrequenz auf die eingestellte der Markerfrequenz und stellt den Modus der Schrittweitenanpassung auf *MANUAL*. Die *CF STEP SIZE* bleibt solange auf diesem Wert, bis im *STEP*-Menü der Mittenfrequenzeingabe wieder von *MANUAL* auf *AUTO* umgeschaltet wird.

Die Funktion *MKR*→*CF STEPSIZE* ist vor allem hilfreich bei Oberwellenmessung mit hoher Meßdynamik (kleine Bandbreite und kleiner Frequenz-Darstellbereich).

Der Softkey steht im Zeitbereich (Span = 0 Hz) nicht zur Verfügung.

IEC-Bus-Befehl: CALC:MARK:FUNC:CST

### **Beispiel**:

Die Pegel von Harmonischen eines CW-Trägers bei 100 MHz sollen gemessen werden.

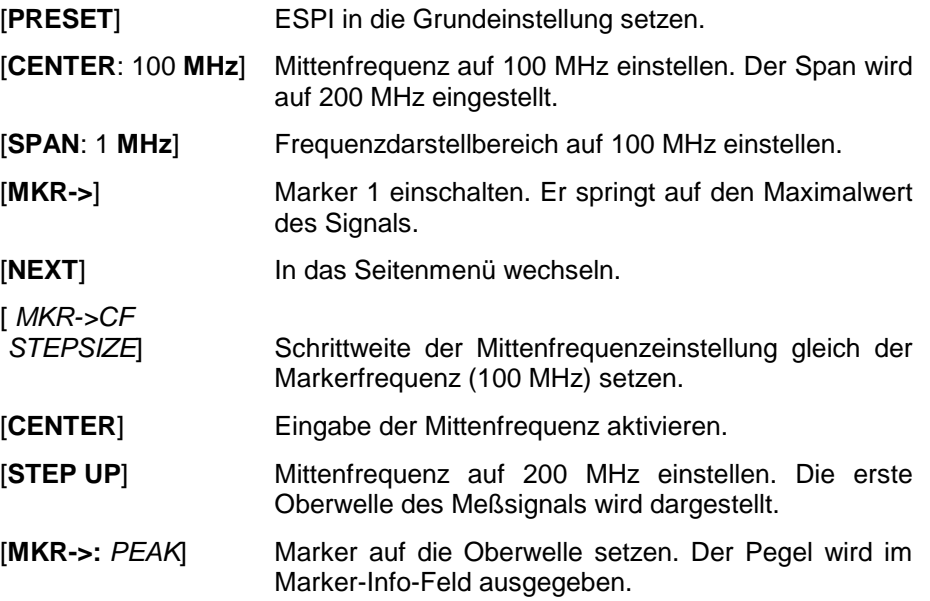
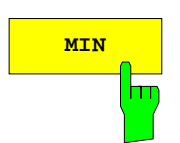

**MIN** Der Softkey MIN setzt den aktiven Marker auf Minimalwert der zugehörigen Meßkurve.

IEC-Bus-Befehl: CALC:MARK:MIN CALC:DELT:MIN

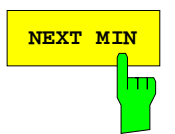

NEXT MIN Der Softkey NEXT MIN setzt den aktiven Marker auf den nächstgrößeren Minimalwert der zugehörigen Meßkurve. Die Suchrichtung wird durch die Einstellung im Untermenü NEXT MODE vorgegeben (siehe oben)

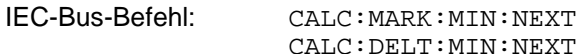

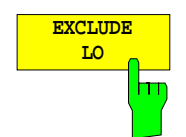

Der Softkey EXCLUDE LO schränkt den Frequenzbereich für die Markersuchfunktionen ein oder hebt die Einschränkung auf.

- aktiviert Bedingt durch den Durchschlag des ersten Umsetzoszillators auf die erste Zwischenfrequenz am Eingangsmischer wird dieser als Signal bei der Frequenz 0 Hz abgebildet. Damit bei Einstellungen des Darstellbereichs, die die Frequenz 0 Hz mit einschließen, der Marker z. B. bei der Peak-Funktion nicht auf den Lokaloszillator bei 0 Hz springt, wird diese Frequenz bei der Suche ausgeschlossen. Die minimale Frequenz, auf die der Marker springt, ist  $\geq 6 \times$  Auflösebandbreite (RBW).
- deaktiviert Der Suchbereich ist nicht eingeschränkt. Die Frequenz 0 Hz wird bei den Marker-Suchfunktionen mit eingeschlossen

IEC-Bus-Befehl: CALC:MARK:LOEX ON

# **Leistungsmessungen – Taste MEAS**

Mit seinen Leistungsmeßfunktionen ist der ESPI in der Lage, alle notwendigen Parameter mit hoher Genauigkeit und Dynamik zu messen.

Bei der hochfrequenten Übertragung von Nachrichten wird nahezu immer (Ausnahme z.B.: SSB-AM) ein modulierter Träger übertragen. Durch die dem Träger aufmodulierte Information belegt dieser ein Spektrum, das durch die Modulation, die übertragene Datenrate und die Filterung des Signals bestimmt ist. Jedem Träger ist innerhalb eines Übertragungsbandes ein Kanal zugewiesen, der diese Parameter berücksichtigt. Damit eine fehlerfreie Übertragung möglich wird, sind von jedem Sender die ihm vorgegebenen Parameter einzuhalten. Unter anderem sind dies

- die Ausgangsleistung,
- die belegte Bandbreite, d.h. die Bandbreite, innerhalb der sich ein vorgegebener Prozentsatz der Leistung befinden muß und
- die Leistung, die in den Nachbarkanälen abgegeben werden darf.

Zusätzlich enthält das Menü Funktionen zur Bestimmung des Modulationsgrads bei AM-modulierten Signalen und zur Bestimmung des Interceptpunkts 3. Ordnung.

Die Auswahl und die Einstellung der Messungen werden im Menü MEAS durchgeführt.

MEAS Menü:

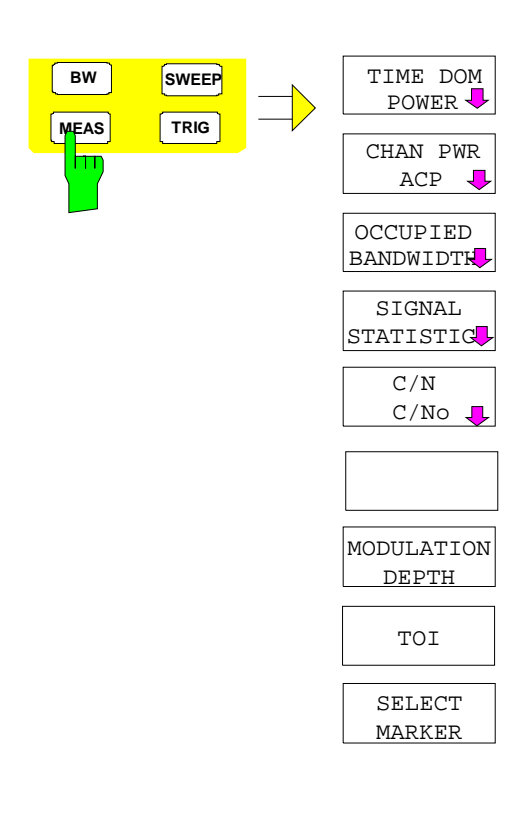

Die Taste MEAS ruft das Menü zum Einstellen der Leistungsmessungen auf.

Folgende Messungen sind möglich:

- Leistung im Zeitbereich (TIME DOM POWER)
- Kanalleistung- und Nachbarkanalleistung im Frequenzbereich (CHAN PWR /ACP)
- Belegte Bandbreite (OCCUPIED BANDWIDTH)
- Signal- / Rauschleistung (C/N)
- Amplitudenverteilung (SIGNAL STATISTIC)
- Modulationsgrad (MODULATION DEPTH)
- Interceptpunkt 3. Ordnung (TOI)

Die oben genannten Messungen werden alternativ durchgeführt.

## **Leistungsmessung im Zeitbereich**

Mit der Meßfunktion "Time Domain Power" ermittelt der ESPI im Zeitbereich (SPAN = 0 Hz) die Leistung des Signals durch Integration der Leistungen an den einzelnen Bildpunkten und anschließender Division mit der Anzahl der Bildpunkte. Damit kann die Leistung von TDMA-Signalen z. B. während der Sendephase oder während der Stummphase gemessen werden. Dabei ist die Messung des Leitungsmittelwerts (MEAN) oder des Effektivwerts (RMS) über die Einzelleistungen möglich. Das Meßergebnis wird im Marker-Infofeld angezeigt.

Die Meßwerte werden entweder nach jedem Sweep aktualisiert oder über eine definierbare Zahl von Sweeps gemittelt (AVERAGE ON/OFF und NUMBER OF SWEEPS), um z. B. den Leistungsmittelwert über mehrere Bursts zu ermitteln. Bei der Maximalwertbildung (PEAK HOLD ON) wird jeweils der größte Wert aus mehreren Sweeps angezeigt.

## **Beispiel:**

Marker Info-Feld bei: MEAN eingeschaltet, AVERAGE ON und PEAK HOLD ON:

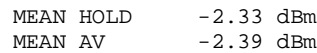

Wenn sowohl die Einschalt- als auch die Ausschaltphase eines Burstssignals dargestellt wird, kann mit sekrechten Linien der Meßbereich auf die Sendephase oder die Stummphase eingeschränkt werden. Durch Setzen einer Messung als Bezugswert und anschließender Veränderung des Meßbereichs kann z. B. das Verhältnis zwischen Signal- und Rauschleistung eines TDMA-Signals gemessen werden.

Beim Einschalten der Leistungsmessung wird der Sample-Detector aktiviert (TRACE-DETECTOR-SAMPLE).

Untermenü MEAS - TIME DOM POWER:

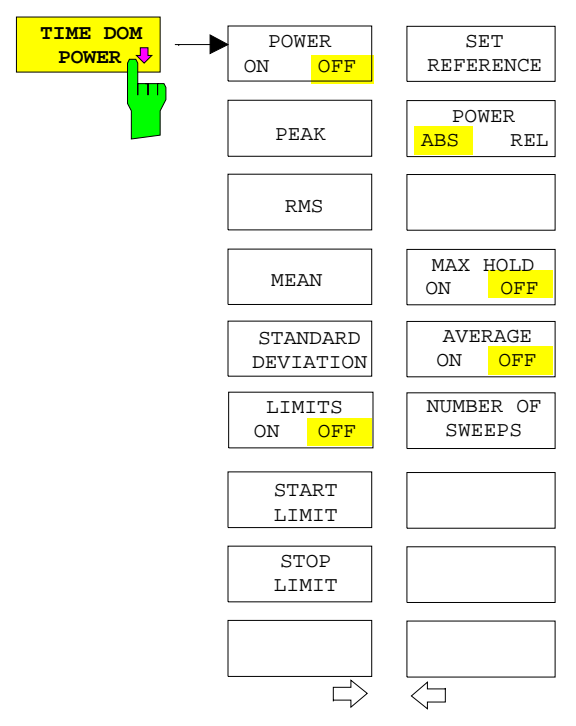

Der Softkey TIME DOM POWER schaltet die Messung der Leistung im Zeitbereich ein und wechselt ins Untermenü zur Konfiguration der Leistungsmessung.

Im Untermenü stehen die Art der Leistungsmessung (Effektiv- oder Mittelwertbildung), die Einstellungen zur Maximalwertbildung und Mittelung und die Definition der Meßgrenzen zur Auswahl.

Der Bereich für die Leistungsmessung kann durch Grenzwerte eingeschränkt werden.

**Hinweis:** Die Messung ist nur im Zeitbereich (Span = 0) verfügbar.

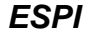

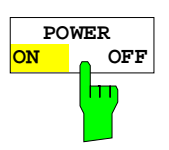

Der Softkey POWER ON/OFF schaltet die Leistungsmessung aus- oder ein. Er ist bei Aufruf des Untermenüs im Zustand ON, da die Leistungsmessung bereits durch den Softkey TIME DOM POWER im übergeordneten Menü eingeschaltet wird.

**Hinweis:** Die Messung wird auf dem Trace durchgeführt, auf dem Marker 1 sitzt. Um einen anderen Trace auszuwerten, muß Marker 1 mit Softkey SELECT TRACE im Menü MKR auf einen anderen Trace gesetzt werden.

```
IEC-Bus-Befehl: CALC:MARK:FUNC:SUMM:PPE ON
     CALC:MARK:FUNC:SUMM:PPE:RES?
     CALC:MARK:FUNC:SUMM:RMS ON
      CALC:MARK:FUNC:SUMM:RMS:RES?
     CALC:MARK:FUNC:SUMM:MEAN ON
     CALC:MARK:FUNC:SUMM:MEAN:RES?
     CALC:MARK:FUNC:SUMM:SDEV ON
     CALC:MARK:FUNC:SUMM:SDEV:RES?
```
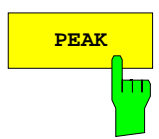

**PEAK** Der Softkey PEAK schaltet die Ausgabe des Maximalwerts der Meßpunkte aus der dargestellten Meßkurve oder eines Teilbereichs daraus ein.

> Bei Maximalwertbildung wird der seit der Aktivierung von MAX HOLD ON bisher größte Maximalwert angezeigt.

> Bei AVERAGE ON werden die Maximalwerte einer Meßkurve über mehrere Sweepabläufe gemittelt und angezeigt.

> Die Anzahl der Sweepabläufe, über die gemittelt bzw. der Maximalwert ermittelt wird, wird mit Softkey NUMBER OF SWEEPS eingestellt.

IEC-Bus-Befehl: CALC:MARK:FUNC:SUMM:PPE ON CALC:MARK:FUNC:SUMM:PPE:RES?

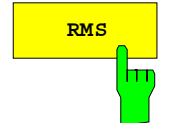

**RMS** Der Softkey RMS schaltet die Bildung des Effektivwerts der Meßpunkte aus der dargestellten Meßkurve oder eines Teilbereichs daraus ein.

> Bei Maximalwertbildung wird der seit der Aktivierung von MAX HOLD ON bisher größte Effektivwert angezeigt.

> Bei AVERAGE ON werden die Effektivwerte einer Meßkurve über mehrere Sweepabläufe gemittelt und angezeigt.

> Die Anzahl der Sweepabläufe, über die gemittelt bzw. der Maximalwert ermittelt wird, wird mit Softkey NUMBER OF SWEEPS eingestellt.

IEC-Bus-Befehl: CALC:MARK:FUNC:SUMM:RMS ON CALC:MARK:FUNC:SUMM:RMS:RES?

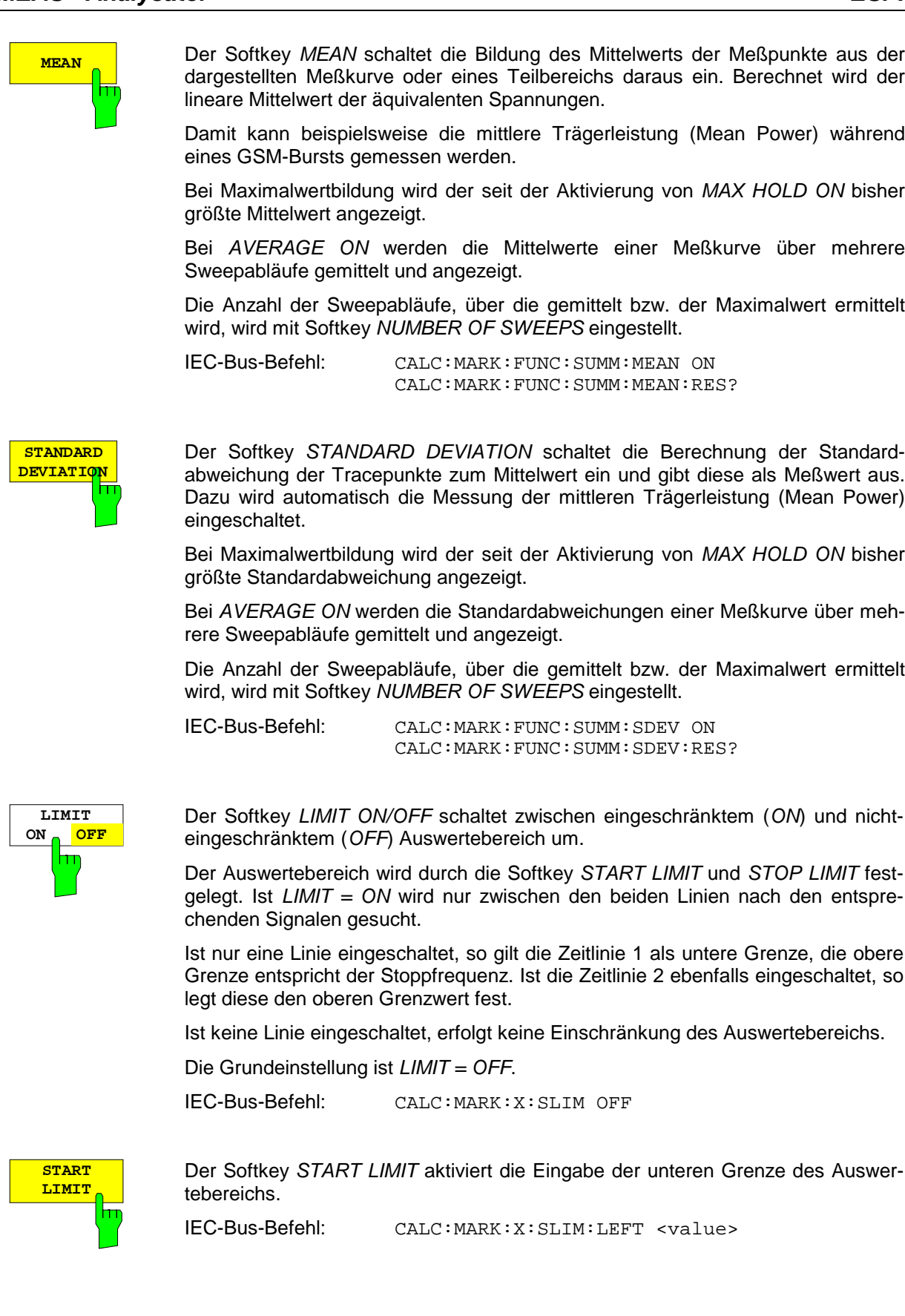

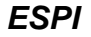

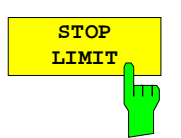

Der Softkey STOP LIMIT aktiviert die Eingabe der oberen Grenze des Auswertebereichs.

IEC-Bus-Befehl: CALC:MARK:X:SLIM:RIGH <value>

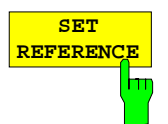

Der Softkey SET REFERENCE setzt die augenblicklich bei der Bildung des Mittelwerts (MEAN) und des Effektivwerts (RMS) gemessenen Leistungen als Referenzwerte. Diese Referenzwerte werden verwendet, um relative Messungen durchzuführen.

Ist die Bildung des Mittelwerts (MEAN) und des Effektivwerts (RMS) nicht eingeschaltet, so wird als Referenzwert 0 dBm verwendet.

Ist die Mittelwert- (AVERAGE) oder Maximalwertbildung (MAX HOLD) über mehrere Sweeps eingeschaltet, so ist der Augenblickswert der zum betrachteten Zeitpunkt aufsummierte Meßwert.

IEC-Bus-Befehl: CALC:MARK:FUNC:SUMM:REF:AUTO ONCE

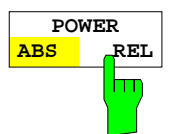

Der Softkey POWER ABS/REL wählt die Messung der Leistung zwischen absoluten Leistungen (Grundeinstellung) und relativen Leistungen aus.

Der Bezugswert für die relative Leistung ist die mit SET REFERENCE definierte Leistung.

Fehlt die Festlegung des Bezugswerts, so wird der Wert 0 dBm verwendet.

IEC-Bus-Befehl: CALC:MARK:FUNC:SUMM:MODE ABS

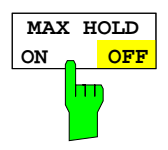

Der Softkey MAX HOLD ON/OFF schaltet die Maximalwertbildung aus den Messungen bei aufeinanderfolgenden Sweeps ein- und aus.

Die Anzeige des Maximalwerts nach jedem Sweep wird nur aktualisiert, wenn größere Werte aufgetreten sind.

Ein Rücksetzen des Maximalwerts ist durch Aus- und Wiedereinschalten des Softkeys MAX HOLD ON / OFF möglich.

IEC-Bus-Befehl: CALC:MARK:FUNC:SUMM:PHOL ON CALC:MARK:FUNC:SUMM:PPE:PHOL:RES? CALC:MARK:FUNC:SUMM:RMS:PHOL:RES? CALC:MARK:FUNC:SUMM:MEAN:PHOL:RES? CALC:MARK:FUNC:SUMM:SDEV:PHOL:RES?

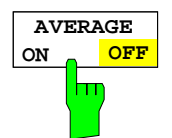

Der Softkey AVERAGE ON/OFF schaltet die Mittelwertbildung aus den Messungen aufeinander folgender Sweeps ein- und aus.

Ein Rücksetzen der Meßwerte ist durch Aus- und Wiedereinschalten des Softkeys AVERAGE ON / OFF möglich.

IEC-Bus-Befehl: CALC:MARK:FUNC:SUMM:AVER ON CALC:MARK:FUNC:SUMM:PPE:AVER:RES? CALC:MARK:FUNC:SUMM:RMS:AVER:RES? CALC:MARK:FUNC:SUMM:MEAN:AVER:RES? CALC:MARK:FUNC:SUMM:SDEV:AVER:RES?

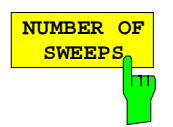

Der Softkey NUMBER OF SWEEPS aktiviert die Eingabe der Anzahl der Sweeps, die zur Maximal- oder Mittelwertbildung herangezogen werden.

Bei SINGLE SWEEP Das Gerät sweept solange, bis die eingestellte Anzahl von Sweeps erreicht ist, und stoppt dann. Bei CONTINOUS SWEEP Die Mittelwertbildung erfolgt bis zum Erreichen der eingestellten Anzahl von Sweeps und geht dann in eine gleitende Mittelwertbildung über. Die Maximalwertbildung (PEAK HOLD) erfolgt unabhängig von der eingestellten Anzahl an Sweeps endlos.

Der zulässige Wertebereich ist 0 bis 32767.

Die Mittelung wird abhängig von der spezifizierten Anzahl von Sweeps nach folgenden Regeln durchgeführt:

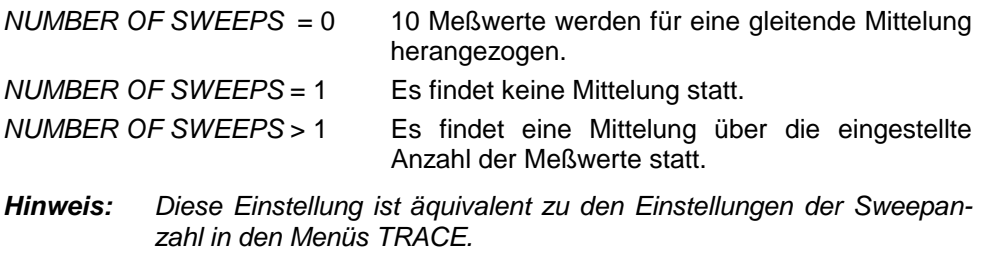

IEC-Bus-Befehl: SWE:COUN <value>

## **Beispiel:**

Die Mean Power eines GSM-Bursts mit 0 dBm Nominalleistung bei 800 MHz soll gemessen werden.

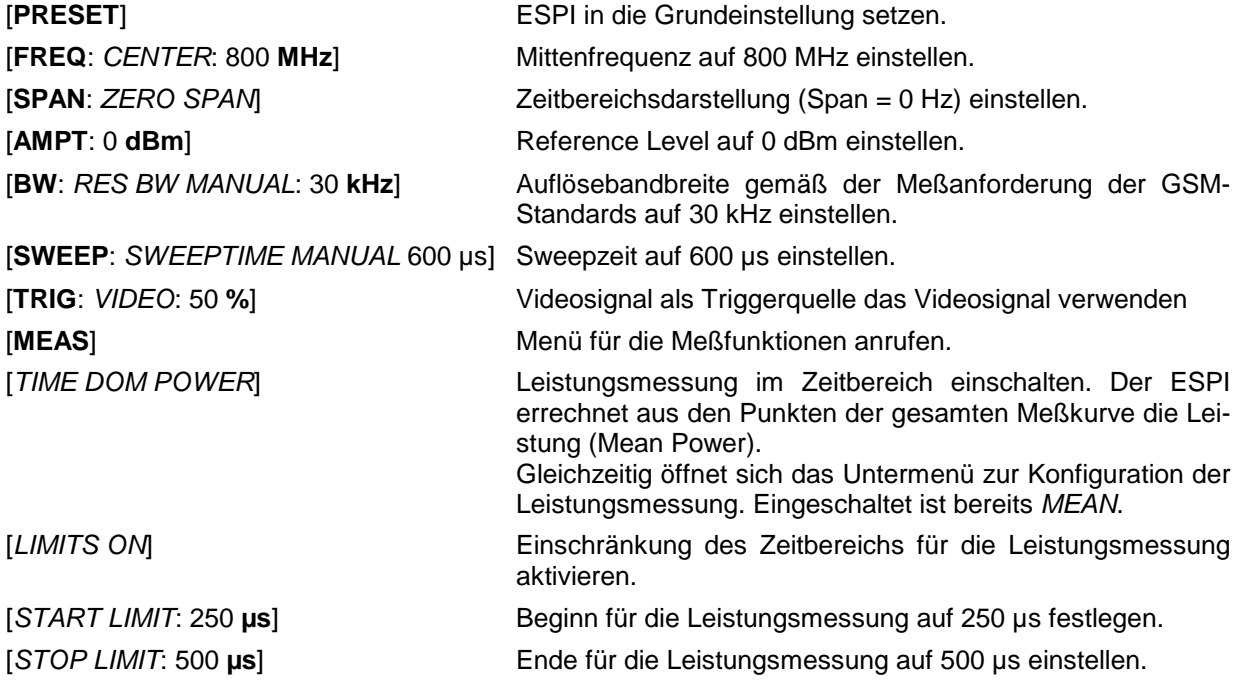

**Hinweis:** Die GSM-Vorschriften verlangen, daß die Leistung zwischen 50 und 90 % des TDMA-Bursts gemessen wird. Die oben eingestellten Zeiten entsprechen etwa dem geforderten Zeitbereich.

# **Kanal- und Nachbarkanal-Leistungsmessungen**

Bei allen Kanal- und Nachbarkanalleistungsmessungen wird von einer vorgegebenen Kanalkonfiguration ausgegangen, die sich z.B. an einem Funkübertragungssystem orientiert.

Diese Konfiguration ist durch die nominale Kanalfrequenz (= Mittenfrequenz des ESPI), die Kanalbandbreite, die Nachbarkanalbandbreite und den Nachbarkanalabstand definiert. Der ESPI kann die Leistung in bis zu drei Nachbarkanälen (7 Kanäle: Nutzkanal, 3 untere und 3 obere Nachbarkanäle) gleichzeitig messen.

Er bietet zwei Methoden zur Kanal- oder Nachbarkanalleistungsmessung an:

- Die Integrated Bandwidth Method (IBW-Methode), d.h. die Integration der Tracepixel innerhalb der Bandbreite des messenden Kanals zu der Gesamtleistung im Kanal,
- Die Messung im Zeitbereich (Fast ACP) mit Hilfe von steilen Auflösefiltern, die den Kanal nachbilden.

Beide Methoden führen zu gleichen Ergebnissen. Die Messung im Zeitbereich kann jedoch wesentlich schneller durchgeführt werden, da das komplette Signal innerhalb eines Kanals gleichzeitig gemessen wird. Bei der IBW-Methode wird der Kanal mit einer im Vergleich zur Kanalbandbreite kleinen Auflösebandbreite erst in Teilspektren zerlegt. Anschließend werden diese durch Integration der Tracepixel wieder zu einer Gesamtleistung zusammengefaßt.

Bei der IBW-Methode erfolgt die Kennzeichnung des Übertragungskanals oder der Nachbarkanäle am Bildschirm durch senkrechte Linien im Abstand der halben Kanalbandbreite links und rechts von der ieweiligen Kanal-Mittenfrequenz. (siehe Bild 4-13).

Bei der Time-Domain-Methode wird der Zeitverlauf der Leistung in den verschiedenen Kanälen dargestellt. (siehe Bild 4-14).

Bei beiden Methoden werden die Meßergebnisse tabellarisch in der unteren Bildschirmhälfte dargestellt. Für die üblichen Standards aus dem Mobilfunkbereich bietet der ESPI vordefinierte Standardeinstellungen an, die aus einer Tabelle ausgewählt werden können. Damit wird die Kanalkonfiguration automatisch ohne separate Eingabe der entsprechenden Parameter vorgenommen.

Bei einigen Standards ist die Kanalleistung und die Nachbarkanalleistung mit einem dem Empfangsfilter entsprechenden Wurzel-Cosinus-Filter zu bewerten. Diese Art der Filterung wird bei Auswahl der entsprechenden Standards (z. B. NADC, TETRA oder 3GPP W-CDMA) bei beiden Methoden automatisch eingeschaltet.

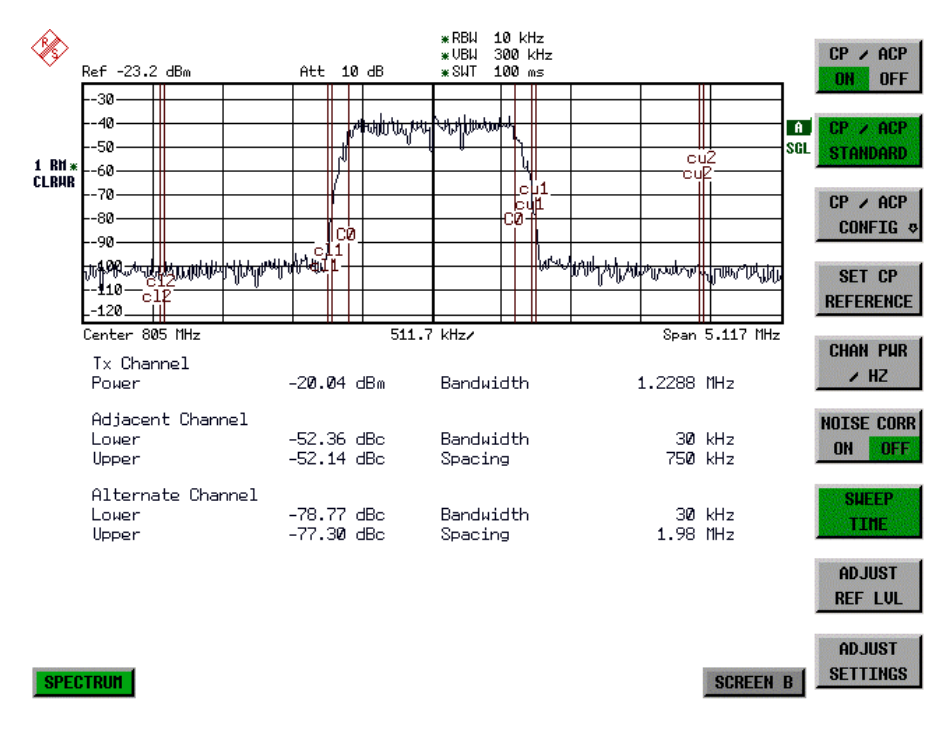

Bild 4-13 Bildschirmdarstellung bei der Nachbarkanalleistungsmessung nach der IBW-Methode.

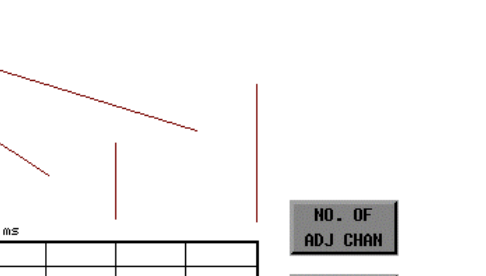

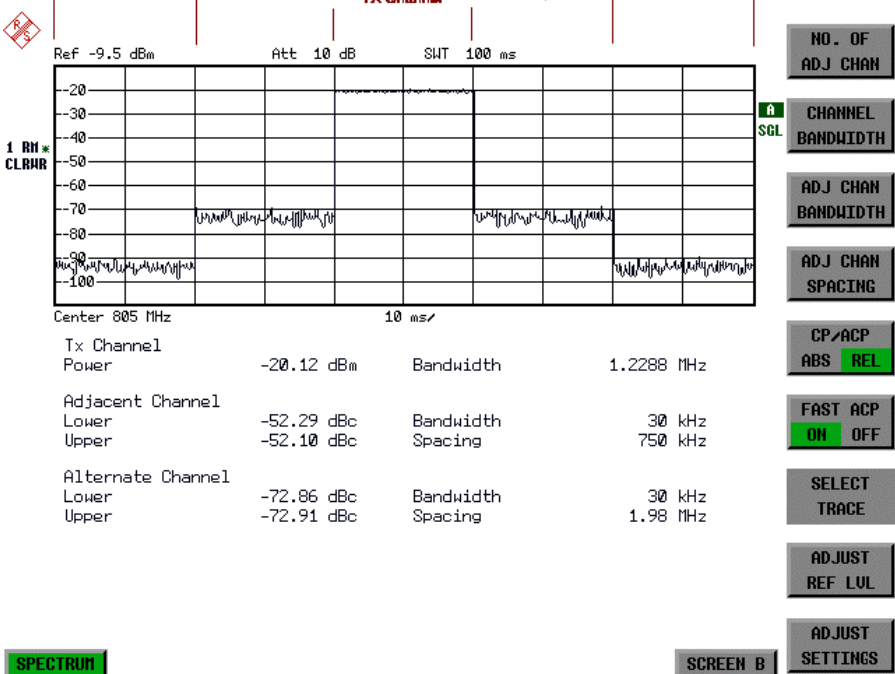

.<br>Albernafia Channai **Adjacent Channel** TX Channel

Bild 4-14 Bildschirmdarstellung bei der Nachbarkanalleistungsmessung nach der Time Domain-Methode.

Für die Messung können Grenzwerte für die Leistungen in den Nachbarkanälen definiert werden. Wenn die Grenzwertüberprüfung eingeschaltet ist, wird bei der Messung eine Pass-/Fail-Information mit Kennzeichnung der überschrittenen Leistung in der Tabelle in der unteren Bildschirmhälfte ausgegeben.

**Hinweis:** Bei eingeschalteter CP/ACP-Messung sind die Funktionen SPLIT SCREEN und FULL SCREEN blockiert.

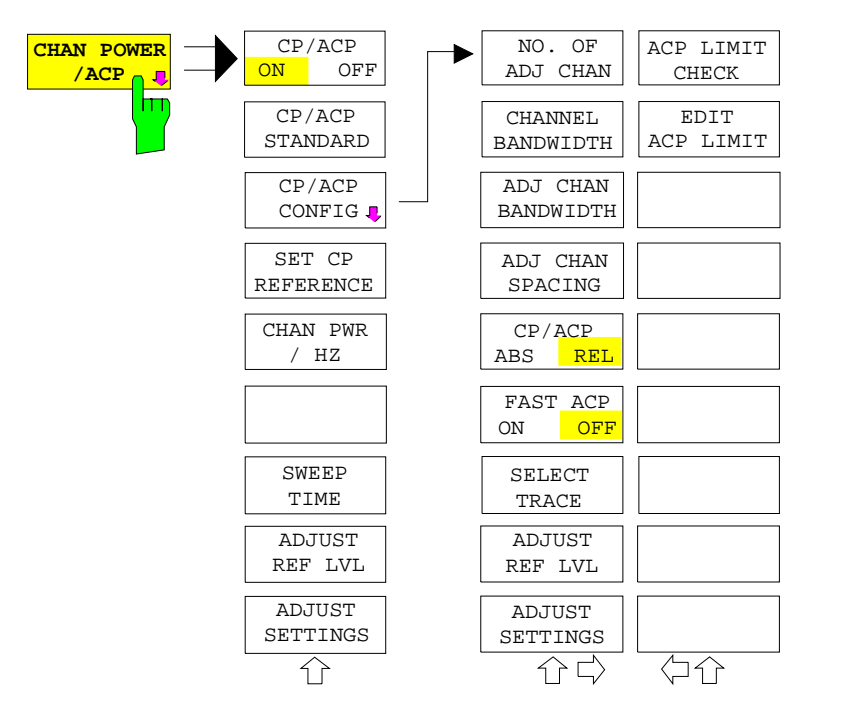

Die Kanalkonfiguration erfolgt im Untermenü MEAS - CHAN POWER/ACP:

Der Softkey CHAN POWER /ACP schaltet die Kanalleistungsmessung oder die Nachbarkanalleistungsmessung entsprechend der momentanen Konfiguration ein und öffnet das Untermenü zur Definition der Kanalleistungsmessung. Der Softkey ist farbig hinterlegt zum Hinweis, daß eine Kanal- oder Nachbarkanalleistungsmessung eingeschaltet ist.

**Hinweis:** Der Softkey ist nur im Frequenzbereich (Span > 0) verfügbar.

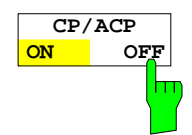

Der Softkey CP/ACP ON/OFF schaltet die Berechnung der Kanalleistung oder der Nachbarkanalleistung ein bzw. aus.

Die Messung erfolgt in der Grundeinstellung durch Summation der Leistungen an den Anzeigepunkten innerhalb des spezifizierten Kanals (IBW-Methode).

Die Leistungen in den Nachbarkanälen wird entweder entweder absolut oder relativ zur Leistung im Übertragungskanal . Die Grundeinstellung ist die relative Messung (siehe Softkey CP/ACP ABS/ REL).

IEC-Bus-Befehl: CALC:MARK:FUNC:POW:SEL CPOW|ACP CALC:MARK:FUNC:POW:RES? CPOW|ACP CALC:MARK:FUNC:POW OFF

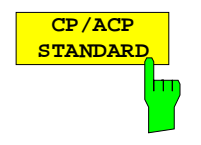

Der Softkey CP/ACP STANDARD öffnet eine Tabelle zur Auswahl von Einstellungen gemäß vordefinierter Standards. Die Meßparameter für die Kanal- oder Nachbarkanalleistungsmessung werden nach Maßgabe des gewählten Mobilfunkstandards eingestellt.

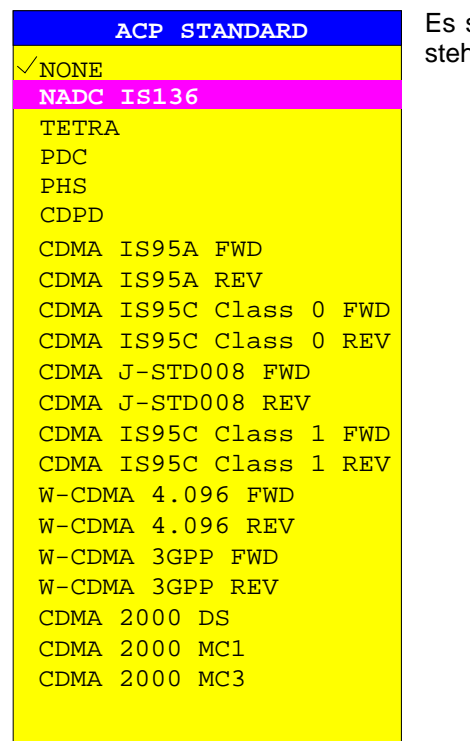

stehen die Standards gemäß der nebenenden Tabelle zur Auswahl:

**Hinweis:** Beim ESPI ist der Kanalabstand als Abstand der Mittenfrequenz des entsprechenden Nachbarkanals von der Mittenfrequenz des Übertragungskanals definiert. Die Definition des Nachbarkanalabstands bei den Standards IS95 B und C, IS97 B und C und IS98 B und C weicht von dieser Definition ab. Diese Standards definieren den Nachbarkanalabstand von der Mitte des Übertragungskanals bis zu dem Rand des Nachbarkanals, der dem Übertragungskanal am nächsten liegt. Diese Definition wird auch beim ESPI bei der Wahl der entsprechenden Standardeinstellungen übernommen: CDMA IS95C Class 0 FWD CDMA IS95C Class 0 REV CDMA IS95C Class 1 FWD CDMA IS95C Class 1 REV

Die Auswahl eines Standards beeinflußt die Parameter:

- Kanalabstand
- Kanalbandbreite und Art der Filterung
- Auflösebandbreite
- Videobandbreite
- **Detektor**
- Anzahl der Nachbarkanäle

Die Trace-Mathematik und die Trace-Mittelung werden ausgeschaltet. Der Referenzpegel wird durch die Einstellung eines Standards nicht beeinflußt. Er ist für optimale Meßdynamik so einzustellen, daß sich das Signalmaximum in der Nähe des Referenzpegels befindet, ohne daß eine Overloadanzeige auftritt.

Die Grundeinstellung ist CP/ACP STANDARD NONE.

IEC-Bus-Befehl: CALC:MARK:FUNC:POW:PRES <standard>

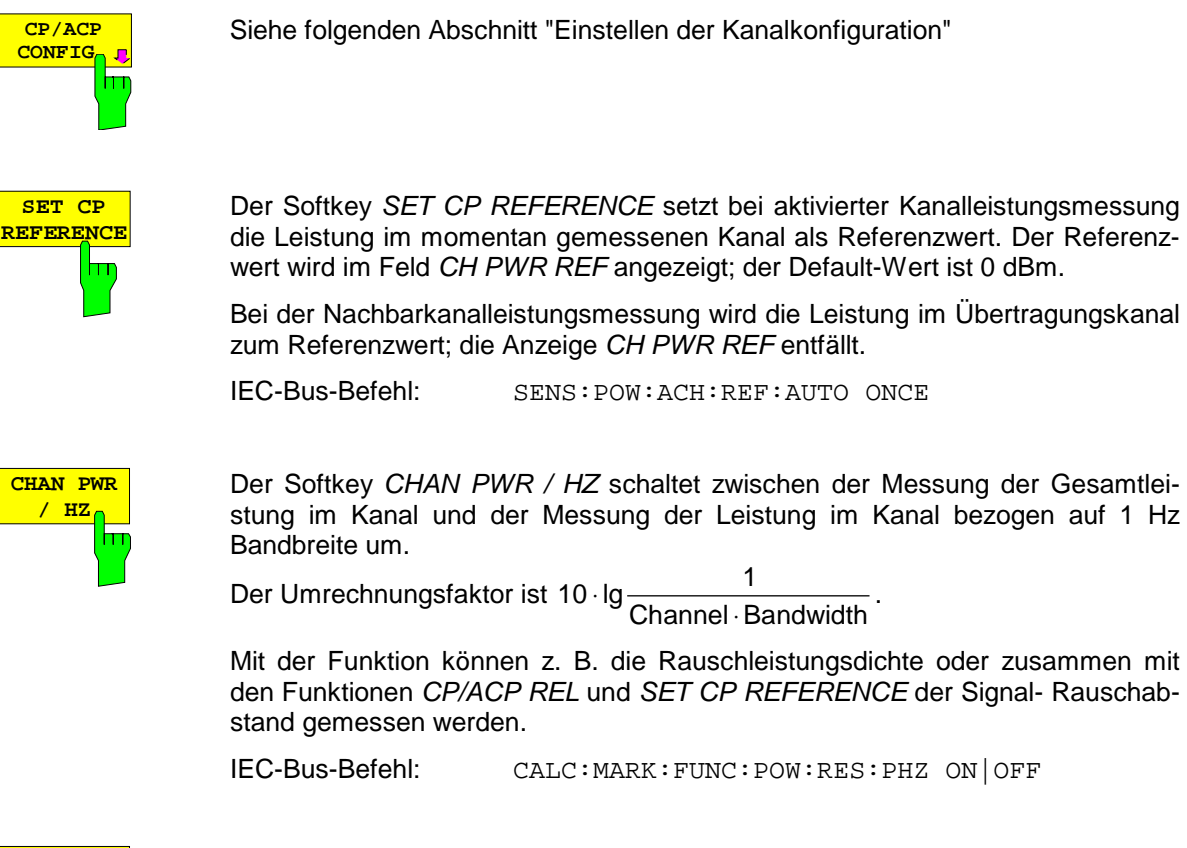

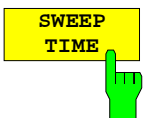

**/ HZ**

Der Softkey SWEEP TIME aktiviert die Eingabe der Sweepzeit. Mit dem RMS-Detektor führt eine längere Sweepzeit zu stabileren Meßergebnissen. Diese Einstellung ist identisch zur Einstellung SWEEP TIME MANUAL im Menü BW.

IEC-Bus-Befehl: SWE:TIM <value>

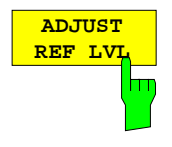

Der Softkey ADJUST REF LVL paßt den Referenzpegel des ESPI an die gemessene Kanalleistung an. Damit wird sichergestellt, daß die Einstellungen der HF-Dämpfung und des Referenzpegels optimal an den Signalpegel angepaßt werden, ohne daß der ESPI übersteuert wird oder die Dynamik durch zu geringen Signal-Rauschabstand eingeschränkt wird.

Da die Meßbandbreite bei den Kanalleistungsmessungen deutlich geringer ist als die Signalbandbreite, kann der Signalzweig übersteuert werden, obwohl sich die Meßkurve noch deutlich unterhalb des Referenzpegels befindet

IEC-Bus-Befehl: SENS:POW:ACH:PRES:RLEV

**CONFIG**

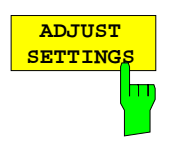

Der Softkey ADJUST SETTINGS optimiert automatisch die Geräteeinstellungen des Analysators für die gewählte Leistungsmessung (s.u.).

Alle zur Leistungsmessung innerhalb eines bestimmten Frequenzbereichs (Kanalbandbreite) relevanten Einstellungen des Analysators werden dann in Abhängigkeit der Kanalkonfiguration (Kanalbandbreite, Kanalabstand) optimal eingestellt:

• Frequenzdarstellbereich:

Der Frequenzdarstellbereich muß mindestens alle zu betrachtenden Kanäle umfassen.

Bei der Messung der Kanalleistung wird als Span

2 x Kanalbandbreite + Meßreserve

eingestellt.

Die Einstellung des Spans bei der Nachbarkanalleistungsmessung ist abhängig vom Kanalabstand und der Kanalbandbreite des vom Übertragungskanal am weitesten entfernten Nachbarkanals ADJ, ALT1 oder ALT2.

 $2 \times$  (Kanalabstand + Kanalbreite) + Meßreserve

Die Meßreserve beträgt etwa 10% des aus Kanalabstand und Kanalbandbreite ermittelten Wertes.

- Auflösebandbreite RBW ≤ 1/40 der Kanalbandbreite
- Videobandbreite VBW  $\geq 3 \times$  RBW.
- Detektor RMS-Detector

Die Trace-Mathematik und die Trace-Mittelung werden ausgeschaltet. Der Referenzpegel wird durch ADJUST SETTINGS nicht beeinflußt. Er ist durch ADJUST REF LVL separat einzustellen.

Die Anpassung erfolgt einmalig, im Bedarfsfall können die Geräteeinstellungen anschließend auch wieder verändert werden.

IEC-Bus-Befehl: SENS:POW:ACH:PRES ACP|CPOW|OBW

Bei manueller Einstellung der Meßparameter abweichend von der mit ADJUST SETTINGS vorgenommenen ist für die verschiedenen Parameter folgendes zu beachten:

Frequenzdarstellbereich Die Frequenzdarstellbereich muß mindestens die zu messenden Kanäle zuzüglich einer Meßreserve von etwa 10%umfassen. Bei Messung der Kanalleistung ist dies 1.1 \* Kanalbandbreite. **Hinweis:** Ist der Frequenzdarstellbereich (Span) groß im Vergleich zur betrachteten Kanalbandbreite (bzw. zu den Nachbarkanalbandbreiten, so stehen pro Kanal nur noch wenige Punkte der Meßkurve zur Verfügung. Dadurch sinkt die Genauigkeit bei der Berechnung der Kurvenform für das verwendete Kanalfilter, was wiederum die Meßgenauigkeit ungünstig beeinflußt. Es wird daher dringend empfohlen, bei der Wahl des Frequenzdarstellbereichs die genannten Formeln zu berücksichtigen.

Auflösebandbreite (RBW) Um sowohl eine akzeptable Meßgeschwindigkeit wie auch die nötige Selektion (zur Unterdrückung von spektralen Anteilen außerhalb des zu messenden Kanals, insbesondere der Nachbarkanäle) sicherzustellen, darf die Auflösebandbreite weder zu klein noch zu groß gewählt werden. Als Daumenregel ist die Auflösebandbreite auf Werte zwischen 1 % und 4 % der Kanalbandbreite einzustellen. Die Auflösebandbreite kann dann größer eingestellt werden, wenn das Spektrum innerhalb und um den zu messenden Kanal einen ebenen Verlauf hat. So wird in der Standardeinstellung z.B. beim Standard IS95A REV bei einer Nachbarkanalbandbreite von 30 kHz eine 30 kHz Auflösebandbreite verwendet. Dies führt zu richtigen Ergebnissen, da das Spektrum im Bereich der Nachbarkanäle in der Regel einen konstanten Pegelverlauf hat. Beim Standard NADC/IS136 ist dieses z.B. nicht möglich, da das Spektrum des Sendesignals in die Nachbarkanäle hineinragt und eine zu hohe Auflösebandbreite zu einer zu geringen Selektion der Kanalfilterung führt. Die Nachbarkanalleistung würde damit zu hoch gemessen. Mit Ausnahme der IS95 CDMA-Standards stellt der Softkey ADJUST SETTINGS die Auflösebandbreite (RBW) in Abhängigkeit der Kanalbandbreite wie folgt ein: RBW ≤ 1/40 der Kanalbandbreite. Die aufgrund der vorhandenen Staffelung der Auflösebandbreite größtmögliche Auflösebandbreite (bei Einhaltung der Forderung RBW ≤ 1/40) wird eingestellt. Videobandbreite (VBW) Für eine korrekte Leistungsmessung darf das Videosignal nicht bandbegrenzt werden. Eine Bandbegrenzung des logarithmischen Videosignals würde zu einer Mittelung führen und damit zu einer zu geringen Anzeige der Leistung (-2,51 dB bei sehr kleiner Videobandbreite). Die Videobandbreite muß daher mindestens das Dreifache der Auflösebandbreite betragen. Softkey ADJUST SETTINGS stellt die Videobandbreite (VBW) in Abhängigkeit der Kanalbandbreite wie folgt ein:  $VBW \geq 3 \times RBW$ . Die aufgrund der vorhandenen Staffelung der Videobandbreite (1-, 3) kleinstmögliche VBW wird eingestellt. Detektor Softkey ADJUST SETTINGS wählt den RMS-Detector aus. Der RMS-Detektor wird deshalb gewählt, weil er unabhängig von der zu Signalcharakteristik des zu messenden Signals immer korrekt die Leistung anzeigt. Prinzipiell wäre auch der Sample-Detektor möglich. Dieser führt aber aufgrund der begrenzten Anzahl von Trace-Pixels zur Berechnung der Leistung im Kanal zu instabileren Ergebnissen. Eine Mittelung, die oft zur Stabilisierung der Meßergebnisse durchgeführt wird, resultiert in einer zu geringen Pegelanzeige und muß daher vermieden werden. Die Pegelminderanzeige ist abhängig von der Anzahl der Mittelungen und der Signalcha-

rakteristik im zu messenden Kanal.

 $CP/AC$ CONFI

# **Einstellung der Kanalkonfiguration**

Untermenü MEAS - CP/ACP CONFIGURATION:

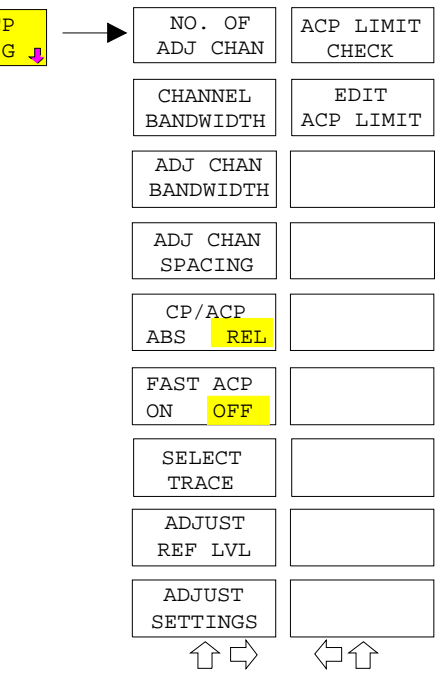

Der Softkey CP/ACP CONFIG wechselt in ein Untermenü, in dem die Kanal- bzw Nachbarkanaleistungsmessung unabhängig vom den angebotenen Standards konfiguriert werden kann.

Die Kanalkonfiguration besteht aus der Anzahl der Nachbarkanäle, die gemessen werden sollen, der Kanalbandbreite (CHANNEL BANDWIDTH), der Bandbreite der Nachbarkanäle (ADJ CHANNEL BANDWIDTH) und dem Abstand der Nachbarkanäle von der Mittenfrequenz des Übertragungskanals (ADJ CHANNEL SPACING).

Zusätzlich können Grenzwerte für die Nachbarkanalleistungen spezifiziert werden (ACP LIMIT CHECK und EDIT ACP LIMITS), die bei der Messung auf Einhaltung überprüft werden.

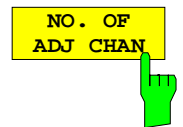

Der Softkey NO. OF ADJ CHAN aktiviert die Eingabe der Anzahl ±n der Nachbarkanäle, die für die Nachbarkanalleistungsmessung berücksichtigt werden.

Möglich sind die Eingaben 0 bis 3.

Folgende Messungen werden abhängig von der Anzahl der Kanäle durchgeführt.

- 0 Nur die Kanalleistung wird gemessen.
- 1 Die Kanalleistung und die Leistung des oberen und unteren Nachbarkanals (adjacent channel) wird gemessen.
- 2 Die Kanalleistung, die Leistung des unteren und oberen Nachbarkanals und des nächsten unteren und oberen Kanals (alternate channel 1) wird gemessen.
- 3 Die Kanalleistung, die Leistung des unteren und oberen Nachbarkanals, des nächsten unteren und oberen Kanals (alternate channel 1) und des übernächsten unteren und oberen Nachbarkanals (alternate channel 2) werden gemessen.

IEC-Bus-Befehl: SENS:POW:ACH:ACP 1

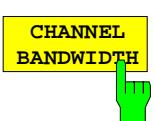

Der Softkey CHANNEL BANDWIDTH aktiviert die Eingabe der Kanalbandbreite für den Übertragungskanal.

Die Nutzkanalbandbreite ist in der Regel durch das Übertragungsverfahren festgelegt. Sie wird bei der Messung nach einem vorgegebenen Standard (siehe Softkey CP/ACP STANDARD) automatisch richtig eingestellt.

Bei Messung nach der IBW-Methode (FAST ACP OFF) wird die Kanalbandbreite am Bildschirm durch zwei senkrechte Linien links und rechts von der Mitte des Bildschirms dargestellt. Damit kann visuell überprüft werden, ob sich die gesamte Leistung des zu messenden Signals innerhalb der gewählten Kanalbandbreite befindet.

Bei der Messung nach der Zeitbereichsmethode (FAST ACP ON) erfolgt die Messung im Zero Span, Die Kanalgrenzen werden hier nicht gekennzeichnet. Für die Eingabe der Kanalbandbreite bietet der ESPI alle verfügbaren Kanalfilter zur Auswahl an. Davon abweichende Kanalbandbreiten sind nicht einstellbar. Wenn abweichende Kanalbandbreiten notwendig sind, ist die Messung nach der IBW-Methode durchzuführen.

Die Liste der verfügbaren Kanalfilter ist im Kapitel "Einstellung der Bandbreiten und der Sweepzeit – Taste BW" enthalten.

Die Grundeinstellung ist 14 kHz.

**ACP CHANNEL BW** CHAN BANDWIDTH

IEC-Bus-Befehl: SENS:POW:ACH:BWID 14kHz

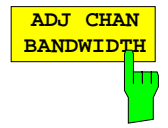

Der Softkey ADJ CHAN BANDWIDTH öffnet eine Tabelle zum Festlegen der Kanalbandbreiten für die Nachbarkanäle.

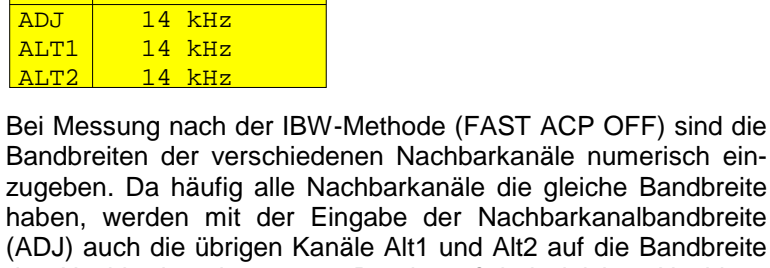

die Bandbreite des Nachbarkanals gesetzt. Damit muß bei gleichen Nachbarkanalbandbreiten nur ein Wert eingegeben werden. Ebenso wird mit den Alt2-Kanälen (Alternate Channel 2) bei der Eingabe der Bandbreite des Alt1-Kanals (Alternate Channel 1) verfahren.

**Hinweis:** Die Bandbreiten können unabhängig voneinander eingestellt werden, indem man die Tabelle von oben nach unten überschreibt.

Bei der Messung im Zeitbereich (FAST ACP ON) werden die Nachbarkanalbandbreiten aus der Liste der verfügbaren Kanalfilter ausgewählt. Bei davon abweichenden Nachbarkanalbandbreiten ist die IBW-Methode zu verwenden.

IEC-Bus-Befehl: SENS:POW:ACH:BWID:ACH 14kHz SENS:POW:ACH:BWID:ALT1 14kHz SENS:POW:ACH:BWID:ALT2 14kHz

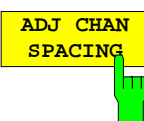

Der Softkey ADJ CHAN SPACING öffnet eine Tabelle zum Festlegen der Kanalabstände.

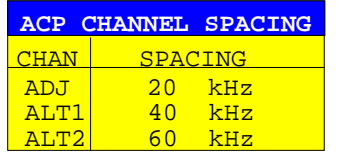

Da die Nachbarkanäle oft untereinander die gleichen Abstände haben, werden mit der Eingabe des Nachbarkanalabstands (ADJ) der Kanal ALT1 auf das Doppelte und der Kanal ALT2 auf das Dreifache des Kanalabstandes des Nachbarkanals gesetzt. Damit muß bei gleichen Kanalabständen nur ein Wert eingegeben werden. Analog wird mit den Alt2-Kanälen bei der Eingabe der Bandbreite des Alt1-Kanals verfahren.

**Hinweis:** Die Kanalabstände können unabhängig voneinander eingestellt werden, indem man die Tabelle von oben nach unten überschreibt.

IEC-Bus-Befehl: SENS:POW:ACH:SPAC:ACH 20kHz SENS:POW:ACH:SPAC:ALT1 40kHz SENS:POW:ACH:SPAC:ALT2 60kHz

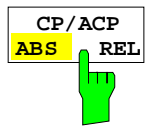

Der Softkey CP/ACP ABS/REL (Channel Power Absolute /Relative) schaltet zwischen absoluter und relativer Messung der Leistung im Kanal um.

- CP/ACP ABS Der Absolutwert der Leistung im Übertragungskanal und in den Nachbarkanälen wird in der Einheit der Y-Achse angezeigt, z.B. in dBm, dBµV.
- CP/ACP REL Bei der Nachbarkanalleistungsmessung (NO. OF ADJ CHAN > 0) wird der Pegel der Nachbarkanäle relativ zum Pegel des Übertragungskanals in dBc angezeigt.

Bei der Kanalleistungsmessung (NO. OF ADJ CHAN = 0) wird die Leistung in einem Übertragungskanal relativ zur Leistung in einem mit SET CP REFERENCE definierten Referenzkanals angezeigt. D.h.:

- 1. Die Leistung des aktuellen gemessenen Kanals mit Softkey SET CP REFERENCE zum Referenzwert erklären.
- 2. Durch Änderung der Kanalfrequenz (ESPI-Mittenfrequenz) den interessierenden Kanal einstellen.

Bei linearer Skalierung der Y-Achse wird die relative Leistung (CP/CP<sub>ref</sub>) des neuen Kanals zum Referenzkanal angezeigt. Bei dB-Skalierung wird das logarithmische Verhältnis 10∗lg (CP/CP<sub>ref</sub>) angezeigt. Damit kann die relative Kanalleistungsmessung auch für universelle Nachbarkanalleistungsmessungen genutzt werden. Jeder Kanal wird dabei einzeln gemessen.

IEC-Bus-Befehl: SENS:POW:ACH:MODE ABS

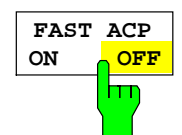

Der Softkey FAST ACP schaltet zwischen der Messung nach der IBW-Methode (FAST ACP OFF) und der Messung im Zeitbereich (FAST ACP ON) um.

Bei FAST ACP ON erfolgt die Messung der Leistung in den verschiedenen Kanälen im Zeitbereich. Der ESPI stellt seine Mittenfrequenz der Reihe nach auf die verschiedenen Kanal-Mittenfrequenzen und mißt dort die Leistung mit der eingestellten Meßzeit (= Sweep Time/Anzahl der gemessenen Kanäle). Dabei werden automatisch die für den gewählten Standard und Frequenzoffset geeigneten RBW-Filter verwendet (z. B. root raised cos bei IS136). Die Liste der verfügbaren Kanalfilter ist im Kapitel "Einstellung der Bandbreiten und der Sweepzeit – Taste BW" enthalten.

Zur korrekten Leistungsmessung wird der RMS-Detektor verwendet. Damit sind keinerlei Software-Korrekturfaktoren notwendig.

Die Meßwertausgabe erfolgt in Tabellenform, wobei die Leistung im Nutzkanal in dBm und die Leistungen in den Nachbarkanälen in dBm (CP/ACP ABS) oder dB (CP/ACP REL) ausgegeben werden.

Die Wahl der Sweepzeit (= Meßzeit) hängt ab von der gewünschten Reproduzierbarkeit der Meßergebnisse. Je länger die Sweepzeit gewählt wird, desto reproduzierbarer werden die Meßergebnisse, da die Leistungsmessung dann über eine längere Zeit durchgeführt wird.

Als Faustformel kann für eine Reproduzierbarkeit von 0.5 dB (99 % der Messungen liegen innerhalb von 0.5 dB vom wahren Meßwert) angenommen werden, daß ca. 500 unkorrelierte Meßwerte notwendig sind (gilt für weißes Rauschen). Als unkorreliert werden die Meßwerte angenommen, wenn deren zeitlicher Abstand dem Kehrwert der Meßbandbreite entspricht  $(=1/BW)$ .

Bei IS 136 ist die Meßbandbreite ca. 25 kHz, d.h. Meßwerte im Abstand von 40 µs werden als unkorreliert angenommen. Für 1000 Meßwerte ist damit eine Meßzeit (Sweepzeit) von 20 ms pro Kanal notwendig. Dies ist die Default-Sweepzeit, die der ESPI im gekoppelten Mode einstellt. Für 0.1 dB Reproduzierbarkeit (99 %) sind ca. 5000 Meßwerte, d. h. die Meßzeit ist auf 200 ms zu erhöhen.

IEC-Bus-Befehl: SENS:POW:HSP ON

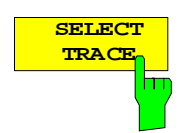

Der Softkey SELECT TRACE wählt die Meßkurve aus, auf die die CP/ACP-Messung angewendet wird, aus. Es können nur Traces ausgewählt werden, die eingeschaltet, d.h. nicht auf BLANK gestellt sind.

IEC-Bus-Befehl: SENS:POW:TRAC 1

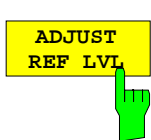

Siehe Hauptmenü CHAN PWR ACP.

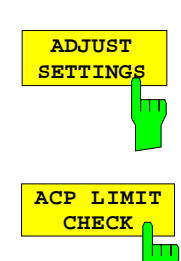

Siehe Hauptmenü CHAN PWR ACP.

Softkey ACP LIMIT CHECK schaltet die Grenzwertüberprüfung der ACP-Messung ein bzw. aus.

 IEC-Bus-Befehl: CALC:LIM:ACP ON CALC:LIM:ACP:ACH:RES? CALC:LIM:ACP:ALT:RES?

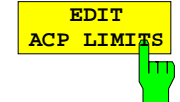

Der Softkey EDIT ACP LIMITS öffnet eine Tabelle, in denen Grenzwerte für die ACP-Messung definiert werden können.

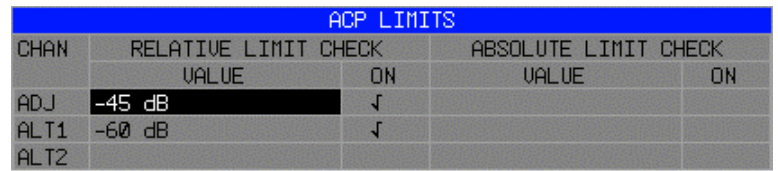

Folgende Regeln gelten für die Grenzwerte:

- Für jeden der Nachbarkanäle kann ein eigener Grenzwert bestimmt werden. Der Grenzwert gilt für den unteren und den oberen Nachbarkanal gleichzeitig.
- Es kann ein relativer Grenzwert und/oder ein absoluter Grenzwert definiert werden. Die Überprüfung beider Grenzwerte kann unabhängig voneinander aktiviert werden.
- Die Einhaltung der aktiven Grenzwerte wird unabhängig davon geprüft, ob die Grenzwerte absolut oder relativ sind und ob die Messung selbst in absoluten Pegeln oder relativen Pegelabständen durchgeführt wird. Sind beide Überprüfungen aktiv und ist der höhere von beiden Grenzwerten überschritten, so wird der betroffene Meßwert gekennzeichnet.

IEC-Bus-Befehl:

CALC:LIM:ACP ON CALC:LIM:ACP:ACH 0dB,0dB CALC:LIM:ACP:ACH:STAT ON CALC:LIM:ACP:ACH:ABS –10dBm,-10dBm CALC:LIM:ACP:ACH:ABS:STAT ON CALC:LIM:ACP:ALT1 0dB,0dB CALC:LIM:ACP:ALT1:STAT ON CALC:LIM:ACP:ALT1:ABS –10dBm,-10dBm CALC:LIM:ACP:ALT1:ABS:STAT ON CALC:LIM:ACP:ALT2 0dB,0dB CALC:LIM:ACP:ALT2:STAT ON CALC:LIM:ACP:ALT2:ABS –10dBm,-10dBm CALC:LIM:ACP:ALT2:ABS:STAT ON

**Hinweis:** Meßwerte, die den Grenzwert verletzen, werden mit einem vorangestellten Stern gekennzeichnet.

# **Beispiele:**

# **1. Messung der Nachbarkanalleistung für einen angebotenen Standard:**

Die Nachbarkanalleistung an einem Signal bei 800 MHz mit 0 dBm Pegel soll nach IS136 gemessen werden.

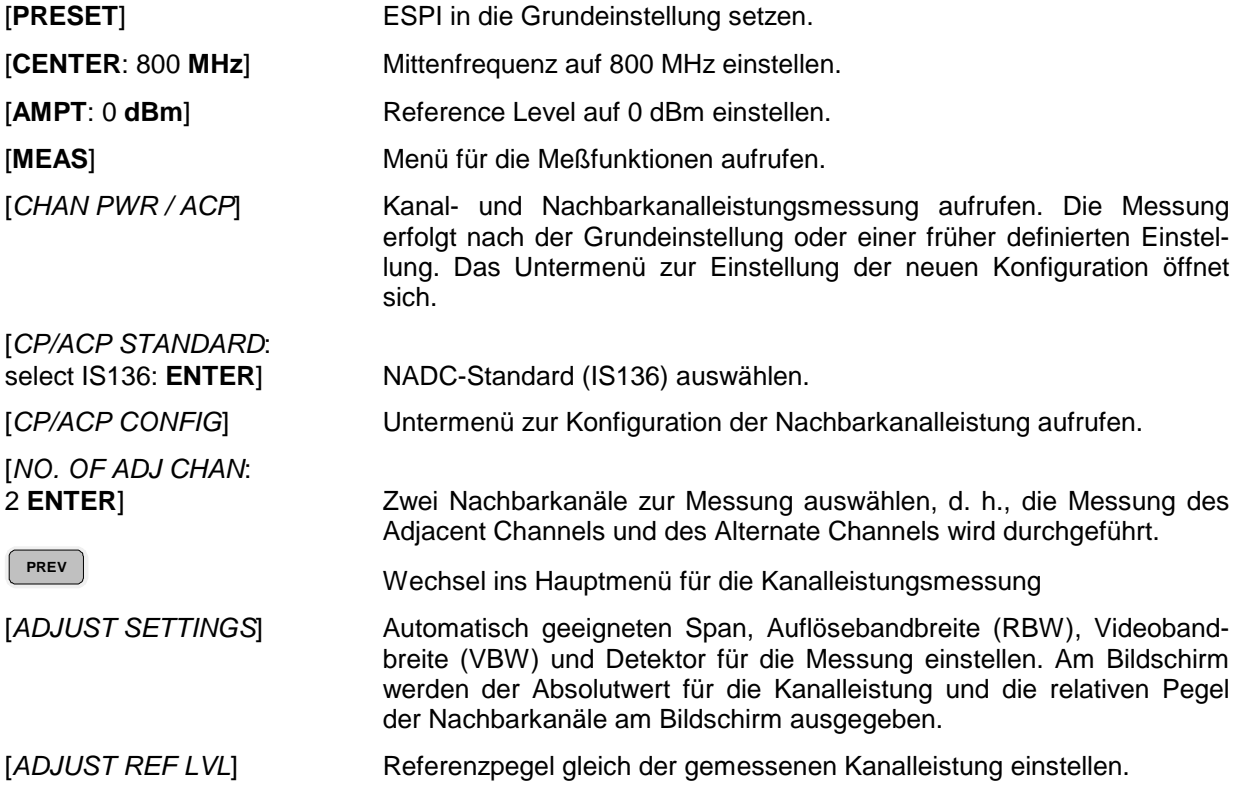

#### **2. Messung mit anwenderspezifischer Kanalkonfiguration**:

Messung der Adjacent Channel Power Ratio (ACPR) eines IS95-CDMA-Signals bei 800 MHz, Pegel 0 dBm. Die Einstellung kann auch einfacher über CP/ACP STANDARD analog zum Beispiel 1 erfolgen.

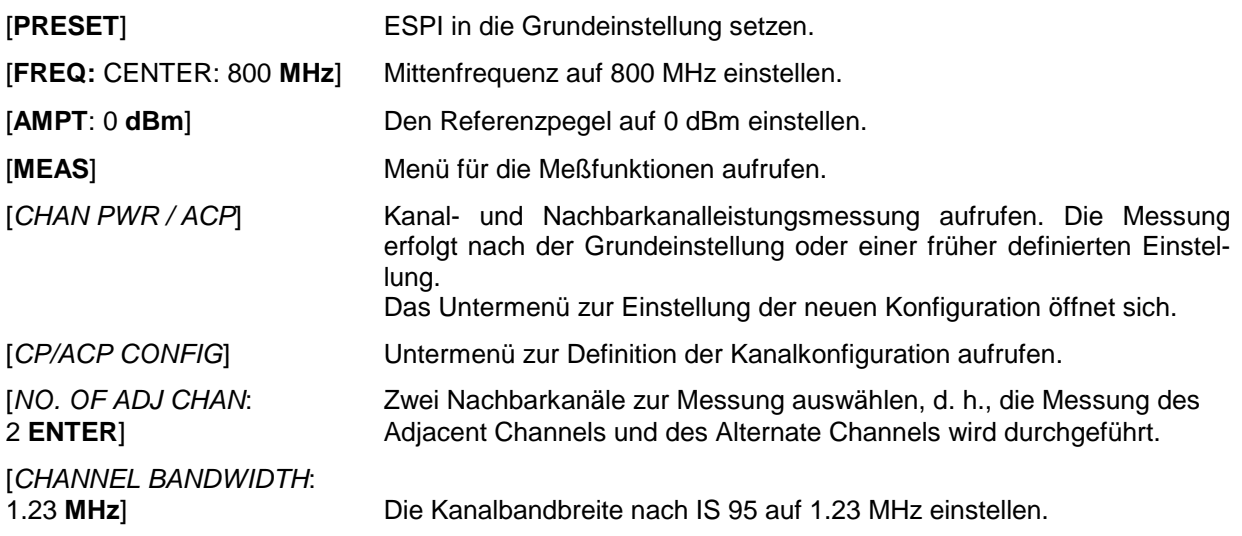

30 **kHz**]Wert eingeben

[ADJ CHAN BANDWIDTH: Liste zur Einstellung der Bandbreiten der Nachbarkanäle öffnen und

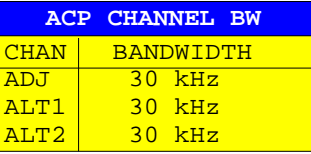

Mit der Eingabe von 30 kHz für den Adjacent Channel werden auch die Alternate Channels auf 30 kHz gesetzt.

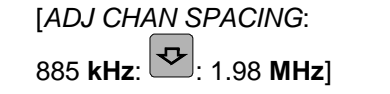

885 kHz:  $\overline{\bigcirc}$ : 1.98 MHz] Liste zur Eingabe der verschiedenen Nachbarkanalabstände öffnen und Werte eingeben.

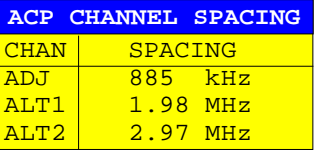

Mit der Eingabe von 885 kHz für den Adjacent Channel werden die Kanäle ALT1 und ALT2 auf 1770 kHz bzw. 2655 kHz einstellen. Mit der Eingabe von 1.98 MHz für den Alternate Channel 1 wird der Alternate Channel 2 auf 2.97 MHz einstellen.

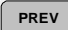

In dasHauptmenü für die Kanalleistungsmessung wechseln.

[ADJUST SETTINGS] Geeigneten Span (= 5 MHz), Auflösebandbreite (RBW = 30 kHz), Videobandbreite (VBW = 300 kHz) und Detektor (RMS) automatisch für die Messung einstellen. Der Absolutwert für die Kanalleistung und die relativen Pegel der Nachbarkanäle Adj Channel und Alternate Channel wird am Bildschirm ausgegeben.

## **3. Messung der Signal/Rauschleistungsdichte (C/No) eines IS 95 CDMA-Signals (Frequenz 800 MHz, Pegel 0 dBm)**

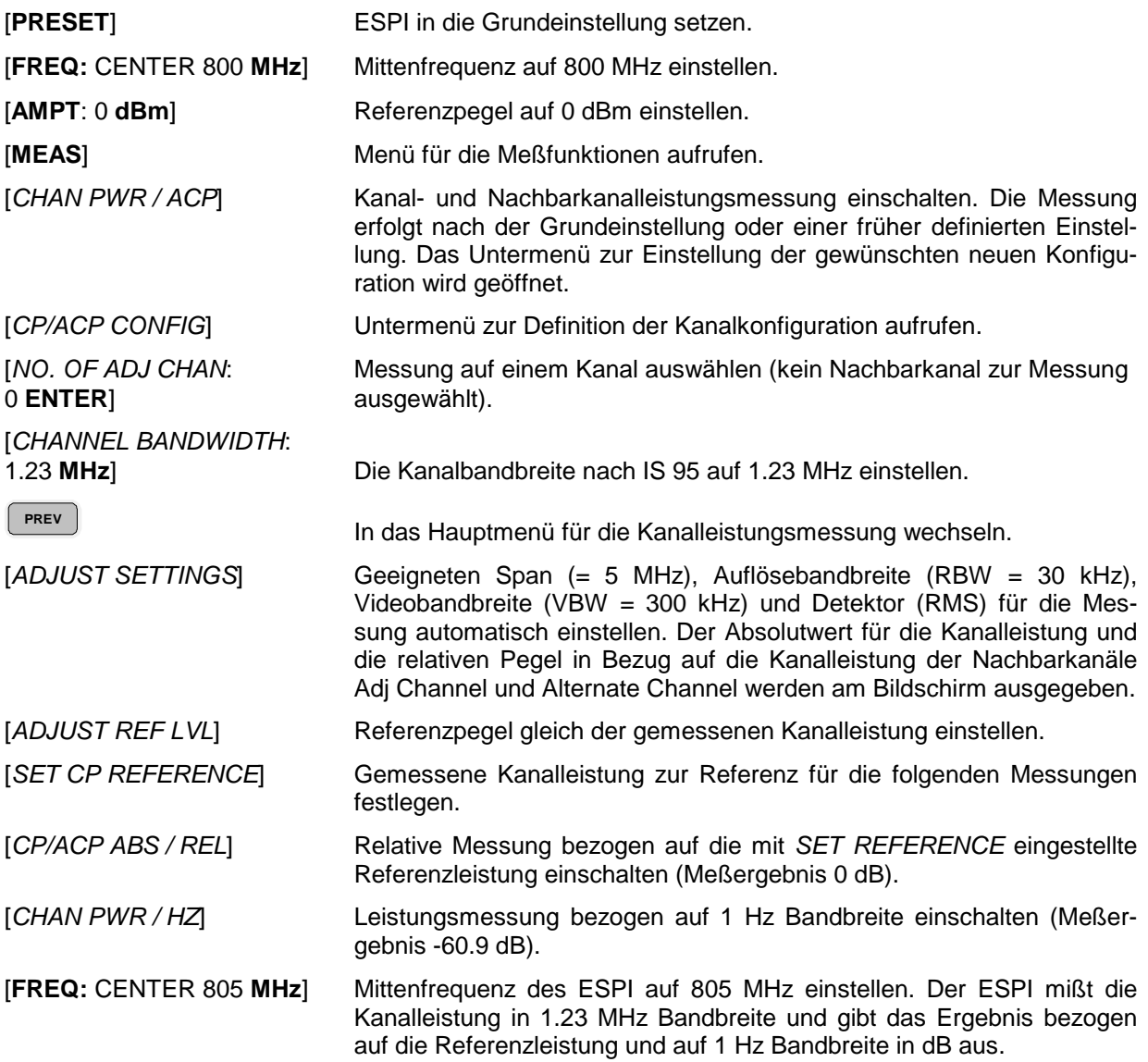

## **Messung der belegten Bandbreite**

Eine wichtige Eigenschaft eines modulierten Signals ist dessen belegte Bandbreite. Sie muß z.B. in einem Funkübertragungssystem begrenzt bleiben, damit in Nachbarkanälen ungestörte Übertragung möglich ist. Die belegte Bandbreite ist definiert als die Bandbreite, in der ein bestimmter Prozentsatz der gesamten Leistung eines Senders enthalten ist. Der Prozentsatz der Leistung kann im ESPI zwischen 10 und 99,9 % festgelegt werden.

Untermenü MEAS OCCUPIED BANDWIDTH :

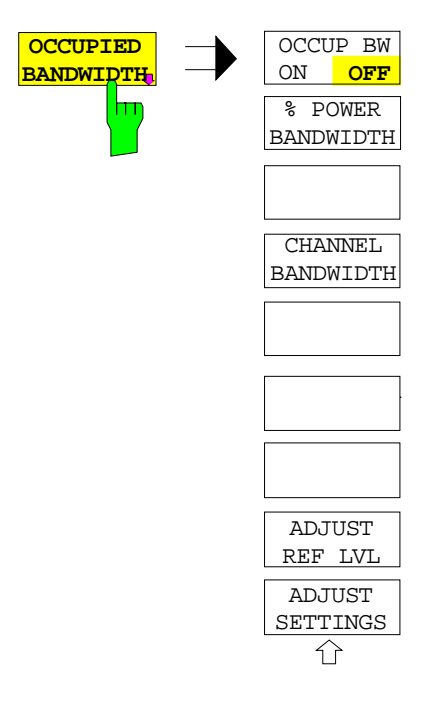

Der Softkey OCCUPIED BANDWIDTH schaltet die Messung der belegten Bandbreite entsprechend der momentanen Konfiguration ein und wechselt ins Untermenü zur Konfiguration der Messung. Der Softkey ist nur für den Frequenzbereich (Span > 0) verfügbar; bei eingeschalteter Messung ist er farbig hinterlegt.

Die Messung "Occupied Bandwidth" ermittelt bei Spektrumdarstellung diejenige Bandbreite, in der ein vordefinierter Prozentsatz der Leistung des dargestellten Frequenzbereichs enthalten ist (Softkey % POWER BANDWIDTH). Die belegte Bandbreite wird im Markeranzeigefeld ausgegeben und auf der Meßkurve mit temporären Markern markiert.

**Hinweis:** - Die Funktion ist nur im Frequenzbereich (Span > 0) verfügbar.

- Die Messung wird auf dem Trace durchgeführt, auf dem Marker 1 sitzt. Um einen anderen Trace auszuwerten, muß Marker 1 mittels SELECT TRACE im Menü MKR auf einen anderen Trace gesetzt werden.

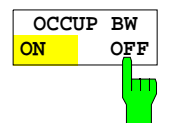

Der Softkey OCCUP BW ON/OFF schaltet die Messung der belegten Bandbreite aus oder ein.

IEC-Bus-Befehl: CALC:MARK:FUNC:POW:SEL OBW CALC:MARK:FUNC:POW:RES? OBW CALC:MARK:FUNC:POW OFF

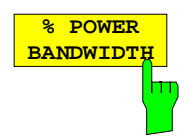

Der Softkey % POWER BANDWIDTH öffnet ein Feld zur Eingabe des prozentualen Anteils der Leistung bezogen auf die Gesamtleistung im dargestellten Frequenzbereich, durch welche die belegte Bandbreite definiert ist (prozentualer Anteil an der der Gesamtleistung).

Der zulässige Wertebereich ist 10 % - 99,9 %.

IEC-Bus-Befehl: SENS:POW:BWID 99PCT

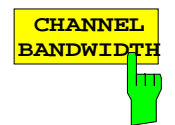

Der Softkey CHANNEL BANDWIDTH öffnet ein Eingabefenster zur Festlegung der Kanalbandbreite für den Übertragungskanal. Bei Messung nach Übertragungsstandards ist die im Standard festgelegte Bandbreite des Übertragungskanals einzugeben.

Die Grundeinstellung ist 14 kHz.

Die spezifizierte Kanalbandbreite dient zur optimalen Einstellung der Meßparameter des ESPI mit ADJUST SETTINGS.

IEC-Bus-Befehl: SENS:POW:ACH:BWID 14kHz

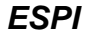

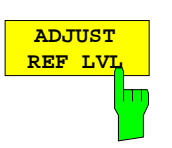

Der Softkey ADJUST REF LVL paßt den Referenzpegel des ESPI an die gemessene Gesamtleistung des Signals an.

Der Softkey wird aktiv nachdem der erste Sweep mit der Messung der belegten Bandbreite beendet und damit die Gesamtleistung des Signals bekannt ist.

Durch Anpassung des Referenzpegels wird sichergestellt, daß der Signalzweig des ESPI nicht übersteuert wird und die Meßdynamik durch einen zu niedrigen Referenzpegel nicht eingeschränkt wird.

Da die Meßbandbeite bei den Kanalleistungsmessungen deutlich geringer ist als die Signalbandbreite, kann der Signalzweig übersteuert werden, obwohl sich die Meßkurve noch deutlich unterhalb des Referenzpegels befindet. Wenn die gemessene Kanalleistung gleich dem Referenzpegel ist, wird der Signalzweig nicht übersteuert.

IEC-Bus-Befehl: SENS:POW:ACH:PRES:RLEV

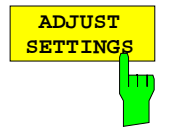

Der Softkey ADJUST SETTINGS paßt die die Geräteeinstellungen des Analysators gemäß der spezifizierten Kanalbandbreite für die Messung der belegten Bandbreite an.

Alle zur Leistungsmessung innerhalb eines bestimmten Frequenzbereichs (Kanalbandbreite) relevanten Einstellungen des Analysators wie:

- Frequenzdarstellbereich 3 x Kanalbreite
- Auflösebandbreite RBW ≤ 1/40 der Kanalbandbreite.
- Videobandbreite  $VBW \geq 3 \times RBW$ .
- Detektor RMS

werden optimal eingestellt.

Der Referenzpegel wird durch ADJUST SETTINGS nicht beeinflußt. Er ist für optimale Meßdynamik so einzustellen, daß sich das Signalmaximum in der Nähe des Referenzpegels befindet.

Die Anpassung erfolgt einmalig, im Bedarfsfall können die Geräteeinstellungen anschließend auch wieder verändert werden.

IEC-Bus-Befehl: SENS:POW:PRES OBW

# **Meßprinzip:**

Beispielsweise soll die Bandbreite ermittelt werden, in der sich 99 % der Leistung eines Signals befinden. Die Routine berechnet dazu zunächst die Gesamtleistung aller angezeigten Punkte der Meßkurve. Im nächsten Schritt werden die Meßpunkte vom rechten Rand der Meßkurve aufintegriert, bis 0,5 % der Gesamtleistung erreicht ist. Bei der entsprechenden Frequenz wird der Hilfsmarker 1 positioniert. Dann integriert der ESPI analog vom linken Rand der Meßkurve bis 0,5 % der Leistung erreicht ist. Dort positioniert er den Hilfsmarker 2. 99 % der Leistung befindet sich damit zwischen den beiden Marken. Die Abstand der beiden Frequenzmarken ist die belegte Bandbreite. Sie wird im Marker-Infofeld angezeigt. Voraussetzung für die korrekte Arbeitsweise ist, daß nur das zu vermessende Signal auf dem Bildschirm des ESPI sichtbar ist. Ein weiteres Signal würde die Messung verfälschen.

Um vor allem bei rauschförmigen Signalen korrekte Leistungsmessung zu erreichen und damit die richtige belegte Bandbreite zu messen, ist auf die Wahl folgender Einstellungen zu achten:

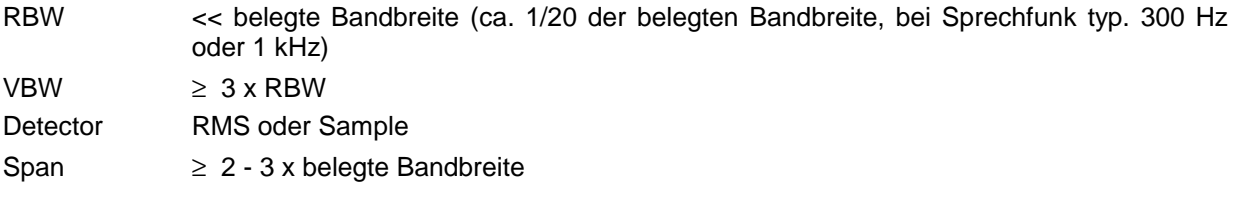

In manchen Meßvorschriften (z.B. PDC, RCR STD-27B) ist gefordert, die belegte Bandbreite mit dem Peak-Detektor zu messen. Der Detektor des ESPI ist dann entprechend zu korrigieren.

## **Beispiel**:

Messung der belegten Bandbreite eines PDC-Signals bei 800 MHz, Pegel 0 dBm

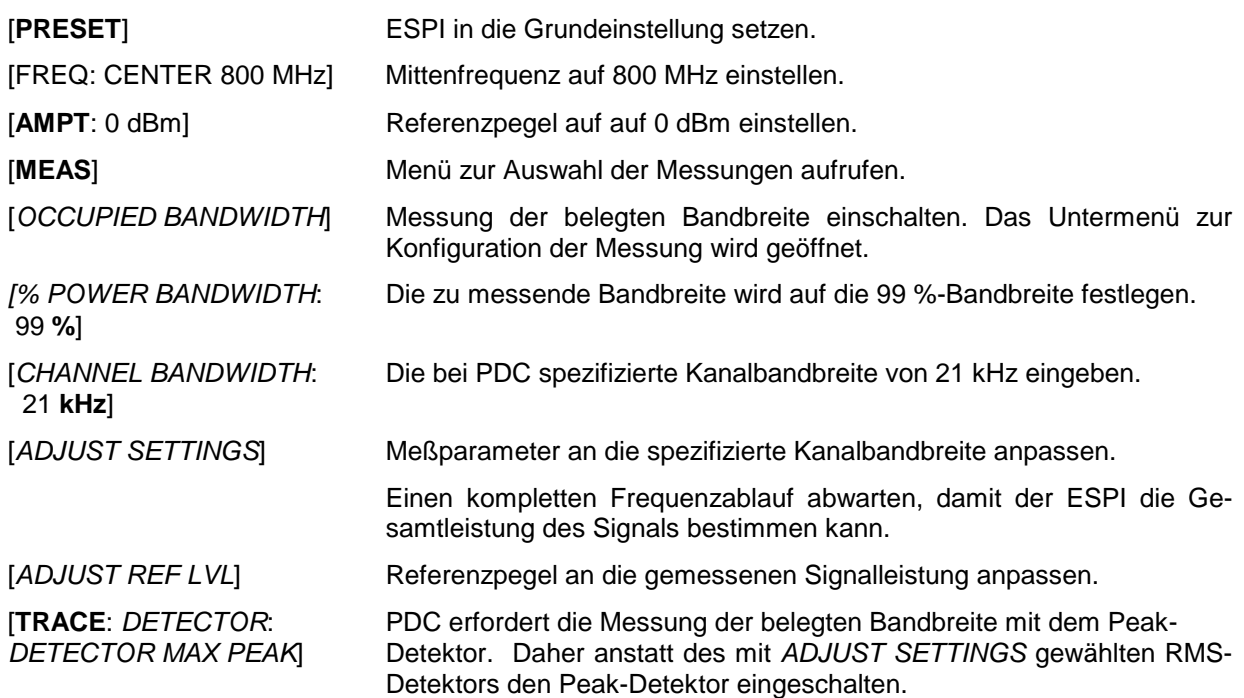

# **Messung der Signalamplitudenverteilung**

Digital modulierte Signale verhalten sich im Übertragungskanal ähnlich wie weißes Rauschen, unterscheiden sich aber in der Amplitudenverteilung. Um das modulierte Signal verzerrungsfrei zu übertragen, müssen alle Amplituden z.B. von einem Ausgangsverstärker linear übertragen werden. Besonders kritisch sind dabei natürlich die Spitzenwerte.

Die Verschlechterung der Übertragungsqualität durch einen Übertragungsvierpol hängt sowohl von der Amplitude der Spitzenwerte als auch von der Häufigkeit ab.

Die Häufigkeit der Amplituden kann mit der Funktion APD (Amplitude Probability Distribution) bestimmt werden. Über eine wählbare Meßzeit werden alle auftretenden Amplituden eines Signals Amplitudenbereichen zugeordnet und die Anzahl der im jeweiligen Bereich auftretenden Meßwerte wird gezählt. Das Ergebnis wird in Form eines Histogramms dargestellt, wobei jeder Balken des Histogramms den prozentualen Anteil der gemessenen Amplituden im entsprechen Bereich darstellt.

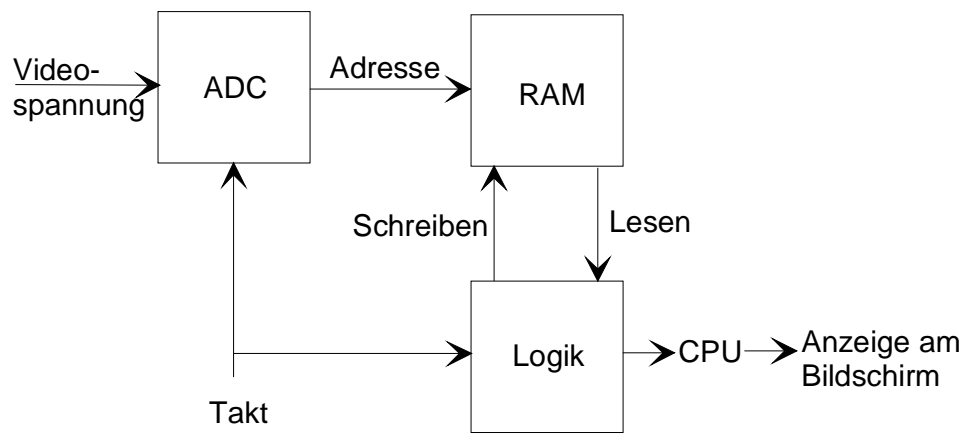

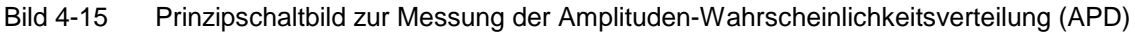

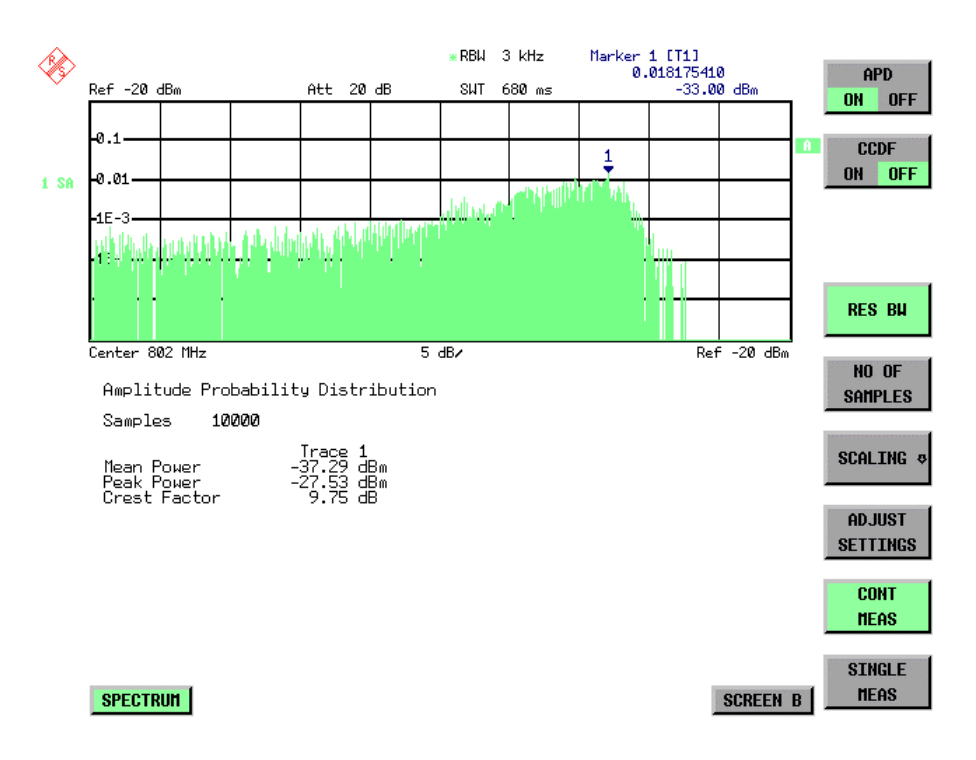

Bild 4-16 Darstellung der Amplituden-Wahrscheinlichkeitsverteilung

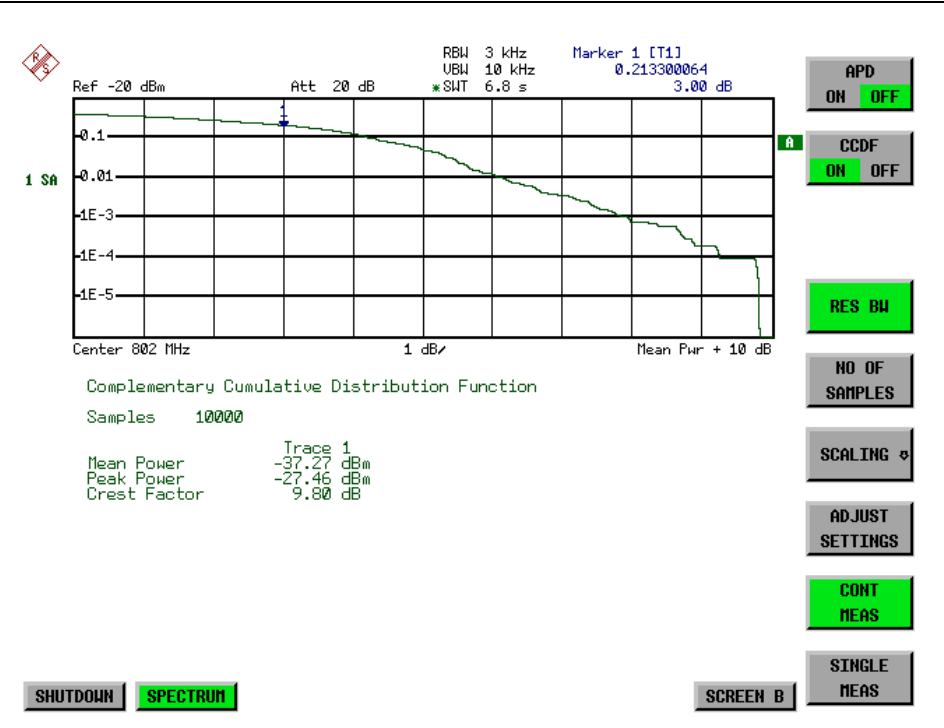

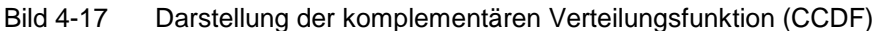

Alternativ zur Darstellung der APD als Histogramm kann die komplementäre Verteilungsfunktion (Complementary Cumulative Distribution Function (CCDF)) dargestellt werden. Sie zeigt die Überschreitungswahrscheinlichkeit für einen bestimmten Amplitudenwert an.

Für die APD-Funktion ist die X-Achse in absoluten Werten in dBm skaliert, wohingegen für die CCDF-Funktion die X-Achse bezogen auf den gemessenen Leistungsmittelwert (MEAN POWER) skaliert ist.

Definitionen:

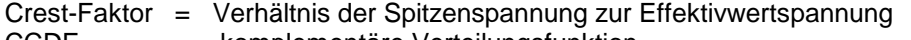

CCDF = komplementäre Verteilungsfunktion

**Hinweis**: Während einer aktiven Verteilungsmessung sind die Funktionen FULL SCREEN, SPLIT SCREEN und Auswahl des aktiven Diagramms über SCREEN A / SCREEN B deaktiviert.

Untermenü MEAS SIGNAL STATISTIC :

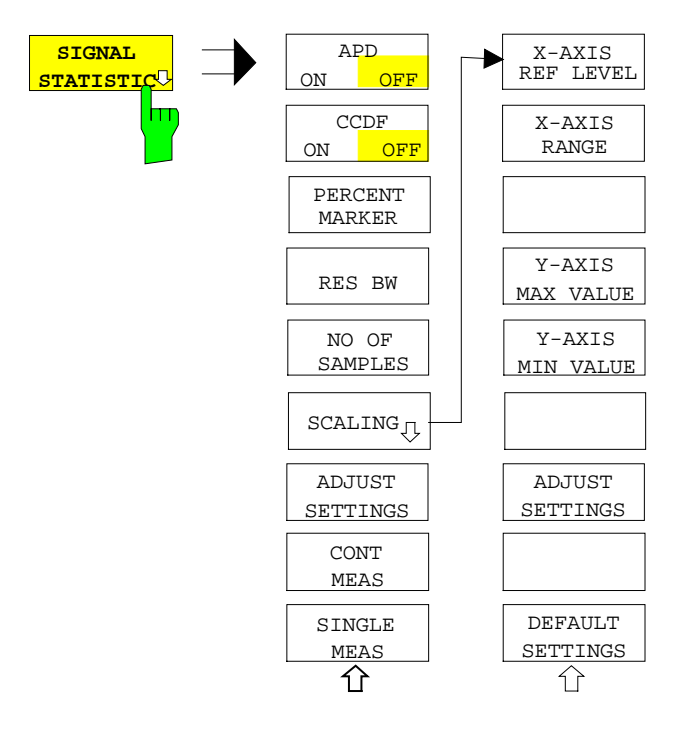

Der Softkey SIGNAL STATISTIC öffnet eine Untermenü für die Messung der Amplitudenverteilung.

In diesem Untermenü kann entweder die Messung der Amplitudenwahrscheinlichkeitsverteilung (APD) oder der komplementären Verteilung (CCDF) ausgewählt werden. Es ist jeweils nur die Wahl einer der Amplitudenverteilungsfunktionen möglich.

In der Grundeinstellung sind alle Verteilungsmeßfunktionen ausgeschaltet.

Bei Einschalten einer Verteilungsmeßfunktion wird der ESPI automatisch auf ZERO SPAN Darstellbereich eingestellt.

ESPI mißt die Verteilungsparameter des an den HF-Eingang angelegten Signals mit der gewählten Auflösebandbreite. Um eine Beeinflussung der Spitzenamplituden zu vermeiden, wird die Videobandbreite automatisch auf den zehnfachen Wert der Auflösebandbreite eingestellt. Die Videospannung wird mit einem Sample-Detektor gemessen.

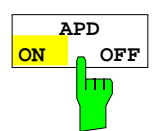

Der Softkey APD ON/OFF schaltet die Amplituden-Wahrscheinlichkeitsverteilungsfunktion ein oder aus. Wird die APD-Funktion eingeschaltet, dann wird die CCDF-Funktion automatisch ausgeschaltet.

IEC-Bus-Befehl: CALC:STAT:APD ON

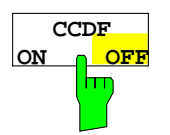

Der Softkey CCDF ON/OFF schaltet die komplementäre Verteilungsfunktion ein oder aus.

Wird die CCDF-Funktion eingeschaltet, dann wird die APD-Funktion automatisch ausgeschaltet.

IEC-Bus-Befehl: CALC:STAT:CCDF ON

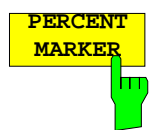

**PERCENT** Bei aktiver CCDF-Funktion erlaubt der Softkey PERCENT MARKER die Posi-<br>MARKER tionierung von Marker 1 durch Eingabe einer gesuchten Wahrscheinlichkeit. Damit läßt sich auf einfache Weise die Leistung ermitteln, die mit einer vorgegebenen Wahrscheinlichkeit überschritten wird.

Ist Marker 1 ausgeschaltet, so wird er automatisch eingeschaltet.

IEC-Bus-Befehl: CALC:MARK:Y:PERC 0...100%

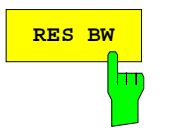

RES BW Der Softkey RES BW stellt die Auflösebandbreite direkt im Menu STATISTIC FUNCTION ein, ohne in das entsprechende Menü (BW) wechseln zu müssen. Die Funktion dieses Softkeys ist identisch mit der des Softkeys RES BW MANUAL im Menü BW.

> Für die korrekte Messung der Amplitudenverteilung muß die Auflösebandbreite größer sein als die Signalbandbreite, damit die tatsächlichen Spitzenwerte der Signalamplitude korrekt übertragen werden. Bei Einschalten einer Verteilungsmeßfunktion wird die Videobandbreite automatisch auf 10 MHz eingestellt.

IEC-Bus-Befehl: BAND 3 MHz

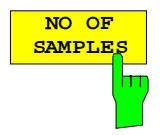

Der Softkey NO OF SAMPLES stellt die Anzahl der Leistungsmeßwerte ein, die für die Verteilungsmeßfunktion zu berücksichtigen sind.

Bitte beachten Sie, daß die Gesamtmeßzeit sowohl von der gewählten Anzahl der Messungen als auch von der für die Messung gewählten Auflösebandbreite beeinflußt wird, da sich die Auflösebandbreite direkt auf die Meßgeschwindigkeit auswirkt.

IEC-Bus-Befehl: CALC:STAT:NSAM <value>

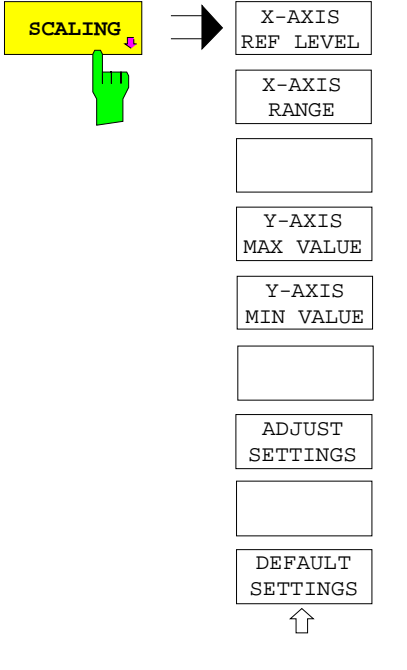

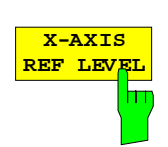

Der Softkey SCALING öffnet ein Menü, in dem die Skalierungsparameter für die X- und die Y-Achse geändert werden können.

Der Sofkey X-AXIS REF LEVEL ändert die Pegeleinstellungen des Geräts und stellt die zu messende maximale Leistung ein. Die Funktion ist identisch mit der des Softkeys REF LEVEL im Menü AMPT.

Für die APD-Funktion wird dieser Wert am rechten Diagrammrand aufgetragen. Für die CCDF-Funktion wird dieser Wert nicht direkt im Diagramm dargestellt, weil die X-Achse relativ zur gemessenen MEAN POWER skaliert ist.

IEC-Bus-Befehl: CALC:STAT:SCAL:X:RLEV <value>

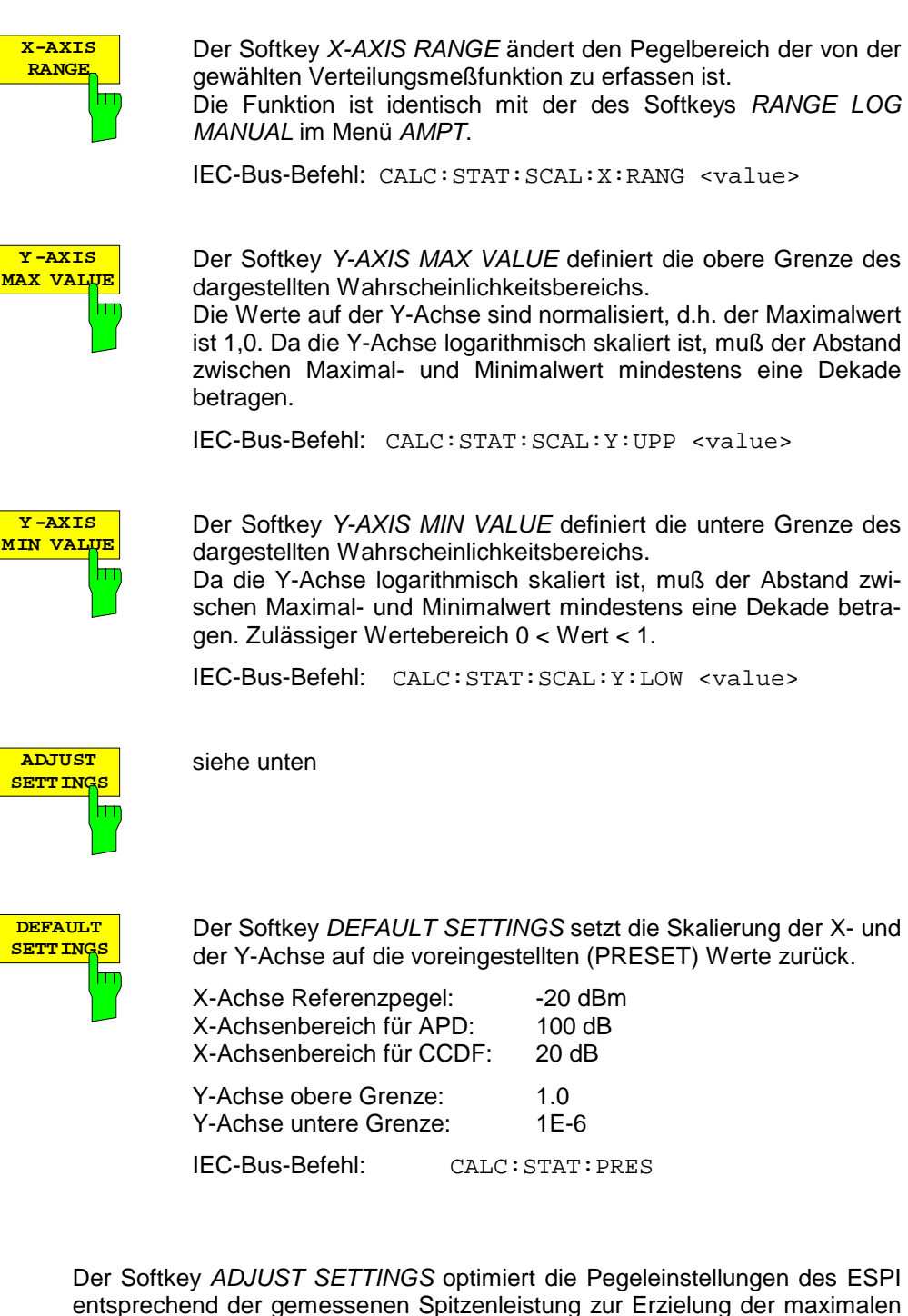

Der Softkey ADJUST SETTINGS optimiert die Pegeleinstellungen des ESPI entsprechend der gemessenen Spitzenleistung zur Erzielung der maximalen Empfindlichkeit des Geräts.

Der Pegelbereich wird für die APD-Messung entsprechend der gemessenen Differenz zwischen dem Spitzenwert und dem Minimalwert der Leistung und für die CCDF-Messung zwischen dem Spitzenwert und dem Mittelwert der Leistung eingestellt, um die maximale Leistungsauflösung zu erzielen.

Zusätzlich wird die Wahrscheinlichkeitsskala der gewählten Anzahl von Meßwerten angepaßt.

IEC-Bus-Befehl: CALC:STAT:SCAL:AUTO ONCE

**ADJUST SETTIN** 

m

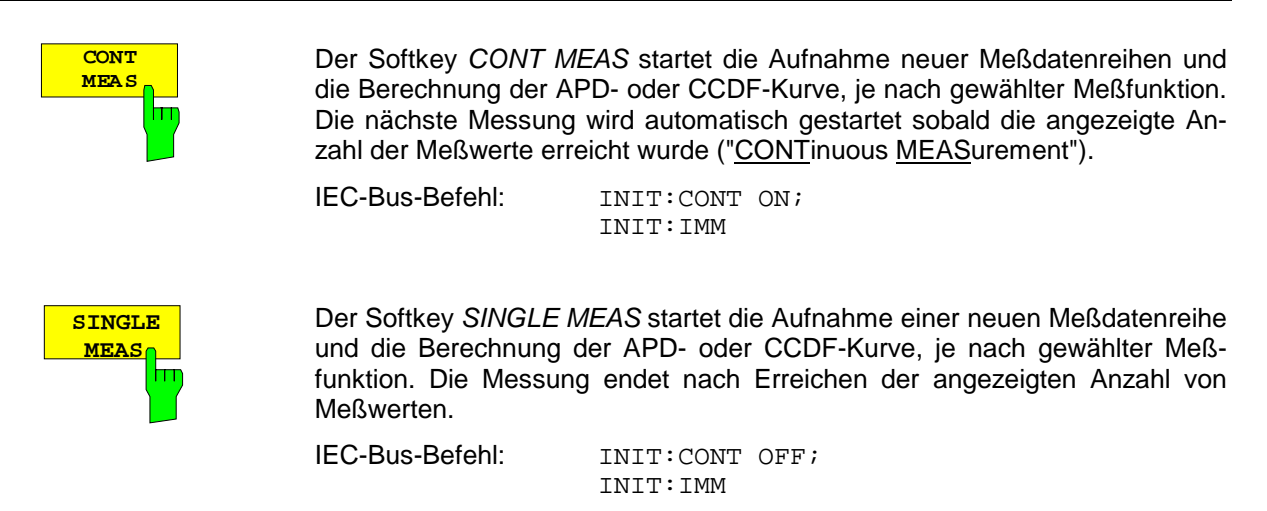

#### **Hinweis für die Verwendung von Marker-Funktionen bei der Messung der Signalamplitudenverteilung:**

Bei der Messung der Amplitudenverteilung wird immer der Pegel auf der X-Achse angezeigt. Die Y-Achse ist immer ein normalisierter Wert zwischen 0 und 1. Im Gegensatz zu den Markern im Frequenzoder Zeitbereich wird der Marker als Pegelwert eingegeben und als Prozentwert ausgegeben.

#### **Beispiel:**

Messung der CCDF eines IS95 BTS-Signals, Pegel 0 dBm, Frequenz 800 MHz

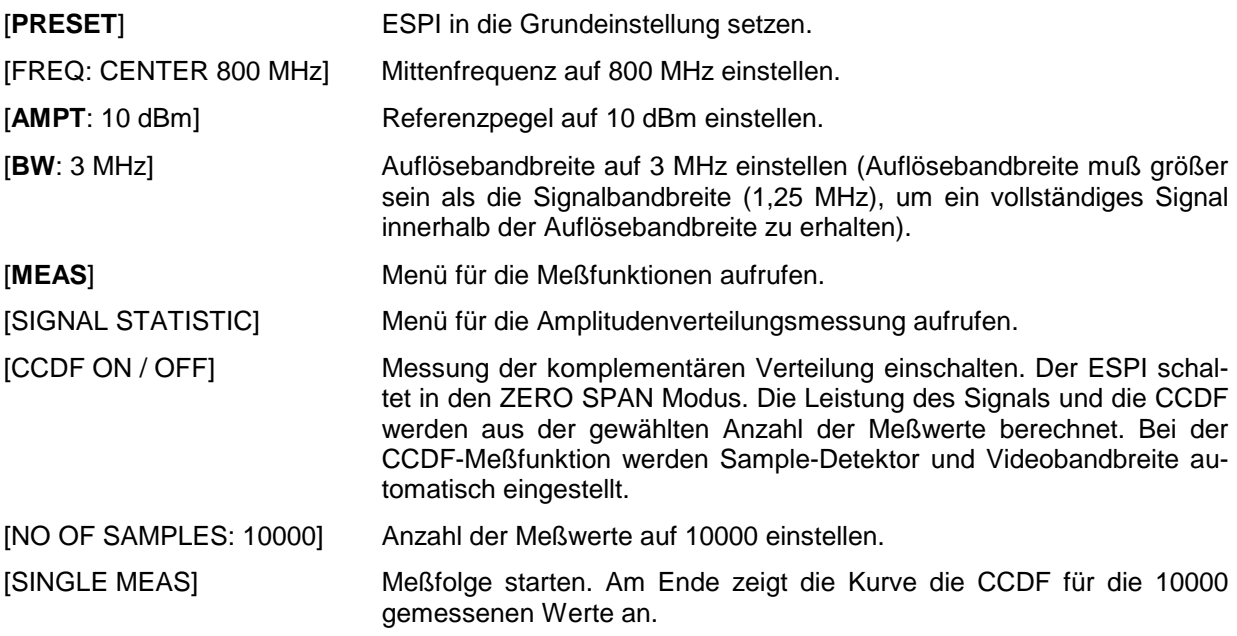

# **Messung des Signal-Rauschabstands C/N und C/No**

Mit der Meßfunktion "Carrier to Noise" ermittelt der ESPI den Signal-Rauschabstand C/N, der wahlweise auch normiert auf 1Hz Bandbreite dargestellt werden kann (Funktion  $C/N<sub>o</sub>$ ).

Zur Ermittlung der Rauschleistung wird dabei ein Meßkanal an der eingestellten Mittenfrequenz betrachtet, dessen Bandbreite über die Funktion CHANNEL BANDWIDTH festgelegt wird.

Als Trägersignal (Carrier) wird das größte Signal im Darstellbereich festgelegt, das beim Einschalten der Funktion gesucht und mit dem Reference Fixed Marker markiert wird. Von dem so ermittelten Signalpegel wird die im Meßkanal ermittelte Rauschleistung subtrahiert (C/M) und bei der C/N<sub>o</sub>-Messung auf 1 Hz Bandbreite bezogen.

Für die Messung des Signal-Rauschabstands gibt es somit grundsätzlich zwei Methoden:

1. Das Trägersignal befindet sich außerhalb des betrachteten Meßkanals:

In diesem Fall genügt es, die gewünschte Meßfunktion einzuschalten und die Bandbreite des Meßkanals einzustellen. Der Signal-Rauschabstand kann direkt auf dem Bildschirm abgelesen werden.

2. Das Trägersignal befindet sich innerhalb des betrachteten Meßkanals:

Hier muß die Messung in zwei Schritten vorgenommen werden. Zunächst muß die Bezugsmessung bei aktivem Trägersignal durchgeführt werden. Dazu wird die gewünschte Meßfunktion C/N oder C/N<sub>o</sub> einfach eingeschaltet und das Ende des nächsten Meßablaufs abgewartet. Anschließend wird das Trägersignal abgeschaltet, sodaß im Meßkanal nur noch das Rauschen der Meßanordnung aktiv ist. Nach dem nächsten Meßablauf wird der gemessene Signal-Rauschabstand angezeigt.

Die Auswahl des zur Kanalbandbreite passenden Frequenzbereichs wird durch die Funktion ADJUST SETTINGS vereinfacht: die Funktion stellt den SPAN automatisch auf etwa 4 \* Kanalbandbreite  $(= 4 * Channel Bandwidth)$ 

Beim Einschalten der Leistungsmessung wird der RMS-Detector aktiviert (TRACE-DETECTOR-RMS). Untermenü MEAS – C/N, C/N<sub>o</sub>:

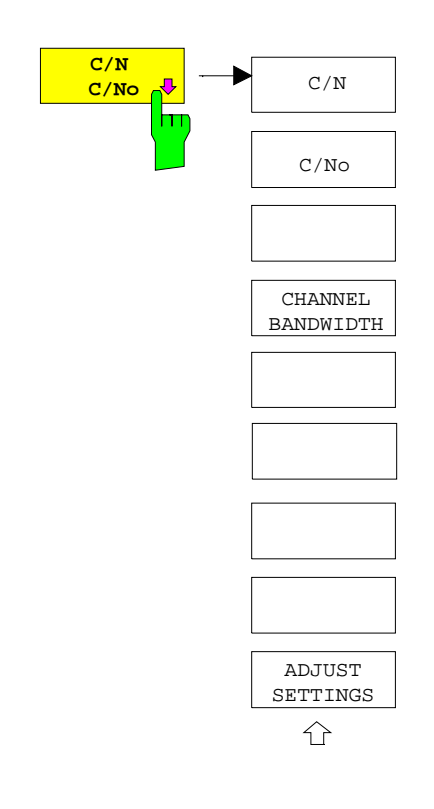

Der Softkey C/N, C/No wechselt ins Untermenü zur Konfiguration der Messung des Signal-Rauschabstands.

Das Untermenü erlaubt die Auswahl zwischen Messung ohne (C/N) und mit Bandbreitenbezug (C/No). Zusätzlich kann die Bandbreite des Meßkanals ausgewählt und der Frequenzdarstellbereich (Span) entsprechend angepaßt werden.

#### **Hinweis:**

Die Messungen sind nur im Frequenzbereich (Span > 0) verfügbar.

## **MEAS - Analysator** ESPI

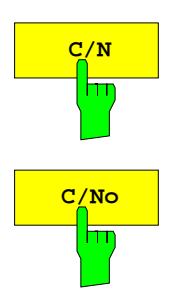

Die Softkeys C/N und C/No schalten die Messung des Signal-Rauschabstands ein bzw. aus, wobei bei C/No zusätzlich der Bezug auf 1 Hz Bandbreite aktiviert wird.

Beim Einschalten der Funktion wird das Maximum der aktuellen Meßkurve bestimmt und mit dem REFERENCE FIXED Marker markiert.

**Hinweis:** Die Messung wird auf dem Trace durchgeführt, auf dem Marker 1 sitzt. Um einen anderen Trace auszuwerten, muß Marker 1 mit Softkey SELECT TRACE im Menü MKR auf einen anderen Trace gesetzt werden.

Ist kein Marker aktiv, so wird Marker 1 beim Einschalten der Funktion eingeschaltet.

IEC-Bus-Befehl: CALC:MARK:FUNC:POW:SEL CN CALC:MARK:FUNC:POW:RES? CN CALC:MARK:FUNC:POW:SEL CN0 CALC:MARK:FUNC:POW:RES? CN0 CALC:MARK:FUNC:POW OFF

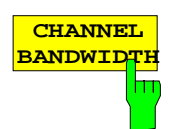

Der Softkey CHANNEL BANDWIDTH öffnet ein Eingabefenster zur Festlegung der Kanalbandbreite für den Meßkanal. Die Grundeinstellung ist 14 kHz. Die spezifizierte Kanalbandbreite dient zur optimalen Einstellung der Meßparameter des ESPI mit ADJUST SETTINGS.

IEC-Bus-Befehl: SENS:POW:ACH:BWID 14kHz

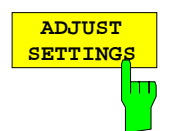

Der Softkey ADJUST SETTINGS passt den Frequenzdarstellbereich (Span) an die gewählte Kanalbandbreite an. Bei der Messung des Signal-Rauschabstands wird als Span

4 x Kanalbandbreite + Meßreserve

eingestellt.

Die Anpassung erfolgt einmalig, im Bedarfsfall kann die Geräteeinstellung anschließend auch wieder verändert werden.

IEC-Bus-Befehl: SENS:POW:ACH:PRES CN | CN0

# **Messung des AM-Modulationsgrades**

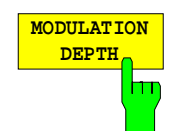

Der Softkey MODULATION DEPTH schaltet die Messung des AM-Modulationsgrades ein. Für die korrekte Funktion wird ein AM-modulierter Träger am Bildschirm vorausgesetzt.

Als Trägerpegel wird der Pegelwert des Marker 1 angenommen. Mit dem Einschalten der Messung werden automatisch Marker 2 und Marker 3 als Deltamarker symmetrisch zum Träger auf die benachbarten Maxima der Meßkurve gesetzt und Marker 2 für die Eingabe aktiviert.

Bei Veränderung der Position von Marker 2 (Delta) wird Marker 3 (Delta) symmetrisch bezogen auf den Bezugsmarker (Marker 1) bewegt.

Wird die Dateneingabe für Marker 3 aktiviert (Softkey MARKER 3) so kann dieser für den Feinabgleich unabhängig von Marker 2 bewegt werden.

Der ESPI berechnet aus den gemessenen Pegeln die Leistung an den Markerpositionen. Aus dem Verhältnis der Leistungen am Bezugsmarker und an den Deltamarkern wird der AM-Modulationsgrad errechnet. Wenn die Leistung der beiden AM-Seitenbänder ungleich ist, wird der Mittelwert aus beiden Leistungen zur AM-Modulationsgrad-Berechnung verwendet.

#### **Beispiel**:

Es soll der AM-Modulationsgrad eines mit 1 kHz modulierten Trägers bei 100 MHz gemessen werden.

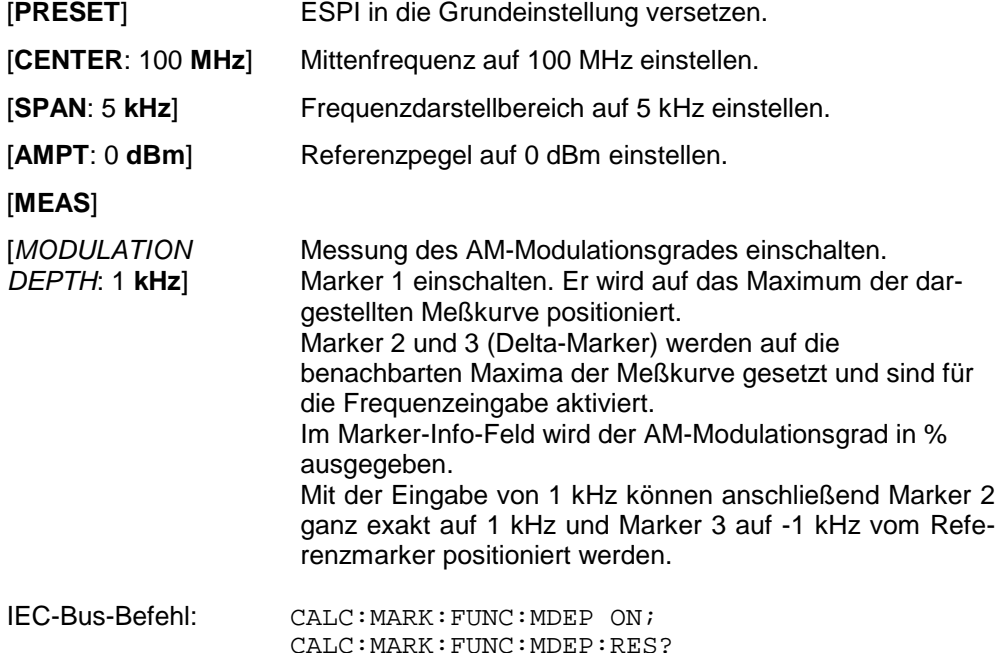

Werden auf einen Übertragungsvierpol mit einer nichtlinearen Kennlinie mehrere Signale gegeben, dann treten an dessen Ausgang durch Summen und Differenzbildung der Signale Intermodulationsprodukte auf. Die nichtlineare Kennlinie verursacht Oberwellen der Nutzsignale, die sich wiederum an der Kennlinie mischen. Besondere Bedeutung haben dabei die Mischprodukte niedriger Ordnung, da deren Pegel am größten ist und sie sich in der Nähe der Nutzsignale befinden. Die größten Störungen verursacht das Intermodulationsprodukt dritter Ordnung. Bei ihm handelt es sich im Fall der Zweitonaussteuerung um das Mischprodukt aus dem einem Nutzsignal und der ersten Oberwelle des zweiten Nutzsignals.

Die Frequenzen der Störprodukte liegen im Abstand der Nutzsignale oberhalb und unterhalb der Nutzsignale. Das Bild 4-18 zeigt die Intermodulationsprodukte PS1 und P<sub>S2</sub>, die durch die beiden Nutzsignale  $P_{N1}$  und  $P_{N2}$  entstehen.

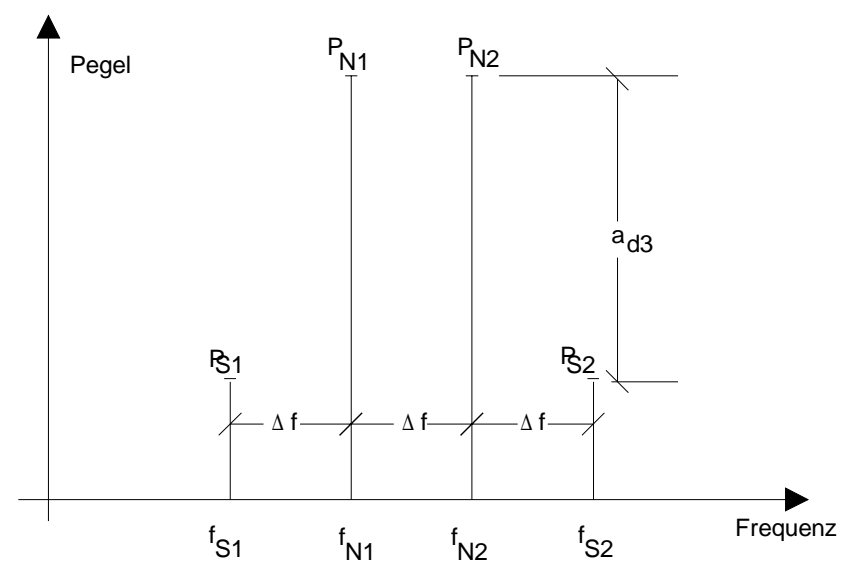

Bild 4-18 Intermodulationsprodukte  $P_{S1}$  und  $P_{S2}$ 

Das Intermodulationsprodukt bei f<sub>S2</sub> entsteht durch Mischung mit der ersten Oberwelle des Nutzsignals  $P_{N2}$  mit dem Signal  $P_{N1}$ , das Intermodulationsprodukt bei  $f_{S1}$  durch Mischung der ersten Oberwelle des Nutzsignals  $P_{N1}$  mit dem Signal  $P_{N2}$ .

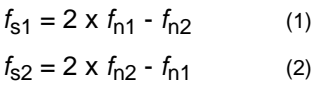

Der Pegel der Störprodukte ist abhängig vom Pegel der Nutzsignale. Wenn beide Nutzsignale um 1 dB erhöht werden, erhöht sich der Pegel der Störsignale um 3 dB. Das heißt, der Abstand  $a_{13}$  der Störsignale von den Nutzsignalen vermindert sich um 2 dB. Dies veranschaulicht das Bild 4-19.

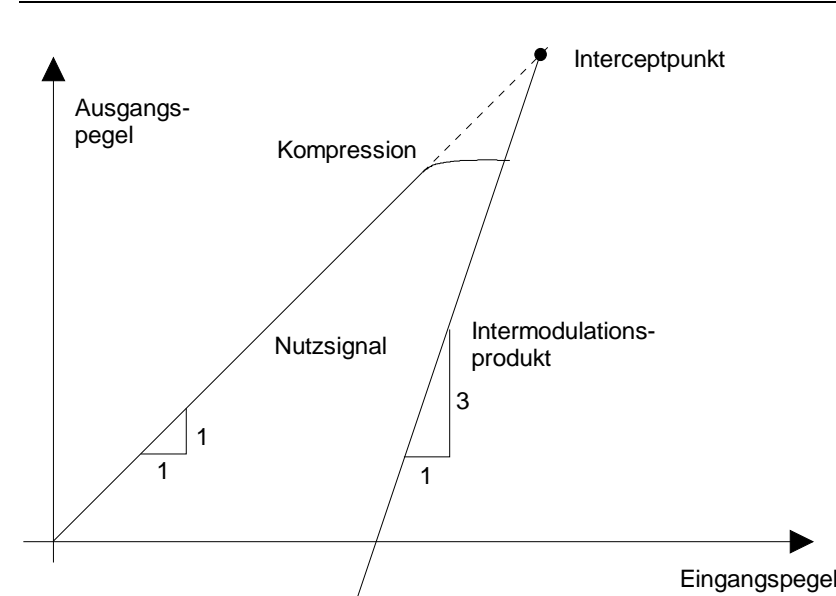

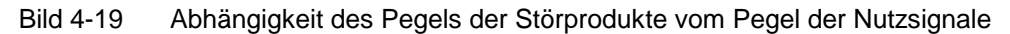

Die Nutzsignale am Ausgang eines Vierpols erhöhen sich proportional zum Eingangspegel, solange der Vierpol sich im linearen Bereich befindet. 1 dB Pegeländerung am Eingang bewirkt 1 dB Pegeländerung am Ausgang. Ab einem bestimmten Eingangspegel geht der Übertragungsvierpol in Kompression und der Ausgangspegel erhöht sich nicht weiter. Die Intermodulationsprodukte dritter Ordnung steigen dreimal so schnell wie die Nutzsignale. Der Intercept-Punkt ist der fiktive Pegel, in dem sich beide Geraden schneiden. Er kann nicht direkt gemessen werden, da der Nutzpegel vorher durch die maximale Ausgangsleistung des Vierpols begrenzt wird.

Aus den bekannten Steigungen der Geraden und dem gemessenen Intermodulationsabstand a<sub>D3</sub> bei einem gegebenen Pegel kann er jedoch nach der folgenden Formel errechnet werden.

$$
IP3 = \frac{a_{D3}}{2} + P_N \tag{3}
$$

Bei einem Intermodulationsabstand von 60 dB und einem Eingangspegel P<sub>N</sub> von -20 dBm errechnet man zum Beispiel den Intercept dritter Ordnung IP3 zu:

$$
IP3 = \frac{60}{2} + (-20dBm) = 10dBm.
$$
 (4)

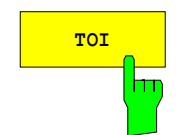

**TOI** Mit dem Softkey TOI wird die Messung des Intercepts dritter Ordnung ausgelöst.

> Am Eingang des ESPI wird dazu ein Zweitonsignal mit gleichen Trägerpegeln erwartet. Marker 1 und Marker 2 (beide Normal-Marker) werden auf das Maximum der beiden Signale gesetzt. Marker 3 und Marker 4 (beide Delta-Marker) werden auf die Intermodulationsprodukte positioniert. Mit dem Einschalten der Funktion ist die Frequenzeingabe für die Delta-Marker aktiviert. Sie können damit manuell verstellt werden.

> Aus dem Pegelabstand zwischen den Normal-Markern und den Delta-Markern berechnet der ESPI den Intercept dritter Ordnung und gibt diesen im Marker-Info-Feld aus.

IEC-Bus-Befehl: CALC:MARK:FUNC:TOI ON; CALC:MARK:FUNC:TOI:RES?
### **Beispiel**:

Am HF-Eingang des ESPI liege ein Zweitonsignal mit den Frequenzen 100 MHz und 101 MHz an. Die Pegel beider Signale betragen -10 dBm. [**PRESET**] ESPI in den Grundzustand setzen.

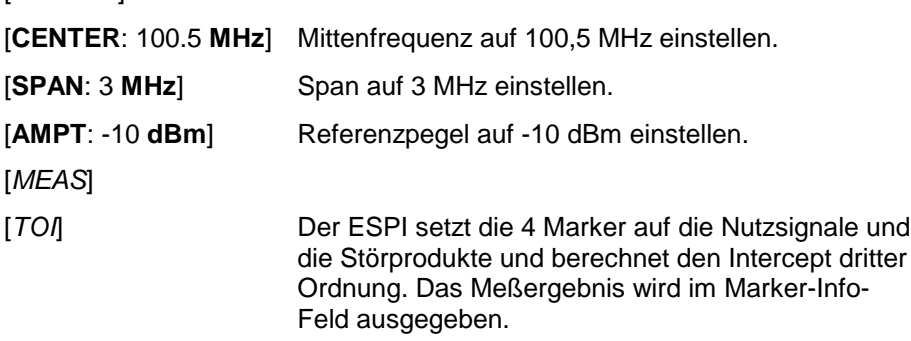

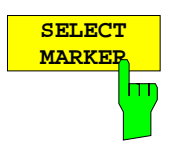

Der Softkey SELECT MARKER aktiviert die Auswahl eines Markers für die Funktionen MODULATION DEPTH und TOI. Damit können die verwendeten Marker bei diesen Funktionen fein justiert werden.

Die Auswahl erfolgt numerisch in einem Dateneingabefeld. Deltamarker 1 wird durch Eingabe von '0' ausgewählt.

Ist der Marker ausgeschaltet, so wird er eingeschaltet und kann anschließend verschoben werden.

IEC-Bus-Befehl: CALC:MARK1 ON;

CALC:MARK1:X <value>; CALC:MARK1:Y?

## **Einstellen von Grenzwertlinien und Auswertelinien– Taste LINES**

Grenzwertlinien (LIMIT LINES) werden verwendet, um am Bildschirm Pegelverläufe oder spektrale Verteilungen zu markieren, die nicht unter- oder überschritten werden dürfen. Sie kennzeichnen z. B. die Obergrenzen von Störaussendungen oder Nebenwellen, die für ein Meßobjekt zulässig sind. Bei der Nachrichtenübertragung im TDMA-Verfahren (z.B. GSM) müssen die Bursts eines Zeitschlitzes einen vorgeschriebenen Pegelverlauf einhalten. Dieser ist durch einen Toleranzschlauch vorgegeben. Der untere und der obere Grenzwert kann durch je eine Grenzwertlinie vorgegeben werden. Der Pegelverlauf kann damit entweder visuell oder durch automatische Prüfung auf Unter- bzw. Überschreitung (Go-/Nogo-Test) kontrolliert werden.

Im ESPI können Grenzwertlinien mit maximal 50 Stützpunkten definiert werden. Von den im Gerät abgespeicherten Grenzwertlinien können 8 gleichzeitig verwendet werden, wobei diese bei Split Screen Darstellung wahlweise in Screen A, Screen B oder beiden Meßfenstern eingeschaltet werden können. Die Anzahl der im Gerät speicherbaren Grenzwertlinien ist lediglich durch die Kapazität der verwendeten Harddisk begrenzt.

Für eine Grenzwertlinie sind folgende Eigenschaften anzugeben:

- Der Name der Grenzwertlinie. Unter dem Namen wird die Grenzwertlinie abgespeichert und ist in der Tabelle LIMIT LINES wieder auffindbar.
- Der Bereich (Domain), in dem die Grenzwertlinie verwendet werden soll. Dabei wird zwischen Zeitbereich (Span = 0 Hz, nur Betriebsart Analyzer) und Frequenzbereich (Span > 0 Hz) unterschieden.
- Der Bezug der Stützwerte zur X-Achse. Die Grenzwertlinie kann entweder für absolute Frequenzen oder Zeiten spezifiziert werden oder für Frequenzen relativ zur eingestellten Mittenfrequenz und Zeiten relativ zur Zeit an der linken Diagrammgrenze. In der Betriebsart Empfänger wird die absolute Skalierung verwendet.
- Der Bezug der Stützwerte zur Y-Achse. Die Grenzwertlinie kann entweder für absolute Pegel bzw. Spannungen, oder aber relativ zum eingestellten Maximalpegel (Ref Lvl) gewählt werden. Die Position auf dem Bildschirm ist dabei abhängig von der REF LEVEL POSITION. In der Betriebsart Empfänger wird die absolute Skalierung verwendet.
- Bei relativen Stützwerten bezüglich der Y-Achse kann zusätzlich eine absolute Schwelle (THRESHOLD) eingegeben werden, die die relativen Grenzwerte nach unten begrenzt, nur Betriebsart Analyzer.
- Die Art der Grenzwertlinie, oberer oder unterer Grenzwert, untere Grenzwertlinie nur Betriebsart Analyzer. Mit dieser Definition und eingeschalteter Grenzwertüberprüfung (Tabelle LIMIT LINES, Spalte LIMIT CHECK auf ON, nur Betriebsart Analyzer überprüft der ESPI die Einhaltung des Grenzwerts.
- Die Einheit, bei der der Grenzwert verwendet werden soll. Bei Verwendung des Grenzwerts muß diese Einheit mit der Einheit der Pegelachse des aktiven Meßfensters kompatibel sein (s.u.).
- Die Meßkurve (Trace), der die Grenzwertlinie zugeordnet ist. Damit weiß der ESPI bei gleichzeitiger Darstellung mehrerer Meßkurven, mit welcher der Grenzwert zu vergleichen ist.
- Für jede Grenzwertlinie kann ein Sicherheitsabstand (Margin) definiert werden, der dann bei automatischer Überprüfung als Schwelle dient.
- Zusätzlich kann zu jeder Grenzwertlinie ein Kommentar eingegeben werden, um z. B. die Verwendung zu beschreiben.

Anzeigelinien (DISPLAY LINES) dienen ausschließlich der optischen Markierung relevanter Frequenzen bzw. Zeitpunkte (Span = 0) sowie von konstanten Pegelwerten. Eine automatische Prüfung auf Überoder Unterschreitung der markierten Pegelwerte ist bei diesen Linien nicht möglich.

### **Auswahl von Grenzwertlinien**

Die Taste LINES öffnet das Menü zum Festlegen der Grenzwert- und Anzeigelinien.

### LINES-Menü:

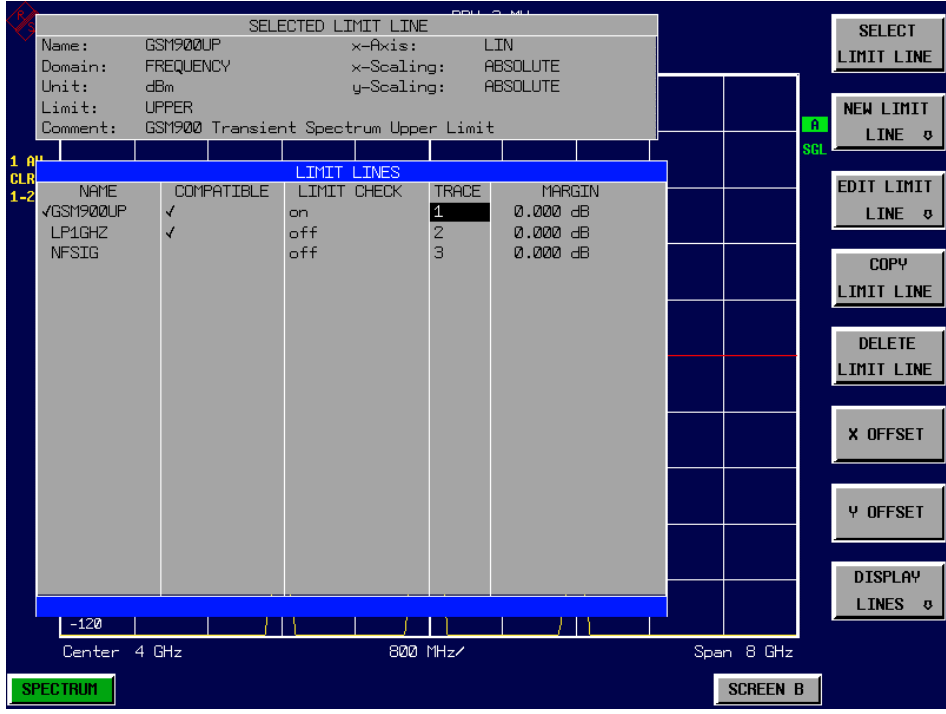

Die Tabelle SELECTED LIMIT LINE informiert über die Eigenschaften der markierten Grenzwertlinie.

In der Tabelle LIMIT LINES können die zu den Einstellungen des aktiven Meßfensters kompatiblen Grenzwertlinien eingeschaltet werden.

Neue Grenzwertlinien können in den Untermenüs EDIT LIMIT LINE und NEW LIMIT LINE erzeugt und editiert werden.

Die horizontalen und vertikalen Linien des Untermenüs DISPLAY LINES dienen zur Markierung individueller Pegel bzw.Frequenzen (Span > 0) oder Zeitpunkte (Span = 0) im Diagramm.

> Die Tabelle SELECTED LIMIT LINES informiert über die Eigenschaften der markierten Grenzwertlinie:

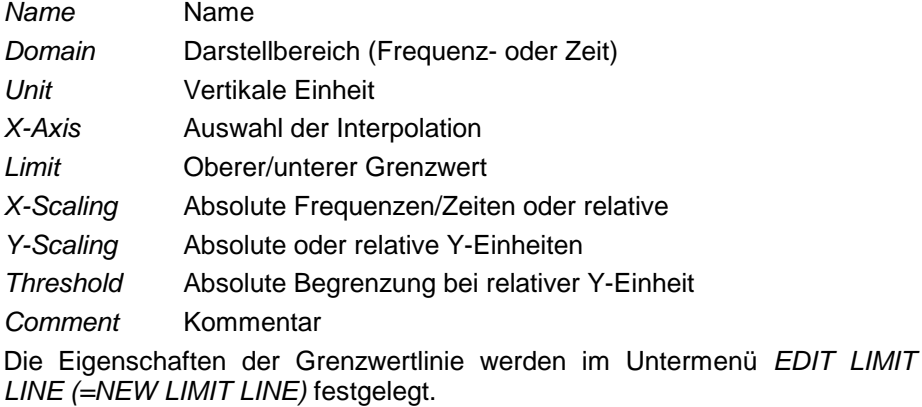

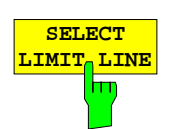

Der Softkey SELECT LIMIT LINE aktiviert die Tabelle LIMIT LINES, der Auswahlbalken springt ins oberste Namensfeld der Tabelle.

Die Spalten der Tabelle enthalten folgende Informationen:

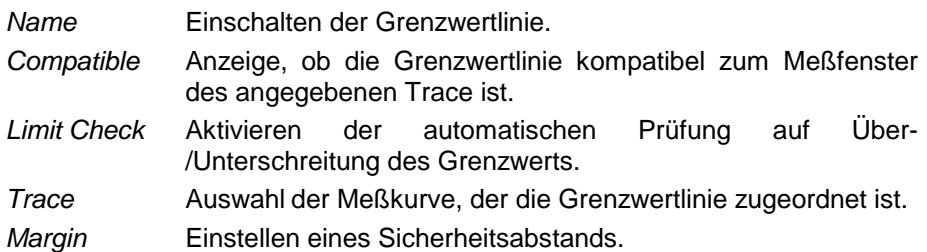

### **Name und Compatible - Einschalten der Grenzwertlinie**

Maximal können 8 Grenzwertlinien gleichzeitig eingeschaltet werden, wobei diese bei Split Screen Darstellung wahlweise in Screen A, Screen B oder beiden Meßfenstern eingeschaltet werden können. Ein Häkchen am linken Rand einer Zeile zeigt an, daß die Grenzwertlinie eingeschaltet ist.

Eine Grenzwertlinie läßt sich nur einschalten, wenn sie in der Spalte Compatible mit einem Häkchen gekennzeichnet ist, d.h., wenn die Darstellart in x-Richtung (Zeit- oder Frequenzdarstellung) sowie die Vertikal-Einheit **identisch** mit der im Meßfenster sind. Zu beachten ist lediglich, daß Linien mit der Einheit dB zu allen dB(..)-Einstellungen der Y-Achse kompatibel sind.

Bei Änderung der Einheit der Y-Achse oder Umschalten des Bereichs (Frequenz- oder Zeitbereich) werden nicht kompatible Grenzwertlinien automatisch ausgeschaltet, um Fehlinterpretationen zu vermeiden. Sie müssen nach Zurückschalten auf die ursprüngliche Bildschirmdarstellung neu eingeschaltet werden.

IEC-Bus-Befehl: CALC:LIM3:NAME "GSM1" CALC:LIM3:UPP:STAT ON CALC:LIM4:LOW:STAT ON

### **Limit Check - Aktivieren der automatischen Prüfung auf Über- /Unterschreitung des Grenzwerts (nicht Betriebsart Empfänger)** .

Die automatische Grenzwertüberprüfung wird mit LIMIT CHECK ON für das aktive Meßfenster eingeschaltet. In der Mitte des Diagramms erscheint ein Anzeigefeld, das das Ergebnis der Überprüfung anzeigt:

- LIMIT CHECK: PASS Keine Über- oder Unterschreitung der aktiven Grenzwertlinien
- LIMIT CHECK: FAIL Eine oder mehrere aktive Grenzwertlinien wurden über- oder unterschritten. Unter der Meldung sind diejenigen Grenzwertlinien namentlich aufgelistet, die unter- bzw. überschritten wurden oder deren Sicherheitsabstand unter- bzw. überschritten wurde. LIMIT CHECK: MARG Der Sicherheitsabstand mindestens einer aktiven Grenzwertlinie wurde über- bzw. unterschritten, jedoch keine Grenzwertlinie. Unter der Meldung sind diejenigen Grenzwertlinien namentlich aufgelistet, deren Sicherheits-

abstand unter- bzw. überschritten wurde.

Beispiel für 2 aktive Grenzwertlinien:

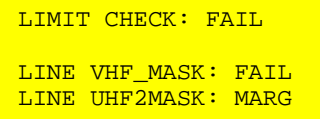

Eine Prüfung auf Über-/Unterschreiten erfolgt nur, wenn die der Grenzwertlinie zugeordnete Meßkurve (Trace) eingeschaltet ist. In der betriebsart Receiver ist kein Limit Chexk möglich.

Steht bei allen aktiven Grenzwertlinien LIMIT CHECK auf OFF, erfolgt keine Grenzwertüberprüfung und das Anzeigefeld wird nicht eingeblendet.

IEC-Bus-Befehl: CALC:LIM:STAT ON INIT;\*WAI CALC:LIM:FAIL?

### **Trace - Auswahl der Meßkurve, der die Grenzwertlinie zugeordnet ist**

Die Auswahl der Meßkurve erfolgt bezogen auf das aktive Meßfenster. Zulässig sind Zahleneingaben 1, 2, oder 3. Die Grundeinstellung ist Trace 1. Ist die selektierte Grenzwertline nicht kompatibel zur zugewiesenen Meßkurve, wird die Grenzwertlinie ausgeschaltet (Anzeige und Limit Check)

IEC-Bus-Befehl: CALC:LIM:TRAC 1

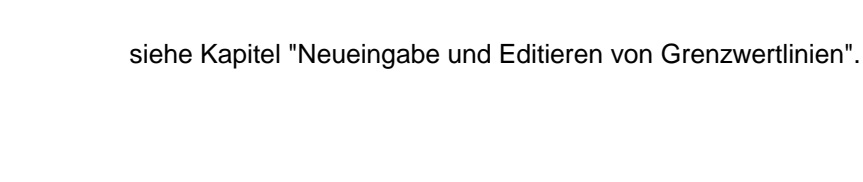

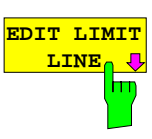

**NEW LIMIT LINE**

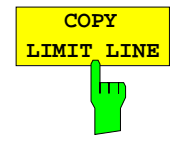

Der Softkey COPY LIMIT LINE kopiert den Datensatz der markierten Grenzwertlinieund speichert ihn unter einem neuen Namen ab. Damit kann aus einer existierenden Grenzwertlinie durch Parallelverschiebung oder Editieren sehr einfach eine neue erzeugt werden. Der Name kann selbst gewählt und in einem Eingabefenster eingegeben werden (max. 8 Zeichen).

IEC-Bus-Befehl: CALC:LIM3:COPY 2 oder CALC:LIM3:COPY "GSM2"

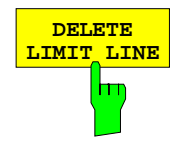

Der Softkey DELETE LIMIT LINE löscht die markierte Grenzwertlinie. Vor dem Löschen erscheint eine Sicherheitsabfrage.

IEC-Bus-Befehl: CALC:LIM3:DEL

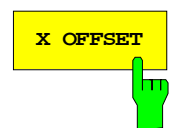

**X OFFSET Der Softkey X OFFSET verschiebt eine Grenzwertlinie, deren Werte für die** X-Achse (Frequenz oder Zeit) als relativ deklariert sind, in horizontaler Richtung. Der Softkey öffnet ein Eingabefeld, in das der Wert für die Verschiebung numerisch oder mit dem Drehrad eingegeben werden kann.

> **Hinweis:** Bei Grenzwertlinien, deren Werte für die X-Achse als absolut deklariert sind, hat dieser Softkey keine Auswirkung.

IEC-Bus-Befehl: CALC:LIM3:CONT:OFFS 10kHz

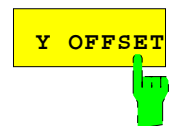

**Y OFFSET** Der Softkey Y OFFSET verschiebt eine Grenzwertlinie, deren Werte für die Y-Achse (Pegel oder lineare Einheiten wie Volt) als relativ deklariert sind, in vertikaler Richtung. Der Softkey öffnet ein Eingabefeld, in das der Wert für die Verschiebung numerisch oder mit dem Drehrad eingegeben werden kann.

> **Hinweis:** Bei Grenzwertlinien, deren Werte für die Y-Achse als absolut deklariert sind, hat dieser Softkey keine Auswirkung.

IEC-Bus-Befehl: CALC:LIM3:LOW:OFFS 3dB CALC:LIM3:UPP:OFFS 3dB

## **Neueingabe und Editieren von Grenzwertlinien**

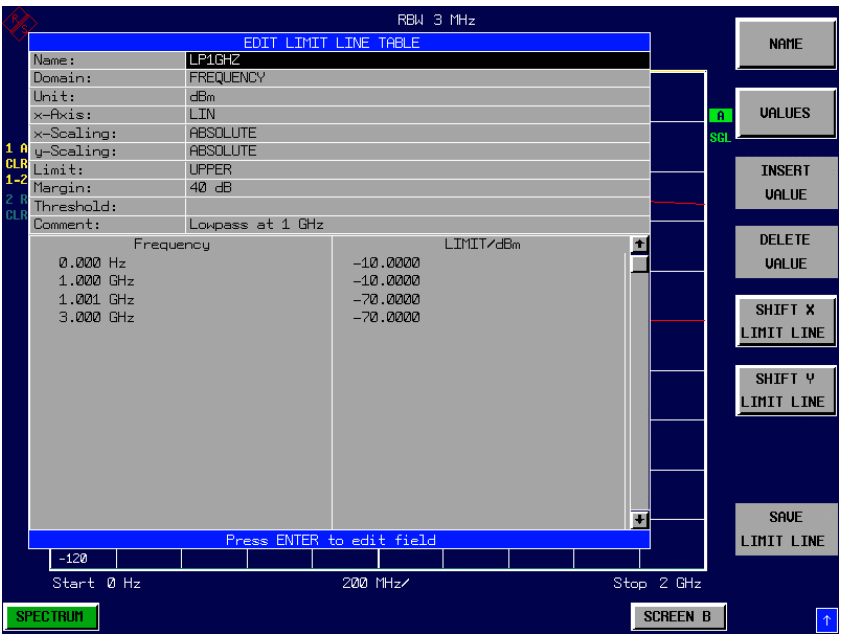

Eine Grenzwertlinie ist gekennzeichnet durch

- den Namen
- die Zuweisung des Darstellbereichs (Frequenz- oder Zeitbereich; Domain)
- die Skalierung in absoluten oder relativen Zeiten oder Frequenzen
- die vertikale Einheit
- die Interpolation
- die vertikale Skalierung
- den vertikalen Schwellwert (nur bei relativer vertikaler Skalierung)
- den Sicherheitsabstand (Margin)
- die Zuweisung, ob die Grenzwertlinie oberer (upper) oder unterer (lower) Grenzwert ist.
- die Stützwerte mit Frequenz- bzw. Zeit- und Pegelwerten

Bereits bei der Eingabe überprüft der ESPI die Grenzwertlinie nach bestimmten Regeln, die für einen ordnungsgemäßen Betrieb eingehalten werden müssen:

• Die Frequenzen bzw. Zeiten für die Stützwerte sind in aufsteigender Reihenfolge einzugeben, es können aber auch auf einer Frequenz bzw. Zeit zwei Stützwerte definiert werden (senkrechtes Teilstück einer Grenzwertlinie).

Die Stützwerte werden in aufsteigender Frequenz- bzw. Zeitreihenfolge verbunden. Unterbrechungen sind nicht möglich. Sind Unterbrechungen gewünscht, müssen zwei getrennte Grenzwertlinien definiert und beide eingeschaltet werden.

- Die eingegebenen Frequenzen bzw. Zeiten müssen nicht am ESPI einstellbar sein, die Grenzwertlinie kann auch den Frequenz- oder Zeitdarstellbereich überschreiten. Die Minimalfrequenz für einen Stützwert ist -200 GHz, die Maximalfrequenz 200 GHz. Bei Zeitbereichsdarstellung können auch negative Zeiten eingegeben werde, der mögliche Bereich ist -1000 s bis +1000s.
- Der minimale bzw. maximale Wert für den Grenzwert ist -200 dB bzw. 200 dB bei logarithmischer Pegelskalierung oder 10<sup>-20</sup> bis 10<sup>+20</sup> oder -99.9% bis + 999.9% bei linearer Pegelskalierung.

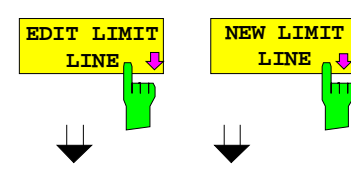

뵎

Die Softkeys EDIT LIMIT LINE und NEW LIMIT LINE rufen beide das Untermenü zum Editieren der Grenzwertlinien auf. Im Kopfbereich der Tabelle können die Eigenschaften der Grenzwertlinie eingegeben werden, in den Spalten die Stützwerte mit Frequenz/Zeit- und Pegelwerten.

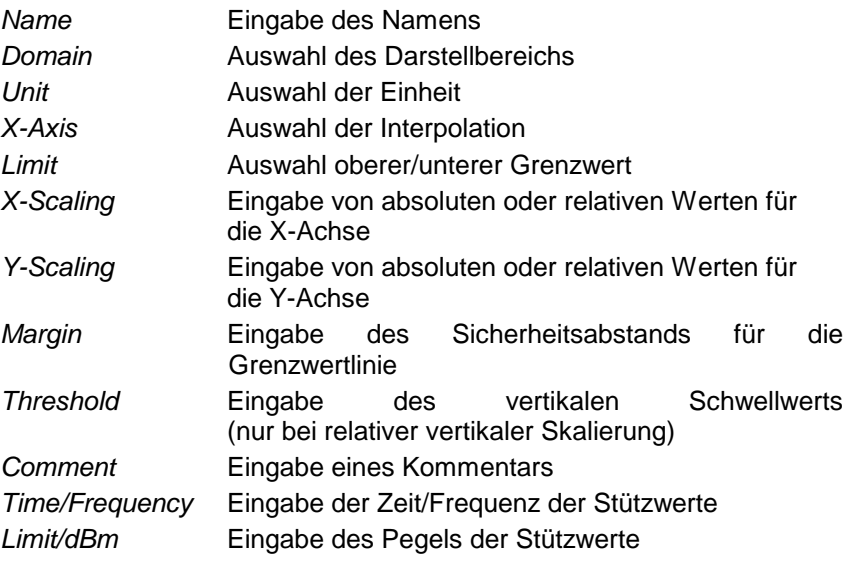

**Hinweis:** Die Eigenschaften Domain, Unit, X-Scaling und Y-Scaling können nicht mehr verändert werden können, sobald im Datenteil der Tabelle Stützwerte eingegeben wurden.

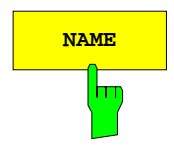

**NAME Der Softkey NAME** aktiviert die Eingabe der Eigenschaften im Kopffeld der Tabelle.

### **Name - Eingabe des Namens**

Für den Namen sind maximal 8 Zeichen zulässig, die den Konventionen für MS-DOS-Dateinamen entsprechen müssen. Das Gerät speichert automatisch alle Grenzwertlinien mit der Erweiterung .LIM ab.

IEC-Bus-Befehl: CALC:LIM3:NAME "GSM1"

### **Domain - Auswahl des Darstellbereichs (Zeit- oder Frequenzbereich)**

Die Grundeinstelllung ist FREQUENCY. In der Betriebsart Receiver ist die Einstellung FREQUENCY fest vorgegeben.

**Hinweis:** Eine Änderung des Darstellbereichs ist nur möglich, wenn in der Stützwerttabelle noch keine Werte stehen.

IEC-Bus-Befehl: CALC:LIM3:CONT:DOM FREQ

### **X-Axis - Auswahl der Interpolation**

Zwischen den Frequenz-Stützwerten der Tabelle kann eine lineare oder logarithmische Interpolation durchgeführt werden. Die Auswahl erfolgt mit der ENTER-Tasten, die zwischen LIN und LOG umschaltet (Toggle Funktion).

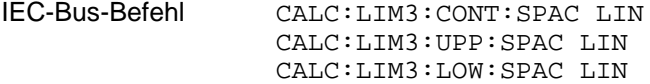

### **Scaling - Wahl der Skalierung (absolut oder relativ)**

Die Grenzwertlinie kann entweder in absoluten Einheiten (Frequenz oder Zeit) skaliert werden oder in relativen. In der Betriebsart Empfänger wird die absolute Skalierung verwendet. Die Umschaltung zwischen ABSOLUTE und RELATIVE erfolgt mit einer der Einheiten-Tasten, der Cursor muß dabei auf der Zeile X-Scaling oder Y-Scaling stehen.

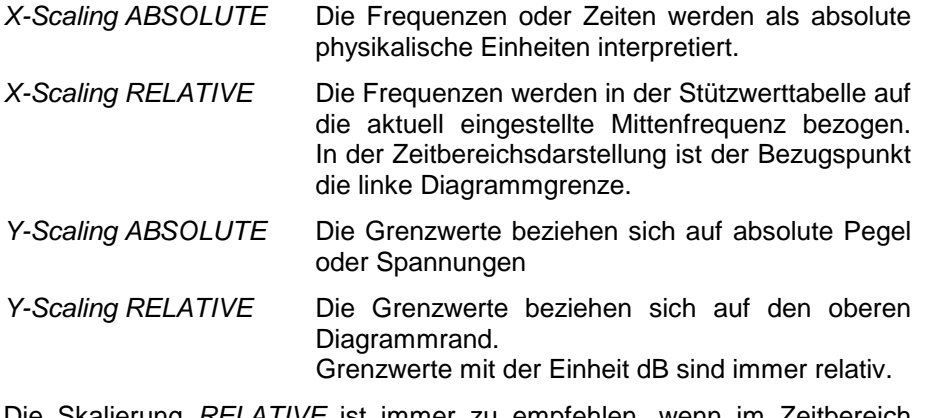

Die Skalierung RELATIVE ist immer zu empfehlen, wenn im Masken für Bursts definiert werden oder im Frequenzbereich Masken für modulierte Signale notwendig sind.

Um die Maske im Zeitbereich in die Bildmitte zu schieben, kann ein X-Offset mit der halben Sweepzeit eingegeben werden.

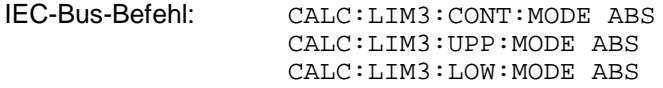

### **Unit - Auswahl der vertikalen Einheit der Grenzwertlinie**

Die Auswahl der Einheit erfolgt in einer Auswahlbox. Die Grundeinstellung ist dBm**.**

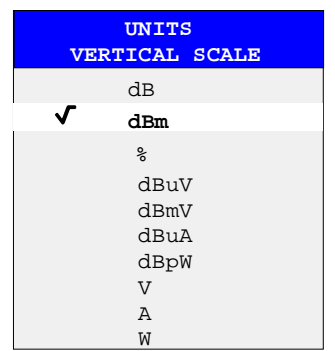

IEC-Bus-Befehl: CALC:LIM3:UNIT DBM

### **Limit - Auswahl des oberen/unteren Grenzwerts**

Die Grenzwertlinie kann als oberer (UPPER) oder unterer (LOWER) Grenzwert definiert werden. In der Betriebsart Receiver ist die Einstellung UPPER fest vorgegeben.

IEC-Bus-Befehl: (Wird durch Schlüsselwort :UPPer bzw :LOWer definiert)

### **Margin - Einstellen eines Sicherheitsabstands**

Der Sicherheitsabstand ist definiert als Pegelabstand zur Grenzwertlinie. Wenn die Linie als oberer Grenzwert definiert ist, bedeutet der Sicherheitsabstand, daß dieser unterhalb des Grenzwerts liegt. Wenn die Linie als unterer Grenzwert definiert ist, bedeutet der Sicherheitsabstand, daß er oberhalb des Grenzwertes liegts. Die Grundeinstellung ist 0 dB (d.h., kein Sicherheitsabstand).

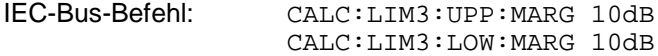

### **Threshold - Auswahl des Schwellwerts bei relativer Y-Skalierung**

Bei relativer Y-Skalierung kann ein absoluter Schwellwert definiert werden, der die relativen Grenzwerte nach unten hin begrenzt. Diese Funktion ist speziell bei Mobilfunkanwendungen nützlich, wenn Grenzwerte nur solange relativ zur Trägerleistung festgelegt sind, wie sie oberhalb eines absoluten Grenzwerts liegen.

#### Beispiel:

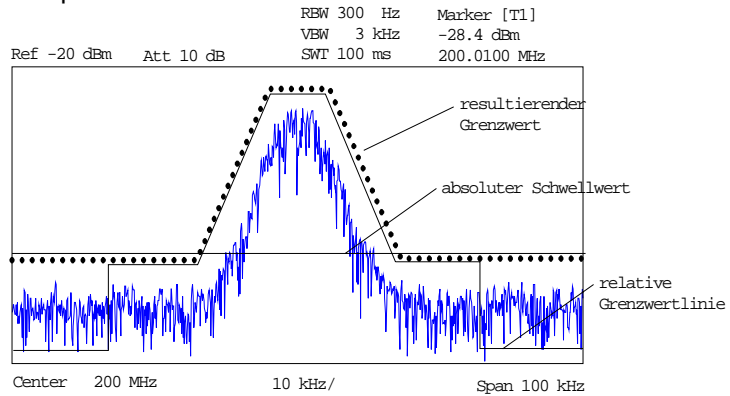

Der voreingestellte Wert liegt bei -200 dBm. Das Feld ist nur sichtbar, wenn im Feld Y-SCALING der Wert RELATIVE eingetragen ist.

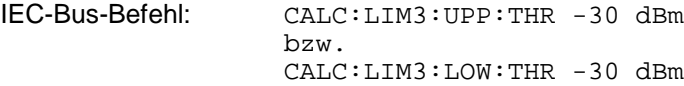

### **Comment - Eingabe eines Kommentars**

Der Kommentar ist frei wählbar. Er darf maximal 40 Zeichen betragen.

IEC-Bus-Befehl: CALC:LIM3:COMM "Upper limit"

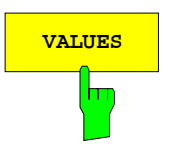

**VALUES** Der Softkey VALUES aktiviert die Eingabe der Stützwerte in den Tabellenspalten Time bzw. Frequency und Limit/ dB.

Welche der Tabellenspalten erscheint. Time oder Frequency, hängt von der Auswahl in der Zeile Domain im Kopffeld der Tabelle ab.

Die gewünschten Stützwerte können in aufsteigender Frequenz- bzw. Zeitreihenfolge (zwei gleiche Frequenzen bzw. Zeiten sind zulässig) eingegeben werden.

IEC-Bus-Befehl: CALC:LIM3:CONT:DATA 1MHz,3MHz,30MHz CALC:LIM3:UPP:DATA -10,0,0 CALC:LIM3:LOW:DATA -30,-40,-40

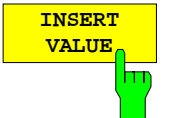

Der Softkey INSERT VALUE schafft oberhalb des Stützwerts an der Cursorposition eine freie Zeile, in die ein neuer Stützwert eingefügt werden kann. Bei der Eingabe ist jedoch auf die aufsteigende Frequenz- bzw. Zeitreihenfolge zu achten.

Der Softkey DELETE VALUE löscht den Stützwert (ganze Zeile) an der

IEC-Bus-Befehl:

**DELETE VALUE**

**SHIFT X LIMIT LINE**

┢┲

IEC-Bus-Befehl:

Der Softkey SHIFT X LIMIT LINE ruft ein Eingabefeld auf, in dem die komplette Grenzwertlinie in vertikaler Richtung parallel verschoben werden kann.

Die Verschiebung erfolgt entsprechend der Horizontalskalierung:

– im Frequenzbereich in Hz, kHz, MHz oder GHz

Cursorposition. Die folgenden Stützwerte rücken nach.

– im Zeitbereich in ns, µs, ms oder s

Damit kann sehr einfach eine zu einer bestehenden Grenzwertlinie horizontal parallel verschobene erzeugt und unter einem anderen Namen (Softkey NAME) abgespeichert werden (Softkey SAVE LIMIT LINE).

IEC-Bus-Befehl: CALC:LIM3:CONT:SHIF 50KHz

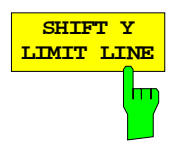

Der Softkey SHIFT Y LIMIT LINE ruft ein Eingabefeld auf, in dem die komplette Grenzwertlinie in vertikaler Richtung parallel verschoben werden kann.

Die Verschiebung erfolgt entsprechend der Vertikalskalierung:

- bei logarithmischen Einheiten relativ in dB
- bei linearen Pegeleinheiten als Faktor

Damit kann sehr einfach eine zu einer bestehenden Grenzwertlinie parallel verschobene erzeugt und unter einem anderen Namen (Softkey NAME) abgespeichert werden (Softkey SAVE LIMIT LINE).

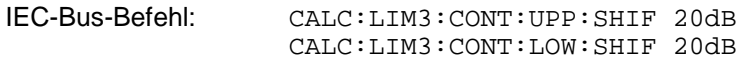

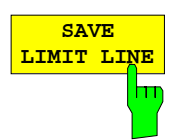

Der Softkey SAVE LIMIT LINE speichert die aktuell editierte Grenzwertlinie ab. Der Name kann in einem Eingabefenster eingegeben werden (max. 8 Zeichen)

IEC-Bus-Befehl:

## **Anzeigelinien (Display Lines)**

Anzeigelinien sind Hilfsmittel, die – ähnlich wie Marker – die Auswertung einer Meßkurve erleichtern. Die Funktion einer Anzeigelinie ist mit der eines Lineals vergleichbar, das zum Markieren von Absolutwerten auf der Meßkurve verschoben werden kann.

Der ESPI bietet zwei verschiedene Typen von Anzeigelinien an:

- zwei horizontale Pegellinien zum Markieren von Pegeln Display Line 1/2,
- zwei vertikale Frequenz- bzw. Zeitlinien zum Kennzeichnen von Frequenzen bzw. Zeiten Frequency/Time Line 1/2,

Jede Linie wird am rechten Diagrammrand zur leichteren Unterscheidbarkeit mit folgenden Abkürzungen gekennzeichnet:

- D1 Display Line 1<br>D2 Display Line 2
- D2 Display Line 2<br>F1 Frequency Line
- Frequency Line 1
- F2 Frequency Line 2<br>T1 Time I ine 1
- Time Line 1
- T2 Time Line 2

Die Pegellinien verlaufen als durchgezogene Linien horizontal über die gesamte Breite eines Diagramms und können in y-Richtung verschoben werden.

Die Frequenz- oder Zeitlinien verlaufen als durchgezogene Linien vertikal über die gesamte Höhe des Diagramms und können in x-Richtung verschoben werden.

Das Untermenü DISPLAY LINES zum Einschalten und Einstellen der Anzeigelinien unterscheidet sich je nach gewählter Darstellung im aktiven Meßfenster (Frequenz- oder Zeitbereichsdarstellung).

Bei Darstellung des Spektrums (Span  $\neq$  0) sind die Softkeys TIME LINE 1 und TIME LINE 2 nicht bedienbar**,** in der Zeitbereichsdarstellung (Span = 0) die Softkeys FREQUENCY LINE 1 und FREQUENCY LINE 2.

> **Hinweis:** Die Softkeys zum Einstellen und Ein-/Ausschalten der Anzeigelinien wirken wie Dreifachschalter:

Ausgangssituation: Die Linie ist ausgeschaltet (grau hinterlegter Softkey)

- 1. Drücken: Die Linie wird eingeschaltet (Softkey wird rot hinterlegt) und die Dateneingabe aktiviert. Die Position der Anzeigelinie kann durch den Drehknopf, die Step-Tasten oder durch direkte numerische Eingabe in das Eingabefeld eingestellt werden. Beim Aufruf einer beliebigen anderen Funktion wird die Dateneingabe deaktiviert. Die Linie bleibt jedoch eingeschaltet (grün hinterlegter Softkey)
- 2. Drücken. Die Anzeigelinie wird ausgeschaltet (grau hinterlegter Softkey).

Ausgangssituation: Linie eingeschaltet (grün hinterlegter Softkey)

- 1. Drücken: Die Dateneingabe wird aktiviert (Softkey wird rot hinterlegt). Die Position der Anzeigelinie kann durch den Drehknopf, die Step-Tasten oder durch direkte numerische Eingabe in das Eingabefeld eingestellt werden. Beim Aufruf einer beliebigen anderen Funktion wird die Dateneingabe deaktiviert. Die Linie bleibt jedoch eingeschaltet (grün hinterlegter Softkey)
- 2. Drücken. Die Anzeigelinie wird ausgeschaltet (grau hinterlegter Softkey).

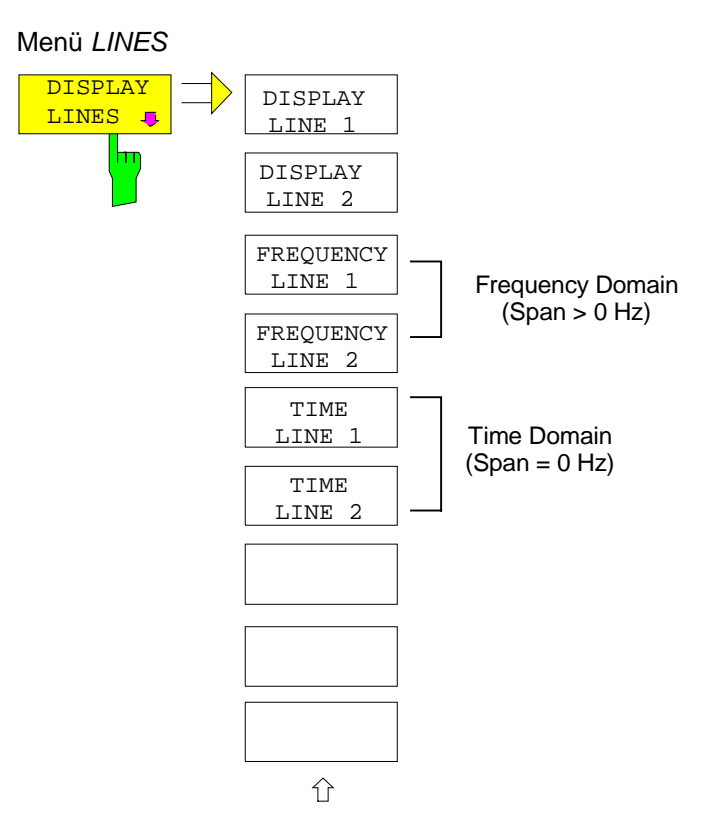

Die Softkeys DISPLAY LINE 1/2 schaltet die Pegellinien ein bzw. aus und aktiviert die Eingabe der Position der Linien.

Die Pegellinien markieren den gewählten Pegel im Meßfenster.

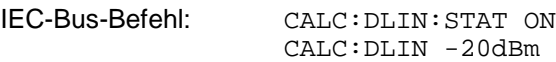

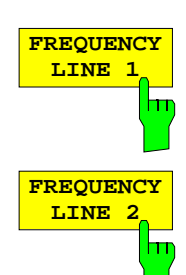

**DISPLAY LINE 1** 

**DISPLAY LINE 2**

> Die Softkeys FREQUENCY LINE 1/2 schalten die Frequenzlinie 1/2 ein bzw. aus und aktivieren die Eingabe der Position der Linien.

> Die Frequenzlinien markieren die gewählten Frequenzen im Meßfenster oder legen Suchbereiche fest (siehe Abschnitt "Markerfunktionen").

> **Hinweis:** Im Zeitbereich (Span = 0) sind die beiden Softkeys nicht bedienbar.

IEC-Bus-Befehl: CALC:FLIN:STAT ON CALC:FLIN 120MHz

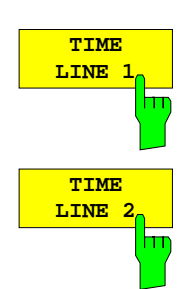

Die Softkeys TIME LINE 1/2 schalten die Zeitlinien 1/2 ein bzw. aus und aktivieren die Eingabe der Position der Linien.

Die Zeitlinien markieren die gewählten Zeiten oder legen Suchbereiche fest (siehe Abschnitt "Markerfunktionen").

**Hinweis:** Im Frequenzbereich (Span > 0) sind die beiden Softkeys nicht bedienbar.

IEC-Bus-Befehl: CALC:TLIN:STAT ON CALC:TLIN 10ms

# **Konfigurieren der Bildschirmanzeige – Taste DISP**

Das Menü DISPLAY erlaubt sowohl die Konfiguration der Diagrammdarstellung auf dem Bildschirm als auch die Auswahl der dargestellten Bildelemente und Farben. Schließlich wird auch der POWER SAVE Modus für das Display in diesem Menü konfiguriert.

Die Darstellung der Meßergebnisse am Bildschirm des ESPI erfolgt wahlweise in einem, bildschirmfüllenden Meßfenster oder in zwei, übereinander angeordneten Meßfenstern. Die beiden Meßfenster werden als Screen A und Screen B bezeichnet.

In der Grundeinstellung sind die beiden Meßfenster vollkommen voneinander entkoppelt, d.h. sie verhalten sich wie zwei vollkommen voneinander unabhängige Geräte. Dies ist beispielsweise bei Oberwellenmessungen oder Messungen an frequenzumsetzenden Meßobjekten sehr nützlich, da hier Eingangs- und Ausgangssignal in unterschiedlichen Frequenzbereichen liegen.

Bei Bedarf können jedoch in beiden Darstellarten bestimmte Einstellungen der beiden Meßfenster (Referenzpegel, Mittenfrequenz) miteinander verknüpft werden, so daß z.B. bei CENTER  $B = MARKER$  A durch die Bewegung des Markers im Screen A der angezeigte, ggf. gespreizte Frequenzbereich im Screen B parallel mitverschoben wird.

Neue Einstellungen werden in dem Diagramm durchgeführt, das über den Hotkey SCREEN A bzw. SCREEN B ausgewählt wurde. Bei Darstellung von nur einem Meßfenster ist dies gleichzeitig das Diagramm, in dem auch die Messungen durchgeführt werden; das jeweils nicht sichtbare Diagramm ist in Bezug auf Messungen inaktiv.

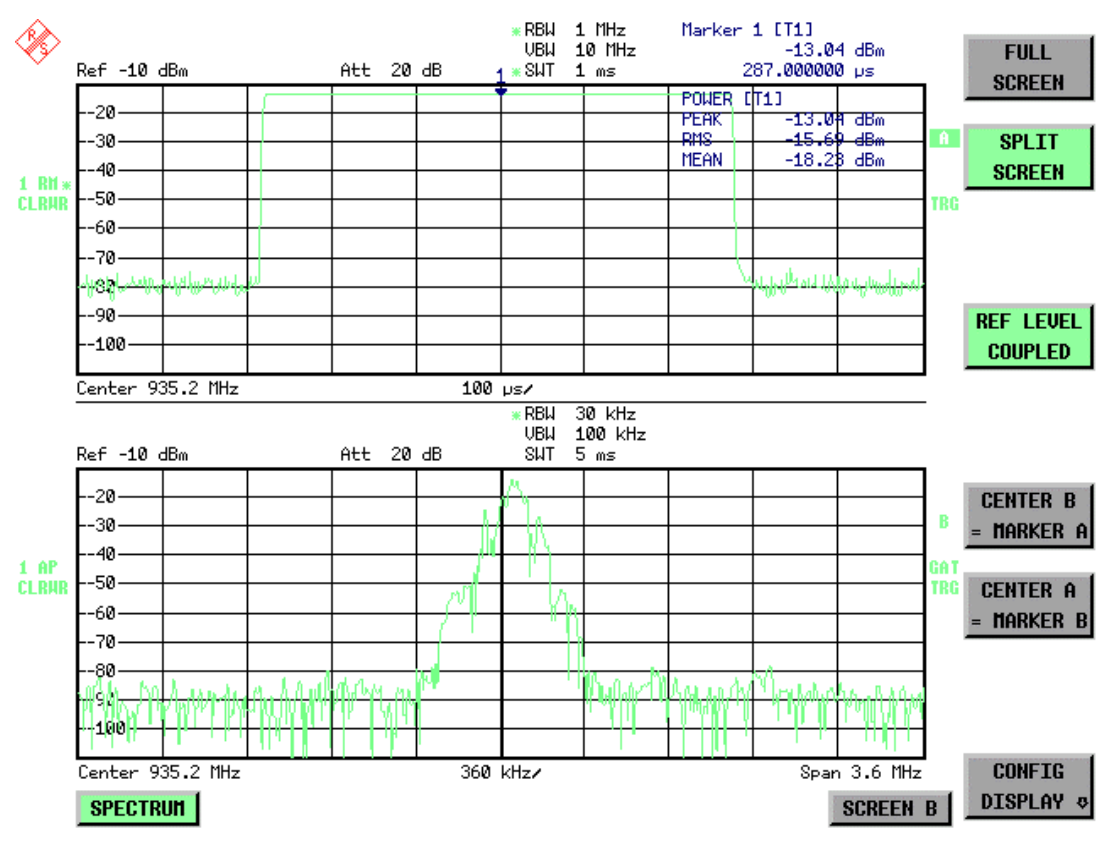

Bild 4-20 Beispiel für eine Darstellung von 2 Meßfenstern (Split Screen). Die Einstellungen sind nicht gekoppelt

Die Taste DISPL ruft das Menü zum Konfigurieren der Bildschirmanzeige und zur Auswahl des aktiven Diagramms bei SPLIT-SCREEN-Darstellung auf.

Die Grundeinstellung des ESPI beim Umschalten auf die Betriebsart Receiver ist: Split Screen Screen A: Receiver Bargraph

Screen B: Receiver Scan Chart

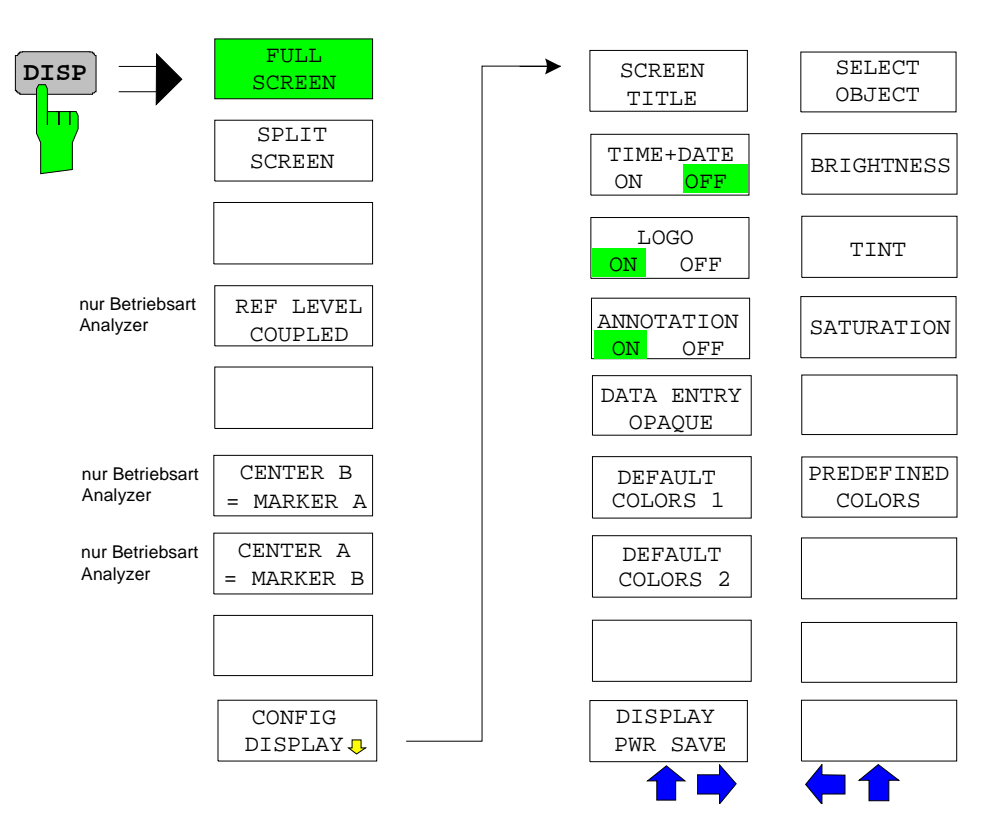

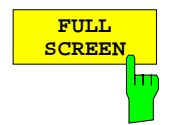

Der Softkey FULL SCREEN schaltet die Darstellung mit einem Diagramm ein. Dies entspricht der Grundeinstellung des ESPI in der Betriebsart Analyzer.

In der Betriebsart FULL SCREEN kann durch die Auswahl des aktiven Meßfensters (Screen A bzw. Screen B) zwischen zwei unterschiedlichen Geräteeinstellungen hin- und hergeschaltet werden.

Die Umschaltung zwischen SCREEN A und SCREEN B erfolgt dabei über die betreffende Taste in der HOTKEY-Leiste:

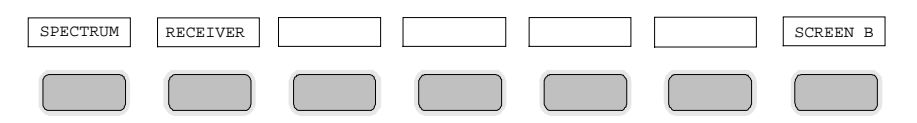

Zu beachten ist, daß Messungen in der Betriebsart FULL SCREEN nur im sichtbaren (aktiven) Meßfenster durchgeführt werden.

Das aktive Meßfenster wird durch die Anzeige **A** bzw. **B** rechts neben dem Diagramm gekennzeichnet.

IEC-Bus-Befehl: DISP:FORM SING

DISP:WIND<1|2>:SEL

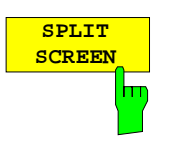

Der Softkey SPLIT SCREEN schaltet die Darstellung mit zwei Diagrammen ein. Das obere Diagramm wird als SCREEN A, das untere als SCREEN B bezeichnet.

In der Betriebsart Receiver stellt Screen A den Receiver Bargraph und Screen B das Scan-Diagramm dar.

Das Umschalten zwischen SCREEN A und SCREEN B erfolgt wie beim Softkey FULL SCREEN über die betreffende Taste in der HOTKEY-Leiste. Das

aktive Meßfenster wird durch Hinterlegung der Felder **A** bzw. **<sup>B</sup>** rechts neben dem Diagramm gekennzeichnet.

IEC-Bus-Befehl: DISP:FORM SPL

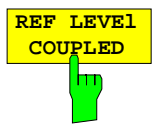

Der Softkey REF LEVEL COUPLED schaltet die Kopplung des Referenzpegels ein bzw. aus. Neben dem Referenzpegel werden auch der Mischerpegel und die Eingangsdämpfung miteinander verknüpft.

Für die Pegelmessung gilt, daß der Referenzpegel und die Eingangsdämpfung für beide Diagramme gleich eingestellt sind.

IEC-Bus-Befehl: INST:COUP RLEV

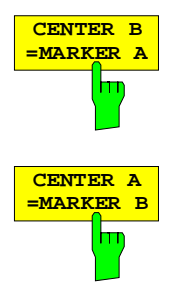

Der Softkey CENTER  $B = MARKER$  A bzw. CENTER  $A = MARKER$  B verknüpft die Mittenfrequenz im Diagramm B mit der Frequenz von Marker 1 im Diagramm A bzw. die Mittenfrequenz im Diagramm A mit der Frequenz von Marker 1 im Diagramm B. Die beiden Softkeys schließen sich gegenseitig aus.

Diese Kopplung ist nützlich, um z.B. das Signal, auf dem der Marker im Diagramme A sitzt, im Diagramme B mit höherer Frequenzauflösung oder im Zeitbereich zu betrachten.

Ist Marker 1 ausgeschaltet, so wird er eingeschaltet und auf das Maximum der Meßkurve im aktiven Diagramm gesetzt.

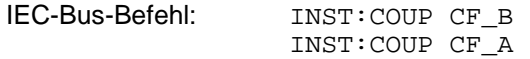

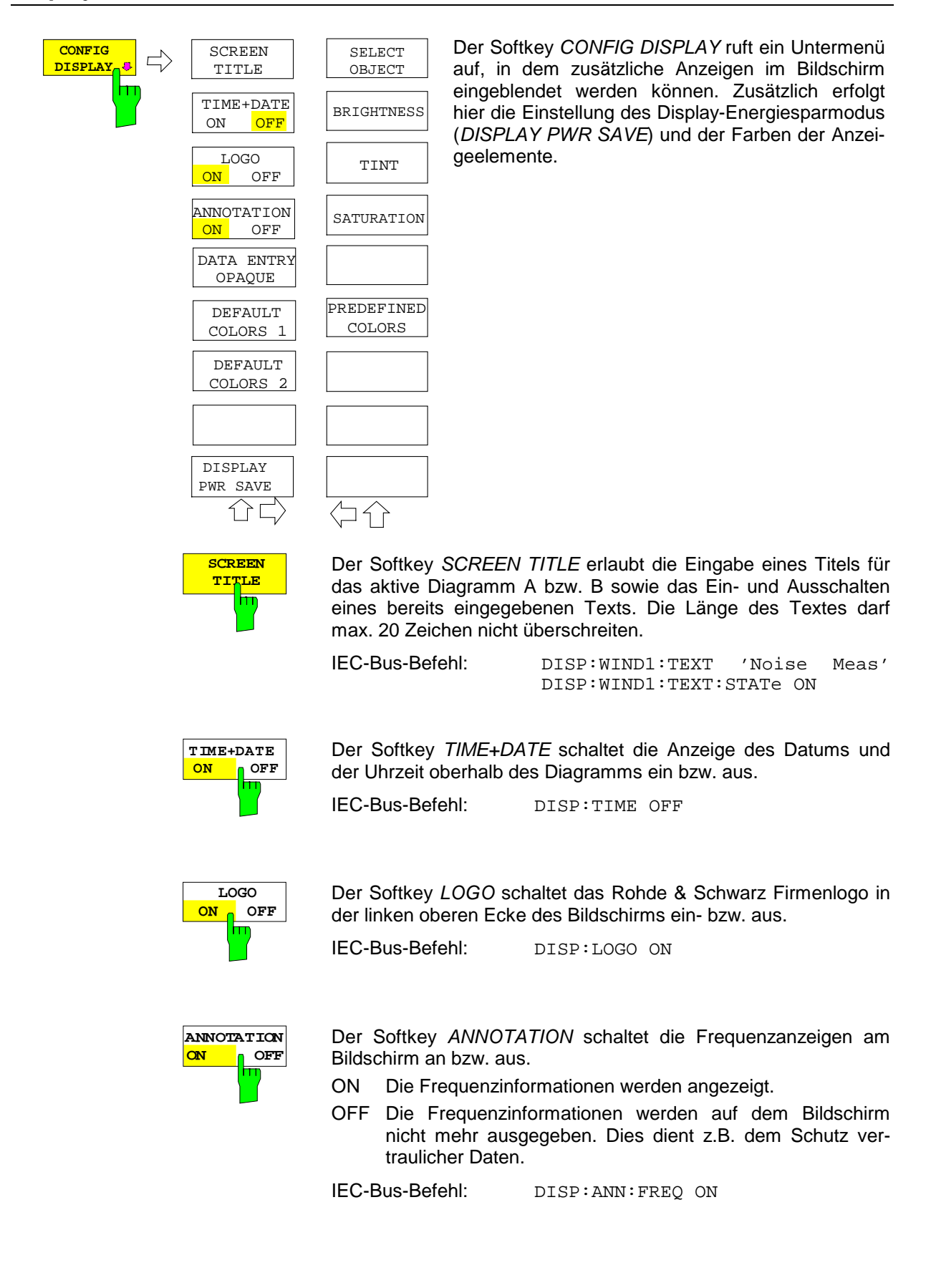

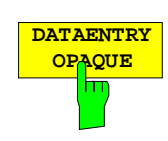

Der Softkey DATAENTRY OPAQUE schaltet die Darstellung der Dateneingabefelder auf undurchsichtig.

Dies bedeutet, daß die Eingabefelder mit der Hintergrundfarbe für Tabellen unterlegt werden.

IEC-Bus-Befehl:

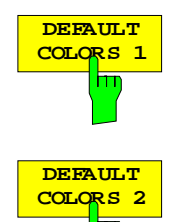

Die Softkeys DEFAULT COLORS 1 und 2 stellen die Grundeinstellung für Helligkeit, Farbton und Farbsättigung aller Bildschirmobjekte ein. Die Farbschemata sind dabei so gewählt, daß wahlweise bei Blickwinkel von oben oder von unten optimale Sichtbarkeit aller Bildelemente erreicht wird. In der Grundeinstellung des Gerätes ist DEFAULT COLORS 1 aktiv.

IEC-Bus-Befehl: DISP:CMAP:DEF1 DISP:CMAP:DEF2

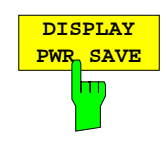

Der Softkey DISPLAY PWR SAVE erlaubt das Ein-/ Ausschalten des Energiesparmodus für das Display und die Eingabe der Wartezeit bis zum Ansprechen der Energiesparschaltung. Nach Ablauf der Ansprechzeit wird das Display vollständig, d.h. einschließlich Hintergrundbeleuchtung, abgeschaltet.

**Hinweis:** Diese Betriebsart wird zur Schonung des TFT-Displays besonders empfohlen, wenn das Gerät ausschließlich über Fernsteuerung betrieben wird.

Der Energiesparmodus wird wie folgt konfiguriert:

- Der erste Tastendruck aktiviert den Energiesparmodus und öffnet den Editor für die Ansprechzeit (POWER SAVE TIMEOUT). Die Eingabe der Ansprechzeit erfolgt in Minuten im Bereich von 1min bis 60min und wird mit ENTER abgeschlossen.
- Erneuter Druck auf den Softkey schaltet den Energiesparmodus wieder aus.

Wird das Menü bei eingeschaltetem Energiesparmodus verlassen, so ist der Softkey bei Rückkehr ins Menü farbig hinterlegt und öffnet beim Drücken erneut den Editor für die Ansprechzeit. Nochmaliger Druck schaltet den Energiesparmodus ab.

IEC-Bus-Befehl: DISP:PSAV ON DISP:PSAV:HOLD 15

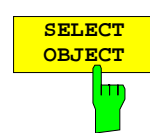

Der Softkey SELECT OBJECT aktiviert die Auswahl von Bildelementen, für die nachfolgend die Farbeinstellung verändert werden soll. Nach der Auswahl kann mit den Softkeys PREDEFINED COLORS, BRIGHTNESS, TINT und SATURATION die Gesamtfarbe oder Helligkeit, Farbton und Farbsättigung des ausgewählten Elements einzeln geändert werden.

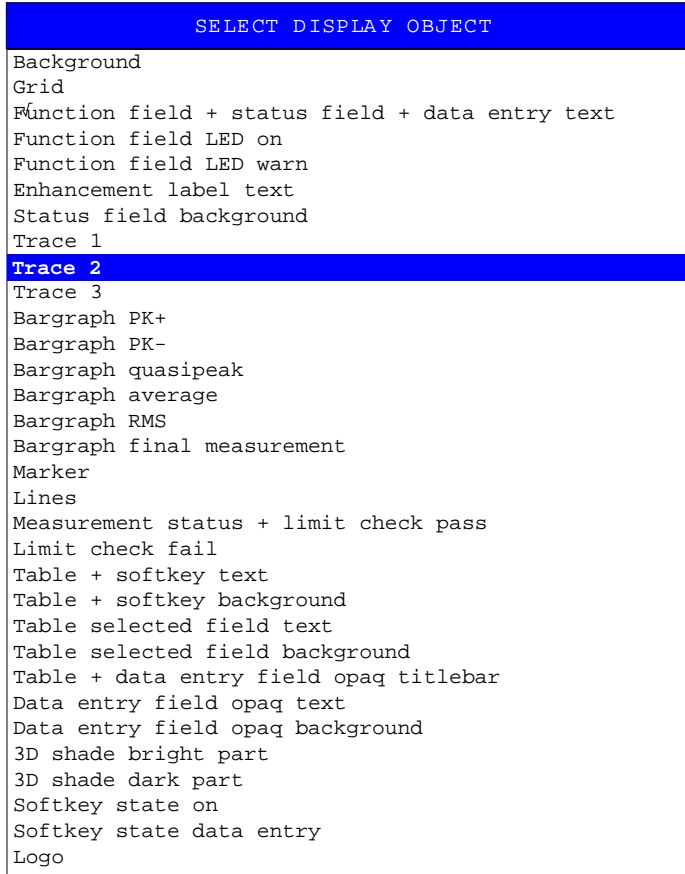

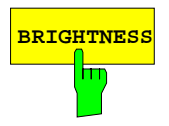

**BRIGHTNESS** Der Softkey BRIGHTNESS aktiviert die Eingabe der Farbhelligkeit des ausgewählten Graphikelements.

Der Eingabewert liegt zwischen 0 und 100%.

IEC-Bus-Befehl: DISP:CMAP5:HSL <hue>,<sat>,<lum>

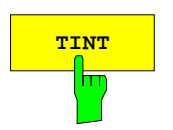

**TINT** Der Softkey TINT aktiviert die Eingabe des Farbtons für das ausgewählte Graphikelement. Der eingegebene Prozentwert bezieht sich auf ein von rot (0%) bis blau (100%) reichendes, kontinuierliches Farbspektrum.

IEC-Bus-Befehl: DISP:CMAP5:HSL <hue>,<sat>,<lum>

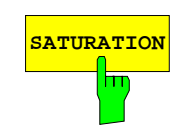

**SATURATION** Der Softkey SA*TURATION* aktiviert die Eingabe der Farbsättigung<br>In des ausgewählten Elements. des ausgewählten Elements.

Der Eingabewert liegt zwischen 0 und 100%.

IEC-Bus-Befehl: DISP:CMAP5:HSL <hue>,<sat>,<lum>

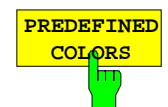

Der Softkey PREDEFINED COLORS öffnet eine Liste zur Auswahl von vordefinierten Farben für die Bildschirmobjekte:

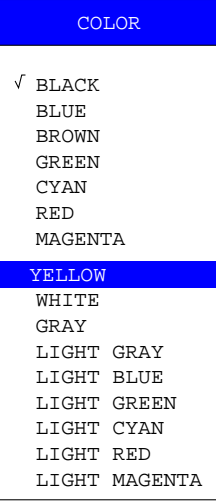

IEC-Bus-Befehl: DISP:CMAP1...32:PDEF <color>

# **Voreinstellungen und Schnittstellenkonfiguration – Taste SETUP**

FIRMWARE REFERENCE **SETUP** UPDATE GPIB INT EXT SOFT TRANSDUCER ADDRESS FRONTPANEL m FACTOR NOISE SRC RESTORE ON OFF FIRMWARE USER PORT TRANSDUCER SET PREAMP Option ESPI-B2 COM ON OFF INTERFACE NEW  $\ddot{\mathbf{v}}$ Option ESPI-B2, PRESEL nur Betriebsart TIME + ON OFF AnalysatorEDIT DATE  $\overline{\mathbf{v}}$ TRANSDUCER<br>TRANSDUCER  $CONFIGURE$ NETWORK DELETE B16 GENERAL NETWORK | SETUP  $\sqrt{2}$ VIEW LOGIN B16 TRANSDUCER SYSTEM  $\overline{\mathbf{v}}$ INFO SERVICE<sub>Q</sub> PAGE UP PAGE DOWN ▅  $\blacktriangle$ TRANSDUCER HARDWARE TRANSDUCER SET INFO FACTOR CAL GEN INPUT USER PORT 128 MHz RF IN OUT INSERT INS BEFORE TATISTICS INPUT PULSE LINE RANGE PORT 0 10 kHz CAL SYSTEM 0 1 INS AFTER DELETE MESSAGES PULSE RANGE PORT 1 LINE SELFTEST 100 kHz  $0 \mid 1$ DELETE SELFTEST RANGE PULSE PORT 2 RESULTS 200 kHz CLEAR ALL 0 1 RANGE MESSAGES PULSE 1-5 6-10 PORT 3 500 kHz 0 1 PULSE PORT 4 1 MHz 0 1 PULSE PORT 5 2 MHz 0 1 SAVE TRD SAVE TRD PULSE FACTOR SET PORT 6 4 MHz 0 1 ENTER PULSE PORT 7 PASSWORD 8 MHz 0 1 ᄾ 4

Die Taste SETUP öffnet das Menü für die Voreinstellungen des ESPI:

Folgende Einstellungen können darin verändert werden:

- Der Softkey REFERENCE INT/EXT legt die Quelle für die verwendete Referenzfrequenz fest.
- Der Softkey NOISE SRC ON/OFF schaltet die Spannungsversorgung für eine externe Rauschquelle ein bzw. aus.
- Der Softkey PREAMP schaltet die Vorverstärkung ein. Diese Funktion ist nur mit Option PRESELECTOR, ESPI-B2, verfügbar.
- Der Softkey PRESELECT ON/OFF schaltet die Vorselektion ein. Diese Funktion ist nur mit Option PRESELECTOR, ESPI-B2, verfügbar.
- Der Softkey TRANSDUCER öffnet ein Untermenü zur Eingabe von Korrekturkennlinien für Meßwandler.
- Der Softkey GENERAL SETUP öffnet ein Untermenü für die allgemeinen Einstellungen wie IECBUS-Adresse, Datum und Uhrzeit sowie die Konfiguration weiterer Schnittstellen des Gerätes.
- Der Softkey SYSTEM INFO öffnet ein Untermenü zur Anzeige der Hardware-Ausstattung des Gerätes, Schaltzyklus-Statistiken und Systemmeldungen.
- Der Softkey SERVICE öffnet ein Untermenü, in dem spezielle Gerätefunktionen und Systeminformationen zu Servicezwecken ausgewählt werden können. In diesem Untermenü wird auch das Paßwort für die Servicefunktionen eingegeben.
- Der Softkey SERVICE FUNCTIONS ermöglicht zusätzliche Sondereinstellungen zu Servicezwecken und zur Fehlerdiagnose. Er ist nur nach Eingabe des entsprechenden Passworts unter Softkey SERVICE verfügbar.

## **Externe Referenz**

Der ESPI kann als Frequenznormal, aus dem alle internen Oszillatoren abgeleitet werden, die interne Referenzquelle oder ein externes Referenzsignal benutzen. Als interne Referenzquelle wird ein Quarzoszillator mit einer Frequenz von 10 MHz verwendet. In der Grundeinstellung (interne Referenz) steht diese Frequenz als Ausgangssignal an der Rückwandbuchse REF OUT zur Verfügung, um zum Beispiel andere Geräte auf die Referenz des ESPI zu synchronisieren.

Die Buchse REF IN wird bei der Einstellung REFERENCE EXT als Eingangsbuchse für ein externes Frequenznormal verwendet. Alle internen Oszillatoren des ESPI werden dann auf die externe Referenzfrequenz (ebenfalls 10 MHz) synchronisiert.

Menü SETUP:

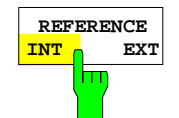

Der Softkey REFERENCE INT / EXT schaltet zwischen der internen und der externen Referenzquelle um.

**Hinweis:** Fehlt bei Umschaltung auf externe Referenz das Referenzsignal, so erscheint nach einiger Zeit die Meldung "EXREF" als Hinweis auf die fehlende Synchronisierung. Bei Umschaltung auf interne Referenz ist darauf zu achten, daß das externe Referenzsignal abgezogen wird, um Wechselwirkungen mit dem internen Referenzsignal zu vermeiden.

IEC-Bus-Befehl: ROSC:SOUR INT

## **Externe Rauschquelle**

Menü SETUP:

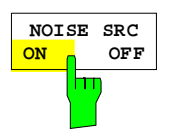

Der Softkey NOISE SRC ON/OFF schaltet die Versorgunsspannung für eine externe Rauschquelle an der Rückwandbuchse NOISE SOURCE ein bzw. aus.

IEC-Bus-Befehl: DIAG:SERV:NSO ON

## **Vorselektion und Vorverstärkung**

Der ESPI verfügt im Frequenzbereich bis 3 GHz optional (Option ESPI-B2) über eine Vorselektion mit zuschaltbarem Vorverstärker, die in der Betriebsart Analysator eingeschaltet werden kann. In der Betriebsart Empfänger ist die Vorselektion immer aktiv.

Der 20-dB-Vorverstärker ist nur bei eingeschalteter Vorselektion verfügbar.

### **Vorselektion**

Der Frequenzbereich 9 kHz ... 3 GHz ist auf elf Filterbereiche aufgeteilt. Dabei werden im Bereich bis 2 MHz zwei fest abgestimmte Filter, im Bereich 2 bis 2000 MHz acht mitlaufende Band- und Hochpaßfilter und über 2 GHz ein festabgestimmtes Hochpaßfilter verwendet.

Die Umschaltung der Filter erfolgt bei 150 kHz mit einem Relais, darüber mit PIN-Dioden-Schaltern.

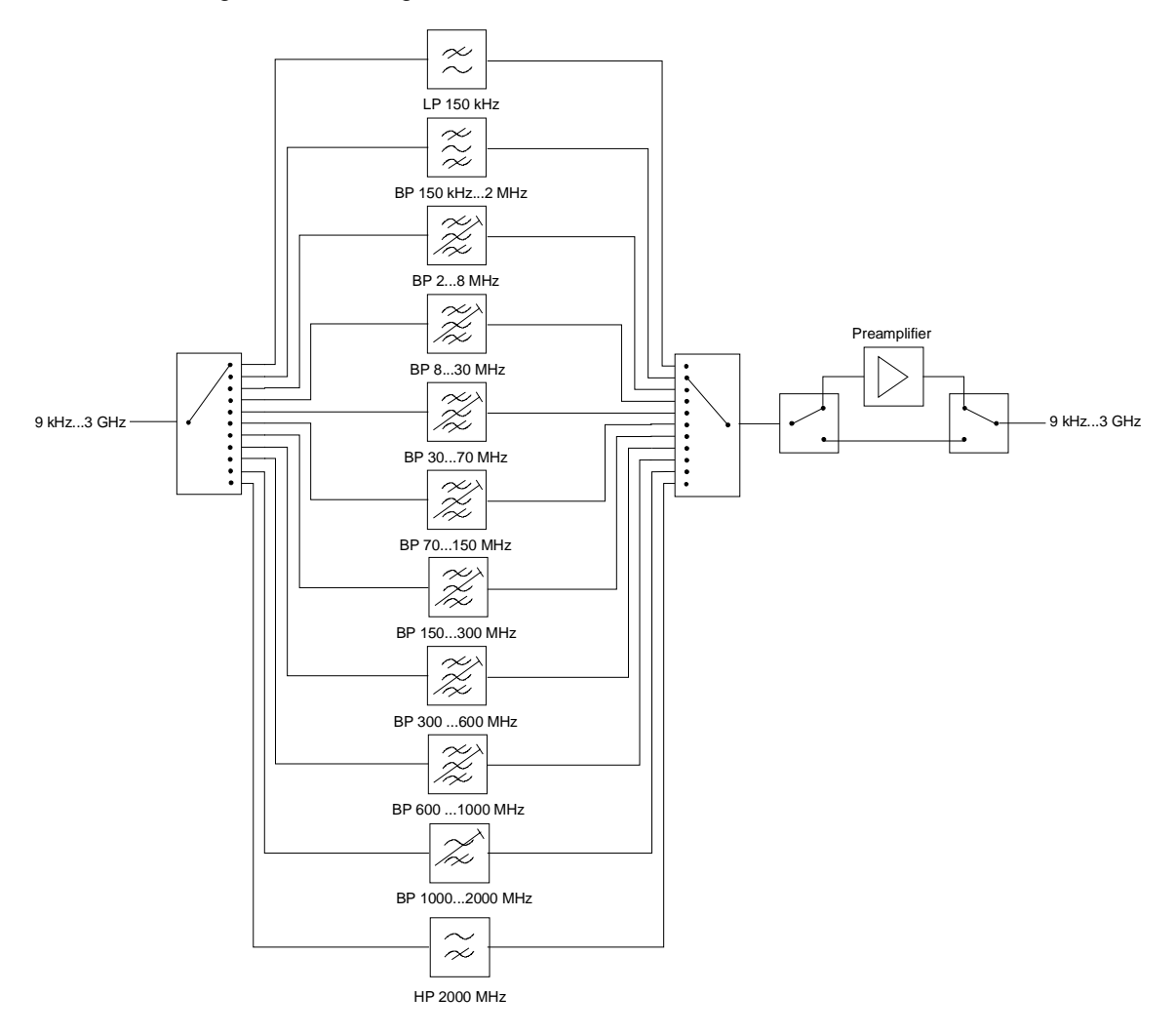

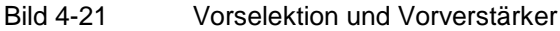

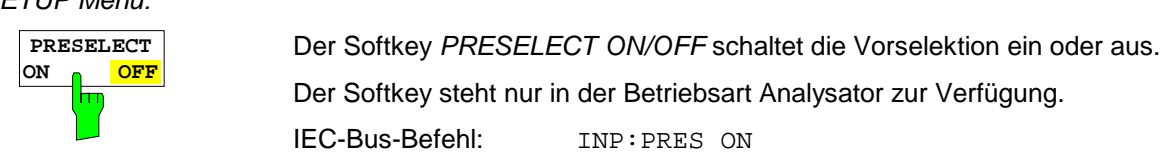

Auf Grund der technischen Eigenschaften der Vorselektion ergeben sich zusätzliche Abhängigkeiten, die in der gekoppelten Einstellung automatisch berücksichtigt werden.

- Bei eingeschalteter Vorselektion sind die FFT-Bandbreiten nicht verfügbar.
- Die Startfrequenz wird bei aktiver Vorselektion in der Einstellung FULL SPAN auf 150 kHz gesetzt, um ein ständiges Schalten des Relais an der 150-kHz-Bereichsgrenze zu vermeiden.
- Auf Grund der begrenzten Abstimmgeschwindigkeit der mitlaufenden Bandpaßfiltern kann die maximale Sweep-Geschwindigkeit (3 GHz / 15 ms) mit eingeschalteter Vorselektion nicht mehr erreicht werden. Der Einstellbereich für die Sweep-Zeit wird bei eingeschaltetem Preselektor zwar nicht eingeschränkt, die tatsächliche Sweep-Zeit ergibt sich aber als Summe der Ablaufzeiten der beteiligten Filterbereiche.

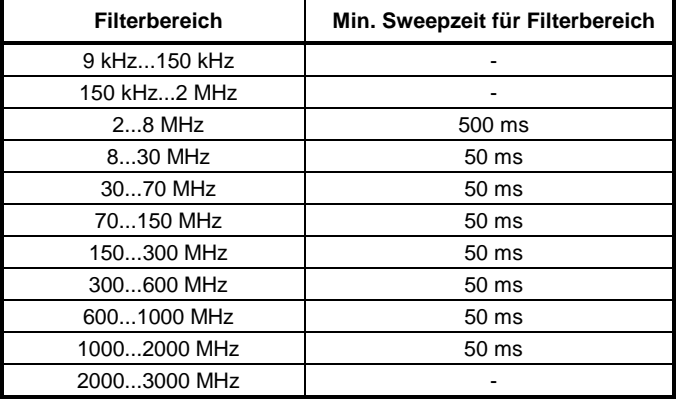

### **Vorverstärkung**

Durch Einschalten des Vorverstärkers wird das Gesamtrauschmaß des ESPI vermindert und damit die Empfindlichkeit gesteigert. Der Vorverstärker ist hinter den Vorselektionsfiltern angeordnet, so daß die Übersteuerungsgefahr durch starke Außerbandsignale minimiert wird. Der nachfolgende Mischer erhält 20 dB mehr Signalpegel, so daß der maximale Eingangspegel um die Verstärkung des Vorverstärkers reduziert ist. Das Gesamtrauschmaß des ESPI reduziert sich mit Vorverstärker von ca. 18 dB auf ca. 10 dB. Wenn eine Messung mit möglichst hoher Empfindlichkeit durchzuführen ist, ist die Verwendung des Vorverstärkers zu empfehlen. Wenn dagegen ein möglichst hohen Dynamikbereich erwünscht ist, ist die Messung ohne Vorverstärker die bessere Wahl.

Die Vorverstärkung wird bei der Pegelanzeige automatisch berücksichtigt. Beim Einschalten des Vorverstärkers wird abhängig von den Geräteeinstellungen entweder die HF-Dämpfung oder der Referenz-Level angepaßt.

SETUP Menü:

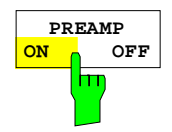

Der Softkey PREAMP ON/OFF schaltet den Vorverstärker ein oder aus.

Da der Vorverstärker die aktivierte Vorselektion benötigt, wird in der Betriebsart Analysator ggf. die Vorselektion mit eingeschaltet.

IEC-Bus-Befehl: INP:GAIN OFF

## **Benutzung von Meßwandlern (Transducern)**

Sowohl bei der Messung von Nutzsignalen als auch in der Störmeßtechnik wird dem ESPI oft ein Meßwandler vorgeschaltet, der die zu messenden Nutz- oder Störgrößen wie Feldstärke, Strom oder Störspannung in eine Spannung an 50 Ohm wandelt. Meßwandler wie Antennen, Probes oder Stromzangen haben meistens ein frequenzabhängiges Wandlungsmaß. Dieses kann im ESPI gespeichert werden und wird automatisch mit der richtigen Einheit bei der Pegelmessung berücksichtigt.

Wenn ein Transducer eingeschaltet ist, wird bei der Messung dieser als zum Gerät gehörend betrachtet, d. h. die Anzeige der Meßwerte erfolgt in der richtigen Einheit und in der richtigen Größe. Bei Betrieb mit zwei Meßfenstern ist der Transducer immer beiden Fenstern zugeordnet.

Der ESPI unterscheidet zwischen **Transducer-Faktor** und **Transducer-Set**. Ein Transducer-Faktor berücksichtigt den Frequenzgang eines Übertragungsgliedes, z. B. einer Antenne. Ein Transducer-Set kann in mehreren Teilbereichen unterschiedliche Transducer-Faktoren (dabei mehrere gleichzeitig) zusammenfassen, z. B. eine Antenne, ein Kabel und eine Frequenzweiche.

Ein Transducer-Faktor besteht aus maximal 50 Stützwerten, die mit Frequenz, Wandlungsmaß und der Einheit definiert werden. Bei der Messung zwischen den Frequenz-Stützwerten kann zwischen linearer und logarithmischer Interpolation des Transducer-Faktors gewählt werden.

Mehrere Transducer-Faktoren können zu einem Transducer-Set zusammengefaßt werden. Bedingung für die Zusammenfassung ist, daß alle beteiligten Faktoren entweder die gleiche Einheit oder die Einheit 'dB' haben. Der Frequenzbereich, den ein Set umfaßt, kann in maximal 10 Teilbereiche (mit jeweils bis zu 4 Transducer-Faktoren) unterteilt werden, die lückenlos aneinander anschließen, d.h., die Stoppfrequenz eines Teilbereichs ist gleich der Startfrequenz des nächsten Teilbereichs.

Die in einem Teilbereich verwendeten Faktoren müssen den Teilbereich vollständig abdecken.

Die Definition eines Transducer-Sets ist dann zu empfehlen, wenn im zu messenden Frequenzbereich verschiedene Meßwandler verwendet werden oder wenn zusätzlich eine Kabeldämpfung oder ein Verstärker berücksichtigt werden sollen.

Wenn bei einem Frequenzablauf ein Transducer-Set definiert ist, kann dieser an der Schnittstelle zwischen zwei Transducerbereichen anhalten, und der Benutzer wird aufgefordert, den Meßwandler (Transducer) zu wechseln.

Mit einer Meldung wird der Benutzer über die erreichte Grenze informiert:

### TDS Range # reached, CONTINUE / BREAK

Er kann den Sweep fortsetzen indem er die Meldung bestätigt (CONTINUE) oder den Transducer ausschalten (BREAK).

Bei Benutzung der automatischen Umschaltung des Transducers wird der Frequenzablauf nicht unterbrochen.

### **Aktivieren von Transducer-Faktoren und Transducer-Sets**

Der Softkey TRANSDUCER öffnet ein Untermenü, in dem bereits definierte Transducer-Faktoren oder - Sets aktiviert oder deaktiviert, neue Transducer-Faktoren oder -Sets erzeugt oder bereits bestehende editiert werden können. Es erscheinen Tabellen mit den definierten Transducer-Faktoren und -Sets.

Mit dem Einschalten eines Transducers werden alle Pegeleinstellungen und -ausgaben automatisch in der Einheit des Transducers durchgeführt. Eine Änderung der Einheit im Menü AMPT ist nicht mehr möglich, da der ESPI mit dem verwendeten Transducer als ein Meßgerät betrachtet wird. Nur wenn der Transducer die Einheit dB hat, bleibt die ursprünglich am ESPI eingestellte Einheit erhalten und kann verändert werden.

Wenn ein Transducer-Faktor aktiv ist, erscheint in der Spalte der Enhancement Labels der Hinweis 'TDF', bei aktivem Transducer-Set der Hinweis 'TDS'.

Nach dem Ausschalten aller Transducer nimmt der ESPI wieder die Einheit an, die vor dem Einschalten eines Transducers gewählt war.

Im Analyzer-Mode wird ein aktiver Transducer für einen Sweep für jeden dargestellten Punkt nach dessen Einstellung einmalig vorausberechnet und während des Sweeps zum Ergebnis der Pegelmessung addiert. Bei Ändern des Sweepbereichs werden die Korrekturwerte neu berechnet. Wenn mehrere Meßwerte zusammengefaßt werden, wird nur ein einziger Wert berücksichtigt. Im Receiver-Mode wird der Transducer ebenfalls für einen eingestellten Scan vorausberechnet. Da hier alle Meßwerte intern gespeichert werden und nachträglich gezoomt werden können, wird er für jeden einzustellenden Frequenzpunkt vorausberechnet und zum Ergebnis der Pegelmessung addiert.

Wenn bei der Messung ein eingeschalteter Transducer-Factor/Set nicht über den ganzen Sweep- oder Scanbereich definiert ist, werden die fehlenden Werte durch Null ersetzt.

SETUP Menü:

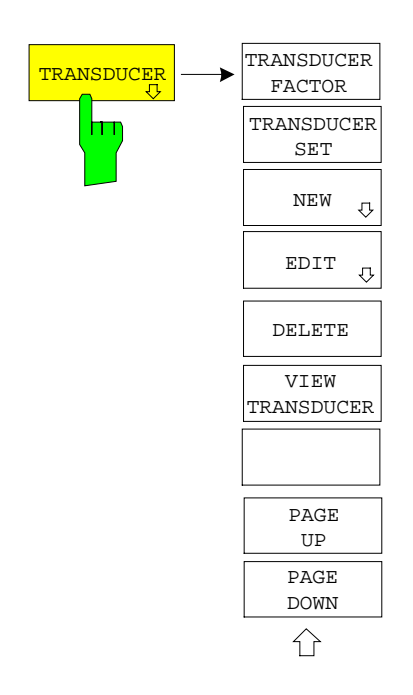

Der Softkey TRANSDUCER öffnet ein Untermenü, in dem bereits definierte Transducer-Faktoren oder Sets editiert oder neue Transducer-Faktoren oder Sets eingegeben werden können. Es erscheinen Tabellen mit den bereits existierenden Faktoren und Sets, sowie eine Tabelle mit dem aktiven Transducer-Faktor oder dem aktiven Set.

**HL223**

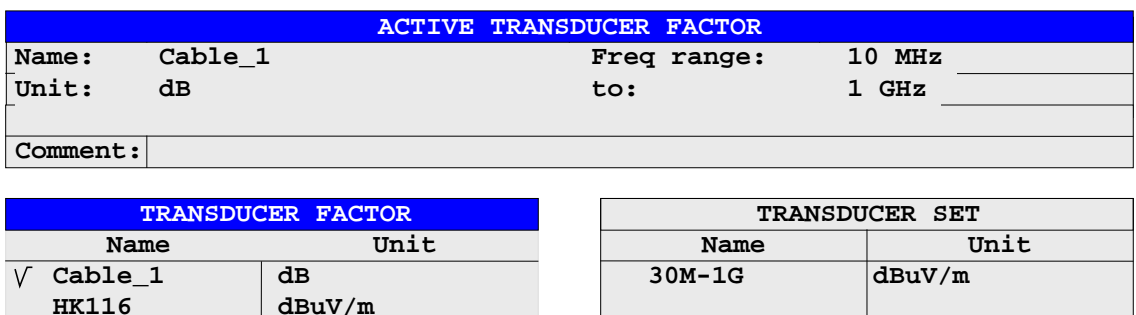

Die obere Tabelle ACTIVE TRANSDUCER FACTOR / SET zeigt den gerade eingeschalteten Faktor oder Set mit dem zugehörigen Namen, dem Frequenzbereich. und der Einheit. Wenn kein Faktor oder Set aktiv ist, steht anstatt des Namens NONE in der Tabelle. In der Kommentarzeile Comment kann eine ergänzende Beschreibung eingegeben werden.

Die linke Tabelle TRANSDUCER FACTOR enthält alle definierten Faktoren mit Namen und Einheit. Wenn die Anzahl der definierten Transducer-Faktoren die mögliche Zeilenanzahl in der Tabelle übersteigt, wird die Tabelle gescrollt.

Die rechte Tabelle TRANSDUCER SET enthält alle definierten Transducer-Sets mit den entsprechenden Angaben.

Es kann nur jeweils ein Set oder Faktor eingeschaltet sein. Ein bereits aktiver Transducer-Faktor oder - Set wird automatisch ausgeschaltet, wenn ein anderer eingeschaltet wird. Ein eingeschalteter Transducer-Faktor oder -Set ist mit einem Haken markiert.

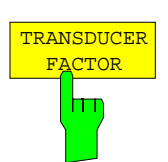

**dBuV/m**

Der Softkey TRANSDUCER FACTOR setzt den Auswahlbalken auf die Position des aktiven Transducer-Faktors. Ist kein Transducer-Faktor eingeschaltet, so wird der Balken auf die erste Zeile der Tabelle positioniert.

IEC-Bus-Befehle CORR:TRAN:SEL <name> CORR:TRAN ON | OFF

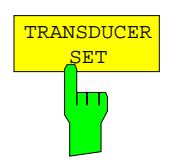

Der Softkey TRANSDUCER SET setzt den Auswahlbalken auf die Position des aktiven Transducer-Sets. Ist kein Transducer-Set eingeschaltet, so wird der Balken auf die erste Zeile der Tabelle positioniert.

IEC-Bus-Befehle CORR:TSET:SEL <name> CORR:TSET ON |OFF

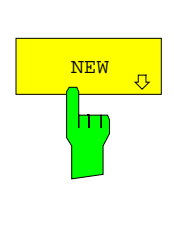

EDIT

Die Softkeys NEW und EDIT öffnen beide das Untermenü zum Editieren und Neuerstellen von Transducer-Faktoren oder Sets.

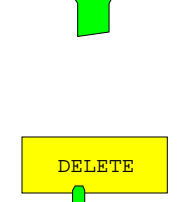

Der Softkey DELETE löscht den markierten Faktor oder Set. Um ein versehentlichen Löschens zu vermeiden, muß das Löschen bestätigt werden.

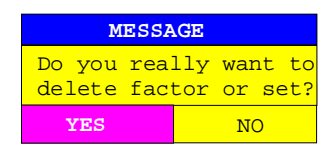

IEC-Bus-Befehl: CORR:TRAN DEL

CORR:TSET:DEL

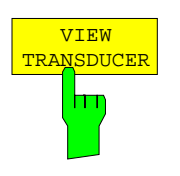

Der Softkey VIEW TRANSDUCER schaltet die Darstellung des aktiven Transducer-Faktores oder –Sets ein. Bei der Messung wird an Stelle der Meßwerte der interpolierte Verlauf des aktiven Transducer-Faktors oder –Sets im Diagramm angezeigt.

IEC-Bus-Befehl: --

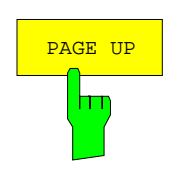

Die Softkeys PAGE UP und PAGE DOWN blättern in umfangreicheren Tabellen, die nicht vollständig am Bildschirm angezeigt werden können.

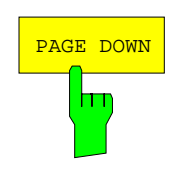

### **Neueingabe und Editieren von Transducer-Faktoren**

Ein Transducer-Faktor ist gekennzeichnet durch

- Stützwerte mit Frequenz und Wandlungsmaß (Values)
- die Einheit des Wandlungsmaßes (Unit) und
- durch den Namen (Name) zur Unterscheidung zwischen den verschiedenen Faktoren.

Bereits bei der Eingabe überprüft der ESPI den Transducer-Faktor nach bestimmten Regeln, die für einen ordnungsgemäßen Betrieb eingehalten werden müssen.

• Die Frequenzen für die Stützwerte sind stets in aufsteigender Reihenfolge einzugeben. Ansonsten wird die Eingabe nicht angenommen, und es erscheint die Meldung:

Frequency Sequence!

- Die eingegebenen Frequenzen müssen nicht auch am ESPI einstellbar sein, da bei einem eingestellten Sweep oder Scan nur die Werte für den Frequenzdarstellbereich herangezogen werden. Die Minimalfrequenz für einen Stützwert ist 0 Hz die Maximalfrequenz 200 GHz.
- Der minimale bzw. maximale Wert für ein Wandlungsmaß ist -200 dB bzw. 200 dB. Die Einheit 'dB' bedeutet hier nur, daß das Wandlungsmaß immer logarithmisch ist und hat an sich noch nichts mit dem physikalischen Wandlungsmaß zu tun, das z.B. die Beziehung zwischen Feldstärke und Spannung an 50 Ohm herstellt. Bei Überschreitung des Minimal- bzw. Maximalwerts meldet der ESPI:

Min Level -200 dB bzw. Max Level 200 dB.

- Verstärker haben ein negatives Wandlungsmaß, Dämpfungswerte sind als positives Wandlungsmaß einzugeben.
- **Hinweis:** Die Softkeys für die Einheit im Menü unter der Taste AMPT bei eingeschaltetem Transducer nicht bedienbar.

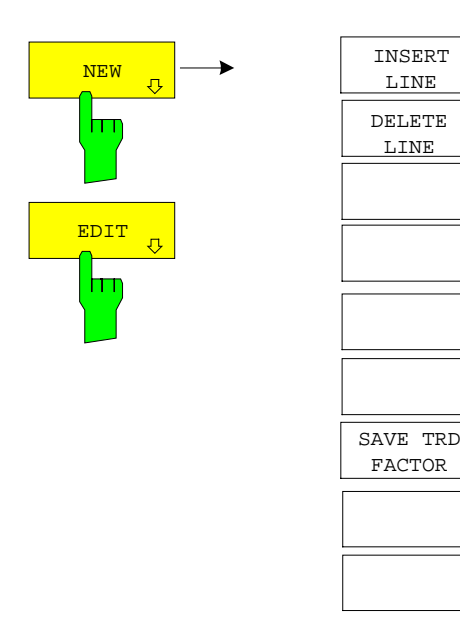

Die Softkeys NEW und EDIT öffnen beide das Untermenü zum Editieren und Neuerstellen von Transducer-Faktoren, falls der Softkey TRANSDUCER FACTOR aktiv ist.

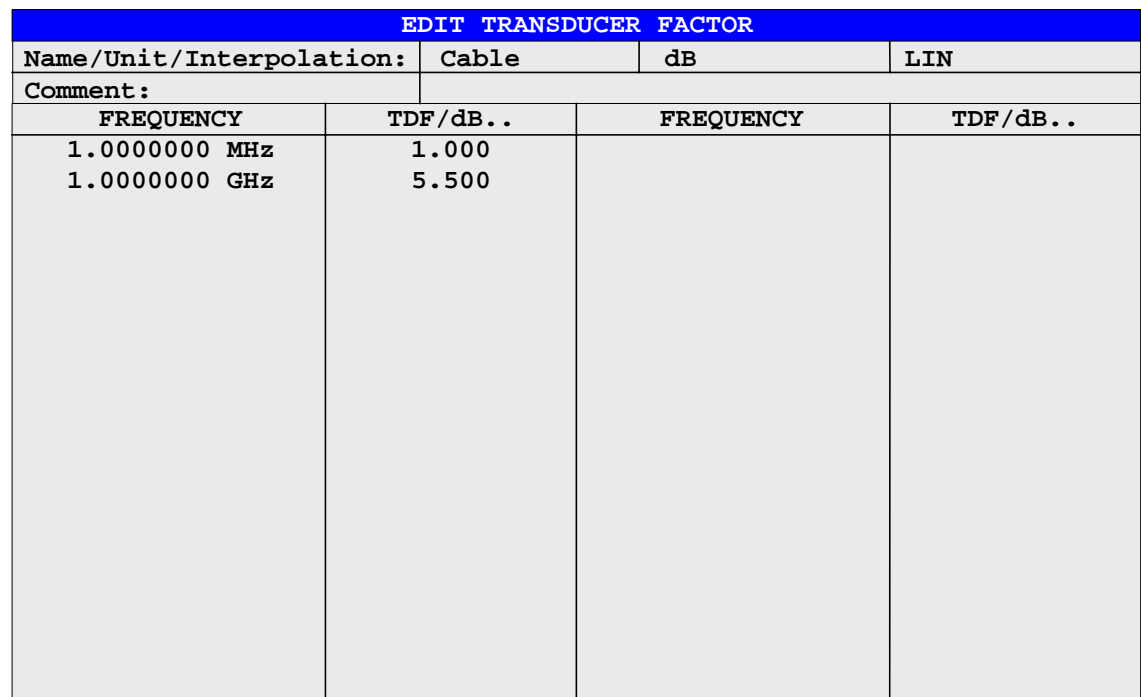

Es erscheint entweder die Tabelle mit den Daten des markierten Faktors (Softkey EDIT) oder eine leere Tabelle, in der nur folgende Einträge vorbelegt sind (Softkey NEW):

Unit: dB

Interpolation: LIN für lineare Frequenzskalierung

LOG für logarithmische Frequenzskalierung

Im Kopfbereich der Tabelle können die Eigenschaften des Faktor eingegeben werden, in den Spalten die Frequenz und das Wandlungsmaß.

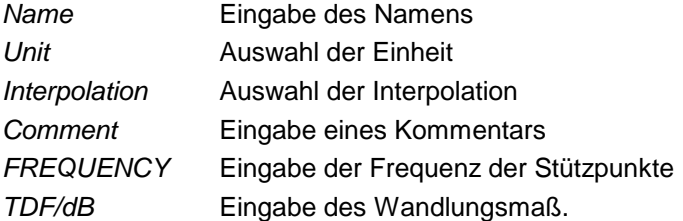

Ein überschriebener Transducer-Faktor bleibt im Hintergrund solange gespeichert, bis der editierte Faktor mit dem Softkey SAVE TRD FACTOR abgespeichert oder bis die Tabelle geschlossen wird. Ein versehentlich überschriebener Faktor kann so lange noch durch Verlassen der Eingabe restauriert werden.

#### **Name - Eingabe des Namens**

Für den Namen sind maximal 8 Zeichen zulässig, die den Konventionen für DOS-Dateinamen entsprechen müssen. Das Gerät speichert automatisch alle Transducer Faktoren mit der Erweiterung .TDF ab.

Wenn ein bestehender Name geändert wird, so bleibt der unter dem alten Namen gespeicherte Faktor erhalten und wird nicht automatisch mit der neueren Version überschrieben. Der alte Faktor kann bei Bedarf später mit DELETE gelöscht werden. Auf diese Weise können Faktoren kopiert werden.

IEC-Bus-Befehl CORR:TRAN:SEL <name>

### **Unit - Auswahl der Einheit**

Die Auswahl der Einheit des Transducer-Faktors erfolgt in einer Auswahlbox, die durch Drücken der ENTER-Taste aktiviert wird.

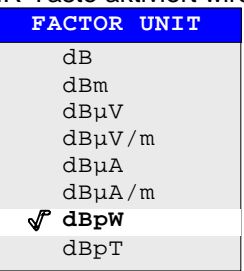

Die Grundeinstellung ist dB.

IEC-Bus-Befehl CORR:TRAN:UNIT <string>

### **Interpolation - Auswahl der Interpolation**

Zwischen den Frequenz-Stützwerten der Tabelle kann eine lineare oder logarithmische Interpolation durchgeführt werden. Die Auswahl erfolgt mit der ENTER-Taste, die wird zwischen LIN und LOG umschaltet (Toggle Funktion).

IEC-Bus-Befehl CORR:TRAN:SCAL LIN|LOG

Die folgenden Diagramme zeigen die Auswirkung der Interpolation auf die errechnete Kurve:

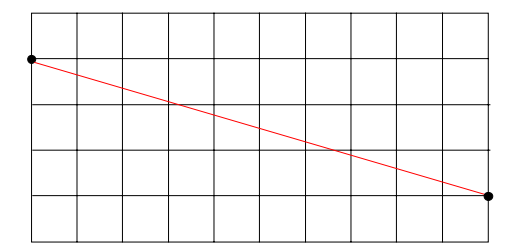

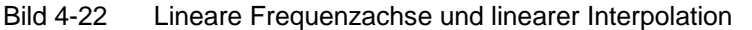

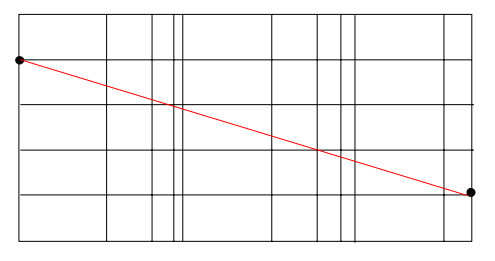

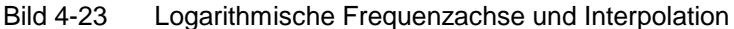

### **Comment - Eingabe eines Kommentars**

Der Kommentar ist frei wählbar. Er kann maximal 50 Zeichen betragen.

IEC-Bus-Befehl CORR:TRAN:COMM <string>

### **FREQUENCY, TDF/dB – Eingabe der Werte**

Der Auswahlbalken markiert den ersten Stützwert. Die gewünschten Stützwerte müssen in aufsteigender Frequenzreihenfolge eingegeben werden. Nach der Eingabe der Frequenz springt der Auswahlbalken automatisch auf den zugehörigen Pegelwert.

Nach der Eingabe des ersten Stützwerts kann die Tabelle editiert werden. Dazu erscheinen die beiden Softkeys INSERT LINE und DELETE LINE. Einzelne Werte werden nachträglich geändert, indem man das Feld markiert und den neuen Wert eingibt.

IEC-Bus-Befehl CORR:TRAN:DATA <freq>,<level>.

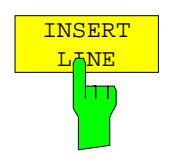

Der Softkey INSERT LINE fügt oberhalb des markierten Stützwerts eine freie Zeile ein. Bei der Eingabe eines neuen Stützwertes in dieser Zeile ist jedoch auf die aufsteigende Frequenzreihenfolge zu achten.

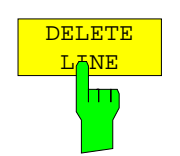

Der Softkey DELETE LINE löscht den markierten Stützwert (ganze Zeile). Die folgenden Stützwerte rücken nach.

IEC-Bus-Befehl --

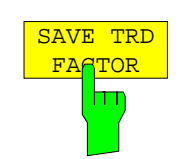

Der Softkey SAVE TRD FACTOR sichert die geänderte Tabelle in einer Datei auf der internen Festplatte. Existiert bereits ein Transducer Factor mit gleichem Namen, erfolgt vorher eine entsprechende Abfrage.

Ist der neu abgespeicherte Faktor gerade eingeschaltet, werden die neuen Werte sofort gültig. Ist ein Transducerset eingeschaltet, der den Faktor enthält, werden die Werte erst beim nächsten Einschalten des Sets verwendet.

IEC-Bus-Befehl - (erfolgt bei IEC-Bus automatisch)

## **Neueingabe und Editieren von Transducer-Sets**

Ein Transducer-Set ist gekennzeichnet durch:

- · maximal 10 Bereiche (Ranges), in denen unterschiedliche Transducer-Faktoren aktiv sein können
- die Kombination mehrerer Transducer-Faktoren pro Bereich (Factor)
- · einen Transducer-Set-Namen (Name)

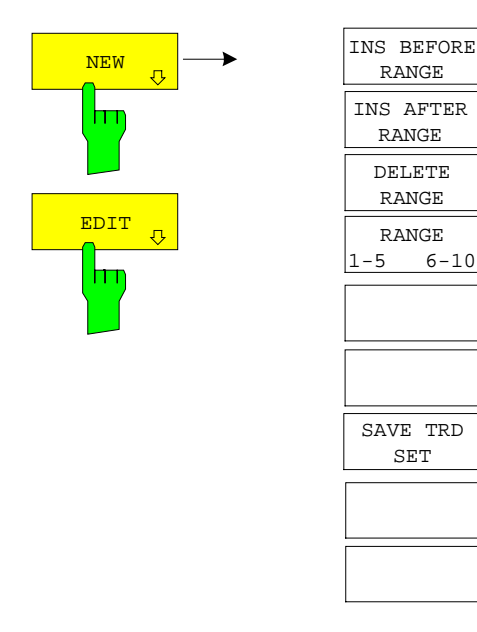

Die Softkeys NEW und EDIT öffnen beide das Untermenü zum Editieren und Neuerstellen von Transducer-Sets, falls der Softkey TRANSDUCER SET aktiv ist.

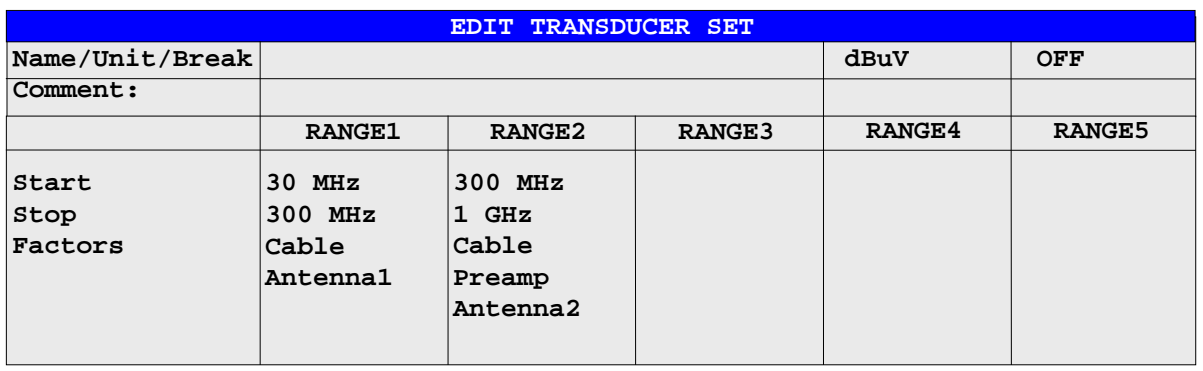

Es erscheint entweder die Tabelle mit den Daten des markierten Sets (Softkey EDIT) oder eine leere Tabelle, in der nur folgende Einträge vorbelegt sind (Softkey NEW):

Unit: dB

Break: OFF

Im Kopfbereich der Tabelle können die Eigenschaften des Sets eingegeben werden, in den Spalten die Teilbereiche des Sets.

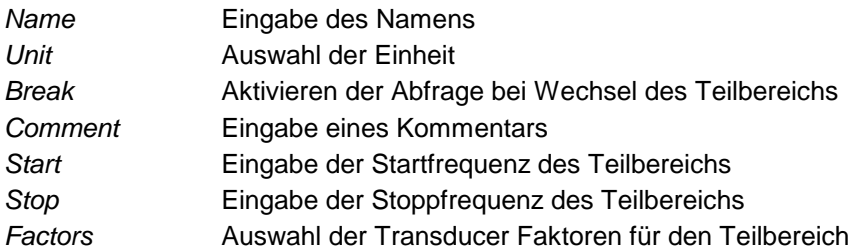

Ein überschriebener Transducer-Set bleibt im Hintergrund solange gespeichert, bis der editierte Faktor mit dem Softkey SAVE TRD SET abgespeichert oder bis die Tabelle geschlossen wird. Ein versehentlich überschriebener Set kann so lange noch durch Verlassen der Eingabe restauriert werden.

### **Name - Eingabe des Namens**

Für den Namen sind maximal 8 Zeichen zulässig, die den Konventionen für DOS-Dateinamen entsprechen müssen. Das Gerät speichert automatisch alle Transducer Sets mit der Erweiterung .TDS ab.

Wenn ein bestehender Name geändert wird, so bleibt der unter dem alten Namen gespeicherte Set erhalten und wird nicht automatisch mit der neueren Version überschrieben. Der alte Set kann bei Bedarf später mit DELETE gelöscht werden. Auf diese Weise können Sets kopiert werden.

IEC-Bus-Befehl CORR:TSET:SEL <name>

### **Unit - Auswahl der Einheit**

Die Auswahl der Einheit des Transducer Sets erfolgt in einer Auswahlbox, die durch Drücken der ENTER-Taste aktiviert wird.

Die Einheit sollte vor der weiteren Eingabe festgelegt werden, da sie die einschaltbaren Transducer-Faktoren bestimmt. Voreinstellung bei neuen Sets ist 'dB'.

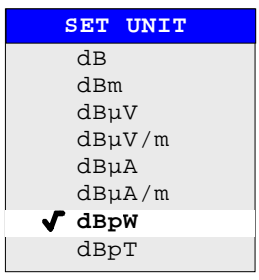

IEC-Bus-Befehl CORR:TSET:UNIT <string>

### **Break - Aktivieren der Abfrage bei Wechsel des Teilbereichs**

Der Sweepablauf kann angehalten werden, wenn auf einen neuen Teilbereich des Transducer-Sets umgeschaltet wird. Mit einer Meldung wird der Benutzer über die erreichte Grenze informiert. Er kann den Sweep fortsetzen oder den Transducer ausschalten.

Die Unterbrechung wird durch Einstellen von Break auf ON aktiviert. Die Auswahl erfolgt mit der ENTER-Tasten, die zwischen ON und OFF umschaltet (Toggle Funktion).

IEC-Bus-Befehl CORR:TSET:BRE ON|OFF

### **Start - Eingabe der Startfrequenz des Teilbereichs Stop - Eingabe der Stoppfrequenz des Teilbereichs**

Die einzelnen Teilbereiche müssen aneinander anschließen. Daher ist ab dem zweiten Teilbereich die Startfrequenz bereits fest vorgegeben (= Stoppfrequenz des vorhergehenden Bereichs).

IEC-Bus-Befehl CORR:TSET:RANG<1.10> <freq>,<freq>,<name>..

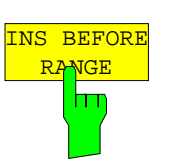

Der Softkey INS BEFORE RANGE verschiebt den zur Eingabe aktiven Bereich eine Spalte nach links. Es entsteht eine neue Spalte mit den gleichen Einstellungen. Die Frequenzgrenzen können entsprechend geändert werden.

IEC-Bus-Befehl --

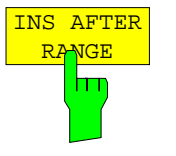

Der Softkey INS AFTER RANGE verschiebt den zur Eingabe aktiven Bereich eine Spalte nach rechts. Es entsteht eine neue Spalte mit den gleichen Einstellungen. Die Frequenzgrenzen können entsprechend geändert werden.

IEC-Bus-Befehl --

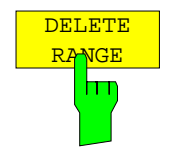

Der Softkey DELETE RANGE löscht den zur Eingabe aktiven Bereich. Alle folgenden Bereiche verschieben sich um eine Spalte nach links.

IEC-Bus-Befehl --

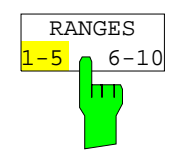

Der Softkey RANGES 1-5/6-10 schaltet zwischen der Darstellung der Teilbereiche 1-5 oder 6-10 um.

IEC-Bus-Befehl --

### **Factors - Auswahl der Faktoren für den Teilbereich**

In einer Auswahlbox können die für den markierten Teilbereich zugelassenen Transducer-Faktoren ausgewählt werden. Zugelassen sind nur die Faktoren, die zur Einheit des Sets passen und den gewählten Teilbereich vollständig abdecken.

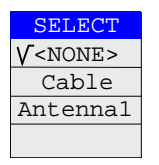

Nach jeder Änderung der Bereichsgrenzen überprüft der ESPI deshalb die Faktorliste, und baut sie gegebenenfalls neu auf.

Nach dem Verkleinern der Startfrequenz oder Vergrößern der Stoppfrequenz eines Bereiches kann es vorkommen, daß die für diesen Bereich definierten Faktoren diesen nicht mehr vollständig abdecken. Diese Faktoren werden beim nächsten Öffnen der Transducer-Faktor Tabelle für diesen Bereich gelöscht.

Es können in jedem Teilbereich maximal 4 Transducer-Faktoren gleichzeitig eingeschaltet werden. Wenn keiner eingeschaltet ist, wird als Faktor 0 dB über den ganzen Teilbereich angenommen.

IEC-Bus-Befehl --

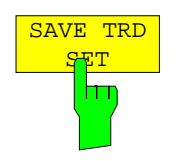

Der Softkey SAVE TRD SET sichert die geänderte Tabelle in einer Datei auf der internen Festplatte.

Existiert bereits ein Transducer Set mit gleichem Namen, erfolgt vorher eine entsprechende Abfrage.

Ist das neu abgespeicherte Set gerade eingeschaltet, werden die neuen Werte sofort gültig.

IEC-Bus-Befehl - (erfolgt bei IEC-Bus automatisch)
# **Einstellen der Schnittstellen und der Uhrzeit**

Der Softkey GENERAL SETUP öffnet ein Untermenü, in dem die allgemeinen Parameter des Gerätes eingestellt werden. Hierzu zählt neben der Konfiguration der digitalen Schnittstellen des Gerätes (IECBUS, COM) auch die Eingabe von Datum und Uhrzeit.

Die aktuellen Einstellungen werden in Form von Tabellen beim Aufruf des Menüs auf dem Bildschirm dargestellt und können anschließend editiert werden.

SETUP Menü:

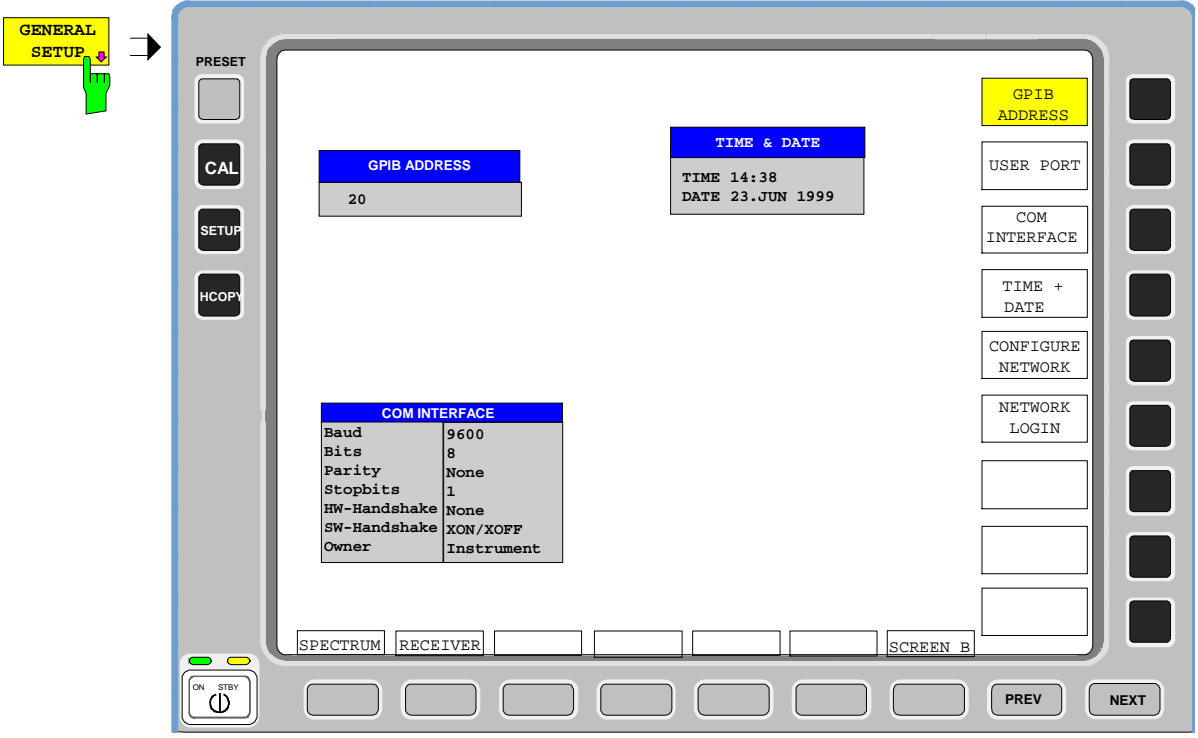

# **Einstellen der IEC-Bus-Adresse**

SETUP - GENERAL SETUP - Menü:

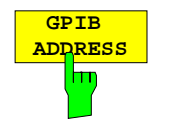

Der Softkey GPIB ADDRESS aktiviert die Eingabe der IEC-Bus-Adresse. Einstellbereich ist 0 bis 30. Die Grundeinstellung ist Adresse 20. IEC-Bus-Befehl: SYST:COMM:GPIB:ADDR 20

# **User Port**

Der ESPI verfügt über eine parallele Schnittstelle mit 8 Bit Breite, über die beliebige Bitmuster ausgegeben oder eingelesen werden können.

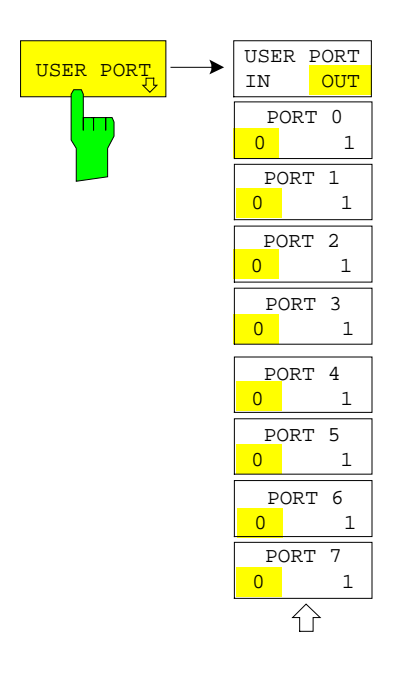

Der Softkey USER PORT öffnet ein Untermenü zur Einstellung des User Ports.

Im Menü kann die Übertragungsrichtung und der Wert der einzelnen Port-Leitungen eingestellt werden.

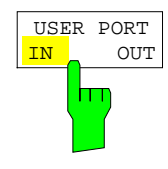

Der Softkey USER PORT IN/OUT schaltet die Übertragungsrichtung des User Ports zwischen Ein- und Ausgang um. In der Einstellung USER PORT IN wird in einem Fenster der gelesene Wert angezeigt. Durch Betätigung der Schaltfläche READ wird der Port erneut gelesen. Die Schaltfläche OK schließt das Fenster.

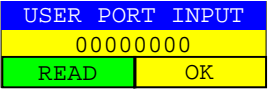

IEC-Bus-Befehl INP:UPOR:STAT ON INP:UPOR?

In der Einstellung USER PORT OUT wird das mit den Softkeys PORT 0 bis PORT 7 eingestellte Bitmuster ausgegeben.

IEC-Bus-Befehl OUTP:UPOR STAT ON

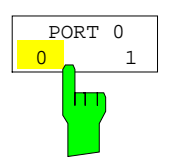

Die Softkeys PORT 0 0/1 bis PORT 7 0/1 stellen den Ausgabewert für die Port-Leitungen 0 bis 7 ein. Diese Softkeys sind nur bedienbar, falls die Übertragungsrichtung OUT gewählt ist.

IEC-Bus-Befehl OUTP:UPOR STAT ON OUTP:UPOR #B10110010

# **Konfiguration der seriellen Schnittstelle**

SETUP - GENERAL SETUP - Menü:

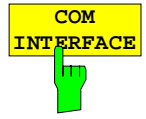

Der Softkey COM INTERFACE aktiviert die Tabelle COM INTERFACE zum Einstellen der Parameter der seriellen Schnittstelle.

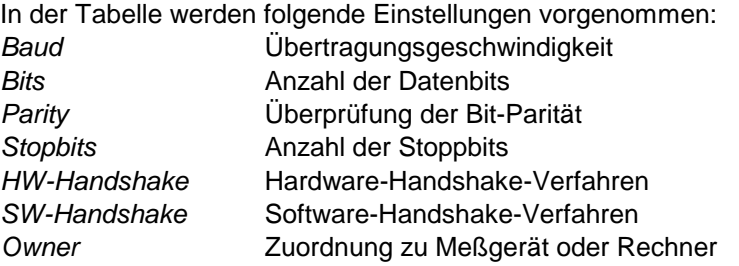

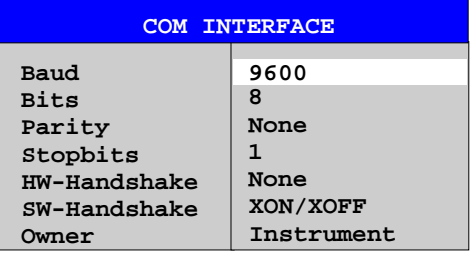

# **Baud – Übertragungsgeschwidigkeit**

Zulässig sind die angegebenen Werte zwischen 110 und 19200 Baud. Die Grundeinstellung ist 9600 Baud.

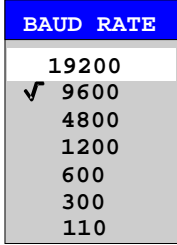

IEC-Bus-Befehl: SYST:COMM:SER:BAUD 9600

# **Bits – Anzahl der Datenbits pro Datenwort**

Für reine Textübertragung ohne Umlaute und Sonderzeichen genügen 7 Bit, bei Binärdaten sowie Texten mit Sonderzeichen und Umlauten müssen 8 Bit (Grundeinstellung) eingestellt werden.

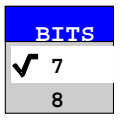

IEC-Bus-Befehl: SYST:COMM:SER:BITS 7

# **Parity – Überprüfung der Bit-Parität**

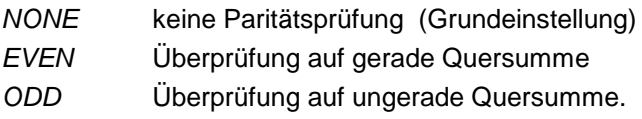

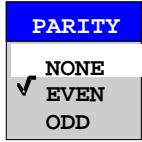

IEC-Bus-Befehl: SYST:COMM:SER:PAR NONE

## **Stopbits – Anzahl der Stoppbits**

Zur Auswahl stehen 1 und 2. Die Grundeinstellung ist 1 Stoppbit.

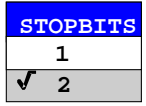

IEC-Bus-Befehl: SYST:COMM:SER:SBIT 1

## **HW-Handshake – Hardware-Handshake-Verfahren**

Die Sicherheit der Datenübertragung kann durch den Einsatz eines Hardware-Handshake-Verfahrens erhöht werden, das verhindert, daß unkontrolliert Daten gesendet werden und dadurch möglicherweise Datenbytes verlorengehen. Bei diesem Verfahren werden über zusätzliche Schnittstellenleitungen Quittungssignale übertragen, mit denen die Datenübertragung kontrolliert und ggf. angehalten wird, bis der Empfänger wieder zur Aufnahme weiterer Daten bereit ist.

Voraussetzung für dieses Verfahren ist allerdings, daß die betreffenden Schnittstellenleitungen (DTR und RTS) zwischen Sender und Empfänger durchverbunden sind.

Bei einer einfachen 3-Draht-Verbindung ist dies nicht der Fall, d.h. das Hardware-Handshakeverfahren kann in diesem Fall nicht eingesetzt werden.

Grundeinstellung ist NONE.

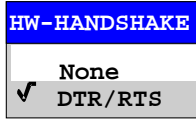

IEC-Bus-Befehl: SYST:COMM:SER:CONT:DTR OFF SYST:COMM:SER:CONT:RTS OFF

#### **SW-Handshake – Software-Handshake-Verfahren**

Neben dem Quittungsmechanismus über Schnittstellenleitungen besteht auch die Möglichkeit, denselben Effekt über ein Software-Handshake-Protokoll zu erzielen. Dabei werden neben den normalen Datenbytes Kontrollsignale übertragen, die ggf. die Datenübertragung anhalten, bis der Empfänger wieder zur Aufnahme weiterer Daten bereit ist.

Im Gegensatz zum Hardware-Handshake kann dieses Verfahren auch bei einer einfachen 3-Draht-Verbindung eingesetzt werden.

Eine Einschränkung ist allerdings, daß dieses Verfahren nicht bei Übertragung von Binärdaten eingesetzt werden kann, da in diesem Fall die für die Steuerzeichen XON und XOFF benötigten Bitkombinationen für Datenbytes verwendet werden.

Grundeinstellung ist NONE.

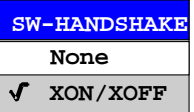

IEC-Bus-Befehl: SYST:COMM:SER:PACE NONE

### **Owner – Zuordnung der Schnittstelle**

Die serielle Schnittstelle kann wahlweise dem Meßgeräteteil oder dem Betriebssystem (OS) zugeordnet werden.

Wird die Schnittstelle nur jeweils einem Geräteteil zugeordnet, so ist sie für den anderen nicht verfügbar.

INSTRUMENT Die Zuordnung zum Meßgeräteteil bedeutet, daß Ausgaben auf die Schnittstelle vom Rechner aus nicht möglich sind und sozusagen "ins Leere" gehen.

OS Die Zuordnung zum Betriebssystem bedeutet, daß die Schnittstelle vom Meßgeräteteil aus nicht mehr benutzt werden kann, d.h. die Fernsteuerung des Gerätes über diese Schnittstelle ist nicht mehr möglich.

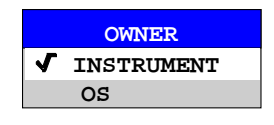

IEC-Bus-Befehl:

# **Einstellen von Datum und Uhrzeit**

SETUP - GENERAL SETUP - Menü:

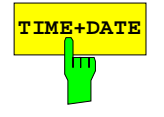

**TIME+DATE** Der Softkey TIME+DATE aktiviert die Tabelle TIME AND DATE für die Eingabe der Uhrzeit und des Datums für die interne Echtzeituhr.

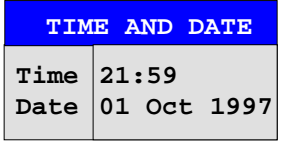

# **Time - Eingabe der Zeit**

Im Eingabefeld können Stunden und Minuten getrennt voneinander eingegeben werden :

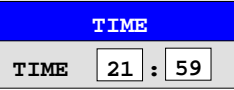

IEC-Bus-Befehl: SYST:TIME 21,59

### **Date - Eingabe des Datums**

Im Eingabefeld können Tag, Monat und Jahr getrennt voneinander eingegeben werden :

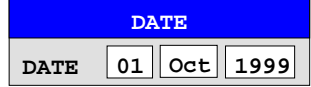

Bei Auswahl der Monatsangabe wird mit der Einheitentaste eine Liste mit den Abkürzungen der Monatsnamen geöffnet, in der der gewünschte Monat ausgewählt werden kann:

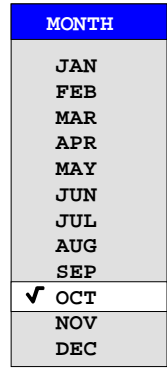

IEC-Bus-Befehl: SYST:DATE 1999,10,01

# **Konfiguration der Netzwerkeinstellungen (nur mit Option FSP-B16)**

Mit der Option FSP-B16, LAN Interface, kann das Gerät an ein Ethernet-LAN (Local Area Network) angeschlossen werden. Damit ist es möglich, Daten über das Netzwerk zu übertragen und Netzwerkdrucker zu nutzen. Die Netzwerkkarte arbeitet sowohl mit einem 10-MHz-Ethernet IEEE 802.3 als auch mit einem 100-MHz-Ethernet IEEE 802.3u.

Nähere Informationen sind im Kapitel "Option FSP-B16 – LAN Interface" enthalten.

### SETUP - GENERAL SETUP - Menü:

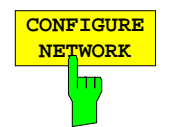

Der Softkey CONFIGURE NETWORK öffnet die Dialogbox mit den Netzwerkeinstellungen.

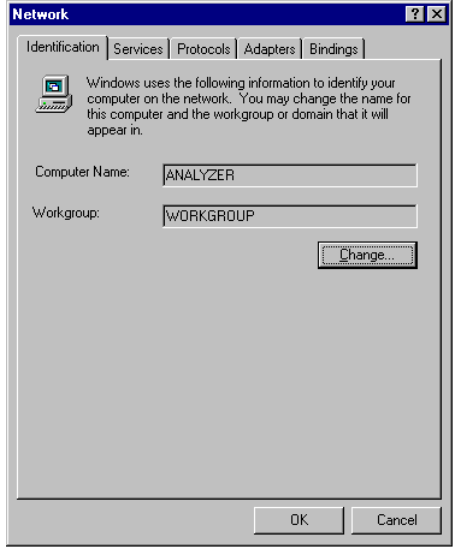

Bei der erstmaliger Betätigung wird die Windows NT Netzwerkunterstützung installiert (siehe Unterkapitel "Installation und Konfiguration des Treibers für die Netzwerkkarte" im Kapitel "Option FSP-B16 – LAN Interface").

Spätere Betätigung des Softkeys erlaubt die Änderung der bereits bestehenden Netzwerkkonfiguration nach Auswahl der betreffenden Registrierkarten. Speziell Computername und Workgroup können nach Drücken des Buttons "Change" in der Registrierkarte "Identification" an die Bedürfnisse des verwendeten Netzwerks angepaßt werden.

#### **Hinweise:**

- **-** Die Installation/Konfiguration der Netzwerkunterstützung erfordert den Anschluß einer PC-Tastatur mit Trackball (oder statt Trackball einer zusätzlichen Maus).
- Der Softkey ist nur bei eingebauter Option LAN-Interface (FSP-B16) verfügbar.

IEC-Bus-Befehl:

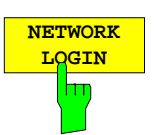

Der Softkey NETWORK LOGIN öffnet die Dialogbox mit den Autologin-Einstellungen.

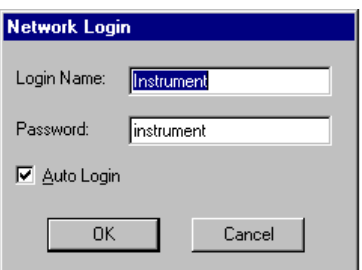

Der voreingestellte Benutzername "instrument" und das Paßwort "instrument" können bei einer Netzwerkinstallation an einen neu erstellten Benutzer angepasst werden (siehe Unterkapitel "Einrichten von Benutzern" im Kapitel "Option FSP-B16 – LAN Interface").

Falls die Option "Auto Login" aktiviert ist, wird beim Booten mit dem angegebenen Benutzernamen und Passwort eine automatische Anmeldung durchgeführt. Ansonsten erscheint beim Booten die Windows NT Login Aufforderung.

### **Hinweise:**

- Die Installation/Konfiguration der Netzwerkunterstützung erfordert den Anschluß einer PC-Tastatur mit Trackball (oder statt Trackball einer zusätzlichen Maus).
- Der Softkey ist nur bei eingebauter Option LAN-Interface (FSP-B16) verfügbar.
- Für Informationen zur Aktivierung/Deaktivierung des Autologin-Mechanismus siehe Abschnitt "Installation und Konfiguration der LAN-Schnittstelle" im Kapitel "Option LAN-Interface – FSP-B16".

IEC-Bus-Befehl:

# **Emulation der Gerätefrontplatte**

SETUP - GENERAL SETUP – NEXT - Menü:

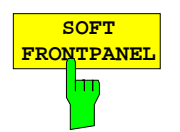

Der Softkey SOFT FRONTPANEL schaltet die Darstellung der Frontplattentasten auf dem Bildschirm ein oder aus.

Bei eingeschalteter Darstellung kann das Gerät am Bildschirm per Maus durch Drücken der entsprechenden Buttons bedient werden. Dies ist besonders dann nützlich, wenn das Gerät in einer abgesetzten Station über ein Fernsteuerprogramm wie z.B. PCANYWHERE betrieben und der Bildschirminhalt über die Fernsteuerverbindung zum Steuerrechner übertragen wird.

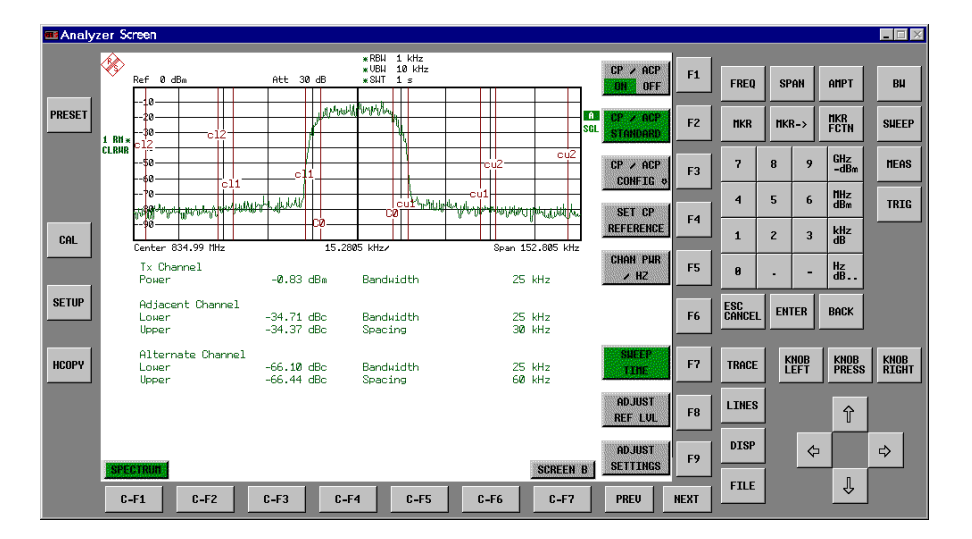

## **Hinweise: Bildschirmauflösung:**

Bei eingeschalteter Darstellung der Frontplattentasten wird die Bildschirmauflösung des Gerätes umgestellt auf 1024x768. Auf dem internen LCD-Display nur noch ein Teilausschnitt des Gesamtbildschirms sichtbar, der je nach Mausbewegung verschoben wird.

Zur vollständigen Darstellung der Bedienoberfläche ist der Anschluß eines externen Monitors an der dafür vorgesehenen Rückwandbuchse erforderlich. Daher erfolgt vor dem Umschalten der Bildschirmauflösung eine Sicherheitsabfrage, ob der nötige Monitor angeschlossen ist.

Beim Ausschalten der Frontplattendarstellung wird wieder die ursprüngliche Bildschirmauflösung restauriert.

#### **Tastenbelegung:**

Die Beschriftung der Buttons ist weitestgehend von der Frontplattentastatur übernommen. Die Drehfunktion des Drehknopfs wird auf die Buttons "KNOB LEFT" und "KNOB RIGHT" abgebildet, die Druckfunktion (<ENTER>) auf "KNOB PRESS".

Die Beschriftung der Softkey-Buttons ("F1" ... "F9") und der Hotkey-Buttons ("C-F1"..."C-F7") weist darauf hin, daß diese Tasten bei angeschlossener PS/2-Tastatur direkt mit den Funktionstasten F1...F9 bzw. <CTRL>F1...<CTRL>F7 bedient werden können.

IEC-Bus-Befehl: SYST:DISP:FPAN ON

# **System-Informationen**

Der Softkey SYSTEM INFO öffnet ein Untermenü, in dem nähere Informationen über Baugruppendaten, Gerätestatistik und Systemmeldungen abgefragt werden können.

SETUP Menü:

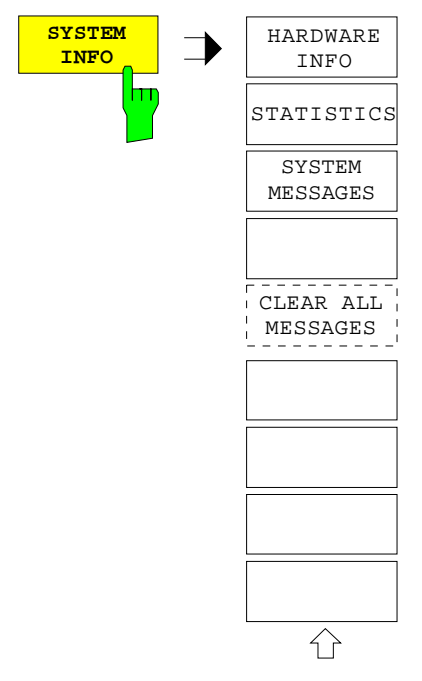

# **Anzeige von Baugruppendaten**

SETUP SYTSEM INFO Menü:

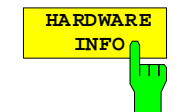

Der Softkey HARDWARE INFO öffnet eine Tabelle, in der die vorhandenen Baugruppen mit ihren Änderungszuständen dargestellt werden. Die Spalten zeigen folgende Daten der Baugruppe:

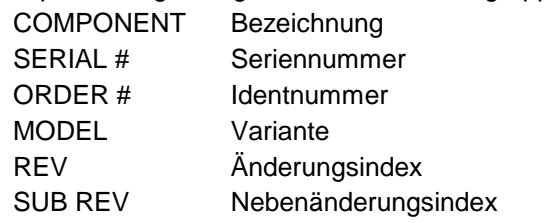

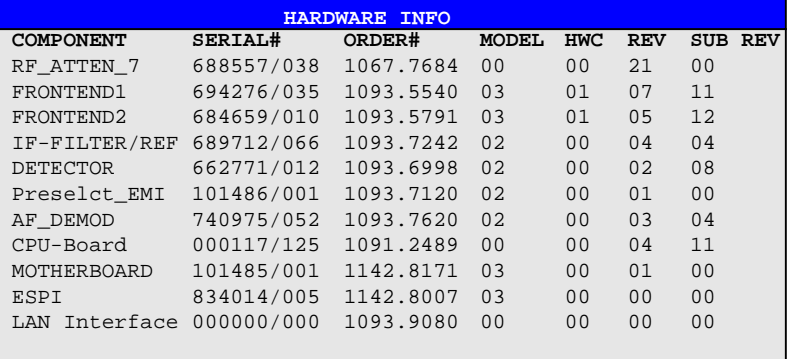

**Hinweis:** Das Bild zeigt die Baugruppeninformation eines ESPI3 mit den Optionen ESPI-B2 (Preselector, und FSP-B16 (LAN-Interface).

# **Anzeige von Geräte-Statistiken**

SETUP SYTEM INFO Menü:

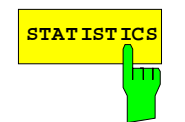

**STATISTICS** Der Softkey STATISTICS öffnet die Tabelle STATISTICS. Die Tabelle enthält neben der Modellbezeichnung, Seriennummer und Firmware-Version eine Liste mit Zählerständen, in denen die Betriebsstunden des Geräts, Ein- /Ausschaltzyklen sowie Schaltzyklen der Eichleitung festgehalten sind.

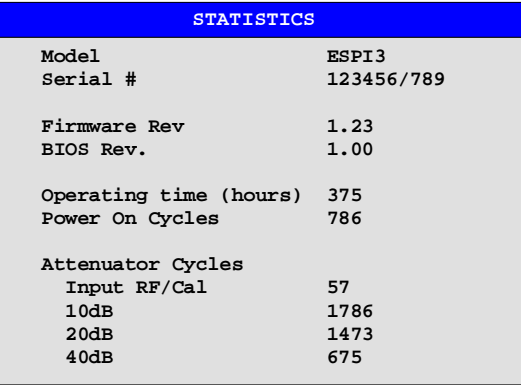

IEC-Bus-Befehl:

# **Anzeige von Systemmeldungen**

SETUP SYTEM INFO Menü:

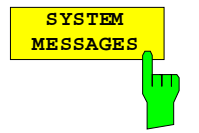

Der Softkey SYSTEM MESSAGES öffnet die Tabelle SYSTEM INFO. Die Tabelle stellt die aufgetretenen Systemmeldungen in der Reihenfolge des Auftretens dart. Die aktuellsten Meldungen stehen dabei am Anfang der Tabelle. Folgende Information wird zur Verfügung gestellt:

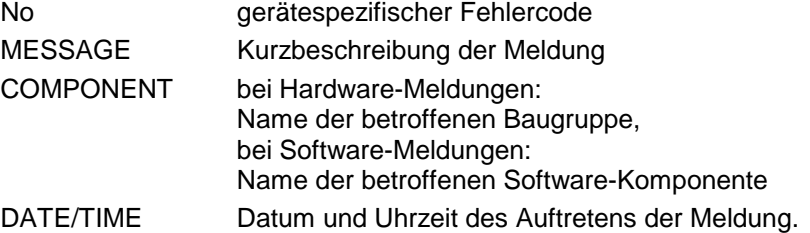

Fehlermeldungen, die seit dem letzten Aufruf des Menüs hinzugekommen sind, werden mit einem '\*' gekennzeichnet.

Der Softkey CLEAR ALL MESSAGES wird eingeblendet und erlaubt das Löschen des Fehlerspeichers.

Übersteigt die Anzahl der Fehlermeldungen die Kapazität des Fehlerspeichers, so erscheint als erste Meldung "Message buffer overflow".

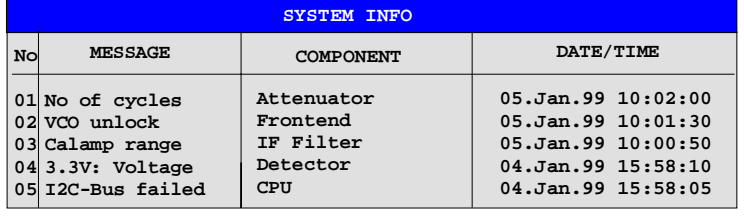

IEC-Bus-Befehl: SYST:ERR?

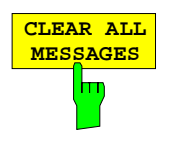

Der Softkey CLEAR ALL MESSAGES löscht alle Meldungen im Fehlerspeicher. Der Softkey ist nur sichtbar, wenn die Tabelle der Systemmeldungen geöffnet ist.

IEC-Bus-Befehl: SYST:ERR?

# **Service-Menü**

Das Service-Menü bietet eine Reihe von Zusatzfunktionen zur Wartung und/oder Fehlersuche, die für den normalen Meßbetrieb des Analysators nicht notwendig sind.

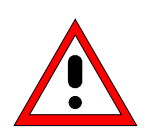

# **Achtung!**

Bei unsachgemäßer Anwendung der Servicefunktionen kann die Funktionsweise bzw. Datenhaltigkeit des ESPI beeinträchtigt werden. Deshalb können die meisten der Funktionen erst nach Eingabe eines Paßwortes bedient werden. Diese Funktionen sind im Servicehandbuch - Gerät beschrieben.

# SETUP Menü:

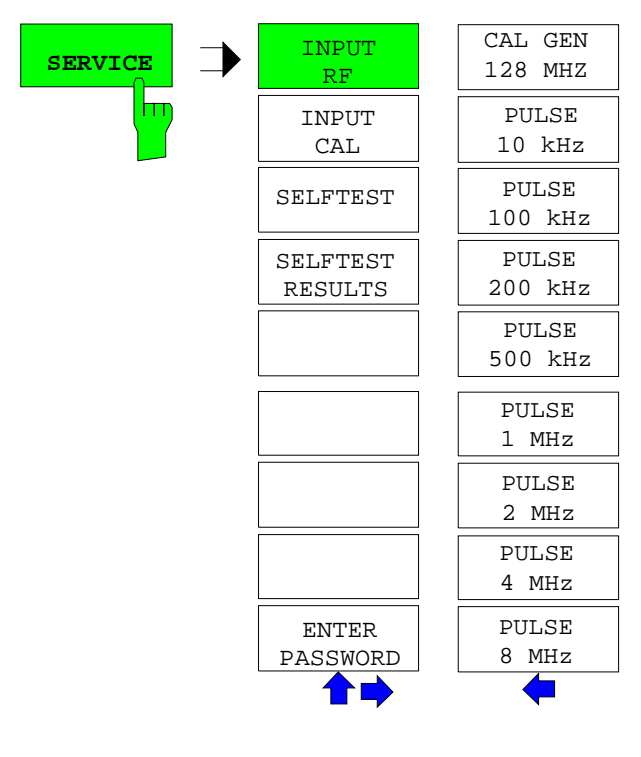

Der Softkey SERVICE öffnet das Untermenü zur Auswahl der Servicefunktion.

Die Softkeys INPUT RF und INPUT CAL sind Auswahlschalter, von denen nur immer einer aktiv sein kann.

# **Allgemeine Service-Funktionen**

## SETUP SERVICE Untermenü:

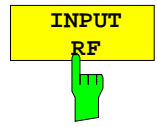

Der Softkey INPUT RF schaltet den Eingang des ESPI auf die Eingangsbuchse (Normal-Einstellung) um.

INPUT RF ist die Grundeinstellung des ESPI.

IEC-Bus-Befehle: DIAG:SERV:INP RF

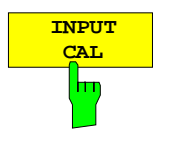

Der Softkey INPUT CAL schaltet den Eingang des ESPI auf die interne Kalibrierquelle (128 MHz) um und aktiviert die Eingabe des Ausgangspegels der Kalibriersignalquelle. Mogliche Einstellwerte sind 0 dBm oder -30 dBm.

IEC-Bus-Befehl: DIAG:SERV:INP CAL; DIAG:SERV:INP:CSO 0 DBM

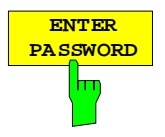

Der Softkey ENTER PASSWORD aktiviert die Eingabe eines Paßwortes.

Der ESPI enthält eine Reihe von Servicefunktionen, die bei unsachgemäßer Anwendung die Funktionsweise des Analysators beeinträchtigen würde. Diese Funktionen sind normalerweise gesperrt und werden erst nach Eingabe eines Paßwortes freigeschaltet. Diese Funktioen sind im Servicehandbuch - Gerät beschrieben.

IEC-Bus-Befehl: SYST:PASS "Password"

## SETUP SERVICE NEXT Untermenü:

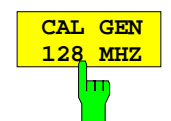

Der Softkey CAL GEN 128 MHZ wählt als Ausgangssignal der internen Kalibrierquelle das Sinussignal bei 128 MHz aus. Der interne Pulsgenerator wird ausgeschaltet.

CAL GEN 128 MHZ ist die Grundeinstellung des ESPI.

IEC-Bus-Befehle: DIAG:SERV:INP CAL DIAG:SERV:INP:PULS OFF

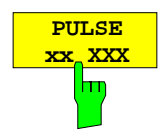

Die Softkeys PULSE xx schalten den jeweiligen-Pulsgenerator ein. IEC-Bus-Befehle: DIAG:SERV:INP CAL

DIAG:SERV:INP:PULS ON; DIAG:SERV:INP:PULS:PRAT 2 MHZ

# **Selbsttest**

## SETUP SERVICE Untermenü:

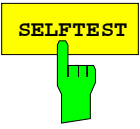

**SELFTEST** Der Softkey SELFTEST löst den Selbsttest der Gerätebaugruppen aus.

Im Fehlerfall ist das Gerät damit in der Lage, selbstständig eine defekte Baugruppe zu lokalisieren.

Während des Selbsttestablaufs erscheint eine Messagebox, in der der aktuelle Test mit Ergebnis dargestellt wird. Durch drücken von ENTER ABORT kann der Testablauf abgebrochen.

Alle Baugruppen werden nacheinander geprüft und das Testergebnis (Selftest PASSED bzw. FAILED) in der Messagebox ausgegeben.

IEC-Bus-Befehl: \*TST?

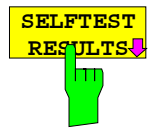

Der Softkey SELFTEST RESULTS ruft die Tabelle SELFTEST auf, in der die Ergebnisse der Baugruppentests dargestellt werden.

Im Fehlerfall wird eine Kurzbeschreibung des fehlgeschlagenen Tests, die betroffene Baugruppe, der zugehörige Wertebereich und das jeweilige Meßergebnis angezeigt.

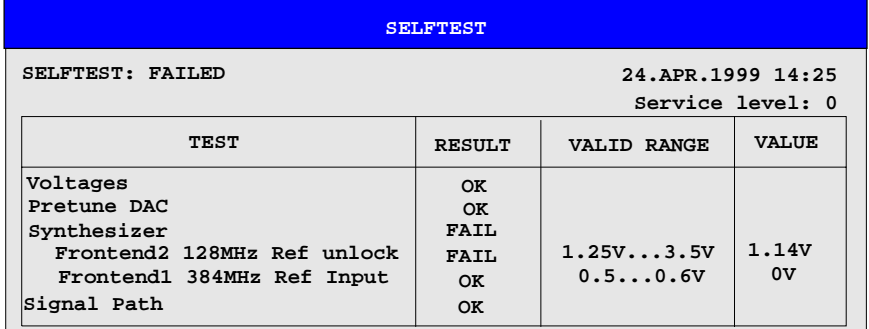

IEC-Bus-Befehl: DIAG:SERV:STE:RES?

SELFTEST RESULTS eine Seite vor bzw. zurück.

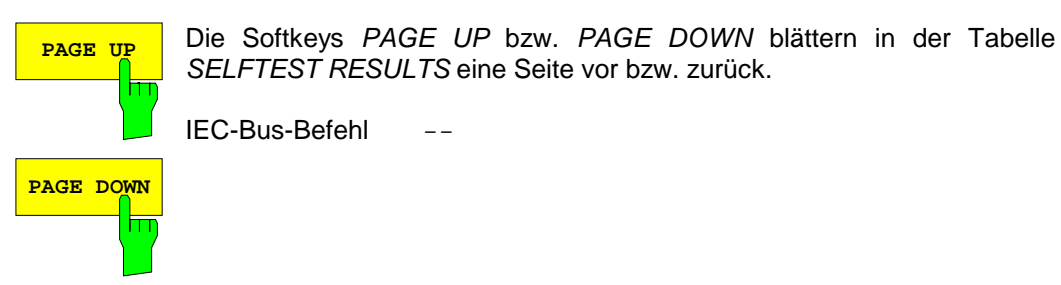

# **Hardware-Abgleich**

Der ESPI besitzt auf einigen Baugruppen die Möglichkeit zum nachträglichen Abgleich von Baugruppen eigenschaften. Dieser Abgleich kann im Rahmen der Kalibrierung aufgrund von Temperaturdrift oder Alterungserscheinungen der Bauteile notwendig werden. Der Abgleich ist im Servicehandbuch - Gerät beschrieben.

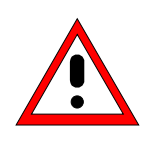

# **Achtung!**

Der Abgleich darf nur von geschultem Personal durchgeführt werden, da die hier vorgenommenen Änderungen die Meßgenauigkeit des Gerätes wesentlich beeinflussen. Aus diesem Grund ist der Zugriff auf die Softkeys REF FREQUENCY, CAL SIGNAL POWER und SAVE CHANGES erst nach Eingabe eines Passwortes möglich.

# **Firmware Update**

Die Installation einer neuen Firmware-Version wird über das eingebaute Diskettenlaufwerk durchgeführt. Das Firmware-Update-Kit enthält mehrere Disketten. Das zugehörige Installationsprogramm wird im Menü SETUP aufgerufen.

SETUP Seitenmenü:

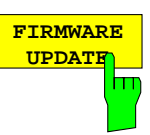

Der Softkey FIRMWARE UPDATE startet das Installationsprogramm und führt den Benutzer durch die restlichen Schritte der Update-Prozedur.

IEC-Bus-Befehl: --

Durchführen des Updates:

Diskette 1 ins Diskettenlaufwerk einlegen.

[**SETUP**][**NEXT**] Seitenmenü SETUP aufrufen [FIRMWARE UPDATE] Update starten.

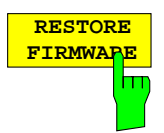

Der Softkey RESTORE FIRMWARE stellt die vorhergehende Firmware-Version wieder her.

IEC-Bus-Befehl:

# **Speichern und Laden von Gerätedaten – Taste FILE**

Die Taste FILE ruft folgende Funktionen auf:

- Speicher- und Ladefunktionen, um Geräteeinstellungen wie Gerätekonfiguration (Meß- und Anzeigeeinstellungen, etc.) und Meßergebnisse aus dem Arbeitsspeicher auf Datenträgern abzulegen (SAVE) bzw. die abgespeicherten Daten zurückzuladen (RECALL).
- Funktionen zum Verwalten der Datenträger (FILE MANAGER). Dazu gehören u.a. das Auflisten von Dateien, Formatieren von Datenträgern, Kopieren, Löschen und Umbenennen von Dateien.

Der ESPI besitzt die Möglichkeit, komplette Geräteeinstellungen mit Gerätekonfigurationen und Meßdaten intern als Datensatz abzuspeichern. Die betreffenden Daten werden dabei auf der eingebauten Festplatte oder - nach entsprechender Auswahl - auf Diskette abgelegt. Festplatte und Diskettenlaufwerk haben folgende Laufwerksnamen:

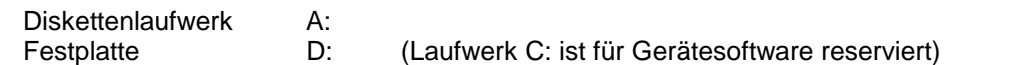

Neben dem Abspeichern oder Laden kompletter Geräteeinstellungen besteht auch die Möglichkeit, nur Teile der Einstellungen abzuspeichern bzw. zu laden. Konfigurationsdaten und Meßwerte werden in eigenen Dateien abgelegt, die den Namen des Datensatzes tragen, aber unterschiedliche Dateiendungen (Extensions) besitzen. Ein Datensatz besteht somit aus mehreren Dateien mit gleichem Namen, aber unterschiedlicher Dateiendung (siehe Tabelle 4-3). In der Grundeinstellung werden die Datensätze im Verzeichnis D:\USER\CONFIG abgespeichert.

Beim Speichern und Laden des Datensatzes kann in den entsprechenden Tabellen ausgewählt werden, welche Teildatensätze abgespeichert bzw. geladen werden sollen. Damit ist es möglich, neben der Grundeinstellung des Gerätes auch bestimmte Zusatzeinstellungen und Meßdaten gezielt wiederherzustellen. Beim Laden und Speichern erfolgt die Auswahl der Teildatensätze über die Tabelle SEL ITEMS TO SAVE/RECALL.

Die abgespeicherten Dateien der Datensätze können mit den Funktionen des Untermenüs FILE MANAGER von einem Datenträger (z.B. Laufwerk D:) auf einen anderen Datenträger (z.B. Laufwerk A:) oder in ein anderes Verzeichnis kopiert werden. Allerdings dürfen Dateinamen und Dateiendung dabei nicht verändert werden. Die Zuordnung der Teildatensätze zu den Extensions zeigt Tabelle 4-3.

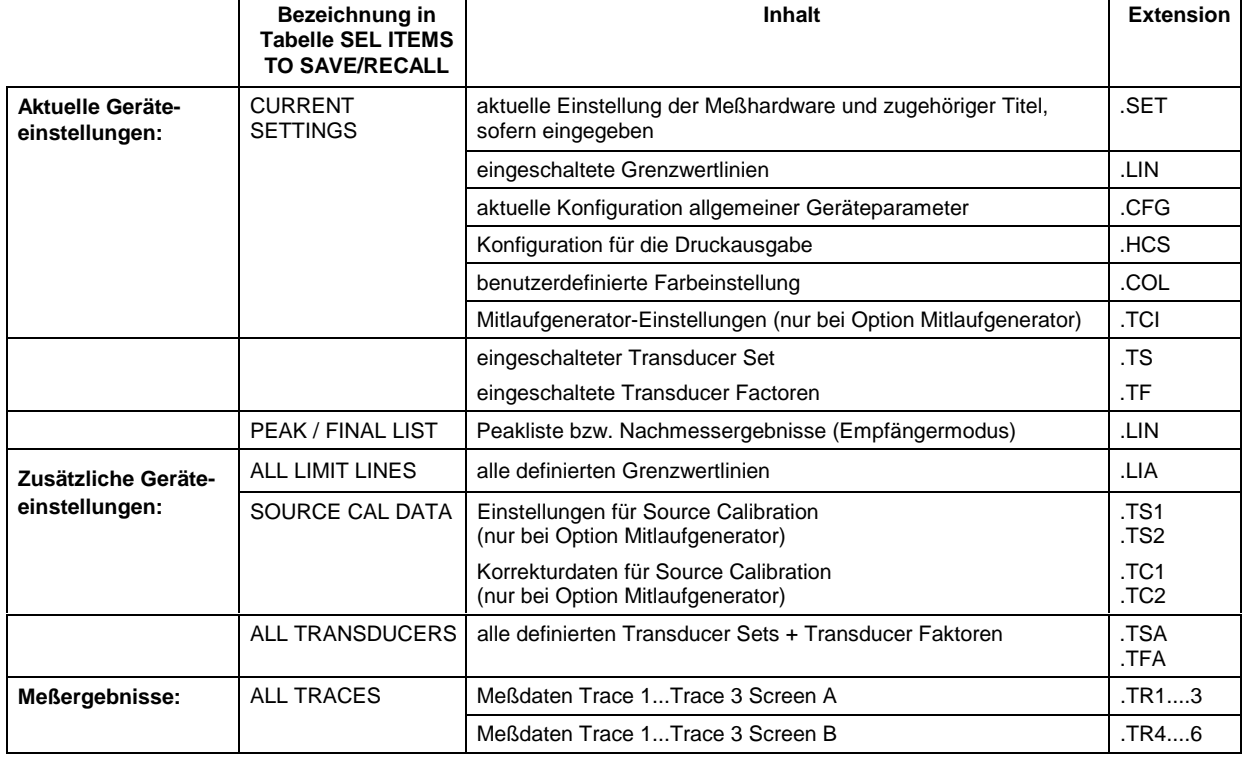

Tabelle 4-3 Zuordnung von Dateiendung und Inhalt des Teildatensatzes

# **Speichern eines Datensatzes**

- > Die zu speichernden Teildatensätze im Untermenü ITEMS TO SAVE/RCL auswählen (Konfigurationen, Meß- und Kalibrierdaten) (Softkey ITEMS TO SAVE/RCL) .
- Eventuell einen Kommentar eingeben (Softkey EDIT COMMENT)
- Den Namen des zu speichernden Datensatzes eingeben (Softkey SAVE) und das Speichern des ausgewählten Datensatzes durch Drücken der ENTER-Taste auslösen.

Der Namen des Datensatzes kann aus Buchstaben und Ziffern bestehen; bei Bedarf kann das gewünschte Verzeichnis dem Namen des Datensatzes vorangestellt werden (das Verzeichnis wird dann automatisch für weitere SAVE und RECALL-Vorgänge übernommen).

Im einfachsten Fall besteht der Name des Datensatzes wie im folgenden Beispiel nur aus Ziffern: <SAVE> <1> <Einheitentaste>

- **Hinweis:** Soll die aktuelle Gerätekonfiguration unter einem bereits bestehenden Namen abgespeichert werden, so steht dafür über den Softkey DATA SET LIST eine Auswahlliste zur Verfügung. Der Speichervorgang läuft dann wie folgt ab:
	- $\triangleright$  Nach der Auswahl eines Datensatzes in der Tabelle DATA SET LIST die Einheitentaste drücken.
		- Der Namen und die Auswahl der Teildatensätze dieses Datensatzes wird in die Tabelle SAVE DATA SET übernommen.
	- Softkey SAVE drücken. Das Eingabefeld mit der Funktion EDIT NAME und dem Namen des ausgewählten Datensatzes wird wieder geöffnet.
	- $\triangleright$  Einheitentaste drücken. Die aktuelle Gerätekonfiguration wird als Datensatz unter diesem Namen abgespeichert.

# **Laden eines Datensatzes:**

Das Laden eines Datensatzes kann auf zweierlei Art erfolgen:

# **1. Direkte Eingabe des Datensatznamens:**

- Die zu ladenden Teildatensätze im Untermenü ITEMS TO SAVE/RCL auswählen (Konfigurationen, Meß- und Kalibrierdaten) (Softkey ITEMS TO SAVE/RCL).
- $\triangleright$  Den Namen des zu ladenden Datensatzes eingeben (Softkey RECALL) und das Laden des ausgewählten Datensatz durch Drücken der ENTER-Taste auslösen. Der Namen des Datensatzes kann aus Buchstaben und Ziffern bestehen; bei Bedarf kann das gewünschte Verzeichnis dem Namen des Datensatzes vorangestellt werden (das Verzeichnis wird dann automatisch für weitere SAVE und RECALL-Vorgänge übernommen).

Im einfachsten Fall besteht der Name des Datensatzes wie im folgenden Beispiel nur aus Ziffern:

<RECALL> <1> <Einheitentaste>

# **2. Auswahl des Datensatzes über eine Auswahlliste:**

- Die zu ladenden Teildatensätze im Untermenü ITEMS TO SAVE/RCL auswählen (Konfigurationen, Meß- und Kalibrierdaten) (Softkey ITEMS TO SAVE/RCL).
- $\triangleright$  Den zu ladenden Datensatz auswählen (Softkey DATA SET LIST) und mit ENTER bestätigen. Der Datensatz wird in die Tabelle RECALL DATA SET übernommen.
- Softkey RECALL drücken. Das Eingabefeld für den Datensatznamen öffnet sich und enthält den gewünschten Datensatz.
- Das Laden des ausgewählten Datensatz durch Drücken der ENTER-Taste auslösen.

**Hinweis:** Entspricht das eingestellte Verzeichnis nicht dem gewünschten Verzeichnis für den Ladevorgang, so kann das Verzeichnis wie folgt gewechselt werden:

- > Softkey RECALL drücken.
- Das Eingabefeld für den Datensatznamen mit ESC schließen.
- Das Feld PATH mit den Cursortasten auswählen.
- Das Eingabefeld für den Verzeichnisnamen mit ENTER öffnen.
- Verzeichnisnamen eingeben und mit ENTER bestätigen.

Anschließend kann mit der Auswahlliste wie oben beschrieben fortgefahren werden.

Beim Laden von Gerätedaten bleiben die Einstellungen der nicht geladenen Teildatensätze unverändert. Der ESPI erkennt beim Laden, über welche Teile der aufgerufene Datensatz verfügt und ignoriert ggf. ausgewählte, aber nicht vorhandene Teildatensätze.

# **FILE-Menü**

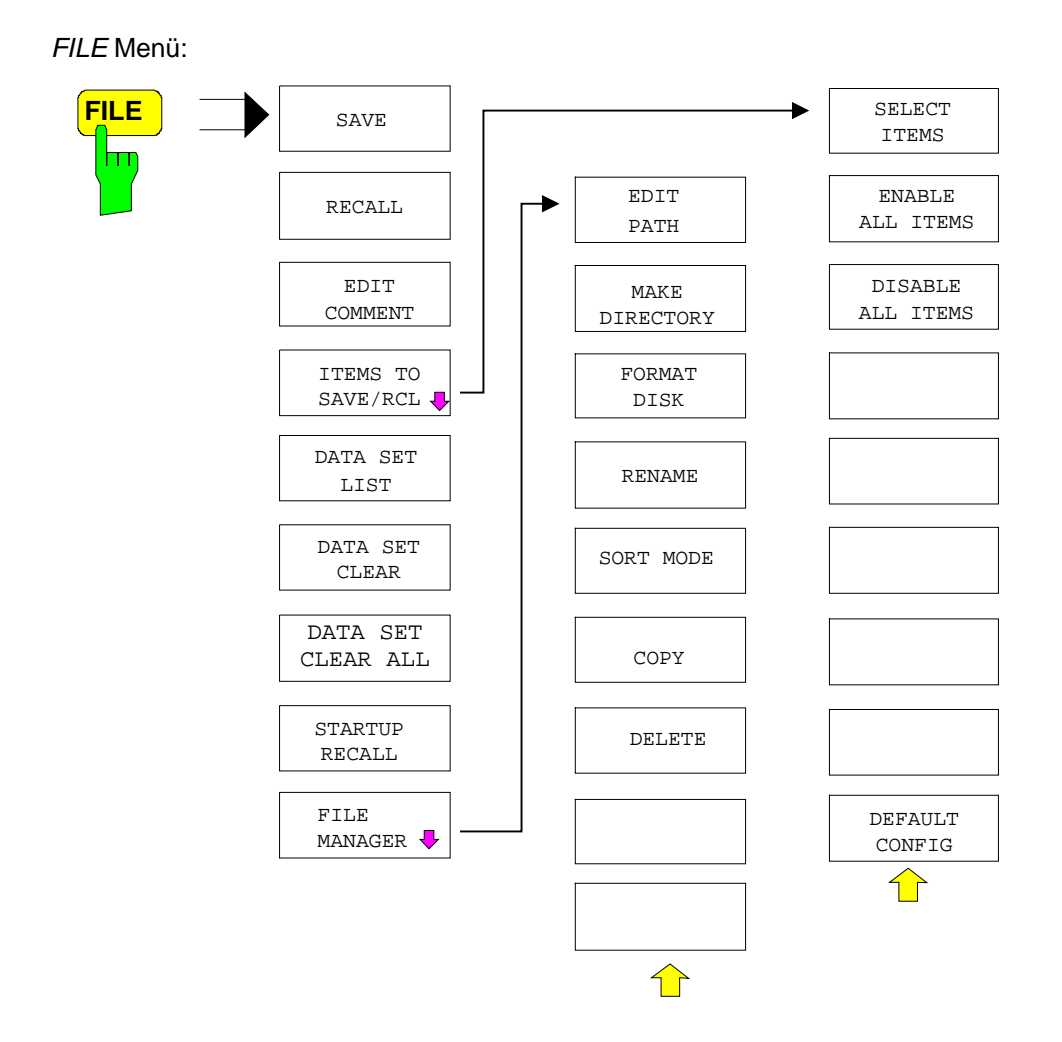

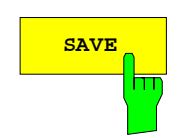

**SAVE** Der Softkey SAVE aktiviert die Tabelle SAVE DATA SET. Das Drücken der ENTER-Taste löst das Speichern des ausgewählten Datensatzes aus.

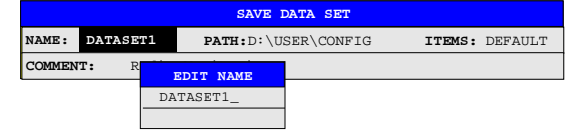

Die Tabelle SAVE DATA SET enthält die Eingabefelder zum Editieren der Einstellungen zum Datensatz:

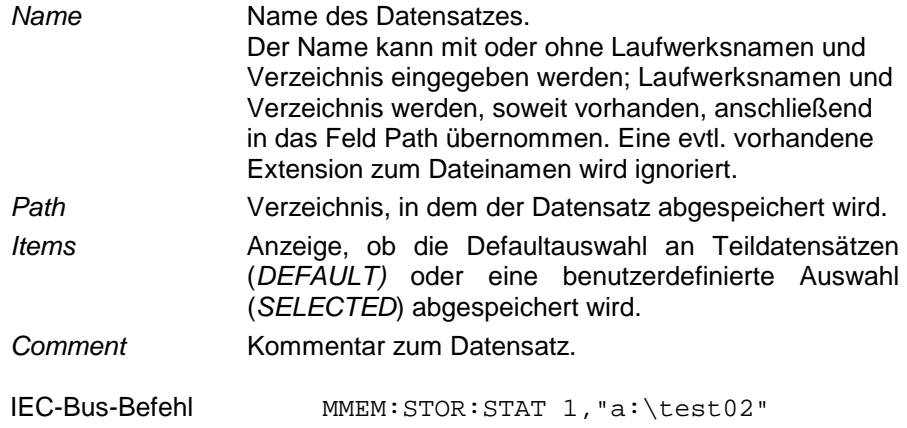

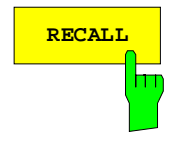

RECALL Der Softkey RECALL aktiviert die Eingabe des Namens, unter dem der gewünschte Datensatz abgelegt ist. Drücken der ENTER-Taste löst das Laden des ausgewählten Datensatzes aus.

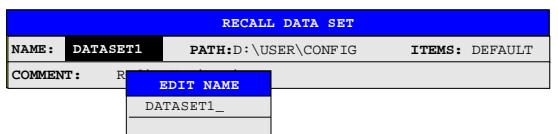

Die Tabelle RECALL DATA SET zeigt die aktuellen Einstellungen zum Datensatz an:

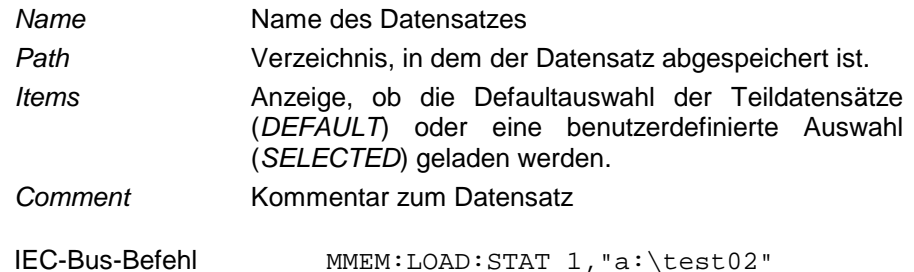

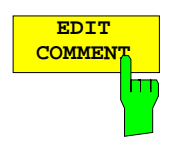

Der Softkey EDIT COMMENT aktiviert die Eingabe eines Kommentars zum Datensatz. Für den Kommentar stehen maximal 60 Zeichen zur Verfügung. IEC-Bus-Befehl MMEM:COMM "Setup fuer GSM Messung"

Der Softkey ITEMS TO SAVE/RCL öffnet ein Untermenü zur Auswahl der Teildatensätze.

FILE - ITEMS TO SAVE/RCL Untermenü:

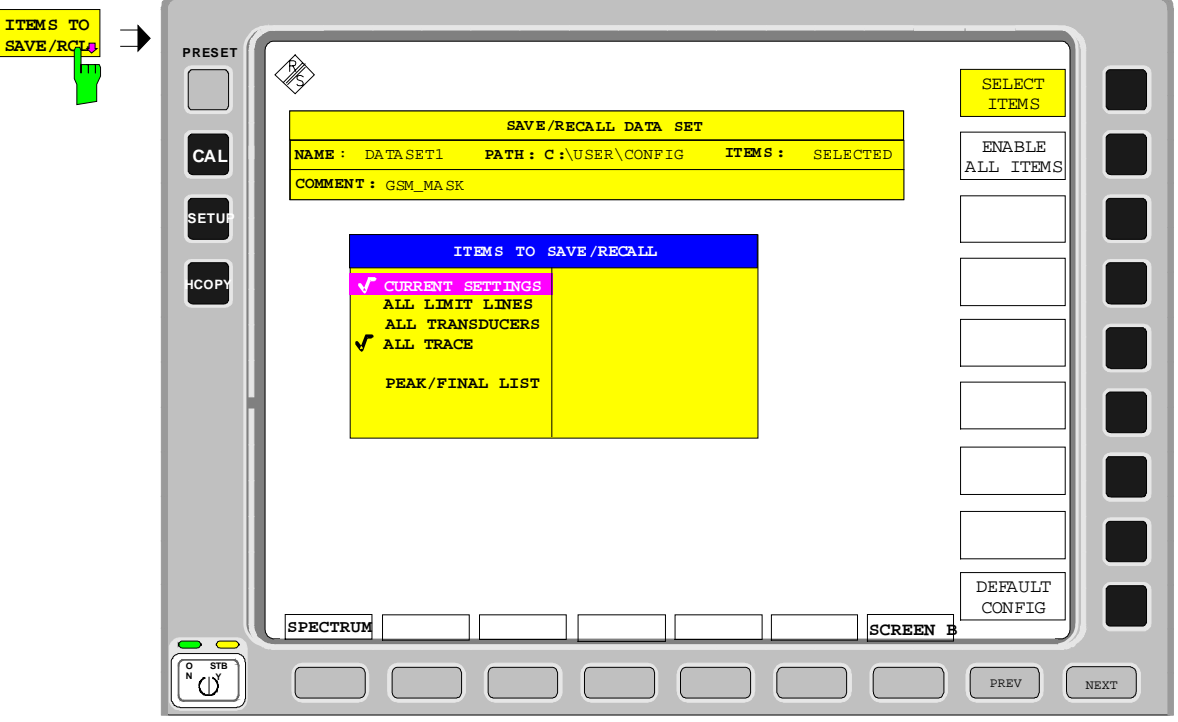

Die Tabelle ITEMS TO SAVE/RCL stellt folgende Teildatensätze zur Auswahl: Current Settings aktuelle Geräteeinstellung. Diese enthält:

- aktuelle Konfiguration allgemeiner Geräteparameter
- aktuelle Einstellung der Meßhardware
- eingeschaltete Grenzwertlinien: Ein Datensatz kann je Meßfenster max. 8 Grenzwertlinien enthalten. Darin enthalten sind in jedem Fall die eingeschalteten Grenzwertlinien und zusätzlich sofern vorhanden - die zuletzt benutzten ausgeschalteten Grenzwertlinien. Demzufolge hängt beim Befehl MMEM:LOAD die Kombination der restaurierten, nicht eingeschalteten

Grenzwertlinien von der Reihenfolge der Benutzung ab.

- benutzerdefinierte Farbeinstellung
- Konfiguration für die Druckausgabe
- eingeschaltete Meßwandler (Transducer): Ein Datensatz kann max. 4 Transducer-Faktoren enthalten. Darin enthalten sind in jedem Fall die eingeschalteten Faktoren und zusätzlich - sofern vorhanden - die zuletzt benutzten ausgeschalteten Faktoren. Demzufolge hängt beim Befehl MMEM:LOAD die Kombination der restaurierten, nicht eingeschalteten Transducer-Faktoren von der Reihenfolge der Benutzung ab.
- Peakliste oder Nachmessergebnisse (Empfänger)

• Mitlaufgeneratoreinstellungen (Option)

All Traces alle nicht auf BLANK gesetzten Meßkurven<br>Source Cal Data alle Korrekturdaten für Messung mit Mitlaufgene Source Cal Data Korrekturdaten für Messung mit Mitlaufgenerator (Option)<br>All Transducers alle Meßwandler (Transducer) alle Meßwandler (Transducer)

All Limit Lines<br>
All Traces<br>
alle nicht auf BLANK

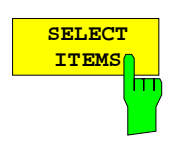

**ENABLE ALL ITEM** 

> **DEFAULT CONFIG**

Der Softkey SELECT ITEMS markiert den Eintrag in der ersten Zeile, linke Spalte der Tabelle ITEMS TO SAVE/RECALL. Die Auswahl eines Eintrags erfolgt durch Drücken der Taste ENTER in der gewünschten Zeile, nochmaliges Drücken löscht die Auswahl wieder.

IEC-Bus-Befehl Current Settings: MMEM:SEL:HWS ON All Limit Lines: MMEM: SEL:LIN: ALL ON All Traces: MMEM: SEL: TRAC ON<br>Source Cal Data: MMEM: SEL: SCD ON All Transducers: MMEM: SEL: TRAN: ALL ON Peak/Final List: MMEM: SEL: FIN ON

 $MMEM: SEL:SCD ON$ 

Der Softkey ENABLE ALL ITEMS markiert alle Einträge in der Tabelle ITEMS TO SAVE/RECALL.

IEC-Bus-Befehl MMEM:SEL:ALL

Der Softkey DEFAULT CONFIG stellt die Defaultauswahl für die abzuspeichernden/aufzurufenden Teildatensätze her und gibt im Feld ITEMS in der Tabelle SAVE/RECALL DATA SET den Wert DEFAULT aus.

IEC-Bus-Befehl MMEM:SEL:DEF

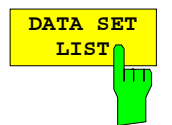

Der Softkey DATA SET LIST öffnet die Tabelle DATA SET LIST/CONTENTS. Zusätzlich werden die Softkeys DATA SET CLEAR und DATA SET CLEAR ALL eingeblendet.

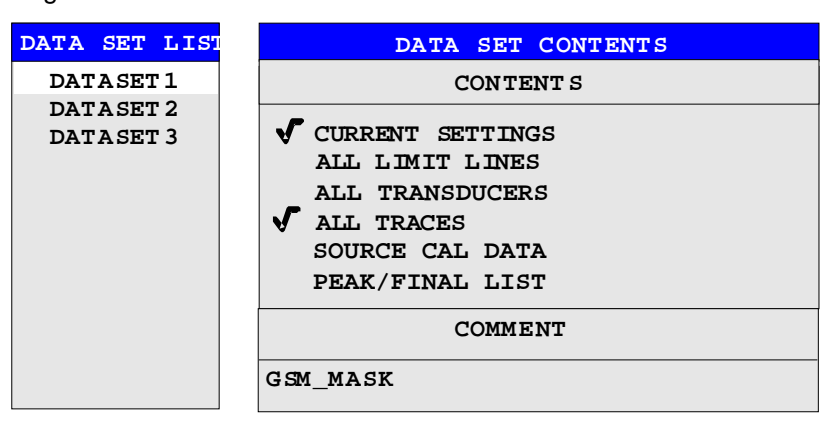

Die Spalte DATA SET LIST listet alle im ausgewählten Verzeichnis abgelegten Datensätze auf.

Die Zeilen CONTENTS und COMMENT der Spalte DATA SET CONTENTS zeigen jeweils die abgespeicherten Teildatensätze und den Kommentar des gerade markierten Datensatzes. Ein '-' vor einem Teildatensatz bedeutet, daß der Teildatensatz zwar im Gerät vorhanden, aber aktuell nicht ausgewählt ist (s. Softkey SELECT ITEMS).

IEC-Bus-Befehl

# **Speichern und Laden von Gerätedaten ESPI**

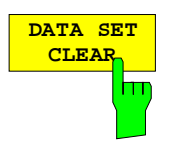

**DATA SET CLEAR A** 

Der Softkey DATA SET CLEAR löscht den markierten Datensatz.

IEC-Bus-Befehl MMEM:CLE:STAT 1,"test03"

Der Softkey DATA SET CLEAR ALL löscht alle im aktuellen Verzeichnis vorhandenen Datensätze.

Um ein versehentliches Löschen aller vorhandener Datensätze zu verhindern, erfolgt vor dem Löschen eine Sicherheitsabfrage.

IEC-Bus-Befehl MMEM:CLE:ALL

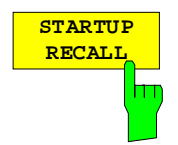

Der Softkey STARTUP RECALL aktiviert die Auswahl eines Datensatzes, der beim Einschalten des Gerätes automatisch geladen wird. Dazu wird die Tabelle DATA SET LIST/CONTENT geöffnet (analog zu DATA SET LIST).

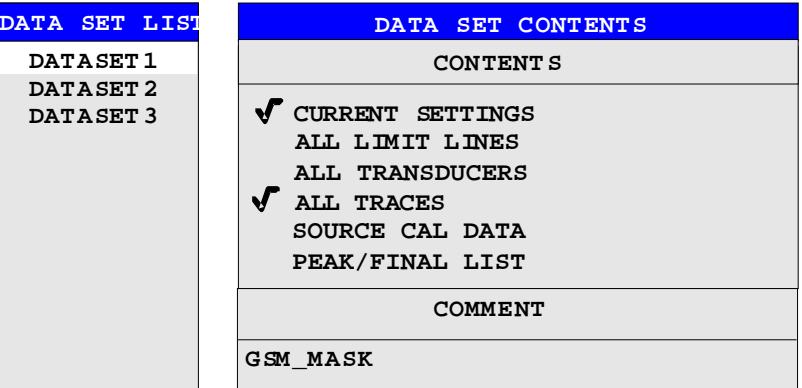

Die Spalte DATA SET LIST listet alle im ausgewählten Verzeichnis abgelegten Datensätze auf.

Die Zeilen CONTENTS und COMMENT der Spalte STARTUP RECALL CONTENTS zeigen dabei jeweils die abgespeicherten Teildatensätze und den Kommentar des gerade markierten Datensatzes an.

Zusätzlich zu den vom Benutzer abgespeicherten Datensätzen ist immer der Datensatz FACTORY enthalten, der die Einstellungen vor dem letzten Ausschalten (Standby) des Geräts enthält.

Ist ein anderer Datensatz als FACTORY ausgewählt, so werden beim Einschalten des Gerätes die vorhandenen Teildatensätze dieses Datensatzes geladen. Die nicht in diesem Datensatz enthaltenen Teildatensätze werden dem Datensatz FACTORY entnommen.

**Hinweis:** Der ausgewählte Datensatz wird bei aktivem STARTUP RECALL auch bei PRESET geladen. Damit kann die Preset-Einstellung beliebig konfiguriert werden.

IEC-Bus-Befehl MMEM:LOAD:AUTO 1,"D:\user\config\test02"

Der Softkey FILE MANAGER ruft ein Untermenü zur Verwaltung der Speichermedien und der Dateien auf.

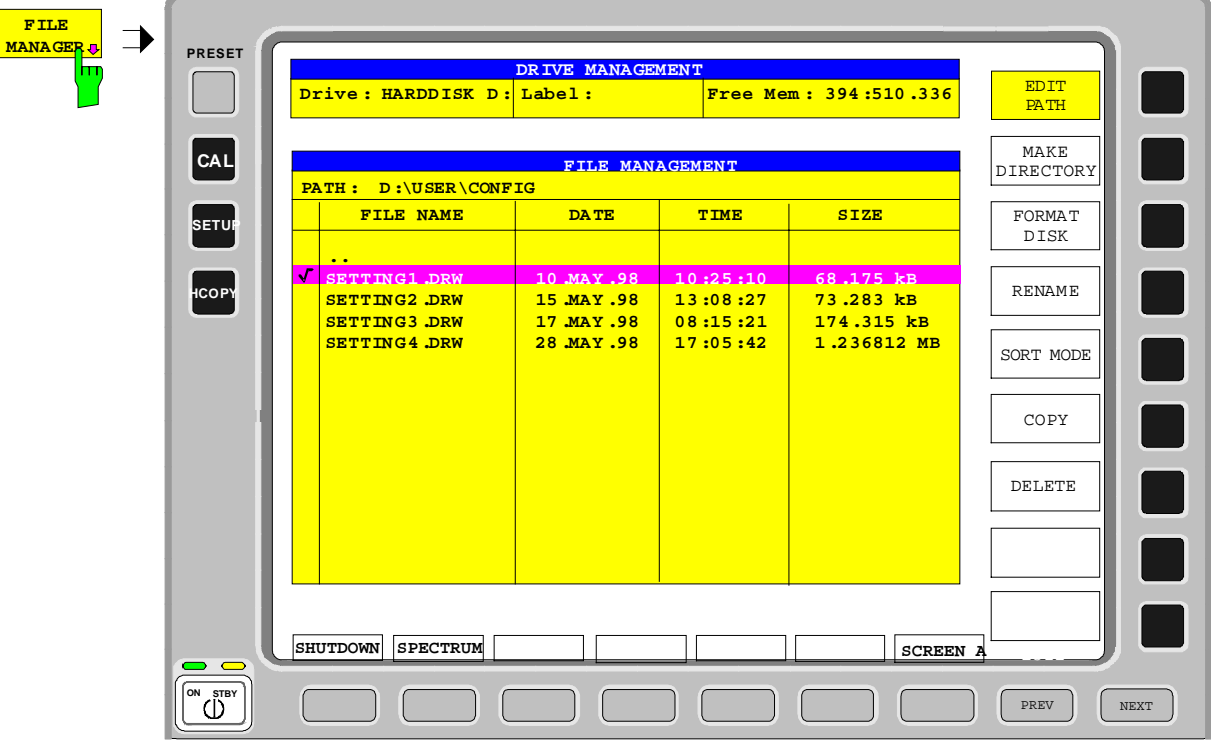

FILE - FILE MANAGER Untermenü:

Tabelle Drive Management zeigt Namen und Label des Speichermediums sowie den verfügbaren Speicherplatz an.

Tabelle File Management zeigt die Dateien des aktuellen Verzeichnisses sowie eventuell vorhandene Unterverzeichnisse an.

Bei Auswahl eines Verzeichnisnamens wird automatisch in das Verzeichnis gewechselt. Die Punkte "..." führen in das übergeordnete Verzeichnis.

**Hinweis:** Es ist nicht möglich, das Menü zu wechseln, solange eine Dateioperation abläuft.

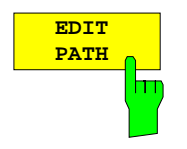

Der Softkey EDIT PATH aktiviert die Eingabe eines Verzeichnisses für nachfolgende Dateioperationen.

Der neue Pfad wird in die Tabelle FILE MANAGEMENT übernommen.

IEC-Bus-Befehl MMEM:MSIS "a:" MMEM:CDIR "D:\user"

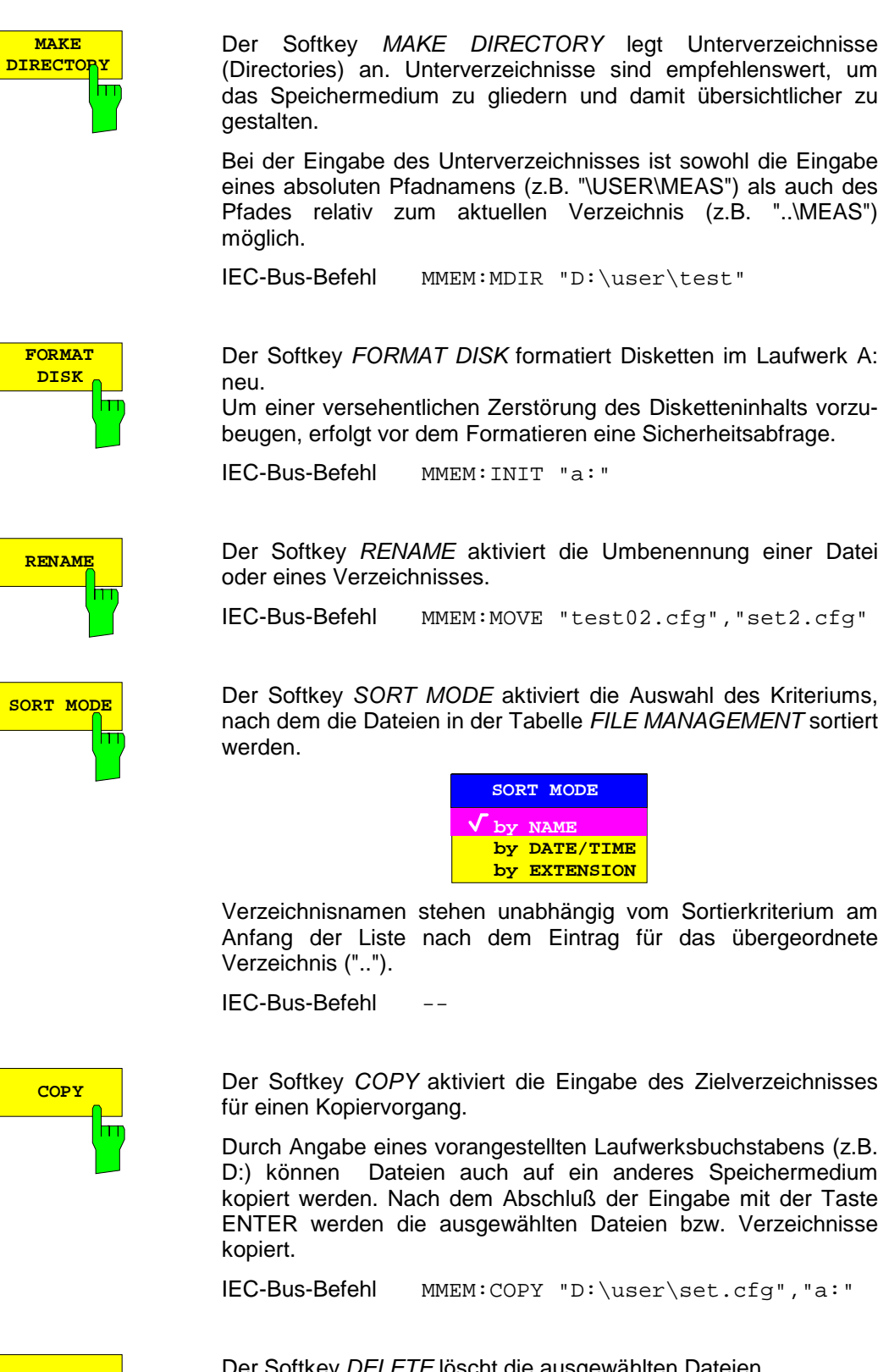

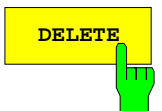

**DELETE** löscht die ausgewählten Dateien.<br>Im einem versehentlichen Löschen von Dateien vorzubeugen, erfolgt vor dem Löschen eine Sicherheitsabfrage.

> IEC-Bus-Befehl MMEM:DEL "test01.hcp" MMEM:RDIR "D:\user\test"

# **Dokumentation der Meßergebnisse – Taste HCOPY**

**Hinweis:** Die Installation eines Drucker ist in Kapitel 1, Abschnitt "Drucker installieren" beschrieben.

Das Drücken einer der Softkeys PRINT... im Menü HCOPY löst einen Druckvorgang aus. Dem Ausdruck liegen die in der Tabelle DEVICE SETTINGS definierten Einstellungen zugrunde. Die auszudruckenden Bildelemente werden in den Druckerpuffer geschrieben, der im Hintergrund ausgegeben wird. Dadurch ist das Gerät anschließend sofort wieder bedienbar.

Bei der Auswahl PRINT SCREEN werden alle Diagramme mit Meßkurven und Statusanzeigen so ausgedruckt, wie sie auf dem Bildschirm zu sehen sind. Die Softkeys, geöffnete Tabellen und Dateneingabefelder erscheinen hingegen nicht auf dem Ausdruck. Bei der Auswahl PRINT TRACE werden die ausgewählten Meßkurven, bei der Auswahl PRINT TABLE die Tabellen ausgedruckt.

Durch die Auswahl von PRINT TO FILE in der Tabelle DEVICE SETTINGS wird die Druckausgabe in eine Datei umgelenkt. Nach dem Start des Ausdrucks mit einem der Softkeys PRINT... erfolgt die Abfrage nach dem Namen der Datei, auf den die Ausgabe umgelenkt werden soll.

Während des Ausdrucks können Störungen im Ausgabegerät auftreten. Meldet das Ausgabegerät während des Druckvorgangs PAPER OUT, d.h. es ist kein Papier mehr für den Ausdruck vorhanden, so erscheint die Meldung

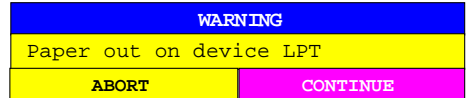

die zum Einlegen eines neuen Blattes aufgefordert. Der Druckvorgang wird dann entweder nach der Auswahl von "CONTINUE" fortgeführt, oder nach dem Betätigen von "ABORT" abgebrochen.

Ähnliche SYSTEM MESSAGES erscheinen, falls der Drucker nicht antwortet, offline geschaltet ist o.ä.

Ein bereits begonnener Ausdruck kann mit dem Softkey HARDCOPY ABORT abgebrochen werden.

HCOPY Menü:

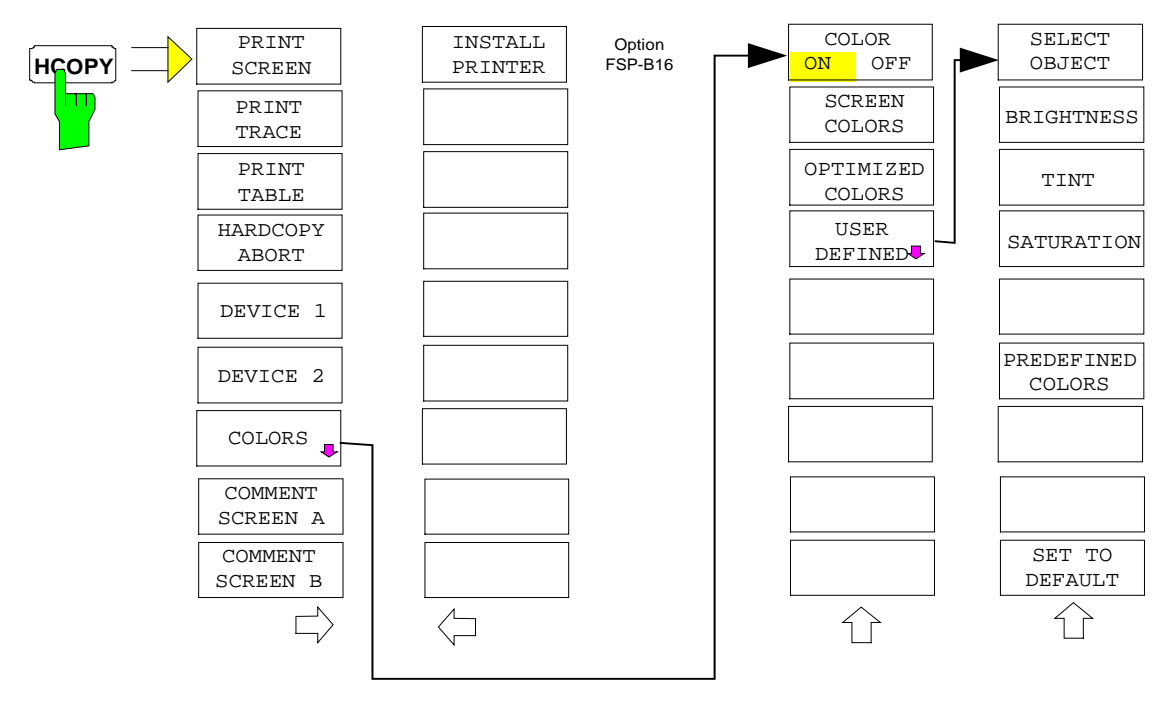

Die Taste HCOPY öffnet das Menü HARDCOPY zum Starten und Konfigurieren des Ausdrucks.

Die Softkeys PRINT SCREEN, PRINT TRACE und PRINT TABLE starten den gewünschten Ausdruck, der bei Bedarf mit HARDCOPY ABORT wieder abgebrochen werden kann.

Die Auswahl und Konfiguration der Ausgabeschnittstelle erfolgt über die Softkeys DEVICE 1 und 2.

Im Untermenü COLORS kann zwischen schwarz/weißem und farbigen Ausdruck (Default) umgeschaltet werden, sofern diese vom angeschlossenen Drucker ausgegeben werden können. Außerdem kann hier die Farbeinstellung gewählt werden.

- SCREEN Ausgabe in Bildschirmfarben
- OPTIMIZED (default) Statt der hellen Farben für Meßkurven und Marker werden dunkle Farben verwendet: Trace 1 blau, Trace 2 schwarz, Trace 3 grün, Marker türkis.
- USER DEFINED In dieser Einstellung können die Farben beliebig verändert werden. Die Einstellmöglichkeiten entsprechen denen des Menüs DISPLAY – CONFIG DISPLAY – NEXT.

### **Hinweise:**

- Bei Einstellung SCREEN und OPTIMIZED wird der Hintergrund stets weiß ausgedruckt, das Grid schwarz. Bei Einstellung USER DEFINED sind auch diese Farben wählbar.
- Beim Aufrufen des Untermenüs wird die Farbdarstellung auf die gewählten Ausdruckfarben umgeschaltet, beim Verlassen des Menüs die ursprüngliche Farbeinstellung wieder restauriert.

Zur Beschriftung des Ausdrucks stehen die Softkeys COMMENT SCREEN A und COMMENT SCREEN B zur Verfügung (Datum und Uhrzeit werden automatisch im Ausdruck eingeblendet).

Mit dem Softkey INSTALL PRINTER können weitere Druckertreiber installiert werden.

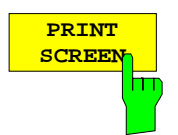

Der Softkey PRINT SCREEN startet den Ausdruck von Meßergebnissen.

Ausgedruckt werden alle Diagramme, Meßkurven, Marker, Markerlisten, Grenzwertlinien, etc., sofern sie auf dem Bildschirm zu sehen sind. Nicht ausgedruckt werden die Softkeys, Tabellen und geöffnete Dateneingabefelder. Zusätzlich werden am unteren Rand des Ausdrucks die eingegebenen Kommentare, Datum und Uhrzeit ausgegeben.

IEC-Bus-Befehl: HCOP:ITEM:ALL HCOP:IMM

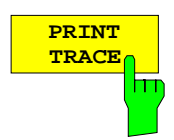

Der Softkey PRINT TRACE startet den Ausdruck aller auf dem Bildschirm sichtbaren Meßkurven ohne weitere Zusatzinformation. Insbesondere werden keine Marker oder Auswertelinien ausgedruckt.

IEC-Bus-Befehl: HCOP:ITEM:WIND:TRAC:STAT ON HCOP:IMM

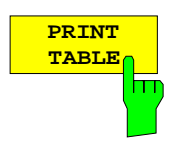

Der Softkey PRINT TABLE startet den Ausdruck von Konfigurationstabellen und Anzeigelisten ohne die dahinterliegenden Meßdiagramme und Beschriftungen.

IEC-Bus-Befehl: HCOP:ITEM:WIND:TABL:STAT ON HCOP:IMM

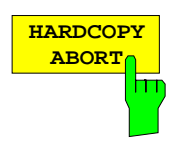

Der Softkey HARDCOPY ABORT bricht den laufenden Ausdruck ab.

IEC-Bus-Befehl: ABOR

**DEVICE 1 DEVICE 2** Die Softkeys DEVICE 1 bzw. DEVICE 2 wählen das Ausgabegerät Device1 bzw. Device2 als aktives Ausgabegerät aus.

Gleichzeitig öffnen beide Softkeys die Tabelle HARDCOPY DEVICE SETTINGS zur Konfiguration der beiden möglichen Ausgabegeräte.

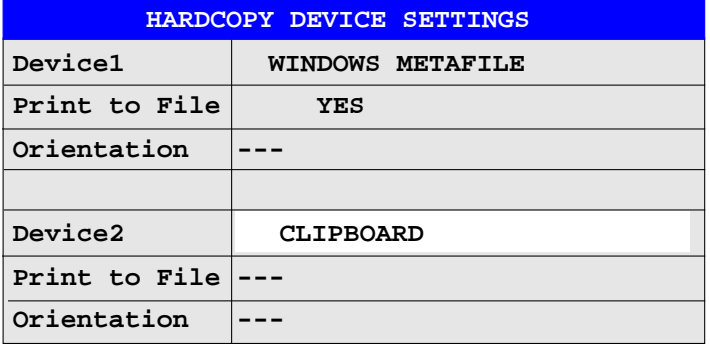

In der Tabelle HARDCOPY DEVICE SETTINGS werden folgende Einstellungen vorgenommen:

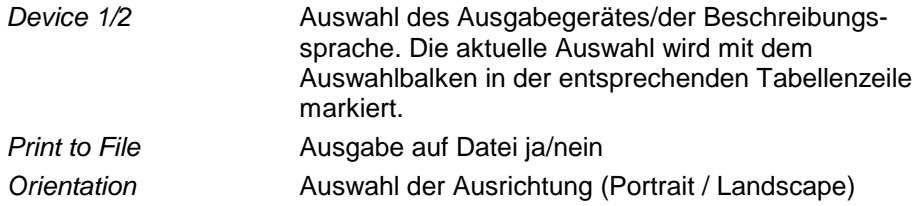

# **Device 1/ Device 2 - Auswahl des Ausgabegeräts/der Beschreibungs sprache**

In dieser Tabellenzeile erfolgt die Auswahl des Ausgabegeräts bzw. der Beschreibungssprache.

Drücken der ENTER-Taste ruft die Auswahlliste der installierten Drucker auf. Zusätzlich stehen drei Dateiformate und die Zwischenablage von Windows NT zur Verfügung:

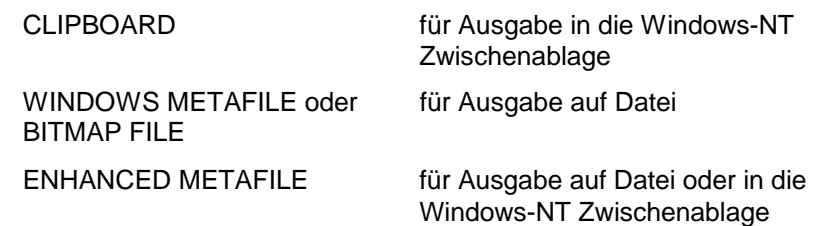

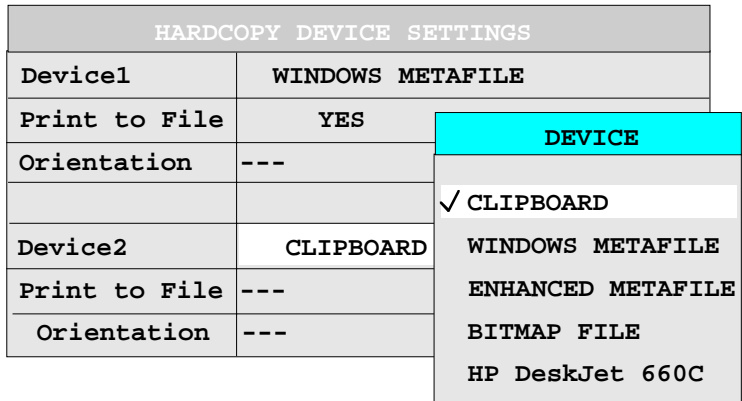

Die Installation zusätzlicher Drucker zu den bereits im Gerät vorhandenen ist im Kapitel "Installation und Konfiguration von Druckertreibern" beschrieben.

### **Hinweis:**

Die Auswahl des Druckertyps setzt automatisch die Parameter PRINT TO FILE und ORIENTATION auf Werte, die dem Standardbetrieb mit diesem Ausgabegerät entsprechen.

Weitere Parameter, die druckerabhängig sind, wie z.B. PAPERSIZE, können unter Windows NT im Eigenschaftenfenster des Druckers verändert werden (START/SETTINGS/PRINTER/ SETTINGS).

Dazu müssen eine Maus und eine PC-Tastatur am Gerät angeschlossen werden (siehe auch Kapitel "Installation und Konfiguration von Druckertreibern").

IEC-Bus-Befehl:

```
HCOP:DEV:LANG GDI;
SYST:COMM:PRIN:ENUM:FIRS?;
SYST:COMM:PRIN:ENUM:NEXT?;
SYST:COMM:PRIN:SEL 'HP Deskjet 660 on LPT1';
HCOP:DEST "SYST:COMM:PRIN"
```
### **Print to File - Ausgabe auf Datei**

In dieser Tabellenzeile wird ausgewählt, ob die Druckausgabe auf Datei erfolgen soll (YES) oder auf den ausgewählten Drucker (NO). Bei Ausgabe auf Datei erfolgt beim Starten des Ausdrucks die Aufforderung zur Eingabe eines Dateinamens.

Die Auswahl des Druckertyps setzt den Parameter automatisch auf den Wert, der dem Standardbetrieb mit diesem Ausgabegerät entspricht.

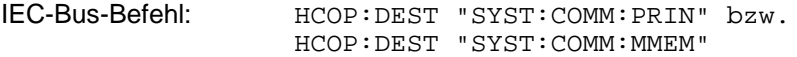

### **Orientation - Auswahl der Ausrichtung**

In dieser Tabellenzeile wird festgelegt, ob die Ausgabe im Hochformat (= PORTRAIT) oder im Querformat (= LANDSCAPE) erfolgt.

IEC-Bus-Befehl: HCOP:PAGE:ORI PORT

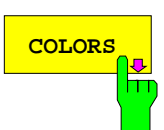

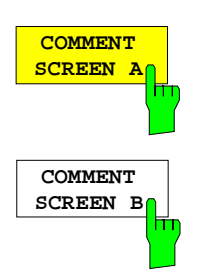

**COLORS** Der Softkey COLORS öffnet das Untermenü zur Auswahl der Farben für den Ausdruck (siehe Kapitel "Auswahl der Druckerfarben").

IEC-Bus-Befehl:

Der Softkey COMMENT SCREEN A bzw. B aktiviert die Eingabe eines Kommentars von max. 2 Zeilen zu je 60 Zeichen für das betreffende Meßfenster. Werden vom Benutzer mehr als 60 Zeichen eingegeben, erscheinen auf dem Ausdruck die folgenden Zeichen in der zweiten Zeile. Es kann jedoch durch die Eingabe des Zeichens "@" ein manueller Zeilenumbruch erzwungen werden.

Der Kommentar wird auf dem Ausdruck unterhalb des zugehörigen Diagramms ausgegeben. Die eingegebenen Texte erscheinen nicht auf dem Bildschirm, sondern nur auf dem Ausdruck.

Soll ein Kommentar nicht auf dem Ausdruck erscheinen, so muß er gelöscht werden.

Beim Zurücksetzen des Gerätes durch Druck auf die Taste PRESET werden alle eingegebenen Kommentartexte ebenfalls gelöscht.

IEC-Bus-Befehl: HCOP:ITEM:WIND2:TEXT 'Kommentar'

## HCOPY Seitenmenü:

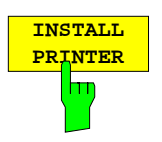

Auf dem Meßgerät ist bereits eine Reihe von Druckertreibern vorinstalliert. Der Softkey INSTALL PRINTER öffnet das Dialogfeld "Printers", mit dem weitere Druckertreiber installiert werden können, bei vorhandener Option LAN-Interface FSP-B16 auch Netzwerkdrucker. Näheres dazu siehe Kapitel "Installation eines lokalen Druckers" und "Installation eines Netzwerkdruckers".

IEC-Bus-Befehl: -

# **Auswahl der Druckerfarben**

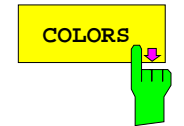

**COLORS** Der Softkey COLORS öffnet das Untermenü zur Auswahl der Farben für den Ausdruck. Um die Farbauswahl zu erleichtern wird die gewählte Hardcopy-Farbkombination beim Betreten des Menüs auf dem Bildschirm dargestellt und beim Verlassen des Menüs auf die vorherige Bildschirm-Farbkombination zurückgeschaltet.

IEC-Bus-Befehl: -

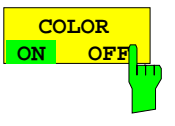

Der Softkey COLOR ON OFF schaltet von Farbausgabe auf Schwarzweißdruck um. Alle farbig hinterlegten Flächen werden dabei weiß ausgedruckt, alle farbigen Linien schwarz. Damit kann der Kontrast auf dem Ausdruck verbessert werden. Die Grundeinstellung ist COLOR ON.

IEC-Bus-Befehl: HCOP:DEV:COL ON

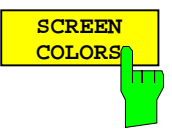

Der Softkey SCREEN COLORS wählt die aktuellen Bildschirmfarben für den Ausdruck aus.

### **Hinweis:**

Der Hintergrund wird stets weiß, das Grid stets schwarz ausgedruckt.

IEC-Bus-Befehl: HCOP:CMAP:DEF1

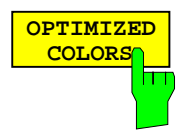

Der Softkey OPTIMIZED COLORS wählt eine optimierte Farbeinstellung für den Ausdruck aus, um die Sichtbarkeit der Farben auf dem Ausdruck zu verbessern.

Bei dieser Auswahl wird Trace 1 blau, Trace 2 schwarz, Trace 3 grün und die Marker türkis ausgedruckt.

Die anderen Farben entsprechen den Bildschirmfarben von Softkey DISP – CONFIG DISPLAY -DEFAULT COLORS 1.

#### **Hinweis:**

Der Hintergrund wird stets weiß, das Grid stets schwarz ausgedruckt.

IEC-Bus-Befehl: HCOP:CMAP:DEF2

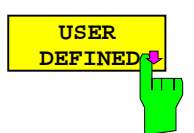

Der Softkey USER DEFINED öffnet ein Untermenü zur benutzerdefinierten Farbauswahl.

IEC-Bus-Befehl: HCOP:CMAP:DEF3

# Untermenü USER DEFINED COLORS.

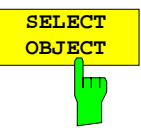

Der Softkey SELECT OBJECT aktiviert die Auswahl von Bildelementen, für die nachfolgend die Farbeinstellung verändert werden soll. Nach der Auswahl kann mit den Softkeys PREDEFINED COLORS, BRIGHTNESS, TINT und SATURATION die Gesamtfarbe oder Helligkeit, Farbton und Farbsättigung des ausgewählten Elements einzeln geändert werden.

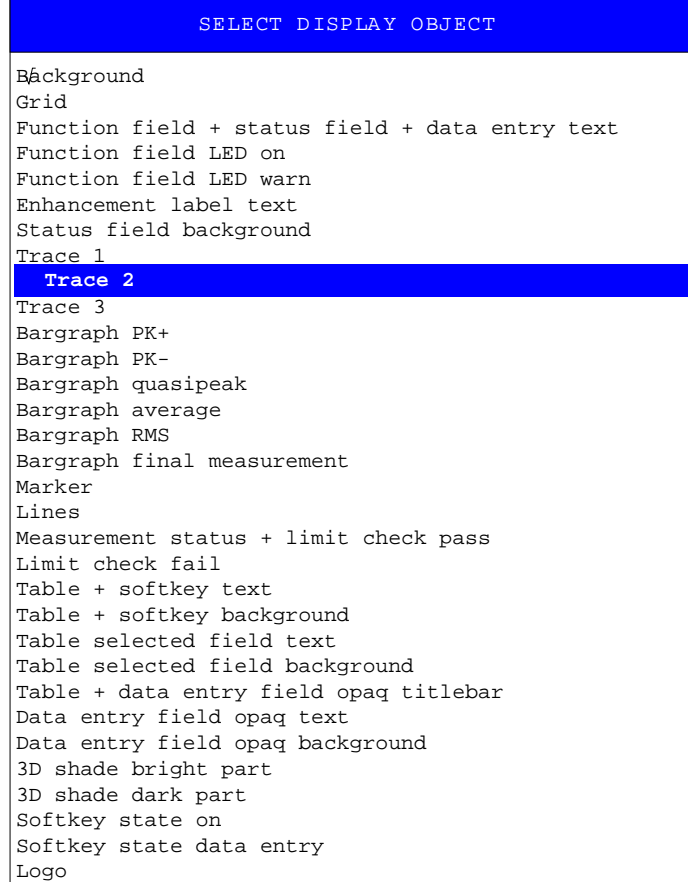

IEC-Bus-Befehl:

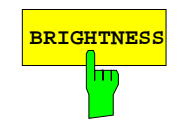

**BRIGHTNESS** Der Softkey BRIGHTNESS aktiviert die Eingabe der Farbhelligkeit des ausgewählten Graphikelements.

Der Eingabewert liegt zwischen 0 und 100%.

IEC-Bus-Befehl: HCOP:CMAP5:HSL <hue>,<sat>,<lum>

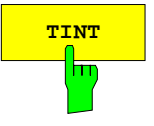

**TINT** Der Softkey TINT aktiviert die Eingabe des Farbtons für das ausgewählte Graphikelement. Der eingegebene Prozentwert bezieht sich auf ein von rot (0%) bis blau (100%) reichendes, kontinuierliches Farbspektrum.

IEC-Bus-Befehl:

HCOP:CMAP5:HSL <hue>,<sat>,<lum>

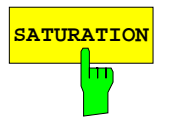

**SATURATION** Der Softkey SATURATION aktiviert die Eingabe der Farbsättigung des ausgewählten Elements.

Der Eingabewert liegt zwischen 0 und 100%.

IEC-Bus-Befehl:

HCOP:CMAP5:HSL <hue>,<sat>,<lum>

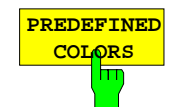

Der Softkey PREDEFINED COLORS öffnet eine Liste zur Auswahl von vordefinierten Farben für die Bildschirmobjekte:

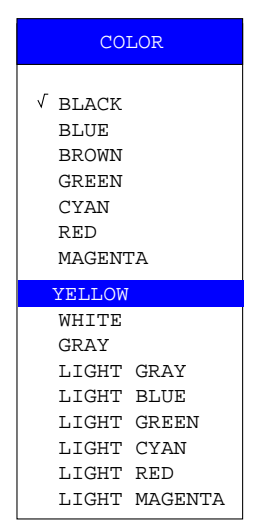

IEC-Bus-Befehl: HCOP:CMAP1 ... 32:PDEF <color>

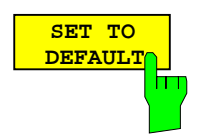

Der Softkey SET TO DEFAULT setzt die benutzerdefinierte Farbauswahl auf die Defaultwerte (= Farben von OPTIMIZED COLORS) zurück.

IEC-Bus-Befehl:

# **Option Mitlaufgenerator - FSP-B9**

Der Mitlaufgenerator erzeugt im Normalbetrieb (ohne Frequenzoffset) ein Signal exakt auf der Eingangsfrequenz des ESPI.

Für frequenzumsetzende Messungen besteht die Möglichkeit, einen konstanten Frequenzoffset von ±150 MHz zwischen der Empfangsfrequenz des ESPI und dem Ausgangssignal des Mitlaufgenerators einzustellen. Zusätzlich kann mit Hilfe zweier analoger Eingangssignale eine I/Q-Modulation oder AMund FM-Modulation des Ausgangssignals durchgeführt werden.

Der Ausgangspegel ist geregelt und kann im Bereich von -30 bis 0 dBm in 0,1-dB-Schritten eingestellt werden.

Der Mitlaufgenerator kann in allen Betriebsarten verwendet werden. Die Aufnahme von Kalibrierwerten der Meßanordnung (SOURCE CAL) und die Normalisierung mit diesen Korrekturwerten (NORMALIZE) ist nur in der Betriebsart NETWORK möglich.

**Hinweis:** Bei Meßobjekten, die hinsichtlich ihrer HF-Eigenschaften bezüglich der Anpassung (VSWR) am Eingang empfindlich sind, wird empfohlen, zwischen Meßobjekt und Mitlaufgeneratorausgang ein 20-dB- Dämpfungsglied einzufügen.

Der Mitlaufgenerator wird durch den Hotkey NETWORK in der Hotkey-Leiste am unteren Bildschirmrand aktiviert:

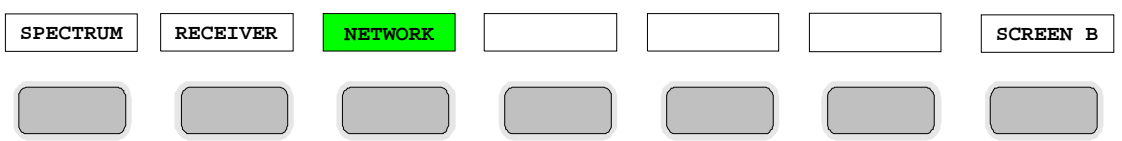

# **Einstellungen des Mitlaufgenerators**

Der Hotkey NETWORK öffnet das Menü zum Einstellen der Funktionen des Mitlaufgenerators.

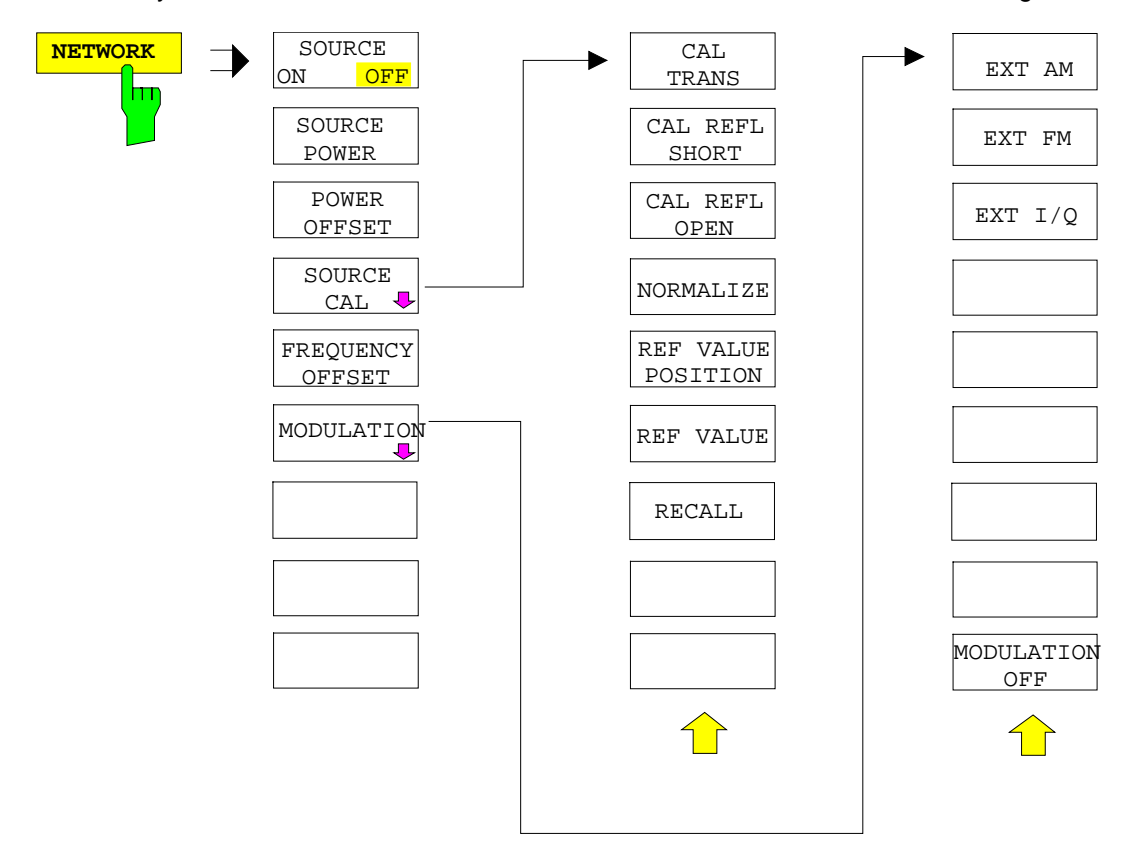

**Hinweis:** Bei vorhandener Option Externe Generatorsteuerung FSP-B10 sind in den dargestellten Menüs weitere Softkeys zum Steuern des externen Generators vorhanden. Näheres dazu siehe Kapitel "Option Externe Generatorsteuerung FSP-B10".

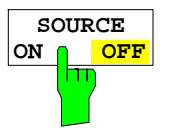

Der Softkey SOURCE ON / OFF schaltet den Mitlaufgenerator ein bzw. aus. Grundeinstellung ist OFF.

### **Hinweise:**

- Mit dem Einschalten des Mitlaufgenerators wird die maximale Stoppfrequenz begrenzt auf 3 GHz. Diese Obergrenze verringert sich automatisch um einen eingestellten Frequenzoffset des Generators.
- Für datenhaltige Messungen mit eingeschaltetem Mitlaufgenerator muß die Startfrequenz ≥ 3 x Auflösebandbreite sein.
- Ebenso beträgt die minimale Sweepzeit für datenhaltige Messungen im Frequenzbereich (Span > 0) 100 ms. Wird diese Grenze unterschritten, so wird das Sweepzeit-Anzeigefeld SWT mit einem roten Sternchen versehen und zusätzlich die Meldung UNCAL angezeigt.
- Bei eingeschaltetem Mitlaufgenerator sind die FFT-Filter (FILTER TYPE FFT im Menü BW) nicht verfügbar.

IEC-Bus-Befehl OUTP:STAT ON

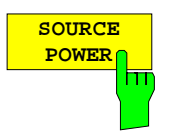

Der Softkey SOURCE POWER aktiviert die Eingabe des Mitlaufgenerator-Ausgangspegels.

Der Ausgangspegel kann von -30 dBm bis 0 dBm in Schritten von 0,1 dB eingestellt werden.

Ist der Mitlaufgenerator ausgeschaltet, so schaltet die Eingabe eines Ausgangspegels den Mitlaufgenerator automatisch ein.

Die Grundeinstellung des Ausgangspegels ist -20 dBm.

IEC-Bus-Befehl SOUR:POW -20dBm

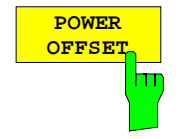

Der Softkey POWER OFFSET aktiviert die Eingabe eines konstanten Pegeloffsets des Mitlaufgenerators.

Mit diesem Offset können z.B. an der Ausgangsbuchse des Mitlaufgenerators angeschlossene Dämpfungsglieder oder Verstärker bei der Ein- und Ausgabe von Ausgangspegeln mit berücksichtigt werden.

Der zulässige Einstellbereich beträgt -200 dB ... +200 dB in Schritten von 0,1 dB. Positive Offsets berücksichtigen einen nachgeschalteten Verstärker und negative Offsets ein Dämpfungsglied.

Die Grundeinstellung ist 0 dB; Offsets <> 0 werden durch das eingeschaltete Enhancement Label **LVL** gekennzeichnet.

IEC-Bus-Befehl SOUR:POW:OFFS -10dB
# **Transmissionsmessung**

Bei der Transmissionsmessung wird das Übertragungsverhalten eines Vierpols gemessen. Als Signalquelle dient der eingebaute Mitlaufgenerator. Dieser ist mit der Eingangsbuchse des zu untersuchenden Meßobjekts verbunden. Der Eingang des ESPI wird vom Ausgang des Meßobjekts gespeist.

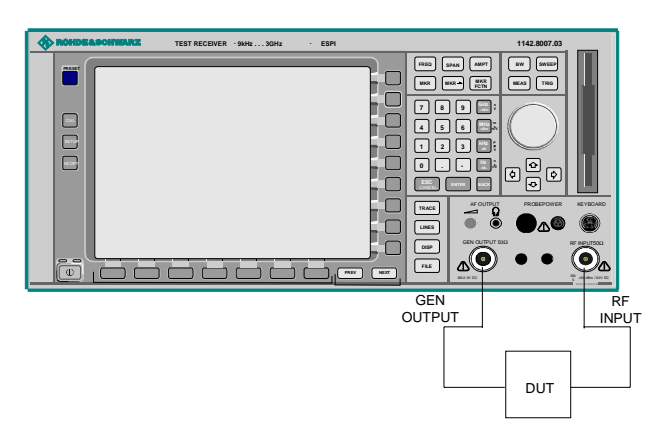

Bild 4-24 Anordnung für Transmissionsmessungen

Um Einflüsse der Meßanordnung (z.B. Frequenzgang der Verbindungskabel) zu kompensieren, kann eine Kalibrierung durchgeführt werden.

# **Kalibrierung der Transmissionsmessung**

#### NETWORK-Menü:

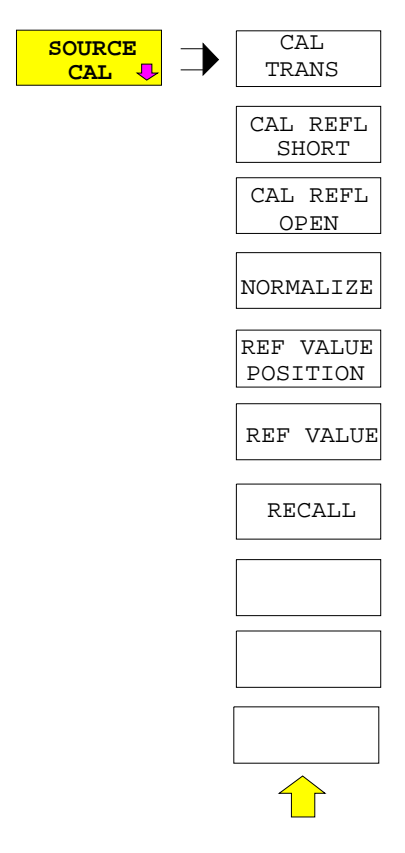

Der Softkey SOURCE CAL öffnet ein Untermenü mit den Kalibrierfunktionen für die Transmissions- und Reflexionsmessung.

Die Kalibrierung der Reflexionsmessung (CAL REFL...) und die Arbeitsweise der Kalibrierung sind jeweils in eigenen Abschnitten beschrieben.

Zur Kalibrierung der Transmissionsmessung wird der gesamte Meßaufbau mit einer Durchverbindung (THRU) versehen.

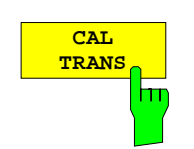

Der Softkey CAL TRANS löst die Kalibrierung der Transmissionsmessung aus.

Er startet einen Sweep, der eine Referenzkurve aufzeichnet. Diese Meßkurve wird anschließend für die Differenzbildung der Normalisierung verwendet.

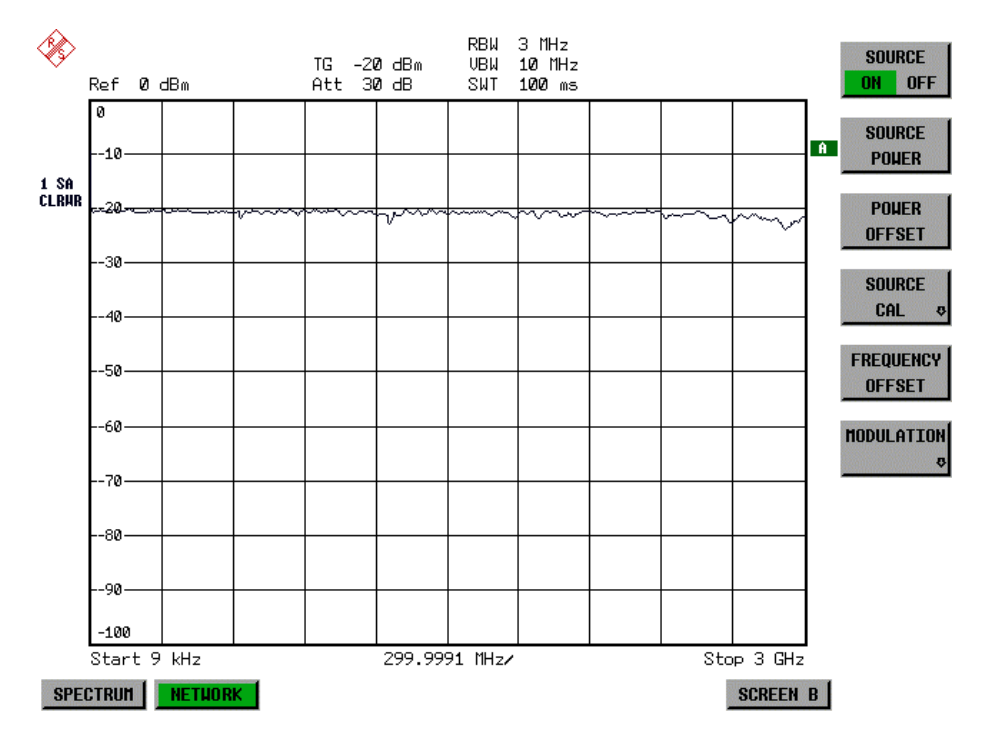

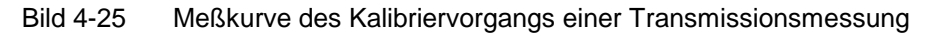

Während der Aufnahme der Meßwerte erscheint folgender Hinweis:

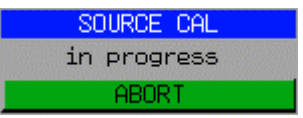

Nach Ende des Kalibriersweeps erfolgt die Meldung:

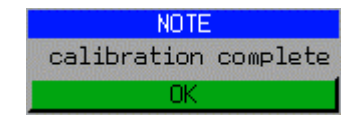

Diese wird nach ca. 3 s wieder gelöscht.

IEC-Bus-Befehl CORR:METH:TRAN

#### **Normalisierung**

#### NETWORK -SOURCE CAL Menü:

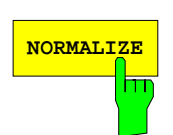

Der Softkey NORMALIZE schaltet die Normalisierung ein bzw. aus. Der Softkey ist nur bedienbar, wenn der Speicher eine Korrekturkurve enthält.

Mit dem Softkey REF VALUE POSITION ist es möglich, den relativen Bezugspunkt innerhalb des Grids zu verschieben. Dadurch kann die Meßkurve vom oberen Gridrand in Richtung Grid-Mitte verschoben werden:

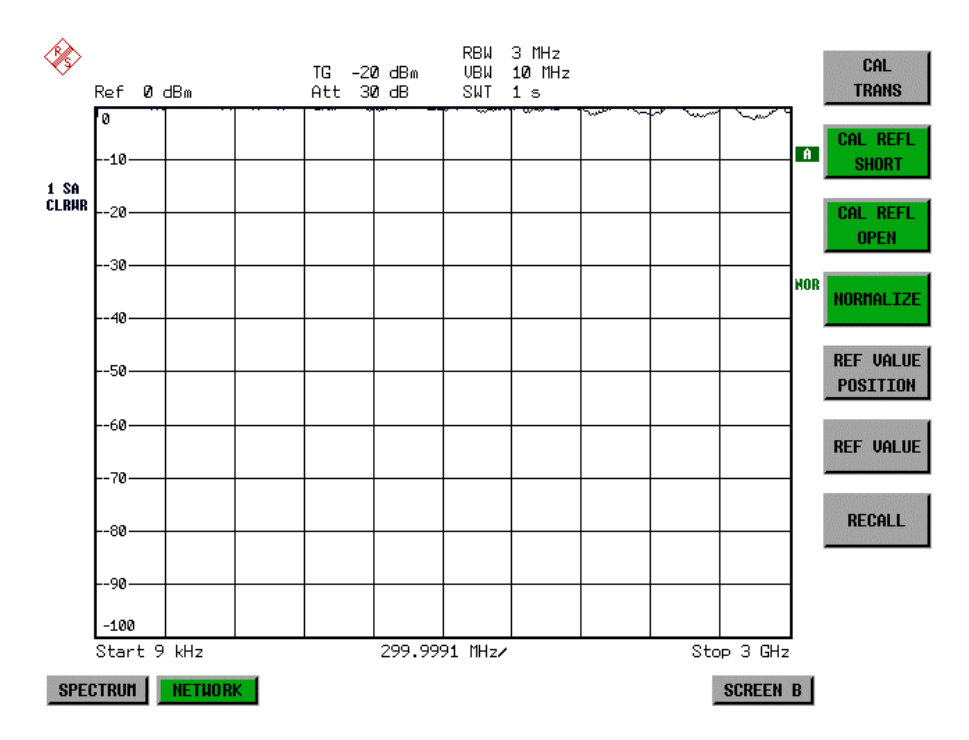

Bild 4-26 Normalisierte Darstellung

In der Einstellung SPLIT SCREEN wird die Normalisierung im aktuellen Fenster eingeschaltet, es können in beiden Meßfenstern unterschiedliche Normalisierungen aktiv sein.

Die Normalisierung wird abgebrochen, sobald die Betriebsart NETWORK verlassen wird.

IEC-Bus-Befehl CORR ON

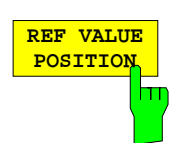

Der Softkey REF VALUE POSITION (Referenzposition) markiert im aktiven Meßfenster eine Bezugsposition, auf der die Normalisierung (Differenzbildung mit einer Referenzkurve) durchgeführt wird.

Beim ersten Drücken schaltet der Softkey die Referenzlinie ein und aktiviert die Eingabe der Position. Die Linie kann dabei in den Grenzen des Grids bewegt werden.

Ein nochmaliges Betätigen des Softkeys schaltet die Referenzlinie wieder aus.

Die Funktion der Referenzlinie wird im Abschnitt "Arbeitsweise der Kalibrierung" erläutert.

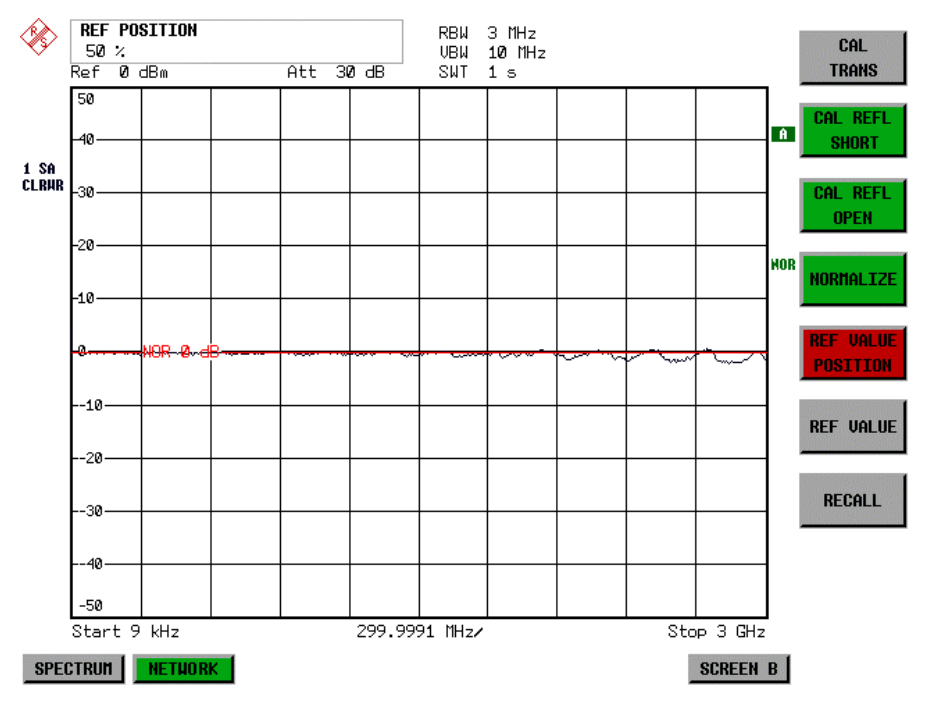

Bild 4-27 Normalisierte Messung, verschoben mit REF VALUE POSITION 50 %

IEC-Bus-Befehl DISP:WIND:TRAC:Y:RPOS 10PCT

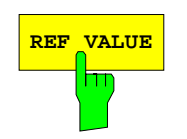

REF VALUE **REF VALUE** aktiviert die Eingabe einer Pegeldifferenz, die der Referenzlinie zugeordnet wird.

> In der Grundeinstellung entspricht die Referenzlinie einer Pegeldifferenz von 0 dB. Wird z.B. zwischen Aufnahme der Kalibrierdaten und der Normalisierung ein 10-dB-Dämpfungsglied zwischen Meßobjekt und Geräteeingang eingefügt, so verschiebt sich die Meßkurve um 10 dB nach unten. Durch Eingabe eines REF VALUE von –10 dB kann die Bezugslinie für die Differenzbildung ebenfalls um 10 dB nach unten verschoben werden, so daß die Meßkurve wieder auf ihr zu liegen kommt, wie im Bild 4-28 gezeigt.

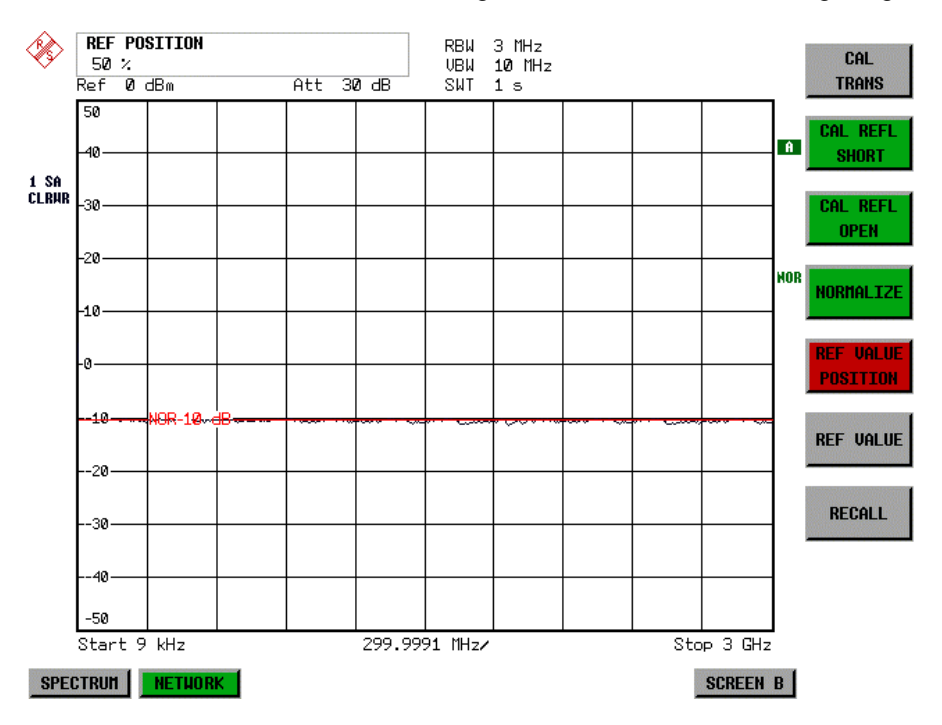

Bild 4-28 Messung mit REF VALUE –10 dB und REF VALUE POSITION 50 %

Nach dem Verschieben der Referenzlinie durch Eingabe von REF VALUE – 10 dB können Abweichungen vom Sollwert dann mit hoher Auflösung (z.B. 1 dB / Div.) angezeigt werden. Die Anzeige erfolgt weiterhin mit den absoluten Meßwerten, im obigen Beispiel entspricht 1 dB unter Sollwert (Referenzlinie) = 11 dB Dämpfung.

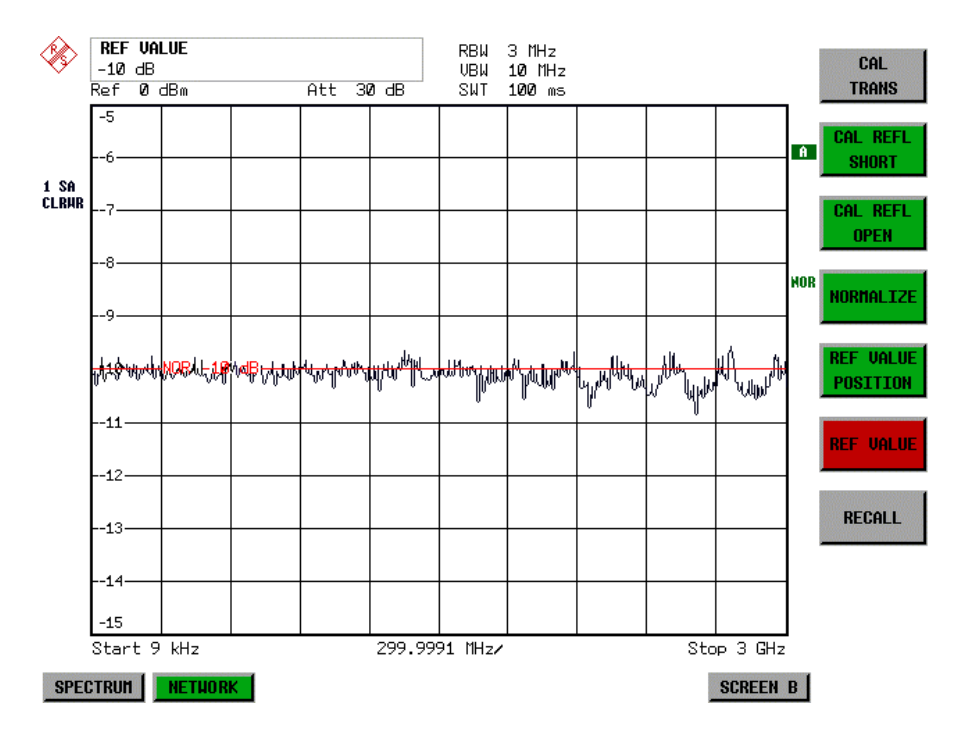

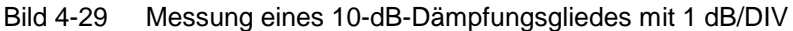

IEC-Bus-Befehl DISP:WIND:TRAC:Y:RVAL -10dB

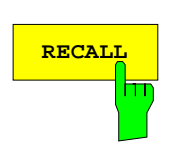

Der Softkey RECALL restauriert die Geräteeinstellung, mit der die Kalibrierung durchgeführt wurde.

Dies kann wünschenswert sein, wenn nach der Kalibrierung die Geräteeinstellung geändert wurde (z.B. Frequenzeinstellung Mittenfrequenz, Frequenzhub, Referenzpegel, usw.).

Der Softkey ist nur verfügbar, wenn:

- Betriebsart NETWORK eingestellt ist
- Der Speicher einen Kalibrierdatensatz enthält.

IEC-Bus-Befehl CORR:REC

# **Reflexionsmessung**

Mit Hilfe einer Reflexionsfaktor-Meßbrücke können skalare Reflexionsmessungen durchgeführt werden.

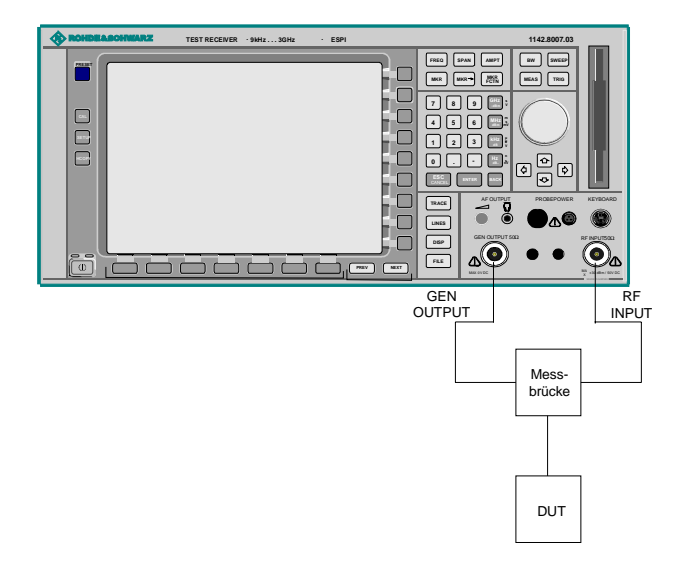

Bild 4-30 Anordnung für Reflexionsmessungen

### **Kalibrierung der Reflexionsmessung**

Die Funktionsweise der Kalibrierung entspricht im wesentlichen der Transmissionsmessung.

#### NETWORK-SOURCE CAL Untermenü

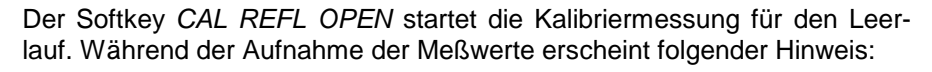

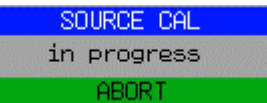

CORR:COLL OPEN

IEC-Bus-Befehl CORR:METH REFL

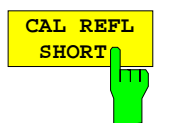

**CAL REFL OPEN**

H

Der Softkey CAL REFL SHORT startet die Kalibriermessung für den Kurzschluß.

Werden beide Kalibriermessungen (Leerlauf, Kurzschluß) durchgeführt, dann wird die Kalibrierkurve durch Mittelung der beiden Messungen gebildet und im Speicher abgelegt. Die Reihenfolge der Messungen ist frei wählbar.

Der Abschluß der Kalibrierung wird durch

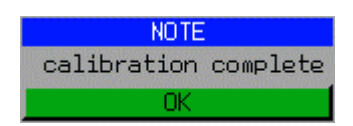

angezeigt. Die Anzeige wird nach ca. 3 sec. wieder gelöscht.

IEC-Bus-Befehl CORR:METH REFL CORR:COLL THR

# **Arbeitsweise der Kalibrierung**

Unabhängig von der gewählten Messung (Transmission/Reflexion) stellt die Kalibrierung eine Differenzbildung der aktuellen Meßwerte zu einer Referenzkurve dar. Die für die Messung der Referenzkurve verwendete Hardware-Einstellung ist ebenfalls dem Referenzdatensatz zugeordnet.

Bei eingeschalteter Normalisierung kann die Geräteeinstellung weitgehend geändert werden, ohne daß diese abgebrochen wird, d.h. die Notwendigkeit, eine neue Normalisierung durchzuführen, ist auf ein notwendiges Minimum beschränkt.

Zu diesem Zweck ist der Referenzdatensatz (Trace mit 501 Meßwerten) als Tabelle mit 501 Stützwerten (Frequenz/Pegel) angelegt.

Unterschiedliche Pegeleinstellungen zwischen Referenzkurve und aktueller Geräteeinstellung werden automatisch umgerechnet. Bei Verkleinern des Darstellbereichs (Spans) wird eine lineare Interpolation der Zwischenwerte durchgeführt. Bei Vergrößerung des Darstellbereichs werden die linken bzw. rechten Randwerte des Referenzdatensatzes bis zur eingestellten Startfrequenz bzw. Stoppfrequenz extrapoliert, d.h. der Referenzdatensatzes wird mit konstanten Werten verlängert.

Zur unterschiedlichen Kennzeichnung der Meßgenauigkeit wird eine Enhancement Label verwendet, das bei eingeschalteter Normalisierung und Abweichung von der Referenz-Einstellung am rechten Bildschirmrand angezeigt wird. Es sind insgesamt 3 Genauigkeitsstufen definiert:

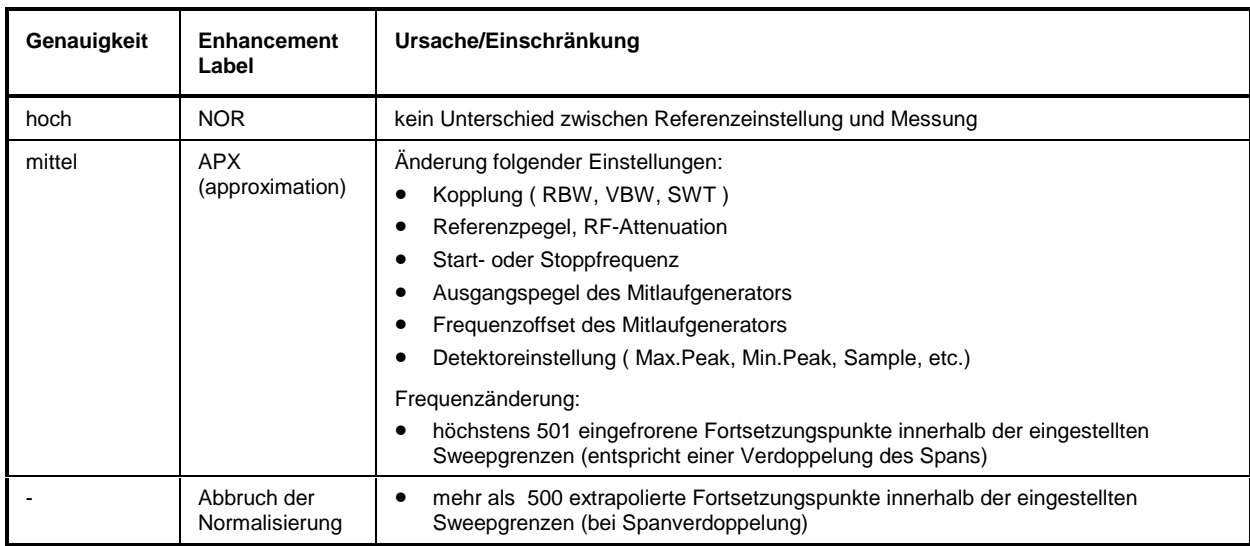

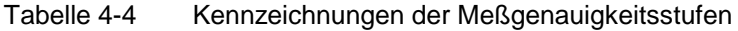

**Hinweis:** Bei einem Referenzpegel (REF LEVEL) von –10 dBm und einem gleich hohen Ausgangspegel des Mitlaufgenerators arbeitet der ESPI ohne Aussteuerungsreserve. D.h., ein Signal, das in der Amplitude höher liegt als die Referenzlinie, droht den ESPI zu übersteuern. In diesem Fall erscheint entweder in der Statuszeile die Meldung "OVLD" für Overload oder der Anzeigebereich wird überschritten (Begrenzung der Meßkurve nach oben = Overrange)

Diese Übersteuerung kann durch zwei Maßnahmen verhindert werden:

- Verringerung des Ausgangspegels des Mitlaufgenerators (SOURCE POWER, Menü NETWORK)
- Vergrößerung des Referenzpegels (REF LEVEL, Menü AMPT)

# **Frequenzumsetzende Messungen**

Der Mitlaufgenerator besitzt die Fähigkeit, für frequenzumsetzende Messungen (z.B. an Konvertern) zwischen der Ausgangsfrequenz des Mitlaufgenerators und der Empfangsfrequenz des ESPI einen konstanten Frequenzoffset einzustellen. Bis zu einer Ausgangsfrequenz von 150 MHz kann die Messung in Kehr- und Regellage erfolgen.

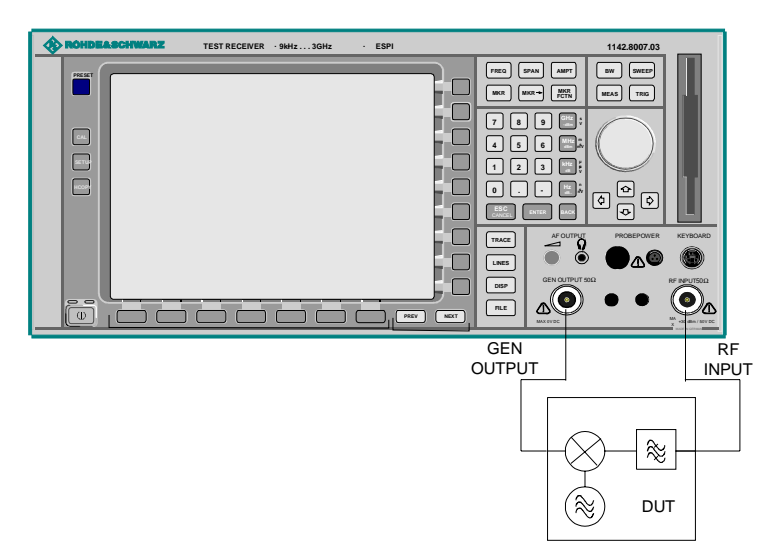

#### Bild 4-31 Anordnung für frequenzumsetzende Messungen

#### NETWORK Menü

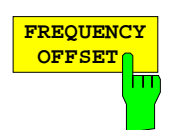

Der Softkey FREQUENCY OFFSET aktiviert die Eingabe des Frequenzversatzes zwischen dem Ausgangssignal des Mitlaufgenerators und der Eingangsfrequenz des ESPIs. Der zulässige Einstellbereich beträgt ± 150 MHz in Schritten von 0.1 Hz.

Die Grundeinstellung ist 0 Hz; Offsets <> 0 Hz werden durch das Enchancement-Label **FRQ** gekennzeichnet.

Bei Eingabe eines positiven Frequenzoffset erzeugt der Mitlaufgenerator ein Ausgangssignal oberhalb der Empfangsfrequenz des Gerätes, bei negativem Frequenzoffset ein Signal unterhalb der Empfangsfrequenz des ESPI Die Ausgangsfrequenz des Mitlaufgenerators errechnet sich nach folgendem Zusammenhang:

Mitlaufgeneratorfrequenz = Empfangsfrequenz + Frequenzoffset.

IEC-Bus-Befehl SOUR:FREQ:OFFS 100MHz

# **Externe Modulation des Mitlaufgenerators**

NETWORK Menü:

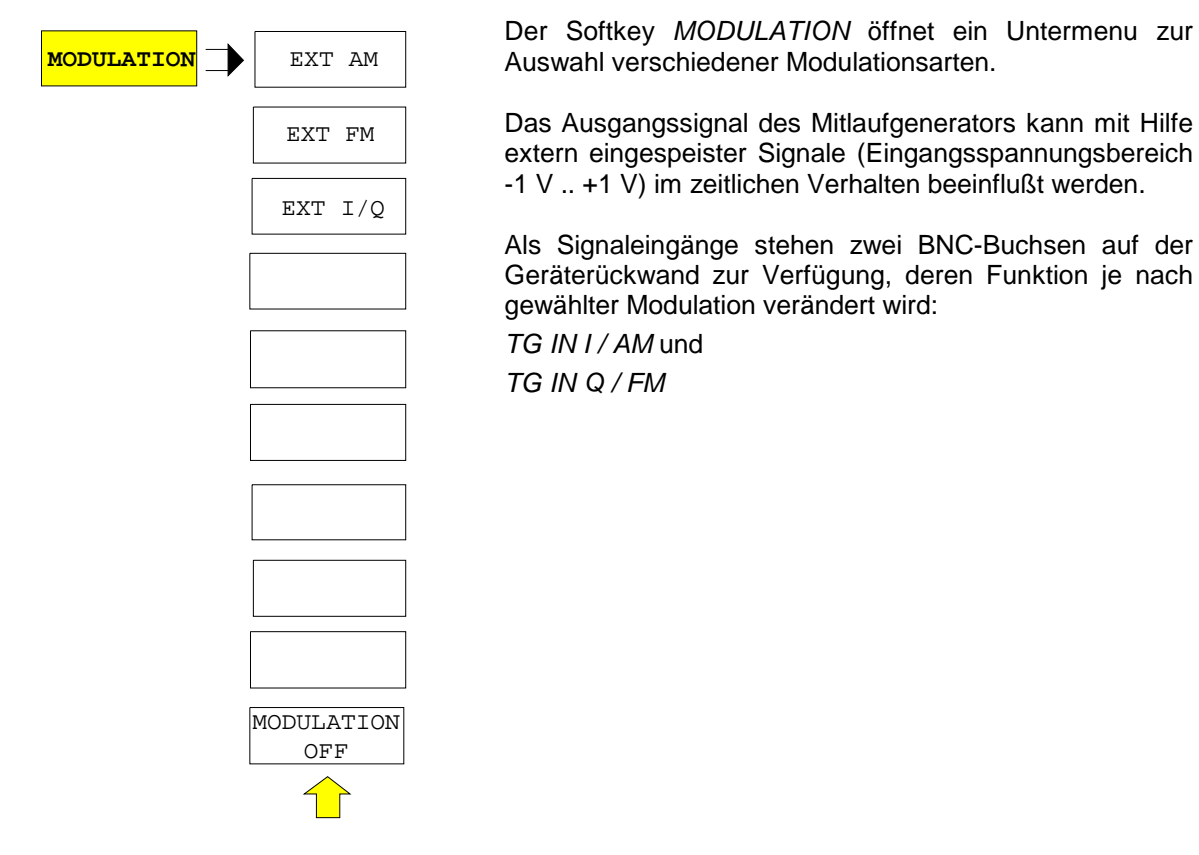

Die Modulationsarten können teilweise miteinander und mit der Funktion Frequenzoffset kombiniert werden. Die nachfolgende Tabelle zeigt, welche Modulationen gleichzeitig möglich sind und mit der Funktion Frequenzoffset kombiniert werden können.

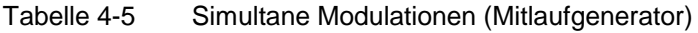

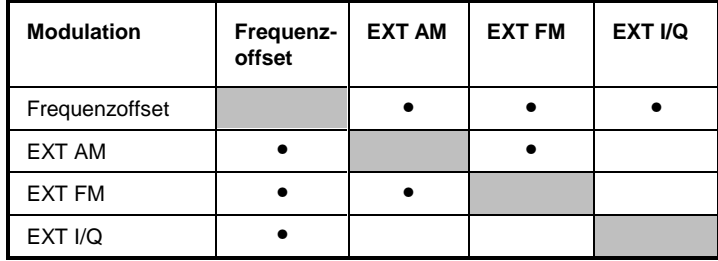

• = Funktionen sind miteinander kombinierbar

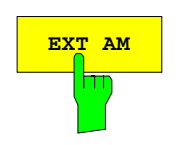

**EXT AM** Der Softkey EXT AM aktiviert eine AM-Modulation des Mitlaufgenerator-Ausgangssignals.

> Das Modulationssignal wird an die Buchse TG IN I/AM angeschlossen. Eine Eingangsspannung von 1 V entspricht 100 % Amplitudenmodulation.

Das Einschalten der externen AM schaltet folgende Funktionen ab:

– aktive I/Q-Modulation.

IEC-Bus-Befehl SOUR:AM:STAT ON

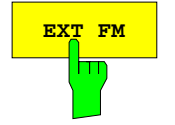

**EXT FM** Der Softkey EXT FM aktiviert die FM-Modulation des Mitlaufgenerator-Ausgangssignals.

> Der Modulationsfrequenzbereich beträgt 1 kHz bis 100 kHz, der Hub bei 1 V Eingangsspannung ist einstellbar von 100 Hz bis 10 MHz in Stufen von jeweils einer Dekade. Der Phasenhub η darf dabei nicht den Wert 100 überschreiten.

> > Phasenhub  $\eta$  = Hub / Modulationsfrequenz

Das Modulationssignal wird an der Buchse TG IN Q / FM angeschlossen.

Das Einschalten der externen FM schaltet folgende Funktionen ab: – aktive I/Q-Modulation.

IEC-Bus-Befehl SOUR:FM:STAT ON SOUR:FM:DEV 10MHz

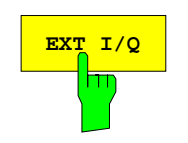

**EXT I/O** Der Softkey EXT I/Q aktiviert die externe I/Q-Modulation des Mitlaufgenerators.

Die Signale zur Modulation werden an die beiden Eingangsbuchsen TG IN I und TG IN Q auf der Rückseite des Gerätes angeschlossen. Der Eingangsspannungsbereich beträgt ±1 V an 50 Ohm.

Das Einschalten der externen I/Q-Modulation schaltet folgende Funktionen ab:

– aktive externe AM

– aktive externe FM

Funktionsweise des Quadraturmodulators:

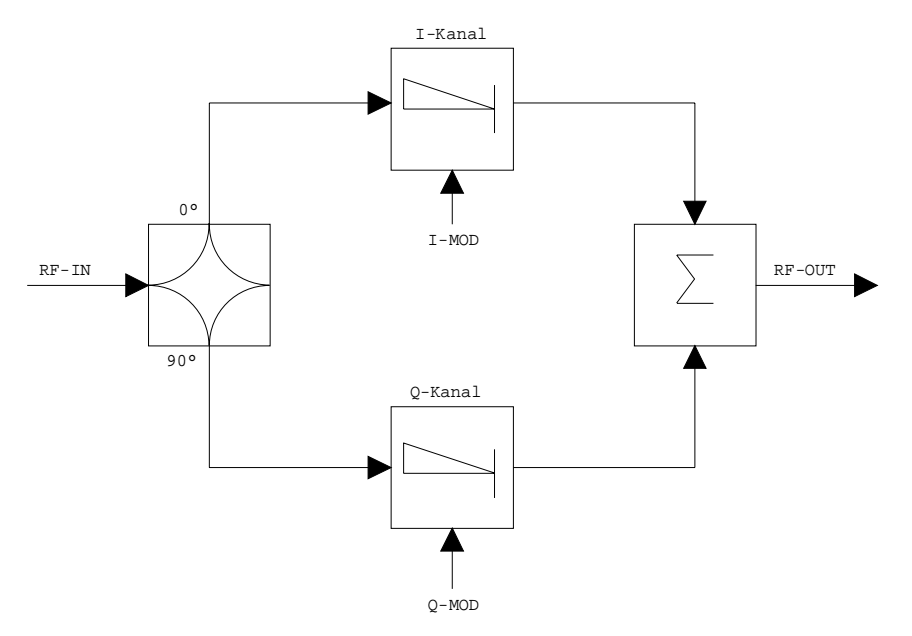

Bild 4-32 I/Q-Modulation

Die I/Q-Modulation erfolgt mit dem eingebauten Quadraturmodulator. Dabei wird das HF-Signal in die beiden orthogonalen I- und Q-Komponenten aufgeteilt (In-Phase und Quadratur-Phase). Amplitude und Phase werden in jedem Zweig durch das I- bzw. Q-Modulationssignal gesteuert. Aus der Addition der beiden Komponenten resultiert ein in Amplitude und Phase beliebig steuerbares HF-Ausgangssignal.

IEC-Bus-Befehl SOUR:DM:STAT ON

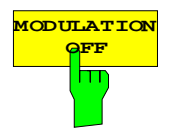

Der Softkey MODULATION OFF schaltet die Modulation des Mitlaufgenerators ab.

IEC-Bus-Befehl SOUR:AM:STAT OFF SOUR:FM:STAT OFF SOUR:DM:STAT OFF

# **Option Externe Generatorsteuerung - FSP-B10**

Die Option Externe Generatorsteuerung erlaubt den Betrieb einer Reihe handelsüblicher Generatoren als Mitlaufgenerator am ESPI. Damit wird mit dem ESPI bei Verwendung entsprechender Generatoren die skalare Netzwerkanalyse auch außerhalb des Frequenzbereichs des internen Mitlaufgenerators möglich.

Der ESPI erlaubt auch bei Verwendung externer Generatoren die Einstellung eines Frequenzoffsets für frequenzumsetzende Messungen. Darüber hinaus besteht die Möglichkeit, für Oberwellenmessungen oder frequenzumsetzende Messungen einen Faktor einzugeben, um den sich die Generatorfrequenz gegenüber der Empfangsfrequenz des ESPI erhöht bzw. erniedrigt. Zu beachten ist dabei lediglich, daß die resultierenden Generatorfrequenzen den zulässigen Einstellbereich des Generators nicht überschreiten.

Der einstellbare Pegelbereich richtet sich ebenfalls nach den Vorgaben des verwendeten Generators. Die Steuerung des Generators erfolgt über die – optionale – zweite IEC-Bus-Schnittstelle des ESPI (= IEC2, im Lieferumfang der Option enthalten), sowie bei einigen Rohde&Schwarz-Generatoren zusätzlich über die im AUX-Interface des ESPI enthaltene TTL-Synchronisierungsschnittstelle.

**Hinweis:** Bei Verwendung der TTL-Schnittstelle sind wesentlich höhere Meßgeschwindigkeiten möglich als bei reiner IEC-Bus-Steuerung, weil die Frequenzweiterschaltung des ESPI direkt mit der Frequenzweiterschaltung des Generators gekoppelt wird.

Dementsprechend unterscheidet sich der Ablauf eines Frequenzsweeps je nach den Fähigkeiten des verwendeten Generators:

- Bei Generatoren ohne TTL-Schnittstelle wird über IEC-Bus für jeden Frequenzpunkt zunächst die Generatorfrequenz eingestellt, dann auf das Ende des Einstellvorgangs gewartet und erst anschließend die Meßwertaufnahme freigegeben.
- Bei Generatoren mit TTL-Schnittstelle wird vor Beginn des ersten Sweeps eine Liste der einzustellenden Frequenzen in den Generator einprogrammiert. Anschließend wird der Sweep gestartet und mittels der TTL-Handshake-Leitung TRIGGER der jeweils nächste Frequenzpunkt angefahren. Die Meßwertaufnahme wird erst dann freigegeben, wenn der Generator mittels des BLANK-Signals das Ende des Einstellvorgangs signalisiert. Diese Methode arbeitet wesentlich schneller als die reine IEC-Bus-Steuerung.

Beim Softkey "SELECT GENERATOR" ist eine Liste der unterstützten Generatoren samt Frequenz- und Pegelbereich sowie den verwendeten Fähigkeiten enthalten.

Der externe Generator kann in allen Betriebsarten verwendet werden. Die Aufnahme von Kalibrierwerten der Meßanordnung (SOURCE CAL) und die Normalisierung mit diesen Korrekturwerten (NORMALIZE) ist nur in der Betriebsart NETWORK möglich.

**Hinweis:** Zur Erhöhung der Meßgenauigkeit wird empfohlen, den ESPI und den Generator mit einer gemeinsamen Referenzfrequenz zu betreiben. Ist keine unabhängige 10 MHz Referenzfrequenz verfügbar, so empfiehlt es sich, den Referenz-Ausgang des Generators mit dem Referenz-Eingang des ESPI zu verbinden und mittels SETUP – REFERENCE EXT den ESPI auf Verwendung der externen Referenz zu konfigurieren.

Der externe Generator wird wie der interne Mitlaufgenerator durch den Hotkey NETWORK in der Hotkey-Leiste am unteren Bildschirmrand aktiviert:

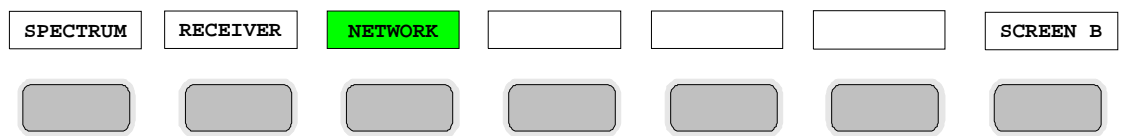

# **Einstellungen des externen Generators**

Der Hotkey NETWORK öffnet das Menü zum Einstellen der Funktionen des externen Generators.

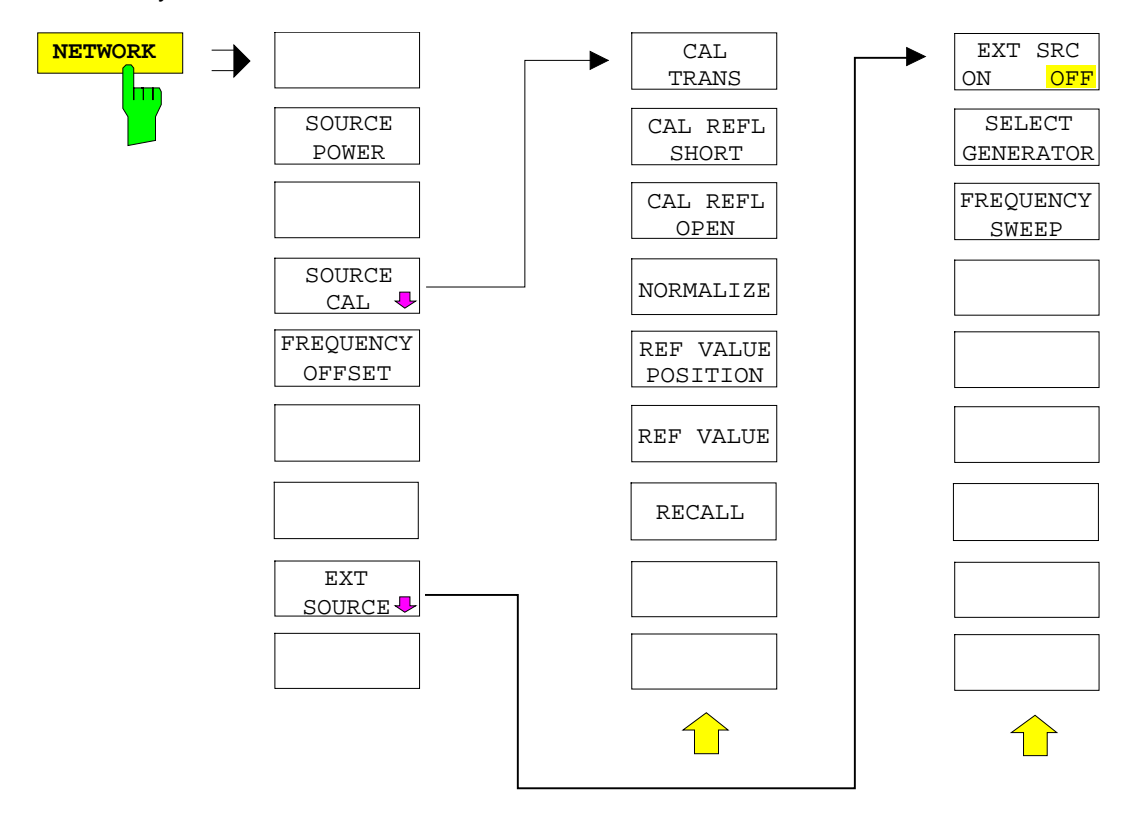

**Hinweis:** Bei vorhandener Option Mitlaufgenerator FSP-B9 sind in den dargestellten Menüs weitere Softkeys zum Steuern des internen Mitlaufgenerators vorhanden. Näheres dazu siehe Kapitel "Option Mitlaufgenerator FSP-B9".

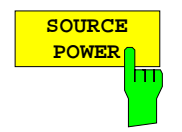

Der Softkey SOURCE POWER aktiviert die Eingabe des Generator-Ausgangspegels. Der zulässige Wertebereich hängt dabei vom ausgewählten Generator ab. Näheres dazu siehe Tabelle im Kapitel "Konfiguration des externen Generators".

Ist neben der Option Externe Generatorsteuerung FSP-B10 auch die Option Mitlaufgenerator FSP-B9 installiert, so verändert der Softkey wahlweise den Ausgangspegel des internen Mitlaufgenerators oder des externen Generators, je nachdem, welcher Generator gerade eingeschaltet ist.

Die Grundeinstellung des Ausgangspegels ist -20 dBm.

IEC-Bus-Befehl SOUR:EXT:POW –20dBm

# **Transmissionsmessung**

Bei der Transmissionsmessung wird das Übertragungsverhalten eines Vierpols gemessen. Als Signalquelle dient der externe Generator. Dieser ist mit der Eingangsbuchse des zu untersuchenden Meßobjekts verbunden. Der Eingang des Analysators wird vom Ausgang des Meßobjekts gespeist.

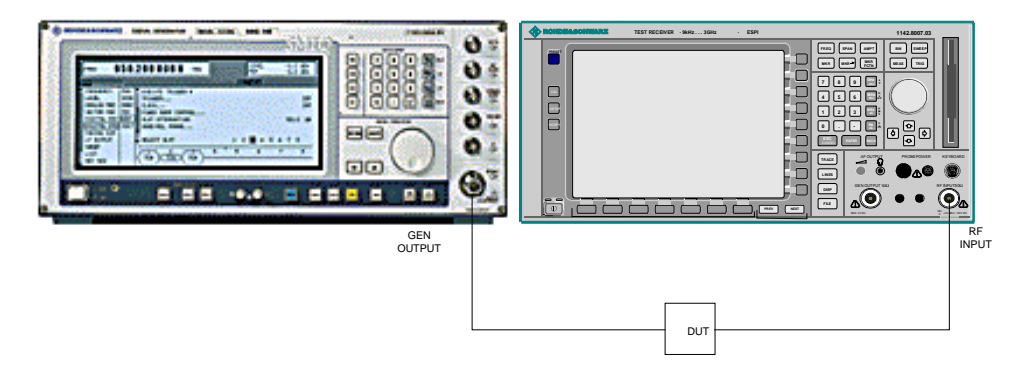

Bild 4-33 Anordnung für Transmissionsmessungen

Um Einflüsse der Meßanordnung (z.B. Frequenzgang der Verbindungskabel) zu kompensieren, kann eine Kalibrierung durchgeführt werden.

# **Kalibrierung der Transmissionsmessung**

NETWORK-Menü:

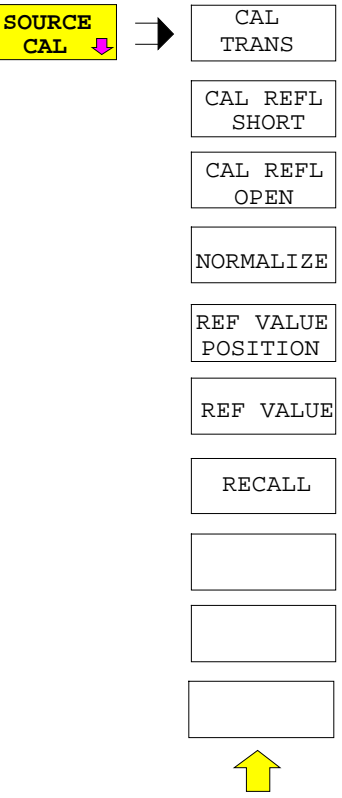

Der Softkey SOURCE CAL öffnet ein Untermenü mit den Kalibrierfunktionen für die Transmissions- und Reflexionsmessung.

Die Kalibrierung der Reflexionsmessung (CAL REFL...) und die Arbeitsweise der Kalibrierung sind jeweils in eigenen Abschnitten beschrieben.

Zur Kalibrierung der Transmissionsmessung wird der gesamte Meßaufbau mit einer Durchverbindung (THRU) versehen.

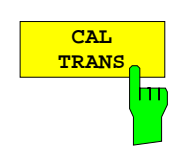

Der Softkey CAL TRANS löst die Kalibrierung der Transmissionsmessung aus.

Er startet einen Sweep, der eine Referenzkurve aufzeichnet. Diese Meßkurve wird anschließend für die Differenzbildung der Normalisierung verwendet.

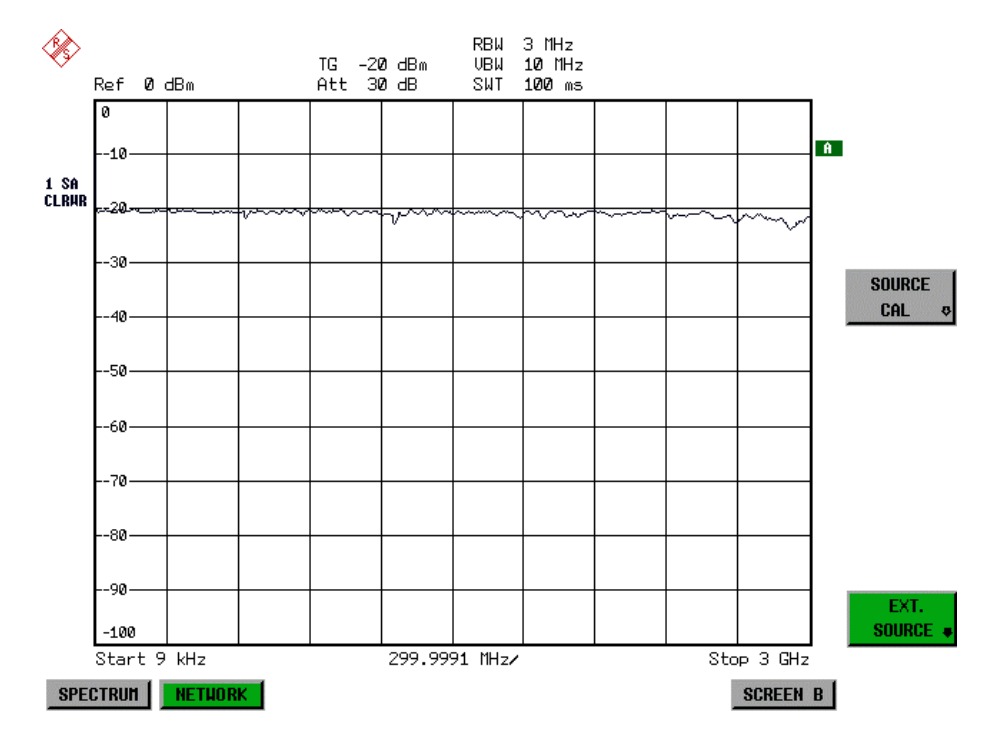

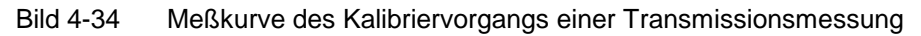

Während der Aufnahme der Meßwerte erscheint folgender Hinweis:

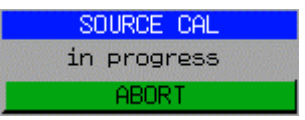

Nach Ende des Kalibriersweeps erfolgt die Meldung:

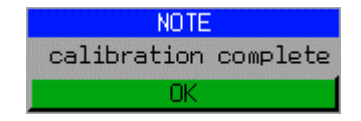

Diese wird nach ca. 3 s wieder gelöscht.

IEC-Bus-Befehl CORR:METH:TRAN

#### **Normalisierung**

#### NETWORK -SOURCE CAL Menü:

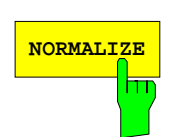

Der Softkey NORMALIZE schaltet die Normalisierung ein bzw. aus. Der Softkey ist nur bedienbar, wenn der Speicher eine Korrekturkurve enthält.

Mit dem Softkey REF VALUE POSITION ist es möglich, den relativen Bezugspunkt innerhalb des Grids zu verschieben. Dadurch kann die Meßkurve vom oberen Grid-Rand in Richtung Grid-Mitte verschoben werden:

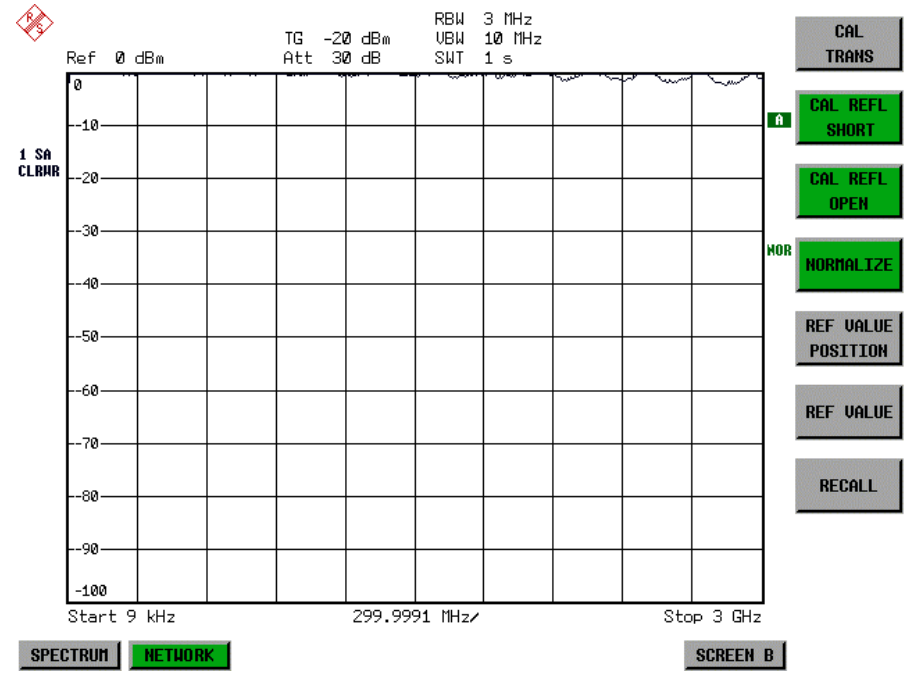

Bild 4-35 Normalisierte Darstellung

In der Einstellung SPLIT SCREEN wird die Normalisierung im aktuellen Fenster eingeschaltet, es können in beiden Meßfenstern unterschiedliche Normalisierungen aktiv sein.

Die Normalisierung wird abgebrochen, sobald die Betriebsart NETWORK verlassen wird.

IEC-Bus-Befehl CORR ON

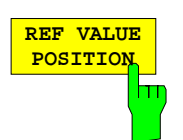

Der Softkey REF VALUE POSITION (Referenzposition) markiert im aktiven Meßfenster eine Bezugsposition, auf der die Normalisierung (Differenzbildung mit einer Referenzkurve) durchgeführt wird.

Beim ersten Drücken schaltet der Softkey die Referenzlinie ein und aktiviert die Eingabe der Position. Die Linie kann dabei in den Grenzen des Grids bewegt werden.

Ein nochmaliges Betätigen des Softkeys schaltet die Referenzlinie wieder aus.

Die Funktion der Referenzlinie wird im Abschnitt "Arbeitsweise der Kalibrierung" erläutert.

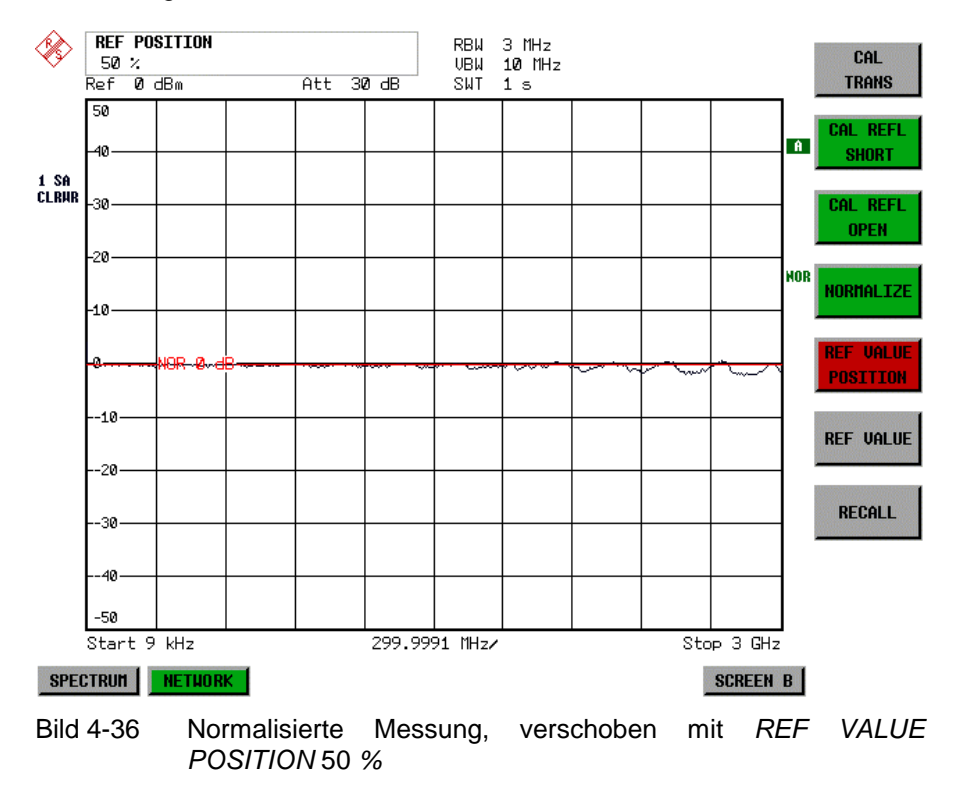

IEC-Bus-Befehl DISP:WIND:TRAC:Y:RPOS 10PCT

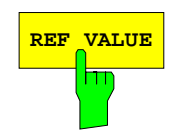

REF VALUE **REF VALUE** aktiviert die Eingabe einer Pegeldifferenz, die der Referenzlinie zugeordnet wird.

> In der Grundeinstellung entspricht die Referenzlinie einer Pegeldifferenz von 0 dB. Wird z.B. zwischen Aufnahme der Kalibrierdaten und der Normalisierung ein 10-dB-Dämpfungsglied zwischen Meßobjekt und Analysatoreingang eingefügt, so verschiebt sich die Meßkurve um 10 dB nach unten. Durch Eingabe eines REF VALUE von –10 dB kann die Bezugslinie für die Differenzbildung ebenfalls um 10 dB nach unten verschoben werden, so daß die Meßkurve wieder auf ihr zu liegen kommt, wie im Bild 4-37 gezeigt.

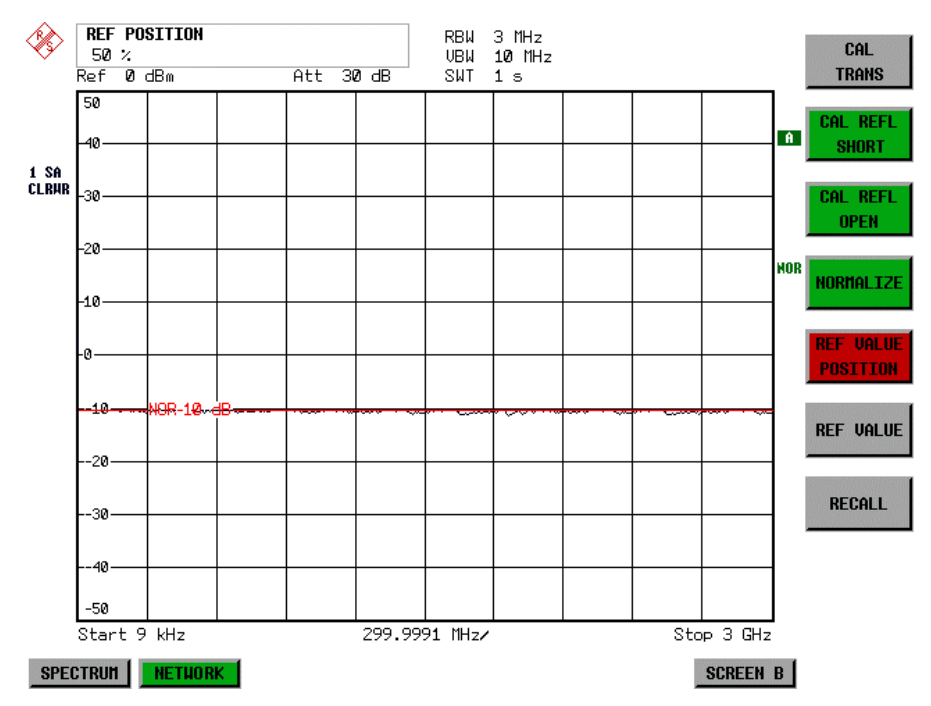

Bild 4-37 Messung mit REF VALUE -10 dB und REF VALUE POSITION 50 %

Nach dem Verschieben der Referenzlinie durch Eingabe von REF VALUE – 10 dB können Abweichungen vom Sollwert dann mit hoher Auflösung (z.B. 1 dB / Div.) angezeigt werden. Die Anzeige erfolgt weiterhin mit den absoluten Meßwerten, im obigen Beispiel entspricht 1 dB unter Sollwert (Referenzlinie) = 11 dB Dämpfung.

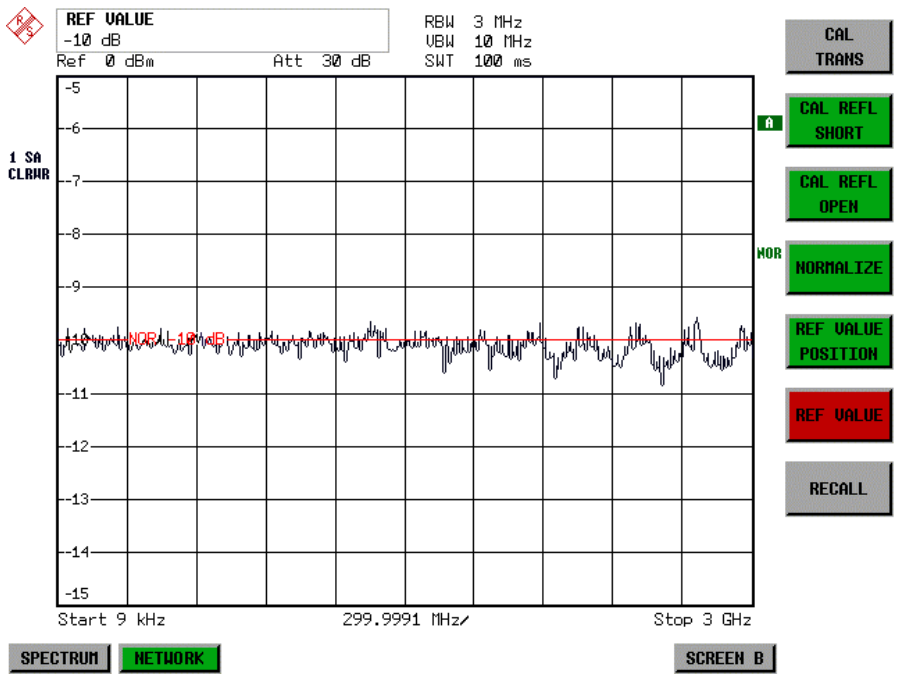

Bild 4-38 Messung eines 10-dB-Dämpfungsgliedes mit 1 dB/DIV

IEC-Bus-Befehl DISP:WIND:TRAC:Y:RVAL -10dB

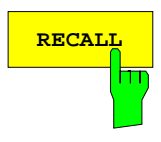

Der Softkey RECALL restauriert die Analysatoreinstellung, mit der die Kalibrierung durchgeführt wurde.

Dies kann wünschenswert sein, wenn nach der Kalibrierung die Geräteeinstellung geändert wurde (z.B. Frequenzeinstellung Mittenfrequenz, Frequenzhub, Referenzpegel, usw. ).

Der Softkey ist nur verfügbar, wenn:

- Betriebsart NETWORK eingestellt ist
- Der Speicher einen Kalibrierdatensatz enthält.

IEC-Bus-Befehl CORR:REC

# **Reflexionsmessung**

Mit Hilfe einer Reflexionsfaktor-Meßbrücke können skalare Reflexionsmessungen durchgeführt werden.

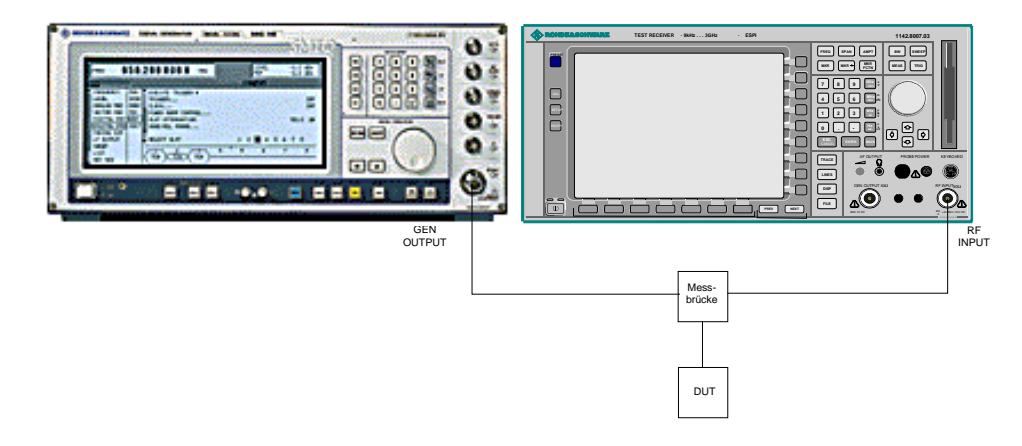

Bild 4-39 Anordnung für Reflexionsmessungen

# **Kalibrierung der Reflexionsmessung**

Die Funktionsweise der Kalibrierung entspricht im wesentlichen der Transmissionsmessung.

#### NETWORK-SOURCE CAL Untermenü

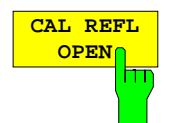

Der Softkey CAL REFL OPEN startet die Kalibriermessung für den Leerlauf. Während der Aufnahme der Meßwerte erscheint folgender Hinweis:

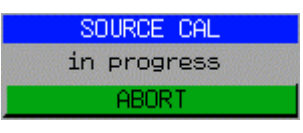

CORR:COLL OPEN

IEC-Bus-Befehl CORR:METH REFL

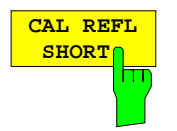

Der Softkey CAL REFL SHORT startet die Kalibriermessung für den Kurzschluß.

Werden beide Kalibriermessungen (Leerlauf, Kurzschluß) durchgeführt, dann wird die Kalibrierkurve durch Mittelung der beiden Messungen gebildet und im Speicher abgelegt. Die Reihenfolge der Messungen ist frei wählbar.

Der Abschluß der Kalibrierung wird durch

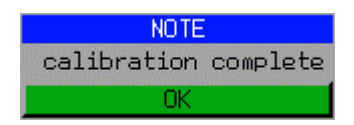

angezeigt. Die Anzeige wird nach ca. 3 sec. wieder gelöscht.

IEC-Bus-Befehl CORR:METH REFL CORR:COLL THR

# **Arbeitsweise der Kalibrierung**

Unabhängig von der gewählten Messung (Transmission/Reflexion) stellt die Kalibrierung eine Differenzbildung der aktuellen Meßwerte zu einer Referenzkurve dar. Die für die Messung der Referenzkurve verwendete Hardware-Einstellung ist ebenfalls dem Referenzdatensatz zugeordnet.

Bei eingeschalteter Normalisierung kann die Geräteeinstellung weitgehend geändert werden, ohne daß diese abgebrochen wird, d.h. die Notwendigkeit, eine neue Normalisierung durchzuführen, ist auf ein notwendiges Minimum beschränkt.

Zu diesem Zweck ist der Referenzdatensatz (Trace mit 501 Meßwerten) als Tabelle mit 501 Stützwerten (Frequenz/Pegel) angelegt.

Unterschiedliche Pegeleinstellungen zwischen Referenzkurve und aktueller Geräteeinstellung werden automatisch umgerechnet. Bei Verkleinern des Darstellbereichs (Spans) wird eine lineare Interpolation der Zwischenwerte durchgeführt. Bei Vergrößerung des Darstellbereichs werden die linken bzw. rechten Randwerte des Referenzdatensatzes bis zur eingestellten Startfrequenz bzw. Stopfrequenz eingefroren, d.h. der Referenzdatensatzes wird mit konstanten Werten verlängert.

Zur unterschiedlichen Kennzeichnung der Meßgenauigkeit wird eine Enhancement Label verwendet, das bei eingeschalteter Normalisierung und Abweichung von der Referenz-Einstellung am rechten Bildschirmrand angezeigt wird. Es sind insgesamt 3 Genauigkeitsstufen definiert:

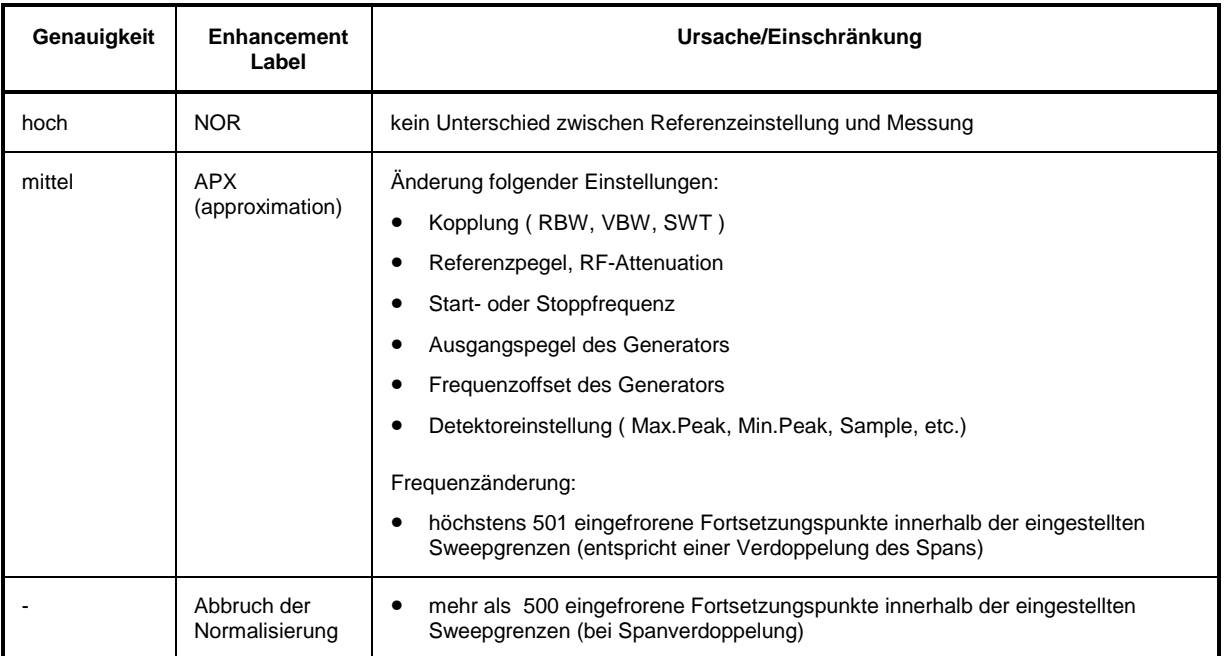

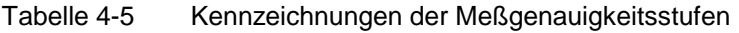

**Hinweis:** Bei einem Referenzpegel (REF LEVEL) von -10 dBm und einem gleich hohen Ausgangspegel des Generators arbeitet der Analysator ohne Aussteuerungsreserve. D.h., ein Signal, das in der Amplitude höher liegt als die Referenzlinie, droht den Analysator zu übersteuern. In diesem Fall erscheint entweder in der Statuszeile die Meldung "OVLD" für Overload oder der Anzeigebereich wird überschritten (Begrenzung der Meßkurve nach oben = Overrange)

Diese Übersteuerung kann durch zwei Maßnahmen verhindert werden:

- Verringerung des Ausgangspegels des Generators (SOURCE POWER, Menü EXT SOURCE)
- Vergrößerung des Referenzpegels (REF LEVEL, Menü AMPT)

# **Frequenzumsetzende Messungen**

Der externe Generator besitzt die Fähigkeit, für frequenzumsetzende Messungen (z.B. an Konvertern) zwischen der Ausgangsfrequenz des Generators und der Empfangsfrequenz des Analysators einen konstanten Frequenzoffset einzustellen und zusätzlich die Generatorfrequenz als ein Vielfaches der Analysatorfrequenz einzustellen.

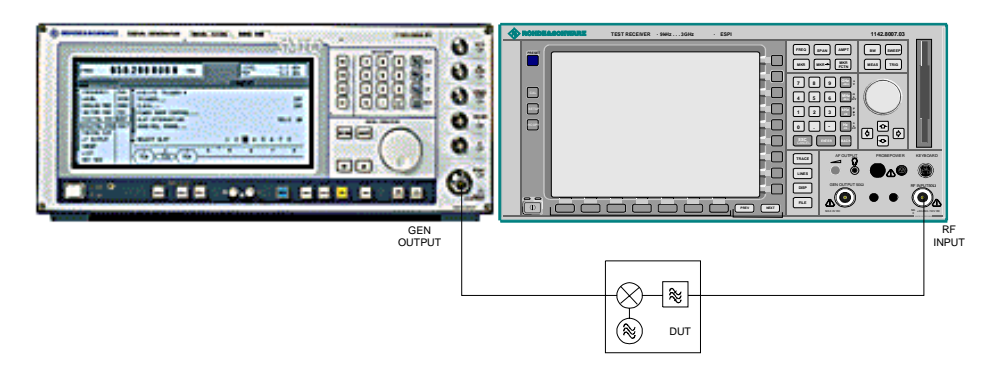

Bild 4-40 Anordnung für frequenzumsetzende Messungen

#### NETWORK Menü

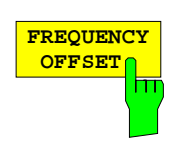

Der Softkey FREQUENCY OFFSET aktiviert die Eingabe des Frequenzversatzes zwischen dem Ausgangssignal des Generators und der Eingangsfrequenz des Analysators. Der zulässige Einstellbereich hängt dabei vom Frequenzbereich des ausgewählten Generators ab.

Die Grundeinstellung ist 0 Hz; Offsets <> 0 Hz werden durch das Enchancement-Label **FRQ** gekennzeichnet.

Bei Eingabe eines positiven Frequenzoffset erzeugt der Generator ein Ausgangssignal oberhalb der Empfangsfrequenz des Analysators, bei negativem Frequenzoffset ein Signal unterhalb der Empfangsfrequenz des Analysators. Die Ausgangsfrequenz des Generators errechnet sich nach folgendem Zusammenhang:

Generatorfrequenz = Empfangsfrequenz + Frequenzoffset.

IEC-Bus-Befehl SOUR:EXT:FREQ:OFFS 1GHZ

# **Konfiguration des externen Generators**

#### NETWORK Menü:

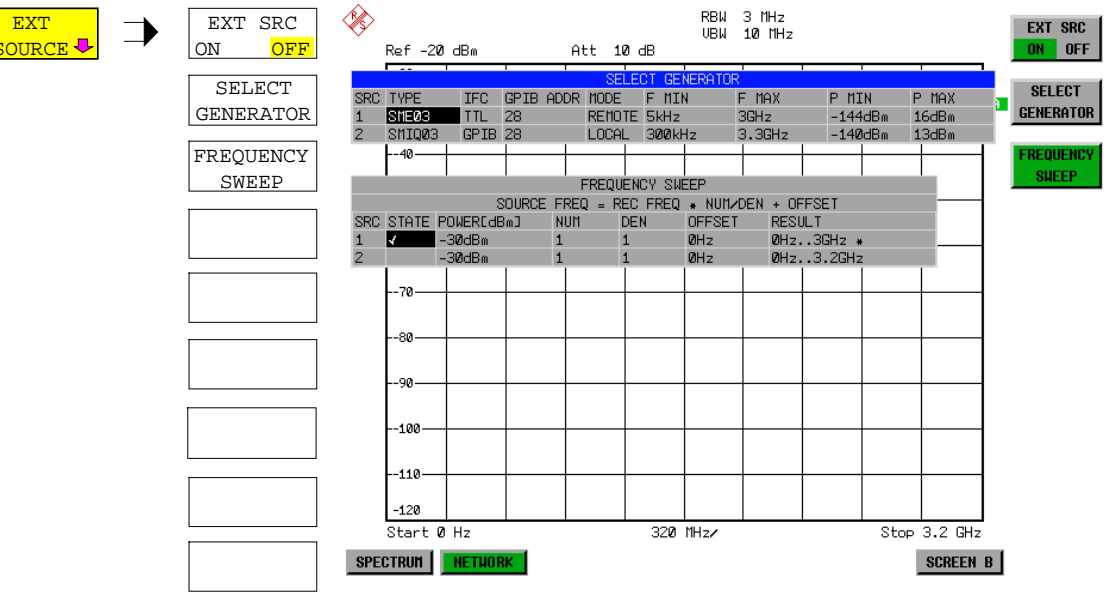

 $\curvearrowleft$ 

Der Softkey EXT SOURCE öffnet ein Untermenu zur Konfiguration des externen Generators.

Der ESPI ist in der Lage, zwei Generatoren zu verwalten, von denen jeweils einer aktiv sein kann.

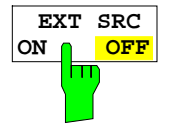

Der Softkey EXT SRC ON / OFF schaltet den externen Generator ein bzw. aus. Voraussetzung für das erfolgreiche Einschalten ist, daß der Generator mit SELECT GENERATOR ausgewählt und mit FREQUENCY SWEEP korrekt konfiguriert ist. Fehlt eine dieser Bedingungen, so wird eine entsprechende Fehlermeldung ausgegeben.

#### **Hinweise:**

Mit dem Einschalten des externen Generators schaltet der ESPI den internen Mitlaufgenerator aus und beginnt mit dem Programmieren der Generatoreinstellungen über den IEC-Bus.

Gleichzeitig wird die maximale Stoppfrequenz begrenzt auf die maximale Generatorfrequenz. Diese Obergrenze verringert sich automatisch um einen eingestellten Frequenzoffset des Generators und einen eingestellten Vervielfachungsfaktor.

Bei eingeschaltetem externem Generator sind die FFT-Filter (FILTER TYPE FFT im Menü BW) nicht verfügbar.

Tritt während der Programmierung des externen Generators ein Fehler am IEC-Bus auf, so wird der Generator abgeschaltet und folgende Fehlermeldung ausgegeben:

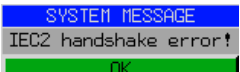

IEC-Bus-Befehl SOUR:EXT ON

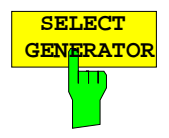

Der Softkey SELECT GENERATOR öffnet eine Tabelle zur Auswahl des Generators und zur Festlegung von IEC-Bus-Adresse und Steuerschnittstelle. Die Tabelle erlaubt die Konfiguration von zwei Generatoren, damit auf einfache Weise zwischen zwei unterschiedlichen Konfigurationen umgeschaltet werden kann.

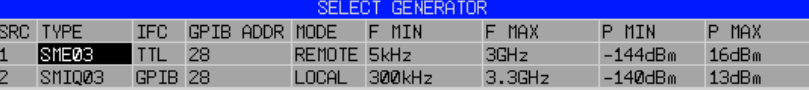

Die einzelnen Felder enthalten dabei folgende Einstellungen: SRC Index des ausgewählten Generators

TYPE Das Feld öffnet die Liste mit den verfügbaren Generatoren:

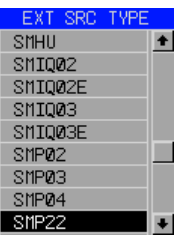

Nach Abschluß der Auswahl werden die übrigen Felder der Tabelle mit den Eigenschaften des Generators belegt.

Eine Liste der vom unterstützten Generatortypen befindet sich am Ende des Kapitels "Softkey SELECT GENERATOR".

- IFC Dieser Befehl wählt den Schnittstellentyp des externen Generators 1 bzw. 2 aus. Zur Auswahl stehen dabei
	- GPIB IEC-Bus allein, für alle Generatoren anderer Hersteller und einige Rohde & Schwarz-Geräte geeignet

oder

• TTL IEC-Bus- und TTL-Schnittstelle zur Synchronisierung, für die meisten Rohde & Schwarz- Generatoren, siehe Tabelle oben.

Der Unterschied zwischen den beiden Betriebsarten liegt in der Geschwindigkeit der Ansteuerung: Während beim reinen IEC-Bus-Betrieb jede einzustellende Frequenz einzeln zum Generator übertragen werden muß, kann bei zusätzlicher Verwendung der TTL-Schnittstelle eine ganze Frequenzliste auf ein Mal programmiert und anschließend per TTL-Handshake die Frequenzfortschaltung durchgeführt werden, was zu erheblichen Geschwindigkeitsvorteilen führt.

#### **Hinweis:**

Generatoren, die über die TTL-Schnittstelle verfügen, können auch mit Auswahl IECBUS (= GPIB) allein betrieben werden.

Es kann jeweils nur einer der beiden Generatoren gleichzeitig mit TTL-Schnittstelle betrieben werden. Der jeweils andere Generator muß ausschließlich auf IECBUS (GPIB) konfiguriert werden.

- GPIB ADDR 0 bis 30. EC-Bus-Adresse des betreffenden Generators. Zulässig sind Adressen von
- MODE Betriebsart des Generators. Der mit dem Softkey FREQUENCY SWEEP aktivierte Generator wird jeweils automatisch auf Fernsteuerbetrieb (REMOTE) gestellt, der andere auf Handbetrieb (LOCAL).
- F MIN Frequenzbereich des Generators. Die Start- und Stoppfrequenz des ESPI
- F MAX sind so zu wählen, daß der angegebene Bereich nicht überschritten wird. Liegt die Startfrequenz unterhalb von F MIN, so wird der Generator erst bei Erreichen von F MIN eingeschaltet. Liegt die Stoppfrequenz oberhalb von F MAX, so wird sie beim Einschalten des Generators mit Softkey EXT SRC ON/OFF auf F MAX begrenzt.

P MIN Pegelbereich des Generators. Damit wird der zulässige Eingabebereich für P MAX Spalte POWER in der Tabelle FREQUENCY SWEEP festgelegt.

> IEC-Bus-Befehle SYST:COMM:RDEV:GEN2:TYPE 'SME02' SYST:COMM:RDEV:GEN:LINK TTL SYST:COMM:GPIB:RDEV:GEN1:ADDR 28

# **Liste der vom ESPI unterstützten Generatortypen**

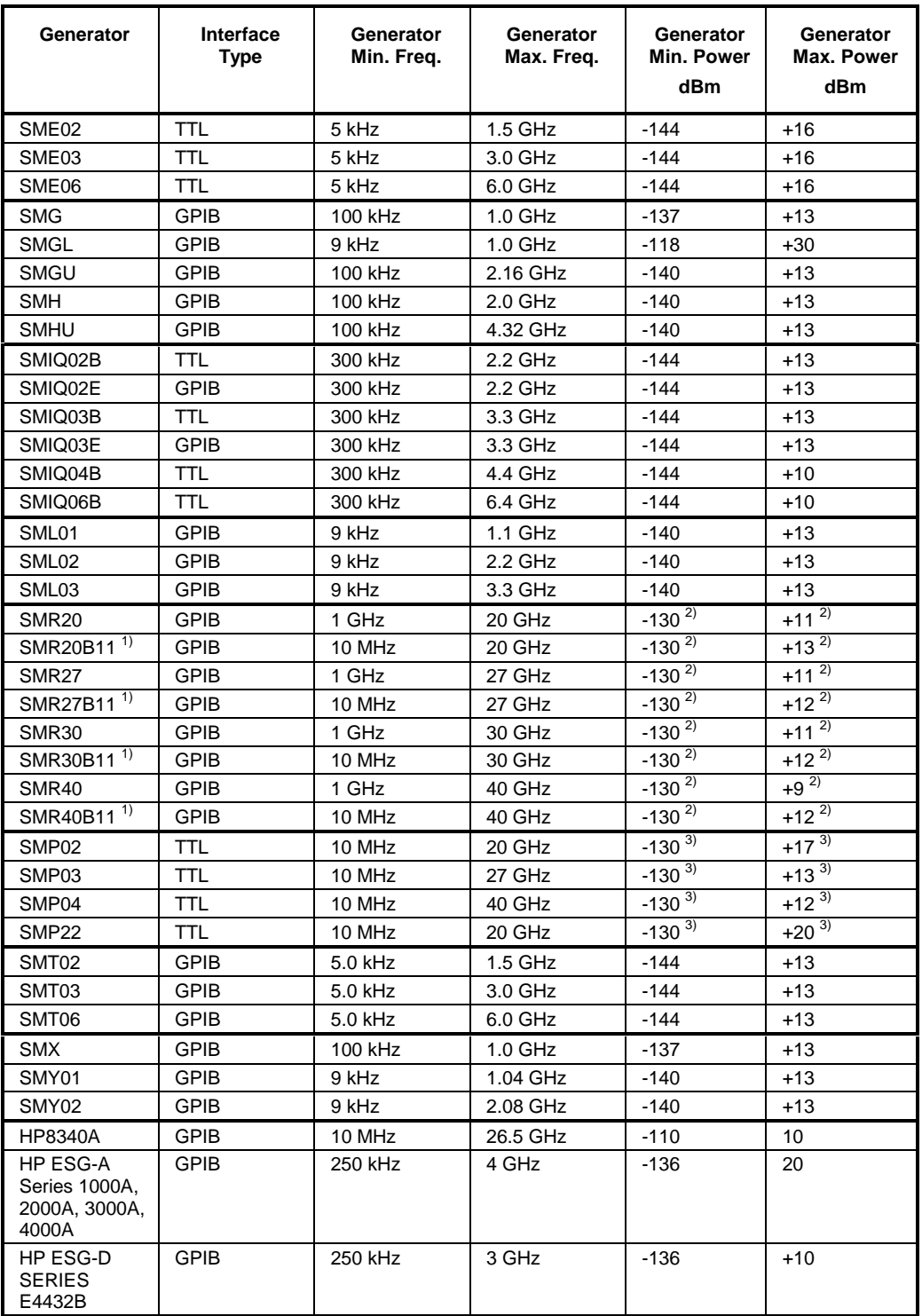

<sup>1)</sup> Erfordert Einbau der Option SMR-B11.<br><sup>2)</sup> Maximum/Minimum Power hängt vom Vorhandensein der Option SMR-B15/-B17 und vom eingestellten Frequenzbereich ab. Näheres dazu siehe SMR-Datenblatt.

3) Maximum/Minimum Power hängt vom Vorhandensein der Option SMP-B15/-B17 und vom eingestellten Frequenzbereich ab. Näheres dazu siehe SMP-Datenblatt.

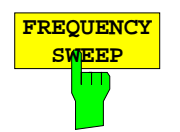

Der Softkey FREQUENCY SWEEP öffnet eine Tabelle zur Einstellung des Generatorpegels sowie des Multiplikators und des Offsets, über den sich die Generatorfrequenz aus der Analyzerfrequenz errechnet.

Auch diese Tabelle erlaubt die Konfiguration von zwei Generatoren, damit auf einfache Weise zwischen zwei unterschiedlichen Konfigurationen umgeschaltet werden kann.

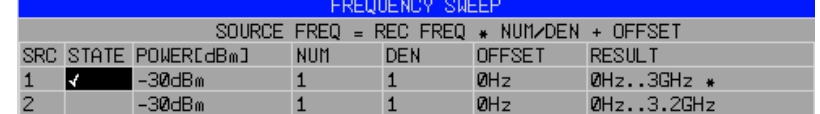

- SRC Index des ausgewählten Generators
- STATE Wählt den aktiven Generator aus. Es kann nur jeweils ein Generator gleichzeitig aktiv sein. In der Tabelle SELECT GENERATOR wird die Betriebsart des aktiven Generators auf Fernsteuerung (REMOTE) umgestellt.
- POWER Erlaubt die Eingabe des Generatorpegels in den Grenzen P MIN bis P MAX der Tabelle SELECT GENERATOR.
- NUM Numerator,

DEN Denominator,

OFFSET Offset, über den die Generatorfrequenz aus der aktuellen Frequenz des ESPI gemäß folgender Formel hervorgeht:

$$
F_{\text{Generator}} = F_{\text{Analyzer}} * \frac{Numerator}{Denominator} + F_{\text{offset}}
$$

Zu beachten ist, daß die aus Start- und Stoppfrequenz des ESPI resultierenden Frequenzen den zulässigen Bereich des Generators nicht überschreiten dürfen:

- Liegt die Startfrequenz unterhalb von F MIN, so wird der Generator erst bei Erreichen von F MIN eingeschaltet.
- Liegt die Stoppfrequenz oberhalb von F MAX, so wird der Generator ausgeschaltet. Beim anschließenden Einschalten des Generators mit Softkey EXT SRC ON/OFF wird die Stoppfrequenz dann auf F MAX begrenzt.
- Liegt die Stoppfrequenz unter F MIN, so wird der Generator ausgeschaltet und folgende Fehlermeldung ausgegeben:

GENERATOR RANGES EXEEDED, EXT GEN SWITCHED OFF.

 $\triangleright$  Im Zeitbereich (Span = 0 Hz) geht die Generatorfrequenz über die Berechnungsformel aus der eingestellten Empfangsfrequenz des ESPI hervor.

Zur besseren Übersicht ist die Formel auch in der Tabelle dargestellt.

RESULT Der aus der Berechnungsformel resultierender Frequenzbereich des Generators. Ein Sternchen (\*) hinter der Obergrenze zeigt an, daß die Stoppfrequenz des ESPI beim Einschalten des Generators angepaßt werden muß, um dessen Maximalfrequenz nicht zu überschreiten. Im nachfolgenden Bild ist dies bei einer Stoppfrequenz des ESPI von 3.2 GHz für den oberen Generator der Fall, während beim unteren Generator noch keine Anpassung notwendig ist:

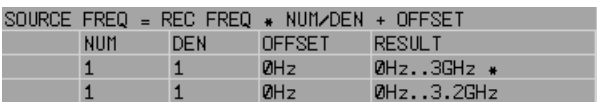

IEC-Bus-Befehle SOUR:EXT:POW –30dBm SOUR:EXT:FREQ:NUM 4 SOUR:EXT:FREQ:DEN 3 SOUR:EXT:FREQ:OFFS 100MHZ

# **Option LAN Interface – FSP-B16**

Mit der Option FSP-B16, LAN Interface, kann das Gerät an ein Ethernet-LAN (Local Area Network) angeschlossen werden. Damit ist es möglich, Daten über das Netzwerk zu übertragen und Netzwerkdrucker zu nutzen. Außerdem kann das Gerät über Netzwerk fernbedient werden. Die Netzwerkkarte arbeitet sowohl mit einem 10-MHz-Ethernet IEEE 802.3 als auch mit einem 100-MHz-Ethernet IEEE 802.3u. Die Umschaltung zwischen 10 Mbit/s und 100 Mbit/s kann automatisch oder durch manuelle Einstellung erfolgen.

# **Anschluß des Gerätes ans Netzwerk**

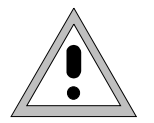

#### **Achtung:**

Vor dem Anschluß des Gerätes ans Netzwerk ist Rücksprache mit dem Netzwerkbetreuer empfehlenswert, besonders bei größeren LAN-Installationen. Fehler beim Anschluß können Auswirkungen auf das gesamte Netzwerk haben.

Das Gerät wird mit einem handelsüblichen RJ45-Kabel (nicht im Lieferumfang enthalten) an der Geräterückseite und einem Netzwerkhub des gewünschten LAN-Segments angeschlossen. Da es sich bei RJ45 nicht um eine Bus-, sondern um eine Sternverkabelung handelt, sind beim Anschluß ansonsten keine besonderen Vorkehrungen zu treffen.

Der Anschlußvorgang erzeugt keinerlei Störungen im Netzwerkverkehr. Auch die Abtrennung vom Netzwerk ist ohne Probleme möglich, sofern sichergestellt wird, daß kein Datenverkehr mehr vom und zum Gerät hin stattfindet.

# **Einrichten der Software**

Die Übertragung von Daten im Netzwerk erfolgt in Datenblöcken, den sogenannten Paketen. In den Paketen werden neben den Nutzdaten weitere Informationen zum Betrieb, die sogenannten Protokolldaten (Sender, Empfänger, Art der Daten, Reihenfolge) übertragen. Für die Verarbeitung der Protokollinformationen, müssen dem Protokoll entsprechende Treiber installiert werden. Für die Netzwerkdienste (Dateiübertragung, Verzeichnisdienste, Drucken im Netz) ist ein Netzwerkbetriebssystem erforderlich und muß installiert werden.

### **Installation und Konfiguration des Treibers für die Netzwerkkarte**

- **Hinweise:** Die für die Installation von Netzwerk-Treibern, -Protokollen oder -Diensten benötigten WINDOWS NT Dateien sind im Verzeichnis "C:\I386" abgelegt.
	- Für die Installation wird eine PC-Tastatur mit Trackball (oder statt Trackball eine zusätzliche Maus) benötigt.
		- Taste SETUP drücken.

Das Menü SETUP öffnet sich.

Taste GENERAL SETUP drücken.

Das Menü GENERAL SETUP öffnet sich.

> Softkey CONFIGURE NETWORK drücken.

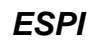

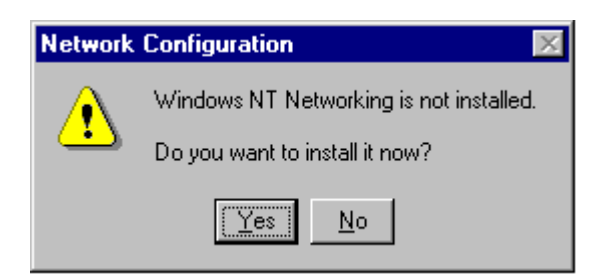

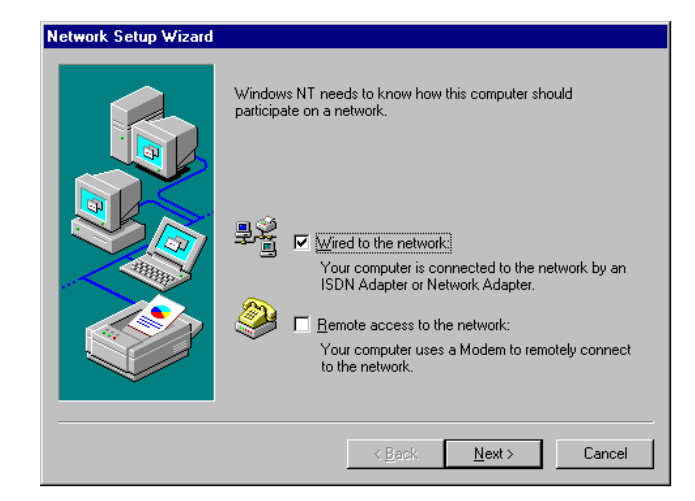

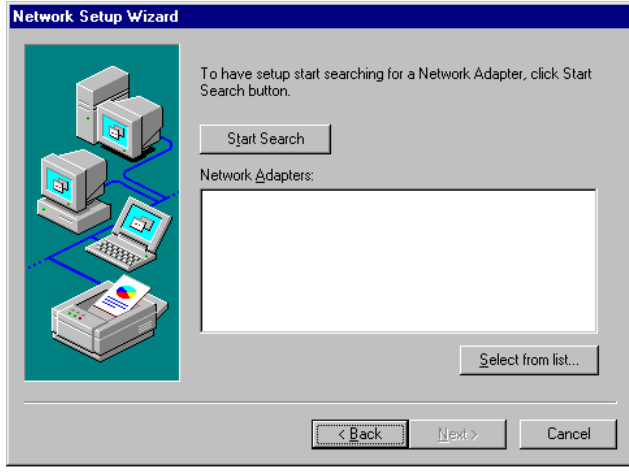

> Die Abfrage "Do you want to install it now?" mit "Yes" beantworten.

 Die Voreinstellung "Wired to the network" unverändert lassen und mit "NEXT" bestätigen.

 Zur Auswahl der Netzwerkkarte "Select from list" anklicken.

# **LAN-Interface** ESPI

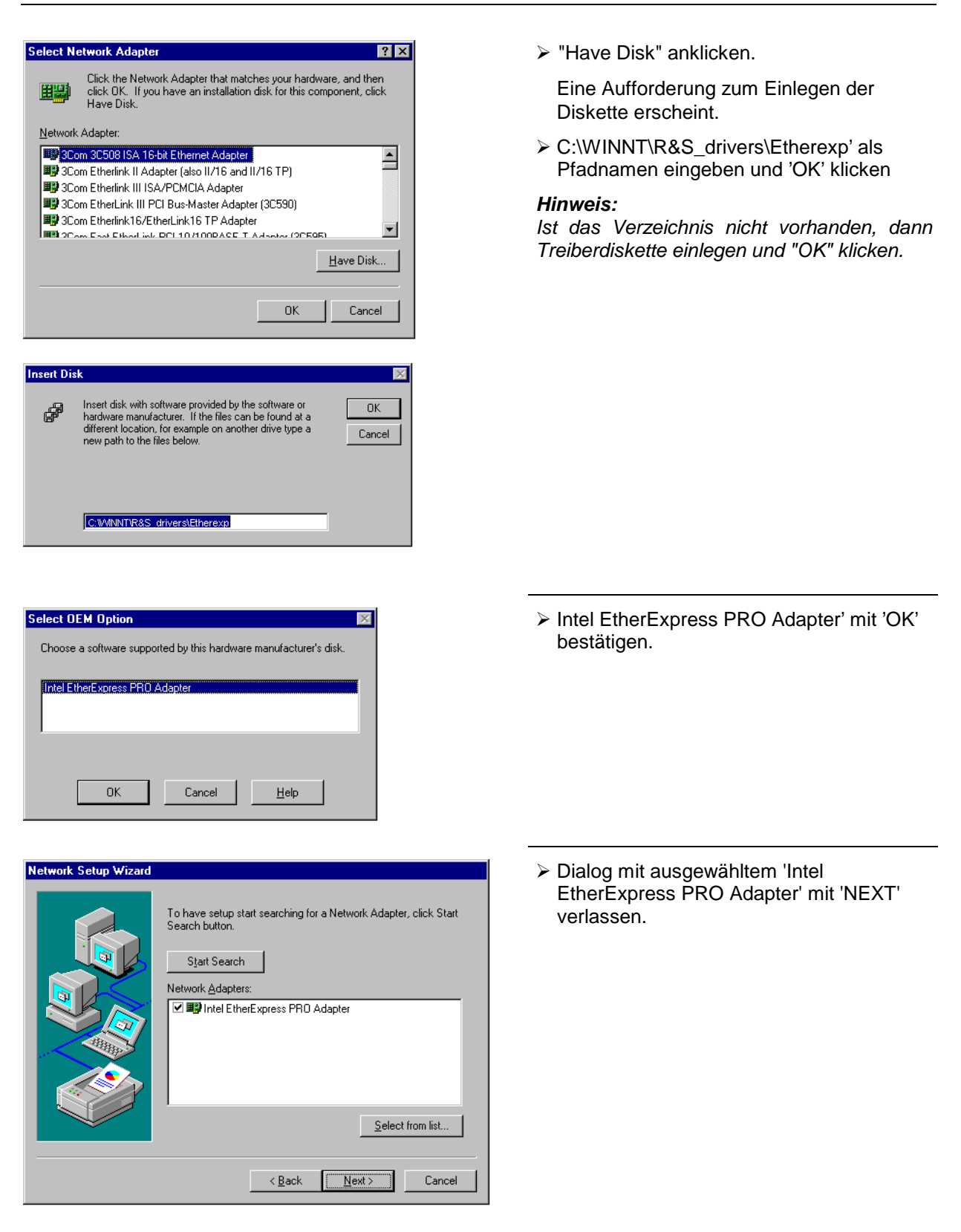

### **Auswahl der Netzwerkprotokolle**

**Hinweis:** Der Netzwerkbetreuer weiß, welche Protokolle verwendet werden müssen. Für die RSIB-Schnittstelle muß in jedem Fall das TCP/IP Protokoll installiert werden.

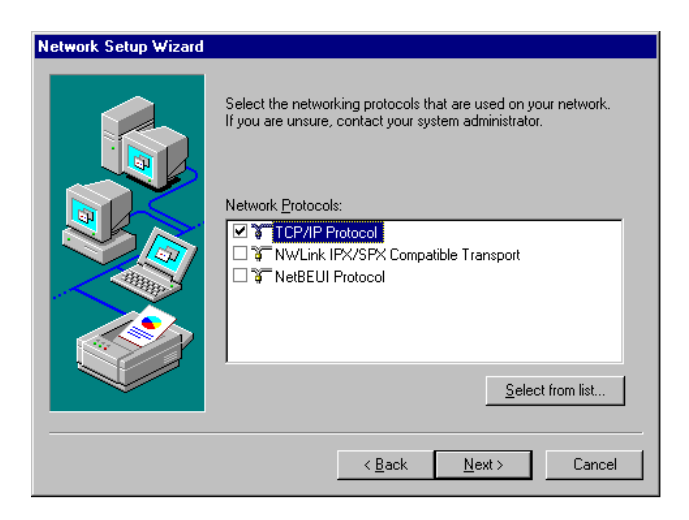

 Gewünschte Protokolle auswählen und mit "NEXT bestätigen.

# **Auswahl der Netzwerkdienste**

Um die Ressourcen im Netzwerk nutzen zu können, ist es notwendig, die entsprechenden Dienste zu installieren.

**Hinweis:** Der Netzwerkbetreuer weiß, welche Dienste verwendet werden müssen.

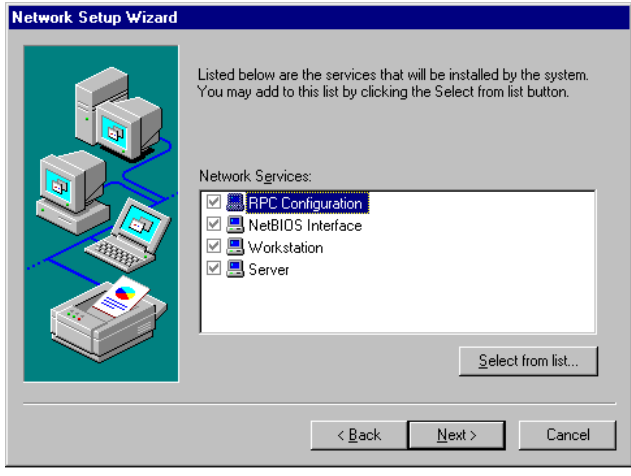

 Bei der ersten Installation können die ausgewählten Dienste nicht verändert werden.

Weitere Dienste können nach Abschluß der Installation hinzugefügt werden.

# **Abschluß der Installation**

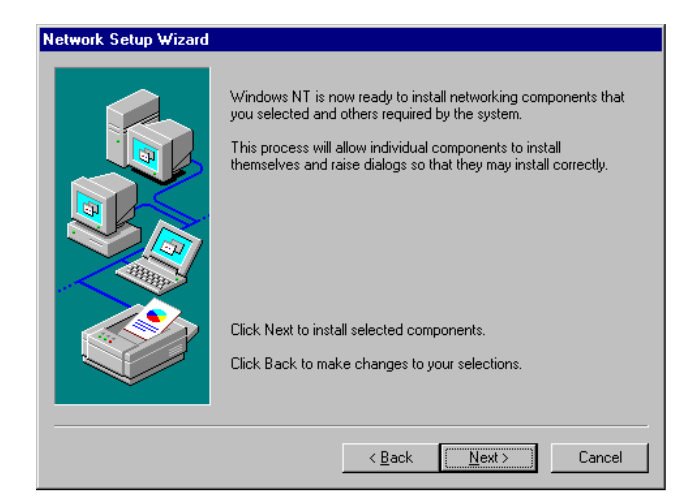

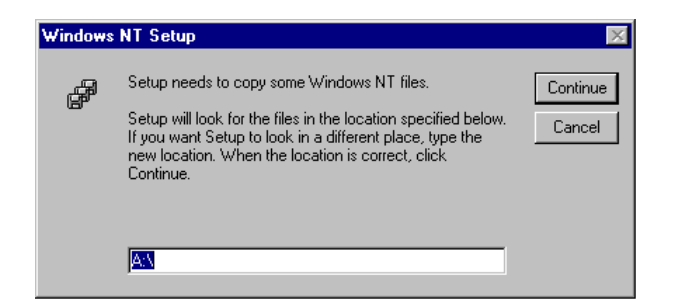

 Die Installation durch Anklicken von "NEXT" auslösen.

 Laufwerk "C:\I386" eingeben und "Continue" klicken.

Nachdem einige Files kopiert worden sind erscheint die Meldung, daß der Treiber für die Netzwerkkarte installiert ist.

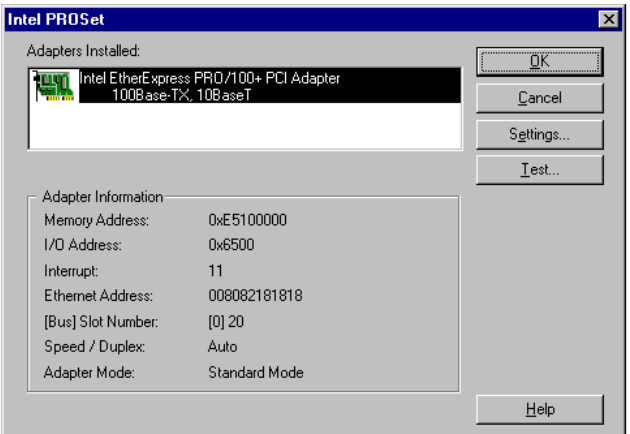

- Bei Bedarf können unter "Settings" die Netzwerkgeschwindigkeit und der Duplex Mode manuell eingestellt werden.
- "OK" klicken.

Die Einstellungen werden geprüft und verarbeitet. Fehlende Informationen zu den installierten Netzwerkprotokollen (z.B. die TCP/IP Addresse) werden abgefragt.

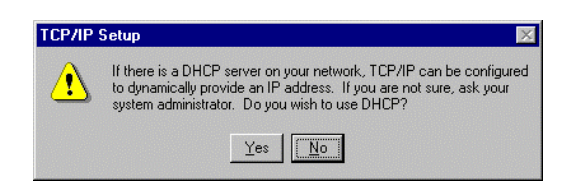

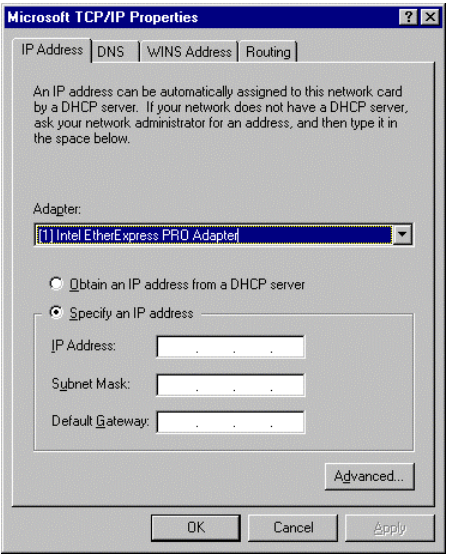

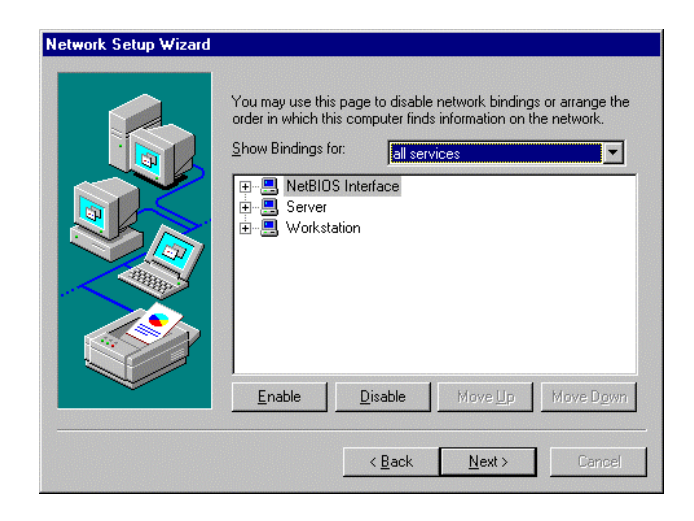

- Die Abfrage mit "Yes" beantworten, wenn ein DHCP-Server im Netzwerk vorhanden ist. Die nachfolgend beschriebene Eingabe einer IP-Adresse entfällt in diesem Fall.
- Die Abfrage nach der Nutzung von DHCP mit "No" beantworten, wenn kein DHCP-Server im Netzwerk vorhanden ist. In diesem Fall ist anschließend die dem Gerät zugeordnete IP-Adresse einzugeben. IP-Adresse und Subnet-Mask können beim Netzwerkbetreuer erfragt werden.

Ob ein DHCP-Server verfügbar ist, kann beim Netzwerkbetreuer erfragt werden.

Manuelle Eingabe einer IP-Adresse (nicht bei vorhandenem DHCP-Server):

- Auswahl "Adapter" unverändert lassen.
- > Auswahl "Specify an IP address" anklicken.
- Die für dem Gerät zugewiesene IP Adresse und Subnet Mask eintragen. Diese Adressen werden von Ihrem Netzwerkbetreuer vergeben.

#### **Hinweis:**

Bei werksseitigem Einbau der Netzwerkkarte ist die **IP-Adresse 10.0.0.10** und die **Subnet-Mask 255,255,255,0** voreingestellt.

 $\triangleright$  Dialog mit OK verlassen.

Die Anzeige der Network Bindings öffnet sich.

 Die Einstellung **nicht** verändern und den Dialog mit "Next" verlassen.

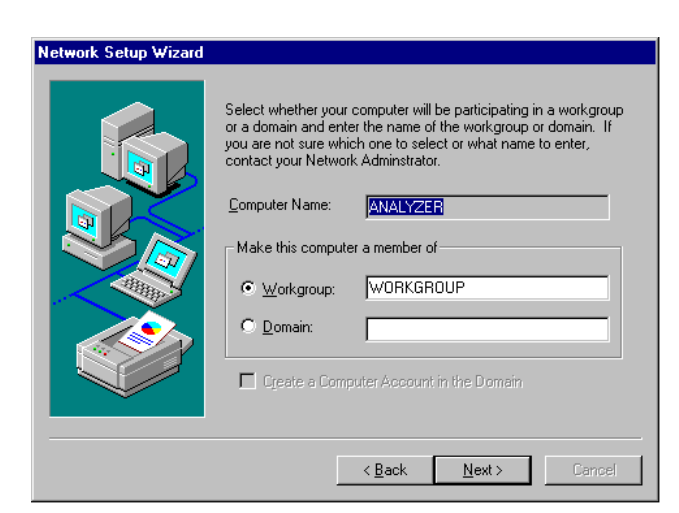

 Die voreingestellten Computer- und Workgroupnamen "ANALYZER" und "WORKGROUP" können mit "NEXT" bestätigt werden.

#### **Hinweis:**

In Windows-Netzwerken muß der Computername eindeutig sein.

 $\triangleright$  Installation durch anklicken von "Finish" beenden.

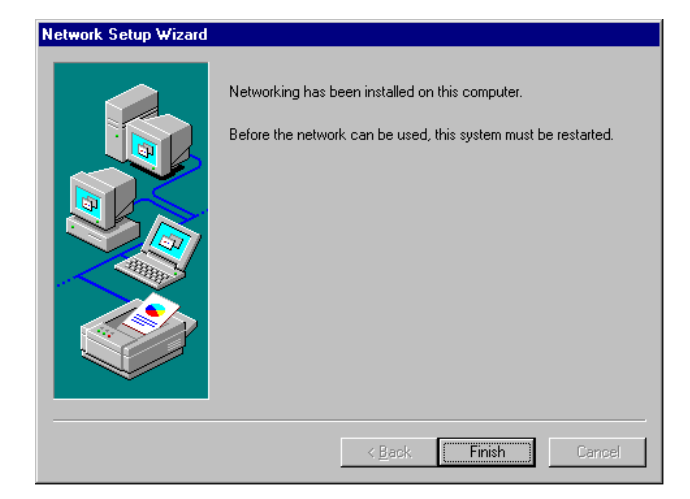

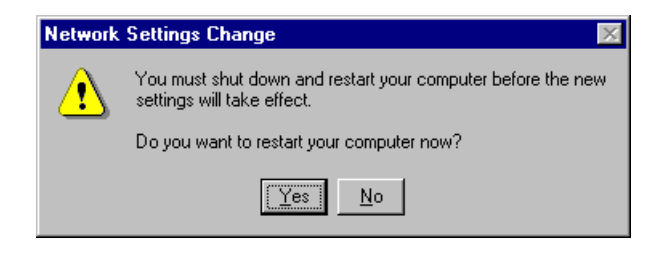

 Die Abfrage "You must shutdown..." mit "No" beantworten, da nach der Installation der Netzwerktreiber das "Service Pack 5" von Windows NT neu installiert werden muß. (siehe Kapitel 1, Abschnitt "Rechnerfunktion - "Windows-NT Software installieren")

#### **Hinweise:**

Unterbleibt die Neuinstallation des Service-Pack, so führt dies zur Fehlermeldung "At least one service or driver failed during system startup..." **In diesem Fall ist die Netzwerkinstallation nicht voll funktionsfähig.**

Um ein Fehlverhalten des Gerätes am Netzwerk zu vermeiden muß das Service Pack daher unbedingt nachinstalliert werden.

# **Beispiele für Konfigurationen**

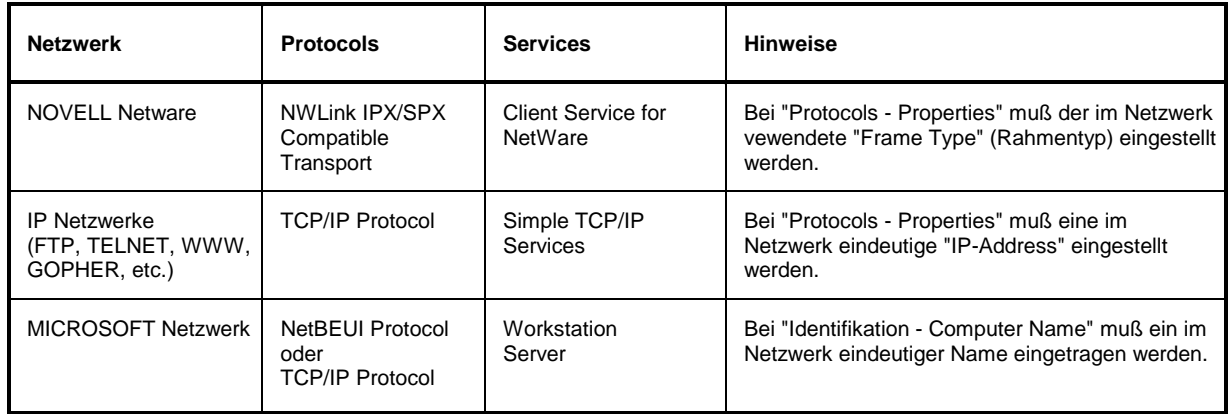

# **Nachträgliche Änderung der Netzwerkkonfiguration (Computername etc.)**

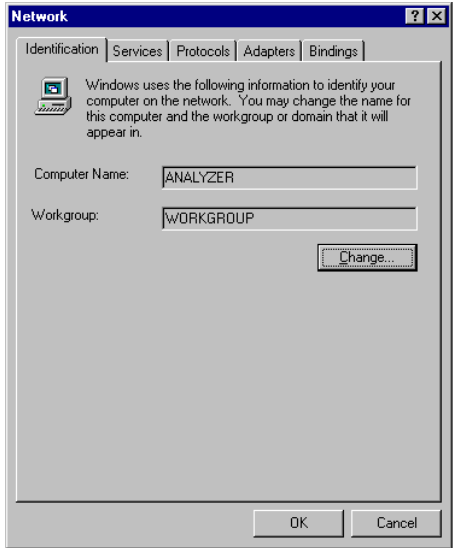

Nach Abschluß der Installation kann der Computername wie folgt angepaßt werden:

> Taste SETUP drücken.

Das Menü SETUP öffnet sich.

Taste GENERAL SETUP drücken.

Das Menü GENERAL SETUP öffnet sich.

Softkey CONFIGURE NETWORK drücken.

Das Konfigurationsmenü für die Netzwerkeinstellungen "Network" öffnet sich.

Registerkarte "Identification" auswählen.

Im Untermenü "Change" können beide Einträge geändert werden .

Die anderen Einstellungen können nach Auswahl der anderen Registrierkarten verändert werden. Vorher wird jedoch Rücksprache mit dem Netzwerkbetreuer dringend empfohlen.
#### **Deinstallation des Netzwerktreibers – Installation des MS-Loopback-Adapters**

Soll das Gerät übergangsweise oder auf Dauer ohne Netzwerkanschluß betrieben werden, so muß der Netzwerkkartentreiber deinstalliert oder zumindest deaktiviert werden. Eine Deinstallation ohne Installation eines anderen Netzwerktreibers ist auf dem Analyzer nicht möglich, da dadurch die Performance des Gerätes ungünstig beeinflußt wird.

Aus diesem Grund wird stattdessen der Netzwerkkartentreiber gegen den "MS Loopback Adapter" (im Lieferumfang des Gerätes enthalten) ausgetauscht. Dieser Pseudo-Netzwerktreiber simuliert das Vorhandensein eines Netzwerkes samt Netzwerkkarte und kann daher auch installiert werden, wenn keine Netzwerkkarte im System vorhanden ist oder eine vorhandene Netzwerkkarte aus dem Gerät entfernt werden soll.

#### **Hinweis:**

Soll die Netzwerkkarte aus dem Gerät entfernt werden, so muß der "MS Loopback Adapter" installiert werden, bevor die Karte aus dem Gerät ausgebaut wird. Ansonsten sind Treiberkonflikte beim nächsten Startvorgang unvermeidlich.

Zur Installation des MS-Loopback-Adapters sind folgende Schritte notwendig:

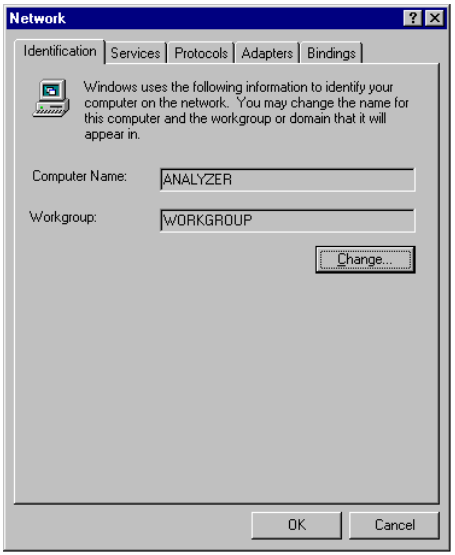

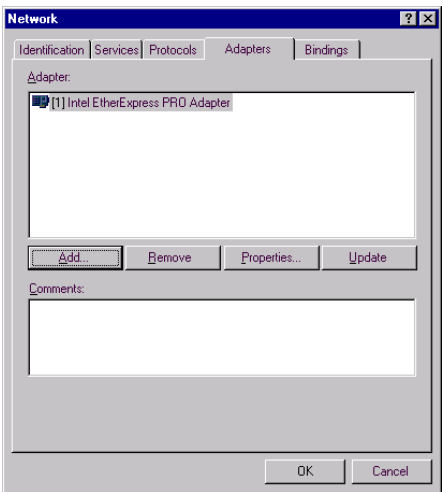

Taste SETUP drücken.

Das Menü SETUP öffnet sich.

- Taste GENERAL SETUP drücken.
	- Das Menü GENERAL SETUP öffnet sich.
- > Softkey CONFIGURE NETWORK drücken.

Das Konfigurationsmenü für die Netzwerkeinstellungen "Network" öffnet sich.

Registerkarte "Adapters" auswählen.

Der aktive Netzwerktreiber wird dargestellt.

> Button Add anklicken.

Die Liste mit den verfügbaren Netzwerktreibern öffnet sich.

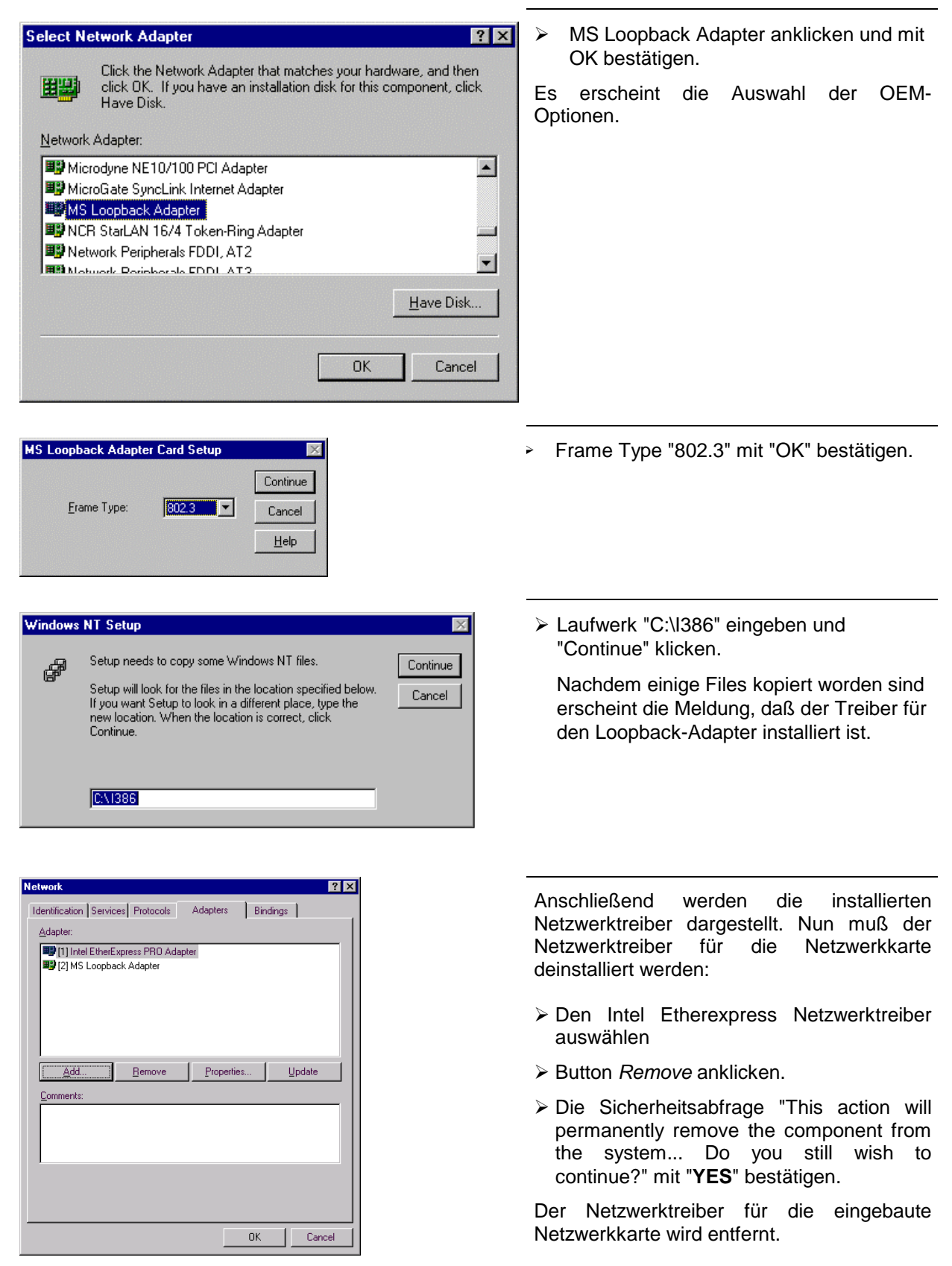

Den Dialog mit "Close" verlassen.

## **LAN-Interface** ESPI

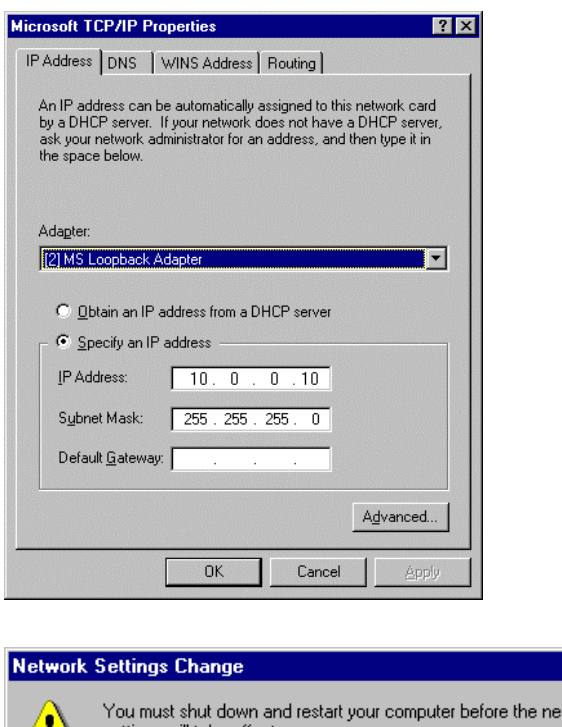

 $\vert x \vert$ settings will take effect. 7 I N Do you want to restart your computer now?  $\sqrt{Y}$ es  $N<sub>o</sub>$ 

Anschließend wird die Eingabe einer IP-Adresse gefordert:

- Auswahl "Adapter" unverändert lassen.
- > Auswahl "Specify an IP address" anklicken.
- ▶ Folgende IP-Adresse und Subnet Mask eintragen: **IP-Adresse:** 10.0.0.10 **Subnet Mask:** 255.255.255.0
- > Dialog mit OK verlassen.

Die Aufforderung zum Neustart öffnet sich.

 Die Abfrage "You must shutdown..." mit "No" beantworten.

Anschließend sind noch folgende Schritte notwendig:

- Um die Abfrage nach Benutzer und Passwort beim Gerätestart abzuschalten muß der Autologin-Mechanismus aktiviert werden (s. Kapitel "Wiedereinschalten des Autologin-Mechanismus"). Dies sollte geschehen, **bevor** das Service Pack installiert wird.
- Anschließend muß das "**Service Pack 5**" von Windows NT neu installiert werden (siehe Kapitel 1, Abschnitt "Rechnerfunktion – Windows-NT Software installieren").
- Sind die Firmware-Applikationen FS-K3 (Rauschmeßsowftware) oder FS-K4 (Phasenrauschmeßsoftware) auf dem Gerät installiert, so muß die geänderte IP-Adresse auch in die Konfiguration dieser Programme eingetragen werden. Näheres dazu findet sich in der zugehörigen **Dokumentation.**

#### **Hinweis:**

Unterbleibt die Neuinstallation des Service Pack , so führt dies zur Fehlermeldung "At least one service or driver failed during system startup..." **In diesem Fall ist die Netzwerkinstallation nicht voll funktionsfähig.**

Um ein Fehlverhalten des Gerätes am Netzwerk zu vermeiden muß das Service Pack daher unbedingt nachinstalliert werden (siehe Kapitel 1, Abschnitt "Rechnerfunktion - Windows-NT Software installieren").

# **Betrieb des Gerätes am Netzwerk**

Nach der Installation der Netzwerkunterstützung ist es möglich, Daten zwischen dem Gerät und anderen Rechnern auszutauschen, sowie Drucker im Netz zu nutzen.

Voraussetzung für den Netzwerkbetrieb sind die Berechtigungen für die Nutzung von Netzwerkresourcen. Resourcen können dabei z.B. Dateiverzeichnisse anderer Computer oder auch zentrale Drucker sein.

Die Berechtigungen vergibt der Netzwerk- oder Serverbetreuer. Dabei ist es notwendig, den Netzwerknamen der Resource sowie die entsprechenden Berechtigungen zu erhalten.

Zur Sicherheit gegen mißbräuchliche Verwendung werden die Resourcen durch Passwörter geschützt. Normalerweise wird für jeden berechtigten Benutzer der Resourcen ein Username vergeben, der auch durch ein Passwort geschützt ist. Diesem Benutzer können dann Resourcen zugeordnet werden. Dabei kann die Art des Zugriffs, ob also Daten nur gelesen oder auch geschrieben werden, sowie der gemeinsame Zugriff auf Daten festgelegt werden. Je nach Netzwerkbetriebssystem sind unterschiedliche Arten der Nutzung möglich.

### **NOVELL Netzwerke**

Beim Betriebssystem NETWARE von NOVELL handelt es sich um ein Server-gestütztes System. Es können keine Daten zwischen einzelnen Arbeitsstationen ausgetauscht werden, sondern der Datenverkehr erfolgt zwischen dem Arbeitsplatzrechner und einem zentralen Rechner, dem Server. Dieser Server stellt Speicherplatz sowie die Verbindung zu Netzwerkdruckern zu Verfügung. Die Daten auf einem Server sind in Verzeichnissen wie bei DOS organisiert und werden der Workstation als virtuelle Laufwerke zu Vefügung gestellt. Ein virtuelles Laufwerk verhält sich auf der Wokstation wie eine weitere Festplatte, die Daten können auch entsprechend bearbeitet werden. Man spricht in diesem Fall von Laufwerksmapping. Auch Netzwerkdrucker können wie normale Drucker angesprochen werden.

Das NOVELL-Netzwekbetriebssystem liegt in zwei Formen vor: Bindery-basiert (bei NETWARE 3) und NDS-basiert (bei neueren Versionen von NETWARE). Bei der älteren Version, NETWARE 3, verwaltet jeder Server seine Resourcen selbst und ist unabhängig. Ein Benutzer muß dabei auf jedem Server extra verwaltet werden. Bei NDS-basierten Versionen werden alle Resourcen im Netzwerk zusammen in der NDS (NOVELL DIRECTORY SERVICE) vewaltet. Der Benutzer muß sich nur einmal im Netzwerk anmelden, und erhält Zugriff auf die für ihn freigegebenen Resourcen. Die einzelnen Resourcen und Benutzer werden als Objekte in einem hierarchischen Baum (NDS TREE) verwaltet. Der Platz des Objekts im Baum wird bei NETWARE als "CONTEXT" bezeichnet und muß zum Zugriff auf die Resourcen bekannt sein.

#### **MICROSOFT Netzwerk**

Bei MICROSOFT können sowohl Daten zwischen Arbeitsstationen (Peer to Peer) als auch zwischen Arbeitsstationen und Servern ausgetauscht werden. Diese können den Zugriff auf eigene Dateien sowie die Verbindung zu Netzwerkdruckern zur Verfügung stellen. Die Daten auf einem Server sind in Verzeichnissen wie bei DOS organisiert und werden der Workstation als virtuelle Laufwerke zur Verfügung gestellt. Ein virtuelles Laufwerk verhält sich auf der Wokstation wie eine weitere Festplatte, die Daten können auch entsprechend bearbeitet werden. Man spricht in diesem Fall von Laufwerksmapping. Auch Netzwerkdrucker können wie normale Drucker angesprochen werden. Die Verbindung ist zu DOS, WINDOWS FOR WORKGROUPS, WINDOWS95, WINDOWS NT möglich.

#### **Einrichten von Benutzern**

Nachdem die Software für das Netzwerk installiert ist, meldet sich das Gerät beim nächsten Einschalten mit einer Fehlermeldung, da es im Netzwerk keinen Benutzer "Instrument" (= Benutzerkennung für NT-Autologin) gibt. Es ist daher notwendig, einen übereinstimmenden Benutzer in Windows NT und im Netzwerk anzulegen und anschließend den automatischen Login-Mechanismus zu deaktivieren. Das Anlegen neuer Benutzer im Netzwerk erfolgt durch den Netzwerkverwalter. Das Anlegen eines neuen Benutzers auf dem Gerät erfolgt über den User Manager:

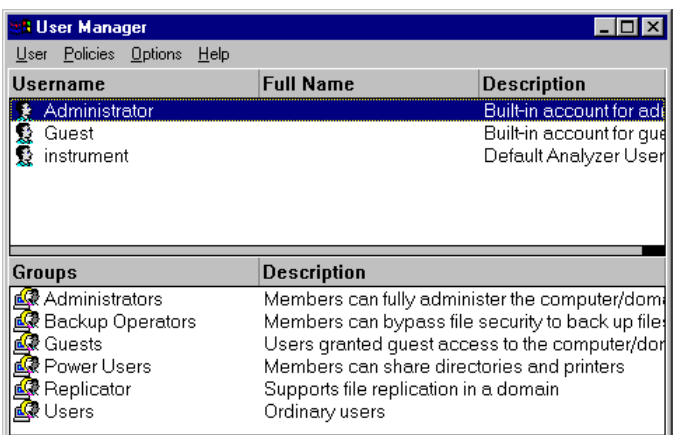

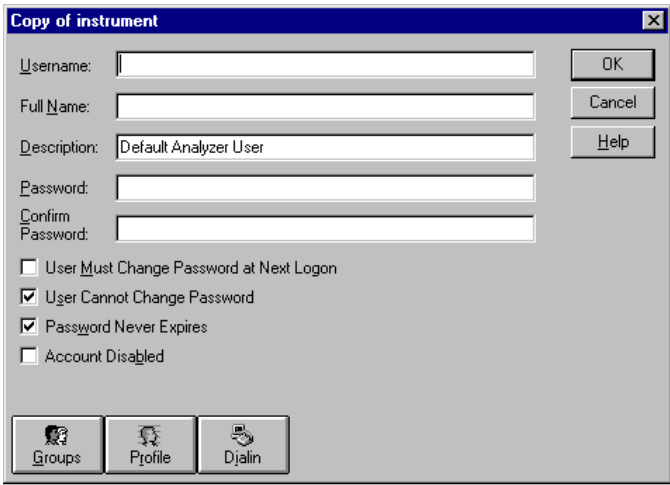

# **Nur NOVELL-Netzwerk:**

- Mit der Tastenkombination <CTRL> <ESC> das Windows-NT Startmenü aufrufen
- > Nacheinander "Programs", "Administrative Tools (Common)" und "User Manager" anklicken.

Das Menü "User Manager" zum Verwalter der Benutzer öffnet sich.

- User "instrument" selektieren.
- > Menü "User" anklicken und "Copy..." auswählen.

Das Menü zum Eintragen der Benutzerdaten erscheint.

- Die Zeilen
	- "Username" (= Benutzername)
	- $-$  "Password"  $(=$  Paßwort) und
	- "Confirm Password" (= Paßwort bestätigen)

ausfüllen und Eingabe mit "OK" abschließen.

Die Benutzerdaten müssen mit den Einstellungen am Netzwerk übereinstimmen.

- **NOVELL-NETAGERY CONFIDENTIAL STATE STATE IN A MIT DESCRIPTION OF A MIT OF A MIT OF A MIT OF A MIT OF A MIT OF A MIT OF A MIT OF A MIT OF A MIT OF A MIT OF A MIT OF A MIT OF A MIT OF A MIT OF A MIT OF A MIT OF A MIT OF A M** <ESC> das Windows-NT Startmenü aufrufen
	- Nacheinander "Settings", "Control Panel", "CSNW" anklicken.

#### **Bindery Login (NOVELL 3.x)**

- "Preferred Server" anklicken.
- Unter "Select Preferred Server" den

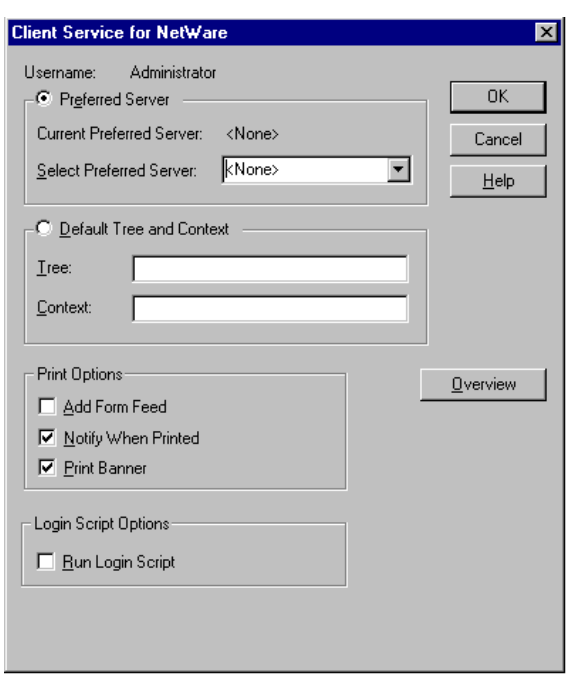

NOVELL-Server auswählen, auf dem der Benutzer angelegt ist.

#### **NDS Login (neuere NOVELL-Versionen)**

- > "Default Tree and Context" anklicken.
- Unter "Tree" den NDS Tree und unter "Context" den hierarchischen Pfad eintragen, auf dem der Benutzer angelegt ist.

**Hinweis:** Diese Angaben sind beim Netzwerkverwalter erhältlich.

#### **Anmelden im Netzwerk**

Die Netzwerkanmeldung erfolgt automatisch mit der Anmeldung an das Betriebssystem. Dabei ist Voraussetzung, daß der Benutzername und das Paßwort unter Windows NT und auf dem Netzwerk gleich sind.

#### **Abschalten des automatischen Login-Mechanismus**

Bei Auslieferung ist das Gerät so konfiguriert, daß es sich unter Windows NT automatisch einloggt. Dieser Mechanismus muß für den Betrieb am Netzwerk abgeschaltet werden, da Benutzername und das Passwort im allgemeinen nicht mit denen des Netzwerk-Accounts übereinstimmen. Zum Abschalten des Auto-Login-Mechanismus ist folgende Sequenz einzugeben:

- Das NT-Startmenü mit <CTRL><ESC> öffnen
- Menüpunkt "RUN" auswählen. Ein Eingabefeld öffnet sich.
- Im Eingabefeld den Befehl "D:\USER\NO\_AUTOLOGIN.REG" eingeben und mit <ENTER> abschließen.

Der automatische Login-Mechanismus wird abgeschaltet. Beim nächsten Einschalten des Gerätes erscheint vor dem Start der Firmware die Aufforderung zur Eingabe von Benutzername und Passwort.

#### **Automatischen Login-Mechanismus wieder einschalten**

Soll der Auto-Login-Mechanismus wieder eingeschaltet werden, so ist folgende Sequenz einzugeben:

- Das NT-Startmenü mit <CTRL><ESC> öffnen
- Menüpunkt "RUN" auswählen. Ein Eingabefeld öffnet sich.
- Im Eingabefeld den Befehl "D:\USER\AUTOLOGIN.REG" eingeben und mit <ENTER> abschließen.

Der automatische Login-Mechanismus wird wieder eingeschaltet und ist nach dem nächsten Einschalten des Gerätes wieder aktiv.

#### **Verwenden von Netzwerklaufwerken**

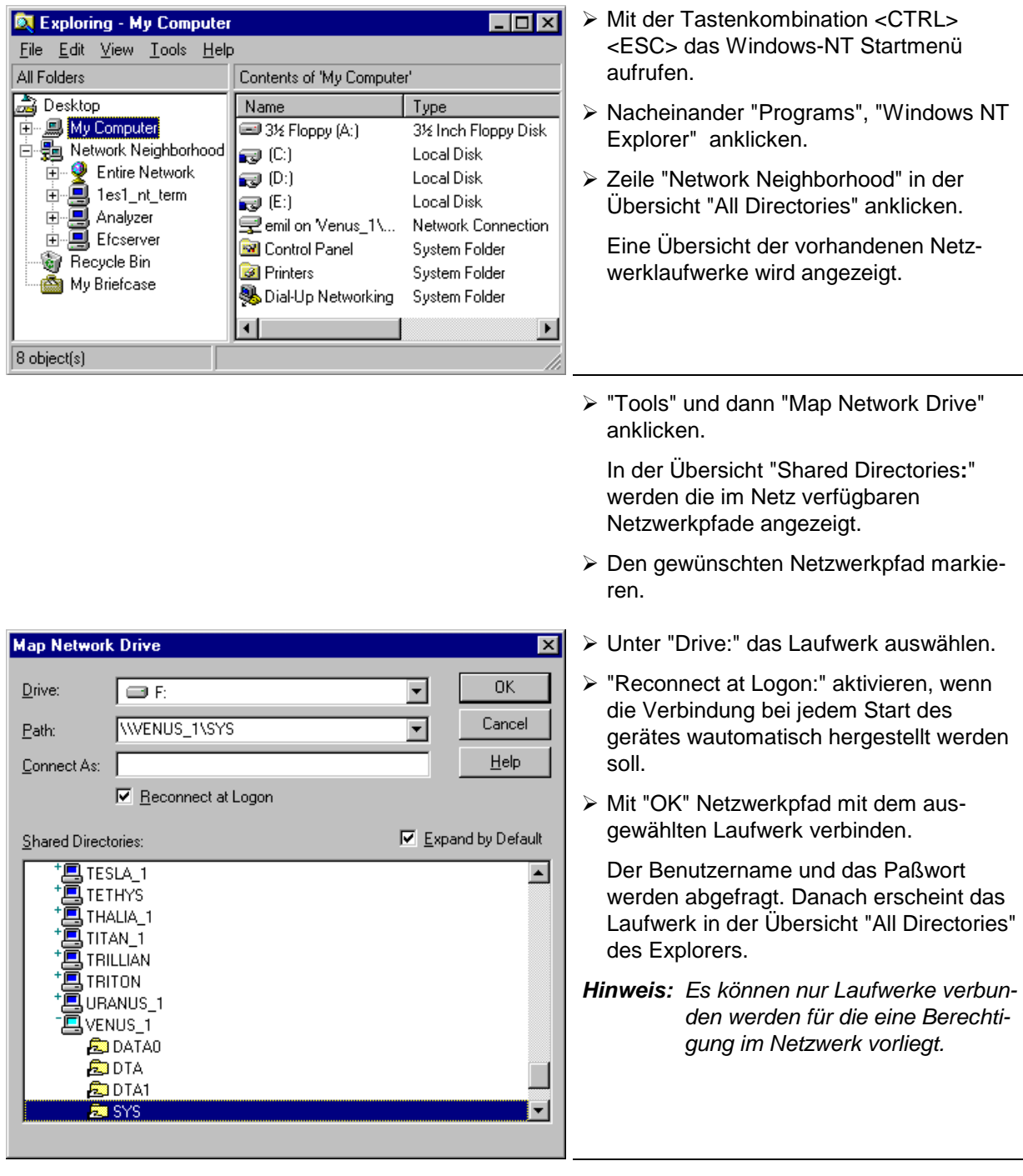

Verbindung lösen:

- > Im Explorer "Tools" und dann "Disconnect Network Drive" anklicken.
- Unter "Drive:" das Laufwerk auswählen, dessen Verbindung gelöst werden soll.
- Mit "OK" Verbindung lösen. Dabei muß die Sicherheitsabfrage mit "Yes" beantwortet werden.

**Add Printer Wizard** 

# **Drucken auf einem Netzwerkdrucker**

This wizard helps you install your printer or make printer<br>connections. This printer will be managed by:

All settings will be managed and configured on this

Connect to a printer on another machine. All settings for<br>this printer are managed by a print server that has been set

 ${\underline{\sf Next}}$ 

Cancel

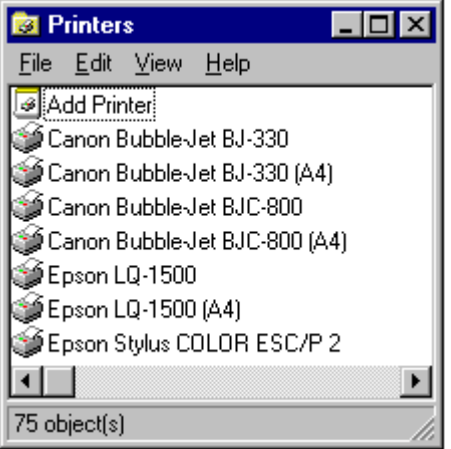

- Taste HCOPY drücken. Das Menü HCOPY öffnet sich.
- Taste NEXT drücken.
	- Das HCOPY Seitenmenü öffnet sich.
- > Softkey INSTALL PRINTER drücken. Das Druckerfenster öffnet sich.
- Zeile "Add Printer" doppelklicken.

Das "Add Printer Wizard"-Fenster öffnet sich. Dieses Fenster führt durch die folgende Druckertreiberinstallation.

 Zuerst "Network Printer server" und dann "Next" anklicken.

Die Auswahl der freigegebenen Drucker erscheint.

- Drucker markieren und mit "OK" auswählen.
- Die folgende Aufforderung zur Installation eines passenden Druckertreibers mit "OK" bestätigen.

Die Auswahl der Druckertreiber erscheint. In der linken Auswahltabelle werden die Hersteller, in der rechten die verfügbaren Druckertreiber angezeigt.

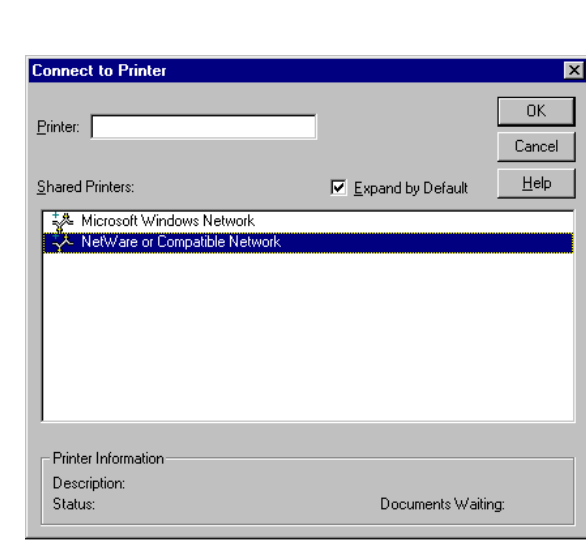

C My Computer

Retwork printer server

 $\sim$  8 ack

up by an administrator.

computer

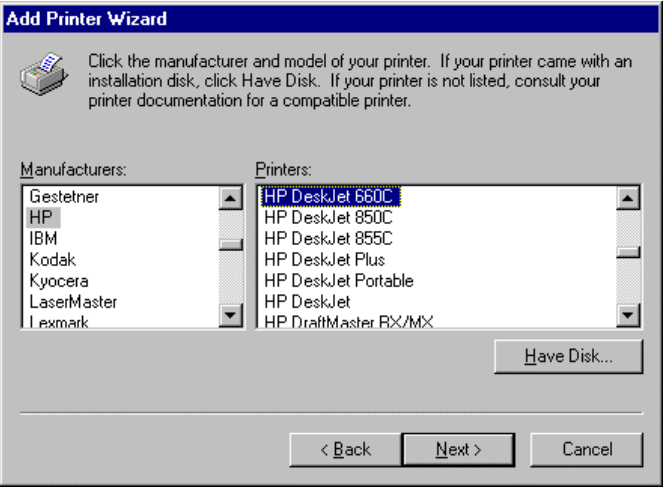

 In der Auswahltabelle "Manufacturers" den Hersteller, danach in der Auswahltabelle "Printers" den Druckertreiber markieren.

#### **Hinweis:**

Erscheint der gewünschte Typ des Ausgabegeräts nicht in dieser Liste, so ist der Treiber noch nicht auf dem Gerät installiert. In diesem Fall den Button "HAVE DISK" anklicken. Es erscheint die Aufforderung, eine Diskette mit dem betreffenden Druckertreiber einzulegen. Anschließend "OK" drücken und den gewünschten Druckertreiber auswählen. Nach der Installation muß das "Service Pack 5" neu installiert werden (siehe Abschnitt "Windows-NT Software installieren")

"Next" anklicken.

Sind schon einer oder mehrere Drucker installiert, erfolgt in diesem Fenster die Abfrage, ob der soeben installierte Drucker als Standarddrucker für die Windows NT-Anwendungen ausgewählt werden soll (Do you want your Windows-based programs to use this printer as default printer?). Voreingestellt ist "No".

 Mit "Finish" die Installation des Druckertreibers starten.

#### **Hinweis:**

Erscheint nach dem Anklicken von "Finish" die Aufforderung, den Pfad zum Druckertreiber anzugeben, muß nach dieser Druckerinstallation eine Neuinstallation des Service Pack erfolgen (siehe Kapitel 1, Abschnitt "Rechnerfunktion - Installieren von Windows-NT Software").

Nun muß das Gerät noch für den Ausdruck von Kopien des Meßbildschirms mit diesem Drucker konfiguriert werden. (siehe Kapitel 1, Abschnitt "Rechnerfunktion - Anschluß eines Ausgabegerätes")

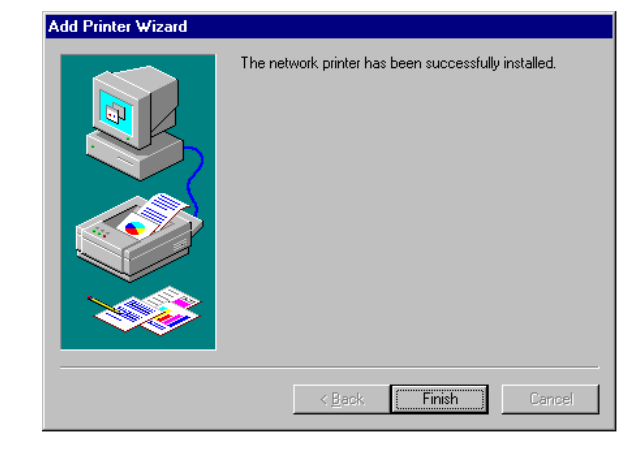

#### **Datenfernübertragung bei TCP/IP-Diensten**

Unter dem Protokoll TCP/IP ist es möglich, Dateien zwischen verschieden Rechnersystemen zu übertragen. Dabei ist es notwending, daß auf beiden Rechnern ein Programm läuft, das diesen Datentransfer steuert. Es ist nicht notwendig. daß bei beiden Partnern dasselbe Betriebs- oder Dateisystem verwendet wird. Es ist z.B. ein Dateitransfer zwischen DOS/WINDOWS und UNIX möglich. Einer der beiden Partner muß als Host (Gastgeber), der andere als Client konfiguriert sein. Die Rolle kann aber auch wechseln. Normalerweise wird das System, das mehrere Prozesse gleichzeitig ausführen kann (UNIX), den Hostpart übernehmen. Das üblicherweise unter TCP/IP verwendete Dateitransferprogramm ist FTP (File Transfer Protocol). Auf der Mehrzahl der UNIX Systeme ist ein FTP Host standardmässig installiert.

Wenn die TCP/IP-Dienste installiert sind, kann mit "Start" - "Programs" - "Accessories" - "Telnet" eine Terminalverbindung, oder mit "Start" - "Run" "ftp" - "OK" eine Datenübertragung mittels FTP erfolgen. Damit können alle Rechnersysteme angesprochen werden, die diese universellen Protokolle unterstützen (UNIX, VMS, ...).

Für weitergehende Information wird auf die einschlägige NT-Literatur verwiesen.

#### **Dateitransfer via FTP**

Der Gesamtumfang der Funktionen und Befehle ist in der Literatur zu FTP beschrieben. Die nachfolgende Tabelle enthält daher nur einen Auszug der wichtigsten Funktionen:

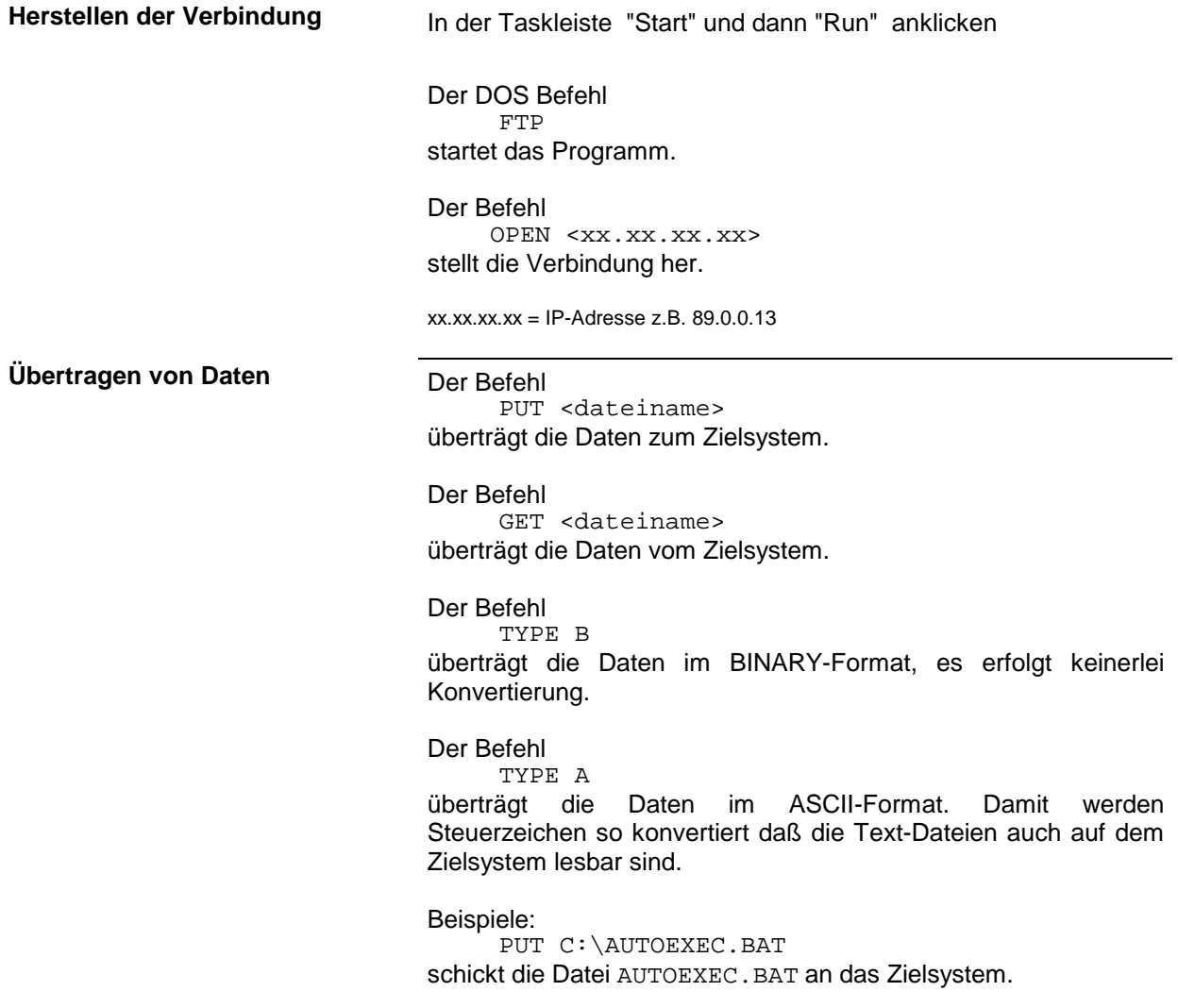

LCD DATA wechselt in der Rechnerfunktion in das Unterverzeichnis DATA. CD SETTING wechselt auf dem Zielsystem in das Unterverzeichnis SETTING.

dateiname= Name der Datei z.B DATA.TXT

Wechseln der Verzeichnisse Der Befehl

LCD <path> wechselt wie bei DOS das Verzeichnis.

Der Befehl LDIR zeigt den Verzeichnisinhalt an.

Diese Befehle beziehen sich auf das Dateisystem des ESPI. Wird das L vor den Befehlen weggelassen, so gelten sie für das Zielsystem.

# **RSIB-Schnittstelle**

Das Gerät ist serienmäßig mit einer RSIB-Schnittstelle ausgestattet, die die Steuerung des Gerätes durch Visual C++- und Visual Basic-Programme, aber auch durch die Windowsanwendungen WinWord und Excel, sowie National Instruments LabView, LabWindows/CVI und Agilent VEE ermöglicht. Die Steueranwendungen laufen auf einem externen Rechner im Netzwerk.

Auf dem externen Rechner kann außer einem Windows-Betriebssystem auch ein Unix-Betriebssystem installiert sein. In diesem Fall werden die Steueranwendungen entweder in C oder C++ erstellt. Die unterstützten Unix-Betriebssysteme umfassen:

- Sun Solaris 2.6 Sparc Station
- Sun Solaris 2.6 Intel-Platform
- Red Hat Linux 6.2 x86 Processors

# **Fernbedienung über RSIB-Schnittstelle**

#### **Windows-Umgebungen**

Um über die RSIB-Schnittstelle auf die Meßgeräte zugreifen zu können, muß die Datei RSIB32.DLL in das Windows system32-Verzeichnis oder in das Verzeichnis der Steueranwendungen kopiert werden. Für 16-bit Applikationen muß zusätzlich die Datei RSIB.DLL in die genannten Verzeichnisse kopiert werden. Die Dateien RSIB.DLL und RSIB32.DLL sind auf dem Gerät im Verzeichnis D:\R\_S\Instr\RSIB enthalten.

Für die verschiedenen Programmiersprachen existieren Dateien, die die Deklarationen der DLL-Funktionen und Definition der Fehlercodes enthalten.

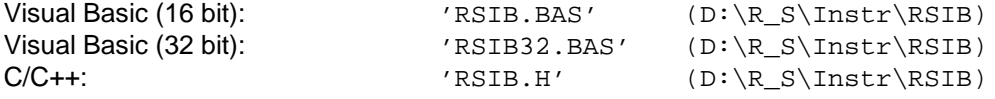

Für C- und C++-Programme stehen zusätzlich Importbibliotheken zur Verfügung.

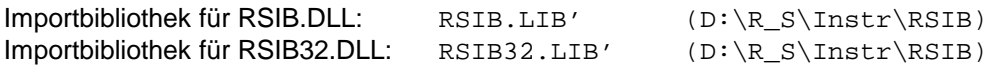

Die Steuerung erfolgt mit Visual C++ oder Visual Basic Programmen,WinWord, Excel, LabView, LabWindows/CVI oder Agilent VEE. Jede Applikation, die eine DLL laden kann, ist in der Lage, die RSIB-Schnittstelle zu nutzen. Die Programme verwenden zum Verbindungsaufbau die IP-Adresse des Gerätes oder dessen hostname.

**Über VisualBasic:** ud = RSDLLibfind ("82.1.1.200", ibsta, iberr, ibcntl)

Die Rückkehr in den manuellen Betrieb kann über die Frontplatte (Taste LOCAL ) oder über die RSIB-Schnittstelle erfolgen:

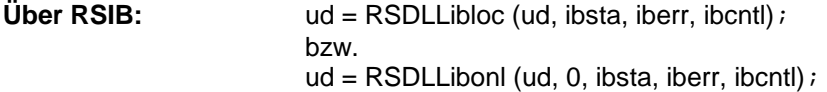

#### **Unix-Umgebungen**

Um über die RSIB-Schnittstelle auf die Meßgeräte zugreifen zu können, muß die Datei librsib.so.X.Y in ein Verzeichnis kopiert werden, für das die Steueranwendung Leserechte besitzt. X.Y im Dateinamen bezeichnet die Versionsnummer der Bibliothek, zum Beispiel 1.0.

Die Bibliothek librsib.so.X.Y ist als sogenannte shared library erstellt. Die Anwendungen, die die Bibliothek benützen, haben sich aber nicht um Versionen zu kümmern; sie linken einfach mit der Option -lrsib die Bibliothek mit. Damit erstens der Linkvorgang erfolgreich verläuft und zweitens zur Laufzeit die Bibliothek gefunden wird, müssen die folgenden Hinweise beachtet werden:

Datei-Link:

- Mit dem Betriebssystembefehl  $ln$  in einem Verzeichnis, für das die Steueranwendung Leserechte besitzt, eine Datei mit dem Link-Namen librsib.so erstellen, die auf librsib.so.X.Y zeigt. Beispiel:
	- \$ ln –s /usr/lib/librsib.so.1.0 /usr/lib/librsib.so

Linker-Optionen für die Anwendungserstellung:

- -lrsib : Importbibliothek
- -Lxxx : Pfadangabe, wo die Importbibliothek gefunden wird. Dies ist der Ort, an dem obiger Datei-Link erstellt wurde. Beispiel: -L/usr/lib.

Zusätzliche Linker-Optionen für die Anwendungserstellung (nur unter Solaris):

• -Rxxx: Pfadangabe, wo zur Laufzeit nach der Bibliothek gesucht werden soll. Beispiel: -R/usr/lib.

Laufzeitumgebung:

• Umgebungsvariable LD\_RUN\_PATH auf das Verzeichnis setzen, in dem obiger Datei-Link erstellt wurde. Dies ist nur dann nötig, wenn librsib.so nicht im Standardsuchpfad des Betriebssystems zu finden ist und wenn die -R Linker-Option (nur Solaris) nicht spezifiziert wurde.

Für die C/C++-Programmierung sind die Deklarationen der Bibliotheks-Funktionen und Definition der Fehlercodes enthalten in:

 $C/C$ ++:  $'$   $'$ RSIB.H'  $(D:\R \ S\Instr{SFSB})$ 

# **RSIB-Schnittstellenfunktionen**

In diesem Kapitel sind alle Funktionen der Bibliothek "RSIB.DLL", "RSIB32.DLL" bzw. "librsib.so" aufgelistet, mit denen Steueranwendungen erstellt werden können.

# **Übersicht der Schnittstellenfunktionen**

Die Funktionen der Bibliothek sind an die Schnittstellenfunktionen von National Instruments für IEC-Bus-Programmierung angepaßt. Die Funktionen, die von der Bibliothek unterstützt werden, sind in der folgenden Tabelle aufgelistet.

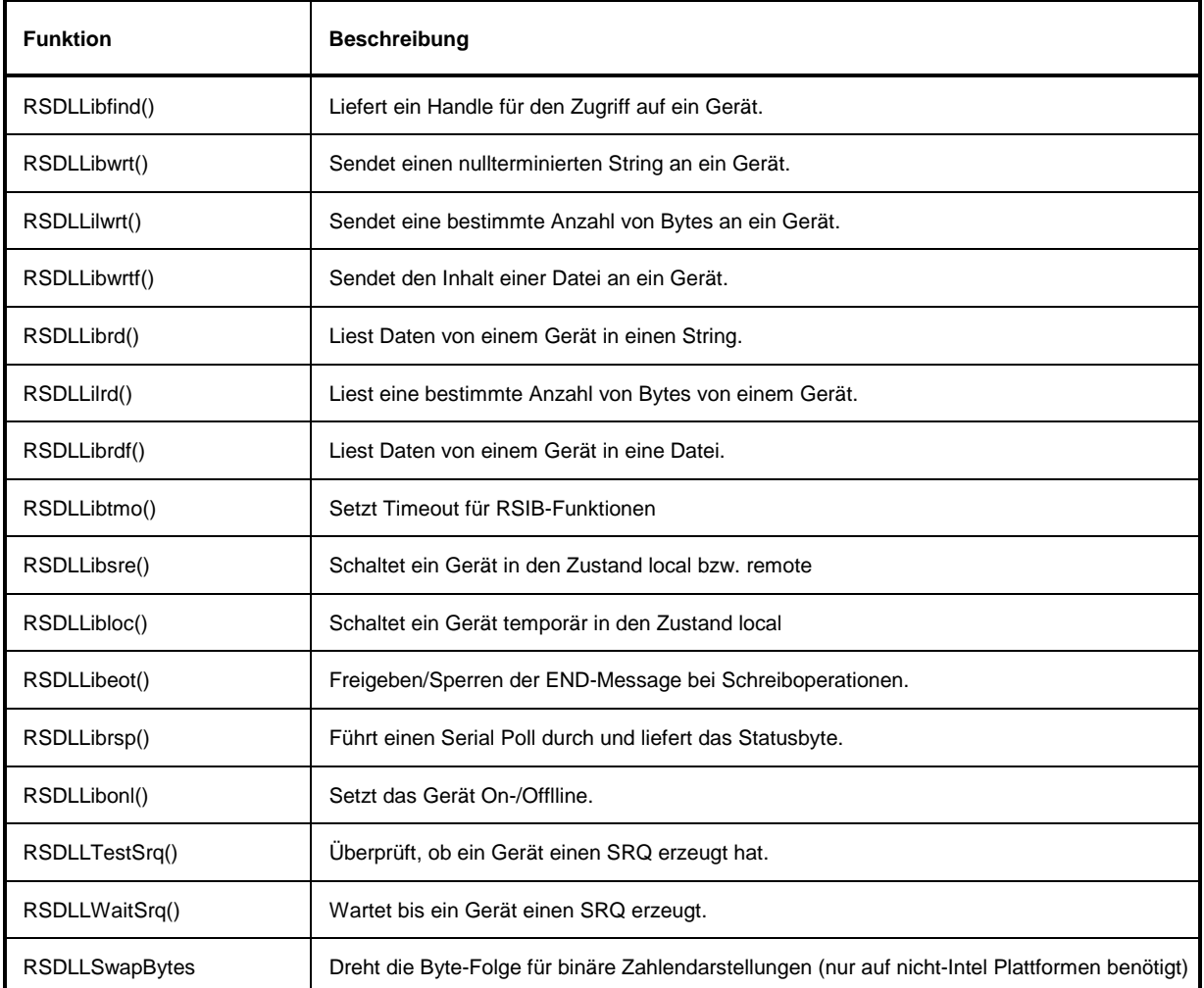

### **Variablen ibsta, iberr, ibcntl**

Wie bei der National Instruments-Schnittstelle kann die erfolgreiche Ausführung eines Befehls anhand der Variablen ibsta, iberr und ibcntl überprüft werden. Hierzu werden allen RSIB-Funktionen Referenzen auf diese drei Variablen übergeben.

#### **Statuswort - ibsta**

Das Statuswort ibsta liefert Informationen über den Zustand der RSIB-Schnittstelle enthält. Folgende Bits sind dabei definiert:

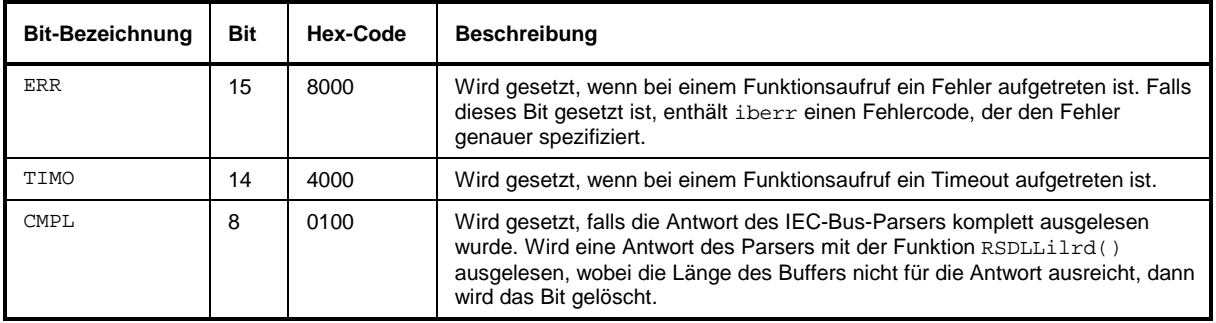

#### **Fehlervariable - iberr**

Ist im Statuswort das ERR-Bit (8000h) gesetzt, dann enthält iberr einen Fehlercode, mit dem der Fehler genauer spezifiziert wird. Für die RSIB-Schnittstelle sind eigene Fehlercodes definiert, unabhängig von der National Instruments-Schnittstelle.

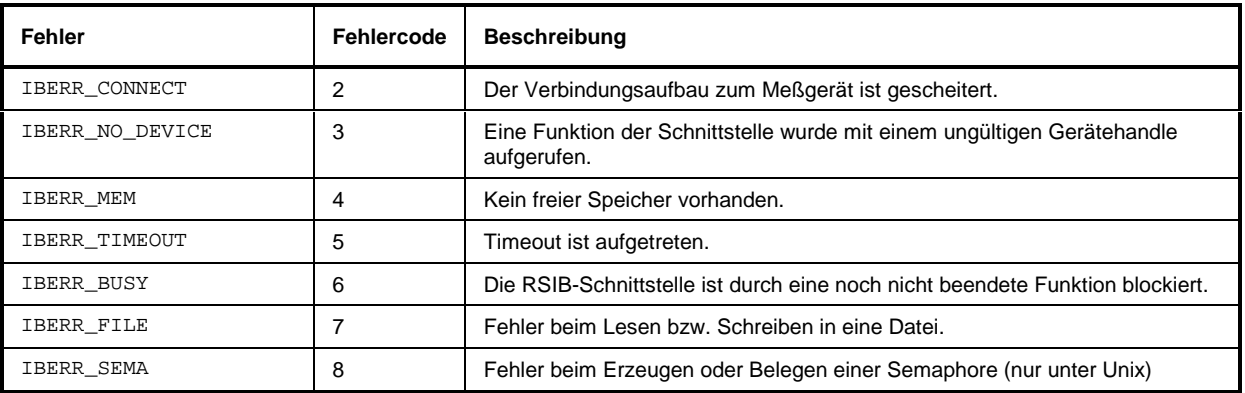

#### **Zählvariable - ibcntl**

Die Variable ibcntl wird nach jedem Lese- bzw. Schreibfunktionsaufruf mit der Anzahl der übertragenen Bytes aktualisiert.

### **Beschreibung der Schnittstellenfunktionen**

### **RSDLLibfind()**

Die Funktion liefert ein Handle für den Zugriff auf das Gerät mit dem Namen udName.

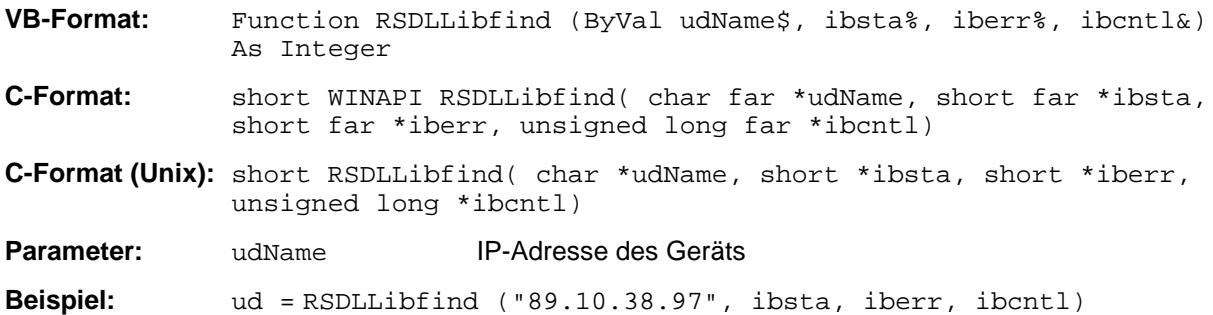

Die Funktion muß vor allen anderen Funktionen der Schnittstelle aufgerufen werden.

Als Rückgabewert liefert die Funktion eine Handle, das in allen Funktionen zum Zugriff auf das Gerät angegeben werden muß. Wird das Gerät mit dem Namen udName nicht gefunden, dann besitzt das Handle einen negativen Wert.

### **RSDLLibwrt**

Diese Funktion sendet Daten an das Gerät mit dem Handle ud.

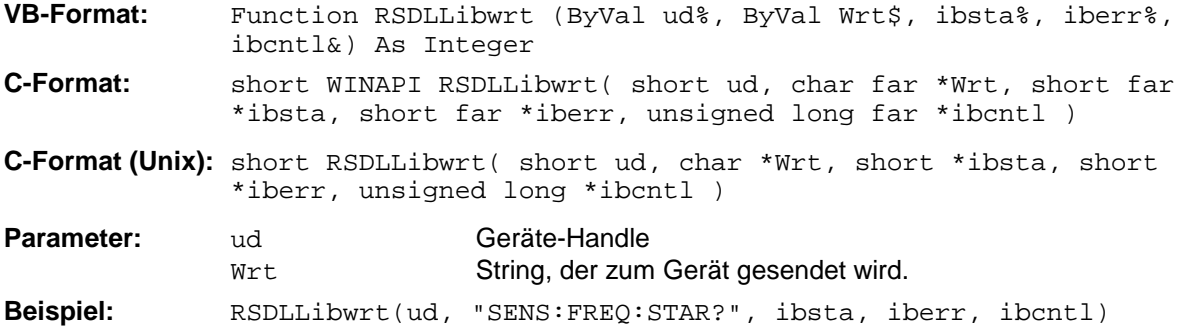

Mit der Funktion können Einstell- und Abfragebefehle an die Meßgeräte gesendet werden. Ob die Daten als kompletter Befehl interpretiert werden, kann mit der Funktion RSDLLibeot() eingestellt werden.

#### **RSIB-Schnittstelle ESPI**

#### **RSDLLilwrt**

Diese Funktion sendet Cnt Bytes an ein Gerät mit dem Handle ud.

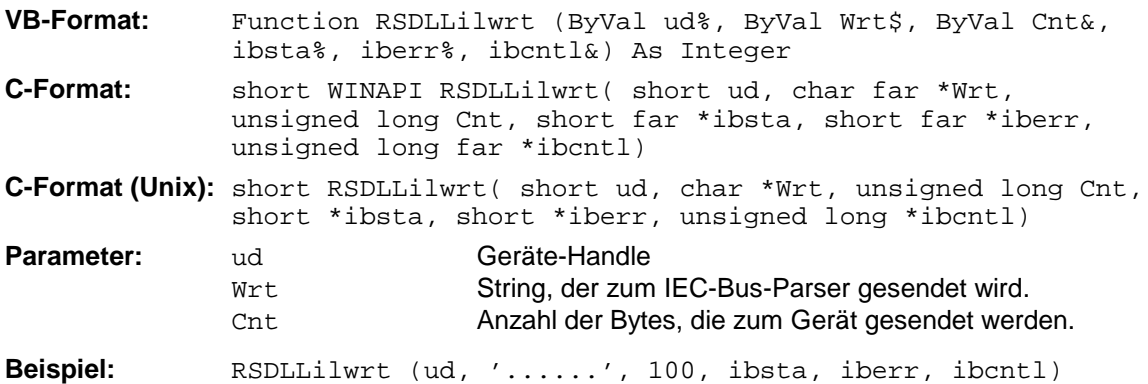

Die Funktion sendet wie RSDLLibwrt() Daten an ein Gerät, mit dem Unterschied, daß auch binäre Daten versendet werden können. Die Länge der Daten ist nicht durch einen nullterminierten String, sondern durch die Angabe von Cnt Bytes bestimmt. Falls die Daten mit EOS (0Ah) abgeschlossen werden sollen, dann muß das EOS-Byte an den String angehängt werden.

#### **RSDLLibwrtf**

Diese Funktion sendet den Inhalt einer Datei file an das Gerät mit dem Handle ud.

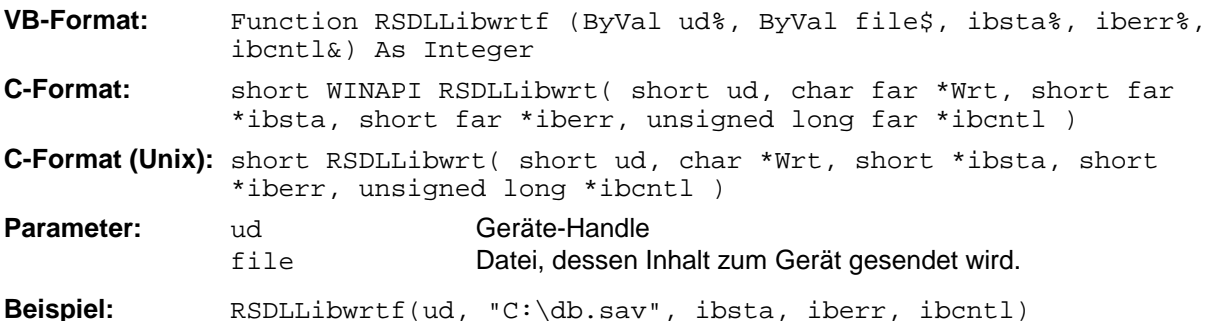

Mit dieser Funktion können Einstell- und Abfragebefehle an die Meßgeräte gesendet werden. Ob die Daten als kompletter Befehl interpretiert werden, kann mit der Funktion RSDLLibeot () eingestellt werden.

# **RSDLLibrd()**

Die Funktion liest Daten vom Gerät mit dem Handle ud in den String Rd.

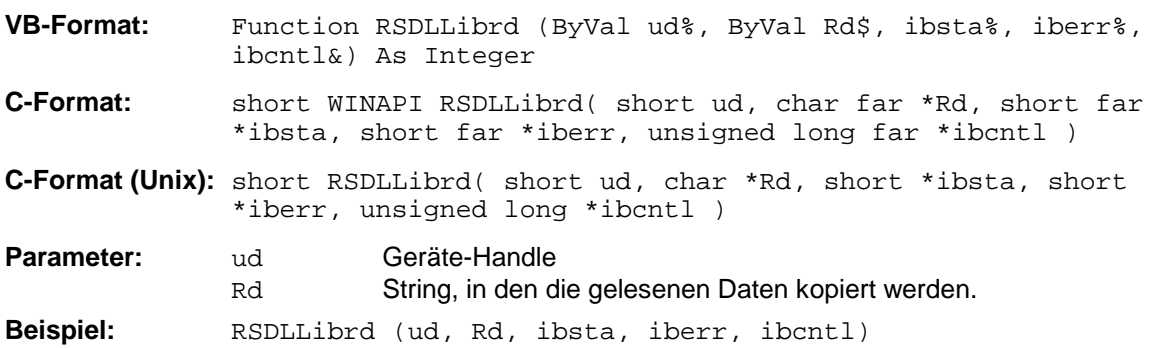

Diese Funktion holt die Antworten des IEC-Bus-Parser auf einen Abfragebefehl ab.

Bei der Programmierung in Visual Basic muß vorher ein String mit ausreichender Länge erzeugt werden. Dies kann entweder bei der Definition des Strings oder mit dem Befehl Space\$() erfolgen.

Erzeugen eines Strings der Länge 100: - Dim Rd as String \* 100

- Dim Rd as String  $Rd = Space\$ (100)

## **RSDLLilrd**

Diese Funktion liest Cnt Bytes vom Gerät mit dem Handle ud.

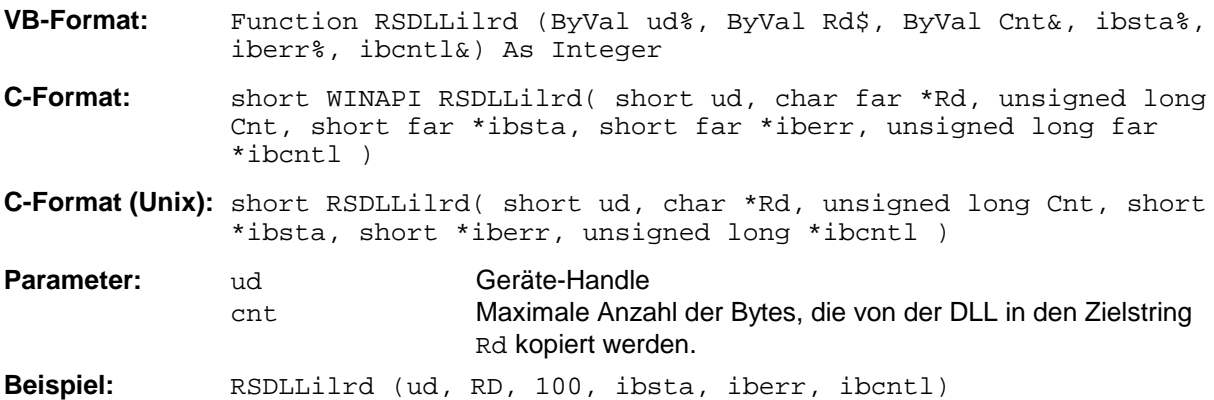

Die Funktion liest Daten von einem Gerät wie die Funktion RSDLLibrd(), mit dem Unterschied, daß hier mit Cnt die maximale Anzahl der Bytes angegeben werden kann, die in den Zielstring Rd kopiert werden. Mit dieser Funktion kann das Schreiben über das Stringende hinaus vermieden werden.

## **RSDLLibrdf()**

Liest Daten vom Gerät mit dem Handle ud in die Datei file.

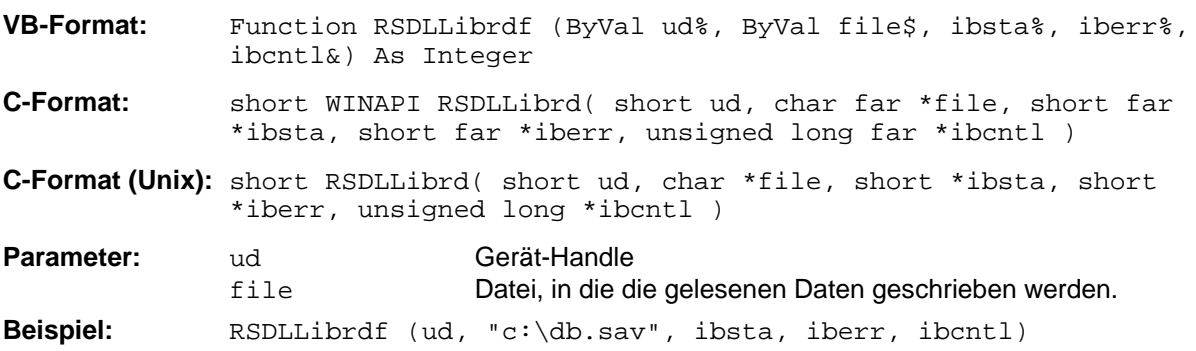

Der Dateiname kann auch eine Laufwerks- und Pfadangabe enthalten.

#### **RSDLLibtmo**

Diese Funktion legt die Timeout-Grenze für ein Gerät fest. Der Defaultwert für die Timeout-Grenze ist auf 5 Sekunden eingestellt.

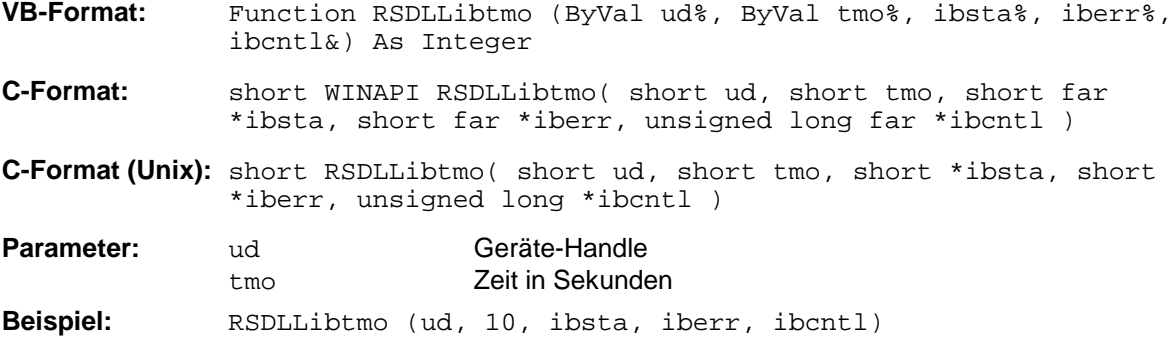

### **RSDLLibsre**

Diese Funktion schaltet das Gerät in den Zustand 'LOCAL' oder 'REMOTE'.

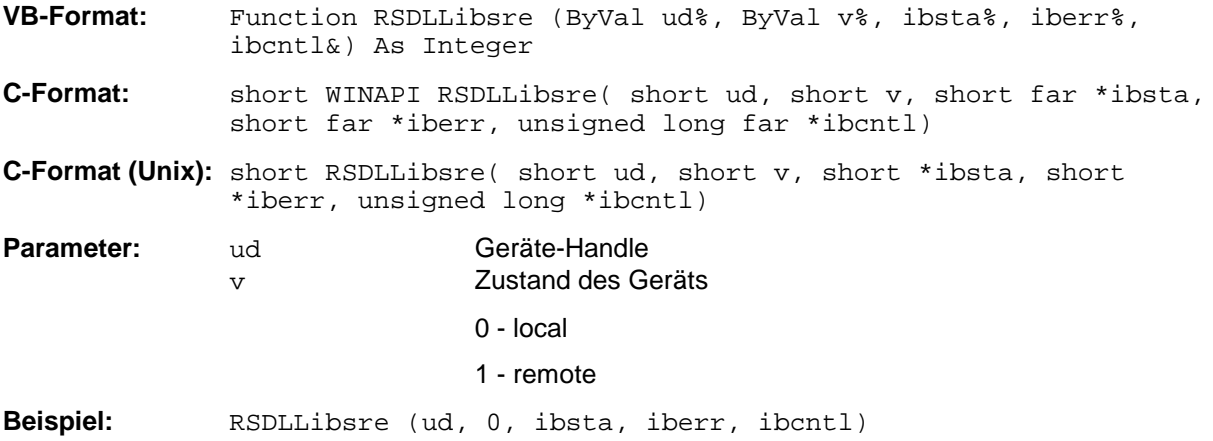

### **RSDLLibloc**

Die Funktion schaltet das Gerät temporär in den Zustand 'LOCAL'.

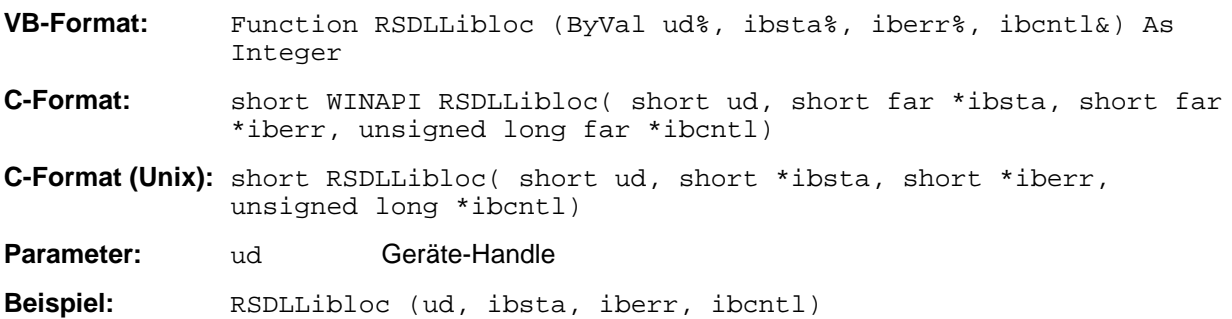

Nach dem Umschalten kann das Gerät manuell über die Frontplatte bedient werden. Beim nächsten Zugriff auf das Gerät mit einer der Funktionen der Bibliothek wird das Gerät wieder in den Zustand 'REMOTE' zurückgeschaltet.

#### **RSDLLibeot**

Diese Funktion gibt die END-Message nach Schreiboperationen frei bzw. sperrt sie.

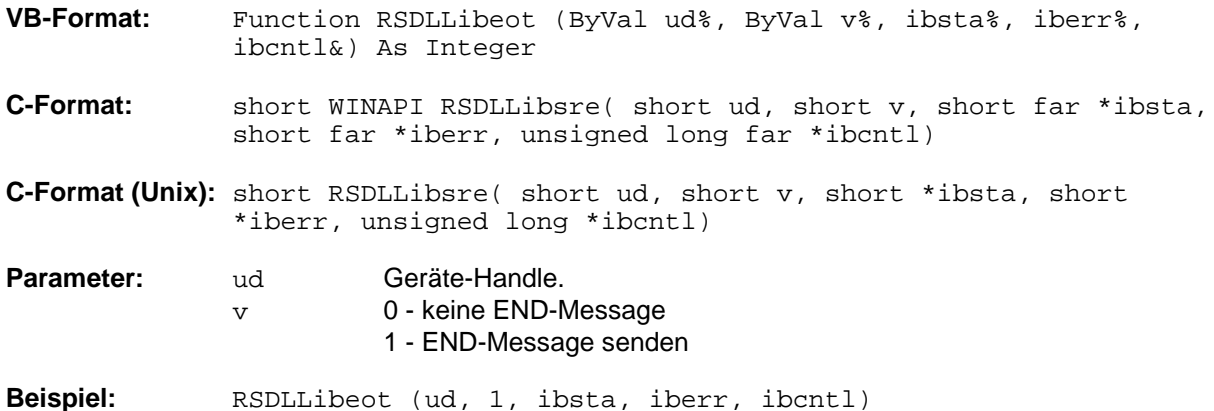

Wird die END-Message gesperrt, so können die Daten eines Befehls mit mehreren aufeinanderfolgenden Aufrufen von Schreibfunktionen gesendet werden. Vor dem letzten Datenblock muß die END-Message wieder freigegeben werden.

### **RSDLLibrsp**

Diese Funktion führt einen "Serial Poll" durch und liefert das Statusbyte der Geräts.

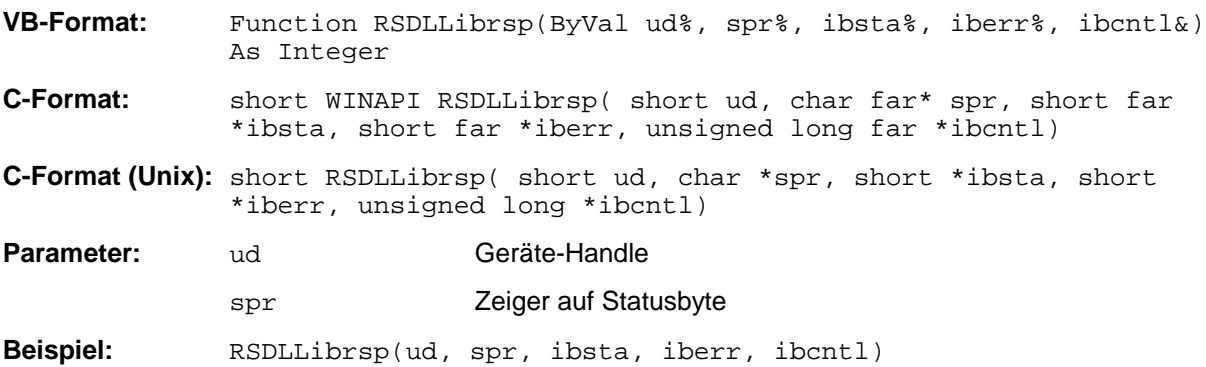

#### **RSIB-Schnittstelle ESPI**

#### **RSDLLibonl**

Diese Funktion schaltet das Gerät in den Zustand 'online' oder 'offline'. Beim Übergang in den Zustand 'offline' wird die Schnittstelle freigegeben und der Geräte-Handle ungültig. Ein erneuter Aufruf von RSDLLibfind baut die Kommunikation wieder auf.

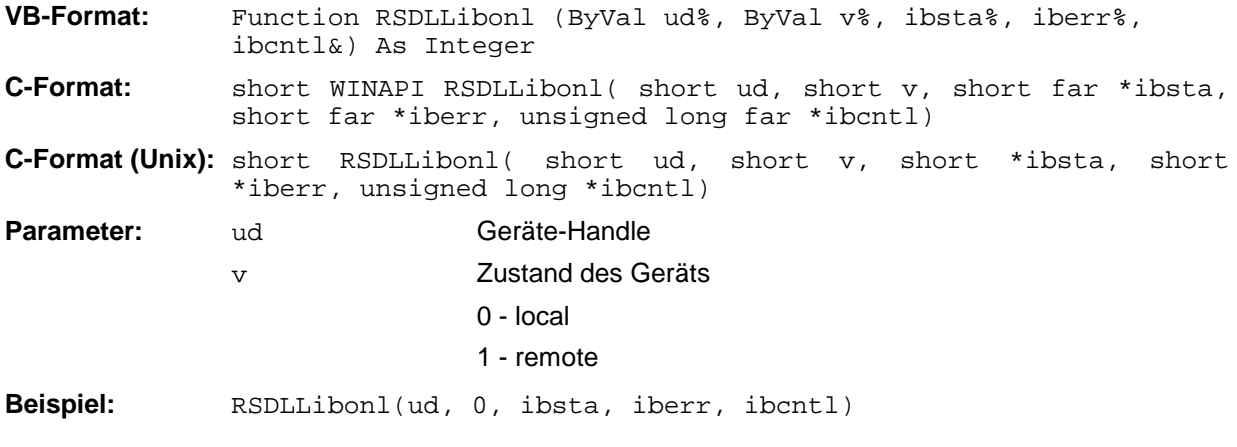

### **RSDLLTestSRQ**

Diese Funktion testet den Zustand des SRQ-Bits.

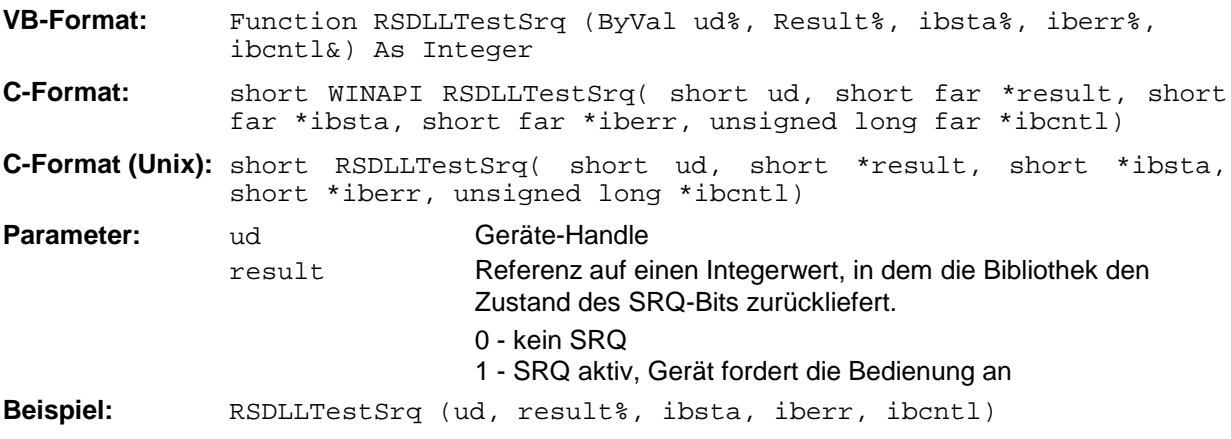

Diese Funktion entspricht der Funktion RSDLLWaitSrq, mit dem Unterschied, daß RSDLLTestSRQ sofort den aktuellen Zustand des SRQ-Bits zurückgibt, während RSDLLWaitSrq auf das Auftreten eines SRQ wartet.

### **RSDLLWaitSrq**

Diese Funktion wartet, bis das Gerät mit dem Handle ud einen SRQ auslöst.

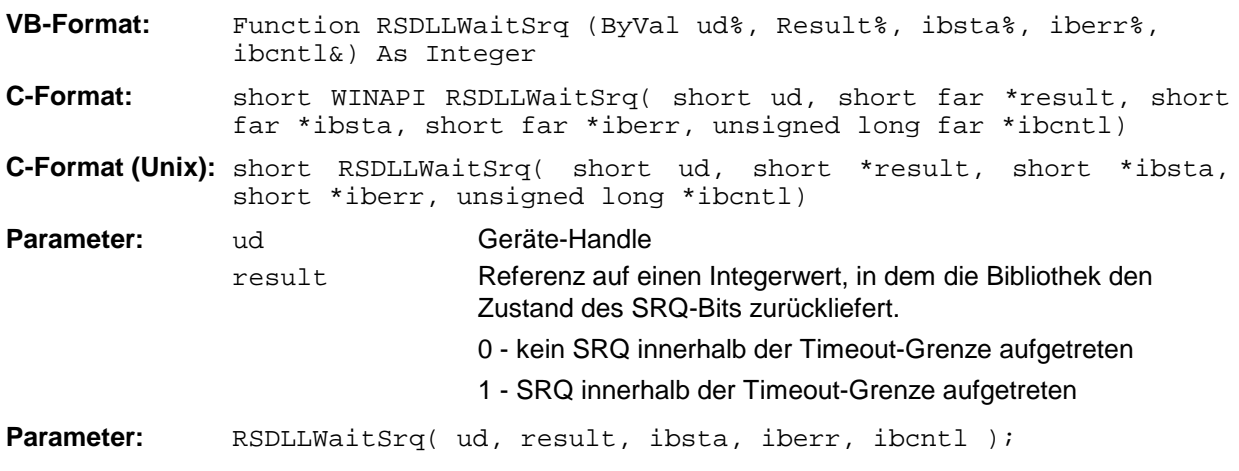

Die Funktion wartet solange, bis eines der zwei folgenden Ereignisse auftritt.

- Das Meßgerät löst einen SRQ aus
- Während der mit RSDLLibtmo() festgelegten Timeoutzeit tritt kein SRQ auf

## **RSDLLSwapBytes**

Diese Funktion ändert auf nicht-Intel Plattformen die Darstellung von binären Zahlen.

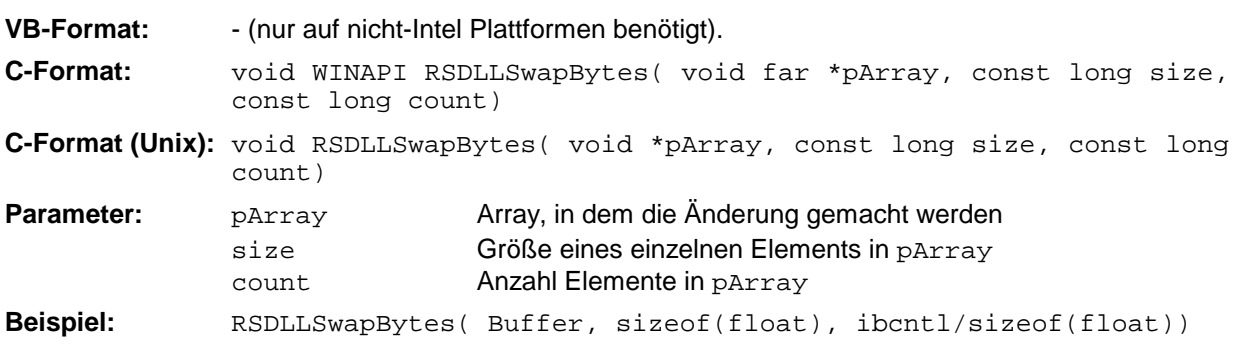

Diese Funktion dreht die Darstellung einer Reihe von Elementen von Big Endian nach Little Endian und umgekehrt. Dabei wird erwartet, daß in pArray ein zusammenhängender Speicherbereich von Elementen des gleichen Datentyps (Größe size Byte) übergeben wird. Auf Intel-Plattformen macht diese Funktion nichts.

Unterschiedliche Rechnerarchitekturen speichern die Daten möglicherweise in unterschiedlichen Byte-Reihenfolgen. Zum Beispiel speichern Intel-Rechner die Daten in umgekehrter Reihenfolge als Motorola-Rechner. Vergleich der Byte-Reihenfolgen:

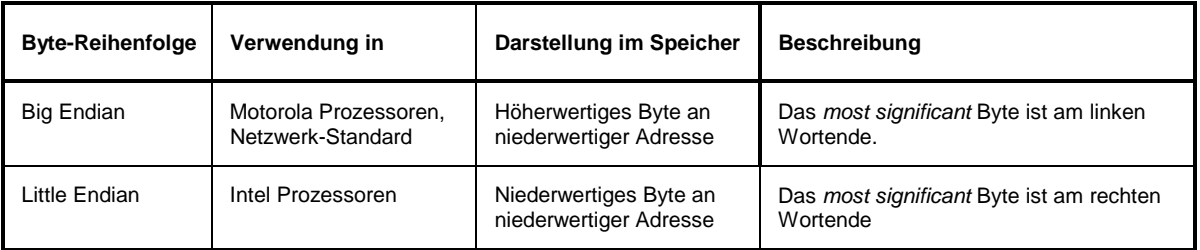

# **Programmierung über die RSIB-Schnittstelle**

#### **Visual Basic**

#### **Programmierhinweise:**

• Zugriff auf die Funktionen der RSIB.DLL

Zum Erstellen von Visual Basic-Steueranwendungen wird die Datei RSIB.BAS für 16 Bit Basic Programme bzw. RSIB32.BAS für 32 Bit Basic Programme (D:\R\_S\INSTR\RSIB) zu einem Projekt hinzugefügt, damit die Funktionen der RSIB.DLL bzw. RSIB32.DLL aufgerufen werden können.

• Erzeugen eines Antwortbuffers

Vor dem Aufruf der Funktionen RSDLLibrd() und RSDLLilrd() muß ein String mit ausreichender Länge erzeugt werden. Dies kann entweder bei der Definition des Strings oder mit dem Befehl Space\$() erfolgen.

Erzeugen eines Strings der Länge 100: - Dim Response as String \* 100 Dim Response as String  $Response = Space$(100)$ 

Falls eine Anwort vom Meßgerät als String ausgegeben werden soll, können mit der Visual Basic Function RTrim() die angehängten Leerzeichen entfernt werden.

Beispiel:

```
 Response = Space$(100)
 Call RSDLLibrd(ud, Response, ibsta, iberr, ibcntl)
 Response = RTrim(Response)
 ' Ausgabe von Response
```
• Auslesen von Trace-Daten im Real-Format

Mit den Funktionsdeklarationen in der Datei RSIB.BAS bzw. RSIB32.BAS können die Antworten des Geräts nur einem String zugewiesen werden. Sollen die Daten in ein Array mit Float-Werten gelesen werden, müssen der Header und die Nutzdaten mit getrennten Funktionsaufrufen auslesen werden.

Beispiel für einen Header:

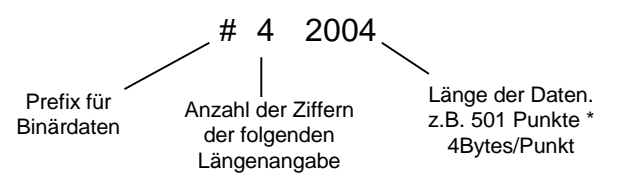

Um die Tracedaten direkt in ein Float-Array lesen zu können muß eine spezielle Funktionsdeklaration erstellt werden.

Declare Function RSDLLilrdTraceReal Lib "rsib32.dll" Alias "RSDLLilrd" (ByVal ud%, Rd As Single, ByVal Cnt&, ibsta%, iberr%, ibcntl&) As Integer

Beispiel: Dim ibsta As Integer ' Statusvariable Dim iberr As Integer (1997) Pehlervariable Dim ibcntl As Long (2008) 7 22 Vaehlvariable Dim ud As Integer ' Handle für das Meßgerät Dim Result As String ' Puffer für einfache Ergebnisse Dim Digits As Byte<br>
Dim TraceBytes As Long<br>
' Länge d. Tracedaten in Bytes<br>
Lim TraceBytes As Long<br>
' Länge d. Tracedaten in Bytes ' Länge d. Tracedaten in Bytes<br>' Puffer für Floating-Point Dim TraceData(501) As Single ' Binärdaten ' Verbindung zum Gerät herstellen ud = RSDLLibfind("89.10.38.97", ibsta, iberr, ibcntl) ' Tracedaten im Real-Format abfragen Call RSDLLibwrt(ud, "FORM:DATA REAL,32", ibsta, iberr, ibcntl) Call RSDLLibwrt(ud, "TRACE? TRACE1", ibsta, iberr, ibcntl) 'Zeichenzahl der Längenangabe lesen  $Result = Space$(20)$ Call RSDLLilrd(ud, Result, 2, ibsta, iberr, ibcntl) Digits = Val(Mid\$(Result, 2, 1)) 'Längenangabe lesen  $Result = Space$(20)$ Call RSDLLilrd(ud, Result, Digits, ibsta, iberr, ibcntl) TraceBytes = Val(Left\$(Result, Digits)) 'und abspeichern ' Tracedaten auslesen Call RSDLLilrdTraceReal(ud, TraceData(0), TraceBytes, ibsta, iberr,ibcntl)

#### **Programmierbeispiele:**

• In diesem Beispiel wird die Startfrequenz des Geräts abgefragt.

```
 Dim ibsta As Integer ' Statusvariable
 Dim iberr As Integer ' Fehlervariable
 Dim ibcntl As Long ' Zaehlvariable
   Dim ibcntl As Long / Zaehlvariable<br>Dim ud As Integer / Handle für das Meßgerät
    Dim Response As String ' Antwortstring
    ' Verbindung zum Meßgerät herstellen
    ud = RSDLLibfind("89.10.38.97", ibsta, iberr, ibcntl)
    If (ud < 0) Then
        ' Fehlerbehandlung
    End If
     ' Abfragekommando senden
    Call RSDLLibwrt(ud, "FREQ:START?", ibsta, iberr, ibcntl)
     ' Platz für die Antwort bereitstellen
   Response = Space$(100) ' Antwort vom Meßgerät lesen
    Call RSDLLibrd(ud, Response, ibsta, iberr, ibcntl)
```
#### **RSIB-Schnittstelle ESPI**

• In diesem Beispiel wird ein Save/Recall der Geräteeinstellungen durchgeführt.

```
Dim ibsta As Integer / Statusvariable<br>Dim iberr As Integer / Fehlervariable
Dim iberr As Integer ' Fehlervariable<br>Dim ibentl As Long ' Zaehlvariable
Dim ibcntl As Long
Dim ud As Integer | ' Handle für das Meßgerät
 Dim Cmd As String ' Kommandostring
 ' Verbindung zum Meßgerät herstellen
 ud = RSDLLibfind("89.10.38.97", ibsta, iberr, ibcntl)
 If (ud < 0) Then
    ' Fehlerbehandlung
 End If
 ' Einstellungen des Geräts anfordern
 Cmd = "SYST:SET?"
 Call RSDLLibwrt(ud, Cmd, ibsta, iberr, ibcntl)
 ' Antwort des Geräts in Datei ablegen
 Call RSDLLibrdf(ud, "C:\db.sav", ibsta, iberr, ibcntl)
 ' Gerät zurücksetzen
 Call RSDLLibwrt(ud, "*RST", ibsta, iberr, ibcntl)
 ' und die alten Einstellungen wiederherstellen
 ' hierzu die END-Message sperren
 Call RSDLLibeot(ud, 0, ibsta, iberr, ibcntl)
 ' zuerst Kommando abschicken
 Call RSDLLibwrt(ud, "SYST:SET ", ibsta, iberr, ibcntl)
  ' die END-Message wieder freigeben
 Call RSDLLibeot(ud, 1, ibsta, iberr, ibcntl)
 ' und die Daten senden
 Call RSDLLibwrtf(ud, "C:\db.sav", ibsta, iberr, ibcntl)
```
### **Visual Basic for Applications (Winword und Excel)**

#### **Programmierhinweise:**

Die Programmiersprache Visual Basic für Applikationen (VBA) wird von verschiedenen Herstellern als Makrosprache eingesetzt. Die Programme Winword und Excel verwenden diese Sprache ab den Versionen Winword 97 bzw. Excel 5.0.

Für Makros, die mit Visual Basic für Applikationen erstellt werden, gelten die gleichen Hinweise wie für Visual Basic Applikationen.

#### **Programmierbeispiel:**

Sub QueryMaxPeak()

• Mit dem Makro QueryMaxPeak wird ein Single Sweep mit anschließender Abfrage des maximalen Peaks durchgeführt. Das Ergebnis wird in ein Winword- bzw. Excel-Dokument eingetragen.

```
Dim ibsta As Integer / Statusvariable<br>Dim iberr As Integer / Fehlervariable
   Dim iberr As Integer / Fehlervariable<br>Dim ibentl As Long / uebertragene Zeichen
   Dim ibcntl As Long
    Dim ud As Integer ' Unit Descriptor (Handle) für das Meßgerät
    Dim Response As String ' Antwortstring
     ' Verbindung zum Meßgerät herstellen
     ud = RSDLLibfind("89.10.38.97", ibsta, iberr, ibcntl)
     If (ud < 0) Then
       Call MsgBox("Gerät mit der Adresse 89.10.38.97 konnte" & _
                    "nicht gefunden werden", vbExclamation)
       End
     End If
     ' Maximalen Peak im Bereich 1-2MHZ bestimmen
     Call RSDLLibwrt(ud, "*RST", ibsta, iberr, ibcntl)
     Call RSDLLibwrt(ud, "INIT:CONT OFF", ibsta, iberr, ibcntl)
     Call RSDLLibwrt(ud, "FREQ:START 1MHZ", ibsta, iberr, ibcntl)
 Call RSDLLibwrt(ud, "FREQ:STOP 2MHZ", ibsta, iberr, ibcntl)
 Call RSDLLibwrt(ud, "INIT:IMM;*WAI", ibsta, iberr, ibcntl)
 Call RSDLLibwrt(ud, "CALC:MARK:MAX;Y?", ibsta, iberr, ibcntl)
    Response = Space$(100)
 Call RSDLLibrd(ud, Response, ibsta, iberr, ibcntl)
 Response = RTrim(Response) ' Leerzeichen abschneiden
     ' Wert in aktuelles Dokument einfuegen (Winword)
     Selection.InsertBefore (Response)
     Selection.Collapse (wdCollapseEnd)
     ' Verbindung zum Meßgerät beenden
     Call RSDLLibonl(ud, 0, ibsta, iberr, ibcntl)
```
#### End Sub

Der Eintrag des Peak Wertes in das Winword-Dokument kann für Excel wie folgt ersetzt werden:

 ' Wert in aktuelles Dokument einfuegen (Excel) ActiveCell.FormulaR1C1 = Response

# **C / C++**

#### **Programmierhinweise:**

• Zugriff auf die Funktionen der RSIB32.DLL (Windows-Plattformen)

Die Funktionen der RSIB32.DLL sind in der Headerdatei RSIB.H deklariert. Die DLL-Funktionen können über verschiedene Arten zu einem C/C++ Programm hinzugebunden werden.

- 1. Bei den Linkeroptionen eine der mitgelieferten Importbibliotheken (RSIB.LIB bzw. RSIB32.LIB) angeben.
- 2. Die Bibliothek zur Laufzeit mit der Funktionen LoadLibrary() laden und mit GetProcAddress() die Funktionspointer der DLL-Funktionen ermitteln. Vor dem Programmende muß die RSIB.DLL mit der Funktion FreeLibrary() wieder entladen werden.

Bei der Verwendung von Importbibliotheken wird die DLL automatisch unmittelbar vor dem Beginn der Anwendung geladen. Beim Programmende wird die DLL, sofern sie nicht noch von anderen Anwendungen benutzt wird, wieder entladen.

• Zugriff auf die Funktionen der librsib.so (Unix-Plattformen)

Die Funktionen der librsib.so sind in der Headerdatei RSIB.H deklariert; typischerweise wird unter Unix die Groß-/Kleinschreibung bei Dateinamen beachtet. Die Bibliotheks-Funktionen werden zu einem C/C++ Programm hinzugebunden indem die Linkeroption -lrsib angegeben wird.

Die shared library librsib.so wird automatisch beim Starten der Anwendung geladen. Die Erreichbarkeit (zum Beispiel via Standardpfad) der Bibliothek muß gewährleistet sein. Siehe dazu am Anfang dieses Hauptkapitels unter "Unix-Umgebungen".

• Abfrage von Strings

Falls Antworten vom Gerät als Strings weiterverarbeitet werden sollen, dann muß eine Nullterminierung angehängt werden.

Beispiel:

```
char buffer[100];
...
RSDLLibrd( ud, buffer, &ibsta, &iberr, &ibcntl );
buffer[ident1] = 0;
```
#### **Programmierbeispiel:**

Im folgenden C-Beispielprogramm wird auf dem Gerät mit der IP-Adresse 89.10.38.97 ein Single Sweep gestartet und anschließend ein Marker auf den maximalen Pegel gesetzt. Vor der Suche nach dem Maximum wird eine Synchronisierung auf das Sweepende durchgeführt. Hierzu wird mit dem Befehl "\*OPC" (Operation complete) ein Service Request am Ende des Sweeps ausgelöst, auf den das Steuerprogramm mit der Funktion RSDLLWaitSrq() wartet. Anschließend wird das Maximum bestimmt ("CALC: MARK: MAX") und der Pegel ausgelesen ("Y?").

```
#define MAX_RESP_LEN 100
```

```
short ibsta, iberr;<br>unsigned long ibcntl;
unsigned long
short ud;
short srq;<br>char MaxP
char MaxPegel[MAX_RESP_LEN];<br>char spr;
               spr;
// Handle fuer das Gerät ermitteln
ud = RSDLLibfind( "89.10.38.97", &ibsta, &iberr, &ibcntl );
// falls Gerät existiert
if ( ud \ge 0 )
{
   // Timeout fuer RSDLLWaitSrq() auf 10 Sekunden einstellen
   RSDLLibtmo( ud, 10, &ibsta, &iberr, &ibcntl );
   // SRQ-Erzeugung durch Event-Status-Register (ESR) aktivieren
   // und ESB-Bit im SRE-Register freigeben
   RSDLLibwrt( ud, "*ESE 1;*SRE 32", &ibsta, &iberr, &ibcntl );
   // Single Sweep einstellen, Sweep auslösen und mit "*OPC" die
   // Erzeugung eines Service Requests am Ende des Sweeps veranlassen
   RSDLLibwrt( ud, "INIT:CONT off;INIT;*OPC", &ibsta, &iberr, &ibcntl );
   // auf SRQ (Ende des Sweeps) warten
   RSDLLWaitSrq( ud, &srq, &ibsta, &iberr, &ibcntl );
   // RQS/MSS Bit loeschen
   RSDLLibrsp( ud, &spr, &ibsta, &iberr, &ibcntl );
   // falls Sweep beendet
   if (srq)
   {
     // dann Marker auf erstes Maximum setzen und den Pegel abfragen
    RSDLLibwrt( ud, "CALC:MARK:MAX;Y?", &ibsta, &iberr, &ibcntl );
     RSDLLilrd( ud, MaxPegel, MAX_RESP_LEN, &ibsta, &iberr, &ibcntl );
     MaxPegel[ibcntl] = 0;
   }
   // Verbindung zum Gerät beenden
   RSDLLibonl (ud, 0, &ibsta, &iberr, &ibcntl ) ;
}
else
{
   ; // Fehler Geraet nicht gefunden
}
```
# Inhaltsverzeichnis - Kapitel 5 "Fernbedienung -"Grundlagen"

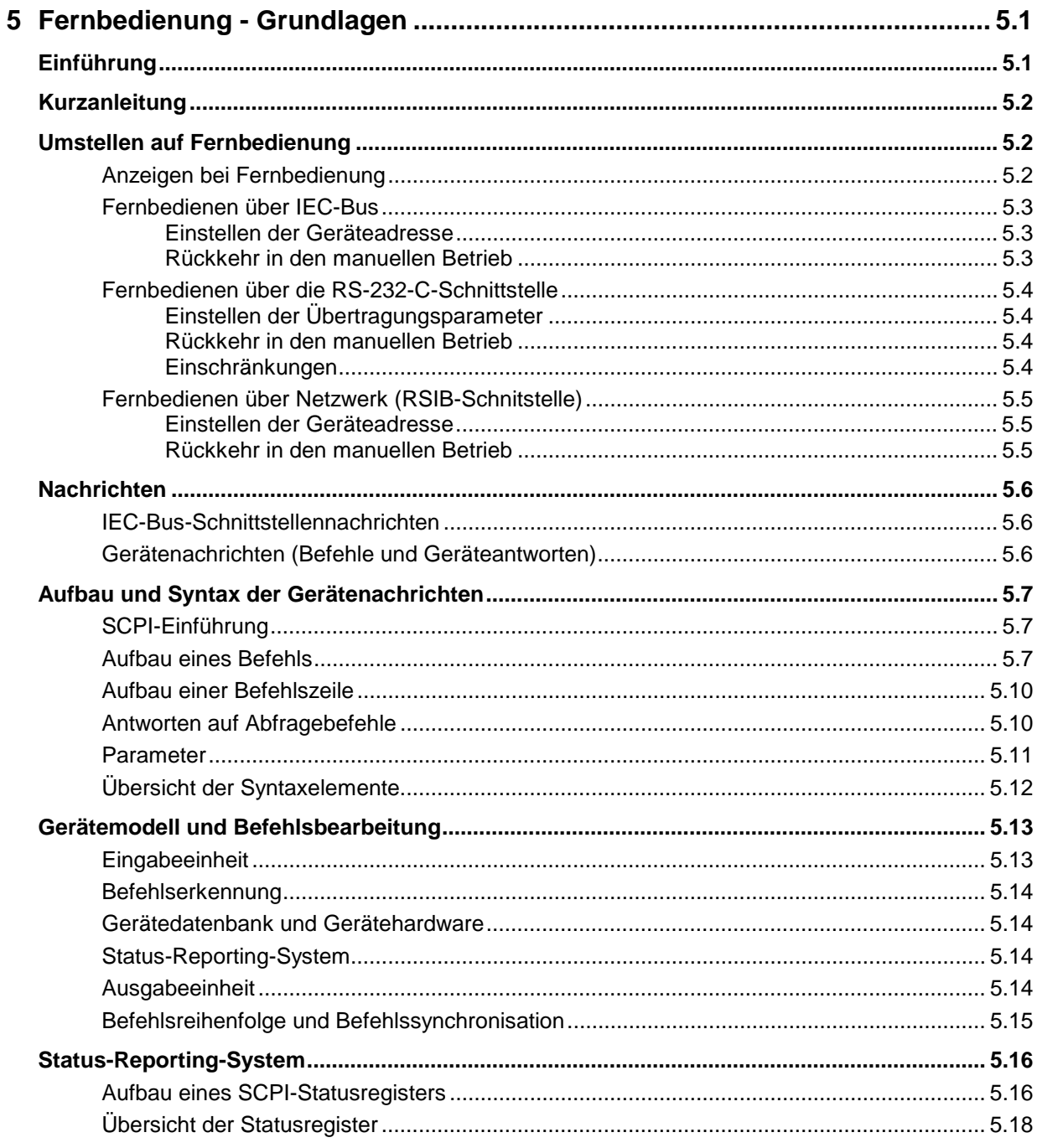

**ESPI** 

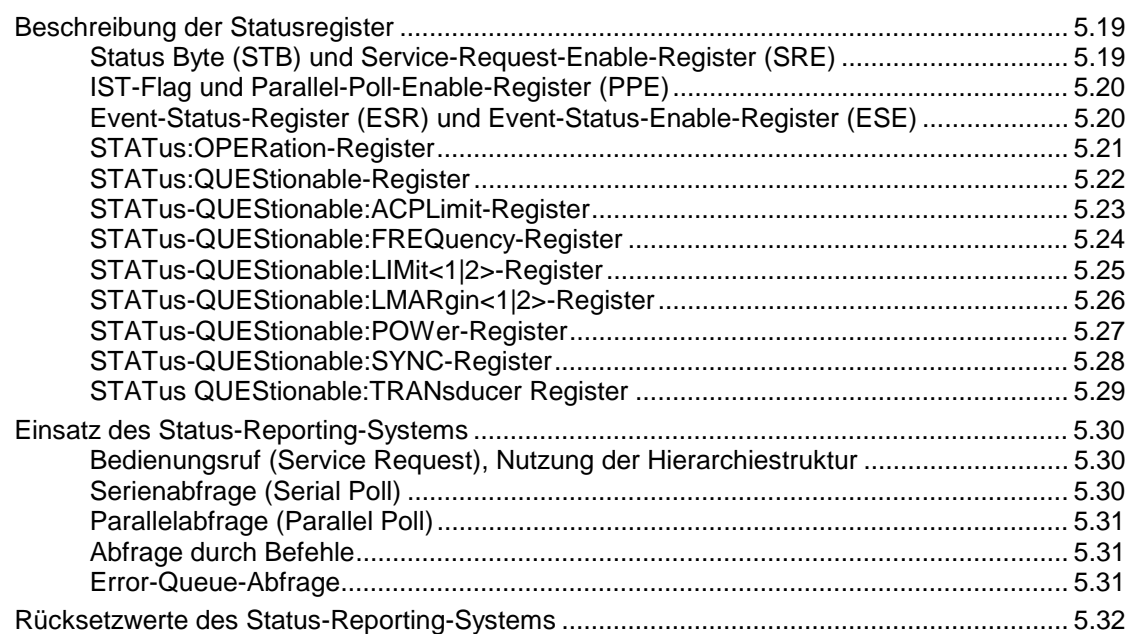

# <span id="page-463-0"></span>**5 Fernbedienung - Grundlagen**

Im diesem Kapitel finden Sie

- eine Anleitung zur Inbetriebnahme des ESPI über Fernbedienung,
- eine allgemeine Einführung in die Fernbedienung von programmierbaren Geräten. Dies umfaßt die Beschreibung der Befehlsstruktur und -syntax nach der SCPI-Norm, die Beschreibung der Befehlsbearbeitung und der Statusregister,
- die im ESPI besetzten Statusregister in grafischer und tabellarischer Dastellung,

In Kapitel 6 werden werden sämtliche Fernbedienungsbefehle des ESPI ausführlich beschrieben und alphabetisch nach Befehls-Subsystem entsprechend SCPI aufgelistet.

Beispiele für die Programmierung des ESPI befinden sich in Kapitel 7 und eine detaillierte Beschreibung der Hardware-Anschlüsse in Kapitel 8.

# **Einführung**

Das Gerät ist serienmäßig mit einer IEC-Bus-Schnittstelle nach Norm IEC 625.1/IEEE 488.2 sowie einer RS232-C-Schnittstelle ausgerüstet. Die jeweilige Anschlußbuchse befindet sich auf der Geräterückseite. Über sie kann ein Steuerrechner zur Fernbedienung angeschlossen werden. Zusätzlich kann das Gerät mit der Option B16 (LAN-Schnittstelle) über ein lokales Netzwerk fernbedient werden.

Das Gerät unterstützt die SCPI-Version 1997.0 (**S**tandard **C**ommands for **P**rogrammable **I**nstruments). Der SCPI-Standard baut auf der Norm IEEE 488.2 auf und hat eine Vereinheitlichung der gerätespezifischen Befehle, der Fehlerbehandlung und der Status-Register zum Ziel (siehe Abschnitt "SCPI-Einführung"). Nähere Informationen zu Konzepten und Definitionen von SCPI können auch dem Buch "Automatic Measurement Control – A tutorial on SCPI and IEEE 488.2" von John M. Pieper, R&S Bestellnummer 0002.3536.00 entnommen werden.

Dieses Kapitel setzt Grundkenntnisse in der IEC-Bus-Programmierung und der Bedienung des Steuerrechners voraus. Eine Beschreibung der IEC-Bus- und RS-232-C-Schnittstellenbefehle ist den entsprechenden Handbüchern zu entnehmen. Die Fernbedienung über Netzwerk ist im Kapitel zur RSIB-Schnittstelle beschrieben.

Die Anforderungen des SCPI-Standards zur Befehlssyntax, Fehlerbehandlung und Gestaltung der Status-Register werden ausführlich in den jeweiligen Abschnitten erläutert. Tabellen ermöglichen einen schnellen Überblick über die die Belegung der Bits in den Status-Registern. Die Tabellen werden durch eine detaillierte Beschreibung der Status-Register ergänzt.

Alle Programmbeispiele für die Steuerung über den IEC-Bus sind in VISUAL BASIC verfaßt.

# <span id="page-464-0"></span>**Kurzanleitung**

Die folgende kurze und einfache Bediensequenz erlaubt es, das Gerät schnell in Betrieb zu nehmen und seine Grundfunktionen einzustellen. Es wird vorausgesetzt, daß die IEC-Bus-Adresse, die werkseitig auf 20 eingestellt ist, noch nicht verändert wurde.

1. Gerät und Controller mit IEC-Bus-Kabel verbinden.

```
2. Am Controller folgendes Programm erstellen und starten:
CALL IBFIND("DEV1", receiver%) | 'Kanal zum Gerät öffnen
 CALL IBPAD(receiver%, 20) 'Geräteadresse dem Controller mitteilen
 CALL IBWRT(receiver%, '*RST;*CLS') 'Gerät rücksetzen
 CALL IBWRT(receiver%, 'FREQ:CENT 100MHz') 'Mittenfrequenz auf 100 MHz einstellen
 CALL IBWRT(receiver%, 'FREQ: SPAN 10MHz') 'Span auf 10 MHz einstellen
 CALL IBWRT(receiver%, 'DISP:TRAC:Y:RLEV -10dBm')
                                               'Referenz-Pegel auf -10dBm einstellen
```
Der Gerät sweept jetzt in der Betriebsart Analyzer im Frequenzbereich von 95 MHz bis 105 MHz.

3. Rückkehr zur manuellen Bedienung:

▶ Softkey LOCAL auf der Frontplatte drücken

# **Umstellen auf Fernbedienung**

Nach dem Einschalten befindet sich das Gerät immer im manuellen Betriebszustand (Zustand "LOCAL") und kann über die Frontplatte bedient werden.

Die Umstellung auf Fernbedienung (Zustand "REMOTE") erfolgt

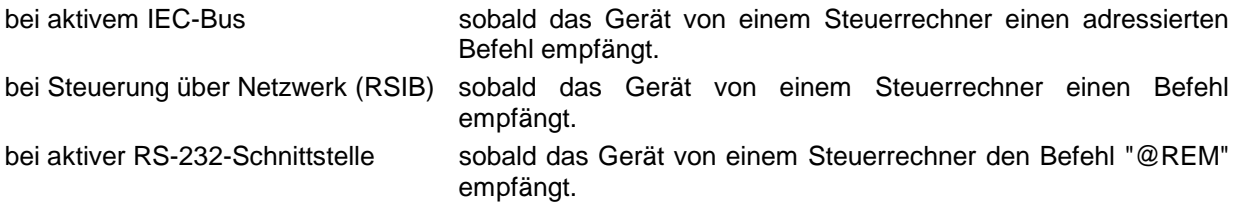

Bei Fernbedienung ist die Frontplattenbedienung gesperrt. Der Gerät verbleibt im Zustand "REMOTE", bis es manuell oder über die Fernbedienungsschnittstelle wieder in den manuellen Betriebszustand versetzt wird (siehe folgende Abschnitte). Ein Wechsel von manuellem Betrieb zu Fernbedienung und umgekehrt verändert die Geräteeinstellungen nicht.

# **Anzeigen bei Fernbedienung**

Bei Betrieb über Fernbedienung wird das Softkey-Menü durch die Taste LOCAL ersetzt, mittels derer zum Handbetrieb zurückgekehrt werden kann.

Zusätzlich kann mit dem Befehl "SYSTem:DISPlay:UPDate OFF" die Darstellung der Diagramme und Meßergebnisse ausgeblendet werden (Default im Fernsteuerbetrieb), um die optimale Performance im Fernsteuerbetrieb zu erhalten.

Während der Programmentwicklung empfiehlt es sich allerdings, die Darstellung der Meßergebnisse mittels "SYSTem:DISPlay:UPDate ON" einzuschalten, um die Veränderung an den Geräteeinstellungen und den aufgenommenen Meßkurven am Bildschirm verfolgen zu können.

**Hinweis:** Wird das Gerät ausschließlich über Fernbedienung betrieben, so wird das Einschalten des Energiesparmodus (POWER SAVE) empfohlen. In dieser Betriebsart wird das nicht benötigte Display nach einer voreinstellbaren Zeit komplett abgeschaltet.

# <span id="page-465-0"></span>**Fernbedienen über IEC-Bus**

#### **Einstellen der Geräteadresse**

Um das Gerät über die IEC-Bus-Schnittstelle bedienen zu können, muß das Gerät mit der eingestellten IEC-Bus-Adresse angesprochen werden. Die IEC-Bus-Adresse des Gerätes ist werkseitig auf 20 eingestellt. Sie kann manuell im Menü SETUP – GENERAL SETUP - GPIB-ADDRESS oder über IEC-Bus verändert werden. Es sind die Adressen 0...30 erlaubt.

#### **Manuell:**

- Menü SETUP GENERAL SETUP aufrufen
- In der Tabelle GPIB-ADDRESS die gewünschte Adresse eingeben
- Eingabe mit ENTER abschließen

#### **Über IEC-Bus:**

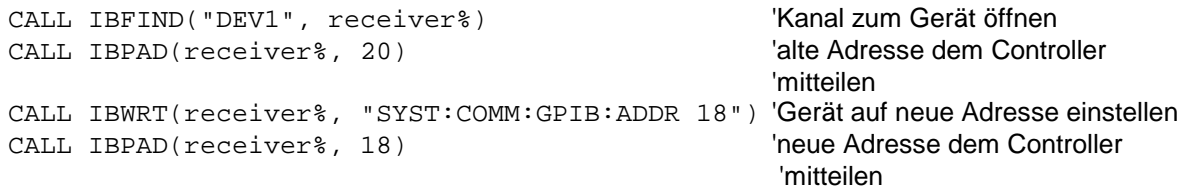

#### **Rückkehr in den manuellen Betrieb**

Die Rückkehr in den manuellen Betrieb kann über die Frontplatte oder über den IEC-Bus erfolgen.

**Manuell:**  $\triangleright$  Softkey LOCAL oder Taste PRESET drücken

#### **Hinweise:**

- Vor dem Umschalten muß die Befehlsbearbeitung abgeschlossen sein, da sonst sofort wieder auf Fernbedienung geschaltet wird.
- Beide Tasten können durch den Universalbefehl LLO (siehe Kapitel 8, Abschnitt "IEC-Bus-Schnittstelle – Schnittstellennachrichten") gesperrt werden, um ein unbeabsichtigtes Umschalten zu verhindern. Dann kann nur noch über den IEC-Bus auf manuellen Betrieb geschaltet werden.
- Die Sperre der Tasten läßt sich durch Deaktivieren der "REN"-Leitung des IEC-Bus aufheben (siehe Kapitel 8, Abschnitt "IEC-Bus-Schnittstelle – Busleitungen").

```
Über IEC-Bus: ...
```
...

CALL IBLOC(analyzer%) 'Gerät auf manuellen Betrieb einstellen

# <span id="page-466-0"></span>**Fernbedienen über die RS-232-C-Schnittstelle**

### **Einstellen der Übertragungsparameter**

Für eine fehlerfreie und korrekte Datenübertragung müssen sowohl beim Gerät als auch beim Steuerrechner die Übertragungsparameter gleich eingestellt sein.

Sie können manuell im Menü SETUP - GENERAL SETUP in der Tabelle COM PORT oder über Fernbedienung mit dem Befehl SYSTem:COMMunicate:SERial:... verändert werden.

Die Übertragungsparameter der Schnittstelle COM sind werkseitig mit folgenden Werten vorbelegt: Baudrate = 9600, Datenbits = 8, Stoppbits = 1, Parität = NONE und Owner = INSTRUMENT. Für den Fernsteuerbetrieb muß der Parameter Owner auf OS gestellt werden, damit die Steuerbefehle mit @ von der Schnittstelle erkannt werden.

**Manuell:** Einstellen der Schnittstelle COM

- Das Menü SETUP GENERAL SETUP aufrufen
- $\triangleright$  In der Tabelle COM PORT die Einstellungen für Baudrate, Bits, Stopbits, Parity und Protokoll auswählen.
- > In der Tabelle COM PORT die Einstellung für Owner auf OS setzen.
- $\triangleright$  Eingabe mit ENTER abschließen

#### **Rückkehr in den manuellen Betrieb**

Die Rückkehr in den manuellen Betrieb kann über die Frontplatte oder über die RS-232-Schnittstelle erfolgen.

**Manuell:**  $\triangleright$  Softkey LOCAL oder Taste *PRESET* drücken.

#### **Hinweise:**

- Vor dem Umschalten muß die Befehlsbearbeitung abgeschlossen sein, da sonst sofort wieder auf Fernbedienung geschaltet wird.
- Die Sperre der LOCAL-Umschaltung läßt sich durch Senden des Befehls "@LOC" über RS-232 aufheben (siehe Kapitel 8, Abschnitt "RS232-C-Schnittstelle – Steuerbefehle").

**Über RS-232:** ...

v24puts(port,"@LOC"); Gerät auf manuellen Betrieb einstellen. ...

#### **Einschränkungen**

Bei der Fernbedienung über die RS-232-C-Schnittstelle gibt es folgende Einschränkungen:

- − Es stehen keine echten Schnittstellennachrichten zur Verfügung, sondern Steuerbefehle (siehe Beschreibung der Schnittstelle in Kapitel 8, Abschnitt "RS232-C-Schnittstelle – Steuerbefehle").
- − Zur Befehlssynchronisation kann nur das Common Command \*OPC? verwenden werden. \*WAI und \*OPC stehen nicht zur Verfügung.
- − Es können keine Blockdaten übertragen werden.

# <span id="page-467-0"></span>**Fernbedienen über Netzwerk (RSIB-Schnitstelle)**

## **Einstellen der Geräteadresse**

Um das Gerät über Netzwerk bedienen zu können, muß das Gerät mit der eingestellten IP-Adresse angesprochen werden. Die IP-Adresse des Gerätes wird in der Netzwerkkonfiguration festgelegt.

#### **Einstellen der IP-Adresse:**

- Menü SETUP GENERAL SETUP CONFIGURE NETWORK aufrufen
- Registerkarte "Protocols" auswählen

 Für das TCP/IP-Protokoll unter "Properties" die IP-Adresse einstellen (siehe Kapitel 4, Abschnitt "Option LAN-Interface - FSP-B16")

### **Rückkehr in den manuellen Betrieb**

Die Rückkehr in den manuellen Betrieb kann über die Frontplatte oder über die RSIB-Schnittstelle erfolgen.

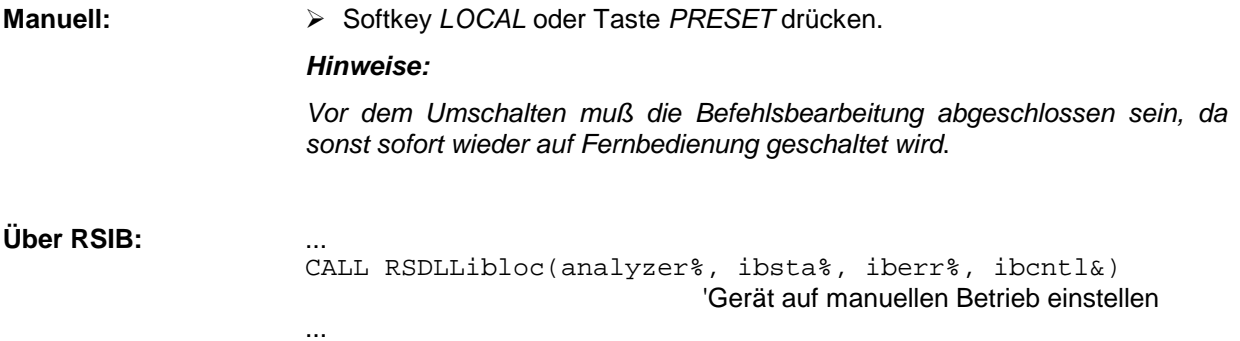
# **Nachrichten**

Die Nachrichten, die auf den Datenleitungen des IEC-Bus (siehe Kapitel 8, Abschnitt "IEC-Bus Schnittstelle") übertragen werden, lassen sich in zwei Gruppen einteilen:

- **Schnittstellennachrichten** und
- **Gerätenachrichten.**

### **IEC-Bus-Schnittstellennachrichten**

Schnittstellennachrichten werden auf den Datenleitungen des IEC-Bus übertragen, wobei die Steuerleitung "ATN" aktiv ist. Sie dienen der Kommunikation zwischen Steuerrechner und Gerät und können nur von einem Steuerrechner, der die Controllerfunktion am IEC-Bus hat , gesendet werden. Schnittstellenbefehle lassen sich weiter unterteilen, in

- **Universalbefehle** und
- **adressierte Befehle**.

Universalbefehle wirken ohne vorherige Adressierung auf alle am IEC-Bus angeschlossenen Geräte, adressierte Befehle nur an vorher als Hörer (Listener) adressierte Geräte. Die für das Gerät relevanten Schnittstellennachrichten sind in Kapitel 8, Abschnitt "IEC-Bus Schnittstelle – Schnittstellenfunktionen" aufgelistet.

### **Gerätenachrichten (Befehle und Geräteantworten)**

Gerätenachrichten werden auf den Datenleitungen des IEC-Bus übertragen, wobei die Steuerleitung "ATN" nicht aktiv ist. Es wird der ASCII-Code verwendet. Gerätenachrichten werden nach der Richtung, in der sie gesendet werden, unterschieden:

– **Befehle** sind Nachrichten, die der Controller an das Gerät schickt. Sie bedienen die Gerätefunktionen und fordern Informationen an.

Die Befehle werden wiederum nach zwei Kriterien unterteilt:

1. Nach der Wirkung, die sie auf das Gerät ausüben:

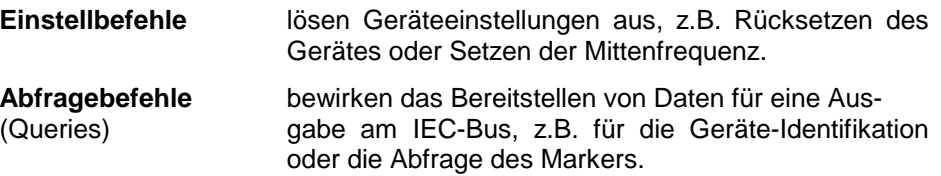

2. Nach ihrer Festlegung in der Norm IEEE 488.2:

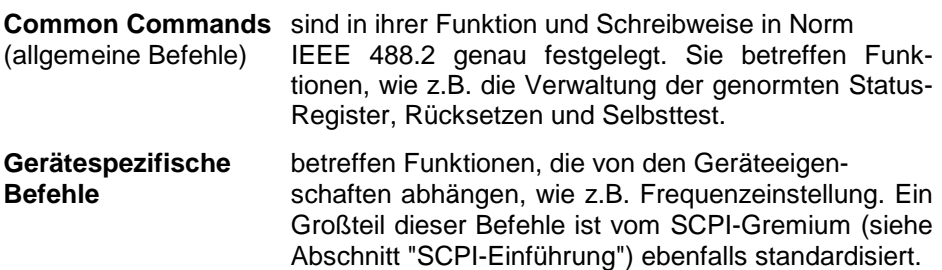

– **Geräteantworten** sind Nachrichten, die das Gerät nach einem Abfragebefehl zum Controller sendet. Sie können Meßergebnisse, Geräteeinstellungen oder Information über den Gerätestatus enthalten (siehe Abschnitt "Antworten auf Abfragebefehle").

Im folgenden Abschnitt werden Aufbau und Syntax der Gerätenachrichten beschrieben.

# **Aufbau und Syntax der Gerätenachrichten**

# **SCPI-Einführung**

SCPI (**S**tandard **C**ommands for **P**rogrammable **I**nstruments) beschreibt einen einheitlichen Befehlssatz zur Programmierung von Geräten, unabhängig vom Gerätetyp oder Hersteller. Zielsetzung des SCPI-Konsortiums ist es, die gerätespezifischen Befehle weitgehend zu vereinheitlichen. Dazu wurde ein Gerätemodell entwickelt, das gleiche Funktionen innerhalb eines Gerätes oder bei verschiedenen Geräten definiert. Befehlssysteme wurden geschaffen, die diesen Funktionen zugeordnet sind. Damit ist es möglich, gleiche Funktionen mit identischen Befehlen anzusprechen. Die Befehlssysteme sind hierarchisch aufgebaut. Bild 5-1 zeigt diese Baumstruktur anhand eines Ausschnitts aus dem Befehlssystems SENSe, in dem die gerätespezifischen Einstellungen erfolgen, die nicht die Signaleigenschaften des gemessenen Signals betreffen. Die weiteren Beispiele zu Syntax und Aufbau der Befehle sind diesem Befehlssystem entnommen.

SCPI baut auf der Norm IEEE 488.2 auf, d.h., verwendet die gleichen syntaktischen Grundelemente sowie die dort definierten "Common Commands". Die Syntax der Geräteantworten ist zum Teil enger festgelegt als in der Norm IEEE 488.2 (siehe Abschnitt "Antworten auf Abfragebefehle").

## **Aufbau eines Befehls**

Die Befehle bestehen aus einem sogenannten Header und meist einem oder mehreren Parametern. Header und Parameter sind durch einen "White Space" (ASCII-Code 0..9, 11...32 dezimal, z.B. Leerzeichen) getrennt. Die Header können aus mehreren Schlüsselwörtern zusammengesetzt sein. Abfragebefehle werden gebildet, indem an den Header direkt ein Fragezeichen angehängt wird.

- **Hinweis:** Die in den folgenden Beispielen verwendeten Befehle sind nicht in jedem Fall im Gerät implementiert.
- **Common Commands** Geräteunabhängige Befehle bestehen aus einem Header, dem ein Stern "\*" vorausgestellt ist, und eventuell einem oder mehreren Parametern.

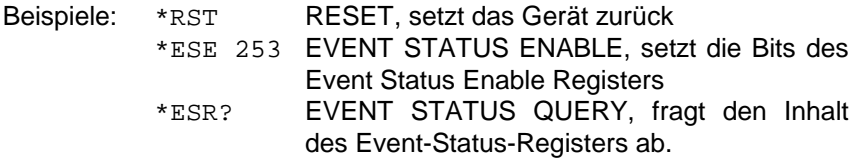

#### **Gerätespezifische Befehle**

Hierarchie**:** Gerätespezifische Befehle sind hierarchisch (siehe Bild 5-1) aufgebaut. Die verschiedenen Ebenen werden durch zusammengesetzte Header dargestellt. Header der höchsten Ebene (root level) besitzen ein einziges Schlüsselwort. Dieses Schlüsselwort bezeichnet ein ganzes Befehlssystem.

> Beispiel: SENSe Dieses Schlüsselwort bezeichnet das Befehlssystem SENSe.

> Bei Befehlen tieferer Ebenen muß der gesamte Pfad angegeben werden. Dabei wird links mit der höchsten Ebene begonnen, die einzelnen Schlüsselwörter sind durch einen Doppelpunkt ":" getrennt.

Beispiel: SENSe:FREQuency:SPAN 10MHZ

Dieser Befehl liegt in der dritten Ebene des Systems SENSe. Er verändert den bei der Messung eingestellten Frequenzbereich.

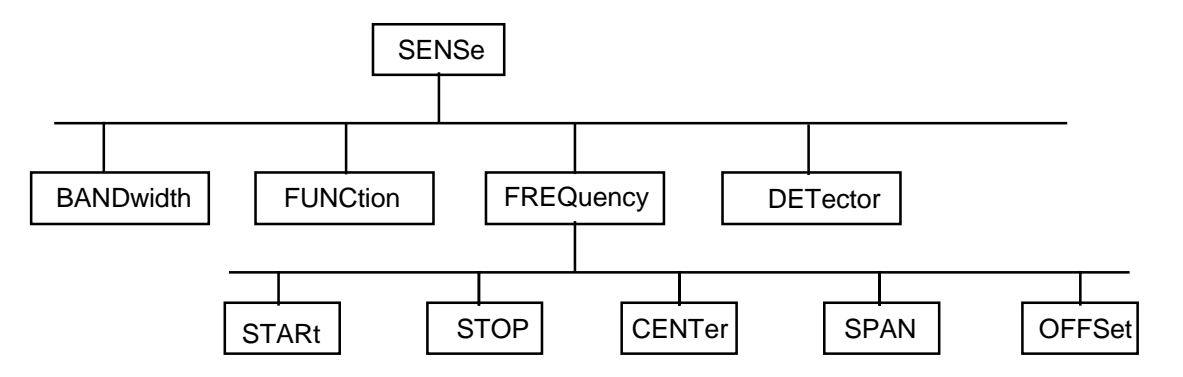

Bild 5-1 Baumstruktur der SCPI-Befehlssysteme am Beispiel des Systems SENSe

Einige Schlüsselwörter kommen innerhalb eines Befehlssystems auf mehreren Ebenen vor. Ihre Wirkung hängt dann vom Aufbau des Befehles ab, also davon, an welcher Stelle sie im Header des Befehles eingefügt sind.

Beispiel: SOURce:FM:POLarity NORMal Dieser Befehl enthält das Schlüsselwort POLarity in der dritten Befehlsebene. Er legt die Polarität zwischen Modulator und Modulationssignal fest.

> SOURce:FM:EXTernal:POLarity NORMal Dieser Befehl enthält das Schlüsselwort POLarity in der vierten Befehlsebene. Er legt die Polarität zwischen Modulationsspannung und der resultierenden Richtung der Modulation nur für die angegebene externe Signalquelle fest.

- Wahlweise einfügbare In manchen Befehlssystemen ist es möglich, bestimmte Schlüsselwörter Schlüsselwörter: wahlweise in den Header einzufügen oder auszulassen. Diese Schlüsselwörter sind in der Beschreibung durch eckige Klammern gekennzeichnet. Die volle Befehlslänge muß vom Gerät aus Gründen der Kompatibilität zum SCPI-Standard erkannt werden. Durch diese wahlweise einfügbaren Schlüsselwörter verkürzen sich einige Befehle erheblich.
	- Beispiel: [SENSe]:BANDwidth[:RESolution]:AUTO Dieser Befehl koppelt die Auflösebandbreite des Gerätes an andere Parameter. Der folgende Befehl hat die identische Wirkung: BANDwidth:AUTO
	- **Hinweis:** Ein wahlweise einfügbares Schlüsselwort darf nicht ausgelassen werden, wenn mit einem numerischen Suffix seine Wirkung näher spezifiziert wird.
	- Lang- und Kurzform: Die Schlüsselwörter besitzen eine Langform und eine Kurzform. Es kann entweder die Kurz- oder die Langform eingegeben werden, andere Abkürzungen sind nicht erlaubt.
		- Beispiel: STATus:QUEStionable:ENABle 1= STAT:QUES:ENAB 1
		- **Hinweis:** Die Kurzform ist durch Großbuchstaben gekennzeichnet, die Langform entspricht dem vollständigen Wort. Groß- und Kleinschreibung dienen nur der Kennzeichnung in der Gerätebeschreibung, das Gerät selbst unterscheidet nicht zwischen Groß- und Kleinbuchstaben.
		- Parameter: Der Parameter muß vom Header durch ein "White Space" getrennt werden. Sind in einem Befehl mehrere Parameter angegeben, so werden diese durch ein Komma "," getrennt. Einige Abfragebefehle erlauben die Angabe der Parameter MINimum, MAXimum und DEFault. Für eine Beschreibung der Parametertypen siehe Abschnitt "Parameter"
			- Beispiel: SENSe:FREQuency:STOP? MAXimum Antwort: 3.5E9 Dieser Abfragebefehl fordert den Maximalwert für die Stoppfrequenz an.
	- Numerischer Suffix: Besitzt ein Gerät mehrere gleichartige Funktionen oder Eigenschaften, z.B. Eingänge, kann die gewünschte Funktion durch ein Suffix am Befehl ausgewählt werden. Angaben ohne Suffix werden wie Angaben mit Suffix 1 interpretiert.
		- Beispiel: SYSTem:COMMunicate:SERial2:BAUD 9600 Dieser Befehl stellt die Baudrate einer zweiten seriellen Schnittstelle ein.

### **Aufbau einer Befehlszeile**

Eine Befehlszeile kann einen oder mehrere Befehle enthalten. Sie wird durch ein <New Line>, ein <New Line> mit EOI oder ein EOI zusammen mit dem letzten Datenbyte abgeschlossen. Der IEC-Bus-Treiber des Steuerrechners erzeugt üblicherweise automatisch ein EOI zusammen mit dem letzten Datenbyte.

Mehrere Befehle in einer Befehlszeile sind durch einen Strichpunkt ";" getrennt. Liegt der nächste Befehl in einem anderen Befehlssystem, folgt nach dem Strichpunkt ein Doppelpunkt.

Beispiel:

CALL IBWRT(analyzer%,"SENSe:FREQuency:CENTer 100MHz;:INPut:ATTenuation 10")

Diese Befehlszeile beinhaltet zwei Befehle. Der erste Befehl gehört zum System SENSe, mit ihm wird die Mittenfrequenz des Analyzers festgelegt. Der zweite Befehl gehört zum System INPut und stellt die Abschwächung des Eingangssignals ein.

Gehören die aufeinanderfolgenden Befehle zum gleichen System und besitzen damit eine oder mehrere gemeinsame Ebenen, kann die Befehlszeile verkürzt werden. Dazu beginnt der zweite Befehl nach dem Strichpunkt mit der Ebene, die unter den gemeinsamen Ebenen liegt (siehe auch Bild 5-1). Der Doppelpunkt nach dem Strichpunkt muß dann weggelassen werden.

Beispiel: CALL IBWRT(analyzer%, "SENSe:FREQuency:STARt 1E6;:SENSe:FREQuency:STOP 1E9")

> Diese Befehlszeile ist in voller Länge dargestellt und beinhaltet zwei Befehle, die durch den Strichpunkt voneinander getrennt sind. Beide Befehle befinden sich im Befehlssystem SENSe, Untersystem FREQuency, d.h., sie besitzen zwei gemeinsame Ebenen.

> Bei der Verkürzung der Befehlszeile beginnt der zweite Befehl mit der Ebene unterhalb SENSe:FREQuency. Der Doppelpunkt nach dem Strichpunkt fällt weg.

In ihrer verkürzten Form lautet die Befehlszeile:

CALL IBWRT(analyzer%, "SENSe:FREQuency:STARt 1E6;STOP 1E9")

Eine neue Befehlszeile beginnt jedoch immer mit dem gesamten Pfad.

Beispiel: CALL IBWRT(analyzer%, "SENSe:FREQuency:STARt 1E6") CALL IBWRT(analyzer%, "SENSe:FREQuency:STOP 1E9")

### **Antworten auf Abfragebefehle**

Zu jedem Einstellbefehl ist, falls nicht ausdrücklich anders festgelegt, ein Abfragebefehl definiert. Er wird gebildet, indem an den zugehörigen Einstellbefehl ein Fragezeichen angehängt wird. Für die Anworten auf einen Datenanforderungsbefehl gelten nach SCPI zum Teil enger gefaßte Regeln als in der Norm IEEE 488.2:

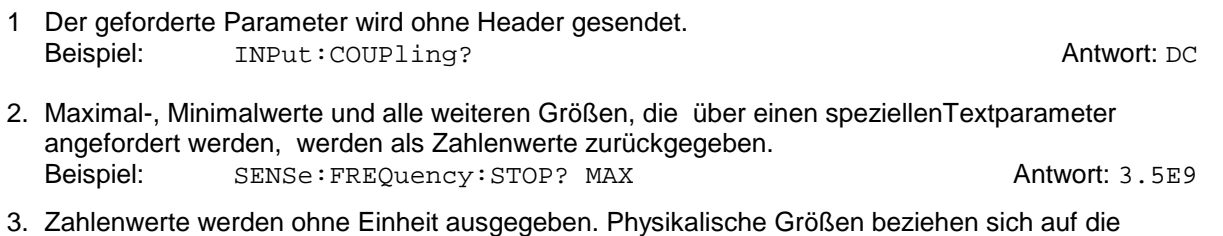

Grundeinheiten oder auf die mit dem Unit-Befehl eingestellten Einheiten. Beispiel: SENSe:FREQuency:CENTer? Antwort: 1E6 für 1 MHz

- 4. Wahrheitswerte (Boolesche Werte) werden als 0 (für OFF) und 1 (für ON) zurückgegeben. Beispiel: SENSe: BANDwidth: AUTO? Antwort (für ON): 1
- 5. Text (Character data) wird in Kurzform zurückgegeben (siehe auch Abschnitt 3.5.5). Beispiel: SYSTem:COMMunicate:SERial:CONTrol:RTS? Antwort (für Standard): STAN

### **Parameter**

Die meisten Befehle verlangen die Angabe eines Parameters. Die Parameter müssen durch einen "White Space" vom Header getrennt werden. Als Parametertypen sind Zahlenwerte, boolesche Parameter, Text, Zeichenketten und Blockdaten erlaubt. Der für den jeweiligen Befehl verlangte Parametertyp sowie der erlaubte Wertebereich sind in der Befehlsbeschreibung angegeben.

**Zahlenwerte** Zahlenwerte können in jeder gebräuchlichen Form eingegeben werden, also mit Vorzeichen, Dezimalpunkt (kein Komma!) und Exponent. Überschreiten die Werte die Auflösung des Gerätes, wird auf- oder abgerundet. Die Mantisse darf bis zu 255 Zeichen lang sein,der Exponent muß im Wertebereich -32 000 bis 32 000 liegen. Der Exponent wird durch ein "E" oder "e" eingeleitet. Die Angabe des Exponenten allein ist nicht erlaubt. Bei physikalischen Größen kann die Einheit angegeben werden. Zulässige Einheiten-Präfixe sind G (Giga), MA (Mega, MOHM und MHZ sind ebenfalls zulässig), K (Kilo), M (Milli), U (Mikro) und N (Nano). Fehlt die Einheit, wird die Grundeinheit genommen.

> Beispiel: SENSe:FREQuency:STOP 1.5GHz = SENSe:FREQuency:STOP 1.5E9

**spez. Zahlenwerte** Die Texte MINimum, MAXimum, DEFault, UP und DOWN werden als spezielle Zahlenwerte interpretiert.

Bei einem Abfragebefehl wird der Zahlenwert bereitgestellt.

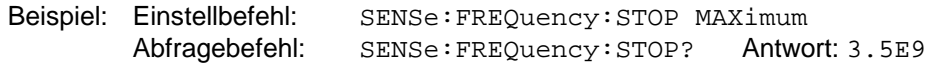

- MIN/MAX MINimum und MAXimum bezeichnen den Minimal- bzw Maximalwert.
	- DEF DEFault bezeichnet einen voreingestellten, im EPROM abgespeicherten Wert. Dieser Wert stimmt mit der Grundeinstellung überein, wie sie durch den Befehl \*RST aufgerufen wird.
- UP/DOWN UP, DOWN erhöht bzw. erniedrigt den Zahlenwert um eine Stufe. Die Schrittweite kann für jeden Parameter, der über UP, DOWN eingestellt werden kann, über einen zugeordneten Step-Befehl festgelegt werden .
	- INF/NINF INFinity, Negative INFinity (NINF) repräsentieren die Zahlenwerte -9.9E37 bzw. 9.9E37. INF und NINF werden nur als Geräteantworten gesendet.
		- NAN Not A Number (NAN) repräsentiert den Wert 9.91E37. NAN wird nur als Geräteantwort gesendet. Dieser Wert ist nicht definiert. Mögliche Ursachen sind das Teilen von Null durch Null, die Subtraktion von Unendlich von Unendlich und die Darstellung von fehlenden Werten.
- **Boolesche Parameter** Boolesche Parameter repräsentieren zwei Zustände. Der EIN-Zustand (logisch wahr) wird durch ON oder einen Zahlenwert ungleich 0 dargestellt. Der AUS-Zustand (logisch unwahr) wird durch OFF oder den Zahlenwert 0 dargestellt. Bei einem Abfragebefehl wird 0 oder 1 bereitgestellt.

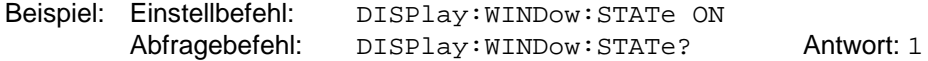

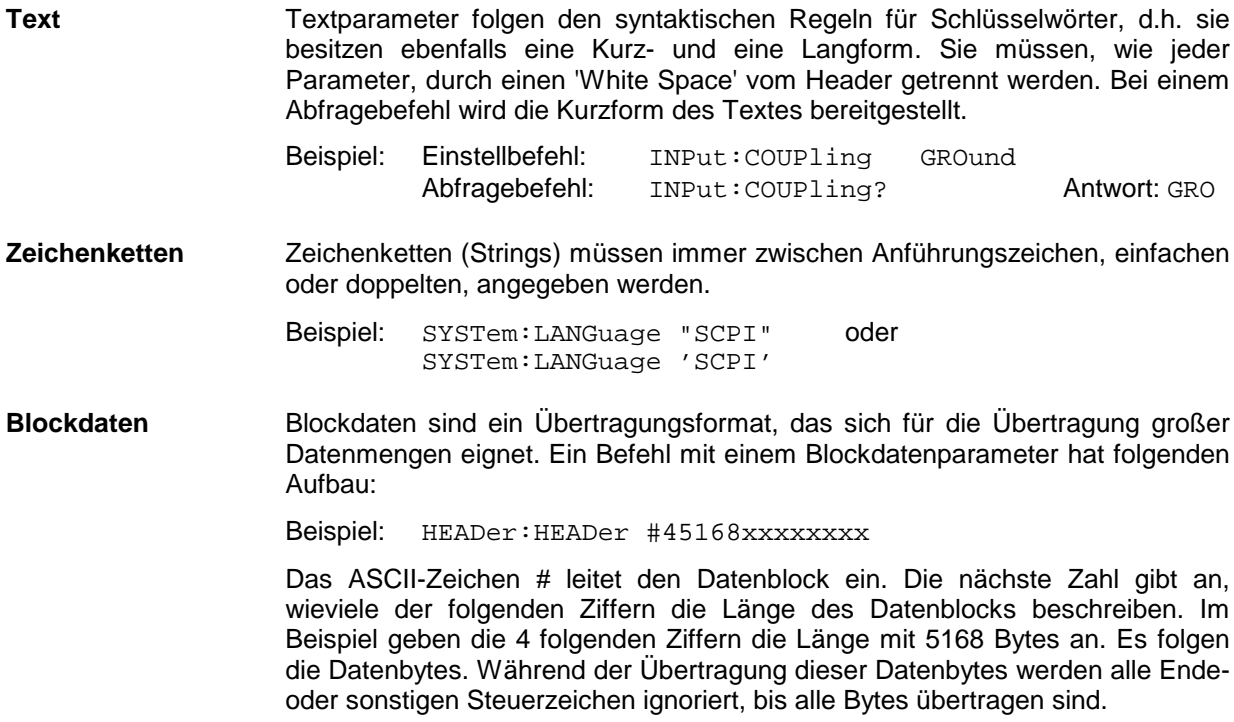

# **Übersicht der Syntaxelemente**

Eine Übersicht der Syntaxelemente bietet folgende Zusammenstellung.

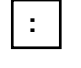

Der Doppelpunkt trennt die Schlüsselwörter eines Befehls. In einer Befehlszeile kennzeichnet der Doppelpunkt nach dem trennenden Strichpunkt die oberste Befehlsebene.

Der Strichpunkt trennt zwei Befehle einer Befehlszeile. Er ändert den Pfad nicht.

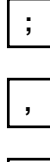

Das Komma trennt mehrere Parameter eines Befehls.

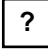

Das Fragezeichen bildet einen Abfragebefehl. Der Stern kennzeichnet ein Common Command.

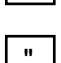

**\***

Anführungsstriche leiten eine Zeichenkette ein und schließen sie ab.

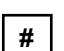

Das Doppelkreuz leitet Blockdaten ein.

Ein "White Space" (ASCII-Code 0...9, 11...32 dezimal, z.B. Leerzeichen) trennt Header und Parameter.

# **Gerätemodell und Befehlsbearbeitung**

Das im folgenden Bild dargestellte Gerätemodell wurde unter dem Gesichtspunkt der Abarbeitung von IEC-Bus-Befehlen erstellt. Die einzelnen Komponenten arbeiten voneinander unabhängig und gleichzeitig. Sie kommunizieren untereinander durch sogenannte "Nachrichten".

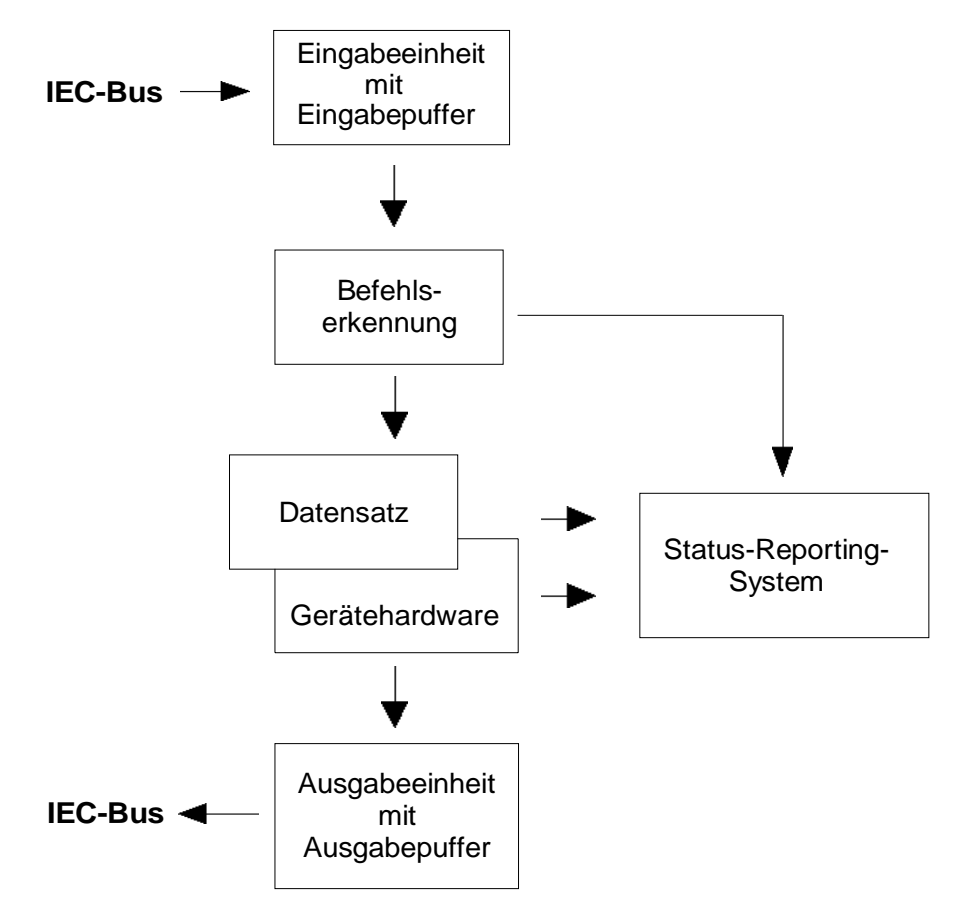

Bild 5-2 Gerätemodell bei Fernbedienung durch den IEC-Bus

# **Eingabeeinheit**

Die Eingabeeinheit empfängt Befehle zeichenweise vom IEC-Bus und sammelt sie im Eingabepuffer. Die Eingabeeinheit schickt eine Nachricht an die Befehlserkennung, sobald sie ein Endekennzeichen, <PROGRAM MESSAGE TERMINATOR> gemäß IEEE 488.2, die Schnittstellennachricht DCL oder einen vollen Eingabepuffer erkennt.

Ist der Eingabepuffer voll, wird der IEC-Bus-Verkehr angehalten und die bis dahin empfangenen Daten verarbeitet. Danach wird der IEC-Bus-Verkehr fortgesetzt. Ist dagegen der Puffer beim Empfang des Endekennzeichens noch nicht voll, so kann die Eingabeeinheit während der Befehlserkennung und Ausführung bereits das nächste Kommando empfangen. Der Empfang eines DCL löscht den Eingabepuffer und löst sofort eine Nachricht an die Befehlserkennung aus.

### **Befehlserkennung**

Die Befehlserkennung analysiert die von der Eingabeeinheit empfangenen Daten. Dabei geht sie in der Reihenfolge vor, in der sie die Daten erhält. Lediglich ein DCL wird bevorzugt abgearbeitet; ein GET (Group Execute Trigger) beispielsweise wird aber erst nach den vorher empfangenen Befehlen abgearbeitet. Jeder erkannte Befehl wird sofort an die Gerätedatenbank weitergereicht, ohne dort allerdings sofort ausgeführt zu werden.

Syntaktische Fehler werden in der Befehlserkennung festgestellt und an das Status-Reporting-System weitergeleitet. Der Rest einer Befehlszeile nach einem Syntaxfehler wird, soweit möglich, weiter analysiert und abgearbeitet.

Trifft die Befehlserkennung auf ein Endekennzeichen (<PROGRAM MESSAGE SEPARATOR> oder <PROGRAM MESSAGE TERMINATOR>) oder DCL, so fordert sie die Gerätedatenbank auf, den Befehl in der Gerätehardware einzustellen. Danach ist sie sofort wieder bereit, Befehle zu verarbeiten. Das bedeutet für die Befehlsabarbeitung, daß weitere Befehle schon abgearbeitet werden können, noch während die Hardware eingestellt wird ("overlapping execution").

### **Gerätedatenbank und Gerätehardware**

Der Ausdruck "Gerätehardware" bezeichnet hier den Teil des Gerätes, der die eigentliche Gerätefunktion erfüllt – Frequenzeinstellung, Messung etc.. Der Steuerrechner zählt nicht dazu.

Die Gerätedatenbank ist ein genaues Abbild der Gerätehardware in der Software.

IEC-Bus-Einstellbefehle führen zu einer Änderung in der Gerätedatenbank. Die Datenbankverwaltung trägt die neuen Werte (z.B. Frequenz) in die Gerätedatenbank ein, gibt sie jedoch erst dann an die Hardware weiter, wenn sie von der Befehlserkennung dazu aufgefordert wird.

Die Daten werden erst unmittelbar vor der Übergabe an die Gerätehardware auf Verträglichkeit untereinander und mit der Gerätehardware geprüft. Erweist sich dabei, daß eine Ausführung nicht möglich ist, wird ein "Execution Error" an das Status-Reporting-System gemeldet. Die Änderung der Gerätedatenbank wird verworfen, die Gerätehardware wird nicht neu eingestellt.

IEC-Bus-Abfragebefehle veranlassen die Gerätedatenbank, die gewünschten Daten an die Ausgabeeinheit zu senden.

### **Status-Reporting-System**

Das Status-Reporting-System sammelt Informationen über den Gerätezustand und stellt sie auf Anforderung der Ausgabeeinheit zur Verfügung. Der genaue Aufbau und die Funktion ist im Abschnitt "Status-Reporting-System" beschrieben.

### **Ausgabeeinheit**

Die Ausgabeeinheit sammelt die vom Controller angeforderte Information, die sie von der Gerätedatenverwaltung erhält. Sie bereitet sie entsprechend den SCPI-Regeln auf und stellt sie im Ausgabepuffer zur Verfügung.

Wird das Gerät als Talker adressiert, ohne daß der Ausgabepuffer Daten enthält oder von der Gerätedatenbank erwartet, schickt die Ausgabeeinheit die Fehlermeldung "Query UNTERMINATED" an das Status-Reporting-System. Auf dem IEC-Bus werden keine Daten geschickt, der Controller wartet, bis er sein Zeitlimit erreicht hat. Dieses Verhalten ist durch SCPI vorgeschrieben.

# **Befehlsreihenfolge und Befehlssynchronisation**

Aus dem oben Gesagten wird deutlich, daß potentiell alle Befehle überlappend ausgeführt werden können.

Um eine überlappende Ausführung von Befehlen zu verhindern, muß einer der Befehle \*OPC, \*OPC? oder \*WAI verwendet werden. Alle drei Befehle bewirken, daß eine bestimmte Aktion erst ausgelöst wird, nachdem die Hardware eingestellt und eingeschwungen ist. Der Controller kann durch geeignete Programmierung dazu gezwungen werden, auf das Eintreten der jeweiligen Aktion zu warten (siehe Tabelle).

#### Tabelle 5-1 Synchronisation mit \*OPC, \*OPC? und \*WAI

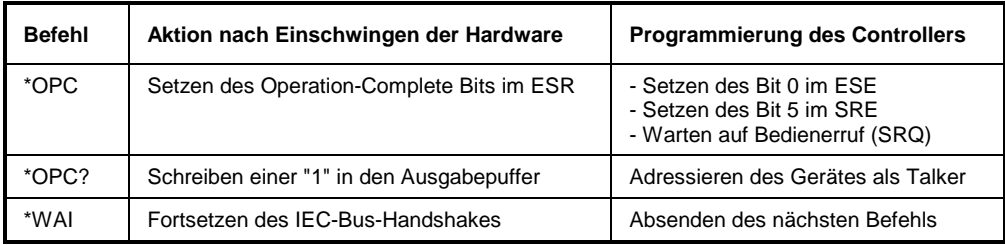

Ein Beispiel zur Befehlssynchronisation ist im Kapitel 7 "Programmbeispiele" zu finden.

Bei einer Reihe von Befehlen ist die Synchronisierung auf das Ende der Befehlsbearbeitung zwingend notwendig, um das gewünschte Ergebnis zu erhalten. Betroffen sind Befehle, die mehrere aufeinanderfolgende Messungen benötigen, um die gewünschte Einstellung vorzunehmen (z.B. Autorange-Funktionen), oder Befehle, deren Ausführung längere Zeit in Anspruch nehmen kann. Wird während des Meßablaufs ein neuer Befehl erkannt, so führt dies entweder zum Abbruch der Messung oder zu ungültigen Meßergebnissen. Die nachfolgende Liste enthält die Befehle, bei denen eine Synchronisierung mit \*OPC, \*OPC? oder \*WAI zwingend erforderlich ist:

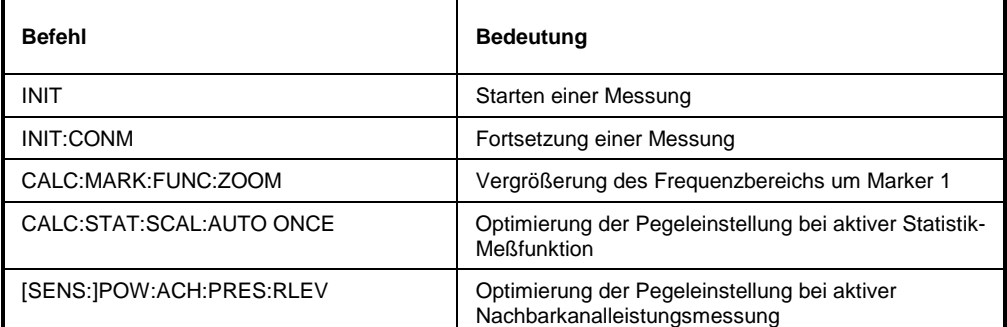

Tabelle 5-2 Befehle mit zwingend notwendiger Synchronisation (Overlapping Commands)

# **Status-Reporting-System**

Das Status-Reporting-System (siehe Bild 5-4) speichert alle Informationen über den momentanen Betriebszustand des Gerätes, z.B., daß das Gerät momentan eine Kalibrierung durchführt, und über aufgetretene Fehler. Diese Informationen werden in den Statusregistern und in der Error Queue abgelegt. Die Statusregister und die Error Queue können über IEC-Bus abgefragt werden.

Die Informationen sind hierarchisch strukturiert. Die oberste Ebene bildet das in IEEE 488.2 definierte Register Status Byte (STB) und sein zugehöriges Maskenregister: Service-Request-Enable (SRE). Das STB erhält seine Information von dem ebenfalls in IEEE 488.2 definierten Standard-Event-Status-Register (ESR) mit dem zugehörigen Maskenregister Standard-Event-Status-Enable (ESE) und den von SCPI definierten Registern STATus:OPERation und STATus:QUEStionable, die detaillierte Informationen über das Gerät enthalten.

Ebenfalls zum Status-Reporting-System gehören das IST-Flag ("Individual STatus") und das ihm zugeordnete Parallel-Poll-Enable-Register (PPE). Das IST-Flag faßt, wie auch der SRQ, den gesamten Gerätezustand in einem einzigen Bit zusammen. Das PPE erfüllt für das IST-Flag die gleiche Funktion wie das SRE für den Service Request.

Der Ausgabepuffer enthält die Nachrichten, die das Gerät an den Controller zurücksendet. Er ist kein Teil des Status-Reporting-Systems, bestimmt aber den Wert des MAV-Bits im STB und ist daher in Bild 5-4 dargestellt.

### **Aufbau eines SCPI-Statusregisters**

Jedes SCPI-Register besteht aus fünf Teilen, die jeweils 16 Bit breit sind und verschiedene Funktionen haben (siehe Bild 5-3). Die einzelnen Bits sind voneinander unabhängig, d.h., jedem Hardwarezustand ist eine Bitnummer zugeordnet, die für alle fünf Teile gilt. So ist beispielsweise Bit 3 des STATus:OPERation-Registers in allen fünf Teilen dem Hardwarezustand "Warten auf Trigger" zugeordnet. Bit 15 (das höchstwertige Bit) ist bei allen Teilen auf Null gesetzt. Damit kann der Inhalt der Registerteile vom Controller als positive Integerzahl verarbeitet werden.

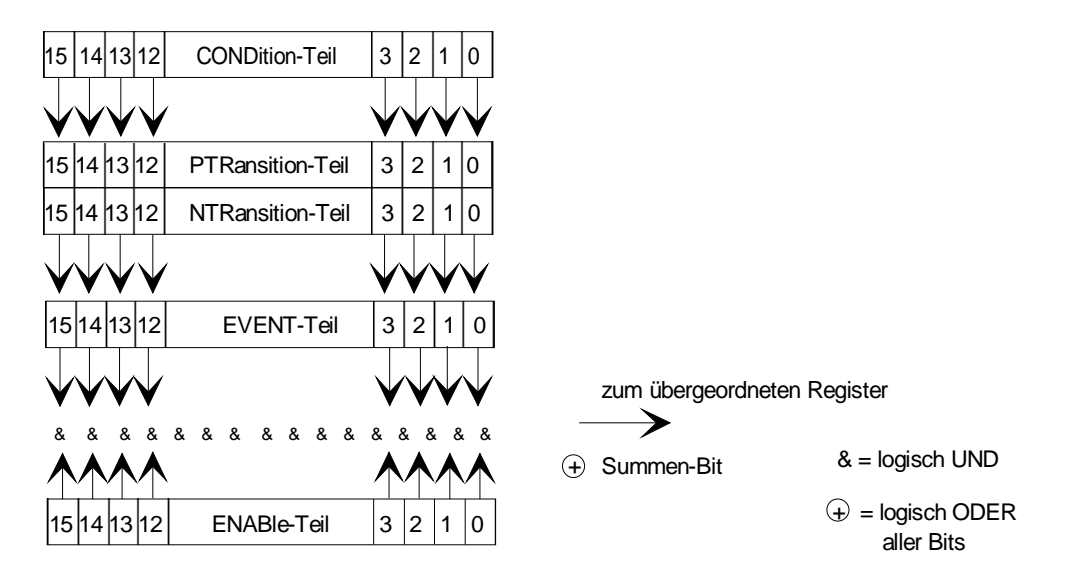

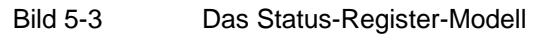

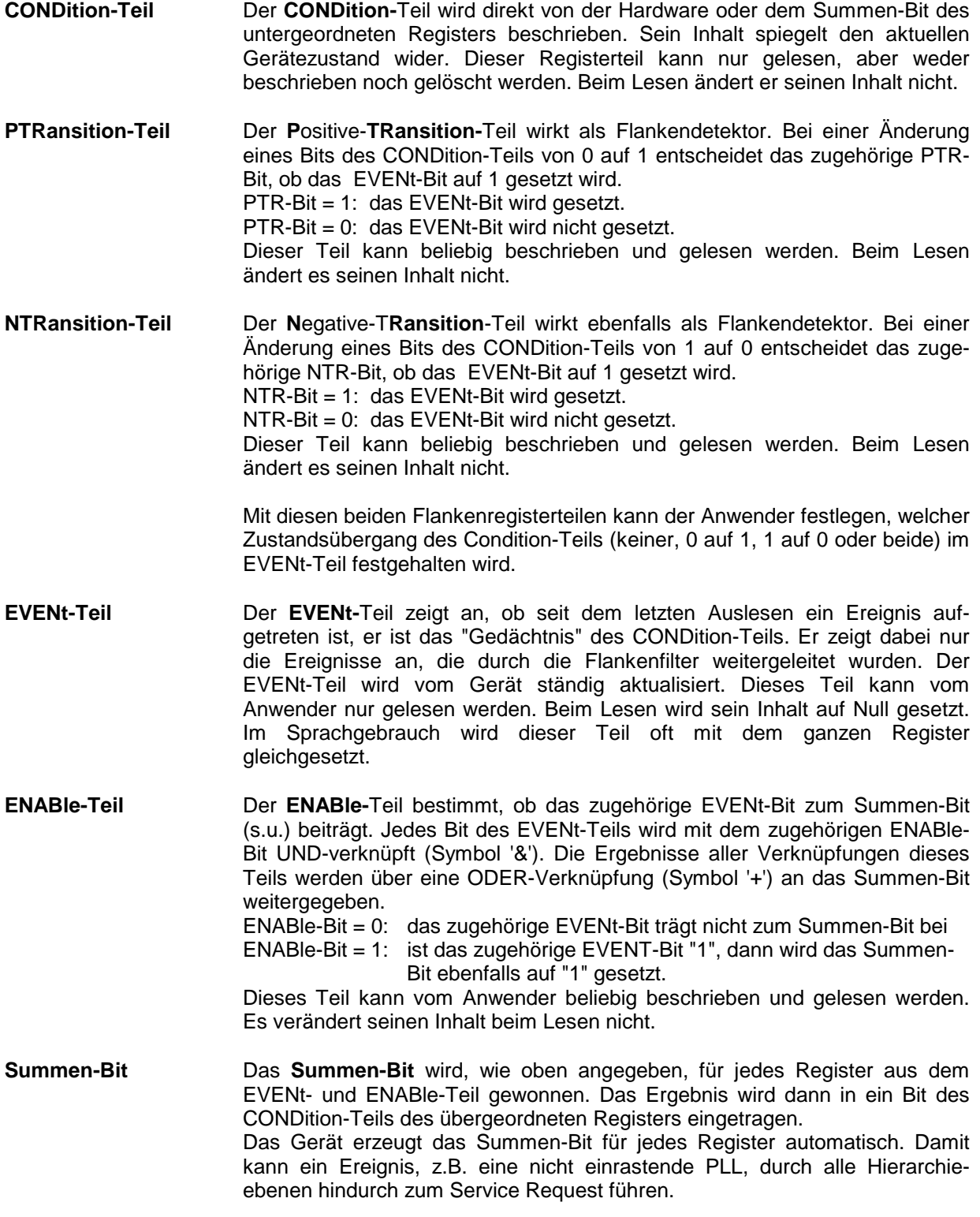

**Hinweis:** Das in IEEE 488.2 definierte Service-Request-Enable-Register SRE läßt sich als ENABle-Teil des STB auffassen, wenn das STB gemäß SCPI aufgebaut wird. Analog kann das ESE als der ENABle-Teil des ESR aufgefaßt werden.

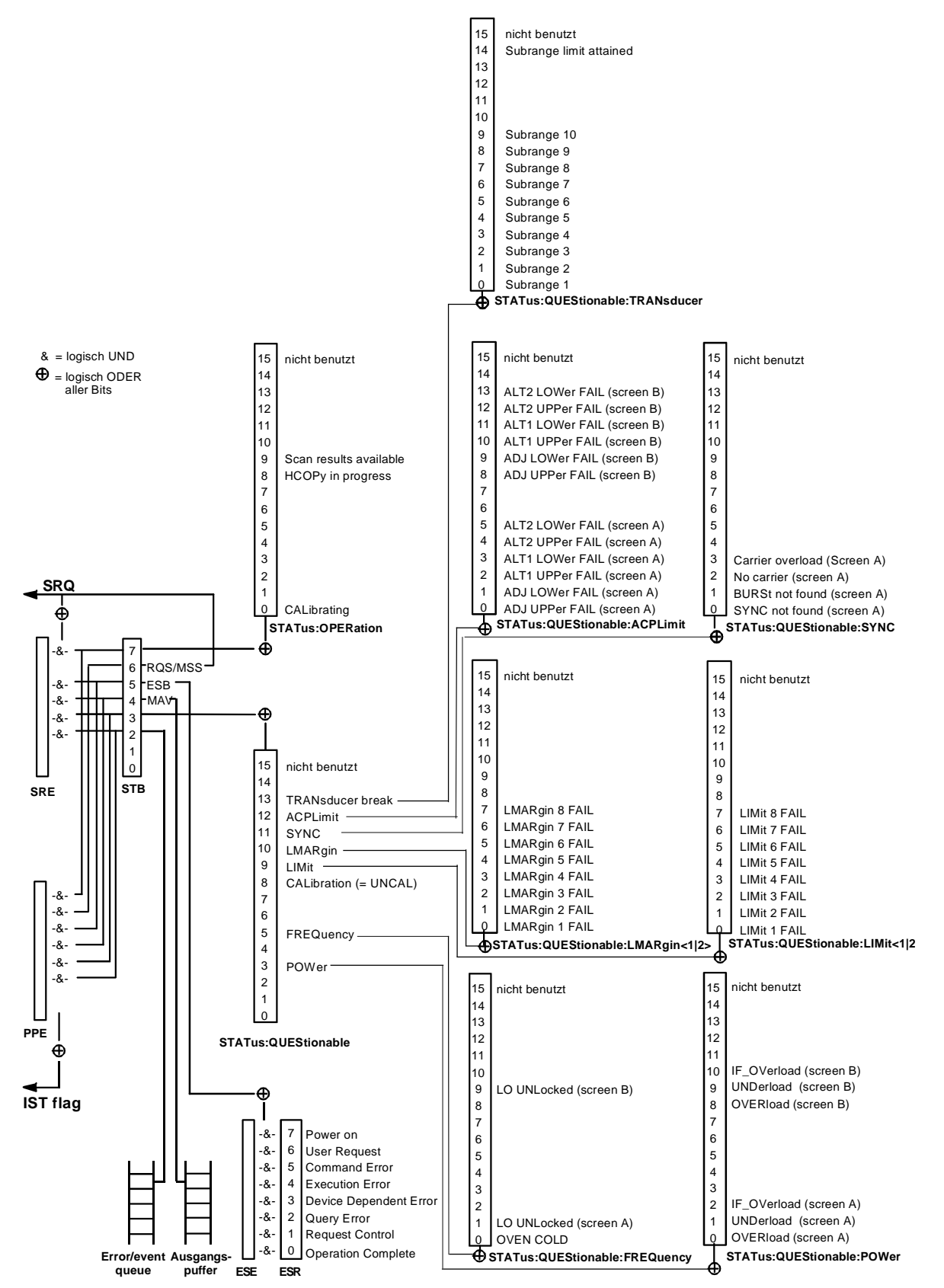

### **Übersicht der Statusregister**

Bild 5-4 Übersicht der Statusregister

# **Beschreibung der Statusregister**

### **Status Byte (STB) und Service-Request-Enable-Register (SRE)**

Das STB ist bereits in IEEE 488.2 definiert. Es gibt einen groben Überblick über den Zustand des Gerätes, indem es als Sammelbecken für die Informationen der anderen, untergeordneten Register dient. Es ist also mit dem CONDition-Teil eines SCPI-Registers vergleichbar und nimmt innerhalb der SCPI-Hierachie die höchste Ebene ein. Es stellt insofern eine Besonderheit dar, als daß das Bit 6 als Summen-Bit der übrigen Bits des Status Bytes wirkt.

Das Status Byte wird mit dem Befehl \*STB? oder einem "Serial Poll" ausgelesen.

Zum STB gehört das SRE. Es entspricht in seiner Funktion dem ENABle-Teil der SCPI-Register. Jedem Bit des STB ist ein Bit im SRE zugeordnet. Das Bit 6 des SRE wird ignoriert. Wenn im SRE ein Bit gesetzt ist und das zugehörige Bit im STB von 0 nach 1 wechselt, wird ein Service Request (SRQ) auf dem IEC-Bus erzeugt, der beim Controller einen Interrupt auslöst, falls dieser entsprechend konfiguriert ist, und dort weiterverarbeitet werden kann.

Das SRE kann mit dem Befehl \*SRE gesetzt und mit \*SRE? ausgelesen werden.

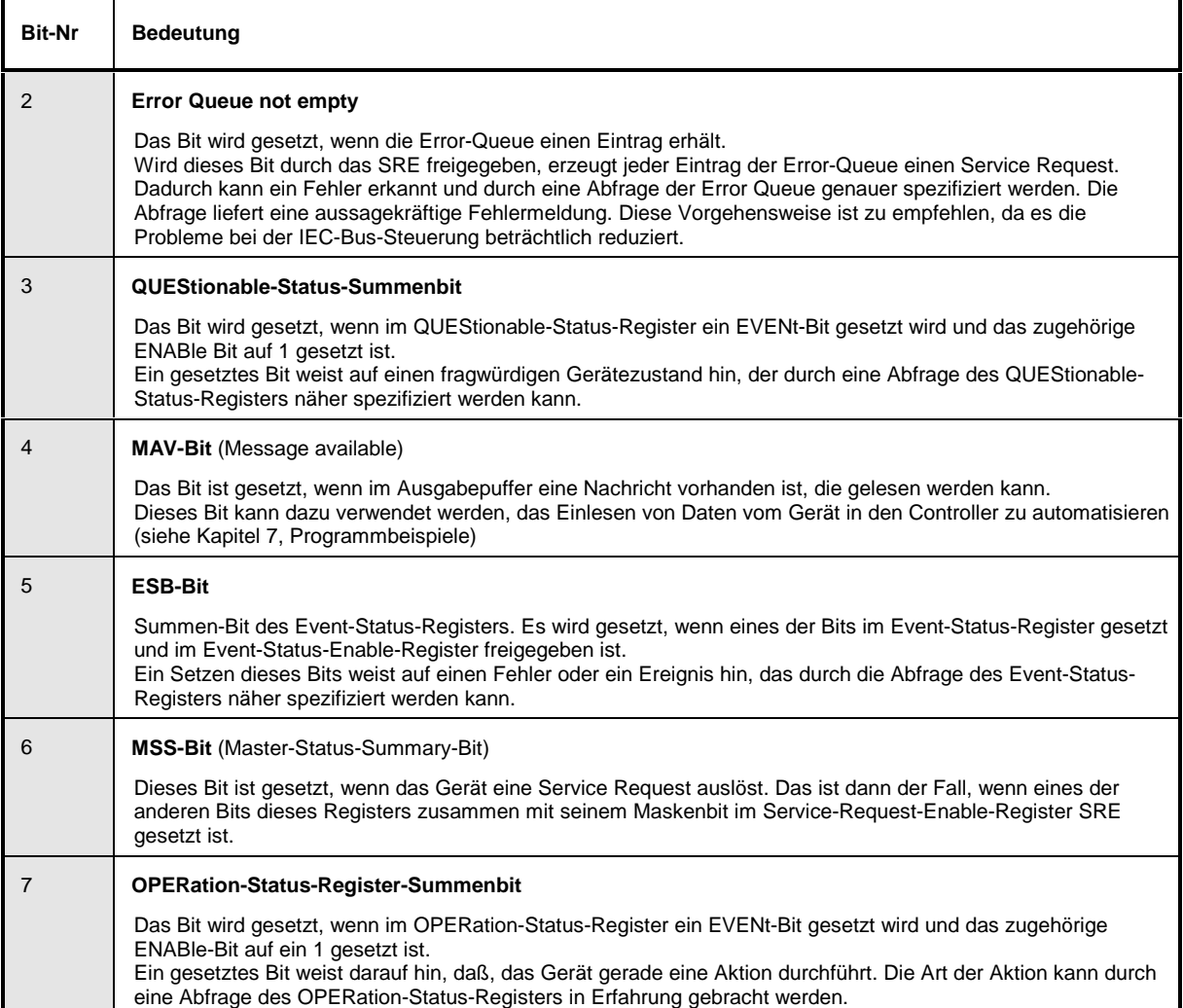

Tabelle 5-3 Bedeutung der Bits im Status-Byte

Das IST-Flag faßt, analog zum SRQ, die gesamte Statusinformation in einem einzigen Bit zusammen. Es kann durch eine Parallelabfrage (siehe Abschnitt "Parallelabfrage (Parallel Poll)") oder mit dem Befehl \*IST? abgefragt werden.

Das Parallel-Poll-Enable-Register (PPE) bestimmt, welche Bits des STB zum IST-Flag beitragen. Dabei werden die Bits des STB mit den entsprechenden Bits des PPE UND-verknüpft, wobei im Gegensatz zum SRE auch Bit 6 verwendet wird. Das IST-Flag ergibt sich aus der ODER-Verknüpfung aller Ergebnisse. Das PPE kann mit den Befehlen \*PRE gesetzt und mit \*PRE? gelesen werden.

#### **Event-Status-Register (ESR) und Event-Status-Enable-Register (ESE)**

Das ESR ist bereits in IEEE 488.2 definiert. Es ist mit dem EVENt-Teil eines SCPI-Registers vergleichbar. Das Event-Status-Register kann mit dem Befehl \*ESR? ausgelesen werden. Das ESE ist der zugehörige ENABle-Teil. Es kann mit dem Befehl \*ESE gesetzt und mit dem Befehl \*ESE? ausgelesen werden.

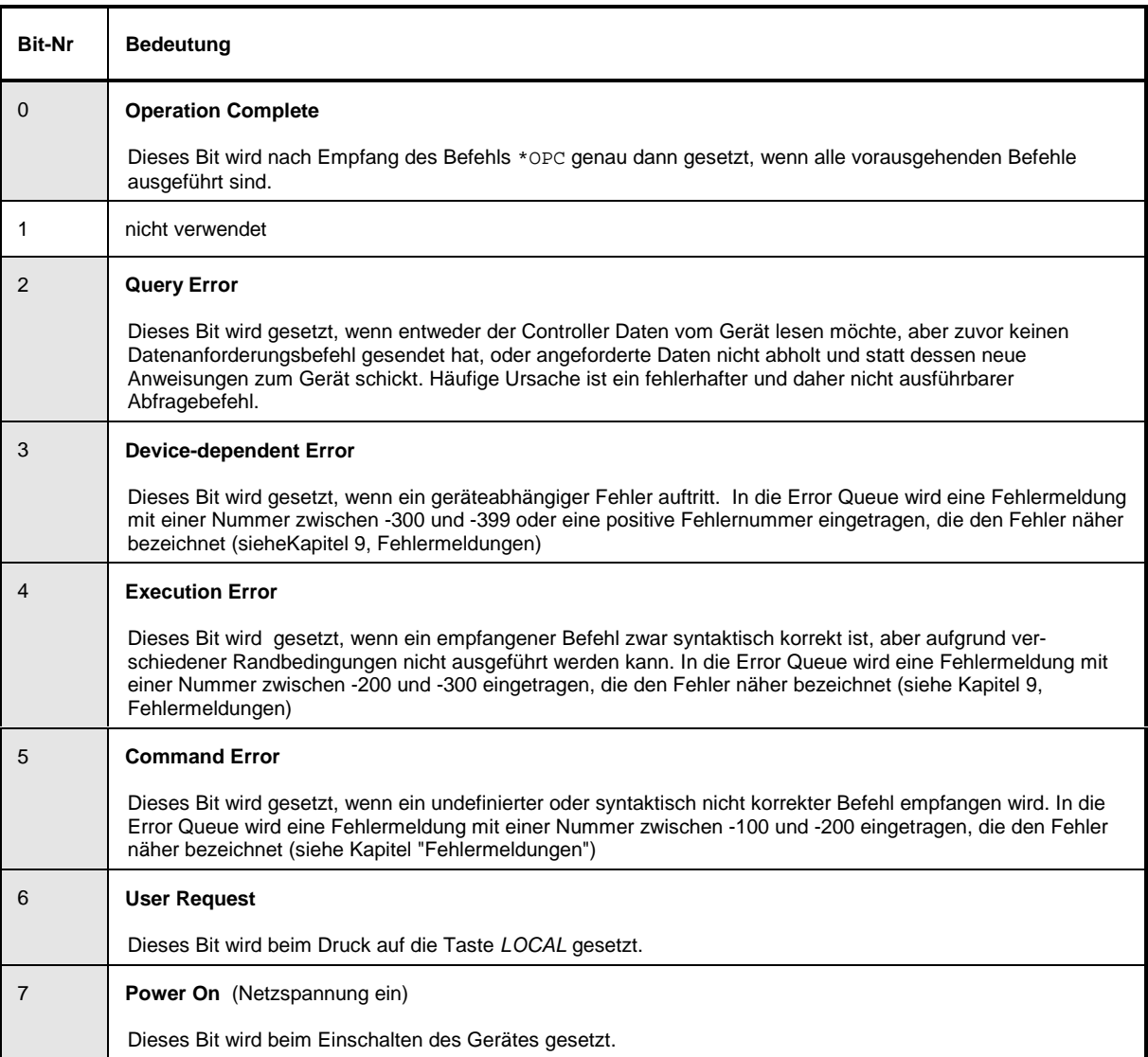

Tabelle 5-4 Bedeutung der Bits im Event-Status-Register

#### **STATus:OPERation-Register**

Dieses Register enthält im CONDition-Teil Informationen darüber, welche Aktionen das Gerät gerade ausführt oder im EVENt-Teil Informationen darüber, welche Aktionen das Gerät seit dem letzten Auslesen ausgeführt hat. Es kann mit den den Befehlen STATus:OPERation:CONDition? bzw. STATus:OPERation[:EVENt]? gelesen werden.

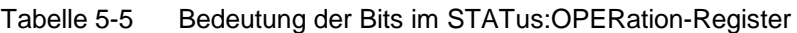

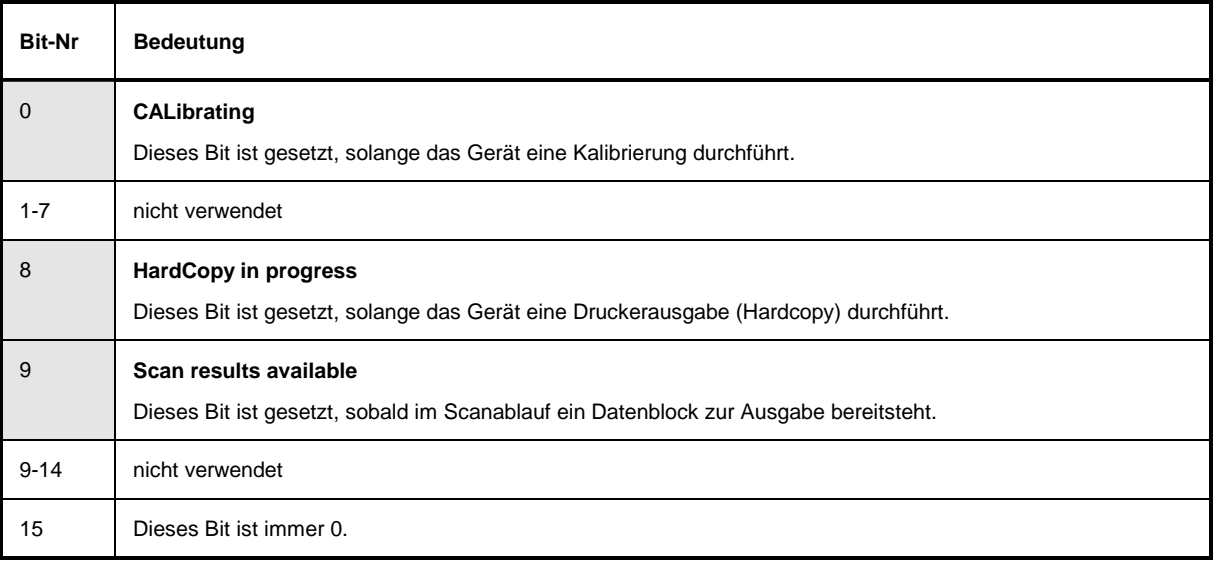

#### **STATus:QUEStionable-Register**

Dieses Register enthält Informationen über fragwürdige Gerätezustände. Diese können beispielsweise auftreten, wenn das Gerät außerhalb seiner Spezifikationen betrieben wird. Es kann mit den Befehlen STATus:QUEStionable:CONDition? bzw. STATus:QUEStionable[:EVENt]? abgefragt werden.

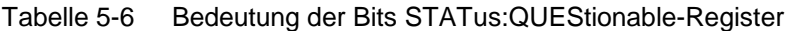

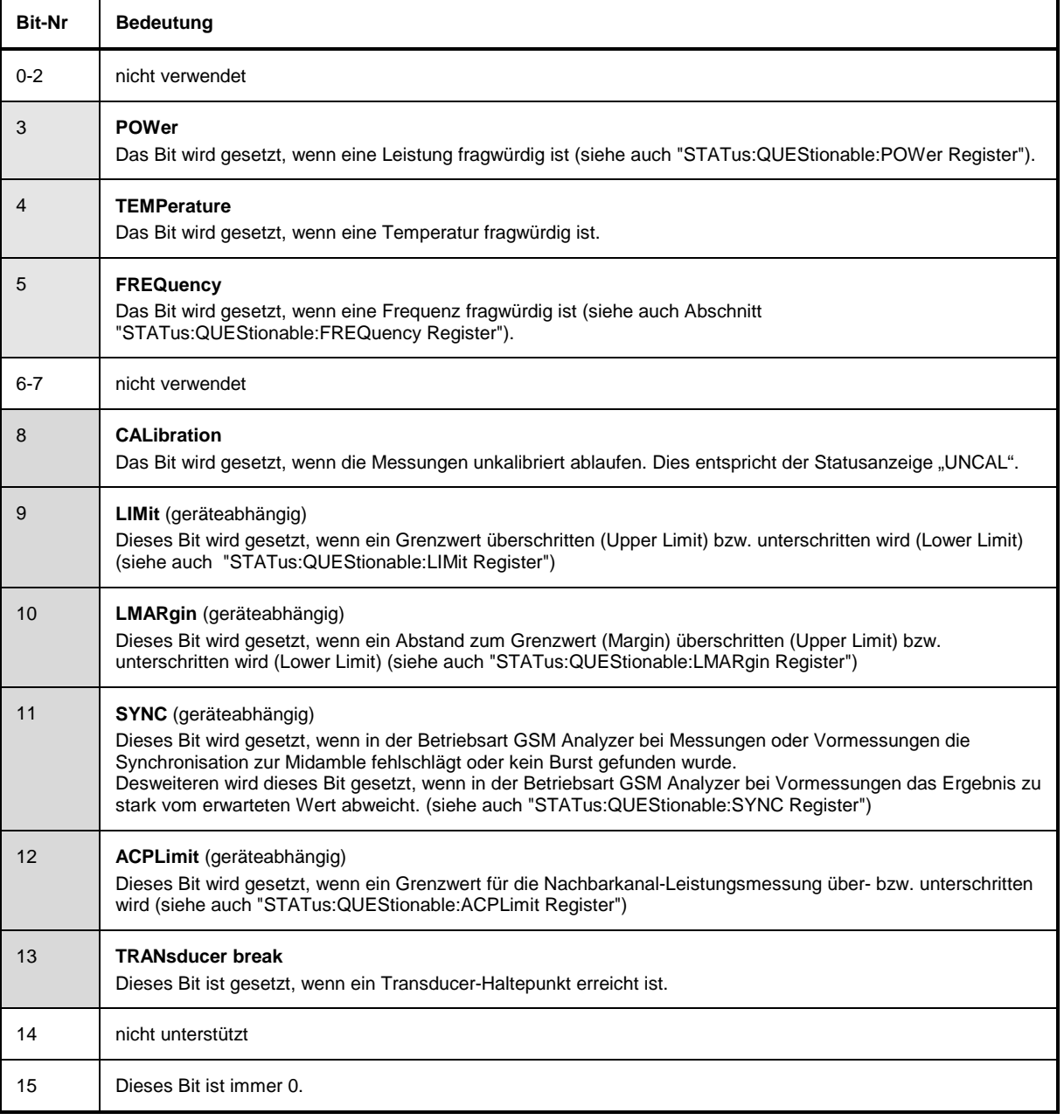

#### **STATus-QUEStionable:ACPLimit-Register**

Dieses Register enthält Informationen über die Überschreitung von Grenzwerten bei Kanal- und Nachbarkanalleistungsmessung in Screen A und Screen B. Sie können mit den Befehlen "STATus:QUEStionable:ACPLimit:CONDition?" bzw. "STATus:QUEStionable:ACPLimit[:EVENt]?" abgefragt werden.

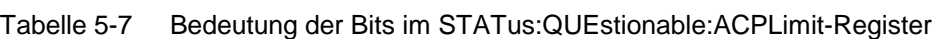

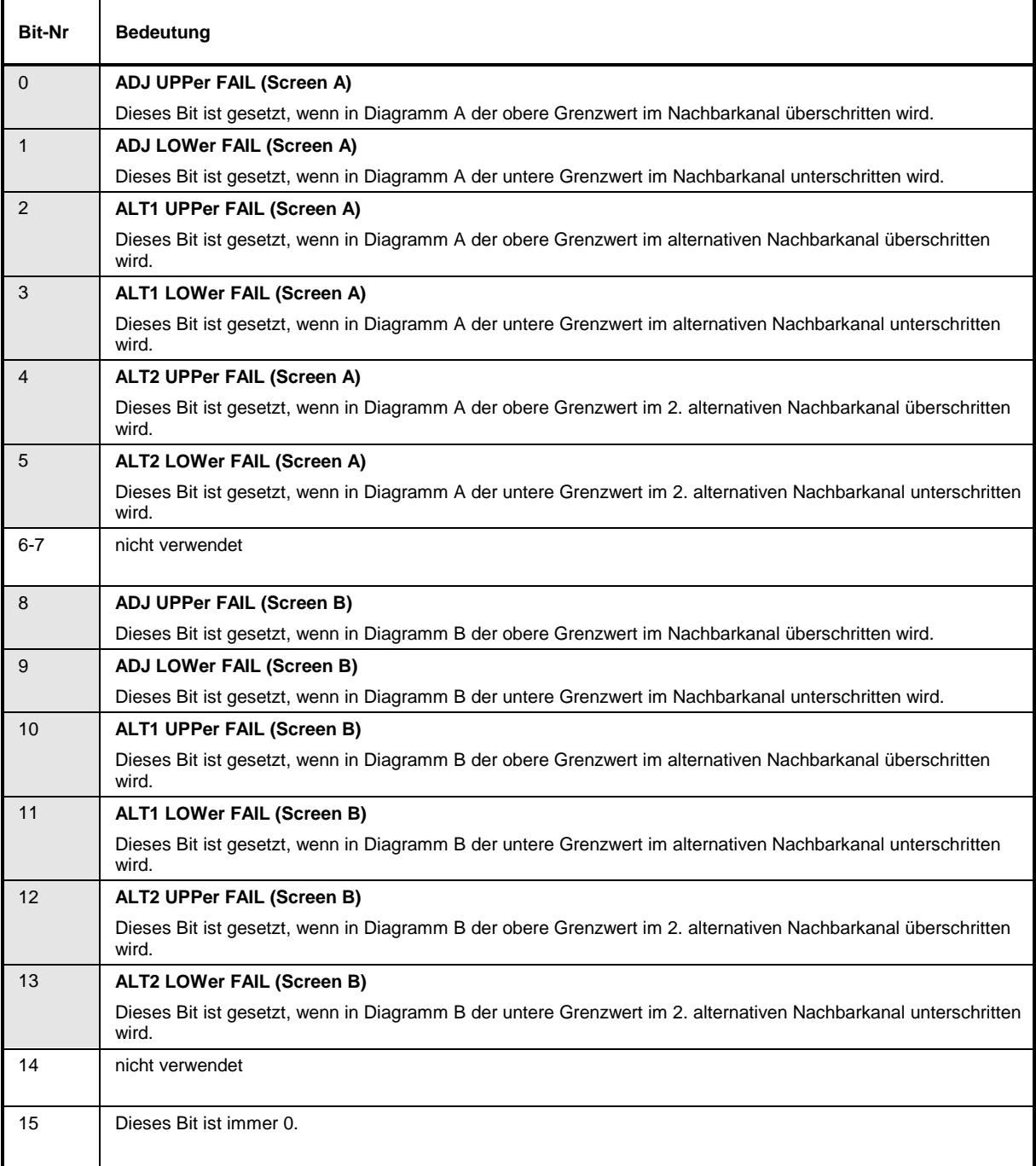

#### **STATus-QUEStionable:FREQuency-Register**

enthält Informationen über den Referenz- und Localoszillator.<br>Es kann mit den Befehlen "STATus: OUEStiona

Es kann mit den Befehlen "STATus:QUEStionable:FREQuency:CONDition?" bzw. "STATus:QUEStionable:FREQuency[:EVENt]?" abgefragt werden.

#### Tabelle 5-8 Bedeutung der Bits im STATus:QUEstionable:FREQuency-Register

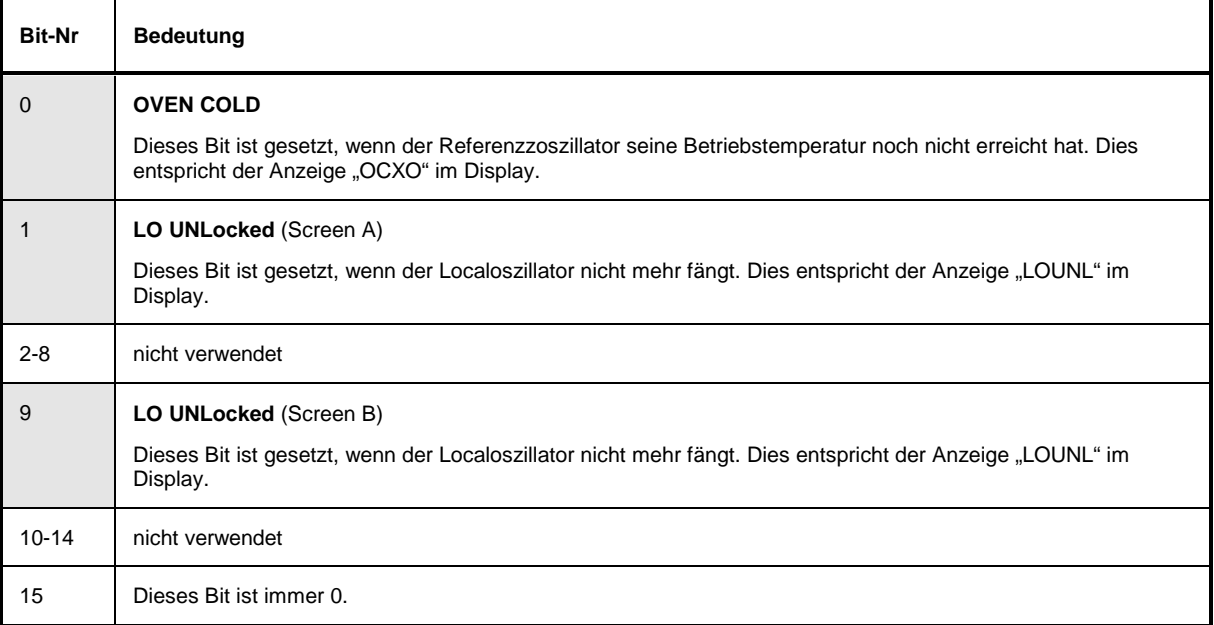

### **STATus-QUEStionable:LIMit<1|2>-Register**

Diese Register enthalten Informationen über die Einhaltung der Grenzwertlinien im jeweiligen Meßfenster (LIMit1 entspricht Screen A, LIMit2 entspricht Screen B). Sie können mit den Befehlen<br>"STATus:QUEStionable:LIMit<1|2>:CONDition?" bzw. "STATus:QUEStionable: "STATus:QUEStionable:LIMit<1|2>:CONDition?" bzw. "STATus:QUEStionable: LIMit<1|2>[:EVENt]?" abgefragt werden.

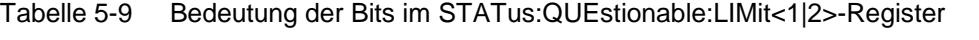

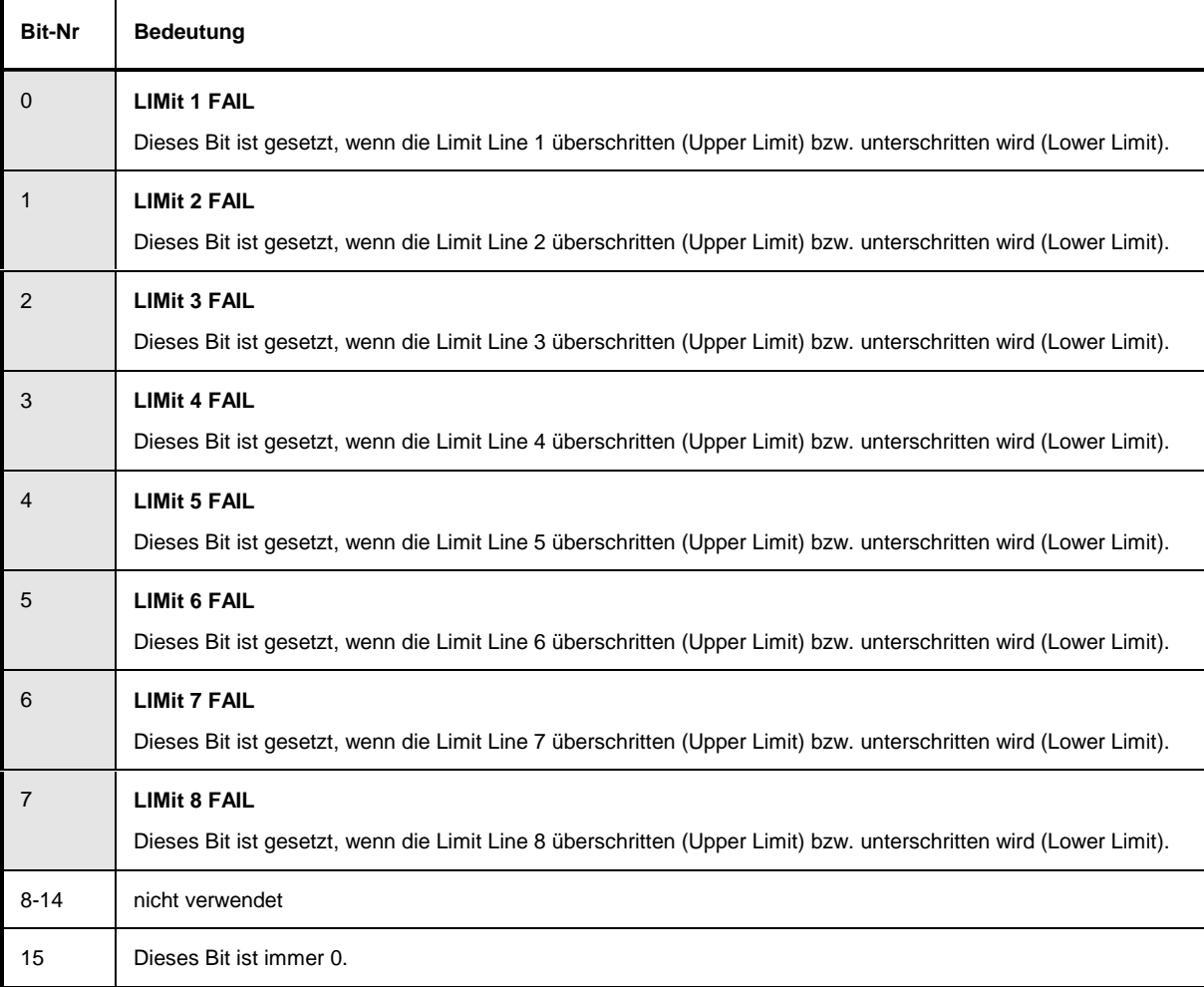

#### **STATus-QUEStionable:LMARgin<1|2>-Register**

Diese Registe enthalten Informationen über die Einhaltung der Abstände zu den Grenzwertlinien (Margin) im jeweiligen Meßfenster (LMARgin1 entspricht Screen A, LMARgin2 entspricht Screen B). Sie können mit den Befehlen "STATus:QUEStionable:LMARgin<1|2>:CONDition?" bzw. "STATus:QUEStionable:LMARgin<1|2>[:EVENt]?" abgefragt werden.

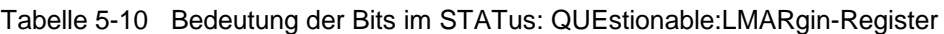

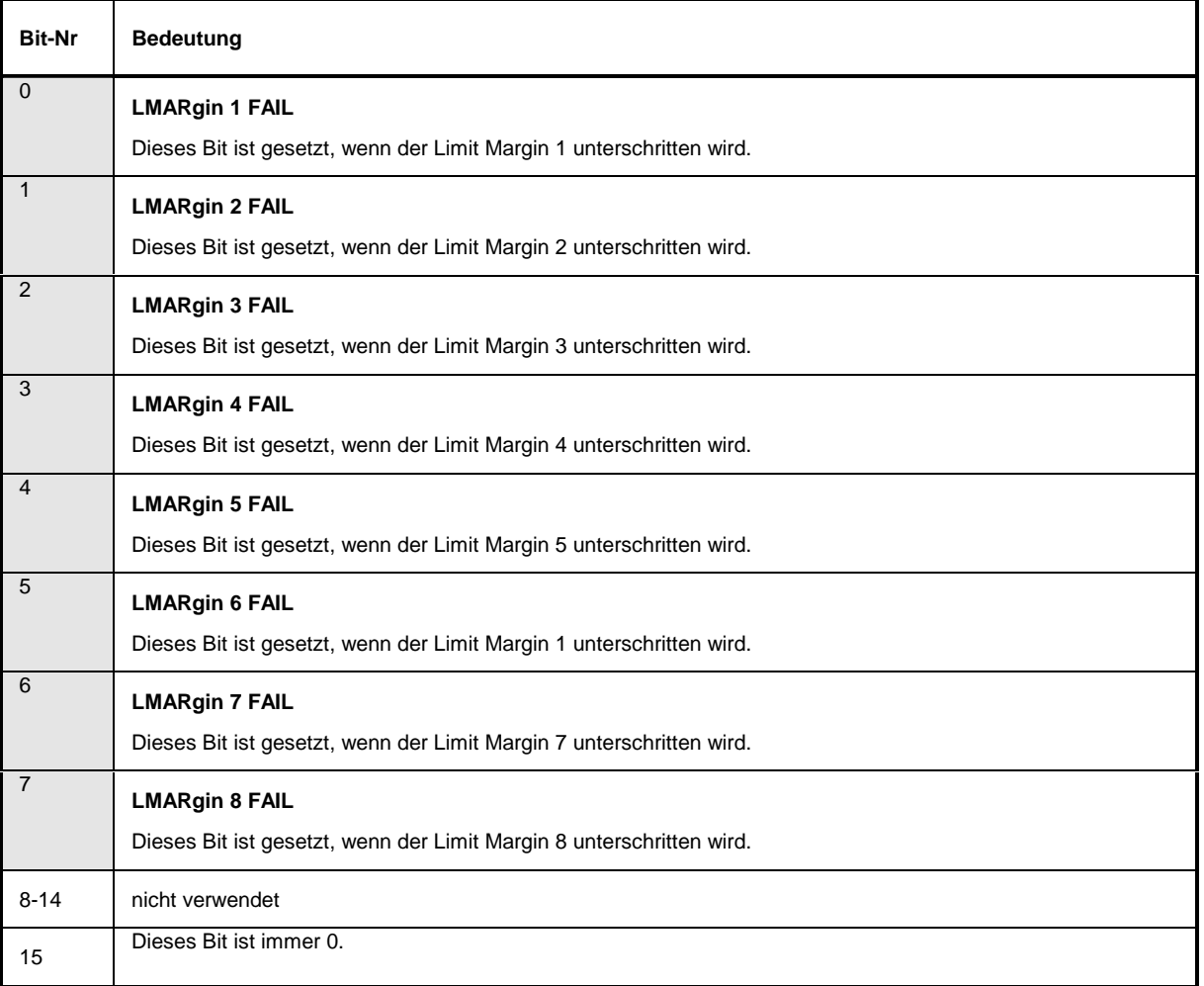

# **STATus-QUEStionable:POWer-Register**

Dieses Register enthält Informationen über mögliche Übersteuerungen des Gerätes.<br>Es kann mit den Befehlen "STATus: QUEStionable: POWer: CON Es kann mit den Befehlen "STATus:QUEStionable:POWer:CONDition?" bzw. "STATus:QUEStionable:POWer[:EVENt]?" abgefragt werden.

#### Tabelle 5-11 Bedeutung der Bits im STATus:QUEstionable:POWer-Register

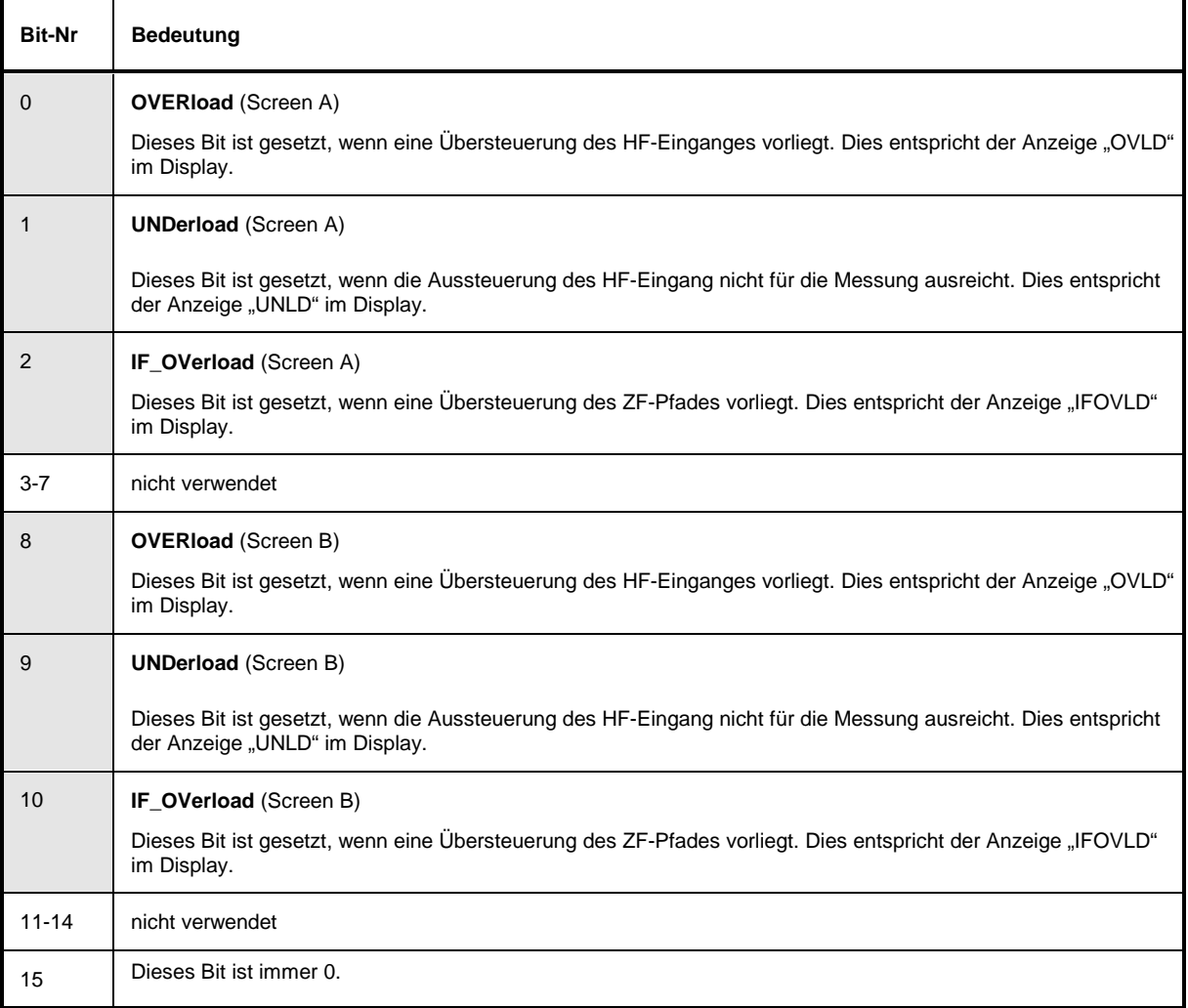

#### **STATus-QUEStionable:SYNC-Register**

Dieses Register wird nur für die Betriebsart GSM Analyzer verwendet.

Es enthält Informationen über die Synchronisierungs- bzw. Burstsuche, sowie über- bzw. unterschrittene Erwartungswerte bei Vormessungen.

Sie können mit den Befehlen "STATus:QUEStionable:SYNC:CONDition?" bzw.

"STATus:QUEStionable:SYNC[:EVENt]?" abgefragt werden.

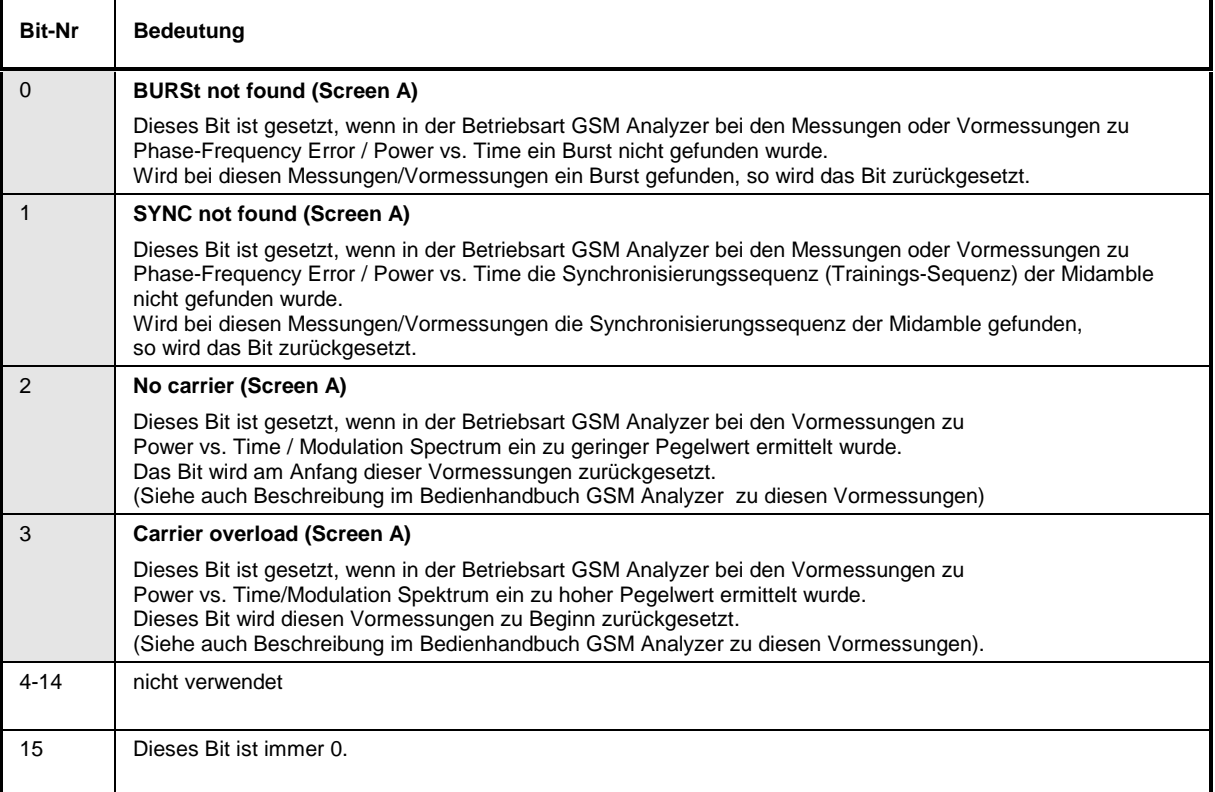

Tabelle 5-12 Bedeutung der Bits im STATus:QUEstionable:SYNC-Register

#### **STATus QUEStionable:TRANsducer Register**

Dieses Register zeigt an, daß ein Transducer-Haltepunkt erreicht ist (Bit 14) und welcher Bereich als nächstes durchlaufen wird (Bit 0..10). Der Sweep kann mit dem Befehl INITiate:CONMeasure fortgeführt werden. Es kann mit den Befehlen 'STATus:QUEStionable:TRANsducer:CONDition?' und 'STATus:QUEStionable:TRANsducer[:EVENt]?' abgefragt werden..

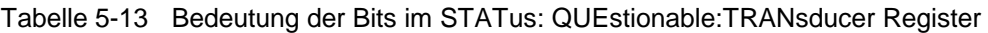

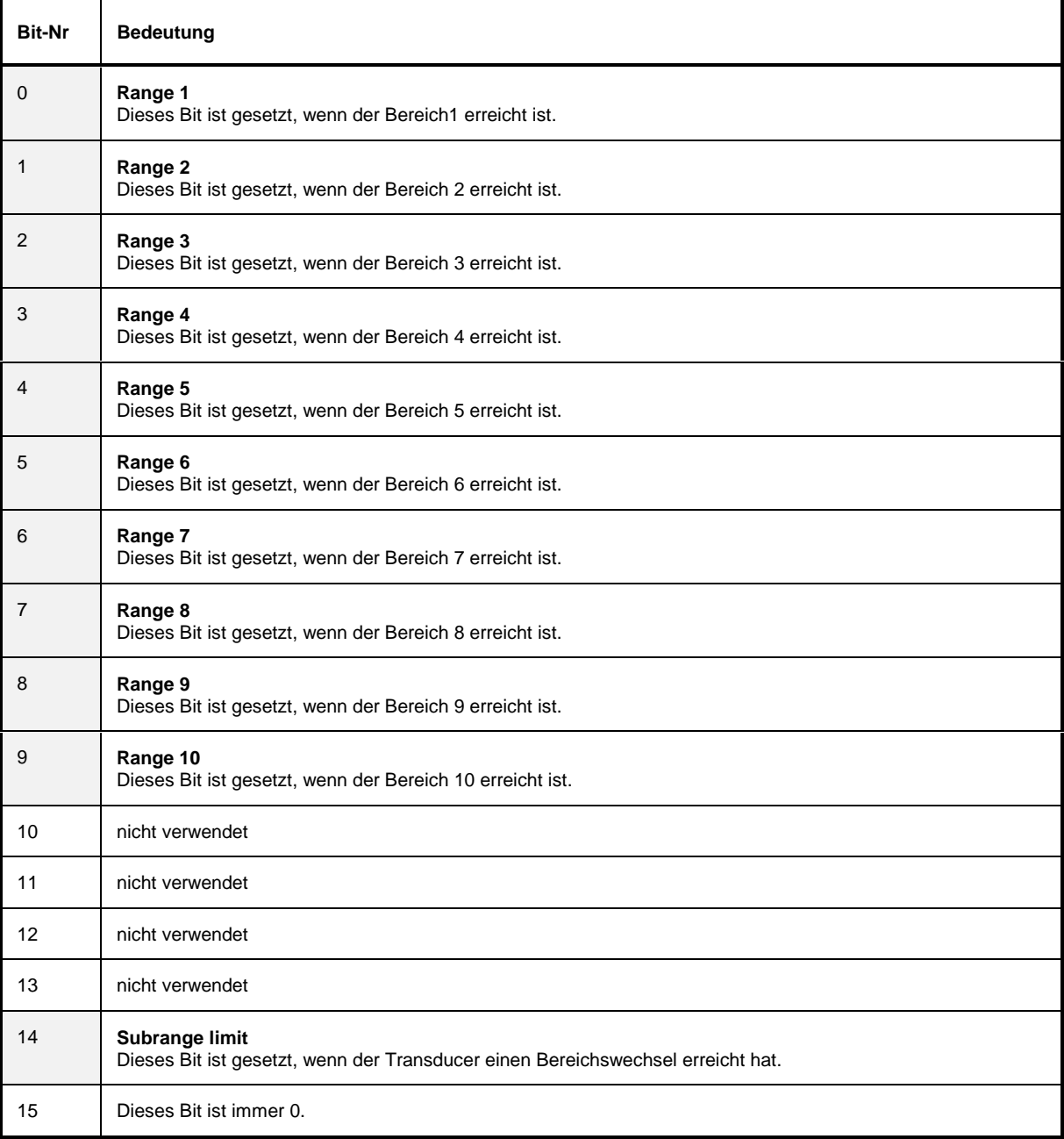

# **Einsatz des Status-Reporting-Systems**

Um das Status-Reporting-System effektiv nutzen zu können, muß die dort enthaltene Information an den Controller übertragen und dort weiterverarbeitet werden. Dazu existieren mehrere Verfahren, die im Folgenden dargestellt werden. Ausführliche Programmbeispiele hierzu sind im Kapitel 7, Programmbeispiele, zu finden.

#### **Bedienungsruf (Service Request), Nutzung der Hierarchiestruktur**

Das Gerät kann unter bestimmten Bedingungen einen "Bedienungsruf" (SRQ) an den Controller schicken. Dieser Bedienungsruf löst üblicherweise beim Controller einen Interrupt aus, auf den das Steuerprogramm mit entsprechenden Aktionen reagieren kann. Wie aus Bild 5-4 ersichtlich, wird ein SRQ immer dann ausgelöst, wenn eines oder mehrere der Bits 2, 3, 4, 5 oder 7 des Status Bytes gesetzt und im SRE freigeschaltet sind. Jedes dieser Bits faßt die Information eines weiteren Registers, der Error Queue oder des Ausgabepuffers zusammen. Durch entsprechendes Setzen der ENABle-Teile der Statusregister kann erreicht werden, daß beliebige Bits in einem beliebigen Statusregister einen SRQ auslösen. Um die Möglichkeiten des Service-Request auszunutzen, sollten in den Enable-Registern SRE und im ESE alle Bits auf "1" gesetzt werden.

Beispiel (vergleiche auch Bild 5-3, Abschnitt "Aufbau eines SCPI-Statusregisters" und Kapitel 7, Programmbeispiele):

Den Befehl \*OPC zur Erzeugung eines SRQs am Ende eines Sweeps verwenden

CALL IBWRT(receiver%, "\*ESE 1")im ESE das Bit 0 setzen (Operation Complete)

CALL IBWRT(receiver%, "\*SRE 32")im SRE das Bit 5 setzen (ESB)

Das Gerät erzeugt nach Abschluß seiner Einstellungen einen SRQ.

Der SRQ ist die einzige Möglichkeit für das Gerät, von sich aus aktiv zu werden. Jedes Controller-Programm sollte das Gerät so einstellen, daß bei Fehlfunktionen ein Bedienungsruf ausgelöst wird. Auf den Bedienungsruf sollte das Programm entsprechend reagieren. Ein ausführliches Beispiel für eine Service-Request-Routine findet sich im Kapitel 7, Programmbeispiele.

#### **Serienabfrage (Serial Poll)**

Bei einem Serial Poll wird, wie bei dem Befehl \*STB, das Status Byte eines Gerätes abgefragt. Allerdings wird die Abfrage über Schnittstellennachrichten realisiert und ist daher deutlich schneller. Das Serial-Poll-Verfahren ist bereits in IEEE 488.1 definiert und war früher die einzige geräteübergreifend einheitliche Möglichkeit, das Status Byte abzufragen. Das Verfahren funktioniert auch bei Geräten, die sich weder an SCPI noch an IEEE 488.2 halten.

Der VISUAL BASIC-Befehl für die Ausführung eines Serial Poll lautet IBRSP(). Der Serial Poll wird hauptsächlich verwendet, um einen schnellen Überblick über den Zustand mehrerer an den IEC-Bus angeschlossener Geräte zu erhalten.

#### **Parallelabfrage (Parallel Poll)**

Bei einer Parallelabfrage (Parallel Poll) werden bis zu acht Geräte gleichzeitig mit einem Kommando vom Controller aufgefordert, auf den Datenleitungen jeweils 1 Bit Information zu übertragen, d.h., die jedem Gerät zugewiesenen Datenleitung auf logisch "0" oder "1" zu ziehen. Analog zum SRE-Register, das festlegt, unter welchen Bedingungen ein SRQ erzeugt wird, existiert ein Parallel-Poll-Enable-Register (PPE), das ebenfalls bitweise mit dem STB – unter Berücksichtigung des Bit 6 – UNDverknüpft wird. Die Ergebnisse werden ODER-verknüpft, das Resultat wird dann (eventuell invertiert) bei der Parallelabfrage des Controllers als Antwort gesendet. Das Resultat kann auch ohne Parallelabfrage durch den Befehl \*IST abgefragt werden.

Das Gerät muß zuerst mit dem QuickBASIC-Befehl IBPPC() für die Parallelabfrage eingestellt werden. Dieser Befehl weist dem Gerät eine Datenleitung zu und legt fest, ob die Antwort invertiert werden soll. Die Parallelabfrage selbst wird mit IBRPP() durchgeführt.

Das Parallel-Poll-Verfahren wird hauptsächlich verwendet, um nach einem SRQ bei vielen an den IEC-Bus angeschlossenen Geräten schnell herauszufinden, von welchem Gerät die Bedienungsforderung kam. Dazu müssen SRE und PPE auf den gleichen Wert gesetzt werden. Ein ausführliches Beispiel zum Parallel Poll ist im Kapitel 7, Programmbeispiele, zu finden.

#### **Abfrage durch Befehle**

Jeder Teil jedes Statusregisters kann durch Abfragebefehle ausgelesen werden. Die einzelnen Befehle sind bei der detaillierten Beschreibung der Register in Abschnitt 3.8.3 angegeben. Zurückgegeben wird immer eine Zahl, die das Bitmuster des abgefragten Registers darstellt. Die Auswertung dieser Zahl obliegt dem Controller-Programm.

Abfragebefehle werden üblicherweise nach einem aufgetretenen SRQ verwendet, um genauere Informationen über die Ursache des SRQ zu erhalten.

#### **Error-Queue-Abfrage**

Jeder Fehlerzustand im Gerät führt zu einer Eintragung in die Error Queue. Die Einträge der Error Queue sind detaillierte Klartext-Fehlermeldungen, die per Handbedienung im ERROR-Menü eingesehen oder über den IEC-Bus mit dem Befehl SYSTem:ERRor? abgefragt werden können. Jeder Aufruf von SYSTem:ERRor? liefert einen Eintrag aus der Error Queue. Sind dort keine Fehlermeldungen mehr gespeichert, antwortet das Gerät mit 0, "No error".

Die Error Queue sollte im Controller-Programm nach jedem SRQ abgefragt werden, da die Einträge die Fehlerursache präziser beschreiben als die Statusregister. Insbesondere in der Testphase eines Controller-Programms sollte die Error Queue regelmäßig abgefragt werden, da in ihr auch fehlerhafte Befehle vom Controller an das Gerät vermerkt werden.

## **Rücksetzwerte des Status-Reporting-Systems**

In der folgenden Tabelle sind die verschiedenen Befehle und Ereignisse zusammengefaßt, die ein Rücksetzen des Status-Reporting-Systems bewirken. Keiner der Befehle, mit Ausnahme von \*RST und SYSTem:PRESet, beinflußt die funktionalen Geräteeinstellungen. Insbesondere verändert DCL die Geräteeinstellungen nicht.

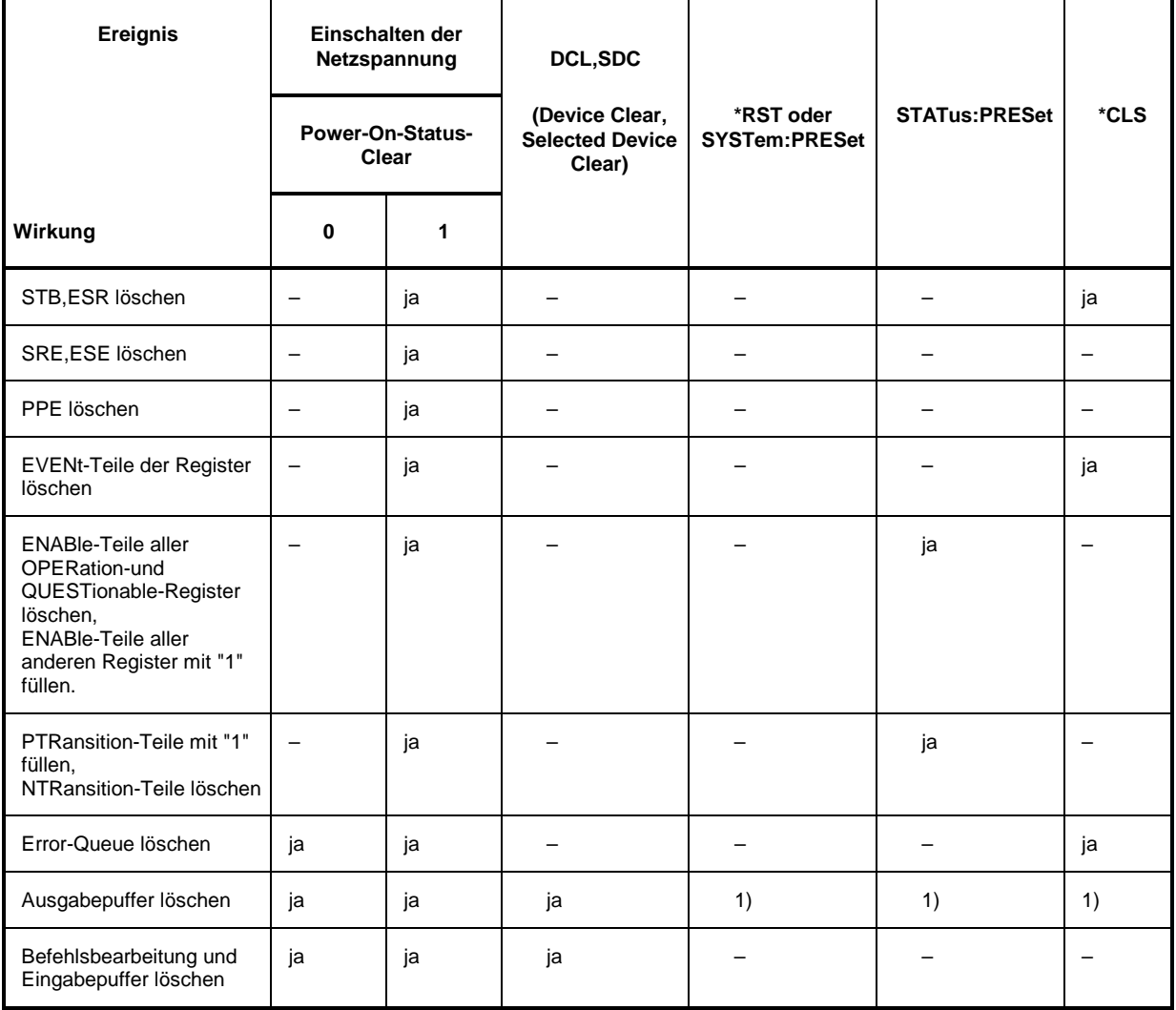

Tabelle 5-14Rücksetzen von Gerätefunktionen

1) Jeder Befehl, der als erster in einer Befehlszeile steht, d.h., unmittelbar einem <PROGRAM MESSAGE TERMINATOR> folgt, löscht den Ausgabepuffer

# **Inhaltsverzeichnis - Kapitel 6** "Fernbedienung - Beschreibung der Befehle"

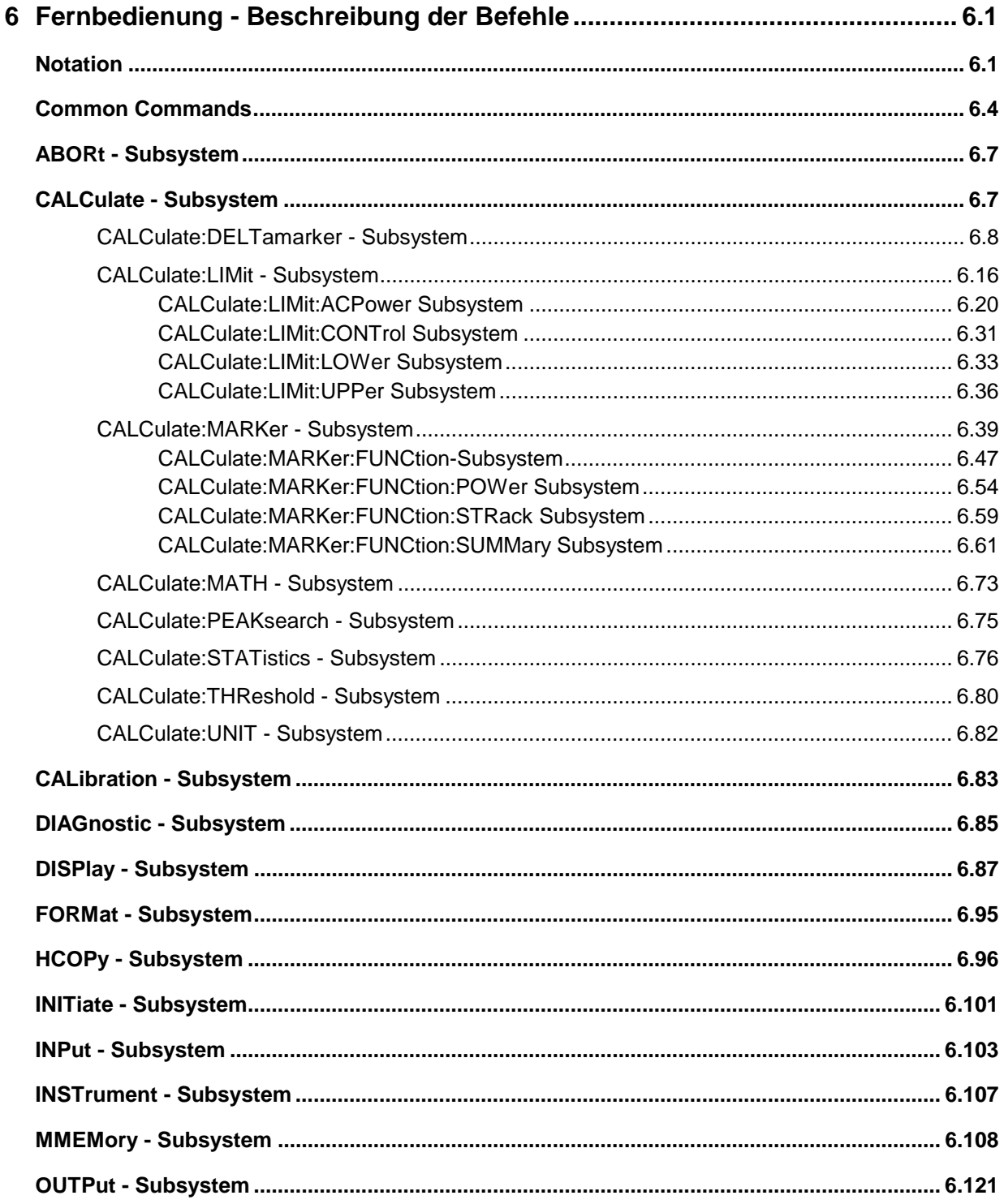

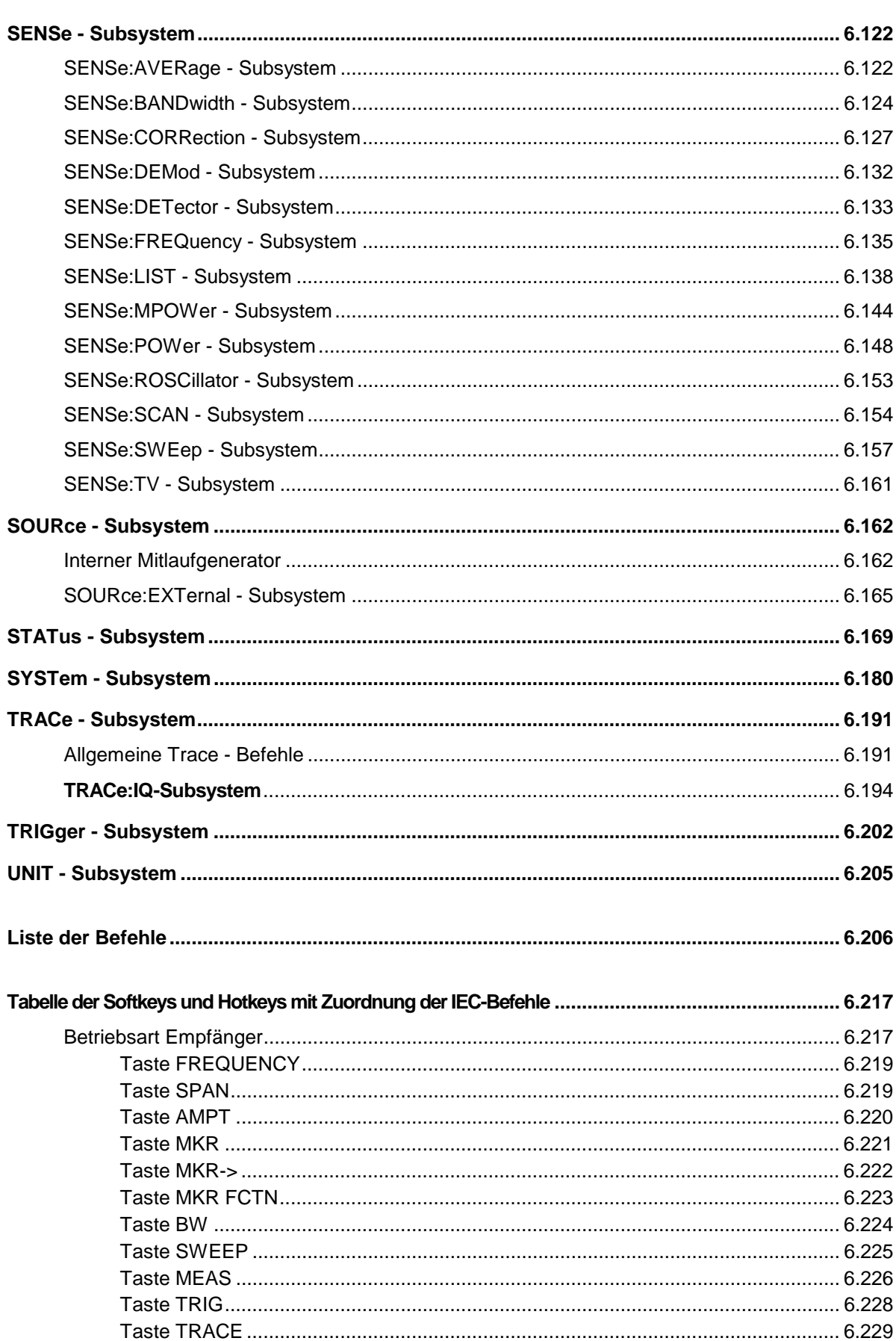

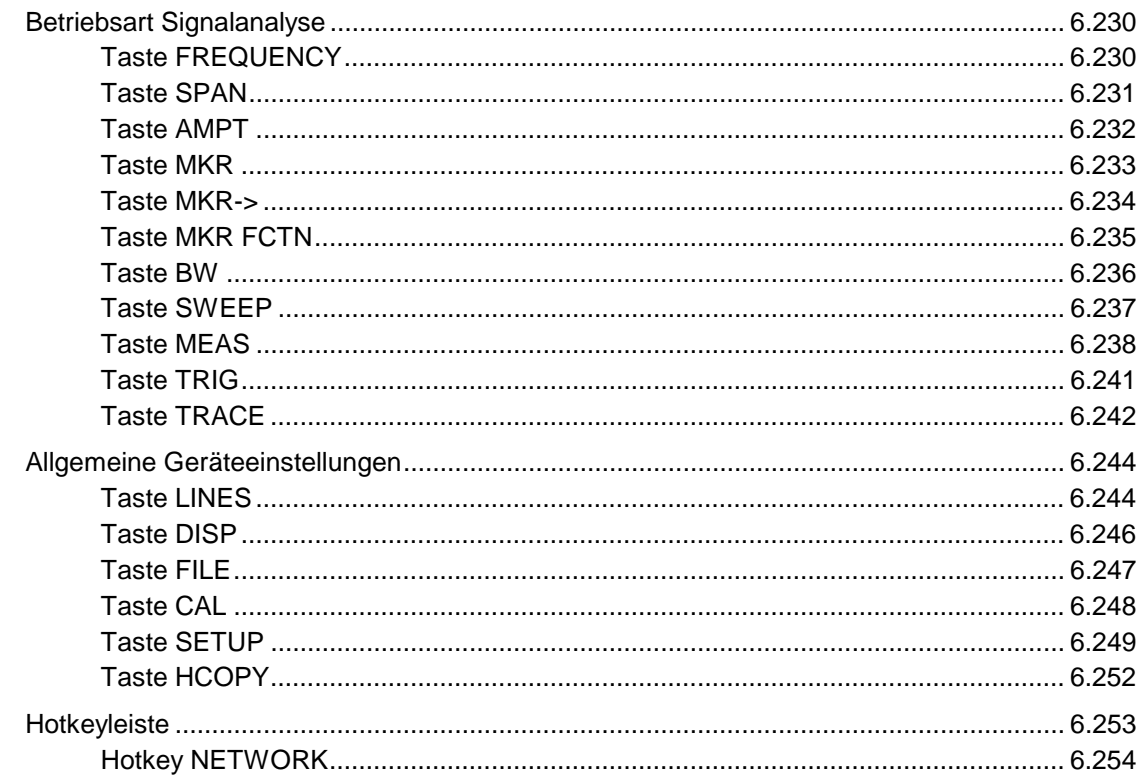

# <span id="page-499-0"></span>**6 Fernbedienung - Beschreibung der Befehle**

# **Notation**

In den folgenden Abschnitten werden alle im Gerät realisierten Befehle nach Befehls-Subsystem getrennt zuerst tabellarisch aufgelistet und dann ausführlich beschrieben. Die Schreibweise entspricht weitgehend der des SCPI-Normenwerks. Die SCPI-Konformitätsinformation ist jeweils in der Befehlsbeschreibung mit aufgeführt.

#### **Befehlstabelle**

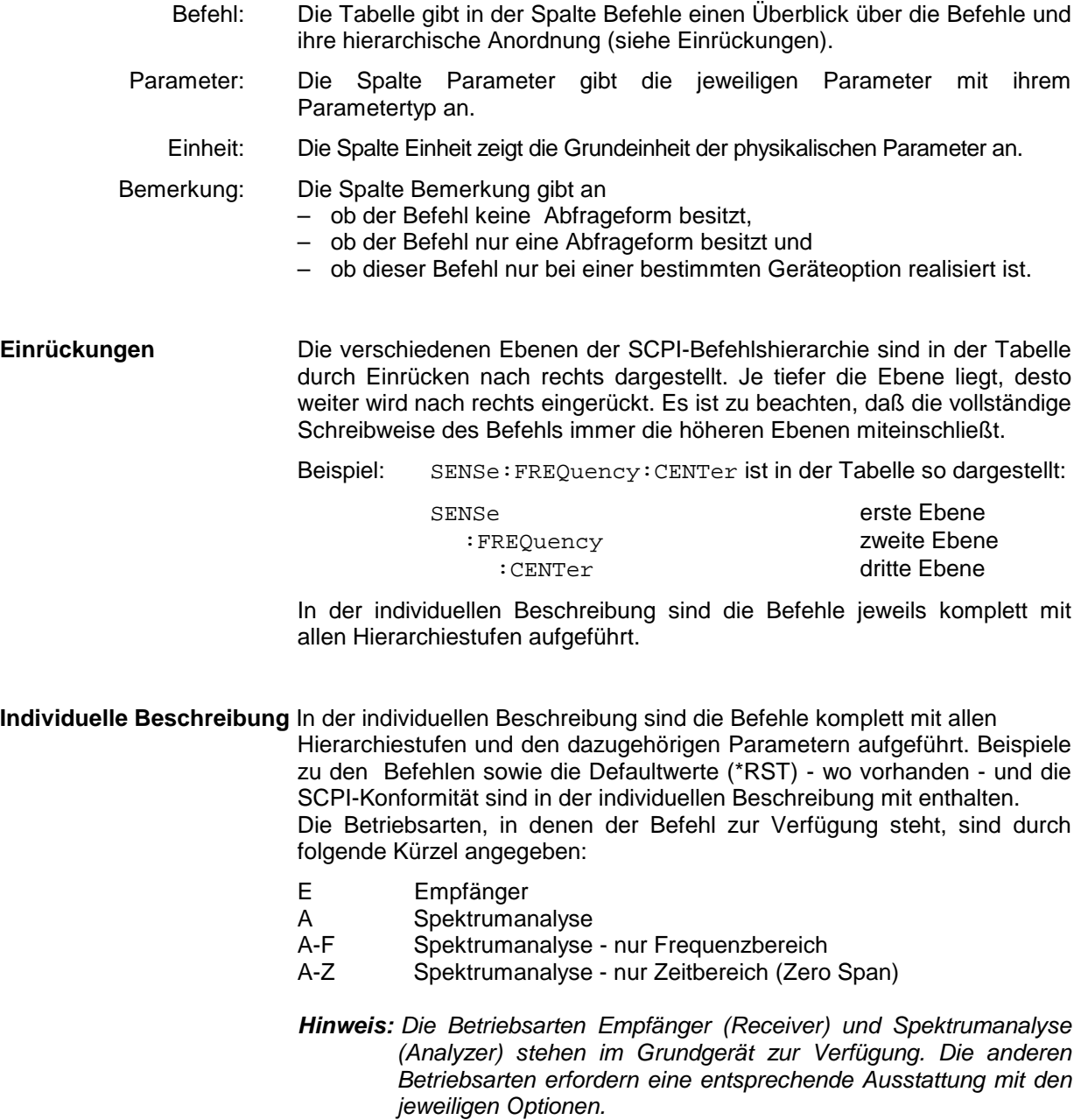

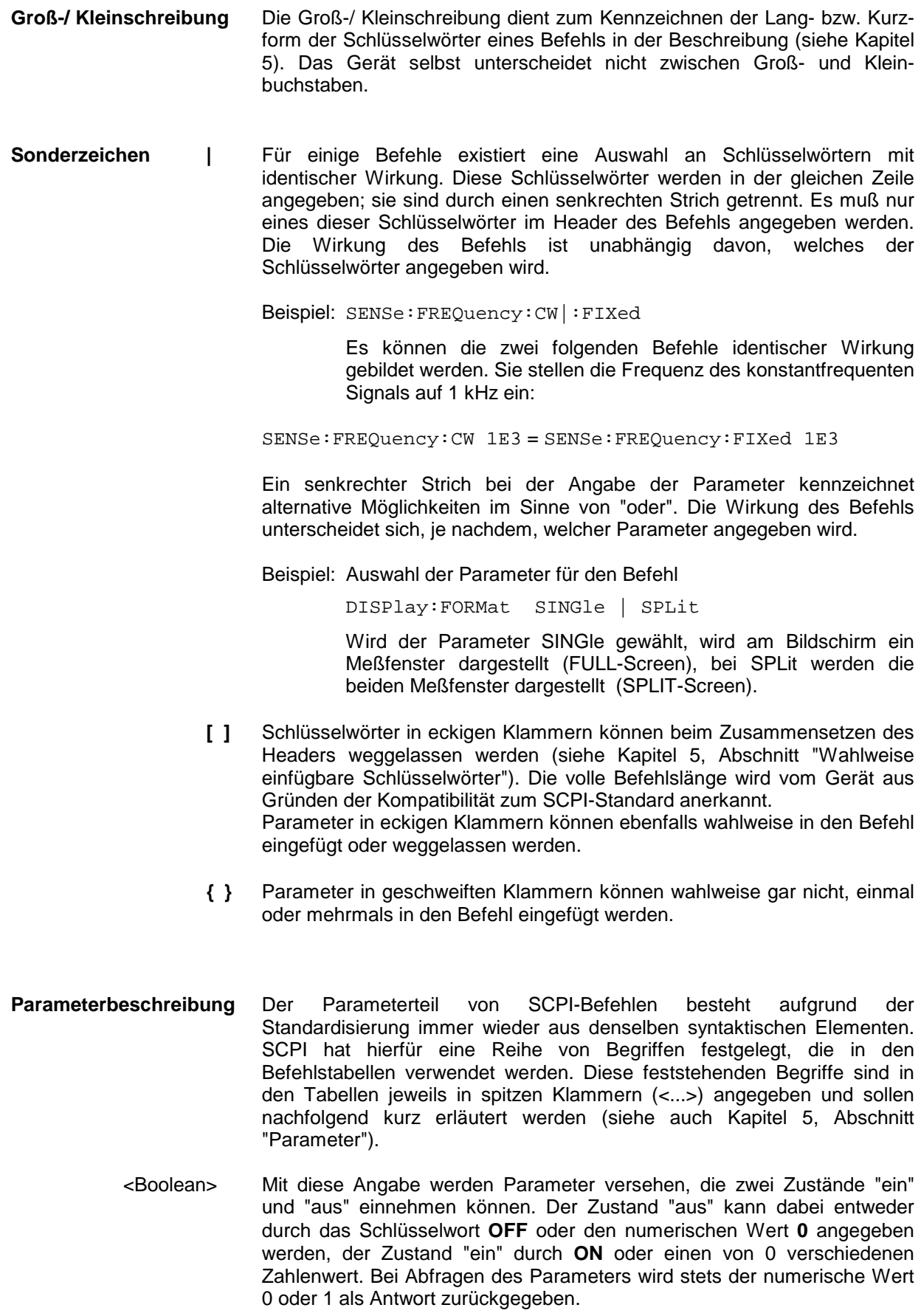

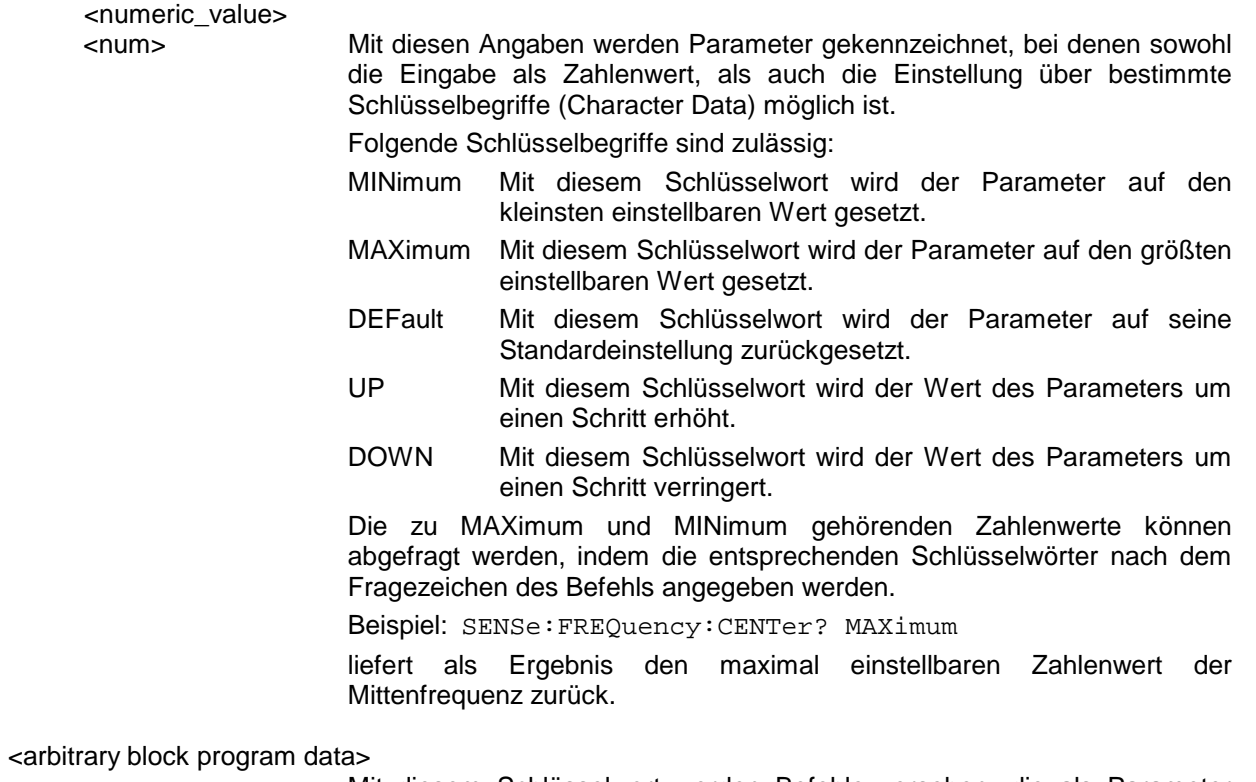

Mit diesem Schlüsselwort werden Befehle versehen, die als Parameter einen Block von Binärdaten erwarten.

# <span id="page-502-0"></span>**Common Commands**

Die Common Commands sind der Norm IEEE 488.2 (IEC 625.2) entnommen. Gleiche Befehle haben in unterschiedlichen Geräten gleiche Wirkung. Die Header dieser Befehle bestehen aus einem Stern"\*", dem drei Buchstaben folgen. Viele Common Commands betreffen das Status-Reporting-System, das in Kapitel 5 ausführlich beschrieben ist.

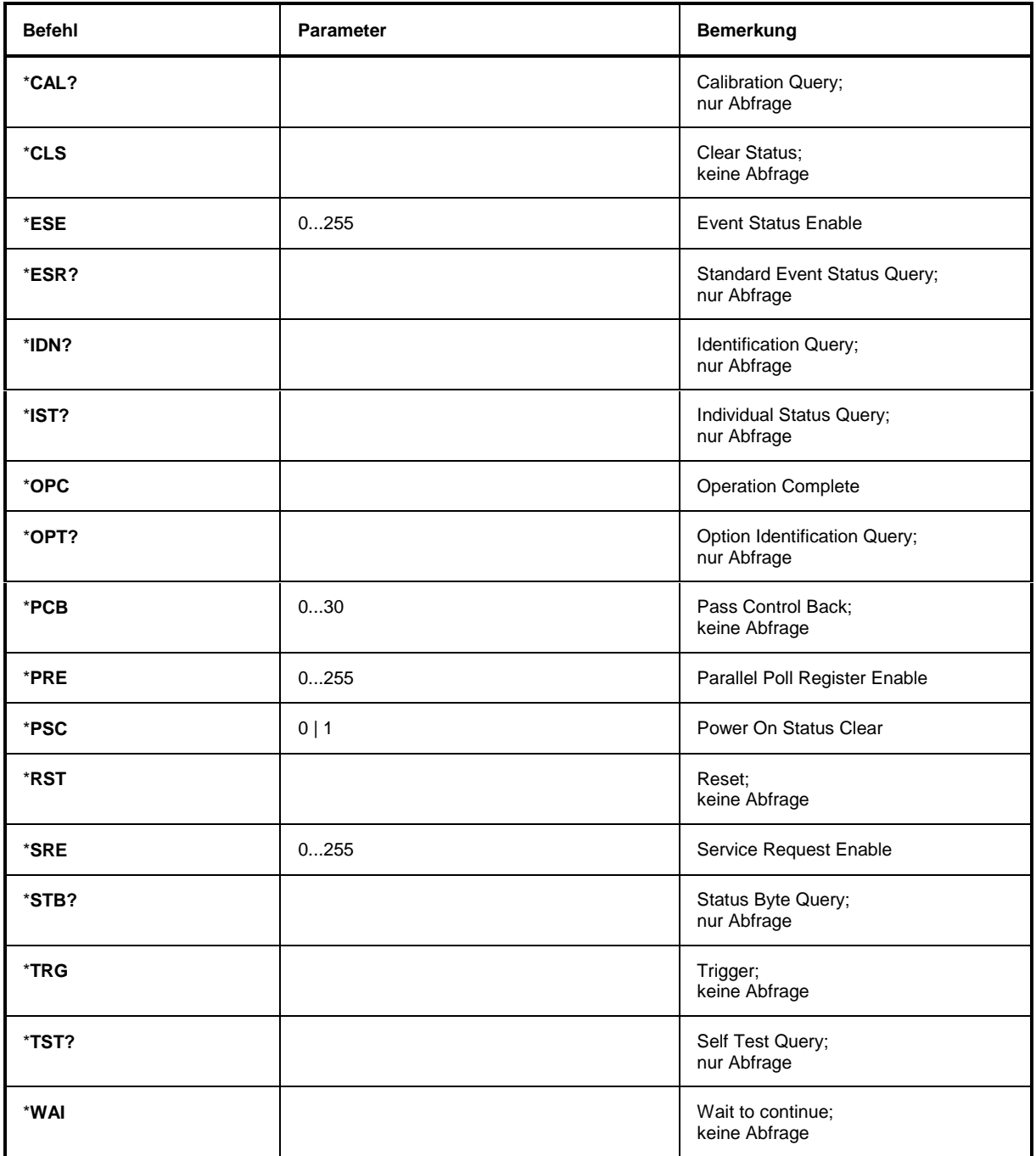

#### **\*CAL?**

**CALIBRATION QUERY** löst eine Kalibrierung des Gerätes aus und frägt danach den Kalibrierstatus ab. Antworten größer 0 zeigen Fehler an.

#### **\*CLS**

**CLEAR STATUS** setzt das Status Byte (STB), das Standard-Event-Register (ESR) und den EVENt-Teil des QUEStionable- und des OPERation-Registers auf Null. Der Befehl verändert die Maskenund Transition-Teile der Register nicht. Der Ausgabepuffer wird gelöscht.

#### **\*ESE 0...255**

**EVENT STATUS ENABLE** setzt das Event-Status-Enable-Register auf den angegebenen Wert. Der Abfragebefehl \*ESE? gibt den Inhalt des Event-Status-Enable-Registers in dezimaler Form zurück.

#### **\*ESR?**

**STANDARD EVENT STATUS QUERY** gibt den Inhalt des Event-Status-Registers in dezimaler Form zurück (0...255) und setzt danach das Register auf Null.

#### **\*IDN?**

**IDENTIFICATION QUERY** frägt die Gerätekennung ab.

Die Geräteantwort lautet zum Beispiel: "Rohde&Schwarz, ESPI-3, 123456/789, 1.07"

ESPI = Gerätebezeichnung (modellabhängig)l

123456/789 = Seriennummer

1.30 = Firmware-Versionsnummer

#### **\*IST?**

**INDIVIDUAL STATUS QUERY** gibt den Inhalt des IST-Flags in dezimaler Form zurück (0 | 1). Das IST-Flag ist das Status-Bit, das während einer Parallel-Poll-Abfrage gesendet wird.

#### **\*OPC**

**OPERATION COMPLETE** setzt das Bit 0 im Event-Status-Register, wenn alle vorausgegangenen Befehle abgearbeitet sind. Dieses Bit kann zur Auslösung eines Service Requests benutzt werden.

#### **\*OPC?**

**OPERATION COMPLETE QUERY** schreibt die Nachricht "1" in den Ausgabepuffer, sobald alle vorangegangenen Befehle ausgeführt sind.

#### \***OPT?**

**OPTION IDENTIFICATION QUERY** frägt die im Gerät enthaltenen Optionen ab und gibt eine Liste der installierten Optionen zurück. Die Optionen sind durch Kommata voneinander getrennt.

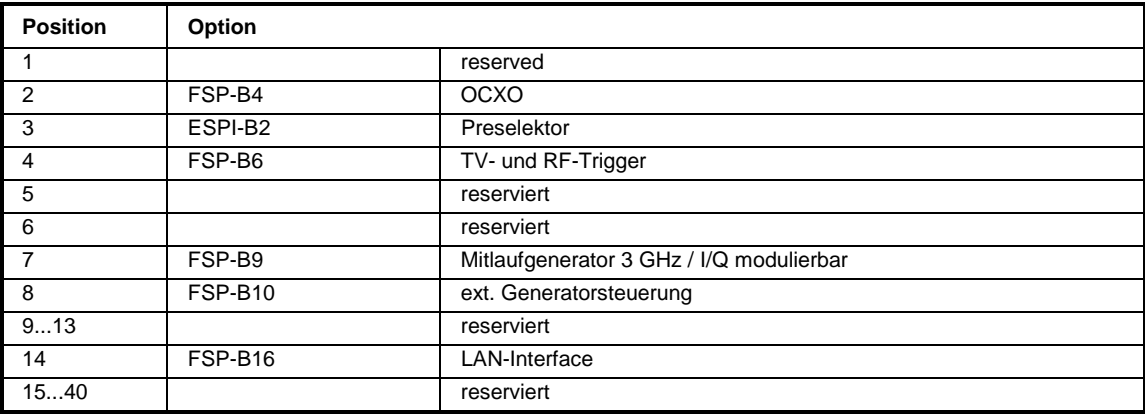

#### **Beispiel:**

0,B4,B2,B6,0,0,B9,B10,0,0,0,0,0,B16,0,0,0,0,0,0,0,0,0,0,0,0,0,0,0,0,0,0,0,0,0,0,0,0,0,0
#### **\*PCB 0...30**

**PASS CONTROL BACK** gibt die Adresse des Controllers an, an den die IEC-Bus-Kontrolle nach Beendigung der ausgelösten Aktion zurückgegeben werden soll.

### **\*PRE 0...255**

**PARALLEL POLL REGISTER ENABLE** setzt das Parallel-Poll-Enable-Register auf den angegeben Wert. Der Abfragebefehl \*PRE? gibt den Inhalt des Parallel-Poll-Enable-Registers in dezimaler Form zurück.

### \***PSC 0 | 1**

**POWER ON STATUS CLEAR** legt fest, ob beim Einschalten der Inhalt der ENABle-Register erhalten bleibt oder zurückgesetzt wird.

\*PSC = 0 bewirkt, daß der Inhalt der Statusregister erhalten bleibt. Damit kann bei entsprechender Konfiguration der Statusregister ESE und SRE beim Einschalten ein Service Request ausgelöst werden,

\*PSC  $\neq$  0 setzt die Register zurück

Der Abfragebefehl \*PSC? liest den Inhalt des Power-on-Status-Clear-Flags aus. Die Antwort kann 0 oder 1 sein.

#### **\*RST**

**RESET** versetzt das Gerät in einen definierten Grundzustand. Der Befehl entspricht im Wesentlichen einem Druck auf die Taste PRESET. Die Grundeinstellung ist in der Befehlsbeschreibung der Befehle angegeben.

#### **\*SRE 0...255**

**SERVICE REQUEST ENABLE** setzt das Service Request Enable Register auf den angegebenen Wert. Bit 6 (MSS-Maskenbit) bleibt 0. Dieser Befehl bestimmt, unter welchen Bedingungen ein Service Request ausgelöst wird. Der Abfragebefehl \*SRE? liest den Inhalt des Service Request Enable Registers in dezimaler Form aus. Bit 6 ist immer 0.

#### **\*STB?**

**READ STATUS BYTE QUERY** liest den Inhalt des Status Bytes in dezimaler Form aus.

#### **\*TRG**

**TRIGGER** löst alle Aktionen, die im aktuell aktiven Meßfenster auf ein Triggerereignis warten, aus (siehe auch Abschnitt "TRIGger-Subsystem"). Dieser Befehl enspricht dem Befehl INITiate:IMMediate.

#### **\*TST?**

**SELF TEST QUERY** löst die Selbsttests des Gerätes aus und gibt einen Fehlercode in dezimaler Form aus  $(0 = \text{kein Fehler}).$ 

#### **\*WAI**

**WAIT-to-CONTINUE** erlaubt die Abarbeitung der nachfolgenden Befehle erst, nachdem alle vorhergehenden Befehle durchgeführt und alle Signale eingeschwungen sind (siehe auch Kapitel 5 und "\*OPC").

# **ABORt - Subsystem**

Das ABORt-Subsystem enthält die Befehle zum Abbrechen von getriggerten Aktionen. Nach Abbruch einer Aktion kann diese sofort wieder getriggert werden. Alle Befehle lösen ein Ereignis aus, sie haben daher auch keinen \*RST-Wert.

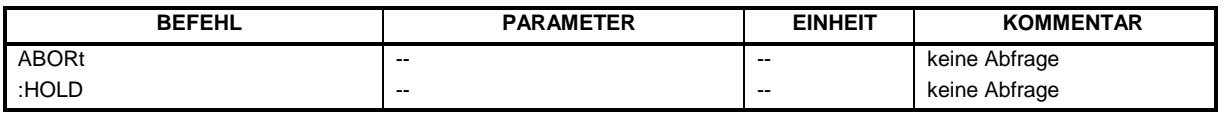

#### **ABORt**

Dieser Befehl bricht eine gerade laufende Messung ab und setzt das Trigger-System zurück.

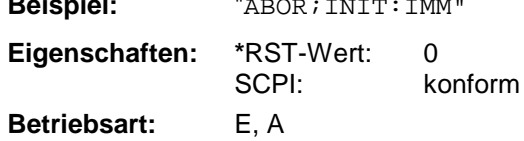

**Beispiel:** "ABOR;INIT:IMM"

### **:HOLD**

Dieser Befehl unterbricht eine gerade laufende Scan-Messung.

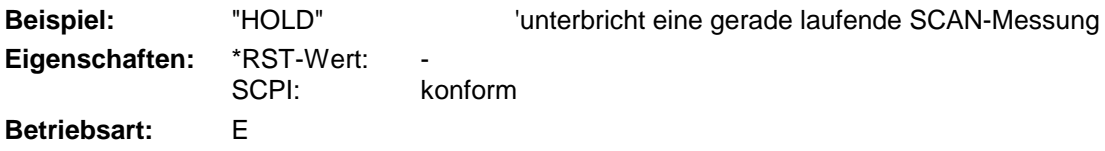

# **CALCulate - Subsystem**

Das CALCulate Subsystem enthält Befehle, um Daten des Gerätes umzurechnen, zu transformieren oder um Korrekturen durchzuführen. Diese Funktionen werden auf den Daten nach der Erfassung durchgeführt, d.h. nach dem SENSe-Subsystem.

Mit dem numersichen Suffix bei CALCulate wird zwischen den beiden Meßfenstern SCREEN A und SCREEN B unterschieden:

CALCulate1 = Screen A CALCulate2 = Screen B.

Ist kein Suffix angegeben, dann gelten die Einstellungen automatisch für Screen A.

Full Screen Die Einstellungen gelten für das mit dem numerischen Suffix ausgewählte Meßfenster. Sie werden erst dann wirksam, sobald das entsprechende Fenster mit dem Befehl DISPLay[:WINDow<1|2>]:SELect als aktives Meßfenster ausgewählt wird. Das Auslösen von Messungen und die Meßwertabfrage ist nur im aktiven Fenster möglich.

Split Screen Die Einstellungen gelten für das mit dem numerischen Suffix ausgewählte Meßfenster und werden sofort wirksam.

**Hinweis: -** In der Betriebsart Empfänger kann der Marker nur für das Scan-Display aktiviert werden.Das numerische Suffix ist daher ohne Bedeutung.

# **CALCulate:DELTamarker - Subsystem**

Das CALCulate:DELTamarker - Subsystem steuert die Deltamarker-Funktionen im Gerät. Die Auswahl des Meßfensters erfolgt über CALCulate1 (SCREEN A) bzw. CALCulate2 (SCREEN B).

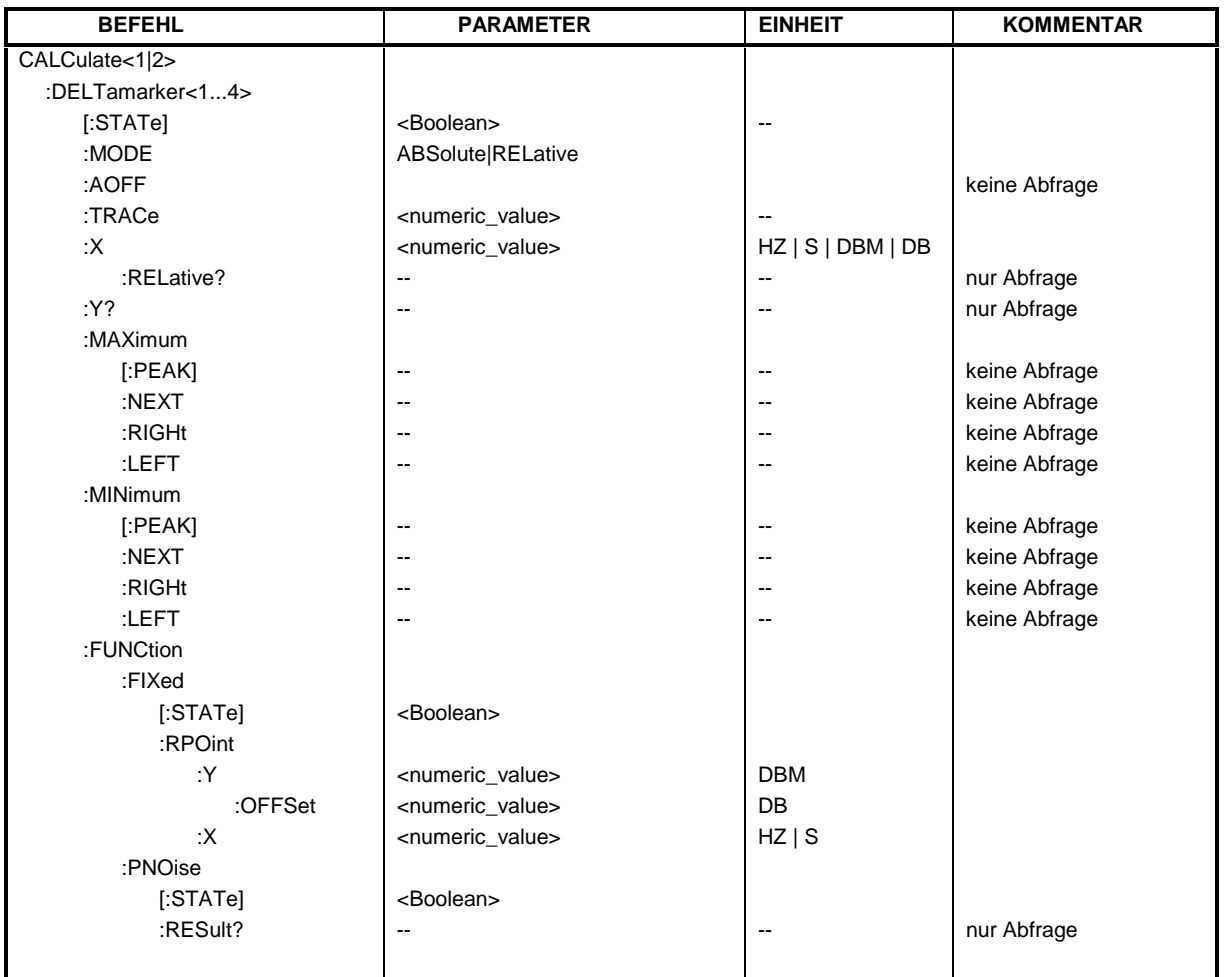

## **CALCulate<1|2>:DELTamarker<1...4>[:STATe]** ON | OFF

Dieser Befehl schaltet bei Auswahl von Deltamarker 1 den Deltamarker ein oder aus, bei Auswahl von Deltamarker 2...4 wird der betreffende Marker zum Deltamarker. Ist der betreffende Marker ausgeschaltet, so wird er eingeschaltet und auf das Maximum der Meßkurve gesetzt. Bei fehlender Zahlenangabe wird automatisch Deltamarker 1 ausgewählt.

**Beispiel:** "CALC: DELT3 ON" Schaltet Marker 3 in Screen A um auf

Deltamarkerbetrieb.

**Eigenschaften:** \*RST-Wert: OFF SCPI: gerätespezifisch **Betriebsart:** E, A

#### **CALCulate<1|2>:DELTamarker<1...4>:MODE** ABSolute | RELative

Dieser Befehl schaltet zwischen relativer und absoluter Eingabe der Frequenz des Deltamarkers (bzw. Zeit bei Span = 0) um. Dieser Befehl wirkt auf alle Deltamarker unabhängig vom Meßfenster.

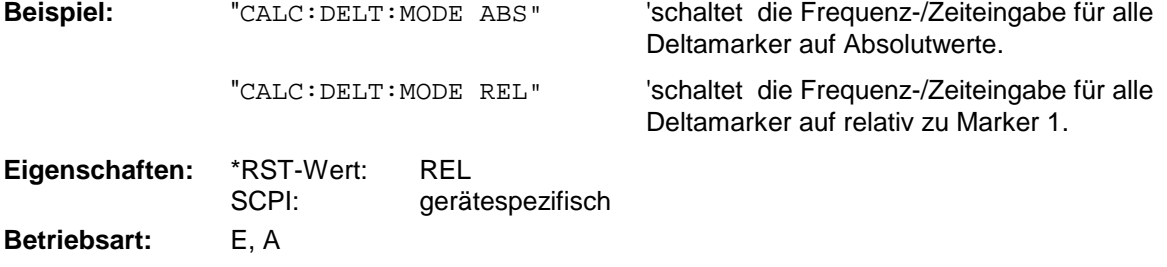

### **CALCulate<1|2>:DELTamarker<1...4>:AOFF**

Dieser Befehl schaltet alle aktiven Deltamarker im mit CALCulate1|2 ausgewählten Meßfenster aus.

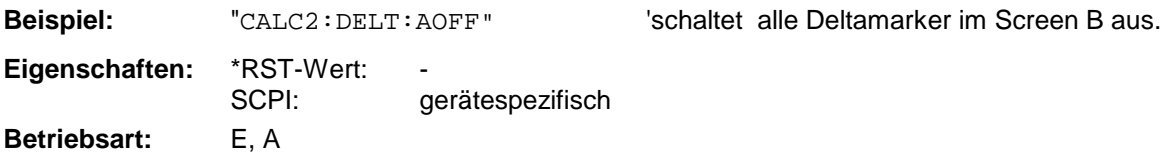

Dieser Befehl ist ein "Event" und hat daher keinen \*RST-Wert und keine Abfrage.

## **CALCulate<1|2>:DELTamarker<1...4>:TRACe** 1...3

Dieser Befehl ordnet den ausgewählten Deltamarker der angegebenen Meßkurve im ausgewählten Meßfenster zu. Die betreffende Meßkurve muß aktiv, d.h. ihr Zustand ungleich "BLANK" sein.

Der Befehl schaltet den betreffenden Deltamarker ein, sofern nötig.

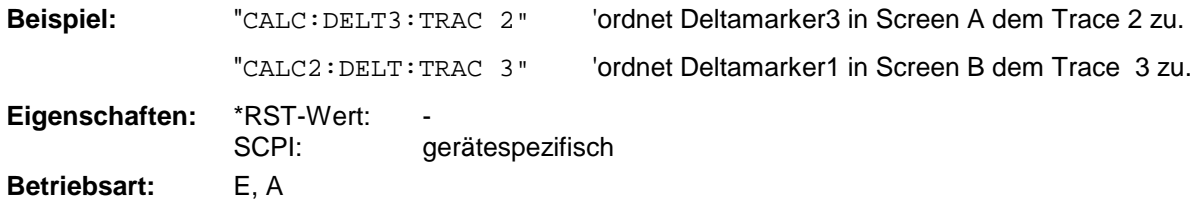

#### **CALCulate<1|2>:DELTamarker<1...4>:X** 0 ... MAX (Frequenz | Sweepzeit)

Dieser Befehl positioniert den ausgewählten Deltamarker im angegebenen Meßfenster auf die angegebene Frequenz (Span > 0) oder Zeit (Span = 0) bzw. den angegebenen Pegel (APD-Messung = ON oder CCDF-Messung = ON). Die Eingabe erfolgt dabei abhängig vom Befehl CALCulate:DELTamarker:MODE in Absolutwerten oder relativ bezogen auf Marker 1. Ist die Messung mit festem Bezugspunkt aktiv (Reference Fixed: CALCulate:DELTamarker:FUNCtion :FIXed:STATe ON), so werden relative Werte bezogen auf die Referenzposition eingegeben. Die Abfrage liefert stets die Absolutwerte.

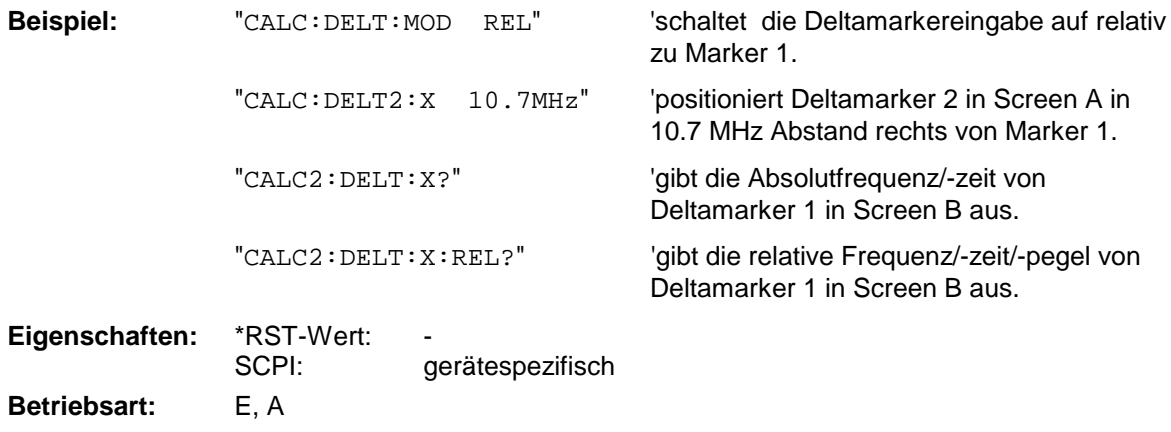

Bei Abfrage liefert dieser Befehl immer die absolute Frequenz bzw. Zeit.

#### **CALCulate<1|2>:DELTamarker<1...4>:X:RELative?**

Dieser Befehl frägt die Frequenz (Span > 0) bzw. Zeit (Span = 0) des ausgewählten Deltamarkers relativ zu Marker 1 bzw. zur Referenzposition (wenn Reference Fixed aktiv: CALCulate :DELTamarker:FUNCtion :FIXed:STATe ON) ab. Der Befehl schaltet zuvor den betreffenden Deltamarker ein, sofern nötig.

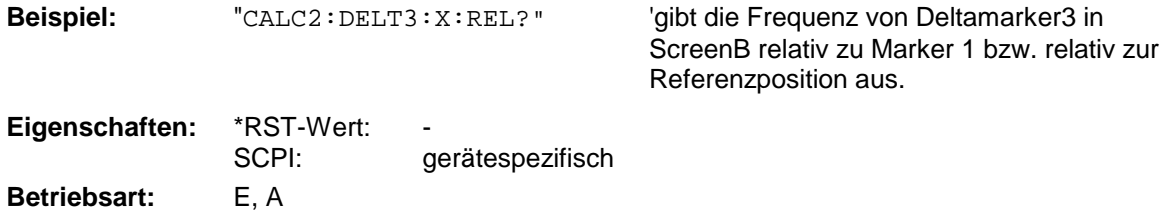

#### **CALCulate<1|2>:DELTamarker<1...4>:Y?**

Dieser Befehl frägt den Meßwert des ausgewählten Deltamarkers im angegebenen Meßfenster ab. Sofern nötig, wird der betreffende Deltamarker vorher eingeschaltet. Die Ausgabe erfolgt stets als relativer Wert bezogen auf Marker 1 bzw. auf die Referenzposition (Reference Fixed aktiv).

Um ein gültiges Abfrageergebnis zu erhalten, muß zwischen Einschalten des Deltamarkers und Abfrage des y-Wertes ein kompletter Sweep mit Synchronisierung auf das Sweepende durchgeführt worden sein. Dies ist nur im Single Sweep-Betrieb möglich. In der Betriebsart Empfänger können die Marker nur eingeschaltet werden, nachdem ein Scan durchgeführt wurde.

Abhängig von der mit CALC:UNIT festgelegten Einheit bzw. von den eingeschalteten Messfunktionen wird das Abfrageergebnis in folgenden Einheiten ausgegeben:

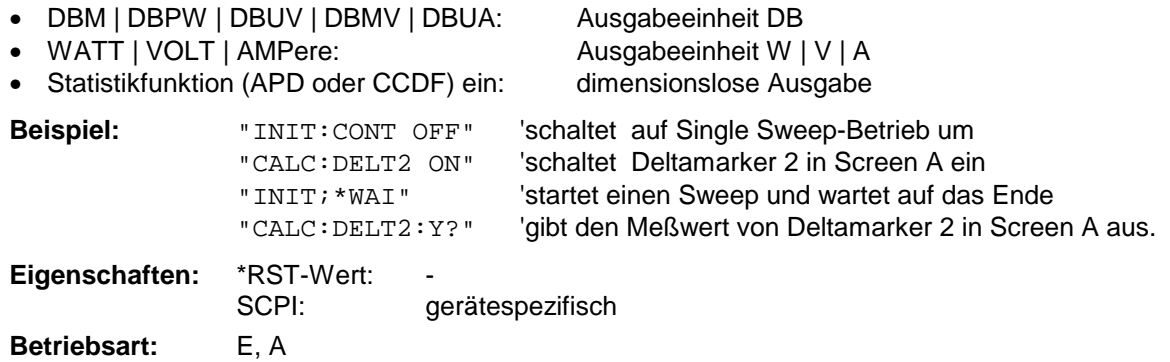

#### **CALCulate<1|2>:DELTamarker<1...4>:MAXimum[:PEAK]**

Dieser Befehl positioniert den Deltamarker auf den aktuellen Maximalwert der Meßkurve. Sofern nötig wird der betreffende Deltamarker vorher eingeschaltet.

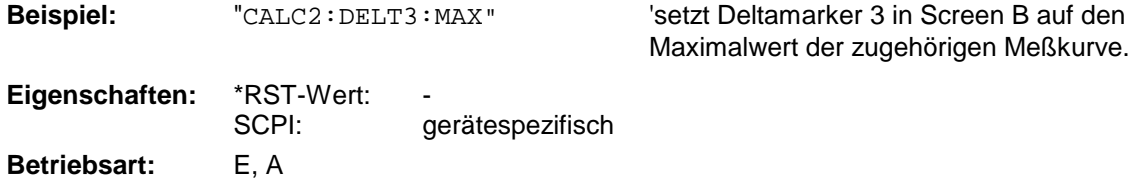

Dieser Befehl ist ein "Event" und hat daher keinen \*RST-Wert und keine Abfrage.

#### **CALCulate<1|2>:DELTamarker<1...4>:MAXimum:NEXT**

Dieser Befehl positioniert den Deltamarker auf den nächstkleineren Maximalwert der Meßkurve. Sofern nötig wird der betreffende Deltamarker vorher eingeschaltet.

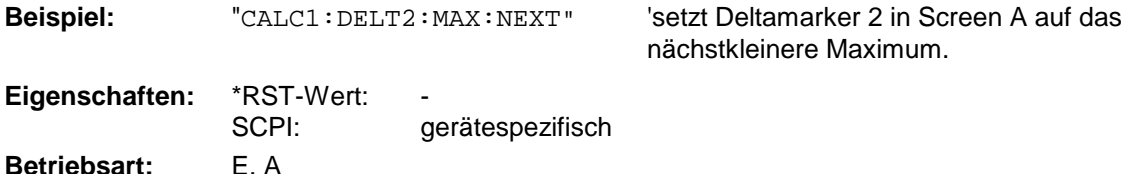

Dieser Befehl ist ein "Event" und hat daher keinen \*RST-Wert und keine Abfrage.

#### **CALCulate<1|2>:DELTamarker<1...4>:MAXimum:RIGHt**

Dieser Befehl positioniert den Deltamarker auf den nächstkleineren Maximalwert rechts vom aktuellen Wert (d.h. in aufsteigender X-Richtung) .Sofern nötig wird der betreffende Deltamarker vorher eingeschaltet.

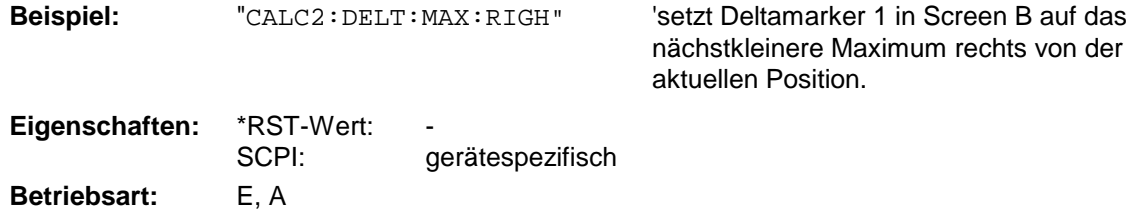

Dieser Befehl ist ein "Event" und hat daher keinen \*RST-Wert und keine Abfrage.

#### **CALCulate<1|2>:DELTamarker<1...4>:MAXimum:LEFT**

Dieser Befehl positioniert den Deltamarker auf den nächstkleineren Maximalwert links vom aktuellen Wert (d.h. in absteigender X-Richtung). Sofern nötig wird der betreffende Deltamarker vorher eingeschaltet..

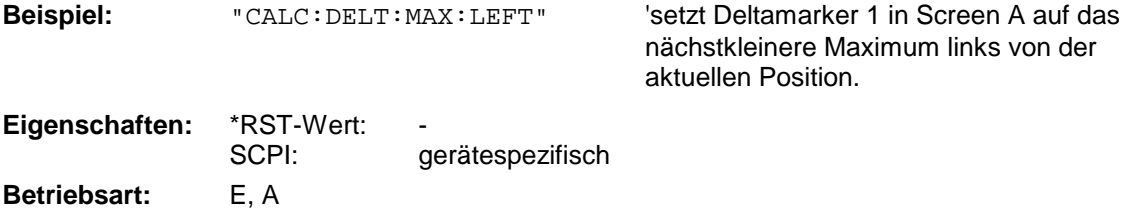

Dieser Befehl ist ein "Event" und hat daher keinen \*RST-Wert und keine Abfrage.

#### **CALCulate<1|2>:DELTamarker<1...4>:MINimum[:PEAK]**

Dieser Befehl positioniert den Deltamarker auf den aktuellen Minimalwert der Meßkurve. Sofern nötig wird der betreffende Deltamarker vorher eingeschaltet.

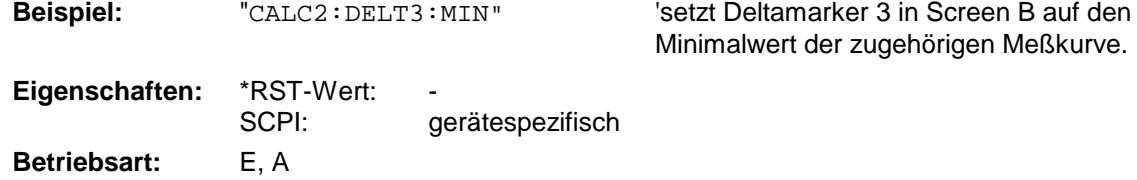

Dieser Befehl ist ein "Event" und hat daher keinen \*RST-Wert und keine Abfrage.

#### **CALCulate<1|2>:DELTamarker<1...4>:MINimum:NEXT**

Dieser Befehl positioniert den Deltamarker auf den nächstgrößeren Minimalwert der Meßkurve. Sofern nötig wird der betreffende Deltamarker vorher eingeschaltet.

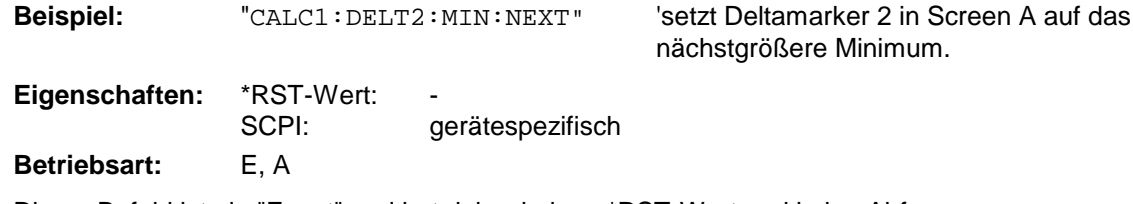

Dieser Befehl ist ein "Event" und hat daher keinen \*RST-Wert und keine Abfrage.

#### **CALCulate<1|2>:DELTamarker<1...4>:MINimum:RIGHt**

Dieser Befehl positioniert den Deltamarker auf den nächstgrößeren Minimalwert rechts vom aktuellen Wert (d.h. in aufsteigender X-Richtung). Sofern nötig wird der betreffende Deltamarker vorher eingeschaltet.

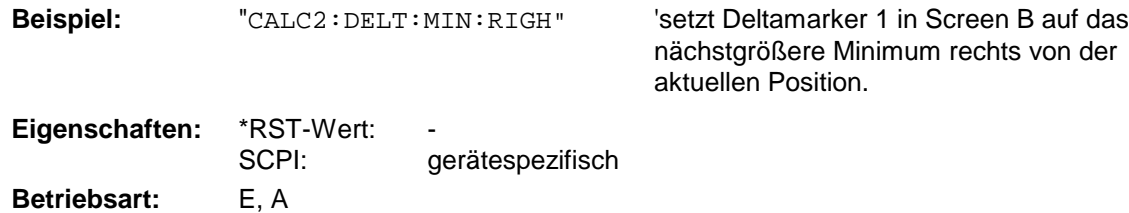

Dieser Befehl ist ein "Event" und hat daher keinen \*RST-Wert und keine Abfrage.

### **CALCulate<1|2>:DELTamarker<1...4>:MINimum:LEFT**

Dieser Befehl positioniert den Deltamarker auf den nächstgrößeren Minimalwert links vom aktuellen Wert (d.h. in absteigender X-Richtung). Sofern nötig wird der betreffende Deltamarker vorher eingeschaltet.

**Beispiel:** "CALC: DELT: MIN: LEFT" Setzt Deltamarker 1 in Screen A auf das

nächstgrößere Minimum links von der aktuellen Position.

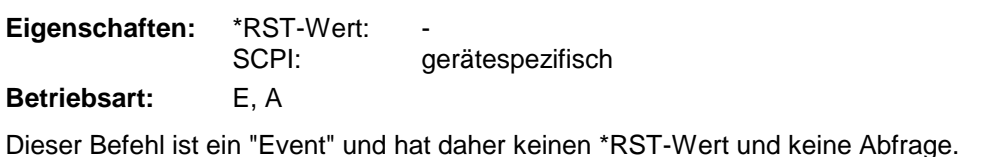

#### **CALCulate<1|2>:DELTamarker<1...4>:FUNCtion:FIXed[:STATe]** ON | OFF

Dieser Befehl schaltet die relative Messung zu einem festen Bezugswert ein bzw. aus. Marker 1 wird vorher eingeschaltet und eine Maximumsuche durchgeführt, sofern nötig. Ist Marker 1 eingeschaltet, so wird seine Position zum Bezugspunkt der Messung. Der Bezugspunkt kann anschließend mit den Befehlen CALCulate:DELTamarker:FUNCtion:FIXed:RPOint:X und ...:RPOint:Y unabhängig von der Position von Marker 1 und unabhängig von einer Meßkurve verändert werden. Er gilt für alle Deltamarker im gewählten Meßfenster, solange die Funktion aktiv ist.

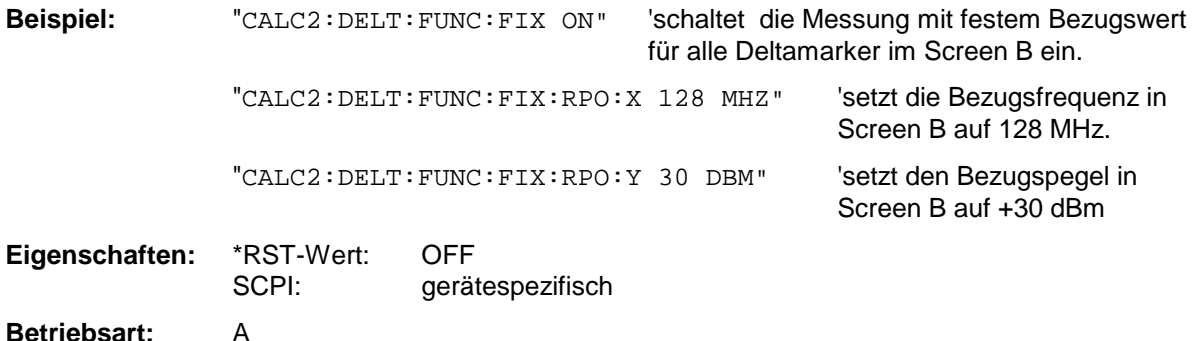

#### **CALCulate<1|2>:DELTamarker<1...4>:FUNCtion:FIXed:RPOint:MAXimum[:PEAK]** <num\_value>

Dieser Befehl setzt den Bezugspunkt für alle Deltamarker im ausgewählten Meßfenster bei Messung mit festem Bezugspunkt (CALCulate:DELTamarker:FUNCtion:FIXed:STATe ON) auf das Maximum der ausgewählten Meßkurve. .

Bei Messung des Phasenrauschens (CALCulate:DELTamarker:FUNCtion:PNOise:STATe ON) definiert der Befehl einen neuen Bezugspunkt für Deltamarker 2 im ausgewählten Meßfenster.

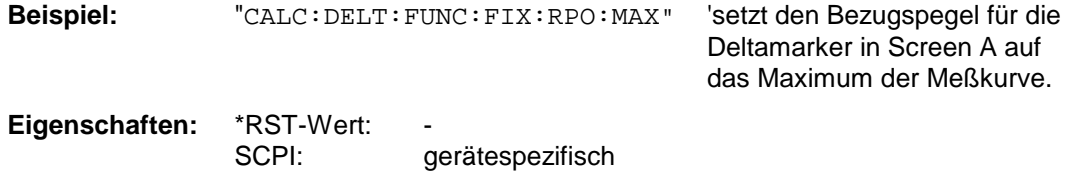

**Betriebsart:** A

Dieser Befehl ist ein "Event" und hat daher keinen \*RST-Wert und keine Abfrage.

#### **CALCulate<1|2>:DELTamarker<1...4>:FUNCtion:FIXed:RPOint:Y** <numeric\_value>

Dieser Befehl definiert einen neuen Bezugspegel für alle Deltamarker im ausgewählten Meßfenster bei Messung mit festem Bezugspunkt (CALCulate:DELTamarker:FUNCtion:FIXed:STATe ON).

Bei Messung des Phasenrauschens (CALCulate:DELTamarker:FUNCtion:PNOise:STATe ON) definiert der Befehl einen neuen Bezugspegel für Deltamarker 2 im ausgewählten Meßfenster.

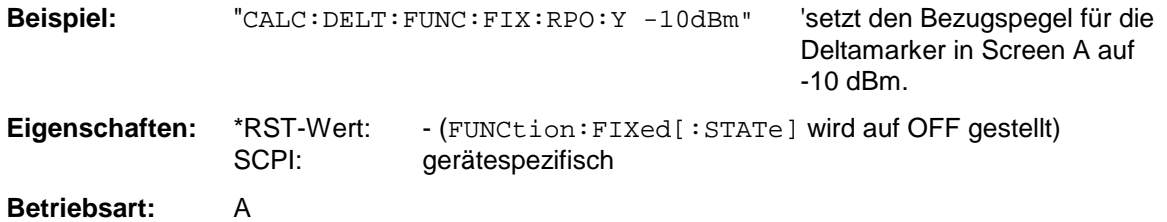

#### **CALCulate<1|2>:DELTamarker<1...4>:FUNCtion:FIXed:RPOint:Y:OFFSet** <numeric\_value>

Dieser Befehl definiert einen zusätzlichen Pegeloffset für die Messung mit festem Bezugswert (CALCulate:DELTamarker:FUNCtion:FIXed:STATe ON). Der Offset wird bei dieser Messung in die Anzeige aller Deltamarker des ausgewählten Meßfensters eingerechnet.

Bei Messung des Phasenrauschens (CALCulate:DELTamarker:FUNCtion:PNOise:STATe ON) definiert der Befehl einen zusätzlichen Pegeloffset, der in die Anzeige von Deltamarker 2 im ausgewählten Meßfenster eingerechnet wird.

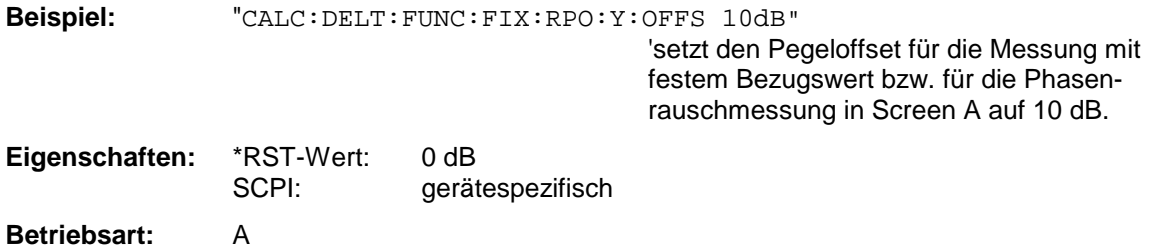

#### **CALCulate<1|2>:DELTamarker<1...4>:FUNCtion:FIXed:RPOint:X** <numeric\_value>

Dieser Befehl definiert eine neue Bezugsfrequenz (Span > 0) bzw. -zeit (Span = 0) für alle Deltamarker im ausgewählten Meßfenster bei Messung mit festem Bezugswert (CALCulate:DELTamarker:FUNCtion:FIXed:STATe ON).

Bei Messung des Phasenrauschens (CALCulate:DELTamarker:FUNCtion:PNOise:STATe ON) definiert der Befehl eine neue Bezugsfrequenz bzw. -zeit für Deltamarker 2 im ausgewählten Meßfenster.

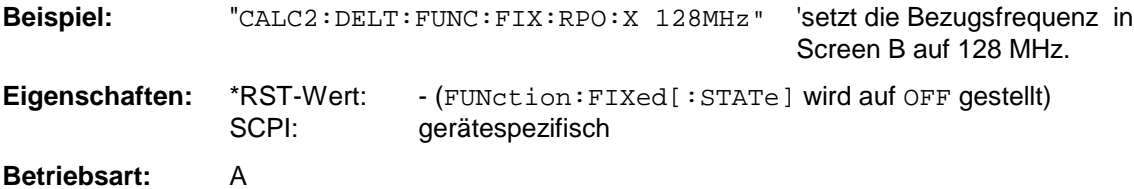

### **CALCulate<1|2>:DELTamarker<1...4>:FUNCtion:PNOise[:STATe]** ON | OFF

Dieser Befehl schaltet die Messung des Phasenrauschens mit allen aktiven Deltamarkern im gewählten Meßfenster ein bzw. aus. Bei der Messung werden die Korrekturwerte für Bandbreite und den Logarithmierer berücksichtigt.

Sofern nötig wird Marker 1 vorher eingeschaltet und eine Maximumsuche durchgeführt. Ist Marker 1 eingeschaltet, so wird seine Position zum Bezugspunkt der Messung.

Der Bezugspunkt kann anschließend mit den Befehlen CALCulate:DELTamarker:FUNCtion :FIXed:RPOint:X und ..:RPOint:Y unabhängig von der Position von Marker 1 und unabhängig von einer Meßkurve verändert werden (denselben Befehlen, die für die Messung mit festem Bezugspunkt verwendet werden).

Das numerische Suffix <1...4> bei DELTamarker ist bei diesem Befehl ohne Bedeutung-

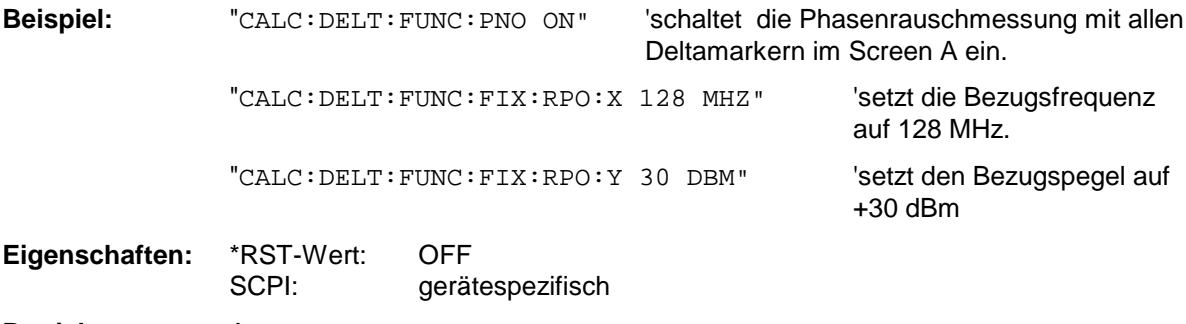

**Betriebsart:** A

#### **CALCulate<1|2>:DELTamarker<1...4>:FUNCtion:PNOise:RESult?**

Dieser Befehl frägt das Ergebnis der Phasenrauschmessung im ausgewählten Meßfenster ab. Die Messung wird vorher eingeschaltet, sofern nötig.

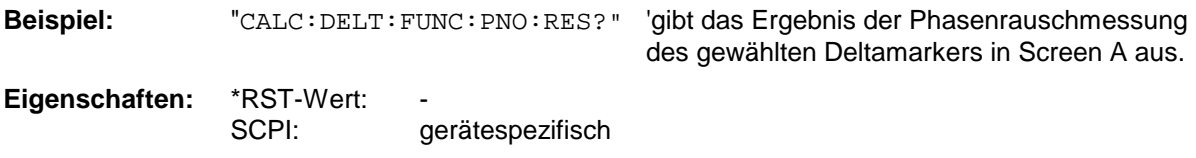

#### **Betriebsart:** A

Dieser Befehl ist nur eine Abfrage und hat daher keinen \*RST-Wert.

# **CALCulate:LIMit - Subsystem**

Das CALCulate:LIMit - Subsystem umfaßt die Grenzwertlinien und die zugehörigen Limit-Tests. In der Betriebsart Empfänger können obere Grenzwertlinien definiert werden. In der betriebsart Analyzer können die Grenzwertlinien als obere oder untere Grenzwertlinien definiert werden. Die einzelnen y-Werte der Grenzwertlinien korrespondieren mit den Werten der x-Achse (CONTrol), wobei die Anzahl von x- und y-Werten übereinstimmen muß.

Es können gleichzeitig 8 Grenzwertlinien aktiv sein (gekennzeichnet durch LIMIT1...LIMIT8), die wahlweise in Screen A und/oder Screen B eingeschaltet werden können. Die Auswahl des Meßfensters erfolgt über CALCulate1 (SCREEN A) bzw. CALCulate2 (SCREEN B).

Die Grenzwertprüfung kann für jedes Meßfenster und jede Linie separat eingeschaltet werden. WINDow1 entspricht dabei Meßfenster A, WINDow2 entspricht Meßfenster B; bei fehlender Angabe wird automatisch Meßfenster A ausgewählt.

Jeder Grenzwertlinie kann ein Name zugeordnet werden (max. 8 Buchstaben), unter dem die Linie im Gerät gespeichert wird. Ebenso kann zu jeder Linie ein Kommentar (max. 40 Zeichen) für den Verwendungszweck angegeben werden.

#### **Beispiel (Betriebsart SPECTRUM):**

Definition und Benutzung einer neuen Grenzwertlinie 5 für Trace 2 im Screen A und Trace 1 im Screen B mit folgenden Eigenschaften:

- obere Grenzwertlinie
- absolute x-Achse im Frequenzbereich
- 5 Stützwerte: 126 MHz/-40 dB, 127 MHz/-40 dB, 128 MHz/-20 dB, 129 MHz/-40 dB, 130 MHz/-40 dB
- relative y-Achse mit Einheit dB
- absoluter Schwellwert bei -35 dBm
- kein Sicherheitsabstand

#### **Definition der Linie:**

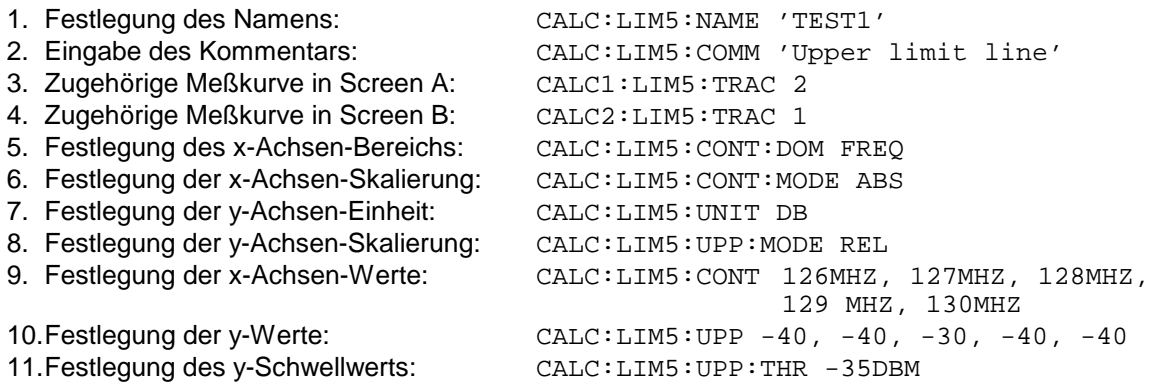

Die Festlegung des Sicherheitsabstands sowie die Verschiebung in x- und/oder y-Richtung kann ab hier erfolgen (Befehle siehe unten).

#### **Einschalten und Auswerten der Linie in Screen A:**

- 1. Einschalten der Linie in Screen A: CALC1:LIM5:UPP:STAT ON 2. Einschalten der Grenzwertprüfung in Screen A: CALC1:LIM5:STAT ON 3. Starten einer neuen Messung mit Synchronisierung: INIT; \*WAI
- 4. Abfrage des Ergebnisses der Grenzwertprüfung: CALC1:LIM5: FAIL?

Das Einschalten und Auswerten der Linie in Screen B erfolgt analog unter Verwendung von CALC2 statt CALC1.

# **ESPI CALCulate:LIMit - Subsystem**

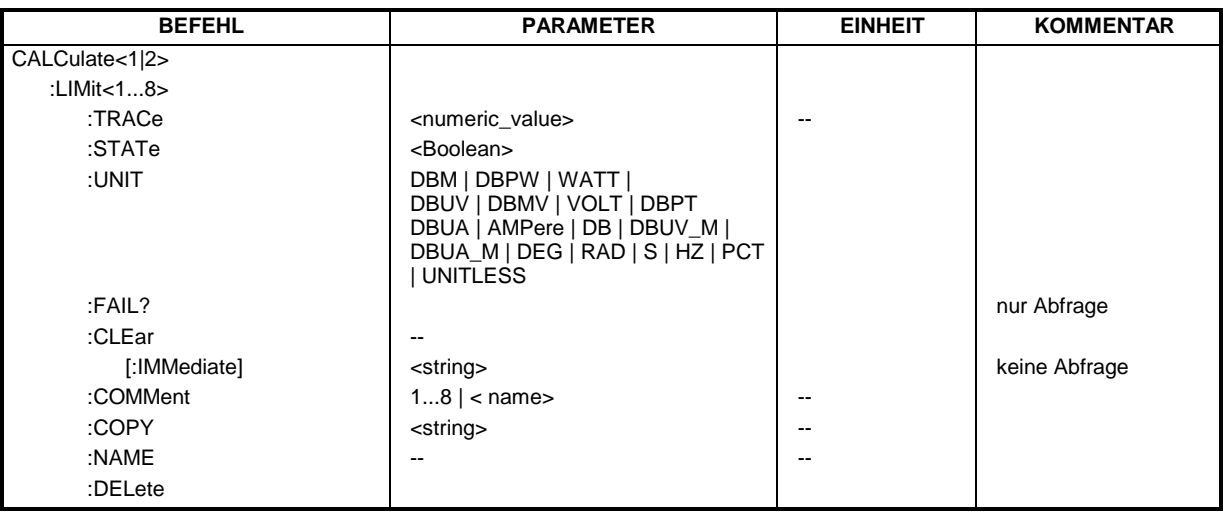

#### **CALCulate<1|2>:LIMit<1...8>:TRACe** 1...3

Dieser Befehl ordnet eine Grenzwertlinie einer Meßkurve im angegebenen Meßfenster zu.

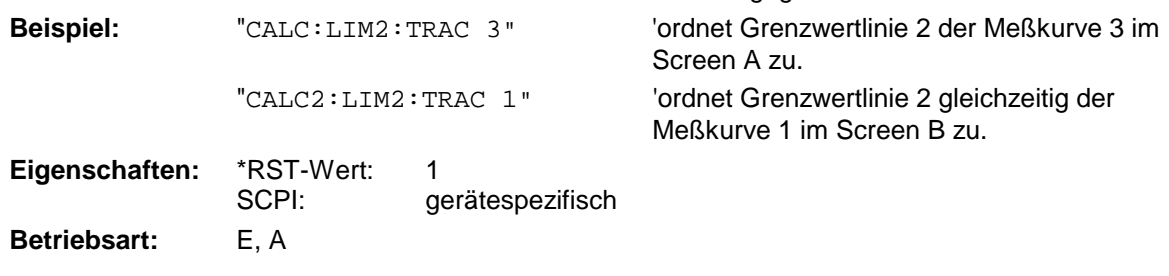

#### **CALCulate<1|2>:LIMit<1...8>:STATe** ON | OFF

Dieser Befehl schaltet den Grenzwerttest für die angegebene Grenzwertlinie im gewählten Meßfenster ein bzw. aus. Das Ergebnis des Grenzwerttests kann mit CALCulate:LIMit<1...8>:FAIL? abgefragt werden.

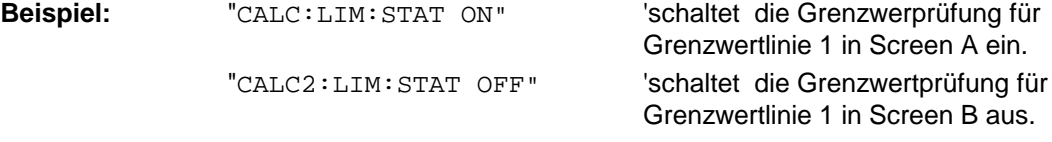

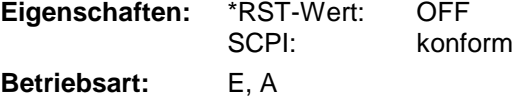

**CALCulate<1|2>:LIMit<1...8>:UNIT** DBM | DBPW | WATT | DBUV | DBMV | VOLT |DBUA | AMPere | DB | DBPT | DBUV\_M | DBUA\_M

Dieser Befehl definiert die Einheit der zugehörigen Grenzwertlinie. Die Festlegung gilt unabhängig vom Meßfenster. Die Angabe der Einheit DB führt automatisch zur Umschaltung der Limit-Line auf Betriebsart relativ. Von DB verschiedene Einheiten führen zur Umschaltung der Limit-Line auf Betriebsart absolut.

**Beispiel:** "CALC:LIM4:UNIT DBUV" 'setzt die Einheit von Grenzwertlinie 4 auf dBµV.

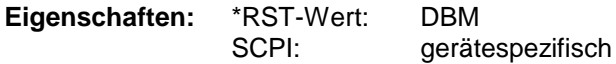

**Betriebsart:** E, A

In der Betriebsart Empfänger sind die Einheiten DBM, DBUV, DBUA, DBPW, DBT, DBUV\_M und DBUA\_M verfügbar. In der Betriebsart Signalanalyse sind alle Einheiten bis auf DBPT, DEG, RAD, S, HZ und PCT verfügbar.

#### **CALCulate<1|2>:LIMit<1...8>:FAIL?**

Dieser Befehl frägt das Ergebnis des Limit-Tests der angegebenen Grenzwertlinie im gewählten Meßfenster ab. Zu beachten ist, daß für ein gültiges Ergebnis ein vollständiger Sweepablauf durchgeführt worden sein muß. Dementsprechend ist eine Synchronisierung mit \*OPC, \*OPC? oder \*WAI vorzusehen. Das Ergebnis des Grenzwerttests liefert 0 bei PASS, 1 bei FAIL und 2 bei MARGIN als Antwort.

Dieser Befehl steht in der Betriebsart Receiver nicht zur Verfügung

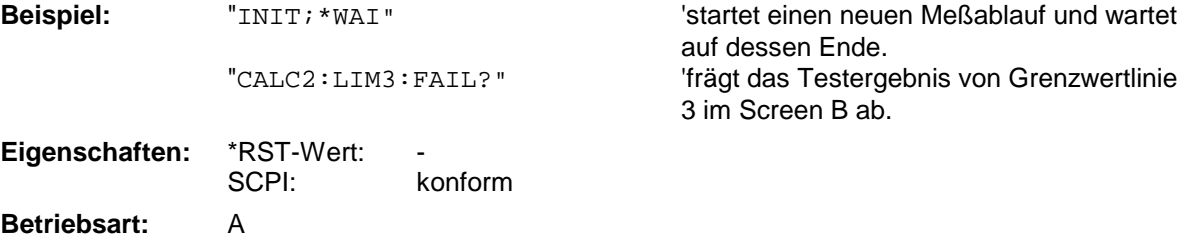

#### **CALCulate<1|2>:LIMit<1...8>:CLEar[:IMMediate]**

Dieser Befehl löscht das Ergebnis des aktuellen Limit-Tests für alle Grenzwertlinien des gewählten Meßfensters. Dieser Befehl steht in der Betriebsart Receiver nicht zur Verfügung

**Beispiel:** "CALC:LIM:CLE" 'löscht die Limit-Testergebnisse für Screen A **Eigenschaften:** \*RST-Wert:<br>SCPI: konform

**Betriebsart:** A

Dieser Befehl ist ein "Event" und hat daher keinen \*RST-Wert.

#### **CALCulate<1|2>:LIMit<1...8>:COMMent** <string>

Dieser Befehl definiert einen Kommentar (max. 40 Zeichen) zur ausgewählten Grenzwertlinie. Der Kommentar ist unabhängig vom Meßfenster.

**Beispiel:** "CALC:LIM5:COMM 'Upper limit for spectrum'" 'definiert den Kommentar für Grenzwertlinie 5. Eigenschaften: \*RST-Wert: "(leerer Kommentar) SCPI: gerätespezifisch **Betriebsart:** E, A

#### **CALCulate<1|2>:LIMit<1...8>:COPY** 1...8 | <name>

Dieser Befehl kopiert eine Grenzwertlinie auf eine andere. Der Befehl ist unabhängig vom Meßfenster.

Der Name der Grenzwertlinie darf aus max. 8 Zeichen bestehen.

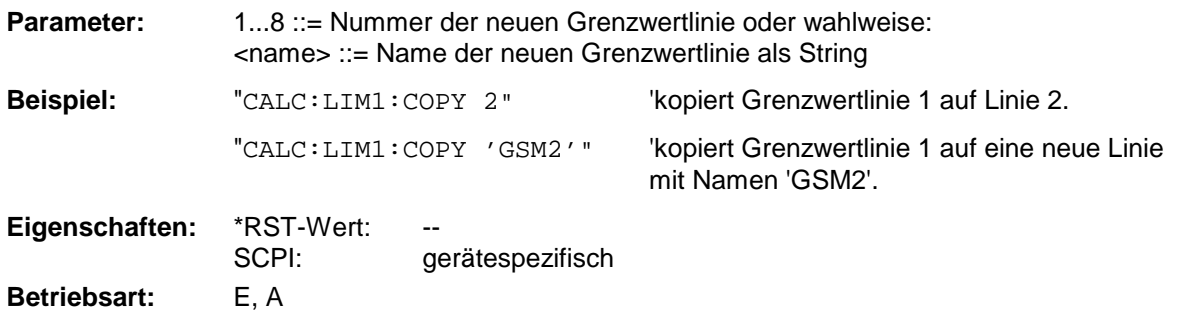

Dieser Befehl ist ein "Event" und hat daher keinen \*RST-Wert und keine Abfrage.

#### **CALCulate<1|2>:LIMit<1...8>:NAME** 'Name der Grenzwertlinie'

Dieser Befehl ordnet einer Liniennummer (1...8) den Namen einer Grenzwertlinie zu. Existiert die Grenzwertlinie mit diesem Namen noch nicht, so wird sie angelegt. Der Befehl ist unabhängig vom Meßfenster.

Der Name der Grenzwertlinie darf aus max. 8 Zeichen bestehen.

**Beispiel:** "CALC:LIM1:NAME 'GSM1'" 'benennt Grenzwertlinie 1 mit Namen 'GSM1'. **Eigenschaften:** \*RST-Wert: 'REM1'...'REM8' für Linien 1...8 SCPI: gerätespezifisch **Betriebsart:** E, A

#### **CALCulate<1|2>:LIMit<1...8>:DELete**

Dieser Befehl löscht die ausgewählte Grenzwertlinie. Der Befehl ist unabhängig vom Meßfenster.

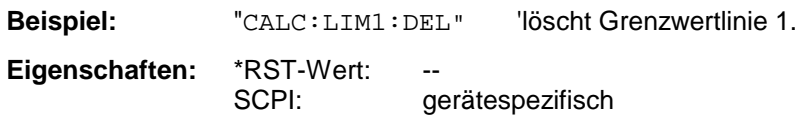

**Betriebsart:** E, A

Dieser Befehl ist ein "Event" und hat daher keinen \*RST-Wert und keine Abfrage.

# **CALCulate:LIMit:ACPower Subsystem**

Das CALCulate:LIMit:ACPower - Subsystem definiert die Grenzwertprüfung bei Nachbarkanalleistungsmessung.

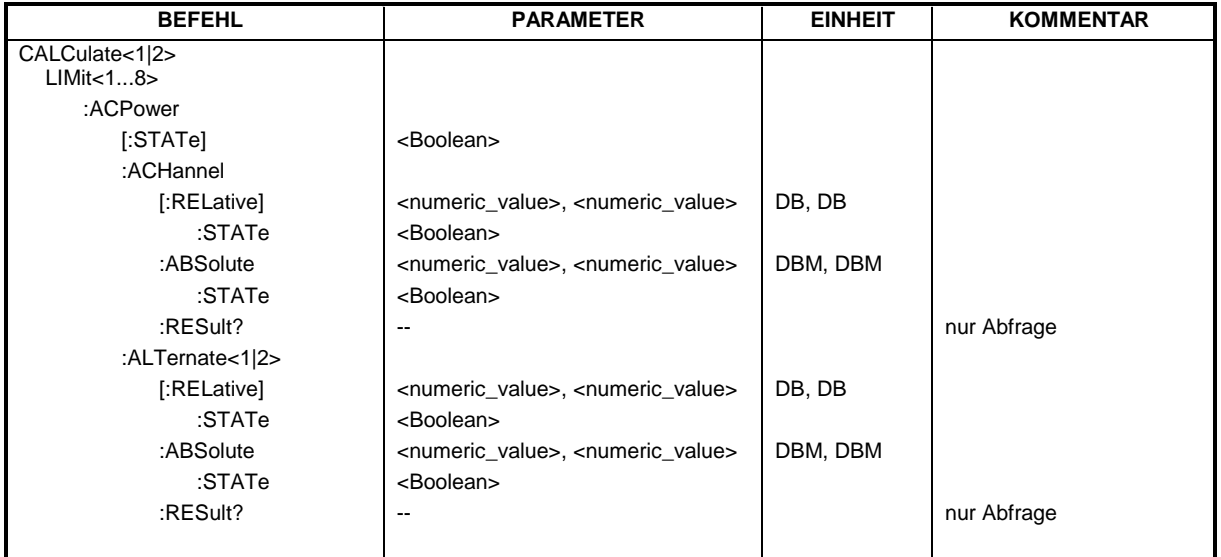

## **CALCulate<1|2>:LIMit<1...8>:ACPower[:STATe]** ON | OFF

Dieser Befehl schaltet bei Nachbarkanal-Leistungsmessung (Adjacent Channel Power) die Grenzwertprüfung im ausgewählten Fenster ein bzw. aus. Danach muß mit den Befehlen CALCulate:LIMit:ACPower:ACHannel:STATe bzw. CALCulate:LIMit:ACPower :ALTernate:STATe ausgewählt werden, ob die Grenzwertprüfung für den oberen/unteren Nachbarkanal oder die Alternate-Nachbarkanäle durchgeführt werden soll.

**Beispiel:** "CALC:LIM:ACP ON" 'schaltet die ACP-Grenzwertprüfung in

Screen A ein.

Das numerische Suffix <1...8> bei LIMit ist bei diesem Befehl ohne Bedeutung.

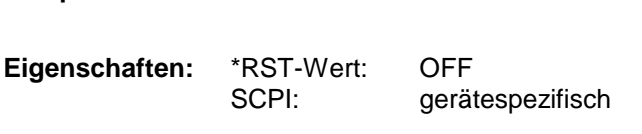

**Betriebsart:** A

#### **CALCulate<1|2>:LIMit<1...8>:ACPower:ACHannel[:RELative]** 0...100DB, 0...100DB

Dieser Befehl legt den relativen Grenzwert für den unteren/oberen Nachbarkanal bei Nachbarkanal-Leistungsmessung (Adjacent Channel Power) im ausgewählten Meßfenster fest. Bezugswert für den relativen Grenzwert ist die gemessene Kanalleistung.

Zu beachten ist, daß der relative Grenzwert für die Grenzwertprüfung keine Auswirkung hat, sobald er unterhalb des mit CALCulate:LIMit:ACPower:ACHannel:ABSolute definierten absoluten Grenzwerts liegt. Durch diesen Mechanismus können die in den Mobilfunknormen festgelegten absoluten "Sockel" für die Leistung in den Nachbarkanälen automatisch geprüft werden.

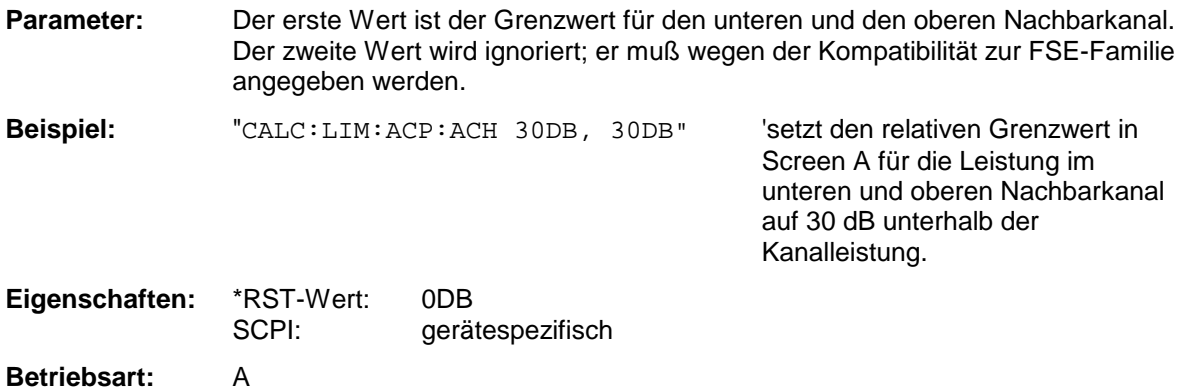

#### **CALCulate<1|2>:LIMit<1...8>:ACPower:ACHannel[:RELative]:STATe** ON | OFF

Dieser Befehl aktiviert bei Nachbarkanal-Leistungsmessung (Adjacent Channel Power) die Grenzwertprüfung auf den relativen Grenzwert für den Nachbarkanal. Zuvor muß mit dem Befehl die CALCulate:LIMit:ACPower:STATe ON die Grenzwertprüfung für die Kanal-/Nachbarkanalleistung insgesamt eingeschaltet werden.

Das Ergebnis kann mit CALCulate:LIMit:ACPower:ACHannel:RESult? abgefragt werden. Zu beachten ist, daß zwischen dem Einschalten der Grenzwertprüfung und der Abfrage des Ergebnisses eine komplette Messung durchgeführt werden muß, da sonst keine gültigen Ergebnisse vorliegen.

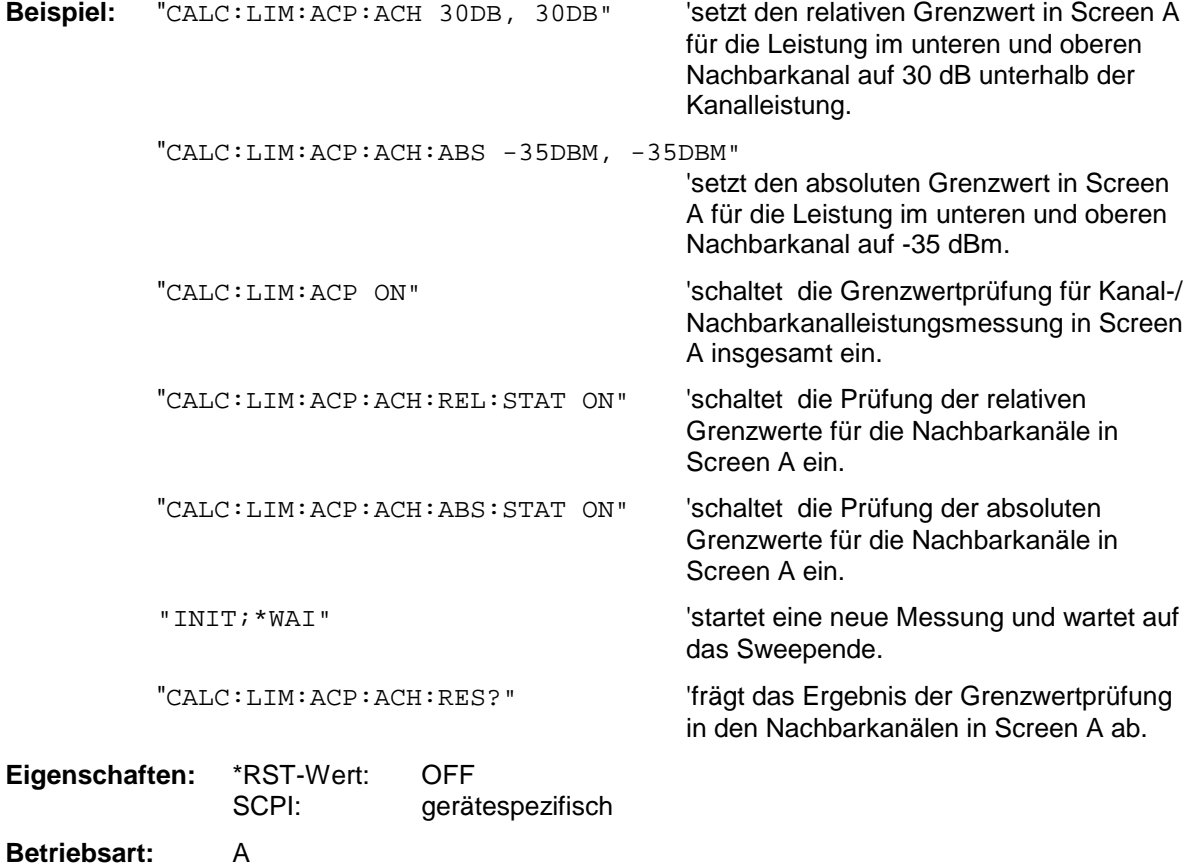

#### **CALCulate<1|2>:LIMit<1...8>:ACPower:ACHannel:ABSolute** -200DBM...200DBM, -200...200DBM

Dieser Befehl ändert legt den absoluten Grenzwert für den unteren/oberen Nachbarkanal bei Nachbarkanal-Leistungsmessung (Adjacent Channel Power) im ausgewählten Meßfenster fest.

Zu beachten ist, daß der absolute Grenzwert für die Grenzwertprüfung keine Auswirkung hat, solange er unterhalb des mit CALCulate:LIMit:ACPower:ACHannel:RELative definierten relativen Grenzwerts liegt. Durch diesen Mechanismus können die in den Mobilfunknormen festgelegten absoluten "Sockel" für die Leistung in den Nachbarkanälen automatisch geprüft werden.

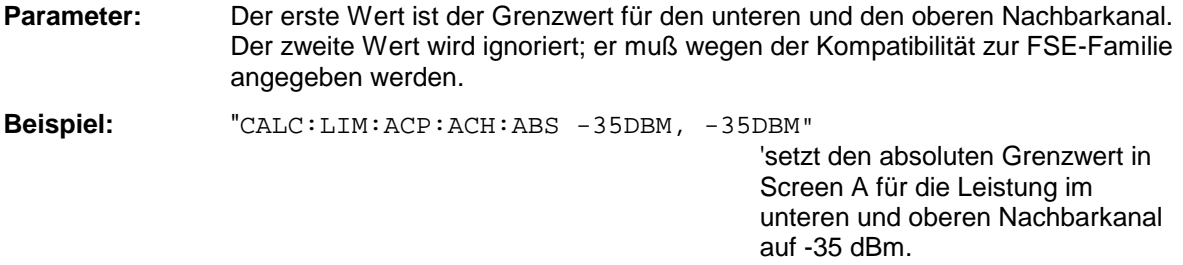

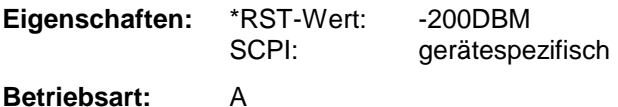

#### **CALCulate<1|2>:LIMit<1...8>:ACPower:ACHannel:ABSolute:STATe** ON | OFF

Dieser Befehl aktiviert bei Nachbarkanal-Leistungsmessung (Adjacent Channel Power) die Grenzwertprüfung für den Nachbarkanal. Zuvor muß mit dem Befehl die CALC:LIM:ACP ON die Grenzwertprüfung für die Kanal-/Nachbarkanalleistung insgesamt eingeschaltet werden.

Das Ergebnis kann mit CALCulate:LIMit:ACPower:ACHannel:RESult? abgefragt werden. Zu beachten ist, daß zwischen dem Einschalten der Grenzwertprüfung und der Abfrage des Ergebnisses eine komplette Messung durchgeführt werden muß, da sonst keine gültigen Ergebnisse vorliegen.

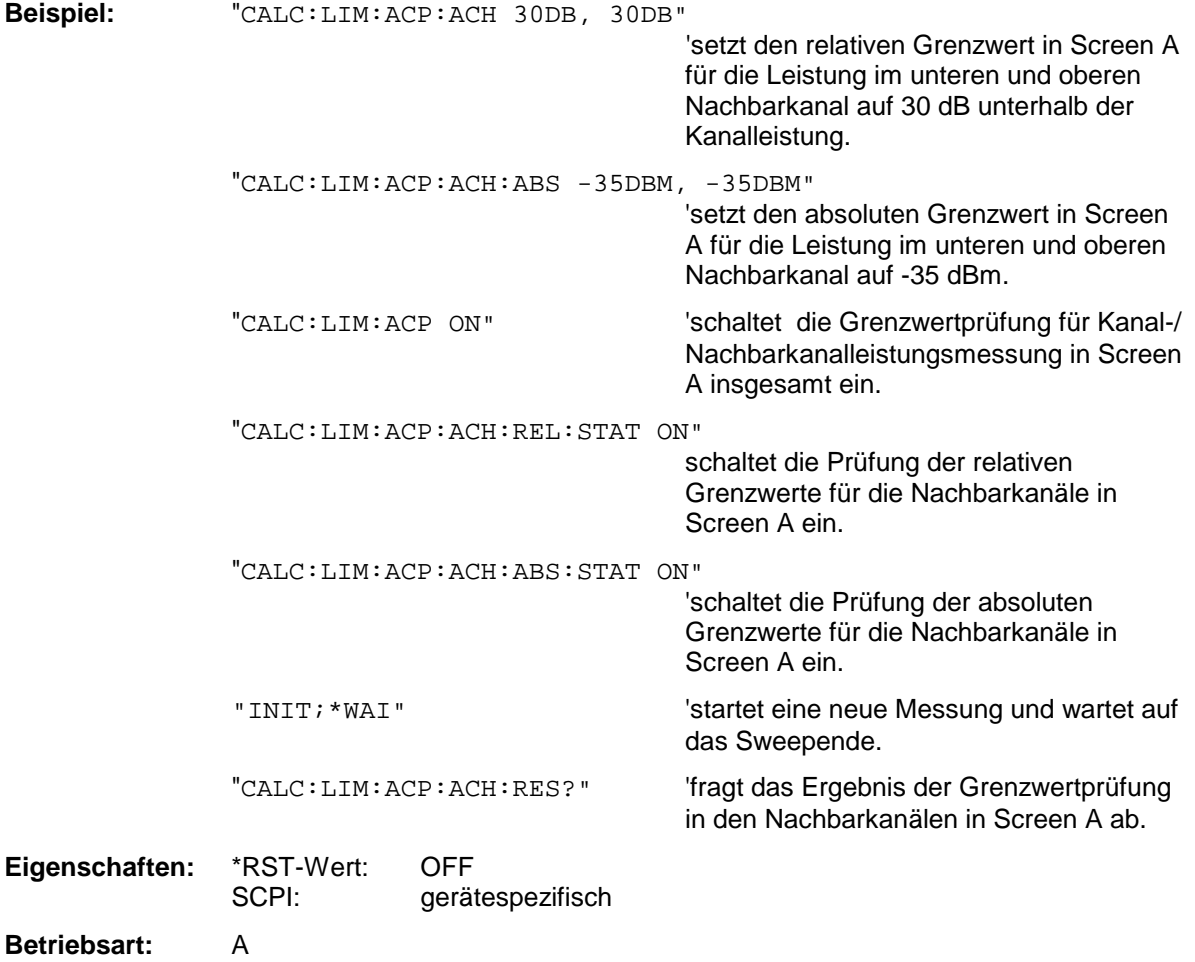

#### **CALCulate<1|2>:LIMit<1...8>:ACPower:ACHannel:RESult?**

Dieser Befehl fragt das Ergebnis der Grenzwertprüfung für den unteren/oberen Nachbarkanal im angegebenen Meßfenster bei aktiver Nachbarkanal-Leistungsmessung ab.

Bei ausgeschalteter Nachbarkanal-Leistungsmessung erzeugt der Befehl einen Query-Error. Das numerische Suffix <1...8> bei LIMit ist bei diesem Befehl ohne Bedeutung.

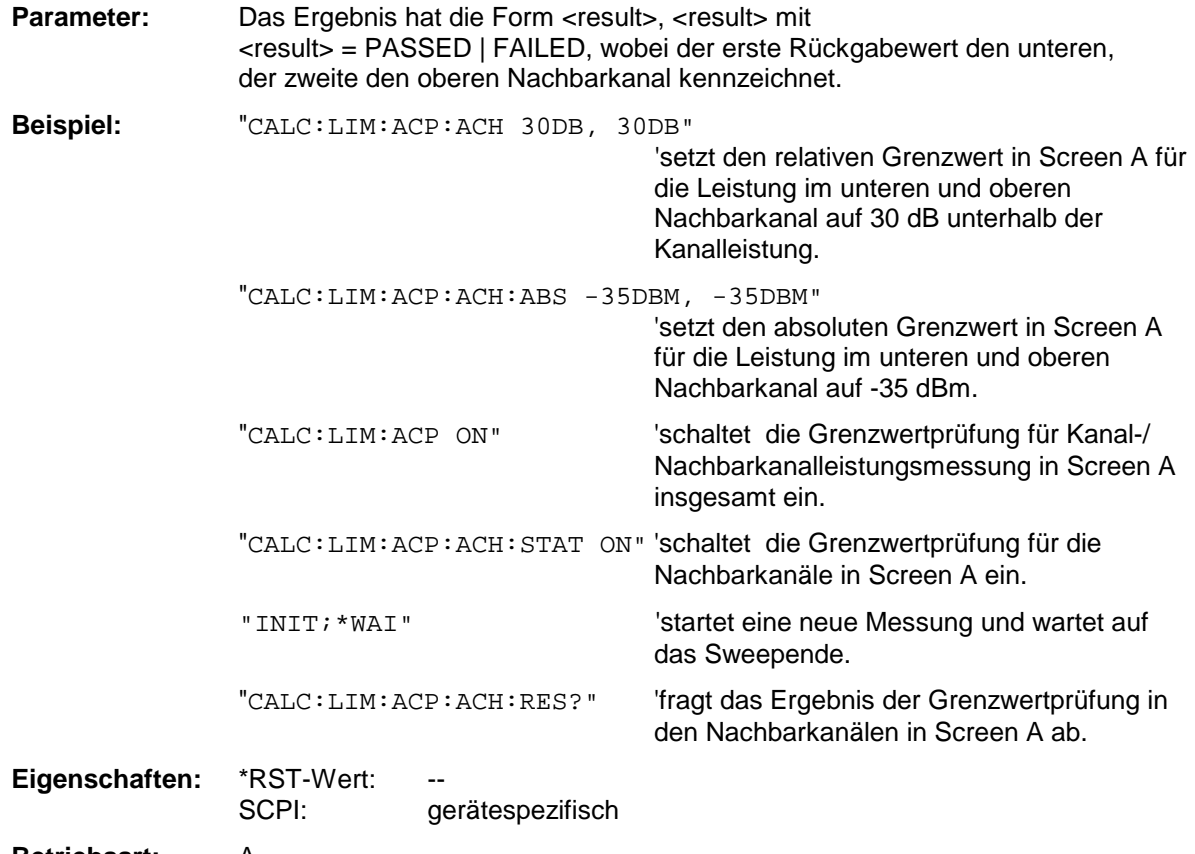

#### **Betriebsart:** A

Der Befehl ist ein reiner Abfragebefehl und besitzt daher keinen \*RST-Wert.

#### **CALCulate<1|2>:LIMit<1...8>:ACPower:ALTernate<1|2>[:RELative]** 0...100DB**,** 0...100DB

Dieser Befehl legt den relativen Grenzwert für den unteren/oberen Alternate-Nachbarkanal bei Nachbarkanal-Leistungsmessung (Adjacent Channel Power) im ausgewählten Meßfenster fest. Bezugswert für den relativen Grenzwert ist die gemessene Kanalleistung.

Das numerische Suffix bei ALTernate<1|2> kennzeichnet den ersten bzw. zweiten Alternate Kanal.

Zu beachten ist, daß der relative Grenzwert für die Grenzwertprüfung keine Auswirkung hat, sobald er unterhalb des mit CALCulate:LIMit:ACPower:ALTernate<1|2>:ABSolute definierten absoluten Grenzwerts liegt. Durch diesen Mechanismus können die in den Mobilfunknormen festgelegten absoluten "Sockel" für die Leistung in den Nachbarkanälen automatisch geprüft werden.

Das numerische Suffix <1...8> bei LIMit ist bei diesem Befehl ohne Bedeutung.

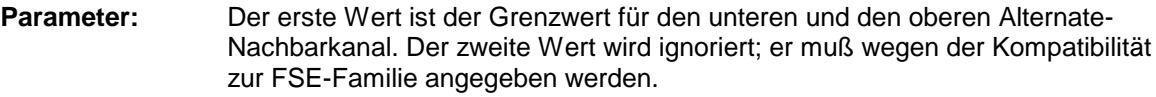

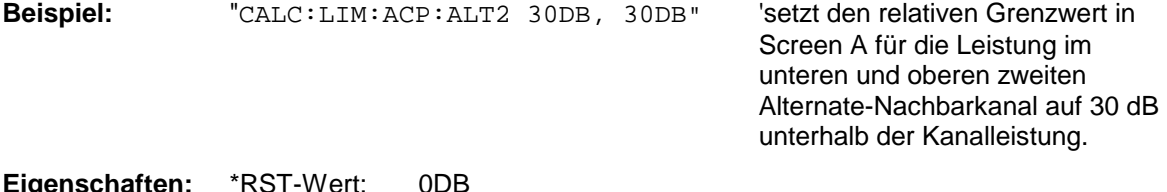

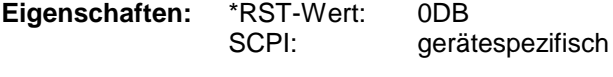

**Betriebsart:** A

#### **CALCulate<1|2>:LIMit<1...8>:ACPower:ALTernate<1|2>[:RELative]:STATe** ON | OFF

Dieser Befehl aktiviert bei Nachbarkanal-Leistungsmessung (Adjacent Channel Power) die Grenzwertprüfung für den ersten/zweiten Alternate-Nachbarkanal im ausgewählten Meßfenster.

Zuvor muß mit dem Befehl die CALCulate:LIMit:ACPower:STATe ON die Grenzwertprüfung für die Kanal-/Nachbarkanalleistung insgesamt eingeschaltet werden.

Das numerische Suffix bei ALTernate<1|2> kennzeichnet den ersten bzw. zweiten "Alternate" Kanal. Das numerische Suffix <1...8> bei LIMit ist bei diesem Befehl ohne Bedeutung.

Das Ergebnis kann mit CALCulate:LIMit:ACPower:ALTernate<1|2>:RESult? abgefragt werden. Zu beachten ist, daß zwischen dem Einschalten der Grenzwertprüfung und der Abfrage des Ergebnisses eine komplette Messung durchgeführt werden muß, da sonst keine gültigen Ergebnisse vorliegen.

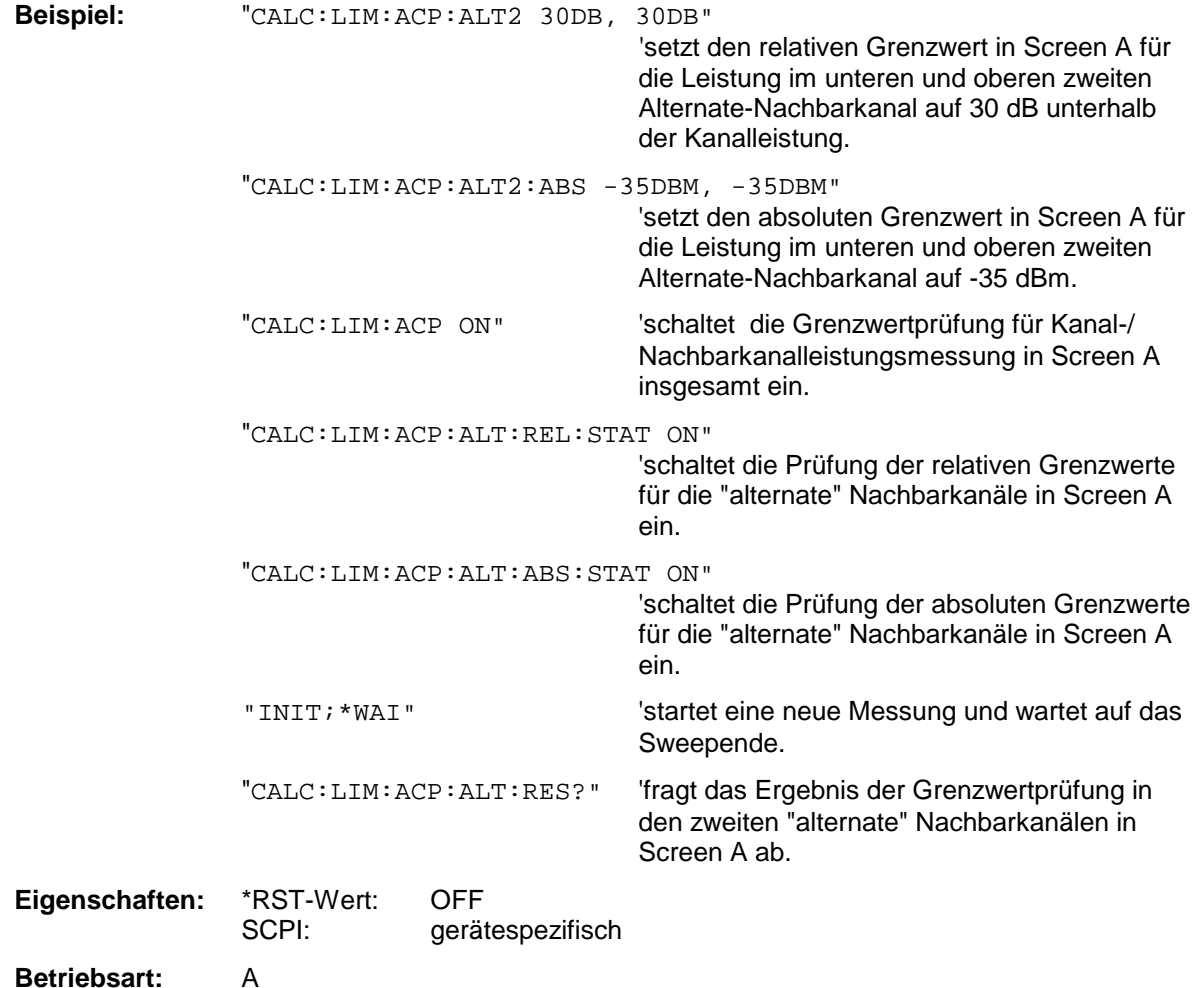

#### **CALCulate<1|2>:LIMit<1...8>:ACPower:ALTernate<1|2>:ABSolute**

-200DBM...200DBM, -200...200DBM

Dieser Befehl legt den absoluten Grenzwert für den unteren/oberen Alternate-Nachbarkanal bei Nachbarkanal-Leistungsmessung (Adjacent Channel Power) im ausgewählten Meßfenster fest.

Das numerische Suffix bei ALTernate<1|2> kennzeichnet den ersten bzw. zweiten "Alternate" Kanal. Das numerische Suffix <1...8> bei LIMit ist bei diesem Befehl ohne Bedeutung.

Zu beachten ist, daß der absolute Grenzwert für die Grenzwertprüfung keine Auswirkung hat, solange er unterhalb des mit CALCulate:LIMit:ACPower:ALTernate<1|2>:RELative definierten relativen Grenzwerts liegt. Durch diesen Mechanismus können die in den Mobilfunknormen festgelegten absoluten "Sockel" für die Leistung in den Nachbarkanälen automatisch geprüft werden.

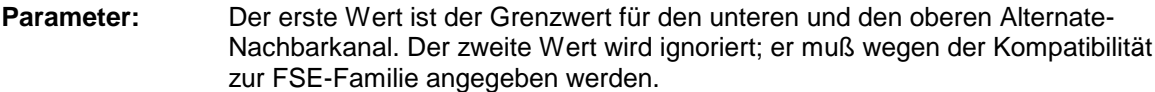

**Beispiel:** "CALC:LIM:ACP:ALT2:ABS -35DBM, -35DBM"

'setzt den absoluten Grenzwert in Screen A für die Leistung im unteren und oberen zweiten Alternate-Nachbarkanal auf - 35 dBm.

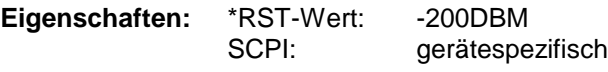

**Betriebsart:** A

#### **CALCulate<1|2>:LIMit<1...8>:ACPower:ALTernate<1|2>:ABSolute:STATe** ON | OFF

Dieser Befehl aktiviert bei Nachbarkanal-Leistungsmessung (Adjacent Channel Power) die Grenzwertprüfung für den ersten/zweiten Alternate-Nachbarkanal im ausgewählten Meßfenster.

Zuvor muß mit dem Befehl CALCulate:LIMit:ACPower:STATe ON die Grenzwertprüfung für die Kanal-/Nachbarkanalleistung insgesamt eingeschaltet werden.

Das numerische Suffix bei ALTernate<1|2> kennzeichnet den ersten bzw. zweiten "Alternate" Kanal. Das numerische Suffix <1...8> bei LIMit ist bei diesem Befehl ohne Bedeutung.

Das Ergebnis kann mit CALCulate:LIMit:ACPower:ALTernate<1|2>:RESult? abgefragt werden. Zu beachten ist, daß zwischen dem Einschalten der Grenzwertprüfung und der Abfrage des Ergebnisses eine komplette Messung durchgeführt werden muß, da sonst keine gültigen Ergebnisse vorliegen.

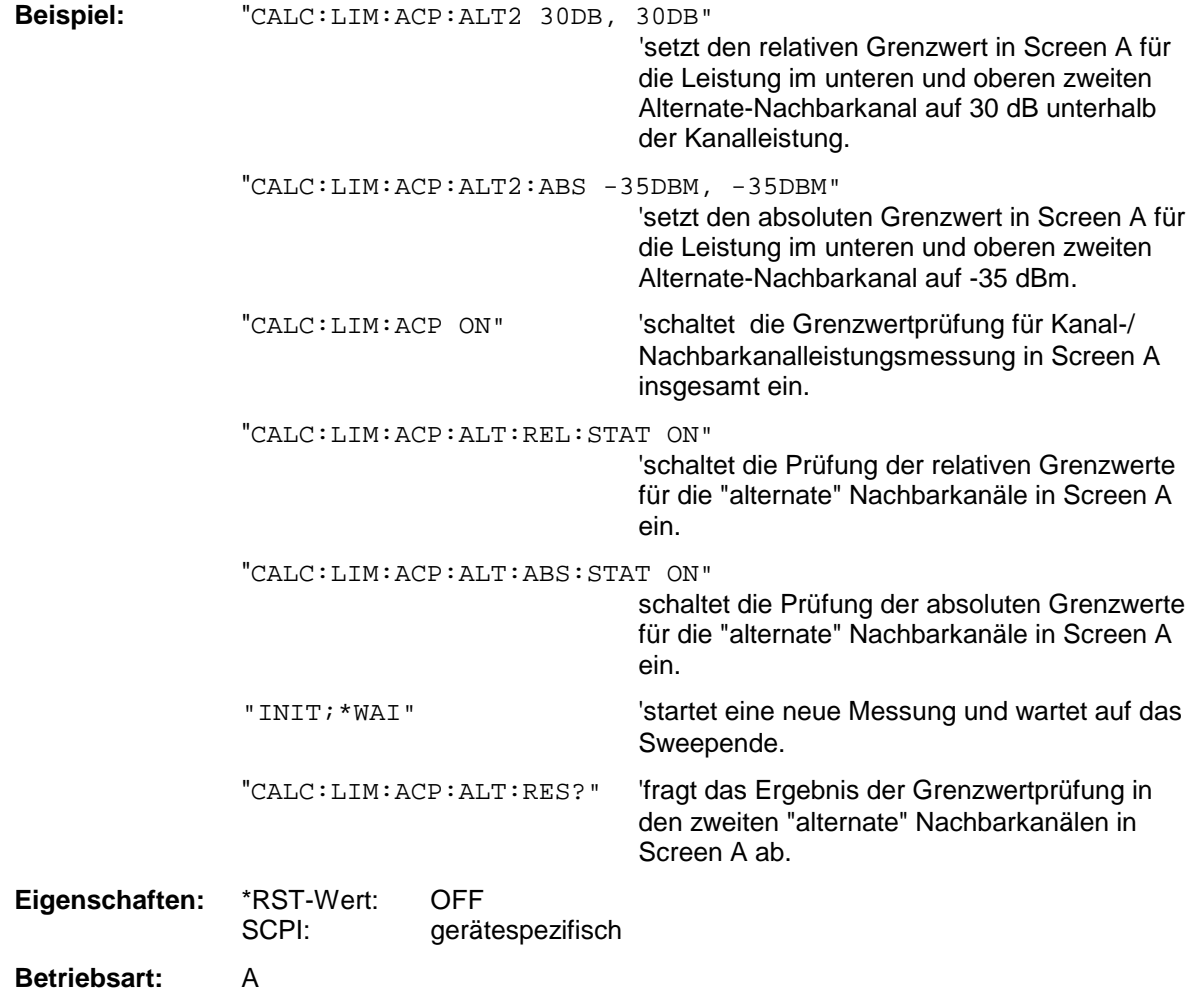

#### **CALCulate<1|2>:LIMit<1...8>:ACPower:ALTernate<1|2>:RESult?**

Dieser Befehl fragt das Ergebnis der Grenzwertprüfung für den ersten/zweiten Alternate-Nachbarkanal bei Nachbarkanal-Leistungsmessung im ausgewählten Meßfenster ab.

Das numerische Suffix bei ALTernate<1|2> kennzeichnet den ersten bzw. zweiten "Alternate" Kanal.

Das numerische Suffix <1...8> bei LIMit ist bei diesem Befehl ohne Bedeutung.

Bei ausgeschalteter Nachbarkanal-Leistungsmessung erzeugt der Befehl einen Query-Error.

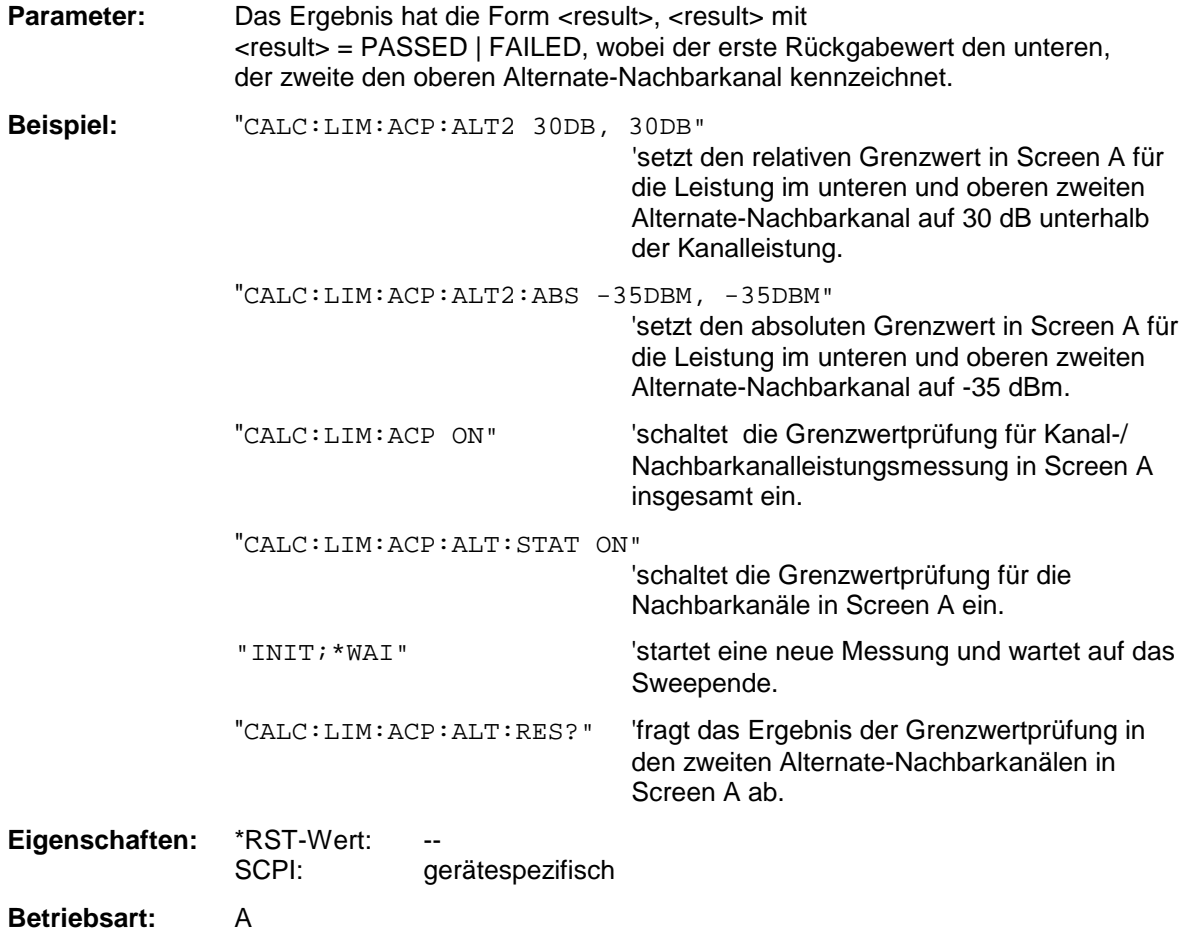

Der Befehl ist ein reiner Abfragebefehl und besitzt daher keinen \*RST-Wert.

# **CALCulate:LIMit:CONTrol Subsystem**

Das CALCulate:LIMit:CONTrol - Subsystem definiert die CONTrol-Achse (x-Achse).

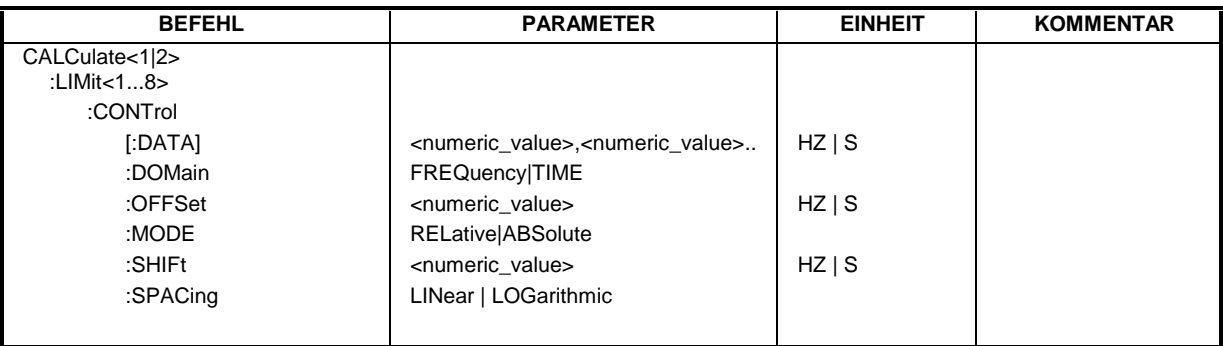

#### **CALCulate<1|2>:LIMit<1...8>:CONTrol[:DATA]** <numeric\_value>,<numeric\_value>

Dieser Befehl definiert die Werte der x-Achse für die Grenzwertlinien UPPER oder LOWER. Die Werte werden unabhängig vom Meßfenster festgelegt.

Die Anzahl der Werte für die CONTrol-Achse und für die zugehörige UPPer- und/oder LOWer-Grenzwertlinie muß übereinstimmen. Andernfalls werden für fehlende Werte Default-Werte eingetragen bzw. überschüssige Werte gelöscht.

In der Betriebsart Spectrum richtet sich die Einheit der Werte nach Frequenz- bzw. Zeitbereich der x-Achse, d.h. sie ist HZ bei CALC:LIM:CONT:DOM FREQ und S bei CALC:LIM:CONT:DOM TIME.

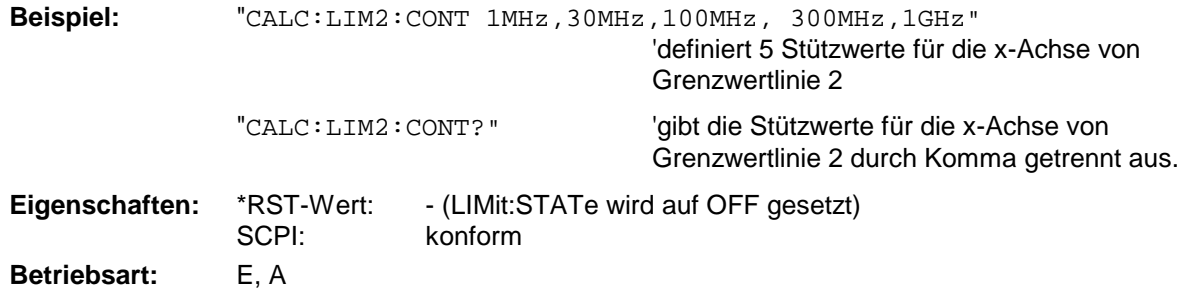

#### **CALCulate<1|2>:LIMit<1...8>:CONTrol:DOMain** FREQuency | TIME

Dieser Befehl legt für die Werte der x-Achse die Definition im Frequenz- oder Zeitbereich fest.

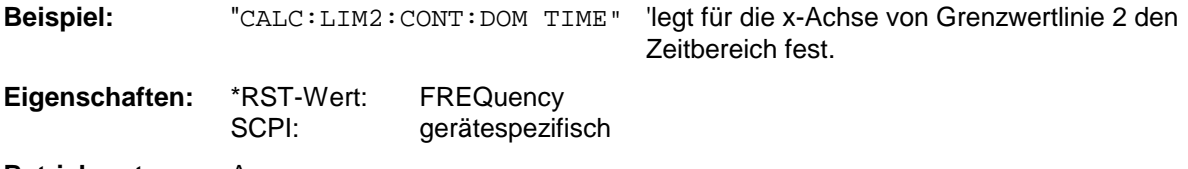

**Betriebsart:** A

#### **CALCulate<1|2>:LIMit<1...8>:CONTrol:OFFSet** <numeric\_value>

Dieser Befehl definiert einen Offset für die x-Achse einer relativen Grenzwertlinie im Frequenz- oder Zeitbereich.

Die Einheit der Werte richtet sich nach Frequenz- bzw. Zeitbereich der x-Achse, d.h. sie ist HZ bei CALC:LIM:CONT:DOM FREQ und S bei CALC:LIM:CONT:DOM TIME.

**Beispiel:** "CALC:LIM2:CONT:OFFS 100us" 'legt den x-Offset für Grenzwertlinie 2 (im Zeitbereich definiert) auf 100 µs fest. **Eigenschaften:** \*RST-Wert: 0 SCPI: gerätespezifisch

**Betriebsart:** A

#### **CALCulate<1|2>:LIMit<1...8>:CONTrol:MODE** RELative | ABSolute

Dieser Befehl definiert die relative oder absolute Skalierung der x-Achse einer Grenzwertlinie. Die Festlegung gilt unabhängig vom Meßfenster.

**Beispiel:** "CALC:LIM2:CONT:MODE REL" 'definiert die x-Achse von Grenzwertlinie 2 als relativ skaliert. **Eigenschaften:** \*RST-Wert: ABSolute SCPI: gerätespezifisch

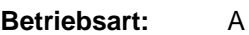

#### **CALCulate<1|2>:LIMit<1...8>:CONTrol:SHIFt** <numeric\_value>

Dieser Befehl verschiebt eine Grenzwertlinie um den angegebenen Wert in x-Richtung. Im Gegensatz zu CALC:LIM:CONT:OFFS erfolgt die Verschiebung durch Veränderung der einzelnen x-Werte, nicht durch einen additiven Offset. Die Verschiebung ist unabhängig vom Meßfenster.

In der Betriebsart Spectrum richtet sich die Einheit der Werte nach Frequenz- bzw. Zeitbereich der x-Achse, d.h. sie ist HZ bei CALC:LIM:CONT:DOM FREQ und S bei CALC:LIM:CONT:DOM TIME.

**Beispiel:** "CALC:LIM2:CONT:SHIF 50KHZ" 'verschiebt alle Stützwerte von Grenzwertlinie 2 um 50 kHz.

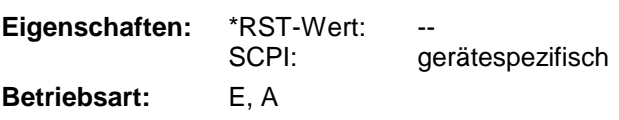

Der Befehl ist ein Event und besitzt daher keinen \*RST-Wert.

#### **CALCulate<1|2>:LIMit<1 ... 8>:CONTrol:SPACing** LINear | LOGarithmic

Dieser Befehl wählt zwischen linearer oder logarithmischer Interpolation bei der Ermittlung der Grenzwertlinie aus den Frequenzstützwerten.

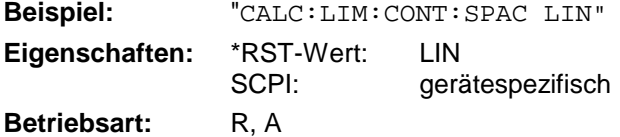

# **CALCulate:LIMit:LOWer Subsystem**

Das CALCulate:LIMit:LOWer- Subsystem definiert die untere Grenzwertlinie. Dieses Subsystem steht in der Betriebsart Empfänger nicht zur Verfügung.

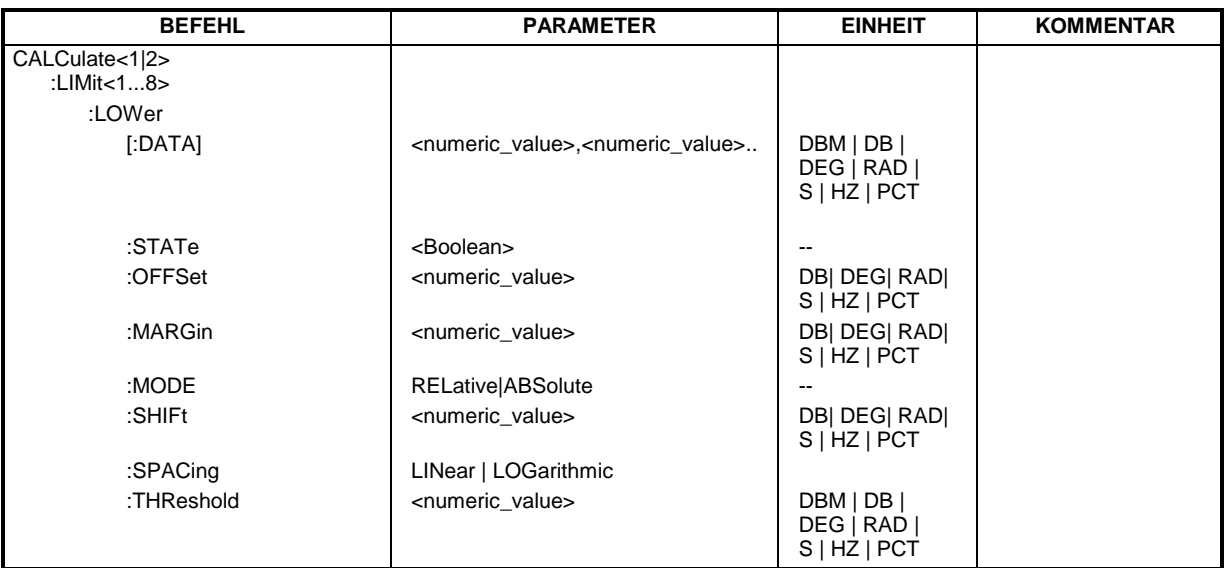

CALCulate<1|2>:LIMit<1...8>:LOWer[:DATA] <numeric\_value>,<numeric\_value>..

Dieser Befehl definiert die Werte für die angegebene untere Grenzwertlinie unabhängig vom Meßfenster.

Die Anzahl der Werte für die CONTrol-Achse und für die zugehörige UPPer- und/oder LOWer-Grenzwertlinie muß übereinstimmen. Andernfalls werden für fehlende Werte Default-Werte eingetragen bzw. überschüssige Werte gelöscht.

Die Einheit muß mit der mit CALC:LIM:UNIT ausgewählten Einheit übereinstimmen. Wird keine Einheit angegeben, so wird automatisch die mit CALC:LIM:UNIT festgelegte Einheit verwendet.

Unterschreiten die Meßwerte die LOWer-Grenzwertlinie, meldet der Limit-Test Fehler.

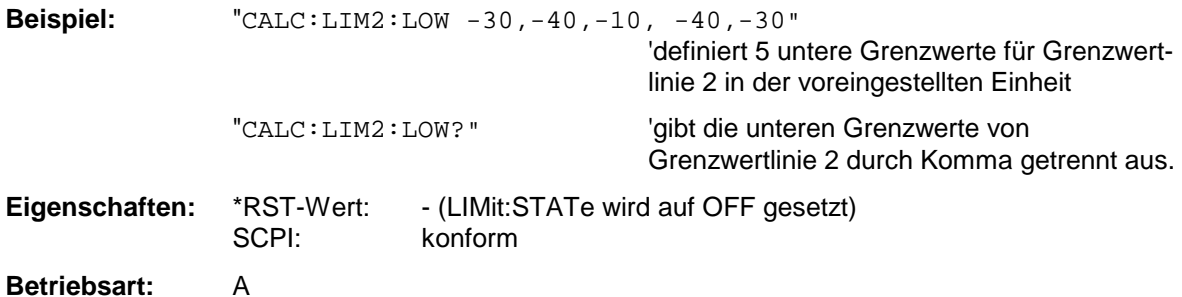

#### **CALCulate<1|2>:LIMit<1...8>:LOWer:STATe** ON | OFF

Dieser Befehl schaltet die angegebene Grenzwertlinie im ausgewählten Meßfenster ein bzw. aus. Das Aktivieren der Grenzwertprüfung erfolgt getrennt über CALC: LIM: STAT ON.

In der Betriebsart Spectrum kann das Ergebnis des Grenzwerttests mit dem Befehl CALCulate:LIMit<1...8>:FAIL? abgefragt werden.

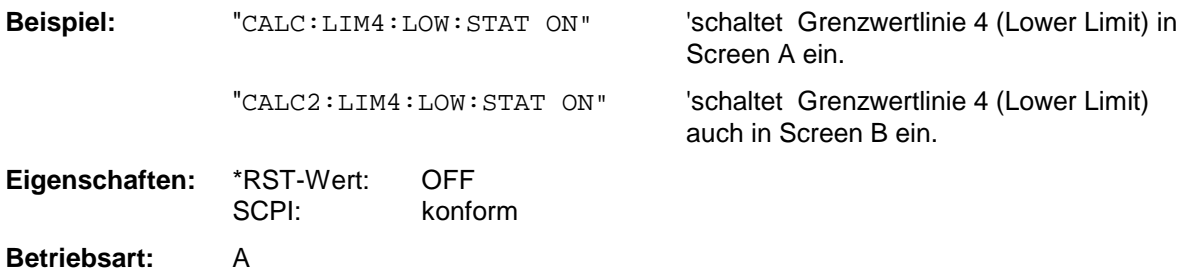

#### **CALCulate<1|2>:LIMit<1...8>:LOWer:OFFSet** <numeric\_value>

Dieser Befehl definiert einen Offset für die y-Achse einer relativen unteren Grenzwertlinie. Im Gegensatz zu CALC:LIM:LOW:SHIFt erfolgt die Verschiebung nicht durch Veränderung der einzelnen y-Werte, sondern durch einen additiven Offset. Der Offset ist unabhängig vom Meßfenster.

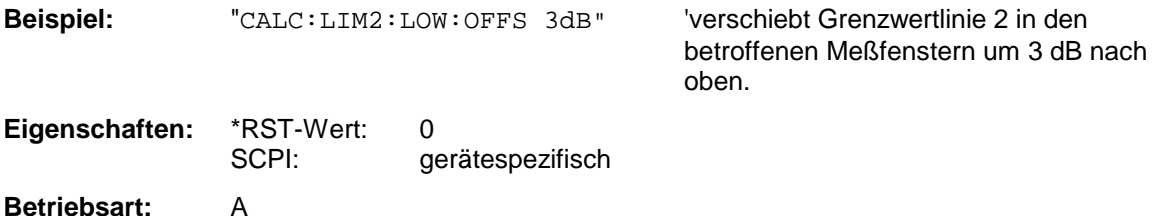

#### **CALCulate<1|2>:LIMit<1...8>:LOWer:MARGin** <numeric\_value>

Dieser Befehl definiert einen Sicherheitsabstand zu einer unteren Grenzwertlinie, bei dem eine Unterschreitung bei aktiver Grenzwertprüfung zwar gemeldet, aber noch nicht als Grenzwertverletzung behandelt wird. Der Sicherheitsabstand ist unabhängig vom Meßfenster.

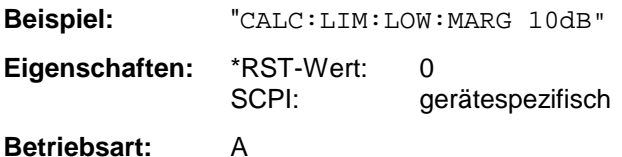

#### **CALCulate<1|2>:LIMit<1...8>:LOWer:MODE** RELative | ABSolute

Dieser Befehl definiert die relative oder absolute Skalierung der y-Achse einer unteren Grenzwertlinie. Die Einstellung ist unabhängig vom Meßfenster.

Die Auswahl RELative führt zur Umschaltung der Einheit auf DB.

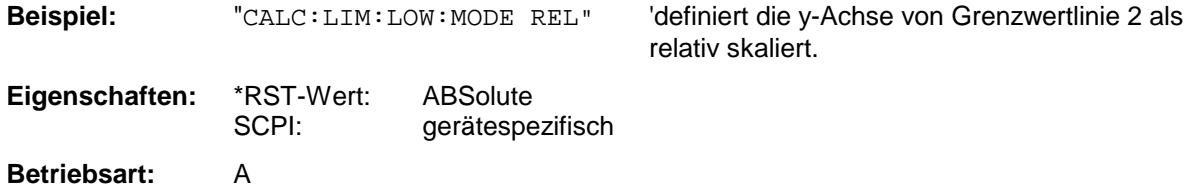

#### **CALCulate<1|2>:LIMit<1...8>:LOWer:SHIFt** <numeric\_value>

Dieser Befehl verschiebt eine Grenzwertlinie um den angegebenen Wert in y-Richtung. Im Gegensatz zu CALC:LIM:LOW:OFFS erfolgt die Verschiebung durch Veränderung der einzelnen y-Werte, nicht durch einen additiven Offset. Die Verschiebung ist unabhängig vom Meßfenster.

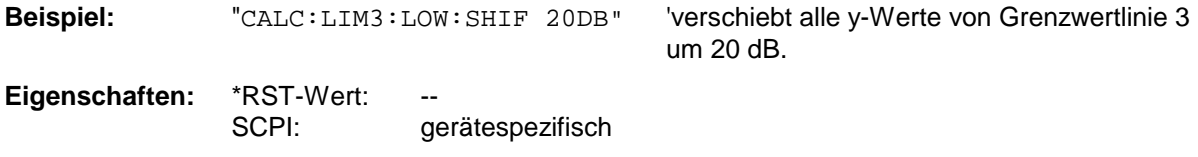

**Betriebsart:** A

Der Befehl ist ein Event und besitzt daher keinen \*RST-Wert.

#### **CALCulate<1|2>:LIMit<1 to 8>:LOWer:SPACing** LINear | LOGarithmic

Dieser Befehl wählt zwischen linearer oder logarithmischer Interpolation für die untere Grenzwertlinie.

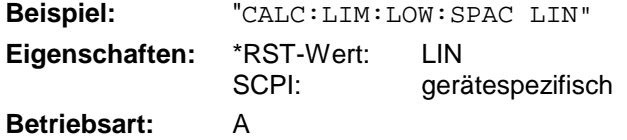

#### **CALCulate<1|2>:LIMit<1...8>:LOWer:THReshold** <numeric\_value>

Dieser Befehl definiert einen absoluten Schwellwert für Grenzwertlinien mit relativer y-Achsenskalierung unabhängig vom Meßfenster. Bei der Grenzwertprüfung wird der absolute Schwellwert verwendet, sobald er oberhalb des relativen Grenzwerts liegt.

Die Einheit muß mit der mit CALC:LIM:UNIT ausgewählten Einheit übereinstimmen (Ausnahme: dB ist nicht zulässig). Wird keine Einheit angegeben, so wird automatisch die mit CALC: LIM: UNIT festgelegte Einheit verwendet (Ausnahme: dBm statt dB).

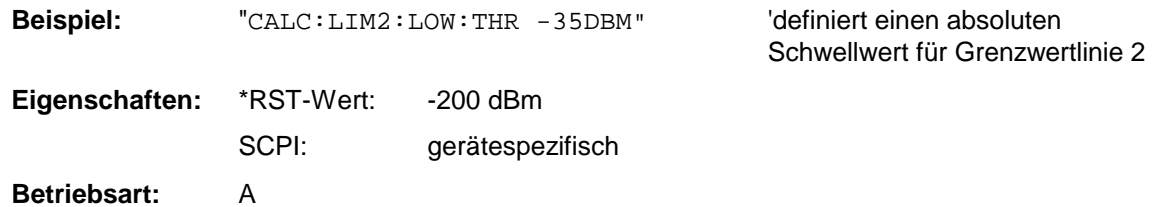

# **CALCulate:LIMit:UPPer Subsystem**

Das CALCulate:LIMit:UPPer- Subsystem definiert die obere Grenzwertlinie.

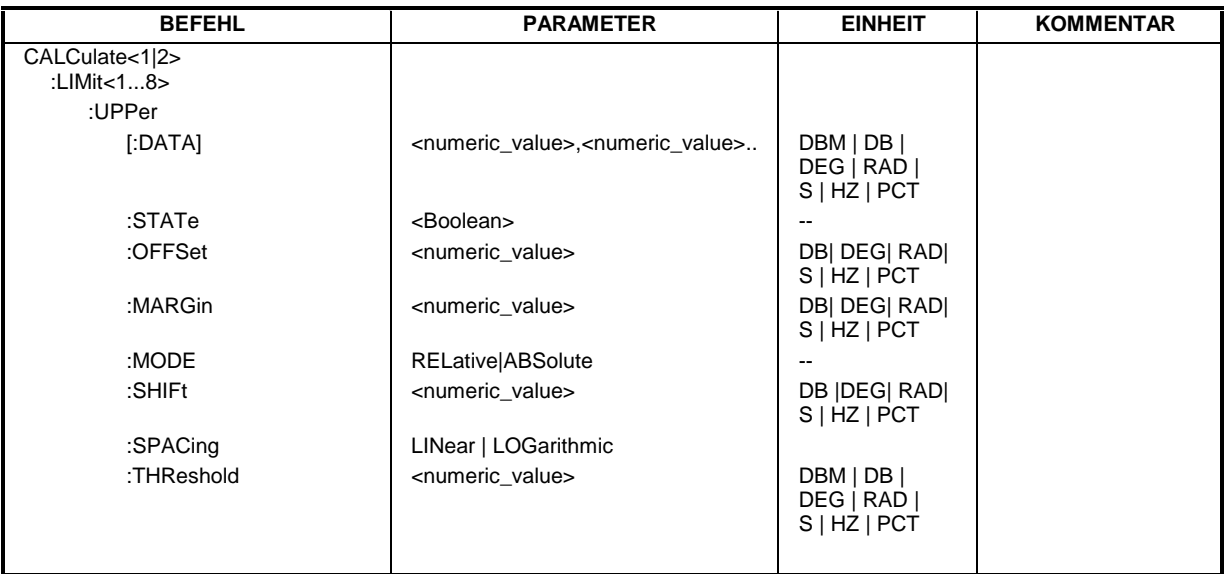

CALCulate<1|2>:LIMit<1...8>:UPPer[:DATA] <numeric\_value>,<numeric\_value>..

Dieser Befehl definiert die Werte für die angegebene obere Grenzwertlinie unabhängig vom Meßfenster.

Die Anzahl der Werte für die CONTrol-Achse und für die zugehörige UPPer- und/oder LOWer-Grenzwertlinie muß übereinstimmen. Andernfalls werden für fehlende Werte Default-Werte eingetragen bzw. überschüssige Werte gelöscht.

Die Einheit muß mit der mit CALC:LIM:UNIT ausgewählten Einheit übereinstimmen. Wird keine Einheit angegeben, so wird automatisch die mit CALC:LIM:UNIT festgelegte Einheit verwendet.

Überschreiten die Meßwerte die UPPer-Grenzwertlinie in der Betriebsart SPECTRUM, meldet der Limit-Test Fehler.

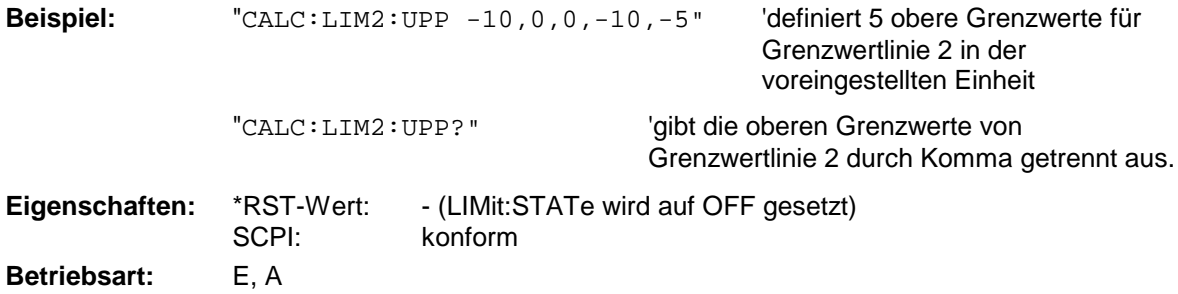

#### **CALCulate<1|2>:LIMit<1...8>:UPPer:STATe** ON | OFF

Dieser Befehl schaltet die angegebene Grenzwertlinie im ausgewählten Meßfenster ein bzw. aus. Das Aktivieren der Grenzwertprüfung erfolgt getrennt über CALC: LIM: STAT ON.

In der Betriebsart Spectrum kann das Ergebnis des Grenzwerttests mit CALCulate:LIMit<1...8>:FAIL? abgefragt werden.

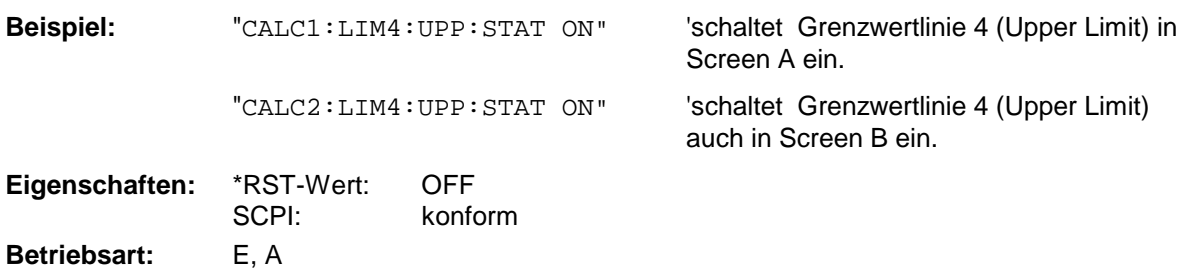

#### **CALCulate<1|2>:LIMit<1...8>:UPPer:OFFSet** <numeric\_value>

Dieser Befehl definiert einen Offset für die y-Achse einer relativen oberen Grenzwertlinie. Im Gegensatz zu CALC:LIM:UPP:SHIFt erfolgt die Verschiebung nicht durch Veränderung der einzelnen y-Werte, sondern durch einen additiven Offset. Der Offset ist unabhängig vom Meßfenster.

In der Betriebsart Spektrumanalyse ist lediglich die Einheit dB verfügbar.

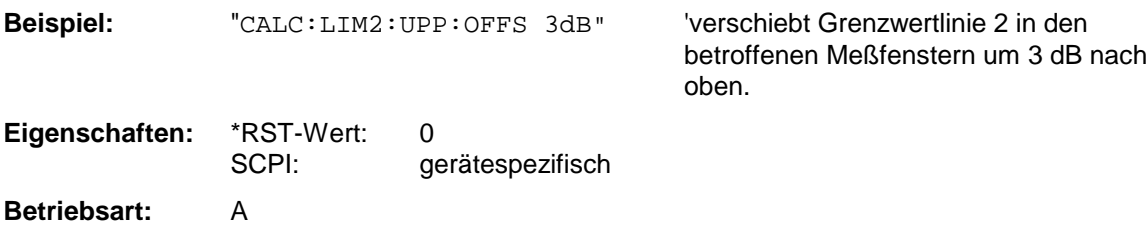

#### **CALCulate<1|2>:LIMit<1...8>:UPPer:MARGin** <numeric\_value>

Dieser Befehl definiert einen Sicherheitsabstand zu einer oberen Grenzwertlinie, bei dem eine Überschreitung bei aktiver Grenzwertprüfung zwar gemeldet, aber noch nicht als Grenzwertverletzung behandelt wird. Der Sicherheitsabstand ist unabhängig vom Meßfenster.

In der Betriebsart SPECTRUM ist lediglich die Einheit dB verfügbar.

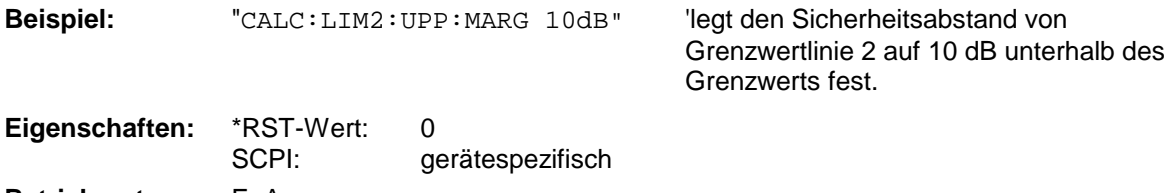

**Betriebsart:** E, A

#### **CALCulate<1|2>:LIMit<1...8>:UPPer:MODE** RELative | ABSolute

Dieser Befehl definiert die relative oder absolute Skalierung der y-Achse einer oberen Grenzwertlinie. Die Einstellung ist unabhängig vom Meßfenster.

Die Auswahl RELative führt zur Umschaltung der Einheit auf DB.

**Beispiel:** "CALC:LIM2:UPP:MODE REL" 'definiert die y-Achse von Grenzwertlinie 2 als relativ skaliert. **Eigenschaften:** \*RST-Wert: ABSolute SCPI: gerätespezifisch

**Betriebsart:** A

#### **CALCulate<1|2>:LIMit<1...8>:UPPer:SHIFt** <numeric\_value>

Dieser Befehl verschiebt eine Grenzwertlinie um den angegebenen Wert in y-Richtung. Im Gegensatz zu CALC:LIM:UPP:OFFS erfolgt die Verschiebung durch Veränderung der einzelnen y-Werte, nicht durch einen additiven Offset. Die Verschiebung ist unabhängig vom Meßfenster.

In der Betriebsart Spektrumanalyse ist lediglich die Einheit dB verfügbar.

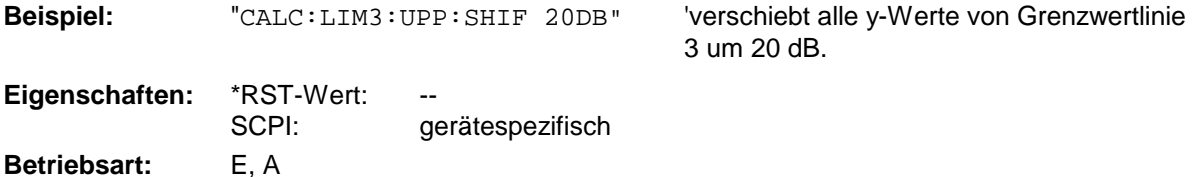

Der Befehl ist ein Event und besitzt daher keinen \*RST-Wert.

#### **CALCulate<1|2>:LIMit<1 to 8>:UPPer:SPACing** LINear | LOGarithmic

Dieser Befehl wählt zwischen linearer oder logarithmischer Interpolation für die obere Grenzwertlinie. **Beispiel:** "CALC:LIM:UPP:SPAC LIN"

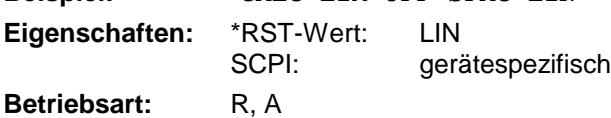

#### **CALCulate<1|2>:LIMit<1...8>:UPPer:THReshold** <numeric\_value>

Dieser Befehl definiert einen absoluten Schwellwert für Grenzwertlinien mit relativer y-Achsenskalierung unabhängig vom Meßfenster. Bei der Grenzwertprüfung wird der absolute Schwellwert verwendet, sobald er oberhalb des relativen Grenzwerts liegt.

Die Einheit muß mit der mit CALC:LIM:UNIT ausgewählten Einheit übereinstimmen (Ausnahme: dB ist nicht zulässig). Wird keine Einheit angegeben, so wird automatisch die mit CALC: LIM: UNIT festgelegte Einheit verwendet (Ausnahme: dBm statt dB).

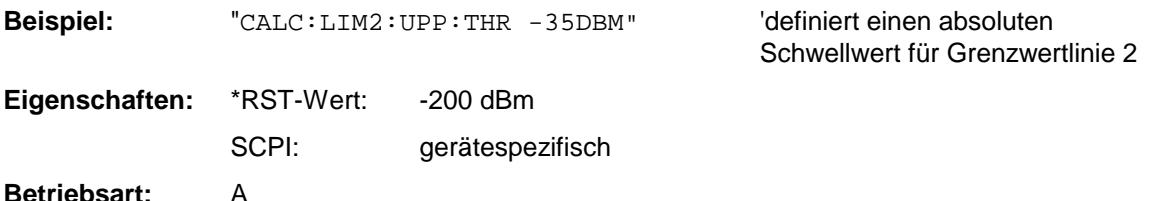

# **CALCulate:MARKer - Subsystem**

Das CALCulate:MARKer - Subsystem steuert die Markerfunktionen im Gerät. Die Auswahl des Meßfensters erfolgt über CALCulate1 (SCREEN A) bzw. CALCulate2 (SCREEN B).

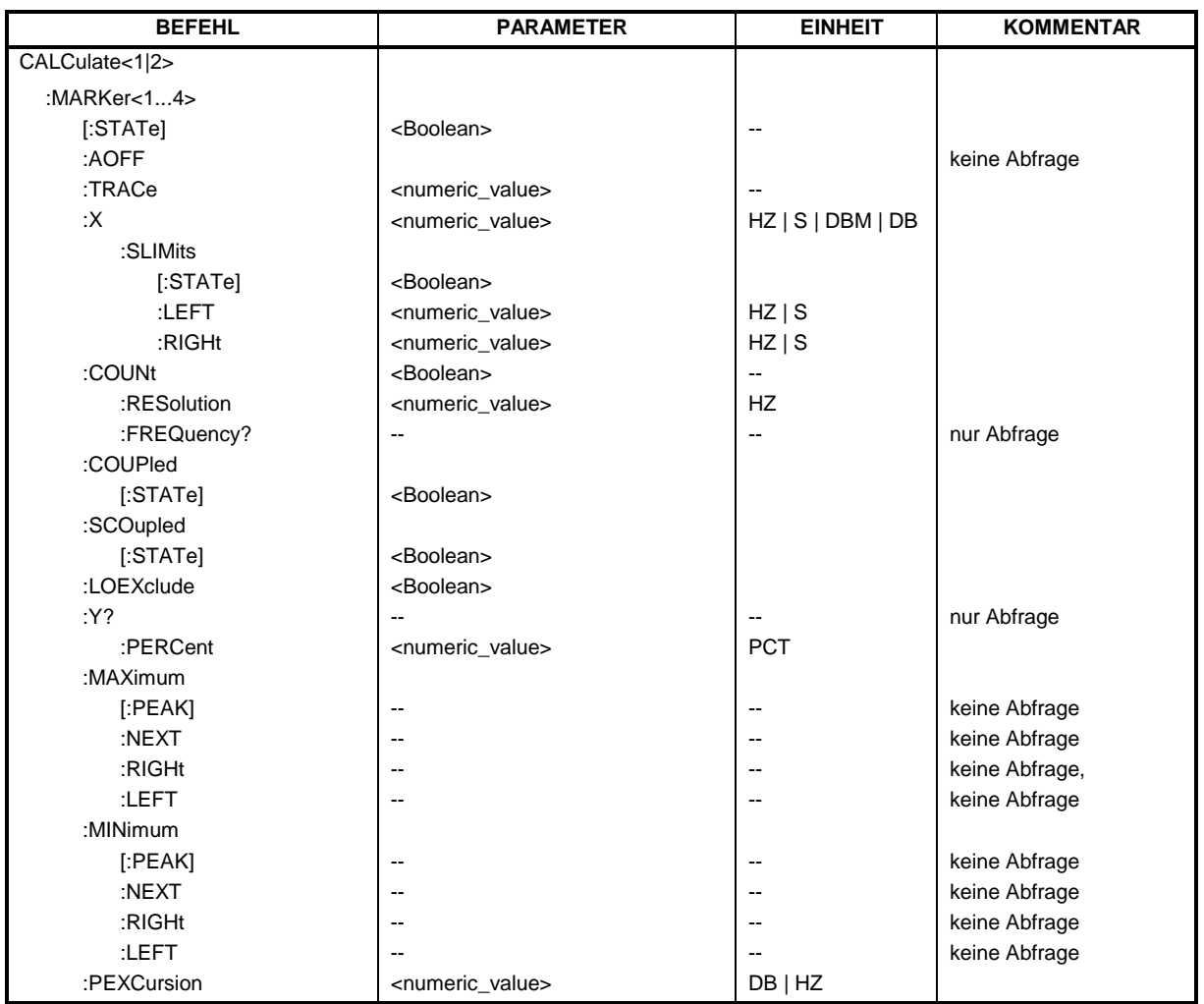

# **CALCulate<1|2>:MARKer<1...4>[:STATe]** ON | OFF

Dieser Befehl schaltet den aktuell ausgewählten Marker im angegebenen Meßfenster ein oder aus. Bei fehlender Angabe wird automatisch Marker 1 ausgewählt. Wird Marker 2, 3 oder 4 ausgewählt und dieser als Deltamarker betrieben, so wird er auf Betrieb als Marker umgeschaltet.

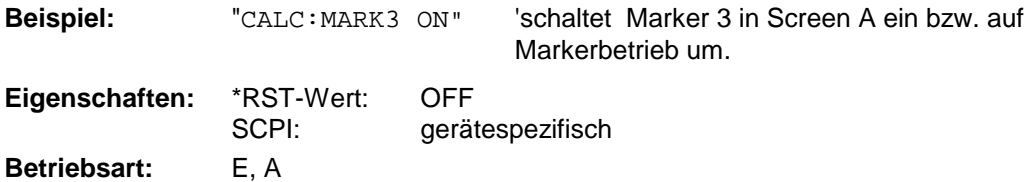

# **CALCulate:MARKer - Subsystem ESPI**

#### **CALCulate<1|2>:MARKer<1...4>:AOFF**

Dieser Befehl schaltet alle aktiven Marker im gewählten Meßfenster aus. Alle Deltamarker und aktiven Marker-/Deltamarker-Meßfunktionen werden ebenfalls abgeschaltet.

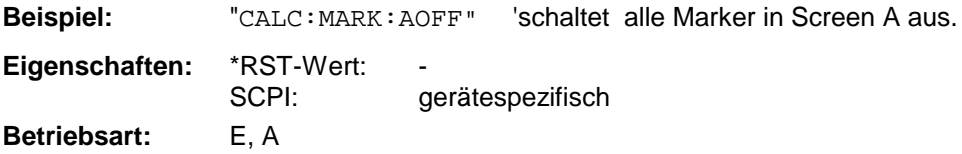

Dieser Befehl ist ein "Event" und hat daher keinen \*RST-Wert und keine Abfrage.

#### **CALCulate<1|2>:MARKer<1...4>:TRACe** 1...3

Dieser Befehl ordnet den ausgewählten Marker der angegebenen Meßkurve im angegebenen Meßfenster zu. Die betreffende Meßkurve muß aktiv, d.h. ihr Zustand ungleich "BLANK" sein.

Der Befehl schaltet den betreffenden Marker ein, sofern nötig.

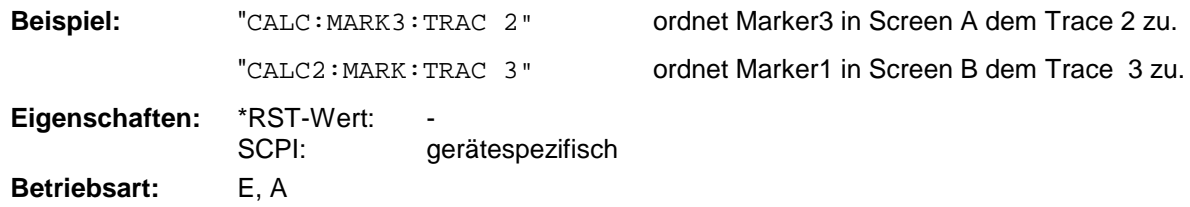

#### **CALCulate<1|2>:MARKer<1...4>:X** 0 ... MAX (Frequenz | Sweepzeit)

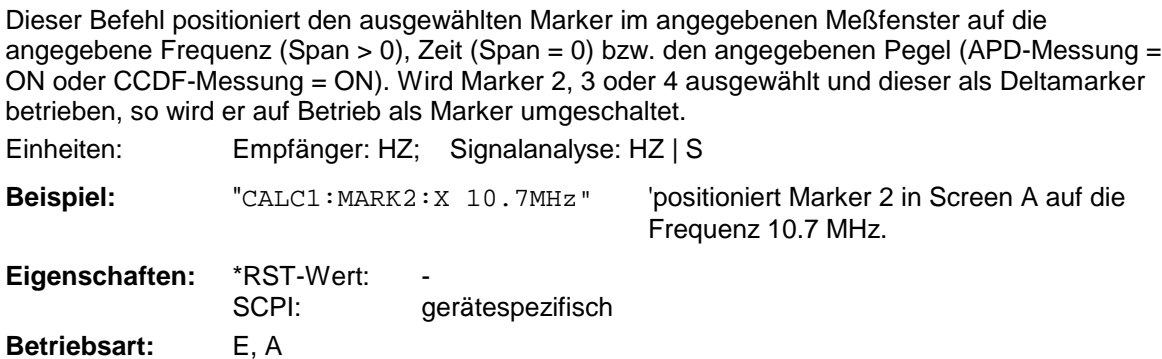

#### **CALCulate<1|2>:MARKer<1...4>:X:SLIMits[:STATe]** ON | OFF

Dieser Befehl schaltet die Suchbegrenzung für Marker und Deltamarker im gewählten Meßfenster ein bzw. aus. Die Funktion ist unabhängig von der Auswahl eines Markers, d.h., das numerische Suffix bei MARKer<1 to 4> ist ohne Bedeutung.

Bei aktiver Time Domain Power-Messung wird mit diesem Befehl der Auswertebereich auf der Meßkurve begrenzt.

**Beispiel:** "CALC: MARK: X: SLIM ON" Schaltet die Suchbegrenzung im Screen A

ein.

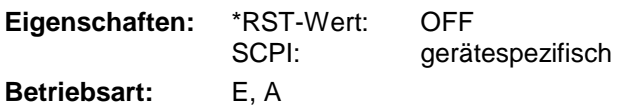

#### **CALCulate<1|2>:MARKer<1...4>:X:SLIMits:LEFT** 0 ... MAX (Frequenz | Sweepzeit)

Dieser Befehl setzt die linke Grenze des Suchbereichs für Marker und Deltamarker im gewählten Meßfenster auf die angegebene Frequenz (Span > 0) bzw. Zeit (Span = 0). Die Funktion ist unabhängig von der Auswahl eines Markers, d.h., das numerische Suffix bei MARKer<1 to 4> ist ohne Bedeutung.

Bei aktiver Time Domain Power-Messung wird mit diesem Befehl der Auswertebereich auf der Meßkurve begrenzt.

Einheiten: Empfänger: HZ; Signalanalyse: HZ | S

**Hinweis:** Die Funktion ist nur verfügbar, wenn die Suchbereichsbegrenzung für Marker und Deltamarker eingeschaltet ist (CALC: MARK: X: SLIM ON).

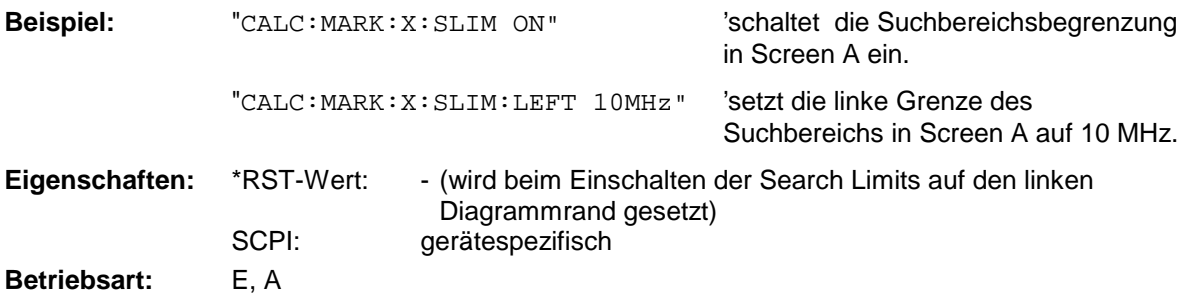

#### **CALCulate<1|2>:MARKer<1...4>:X:SLIMits:RIGHT** 0 ... MAX (Frequenz | Sweepzeit)

Dieser Befehl setzt die rechte Grenze des Suchbereichs für Marker und Deltamarker im gewählten Meßfenster auf die angegebene Frequenz (Span > 0) bzw. Zeit (Span = 0). Die Funktion ist unabhängig von der Auswahl eines Markers, d.h., das numerische Suffix bei MARKer<1 to 4> ist ohne Bedeutung.

Einheiten: Empfänger: HZ; Signalanalyse: HZ | S

**Hinweis:** Die Funktion ist nur verfügbar, wenn die Suchbereichsbegrenzung für Marker und Deltamarker eingeschaltet ist (CALC:MARK:X:SLIM ON).

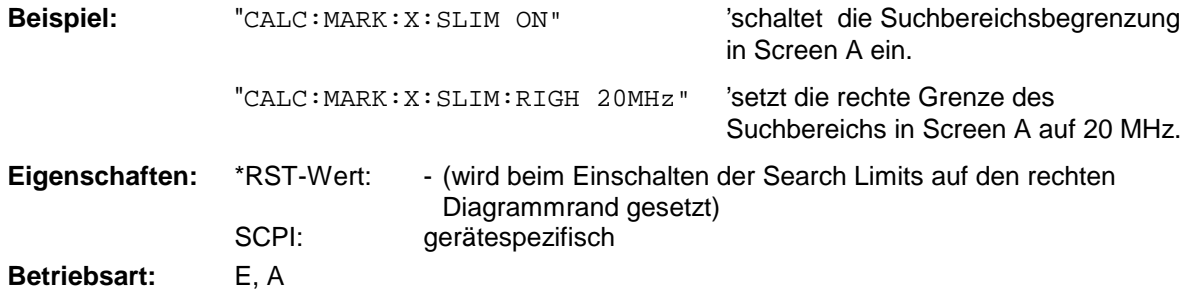
#### **CALCulate<1|2>:MARKer<1...4>:COUNt** ON | OFF

Dieser Befehl schaltet den Frequenzzähler an der Position von Marker 1 im angegebenen Meßfenster ein bzw. aus. Das Ergebnis wird mit CALCulate:MARKer:COUNt:FREQuency? abgefragt.

Die Frequenzzählung ist jeweils nur für einen Marker pro Meßfenster gleichzeitig möglich. Wird sie für einen anderen Marker aktiviert, so wird sie für den vorherigen Marker automatisch ausgeschaltet.

Zu beachten ist, daß nach dem Einschalten des Frequenzzählers ein kompletter Sweep durchgeführt werden muß, um sicherzustellen, daß die zu messende Frequenz auch wirklich erreicht wurde. Die dafür notwendige Synchronisierung mit dem Sweepende ist nur im Single Sweep-Betrieb möglich.

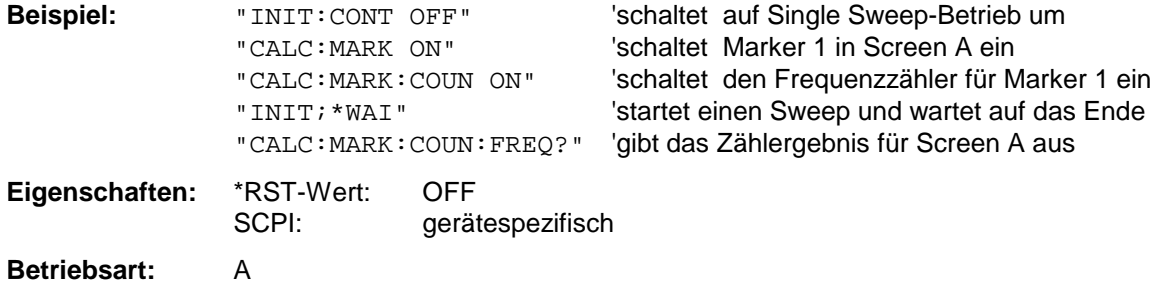

#### **CALCulate<1|2>:MARKer<1...4>:COUNt:RESolution** 0.1 | 1 | 10 | 100 | 1000 | 10000 Hz

Dieser Befehl definiert die Auflösung des Frequenzzählers im ausgewählten Meßfenster. Die Einstellung ist unabhängig vom ausgewählten Marker, d.h., das numerische Suffix bei MARKer<1 to 4> ist ohne Bedeutung.

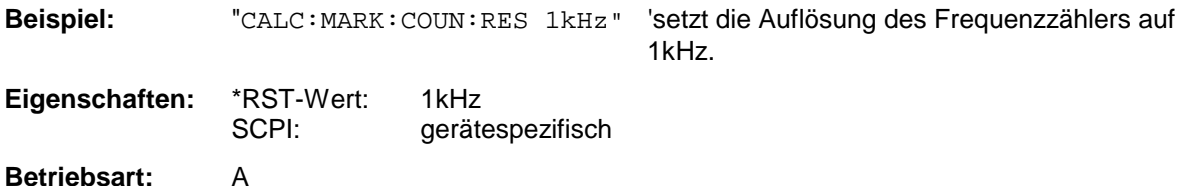

#### **CALCulate<1|2>:MARKer<1...4>:COUNt:FREQuency?**

Dieser Befehl fragt das Ergebnis des Frequenzzählers für den angegebenen Marker im ausgewählten Meßfenster ab. Der Frequenzzähler muß vorher eingeschaltet worden und eine komplette Messung durchgeführt worden sein, um ein gültiges Zählergebnis zu erhalten. Aus diesem Grund muß zwischen Einschalten des Frequenzzählers und Abfrage des Zählergebnisses ein Single Sweep mit Synchronisierung durchgeführt werden.

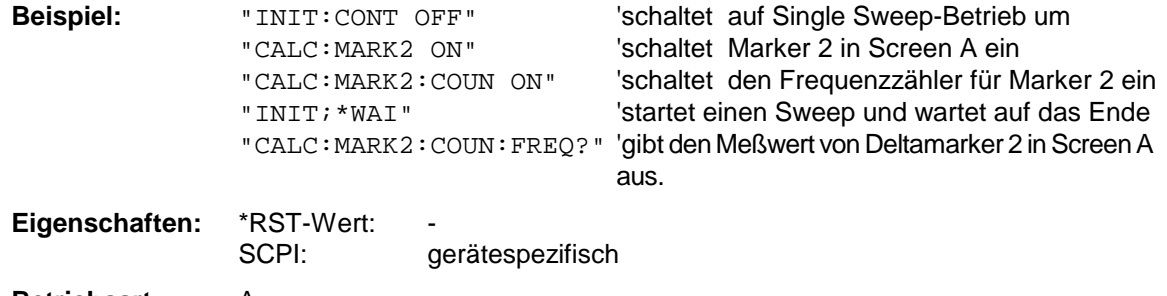

# **Betriebsart:** A

#### **CALCulate<1|2>:MARKer<1...4>:COUPled[:STATe]** ON | OFF

Dieser Befehl schaltet die Kopplung der Empfängerfrequenz an den Marker ein bzw. aus.Das numerische Suffix bei Marker ist bei diesem Befehl ohne Bedeutung.

**Beispiel:** "CALC:MARK:COUP ON" 'schaltet die Markerkopplung ein

**Eigenschaften:** \*RST-Wert: OFF gerätespezifisch

**Betriebsart:** E

# **CALCulate<1|2>:MARKer<1...4>:SCOupled[:STATe]** ON | OFF

Dieser Befehl schaltet die Kopplung der Empfängerfrequenz an die Markerfrequenz ein bzw. aus. Das numerische Suffix bei Marker ist bei diesem Befehl ohne Bedeutung.

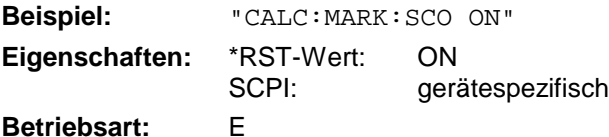

### **CALCulate<1|2>:MARKer<1...4>:LOEXclude** ON | OFF

Dieser Befehl schaltet die Unterdrückung des LO bei der Maximumsuche ein bzw. aus. Diese Einstellung gilt für alle Marker und Deltamarker in allen Meßfenstern, die numerischen Suffix 1|2 und 1 ... 4 sind daher ohne Bedeutung.

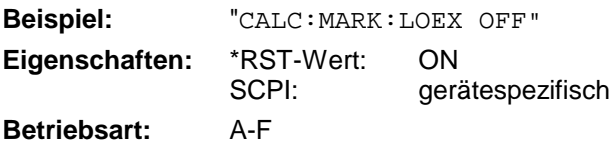

### **CALCulate<1|2>:MARKer<1...4>:Y?**

Dieser Befehl fragt den Meßwert des ausgewählten Markers im angegebenen Meßfenster ab. Sofern nötig, wird der betreffende Marker vorher eingeschaltet bzw. auf Markerbetrieb umgeschaltet. Um ein gültiges Abfrageergebnis zu erhalten muß zwischen Einschalten des Markers und Abfrage des y-Wertes ein kompletter Sweep mit Synchronisierung auf das Sweepende durchgeführt worden sein. Dies ist nur im Single Sweep-Betrieb möglich.

Das Abfrageergebnis wird in der mit CALCulate:UNIT festgelegten Einheit ausgegeben.

In der Grundeinstellung erfolgt die Ausgabe abhängig von der mit CALC:UNIT festgelegten Einheit; lediglich bei linearer Pegelskalierung erfolgt die Ausgabe in %.

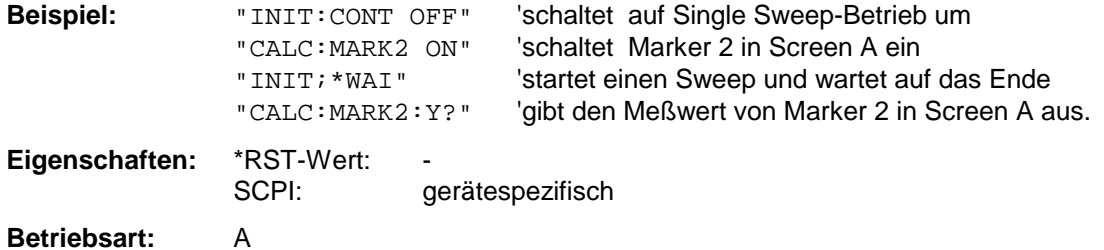

#### **CALCulate<1|2>:MARKer<1...4>:Y:PERCent** 0 ... 100%

Dieser Befehl positioniert den ausgewählten Marker im angegebenen Meßfenster auf die angegebene Wahrscheinlichkeit. Wird Marker 2, 3 oder 4 ausgewählt und dieser als Deltamarker betrieben, so wird er auf Betrieb als Marker umgeschaltet.

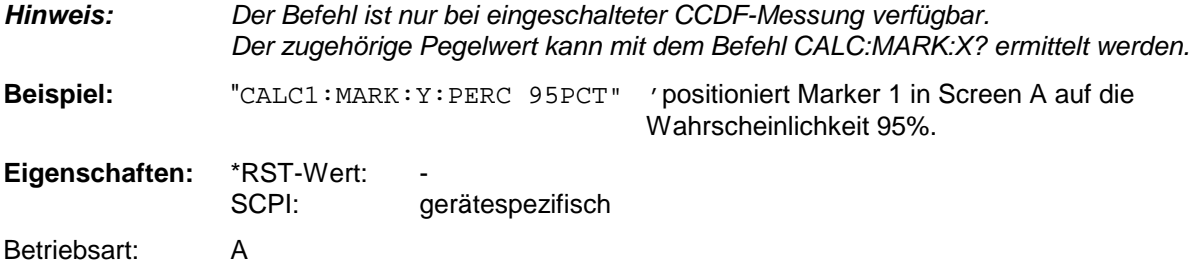

### **CALCulate<1|2>:MARKer<1...4>:MAXimum[:PEAK]**

Dieser Befehl positioniert den Marker im angegebenen Meßfenster auf den aktuellen Maximalwert der zugehörigen Meßkurve. Der betreffende Marker wird vorher eingeschaltet bzw. auf Markerbetrieb umgeschaltet, sofern nötig.

**Hinweis:** Wird kein Maximum auf der Meßkurve gefunden (Abstand zur Umgebung < Peak Excursion), so wird ein Execution Error (Error Code: -200) ausgelöst.

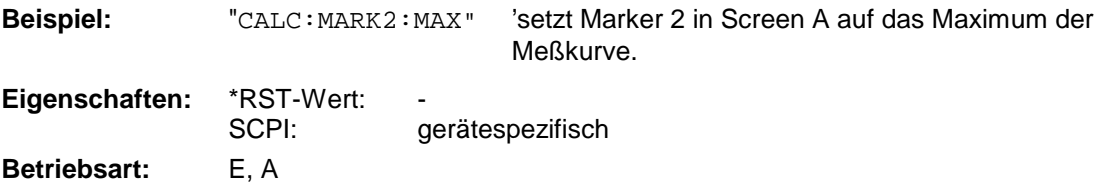

Dieser Befehl ist ein "Event" und hat daher keinen \*RST-Wert und keine Abfrage.

#### **CALCulate<1|2>:MARKer<1...4>:MAXimum:NEXT**

Dieser Befehl positioniert den Marker im ausgewählten Meßfenster auf den nächstkleineren Maximalwert der Meßkurve.

**Hinweis:** Wird kein nächstkleineres Maximum auf der Meßkurve gefunden (Abstand zur Umgebung < Peak Excursion), so wird ein Execution Error (Error Code: -200) ausgelöst.

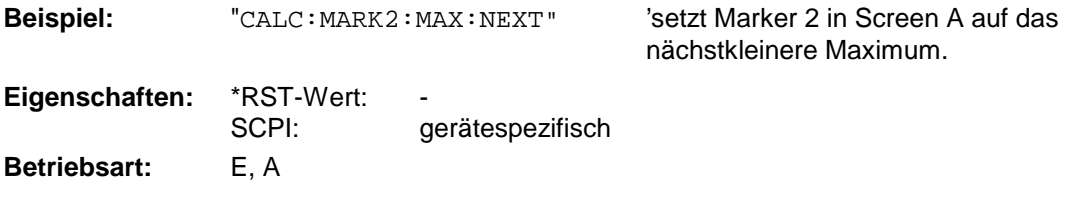

Dieser Befehl ist ein "Event" und hat daher keinen \*RST-Wert und keine Abfrage.

#### **CALCulate<1|2>:MARKer<1...4>:MAXimum:RIGHt**

Dieser Befehl positioniert den Marker im angegebenen Meßfenster auf den nächstkleineren Maximalwert rechts vom aktuellen Wert (d.h. in aufsteigender X-Richtung).

**Hinweis:** Wird kein nächstkleineres Maximum auf der Meßkurve gefunden (Abstand zur Umgebung < Peak Excursion), so wird ein Execution Error (Error Code: -200) ausgelöst.

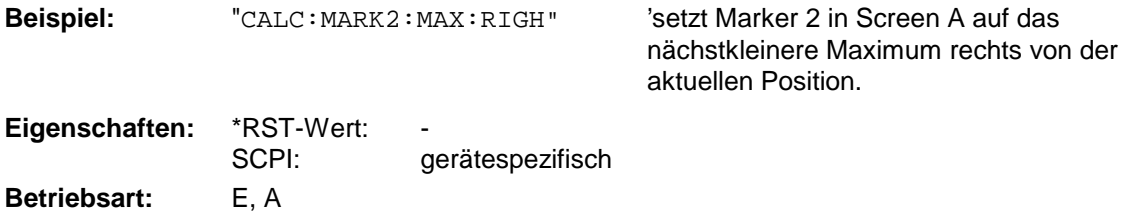

Dieser Befehl ist ein "Event" und hat daher keinen \*RST-Wert und keine Abfrage.

#### **CALCulate<1|2>:MARKer<1...4>:MAXimum:LEFT**

Dieser Befehl positioniert den Marker im ausgewählten Meßfenster auf den nächstkleineren Maximalwert links vom aktuellen Wert (d.h. in absteigender X-Richtung).

**Hinweis:** Wird kein nächstkleineres Maximum auf der Meßkurve gefunden (Abstand zur Umgebung < Peak Excursion), so wird ein Execution Error (Error Code: -200) ausgelöst.

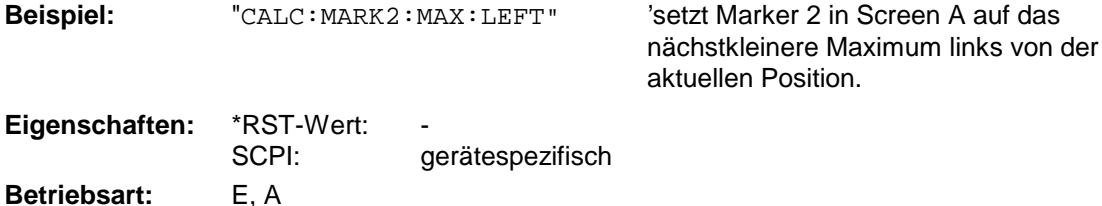

Dieser Befehl ist ein "Event" und hat daher keinen \*RST-Wert und keine Abfrage.

### **CALCulate<1|2>:MARKer<1...4>:MINimum[:PEAK]**

Dieser Befehl positioniert den Marker im ausgewählten Meßfenster auf den aktuellen Minimalwert der zugehörigen Meßkurve. Der betreffende Marker wird vorher eingeschaltet bzw. auf Markerbetrieb umgeschaltet, sofern nötig..

**Hinweis:** Wird kein Minimum auf der Meßkurve gefunden (Abstand zur Umgebung < Peak Excursion), so wird ein Execution Error (Error Code: -200) ausgelöst.

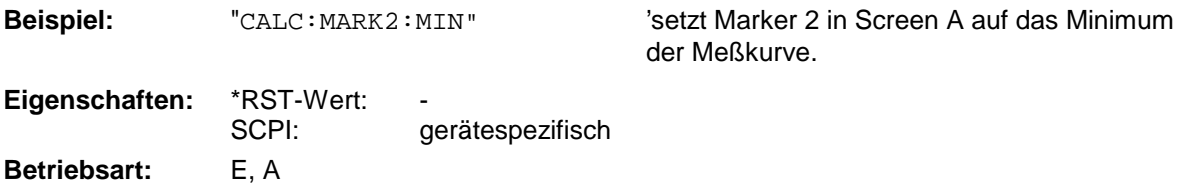

Dieser Befehl ist ein "Event" und hat daher keinen \*RST-Wert und keine Abfrage.

# **CALCulate:MARKer - Subsystem ESPI**

#### **CALCulate<1|2>:MARKer<1...4>:MINimum:NEXT**

Dieser Befehl positioniert den Marker im ausgewählten Meßfenster auf den nächstgrößeren Minimalwert der Meßkurve.

**Hinweis:** Wird kein nächstgrößeres Minimum auf der Meßkurve gefunden (Abstand zur Umgebung < Peak Excursion), so wird ein Execution Error (Error Code: -200) ausgelöst.

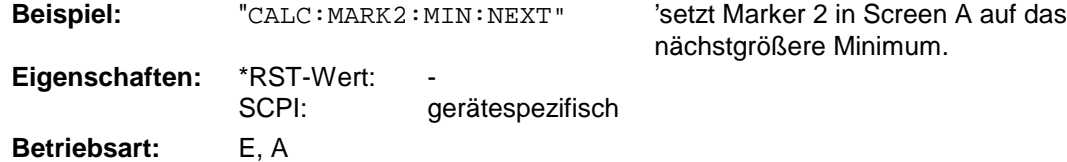

Dieser Befehl ist ein "Event" und hat daher keinen \*RST-Wert und keine Abfrage.

### **CALCulate<1|2>:MARKer<1...4>:MINimum:RIGHt**

Dieser Befehl positioniert den Marker im angegebenen Meßfenster auf den nächstgrößeren Minimalwert rechts vom aktuellen Wert (d.h. in aufsteigender X-Richtung).

**Hinweis:** Wird kein nächstgrößeres Minimum auf der Meßkurve gefunden (Abstand zur Umgebung < Peak Excursion), so wird ein Execution Error (Error Code: -200) ausgelöst.

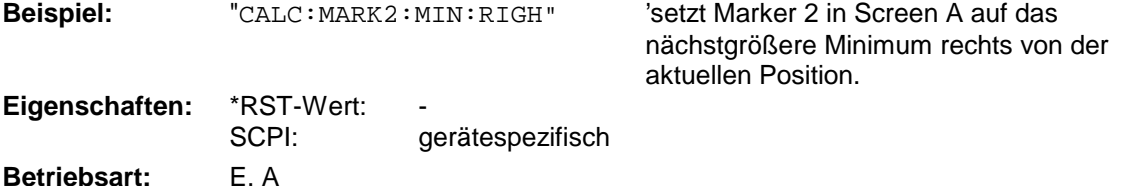

Dieser Befehl ist ein "Event" und hat daher keinen \*RST-Wert und keine Abfrage.

#### **CALCulate<1|2>:MARKer<1...4>:MINimum:LEFT**

Dieser Befehl positioniert den Marker im angegebenen Meßfenster auf den nächstgrößeren Minimalwert links vom aktuellen Wert (d.h. in absteigender X-Richtung).

**Hinweis:** Wird kein nächstgrößeres Minimum auf der Meßkurve gefunden (Abstand zur Umgebung < Peak Excursion), so wird ein Execution Error (Error Code: -200) ausgelöst.

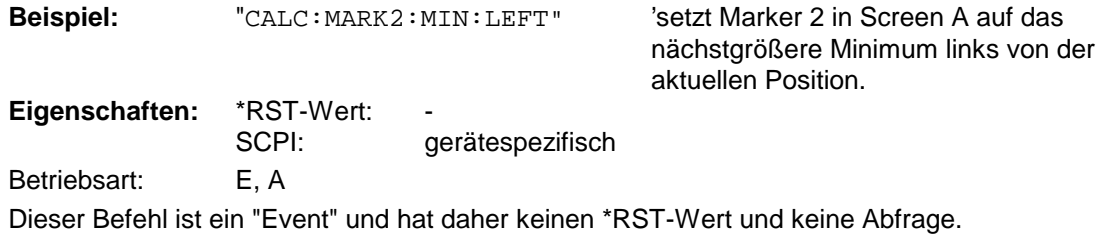

#### **CALCulate<1|2>:MARKer<1...4>:PEXCursion** <numeric\_value>

Dieser Befehl definiert die Peak Excursion, d.h. den Abstand unterhalb eines Meßkurvenmaximums, der erreicht werden muß, bevor ein neues Maximum erkannt wird, bzw. den Abstand oberhalb eines Meßkurvenminimums, der erreicht werden muß, bevor ein neues Minimum erkannt wird. Der eingestellte Wert gilt für alle Marker und Deltamarker.

Die Einheit des Zahlenwerts hängt von der aktiven Betriebsart ab.

**Beispiel:** "CALC: MARK: PEXC 10dB" 'Betriebsart SPECTRUM **Eigenschaften:** \*RST-Wert: 6dB

SCPI: gerätespezifisch

Das Numeric Suffix <1...4> bei MARKer ist ohne Bedeutung.

**Betriebsart:** E, A

# **CALCulate:MARKer:FUNCtion-Subsystem**

Die Auswahl des Meßfensters erfolgt über CALCulate1 (SCREEN A) bzw. CALCulate2 (SCREEN B).

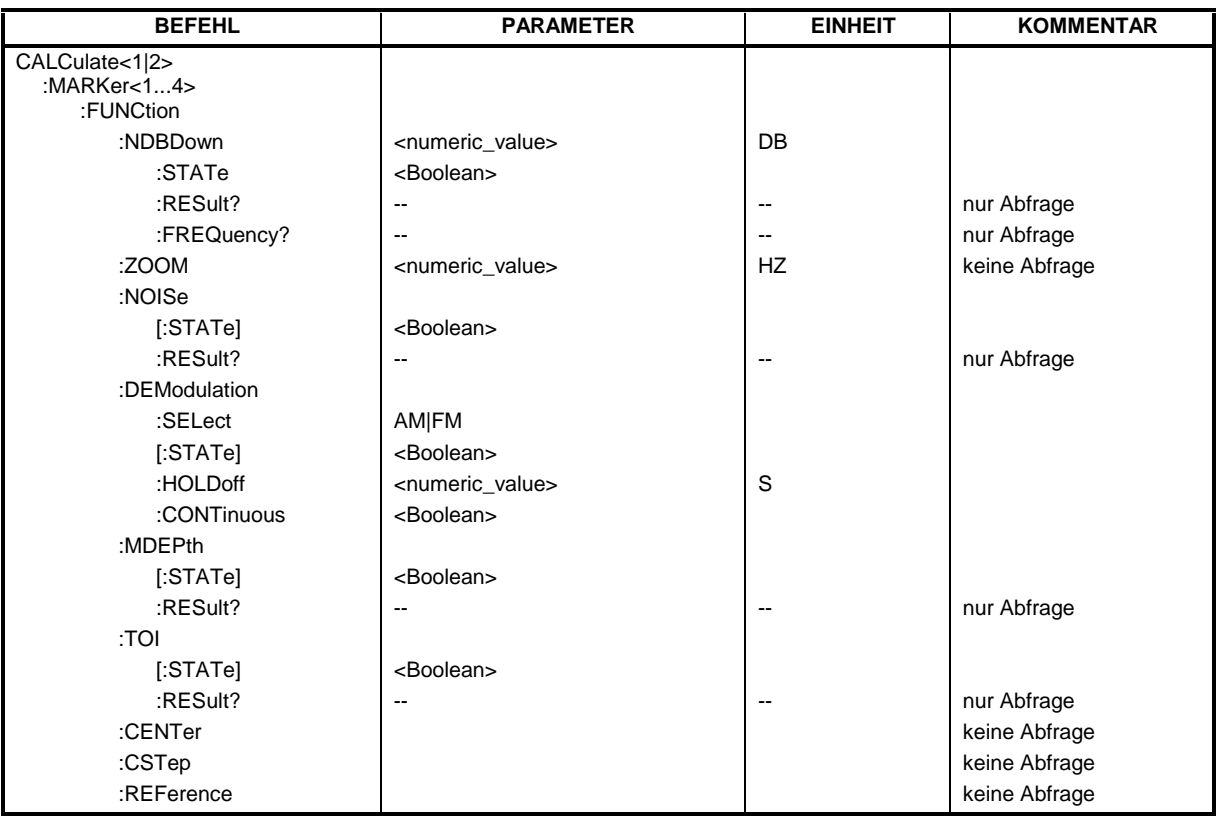

### **CALCulate<1|2>:MARKer<1...4>:FUNCtion:NDBDown** <numeric\_value>

Dieser Befehl definiert den Pegelabstand der beiden Deltamarker rechts und links von Marker 1 im ausgewählten Meßfenster. Als Bezugsmarker wird stets Marker 1 verwendet. Das Numeric Suffix <1...4> ist bei diesem Befehl ohne Bedeutung.

Die temporären Marker T1 und T2 werden um n dB unter dem aktiven Referenzmarker plaziert. Der Frequenzabstand dieser Marker kann mit CALCulate:MARKer:FUNCtion:NDBDown:RESult? abgefragt werden.

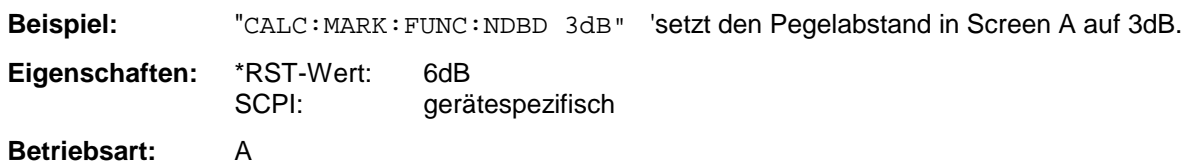

# **CALCulate<1|2>:MARKer<1...4>:FUNCtion:NDBDown:STATe** ON | OFF

Der Befehl schaltet die "N dB Down"-Funktion im ausgewählten Meßfenster ein bzw. aus. Marker 1 wird vorher eingeschaltet, sofern nötig. Das numerische Suffix <1...4> ist bei diesem Befehl ohne Bedeutung.

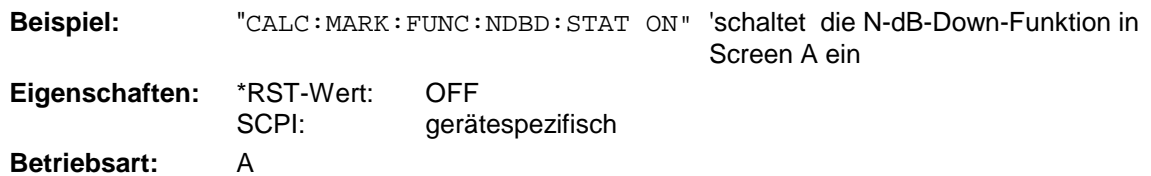

#### **CALCulate<1|2>:MARKer<1...4>:FUNCtion:NDBDown:RESult?**

Dieser Befehl fragt den Frequenzabstand (Bandbreite) der "N dB Down"-Marker im angegebenen Meßfenster ab. Das Suffix <1...4 >ist bei diesem Befehl ohne Bedeutung.

Um ein gültiges Abfrageergebnis zu erhalten muß zwischen Einschalten der Funktion und Abfrage des Meßwertes ein kompletter Sweep mit Synchronisierung auf das Sweepende durchgeführt worden sein. Dies ist nur im Single Sweep-Betrieb möglich.

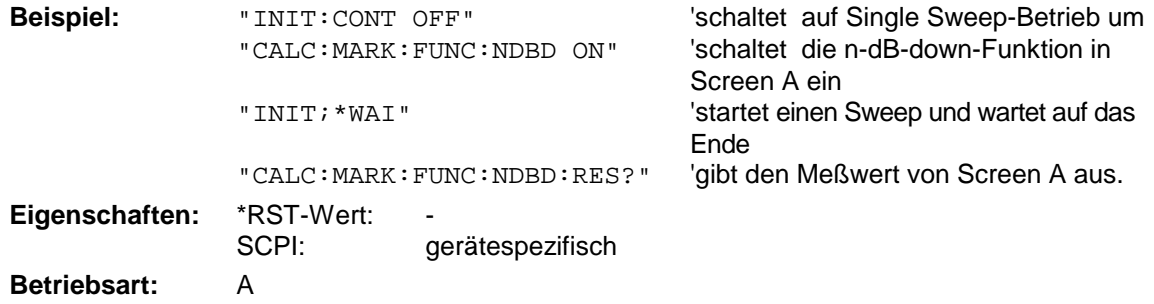

Dieser Befehl ist nur eine Abfrage und hat daher keinen \*RST-Wert.

#### **CALCulate<1|2>:MARKer<1...4>:FUNCtion:NDBDown:FREQuency?**

Dieser Befehl frägt die beiden Frequenzen der "N dB Down"-Marker im angegebenen Meßfenster ab. Das Suffix <1...4 >ist bei diesem Befehl ohne Bedeutung. Die zwei Frequenzwerte werden in aufsteigender Reihenfolge durch Komma getrennt ausgegeben.

Um ein gültiges Abfrageergebnis zu erhalten muß zwischen Einschalten der Funktion und Abfrage der Meßwerte ein kompletter Sweep mit Synchronisierung auf das Sweepende durchgeführt worden sein. Dies ist nur im Single Sweep-Betrieb möglich.

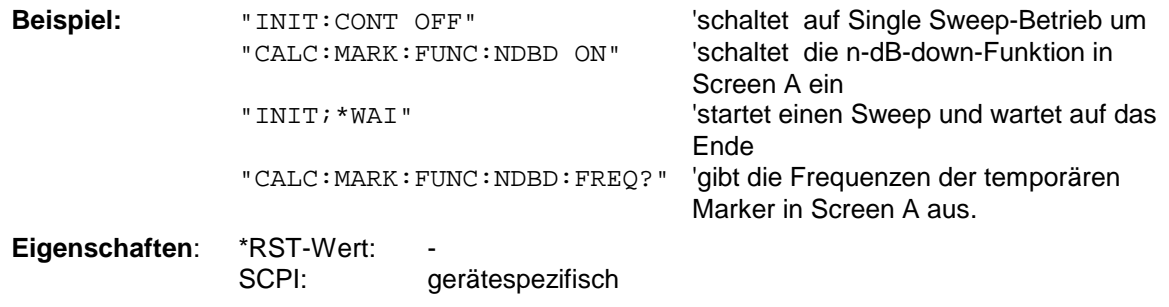

### **Betriebsart:** A

Dieser Befehl ist nur eine Abfrage und hat daher keinen \*RST-Wert.

#### **CALCulate<1|2>:MARKer:FUNCtion:ZOOM** <numeric\_value>

Dieser Befehl definiert den zu vergrößernden Bereich des ausgewählten Meßfensters um Marker 1. Der Marker wird vorher eingeschaltet, sofern nötig.

Der nächste Sweep wird an der Markerposition gestoppt und die Frequenz des Signals gezählt. Diese Frequenz wird zur neuen Mittenfrequenz, der gezoomte Darstellbereich wird dann eingestellt. Um das Ende des Vorgangs zu erkennen muß die Synchronisierung auf das Sweepende aktiviert werden. Dies ist nur im Single Sweep-Betrieb möglich.

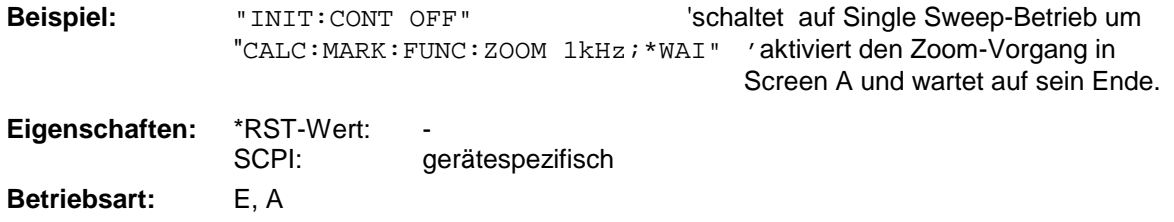

Dieser Befehl ist ein "Event" und hat daher keinen \*RST-Wert und keine Abfrage.

#### **CALCulate<1|2>:MARKer<1...4>:FUNCtion:NOISe[:STATe]** ON | OFF

Dieser Befehl schaltet die Rauschmessung für alle Marker des angegebenen Meßfensters ein bzw. aus. An der Position des Markers wird die Rauschleistungsdichte gemessen. Das Ergebnis kann mit CALCulate:MARKer:FUNCtion:NOISe:RESult? abgefragt werden.

**Beispiel**: "CALC2:MARK:FUNC:NOIS ON" 'schaltet die Rauschmessung für Screen B ein. **Eigenschaften**: \*RST-Wert: OFF gerätespezifisch **Betriebsart:** A

#### **CALCulate<1|2>:MARKer<1...4>:FUNCtion:NOISe:RESult?**

Dieser Befehl frägt das Ergebnis der Rauschmessung ab.

Um ein gültiges Abfrageergebnis zu erhalten muß zwischen Einschalten der Funktion und Abfrage des Meßwertes ein kompletter Sweep mit Synchronisierung auf das Sweepende durchgeführt worden sein. Dies ist nur im Single Sweep-Betrieb möglich.

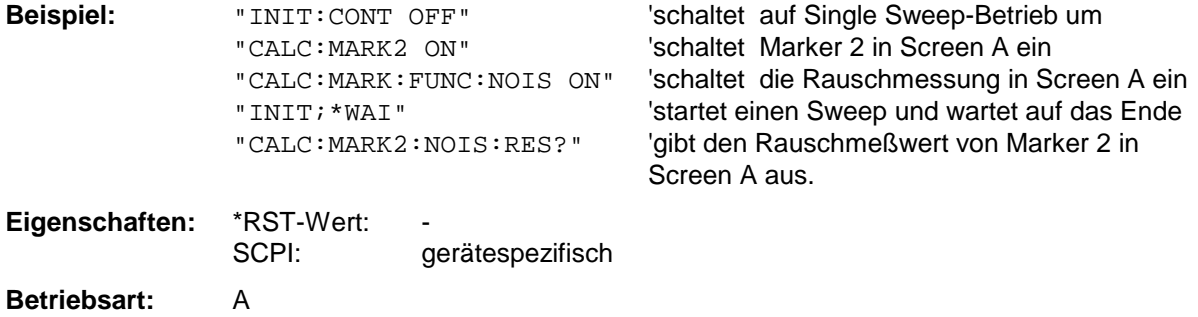

Dieser Befehl ist nur eine Abfrage und hat daher keinen \*RST-Wert.

### **CALCulate<1|2>:MARKer<1...4>:FUNCtion:DEModulation:SELect** AM | FM

Dieser Befehl wählt die Demodulationsart für den Hördemodulator aus. Der Befehl ist unabhängig vom Meßfenster und vom ausgewählten Marker, d.h. die Suffixe <1|2> und <1 ... 4> sind ohne Bedeutung. .

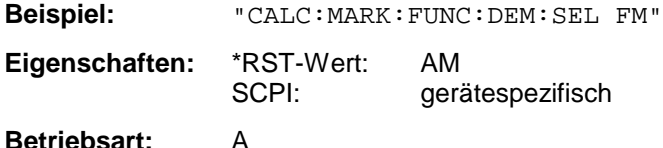

### **CALCulate<1|2>:MARKer<1...4>:FUNCtion:DEModulation[:STATe]** ON | OFF

Dieser Befehl schaltet den Hördemodulator bei Erreichen des angegebenen Markers im ausgewählten Meßfenster ein bzw. aus. Im Frequenzbereich (Span > 0) kann die Verweildauer an der betreffenden Markerposition mit CALCulate:MARKer:FUNCtion:DEModulation:HOLD festgelegt werden. Im Zeitbereich (Span = 0) ist die Demodulation permanent aktiv.

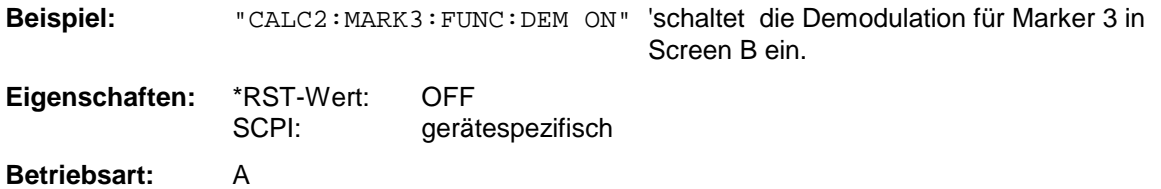

#### **CALCulate<1|2>:MARKer<1...4>:FUNCtion:DEModulation:HOLDoff** 10ms ... 1000s

Dieser Befehl definiert die Dauer der Verweilzeit an der Markerposition für die Demodulation im Frequenzbereich (Span > 0). Die Einstellung ist unabhängig vom Meßfenster und ausgewählten Marker, d.h. die Suffixe <1|2> und <1 ... 4> sind ohne Bedeutung.

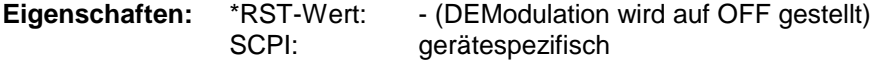

**Betriebsart:** A

#### **CALCulate<1|2>:MARKer<1...4>:FUNCtion:DEModulation:CONTinuous** ON | OFF

Dieser Befehl schaltet die permanente Demodulation im Frequenzbereich (Span > 0) im ausgewählten Meßfenster ein bzw. aus. Damit können Signale auch im Frequenzbereich akustisch verfolgt werden. Die Funktion ist unabhängig vom ausgewählten Marker, d.h. das Numeric Suffix <1...4> ist ohne Bedeutung.

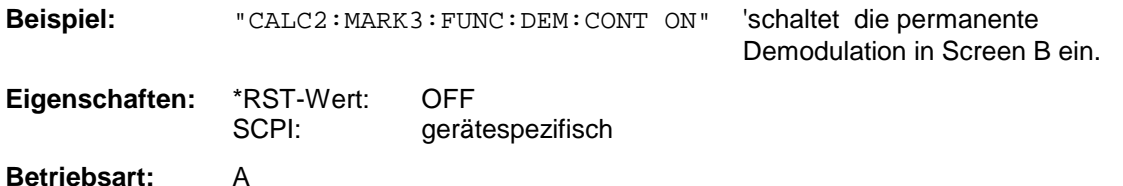

#### **CALCulate<1|2>:MARKer<1...4>:FUNCtion:MDEPth:[:STATe]**

Dieser Befehl schaltet die Messung des AM-Modulationsgrades ein. Für die korrekte Funktion wird ein AM-modulierter Träger am Bildschirm vorausgesetzt. Sofern nötig wird Marker 1 vorher eingeschaltet und auf das größte vorhandene Signal gesetzt.

Als Trägerpegel wird der Pegelwert des Marker 1 angenommen. Mit dem Einschalten der Funktion werden automatisch Marker 2 und Marker 3 als Deltamarker symmetrisch zum Träger auf die benachbarten Maxima der Meßkurve gesetzt.

Bei Veränderung der Position von Deltamarker 2 wird Deltamarker 3 symmetrisch bezogen auf den Bezugsmarker (Marker 1) bewegt. Durch Veränderung der Position von Deltamarker 3 kann anschließend ein Feinabgleich unabhängig von Deltamarker 2 durchgeführt werden.

Der ESPI berechnet aus den gemessenen Pegeln die Leistung an den Markerpositionen. Aus dem Verhältnis der Leistungen am Bezugsmarker und an den Deltamarkern wird der AM-Modulationsgrad errechnet. Wenn die Leistung der beiden AM-Seitenbänder ungleich ist, wird der Mittelwert aus beiden Leistungen zur AM-Modulationsgrad-Berechnung verwendet.

Das Numeric Suffix <1...4> bei :MARKer ist bei diesem Befehl ohne Bedeutung.

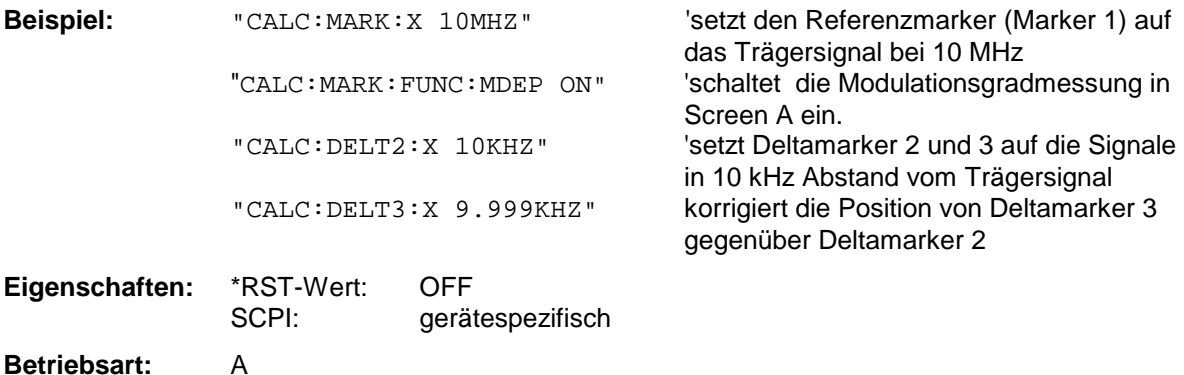

#### **CALCulate<1|2>:MARKer<1...4>:FUNCtion:MDEPth:RESult?**

Dieser Befehl fragt den AM-Modulationsgrad im angegebenen Meßfenster ab.

Um ein gültiges Abfrageergebnis zu erhalten muß zwischen Einschalten der Funktion und Abfrage des Meßwertes ein kompletter Sweep mit Synchronisierung auf das Sweepende durchgeführt worden sein. Dies ist nur im Single Sweep-Betrieb möglich.

Das Numeric Suffix <1...4> bei :MARKer ist bei diesem Befehl ohne Bedeutung.

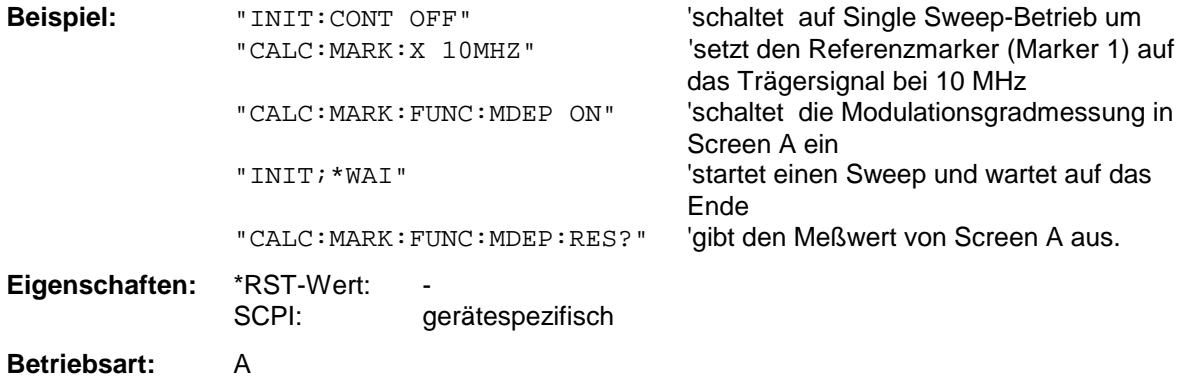

Dieser Befehl ist nur eine Abfrage und hat daher keinen \*RST-Wert.

# **CALCulate<1|2>:MARKer<1...4>:FUNCtion:TOI[:STATe]** ON | OFF

Dieser Befehl löst die Messung des Intercepts dritter Ordnung aus.

Am HF-Eingang wird dazu ein Zweitonsignal mit gleichen Trägerpegeln erwartet. Marker 1 und Marker 2 (beide Normal-Marker) werden auf das Maximum der beiden Signale gesetzt. Deltamarker 3 und Deltamarker 4 werden auf die Intermodulationsprodukte positioniert. Die Deltamarker können anschließend einzeln über die Befehle CALCulate:DELTamarker3:X und CALCulate:DELTamarker4:X verändert werden.

Aus dem Pegelabstand zwischen den Normalmarkern und den Deltamarkern berechnet sich der Intercept dritter Ordnung..

Das Numeric Suffix <1...4> bei :MARKer ist bei diesem Befehl ohne Bedeutung.

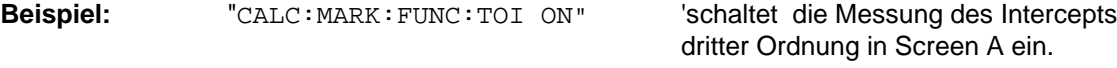

**Eigenschaften:** \*RST-Wert: OFF SCPI: gerätespezifisch

**Betriebsart:** A

#### **CALCulate<1|2>:MARKer<1...4>:FUNCtion:TOI:RESult?**

Dieser Befehl fragt das Ergebnis der Interceptpunktmessung im angegebenen Meßfenster ab.

Um ein gültiges Abfrageergebnis zu erhalten muß zwischen Einschalten der Funktion und Abfrage des Meßwertes ein kompletter Sweep mit Synchronisierung auf das Sweepende durchgeführt worden sein. Dies ist nur im Single Sweep-Betrieb möglich.

Das Numeric Suffix <1...4> bei :MARKer ist bei diesem Befehl ohne Bedeutung.

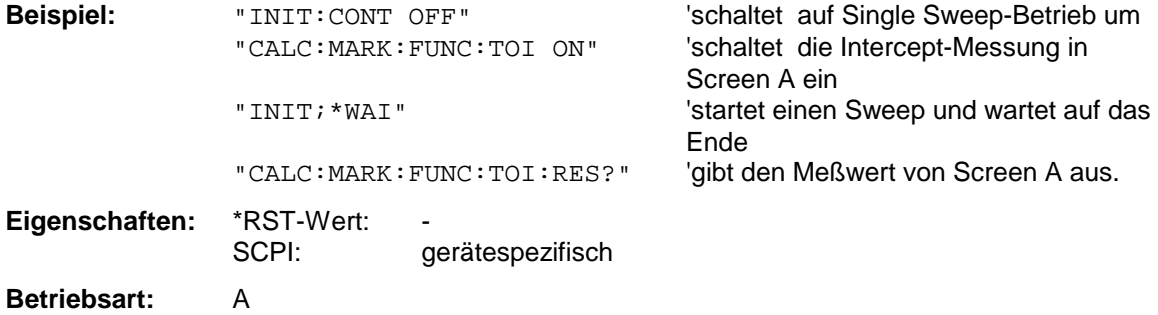

Dieser Befehl ist nur eine Abfrage und hat daher keinen \*RST-Wert.

#### **CALCulate<1|2>:MARKer<1...4>:FUNCtion:CENTer**

Dieser Befehl setzt die Empfänger- bzw. Mittenfrequenz des ausgewählten Meßfensters gleich der Frequenz des angegebenen Markers. Wird Marker 2, 3 oder 4 ausgewählt und dieser als Deltamarker betrieben, so wird er auf Betrieb als Marker umgeschaltet.

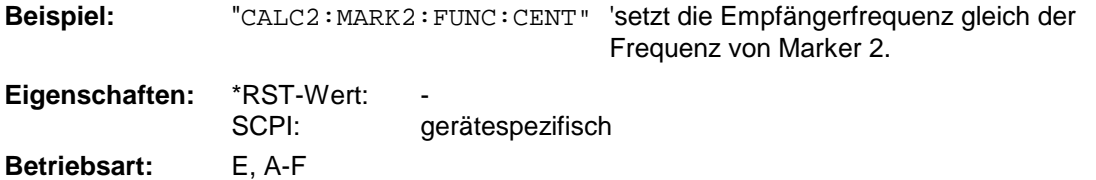

Dieser Befehl ist eine <Event> und hat daher keinen \*RST-Wert und keine Abfrage.

#### **CALCulate<1|2>:MARKer<1...4>:FUNCtion:CSTep**

Dieser Befehl setzt die Schrittweite der Mittenfrequenz im angegebenen Meßfenster gleich dem X-Wert des angegebenen Markers. Wird Marker 2, 3 oder 4 ausgewählt und dieser als Deltamarker betrieben, so wird er auf Betrieb als Marker umgeschaltet.

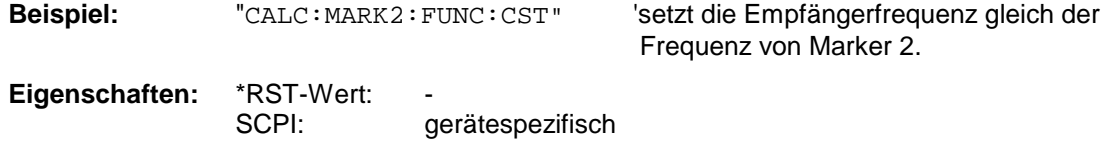

**Betriebsart:** E, A-F

Dieser Befehl ist ein "Event" und hat daher keinen \*RST-Wert und keine Abfrage.

### **CALCulate<1|2>:MARKer<1...4>:FUNCtion:REFerence**

Dieser Befehl stellt den Referenzpegel im ausgewählten Meßfenster auf den Pegel des angegebenen Markers ein. Wird Marker 2, 3 oder 4 ausgewählt und dieser als Deltamarker betrieben, so wird er auf Betrieb als Marker umgeschaltet.

Beispiel: "CALC: MARK2: FUNC: REF" Setzt den Referenzpegel von Screen A gleich dem Pegel von Marker 2. **Eigenschaften:** \*RST-Wert: \_ gerätespezifisch

**Betriebsart:** A

Dieser Befehl ist eine <Event> und hat daher keinen \*RST-Wert und keine Abfrage.

# **CALCulate:MARKer:FUNCtion:POWer Subsystem**

Das CALCulate:MARKer:FUNCtion:POWer-Subsystem beinhaltet die Befehle zur Steuerung der Leistungsmessung.

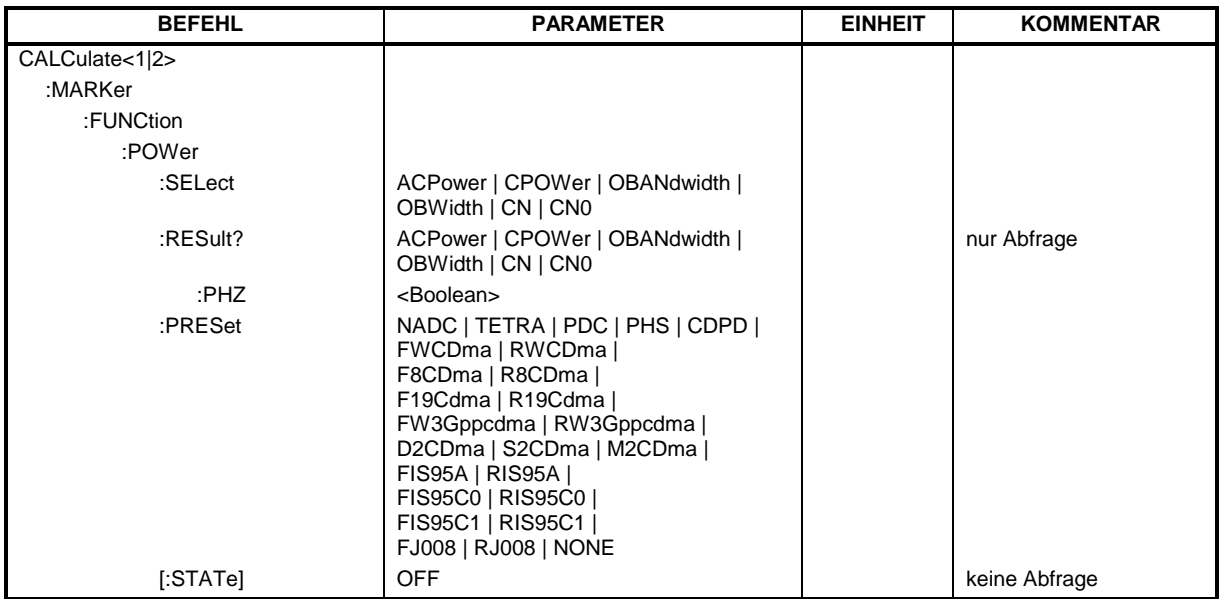

**CALCulate<1|2>:MARKer<1...4>:FUNCtion:POWer:SELect** ACPower | CPOWer | OBANdwidth | OBWidth | CN | CN0

Dieser Befehl wählt die angegebene Leistungsmessung im gewählten Meßfenster aus und schaltet sie ein. Die Funktion ist unabhängig vom ausgewählten Marker, d.h., das Numeric Suffix <1...4> bei MARKer ist ohne Bedeutung.

Die Konfiguration der Kanalabstände und Kanalbandbreiten erfolgt über das SENSe: POWer: ACHannel -Subsystem.

Zu beachten ist, daß bei Auswahl CPOWer die Anzahl der Nachbarkanäle (Befehl:

[SENSe:]POWer:ACHannel:ACPairs) auf 0 gesetzt wird. Ebenso wird bei Auswahl ACPower die Anzahl der Nachbarkanäle auf 1 gesetzt, wenn die Nachbarkanalleistungsmessung nicht bereits eingeschaltet ist.

In diesen Fällen weicht das Verhalten des ESPI von dem der ESIB-Familie ab.

**Hinweise:** Die Messung der Kanal-/Nachbarkanalleistung wird auf der Meßkurve durchgeführt, die mit SENSe:POWer:TRACe 1|2|3 ausgewählt wurde.

Die Messung der belegten Bandbreite wird auf der Meßkurve durchgeführt, auf der Marker 1 sitzt. Um eine andere Meßkurve auszuwerten, muß Marker 1 mit CALC: MARK: TRAC 1|2|3 auf eine andere Meßkurve gesetzt werden.

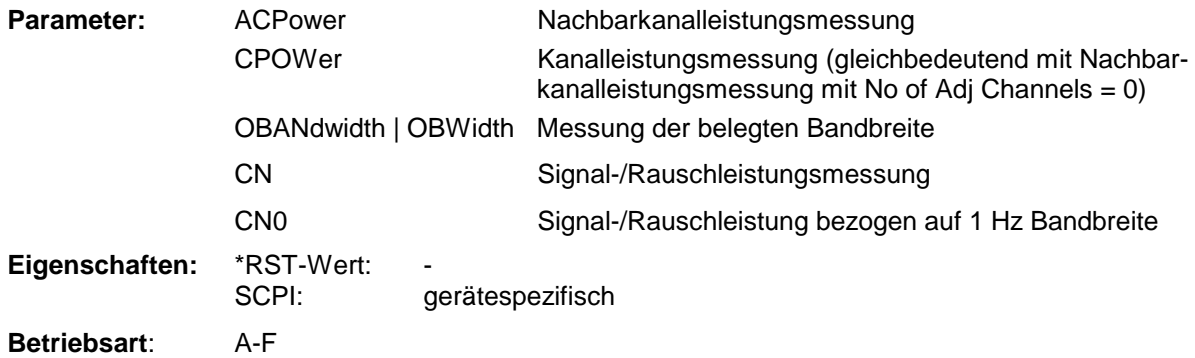

#### **CALCulate<1|2>:MARKer<1...4>:FUNCtion:POWer:RESult?** ACPower | CPOWer | OBANdwidth | OBWidth | CN | CN0

Dieser Befehl fragt die Ergebnisse der Leistungsmessung im angegebenen Meßfenster ab. Die Messung wird vorher eingeschaltet, sofern nötig.

Die Konfiguration der Kanalabstände und Kanalbandbreiten erfolgt über das SENSe:POWer:ACHannel - Subsystem.

Um ein gültiges Abfrageergebnis zu erhalten muß vor der Abfrage des Ergebnisses ein kompletter Sweep mit Synchronisierung auf das Sweepende durchgeführt worden sein. Dies ist nur im Single Sweep-Betrieb möglich.

#### **Parameter:**

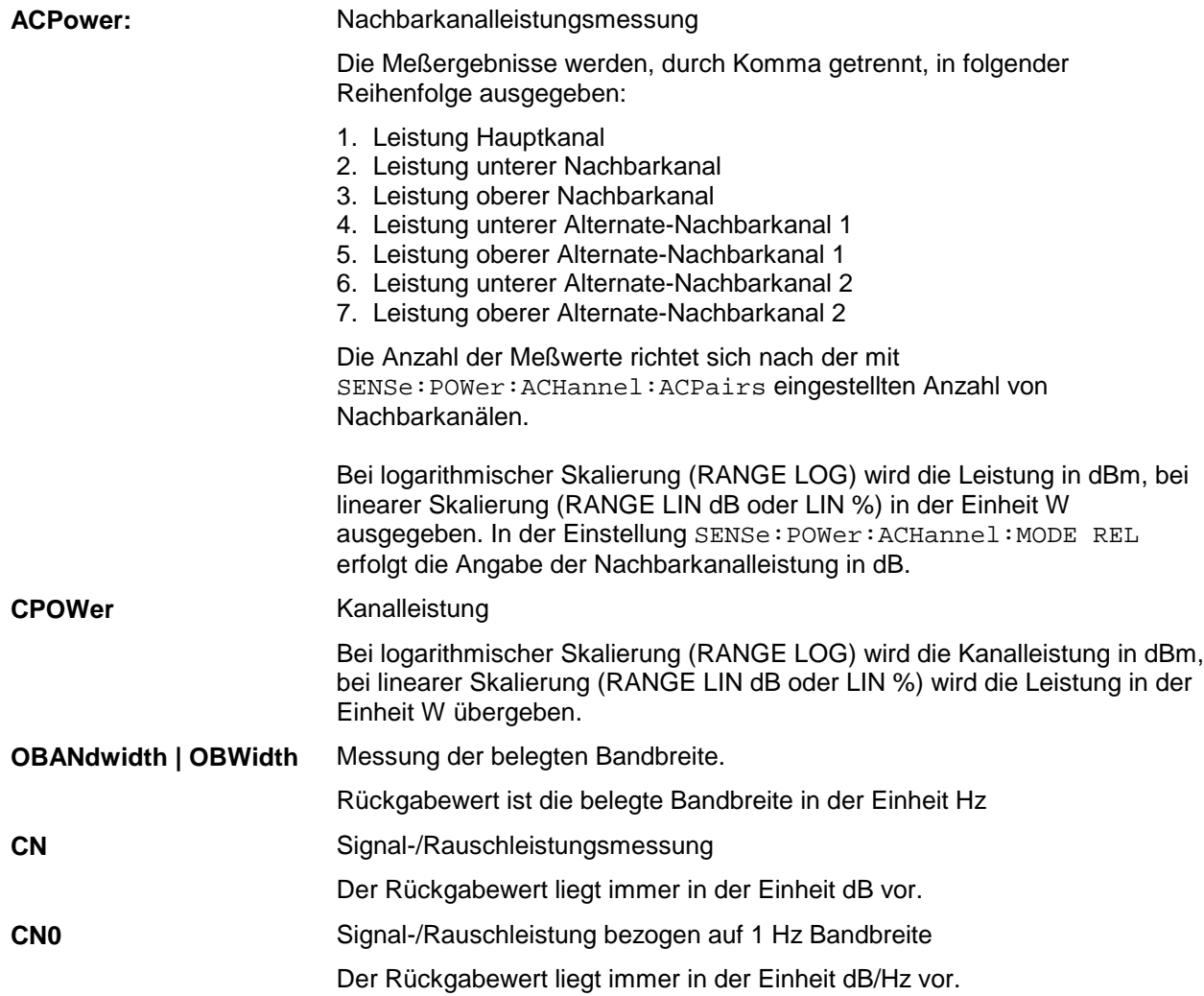

#### **Beispiel für Kanal-/Nachbarkanalleistungsmessung:**

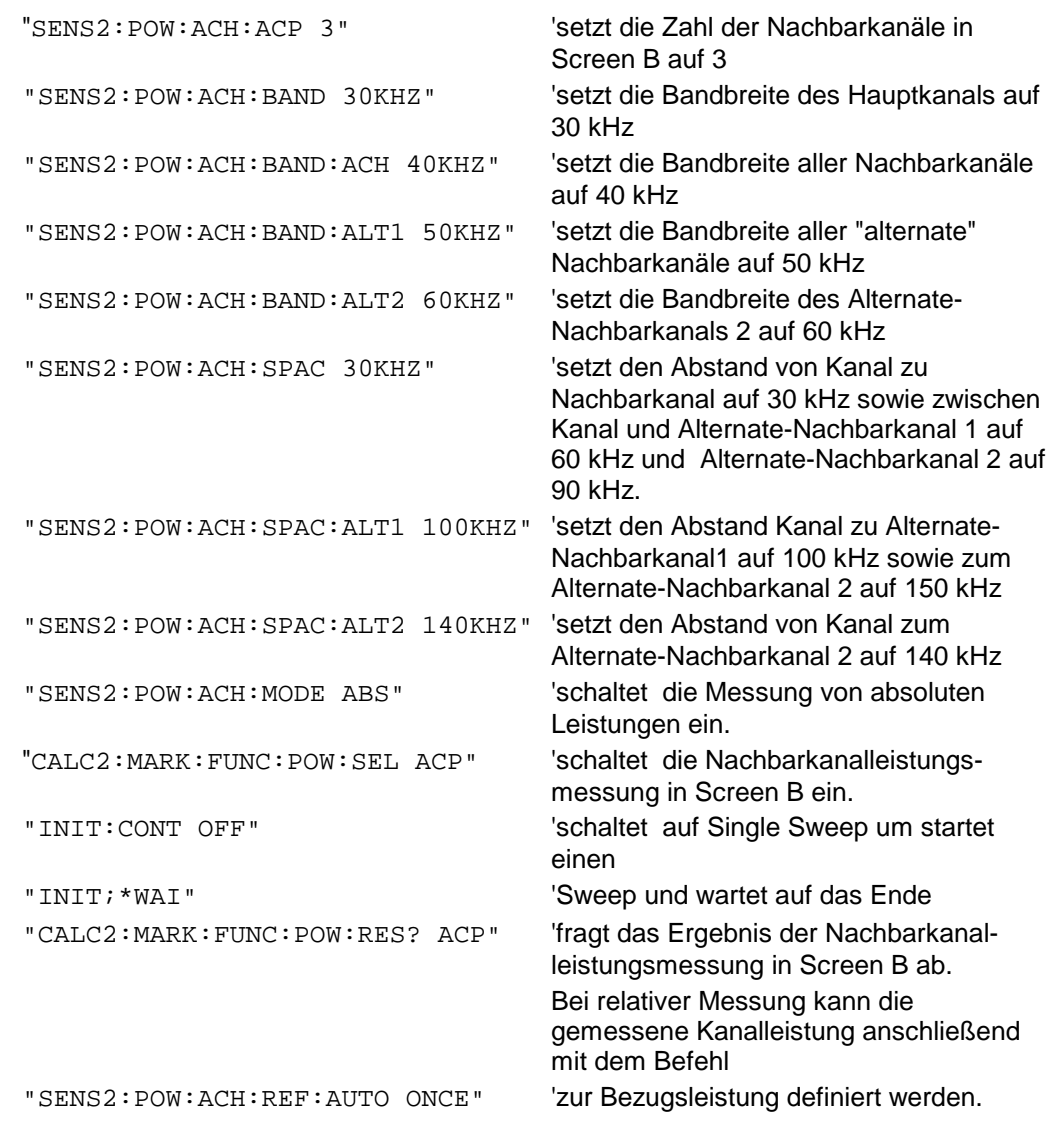

Soll nur die **Kanalleistung** allein gemessen werden, so entfallen alle Befehle zur Festlegung der Bandbreiten der Nachbarkanäle sowie der Kanalabstände. Die Anzahl der Nachbarkanäle wird mit SENS2:POW:ACH:ACP 0 zu 0 gesetzt.

### **Beispiel für Messung der belegten Bandbreite:**

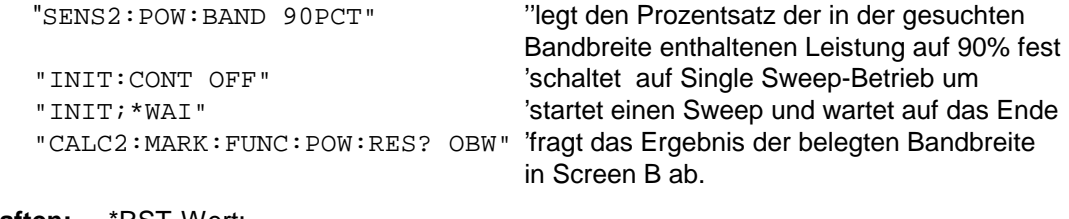

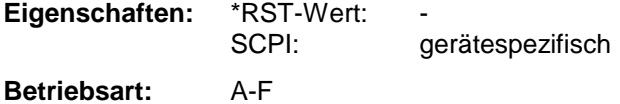

#### **CALCulate<1|2>:MARKer<1...4>:FUNCtion:POWer:RESult:PHZ** ON | OFF

Dieser Befehl schaltet die Abfrage der Ergebnisse der Leistungsmessung im angegebenen Meßfenster um zwischen Ausgabe in Absolutwerten (OFF) und Ausgabe bezogen auf die Meßbandbreite (ON).

Die Ausgabe der Meßergebnisse erfolgt über CALCulate:MARKer:FUNCtion:POWer:RESult?

#### **Parameter:**

**ON:** Meßwertausgabe bezogen auf die Meßbandbreite

**OFF:** Meßwertausgabe in Absolutwerten

#### **Beispiel für Kanal-/Nachbarkanalleistungsmessung (bandbreitenbezogen):**

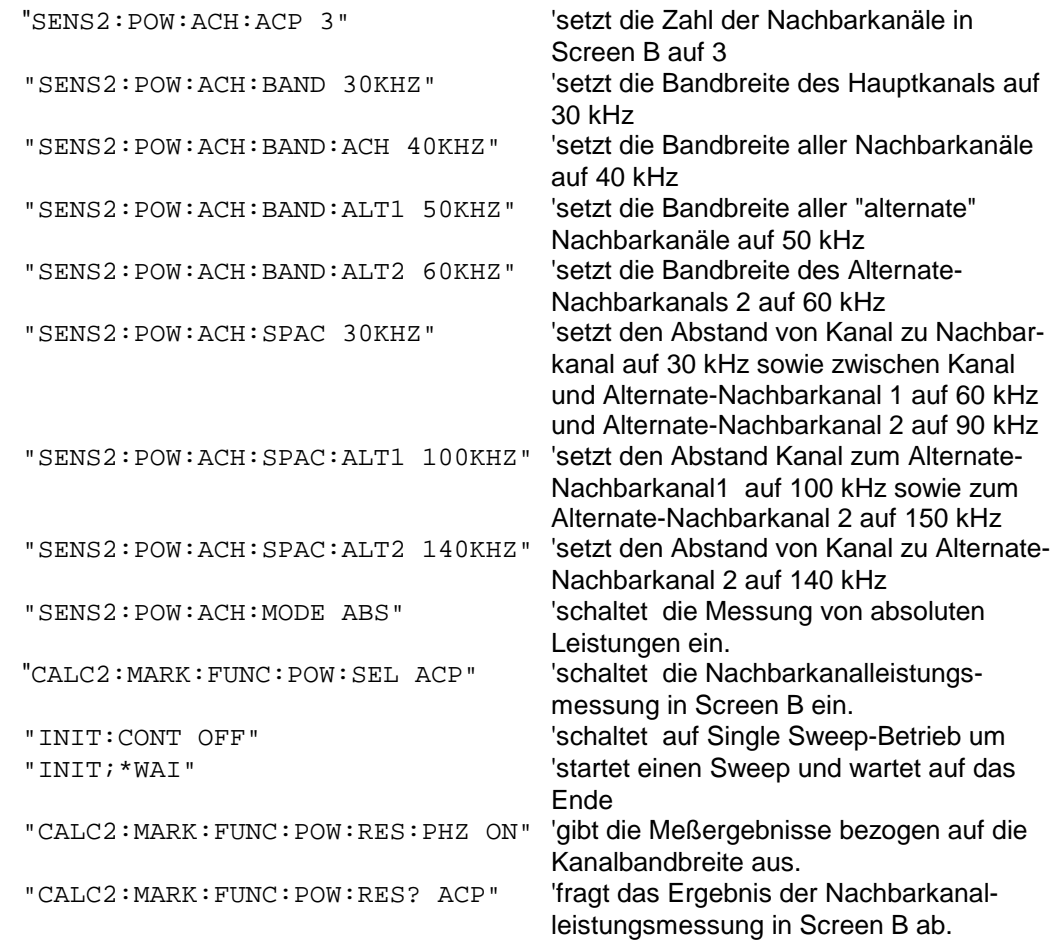

Soll nur die **Kanalleistung** allein gemessen werden, so entfallen alle Befehle zur Festlegung der Bandbreiten der Nachbarkanäle sowie der Kanalabstände. Die Anzahl der Nachbarkanäle wird mit SENS2:POW:ACH:ACP 0 zu 0 gesetzt.

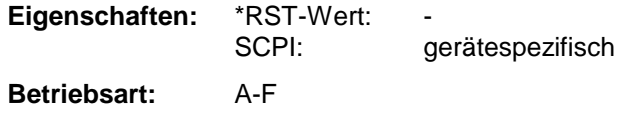

# **CALCulate:MARKer - Subsystem ESPI**

#### **CALCulate<1|2>:MARKer<1...4>:FUNCtion:POWer[:STATe]** OFF

Dieser Befehl schaltet die aktive Leistungsmessung im angegebenen Meßfenster aus.

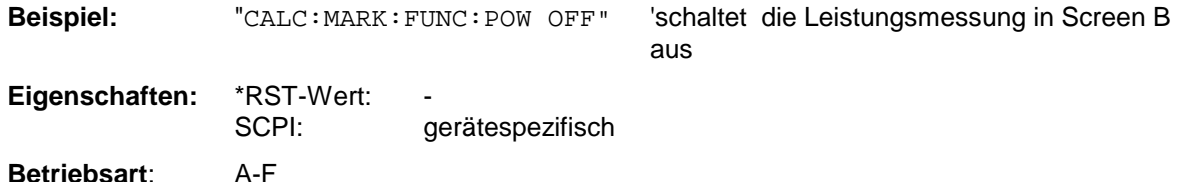

Dieser Befehl ist ein "Event" und hat daher keine Abfrage.

#### **CALCulate<1|2>:MARKer<1...4>:FUNCtion:POWer:PRESet**

NADC | TETRA | PDC | PHS | CDPD | FWCDma | RWCDma | F8CDma | R8CDma | F19Cdma | R19Cdma | FW3Gppcdma | RW3Gppcdma | D2CDma | S2CDma | M2CDma | FIS95A | RIS95A | FIS95C0 | RIS95C0 | FJ008 | RJ008 | FIS95C1 | RIS95C1 | NONE

Dieser Befehl wählt im angegebenen Meßfenster die Einstellung der Leistungsmessung für einen Standard aus und schaltet ggf. vorher die betreffende Messung ein. Die Funktion ist von der Markerauswahl unabhängig, d.h., das Numeric Suffix <1...4> bei MARKer ist ohne Bedeutung.

Die Konfiguration für einen Standard umfaßt neben dem Bewertungsfilter auch die Kanalbreite und Kanalabstand sowie Auflöse- und Videofilter sowie Detektor und Sweepzeit.

Bedeutung der CDMA-Standards:

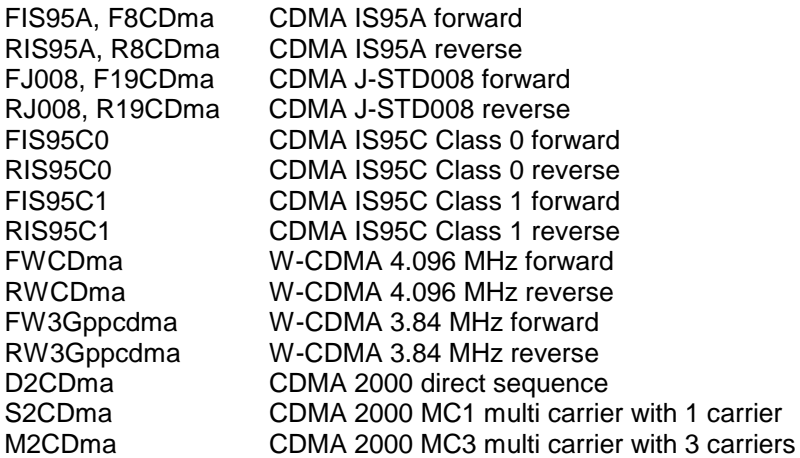

**Hinweis:** Die Einstellungen bei den Standards IS95A und C unterscheiden sich in der Methode zur Berechnung der Kanalabstände: Bei IS95A und J-STD008 wird der Abstand von der Mitte des Hauptkanals zur Mitte des betreffenden Nachbarkanals berechnet, bei IS95C von der Mitte des Hauptkanals zum näheren Rand des betreffenden Nachbarkanals.

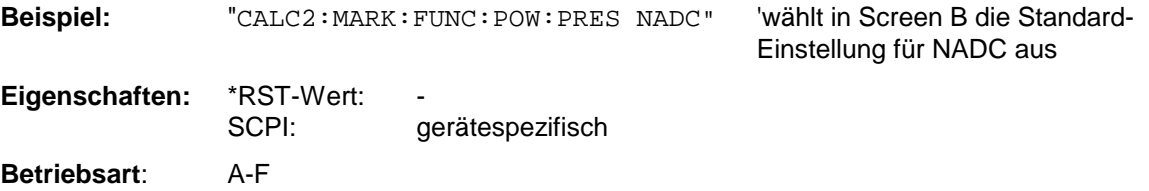

# **CALCulate:MARKer:FUNCtion:STRack Subsystem**

Das CALCulate:MARKer:FUNCtion:STRack- Subsystem definiert die Einstellung des Signal Track.

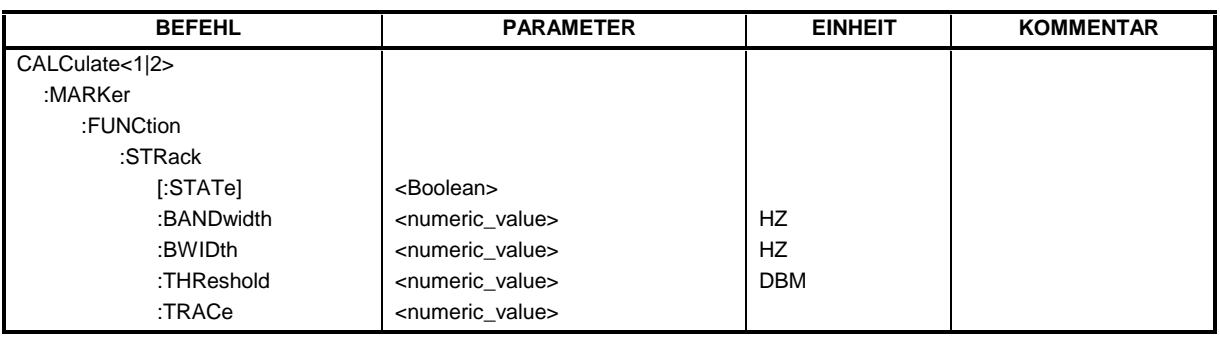

# **CALCulate<1|2>:MARKer<1...4>:FUNCtion:STRack[:STATe]** ON | OFF

Dieser Befehl schaltet die Signal-Track-Funktion für das ausgewählte Meßfenster ein bzw. aus. Die Funktion ist unabhängig vom ausgewählten Marker, d.h., das Numeric Suffix <1...4> bei MARKer ist ohne Bedeutung.

Bei aktiver SIGNAL TRACK-Funktion wird nach jedem Frequenzablauf das maximale Signal bestimmt und die Mittenfrequenz auf dieses Signal gesetzt. Bei driftenden Signalen folgt somit die Mittenfrequenz dem Signal.

Screen A ein.

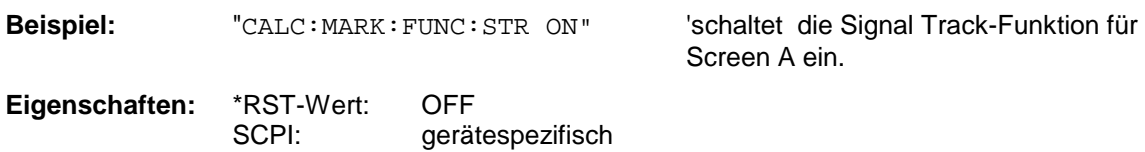

**Betriebsart:** A-F

#### **CALCulate<1|2>:MARKer<1...4>:FUNCtion:STRack:BANDwidth** 10 Hz...MAX (SPAN) **CALCulate<1|2>:MARKer<1...4>:FUNCtion:STRack:BWIDth** 10 Hz...MAX (SPAN)

Diese Befehle sind gleichbedeutend und definieren die Bandbreite um die Mittenfrequenz, innerhalb der das größte Signal für die Signalverfolgung gesucht wird, für das ausgewählte Meßfenster. Die Funktion ist unabhängig vom ausgewählten Marker, d.h., das Numeric Suffix <1...4> bei MARKer ist ohne Bedeutung. Sie ist nur im Frequenzbereich (Span > 0) verfügbar.

#### **Hinweis:** Die Eingabe der Suchbandbreite ist nur möglich, wenn die Funktion Signal Track eingeschaltet ist (CALC:MARK:FUNC:STR ON).

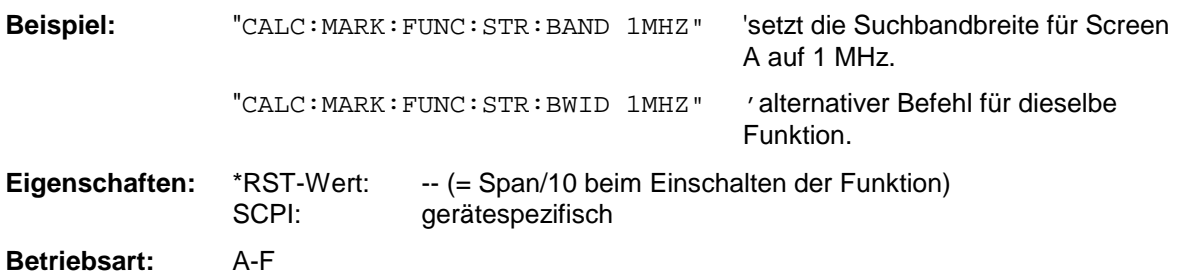

#### **CALCulate<1|2>:MARKer<1...4>:FUNCtion:STRack:THReshold** -330 dBm...+30 dBm

Dieser Befehl definiert die Schwelle, obhalb der das größte Signal für die Signalverfolgung gesucht wird, für das ausgewählte Meßfenster. Die Funktion ist unabhängig vom ausgewählten Marker, d.h., das Numeric Suffix <1...4> bei MARKer ist ohne Bedeutung. Sie ist nur im Frequenzbereich (Span > 0) verfügbar.

Die Einheit richtet sich nach der Festlegung mit CALCulate:UNIT.

Hinweis: Die Eingabe des Schwellwerts ist nur möglich, wenn die Funktion Signal Track eingeschaltet ist (CALC:MARK:FUNC:STR ON).

**Beispiel:** "CALC:MARK:FUNC:STR:THR -50DBM" 'setzt den Schwellwert für die Signalverfolgung in Screen A auf -50 dBm.

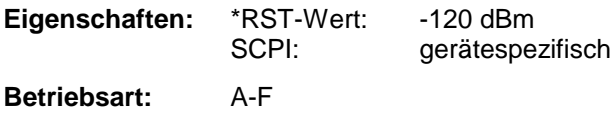

# **CALCulate<1|2>:MARKer<1...4>:FUNCtion:STRack:TRACe** 1...3

Dieser Befehl definiert die Meßkurve, auf der das größte Signal für die Signalverfolgung gesucht wird, für das ausgewählte Meßfenster. Die Funktion ist unabhängig vom ausgewählten Marker, d.h., das Numeric Suffix <1...4> bei MARKer ist ohne Bedeutung. Sie ist nur im Frequenzbereich (Span > 0) verfügbar.

kurve für die Signalverfolgung fest.

**Beispiel:** "CALC2:MARK:FUNC:STR:TRAC 3" 'legt Trace 3 in Screen B als Meß-

**Eigenschaften:** \*RST-Wert: 1 gerätespezifisch **Betriebsart:** A-F

# **ESPI CALCulate:MARKer - Subsystem**

# **CALCulate:MARKer:FUNCtion:SUMMary Subsystem**

Dieses Subsystem beinhaltet die Befehle zur Steuerung der Time Domain Power-Funktionen. Sie sind aus Kompatibilität zur FSE-Familie im Marker-Subsystem angesiedelt.

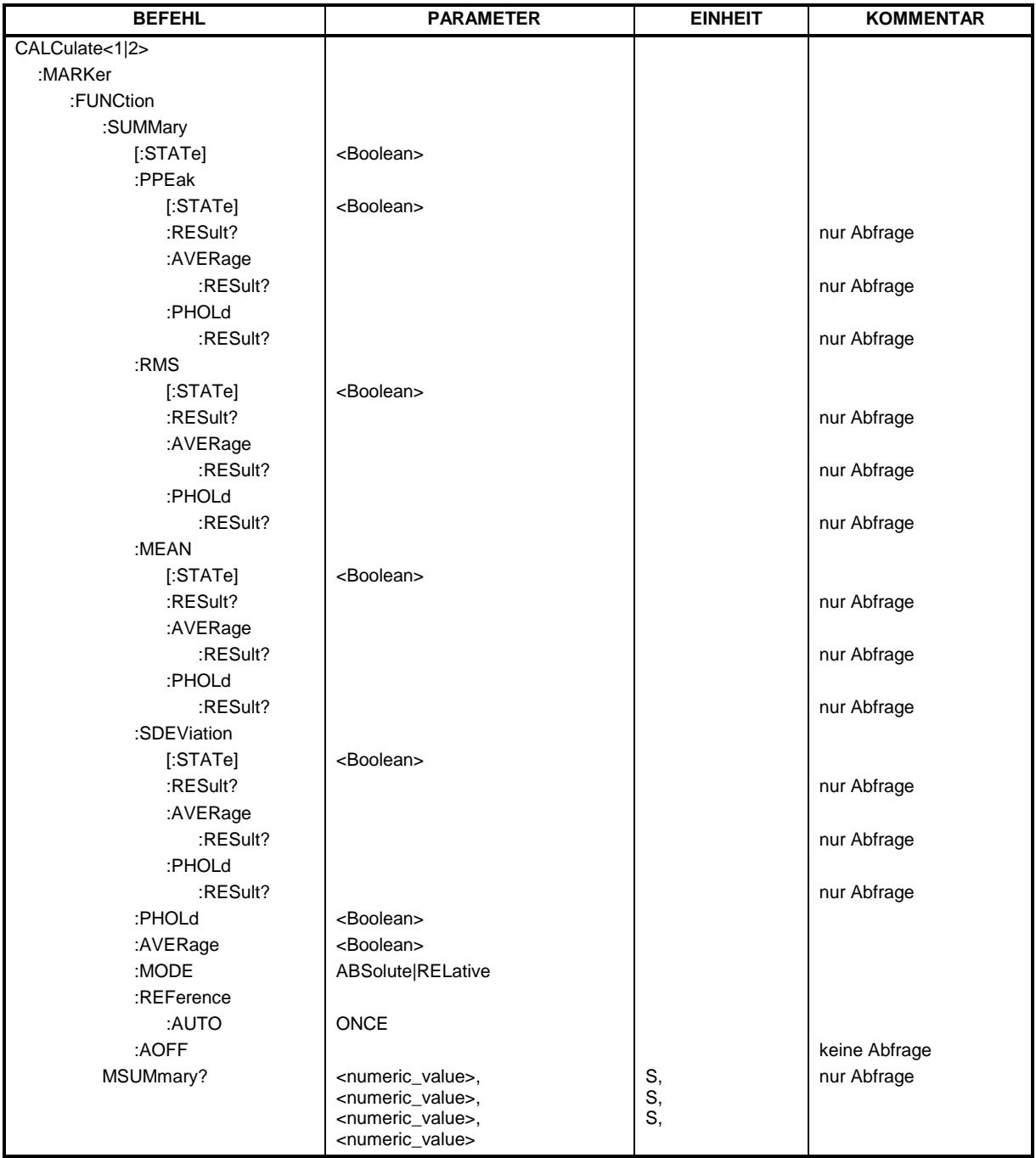

#### **CALCulate<1|2>:MARKer<1...4>:FUNCtion:SUMMary[:STATe]** ON | OFF

Dieser Befehl schaltet die zuletzt aktiven Time Domain Power-Messungen ein bzw. aus. Somit können eine oder mehrere Messungen zunächst ausgewählt und dann mit CALCulate :MARKer:FUNCtion:SUMMary:STATe gemeinsam ein- und ausgeschaltet werden. Die Funktion ist von der Markerauswahl unabhängig, d.h., das Suffix bei MARKer ist ohne Bedeutung. Sie ist nur im Zeitbereich (Span = 0) verfügbar.

**Beispiel:** "CALC:MARK:FUNC:SUMM OFF"

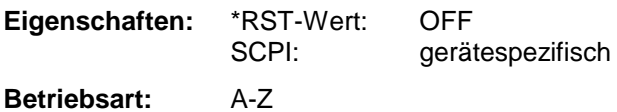

#### **CALCulate<1|2>:MARKer<1...4>:FUNCtion:SUMMary:PPEak[:STATe]** ON | OFF

Dieser Befehl schaltet die Messung des positiven Spitzenwertes im ausgewählten Meßfenster ein bzw. aus. Die Funktion ist von der Markerauswahl unabhängig, d.h., das Numeric Suffix <1...4> bei MARKer ist ohne Bedeutung.. Sie ist nur im Zeitbereich (Span = 0) verfügbar.

**Beispiel:** "CALC:MARK:FUNC:SUMM:PPE ON" 'schaltet die Funktion in Screen A ein.

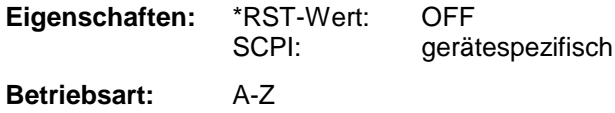

#### **CALCulate<1|2>:MARKer<1...4>:FUNCtion:SUMMary:PPEak:RESult?**

Dieser Befehl fragt das Ergebnis der positiven Spitzenwertmessung im ausgewählten Meßfenster ab. Die Messung wird ggf. vorher eingeschaltet. Die Funktion ist von der Markerauswahl unabhängig, d.h., der Suffix <1...4> bei MARKer ist ohne Bedeutung. Sie ist nur im Zeitbereich (Span = 0) verfügbar.

Um ein gültiges Abfrageergebnis zu erhalten muß zwischen Einschalten der Funktion und Abfrage des Meßwertes ein kompletter Sweep mit Synchronisierung auf das Sweepende durchgeführt worden sein. Dies ist nur im Single Sweep-Betrieb möglich.

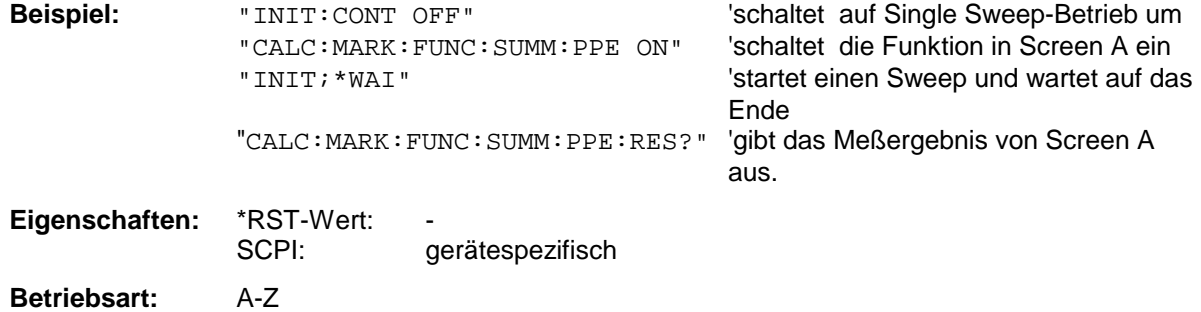

### **CALCulate<1|2>:MARKer<1...4>:FUNCtion:SUMMary:PPEak:AVERage:RESult?**

Dieser Befehl fragt das Ergebnis der gemittelten positiven Spitzenwertmessung im ausgewählten Meßfenster ab. Die Abfrage ist nur bei aktiver Mittelwertbildung möglich. Die Funktion ist von der Markerauswahl unabhängig, d.h., das Suffix <1..4> bei Marker ist ohne Bedeutung. Sie ist nur im Zeitbereich (Span = 0) verfügbar.

Um ein gültiges Abfrageergebnis zu erhalten muß zwischen Einschalten der Funktion und Abfrage des Meßwertes ein kompletter Sweep mit Synchronisierung auf das Sweepende durchgeführt worden sein. Dies ist nur im Single Sweep-Betrieb möglich.

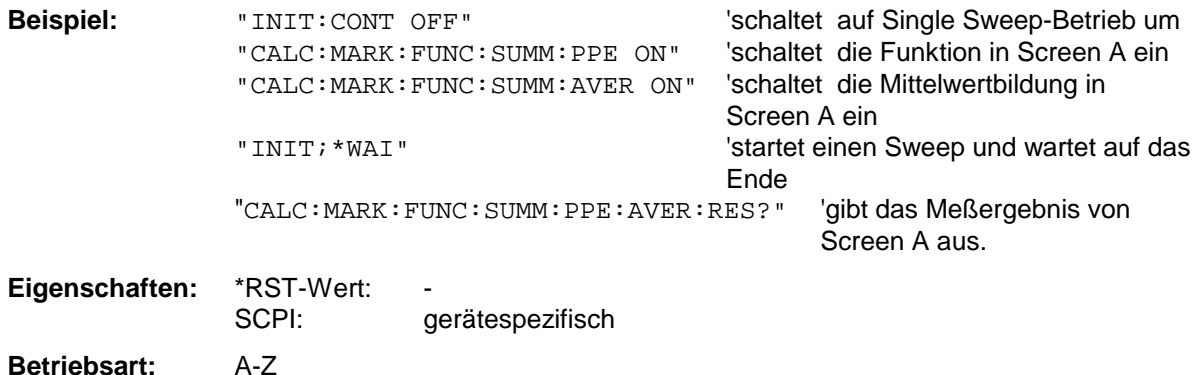

Dieser Befehl ist nur eine Abfrage und hat daher keinen \*RST-Wert.

#### **CALCulate<1|2>:MARKer<1...4>:FUNCtion:SUMMary:PPEak:PHOLd:RESult?**

Dieser Befehl fragt den Maximalwert der positiven Spitzenwertmessung im ausgewählten Meßfenster ab. Die Abfrage ist nur bei aktiver Peak Hold Funktion möglich. Die Funktion ist von der Markerauswahl unabhängig, d.h., das Numeric Suffix <1...4> bei : MARKer ist ohne Bedeutung. Sie ist nur im Zeitbereich (Span =  $0$ ) verfügbar.

Um ein gültiges Abfrageergebnis zu erhalten muß zwischen Einschalten der Funktion und Abfrage des Meßwertes ein kompletter Sweep mit Synchronisierung auf das Sweepende durchgeführt worden sein. Dies ist nur im Single Sweep-Betrieb möglich.

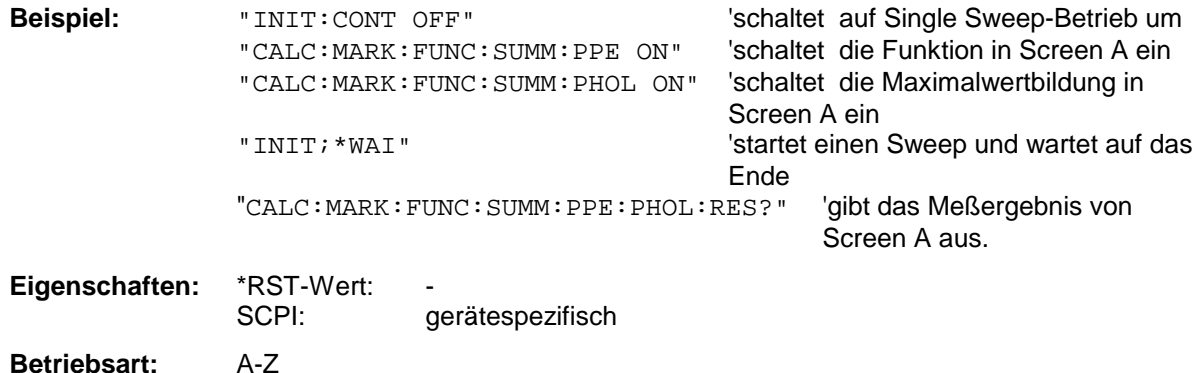

#### **CALCulate<1|2>:MARKer<1...4>:FUNCtion:SUMMary:RMS[:STATe]** ON | OFF

Dieser Befehl schaltet die Messung des Effektivwerts der gesamten Meßkurve im ausgewählten Meßfenster ein bzw. aus. Die Funktion ist von der Markerauswahl unabhängig, d.h., das Numeric Suffix <1...4> bei : MARKer ist ohne Bedeutung. Sie ist nur im Zeitbereich (Span = 0) verfügbar.

**Beispiel:** "CALC2:MARK:FUNC:SUM:RMS ON" 'schaltet die Funktion in Screen B ein.

**Eigenschaften:** \*RST-Wert: OFF SCPI: gerätespezifisch

**Betriebsart:** A-Z

#### **CALCulate<1|2>:MARKer<1...4>:FUNCtion:SUMMary:RMS:RESult?**

Dieser Befehl fragt die Ergebnisse der Effektivwertmessung im ausgewählten Meßfenster ab. Sofern nötig wird die Meßfunktion vorher eingeschaltet. Die Funktion ist von der Markerauswahl unabhängig, d.h., das Numeric Suffix <1...4> bei : MARKer ist ohne Bedeutung. Sie ist nur im Zeitbereich (Span = 0) verfügbar.

Um ein gültiges Abfrageergebnis zu erhalten muß zwischen Einschalten der Funktion und Abfrage des Meßwertes ein kompletter Sweep mit Synchronisierung auf das Sweepende durchgeführt worden sein. Dies ist nur im Single Sweep-Betrieb möglich.

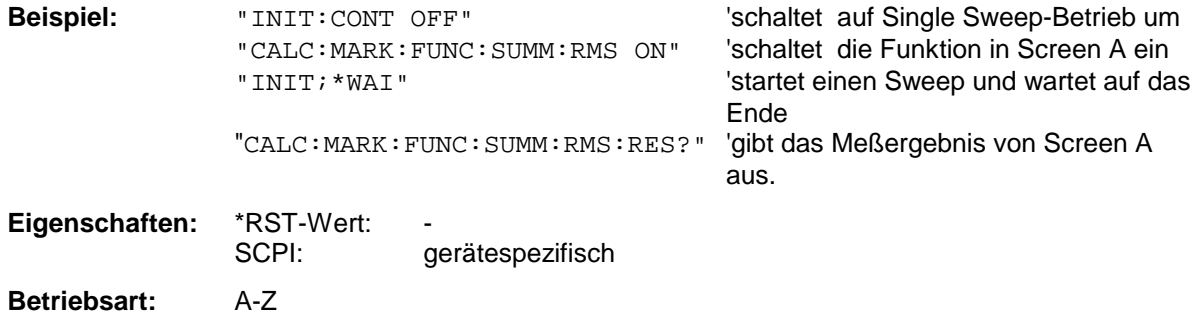

Dieser Befehl ist nur eine Abfrage und hat daher keinen \*RST-Wert.

#### **CALCulate<1|2>:MARKer<1...4>:FUNCtion:SUMMary:RMS:AVERage:RESult?**

Dieser Befehl fragt das Ergebnis der gemittelten Effektivwertmessung im ausgewählten Meßfenster ab. Die Abfrage ist nur bei aktiver Mittelwertbildung möglich. Die Funktion ist von der Markerauswahl unabhängig, d.h., das Numeric Suffix <1...4> bei : MARKer ist ohne Bedeutung. Sie ist nur im Zeitbereich (Span = 0) verfügbar.

Um ein gültiges Abfrageergebnis zu erhalten muß zwischen Einschalten der Funktion und Abfrage des Meßwertes ein kompletter Sweep mit Synchronisierung auf das Sweepende durchgeführt worden sein. Dies ist nur im Single Sweep-Betrieb möglich.

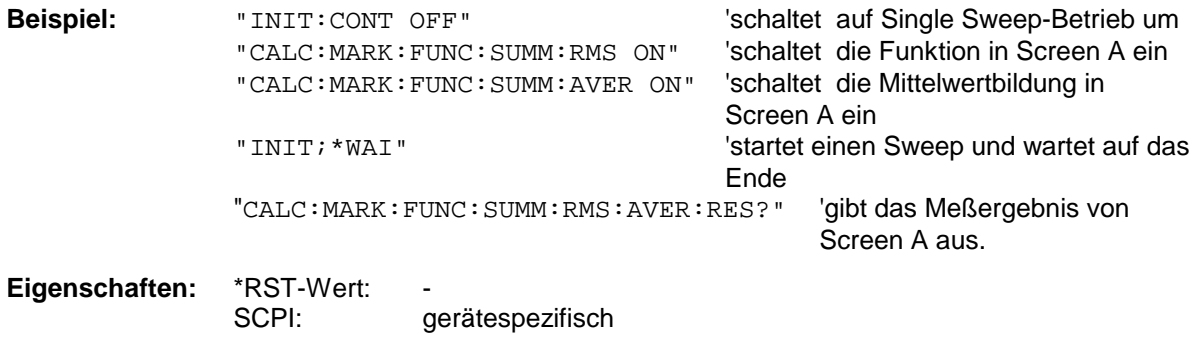

**Betriebsart:** A-Z

#### **CALCulate<1|2>:MARKer<1...4>:FUNCtion:SUMMary:RMS:PHOLd:RESult?**

Dieser Befehl fragt den Maximalwert der Effektivwertmessung im ausgewählten Meßfenster ab. Die Abfrage ist nur bei aktiver Peak Hold Funktion möglich. Die Funktion ist von der Markerauswahl unabhängig, d.h., das Numeric Suffix <1...4> bei : MARKer ist ohne Bedeutung. Sie ist nur im Zeitbereich (Span = 0) verfügbar.

Um ein gültiges Abfrageergebnis zu erhalten muß zwischen Einschalten der Funktion und Abfrage des Meßwertes ein kompletter Sweep mit Synchronisierung auf das Sweepende durchgeführt worden sein. Dies ist nur im Single Sweep-Betrieb möglich.

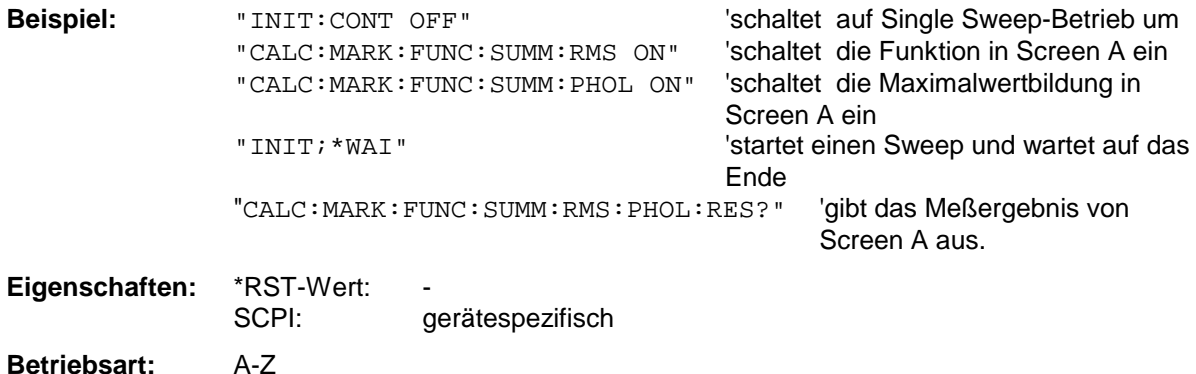

Dieser Befehl ist nur eine Abfrage und hat daher keinen \*RST-Wert.

#### **CALCulate<1|2>:MARKer<1...4>:FUNCtion:SUMMary:MEAN[:STATe]** ON | OFF

Dieser Befehl schaltet die Messung des Mittelwerts der gesamten Meßkurve im ausgewählten Meßfenster ein bzw. aus. Die Funktion ist von der Markerauswahl unabhängig, d.h., das Numeric Suffix <1...4> bei: MARKer ist ohne Bedeutung. Sie ist nur im Zeitbereich (Span = 0) verfügbar.

**Hinweis:** Die Messung wird auf dem Trace durchgeführt, auf dem Marker 1 sitzt. Um einen anderen Trace auszuwerten, muß Marker 1 mittels CALCulate: MARKer: TRACe 1|2|3 auf einen anderen Trace gesetzt werden.

**Beispiel:** "CALC:MARK:FUNC:SUMM:MEAN ON" 'schaltet die Funktion in Screen A ein.

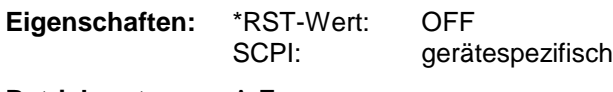

**Betriebsart:** A-Z

#### **CALCulate<1|2>:MARKer<1...4>:FUNCtion:SUMMary:MEAN:RESult?**

Dieser Befehl fragt die Ergebnisse der Mittelwertmessung im ausgewählten Meßfenster ab. Sofern nötig wird die Meßfunktion vorher eingeschaltet. Die Funktion ist von der Markerauswahl unabhängig, d.h., das Numeric Suffix <1...4> bei : MARKer ist ohne Bedeutung. Sie ist nur im Zeitbereich (Span = 0) verfügbar.

Um ein gültiges Abfrageergebnis zu erhalten muß zwischen Einschalten der Funktion und Abfrage des Meßwertes ein kompletter Sweep mit Synchronisierung auf das Sweepende durchgeführt worden sein. Dies ist nur im Single Sweep-Betrieb möglich.

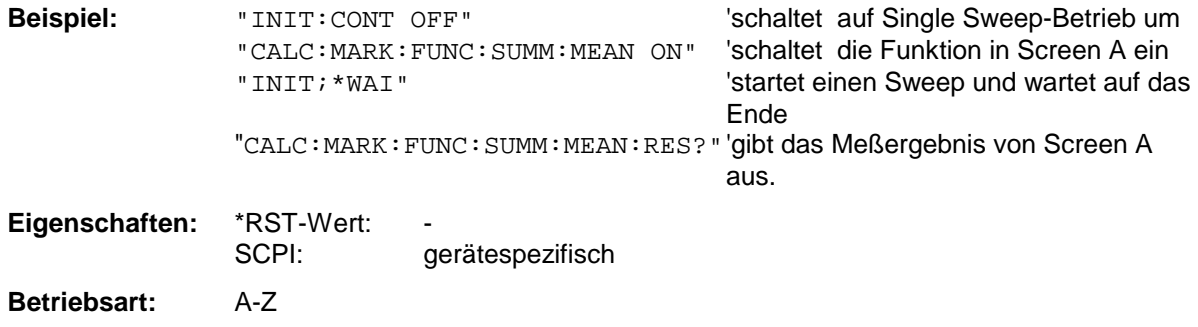

Dieser Befehl ist nur eine Abfrage und hat daher keinen \*RST-Wert.

#### **CALCulate<1|2>:MARKer<1...4>:FUNCtion:SUMMary:MEAN:AVERage:RESult?**

Dieser Befehl fragt das Ergebnis der über mehrere Sweeps gemittelten Mittelwertmessung im ausgewählten Meßfenster ab. Die Abfrage ist nur bei aktiver Mittelwertbildung möglich. Die Funktion ist von der Markerauswahl unabhängig, d.h., das Numeric Suffix <1...4> bei : MARKer ist ohne Bedeutung. Sie ist nur im Zeitbereich (Span = 0) verfügbar.

Um ein gültiges Abfrageergebnis zu erhalten muß zwischen Einschalten der Funktion und Abfrage des Meßwertes ein kompletter Sweep mit Synchronisierung auf das Sweepende durchgeführt worden sein. Dies ist nur im Single Sweep-Betrieb möglich.

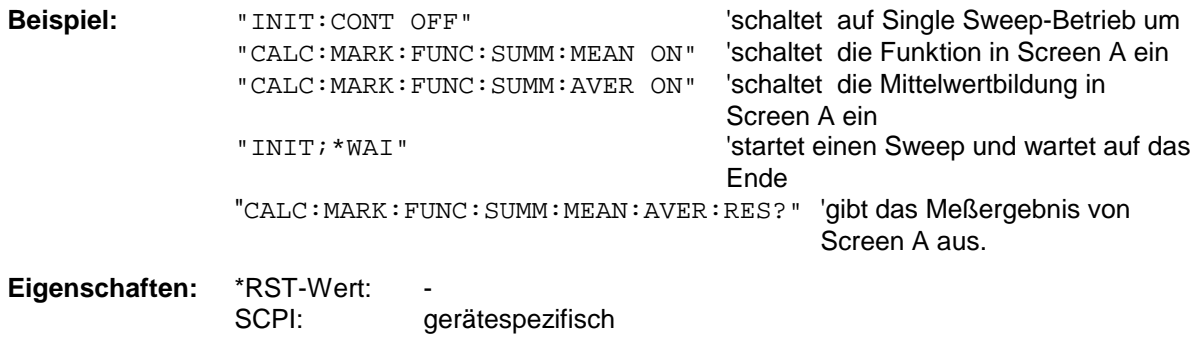

**Betriebsart:** A-Z

#### **CALCulate<1|2>:MARKer<1...4>:FUNCtion:SUMMary:MEAN:PHOLd:RESult?**

Dieser Befehl fragt den über mehrere Sweeps ermittelten Maximalwert der Mittelwertmessung im ausgewählten Meßfenster ab. Die Abfrage ist nur bei aktiver Peak Hold Funktion möglich. Die Funktion ist von der Markerauswahl unabhängig, d.h., das Numeric Suffix <1...4> bei :MARKer ist ohne Bedeutung. Sie ist nur im Zeitbereich (Span = 0) verfügbar.

Um ein gültiges Abfrageergebnis zu erhalten muß zwischen Einschalten der Funktion und Abfrage des Meßwertes ein kompletter Sweep mit Synchronisierung auf das Sweepende durchgeführt worden sein. Dies ist nur im Single Sweep-Betrieb möglich.

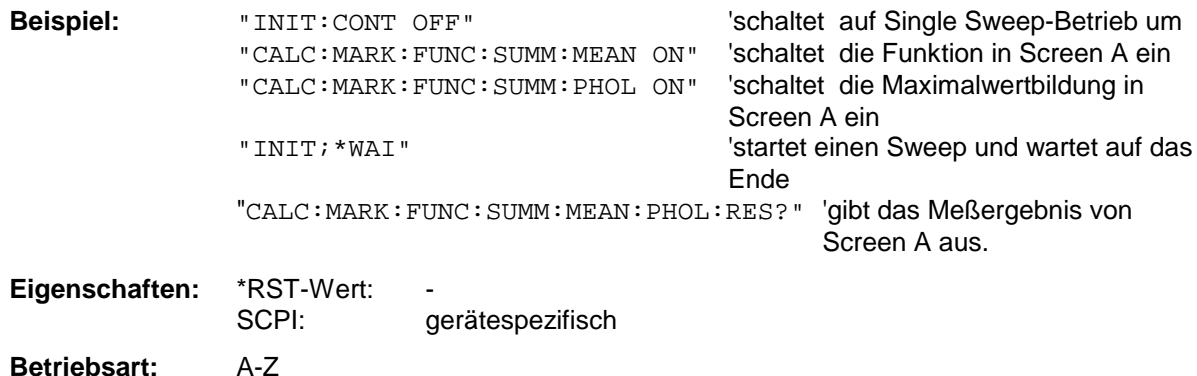

Dieser Befehl ist nur eine Abfrage und hat daher keinen \*RST-Wert.

### **CALCulate<1|2>:MARKer<1...4>:FUNCtion:SUMMary:SDEViation[:STATe]** ON | OFF

Dieser Befehl schaltet die Messung der Standardabweichung der gesamten Meßkurve im angegebenen Meßfenster ein bzw. aus. Der Befehl ist unabhängig von der Auswahl eines Markers, d.h., das Numeric Suffix <1...4> bei : MARKer ist ohne Bedeutung. Er ist nur im Zeitbereich (Span = 0) verfügbar.

Beim Einschalten der Messung wird die Mean Power Messung ebenfalls eingeschaltet.

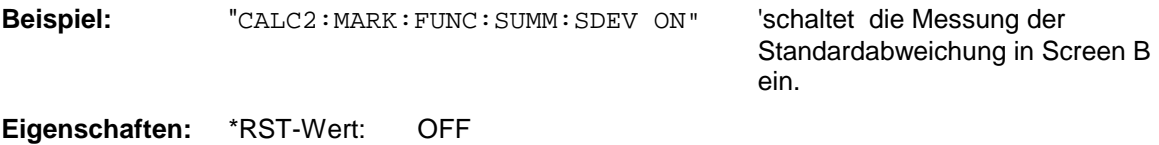

SCPI: gerätespezifisch **Betriebsart:** A

#### **CALCulate<1|2>:MARKer<1...4>:FUNCtion:SUMMary:SDEViation:RESult?**

Dieser Befehl fragt die Ergebnisse der Messung der Standardabweichung ab. Die Funktion ist von der Markerauswahl unabhängig, d.h., das Numeric Suffix <1...4> bei : MARKer ist ohne Bedeutung. Sie ist nur im Zeitbereich (Span = 0) verfügbar.

Um ein gültiges Abfrageergebnis zu erhalten muß zwischen Einschalten der Funktion und Abfrage des Meßwertes ein kompletter Sweep mit Synchronisierung auf das Sweepende durchgeführt worden sein. Dies ist nur im Single Sweep-Betrieb möglich.

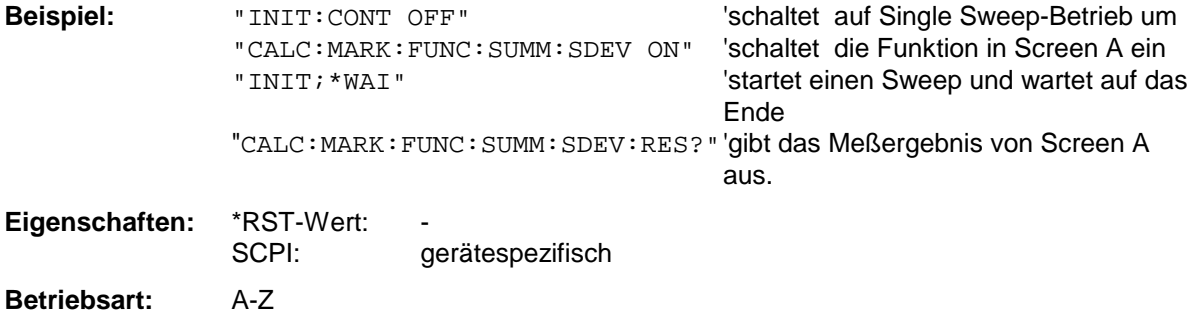

Dieser Befehl ist nur eine Abfrage und hat daher keinen \*RST-Wert.

### **CALCulate<1|2>:MARKer<1...4>:FUNCtion:SUMMary:SDEViation:AVERage:RESult?**

Dieser Befehl fragt das Ergebnis der über mehrere Sweeps gemittelten Standardabweichung im ausgewählten Meßfenster ab. Die Abfrage ist nur bei aktiver Mittelwertbildung möglich. Die Funktion ist von der Markerauswahl unabhängig, d.h., das Numeric Suffix <1...4> bei : MARKer ist ohne Bedeutung. Sie ist nur im Zeitbereich (Span = 0) verfügbar.

Um ein gültiges Abfrageergebnis zu erhalten muß zwischen Einschalten der Funktion und Abfrage des Meßwertes ein kompletter Sweep mit Synchronisierung auf das Sweepende durchgeführt worden sein. Dies ist nur im Single Sweep-Betrieb möglich.

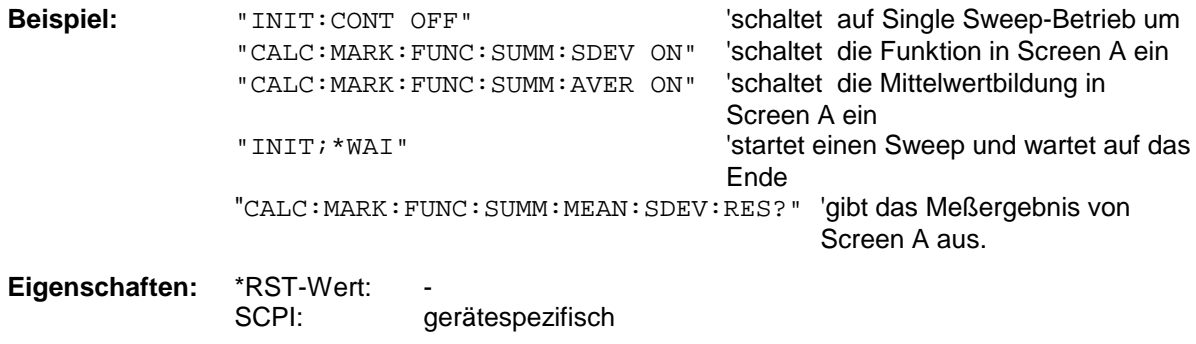

**Betriebsart:** A-Z

### **CALCulate<1|2>:MARKer<1...4>:FUNCtion:SUMMary:SDEViation:PHOLd:RESult?**

Dieser Befehl fragt den über mehrere Sweeps ermittelten Maximalwert der Standardabweichung im ausgewählten Meßfenster ab. Die Abfrage ist nur bei aktiver Peak Hold Funktion möglich. Die Funktion ist von der Markerauswahl unabhängig, d.h., das Numeric Suffix <1...4> bei :MARKer ist ohne Bedeutung. Sie ist nur im Zeitbereich (Span = 0) verfügbar.

Um ein gültiges Abfrageergebnis zu erhalten muß zwischen Einschalten der Funktion und Abfrage des Meßwertes ein kompletter Sweep mit Synchronisierung auf das Sweepende durchgeführt worden sein. Dies ist nur im Single Sweep-Betrieb möglich.

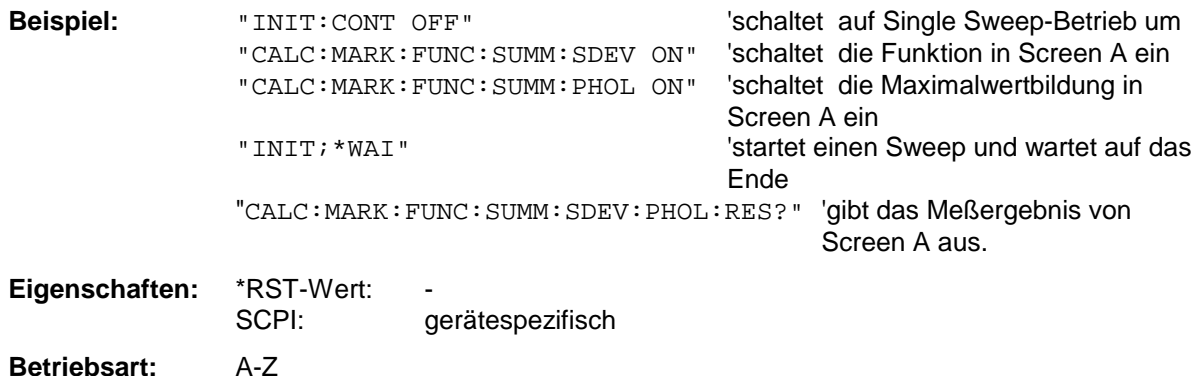

Dieser Befehl ist nur eine Abfrage und hat daher keinen \*RST-Wert.

#### **CALCulate<1|2>:MARKer<1...4>:FUNCtion:SUMMary:PHOLd** ON | OFF

Dieser Befehl schaltet die Peak-Hold-Funktion für die aktive Time Domain Power-Messung im angegebenen Meßfenster ein bzw. aus. Die Funktion ist von der Markerauswahl unabhängig, d.h., das Numeric Suffix <1...4> bei : MARKer ist ohne Bedeutung. Sie ist nur im Zeitbereich (Span = 0) verfügbar.

Das Rücksetzen der Peak-Hold-Funktion erfolgt durch Ausschalten und erneutes Einschalten.

**Beispiel:** "CALC:MARK:FUNC:SUMM:PHOL ON" 'schaltet die Funktion in Screen A ein.

**Eigenschaften:** \*RST-Wert: OFF<br>SCPI: oerä gerätespezifisch

**Betriebsart:** A-Z

#### **CALCulate<1|2>:MARKer<1...4>:FUNCtion:SUMMary:AVERage** ON | OFF

Dieser Befehl schaltet die Mittelwertbildung für die aktive Time Domain Power-Messung im angegebenen Meßfenster ein bzw. aus. Die Funktion ist von der Markerauswahl unabhängig, d.h., das Numeric Suffix <1...4> bei : MARKer ist ohne Bedeutung. Sie ist nur im Zeitbereich (Span = 0) verfügbar.

Das Rücksetzen der Mittelwertbildung erfolgt durch Ausschalten und erneutes Einschalten.

Die Anzahl der Meßergebnisse, die zur Mittelwertbildung beiträgt, wird über [SENSe:]AVERage:COUNt festgelegt.

Zu beachten ist, daß auf das Ende der Mittelwertbildung nur im Single Sweep Betrieb synchronisiert werden kann.

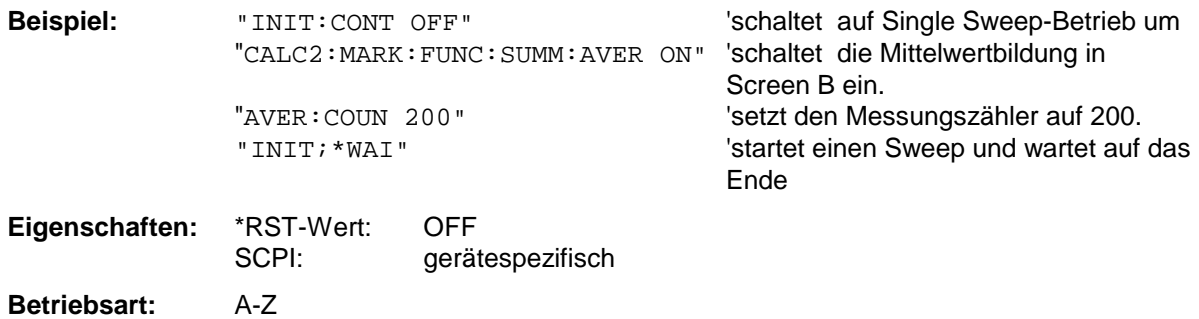

#### **CALCulate<1|2>:MARKer<1...4>:FUNCtion:SUMMary:MODE** ABSolute | RELative

Dieser Befehl schaltet im angegebenen Meßfenster zwischen absoluter und relativer Time Domain Power Messung um. Der Befehl ist unabhängig von der Auswahl eines Markers, d.h., das Numeric Suffix <1...4> bei : MARKer ist ohne Bedeutung. Er ist nur im Zeitbereich (Span = 0) verfügbar.

Die Bezugsleistung für relative Messung wird mittels CALCulate: MARKer: FUNCtion: SUMMary :REFerence:AUTO ONCE festgelegt. Fehlt die Festlegung der Bezugsleistung, so wird der Wert 0 dBm verwendet.

**Beispiel:** "CALC:MARK:FUNC:SUMM:REF:MODE REL"

'schaltet die Time Domain Power-Messung auf relativ.

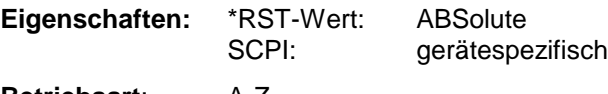

**Betriebsart**: A-Z

#### **CALCulate<1|2>:MARKer<1...4>:FUNCtion:SUMMary:REFerence:AUTO** ONCE

Mit diesem Befehl werden die augenblicklich bei der Messung des Mittelwerts (..:SUMMary:MEAN) und Effektivwerts (..:SUMMary:RMS)gemessenen Leistungen zu Referenzwerten für relative Messungen im angegebenen Meßfenster erklärt. Der Befehl ist unabhängig von der Auswahl eines Markers, d.h., das Numeric Suffix <1...4> bei : MARKer ist ohne Bedeutung. Er ist nur im Zeitbereich (Span = 0) verfügbar.

Sind die Effektivwert- und Mittelwertmessung nicht eingeschaltet, so wird als Referenzwert 0 dBm verwendet.

Sind die Funktionen ...:SUMM:AVERage oder ...:SUMM:PHOLd eingeschaltet, so ist der Augenblickswert der zum betrachteten Zeitpunkt aufsummierte Meßwert.

**Beispiel:** "CALC:MARK:FUNC:SUMM:REF:AUTO ONCE"

'übernimmt die aktuell gemessene Leistung in Screen A als Referenzwert für die relative Time Domain Power-Messung.

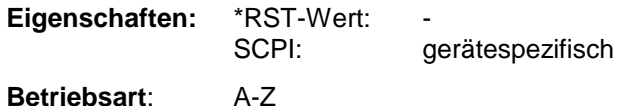

Dieser Befehl ist ein "Event" und hat daher auch keinen \*RST-Wert und keine Abfrage.

### **CALCulate<1|2>:MARKer<1...4>:FUNCtion:SUMMary:AOFF**

Dieser Befehl schaltet alle Time Domain Power-Meßfunktionen im ausgewählten Meßfenster aus. Die Funktion ist von der Markerauswahl unabhängig, d.h., das Numeric Suffix <1...4> bei : MARKer ist ohne Bedeutung. Sie ist nur im Zeitbereich (Span = 0) verfügbar. **Beispiel:** "CALC2:MARK:FUNC:SUMM:AOFF" 'schaltet die Time Domain Power-Meßfunktionen in Screen B aus.

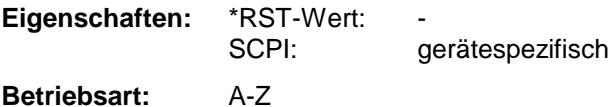

Dieser Befehl ist eine <Event> und hat daher keinen \*RST-Wert und keine Abfrage.

#### **CALCulate<1|2>:MARKer<1...4>:FUNCtion:MSUMmary?**

 $\leq$  time offset of first pulse>,  $\leq$  measurement time>,  $\leq$  period>,  $\leq$  # of pulses to measure>

Die Befehle dieses Subsystems dienen zur Bestimmung der Leistung einer Folge von Signalpulsen mit gleichem zeitlichem Abstand, wie sie z.B. für die Slots eines GSM Signals typisch sind. Die Anzahl der zu messenden Pulse ist einstellbar, ebenso die Messzeit und die Periodendauer der Pulse. Um die Position des ersten Pulses innerhalb der Messkurve festzulegen, kann ein entsprechender Offset eingegeben werden.

Die Auswertung erfolgt auf den Messdaten einer zuvor aufgenommenen Messkurve. Die während der eingestellten Messzeit aufgenommenen Daten werden entsprechend dem eingestellten Detektor zu einem Messwert pro Puls zusammengefasst und die angegebene Anzahl von Messergebnissen als Liste ausgegeben.

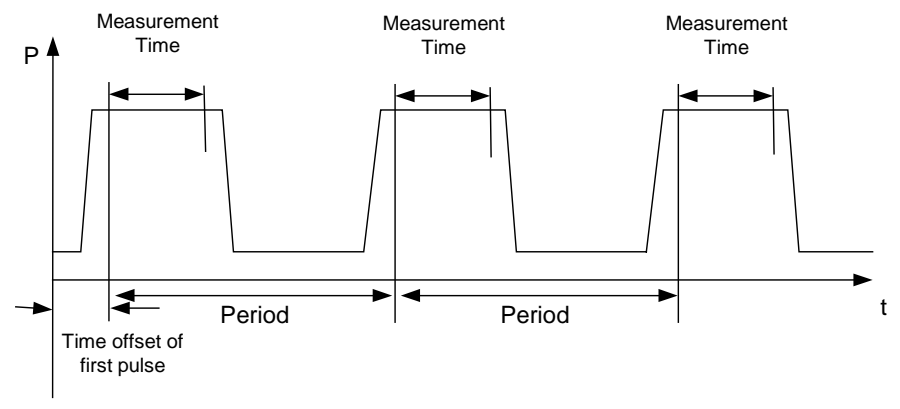

Trace start

Die Funktion verwendet stets TRACE 1 im ausgewählten Screen. Das Suffix bei MARKer wird ignoriert.

```
Beispiel: "DISP:WIND:TRAC:Y:RLEV –10dBm" 'stellt den Referenzpegel auf 10 dB ein
          "INP:ATT 30 dB" 
versitellt die Eingangsdämpfung auf 30 dB
                                             'ein
          "FREQ:CENT 935.2MHz;SPAN 0Hz" 'stellt Empfangsfrequenz auf 935.2 MHz
                                             'und Span'auf '0 Hz ein
          "BAND:RES 1MHz;VID 3MHz" 'stellt die Auflösebandbreit auf 1 MHz und
                                             'die Videobandbreite auf 3 MHz ein
          "DET RMS" 'stellt den Detektor RMS ein
          "TRIG:SOUR VID;LEV:VID 50 PCT" 'Wählt die Triggerquelle VIDeo und stellt
                                             'den Pegel der Video-Triggerquelle auf
                                             '50 PCT ein
          "SWE:TIME 50ms" 'stellt die Sweepzeit auf 50 ms ein
          "INIT;*WAI" 'startet die Messung mit Synchronisierung
          "CALC:MARK:FUNC:MSUM? 50US,450US,576.9US,8"
                                             'Abfrage 8 Bursts mit 50 µs Offset,
                                             450 µs Messzeit, 576.9 µs Periodendauer
Eigenschaften: *RST-Wert:
               SCPI: gerätespezifisch
```
**Betriebsart**: A-Z

# **CALCulate:MATH - Subsystem**

Das CALCulate:MATH - Subsystem erlaubt die Verarbeitung von Daten aus dem SENSe-Subsystem in numerischen Ausdrücken. Die Auswahl des Meßfensters erfolgt über CALCulate1 (SCREEN A) bzw. CALCulate2 (SCREEN B).

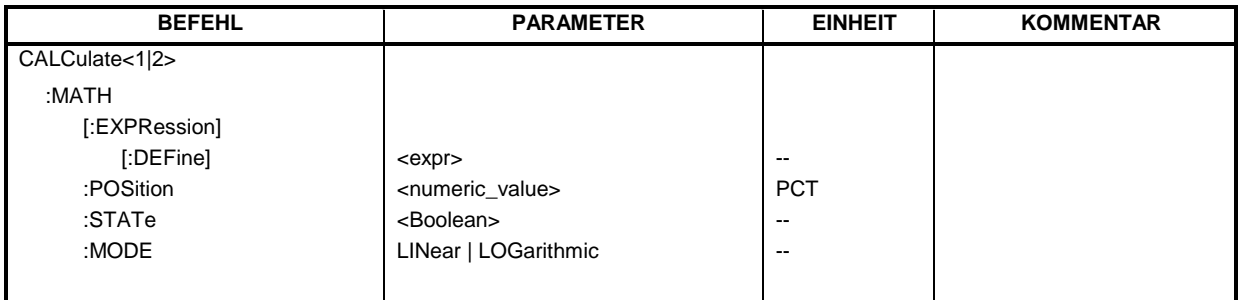

# **CALCulate<1|2>:MATH[:EXPression][:DEFine]** <expr>

Dieser Befehl definiert den mathematischen Ausdruck für die Verknüpfung von Traces mit Trace 1.

Der Nullpunkt der Ergebnisdarstellung kann mit CALC: MATH: POS festgelegt werden. Der Befehl CALCulate<1|2>:MATH:STATe ON schaltet die Berechnung ein.

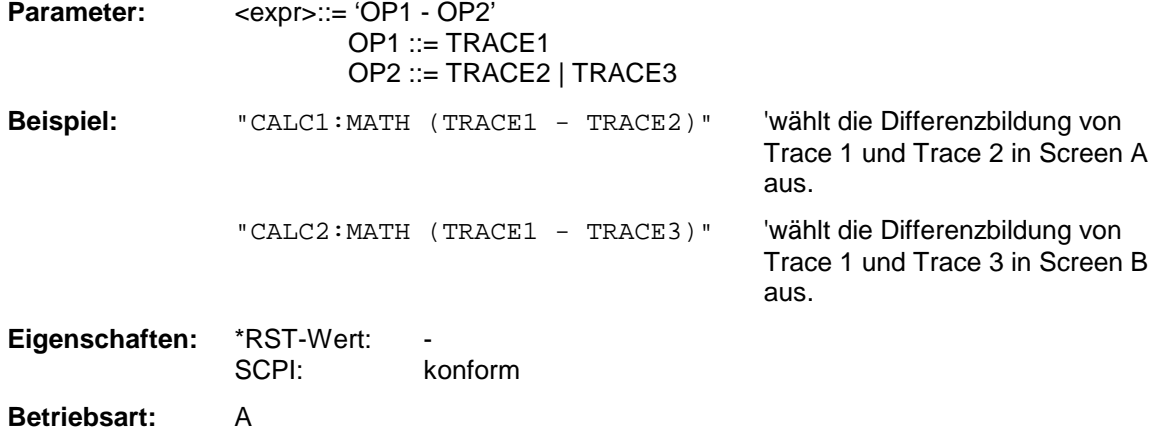

### **CALCulate<1|2>:MATH:POSition** -100PCT ... 200PCT

Dieser Befehl legt die Position des Ergebnisses der Tracemathematik im ausgewählten Meßfenster fest. Die Angabe ist in % der Bildschirmhöhe, wobei 100% dem oberen Diagrammrand entspricht.

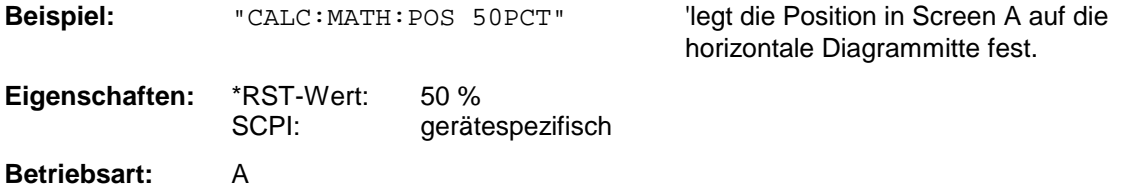

#### **CALCulate<1|2>:MATH:STATe** ON | OFF

Dieser Befehl schaltet die mathematische Verknüpfung von Traces im ausgewählten Meßfenster ein bzw. aus.

A ein.

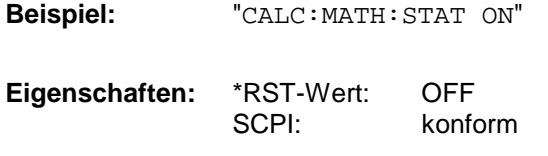

Betriebsart: A

#### **CALCulate<1|2>:MATH:MODE** LINear | LOGarithmic

Dieser Befehl wählt zwischen linearer und logarithmischer (=Video-) Verrechnung bei den Trace-Mathematikfunktionen aus. Zu den betroffenen Funktionen gehört auch die Mittelwertbildung. Die Einstellung gilt für alle Meßfenster, d.h. das Numeric Suffix <1|2> ist ohne Bedeutung.

Beispiel: "CALC: MATH: MODE LIN" Schaltet die lineare Verrechnung ein. Eigenschaften: \*RST-Wert: LOG<br>SCPI: gerätespezi gerätespezifsch

**Betriebsart**: A

'schaltet die Trace-Mathematik im Screen

# **CALCulate:PEAKsearch - Subsystem**

Das CALCulate:PEAKsearch - Subsystem erlaubt die Verarbeitung von Daten für die Nachmessung.

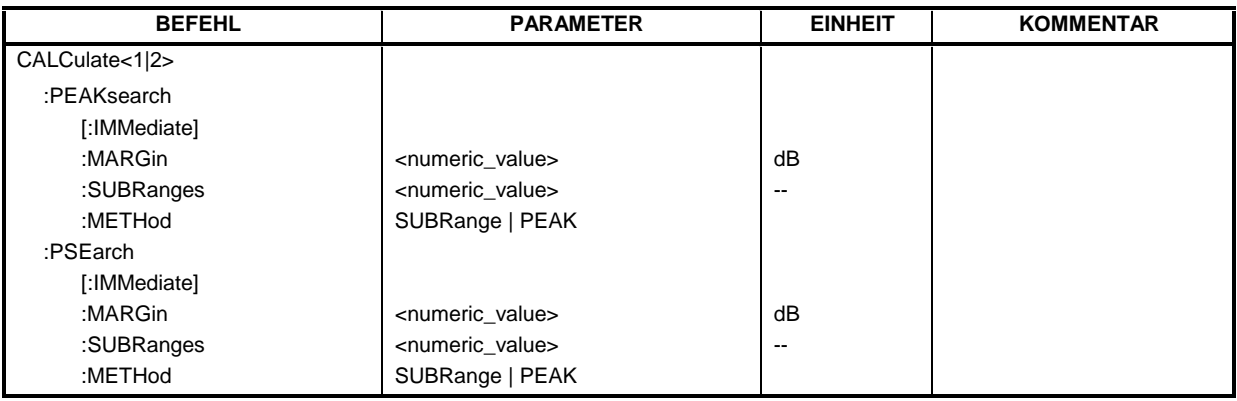

# **CALCulate<1|2>:PEAKsearch|PSEarch[:IMMediate]**

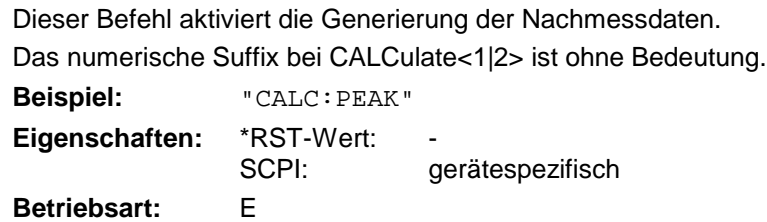

# **CALCulate<1|2>:PEAKsearch|PSEarch:MARGin** MINimun .. MAXimum

Dieser Befehl bestimmt den Margin für die Nachmessung. Das numerische Suffix bei CALCulate<1|2> ist ohne Bedeutung. **Beispiel:** "CALC:PEAK:MARG 5 dB" **Eigenschaften:** \*RST-Wert: 6 dB gerätespezifisch **Betriebsart:** E

### **CALCulate<1|2>:PEAKsearch|PSEarch:SUBRanges** 1 .. 500

Dieser Befehl bestimmt die Anzahl der Subranges für die Nachmessung.

Das numerische Suffix bei CALCulate<1|2> ist ohne Bedeutung.

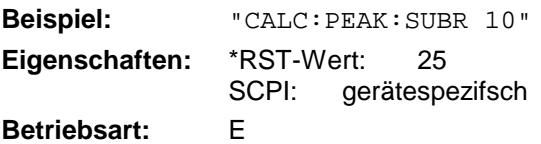

# **CALCulate<1|2>:PEAKsearch|PSEarch:METHod SUBRange | PEAK**

Dieser Befehl bestimmt die Suchmethode, mit der existierende Maxima innerhalb eines vorhandenen Scans gesucht werden.

Das numerische Suffix bei CALCulate<1|2> ist ohne Bedeutung.

**Beispiel:** "CALC:PEAK:METH SUBR" **Eigenschaften:** \*RST-Wert: PEAK

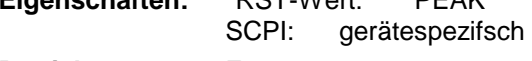

**Betriebsart:** E

# **CALCulate:STATistics - Subsystem**

Das CALCulate:STATistics - Subsystem steuert die statistischen Meßfunktionen im Gerät. Die Auswahl des Meßfensters ist bei diesen Meßfunktionen nicht möglich. Dementsprechend wird das numerische Suffix bei CALCulate ignoriert.

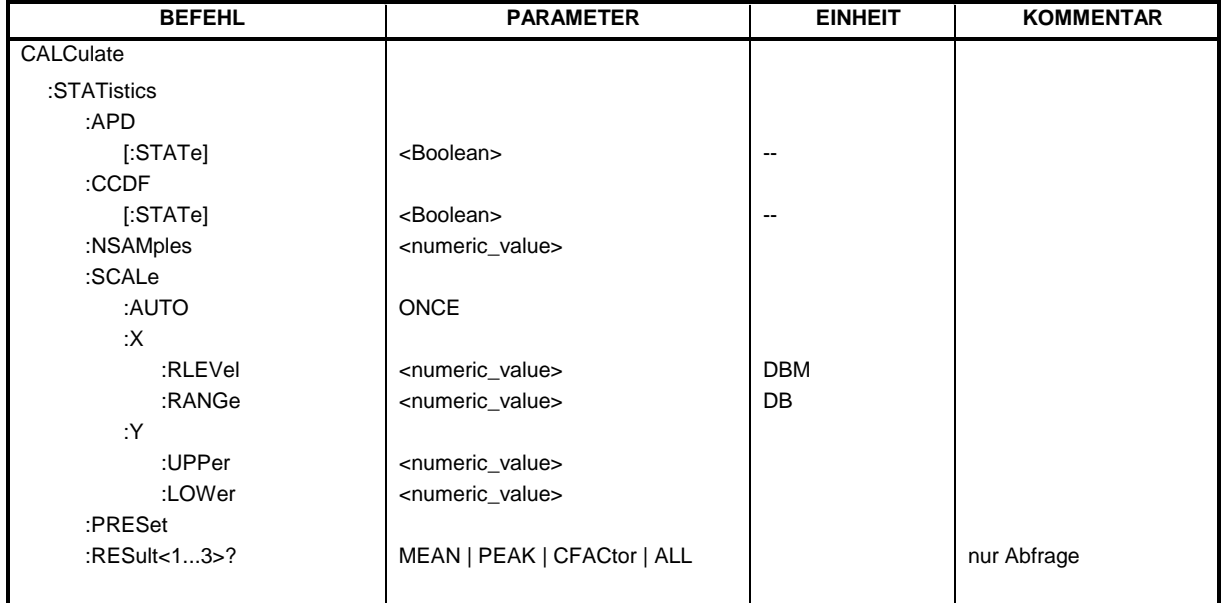

# **CALCulate:STATistics:APD[:STATe]** ON | OFF

Dieser Befehl schaltet die Messung der Amplitudenverteilung (APD) ein bzw. aus. Beim Einschalten der Funktion wird die CCDF-Messung ausgeschaltet.

Beispiel: "CALC: STAT: APD ON" Schaltet die APD-Messung ein.

**Eigenschaften:** \*RST-Wert: OFF SCPI: gerätespezifisch **Betriebsart:** A

# **CALCulate:STATistics:CCDF[:STATe]** ON | OFF

Dieser Befehl schaltet die Messung der komplementären kumulierten Verteilungsfunktion (CCDF) ein bzw. aus. Beim Einschalten der Funktion wird die APD-Messung ausgeschaltet.

Beispiel: "CALC: STAT: CCDF ON" Schaltet die CCDF-Messung ein.

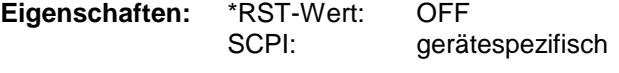

**Betriebsart:** A

#### **CALCulate:STATistics:NSAMples** 100 ... 1E9

Dieser Befehl stellt die Anzahl der aufzunehmenden Meßpunkte für die statistischen Meßfunktionen ein.

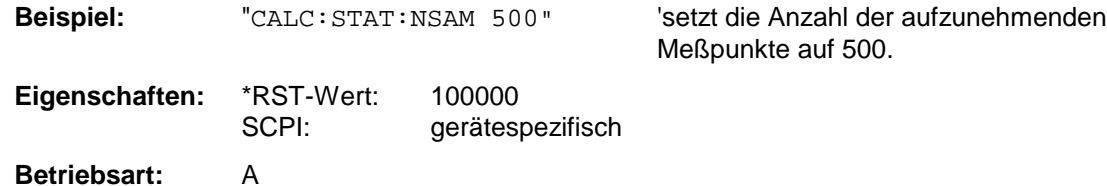

#### **CALCulate:STATistics:SCALe:AUTO** ONCE

Dieser Befehl optimiert die Pegeleinstellung des Gerätes abhängig von der gemessenen Spitzenleistung, um maximale Empfindlichkeit des Gerätes zu erreichen.

Der Pegelbereich wird zum Erreichen der maximalen Auflösung bei APD-Messung abhängig vom gemessenen Abstand zwischen Spitzenleistung und minimaler Leistung, bei CCDF-Messung abhängig vom Abstand zwischen Spitzen- und mittlerer Leistung eingestellt. Zusätzlich wird die Wahrscheinlichkeitsskala der eingestellten Anzahl von Meßpunkten angepaßt.

**Hinweis:** Nachfolgende Befehle müssen mit \*WAI, \*OPC oder \*OPC? auf das Ende des Autorange-Vorgangs synchronisiert werden, da ansonsten der Autorange-Vorgang abgebrochen wird.

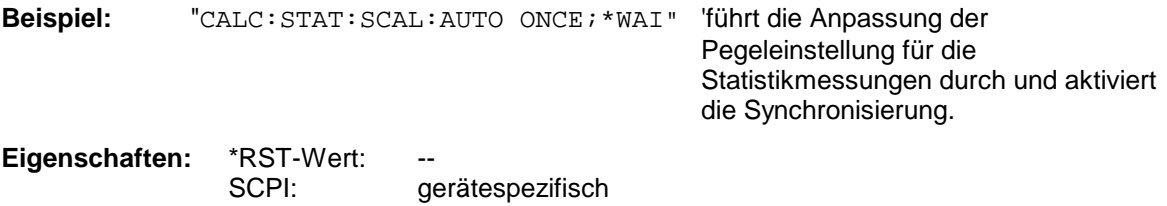

**Betriebsart:** A

Dieser Befehl ist ein Event und besitzt daher weder \*RST-Wert noch Abfrage.

#### **CALCulate:STATistics:SCALe:X:RLEVel** -130dBm ... 30dBm

Dieser Befehl definiert den Referenzpegel für die x-Achse des Meßdiagramms. Die Einstellung ist identisch mit der Einstellung des Referenzpegels mit dem Befehl DISPlay: WINDow: TRACe: Y: RLEVel.

Bei Referenzpegeloffset <> 0 verändert sich der angegebene Wertebereich des Referenzpegels um den Offset.

Die Einheit ist abhängig von der Einstellung mit CALC:UNIT.

**Beispiel:** "CALC:STAT:SCAL:X:RLEV -60dBm"

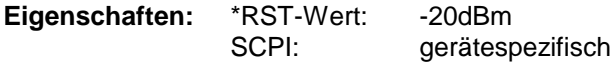

**Betriebsart:** A
#### **CALCulate:STATistics:SCALe:X:RANGe** 10dB ... 200dB

Dieser Befehl definiert den Pegelbereich für die x-Achse des Meßdiagramms. Die Einstellung ist identisch mit der Einstellung des Pegelbereichs mit dem Befehl DISPlay: WINDow:TRACe:Y: SCALe.

**Beispiel:** "CALC:STAT:SCAL:X:RANG 20dB"

**Eigenschaften:** \*RST-Wert: 100dB SCPI: gerätespezifisch **Betriebsart:** A

#### **CALCulate:STATistics:SCALe:Y:UPPer** 1E-8 ...1.0

Dieser Befehl definiert die Obergrenze für die y-Achse des Meßdiagramms bei Statistik-Messungen. Da auf der y-Achse Wahrscheinlichkeiten aufgetragen werden, sind die eingegebenen Zahlenwerte einheitenlos.

**Beispiel:** "CALC:STAT:SCAL:Y:UPP 0.01"

**Eigenschaften:** \*RST-Wert: 1.0 SCPI: gerätespezifisch

**Betriebsart:** A

#### **CALCulate:STATistics:SCALe:Y:LOWer** 1E-9 ...0.1

Dieser Befehl definiert die Untergrenze für die y-Achse des Meßdiagramms bei Statistik-Messungen. Da auf der y-Achse Wahrscheinlichkeiten aufgetragen werden, sind die eingegebenen Zahlenwerte einheitenlos.

**Beispiel:** "CALC:STAT:SCAL:Y:LOW 0.001"

**Eigenschaften:** \*RST-Wert: 1E-6 SCPI: gerätespezifisch

**Betriebsart:** A

#### **CALCulate:STATistics:PRESet**

Dieser Befehl setzt die Skalierung von x- und y-Achse bei Statistikmessung auf den Grundzustand zurück. Folgende Werte werden eingestellt:

x-axis ref level: -20 dBm x-axis range APD: 100 dB x-axis range CCDF: 20 dB y-axis upper limit: 1.0 y-axis lower limit: 1E-6 **Beispiel:** "CALC:STAT:PRES" 'setzt die Skalierung für Statistikfunktionen auf den Grundzustand zurück **Eigenschaften:** \*RST-Wert: -- SCPI: gerätespezifisch **Betriebsart:** A

Dieser Befehl ist ein Event und besitzt daher weder \*RST-Wert noch Abfrage.

#### **CALCulate:STATistics:RESult<1...3>?** MEAN | PEAK | CFACtor | ALL

Dieser Befehl liest die Ergebnisse der Statistikmessungen einer aufgenommenen Meßkurve aus. Die Auswahl der Meßkurve erfolgt über das numerische Suffix <1...3> bei RESult.

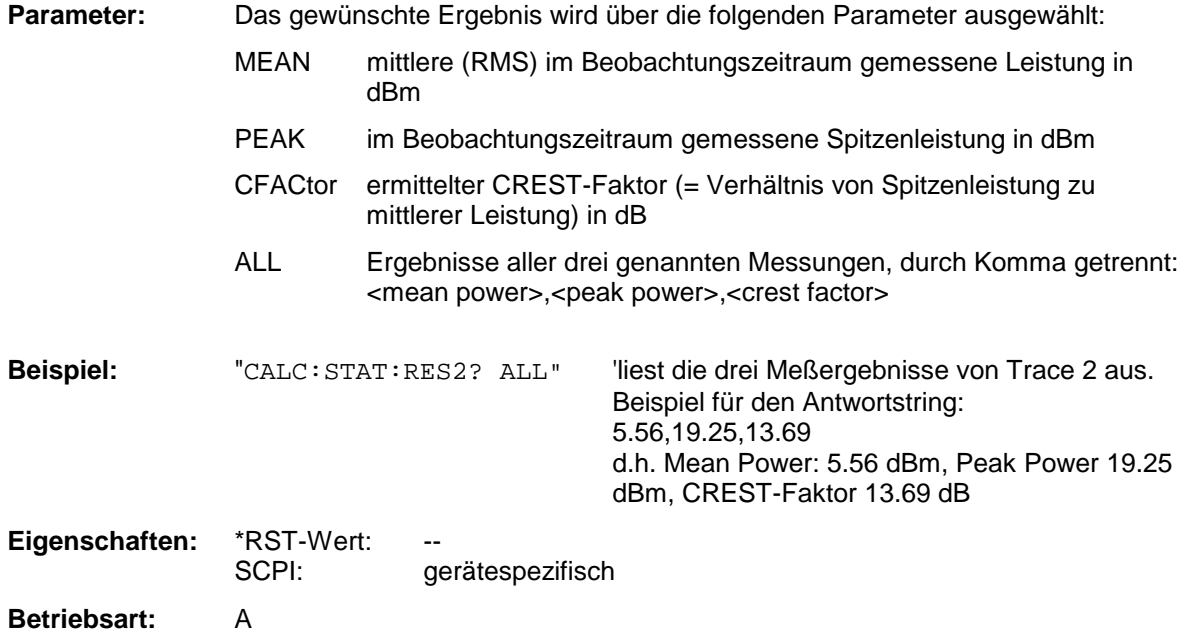

## **CALCulate:THReshold - Subsystem**

Das CALCulate:THReshold - Subsystem steuert den Schwellwert für die Maximum-/Minimumsuche der Marker. Die Auswahl des Meßfensters erfolgt über CALCulate1 (SCREEN A) bzw. CALCulate2 (SCREEN B).

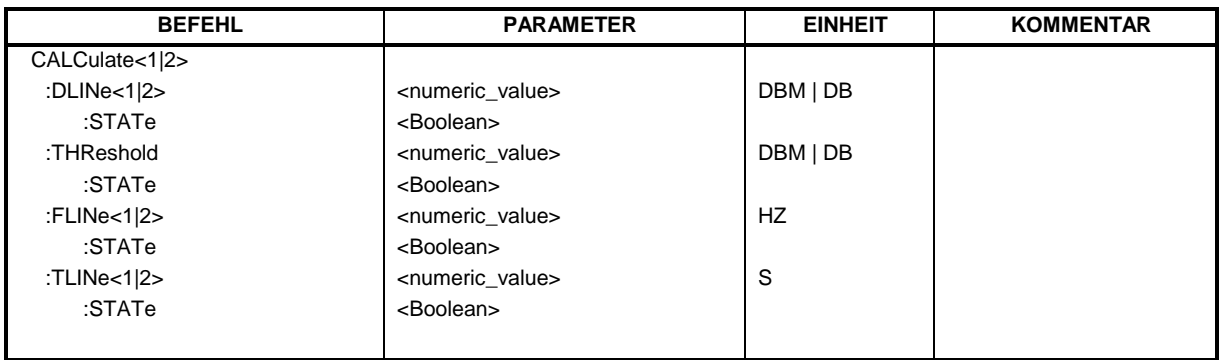

#### **CALCulate<1|2>:DLINe<1|2>** <numeric\_value>

Dieser Befehl definiert die Position der Display Line 1 bzw. 2. Mit diesen Linien können beliebige Pegel im Diagramm markiert werden. Die Einheit richtet sich nach der Einstellung mit CALC:UNIT.

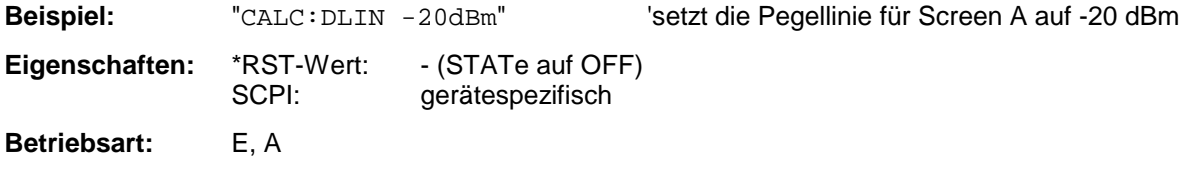

#### **CALCulate<1|2>:DLINe<1|2>:STATe** ON | OFF

Dieser Befehl schaltet die Display Line 1 oder 2 (Pegellinien) ein bzw. aus.

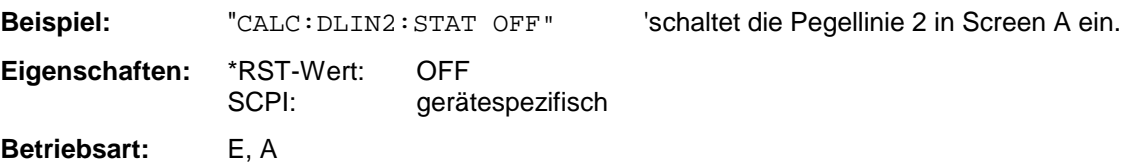

#### **CALCulate<1|2>:THReshold** MINimum ... MAXimum (abhängig von aktueller Einheit)

Dieser Befehl definiert den Schwellwert für die Maximum-/Minimumsuche der Marker bei den Markersuchfunktionen MAX PEAK, NEXT PEAK usw. im ausgewählten Meßfenster. Die zugehörige Anzeigelinie wird automatisch eingeschaltet.

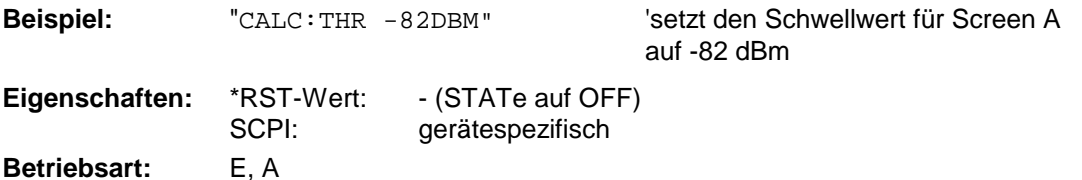

### **ESPI CALCulate:THReshold-Subsystem**

#### **CALCulate<1|2>:THReshold:STATe** ON | OFF

Dieser Befehl schaltet die Schwellenlinie im gewählten Meßfenster ein bzw. aus. Die Einheit richtet sich nach der Einstellung mit CALC: UNIT.

**Beispiel:** "CALC2: THR: STAT ON" 'schaltet die Schwellenlinie in Screen B ein. **Eigenschaften:** \*RST-Wert: OFF SCPI: gerätespezifisch **Betriebsart:** E, A

#### CALCulate<1|2>:FLINe<1|2> 0...fmax

Dieser Befehl definiert die Position der Frequenzlinien.

Die Frequenzlinien markieren die angebenen Frequenzen im Meßfenster. Frequenzlinien sind nur bei SPAN > 0 verfügbar.

**Beispiel:** "CALC:FLIN2 120MHz" 'setzt die Frequenzlinie 2 in Screen A auf 120 MHz **Eigenschaften:** \*RST-Wert: - (STATe auf OFF) SCPI: gerätespezifisch **Betriebsart:** E, A-F

#### **CALCulate<1|2>:FLINe<1|2>:STATe** ON | OFF

Dieser Befehl schaltet die Frequenzlinie ein bzw. aus.

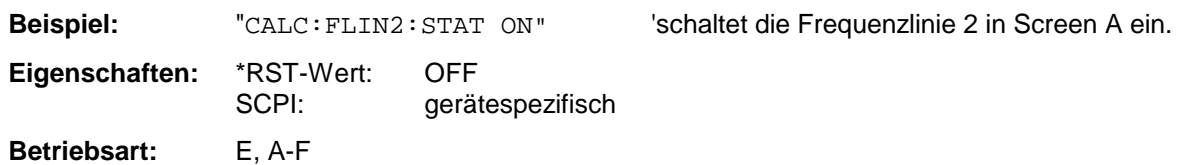

#### **CALCulate<1|2>:TLINe<1|2>** 0 ... 1000s

Dieser Befehl definiert die Position der Zeitlinien.

Die Zeitlinien markieren die angebenen Zeiten im Meßfenster. Zeitlinien sind nur bei SPAN = 0 gültig.

**Beispiel:** "CALC:TLIN 10ms" 'setzt die Zeitlinie 1 in Screen A auf –10 ms

**Eigenschaften:** \*RST-Wert: - (STATe auf OFF) SCPI: gerätespezifisch **Betriebsart:** E, A-Z

#### **CALCulate<1|2>:TLINe<1|2>:STATe** ON | OFF

Dieser Befehl schaltet die Zeitlinie ein bzw. aus.

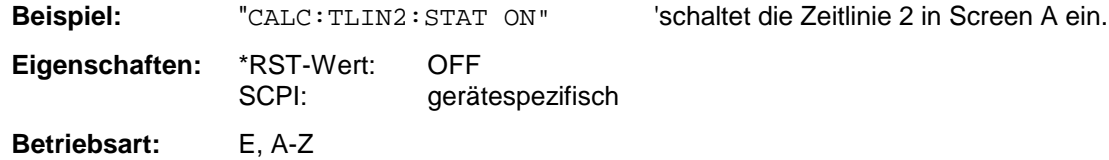

## **CALCulate:UNIT - Subsystem**

Das CALCulate:Unit-Subsystem definiert die Einheiten der Pegelachse.

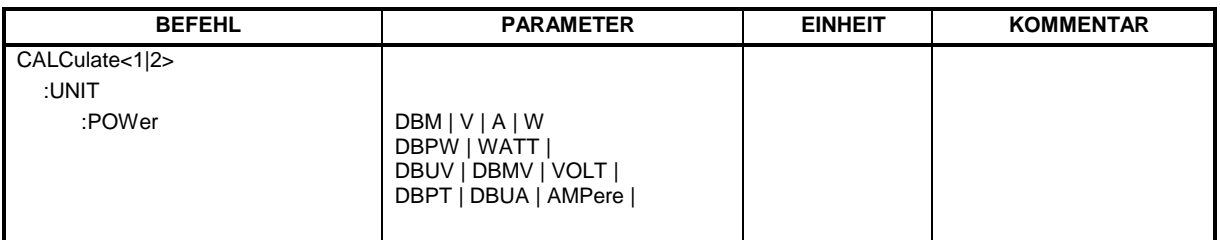

#### **CALCulate<1|2>:UNIT:POWer** DBM | V | A | W | DBPW | WATT | DBUV | DBMV | VOLT | DBUA | AMPere | DBPT|

Dieser Befehl wählt die Einheit für die Pegelachse des ausgewählte Meßfensters aus..

**Beispiel:** "CALC: UNIT: POW DBM" Setzt die Pegeleinheit für Screen A auf dBm

**Eigenschaften:** \*RST-Wert: dBm gerätespezifisch

**Betriebsart:** E, A

In der Betriebsart Empfänger sind die Einheiten DBM, DBUV, DBUA, DBPW und DBPT verfügbar . Weitere Einheiten können mit Hilfe der Transducerfaktoren ausgewählt werden (Befehl CORRection:TSET:UNIT). Die Transducereinheiten können mit dem Befehl CALCulate<1|2>:UNIT:POWer? abgefragt, aber nur mit dem Befehl CORRection:TSET:UNIT eingestellt werden.

## **CALibration - Subsystem**

Die Befehle des CALibration-Subsystem ermitteln die Daten für die Systemfehlerkorrektur im Gerät.

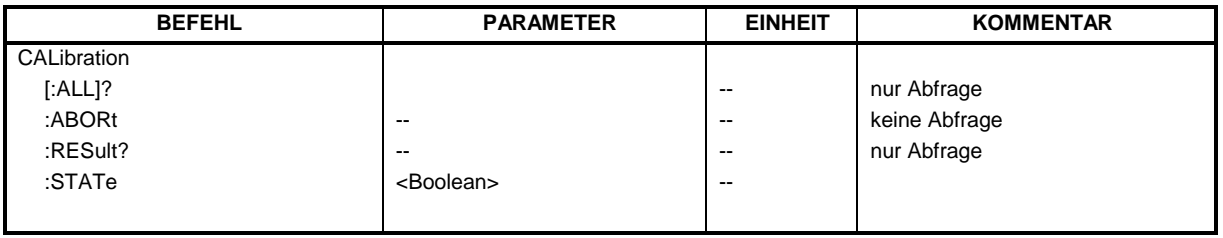

### **CALibration[:ALL]?**

Dieser Befehl löst die Ermittlung der Systemfehlerkorrekturdaten aus. Bei erfolgreicher Durchführung wird der Wert "0" zurückgegeben.

**Hinweis:** Während der Ermittlung der Korrekturdaten nimmt das Gerät keine Fernsteuerbefehle an mit Ausnahme von \*RST

CALibration:ABORt

Zur Erkennung, wann die Aufnahme der Korrekturdaten abgeschlossen ist, kann das MAV-Bit im Statusbyte verwendet werden. Wird das zugehörige Bit im Service Request Enable Register gesetzt, so erzeugt das Gerät nach Abschluß der Korrekturdatenaufnahme einen Service Request.

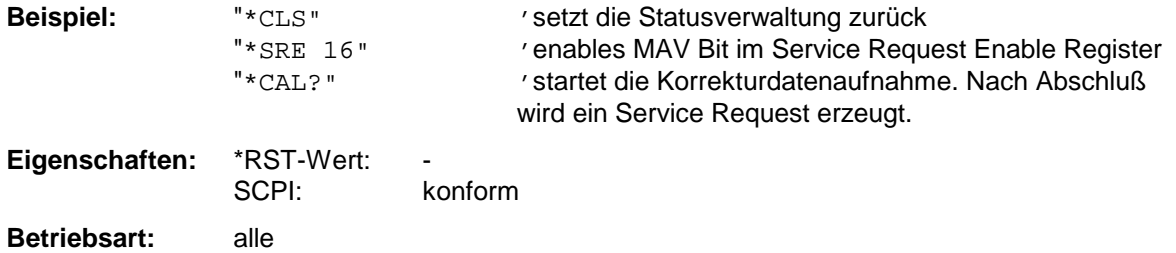

#### **CALibration:ABORt**

Dieser Befehl bricht die Aufnahme der Korrekturdaten ab und restauriert den letzten vollständigen Korrekturdatensatz.

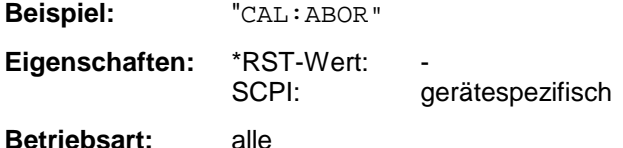

Dieser Befehl ist ein Event und besitzt daher weder Abfrage noch \*RST-Wert.

### **CALibration - Subsystem ESPI**

#### **CALibration:RESult?**

Dieser Befehl liest die Ergebnisse der Korrekturdatenermittlung aus dem Gerät aus. Dabei werden die Zeilen der Ergebnistabelle (s. Kapitel "Aufnahme der Korrekturdaten des ESPI – Taste CAL") als Stringdaten durch Komma getrennt ausgegeben:

```
"Total Calibration Status: PASSED","Date (dd/mm/yyyy): 12/07/2001",
"Time: 16:24:54","Runtime:00.06"
```
**Beispiel:** "CAL:RES?"

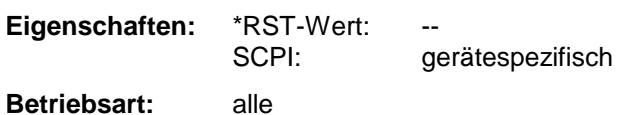

#### **CALibration:STATe** ON | OFF

Dieser Befehl schaltet die Berücksichtigung der aktuellen Kalibrierdaten ein- bzw. aus.

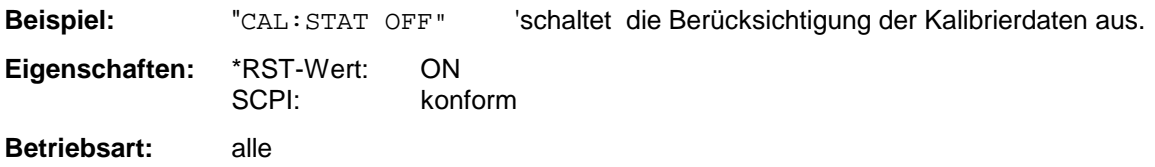

## **DIAGnostic - Subsystem**

Das DIAGnostic-Subsystem enthält die Befehle zur Unterstützung der Geräte-Diagnose für Service, Wartung und Reparatur. Diese Befehle sind gemäß der SCPI-Norm alle gerätespezifisch. Die Auswahl des Meßfensters erfolgt mit DIAGnostic1 (SCREEN A) und DIAGnostic2 (SCREEN B).

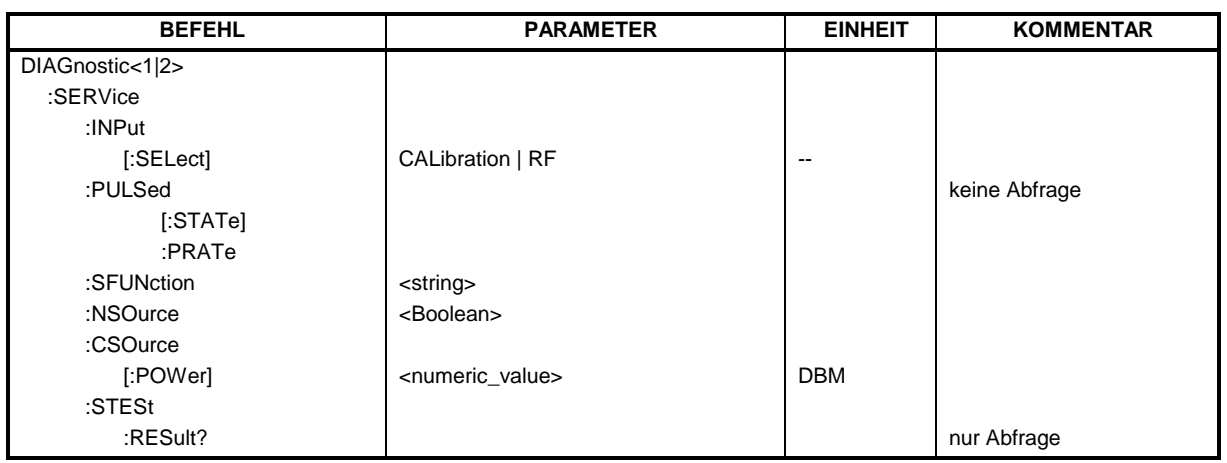

#### **DIAGnostic<1|2>:SERVice:INPut[:SELect]** CALibration | RF

Dieser Befehl schaltet zwischen dem HF-Eingang an der Frontplatte und dem internen 128 MHz-Referenz-Signal um. Die Umschaltung bezieht sich auf das mit <1|2> ausgewählte Meßfenster. Der Pegel des 128 MHz-Signals kann mit DIAG:SERV:CSOurce gewählt werden.

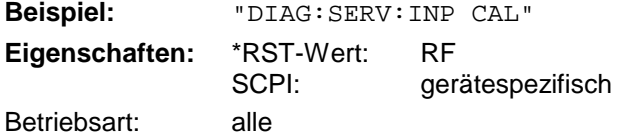

#### **DIAGnostic<1|2>:SERVice:INPut:PULSed[:STATe]** ON | OFF

Dieser Befehl schaltet zwischen gepulstem und nicht gepulstem Kalibriersignal um. Die Umschaltung bezieht sich auf das mit <1|2> ausgewählte Meßfenster. Die Einstellung wird nur wirksam, wenn der HF-Eingang mit dem Befehl DIAG:SERV:INP CAL auf das interne Referenzsignal umgeschaltet wurde.

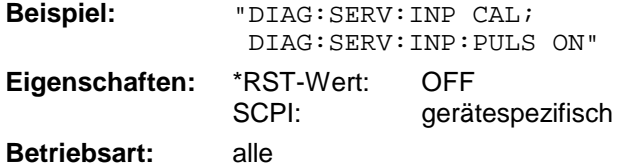

#### **DIAGnostic<1|2>:SERVice:INPut:PULSed:PRATe** <numeric\_value>

Dieser Befehl wählt die Pulsrate des gepulsten Kalibriersignals aus. Die Umschaltung bezieht sich auf das mit <1|2> ausgewählte Meßfenster. Die einstellbaren Pulsfrequenzen sind 10 kHz, 100 kHz, 200 kHz, 500 kHz, 1 MHz, 2 MHz, 4 MHz und 8 MHz..

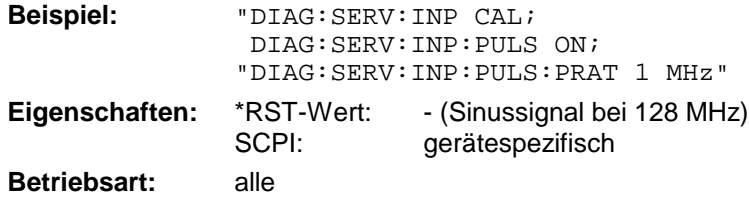

#### **DIAGnostic<1|2>:SERVice:SFUNction** <string>...

Dieser Befehl aktiviert eine Servicefunktion. Die Auswahl der Servicefunktion erfolgt über die Angabe der fünf Parameter Funktionsgruppennummer, Boardnummer, Funktionsnummer, Parameter 1 und Parameter 2 (siehe Servicehandbuch). Der Inhalt des Parameterstrings ist dabei identisch mit dem einzugebenden Code im Dateneingabefeld der manuellen Bedienung.

Die Eingabe einer Servicefunktion wird nur akzeptiert, wenn vorher das Systempasswort Level 1 oder Level 2 eingegeben wurden (Befehl: SYSTem:SECurity).

Das numeric Suffix <1|2> ist bei diesem Befehl ohne Bedeutung.

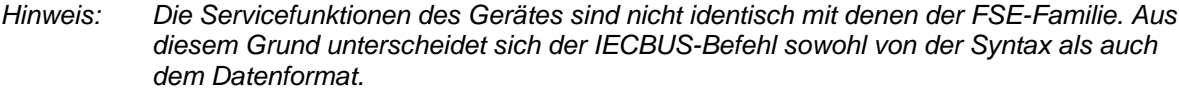

**Beispiel:** "DIAG:SERV:SFUN '2.0.2.12.1'" **Eigenschaften:** \*RST-Wert: SCPI: gerätespezifisch **Betriebsart:** alle

**DIAGnostic<1|2>:SERVice:NSOurce** ON | OFF

Dieser Befehl schaltet die 28-V-Versorgung an der Geräterückwandbuchse für die Rauschquelle ein oder aus.

Das numeric Suffix <1|2> ist bei diesem Befehl ohne Bedeutung.

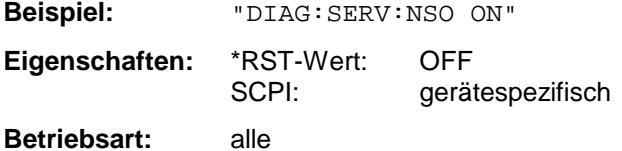

#### **DIAGnostic<1|2>:SERVice:CSOurce[:POWer]** <numeric\_value>

Dieser Befehl schaltet den Pegel der 128-MHz-Referenzsignalquelle im ausgewählten Meßfenster zwischen 0 dBm und - 30 dBm um.

**Beispiel:** "DIAG:SERV:CSO 0DBM"

Eigenschaften: \*RST-Wert: -30 dBm SCPI: gerätespezifisch **Betriebsart:** alle

#### **DIAGnostic<1|2>:SERVice:STESt:RESult?**

Dieser Befehl liest die Ergebnisse des Selbsttests aus dem Gerät aus. Dabei werden die Zeilen der Ergebnistabelle als Stringdaten durch Komma getrennt ausgegeben:

"Total Selftest Status: PASSED","Date (dd/mm/yyyy): 09/07/1999 TIME: 16:24:54","Runtime: 00:06","...

Das numeric Suffix <1|2> ist bei diesem Befehl ohne Bedeutung.

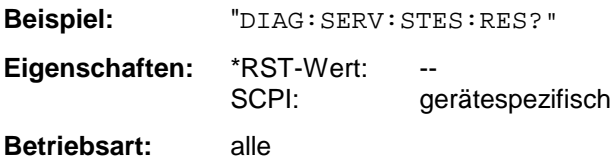

# **DISPlay - Subsystem**

Das DISPLay-Subsystem steuert die Auswahl und Präsentation von textueller und graphischer Informationen sowie von Meßdaten auf dem Bildschirm.

Die Auswahl des Meßfensters erfolgt über WINDow1 (SCREEN A) bzw. WINDow2 (SCREEN B).

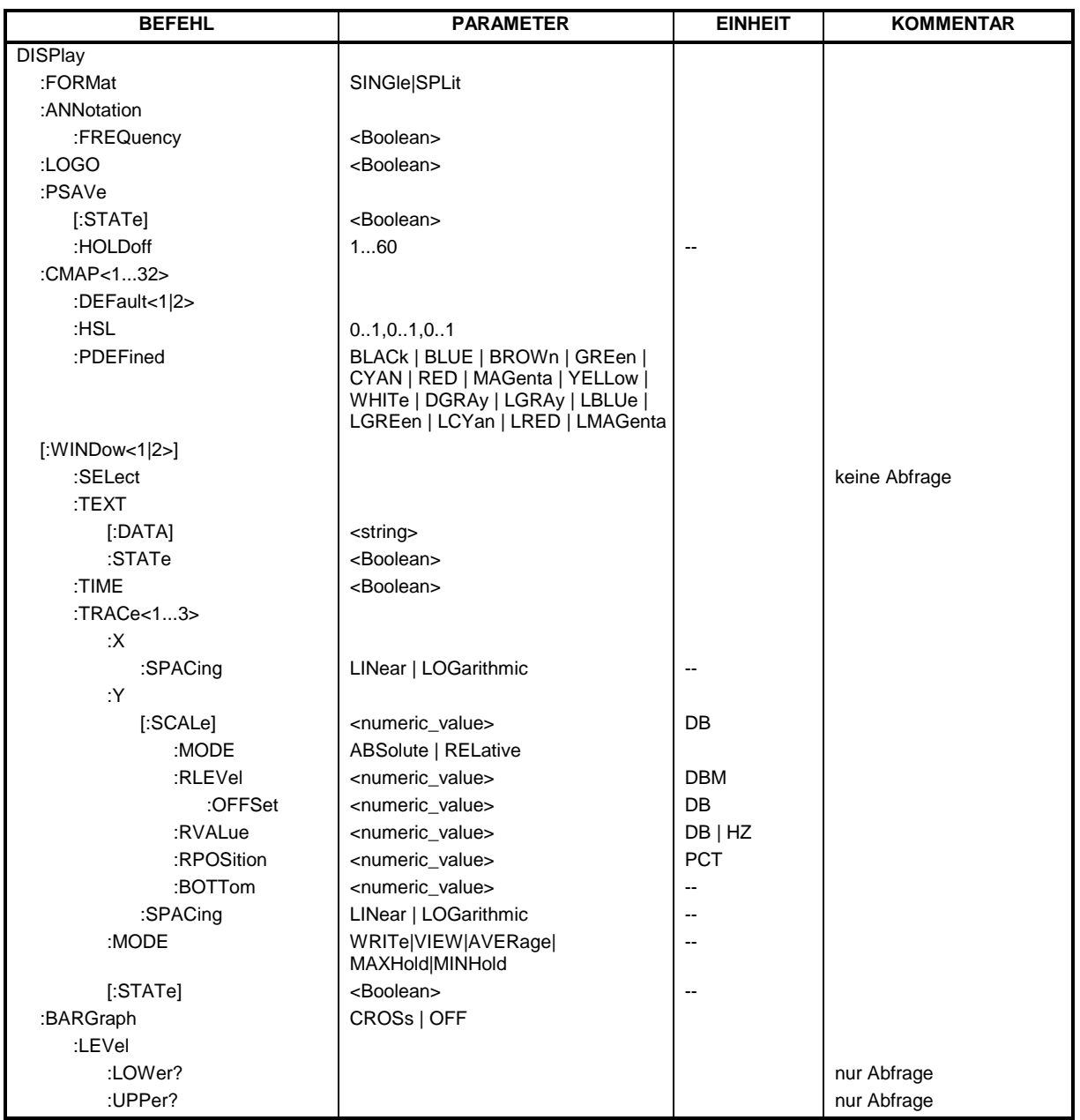

#### **DISPlay:FORMat** SINGle | SPLit

Dieser Befehl schaltet die Darstellung der Meßergebnisse zwischen einem Meßfenster (FULL SCREEN) und zwei Meßfenstern (SPLIT SCREEN) um. Die Kopplung von Einstellungen zwischen Screen A und Screen B kann mit dem Befehl INSTrument:COUPle ausgewählt werden.

Bei Darstellung mit nur einem Meßfenster (FULL SCREEN) kann das aktive Meßfenster mittels DISPlay:WINDow<1|2>:SELect ausgewählt werden.

**Beispiel:** "DISP:FORM SPL" 'schaltet die Darstellung auf 2 Meßfenster um.

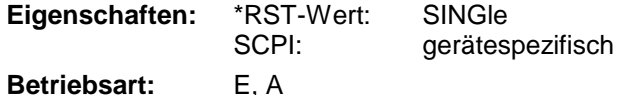

**DISPlay:ANNotation:FREQuency** ON | OFF

Dieser Befehl schaltet die x-Achsenbeschriftung des Gerätes ein oder aus.

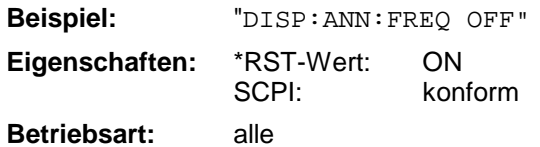

#### **DISPlay:LOGO** ON | OFF

Dieser Befehl schaltet das Firmenlogo auf dem Bildschirm ein oder aus.

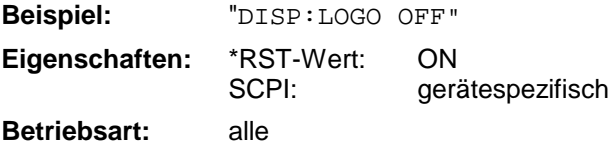

#### **DISPlay:PSAVe[:STATe]** ON | OFF

Dieser Befehl schaltet den Energiesparmodus des Displays ein oder aus. Bei eingeschaltetem Energiesparmodus wird das Display nach Ablauf der Ansprechzeit (siehe Befehl DISPlay: PSAVe:HOLDoff) komplett, d.h. einschließlich Hintergrundbeleuchtung, abgeschaltet.

**Hinweis:** Das Einschalten des Energiesparmodus zur Schonung des Displays wird besonders dann empfohlen, wenn das Gerät ausschließlich mittels Fernsteuerung betrieben wird.

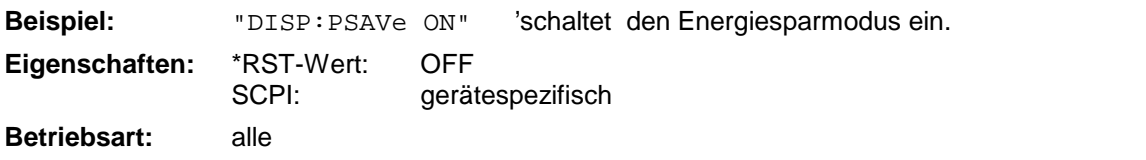

#### **DISPlay:PSAVe:HOLDoff** 1...60

Dieser Befehl stellt die Ansprechzeit für den Energiesparmodus des Displays ein. Der einstellbare Wertebereich ist 1...60 Minuten, die Auflösung 1 Minute. Die Eingabe erfolgt einheitenlos.

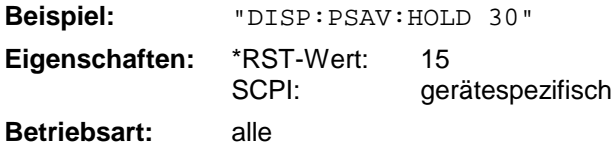

#### **DISPlay:CMAP<1...32>:DEFault<1|2>**

Dieser Befehl stellt die Default-Farbeinstellung für alle Bildelemente wieder her. Zur Auswahl stehen dabei zwei Grundeinstellungen DEFault1 und DEFault2. Das numerische Suffix nach CMAP ist ohne Bedeutung.

**Beispiel:** "DISP:CMAP:DEF2" 'wählt Grundeinstellung 2 für die Farbeinstellung aus.

**Eigenschaften:** \*RST-Wert: - konform

**Betriebsart:** alle

Dieser Befehl ist ein Event und besitzt daher weder \*RST-Wert noch Abfrage.

#### DISPlay:CMAP<1...32>:HSL <hue>,<sat>,<lum>

Dieser Befehl definiert die Farbtabelle des Gerätes. Der Wertebereich der Parameter ist jeweils 0...1. Jedem numerischen Suffix von CMAP ist eines oder mehrere Bildelemente zugeordnet, die mit der zugehörigen Farbeinstellung verändert werden. Die Zuordnung ist dabei wie folgt:

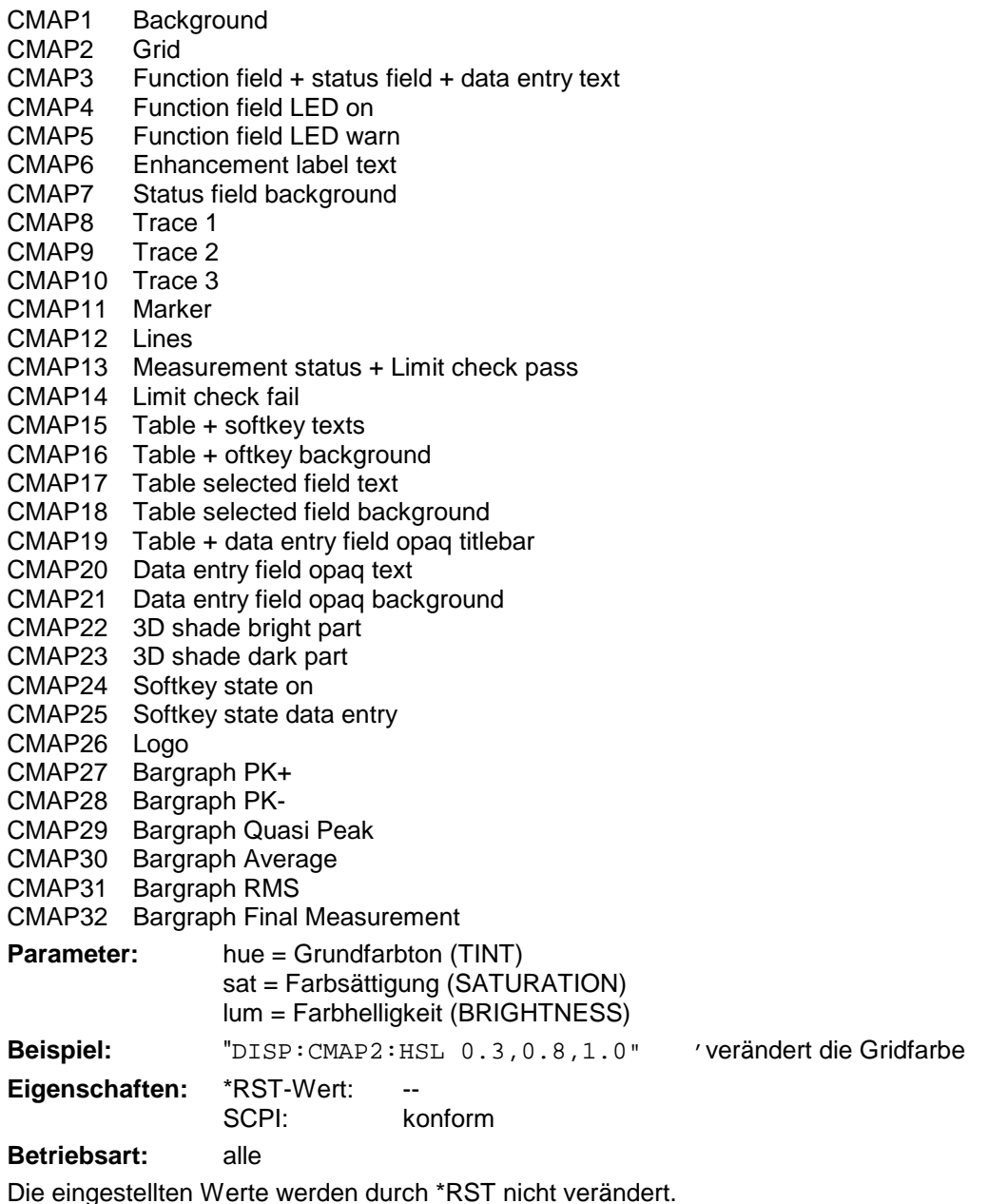

**DISPlay:CMAP<1...32>:PDEFined** BLACk | BLUE | BROWn | GREen | CYAN | RED | MAGenta | YELLow | WHITe | DGRAy | LGRAy | LBLUe | LGREen | LCYan | LRED | LMAGenta

Dieser Befehl definiert die Farbtabelle des Gerätes anhand von vorgegebenen Farbwerten. Jedem numerischen Suffix von CMAP ist dabei eines oder mehrere Bildelemente zugeordnet, die mit zugehörigen Farbeinstellung verändert werden. Die Zuordnung ist wie beim Befehl DISPlay:CMAP<1...32>:HSL.

**Beispiel:** "DISP:CMAP2:PDEF GRE"

**Eigenschaften:** \*RST-Wert:<br>SCPI: konform

Betriebsart: alle

Die eingestellten Werte werden durch \*RST nicht verändert.

#### **DISPlay[:WINDow<1|2>]:SELect**

Dieser Befehl wählt das aktive Meßfenster aus. WINDow1 entspricht dabei SCREEN A, WINDow2 entspricht SCREEN B.

In der Betriebsart FULL SCREEN werden Messungen nur im aktiven Meßfenster durchgeführt. Daher werden Messungen nur im aktiven Meßfenster ausgelöst und Meßwertabfragen (Marker, Trace-Daten und sonstige Meßergebnisse) nur im aktiven Meßfenster beantwortet. Das Auslösen von Messungen sowie Meßwertabfragen im inaktiven Fenster führen zu einer Fehlermeldung (Execution Error).

Im SPLIT SCREEN Betrieb ist die Auswahl des aktiven Meßfensters für Meßwertabfragen ohne Bedeutung.

**Hinweis:** Einstellungen können im FULL SCREEN Betrieb auch im inaktiven Meßfenster vorgenommen werden. Sie werden wirksam, sobald das betreffende Fenster zum aktiven Meßfenster gemacht wird.

**Beispiel:** "DISP:WIND2:SEL 'wählt SCREEN B als aktives Meßfenster aus.

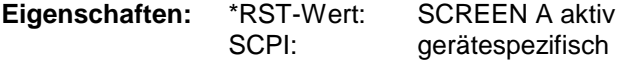

**Betriebsart:** A

Der Befehl ist ein Event und besitzt daher keine Abfrage.

#### DISPlay[:WINDow<1|2>]:TEXT[:DATA] <string>

Dieser Befehl definiert einen Kommentar (Screen Title) mit max. 20 Zeichen, der auf dem Bildschirm im ausgewählten Meßfenster angezeigt werden kann.

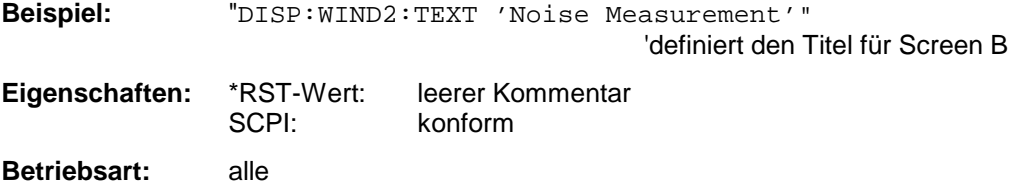

#### **DISPlay[:WINDow<1|2>]:TEXT:STATe** ON | OFF

Dieser Befehl schaltet die Anzeige des Kommentars (Screen Title) auf dem Bildschirm im ausgewählten Meßfenster ein oder aus.

**Beispiel:** "DISP:WIND2:TEXT:STAT ON"'schaltet den Titel für Screen B ein **Eigenschaften:** \*RST-Wert: OFF konform **Betriebsart:** alle

**DISPlay[:WINDow<1|2>]:TIME** ON | OFF

Dieser Befehl schaltet die Anzeige von Datum und Uhrzeit auf dem Bildschirm ein oder aus. Das numerische Suffix bei WINDow<1|2> ist ohne Bedeutung.

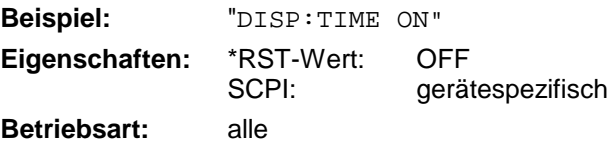

#### **DISPlay[:WINDow<1|2>]:TRACE<1 to 3>:X:SPACing** LINear | LOGarithmic

Dieser Befehl schaltet zwischen linearer und logarithmischer Darstellung um.

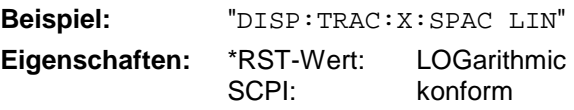

#### **Betriebsart:** R

Das numerische Suffix bei TRACe<1...4> ist ohne Bedeutung.

#### **DISPlay[:WINDow<1|2>]:TRACe<1...3>:Y[:SCALe]** 1 dB ... 200dB

Dieser Befehl definiert den Darstellbereich der Y-Achse (Pegelachse) im ausgewählten Meßfenster bei logarithmischer Skalierung (DISP:TRAC:Y:SPAC LOG).

Bei linearer Skalierung (DISP:TRAC:Y:SPAC LIN|PERC) ist der Darstellbereich nicht veränderbar. Das numerische Suffix bei TRACe<1...3> ist ohne Bedeutung.

Der Minimalwert ist 1 dB in der Betriebsart SPECTRUM 1 dB, 10 dB in der Betriebsart RECEIVER.

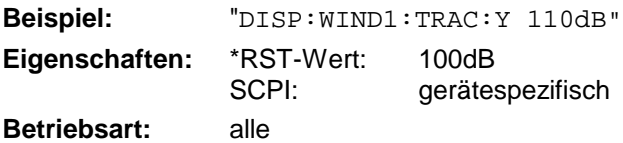

#### **DISPlay[:WINDow<1|2>]:TRACe<1...3>:Y[:SCALe]:MODE** ABSolute | RELative

Dieser Befehl legt die Skalierungsart der y-Achse (absolut bzw. relativ) im ausgewählten Meßfenster fest.

Dieser Befehl hat keine unmittelbare Auswirkung auf dem Bildschirm, solange SYSTem: DISPlay auf OFF gestellt ist. Das numerische Suffix bei TRACe<1...3> ist ohne Bedeutung.

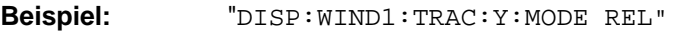

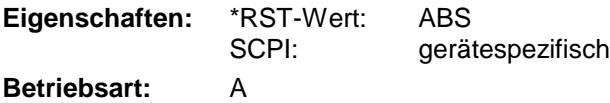

#### **DISPlay[:WINDow<1|2>]:TRACe<1...3>:Y[:SCALe]:RLEVel** -130dBm ... 30dBm

Dieser Befehl definiert den Referenzpegel im ausgewählten Meßfenster. Abhängig von der Kopplung der Meßfenster gilt er für beide Screens (INSTrument:COUPle ALL) oder nur für das ausgewählte Meßfenster (INSTrument:COUPle NONE).

Bei Referenzpegeloffset <> 0 verändert sich der angegebene Wertebereich des Referenzpegels um den Offset. Die Einheit ist abhängig von der Einstellung mit CALCulate:UNIT. Das numerische Suffix bei TRACe<1...3> ist ohne Bedeutung.

**Beispiel:** "DISP:WIND1:TRAC:Y:RLEV -60dBm" **Eigenschaften:** \*RST-Wert: -20dBm SCPI: konform **Betriebsart:** A

#### **DISPlay[:WINDow<1|2>]:TRACe<1...3>:Y[:SCALe]:RLEVel:OFFSet** -200dB ... 200dB

Dieser Befehl definiert den Referenzpegeloffset im ausgewählten Meßfenster. Abhängig von der Kopplung der Meßfenster gilt er für beide Screens (INSTrument:COUPle ALL) oder nur für das ausgewählte Meßfenster (INSTrument:COUPle NONE). Das numerische Suffix bei TRACe<1...3> ist ohne Bedeutung.

**Beispiel:** "DISP:WIND1:TRAC:Y:RLEV:OFFS -10dB" **Eigenschaften:** \*RST-Wert: 0dB SCPI: konform **Betriebsart:** A

#### **DISPlay[:WINDow<1|2>]:TRACe<1...3>:Y[:SCALe]:RVALue** <numeric\_value>

Der Befehl ist verfügbar bei vorhandener Option Mitlaufgenerator/ext. Generatorsteuerung (FSP-B9/B10) und eingeschalteter Normalisierung im NETWORK Modus.

Er definiert der Wert den Anzeigewert, der im ausgewählten Meßfenster der Referenzposition zugeordnet ist. Dies entspricht dem Parameter REFERENCE VALUE der Handbedienung. Das numerische Suffix bei TRACe<1...3> ist ohne Bedeutung.

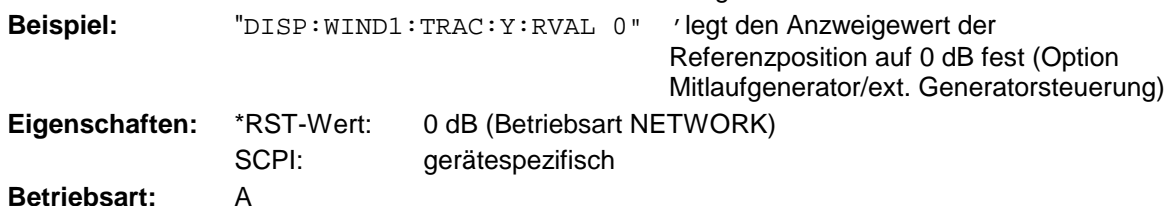

#### **DISPlay[:WINDow<1|2>]:TRACe<1...3>:Y[:SCALe]:RPOSition** 0...100PCT

Dieser Befehl definiert die Position des Referenzwertes im ausgewählten Meßfenster. Das numerische Suffix bei TRACe<1...3> ist ohne Bedeutung.

Bei eingeschalteter Normalisierung in der Betriebsart NETWORK (Option Mitlaufgenerator/ext. Generator FSP-B9/B10) markiert die Referenzposition den Bezugspunkt für die Ausgabe der normalisierten Meßwerte.

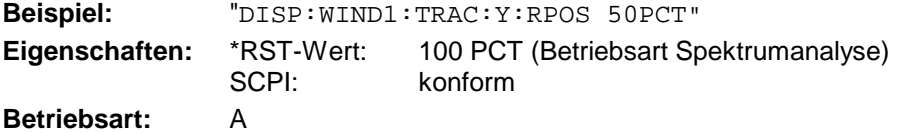

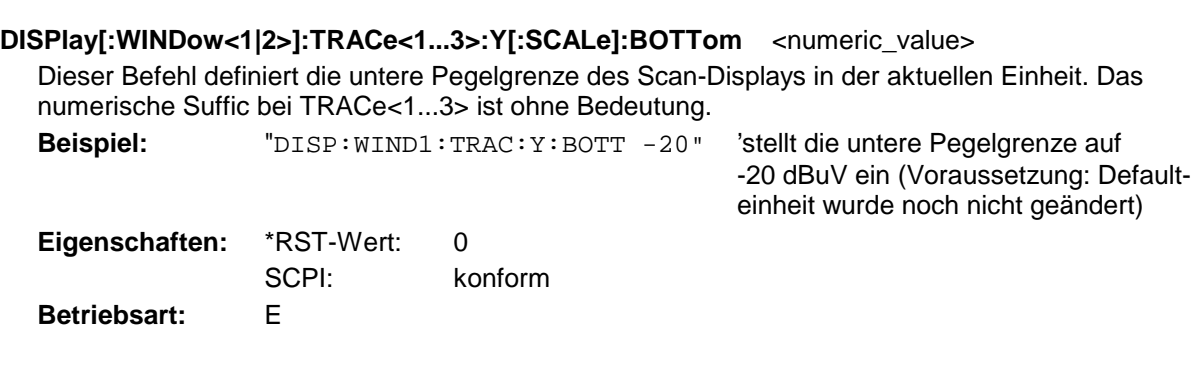

#### **DISPlay[:WINDow<1|2>]:TRACe<1...3>:Y:SPACing** LINear | LOGarithmic

Dieser Befehl schaltet im ausgewählten Meßfenster zwischen linearer und logarithmischer Darstellung um.

Das numerische Suffix bei TRACe<1...3> ist ohne Bedeutung.

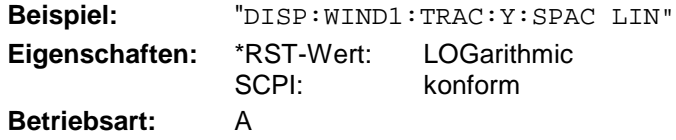

**DISPlay[:WINDow<1|2>]:TRACe<1...3>:MODE** WRITe | VIEW | AVERage | MAXHold | MINHold Dieser Befehl definiert die Art der Darstellung und die Bewertung der Meßkurven im ausgewählten Meßfenster. WRITE entspricht dabei der Betriebsart Clr/Write der Handbedienung; das Abschalten der Meßkurve (= BLANK bei Handbedienung) erfolgt über DISP:WIND:TRAC:STAT OFF. Die Anzahl der Messungen für AVERage, MAXHold und MINHold wird mit den Befehlen SENSe:AVERage:COUNt oder SENSe:SWEep:COUNt festgelegt. Zu beachten ist, daß eine Synchronisierung auf das Ende der angegebenen Anzahl an Messungen nur in der Betriebsart Single Sweep möglich ist.

Bei aktiver Mittelwertbildung kann zwischen logarithmischem und linearem Mittelwert ausgewählt werden. Näheres siehe Befehl SENSe:AVERage:TYPE.

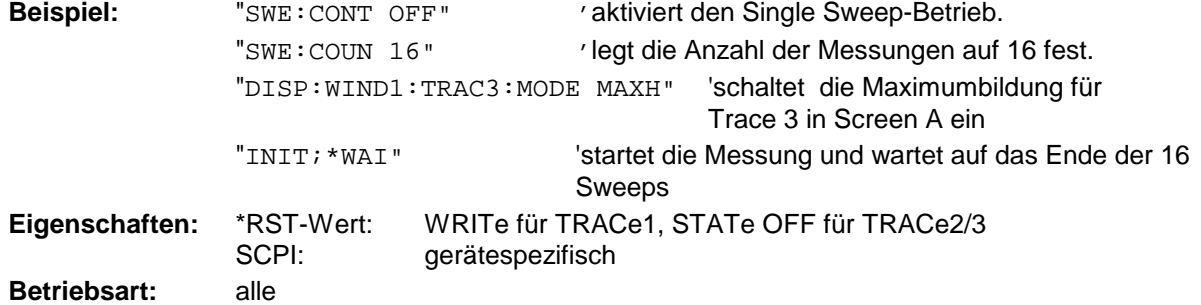

#### **DISPlay[:WINDow<1|2>]:TRACe<1...3>[:STATe]** ON | OFF

Dieser Befehl schaltet Darstellung der jeweiligen Meßkurve im angegebenen Meßfenster ein bzw. aus.

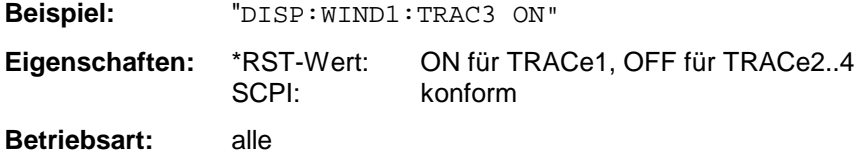

### **DISPlay - Subsystem ESPI**

#### **DISPlay[:WINDow<1|2>]:TRACe<1...3>:SYMBol** CROSs | OFF

Dieser Befehl schaltet in der Betriebsart Empfänger die Darstellung der Messwerte aus der Peak-Liste, bzw. der Nachmessergebnisse im Diagramm ein und aus.

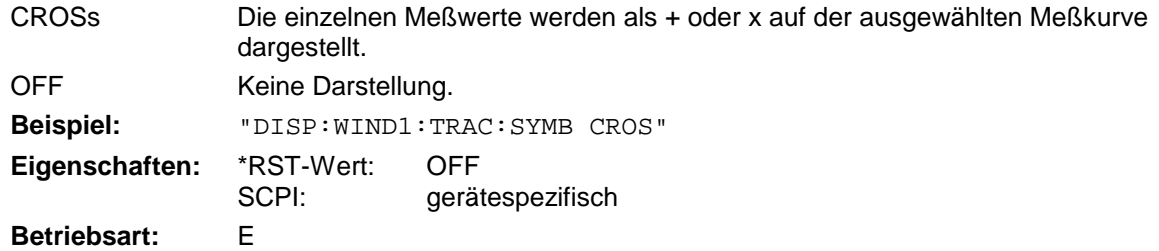

#### **:DISPlay:BARGraph:LEVel:LOWer?**

Dieser Befehl fragt den Minimum-Pegel der Bargraphen ab.

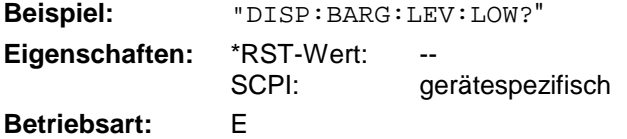

#### **:DISPlay:BARGraph:LEVel:UPPer?**

Dieser Befehl fragt den maximalen Pegel der Bargraphen ab.

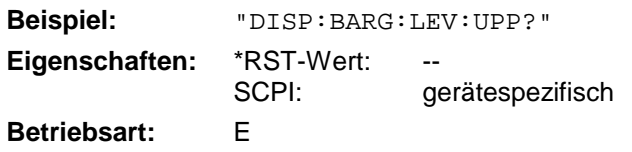

## **FORMat - Subsystem**

Das FORMat-Subsystem bestimmt das Datenformat für den Transfer vom und zum Gerät.

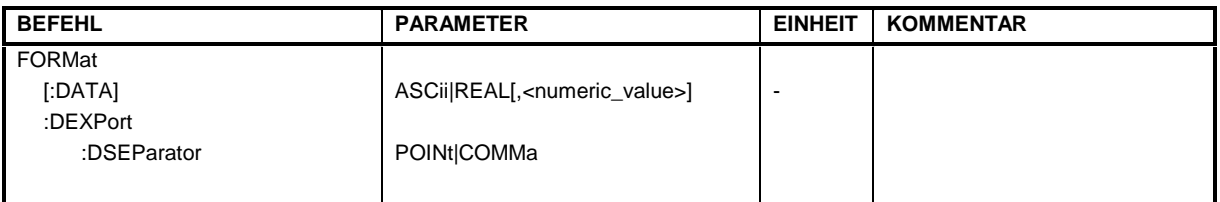

#### **FORMat[:DATA]** ASCii | REAL [, 32]

Dieser Befehl definiert das Datenformat für die Übertragung von Meßdaten vom Gerät zum Steuerrechner.

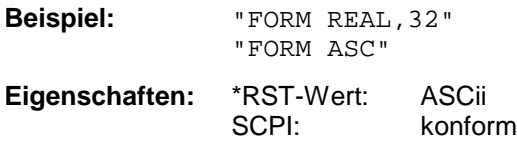

**Betriebsart:** alle

Das Datenformat kann entweder vom Typ ASCii oder REAL sein. ASCii-Daten werden im Klartext, durch Kommata getrennt, übertragen, REAL-Daten werden als 32-Bit IEEE 754-Floating Point-Zahlen im "definite length block format" gemäß IEEE 488.2 ausgegeben.

Die FORMat-Anweisung gilt für die Übertragung von Meßdaten in Richtung zum Steuerrechner. Beim Übertragen von Meßdaten ins Gerät wird das Datenformat unabhängig von der FORMat-Anweisung automatisch erkannt.

Für die binäre Übertragung von Trace-Daten gelten folgende Format-Grundeinstellungen (siehe auch TRACE:DATA?):

Betriebsart Analyzer: REAL, 32

#### **FORMat:DEXPort:DSEParator** POINt | COMMA

Dieser Befehl legt fest, welches Dezimaltrennzeichen (Dezimalpunkt oder Komma) bei der Ausgabe von Meßdaten auf Datei im ASCII-Format verwendet wird. Damit werden unterschiedliche Sprachversionen von Auswerteprogrammen (z.B. MS-Excel) unterstützt.

**Beispiel:** "FORM:DEXP:DSEP POIN 'setzt das Trennzeichen auf Dezimalpunkt

**Eigenschaften:** \*RST-Wert: -- (Grundeinstellung ist POINt, wird durch \*RST nicht verändert) SCPI: gerätespezifisch

# **HCOPy - Subsystem**

Das HCOPy-Subsystem steuert die Ausgabe von Bildschirminformationen zu Dokumentationszwecken auf Ausgabegeräte oder Dateien. Das Gerät ermöglicht zwei unabhängige Druckerkonfigurationen, die über das numerische Suffix <1|2> getrennt eingestellt werden können.

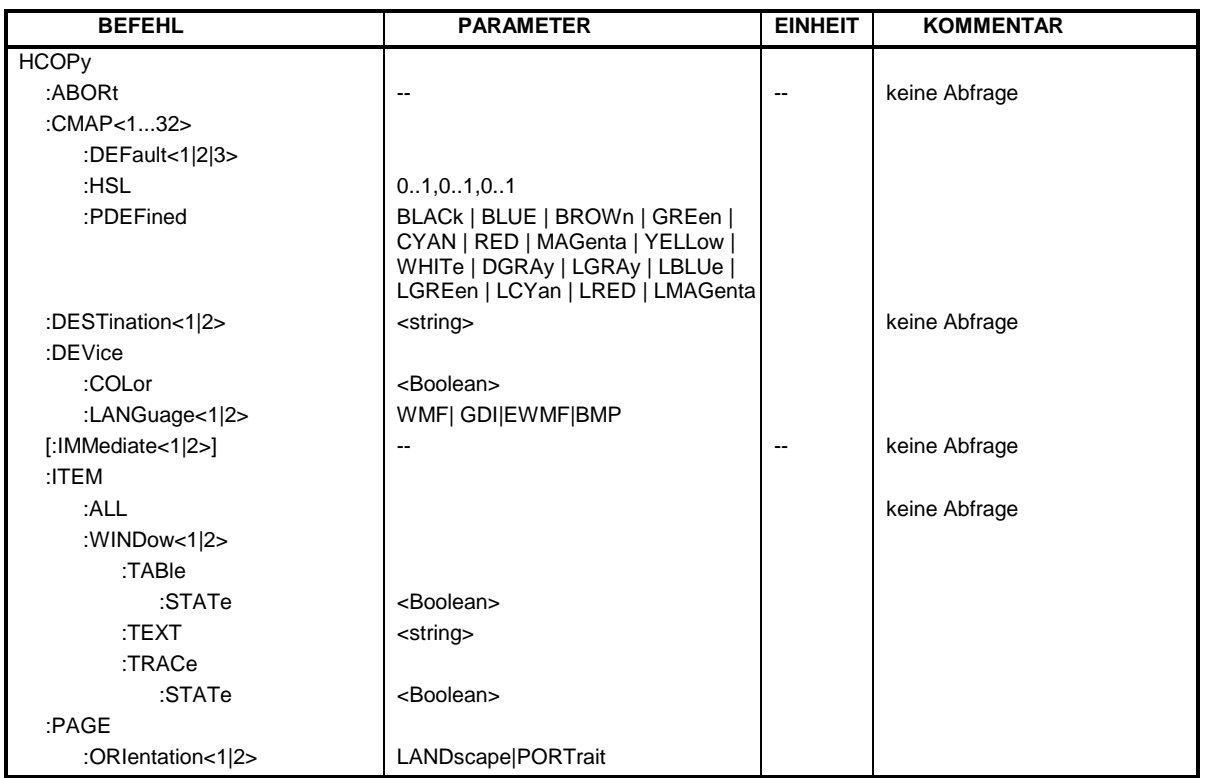

#### **HCOPy:ABORt**

Dieser Befehl bricht eine laufende Hardcopy-Ausgabe ab.

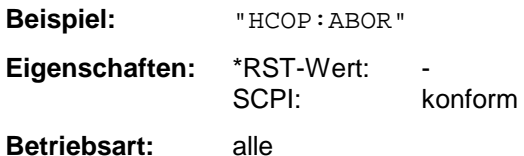

Dieser Befehl ist ein "Event" und hat daher keinen \*RST-Wert und keine Abfrage.

#### **HCOPy:CMAP<1...32>:DEFault<1|2|3>**

Dieser Befehl ermöglicht 3 Farbeinstellungen für Hardcopy. DEFault1(SCREEN COLORS, jedoch auf weißem Hintergrund), DEFault2 (OPTIMIZED COLOR SET) und DEFault3(USER DEFINED). Das numerische Suffix nach CMAP ist ohne Bedeutung.

**Beispiel:** "HCOP:CMAP:DEF2" 'wählt OPTIMIZED COLOR SET für die

Hardcopy-Farbeinstellung aus.

**Eigenschaften:** \*RST-Wert: -- SCPI: gerätespezifisch

**Betriebsart:** alle

Dieser Befehl ist ein Event und besitzt daher weder \*RST-Wert noch Abfrage.

#### HCOPy:CMAP<1...32>:HSL <hue>,<sat>,<lum>

Dieser Befehl definiert die Farbtabelle im USER DEFINED COLORS - Mode.

Jedem numerischen Suffix von CMAP ist eines oder mehrere Bildelemente zugeordnet, die mit der zugehörigen Farbeinstellung verändert werden. Die Zuordnung ist dabei wie folgt:

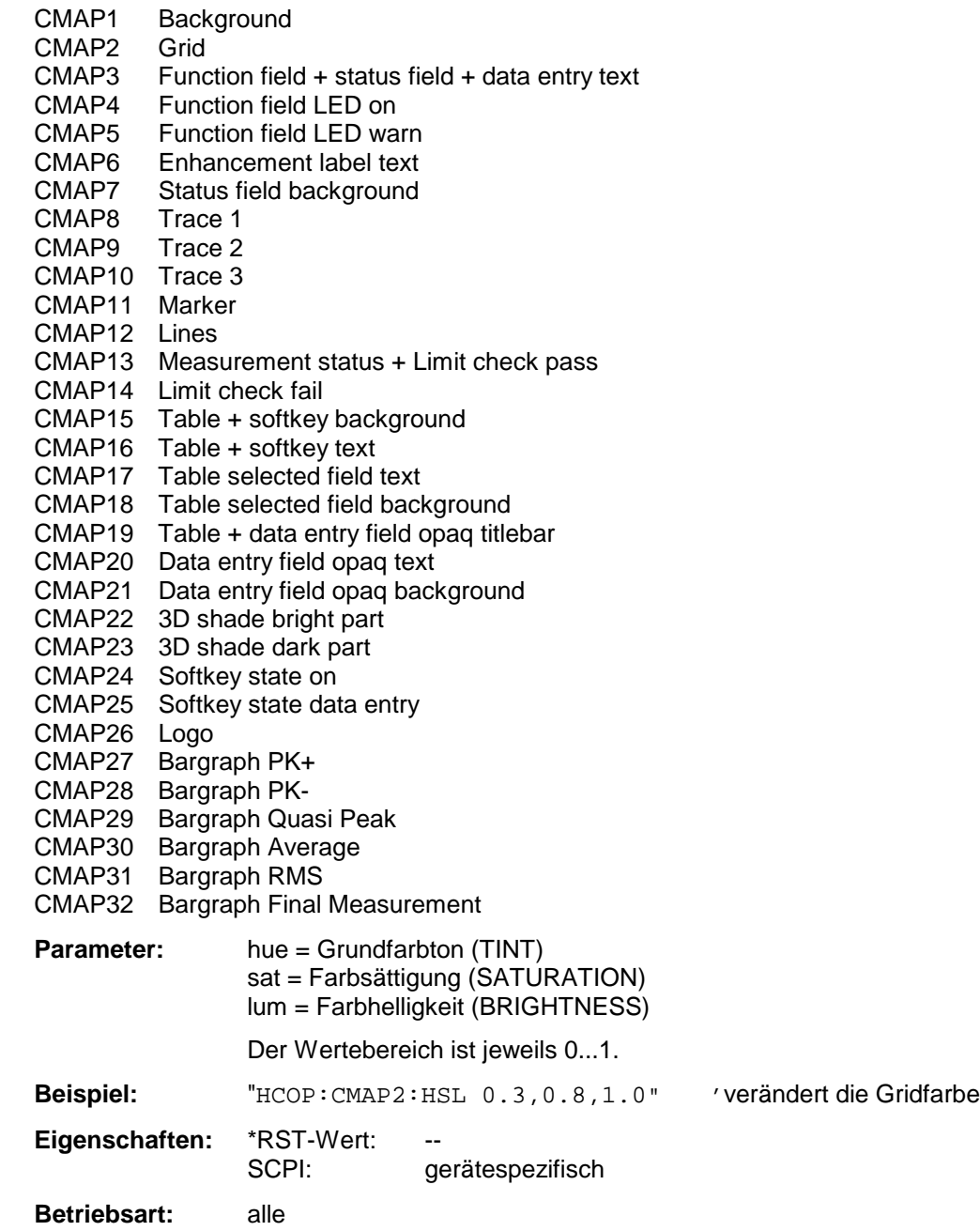

Die eingestellten Werte werden durch \*RST nicht verändert.

#### **HCOPy:CMAP<1...32>:PDEFined** BLACk | BLUE | BROWn | GREen | CYAN | RED | MAGenta | YELLow | WHITe | DGRAy | LGRAy | LBLUe | LGREen | LCYan | LRED | LMAGenta

Dieser Befehl definiert die Farbtabelle im USER DEFINED COLORS – Mode anhand von vorgegebenen Farbwerten. Jedem numerischen Suffix von CMAP ist dabei eines oder mehrere Bildelemente zugeordnet, die mit zugehörigen Farbeinstellung verändert werden. Die Zuordnung ist wie beim Befehl HCOPy: CMAP<1...32>: HSL.

**Beispiel:** "HCOP:CMAP2:PDEF GRE"

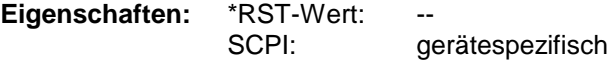

Betriebsart: alle

Die eingestellten Werte werden durch \*RST nicht verändert.

#### **HCOPy:DESTination<1|2>** <string>

Dieser Befehl wählt das zur Konfiguration 1 oder 2 gehörende Ausgabemedium (Disk, Drucker oder Zwischenablage) für die Druckausgabe aus.

**Hinweis:** Der Gerätetyp wird mit SYSTem:COMMunicate:PRINter:SELect ausgewählt, wobei hier gleichzeitig ein voreingestelltes Ausgabemedium eingestellt wird. Der Befehl HCOPy:DESTination muß aus diesem Grund immer nach der Einstellung des Gerätetyps gesendet werden.

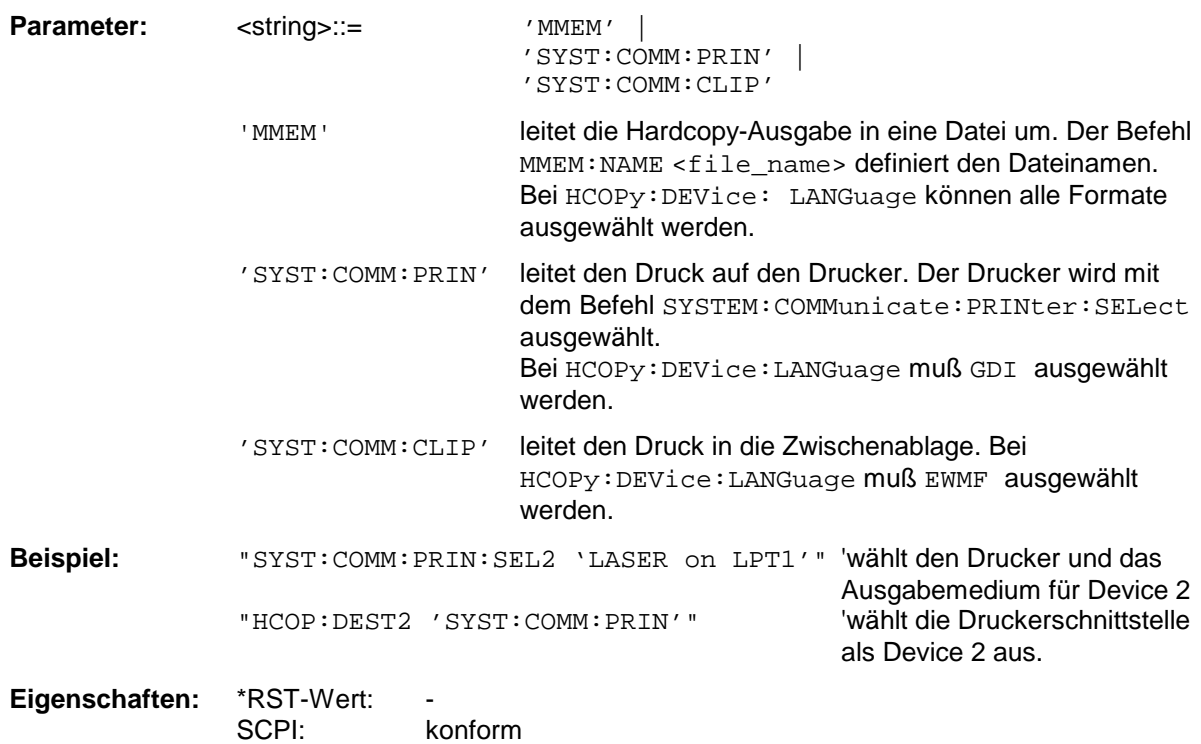

#### **Betriebsart:** alle

Dieser Befehl ist ein "Event" und hat daher keinen \*RST-Wert und keine Abfrage.

#### **HCOPy:DEVice:COLor** ON | OFF

Dieser Befehl wählt zwischen farbiger oder monochromer Druckausgabe des Bildschirminhalts.

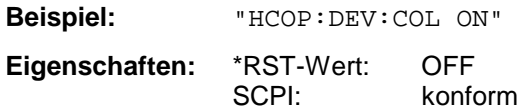

**Betriebsart:** alle

#### **HCOPy:DEVice:LANGuage<1|2>** GDI | WMF | EWMF | BMP

Dieser Befehl bestimmt das Datenformat der Druckausgabe.

#### **Parameter:**

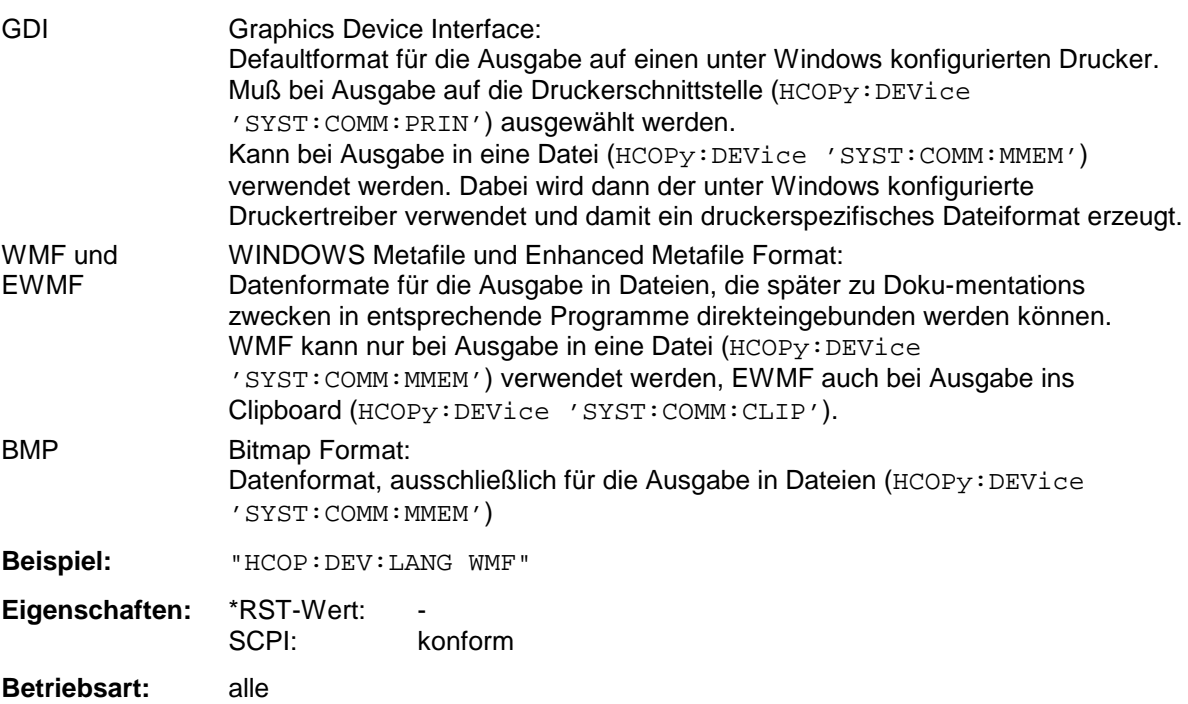

#### **HCOPy[:IMMediate<1|2>]**

Dieser Befehl startet eine Hardcopy-Ausgabe. Das numerische Suffix wählt aus, welche Druckerkonfiguration (1 oder 2) bei der Druckausgabe zu verwenden ist. Bei fehlendem Suffix wird automatisch Konfiguration 1 ausgewählt.

HCOPy: IMM[1] startet die Druckausgabe auf Device 1 (default), HCOPy:IMM2 die Ausgabe an das Device 2.

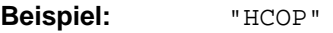

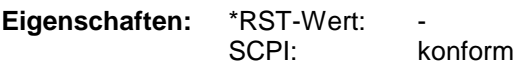

**Betriebsart:** alle

Dieser Befehl ist ein "Event" und hat daher keinen \*RST-Wert und keine Abfrage.

#### **HCOPy:ITEM:ALL**

Dieser Befehl wählt die Ausgabe der kompletten Bildschirminformation.

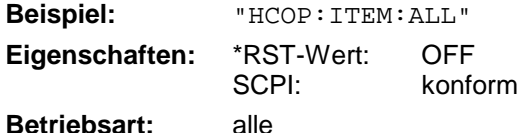

Die Hardcopy-Ausgabe erfolgt immer mit Kommentaren, Titel, Uhrzeit und Datum. Alternativ zur gesamten Bildschirminformation können nur Meßkurven (Befehle 'HCOPy:DEVice:WINDow:TRACe:STATe ON') oder Tabellen (Befehl 'HCOPy:DEVice:WINDow:TABLe:STATe ON') ausgegeben werden.

#### **HCOPy:ITEM:WINDow<1|2>:TABle:STATe** ON | OFF

Dieser Befehl wählt die Ausgabe der aktuell dargestellten Tabellen aus.

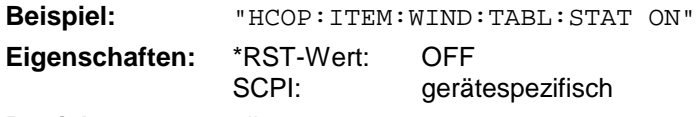

#### **Betriebsart:** alle

Der Befehl HCOPy:ITEM:WINDow<1|2>:TABle:STATe OFF schaltet analog zum Befehl HCOPy:ITEM:ALL auf die Ausgabe der gesamten Bildschirminformation um.

#### **HCOPy:ITEM:WINDow<1|2>:TEXT** <string>

Dieser Befehl definiert einen Kommentartext zum Meßfenster 1 bzw. 2 für die Druckerausgabe (max. 100 Zeichen; Zeilenumbruch durch das Zeichen @).

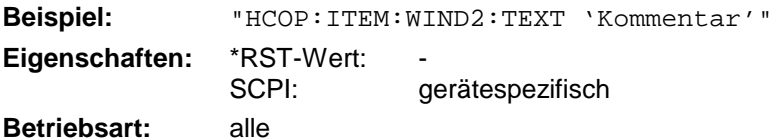

#### **HCOPy:ITEM:WINDow<1|2>:TRACe:STATe** ON | OFF

Dieser Befehl wählt die Ausgabe der aktuell dargestellten Meßkurve aus.

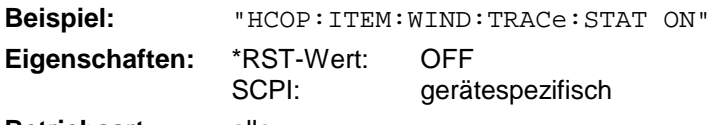

#### **Betriebsart:** alle

Der Befehl HCOPy:ITEM:WINDow<1|2>:TRACe:STATe OFF schaltet analog zum Befehl HCOPy:ITEM:ALL auf die Ausgabe der gesamten Bildschirminformation um.

#### **HCOPy:PAGE:ORIentation<1|2>** LANDscape | PORTrait

Der Befehl wählt das Format der Ausgabe für das Ausgabegerät 1 oder 2 (Hoch- bzw. Querformat).

**Hinweis:** Der Befehl ist nur bei Auswahl des Ausgabegerätes "Drucker" (HCOP:DEST 'SYST:COMM:PRIN') verfügbar.

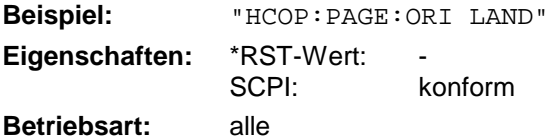

## **INITiate - Subsystem**

Das INITiate - Subsystem dient zur Steuerung des Meßablaufs im ausgewählten Meßfenster. In der Betriebsart Empfänger wird zwischen Einzelmessung (INITiate1) und Scan (INITiate2) unterschieden. In der Betriebsart Spektrumanalyse bei Split-Screen-Darstellung wird zwischen ScreenA (INITiate1) und ScreenB (INITiate2) unterschieden.

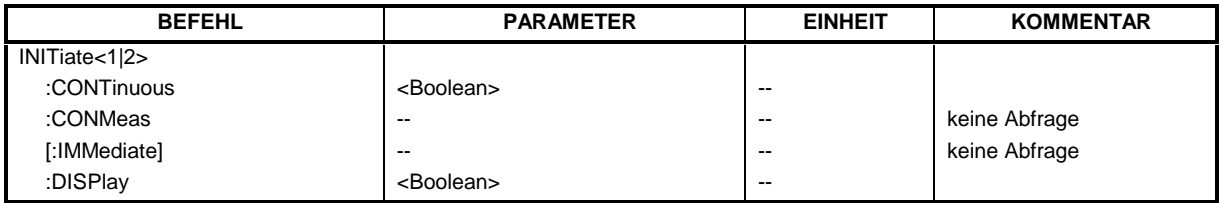

#### **INITiate<1|2>:CONTinuous** ON | OFF

Dieser Befehl bestimmt, ob das Gerät Messungen kontinuierlich durchführt ("Continuous") oder Einzelmessungen ("Single").

Die Einstellung "INITiate:CONTinuous ON" entspricht der Funktion CONTINOUS SCAN bzw. SWEEP CONTINOUS, d.h. der Scan/Sweepablauf des Empfängers/Analysators wird zyklisch wiederholt. Die Einstellung "INITiate:CONTinuous OFF" ist gleichbedeutend mit der Funktion SINGLE SCAN bzw. SWEEP SINGLE..

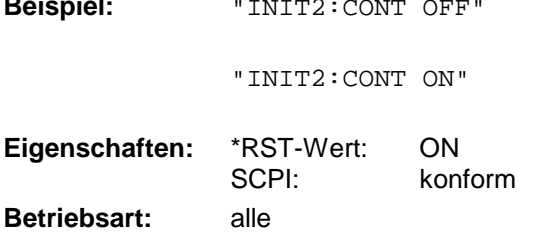

**Beispiel:** "INIT2:CONT OFF" 'schaltet den Meßablauf in Screen B auf Einzelmessung (Single Scan oder Sweep). 'schaltet den Meßablauf auf kontinuierliche Messung (Continuous Scan oder Sweep).

#### **INITiate<1|2>:CONMeas**

Dieser Befehl setzt eine abgebrochene Messung im Scan-Betrieb bei der aktuellen Empfängerfrequenz for.

Dieser Befehl setzt eine angehaltene Messung im Single Sweep-Betrieb an der aktuellen Stelle fort. Die Funktion ist speziell bei den Trace-Funktionen MAXHold, MINHold und AVERage nützlich, wenn bei Sweep Count > 0 bzw. Average Count > 0 beim Neustart der Messung die vorherigen Meßergebnisse nicht gelöscht werden sollen (INIT:IMMediate setzt die vorherigen Meßergebnisse beim Neustart der Messung zurück).

Die Betriebsart Single Sweep wird automatisch eingeschaltet. Anschließend kann mit den Befehlen \*OPC, \*OPC? oder \*WAI auf das Ende der angegebenen Anzahl von Messungen synchronisiert werden. Im Continuous Sweep-Betrieb ist die Synchronisierung auf das Sweepende nicht möglich, da die Gesamtmessung quasi "nie" endet.

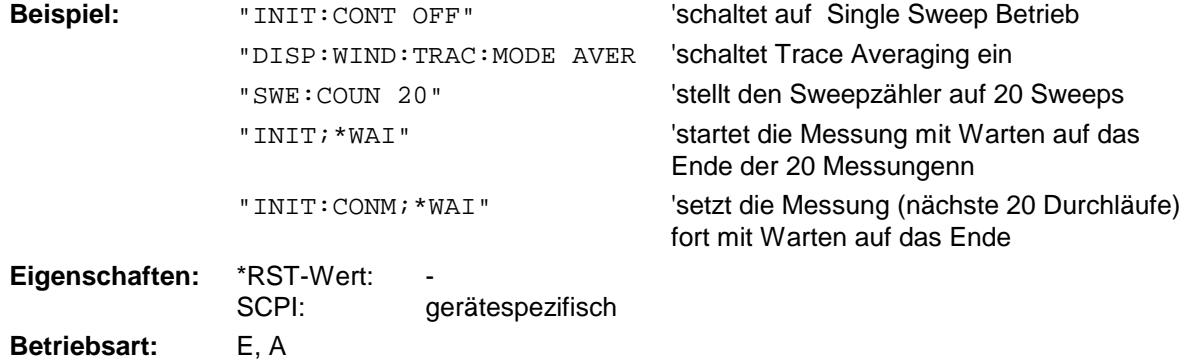

Dieser Befehl ist ein "Event" und hat daher keinen \*RST-Wert und keine Abfrage.

#### **INITiate<1|2>[:IMMediate]**

Dieser Befehl startet einen neuen Meßablauf im angegebenen Meßfenster.

In der Betriebsart Empfänger erfolgt bei SINGLE SCAN ein einmaliger Frequenzdurchlauf; danach bleibt der ESPI auf der Endfrequenz stehen. Bei CONTINUOUS SCAN läuft der Scan solange, bis er abgebrochen wird.

In der Betriebsart Analyzer bedeuted dies bei Sweep Count > 0 bzw. Average Count > 0 den Neustart der angegebenen Anzahl von Messungen. Bei den Trace-Funktionen MAXHold, MINHold und AVERage werden die vorherigen Meßergebnisse beim Neustart der Messung zurückgesetzt.

Im Single Sweep-Betrieb kann mit den Befehlen \*OPC, \*OPC? oder \*WAI auf das Ende der angegebenen Anzahl von Messungen synchronisiert werden. Im Continuous Sweep-Betrieb ist die Synchronisierung auf das Sweepende nicht möglich, da die Gesamtmessung quasi "nie" endet.

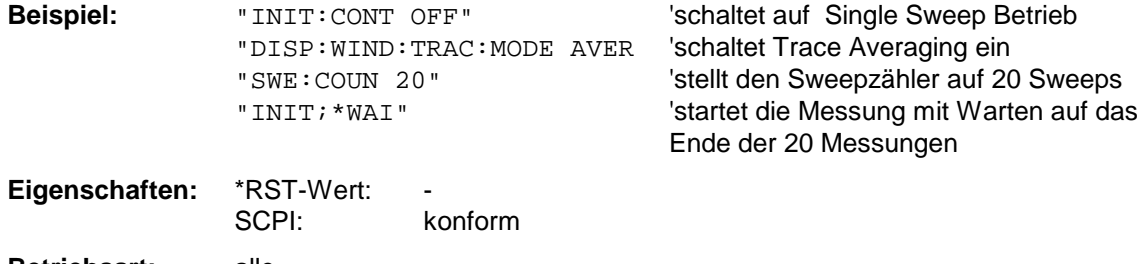

#### **Betriebsart:** alle

Dieser Befehl ist ein "Event" und hat daher keinen \*RST-Wert und keine Abfrage.

#### **INITiate<1|2>:DISPlay** ON | OFF

Dieser Befehl konfiguriert das Verhalten des Displays während eines Single Sweep. INITiate:DISPlay OFF bedeutet Display während der Messung ausgeschaltet, INITiate:DISPlay ON bedeutet Display eingeschaltet. Das numerische Suffix bei INITiate ist bei diesem Befehl ohne Bedeutung.

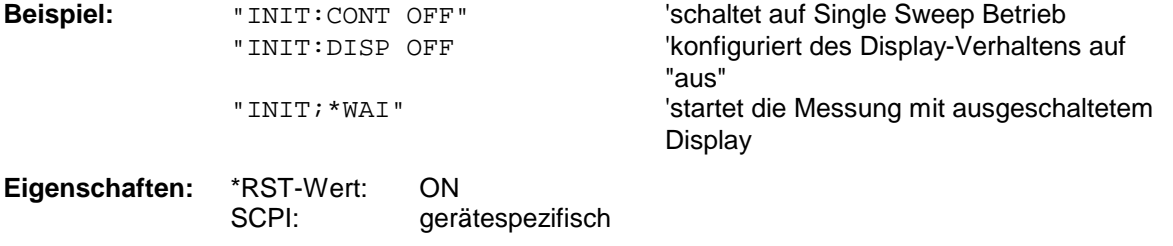

**Betriebsart:** A

## **INPut - Subsystem**

Das INPut-Subsystem steuert die Eigenschaften der Eingänge des Gerätes. In der Betriebsart Empfänger hat das Suffix keine Bedeutung. In der Betriebsart Spektrumanalyse bei Split-Screen-Darstellung wird zwischen INPut1 (ScreenA) und INPut2 (ScreenB) unterschieden.

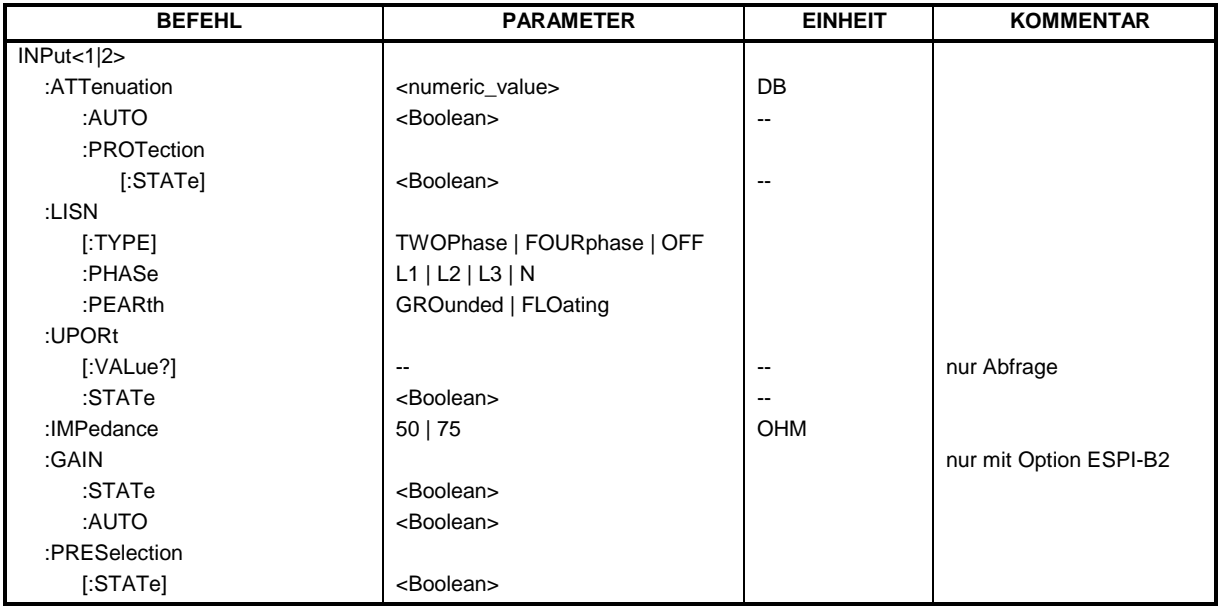

#### **INPut<1|2>:ATTenuation** 0 ... 70dB

Dieser Befehl programmiert die Dämpfung der Eingangseichleitung. Um den Eingangsmischer gegen Zerstörung durch Überlastung zu schützen, kann die Einstellung 0 dB nur durch Zahleneingabe, nicht mit dem Befehl DEC erreicht werden.

Im Grundzustand in der Betriebsart Analyzer ist die Eichleitungsdämpfung an den Referenzpegel des Gerätes gekoppelt. Bei direkter Programmierung der Dämpfung wird die Kopplung an den Referenzpegel ausgeschaltet.

Im Empfängerbetrieb wird bei direkter Programmierung der Eichleitungsdämpfung ggf. die Auto-Range-Funktion ausgeschaltet. Die Einstellung 0 dB kann durch Aktivieren von 10-dB-Sicherheitsdämpfung verhindert werden.

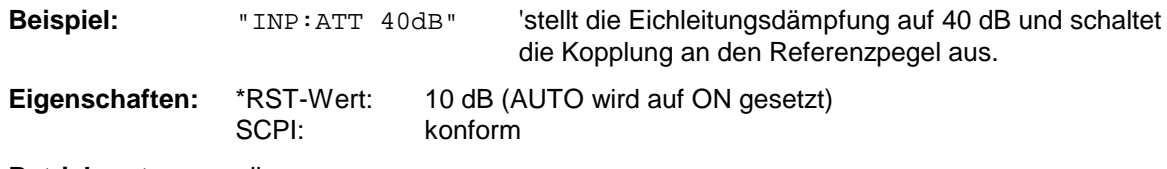

**Betriebsart:** alle

#### **INPut<1|2>:ATTenuation:AUTO** ON | OFF

Dieser Befehl koppelt in der Betriebsart Analysator die Eingangsdämpfung automatisch an den Referenzpegel (Zustand ON) bzw. schaltet die Eingangsdämpfung auf manuelle Eingabe um (Zustand OFF). Die bei eingeschalteter Kopplung minimal eingestellte Eingangsdämpfung beträgt 10 dB.

In der Betriebsart Empfänger wird die Eingangsdämpfung in Abhängigkeit des angelegten HF-Signalpegels automatisch so eingegestellt, daß eine Übersteuerung vermieden wird und ein guter Signal- Rauschabstand erzielt wird.

**Beispiel:** "INP:ATT:AUTO ON" 'koppelt die Eichleitungsdämpfung an den Referenzpegel.

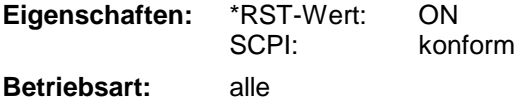

#### **INPut<1|2>:ATTenuation:PROTection** ON | OFF

Dieser Befehl legt fest, ob die 0-dB-Stellung der Eichleitung bei der manuellen oder automatischen Einstellung der Dämpfung mitbenutzt werden darf.

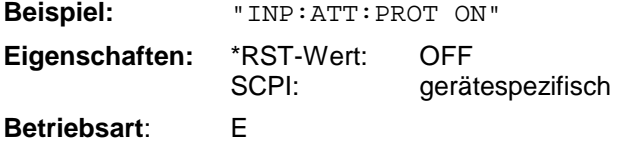

#### **INPut<1|2>:LISN[:TYPE]** TWOPhase | FOURphase | OFF

Dieser Befehl wählt die Netznachbildung, die für die Steuerung über den USER-Port verwendet wird.: TWOPhase = ESH3-Z5

FOURphase = ESH2-Z5 oder ENV4200 OFF = Fernbedienung deaktiviert

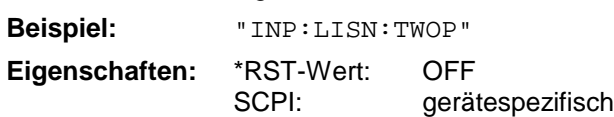

**Betriebsart:** E, A

#### **INPut<1|2>:LISN:PHASe** L1 | L2 | L3 | N

Dieser Befehl wählt die Phase der verwendeten Netznachbildung zur Steuerung über den User-Port aus.

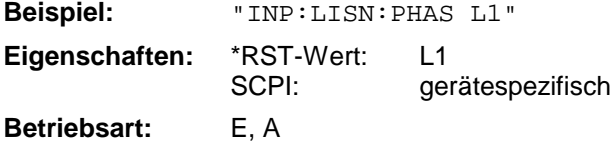

#### **INPut<1|2>:LISN:PEARth** GROunded | FLOating

Dieser Befehl wählt die Einstellung der Schutzerde (Protecting EARth) der verwendeten Netznachbildung zur Steuerung über den User-Port aus.

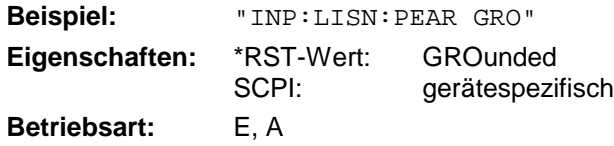

#### **INPut<1|2>:UPORt[:VALue]?**

Dieser Befehl frägt die Steuerleitungen des User-Ports ab. Der Wert wird als dezimaler, ganzzahliger Wert zurückgegeben.

**Beispiel:** "INP:UPOR?" **Eigenschaften:** \*RST-Wert:<br>SCPI: gerätespezifisch

**Betriebsart:** alle Dieser Befehl ist ein Abfragebefehl und hat keinen \*RST-Wert.

#### **INPut<1|2>:UPORt:STATe** ON | OFF

Dieser Befehl schaltet die Steuerleitungen des User-Ports zwischen INPut und OUTPut um. Mit ON wird das User-Port auf INPut geschaltet, mit OFF auf OUTPut.

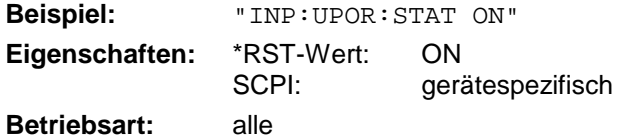

#### **INPut<1|2>:IMPedance** 50 | 75

Dieser Befehl definiert die nominale Eingangsimpedanz des Gerätes. Die eingestellte Impedanz wird bei allen Pegelanzeigen von Meßergebnissen berücksichtigt.

Die Einstellung 75 Ω ist dann zu wählen, wenn die 50 Ω−Eingangsimpedanz durch ein 75 Ω Anpassglied vom Typ RAZ (= 25  $\Omega$  in Serie zur Eingangsimpedanz des Analyzers) auf die höhere Impedanz transformiert wird. Der verwendete Korrekturwert beträgt dabei 1.76 dB = 10 log ( $75Ω / 50Ω$ ).

**Beispiel:** "INP:IMP 75"

**Eigenschaften:** \*RST-Wert: 50 Ω SCPI: konform

**Betriebsart:** A

#### **INPut<1|2>:GAIN:STATe** ON | OFF

Dieser Befehl schaltet den HF-Vorverstärker für das Gerät ein bzw. aus. Die zuschaltbare Verstärkung liegt dabei fest auf 20 dB.

In der Betriebsart Analyzer benötigt der Vorverstärker eine aktivierte Vorselektion, diese wird daher ggf. miteingeschaltet.

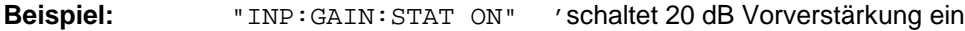

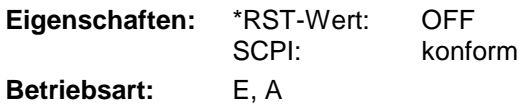

Der Befehl ist nur mit Option Preselector (ESPI-B2) verfügbar.

#### **INPut<1|2>:GAIN:AUTO** ON | OFF

Dieser Befehl bezieht den Vorverstärker in den Autorangemechanismus des Empfängers mit ein. Beispiel: "INP: GAIN: AUTO ON" 'der Vorverstärker wird bei der Autorange-

Eigenschaften: \*RST-Wert: OFF<br>SCPI: konform SCPI: **Betriebsart**: E

Funktion mitverwendet.

#### **INPut<1|2>:PRESelection[:STATe]** ON | OFF

Dieser Befehl schaltet die Vorselektion in der Betriebsart Analyzer ein bzw. aus.

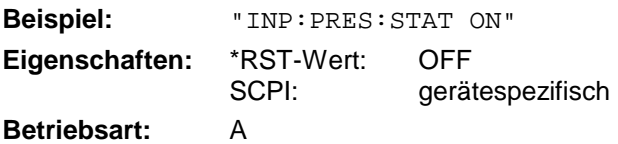

# **INSTrument - Subsystem**

Das INSTrument-Subsystem wählt die Betriebsart des Gerätes entweder über Textparametern oder über fest zugeordnete Zahlen aus.

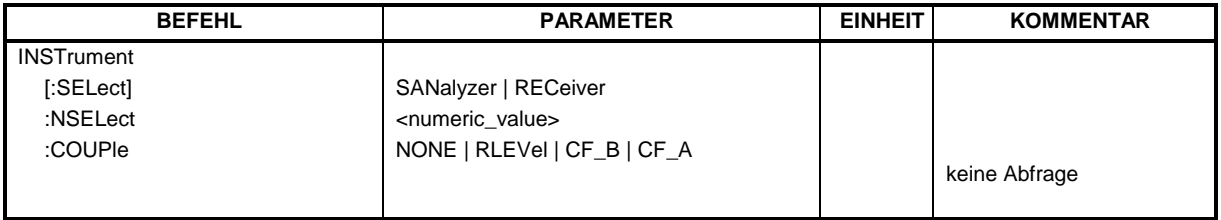

#### **INSTrument[:SELect]** SANalyzer | RECeiver

Dieser Befehl schaltet zwischen den Betriebsarten durch Eingabe der Bezeichnung der Betriebsart um.

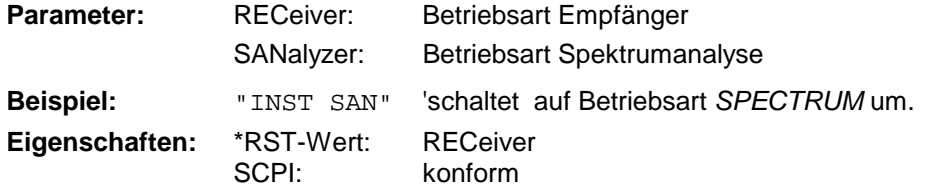

#### **INSTrument:NSELect** 1 | 6

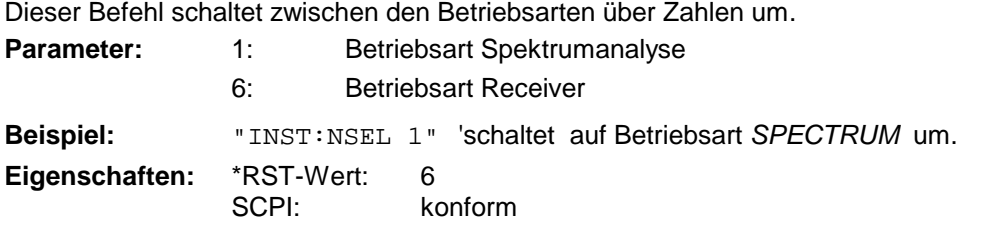

**Betriebsart:** alle

Dieser Befehl legt in der Betriebsart SPECTRUM die Kopplung der Geräteeinstellungen zwischen den beiden Meßfenstern Screen A und Screen B fest.

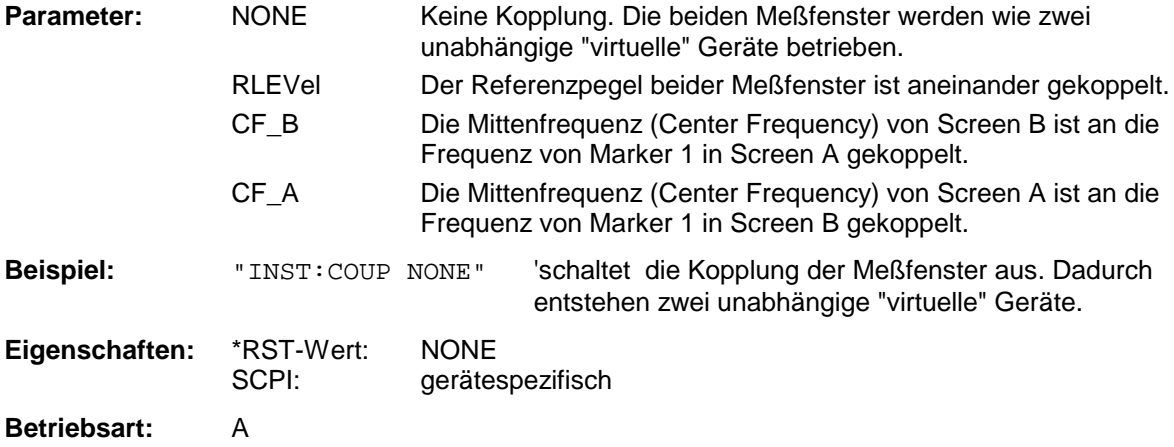

## **MMEMory - Subsystem**

Das MMEMory-Subsystem (Mass Memory) enthält die Befehle, die den Zugriff auf die Speichermedien des Gerätes durchführen und verschiedene Geräteeinstellungen speichern bzw. laden.

Die verschiedenen Laufwerke können über den "mass storage unit specifier" <msus> gemäß der DOSüblichen Syntax angesprochen werden. Der interne Massenspeicher wird mit "D:" angesprochen, das eingebaute Floppy-Laufwerk mit "A:".

**Hinweis**: Aus Gründen der Kompatibilität zur FSE-Familie wird auch der Laufwerksname "C:" akzeptiert. Da Laufwerk C: aber das geschützte Systemlaufwerk ist, werden jedoch im Normalbetrieb (Service Level 0) alle Schreib- und Leseoperationen auf Laufwerk D: umgeleitet.

Die Dateinamen <file name> werden als String-Parameter mit Anführungszeichen mit den Befehlen angegeben. Sie entsprechen ebenfalls der üblichen DOS-Konventionen:

DOS-Dateinamen sind max. 8 ASCII-Zeichen lang, gefolgt von einem Punkt "." und einer Extension von ein, zwei oder drei Zeichen. Der Punkt und die Extension sind beide optional. Der Punkt ist nicht Bestandteil des Dateinames, er trennt Namen und Extension. DOS-Dateinamen unterscheiden nicht zwischen Groß- und Kleinschreibung. Alle Buchstaben und Ziffern sind zulässig, ebenso die Sonderzeichen "\_", "^", "\$", "~", "!", "#", "%", "&", "-", "{", "}", "(", ")", "@" und "`". Reservierte Namen sind CLOCK\$, CON, AUX, COM1...COM4, LPT1...LPT3, NUL und PRN.

Die zwei Zeichen "\*"und "?" fungieren als sog. "Wildcards", d.h. als Platzhalter zur Auswahl mehrerer Dateien. Das Zeichen "?" steht für genau ein Zeichen, das beliebig sein kann, das Zeichen "\*" gilt für alle Zeichen bis zum Ende des Dateinamens. "\*.\*" steht somit für alle Dateien in einem Verzeichnis.

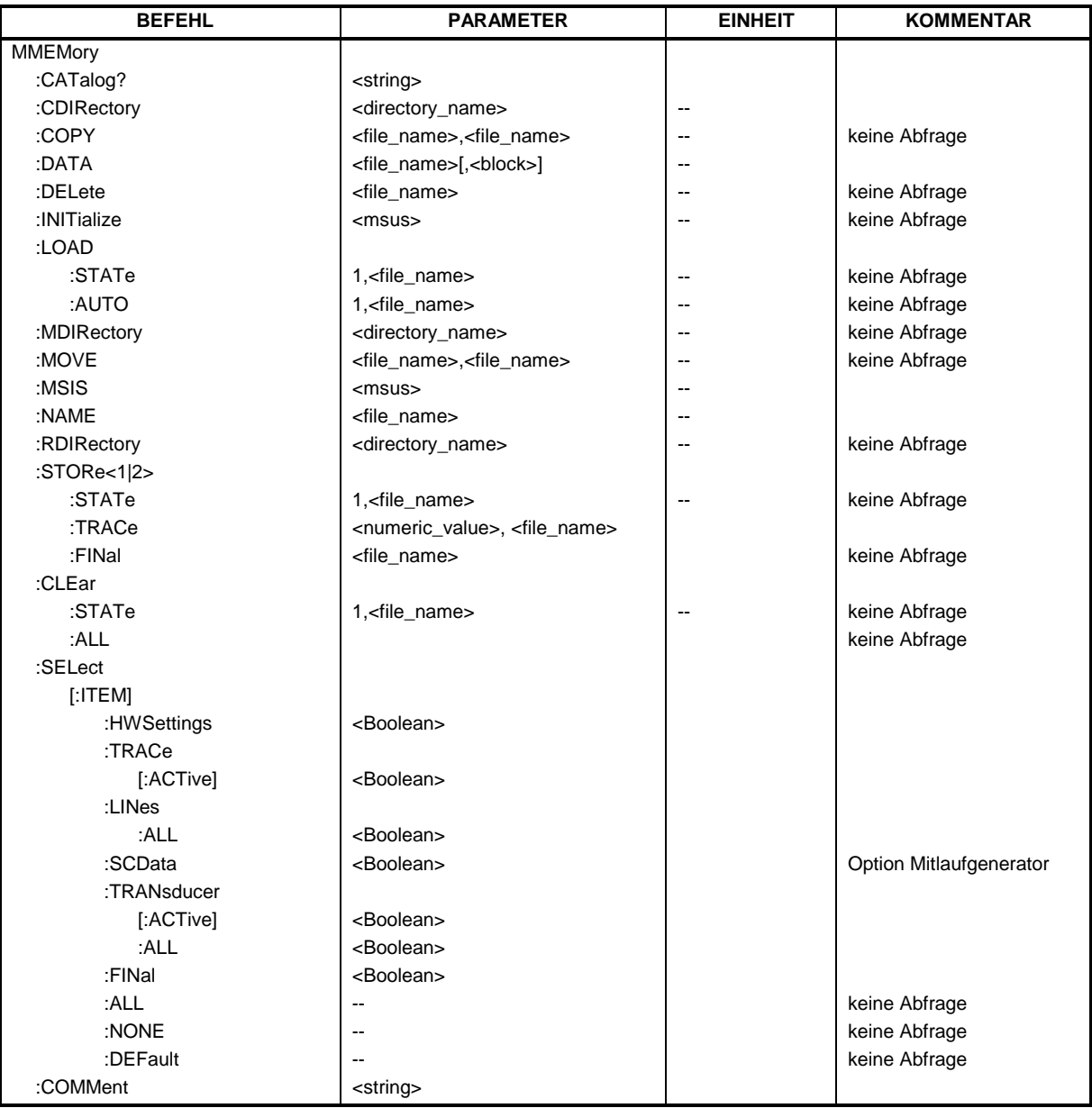

#### **MMEMory:CATalog?** <path>

Dieser Befehl liest das angegebene Verzeichnis aus. Gemäß DOS-Konvention können auch sog. "Wildcard"-Zeichen (Platzhalter) eingegeben werden, um z.B. alle Dateien eines bestimmten Typs zu ermitteln. Die Pfadangabe richtet sich nach DOS-Konventionen und kann auch den Laufwerksnamen enthalten.

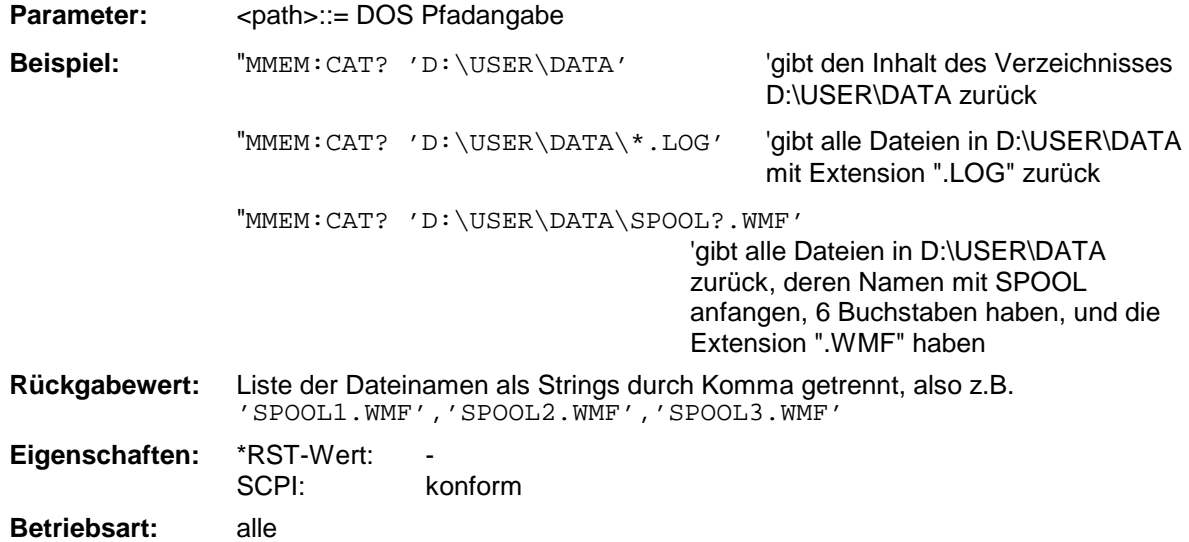

#### **MMEMory:CDIRectory** <directory\_name>

Dieser Befehl wechselt das aktuelle Verzeichnis für Dateizugriffe. Die Angabe des Verzeichnisses kann neben der Pfadangabe auch die Laufwerksbezeichnung enthalten. Die Pfadangabe richtet sich nach DOS-Konventionen.

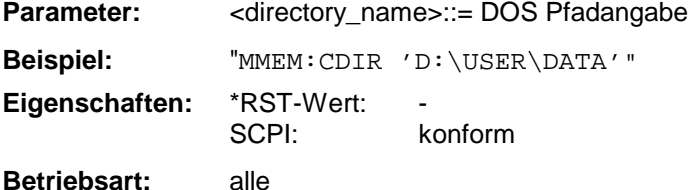

#### **MMEMory:COPY** <file\_source>,<file\_destination>

Dieser Befehl kopiert die in <file\_source> angegebenen Dateien in das mit <file\_destination> angegebene Zielverzeichnis bzw. wenn <file\_source> lediglich eine Datei ist auf die mit <file\_destination> gekennzeichnete Zieldatei.

Die Angabe des Dateinamens kann neben der Pfadangabe auch die Laufwerksbezeichnung enthalten. Die Dateinamen und Pfadangaben richten sich nach DOS-Konventionen.

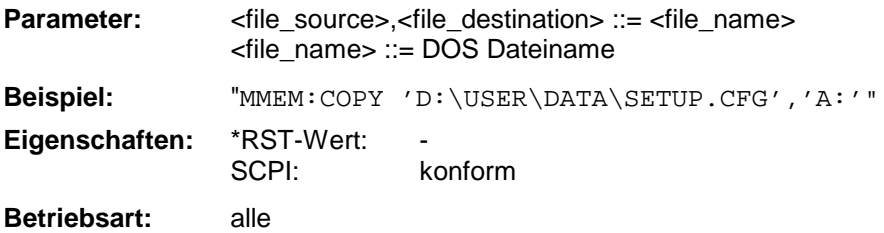

Dieser Befehl ist ein "Event" und hat daher keinen \*RST-Wert und keine Abfrage.

#### **MMEMory:DATA** <file\_name>[,<br/>block>]

Dieser Befehl schreibt die in <br/>block> enthaltenen Blockdaten in die mit <file\_name> gekennzeichnete Datei. Das IECBUS-Schlußzeichen muß dabei auf EOI gestellt sein, um eine einwandfreie Datenübertragung zu erhalten.

Der zugehörige Abfragebefehl liest die angegebene Datei vom Massenspeicher und überträgt sie über den IECBUS auf den Steuerrechner. Zu beachten ist, daß der Pufferspeicher auf dem Steuerrechner groß genug für die Aufnahme der Datei sein muß. Die Einstellung des IECBUS-Schlußzeichens ist in diesem Fall unerheblich.

Der Befehl ist nützlich, wenn abgespeicherte Geräteeinstellungen oder Meßkurvendaten vom Gerät gelesen oder zum Gerät übertragen werden sollen.

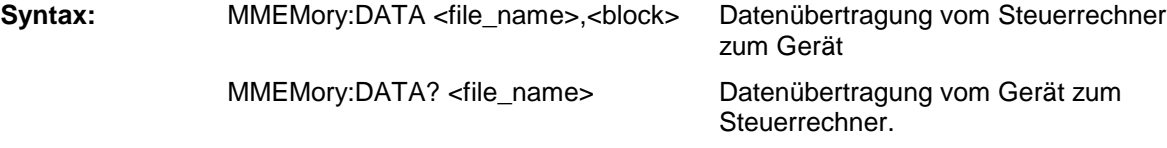

<file\_name> kennzeichnet in beiden Fällen die zu übertragende Datei.

Der Binärdatenblock <block> ist wie folgt aufgebaut:

- er beginnt stets mit dem Zeichen '#',
- danach folgt eine Ziffer für die Länge der Längeninformation,
- danach folgt die angegebene Anzahl an Ziffern als Längeninformation (Anzahl der Bytes) der eigentlichen Binärdaten
- schließlich folgen die Binärdaten in der angegebene Anzahl an Bytes

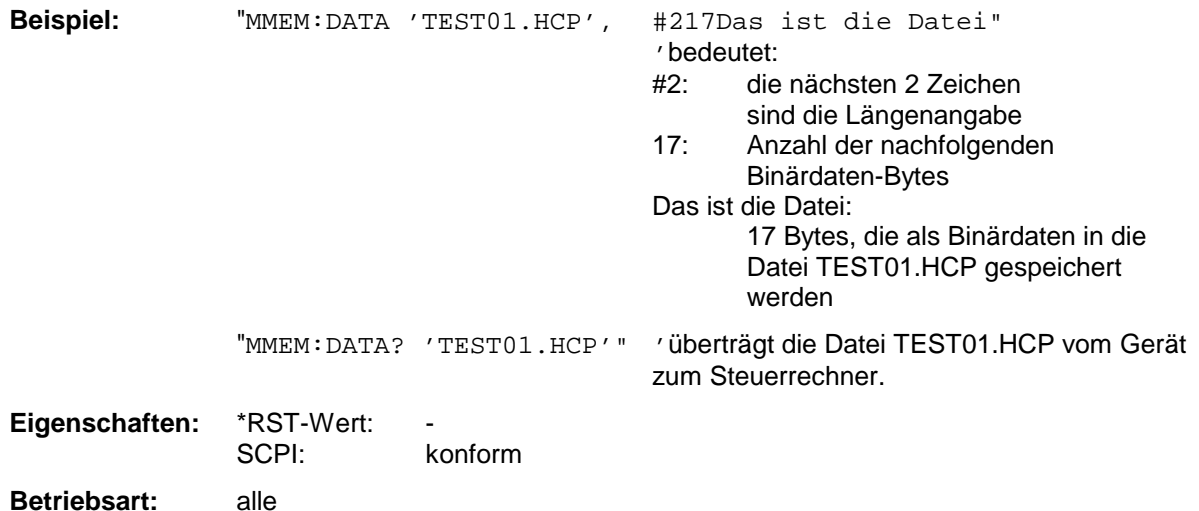

#### **MMEMory - Subsystem ESPI**

#### **MMEMory:DELete** <file\_name>

Dieser Befehl löscht die angegebenen Dateien.

Die Angabe des Dateinames kann neben der Pfadangabe auch die Laufwerksbezeichnung enthalten. Die Pfadangabe richtet sich nach DOS-Konventionen.

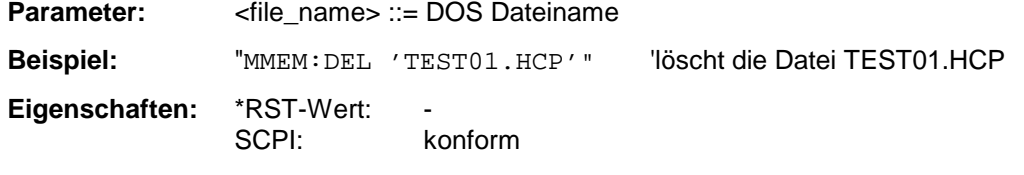

**Betriebsart:** alle

Dieser Befehl ist ein "Event" und hat daher keinen \*RST-Wert und keine Abfrage.

#### **MMEMory:INITialize** <msus>

Dieser Befehl formatiert die Diskette im Floppy-Laufwerk A. Das Formatieren löscht dabei alle vorhandenen Daten auf der Diskette.

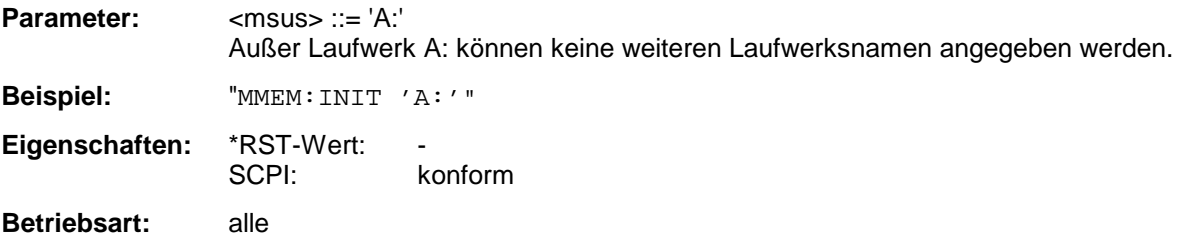

Dieser Befehl ist ein "Event" und hat daher keinen \*RST-Wert und keine Abfrage.

#### **MMEMory:LOAD:STATe** 1,<file\_name>

Dieser Befehl lädt die Geräteeinstellung aus den mit <file\_name> bezeichneten Dateien auf dem Massenspeicher und stellt sie ein. Das Gerät erkennt selbständig, welche Dateien aus folgender Liste von Datei-Extensions für die Gesamteinstellung notwendig sind:

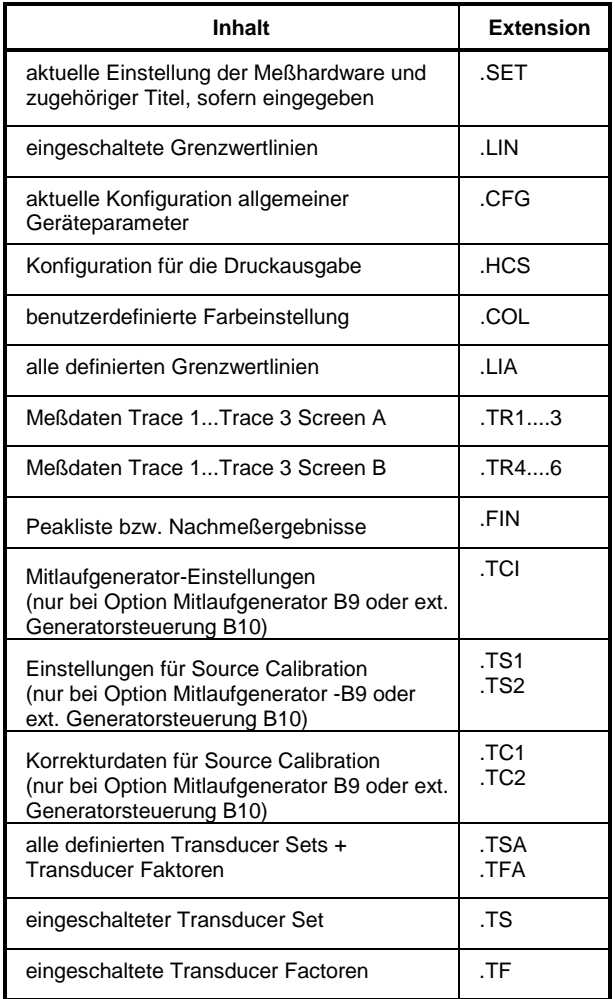

Die Angabe des Dateinames kann neben der Pfadangabe auch die Laufwerksbezeichnung enthalten. Die Pfadangabe richtet sich nach DOS-Konventionen.

**Parameter:** <file\_name> ::= DOS Dateiname ohne Extension. Zugehörige Extensions s.o.

**Beispiel:** "MMEM:LOAD:STAT 1,'A:TEST'"

**Eigenschaften:** \*RST-Wert: - SCPI: konform

**Betriebsart:** alle

Dieser Befehl ist ein "Event" und hat daher keinen \*RST-Wert und keine Abfrage.
### **MMEMory:LOAD:AUTO** 1,<file\_name>

Dieser Befehl legt fest, welche Geräteeinstellung nach dem Einschalten des Gerätes automatisch geladen wird. Der Inhalt der Datei wird nach dem Einschalten des Gerätes eingelesen und als neuer Gerätezustand eingestellt.

Die Angabe des Dateinames kann neben der Pfadangabe auch die Laufwerksbezeichnung enthalten. Die Pfadangabe richtet sich nach DOS-Konventionen.

**Hinweis:** Der für Auto Recall ausgewählte Datensatz wird auch mit dem \*RST-Befehl geladen.

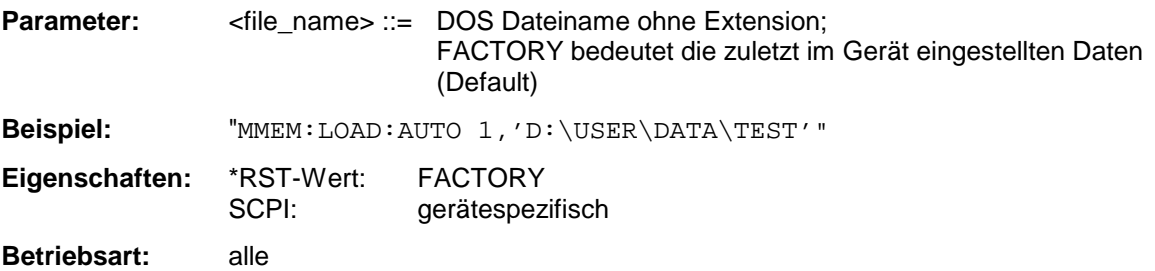

Dieser Befehl ist ein "Event" und hat daher keinen \*RST-Wert und keine Abfrage.

### **MMEMory:MDIRectory** <directory\_name>

Dieser Befehl richtet ein neues Verzeichnis ein.

Die Angabe des Verzeichnisses kann neben der Pfadangabe auch die Laufwerksbezeichnung enthalten. Die Pfadangabe richtet sich nach DOS-Konventionen.

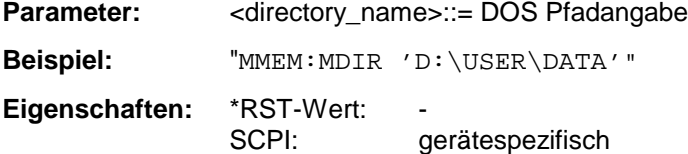

**Betriebsart:** alle

### **MMEMory:MOVE** <file\_source>,<file\_destination>

Dieser Befehl benennt eine bestehende Datei um, wenn <file\_destination> keine Pfadangabe enthält. Ansonsten wird die Datei in den angegebenen Pfad verschoben und unter dem ggf. darin enthaltenen Dateinamen abgespeichert.

Die Angabe des Dateinamens kann neben der Pfadangabe auch die Laufwerksbezeichnung enthalten. Die Dateinamen und Pfadangaben richten sich nach DOS-Konventionen.

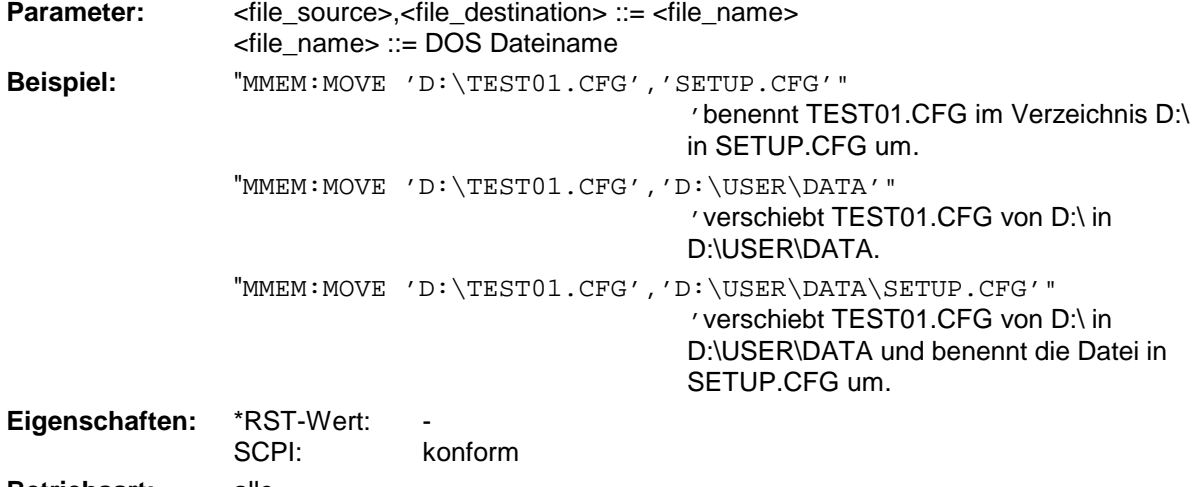

**Betriebsart:** alle

Dieser Befehl ist ein "Event" und hat daher keinen \*RST-Wert und keine Abfrage.

### **MMEMory:MSIS** <device>

Dieser Befehl wechselt in das angegebene Laufwerk. Das Laufwerk ist entweder der interne Massenspeicher D: oder das Floppy-Laufwerk A:.

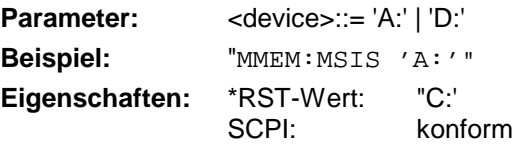

**Betriebsart:** alle

Die Laufwerksangabe richtet sich nach DOS-Konventionen.

### **MMEMory:NAME** <file\_name>

Dieser Befehl definiert eine Datei, in die über den Befehl HCOPy:IMMediate gedruckt wird, sofern mit HCOPy:DESTination 'MMEM' die Druckausgabe auf Datei umgeleitet wurde.

Die Angabe des Dateinamens kann neben der Pfadangabe auch die Laufwerksbezeichnung enthalten. Die Dateinamen und Pfadangaben richten sich nach DOS-Konventionen.

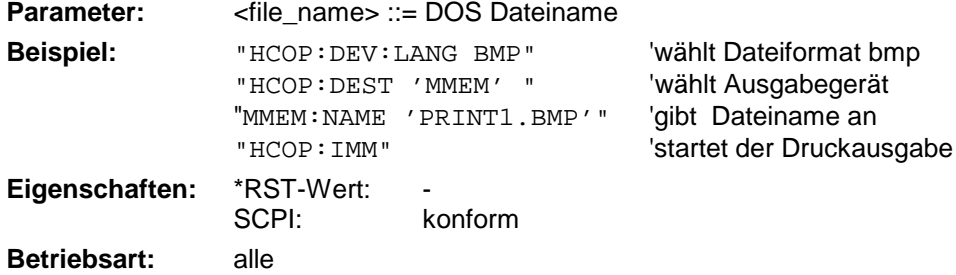

### **MMEMory:RDIRectory** <directory\_name>

Dieser Befehl löscht das angegebene Verzeichnis. Die Angabe des Verzeichnisses kann neben der Pfadangabe auch die Laufwerksbezeichnung enthalten. Die Pfadangabe richtet sich nach DOS-Konventionen.

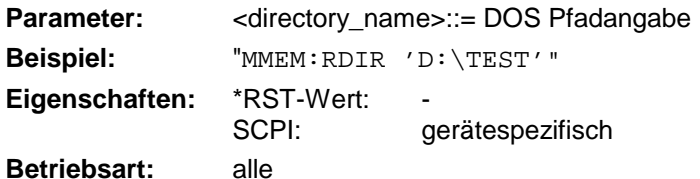

Dieser Befehl ist ein "Event" und hat daher keinen \*RST-Wert und keine Abfrage.

### **MMEMory:STORe<1|2>:STATe** 1,<file\_name>

Dieser Befehl speichert die aktuelle Geräteeinstellung in eine Reihe von Dateien, die den angegebenen Dateinamen, aber unterschiedliche Extensions besitzen. Die Angabe des Dateinames kann neben der Pfadangabe auch die Laufwerksbezeichnung enthalten. Die Pfadangabe richtet sich nach DOS-Konventionen. Das numerische Suffix bei STORe<1|2> ist bei diesem Befehl ohne Bedeutung.

Eine Liste der verwendeten Extensions ist unter MMEMory:LOAD:STATe enthalten.

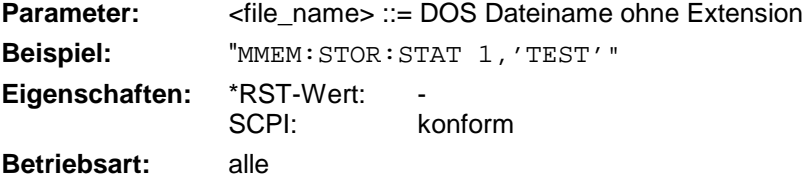

Dieser Befehl ist ein "Event" und hat daher keinen \*RST-Wert und keine Abfrage.

### **MMEMory:STORe<1|2>:TRACe** 1...3,<file\_name>

Dieser Befehl speichert die mit 1...3 ausgewählte Meßkurve im mit STORe<1|2> angegebenen Meßfenster (Screen A bzw. B) in eine Datei im ASCII-Format. Das Dateiformat ist in Kapitel 4 im Menü "TRACE" bei Softkey ASCII-FILE EXPORT beschrieben.

Das Dezimaltrennzeichen (Dezimalpunkt oder Komma) für in der Datei enthaltene Gleitkommazahlen wird mit dem Befehl FORMat:DEXPort:DSEParator festgelegt.

Die Angabe des Dateinames kann neben der Pfadangabe auch die Laufwerksbezeichnung enthalten. Die Pfadangabe richtet sich nach DOS-Konventionen.

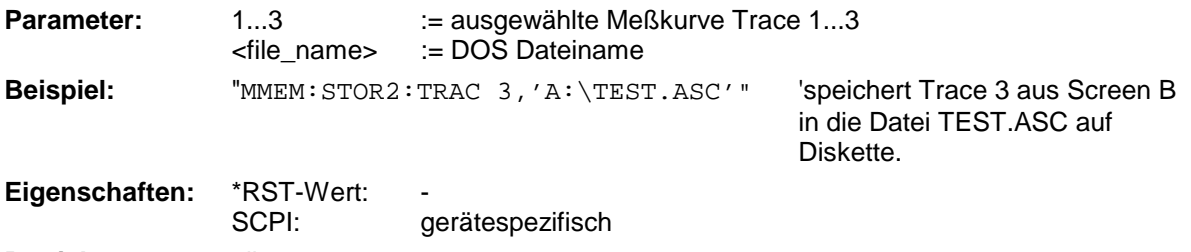

**Betriebsart:** alle

## **MMEMory:STORe:FINal** <file\_name>

Dieser Befehl speichert alle vorhandenen Nachmessdaten in eine Datei im ASCII-Format.

Die Angabe des Dateinames enthält die Pfadangabe und kann auch die Laufwerksbezeichnung enthalten. Die Pfadangabe richtet sich nach DOS-Konventionen.

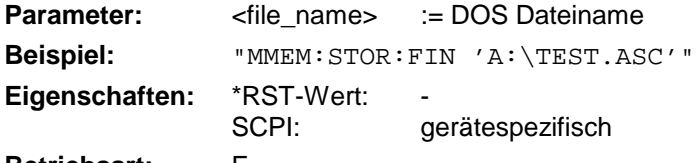

### **Betriebsart:** E

Dieser Befehl ist ein "Event" und hat daher keinen \*RST-Wert und keine Abfrage.

### **MMEMory:CLEar:STATe** 1,<file\_name>

Dieser Befehl löscht die mit <file\_name> bezeichnete Geräteeinstellung. Dabei werden alle zugehörigen Dateien auf dem Massenspeicher gelöscht. Eine Liste der verwendeten Extensions ist unter MMEMory:LOAD:STATe enthalten.

Die Angabe des Dateinames kann neben der Pfadangabe auch die Laufwerksbezeichnung enthalten. Die Pfadangabe richtet sich nach DOS-Konventionen.

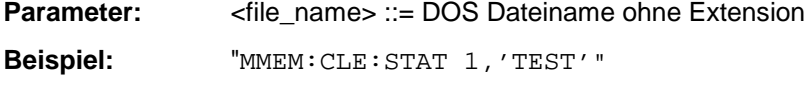

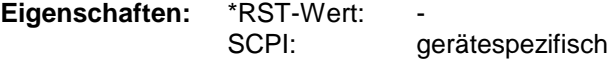

**Betriebsart:** alle

Dieser Befehl ist ein "Event" und hat daher keinen \*RST-Wert und keine Abfrage.

### **MMEMory:CLEar:ALL**

Dieser Befehl löscht alle Geräteeinstellungen im aktuellen Verzeichnis. Das aktuelle Verzeichnis kann mit MMEM:CDIR ausgewählt werden. Das Default-Verzeichnis ist D:\.

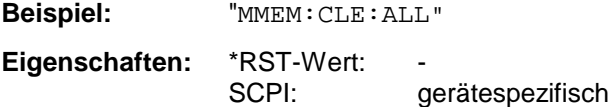

**Betriebsart:** alle

### **MMEMory:SELect[:ITEM]:HWSettings** ON | OFF

Dieser Befehl nimmt die Hardware-Settings in die Liste der abzuspeichernden / zu ladenden Teildatensätze einer Geräteeinstellung auf. Die Hardware-Settings enthalten:

- die aktuelle Konfiguration allgemeiner Geräteparameter (General Setup)
- die aktuelle Einstellung der Meßhardware incl. Marker
- die eingeschalteten Grenzwertlinien: Ein Datensatz kann je Meßfenster max. 8 Grenzwertlinien enthalten. Darin enthalten sind in jedem Fall die eingeschalteten Grenzwertlinien und zusätzlich - sofern vorhanden - die zuletzt benutzten ausgeschalteten Grenzwertlinien. Demzufolge hängt beim Befehl MMEM:LOAD die Kombination der restaurierten, nicht eingeschalteten Grenzwertlinien von der Reihenfolge der Benutzung ab. • die benutzerdefinierte Farbeinstellung • die Konfiguration für die Druckausgabe • die eingeschalteten Meßwandler (Transducer): Ein Datensatz kann max. 4 Transducer-Faktoren enthalten. Darin enthalten sind in jedem Fall die eingeschalteten Faktoren und zusätzlich - sofern vorhanden - die zuletzt benutzten ausgeschalteten Faktoren. Demzufolge hängt beim Befehl MMEM:LOAD die Kombination der restaurierten, nicht eingeschalteten Transducer-Faktoren von der Reihenfolge der Benutzung ab. • Mitlaufgeneratoreinstellungen (nur mit Option Mitlaufgenerator B9 oder externe Generatorsteuerung B10) • Korrektur-Daten für Source Calibration (nur mit Option Mitlaufgenerator B9 oder externe Generatorsteuerung B10) **Beispiel:** "MMEM:SEL:HWS ON" **Eigenschaften:** \*RST-Wert: ON SCPI: gerätespezifisch **Betriebsart:** alle

### **MMEMory:SELect[:ITEM]:TRACe[:ACTive]** ON | OFF

Dieser Befehl nimmt die aktiven Meßkurven in die Liste der abzuspeichernden / zu ladenden Geräteeinstellungen auf. "Aktiv" sind alle Meßkurven, deren Zustand nicht BLANK ist.

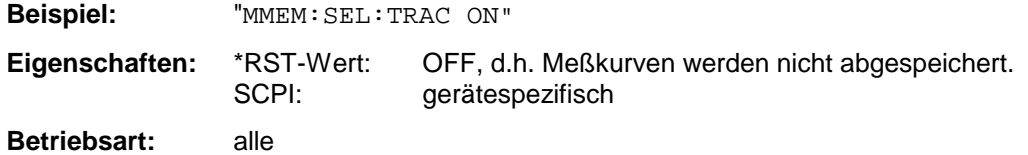

### **MMEMory:SELect[:ITEM]:LINes:ALL** ON | OFF

Dieser Befehl nimmt alle Grenzwertlinien (eingeschaltete und ausgeschaltete) in die Liste der abzuspeichernden / zu ladenden Geräteeinstellungen auf.

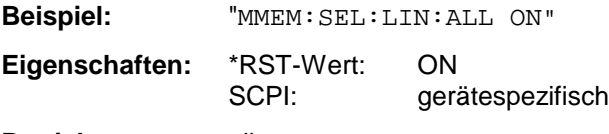

**Betriebsart:** alle

### **MMEMory:SELect[:ITEM]:FINal** ON | OFF

Dieser Befehl nimmt die Daten der Nachmessung in die Liste der abzuspeichernden / zu ladenden Geräteeinstellungen auf.

**Beispiel:** "MMEM:SEL:FIN ON" Nimmt die Daten der Nachmessung in die Liste der Teildatensätze auf

**Eigenschaften:** \*RST-Wert: ON SCPI: gerätespezifisch **Betriebsart:** alle

### **MMEMory:SELect[:ITEM]:SCData** ON | OFF

Dieser Befehl nimmt die Korrekturdaten der Mitlaufgenerator-Kalibrierung in die Liste der abzuspeichernden / zu ladenden Geräteeinstellungen auf.

**Beispiel:** "MMEM:SEL:SCD ON" Nimmt die Mitlaufgenerator-Korrekturdaten in die Liste der Teildatensätze auf

**Eigenschaften:** \*RST-Wert: OFF SCPI: gerätespezifisch

**Betriebsart:** alle

Dieser Befehl ist nur in Verbindung mit der Option Mitlaufgenerator FSP-B9 oder ext. Generatorsteuerung FSP-B10 verfügbar.

### **MMEMory:SELect[:ITEM]:TRANsducer[:ACTive]** ON | OFF

Dieser Befehl nimmt den eingeschalteten Transducerfaktor bzw. das eingeschaltene Transducer-Set in die Liste der abzuspeichernden / zu ladenden Teildatensätze einer Geräteeinstellung auf. Die Auswahl MMEM:SEL:TRAN:ALL wird dadurch ausgeschaltet.

Ein Datensatz kann max. 4 Transducer-Faktoren enthalten. Darin enthalten sind in jedem Fall die eingeschalteten Faktoren und zusätzlich - sofern vorhanden - die zuletzt benutzten ausgeschalteten Faktoren. Demzufolge hängt beim Befehl MMEM:LOAD die Kombination der restaurierten, nicht eingeschalteten Transducer-Faktoren von der Reihenfolge der Benutzung ab.

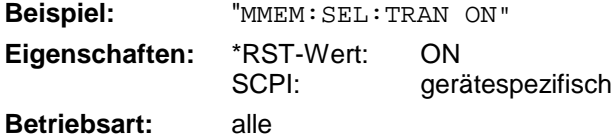

### **MMEMory:SELect[:ITEM]:TRANsducer:ALL** ON | OFF

Dieser Befehl nimmt alle Transducerfaktoren und Transducer-Sets in die Liste der abzuspeichernden / zu ladenden Teildatensätze einer Geräteeinstellung auf. Die Auswahl MMEM:SEL:TRAN:ACT wird dadurch ausgeschaltet.

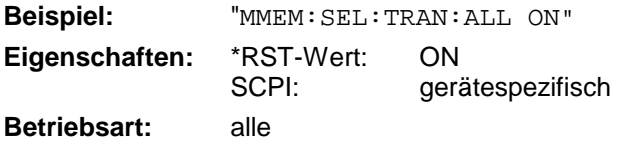

### **MMEMory:SELect[:ITEM]:ALL**

Dieser Befehl nimmt alle Teildatensätze in die Liste der abzuspeichernden / zu ladenden Geräteeinstellungen auf.

**Beispiel:** "MMEM:SEL:ALL" **Eigenschaften:** \*RST-Wert: -- SCPI: gerätespezifisch **Betriebsart:** alle

Dieser Befehl ist ein Event und besitzt daher keinen \*RST-Wert.

### **MMEMory:SELect[:ITEM]:NONE**

Dieser Befehl löscht alle Teildatensätze aus der Liste der abzuspeichernden / zu ladenden Geräteeinstellungen.

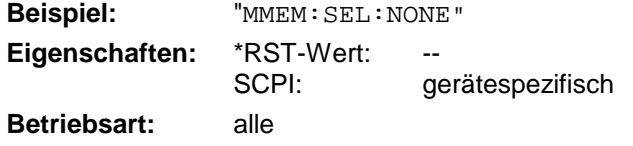

Dieser Befehl ist ein Event und besitzt daher keinen \*RST-Wert.

### **MMEMory:SELect[:ITEM]:DEFault**

Dieser Befehl stellt die Default-Liste der abzuspeichernden/zu ladenden Geräteeinstellungen ein: Diese enthält:

- die aktuelle Konfiguration allgemeiner Geräteparameter (General Setup)
- die aktuelle Einstellung der Meßhardware incl. Marker
- die eingeschalteten Grenzwertlinien
- die benutzerdefinierte Farbeinstellung
- die Konfiguration für die Druckausgabe
- eingeschaltete Meßwandler (Transducer)
- Mitlaufgeneratoreinstellungen
- (nur mit Option Mitlaufgenerator B9 oder externe Generatorsteuerung B10) • Korrektur-Daten für Source Calibration
- (nur mit Option Mitlaufgenerator B9 oder externe Generatorsteuerung B10)

Nicht enthalten sind Tracedaten, nicht benutzte Transducerfaktoren/Sets und nicht benutzte Grenzwertlinien.

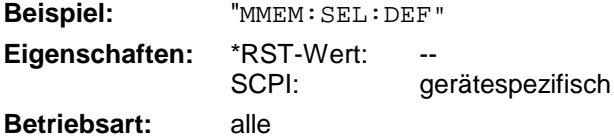

Dieser Befehl ist ein Event und besitzt daher keinen \*RST-Wert.

### **MMEMory:COMMent** <string>

Dieser Befehl definiert einen Kommentar zu einer abzuspeichernden Geräteeinstellung. Für den Kommentar stehen maximal 60 Zeichen zur Verfügung.

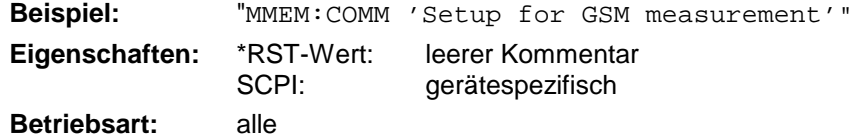

# **OUTPut - Subsystem**

Das OUTPut-Subsystem steuert die Eigenschaften der Ausgänge des Gerätes.

Bei der Split-Screen-Darstellung wird bei Ausstattung mit Option Tracking Generator zwischen OUTPut1 (Screen A) und OUTPut2 (Screen B) unterschieden.

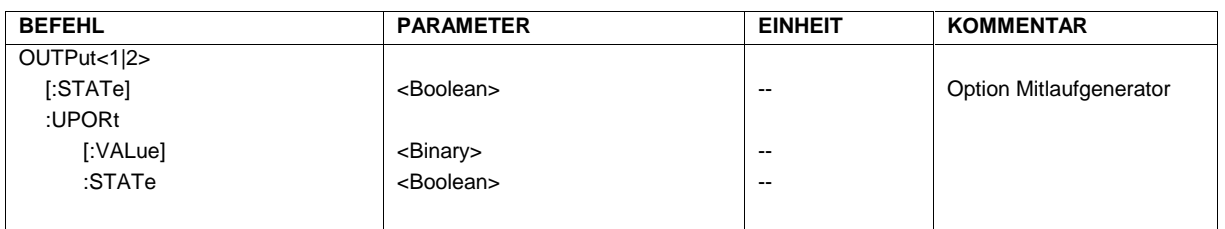

### **OUTPut<1|2>[:STATe]** ON | OFF

Dieser Befehl schaltet den Mitlaufgenerator ein bzw. aus.

- **Hinweise: -** Mit dem Einschalten des Mitlaufgenerators wird die maximale Stoppfrequenz begrenzt auf 3GHz. Diese Obergrenze verändert sich automatisch um einen eingestellten Frequenzoffset des Generators.
	- Für datenhaltige Messungen mit eingeschaltetem Mitlaufgenerator muß die Startfrequenz ≥ 3 x Auflösebandbreite sein.
	- Ebenso beträgt die minimale Sweepzeit für datenhaltige Messungen im Frequenzbereich (Span > 0) 100 ms. Wird diese Grenze unterschritten, so wird das Sweepzeit-Anzeigefeld SWT mit einem roten Sternchen versehen und zusätzlich die Meldung UNCAL angezeigt.
	- Bei eingeschaltetem Mitlaufgenerator sind die FFT-Filter (BAND: MODE: FFT) nicht verfügbar.

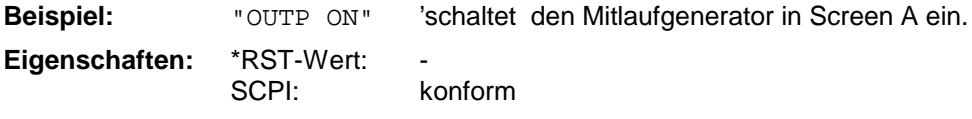

**Betriebsart:** alle

Dieser Befehl ist nur in Verbindung mit der Option Mitlaufgenerator FSP-B9 gültig.

### **OUTPut:UPORt[:VALue]** #B00000000 ... #B11111111

Dieser Befehl setzt die Steuerleitungen des User-Ports auf das angegebene Binärmuster. Ist das User-Port auf INPut statt auf OUTPut programmiert, wird der Ausgabewert zwischengespeichert. Die Steuerleitungen weden in der manuellen Bedienung durch die Softkeys Ports 0 bis 7 repräsentiert.

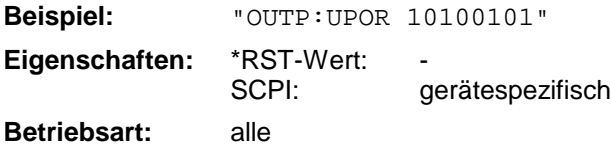

### **OUTPut:UPORt:STATe** ON | OFF

Dieser Befehl schaltet die Steuerleitungen des User-Ports zwischen INPut und OUTPut um. Mit ON wird das User-Port auf OUTPut geschaltet, mit OFF auf INPut.

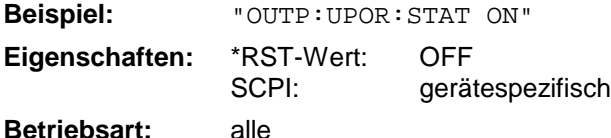

# **SENSe - Subsystem**

Das SENSe-Subsystem gliedert sich in mehrere Untersysteme. Die Befehle dieser Untersysteme steuern direkt gerätespezifische Einstellungen und beziehen sich nicht auf die Signaleigenschaften des Meßsignals.

Das SENSe-Subsystem steuert die wesentlichen Parameter des Empfängers. Daher ist das Schlüsselwort "SENSe" gemäß der SCPI-Norm optional, d.h. die Angabe des SENSe-Knotens in den Befehlssequenzen kann entfallen.

Die Auswahl des Meßfensters erfolgt mit SENSe1 (SCREEN A) und SENSe2 (SCREEN B).

SENSe1 = Veränderung der Einstellungen von Screen A SENSe2 = Veränderung der Einstellungen von Screen B.

Bei fehlender Ziffer 1 bzw. 2 wird automatisch Screen A ausgewählt.

## **SENSe:AVERage - Subsystem**

Das SENSe:AVERage - Subsystem führt eine Mittelwertbildung auf den erfaßten Daten durch. Mehrere aufeinanderfolgende Messungen werden zu einem neuen Meßergebnis zusammengefaßt.

Es gibt zwei Arten von Mittelwertbildung: logarithmisch und linear. Bei logarithmischer Mittelwertbildung (mit VIDeo bezeichnet) wird der Mittelwert der gemessenen Pegel gebildet, bei linearer Mittelwertbildung wird die Leistung gemittelt, bevor durch Logarithmieren der Pegel bestimmt wird.

Die Auswahl des Meßfensters erfolgt mit SENSe1 (SCREEN A) und SENSe2 (SCREEN B).

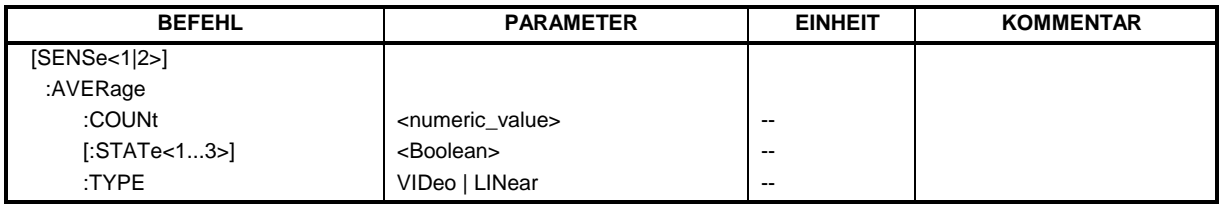

### **[SENSe<1|2>:]AVERage:COUNt** 0 .. 32767

Der Befehl definiert die im Empfängermodus die Anzahl der Scanabläufe, die mit Single Scan gestartet wird. Die Mittelwertbildung (SENSe:AVERage:STATe ON) kann nicht aktiviert werden. Im Analysator definiert der Befehl die Anzahl von Sweepabläufen, über die der Mittelwert gebildet wird.

Zu beachten ist, daß bei Continuous Sweep nach Erreichen der angegebenen Anzahl zu fortlaufender Mittelwertbildung übergegangen wird.

Bei Single Scan bzw. Sweep wird die angegebene Anzahl an Messungen (Scans/Sweeps) durchlaufen und anschließend angehalten. Eine Synchronisierung auf das Ende der angegebenen Anzahl an Messungen ist nur im Single Scan/Sweep-Betrieb möglich.

Der Befehl [SENSe:]AVERage:COUNt ist gleichbedeutend mit dem Befehl [SENSe:]SWEep:COUNt. Die Anzahl der Messungen wird bei beiden unabhängig davon festgelegt, ob die Mittelwertbildung aktiv ist oder nicht.

Die Anzahl der Messungen gilt für alle Meßkurven im angegebenen Meßfenster.

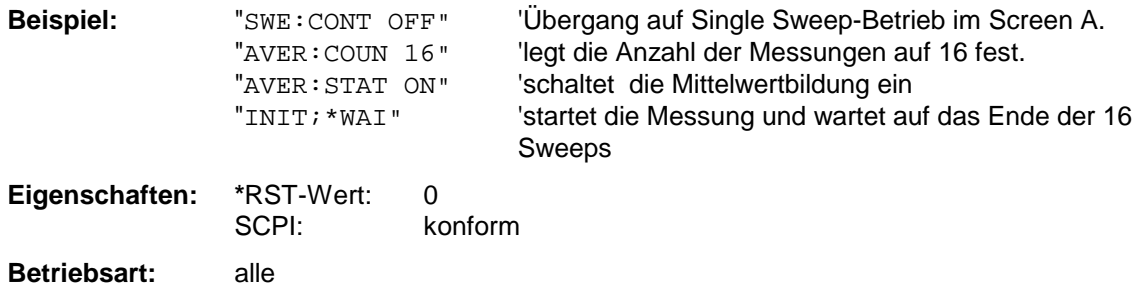

### **ESPI** SENSe:AVERage - Subsystem

### **[SENSe<1|2>:]AVERage[:STATe<1...3>]** ON | OFF

Der Befehl schaltet die Mittelwertbildung für die ausgewählte Meßkurve <1...3> im ausgewählten Meßfenster ein bzw. aus.

Beispiel: "AVER OFF" 'schaltet die Mittelwertbildung für Trace 1 in Screen A aus. "SENS2:AVER:STAT3 ON" 'schaltet die Mittelwertbildung für Trace 3 in Screen B ein. **Eigenschaften: \***RST-Wert: OFF konform **Betriebsart:** A

### **[SENSe<1|2>:]AVERage:TYPE** VIDeo | LINear

Der Befehl wählt die Art der Mittelwertbildung aus: Bei Auswahl VIDeo werden die logarithmierten Pegel gemittelt, bei Auswahl LINear werden die Leistungen gemittelt, bevor sie in Pegel umgerechnet werden.

Die Art der Mittelwertbildung wird für alle Meßkurven in einem Meßfenster gleich eingestellt.

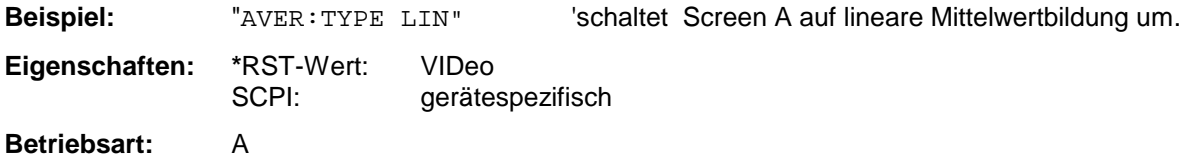

## **SENSe:BANDwidth - Subsystem**

Dieses Subsystem steuert die Einstellung der Filterbandbreiten des Analysators. Die Befehle BANDwidth und BWIDth sind in ihrer Bedeutung gleichwertig. Die Auswahl des Meßfensters erfolgt mit SENSe1 (SCREEN A) und SENSe2 (SCREEN B).

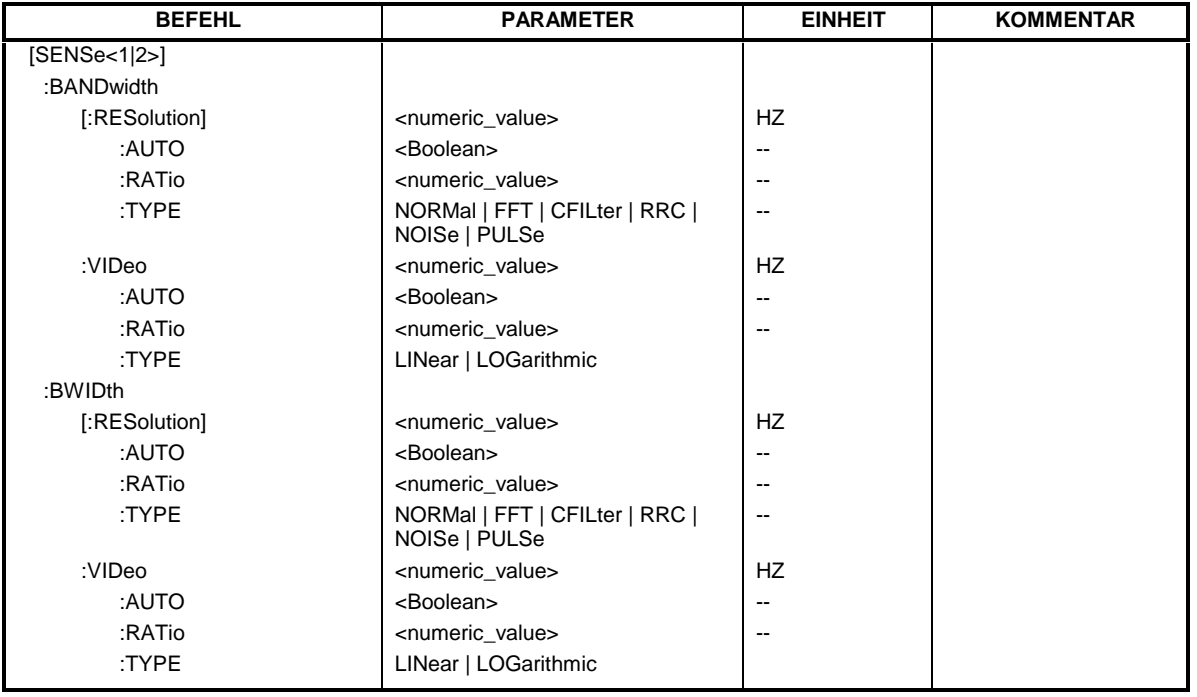

### **[SENSe<1|2>:]BANDwidth|BWIDth[:RESolution]** <numeric\_value>

Dieser Befehl stellt die ZF-Bandbreite des Empfängers bzw. im Analysatorbetrieb die Auflösebandbreite des Analysators ein.

Zur Verfügung stehen analoge Auflösefilter von 10 Hz bis 10 MHz in 1, 3, 10-Stufung. Diese Filter sind im Bereich von 300 kHz...10 MHz als LC-Filter mit 4 Kreisen realisiert, im Bereich von 10 Hz bis 100 kHz als digitale Filter mit analoger Charakteristik.

Zusätzlich stehen die EMI-Bandbreiten 200 Hz, 9 kHz und 120 kHz zur Verfügung (jeweils 6dB-Bandbreiten).

Für die EMI-Bandbreiten muß bei dem Befehl BAND:TYPE der Parameter PULSe eingestellt sein.

Daneben stehen im Frequenzbereich (Span > 0) für schnelle Messungen an periodischen Signalen FFT-Filter von 1 Hz...30 kHz zur Verfügung (jeweils 3dB-Bandbreite). Oberhalb von 30 kHz wird automatisch auf analoge Filter umgeschaltet.

Die FFT-Bandbreiten sind bei eingeschaltetem Preselector und in der Betriebsart RECEIVER nicht verfügbar.

Schließlich können auch eine Reihe von besonders steilflankigen Kanalfiltern ausgewählt werden, sofern beim Befehl BAND:TYPE die Parameter CFILter oder RRC angegeben wurden. Die zulässigen Kombinationen aus Filtertyp und Filterbandbreite sind in der Tabelle im Kapitel "Einstellung der Bandbreiten und der Sweepzeit – Taste BW" in der "Liste der verfügbaren Kanalfilter" enthalten.

In der Betriebsart SPECTRUM wird bei Veränderung der Auflösebandbreite die Kopplung an den Span automatisch abgeschaltet.

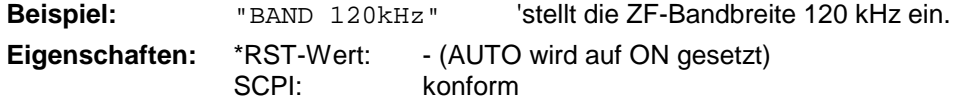

**Betriebsart:** alle

### **[SENSe<1|2>:]BANDwidth|BWIDth[:RESolution]:AUTO** ON | OFF

In der Betriebsart Receiver koppelt dieser Befehl bei aktiviertem Quasi-Peak-Detektor die ZF-Bandbreite des Empfängers automatisch an den Frequenzbereich bzw. hebt diese Kopplung auf. In der Betriebsart SPECTRUM koppelt der Befehl koppelt die Auflösebandbreite des Analysators automatisch an den Frequenzdarstellbereich (Span) bzw. hebt diese Kopplung auf..

Die automatische Kopplung paßt die Auflösebandbreite in Abhängigkeit vom momentan eingestellten Frequenzdarstellbereich gemäß dem Verhältnis aus Frequenzdarstellbereich zu Auflösebandbreite an. Die 6dB-Bandbreiten 200 Hz, 9 kHz und 120 kHz sowie die verfügbaren Kanalfilter werden durch die automatische Kopplung nicht eingestellt..

Das Verhältnis Auflösebandbreite/Span kann über den Befehl

[SENSe<1|2>:]BANDwidth[:RESolution]:RATio verändert werden.

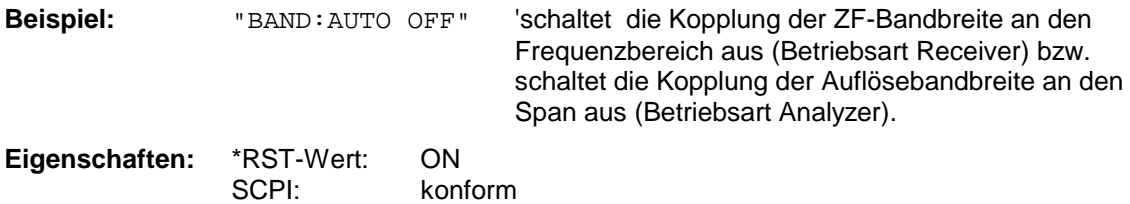

**Betriebsart:** E, A-F

### **[SENSe<1|2>:]BANDwidth|BWIDth[:RESolution]:RATio** 0.0001...1

Dieser Befehl stellt das Verhältnis von Resolution Bandwidth (Hz) / Span (Hz) ein.

Das einzugebende Verhältnis ist reziprok zum Verhältnis SPAN/RBW der Handbedienung.

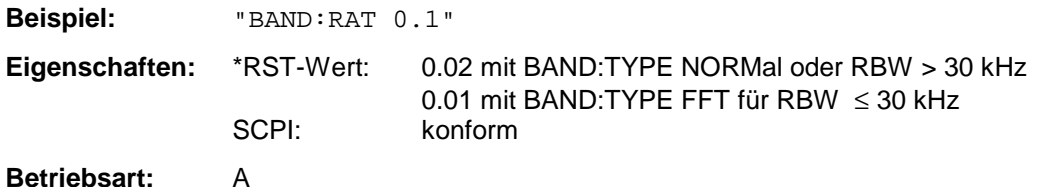

### **[SENSe<1|2>:]BANDwidth|BWIDth[:RESolution]:TYPE**

NORMal | FFT | CFILter | RRC | NOISe | PULSe

Dieser Befehl schaltet den Filtertyp für die Auflösebandbreite um zwischen den "normalen" Analogbzw. FIR-Filtern in 1, 3, 10-Stufung und der FFT-Filterung für Bandbreiten < 100 kHz.

Der Vorteil der FFT-Filterung liegt in der höheren Meßgeschwindigkeit gegenüber den digitalen Filtern mit analoger Filtercharakteristik. Allerdings sind FFT-Filter nur für periodische Signale geeignet und nur im Frequenzbereich (Span > 0 Hz) verfügbar.

Es können zusätzlich besonders steilflankige Kanalfilter und Filter mit RRC- (Root Raised Cosine-) Charakteristik ausgewählt werden. Die zulässigen Kombinationen aus Kanalfiltertyp und Filterbandbreite sind in der Tabelle "Liste der verfügbaren Kanalfilter" im Kapitel "Einstellung der Bandbreiten und der Sweepzeit – Taste BW" enthalten.

Der Typ NOISe wählt die 3 dB-Bandbreiten der Spektrumanalyse aus, der Typ PULSe die 6 dB-Bandbreiten für die EMV-Meßtechnik.

**Hinweis: -** Beim Wechsel zwischen den Filterarten wird jeweils die nächstgrößere Filterbandbreite ausgewählt, wenn die gleiche Filterbandbreite beim neuen Filtertyp nicht verfügbar ist.

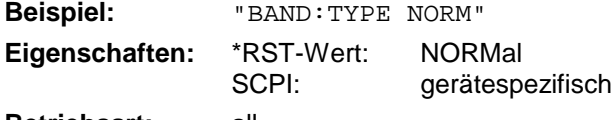

**Betriebsart:** all

### **[SENSe<1|2>:]BANDwidth|BWIDth:VIDeo** 1Hz...10MHz

Dieser Befehl stellt die Videobandbreite des Analysators ein. Zur Verfügung stehen Bandbreiten von 10 Hz bis 10 MHz in 1, 3, 10-Stufung.Der Befehl ist nicht verfügbar, wenn die FFT-Filterung eingeschaltet und die eingestellte Bandbreite ≤ 30 kHz ist oder der Quasipeak-Detektor eingeschaltet ist.

**Hinweis:** In der Betriebsart Receiver wird die Videobandbreite auf den 10-fachen Wert der Auflösebandbreite gesetzt..

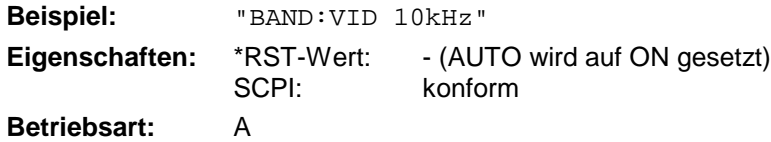

### **[SENSe<1|2>:]BANDwidth|BWIDth:VIDeo:AUTO** ON | OFF

Dieser Befehl koppelt die Videobandbreite des Analysators automatisch an die Auflösebandbreite bzw. hebt diese Kopplung auf.

Das Verhältnis Videobandbreite/Auflösebandbreite kann über den Befehl [SENSe<1|2>:]BANDwidth:VIDeo:RATio verändert werden.

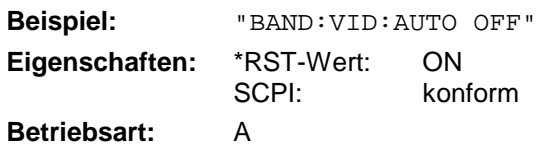

### **[SENSe<1|2>:]BANDwidth|BWIDth:VIDeo:RATio** 0.01...1000

Dieser Befehl stellt das Verhältnis von Videobandbreite / Auflösebandbreite ein. Das einzugebende Verhältnis ist reziprok zum Verhältnis RBW/VBW der Handbedienung.

**Hinweis:** Im Empfängerbetrieb wird die Videobandbreite auf den 10-fachen Wert der Auflösebandbreite eingestellt. **Beispiel:** "BAND:VID:RAT 3" 'setzt die Kopplung der Videobandbreite auf

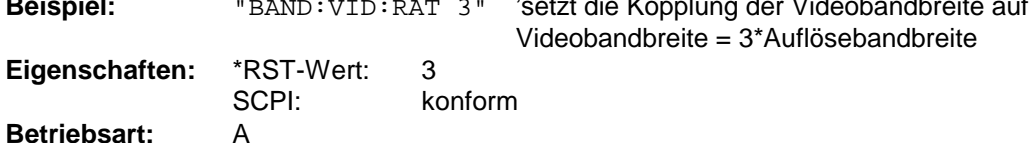

### **[SENSe<1|2>:]BANDwidth|BWIDth:VIDeo:TYPE** LINear | LOGarithmic

Dieser Befehl wählt die Anordnung des Videofilters im Signalpfad aus, sofern die Auflösebandbreite ≤ 100 kHz ist:

LINear Das Videofilter wird vor den Logarithmierer geschaltet (Default)

LOGarithmic Das Videofilter wird hinter den Logarithmierer geschaltet

Der wesentliche Unterschied zwischen den beiden Betriebsarten besteht im Einschwingverhalten an fallenden Signalflanken:

Bei Auswahl LINear wird die fallende Flanke bei logarithmischer Pegelskalierung "flacher" als bei Auswahl LOGarithmic gemessen. Dieses Verhalten ergibt sich aus der Umrechnung von linearer Leistung in logarithmischen Pegel: Eine Halbierung der linearen Leistung entspricht nur einem Pegelabfall von 3 dB.

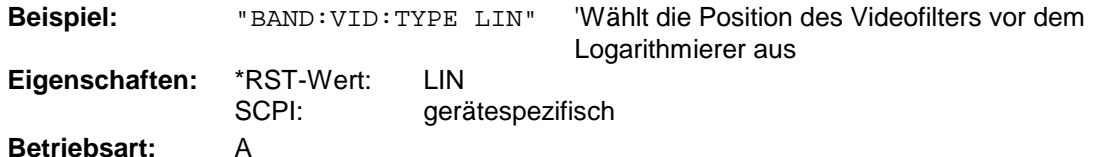

## **SENSe:CORRection - Subsystem**

Das SENSe:CORRection-Subsystem steuert das Einrechnen von frequenzabhängigen Korrekturfaktoren (z.B. für Antennen oder Kabeldämpfungen) in die aufgenommenen Meßergebnisse. Es steuert außerdem die Kalibrierung und Normalisierung im Betrieb mit Mitlaufgenerator (Optionen B9/B10). Die Auswahl des Meßfensters erfolgt mit SENSe1 (SCREEN A) und SENSe2 (SCREEN B).

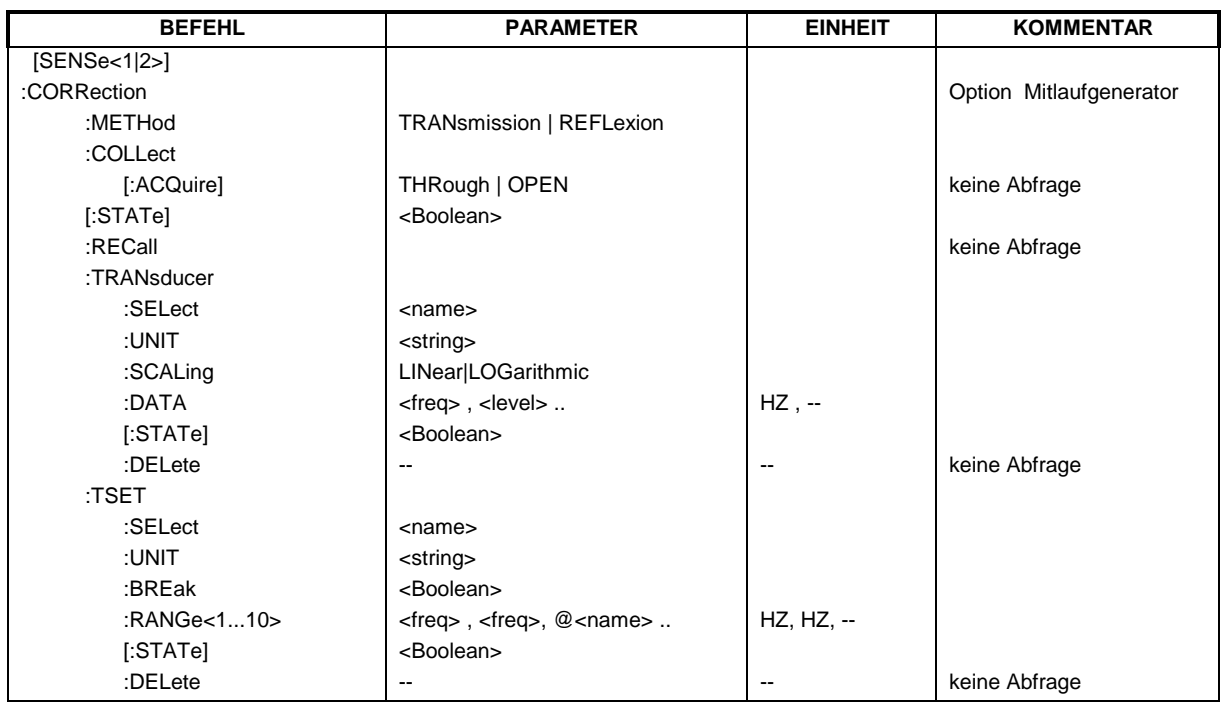

### **[SENSe<1|2>:]CORRection[:STATe]** ON | OFF

Dieser Befehl schaltet bei aktivem Mitlaufgenerator im ausgewählten Meßfenster die Normalisierung der Meßwerte ein oder aus. Der Befehl ist nur verfügbar, wenn vorher für die ausgewählte Art der Messung (Transmission/Reflexion) eine Referenzkurve aufgenommen wurde (s. Befehl [SENSe<1|2>:]CORRection:COLLect[:ACQuire]**).**

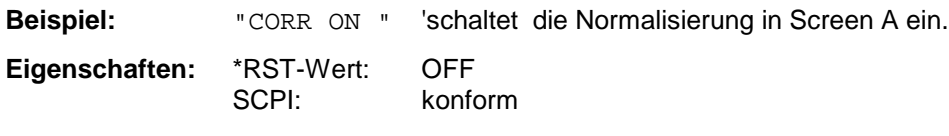

**Betriebsart**: A

Dieser Befehl ist nur in Verbindung mit der Option Mitlaufgenerator/ext. Generator (B9/B10) gültig.

### **SENSe:CORRection - Subsystem ESPI**

### **[SENSe<1|2>:]CORRection:METHod** TRANsmission | REFLexion

Dieser Befehl wählt im ausgewählten Meßfenster die Art der Messung bei aktivem Mitlaufgenerator aus (Transmissions-/Reflexionsmessung)..

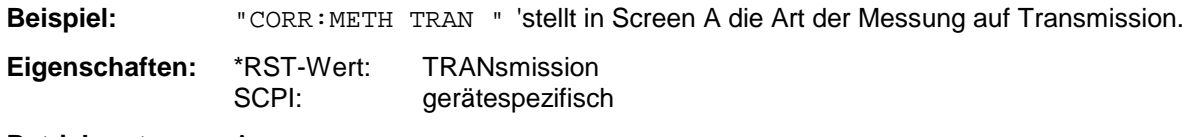

**Betriebsart:** A

Dieser Befehl ist nur in Verbindung mit der Option Mitlaufgenerator/ext. Generator (B9/B10) gültig.

### **[SENSe<1|2>:]CORRection:COLLect[:ACQuire]** THRough | OPEN

Dieser Befehl bestimmt bei aktivem Mitlaufgenerator die Art der Meßwertaufnahme für die Referenzmessung der Normalisierung und startet die entsprechende Messung:

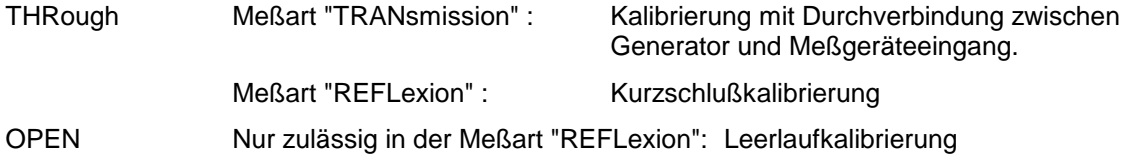

Für eine gültige Referenzmessung muß ein kompletter Sweep mit Synchronisierung auf das Sweepende durchgeführt worden sein. Dies ist nur im Single Sweep-Betrieb möglich.

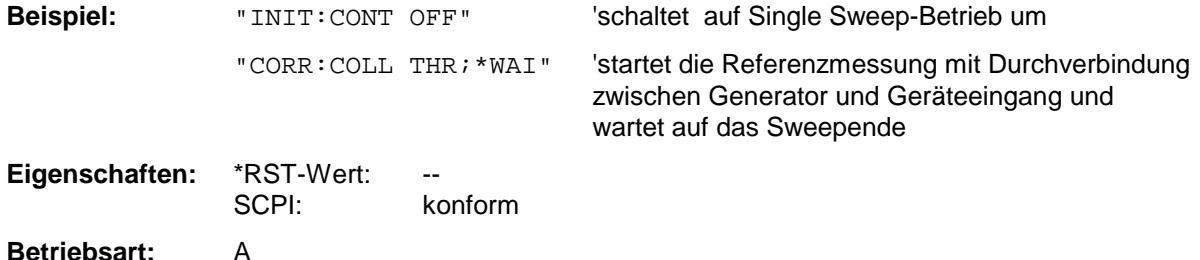

Der Befehl ist ein "Event" und besitzt daher keinen \*RST-Wert und keine Abfrage. Er ist nur in Verbindung mit der Option Mitlaufgenerator/ext. Generator (B9/B10) gültig.

### **[SENSe<1|2>:]CORRection:RECall**

Dieser Befehl restauriert bei aktivem Mitlaufgenerator die Einstellung, mit der die Referenzdaten für die Normalisierung aufgenommen wurden.

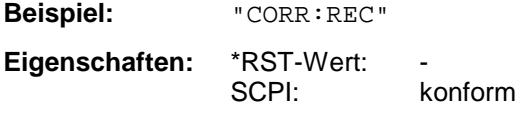

**Betriebsart:** A

Der Befehl ist ein "Event" und besitzt daher keinen \*RST-Wert und keine Abfrage. Er ist nur in Verbindung mit der Option Mitlaufgenerator/ext. Generator (B9/B10) gültig.

### **[SENSe<1|2>:]CORRection:TRANsducer:SELect** <name>

Dieser Befehl wählt den mit <name> bezeichneten Transducerfaktor aus. Ist <name> noch nicht vorhanden, so wird ein neuer Transducerfaktor angelegt.

**Parameter:** <name>::= Name des Transducer Faktors als String-Data mit max. 8 Zeichen.

**Beispiel:** "CORR:TRAN:SEL 'FACTOR1'"

**Betriebsart:** E, A

**Eigenschaften:** \*RST-Wert:

SCPI: gerätespezifisch

Dieser Befehl muß vor den nachfolgenden Befehlen zum Verändern/Aktivieren von Transducerfaktoren gesendet werden!

### **[SENSe<1|2>:]CORRection:TRANsducer:UNIT** <string>

Dieser Befehl legt die Einheit des ausgewählten Transducerfaktors fest.

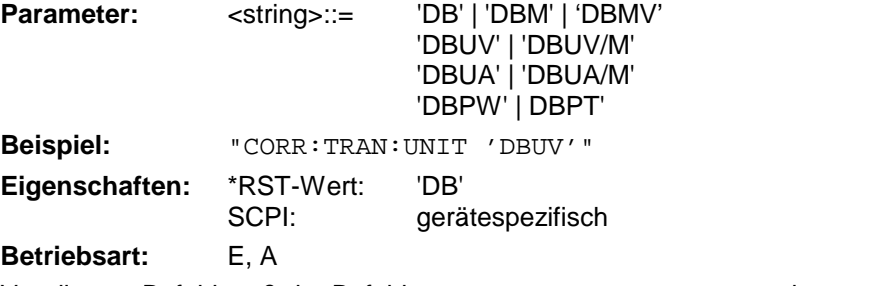

Vor diesem Befehl muß der Befehl SENS:CORR:TRAN:SEL gesendet worden sein.

### **[SENSe<1|2>:]CORRection:TRANsducer:SCALing** LINear| LOGarithmic

Dieser Befehl legt die Frequenzskalierung des Transducerfaktors fest (linear oder logarithmisch).

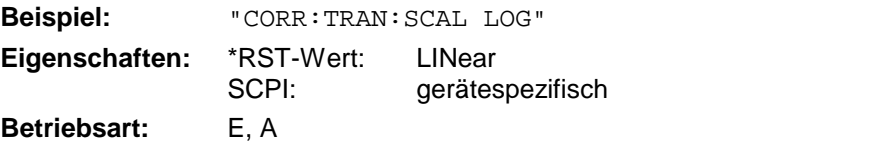

Vor diesem Befehl muß der Befehl SENS:CORR:TRAN:SEL gesendet worden sein.

### **[SENSe<1|2>:]CORRection:TRANsducer:DATA** <freq>,<level>..

Dieser Befehl definiert die Stützwerte des ausgewählten Transducerfaktors. Die Werte werden als Folge von Frequenz-/Pegelpaaren eingegeben, wobei die Frequenen in aufsteigender Reihenfolge zu senden sind.

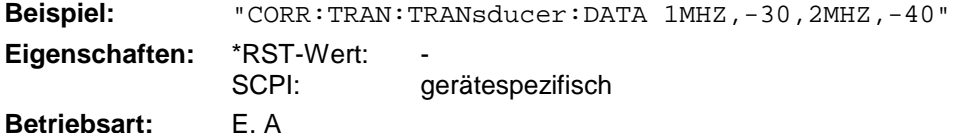

Vor diesem Befehl muß der Befehl SENS:CORR:TRAN:SEL gesendet worden sein. Die Pegelwerte werden ohne Einheit übergeben; die Einheit wird über den Befehl SENS:CORR:TRAN:UNIT festgelegt.

### **[SENSe<1|2>:]CORRection:TRANsducer[:STATe]** ON | OFF

Dieser Befehl schaltet den ausgewählten Transducerfaktor ein oder aus.

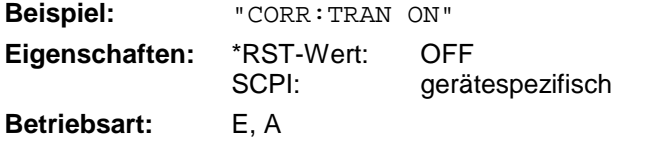

Vor diesem Befehl muß der Befehl SENS:CORR:TRAN:SEL gesendet worden sein.

### **[SENSe<1|2>:]CORRection:TRANsducer:DELete**

Dieser Befehl löscht den ausgewählten Transducerfaktor.

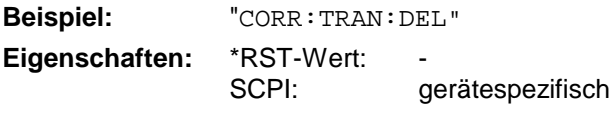

**Betriebsart:** E, A

Dieser Befehl ist ein "Event" und hat daher keinen \*RST-Wert. Vor diesem Befehl muß der Befehl SENS:CORR:TRAN:SEL gesendet worden sein.

### **[SENSe<1|2>:]CORRection:TSET:SELect** <name>

Dieser Befehl wählt das mit <name> bezeichneten Transducer-Set aus. Ist <name> noch nicht vorhanden, so wird ein neues Set angelegt.

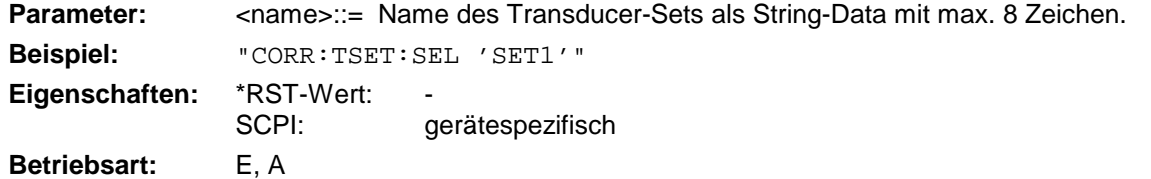

Dieser Befehl muß vor den nachfolgenden Befehlen zum Verändern/Aktivieren von Transducer-Sets gesendet werden!

### **[SENSe<1|2>:]CORRection:TSET:UNIT** <string>

Dieser Befehl legt die Einheit des ausgewählten Transducer-Sets fest. Bei der Zuordnung von Transducerfaktoren zum Set können nur Faktoren gewählt werden, die zu der ausgewählten Einheit kompatibel sind, d.h. entweder dieselbe Einheit oder die Einheit dB haben.

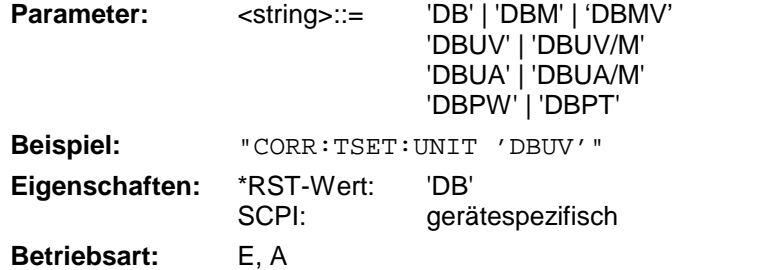

Vor diesem Befehl muß der Befehl SENS:CORR:TSET:SEL gesendet worden sein.

### **SENSe:]CORRection:TSET:BREak** ON | OFF

Dieser Befehl legt fest, ob der Sweep angehalten wird, wenn ein Bereichswechsel erreicht ist.

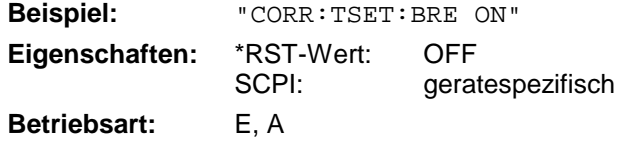

Vor diesem Befehl muß der Befehl SENS:CORR:TSET:SEL gesendet worden sein.

### **[SENSe<1|2>:]CORRection:TSET:RANGe<1...10>** <freq>,<freq>,<name>..

Dieser Befehl definiert einen Teilbereich des ausgewählten Transducer-Sets. Der Teilbereich wird bestimmt durch den Wert seiner Startfrequenz und Stoppfrequenz, sowie einer Liste der Namen der zugehörigen Transducerfaktoren. Die Bereiche 1...10 sind in aufsteigender Reihenfolge zu senden.

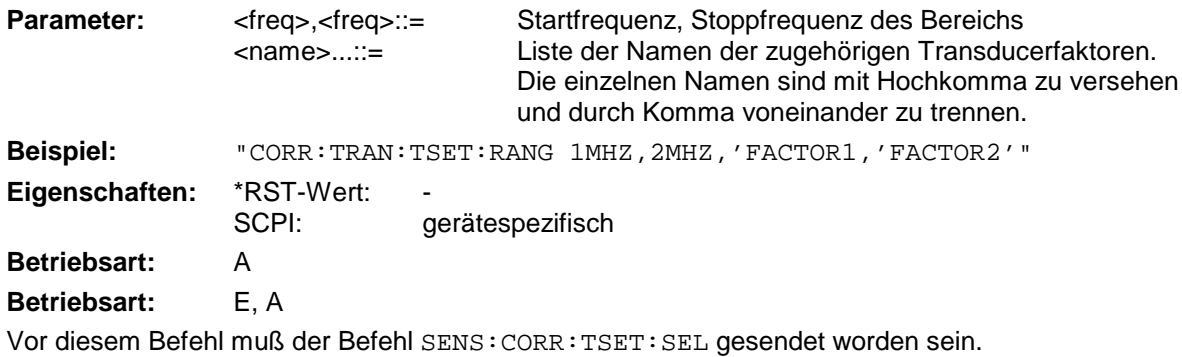

### **[SENSe<1|2>:]CORRection:TSET[:STATe]** ON | OFF

Dieser Befehl schaltet das ausgewählte Transducer-Set ein oder aus.

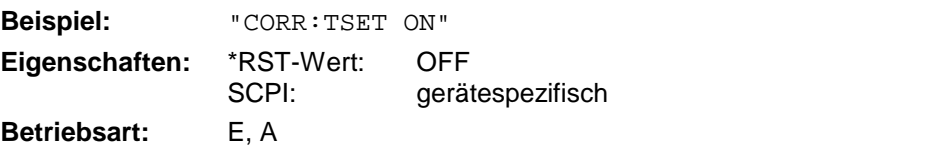

Vor diesem Befehl muß der Befehl SENS:CORR:TSET:SEL gesendet worden sein.

### **[SENSe<1|2>:]CORRection:TSET:DELete**

Dieser Befehl löscht das ausgewählte Transducer-Set.

**Beispiel:** "CORR:TSET:DEL" **Eigenschaften:** \*RST-Wert:<br>SCPI: gerätespezifisch

**Betriebsart:** E, A

Dieser Befehl ist ein "Event" und hat daher keinen \*RST-Wert. Vor diesem Befehl muß der Befehl SENS:CORR:TSET:SEL gesendet worden sein.

## **SENSe:DEMod - Subsystem**

Das SENSe:DEMod-Subsystem kontrolliert die analoge Demodulation des Videosignales.Die Auswahl des Meßfensters erfolgt mit SENSe1 (SCREEN A) und SENSe2 (SCREEN B).

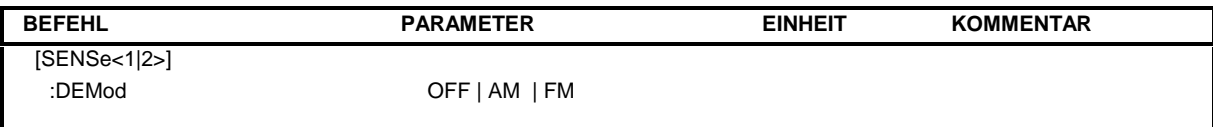

### **[SENSe<1|2>:]DEMod** OFF | AM | FM

Dieser Befehl wählt eine analoge Demodulationsart aus.

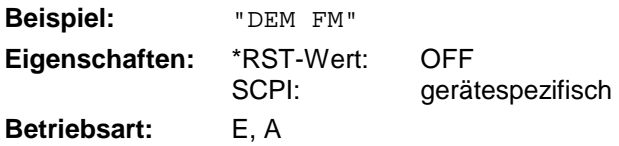

## **SENSe:DETector - Subsystem**

Das SENSe:DETector-Subsystem steuert die Meßwertaufnahme über die Auswahl des Detektors für die jeweilige Meßkurve. Die Auswahl des Meßfensters erfolgt mit SENSe1 (SCREEN A) und SENSe2 (SCREEN B).

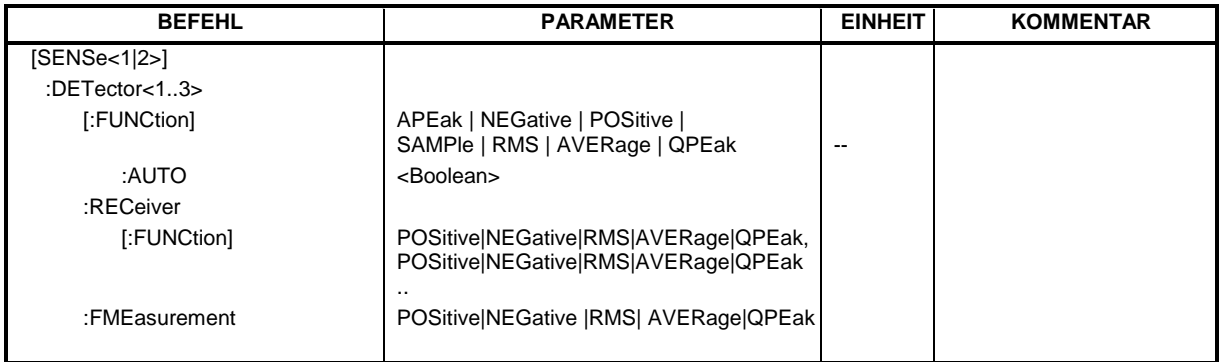

### **[SENSe<1|2>:]DETector<1..3>[:FUNCtion]** APEak | NEGative | POSitive | SAMPle | RMS | AVERage | QPEak

Dieser Befehl stellt im angegebenen Meßfenster den Detektor zur Meßwertaufnahme für den ausgewählten Trace ein.

- Der Detektor "APEak" (AutoPeak) stellt bei Rauschen sowohl den positiven als auch den negativen Spitzenwert dar. Bei einem erkannten Signal wird nur der positive Spitzenwert dargestellt.
- Detektor "POSitive" bzw. "NEGative" stellt nur den positiven bzw. negativen Spitzenwert dar.
- Bei Detektor "Sample" wird der Augenblickswert zum Zeitpunkt der Meßwertaufnahme angezeigt, während bei Detektor "RMS" der Effektivwert der in jedem Meßpunkt gemessenen Leistung dargestellt wird.
- Detektor "AVERage" stellt den Mittelwert der Leistung in jedem Meßpunkt dar.
- Detektor "QPEak" führt eine Signalbewertung für die EMV-Meßtechnik durch.

Bei Auswahl QPEak wird automatisch das Videofilter abgeschaltet. Außerdem werden die Kopplungen zwischen Span und RBW sowie zwischen RBW und Sweepzeit abgeschaltet und erst bei Auswahl eines anderen Detektors wiederhergestellt. Die Sweepzeit ist dementsprechend so groß zu wählen, daß der Quasipeak-Detektor bei jedem Meßpunkt voll einschwingen kann.

Der Trace wird als numerisches Suffix bei DETector angegeben.

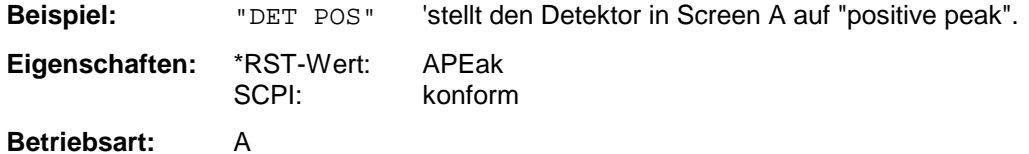

### **[SENSe<1|2>:]DETector<1...3>[:FUNCtion]:AUTO** ON | OFF

Dieser Befehl koppelt den Detektor im angegebenen Meßfenster an die ausgewählte Trace-Einstellung bzw. schaltet die Kopplung aus. Der Trace wird als numerisches Suffix bei Detector angegeben.

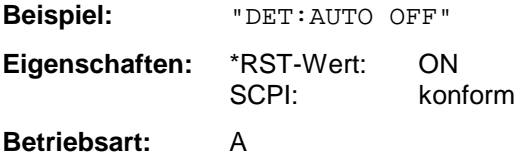

**[SENSe<1|2>:]DETector:RECeiver[:FUNCtion]** POSitive | NEGative | RMS | AVERage | QPEak Dieser Befehl schaltet in der Betriebsart Empfänger die Detektoren bei Einzelmessung zur Meßwertaufnahme ein. Der Trace ist nicht wählbar, es können gleichzeitig 3 Detektoren eingeschaltet werden. **Beispiel:** "DET:REC POS,AVER,QPE" 'schaltet die Detektoren Peak, Average und Quasipeak ein. **Eigenschaften:** \*RST-Wert: POS

SCPI: konform **Betriebsart:** E

**[SENSe<1|2>:]DETector<1...3>:FMEasurement** NEGative | POSitive | RMS | AVERage| QPEak Dieser Befehl wählt den Detektor für die Nachmessung, die im Anschluß an die Übersichtsmessung durchgeführt wird.

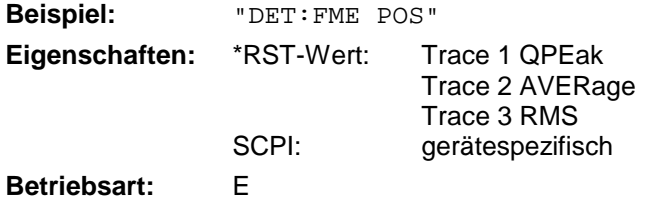

## **SENSe:FREQuency - Subsystem**

Das SENSe:FREQuency-Subsystem steuert die Frequenzachse des aktiven Meßfensters. Die Frequenzachse kann wahlweise über Start-/Stoppfrequenz oder über Mittenfrequenz und Span definiert werden. Die Auswahl des Meßfensters erfolgt mit SENSe1 (SCREEN A) und SENSe2 (SCREEN B).

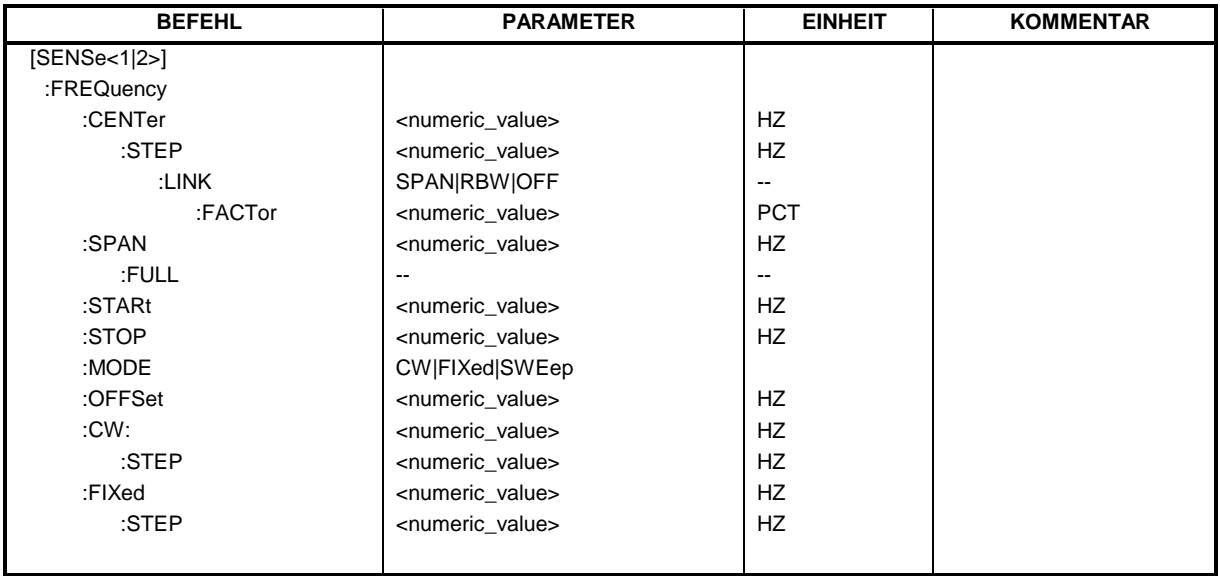

### **[SENSe<1|2>:]FREQuency:CENTer 0 .. fmax**

Dieser Befehl definiert die Empfangsfrequenz in der Betriebsart Empfänger bzw. die Mittenfrequenz des Analysators.

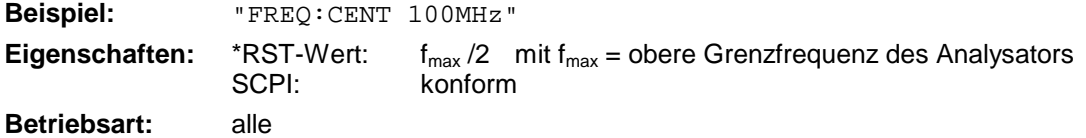

### **[SENSe<1|2>:]FREQuency:CENTer:STEP** 0 .. fmax

Dieser Befehl bestimmt die Schrittweite der Mitten- bzw. Empfangsfrequenz.

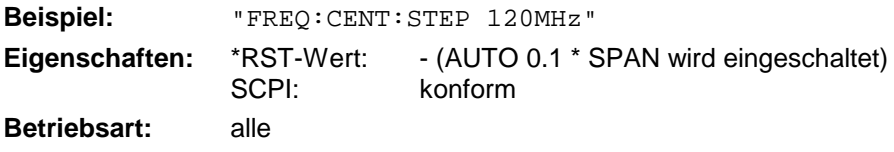

### **[SENSe<1|2>:]FREQuency:CENTer:STEP:LINK** SPAN | RBW | OFF

Dieser Befehl koppelt die Schrittweite der Mittenfrequenz an:

- SPAN = Frequenzdarstellbereich (für Span > 0)
- RBW = Auflösebandbreite (für Span =  $0$ )
- OFF = manuelle Eingabe.

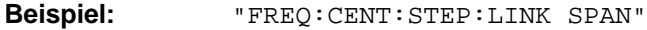

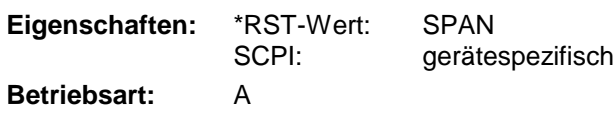

### **SENSe:FREQuency-Subsystem** ESPI

### **[SENSe<1|2>:]FREQuency:CENTer:STEP:LINK:FACTor** 1 ... 100 PCT

Dieser Befehl stellt den Faktor für den Zusammenhang der Schrittweite der Mittenfrequenz mit dem Frequenzdarstellbereich (Span > 0) oder an die Auflösebandbreite (Span = 0) ein.

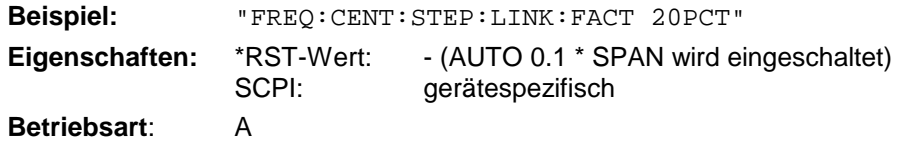

### **[SENSe<1|2>:]FREQuency:SPAN** 0 .. f<sub>max</sub>

Dieser Befehl definiert den Frequenzdarstellbereich in der Betriebsart Analyzer ein.

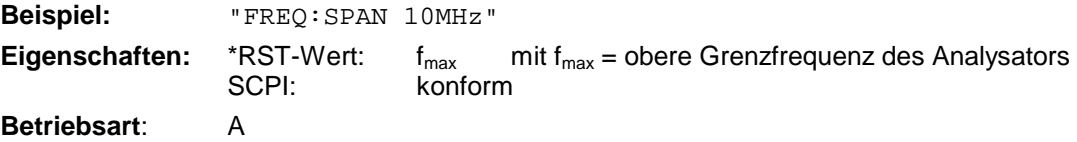

### **[SENSe<1|2>:]FREQuency:SPAN:FULL**

Dieser Befehl stellt den maximalen Frequenzdarstellbereich in der Betriebsart Analyzer ein.

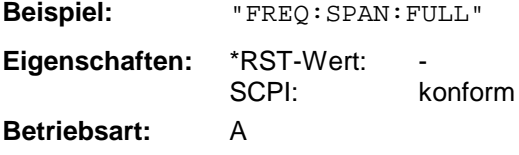

Dieser Befehl ist ein "Event" und hat daher keinen \*RST-Wert und keine Abfrage.

### **[SENSe<1|2>:]FREQuency:STARt** 0 .. f<sub>max</sub>

Dieser Befehl definiert die Startfrequenz des Gesamtscans im Empfängermodus bzw. die Startfrequenz des Analysators.

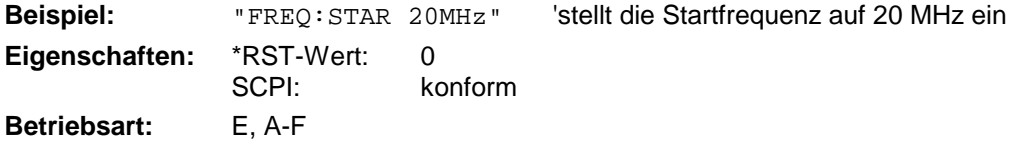

### **[SENSe<1|2>:]FREQuency:STOP** 0 .. f<sub>max</sub>

Dieser Befehl definiert die Stppfrequenz des Gesamtscans im Empfängermodus bzw. die Stppfrequenz des Analysators.

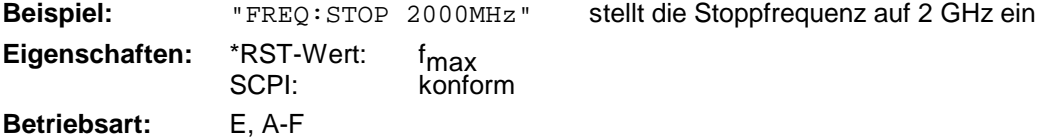

### **[SENSe<1|2>:]FREQuency:MODE** CW | FIXed | SWEep

Dieser Befehl schaltet in der Betriebsart Signalanalyse zwischen Frequenz- (SWEep) und Zeitbereich (CW | FIXed) um.

Bei CW und FIXed wird die Frequenzeinstellung durch den Befehl FREQuency:CENTer vorgenommen. Im SWEep-Modus wird die Einstellung durch die Befehle FREQuency:STARt, STOP, CENTer und SPAN durchgeführt.

**Beispiel:** "FREQ:MODE SWE" **Eigenschaften:** \*RST-Wert: SWEep SCPI: konform **Betriebsart:** A

### **[SENSe<1|2>:]FREQuency:OFFSet** <numeric\_value>

Dieser Befehl definiert den Frequenzoffset des Analysators.

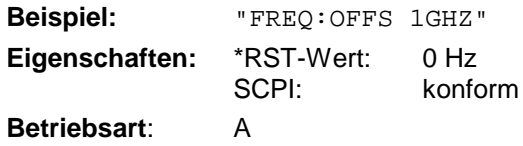

### **[SENSe<1|2>:]FREQuency[:CW|:FIXed]** <numeric\_value>

Dieser Befehl definiert die Empfängerfrequenz.

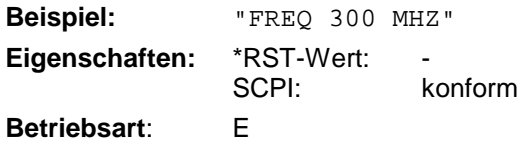

### **[SENSe<1|2>:]FREQuency[:CW|:FIXed]:STEP** <numeric\_value>

Dieser Befehl definiert die Schrittweite der Empfängerfrequenz.

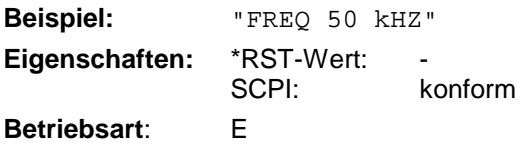

## **SENSe:LIST - Subsystem**

Die Befehle dieses Subsystems dienen zur Messung der Leistung an einer Liste von Frequenzpunkten mit unterschiedlichen Geräteeinstellungen. Die Messung erfolgt stets im Zeitbereich (Span = 0 Hz).

Für jeden Meßpunkt wird ein eigenes Triggerereignis benötigt (Ausnahme: Trigger FREE RUN).

Die Meßergebnisse werden als Liste in der Reihenfolge der eingegebenen Frequenzpunkte ausgegeben. Dabei richtet sich die Anzahl der Meßergebnisse pro Meßpunkt nach der Anzahl der gleichzeitig aktiven Messungen (Peak/RMS/Average).

Die Auswahl der gleichzeitig aktiven Messungen erfolgt ebenso wie die Einstellung der für die gesamte<br>Messung benstanten Parameter über ein eigenes Konfigurationskommando Messung konstanten Parameter über ein eigenes Konfigurationskommando (SENSe:LIST:POWer:SET). Darin enthalten sind u.a. die Einstellung für Trigger- und Gate-Parameter.

Folgende Einstellparameter können für jeden Frequenzpunkt unabhängig gewählt werden:

- Analyzerfrequenz
- Referenzpegel
- HF-Dämpfung
- Auflösefiltertyp
- Auflösebandbreite
- Videobandbreite
- Meßzeit
- Detektor

Die Anzahl der Frequenzen ist auf max. 100 Einträge begrenzt.

Die Befehle des Subsystems können dabei auf zwei Arten verwendet werden:

- 1. Geräteeinstellung, Messung und Ergebnisabfrage in einem Kommando: Diese Methode verursacht die geringste Verzögerung zwischen Messung und Meßwertausgabe, erfordert aber, daß der Steuerrechner aktiv auf die Antwort des Gerätes wartet.
- 2. Einstellung des Gerätes und Abfrage der Ergebnisliste am Ende der Messung: Mit dieser Methode kann der Steuerrechner während der Messung für andere Aktivitäten verwendet werden, allerdings zu Lasten der für die Synchronisierung via Service Request benötigten zusätzlichen Zeit.
	- **Hinweis**: Einstellungen, die nicht direkt in den Befehlen dieses Subsystems enthalten sind, können durch Aufruf der betreffenden Befehle vor denen des SENSe:LIST-Subsystems durchgeführt werden.
		- Zu beachten ist, daß Einstellungen des Triggerpegels im Zeitbereich (Span =  $0$  Hz) durchgeführt werden müssen.

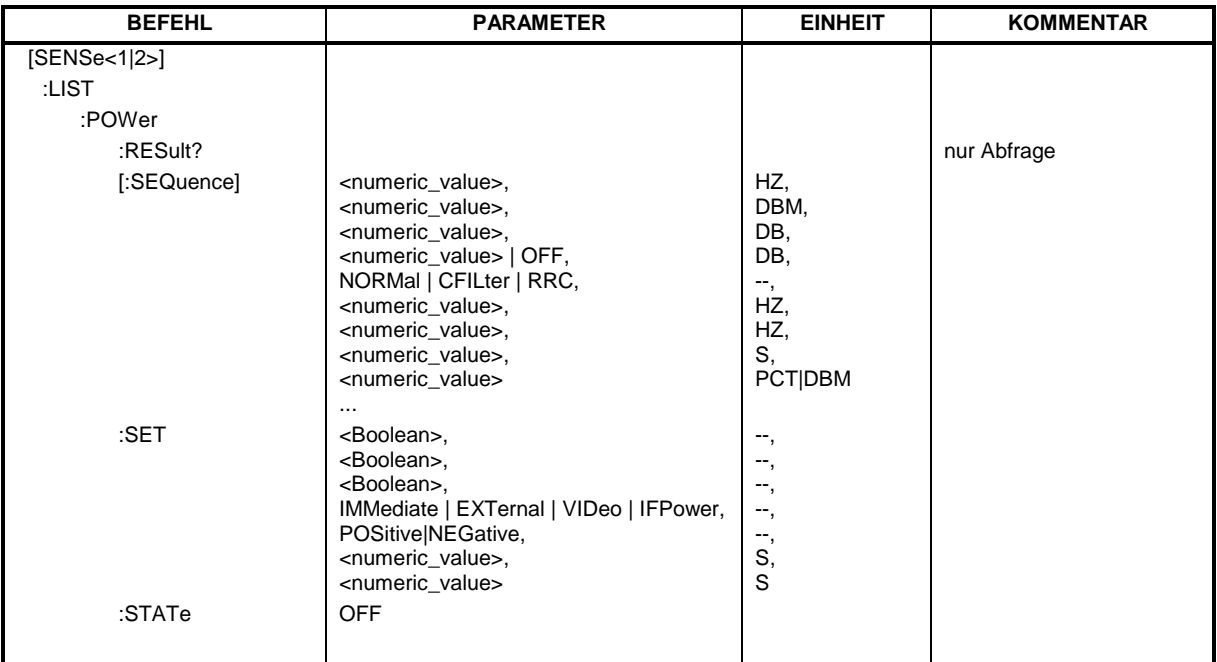

 **[SENSe<1|2>:]LIST:POWer[:SEQuence]** <analyzer freq>,<ref level>,<rf att>,OFF, <filter type>,<rbw>,<vbw>,<meas time>,<trigger level>,...

Dieser Befehl konfiguriert die Liste der Einstellungen (max. 100 Einträge) für die Mehrfachleistungsmessung und startet eine Meßsequenz. Bei Synchronisierung mit \*OPC wird ein Service Request generiert, sobald alle Frequenzpunkte abgearbeitet und jeweils die angegebene Anzahl von Einzelmessungen (# of meas) erreicht ist.

Zur Verringerung der Einstellzeit wird die Geräteeinstellung an jedem Meßpunkt für alle angegebenen Parameter gleichzeitig durchgeführt.

Die Abfrageform des Befehls arbeitet die Liste ab und liefert unmittelbar die Liste der Meßergebnisse zurück. Dabei hängt die Anzahl der Meßergebnisse pro Meßpunkt von den Einstellungen des Befehls "SENSe:LIST:POWer:SET" ab.

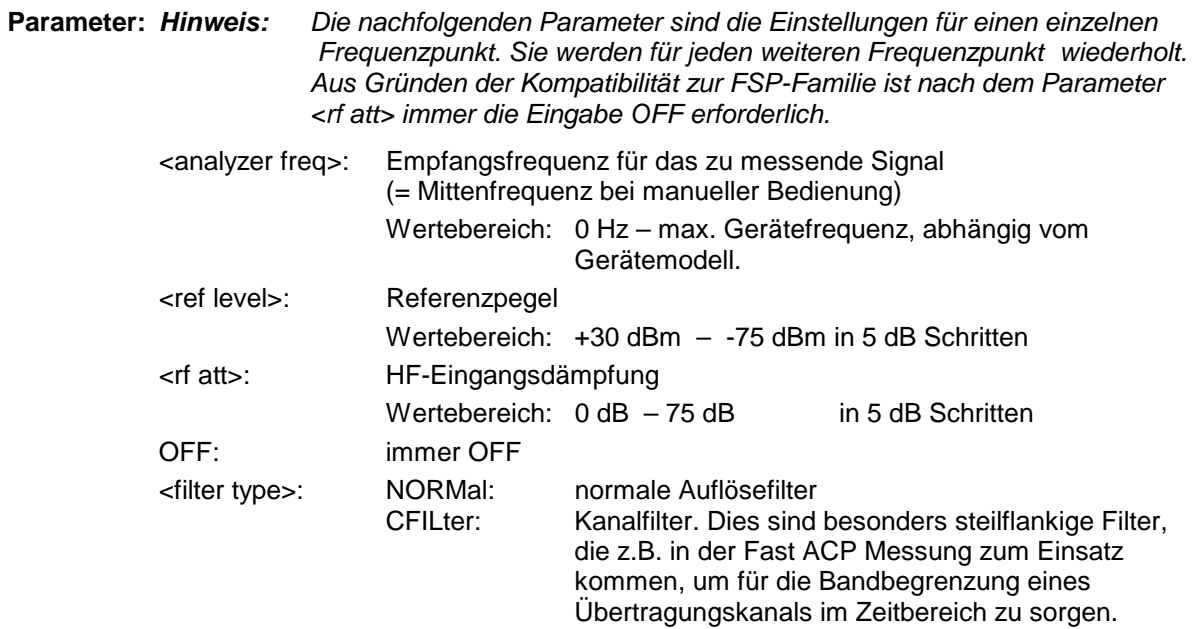

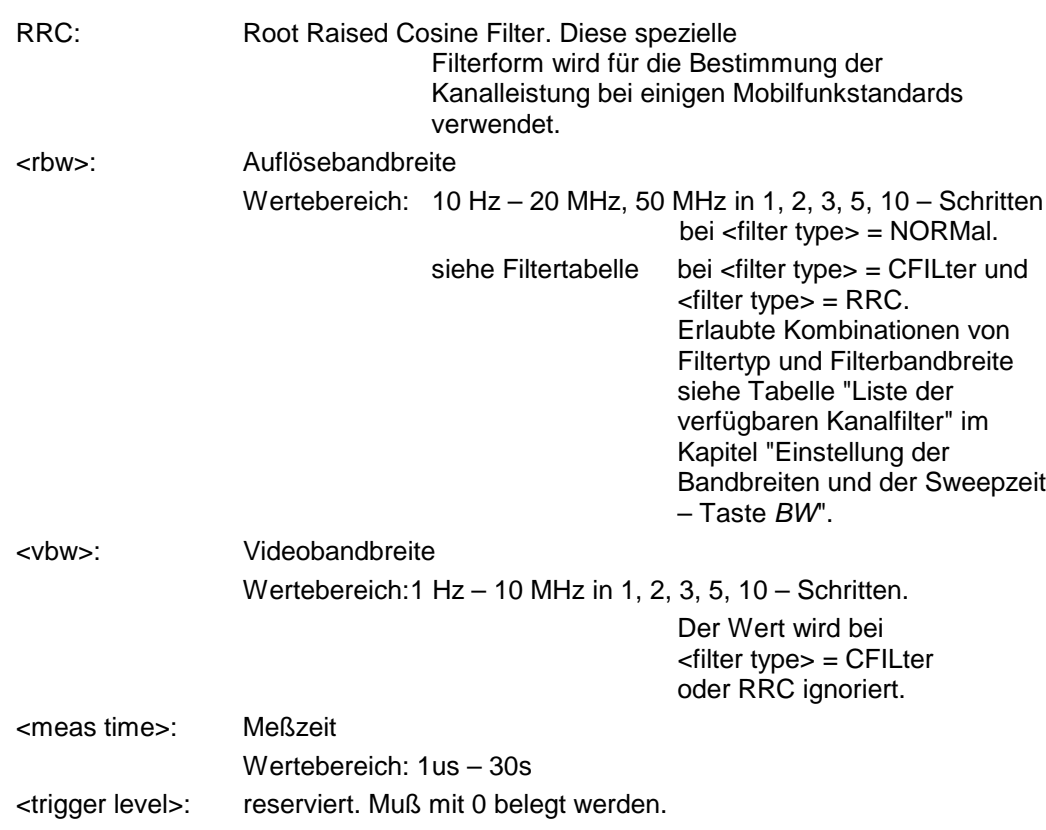

### **Rückgabewerte:**

Das Abfragekommando gibt eine durch Komma getrennte Liste (Comma Separated Values = CSV) der gemessenen Leistungswerte im Floating-Point-Format zurück. Die Einheit ist abhängig von der Einstellung mit CALC:UNIT.

### Damit gibt der Befehl

"SENSe:LIST:POWer? 935.2MHz,-20dBm,10dB,OFF,NORM,1MHz,3MHz,434us,0, 935.4MHz,-20dBm,10dB,OFF,NORM,30kHz,100kHz,434us,0, 935.6MHz,-20dBm,10dB,OFF,NORM,30kHz,100kHz,434us,0"

zum Beispiel folgende Liste zurück:

-28.3,-30.6,-38.1

### Wird die Befehlsfolge erweitert auf:

"SENSe:LIST:POWer:SET ON,ON,ON,IMM,POS,0,0"

"SENSe:LIST:POWer? 935.2MHz,-20dBm,10dB,OFF,NORM,1MHz,3MHz,434us,0, 935.4MHz,-20dBm,10dB,OFF,NORM,30kHz,100kHz,434us,0, 935.6MHz,-20dBm,10dB,OFF,NORM,30kHz,100kHz,434us,0" so wird die Ergebnisliste auf 3 Ergebnisse pro Frequenzpunkt (Peak, RMS und Average) erweitert:

-28.3, -29.6, 1.5, -30.6, -31.9, 0.9, -38.1, -40.0, 2.3

### **Beispiele:**

"SENSe:LIST:POWer 935.2MHz,-20dBm,10dB,OFF,NORM,1MHz,3MHz,434us,0, 935.4MHz,-20dBm,10dB,OFF,CFIL,30kHz,100kHz,434us,0, 935.6MHz,-20dBm,10dB,OFF,CFIL,30kHz,100kHz,434us,0"

führt eine Meßsequenz mit folgenden Einstellungen durch:

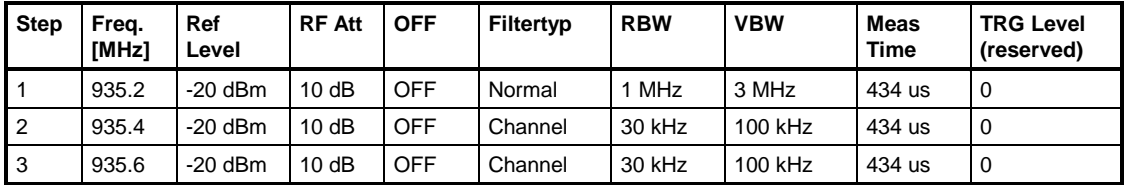

"SENSe:LIST:POWer? 935.2MHz,-20dBm,10dB,OFF,NORM,1MHz,3MHz,434us,0, 935.4MHz,-20dBm,10dB,OFF,CFIL,30kHz,100kHz,434us,0, 935.6MHz,-20dBm,10dB,OFF,CFIL,30kHz,100kHz,434us,0"

führt die gleiche Messung aus und gibt die Ergebnisliste unmittelbar nach dem letzten Frequenzpunkt zurück.

**Hinweise:** - Die Messung erfolgt im Zeitbereich (Span = 0 Hz); ggf. wird automatisch in diese Betriebsart umgeschaltet. Wird der Zeitbereich verlassen, so wird die Funktion automatisch abgeschaltet.

> -Die Messung ist nicht verträglich mit anderen Messungen, speziell in Bezug auf Marker, Nachbarkanalleistungsmessung oder Statistics. Die betreffenden Befehle schalten die Funktion daher automatisch aus.

- Die Funktion ist nur bei IECBUS-Betrieb verfügbar. Sie wird beim Übergang auf LOCAL abgeschaltet.

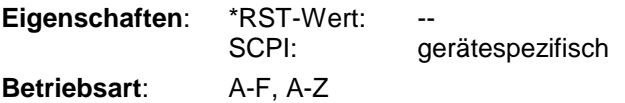

**[SENSe<1|2>:]LIST:POWer:SET** <PEAK meas>,<RMS meas>,<AVG meas>, <trigger mode>,<trigger slope>,<trigger offset>,<gate length>

Dieser Befehl definiert die konstanten Einstellungen für die Liste bei der Mehrfachleistungsmessung.

Die Parameter <PEAK meas>, <RMS meas> und <AVG meas> legen fest, welche Messungen gleichzeitig an jedem Frequenzpunkt durchgeführt werden. Dementsprechend werden beim Kommando SENS:LIST:POW? ein, zwei oder drei Meßergebnisse pro Frequenzpunkt zurückgegeben. Werden alle drei Parameter auf OFF gesetzt, so erzeugt der Befehl einen Execution Error.

### **Parameter:**

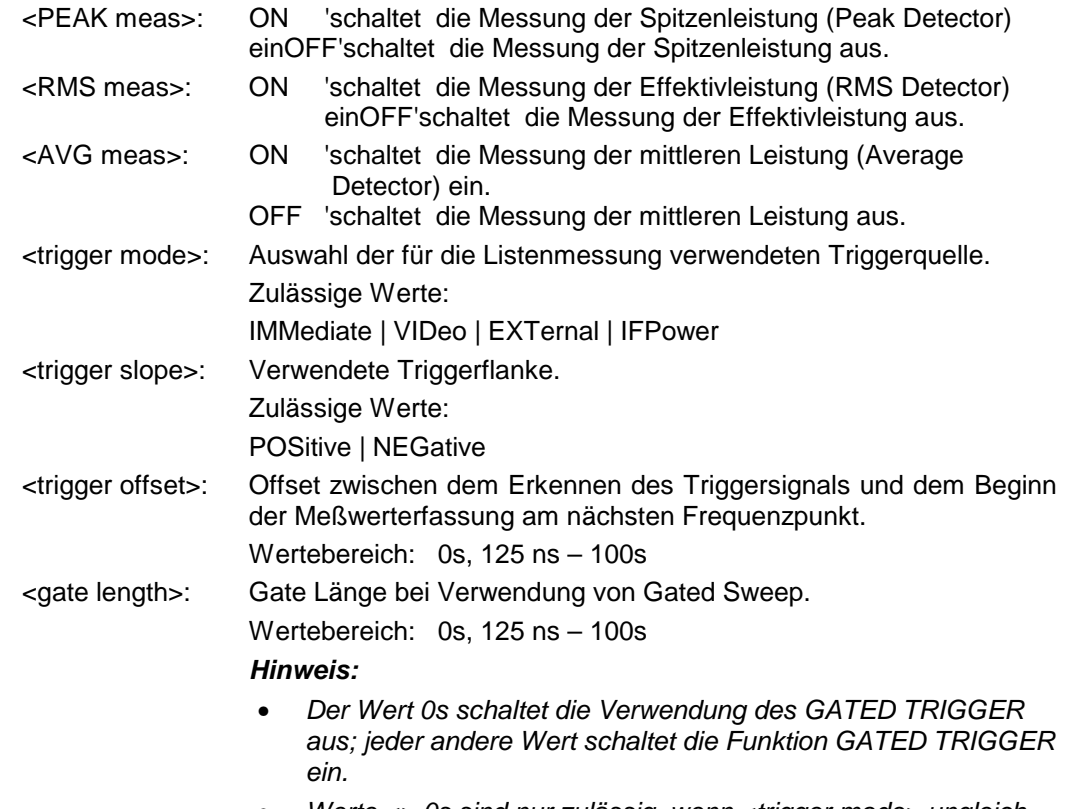

• Werte <> 0s sind nur zulässig, wenn <trigger mode> ungleich IMMediate ist. Ansonsten wird ein Execution Error ausgelöst.

### **Rückgabewerte:**

Das Abfragekommando gibt eine durch Komma getrennte Liste (Comma Separated Values = CSV) der eingestellten Werte zurück, also z.B.

ON,ON,ON,IMM,POS,0,0

wenn die Konfiguration mit dem Kommando

"SENSe:LIST:POWer:SET ON,ON,ON,IMM,POS,0,0"

erfolgt ist.

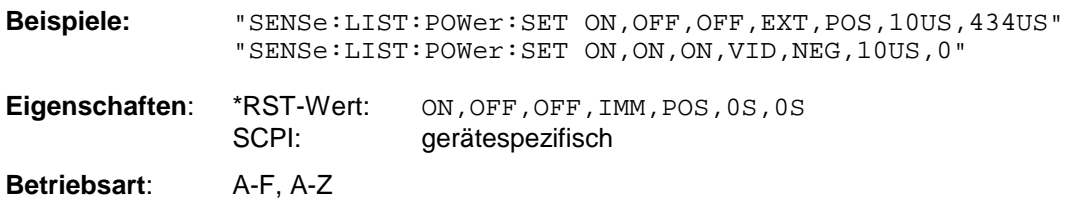

### **[SENSe<1|2>:]LIST:POWer:RESult?**

Dieser Befehl frägt das Ergebnis einer vorhergehenden Listenmessung ab, die mit SENSe:LIST:POWer[:SEQuence] konfiguriert und ausgelöst wurde. Die gemessenen Werte werden in einer durch Komma getrennten Liste von Floating Point Werten ausgegeben. Die Einheit der Ergebnisse hängt von der Voreinstellung mit dem Befehl CALC:UNIT ab.

Der Befehl kann benutzt werden, um die Meßwerte asynchron auszulesen, indem der Service Request Mechanismus zur Synchronisierung mit dem Ende der Messung verwendet wird.

Sind keine Meßwerte verfügbar, so führt der Befehl zu einem Query Error.

### **Beispiel:**

```
'Konfiguration des Status Reporting Systems für
'Erzeugung eines SRQ bei Operation Complete
*ESE 1
*SRE 32
'Messung konfigurieren und starten
"SENSe:LIST:POWer 935.2MHz,-20dBm,10dB,OFF,NORM,1MHz,3MHz,434us,0,
                     935.4MHz,-20dBm,10dB,OFF,NORM,30kHz,100kHz,434us,0,
                     935.6MHz,-20dBm,10dB,OFF,NORM,30kHz,100kHz,434us,0;
                     *OPC"
'Weitere Aktionen des Steuerrechners waehrend der Messung
...
'Reaktion auf Service Request
On SRQ:
SENSe:LIST:POWer:RESult?
Eigenschaften: *RST-Wert: --
              SCPI: gerätespezifisch
Betriebsart: A-F, A-Z
```
### **[SENSe<1|2>:]LIST:POWer:STATe OFF**

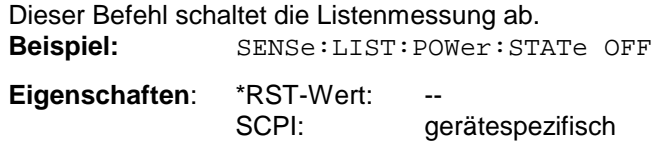

**Betriebsart**: A-F, A-Z

## **SENSe:MPOWer - Subsystem**

Die Befehle dieses Subsystems dienen zur Bestimmung der mittleren Leistung oder Spitzenleistung bei gepulsten Signalen für eine vorgegebene Anzahl von Pulsen und zur Ausgabe der Ergebnisse in einer Meßwertliste. Durch die Zusammenfassung der für die Messung notwendigen Einstellungen in einem Kommando wird die Meßgeschwindigkeit gegenüber Einzelbefehlen erheblich gesteigert.

Zur Erfassung der Signalpulse wird die Funktion GATED SWEEP im Zeitbereich eingesetzt, wobei die Steuerung des Gate entweder von einem externen Triggersignal oder dem Videosignal übernommen wird. Für jeden zu messenden Einzelpuls ist dabei ein eigenes Triggerereignis notwendig. Im Falle des externen Triggersignals ist die Ansprechschwelle dabei fest auf TTL-Pegel gelegt, bei Verwendung des Videosignals ist die Ansprechschwelle einstellbar.

Die nachfolgende Grafik verdeutlicht den Zusammenhang zwischen Triggerzeitpunkt, Triggeroffset (für verzögertes Öffnen des Gate) und Meßzeit:

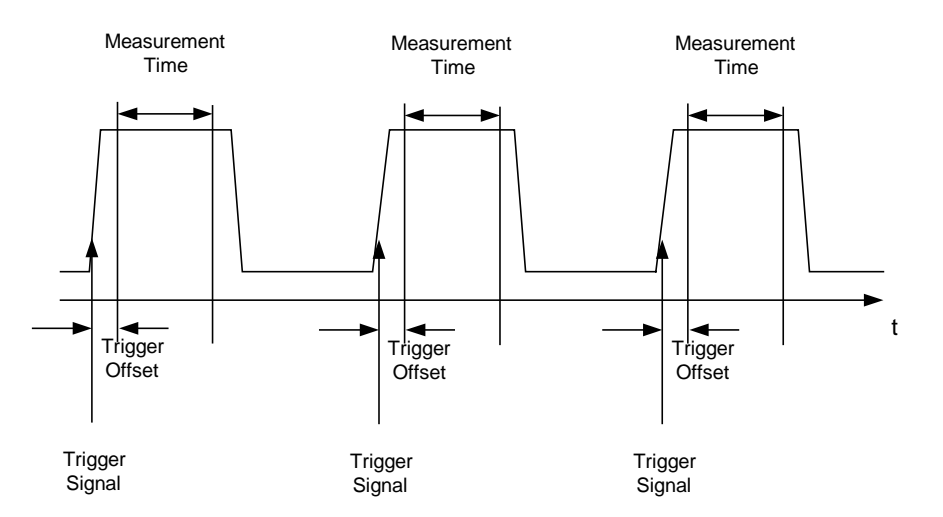

Die Meßdatenerfassung erfolgt abhängig von der gewählten Einstellung mit dem RMS-Detektor für die effektive Leistung oder dem PEAK-Detektor für die Spitzenleistung. Die Funktion verwendet dabei stets TRACE 1 im ausgewählten Screen.

Die Einstellparameter für diese Messung sind:

- Analyzerfrequenz
- Auflösebandbreite
- Meßzeit bezogen auf den Einzelpuls
- **Triggerquelle**
- **Triggerschwelle**
- **Triggeroffset**
- Art der Leistungsmessung (PEAK, MEAN)
- Anzahl der zu messenden Pulse

Die Befehle des Subsystems können dabei auf zwei Arten verwendet werden:

- 1. Geräteeinstellung, Messung und Ergebnisabfrage in einem Kommando: Diese Methode verursacht die geringste Verzögerung zwischen Messung und Meßwertausgabe, erfordert aber, daß der Steuerrechner aktiv auf die Antwort des Gerätes wartet.
- 2. Einstellung des Gerätes und Abfrage der Ergebnisliste am Ende der Messung: Mit dieser Methode kann der Steuerrechner während der Messung für andere Aktivitäten verwendet werden, allerdings zu Lasten der für die Synchronisierung via Service Request benötigten zusätzlichen Zeit.

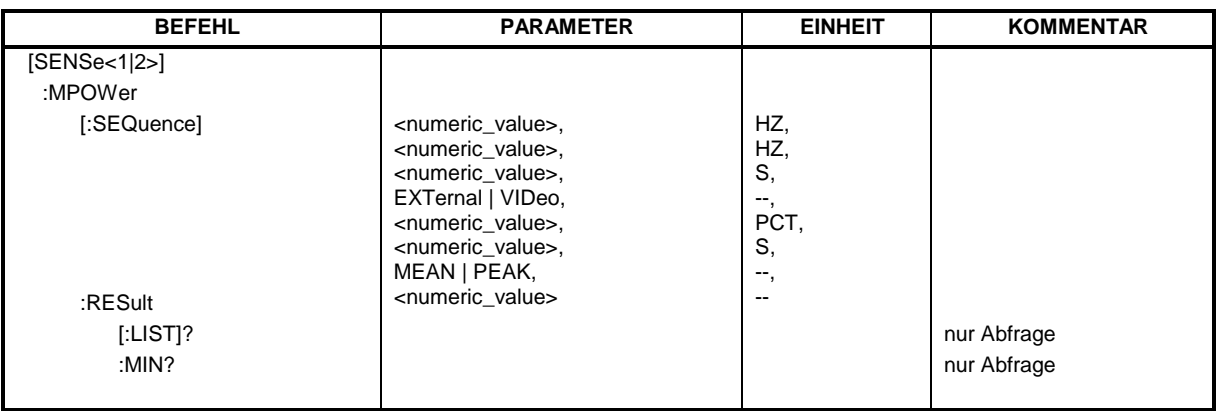

# **[SENSe<1|2>:]MPOWer[:SEQuence]<analyzer freq>,<rbw>,<meas time>,<trigger source>,**

<trigger level>,<trigger offset>,<type of meas>,<# of meas>

Dieser Befehl konfiguriert die Geräteeinstellung für die Mehrfachleistungsmessung und startet eine Meßsequenz. Bei Synchronisierung mit \*OPC wird ein Service Request generiert, sobald die angegebene Anzahl von Einzelmessungen (# of meas) erreicht ist.

Zur Verringerung der Einstellzeit wird die Geräteeinstellung für alle angegebenen Parameter gleichzeitig durchgeführt.

Die Abfrageform des Befehls führt die Geräteeinstellung und die angegebene Anzahl an Messungen durch und liefert unmittelbar die Liste der Meßergebnisse zurück.

### **Parameter:**

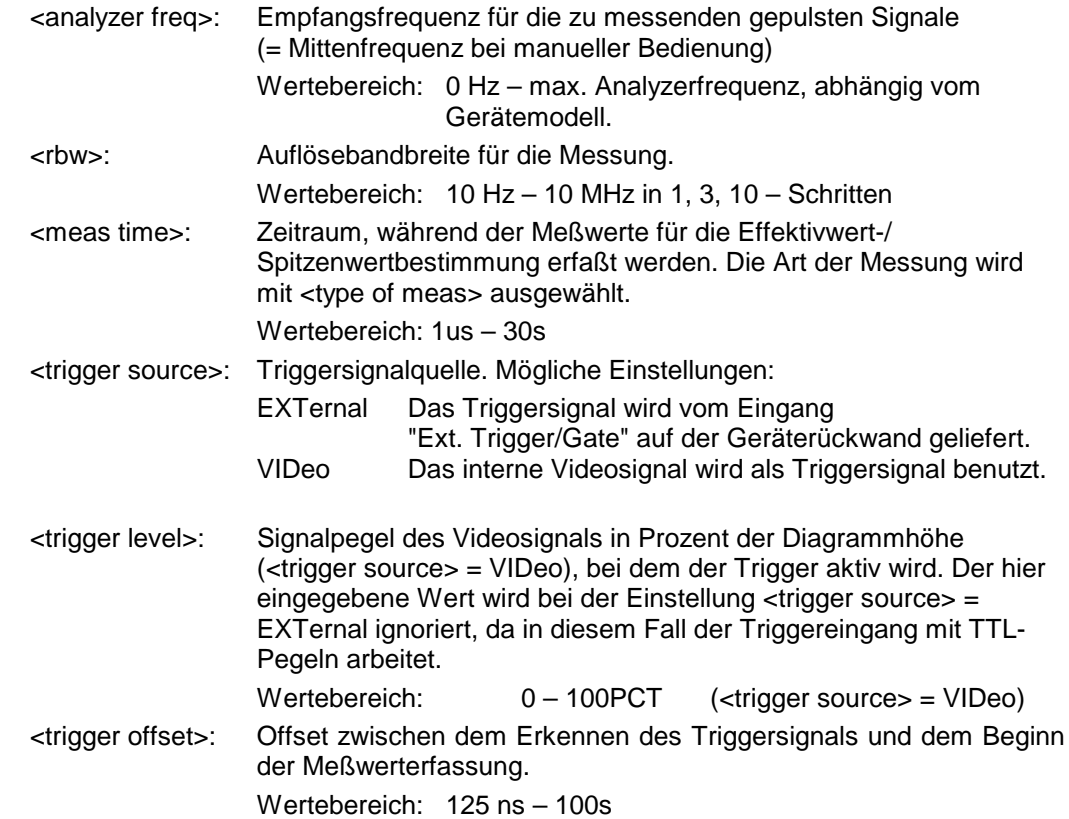

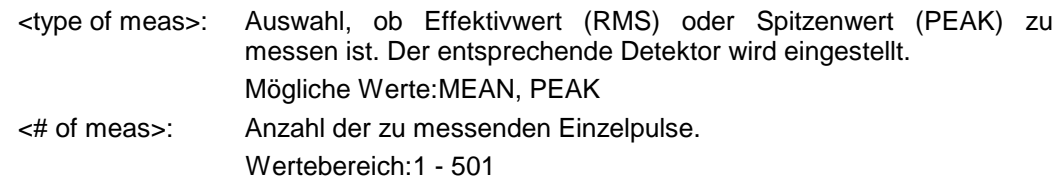

### **Rückgabewerte:**

Der Abfragebefehl gibt eine durch Komma getrennte Liste (Comma Separated Values = CSV) der gemessenen Leistungswerte im Floating-Point-Format zurück. Die Einheit der Rückgabewerte ist immer dBm.

Damit gibt der Befehl

"SENSe:MPOWer? 935.2MHz,1MHz,434us,VIDEO,50PCT,5us,MEAN,20"

zum Beispiel folgende Liste zurück:

18.3,18.6,18.1,18.0,17.9,18.3,18.6,18.1,18.0,17.9,18.3,18.6,18.1,18.0,17.9,18.3,18.6,18.1,18.0,17.9

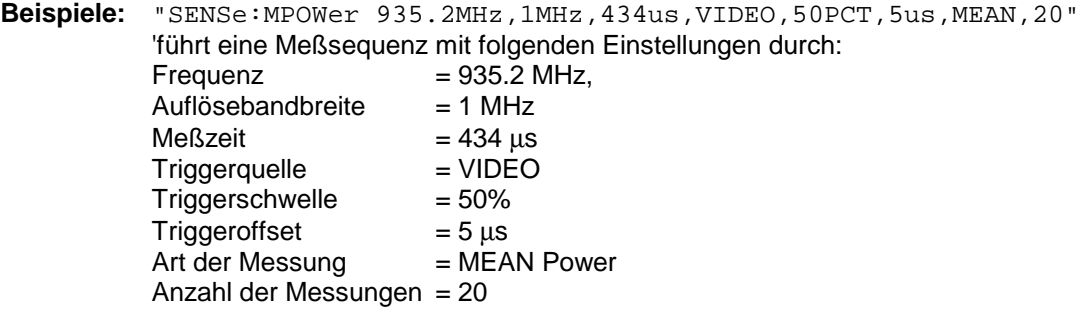

"SENSe:MPOWer? 935.2MHz,1MHz,434us,VIDEO,50PCT,5us,MEAN,20" 'führt die gleiche Messung aus und gibt die Ergebnisliste unmittelbar nach der letzten Messung zurück.

- **Hinweise:** Die Funktion verwendet stets Trace 1 im angegebenen Screen und aktiviert den angegebenen Screen.
	- Bei wiederholtem Aufruf des Befehls ohne Parameteränderung (d.h. gleiche Meßeinstellung) wird die Messung weiter beschleunigt, weil die vorherigen Geräteeinstellungen zwischengespeichert und zusätzliche Berechnungen damit verhindert werden.
	- Die Messung ist nicht verträglich mit anderen Messungen, speziell in Bezug auf Marker, Nachbarkanalleistungsmessung oder Statistics. Die betreffenden Befehle schalten die Funktion daher automatisch aus.
	- Die Funktion ist nur bei IECBUS-Betrieb verfügbar. Sie wird beim Übergang auf LOCAL abgeschaltet.

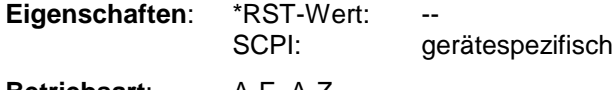

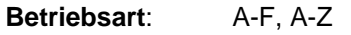

### **[SENSe<1|2>:]MPOWer:RESult[:LIST]?**

Dieser Befehl frägt das Ergebnis einer Mehrfachpegelmessung ab, die mit SENSe:MPOWer[:SEQuence] konfiguriert und ausgelöst wurde. Die gemessenen Werte werden in einer durch Komma getrennten Liste von Floating Point Werten ausgegeben. Die Einheit der Ergebnisse ist immer dBm.

Der Befehl kann benutzt werden, um die Meßwerte asynchron auszulesen, indem der Service Request Mechanismus zur Synchronisierung mit dem Ende der Messung verwendet wird.

Sind keine Meßwerte verfügbar, so führt der Befehl zu einem Query Error.

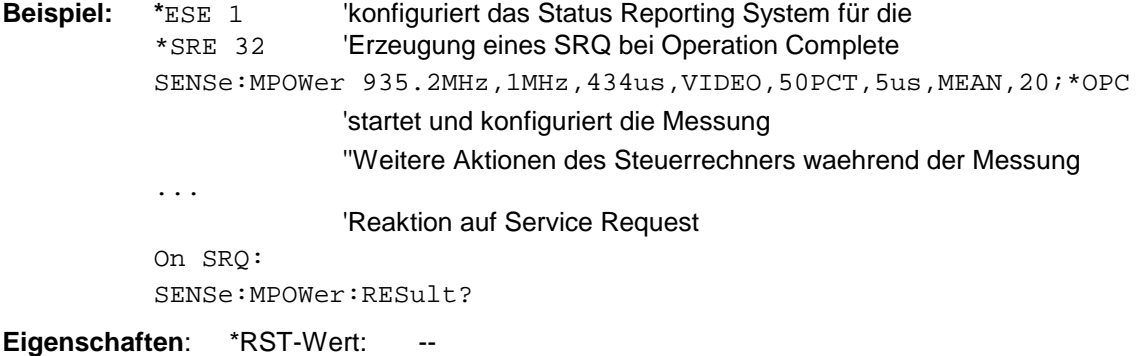

SCPI: gerätespezifisch

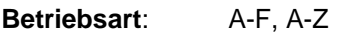

### **[SENSe<1|2>:]MPOWer:RESult:MIN?**

Dieser Befehl frägt die minimale gemessene Leistung einer vorangegangenen Mehrfachpegelmessung ab, die mit SENSe:MPOWer[:SEQuence] konfiguriert und ausgelöst wurde. Die Einheit des Ergebnisses ist immer dBm. Sind keine Meßwerte verfügbar, so führt der Befehl zu einem Query Error. **Beispiel:** \*ESE 1 'konfiguriert das Status Reporting System für die \*SRE 32 'Erzeugung eines SRQ bei Operation Complete SENSe:MPOWer 935.2MHz,1MHz,434us,VIDEO,50PCT,5us,MEAN,20;\*OPC 'startet und konfiguriert die Messung ''Weitere Aktionen des Steuerrechners waehrend der Messung ... 'Reaktion auf Service Request On SRQ: SENSe:MPOWer:RESult:MIN? **Eigenschaften**: \*RST-Wert: --

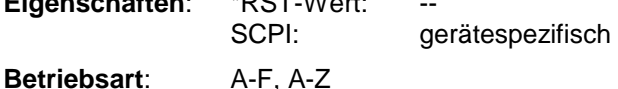

## **SENSe:POWer - Subsystem**

Dieses Subsystem steuert die Einstellungen des Gerätes für die Kanal- und Nachbarkanal-Leistungsmessungen. Die Auswahl des Meßfensters erfolgt mit SENSe1 (SCREEN A) und SENSe2 (SCREEN B).

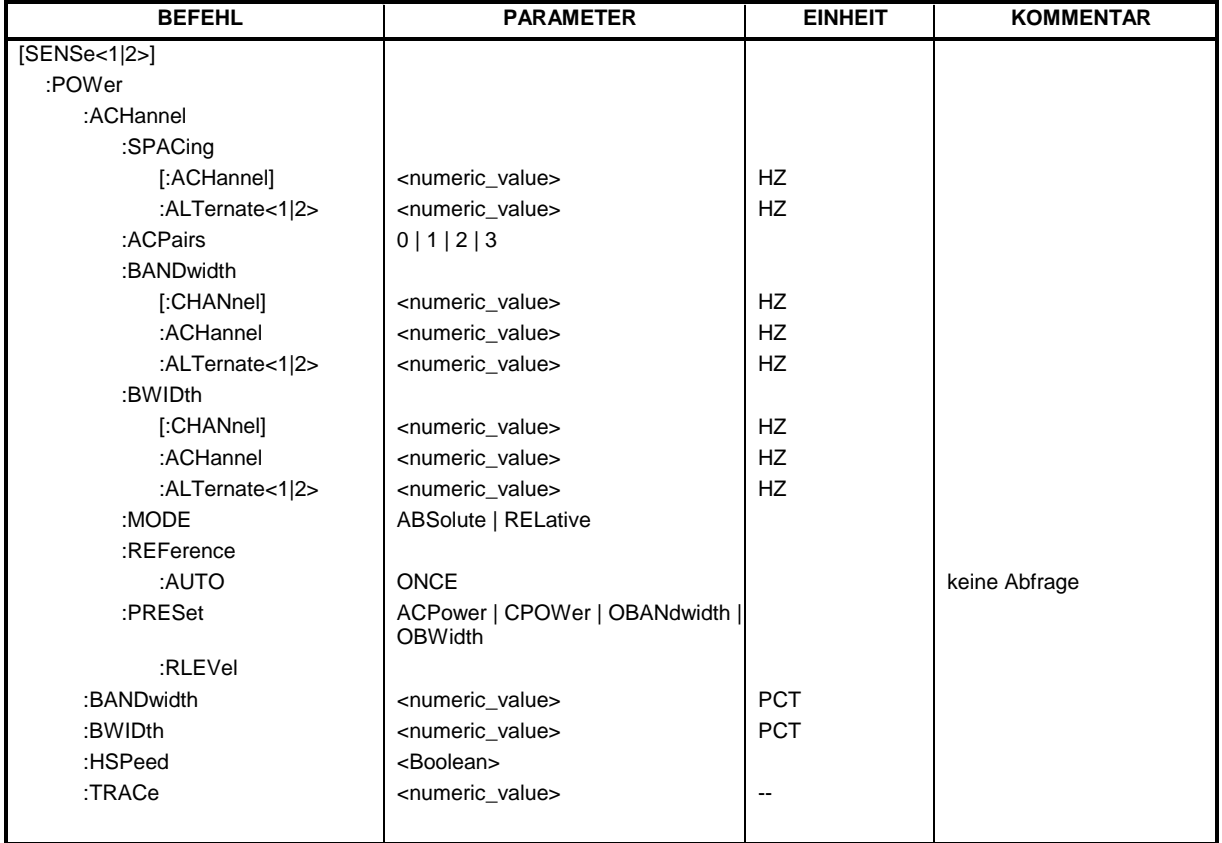

### **[SENSe<1|2>:]POWer:ACHannel:SPACing[:ACHannel]** 100 Hz ... 2000 MHz

Dieser Befehl definiert den Kanalabstand des Nachbarkanals zum Trägersignal. Gleichzeitig wird der Kanalabstand der Alternate-Nachbarkanäle 1 und 2 auf das doppelte bzw. das dreifache des eingegebenen Wertes gesetzt.

Der Befehl ist nur im Frequenzbereich (Span > 0) verfügbar.

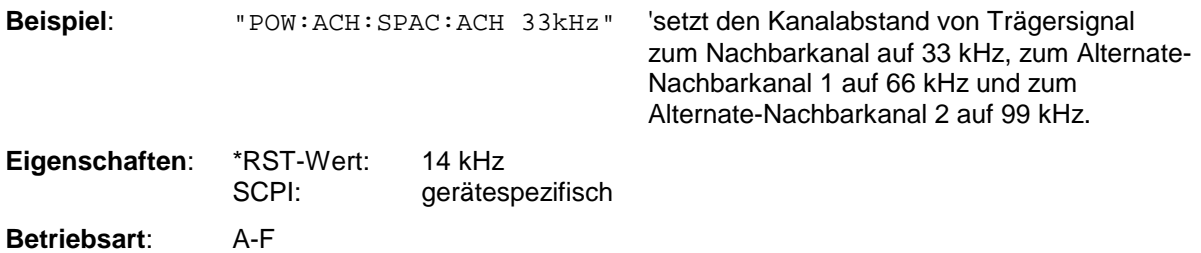

### **[SENSe<1|2>:]POWer:ACHannel:SPACing:ALTernate<1|2>** 100 Hz ... 2000 MHz

Dieser Befehl definiert den Kanalabstand des ersten bzw. zweiten Alternate-Nachbarkanals zum Trägersignal. Bei Veränderung des Kanalabstands zum Alternate-Nachbarkanal ALTernate1 wird der Kanalabstand zum Alternate-Nachbarkanal 2 auf das 1,5-fache des eingegebenen Wertes gesetzt.

Der Befehl ist nur im Frequenzbereich (Span > 0) verfügbar.

**Beispiel**: "POW:ACH:SPAC:ALT1 100kHz"'setzt den Kanalabstand von Trägersignal zum Alternate-Nachbarkanal 1 auf 100 kHz sowie den Abstand von Trägersignal zum "alternate" Nachbarkanälen 2 auf 150 kHz.

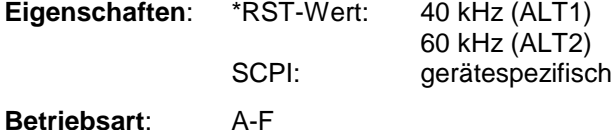

### **[SENSe<1|2>:]POWer:ACHannel:ACPairs** 0 | 1 | 2 | 3

Dieser Befehl wählt die Anzahl der Nachbarkanäle aus, wobei 1 Nachbarkanal jeweils aus unterem und oberem Kanal besteht. Die Anzahl 0 bedeutet reine Kanalleistungsmessung.

Der Befehl ist nur im Frequenzbereich (Span > 0) verfügbar.

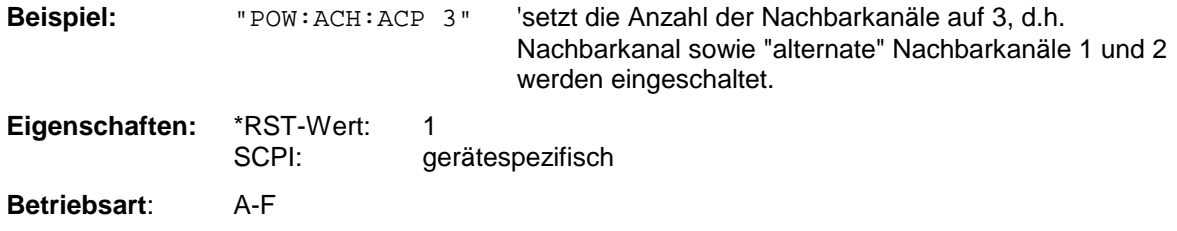

### **[SENSe<1|2>:]POWer:ACHannel:BANDwidth|BWIDth[:CHANnel]** 100 Hz ... 1000 MHz

Dieser Befehl definiert die Bandbreite des Hauptkanals des Funkübertragungssystems. Die Bandbreiten der Nachbarkanäle werden - abweichend vom Verhalten der FSE-Familie - von dieser Änderung nicht beeinflußt.

Bei SENS: POW: HSP ON sind die steilflankigen Kanalfilter aus der Tabelle "Liste der verfügbaren Kanalfilter" im Kapitel "Einstellung der Bandbreiten und der Sweepzeit – Taste BW" verfügbar.

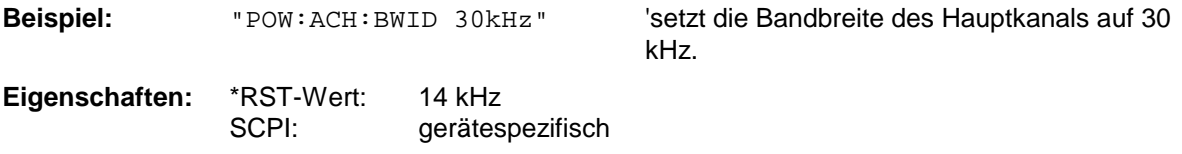

**Betriebsart**: A-F
## **[SENSe<1|2>:]POWer:ACHannel:BANDwidth|BWIDth:ACHannel** 100 Hz ... 1000 MHz

Dieser Befehl definiert die Bandbreite des Nachbarkanals des Funkübertragungssystems. Bei Veränderung der Kanalbandbreite des Nachbarkanals werden automatisch die Bandbreiten aller "alternate" Nachbarkanäle auf den gleichen Wert gesetzt.

Bei SENS: POW: HSP ON sind die steilflankigen Kanalfilter aus der Tabelle "Liste der verfügbaren Kanalfilter" im Kapitel "Einstellung der Bandbreiten und der Sweepzeit – Taste BW"verfügbar.

**Beispiel:** "POW:ACH:BWID:ACH 30kHz" 'setzt die Bandbreite aller Nachbarkanäle auf 30 kHz. **Eigenschaften:** \*RST-Wert: 14 kHz SCPI: gerätespezifisch

**Betriebsart**: A-F

#### **[SENSe<1|2>:]POWer:ACHannel:BANDwidth|BWIDth:ALTernate<1|2>** 100 Hz ... 1000 MHz

Dieser Befehl definiert die Bandbreite des ersten/zweiten Alternate-Nachbarkanals des Funkübertragungssystems. Bei Veränderung der Kanalbandbreite des Alternate-Nachbarkanals 1 wird automatisch die Bandbreite des Alternate-Nachbarkanals 2 auf den gleichen Wert gesetzt.

Bei SENS: POW: HSP ON sind die steilflankigen Kanalfilter aus der Tabelle "Liste der verfügbaren Kanalfilter" im Kapitel "Einstellung der Bandbreiten und der Sweepzeit – Taste BW" verfügbar.

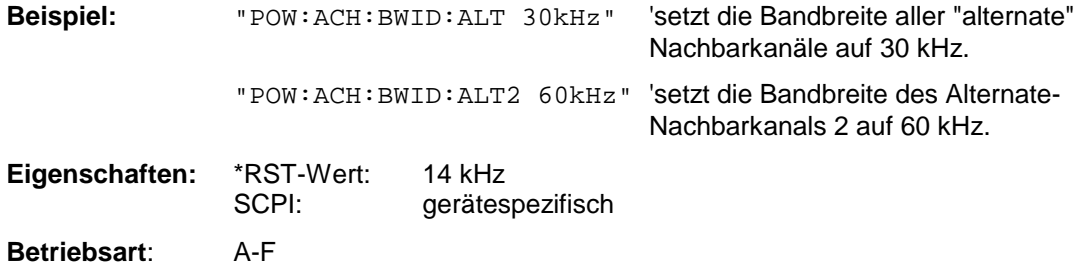

## **[SENSe<1|2>:]POWer:ACHannel:MODE** ABSolute | RELative

Dieser Befehl schaltet zwischen absoluter und relativer Nachbarkanalleistungsmessung um.

Als Bezugswert für die relative Messung wird der aktuelle Wert der Kanalleistung mit dem Befehl SENSe:POWer:ACHannel:REFerence:AUTO ONCE bestimmt. Der Befehl ist nur im Frequenzbereich (Span > 0) verfügbar.

**Beispiel:** "POW:ACH:MODE REL"

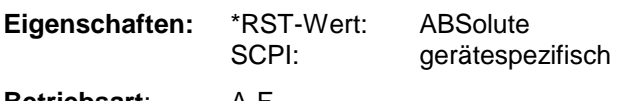

## **Betriebsart**: A-F

## **[SENSe<1|2>:]POWer:ACHannel:REFerence:AUTO** ONCE

Dieser Befehl bestimmt die aktuell gemessene Leistung im Kanal als Referenzwert für die relative Messung. Der Befehl ist nur im Frequenzbereich (Span > 0) verfügbar.

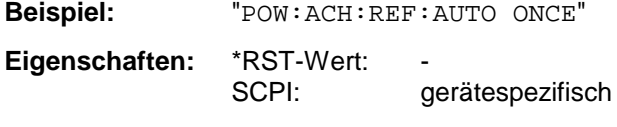

**Betriebsart**: A-F

Dieser Befehl ist ein "Event" und hat daher auch keinen \*RST-Wert und keine Abfrage.

## **[SENSe<1|2>:]POWer:ACHannel:PRESet** ACPower | CPOWer | OBANdwidth | OBWidth

Dieser Befehl paßt den Frequenzbereich (Span), Meßbandbreiten und Detektor an die Kanalzahl, Kanalbandbreiten und Kanalabstände der aktiven Leistungsmessung an und schaltet ggf. vorher die Nachbarkanalleistungsmessung ein.

Zur Sicherstellung gültiger Meßergebnisse muß nach der Einstellung ein kompletter Sweep durchgeführt und auf das Sweepende synchronisiert werden. Die Synchronisierung ist nur bei Single Sweep Betrieb möglich.

Die Ergebnisabfrage erfolgt über CALCulate:MARKer:FUNCtion:POWer:RESult?.

Der Befehl ist nur im Frequenzbereich (Span > 0) verfügbar.

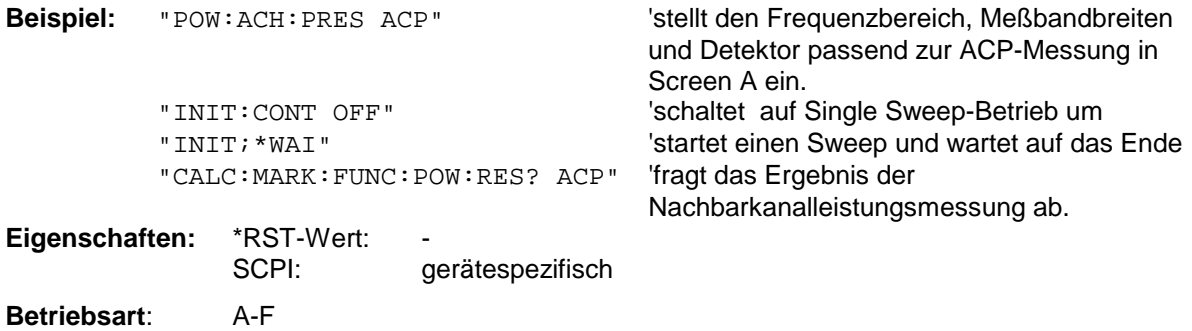

## **[SENSe<1|2>:]POWer:ACHannel:PRESet:RLEVel**

Dieser Befehl paßt den Referenzpegel an die gemessene Kanalleistung an und schaltet ggf. vorher die Nachbarkanalleistungsmessung ein. Damit wird sichergestellt, daß der Signalpfad des Gerätes nicht übersteuert wird. Da die Meßbandbeite bei den Kanalleistungsmessungen deutlich geringer ist als die Signalbandbreite, kann der Signalzweig übersteuert werden, obwohl sich die Meßkurve noch deutlich unterhalb des Referenzpegels befindet. Wenn die gemessene Kanalleistung gleich dem Referenzpegel ist, wird der Signalzweig nicht übersteuert.

Der Befehl ist nur im Frequenzbereich (Span > 0) verfügbar.

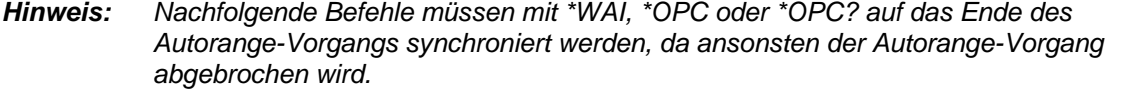

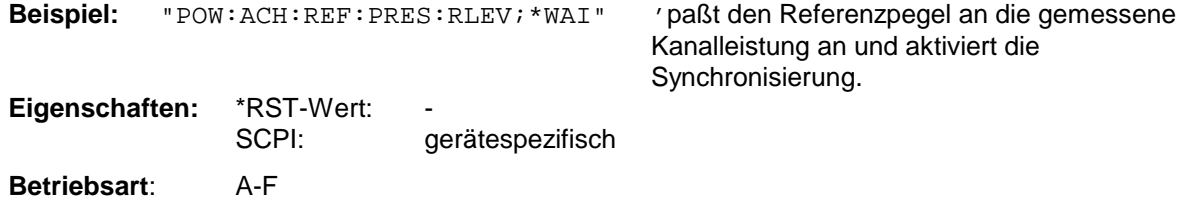

## **[SENSe<1|2>:]POWer:BANDwidth|BWIDth** 10...99.9PCT

Dieser Befehl definiert den prozentualen Anteil der Leistung bezogen auf die Gesamtleistung als Basis für die Messung der belegten Bandbreite.

Der Befehl ist nur im Frequenzbereich (Span > 0) verfügbar.

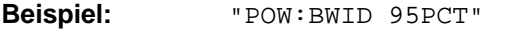

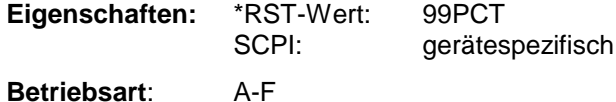

#### **[SENSe<1|2>:]POWer:HSPeed** ON | OFF

Dieser Befehl schaltet die schnelle Kanal-/Nachbarkanalleistungsmessung ein bzw. aus. Dabei erfolgt die Messung selbst im Zeitbereich auf den Mittenfrequenzen der einzelnen Kanäle; die Umschaltung auf den Zeitbereich und zurück erfolgt durch den Befehl automatisch.

Zur Bandbegrenzung werden abhängig vom ausgewählten Mobilfunkstandard Bewertungsfilter mit √cos-Charakteristik oder besonders steilflankige Kanalfilter verwendet.

Der Befehl ist nur im Frequenzbereich (Span > 0) verfügbar.

**Hinweis:** Beim Ausschalten der schnellen Leistungsmessung wird die Kanal-/Nachbarkanalleistungsmessung insgesamt ausgeschaltet.

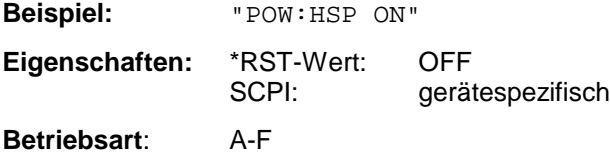

## **[SENSe<1|2>:]POWer:TRACe** 1...3

Dieser Befehl ordnet die Kanal-/Nachbarkanalleistungsmessung der angegebenen Meßkurve im angegebenen Meßfenster zu. Die betreffende Meßkurve muß aktiv, d.h. ihr Zustand ungleich "BLANK" sein.

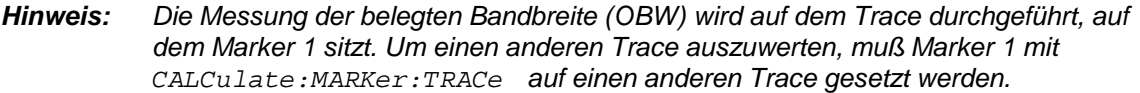

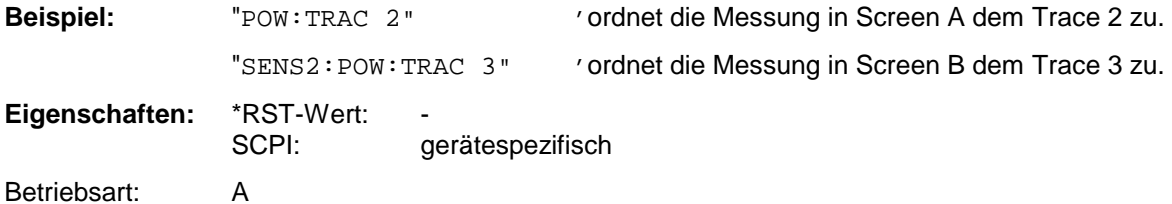

# **SENSe:ROSCillator - Subsystem**

Dieses Subsystem steuert den Referenzoszillator. Das numerische Suffix bei SENSe ist für die Befehle dieses Subsystems ohne Bedeutung.

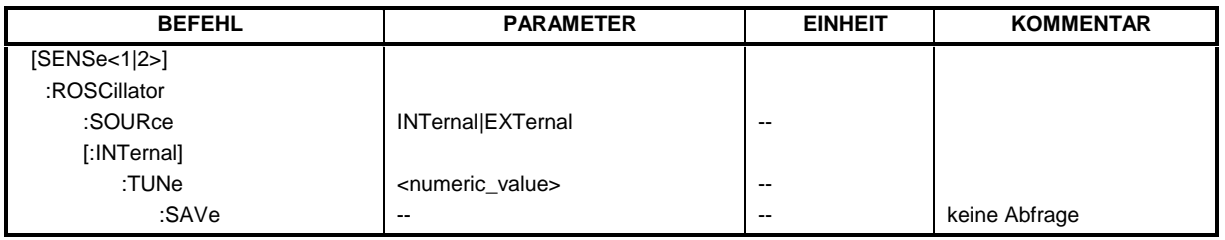

## **[SENSe<1|2>:]ROSCillator:SOURce** INTernal|EXTernal

Dieser Befehl steuert die Auswahl des Referenzoszillators zwischen dem eingebauten und einem externen Oszillator.

Bei der Auswahl EXT muß das externe Referenzsignal an der Geräterückseite angelegt werden.

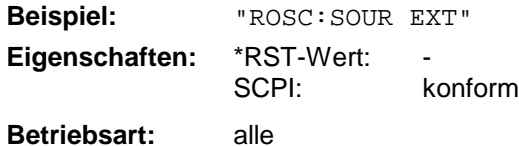

## **[SENSe<1|2>:]ROSCillator[:INTernal]:TUNe** 0...4095

Dieser Befehl erlaubt den Abgleich der Frequenzgenauigkeit des internen Referenzoszillators.

Der Abgleich der Frequenzgenauigkeit sollte nur durchgeführt werden, wenn vorher bei der Überprüfung der Frequenzgenauigkeit ein Fehler festgestellt wurde. Nach Aus- und Einschalten des Analysators wird die werksseitige Voreinstellung der Referenzfrequenz bzw. der zuletzt programmierte Wert wiederhergestellt.

**Hinweis:** Der Befehl ist nur mit Service Level 1 verfügbar

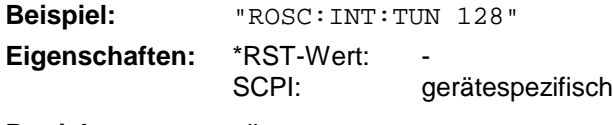

**Betriebsart:** alle

## **[SENSe<1|2>:]ROSCillator[:INTernal]:TUNe:SAVe**

Dieser Befehl speichert den Abgleichwert der Frequenzgenauigkeit dauerhaft in einem EEPROM im Gerät. Dabei geht die werksseitige Voreinstellung des Wertes verloren.

**Hinweis:** Der Befehl ist nur mit Service Level 1 verfügbar

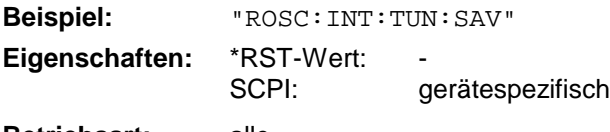

**Betriebsart:** alle

# **SENSe:SCAN - Subsystem**

Dieses Subsystem steuert die Parameter für die Empfänger- Scandaten. Das numerische Suffix bei SCAN wählt den Scan-Teilbereich (Range) aus. Das numerische Suffix bei SENSe ist ohne Bedeutung.

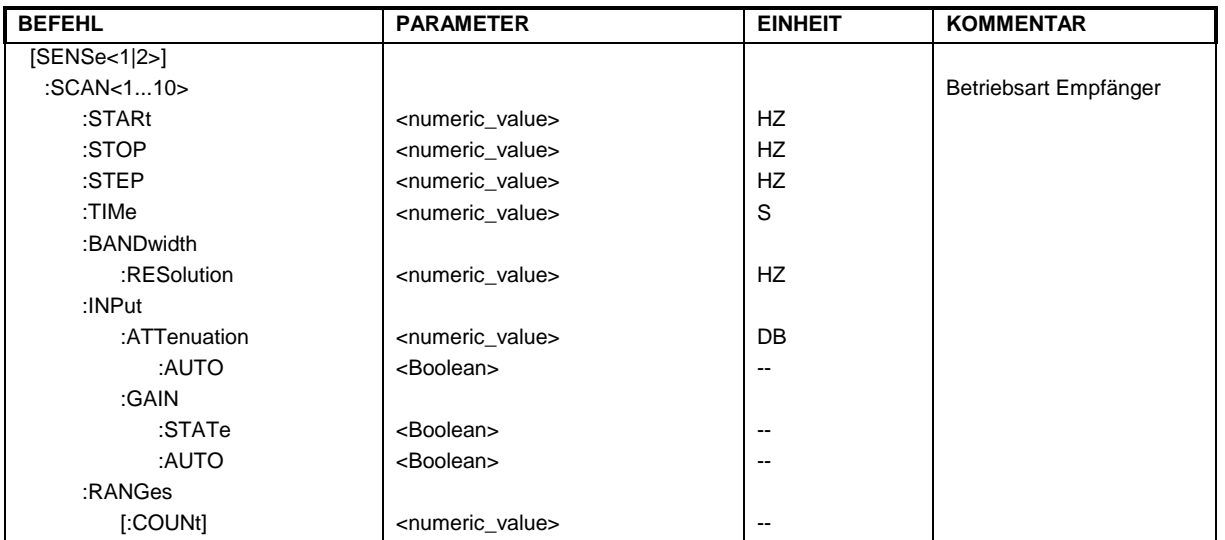

## **[SENSe<1|2>:]SCAN<1...10>:STARt**  $f_{min}$ ... $f_{max}$

Dieser Befehl definiert die Startfrequenz des ausgewählten Scan-Teilbereichs (Range).

**Beispiel:** "SCAN1:STAR 50kHz" 'stellt die Startfrequenz des Teilbereichs 1 auf 50 kHz eins

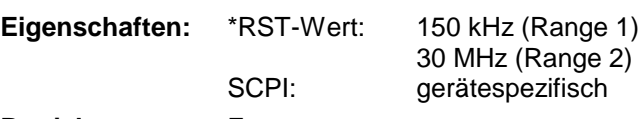

**Betriebsart**: E

Das Suffix bei SENSe ist für diesen Befehl ohne Bedeutung.

## **[SENSe<1|2>:]SCAN<1...10>:STOP**  $f_{min}$ ... $f_{max}$

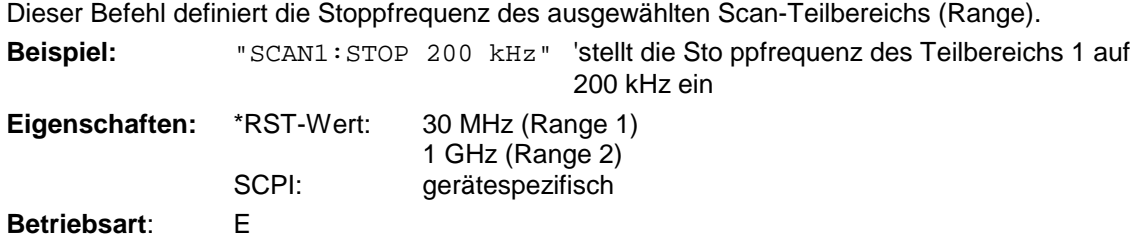

Das Suffix bei SENSe ist für diesen Befehl ohne Bedeutung.

## **[SENSe<1|2>:]SCAN<1...10>:STEP** 1 Hz .. fmax | 0,1 % ... 100 %

Dieser Befehl definiert die Schrittweite der Empfängerfrequenz des ausgewählten Scan-Teilbereichs (Range). Mit dem Befehl SENSe:SWEep:SPACing kann zwischen linearer , logarithmischer und automatischer Frequenzfortschaltung umgeschaltet werden. Bei der Auswahl AUTO kann die Schrittweite nicht explizit eingestellt werden.

**Beispiel:** "SCAN1:STEP 100Hz" 'stellt dieSchrittweite des Teilbereichs 1 auf 100 Hz ein **Eigenschaften:** \*RST-Wert: 4 kHz (Range 1) 40 kHz (Range 2) SCPI: gerätespezifisch

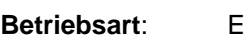

Das Suffix bei SENSe ist für diesen Befehl ohne Bedeutung.

## **[SENSe<1|2>:]SCAN<1...10>:BANDwidth:RESolution** <numeric\_value>

Dieser Befehl definiert die Bandbreite des ausgewählten Scan-Teilbereichs (Range). Der Wertebereich entspricht dem Wertebereich des Befehls SENSe: BANDwidth:RESolution.

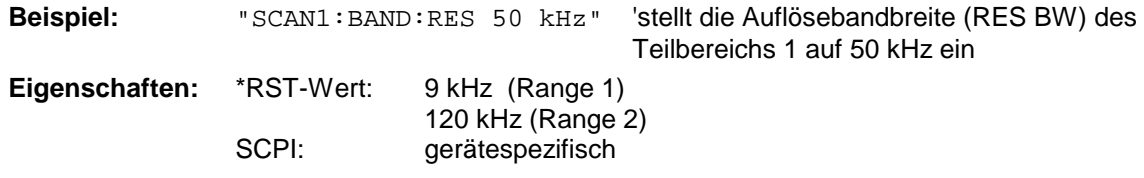

**Betriebsart:** E

Das Suffix bei SENSe ist für diesen Befehl ohne Bedeutung.

## **[SENSe<1|2>:]SCAN<1...10>:TIME** 100 µs...100 s

Dieser Befehl definiert die Meßzeit des ausgewählten Scan-Teilbereichs (Range).

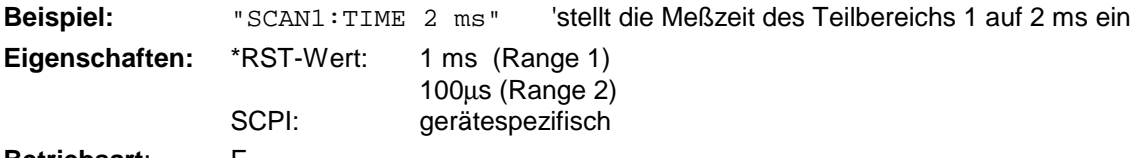

**Betriebsart**: E

Das Suffix bei SENSe ist für diesen Befehl ohne Bedeutung.

## [SENSe<1|2>:]SCAN<1...10>:INPut:ATTenuation dB<sub>min</sub> .. dB<sub>max</sub>

Dieser Befehl definiert die HF-Dämpfung des ausgewählten Scan-Teilbereichs (Range).

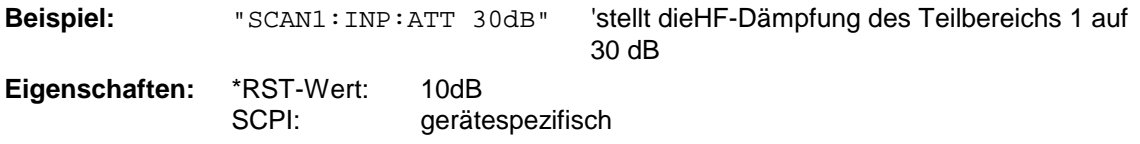

**Betriebsart**: E

Das Suffix bei SENSe ist für diesen Befehl ohne Bedeutung.

## **[SENSe<1|2>:]SCAN<1...10>:INPut:ATTenuation:AUTO** ON | OFF

Dieser Befehl schaltet Auto Ranging des ausgewählten Scan-Teilbereichs (Range) ein bzw. aus.

**Beispiel:** "SCAN1:INP:ATT:AUTO ON" 'aktiviert die Auto Range Funktion für Teilbereich 1

**Eigenschaften:** \*RST-Wert: OFF SCPI: gerätespezifisch **Betriebsart**: E

Das Suffix bei SENSe ist für diesen Befehl ohne Bedeutung.

## **SENSe<1|2>:]SCAN<1...10>:INPut:GAIN:STATE** ON | OFF

Dieser Befehl schaltet den Vorverstärker des ausgewählten Scan-Teilbereichs (Range) ein bzw aus. **Beispiel:** "SCAN1:INP:GAIN:STAT ON" 'aktiviert den Vorverstärker für Teilbereich 1 **Eigenschaften:** \*RST-Wert: OFF SCPI: gerätespezifisch **Betriebsart**: E

Das Suffix bei SENSe ist für diesen Befehl ohne Bedeutung.

## **[SENSe<1|2>:]SCAN<1...10>:INPut:GAIN:AUTO** ON | OFF

Dieser Befehl zieht den Vorverstärker in den Autorange-Vorgang für den ausgewählten Scan-Teilbereich (Range) mit ein.

**Beispiel:** "SCAN1:INP:GAIN:AUTO ON" 'aktiviert die Einbeziehung des Vorverstärkers in die Auto Range-Funktion fürTeilbereich 1 **Eigenschaften:** \*RST-Wert: OFF SCPI: gerätespezifisch **Betriebsart:** E

Das Suffix bei SENSe ist für diesen Befehl ohne Bedeutung.

## **[SENSe<1|2>:] SCAN:RANGes[:COUNt] 1 ... 10**

Dieser Befehl stellt die Anzahl der Scan Ranges ein. Bei der Einstellung 0 werden die aktuellen Empfängereinstellungen verwendet und nicht die Werte, die mit den SENSe:SCAN-Befehlen definiert wurden.

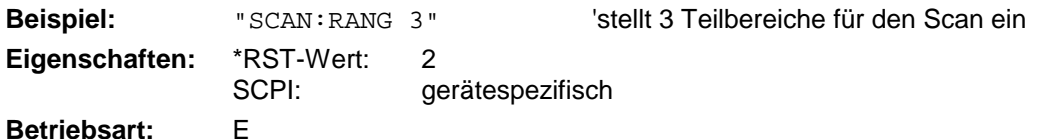

Das Suffix bei SENSe ist für diesen Befehl ohne Bedeutung.

# **SENSe:SWEep - Subsystem**

Dieses Subsystem steuert die Parameter für den Sweepablauf. Die Auswahl des Meßfensters erfolgt mit SENSe1 (SCREEN A) und SENSe2 (SCREEN B).

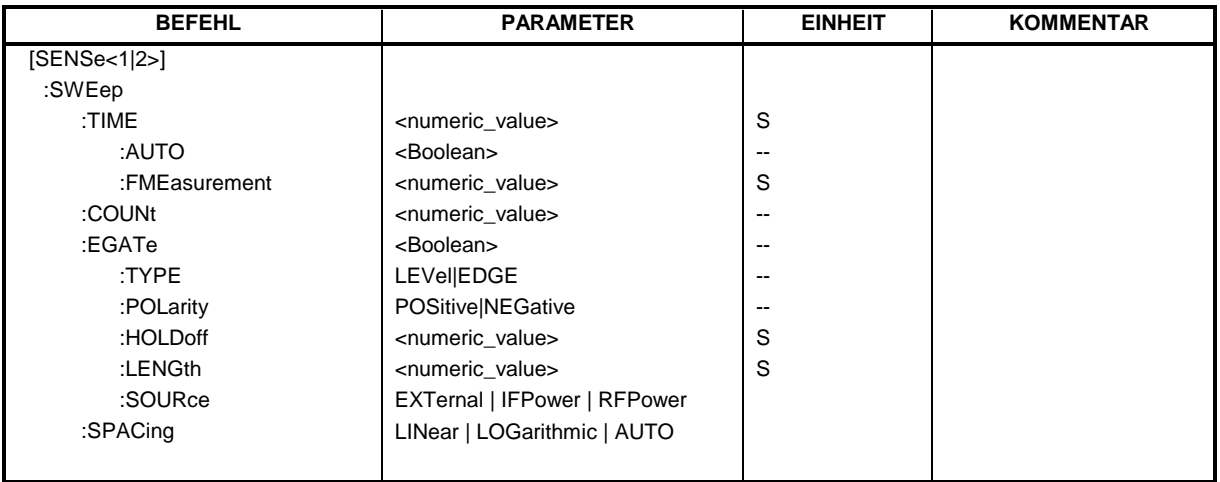

## **[SENSe<1|2>:]SWEep:TIME** 100µs ... 100s | 15 sec (Empfänger) | 2,5ms ... 16000s (Frequenzbereich) | 1µs... 16000s (Zeitbereich)

Dieser Befehl definiert die Dauer einer Empfänger-Einzelmessung bzw. die Dauer des Sweepablaufes.

Für eine Empfänger-Einzelmessung ist die Meßzeit im Bereich von 100 µs bis 100 s in 1-2-5-Stufen einstellbar. Zusätzlich gibt es die Meßzeit 15 sec. Beim Average-, RMS- und Peak-Detektor ist die kleinste einstellbare Meßzeit von der Bandbreite abhängig (siehe Kapitel "Gerätefunktionen", Abschnitt "Wahl der Meßzeit)".

Für den Sweepablauf sind die einstellbaren Zeiten im Frequenzbereich (2,5 ms...16000s bei Span > 0) und im Zeitbereich (1µs... 16000s bei Span = 0) unterschiedlich.

Bei direkter Programmierung von SWEep:TIME wird die automatische Kopplung an die Auflöse- und Videobandbreite ausgeschaltet.

**Beispiel:** "SWE:TIME 10s" **Eigenschaften:** \*RST-Wert: - (AUTO wird auf ON gesetzt) SCPI: konform **Betriebsart:** E, A

## **[SENSe<1|2>:]SWEep:TIME:AUTO** ON | OFF

Dieser Befehl steuert die automatische Kopplung der Sweepablaufzeit an Frequenzdarstellbereich und Bandbreiteneinstellungen.

Bei direkter Programmierung von SWEep:TIME wird die automatische Kopplung ausgeschaltet.

**Beispiel:** "SWE:TIME:AUTO ON" Schaltet die Kopplung an Frequenzbereich und Bandbreiten ein.

**Eigenschaften:** \*RST-Wert: ON SCPI: konform

**Betriebsart**: A

## **[SENSe<1|2>:]SWEep:TIME:FMEasurement** <numeric\_value>:

Dieser Befehl definiert die Meßzeit, mit der die in der Peakliste (Nachmeßwerte) angegebenen Werte nachgemessen werden.

**Beispiel:** "SWE:TIME:FME 0.01" **Eigenschaften:** \*RST-Wert: 1s SCPI: gerätespezifisch **Betriebsart:** E

## **[SENSe<1|2>:]SWEep:COUNt** 0 ... 32767

Dieser Befehl definiert im Empfänger die Anzahl der Scanabläufe, die mit Single Scan gestartet werden.

In der Betriebsart Analyzer definiert der Befehl die Anzahl von Sweepabläufen, die über "Single Sweep" gestartet werden und z.B. zur Mittelwertbildung oder Maximumbildung herangezogen werden. Der Wert 0 definiert im Average-Modus eine gleitende Mittelung der Meßdaten über 10 Sweeps.

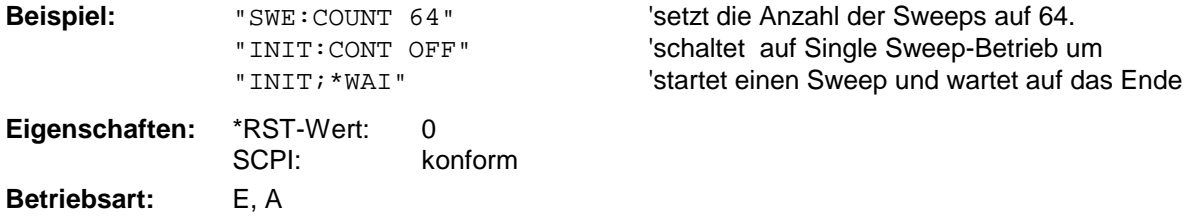

## **[SENSe<1|2>:]SWEep:EGATe** ON | OFF

Dieser Befehl schaltet den Sweepablauf mit externem Gate-Signal ein bzw. aus. Beim Umschalten auf externes Gate wird auch der Trigger auf EXTernal umgeschaltet.

Bei Messung mit externem Gate werden solange Meßwerte aufgenommen, wie das Gate "geöffnet" ist. Dafür gibt es zwei Möglichkeiten:

- 1. Das Gate ist flankengetriggert ("SWEep:EGATe:TYPE EDGE"): Das Gate bleibt nach Erkennung der eingestellten Gate-Signal-Flanke so lange geöffnet, bis die Gate-Delay-Zeit (SWEep:EGATe:HOLDoff)abgelaufen ist.
- 2. Das Gate ist pegelgetriggert ("SWEep:EGATe:TYPE LEVel"): Das Gate bleibt nach Erkennung des Gate-Signals solange geöffnet, bis das Gate-Signal wieder verschwindet.

Dabei kann über SWEep:EGATe:HOLDoff eine Verzögerung zwischen dem Anlegen des Gate-Signals und dem Start der Meßwertaufnahme festgelegt werden. Während eines Sweepablaufs kann somit das Gate mehrmals geöffnet und geschlossen werden. Die Synchronisierungsmechanismen mit \*OPC, \*OPC? und \*WAI bleiben davon völlig unberührt.

Das Sweepende wird erkannt, wenn die benötigte Anzahl an Meßpunkten (im Analyzer-Betrieb 501) aufgenommen worden ist.

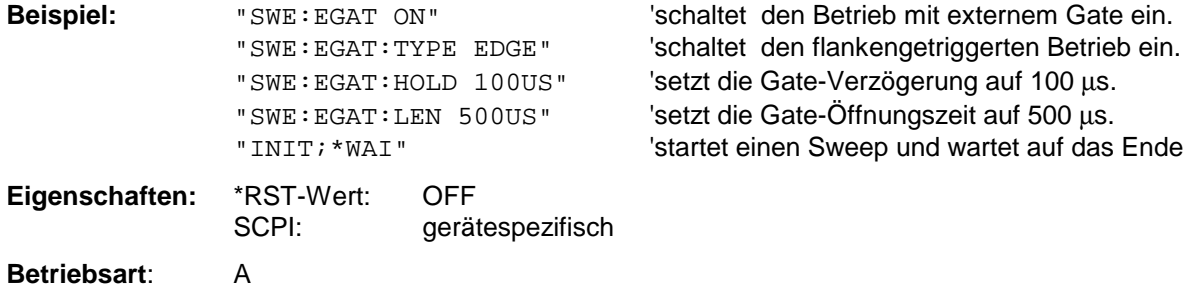

## **[SENSe<1|2>:]SWEep:EGATe:TYPE** LEVel | EDGE

Dieser Befehl stellt die Art der Triggerung - pegel - oder flankengetriggert - durch das externe Gate-Signal ein.

Bei Pegeltriggerung kann die Gate-Öffnungszeit nicht über den Parameter EGATe:LENGth festgelegt werden; das Gate wird geschlossen, wenn das Gate-Signal verschwindet.

**Beispiel:** "SWE:EGAT:TYPE EDGE"

**Eigenschaften:** \*RST-Wert: EDGE SCPI: gerätespezifisch

**Betriebsart**: A

## **[SENSe<1|2>:]SWEep:EGATe:POLarity** POSitive | NEGative

Dieser Befehl bestimmt die Polarität des externen Gate-Signals. Die Einstellung gilt sowohl für die Flanke bei flankengetriggertem Signal, als auch den Pegel bei pegelgetriggertem Signal.

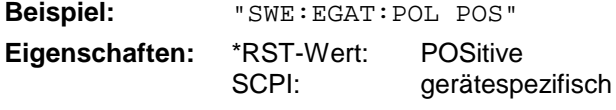

**Betriebsart**: A

## **[SENSe<1|2>:]SWEep:EGATe:HOLDoff** 125ns ... 100s

Dieser Befehl definiert die Verzögerungszeit zwischen dem externen Gate-Signal und der Fortsetzung des Sweepablaufes.

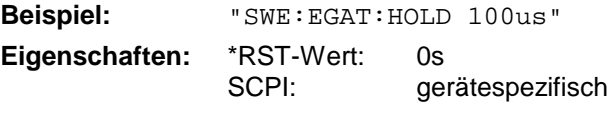

**Betriebsart**: A

## **[SENSe<1|2>:]SWEep:EGATe:LENGth** 0 ... 100s

Dieser Befehl bestimmt bei Flankentriggerung das Zeitintervall, in dem der Analysator sweept.

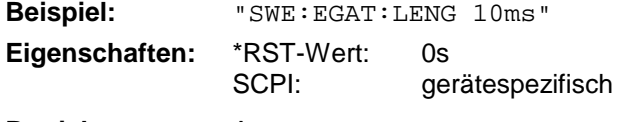

**Betriebsart:** A

## **[SENSe<1|2>:]SWEep:EGATe:SOURce** EXTernal | IFPower | RFPower

Dieser Befehl schaltet zwischen externem Gate-Signal und dem IF-Power- / RF-Power-Signal als Signalquelle für den Gate-Betrieb um. Bei Verwendung des IF- / RF-Power-Signals wird das Gate geöffnet, sobald innerhalb der Bandbreite des ZF-Pfads (10 MHz) ein Signal > -20 dBm erkannt wird.

**Hinweise:** Die Auswahl RFPower ist nur mit Option FSP- B6 (TV- und RF-Trigger) verfügbar.

**Beispiel:** "SWE:EGAT:SOUR IFP" 'schaltet die Gate-Quelle auf IF-Power um.

**Eigenschaften:** \*RST-Wert: IFPower SCPI: gerätespezifisch

**Betriebsart**: A

## **[SENSe<1|2>:]SWEep:SPACing** LINear | LOGarithmic | AUTO

Dieser Befehl schaltet im Empfänger zwischen den Stepmodi linear, logarithmisch und linear automatisch um.

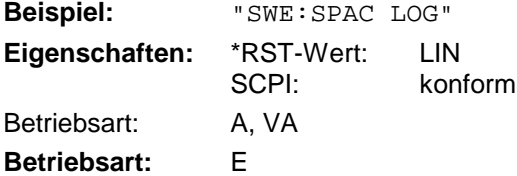

# **SENSe:TV - Subsystem**

Dieses Subsystem steuert den TV-Trigger der Option FSP-B6 (TV- und RF-Trigger). Die Konfiguration der einzelnen Triggerparameter erfolgt im TRIGger - Subsystem.

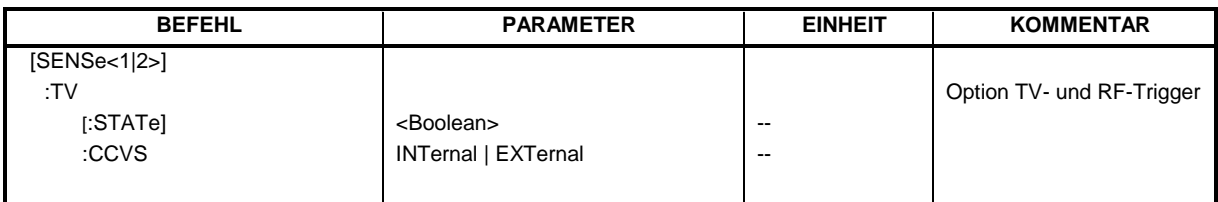

## **[SENSe<1|2>:]TV[:STATe]**ON | OFF

Dieser Befehl schaltet den optionalen TV-Trigger ein bzw. aus.

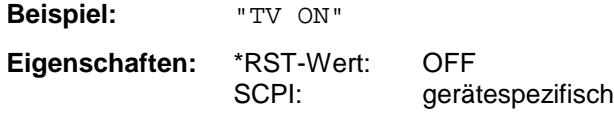

**Betriebsart**: A-Z

Der Befehl ist nur mit Option FSP-B6 (TV- und RF-Trigger) verfügbar.

## **[SENSe<1|2>:]TV:CCVS** INTernal | EXTernal

Dieser Befehl schaltet zwischen internem und externem FBAS-Signal als Eingangssignal für den TV-Demodulator um.

**Beispiel:** "TV EXT"

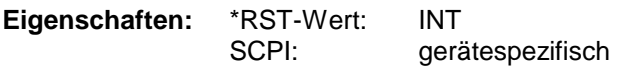

**Betriebsart**: A-Z

Der Befehl ist nur mit Option FSP-B6 (TV- und RF-Trigger) verfügbar.

# **SOURce - Subsystem**

Das SOURce-Subsystem steuert die Ausgangssignale des Gerätes bei einer Ausstattung mit der Option Mitlaufgenerator (B9) oder Ext. Generatorsteuerung (B10). Die Befehle gelten nur für das ausgewählte Meßfenster, wobei SOURce1 die Einstellung in Screen A und Source2 die Einstellung in Screen B verändert.

# **Interner Mitlaufgenerator**

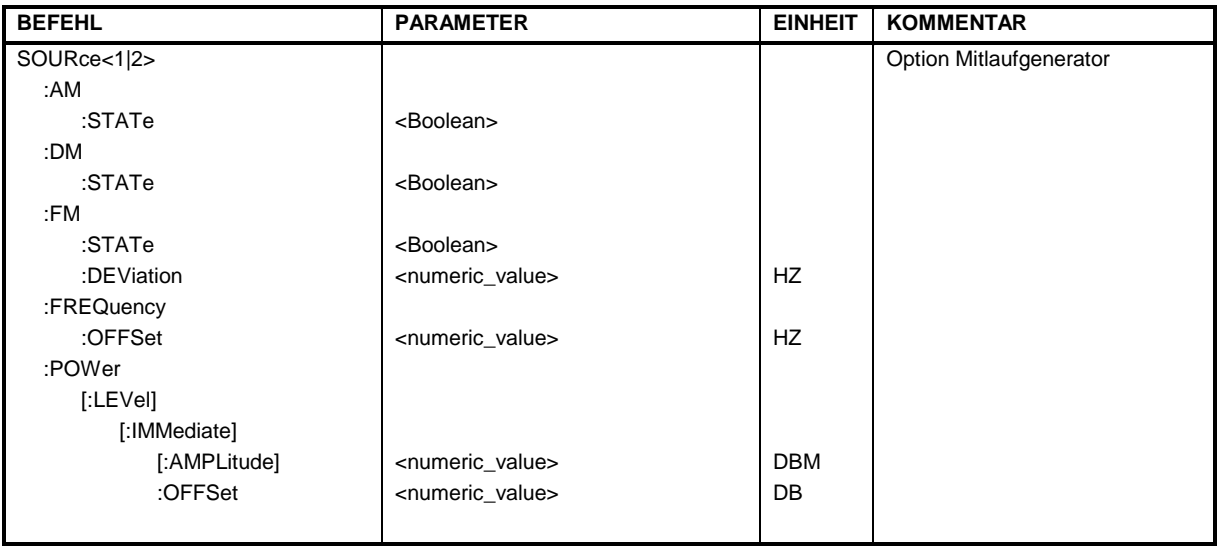

## **SOURce<1|2>:AM:STATe** ON | OFF

Dieser Befehl schaltet die externe Amplitudenmodulation des Mitlaufgenerators für das angegebene Meßfenster ein bzw. aus. Die externe I/Q-Modulation wird - falls aktiv - ausgeschaltet.

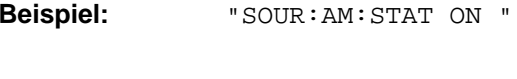

'schaltet die externe Amplitudenmodulation des Mitlaufgenerators für Screen A ein

**Eigenschaften:** \*RST-Wert: OFF SCPI: konform

**Betriebsart**: alle

Dieser Befehl ist nur in Verbindung mit Option Mitlaufgenerator FSP-B9 gültig.

## **SOURce<1|2>:DM:STATe** ON | OFF

Dieser Befehl schaltet die externe I/Q-Modulation des Mitlaufgenerators im angegebenen Meßfenster ein bzw. aus. Externe AM und externe FM werden - falls aktiv - ausgeschaltet.

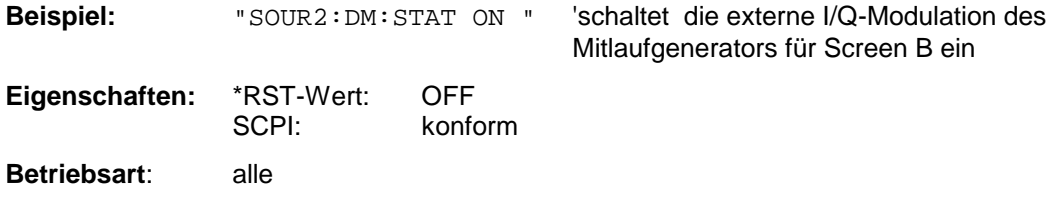

Dieser Befehl ist nur in Verbindung mit Option Mitlaufgenerator FSP-B9 gültig.

## **SOURce<1|2>:FM:STATe** ON | OFF

Dieser Befehl schaltet die externe Frequenzmodulation des Mitlaufgenerators für das angegebene Meßfenster ein bzw. aus. Die externe I/Q-Modulation wird - falls aktiv - ausgeschaltet.

**Beispiel:** "SOUR:FM:STAT ON " 'schaltet die externe Frequenzmodulation des Mitlaufgenerators für Screen A ein **Eigenschaften:** \*RST-Wert: OFF SCPI: konform **Betriebsart**: alle

Dieser Befehl ist nur in Verbindung mit Option Mitlaufgenerator FSP-B9 gültig.

## **SOURce<1|2>:FM:DEViation** 100Hz...10MHz

Dieser Befehl definiert den maximalen Frequenzhub bei 1V Eingangsspannung am FM-Eingang des Tracking-Generators.

Der zulässige Wertebereich ist 100 Hz bis 10 MHz in Stufen von jeweils einer Dekade.

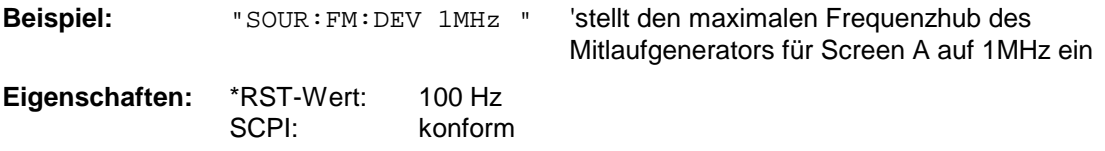

**Betriebsart**: alle

Dieser Befehl ist nur in Verbindung mit Option Mitlaufgenerator FSP-B9 gültig.

## **SOURce<1|2>:FREQuency:OFFSet** -150MHz .. 150MHz

Dieser Befehl definiert einen Offset des Mitlaufgenerators zur aktuellen Analysatorfrequenz im angegebenen Meßfenster. Mit dieser Einstellung können frequenzumsetzende Meßobjekte vermessen werden.

Der zulässige Wertebereich ist -150 MHz bis 150 MHz. Dabei muß darauf geachtet werden, daß Startfrequenz - Tracking-Frequenzoffset und Stopfrequenz - Tracking-Frequenzoffset beide > 1 kHz oder beide < -1 kHz sind.

Externe I/Q-Modulation wird - falls aktiv - ausgeschaltet. Dieser Befehl ist nur in Verbindung mit Option Mitlaufgenerator FSP-B9 gültig.

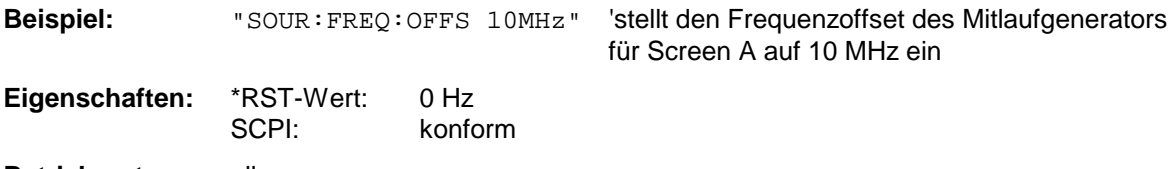

**Betriebsart**: alle

## **SOURce - Subsystem ESPI**

## **SOURce<1|2>:POWer[:LEVel][:IMMediate][:AMPLitude]** <numeric value>

Dieser Befehl bestimmt den Ausgangspegel des Mitlaufgenerators im aktuellen Meßfenster.

Er ist nur in Verbindung mit Option Mitlaufgenerator FSP-B9 gültig.

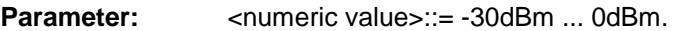

**Beispiel:** "SOUR: POW -20dBm" 'stellt den Pegel des Mitlaufgenerators im Screen A auf - 20 dBm.

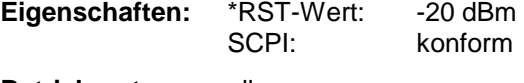

**Betriebsart**: alle

## **SOURce<1|2>:POWer[:LEVel][:IMMediate]:OFFSet** -200dB ... +200dB

Dieser Befehl definiert einen Pegeloffset für den Mitlaufgeneratorpegel. Damit können z.B. dem Mitlaufgenerator nachgeschaltete Dämpfungsglieder oder Verstärker bei der Einstellung berücksichtigt werden.

Der Befehl ist nur in Verbindung mit der Option Mitlaufgenerator FSP-B9 gültig.

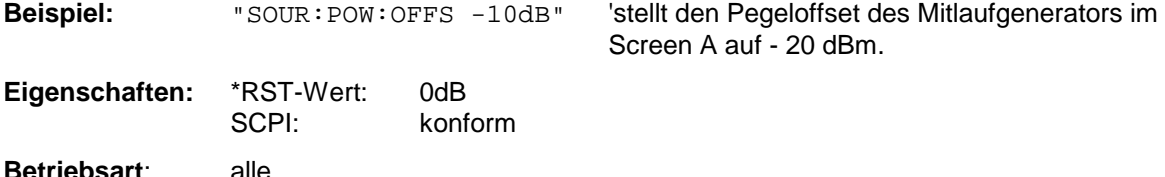

# **SOURce:EXTernal - Subsystem**

Das SOURce:EXTernal-Subsystem steuert die den Betrieb des Gerätes bei Verwendung der Option Ext. Generatorsteuerung (B10). Die Befehle gelten nur für das ausgewählte Meßfenster, wobei SOURce1 die Einstellung in Screen A und SOURce2 die Einstellung in Screen B verändert.

Die Auswahl des externen Generators 1 bzw. 2 erfolgt über EXTernal<1|2>.

**Hinweis:** Die Befehle des SOURce:EXTernal – Subsystems setzen voraus, daß der angesprochene Generator mit den Befehlen des Subsystems SYSTem:COMMunicate:GPIB:RDEVice:GENerator korrekt konfiguriert wurde.

> Ist kein externer Generator ausgewähltt, die IECBUS-Adresse nicht korrekt oder der Generator nicht betriebsbereit, so führt dies beim ausgewählten Befehl zu einem Execution Error.

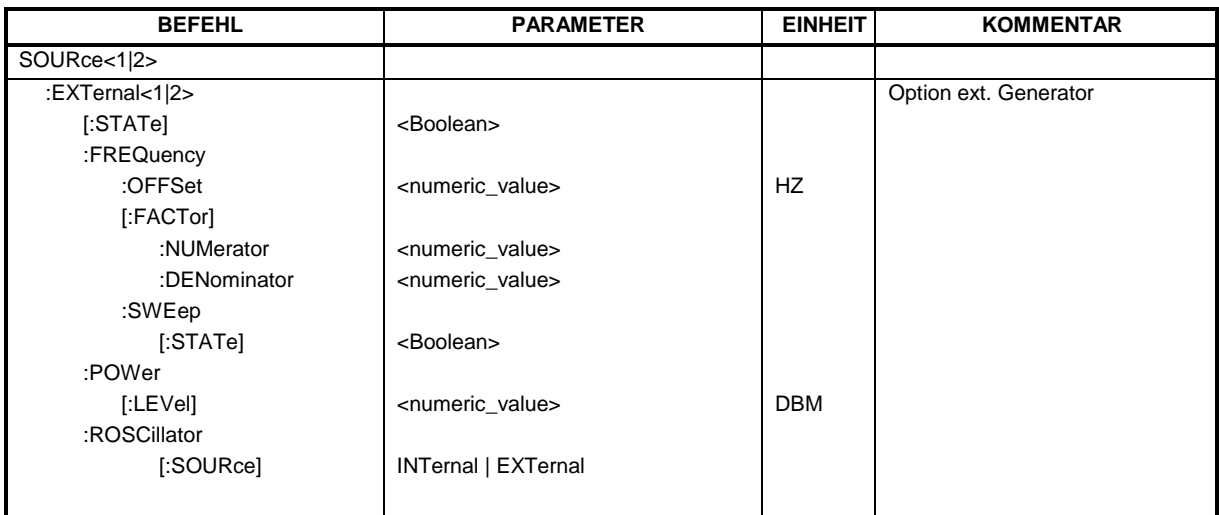

## **SOURce<1|2>:EXTernal<1|2>[:STATe]** ON | OFF

Dieser Befehl schaltet den mit SOUR:EXT<1|2>:FREQ:SWE ON ausgewählten externen Generator im ausgewählten Meßfenster ein bzw. aus.

Das Suffix bei EXTernal ist für diesen Befehl ohne Bedeutung.

Dieser Befehl ist nur in Verbindung mit Option ext. Generatorsteuerung B10 gültig.

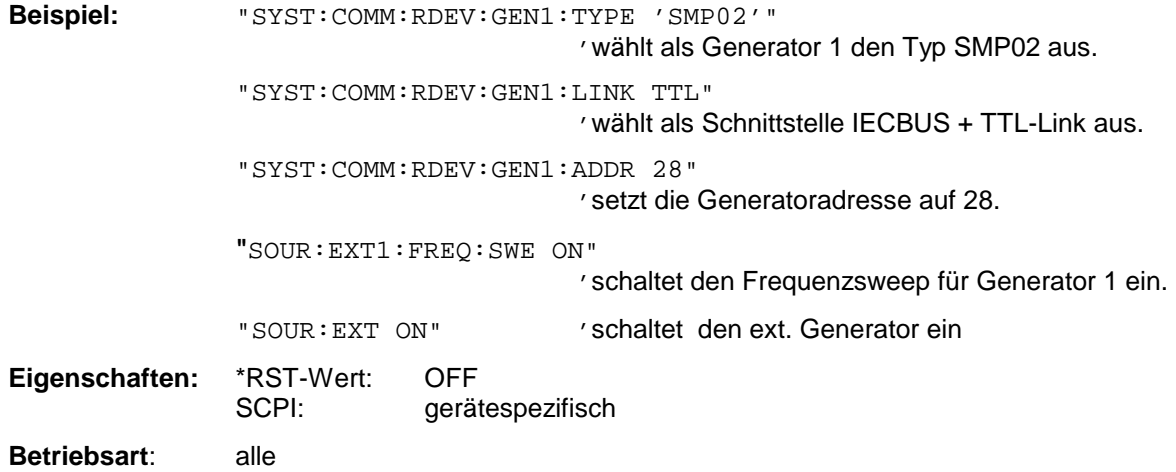

#### **SOURce<1|2>:EXTernal<1|2>:FREQuency[:FACTor]:DENominator** <numeric\_value>

Dieser Befehl definiert den Nenner des Faktors, mit dem die Analysatorfrequenz multipliziert wird, um die Sendefrequenz des ausgewählten Generators 1 bzw. 2 im ausgewählten Meßfenster zu erhalten.

**Hinweis:** Der Vervielfachungsfaktor ist so zu wählen, daß der Frequenzbereich des Generators bei Anwendung der Formel

 $F_{Generator} = F_{Analyzer} * \frac{Numerator}{Denominator} + F_{Office}$ 

auf die Start- bzw. Stoppfrequenz des Analyzers nicht überschritten wird.

Dieser Befehl ist nur in Verbindung mit Option ext. Generatorsteuerung B10 gültig.

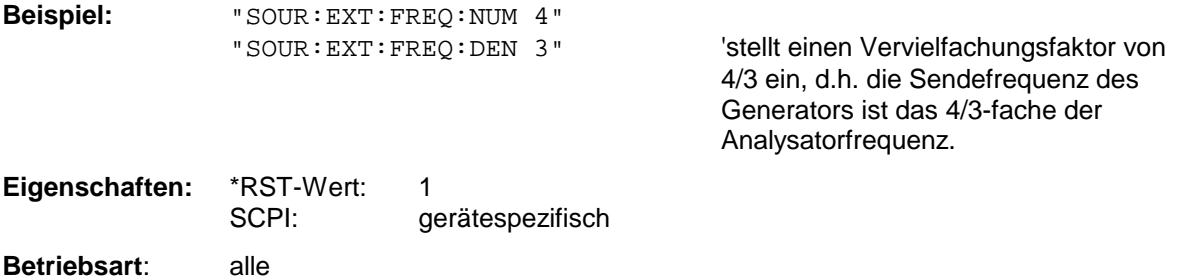

## **SOURce<1|2>:EXTernal<1|2>:FREQuency[:FACTor]:NUMerator** <numeric\_value>

Dieser Befehl definiert den Zähler des Faktors, mit dem die Analysatorfrequenz multipliziert wird, um die Sendefrequenz des ausgewählten Generators 1 bzw. 2 im ausgewählten Meßfenster zu erhalten.

**Hinweis:** Der Vervielfachungsfaktor ist so zu wählen, daß der Frequenzbereich des Generators bei Anwendung der Formel

 $F_{Generator} = F_{Analyzer} * \frac{Numerator}{Denominator} + F_{Office}$ 

auf die Start- bzw. Stoppfrequenz des Analyzers nicht überschritten wird.

Dieser Befehl ist nur in Verbindung mit Option ext. Generatorsteuerung B10 gültig.

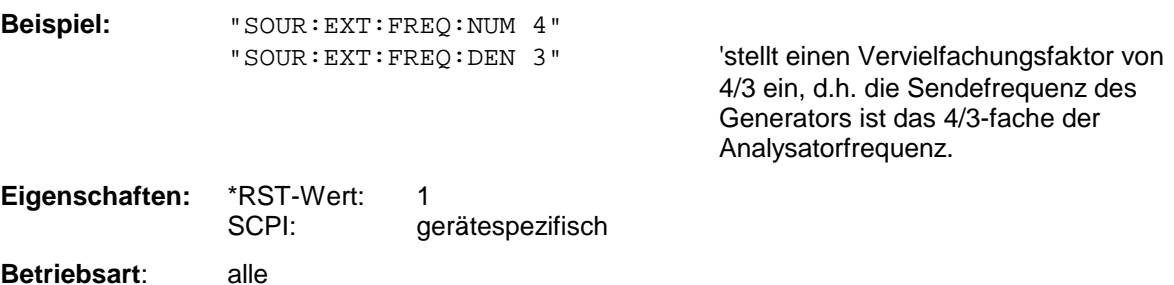

## **SOURce<1|2>:EXTernal<1|2>:FREQuency:OFFSet** <numeric\_value>

Dieser Befehl definiert den Frequenzoffset des ausgewählten Generators 1 bzw 2 gegenüber der Empfangsfrequenz im ausgewählten Meßfenster.

#### **Hinweis:**

Der Frequenzoffset des Generators ist so zu wählen, daß der Frequenzbereich des Generators bei Anwendung der Formel

 $F_{Generator} = F_{Analyzer} * \frac{Numerator}{Denominator} + F_{offset}$ 

auf die Start- bzw. Stoppfrequenz des Analyzers nicht überschritten wird.

Dieser Befehl ist nur in Verbindung mit Option ext. Generatorsteuerung B10 gültig.

Beispiel: "SOUR: EXT: FREQ: OFFS 1GHZ" 'stellt einen Frequenzversatz der Generator-Sendefrequenz gegenüber der Analyzer-Empfangsfrequenz von 1GHz ein. **Eigenschaften:** \*RST-Wert: 0 Hz

**SOURce<1|2>:EXTernal<1|2>:FREQuency:SWEep[:STATe]** ON | OFF

SCPI: gerätespezifisch

Dieser Befehl schaltet den Frequenzsweep für Generator 1 bzw. 2 im ausgewählten Meßfenster ein bzw. aus.

Dieser Befehl ist nur in Verbindung mit Option ext. Generatorsteuerung B10 gültig.

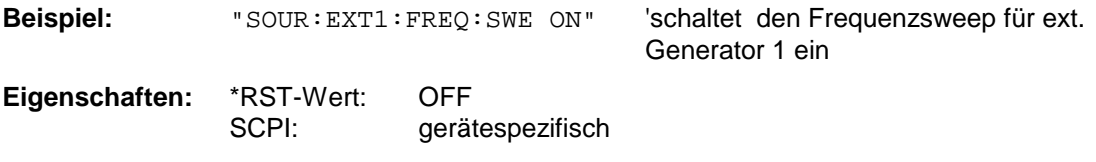

**Betriebsart**: alle

**Betriebsart**: alle

#### SOURce<1|2>:EXTernal<1|2>:POWer[:LEVel] <numeric\_value>

Dieser Befehl stellt den Ausgangspegel des ausgewählten Generators 1 bzw 2 im ausgewählten Meßfenster ein.

Dieser Befehl ist nur in Verbindung mit Option ext. Generatorsteuerung B10 gültig.

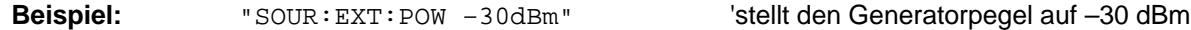

**Eigenschaften:** \*RST-Wert: -20 dBm SCPI: gerätespezifisch

**Betriebsart**: alle

## **SOURce<1|2>:EXTernal<1|2>:ROSCillator[:SOURce]** INTernal | EXTernal

Dieser Befehl schaltet den Referenzoszillator für die Frequenzaufbereitung der externen Generatoren 1 und 2 um zwischen internem und externem Oszillator.

Der Befehl wirkt immer auf beide Generatoren. Das numerische Suffix bei EXTernal wird daher ignoriert.

Dieser Befehl ist nur in Verbindung mit Option ext. Generatorsteuerung B10 gültig.

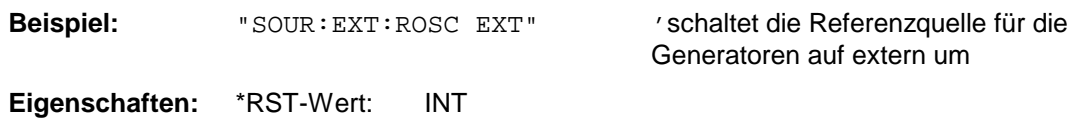

SCPI: gerätespezifisch **Betriebsart**: alle

# **STATus - Subsystem**

Das STATus-Subsystem enthält die Befehle zum Status-Reporting-System. (siehe Kapitel 5, Abschnitt "Status-Reporting System"). \*RST hat keinen Einfluß auf die Status-Register.

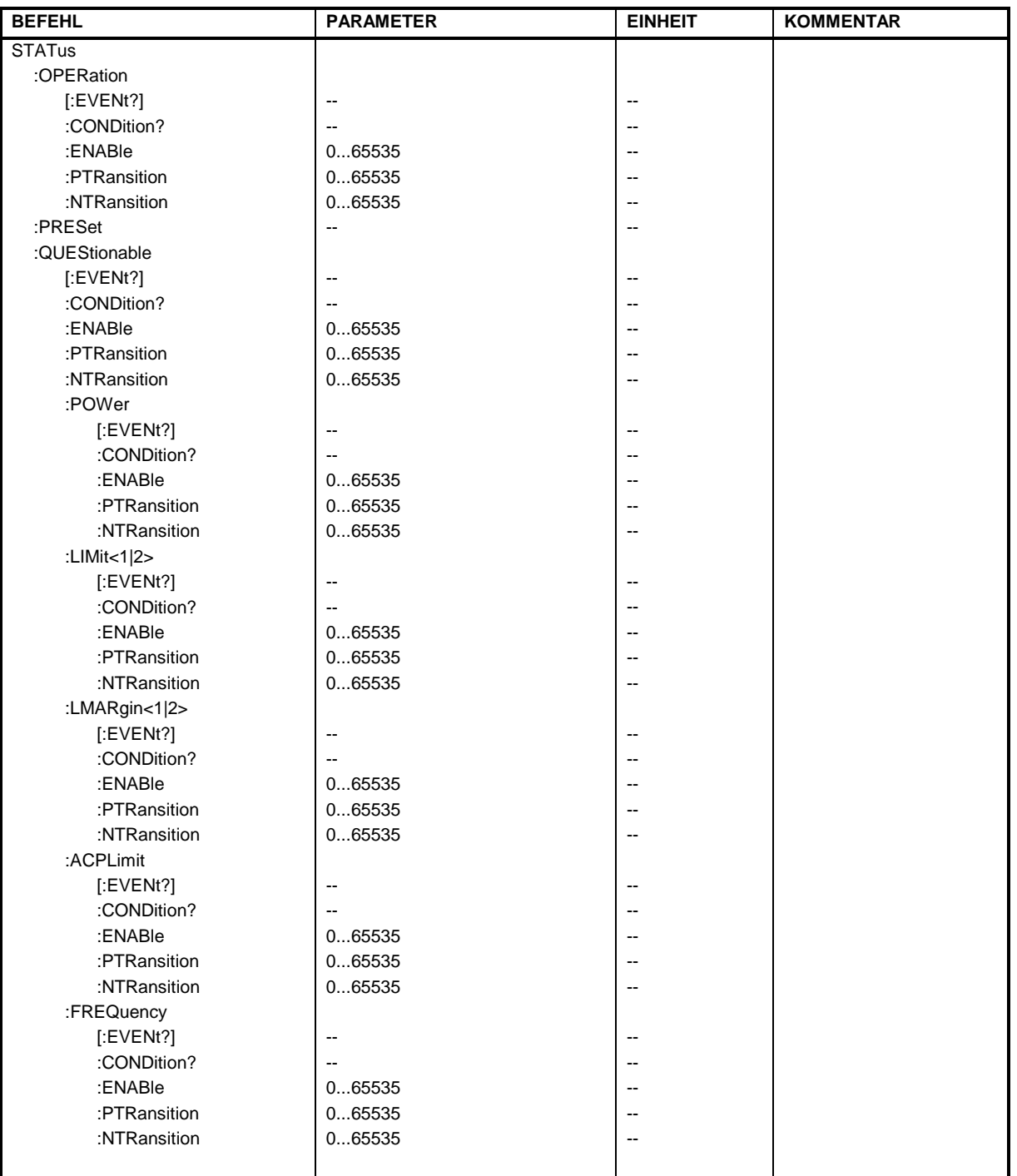

## **STATus - Subsystem ESPI**

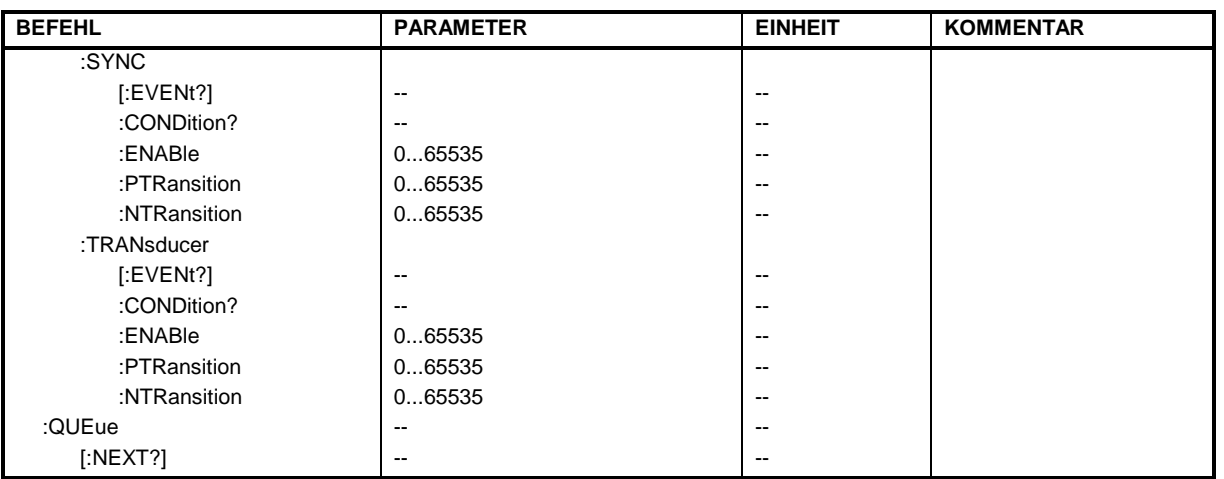

## **STATus:OPERation[:EVENt?]**

Dieser Befehl fragt den Inhalt des EVENt-Teils des STATus:OPERation-Registers ab.

Beim Auslesen wird der Inhalt des EVENt-Teils gelöscht.

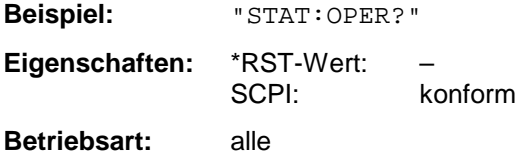

#### **STATus:OPERation:CONDition?**

Dieser Befehl fragt den CONDition-Teil des STATus:OPERation-Registers ab.

Beim Auslesen wird der Inhalt des CONDition-Teils nicht gelöscht. Der zurückgegebene Wert spiegelt direkt den aktuellen Hardwarezustand wieder.

**Beispiel:** "STAT:OPER:COND?"

**Eigenschaften:** \*RST-Wert: – SCPI: konform **Betriebsart:** alle

#### **STATus:OPERation:ENABle** 0...65535

Dieser Befehl setzt die Bits des ENABle-Teils des STATus:OPERation-Registers.

Das ENABle-Register gibt die einzelnen Ereignisse des dazugehörigen EVENt-Teils selektiv für das Summen-Bit im Status-Byte frei.

**Beispiel:** "STAT:OPER:ENAB 65535"

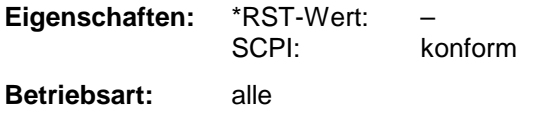

## **STATus:OPERation:PTRansition** 0...65535

Dieser Befehl setzt die Flankendetektoren aller Bits des STATus:OPERation-Registers für die Übergänge des CONDition-Bits von 0 nach 1.

**Beispiel:** "STAT:OPER:PTR 65535" **Eigenschaften:** \*RST-Wert: –

SCPI: konform

**Betriebsart:** alle

## **STATus:OPERation:NTRansition** 0...65535

Dieser Befehl setzt die Flankendetektoren aller Bits des STATus:OPERation-Registers für die Übergänge des CONDition-Bits von 1 nach 0.

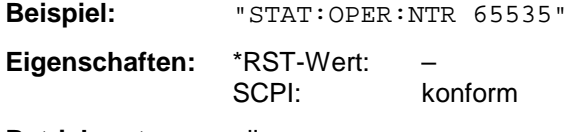

**Betriebsart:** alle

## **STATus:PRESet**

Dieser Befehl setzt die Flankendetektoren und die ENABle-Teile aller Register auf einen definierten Wert zurück. Alle PTRansition-Teile werden auf FFFFh gesetzt, d.h., alle Übergänge von 0 nach 1 werden entdeckt. Alle NTRansition-Teile werden auf 0 gesetzt, d.h., ein Übergang von 1 nach 0 in einem CONDition-Bit wird nicht entdeckt. Die ENABle-Teile vonSTATus:OPERation and STATus:QUEStionable werden auf 0 gesetzt, d.h., alle Ereignisse in diesen Registern werden nicht weitergemeldet.

**Beispiel:** "STAT:PRES" **Eigenschaften:** \*RST-Wert: – SCPI: konform **Betriebsart:** alle

## **STATus:QUEStionable[:EVENt]?**

Dieser Befehl fragt den Inhalt des EVENt-Teils des STATus:QUEStionable-Registers ab.

Beim Auslesen wird der Inhalt des EVENt-Teils gelöscht.

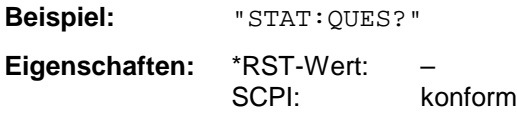

**Betriebsart:** alle

## **STATus:QUEStionable:CONDition?**

Dieser Befehl fragt den CONDition-Teil des STATus:QUEStionable-Registers ab.

Beim Auslesen wird der Inhalt des CONDition-Teils nicht gelöscht.

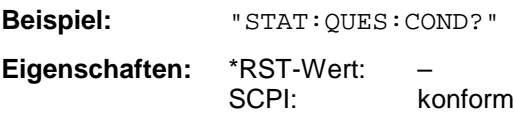

**Betriebsart:** alle

## **STATus - Subsystem ESPI**

#### **STATus:QUEStionable:ENABle** 0...65535

Dieser Befehl setzt die Bits des ENABle-Teils des STATus:QUEStionable-Registers.

Das ENABle-Register gibt die einzelnen Ereignisse des dazugehörigen EVENt-Teils selektiv für das Summen-Bit im Status-Byte frei.

**Beispiel:** "STAT:QUES:ENAB 65535"

**Eigenschaften:** \*RST-Wert: – SCPI: konform

**Betriebsart:** alle

## **STATus:QUEStionable:PTRansition** 0...65535

Dieser Befehl setzt die Flankendetektoren aller Bits des STATus:QUEStionable-Registers für die Übergänge des CONDition-Bits von 0 nach 1.

**Beispiel:** "STAT:QUES:PTR 65535" **Eigenschaften:** \*RST-Wert: – SCPI: konform

**Betriebsart:** alle

## **STATus:QUEStionable:NTRansition** 0...65535

Dieser Befehl setzt die Flankendetektoren aller Bits des STATus:QUEStionable-Registers für die Übergänge des CONDition-Bits von 1 nach 0.

**Beispiel:** "STAT:QUES:NTR 65535"

**Eigenschaften:** \*RST-Wert: – konform **Betriebsart:** alle

## **STATus:QUEStionable:POWer[:EVENt]?**

Dieser Befehl fragt den Inhalt des EVENt-Teils des STATus:QUEStionable:POWer-Registers ab.Beim Auslesen wird der Inhalt des EVENt-Teils gelöscht.

**Beispiel:** "STAT:QUES:POW?" **Eigenschaften:** \*RST-Wert: – SCPI: konform

**Betriebsart:** alle

## **STATus:QUEStionable:POWer:CONDition?**

Dieser Befehl fragt den CONDition-Teil des STATus:QUEStionable:POWer-Registers ab.Beim Auslesen wird der Inhalt des CONDition-Teils nicht gelöscht.

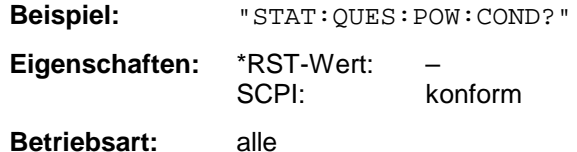

## **STATus:QUEStionable:POWer:ENABle** 0...65535

Dieser Befehl setzt die Bits des ENABle-Teils des STATus:QUEStionable:POWer -Registers.Das ENABle-Register gibt die einzelnen Ereignisse des dazugehörigen EVENt-Teils selektiv für das Summen-Bit frei.

**Beispiel:** "STAT:QUES:POW:ENAB 65535" **Eigenschaften:** \*RST-Wert: – SCPI: konform **Betriebsart:** alle

## **STATus:QUEStionable:POWer:PTRansition** 0...65535

Dieser Befehl setzt die Flankendetektoren aller Bits des STATus:QUEStionable:POWer-Registers für die Übergänge des CONDition-Bits von 0 nach 1.

**Beispiel:** "STAT:QUES:POW:PTR 65535" **Eigenschaften:** \*RST-Wert: – SCPI: konform **Betriebsart:** alle

## **STATus:QUEStionable:POWer:NTRansition** 0...65535

Dieser Befehl setzt die Flankendetektoren aller Bits des STATus:QUEStionable:POWer-Registers für die Übergänge des CONDition-Bits von 1 nach 0.

**Beispiel:** "STAT:QUES:POW:NTR 65535" **Eigenschaften:** \*RST-Wert: – konform **Betriebsart:** alle

## **STATus:QUEStionable:LIMit<1|2>[:EVENt]?**

Dieser Befehl fragt den Inhalt des EVENt-Teils des STATus:QUEStionable:LIMit-Registers ab.Beim Auslesen wird der Inhalt des EVENt-Teils gelöscht.

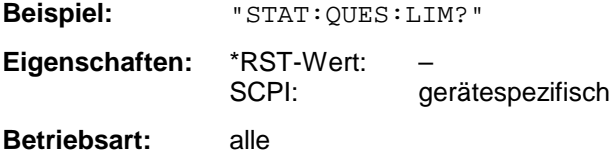

## **STATus:QUEStionable:LIMit<1|2>:CONDition?**

Dieser Befehl fragt den CONDition-Teil des STATus:QUEStionable:LIMit-Registers ab.Beim Auslesen wird der Inhalt des CONDition-Teils nicht gelöscht.

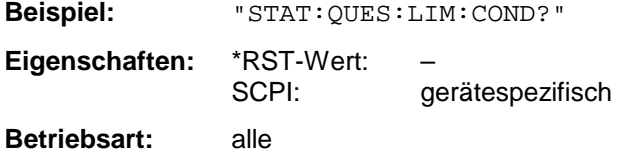

## **STATus:QUEStionable:LIMit<1|2>:ENABle** 0...65535

Dieser Befehl setzt die Bits des ENABle-Teils des STATus-QUEStionable-Registers.Das ENABle-Register gibt die einzelnen Ereignisse des dazugehörigen EVENt-Teils selektiv für das Summen-Bit frei.

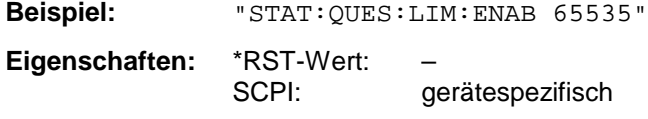

**Betriebsart:** alle

## **STATus:QUEStionable:LIMit<1|2>:PTRansition** 0...65535

Dieser Befehl setzt die Flankendetektoren aller Bits des STATus:QUEStionable:LIMit-Registers für die Übergänge des CONDition-Bits von 0 nach 1.

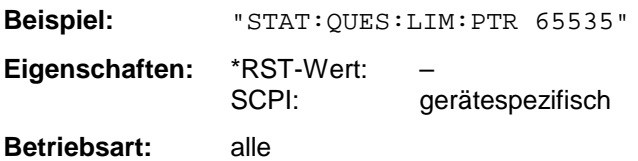

## **STATus:QUEStionable:LIMit<1|2>:NTRansition** 0...65535

Dieser Befehl setzt die Flankendetektoren aller Bits des STATus:QUEStionable:LIMit-Registers für die Übergänge des CONDition-Bits von 1 nach 0.

**Beispiel:** "STAT:QUES:LIM:NTR 65535"

**Eigenschaften:** \*RST-Wert: – SCPI: gerätespezifisch

**Betriebsart:** alle

## **STATus:QUEStionable:LMARgin<1|2>[:EVENt]?**

Dieser Befehl fragt den Inhalt des EVENt-Teils des STATus:QUEStionable:LMARgin-Registers ab.Beim Auslesen wird der Inhalt des EVENt-Teils gelöscht.

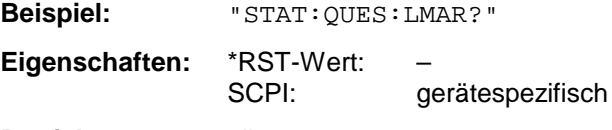

**Betriebsart:** alle

#### **STATus:QUEStionable:LMARgin<1|2>:CONDition?**

Dieser Befehl fragt den CONDition-Teil des STATus:QUEStionable:LMARgin-Registers ab.Beim Auslesen wird der Inhalt des CONDition-Teils nicht gelöscht.

**Beispiel:** "STAT:QUES:LMAR:COND?" **Eigenschaften:** \*RST-Wert: – SCPI: gerätespezifisch

**Betriebsart:** alle

## **STATus:QUEStionable:LMARgin<1|2>:ENABle** 0...65535

Dieser Befehl setzt die Bits des ENABle-Teils des STATus:QUEStionable:LMARgin-Registers.Das ENABle-Register gibt die einzelnen Ereignisse des dazugehörigen EVENt-Teils selektiv für das Summen-Bit frei.

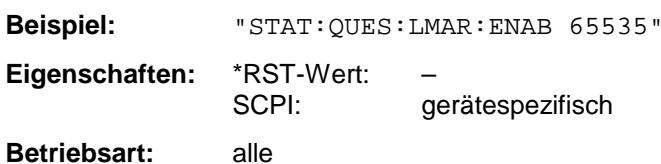

## **STATus:QUEStionable:LMARgin<1|2>:PTRansition** 0...65535

Dieser Befehl setzt die Flankendetektoren aller Bits des STATus:QUEStionable:LMARgin-Registers für die Übergänge des CONDition-Bits von 0 nach 1.

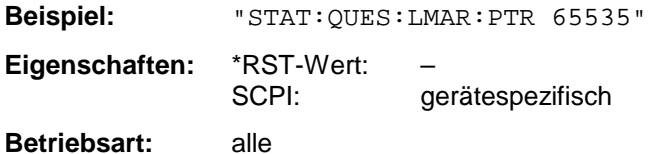

## **STATus:QUEStionable:LMARgin<1|2>:NTRansition** 0...65535

Dieser Befehl setzt die Flankendetektoren aller Bits des STATus:QUEStionable:LMARgin-Registers für die Übergänge des CONDition-Bits von 1 nach 0.

**Beispiel:** "STAT:QUES:LMAR:NTR 65535"

**Eigenschaften:** \*RST-Wert: – gerätespezifisch

**Betriebsart:** alle

#### **STATus:QUEStionable:SYNC[:EVENt]?**

Dieser Befehl frägt den Inhalt des EVENt-Teils des STATus:QUEStionable:SYNC-Registers ab.Beim Auslesen wird der Inhalt des EVENt-Teils gelöscht.

**Beispiel:** "STAT:QUES:SYNC?" **Eigenschaften:** \*RST-Wert: – SCPI: gerätespezifisch **Betriebsart:** alle

## **STATus:QUEStionable:SYNC:CONDition?**

Dieser Befehl frägt den CONDition-Teil des STATus:QUEStionable:SYNC-Registers ab.Beim Auslesen wird der Inhalt des CONDition-Teils nicht gelöscht.

**Beispiel:** "STAT:QUES:SYNC:COND?"

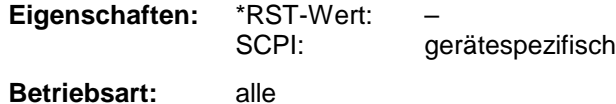

## **STATus - Subsystem ESPI**

#### **STATus:QUEStionable:SYNC:ENABle** 0...65535

Dieser Befehl setzt die Bits des ENABle-Teils des STATus:QUEStionable:SYNC-Registers.Das ENABle-Register gibt die einzelnen Ereignisse des dazugehörigen EVENt-Teils selektiv für das Summen-Bit im Status-Byte frei.

**Beispiel:** "STAT:QUES:SYNC:ENAB 65535" **Eigenschaften:** \*RST-Wert: – SCPI: gerätespezifisch

**Betriebsart:** alle

#### **STATus:QUEStionable:SYNC:PTRansition** 0...65535

Dieser Befehl setzt die Flankendetektoren aller Bits des STATus:QUEStionable:SYNC-Registers für die Übergänge des CONDition-Bits von 0 nach 1.

**Beispiel:** "STAT:QUES:SYNC:PTR 65535"

**Eigenschaften:** \*RST-Wert: – SCPI: gerätespezifisch

**Betriebsart:** alle

#### **STATus:QUEStionable:SYNC:NTRansition** 0...65535

Dieser Befehl setzt die Flankendetektoren aller Bits des STATus:QUEStionable:SYNC-Registers für die Übergänge des CONDition-Bits von 1 nach 0.

**Beispiel:** "STAT:QUES:SYNC:NTR 65535" **Eigenschaften:** \*RST-Wert: – SCPI: gerätespezifisch **Betriebsart:** alle

#### **STATus:QUEStionable:ACPLimit[:EVENt]?**

Dieser Befehl fragt den Inhalt des EVENt-Teils des STATus:QUEStionable:ACPLimit-Registers ab.Beim Auslesen wird der Inhalt des EVENt-Teils gelöscht.

**Beispiel:** "STAT:QUES:ACPL?"

**Eigenschaften:** \*RST-Wert: – SCPI: gerätespezifisch

**Betriebsart:** alle

#### **STATus:QUEStionable:ACPLimit:CONDition?**

Dieser Befehl fragt den CONDition-Teil des STATus:QUEStionable:ACPLimit-Registers ab.Beim Auslesen wird der Inhalt des CONDition-Teils nicht gelöscht.

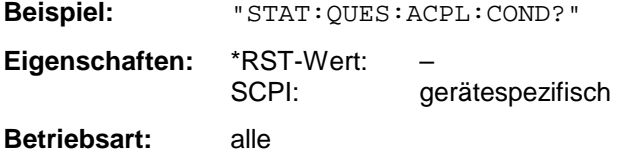

## **STATus:QUEStionable:ACPLimit:ENABle** 0...65535

Dieser Befehl setzt die Bits des ENABle-Teils des STATus:QUEStionable:ACPLimit-Registers.Das ENABle-Register gibt die einzelnen Ereignisse des dazugehörigen EVENt-Teils selektiv für das Summen-Bit frei.

**Beispiel:** "STAT:QUES:ACPL:ENAB 65535" **Eigenschaften:** \*RST-Wert: – SCPI: gerätespezifisch

**Betriebsart:** alle

## **STATus:QUEStionable:ACPLimit:PTRansition** 0...65535

Dieser Befehl setzt die Flankendetektoren aller Bits des STATus:QUEStionable:ACPLimit-Registers für die Übergänge des CONDition-Bits von 0 nach 1.

**Beispiel:** "STAT:QUES:ACPL:PTR 65535" **Eigenschaften:** \*RST-Wert: – SCPI: gerätespezifisch **Betriebsart:** alle

## **STATus:QUEStionable:ACPLimit:NTRansition** 0...65535

Dieser Befehl setzt die Flankendetektoren aller Bits des STATus:QUEStionable:ACPLimit-Registers für die Übergänge des CONDition-Bits von 1 nach 0.

**Beispiel:** "STAT:QUES:ACPL:NTR 65535" **Eigenschaften:** \*RST-Wert: – SCPI: gerätespezifisch **Betriebsart:** alle

## **STATus:QUEStionable:FREQuency[:EVENt]?**

Dieser Befehl fragt den Inhalt des EVENt-Teils des STATus:QUEStionable:FREQuency-Registers ab.Beim Auslesen wird der Inhalt des EVENt-Teils gelöscht.

**Beispiel:** "STAT:QUES:FREQ?" **Eigenschaften:** \*RST-Wert: – SCPI: gerätespezifisch **Betriebsart:** alle

#### **STATus:QUEStionable:FREQuency:CONDition?**

Dieser Befehl fragt den CONDition-Teil des STATus:QUEStionable:FREQuency-Registers ab.Beim Auslesen wird der Inhalt des CONDition-Teils nicht gelöscht.

**Beispiel:** "STAT:QUES:FREQ:COND?" **Eigenschaften:** \*RST-Wert: – SCPI: gerätespezifisch **Betriebsart:** alle

## **STATus:QUEStionable:FREQuency:ENABle** 0...65535

Dieser Befehl setzt die Bits des ENABle-Teils des STATus:QUEStionable:FREQuency-Registers.Das ENABle-Register gibt die einzelnen Ereignisse des dazugehörigen EVENt-Teils selektiv für das Summen-Bit frei.

**Beispiel:** "STAT:QUES:FREQ:ENAB 65535" **Eigenschaften:** \*RST-Wert: – SCPI: gerätespezifisch **Betriebsart:** alle

## **STATus:QUEStionable:FREQuency:PTRansition** 0...65535

Dieser Befehl setzt die Flankendetektoren aller Bits des STATus:QUEStionable:FREQuency-Registers für die Übergänge des CONDition-Bits von 0 nach 1.

**Beispiel:** "STAT:QUES:FREQ:PTR 65535" **Eigenschaften:** \*RST-Wert: – SCPI: gerätespezifisch **Betriebsart:** alle

## **STATus:QUEStionable:FREQuency:NTRansition** 0...65535

Dieser Befehl setzt die Flankendetektoren aller Bits des STATus:QUEStionable:FREQuency-Registers für die Übergänge des CONDition-Bits von 1 nach 0.

**Beispiel:** "STAT:QUES:FREQ:NTR 65535" **Eigenschaften:** \*RST-Wert: – SCPI: gerätespezifisch **Betriebsart:** alle

## **STATus:QUEStionable:TRANsducer[:EVENt]?**

Dieser Befehl frägt den Inhalt des EVENt-Teils des STATus:QUEStionable:TRANsducer-Registers ab.

**Beispiel:** "STAT:QUES:TRAN?" **Eigenschaften:** \*RST-Wert: – SCPI: gerätespezifisch

**Betriebsart:** E, A

Beim Auslesen wird der Inhalt des EVENt-Teils gelöscht.

## **STATus:QUEStionable:TRANsducer:CONDition?**

Dieser Befehl frägt den CONDition-Teil des STATus:QUEStionable:TRANsducer-Registers ab. **Beispiel:** "STAT:QUES:TRAN:COND?"

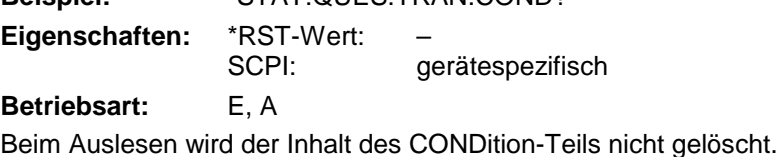

## **STATus:QUEStionable:TRANsducer:ENABle** 0...65535

Dieser Befehl setzt die Bits des ENABle-Teils des STATus:QUEStionable:TRANsducer-Registers.

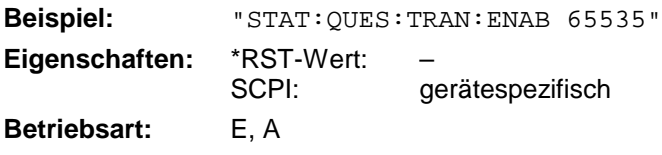

Das ENABle-Register gibt die einzelnen Ereignisse des dazugehörigen EVENt-Teils selektiv für das Summen-Bit im Status-Byte frei.

## **STATus:QUEStionable:TRANsducer:PTRansition** 0...65535

Dieser Befehl setzt die Flankendetektoren aller Bits des STATus:QUEStionable:TRANsducer-Registers für die Übergänge des CONDition-Bits von 0 nach 1.

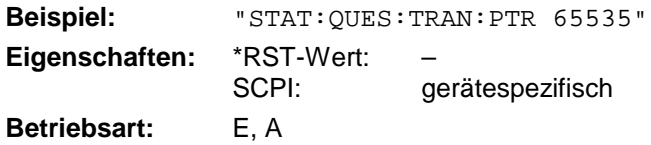

## **STATus:QUEStionable:TRANsducer:NTRansition** 0...65535

Dieser Befehl setzt die Flankendetektoren aller Bits des STATus:QUEStionable:TRANsducer-Registers für die Übergänge des CONDition-Bits von 1 nach 0.

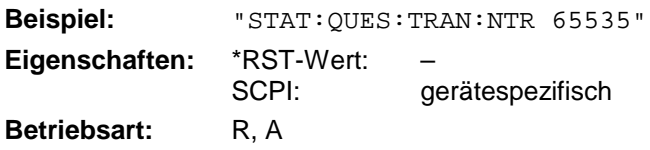

## **STATus:QUEue[:NEXT?]**

Dieser Befehl fragt den ältesten Eintrag der Error Queue ab und löscht ihn dadurch.

Positive Fehlernummern bezeichnen gerätespezifische Fehler, negative Fehlernummern von SCPI festgelegte Fehlermeldungen (siehe Kapitel 5). Wenn die Error Queue leer ist, dann wird die Fehlernummer 0, "No error", zurückgegeben. Dieser Befehl ist identisch mit dem Befehl SYSTem:ERRor.

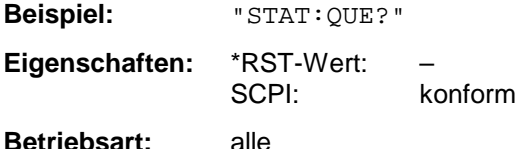

# **SYSTem - Subsystem**

In diesem Subsystem werden eine Reihe von Befehlen für allgemeine Funktionen zusammengefaßt.

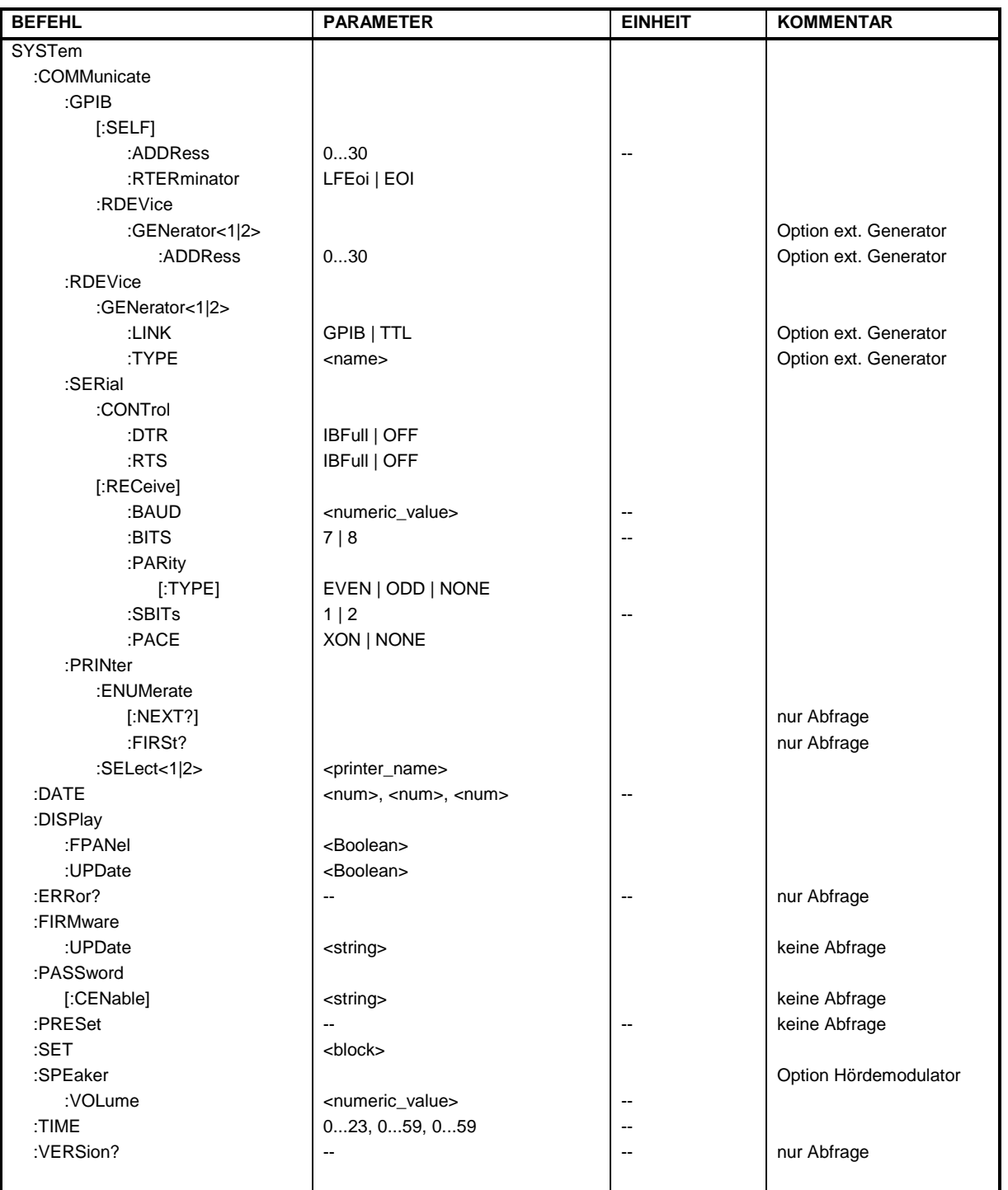

## **SYSTem:COMMunicate:GPIB[:SELF]:ADDRess** 0...30

Dieser Befehl ändert die IECBUS-Adresse des Gerätes.

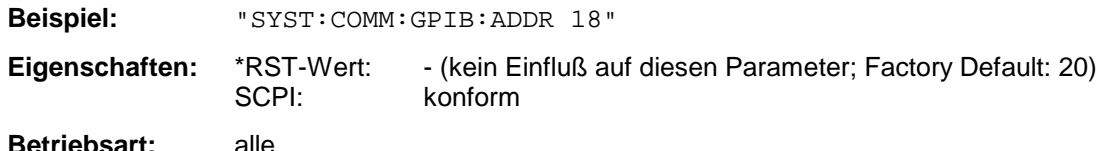

## **SYSTem:COMMunicate:GPIB[:SELF]:RTERminator** LFEOI | EOI

Dieser Befehl ändert das Empfangsschlußzeichen des Gerätes. Gemäß Norm ist dieses Schlußzeichen bei ASCII-Daten <LF> und/oder <EOI>. Bei Binärdatenübertragung (z.B. Tracedaten) zum Gerät kann der für <LF> verwendete Binärcode (0AH) im Binärdatenblock enthalten sein, darf aber in diesem Fall nicht als Schlußzeichen interpretiert werden. Dies kann durch ändern des Empfangsschlußzeichens auf EOI allein erreicht werden.

Zum Auslesen von Binärdaten aus dem Gerät ist die Umstellung des Empfangsschlußzeichens nicht notwendig.

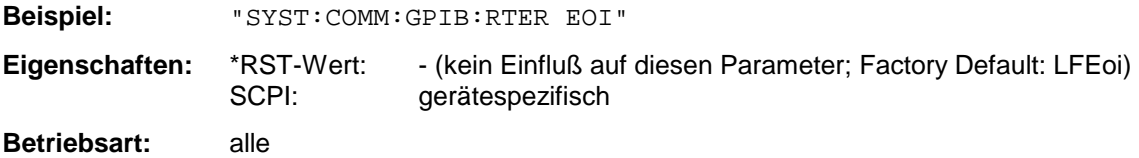

## **SYSTem:COMMunicate:GPIB:RDEVice:GENerator<1|2>:ADDRess** 0...30

Dieser Befehl ändert die IEC-Bus-Adresse des Gerätes, das als externer Generator 1 bzw. 2 ausgewählt ist.

**Hinweis:** Werden zwei Generatoren gleichzeitig am IECBUS 2 angeschlossen, so ist sicherzustellen, daß die Adressen der Generatoren voneinander verschieden sind.

Der Befehl ist nur mit Option ext. Generatorsteuerung (B10) verfügbar.

**Beispiel:** "SYST:COMM:GPIB:RDEV:GEN1:ADDR 19" 'ändert die IECBUS-Adresse von Generator 1 auf 19

**Eigenschaften:** \*RST-Wert: 28 SCPI: gerätespezifisch

**Betriebsart:** alle

## **SYSTem:COMMunicate:RDEVice:GENerator<1|2>:LINK** GPIB | TTL

Dieser Befehl wählt den Schnittstellentyp des externen Generators 1 bzw. 2 aus. Zur Auswahl stehen dabei

• IECBUS allein (= GPIB, für alle Generatoren anderer Hersteller und einige Rohde & Schwarz-Geräte)

oder

• IECBUS und TTL-Schnittstelle zur Synchronisierung (= TTL, für die meisten Rohde & Schwarz-Generatoren, siehe Tabelle beim Befehl SYSTem:COMMunicate:RDEVice:GENerator:TYPE).

Der Unterschied zwischen den beiden Betriebsarten liegt in der Geschwindigkeit der Ansteuerung: Während beim reinen IECBUS-Betrieb jede einzustellende Frequenz einzeln zum Generator übertragen werden muß, kann bei zusätzlicher Verwendung der TTL-Schnittstelle eine ganze Frequenzliste auf ein Mal programiert und anschließend per TTL-Handshake die Frequenzfortschaltung durchgeführt werden, was natürlich zu erheblichen Geschwindigkeitsvorteilen führt.

**Hinweis:** Es kann jeweils nur einer der beiden Generatoren gleichzeitig mit TTL-Schnittstelle betrieben werden. Der jeweils andere Generator muß auschließlich auf IECBUS (GPIB) konfiguriert werden.

Der Befehl ist nur mit Option ext. Generatorsteuerung (B10) verfügbar.

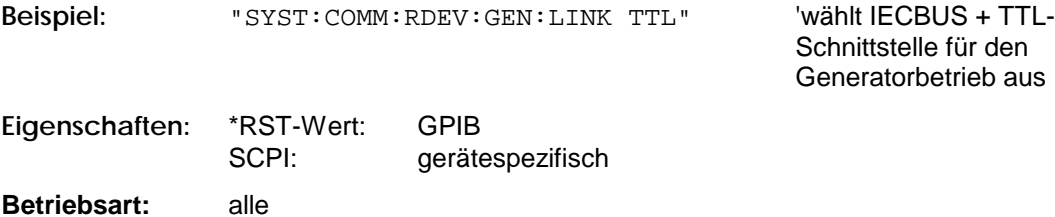

## **SYSTem:COMMunicate:RDEVice:GENerator<1|2>:TYPE** <name>

Dieser Befehl wählt den Typ des externen Generators 1 bzw. 2 aus. Die nachfolgende Tabelle zeigt die verfügbaren Generatortypen samt zugehöriger Schnittstelle:

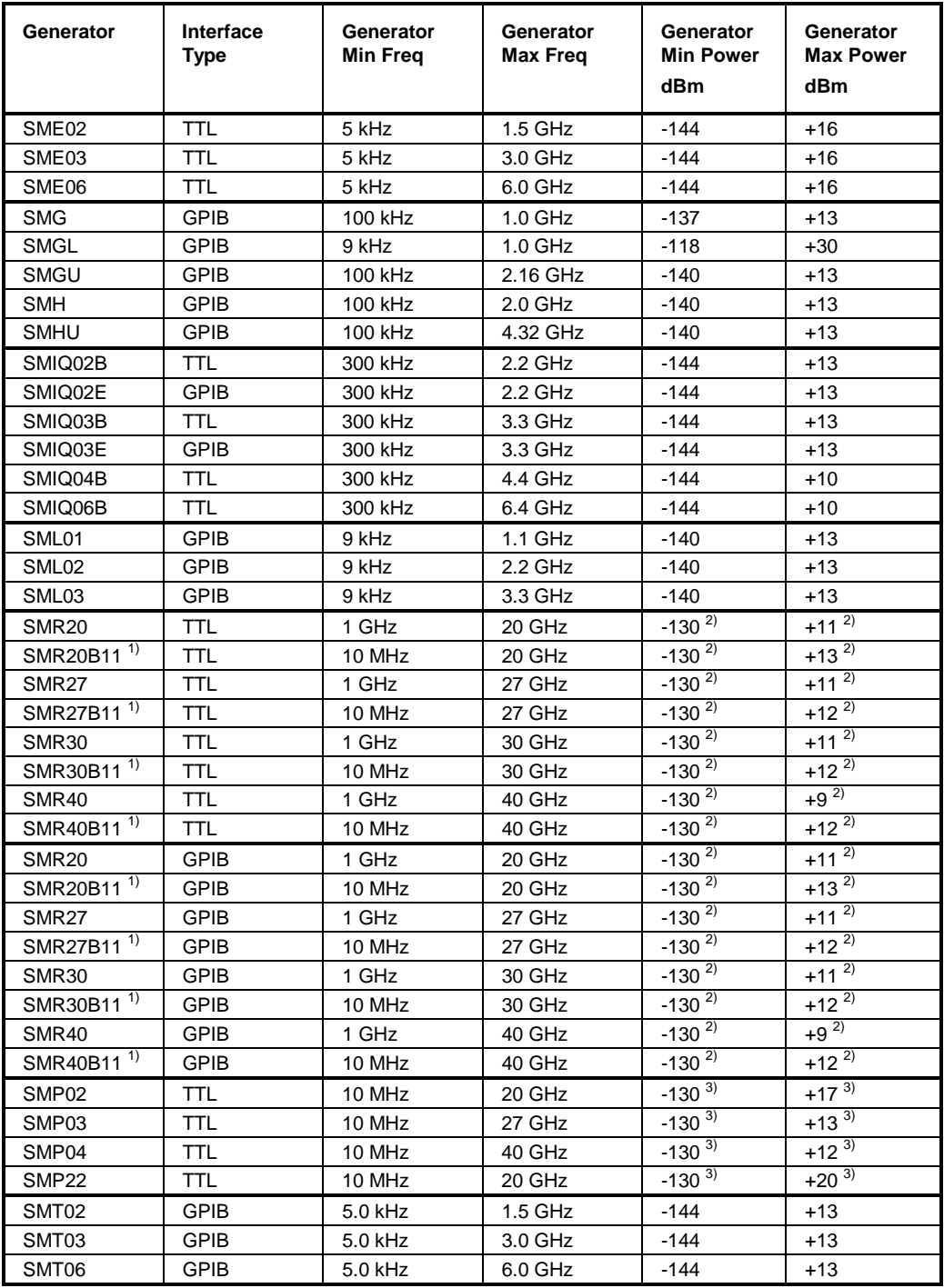

1) Erfordert Einbau der Option SMR-B11.

<sup>2)</sup> Maximum/Minimum Power hängt vom Vorhandensein der Option SMR-B15/-B17 und vom eingestellten Frequenzbereich ab. Näheres dazu siehe SMR-Datenblatt.

3) Maximum/Minimum Power hängt vom Vorhandensein der Option SMP-B15/-B17 und vom eingestellten Frequenzbereich ab. Näheres dazu siehe SMP-Datenblatt.

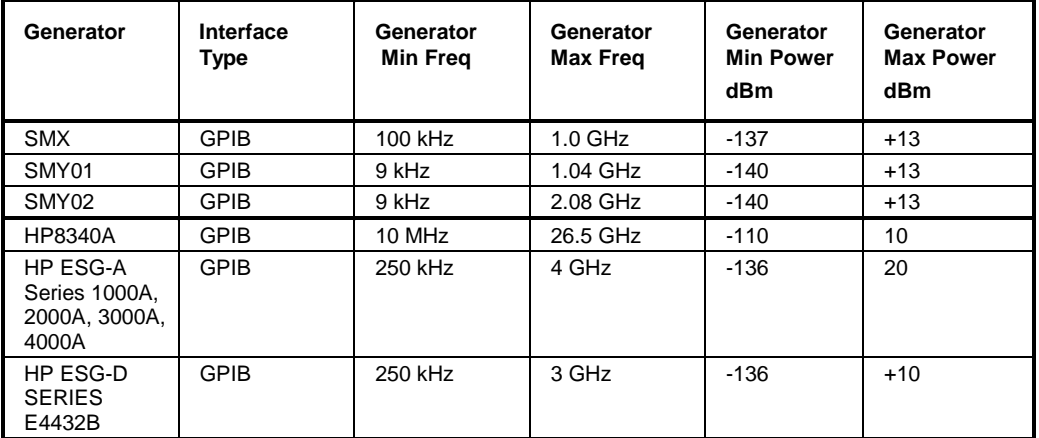

**Hinweise:** Generatoren, die über die TTL-Schnittstelle verfügen, können auch mit Auswahl IECBUS (= GPIB) allein betrieben werden.

Die Auswahl NONE deaktiviert die Benutzung des betreffenden Generators 1 bzw. 2.

Der Befehl ist nur mit Option ext. Generatorsteuerung (FSP-B10) verfügbar.

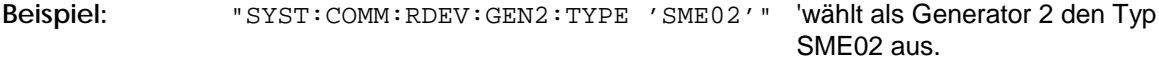

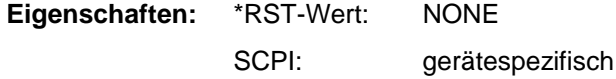

## **SYSTem:COMMunicate:SERial:CONTrol:DTR** IBFull | OFF **SYSTem:COMMunicate:SERial:CONTrol:RTS** IBFull | OFF

Diese Befehle schalten das Hardware-Handshakeverfahren für die serielle Schnittstelle (COM) aus (OFF) bzw. ein (IBFull).

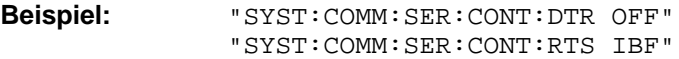

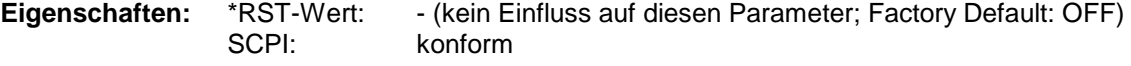

**Betriebsart:** alle

Die Bedeutung beider Befehle ist gleich.

**SYSTem:COMMunicate:SERial[:RECeive]:BAUD** 110 | 300 | 600 | 1200 | 2400 | 9600 | 19200

Dieser Befehl stellt die Übertragungsgeschwindigkeit für die serielle Schnittstelle (COM) ein.

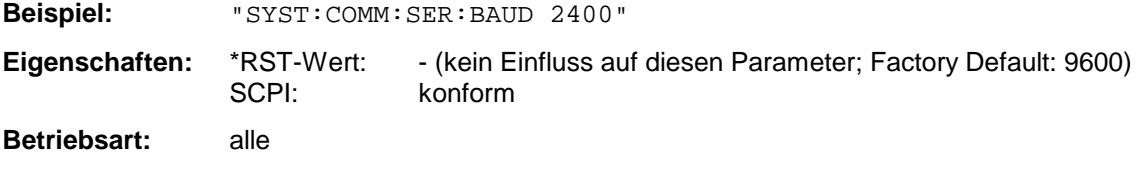

## **SYSTem:COMMunicate:SERial[:RECeive]:BITS** 7 | 8

Dieser Befehl legt die Anzahl der Datenbits pro Datenwort für die serielle Schnittstelle (COM) fest.

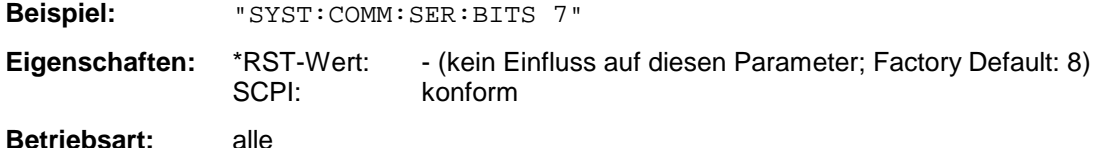

## **SYSTem:COMMunicate:SERial[:RECeive]:PARity[:TYPE]** EVEN | ODD | NONE

Dieser Befehl definiert die Paritätsprüfung für die serielle Schnittstelle (COM).

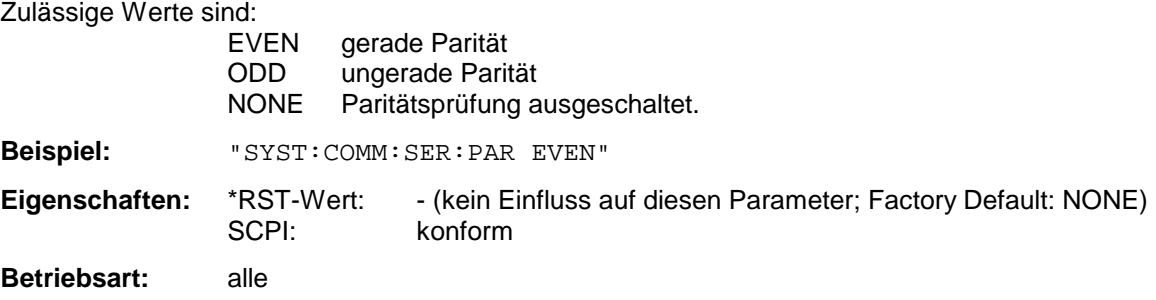

## **SYSTem:COMMunicate:SERial[:RECeive]:SBITs** 1|2

Dieser Befehl legt die Anzahl der Stopbits pro Datenwort für die serielle Schnittstelle (COM) fest.

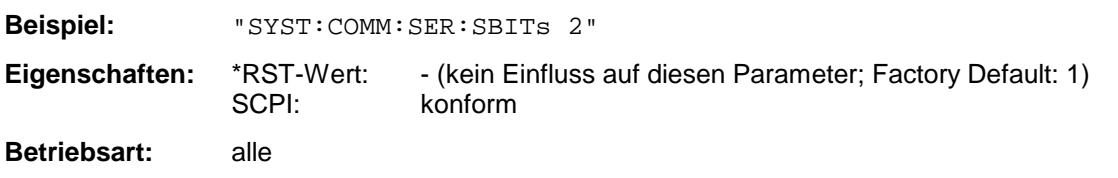

## **SYSTem:COMMunicate:SERial[:RECeive]:PACE** XON | NONE

Dieser Befehl schaltet das Software-Handshake für die serielle Schnittstelle (COM) ein/aus.

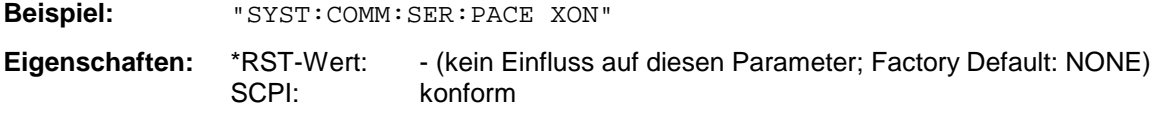

**Betriebsart:** alle
### **SYSTem - Subsystem ESPI**

#### **SYSTem:COMMunicate:PRINter:ENUMerate:FIRSt?**

Dieser Befehl fragt den Namen des ersten unter Windows NT konfigurierten Druckers ab.

Die Namen weiterer Drucker können mit dem Befehl

SYSTem:COMMunicate:PRINter:ENUMerate:NEXT?

abgefragt werden.

Sind keine Drucker konfiguriert, so wird ein Leerstring ausgegeben

**Beispiel:** "SYST:COMM:PRIN:ENUM:FIRS?"

**Eigenschaften:** \*RST-Wert: NONE SCPI: gerätespezifisch

**Betriebsart:** alle

#### **SYSTem:COMMunicate:PRINter:ENUMerate:NEXT?**

Dieser Befehl fragt den Namen des nächsten unter Windows NT konfigurierten Druckers ab.

Diesem Befehl muß der Befehl

SYSTem:COMMunicate:PRINter:ENUMerate:FIRSt?

vorausgegangen sein, um zum Anfang der Druckerliste zu gelangen.

Der Name des ersten Druckers wird mit FIRSt? abgefragt. Anschließend können die Namen weiterer Drucker mit NEXT? abgefragt werden.

Nach der Ausgabe aller vorhandenen Druckernamen wird bei der nächsten Abfrage einmalig ein Leerstring in Form von zwei aufeinanderfolgenden, einzelnen Hochkommas ('')ausgegeben. Weitere Abfragen werden mit Query Error beantwortet.

**Beispiel:** "SYST:COMM:PRIN:ENUM:NEXT?" **Eigenschaften:** \*RST-Wert: NONE SCPI: gerätespezifisch

**Betriebsart:** alle

#### **SYSTem:COMMunicate:PRINter:SELect<1|2> <printer\_name>**

Wählt einen unter Windows NT konfigurierten Drucker samt zugehöriger Ausgabeschnittstelle aus.

Als Druckername wird ein String angegeben, der mit den Befehlen SYSTem:COMMunicate:PRINter:ENUMerate:FIRSt? und SYSTem:COMMunicate:PRINter:ENUMerate:NEXT? abgefragt wurde.

**Hinweis:**Soll eine andere als die voreingestellte Ausgabeschnittstelle gewählt werden, so erfolgt dies über den Befehl HCOPy:DESTination.

**Beispiel:** "SYST:COMM:PRIN:SEL2 'LASER on LPT1'" 'wählt Drucker und

Ausgabemedium für Device 2

**Eigenschaften:** \*RST-Wert: NONE SCPI: gerätespezifisch

**Betriebsart:** alle

#### **SYSTem:DATE** 1980...2099, 1...12, 1...31

Dieser Befehl gibt das Datum für den geräteinternen Kalender ein. Die Eingabe erfolgt in der Reihenfolge Jahr, Monat, Tag.

**Beispiel:** "SYST:DATE 2000,6,1" **Eigenschaften:** \*RST-Wert: – SCPI: konform **Betriebsart:** alle

#### **SYSTem:DISPlay:FPANel** ON | OFF

Dieser Befehl schaltet die Darstellung der Frontplattentasten auf dem Bildschirm ein oder aus.

Bei eingeschalteter Darstellung kann das Gerät am Bildschirm per Maus durch Drücken der entsprechenden Buttons bedient werden. Dies ist besonders dann nützlich, wenn das Gerät in einer abgesetzten Station über ein Fernsteuerprogramm wie z.B. PCANYWHERE betrieben wird.

**Hinweise:** Bei eingeschalteter Darstellung der Frontplattentasten wird die Bildschirmauflösung des Gerätes umgestellt auf 1024x768. Dadurch ist auf dem internen LCD-Display nur noch ein Teilausschnitt des Gesamtbildschirms sichtbar, der je nach Mausbewegung verschoben wird.

> Zur vollständigen Darstellung der Bedienoberfläche ist der Anschluß eines externen Monitors an der dafür vorgesehenen Rückwandbuchse erforderlich.

Beim Ausschalten der Tastendarstellung wird wieder die ursprüngliche Bildschirmauflösung restauriert.

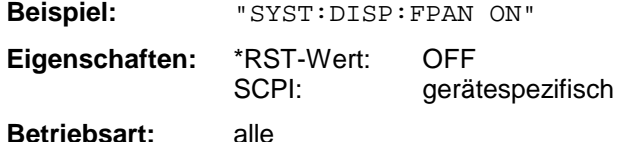

#### **SYSTem:DISPlay:UPDate** ON | OFF

Dieser Befehl schaltet die Aktualisierung aller Bildschirmelemente während des Fernsteuerbetriebs ein bzw. aus.

**Hinweis:** Die beste Performance im Gerät wird erreicht, wenn die Bildschirmausgabe während des Fernsteuerbetriebs ausgeschaltet ist.

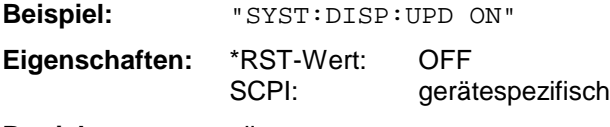

**Betriebsart:** alle

#### **SYSTem:ERRor?**

Dieser Befehl fragt den ältesten Eintrag der Error Queue ab und löscht ihn dadurch.

Positive Fehlernummern bezeichnen gerätespezifische Fehler, negative Fehlernummern von SCPI festgelegte Fehlermeldungen (siehe Kapitel 9). Wenn die Error Queue leer ist, dann wird die Fehlernummer 0, "No error", zurückgegeben. Dieser Befehl ist identisch mit dem Befehl STATus:QUEue:NEXT?. Der Befehl ist nur eine Abfrage und hat daher keinen \*RST-Wert

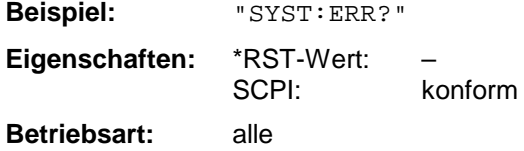

#### **SYSTem:ERRor:LIST?**

Dieser Befehl liest alle System Messages aus, wobei eine Liste von durch Komma getrennten Strings zurückgegeben wird. Jeder String entspricht dabei einem Eintrag in der Tabelle SYSTEM MESSAGES.

Ist die Fehlerliste leer, so wird ein Leerstring "" zurückgegeben.

Der Befehl ist nur eine Abfrage und hat daher keinen \*RST-Wert

**Beispiel:** "SYST:ERR:LIST?"

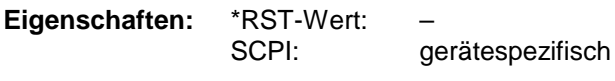

**Betriebsart:** alle

#### **SYSTem:ERRor:CLEar:ALL**

Dieser Befehl löscht alle Einträge in der Tabelle SYSTEM MESSAGES.

Der Befehl ist ein Event und besitzt daher weder Abfrage noch \*RST-Wert

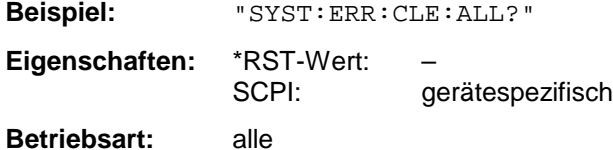

#### **SYSTem:FIRMware:UPDate** <path>

Dieser Befehl startet einen Firmware-Update mit dem Datensatz aus dem angegebenen Verzeichnis. Die für den Update notwendigen Dateien müssen vorher mit dem Befehl MMEM:DATA in folgenden Unterverzeichnissen abgelegt werden:

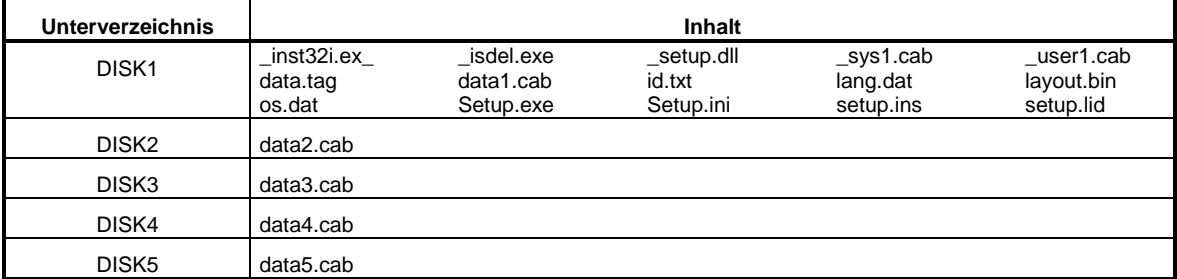

**Beispiel:** "SYST:FIRM:UPD 'D:\USER\FWUPDATE'"

'Startet den Firmware-Update 'aus dem Verzeichnis 'D:\USER\FWUPDATE mit den 'Unterverzeichnissen DISK1 bis 'DISK5

**Eigenschaften:** \*RST-Wert:<br>SCPI:

gerätespezifisch

**Betriebsart:** alle

Der Befehl ist ein Event und besitzt daher weder Abfrage und noch \*RST-Wert

#### **SYSTem:PASSword[:CENable]** 'Paßwort'

Dieser Befehl schaltet mit dem Paßwort den Zugang zu den Service-Funktionen frei.

**Beispiel:** "SYST:PASS 'XXXX'" **Eigenschaften:** \*RST-Wert: –

SCPI: konform

**Betriebsart:** alle

Der Befehl hat keine Abfrage.

#### **SYSTem:PRESet**

Dieser Befehl löst einen Geräte-Reset aus.

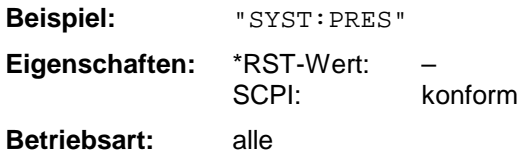

Der Befehl hat die gleiche Wirkung wie die Taste PRESET oder wie der Befehl \*RST.

#### **SYSTem:SET** <br/>  $$

Der Abfragebefehl SYSTem:SET? überträgt die Daten der aktuellen Geräteeinstellung in binärer Form an den Controller (SAVE-Function). Diese Daten können mit dem Befehl SYSTem:SET <block> wieder in das Gerät eingelesen werden (RECALL-Funktion). Während bei SAVE/RECALL (MMEMory:STORe bzw. MMEMory:LOAD) die Datensätze auf der Festplatte des Analysators abgelegt werden, besteht mit SYSTem:SET die Möglichkeit, die Daten auf einem externen Rechner zu speichern.

Das Endezeichen muß auf EOI gestellt sein, um eine einwandfreie Datenübertragung zu erhalten (SYSTem:COMMunicate:GPIB:RTERminator EOI).

**Beispiel:** "SYST:SET"

**Eigenschaften:** \*RST-Wert: – SCPI: konform **Betriebsart:** alle

#### **SYSTem:SPEaker:VOLume** 0 .. 1

Dieser Befehl stellt die Lautstärke des eingebauten Lautsprechers für demodulierte Signale ein. Der Wert 0 ist die kleinste Lautstärke, der Wert 1 die maximale Lautstärke.

**Beispiel:** "SYST:SPE:VOL 0.5"

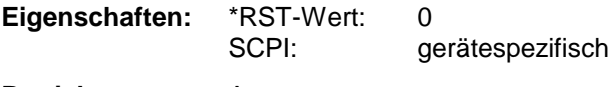

**Betriebsart:** A

#### **SYSTem:TIME** 0...23, 0...59, 0...59

Dieser Befehl stellt die geräteinterne Uhr ein.Die Eingabe erfolgt in der Reihenfolge Stunde, Minute, Sekunde.

**Beispiel:** "SYST:TIME 12,30,30"

**Eigenschaften:** \*RST-Wert: – konform

**Betriebsart:** alle

#### **SYSTem:VERSion?**

Dieser Befehl fragt die SCPI-Versionsnummer ab, zu der der implementierte Befehlssatz des Gerätes konform ist.

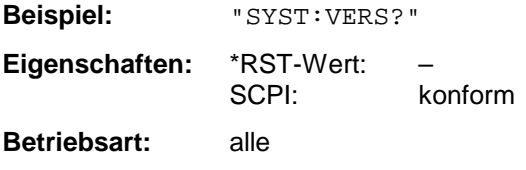

Der Befehl ist nur eine Abfrage und hat daher keinen \*RST-Wert

# **TRACe - Subsystem**

Das TRACe-Subsystem steuert den Zugriff auf die im Gerät vorhandenen Meßwertspeicher.

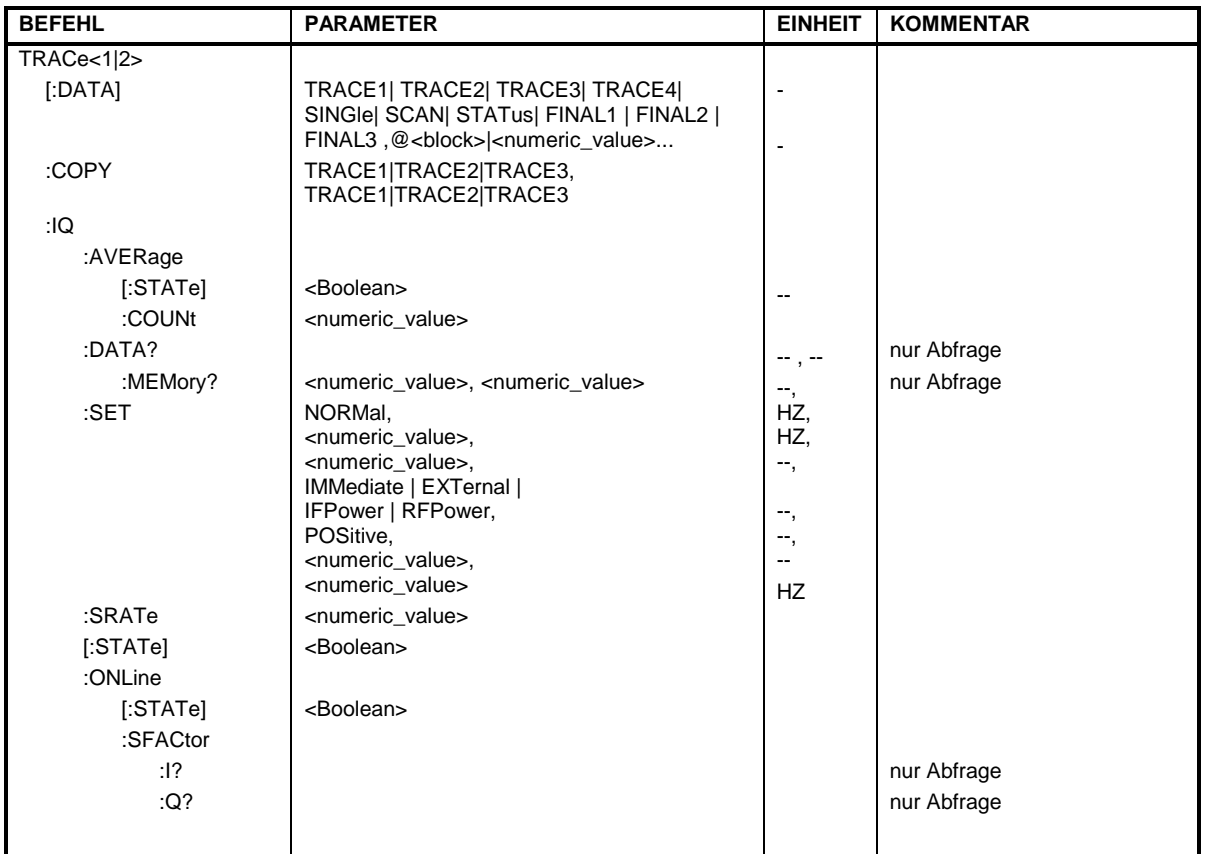

# **Allgemeine Trace - Befehle**

**TRACe[:DATA]** TRACE1| TRACE2| TRACE3| SINGle | SCAN | STATus | FINAL1 | FINAL1 | FINAL2 | FINAL3, <br/> <br/> <br/> <br/> <br/> <br/> <<br/>standing value>

Dieser Befehl transferiert Tracedaten vom Controller zum Gerät, das Abfragekommando liest Tracedaten aus dem Gerät aus. Die Auswahl des zugehörigen Meßfensters erfolgt über das numerische Suffix von TRACe<1|2>.

**Beispiel:** "TRAC TRACE1,"+A\$ (A\$: Datenliste im aktuellen Format) "TRAC2? TRACE1"

Rückgabewerte:

Die Daten sind in der aktuell eingestellten Pegeleinheit skaliert.

ASCII-Format (FORMat ASCII):

In diesem Fall gibt der Befehl eine durch Komma getrennte Liste (Comma Separated Values = CSV) der Meßwerte zurück.

Die Anzahl der Meßpunkte beträgt beim ESPI 501.

### **TRACe - Subsystem ESPI**

Binär-Format (FORMat REAL,32):

In diesem Fall gibt der Befehl Binärdaten (Definite Length Block Data gemäß IEEE 488.2) zurück, in denen die Meßwerte in hintereinander angeordneten Listen von I- und Q-Daten im 32 Bit IEEE 754 Floating-Point-Zahlen angeordnet sind. Schematisch ist der Aufbau des Antwortstrings wie folgt: #42004<meas value 1><meas value value2>...<meas value 501>

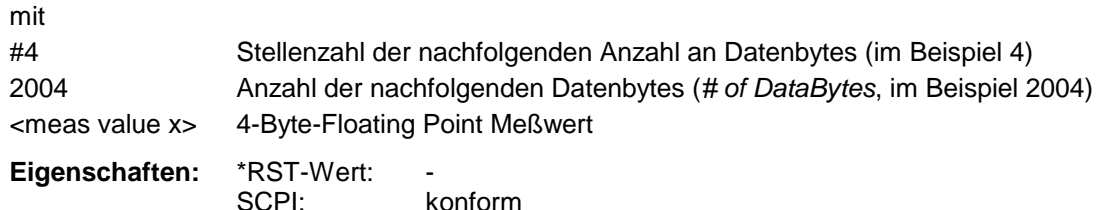

**Betriebsart:** alle

Speichern und Laden:

Das Speichern bzw. Laden von Meßdaten zusammen mit den Geräteeinstellungen auf die geräteinterne Harddisk oder auf die Diskette wird über den Befehl "MMEMory:STORe:STATe" bzw. "MMEMory:LOAD:STATe" gesteuert. Die Auswahl der Tracedaten erfolgt dabei über "MMEMory:SELect[:ITEM]:ALL" or ""MMEMory:SELect[:ITEM]:TRACe".

Der Export von Tracedaten im ASCII-Format (ASCCII FILE EXPORT) erfolgt mit dem Befehl "MMEM:STORe:TRACe". Die Befehle zum Speichern und Laden der Nachmeßdaten lauten "MMEMory:SELect[:ITEM]:FINal" und "MMEMory:STORe:FINal".

#### Transferformat:

Die Meßdaten werden im aktuellen Format (entsprechend der Einstellung mit dem Befehl FORMat ASCii | REAL) übertragen. Die geräteinternen Meßwertspeicher werden über die Tracenamen 'TRACE1' ... 'FINAL3' angesprochen.

Die Übertragung von Meßdaten vom Controller zum Gerät erfolgt unter Angabe des Tracenamens, daran schließen die zu übertragenden Daten an. Im ASCII-Format sind diese Daten kommaseparierte Werte. Bei der Übertragung im Realformat (REAL,32) werden die Daten im Blockformat übertragen.

Das Abfragekommando hat als Parameter den Tracenamen (TRACE1 ... FINAL3), er gibt den auszulesenden Meßwertspeicher an.

Das Übergabeformat der Trace-Daten richtet sich nach der Geräteeinstellung:

#### **Analyzer (Span >0 und Zerospan):**

Es werden 501 Meßwerte in der eingestellten Anzeigeeinheit übergeben.

**Hinweis:** Bei Detektor AUTO PEAK können nur die positiven Spitzenwerte ausgelesen werden. Das Schreiben von Tracedaten in das Gerät ist bei logarithmischer

Darstellung nur in dBm, bei linearer Darstellung nur in Volt möglich.

Als Format-Einstellung für Binärübertragung ist FORMAT REAL,32 zu verwenden.

#### **Empfänger:**

**Hinweis:** Aus Gründen der Kompatibilität zum Meßempfänger ESIB sind die Datenstrukturen für die Statusinformation für vier Traces ausgelegt. Es können jedoch nie mehr wie drei Traces aktiviert und übertragen werden.

SINGle ist nur als Abfrage bei Einzelmessung möglich. Dabei werden die Werte aller eingeschalteten Detektoren, durch Komma getrennt, übertragen. Die Reihenfolge der Übertragung ist: POS, NEG, QPE, AVER, RMS. Ist der entsprechende Detektor ausgeschaltet, dann fehlt der Wert und Komma an der betreffenden Stelle.

SCAN ist nur als Abfrage bei Scanmessung möglich. Die Anzahl der übergebenen Meßwerte richtet sich nach den Scaneinstellungen.

Als Format-Einstellung für Binärübertragung ist FORMAT REAL,32 zu verwenden. Struktur der übertragenen Daten:

- 4 Byte: Trace-Status: Bit 0..9 Teilscan; Bit 10: letzter Datenblock des Teilscans; Bit 11: letzter Datenblock des letzten Teilsscan; Bit 12: letzter Datenblock (bei mehreren Scanabläufen nach dem letzten Scan)
- 4 Byte:Anzahl n der übertragenen Meßwerte eines Traces
- 4 Byte:Trace1 aktiv (0/1)
- 4 Byte:Trace2 aktiv (0/1)
- 4 Byte:Trace3 aktiv (0/1)
- 4 Byte: (reserviert)
- n\*4 Byte:Meßwerte Trace1, falls Trace1 aktiv
- n\*4 Byte:Meßwerte Trace2, falls Trace2 aktiv
- n\*4 Byte:Meßwerte Trace3, falls Trace3 aktiv
- n\*1 Byte:Statusinformation pro Meßwert:
	- Bit 0: Meßbereichsunterschreitung Trace1;
	- Bit 1: Meßbereichsunterschreitung Trace2
	- Bit 2: Meßbereichsunterschreitung Trace3;
	- Bit 3: Übersteuerung Trace1 ... Trace3

STATus ist nur als Abfrage bei Scanmessung möglich. Pro Meßwert wird 1 Byte Statusinformation übertragen:

- Bit 0: Meßbereichsunterschreitung Trace1; Bit 1: Meßbereichsunterschreitung Trace2
- Bit 2: Meßbereichsunterschreitung Trace3;
- Bit 3: Ubersteuerung Trace1 ... Trace3

FINAL1, FINAL2 und FINAL3 ist nur als Abfrage möglich. Es werden die Nachmeßwerte ausgelesen.

### **TRACe<1|2>:COPY** TRACE1| TRACE2| TRACE3 , TRACE1| TRACE2| TRACE3

Dieser Befehl kopiert die Daten von einem Trace in einen anderen. Dabei definiert der zweite Operand die Quelle, der erste Operand das Ziel des Kopiervorgangs. Die Auswahl des zugehörigen Meßfensters erfolgt über das numerische Suffix von TRACe<1|2>.

**Beispiel:** "TRAC:COPY TRACE1, TRACE2"

**Eigenschaften:** \*RST-Wert: SCPI: konform

**Betriebsart:** R, A

Dieser Befehl ist ein Event und hat daher keine Abfrage und keinen RST\*-Wert.

# **TRACe:IQ-Subsystem**

Die Befehle dieses Subsystems dienen zur Aufnahme und Ausgabe von IQ-Meßdaten. Hierfür steht im Gerät ein Meßspeicher mit jeweils 128k Worten für I- und Q-Daten zur Verfügung. Die Messung erfolgt stets im Zeitbereich (Span = 0 Hz) auf der eingestellten Mittenfrequenz, wobei die Anzahl der aufzunehmenden Meßwerte (Samples) einstellbar ist. Die Abtastrate kann im Bereich von 15.625 kHz bis 32 MHz eingestellt werden; bei der Verwendung von Kanalfiltern ist die Abtastrate fest an das jeweilige Filter geknüpft und kann über einen eigenen Befehl abhängig von der jeweiligen Einstellung ermittelt werden. Vor dem Abspeichern oder Auslesen werden die Meßdaten durch geeignete Entzerrfilter vom Frequenzgang her korrigiert.

Abhängig von der gewählten Abtastrate können folgende maximalen Bandbreiten bei der Messung erreicht werden:

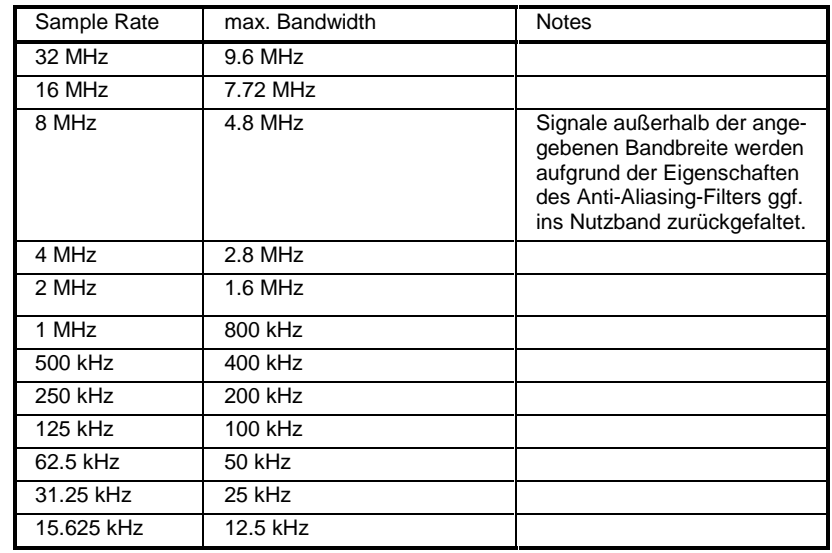

Aufgrund des Abtastkonzepts des Gerätes (21.4 MHz ZF, 32 MHz Abtastrate) wird die Spiegelfrequenz nur durch das analoge 10 MHz-Filter bandbegrenzt. Wird ein Eingangssignal auf am Rand des 10 MHz-Bandes ( + 5 MHz oberhalb der Mittenfrequenz) eingespeist, so erscheint das Spiegelsignal 800 kHz über dem Eingangssignal.

Die Spiegelfrequenz in MHz berechnet sich wie folgt:

 $f_{\text{image}} = 2 \cdot (f_{\text{center}} + 5.4 \text{ MHz}) - f_{\text{signal}}$ mit

 $f<sub>image</sub>$  = Spiegelfrequenz in MHz

 $f_{center}$  = Mittenfrequenz in MHz

 $f_{signal}$  = Frequenz des zu messenden Signals in MHz

Für korrekte Messungen muß das HF-Eingangssignal bandbegrenzt sein. Signale mit einem Abstand von mehr als 5.4 MHz von der Mittenfrequenz werden in den Durchlassbereich des 10 MHz-Filters gespiegelt.

Zur zusätzlichen Bandbegrenzung der Meßdaten stehen die analogen Vorfilter (Bandbreite ≥ 300 kHz) zur Verfügung.

Das nachfolgende Bild zeigt die Hardware des Analysators von der ZF bis zum Prozessor. Das ZF-Filter ist das Auflösefilter des Spektrumanalysators, einstellbar von 300 kHz bis 10 MHz. Der A/D-Wandler tastet die ZF (20.4 MHz) mit 32 MHz ab.

Nach dem Abmischen ins komplexe Basisband wird tiefpassgefiltert und die Abtastrate reduziert. Die Ausgangsabtastrate wird in 2er-Potenzen zwischen 15,625 kHz und 32 MHz eingestellt. Bei kleineren Bandbreiten wird dadurch nutzloses Überabtasten vermieden, was Rechenzeit spart und die maximale Aufzeichnungszeit erhöht.

Die I/Q-Daten werden in je einen 128-k-Worte umfassenden Speicher geschrieben. Die Hardwaretriggerung steuert den Speicher.

#### Digital down conversion + decimation Memory A/D Analog R I data 128 k IF filter converter  ${\tt T}$ cos Analyzer IF decimation A NCO Processor 20.4 MHz 20.4 MHz D filters **Tsin** Bandwidths Q Memory 300 kHz Q data 128 k 32 MHz 1 MHz sampling 3 MHz clock sampling rate 10 MHz  $32$  MHz  $/2^n$ Trigger  $n = 0 ... 11$

Data aquisition hardware

Blockschaltbild der Signalverarbeitung des Analyzers

Für die Triggerung stehen alle Triggerquellen außer VIDeo zur Verfügung. Bei allen verfügbaren Quellen außer FREE RUN kann die Anzahl der vor dem Triggerzeitpunkt aufzunehmenden Meßpunkte eingestellt werden (bei FREE RUN ist dieser Wert stets mit 0 zu belegen)

Die Meßergebnisse werden als Liste ausgegeben, wobei sich im Ausgabepuffer die Liste der I-Daten und die Liste der Q-Daten unmittelbar aneinander anschließen. Über den FORMAT-Befehl kann dabei zwischen binärer Ausgabe (32 Bit IEEE 754 Floating-Point-Zahlen) und Ausgabe im ASCII-Format gewählt werden.

Die Befehle des Subsystems können dabei auf zwei Arten verwendet werden:

- 1. Messung und Ergebnisabfrage in einem Kommando: Diese Methode verursacht die geringste Verzögerung zwischen Messung und Meßwertausgabe, erfordert aber, daß der Steuerrechner aktiv auf die Antwort des Gerätes wartet.
- 2. Einstellung des Gerätes, Start der Messung mit "INIT" und Abfrage der Ergebnisliste am Ende der Messung: Mit dieser Methode kann der Steuerrechner während der Messung für andere Aktivitäten verwendet werden, allerdings zu Lasten der für die Synchronisierung via Service Request benötigten zusätzlichen Zeit.

### **TRACe<1|2>:IQ:AVERage[:STATe]** ON|OFF

Dieser Befehl schaltet die Mittelung der aufgenommenen I/Q-Meßdaten ein. Voraussetzung ist, daß vorher die I/Q-Meßdatenaufnahme mittels TRAC:IQ ON eingeschaltet wurde und die Abtastrate für die Messdatenaufnahme 32 MHz beträgt.

#### **Hinweis:**

Bei Abtastraten <> 32 MHz oder Trigger Offset < 0 wird die Mittelwertbildung nicht unterstützt.

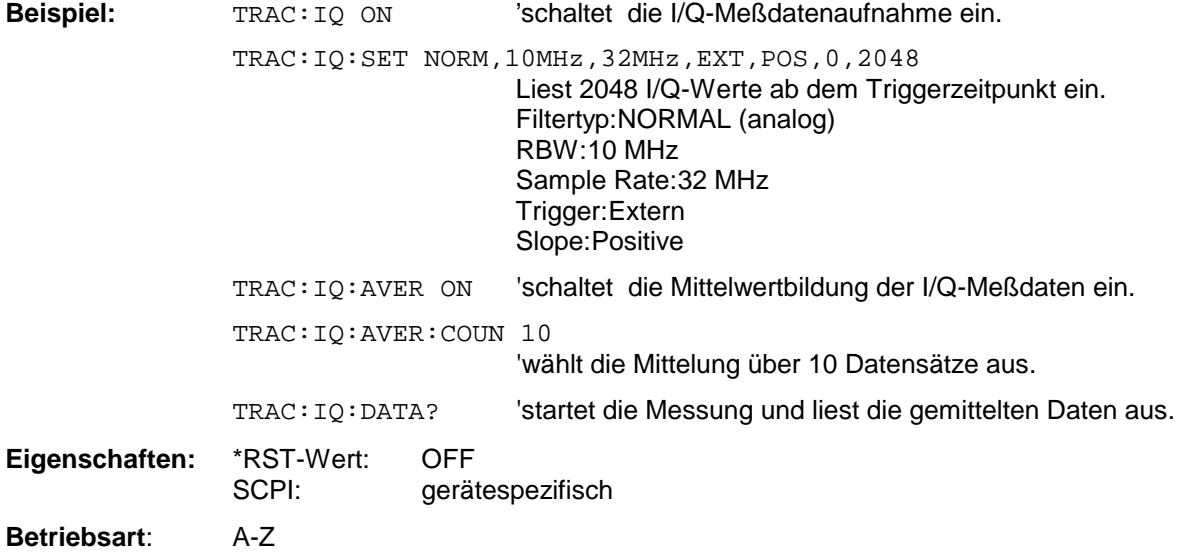

#### **TRACe<1|2>:IQ:AVERage:COUNt** 0 .. 32767

Der Befehl definiert die Anzahl der I/Q-Datensätze, über die der Mittelwert gebildet wird.

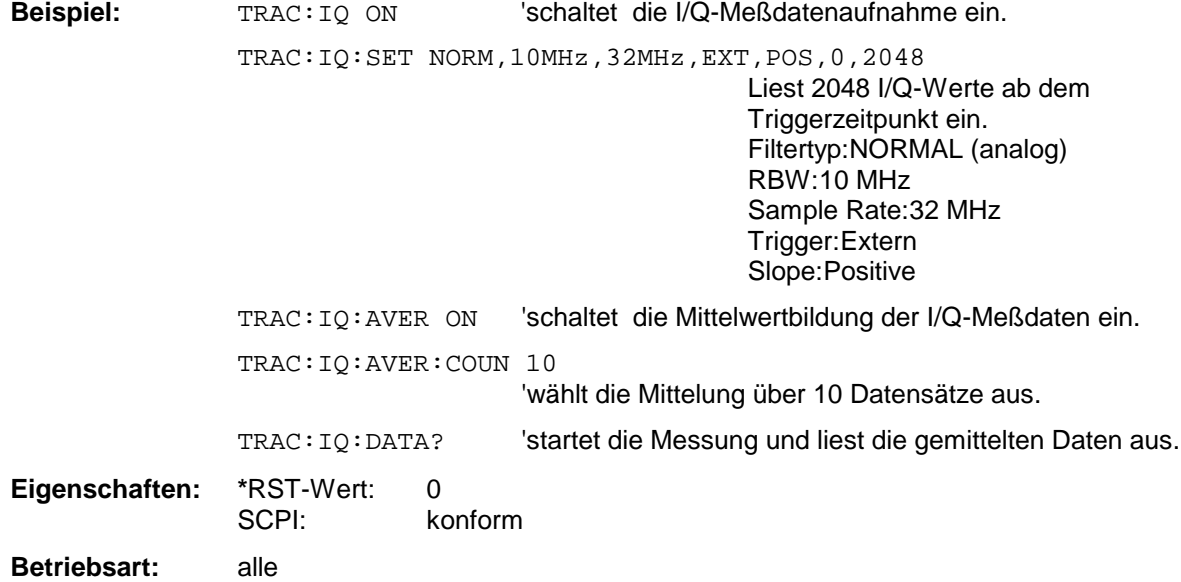

#### **TRACe<1|2>:IQ:DATA?**

Dieser Befehl startet eine Messung mit der über TRACe:IQ:SET vorgegebenen Einstellung und liefert unmittelbar die Liste der bezüglich Frequenzgang korrigierten Meßergebnisse zurück. Die Anzahl der Meßergebnisse hängt von den Vorgaben des Befehls TRACe:IQ:SET ab, das Ausgabeformat von der Voreinstellung über das FORMat – Subsystem.

**Hinweis:** Der Befehl erfordert, daß alle angeforderten Meßdaten komplett abgeholt werden, bevor das Gerät weitere Befehle akzeptiert.

#### Parameter: keine

#### **Beispiel:**

"TRAC:IQ:STAT ON" 'schaltet die I/Q-Meßdatenaufnahme ein

"TRAC:IQ:SET NORM,10MHz,32MHz,EXT,POS,0,4096"

'konfiguriert die Messung:

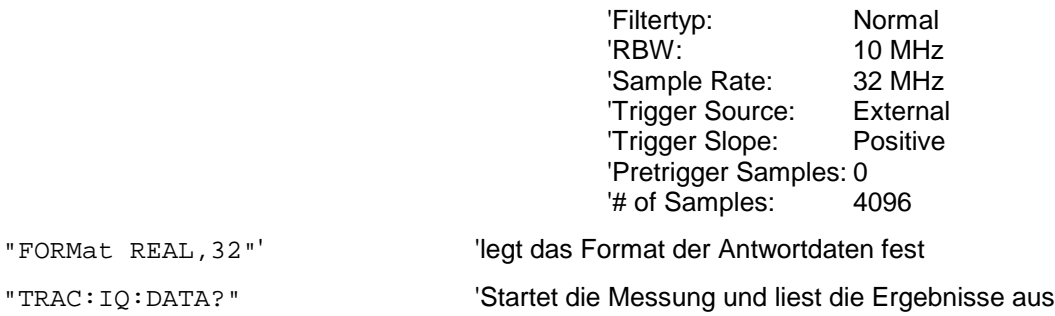

#### **Rückgabewerte:**

Die Daten sind unabhängig vom gewählten Ausgabeformat linear in der Einheit Volt skaliert und entsprechen der Spannung am HF-Eingang des Gerätes.

#### **ASCII-Format (FORMat ASCII):**

In diesem Fall gibt der Befehl eine durch Komma getrennte Liste (Comma Separated Values = CSV) der gemessenen Spannungswerte im Floating-Point-Format zurück. Die Anzahl der zurückgegebenen Daten ist dabei 2 \* Anzahl der Samples, wobei die erste Hälfte die I-Werte, die zweite Hälfte die Q-Werte enthält.

#### **Binär-Format (FORMat REAL,32):**

In diesem Fall gibt der Befehl Binärdaten (Definite Length Block Data gemäß IEEE 488.2) zurück, in denen die Meßwerte in hintereinander angeordneten Listen von I- und Q-Daten im 32 Bit IEEE 754 Floating-Point-Zahlen angeordnet sind. Schematisch ist der Aufbau des Antwortstrings wie folgt:

#41024<I-value1><I-value2>...<I-value128><Q-value1><Q-value2>...<Q-value128>

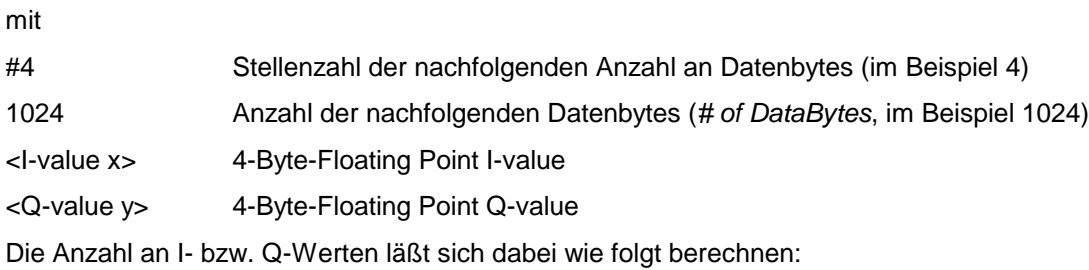

# of 
$$
I - Data
$$
 = # of  $Q - Data$  =  $\frac{\text{# of Databases}}{8}$ 

### **TRACe - Subsystem ESPI**

$$
Q-Data-Offset = \frac{(\# of \ DataBytes)}{2} + LengthIndicatorDigits
$$

wobei LengthIndicatorDigits die Anzahl der Zeichen der Längenangabe ist (einschließlich '#'). Im obigen Beispiel (#41024...) ergibt sich damit der Wert 6 für LengthIndicatorDigits und der Offset 512 + 6 = 518 für die Q-Daten im Ausgabepuffer.

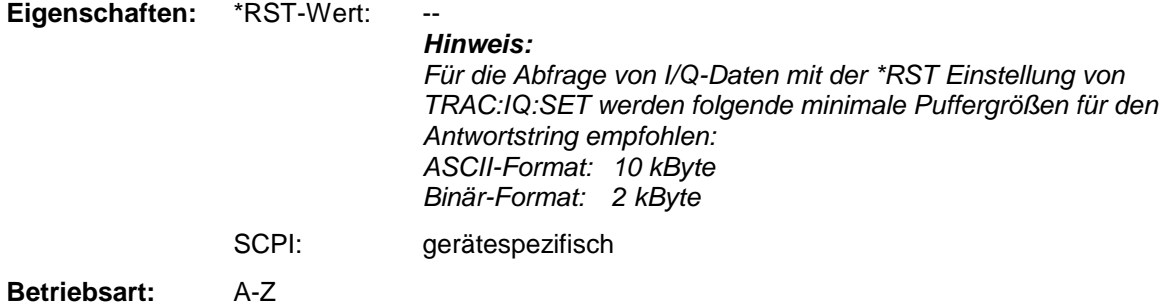

**TRACe<1|2>:IQ:DATA:MEMory?** <offset samples>,<# of samples>

Dieser Befehl erlaubt das Auslesen bereits aufgenommener (und frequenzgangkorrigierter) I/Q-Daten aus dem Speicher unter Angabe des Offsets zum Aufzeichnungsbeginn und der Anzahl der Meßwerte. Damit kann ein einmal aufgenommener Datensatz in kleineren Portionen ausgelesen werden. Die maximal verfügbare Anzahl der Meßergebnisse hängt von den Vorgaben des Befehls TRACe:IQ:SET ab, das Ausgabeformat von der Voreinstellung über das FORMat – Subsystem.

**Hinweis:** Der Befehl erfordert, daß alle angeforderten Meßdaten komplett abgeholt werden, bevor das Gerät weitere Befehle akzeptiert.

> Sind keine I/Q-Daten im Speicher verfügbar, weil die zugehörige Messung noch nicht gestartet wurde, so erzeugt der Befehl einen Query Error.

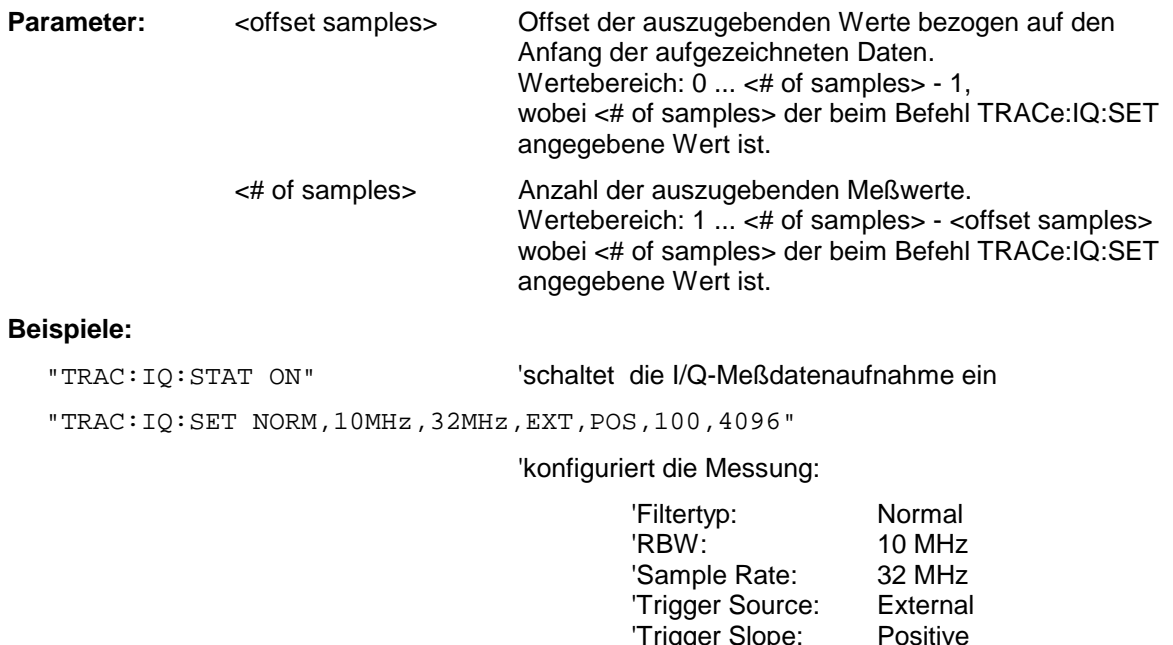

'Trigger Slope:

'Pretrigger Samples: 100 '# of Samples: 4096

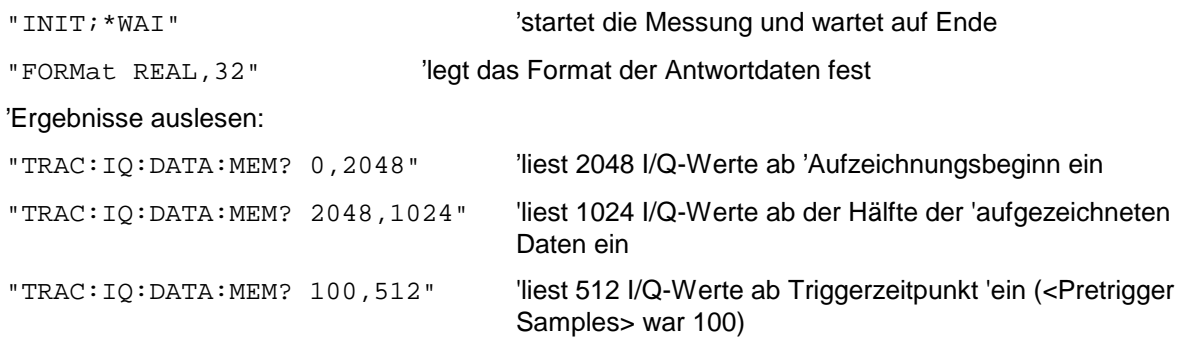

#### **Rückgabewerte:**

Die Daten sind unabhängig vom gewählten Ausgabeformat linear in der Einheit 'V' skaliert und entsprechen der Spannung am HF-Eingang des Gerätes.

Der Aufbau des Rückgabepuffers entspricht dem beim Befehl TRACe: IQ: DATA?

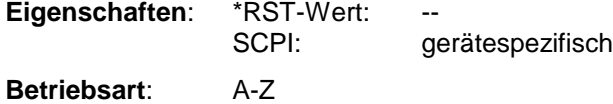

**TRACe<1|2>:IQ:SET** <filter type>,<rbw>,<sample rate>,<trigger source>,<trigger slope>, <pretrigger samples>,<# of samples>

Dieser Befehl definiert die Voreinstellungen der Analysatorhardware für die Aufnahme von I/Q-Daten. Damit wird die Bandbreite für die analoge Filterung des Eingangssignals vor der Abtastung, die Abtastrate, Triggereinstellung sowie die Aufzeichnungslänge festgelegt.

**Hinweis:** Fehlt die Konfiguration der betreffenden Parameter über diesen Befehl, so werden die aktuellen Analysatoreinstellungen verwendet.

#### **Parameter:**

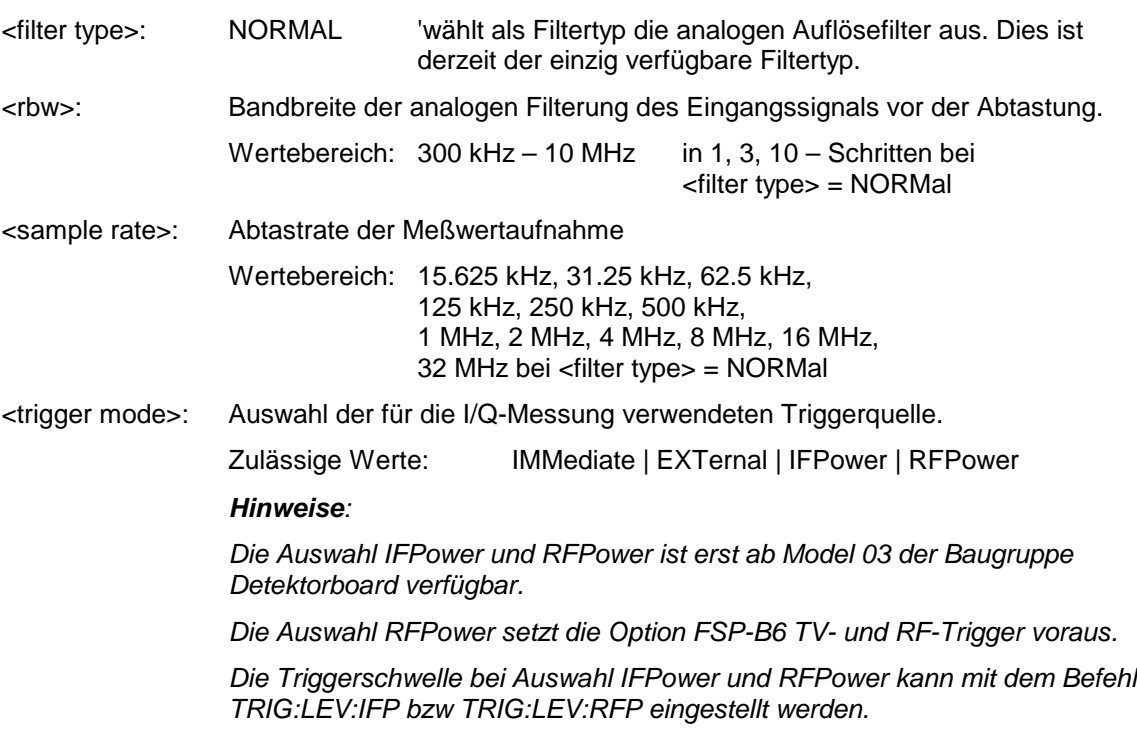

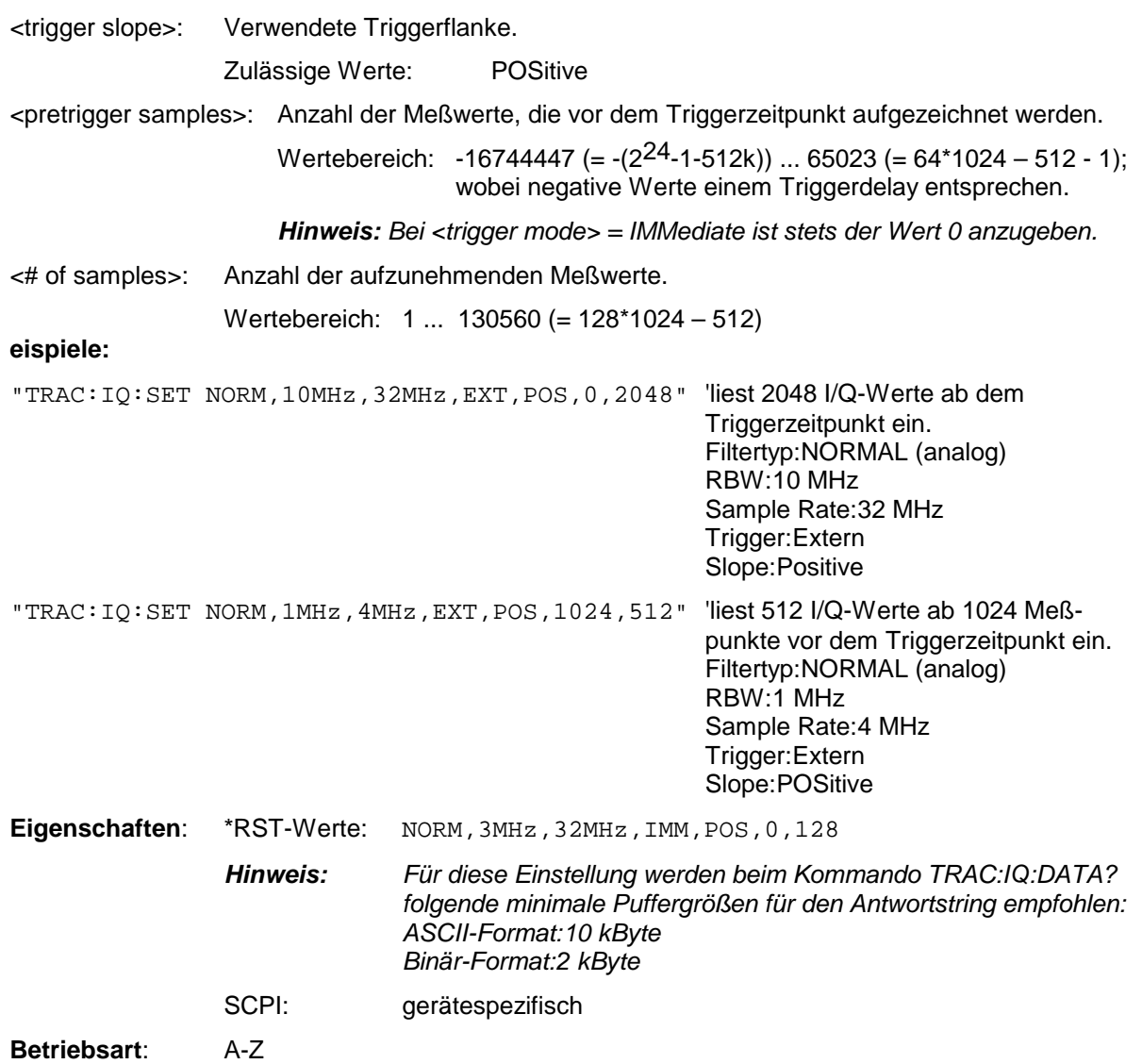

#### **TRACe<1|2>:IQ:SRATe** 15.625kHz...32MHz

Dieser Befehl stellt die Abtastrate für die I/Q-Meßdatenaufnahme ein. Damit kann die Abtastrate auch nachträglich geändert werden, ohne die anderen Einstellungen zu beeinflussen.

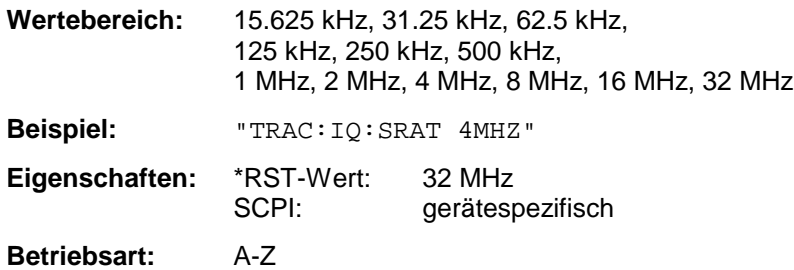

### **TRACe<1|2>:IQ[:STATe]** ON|OFF

Dieser Befehl schaltet die I/Q-Meßdatenaufnahme ein oder aus.

**Hinweis:** Die I/Q-Meßdatenaufnahme ist mit anderen Meßfunktionen nicht verträglich. Daher werden beim Einschalten der I/Q-Datenaufnahme alle anderen Meßfunktionen ausgeschaltet. Ebenso ist eine Meßkurvendarstellung in dieser Betriebsart nicht möglich. Es werden daher alle Traces auf "BLANK" gestellt. Schließlich wird die Split Screen-Betriebsart beim Einschalten der Funktion automatisch abgeschaltet. **Beispiel:** TRAC: IQ ON 'schaltet die I/Q-Meßdatenaufnahme ein. **Eigenschaften**: \*RST-Wert: OFF

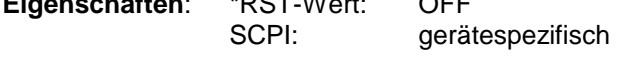

**Betriebsart**: A-Z

# **TRIGger - Subsystem**

Das Trigger-Subsystem synchronisiert Geräteaktionen mit Ereignissen. Damit kann der Start eines Sweep-Ablaufes gesteuert und synchronisiert werden. Ein externes Triggersignal kann über die Buchse an der Geräterückwand angelegt werden. Bei Split-Screen-Darstellung wird zwischen TRIGger1 (Meßfenster A) und TRIGger2 (Meßfenster B) unterschieden.

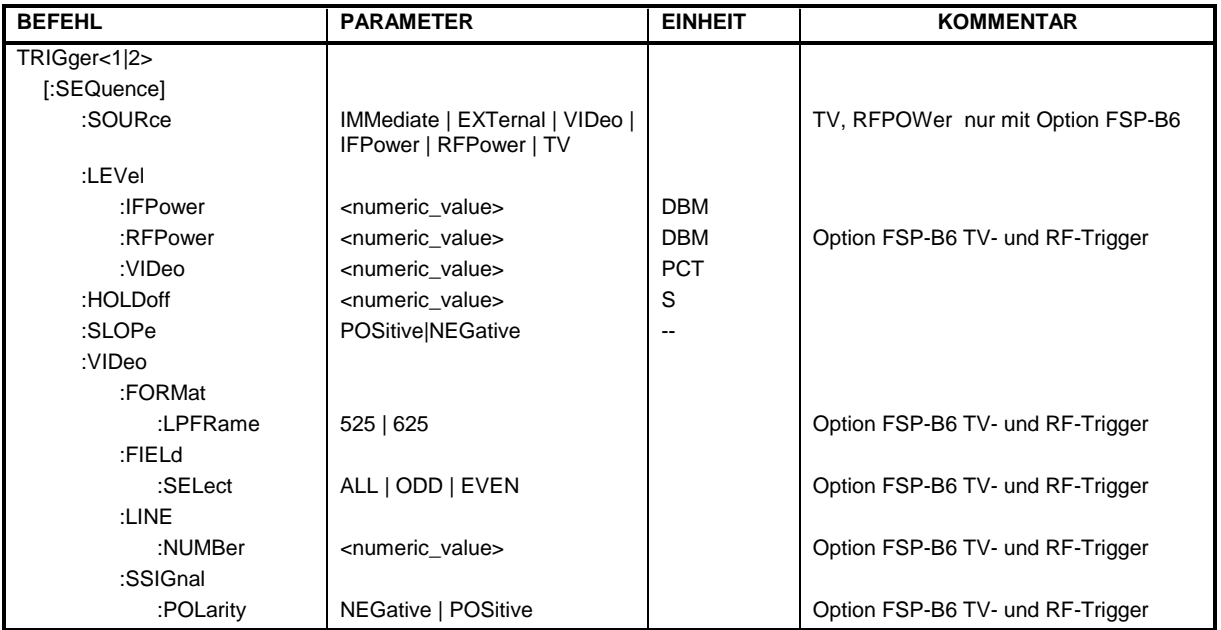

**TRIGger<1|2>[:SEQuence]:SOURce** IMMediate | EXTernal | VIDeo | IFPower | RFPower | TV

Dieser Befehl wählt die Triggerquelle zum Start eines Meßablaufes aus:

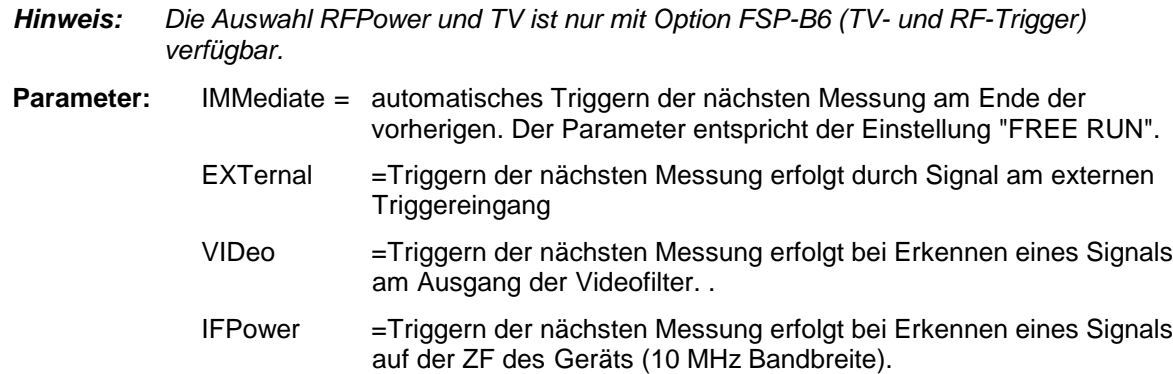

- RFPower= Triggern der nächsten Messung erfolgt bei Erkennen eines Signals auf der HF des Geräts (80 MHz Bandbreite).
- TV = Triggern der nächsten Messung erfolgt bei Erkennen eines Fernsehsignals gemäß den Einstellungen des TRIGger:SEQuence:VIDeo-Subsystems.
- **Beispiel:** "TRIG:SOUR EXT" 'wählt den externen Triggereingang als Quelle für das Triggersignal aus.

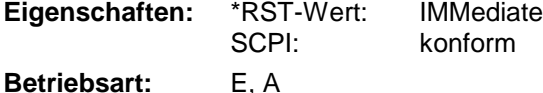

#### **TRIGger<1|2>[:SEQuence]:LEVel:IFPower** -30...-10DBM

Dieser Befehl stellt den Pegel für die IF-Power-Triggerquelle ein.

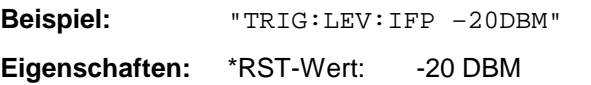

SCPI: gerätespezifisch **Betriebsart:** alle

# **TRIGger<1|2>[:SEQuence]:LEVel:RFPower** -50...-10DBM

Dieser Befehl stellt den Pegel für die RF-Power-Triggerquelle ein.

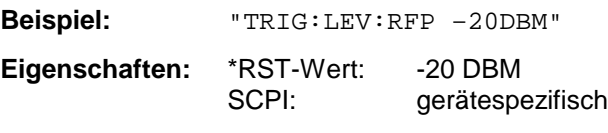

#### **Betriebsart:** alle

Dieser Befehl ist nur in Verbindung mit Option TV- und RF-Trigger FSP-B6 verfügbar.

### **TRIGger<1|2>[:SEQuence]:LEVel:VIDeo** 0...100PCT

Dieser Befehl stellt den Pegel für die Video-Triggerquelle ein.

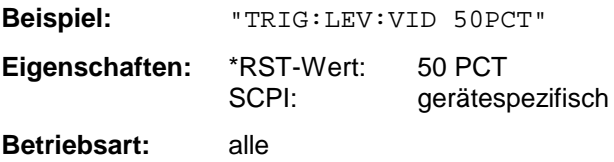

### **TRIGger<1|2>[:SEQuence]:HOLDoff** -100...+100s

Dieser Befehl definiert die Länge des Trigger-Delay.

Eine negative Delay-Zeit (Pre-Trigger) kann nur im Zeitbereich (SPAN = 0 Hz) eingestellt werden.

**Beispiel:** "TRIG:HOLD 500us" **Eigenschaften:** \*RST-Wert: 0s konform **Betriebsart:** alle

### **TRIGger<1|2>[:SEQuence]:SLOPe** POSitive|NEGative

Dieser Befehl wählt die Flanke des Triggersignals aus. Die Auswahl der Triggerflanke gilt für alle Triggersignalquellen.

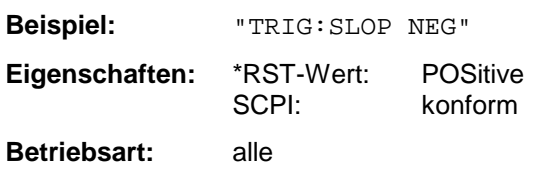

### **TRIGger - Subsystem ESPI**

#### **TRIGger<1|2>[:SEQuence]:VIDeo:FORMat:LPFRame** 525 | 625

Dieser Befehl definiert das verwendete Zeilensystem (525 bzw. 625 Zeilen) bei ausgewähltem TV-Trigger.

**Beispiel:** "TRIG:VID:FORM:LPFR 525"

**Eigenschaften:** \*RST-Wert: SCPI: konform

#### **Betriebsart**: A-Z

Dieser Befehl ist nur in Verbindung mit Option TV- und RF-Trigger FSP-B6 verfügbar.

#### **TRIGger<1|2>[:SEQuence]:VIDeo:LINE:NUMBer** <numeric\_value>

Dieser Befehl stellt bei ausgewähltem TV-Trigger den Trigger auf das horizontale Synchronisationsignal ein.

Die Triggerung erfolgt auf die angegebene Zeile.

**Beispiel:** "TRIG:VID:LINE:NUMB 17"

**Eigenschaften:** \*RST-Wert: SCPI: konform

**Betriebsart**: A-Z

Dieser Befehl ist nur in Verbindung mit Option TV- und RF-Trigger FSP-B6 verfügbar.

#### **TRIGger<1|2>[:SEQuence]:VIDeo:FIELd:SELect** ALL | ODD | EVEN

Dieser Befehl stellt bei ausgewähltem TV-Trigger den Trigger auf das vertikale Synchronisationsignal ein.

Die Triggerung erfolgt mit dem Parameter ALL auf den Bildwechsel ohne Unterscheidung der Halbbilder. Mit ODD wird die Triggerung auf das erste Halbbild, mit EVEN auf das zweite Halbbild ausgewählt.

**Beispiel:** "TRIG:VID:FIEL:SEL ALL"

**Eigenschaften:** \*RST-Wert:

SCPI: konform

**Betriebsart**: A-Z

Dieser Befehl ist nur in Verbindung mit Option TV- und RF-Trigger FSP-B6 verfügbar.

#### **TRIGger<1|2>[:SEQuence]:VIDeo:SSIGnal:POLarity** NEGative | POSitive

Dieser Befehl legt bei ausgewähltem TV-Trigger die Polarität des Video-Synchronisationssignals fest.

**Beispiel:** "TRIG:VID:SSIG:POL NEG "

**Eigenschaften:** \*RST-Wert:

SCPI: konform

**Betriebsart**: A-Z

Dieser Befehl ist nur in Verbindung mit Option TV- und RF-Trigger FSP-B6 verfügbar.

# **UNIT - Subsystem**

Das Unit-Subsystem wird zum Umschalten der Grundeinheit von Einstellparametern verwendet. Bei Split-Screen-Darstellung wird zwischen UNIT1 (ScreenA) und UNIT2 (ScreenB) unterschieden.

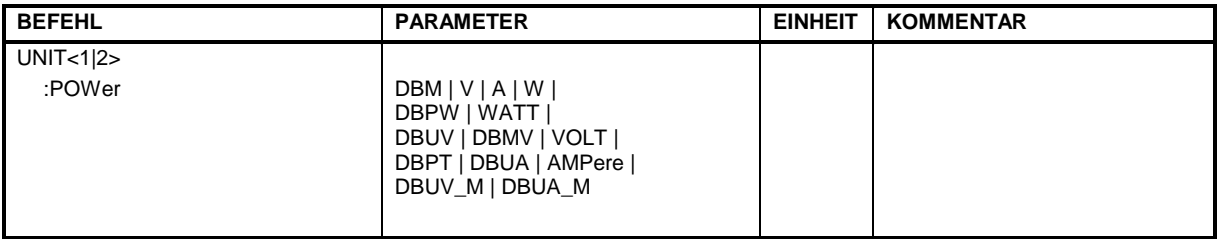

**UNIT<1|2>:POWer** DBM | DBPW | WATT | DBUV | DBMV | VOLT |DBUA | AMPere | DB | DBPT | DBUV\_M | DBUA\_M

Dieser Befehl wählt die Einheit für Leistung für das ausgewählte Meßfenster aus.

Beispiel: "UNIT: POW DBM" 'setzt die Leistungseinheit für Screen A auf dBm

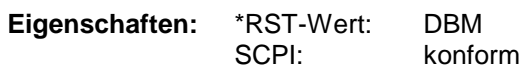

Betriebsart: A

# **Liste der Befehle**

Die folgende Tabelle enthält alle Befehle mit Angabe ihrer Parameter und der Seitenzahl in alphabetischer Reihenfolge. Die Liste der Common Commands ist vorangestellt.

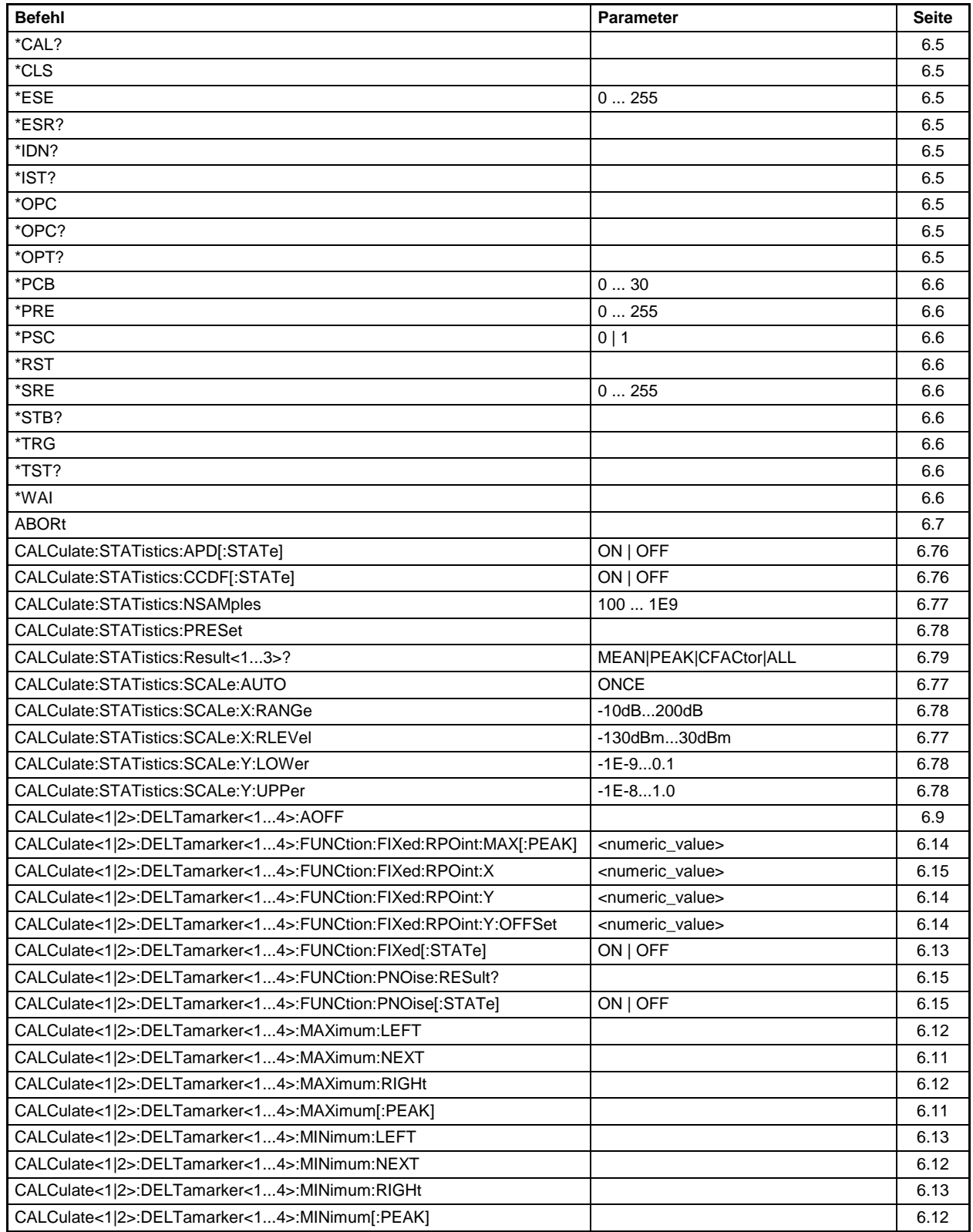

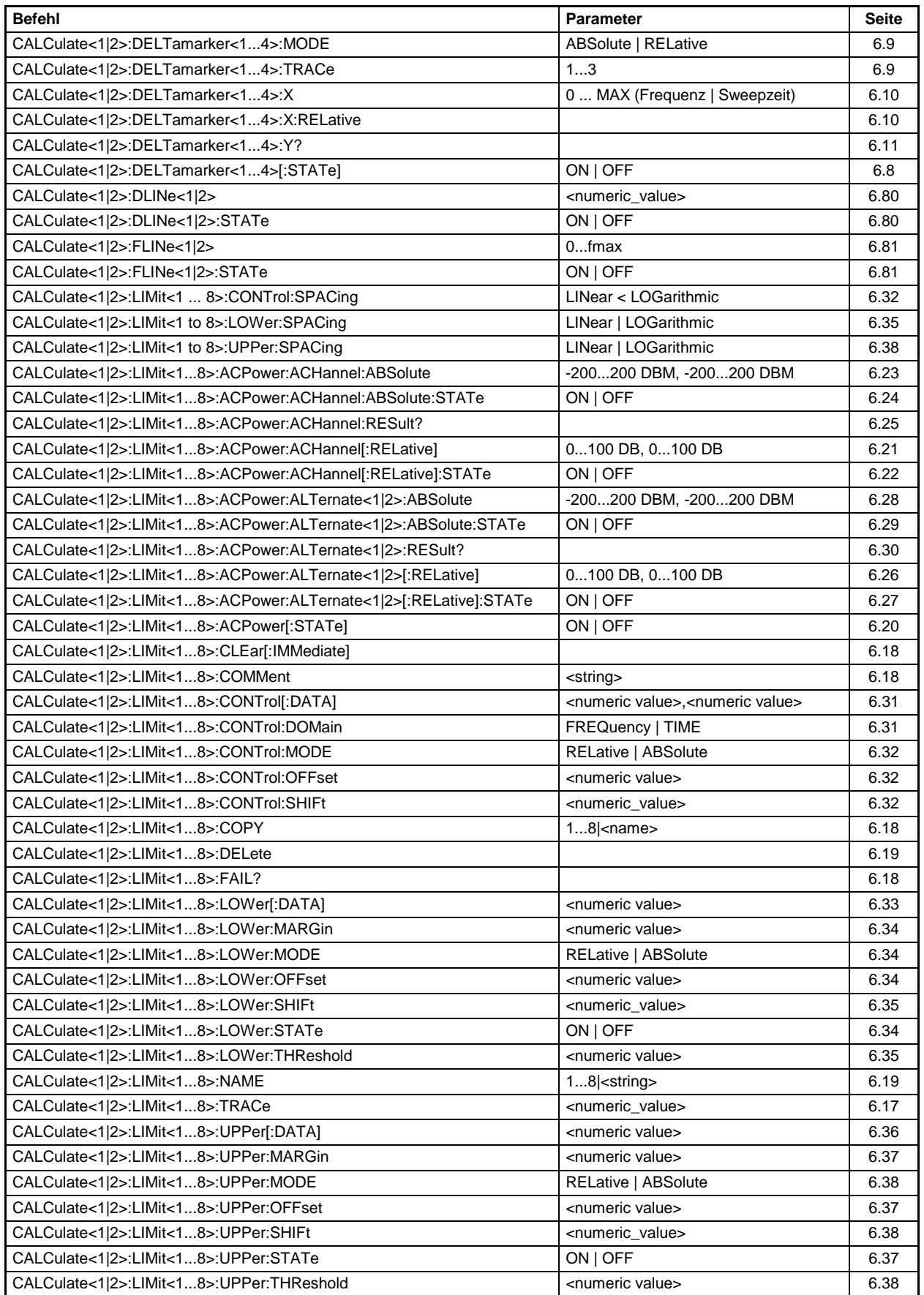

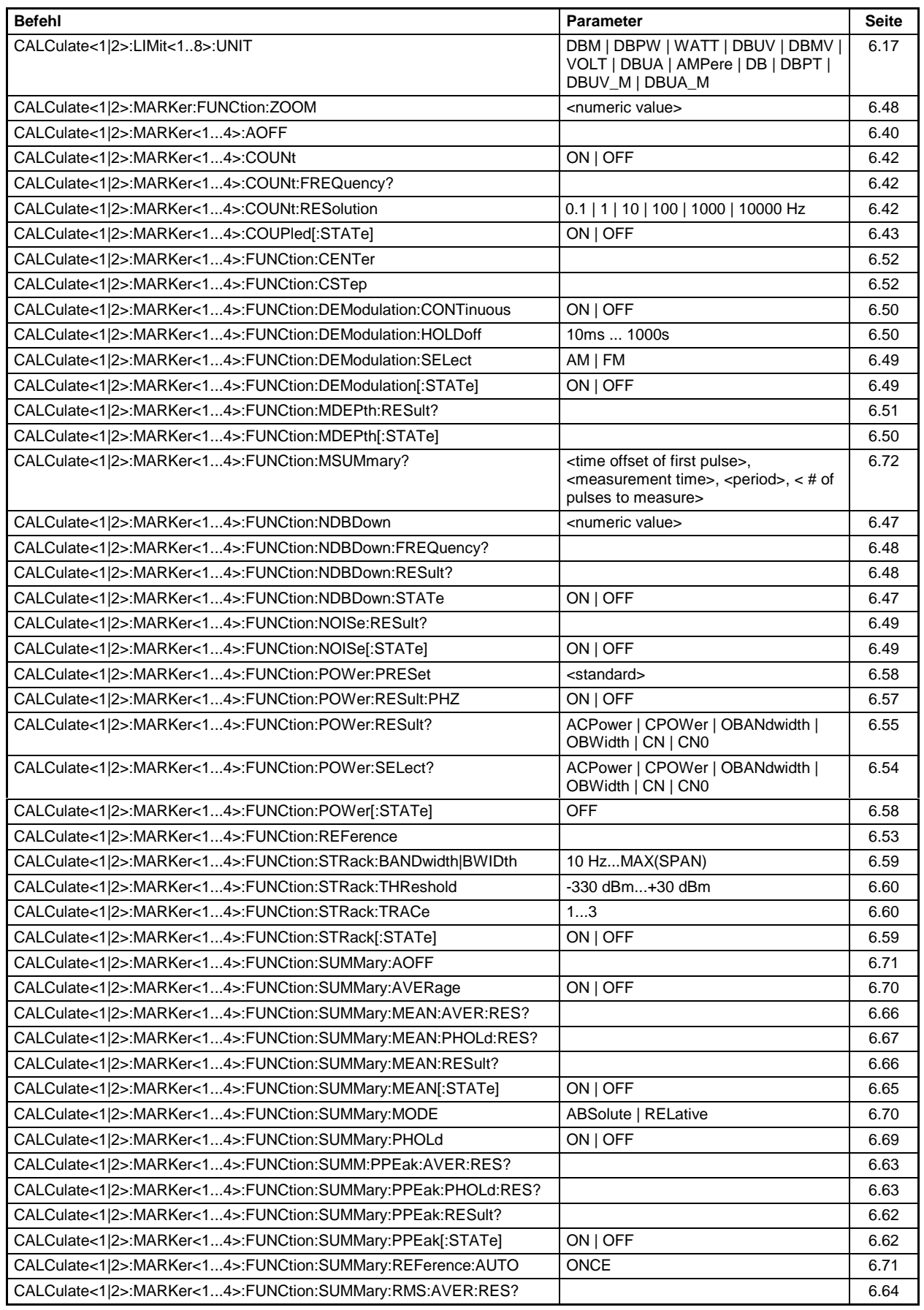

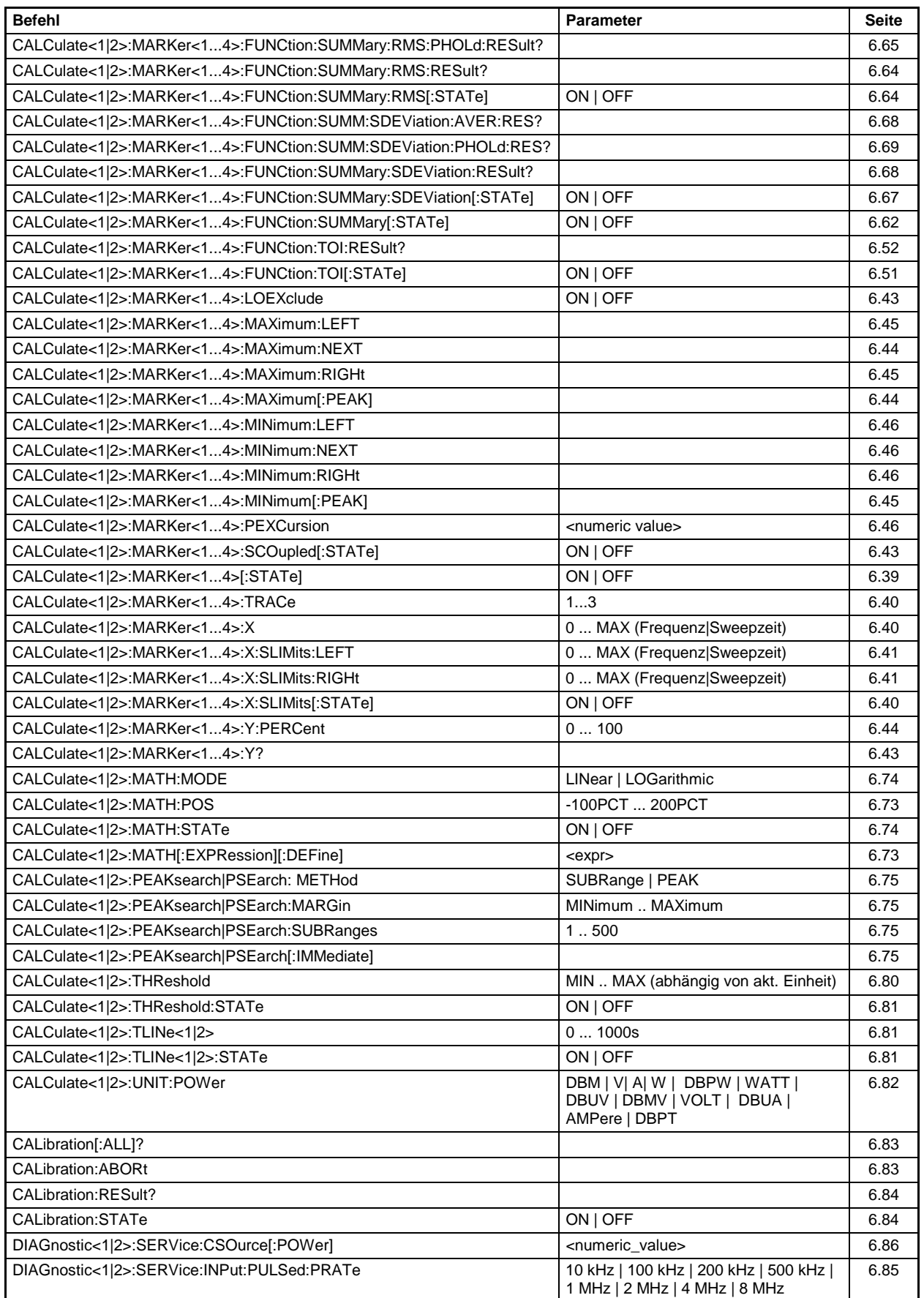

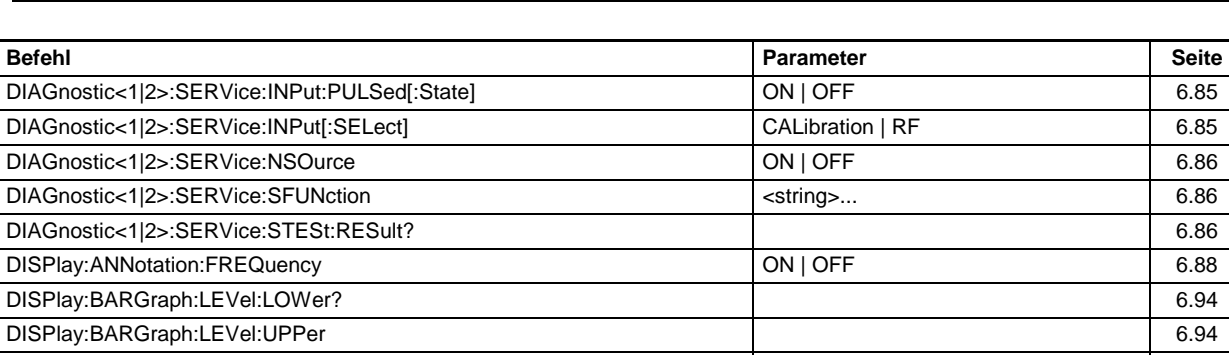

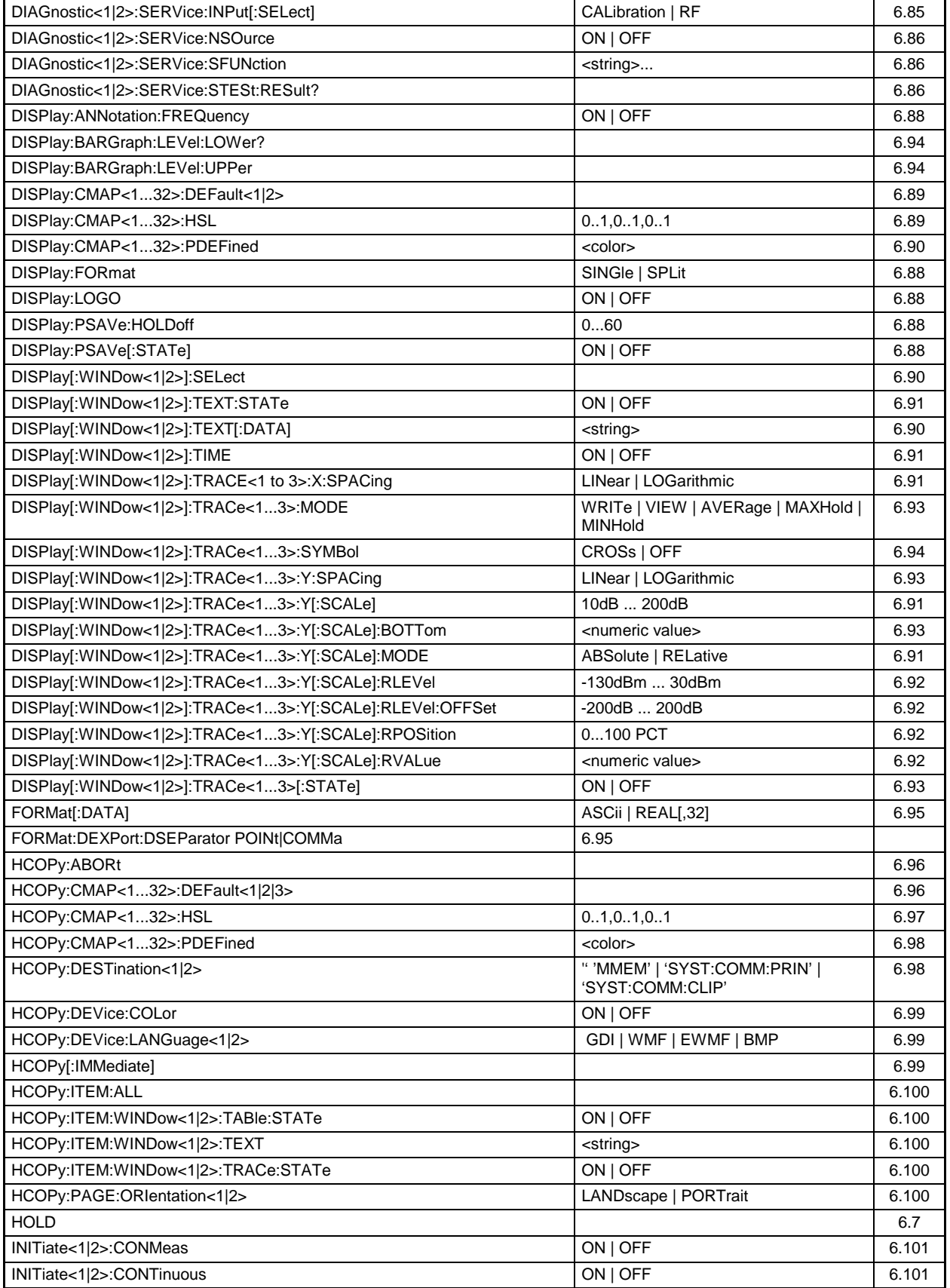

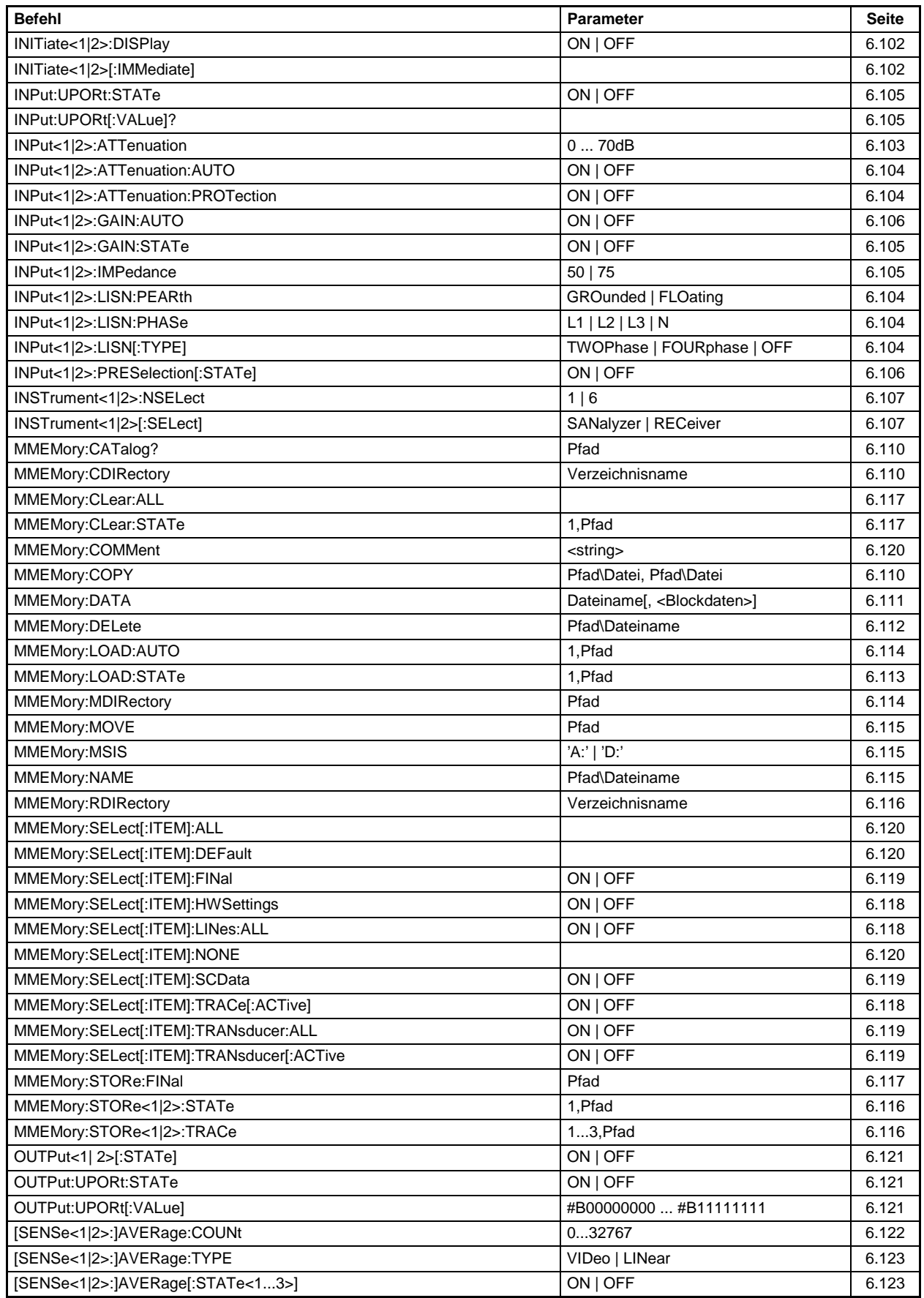

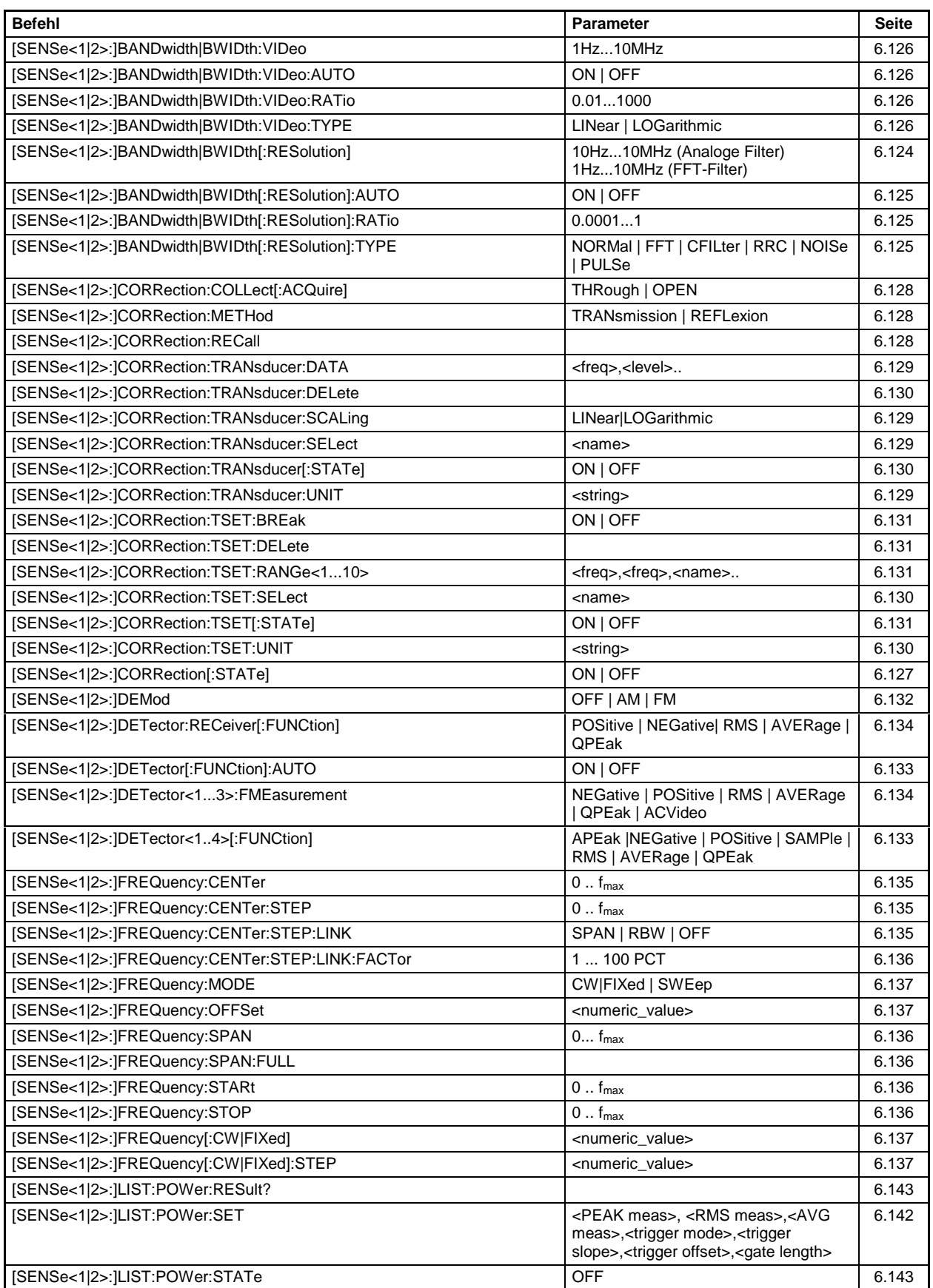

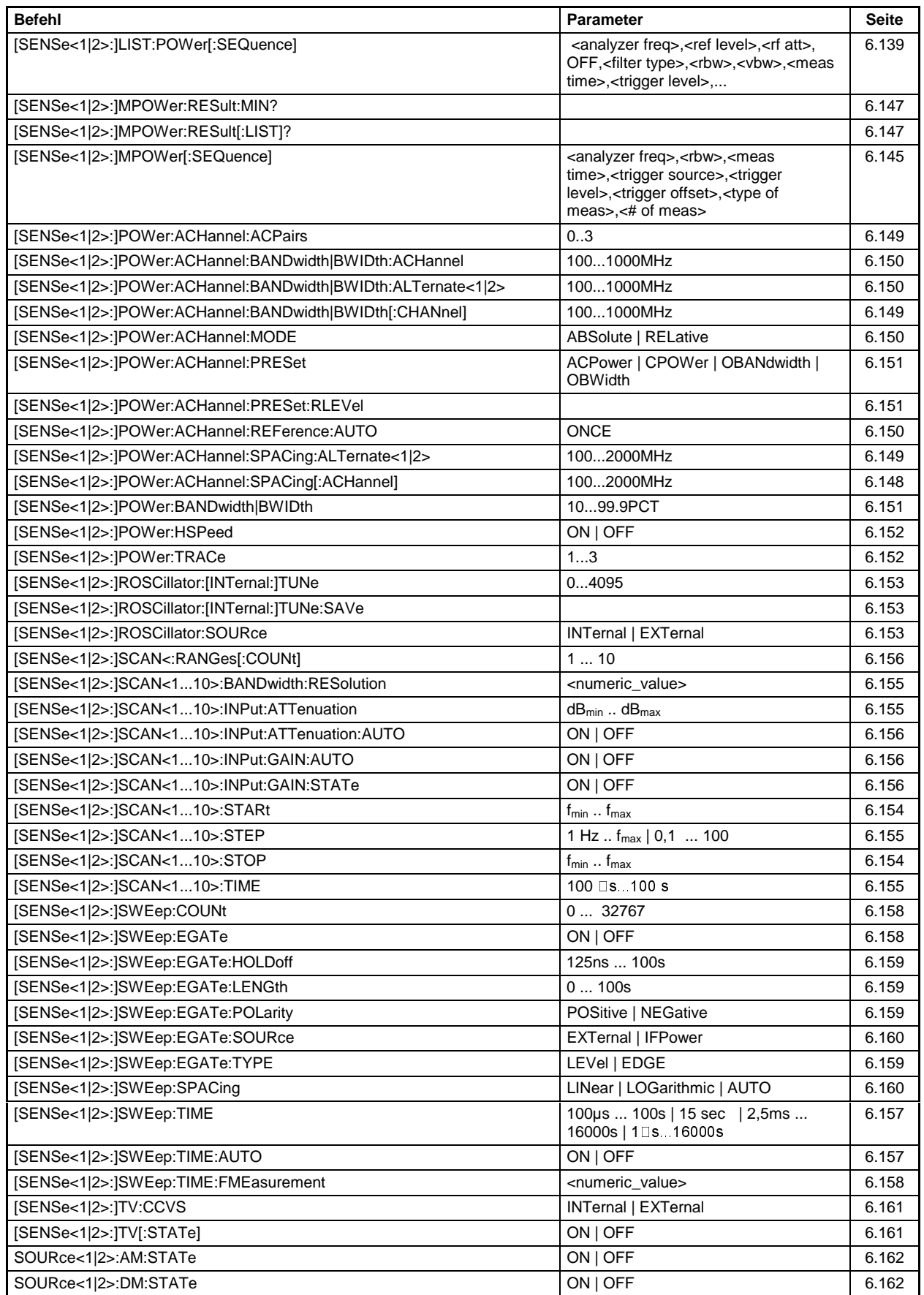

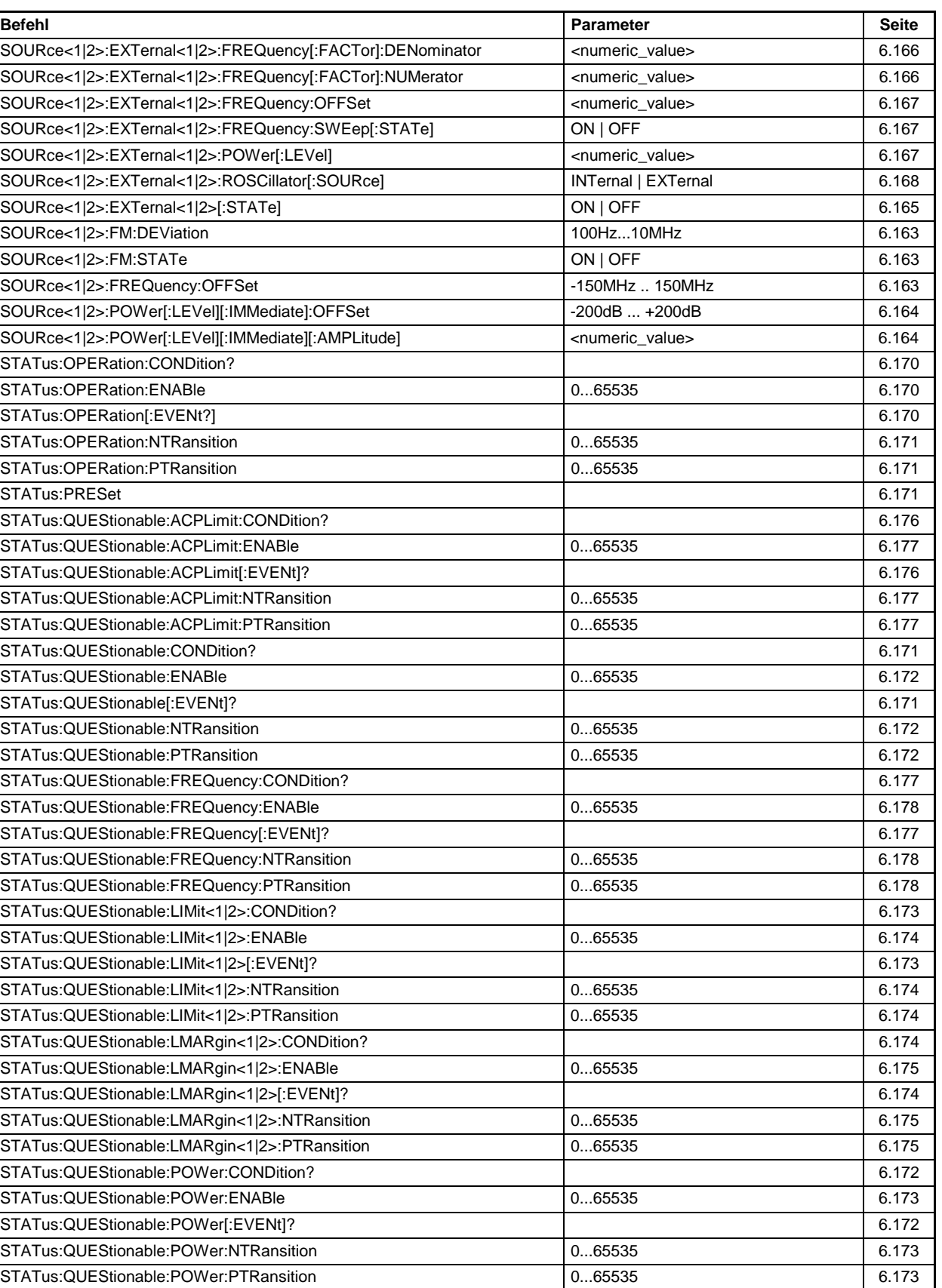

STATus:QUEStionable:SYNC:CONDition? 6.175 STATus:QUEStionable:SYNC:ENABle 0...65535 6.176

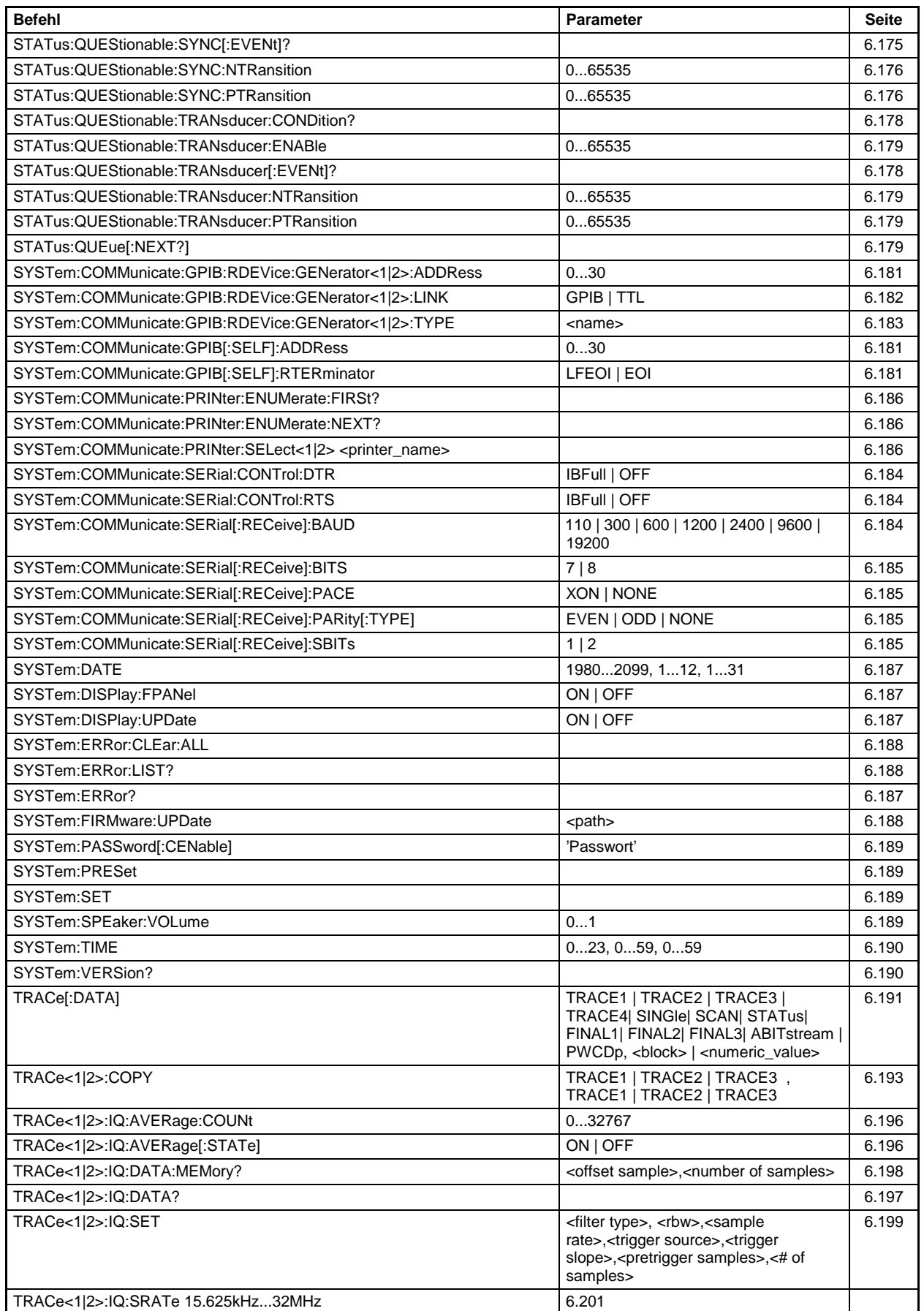

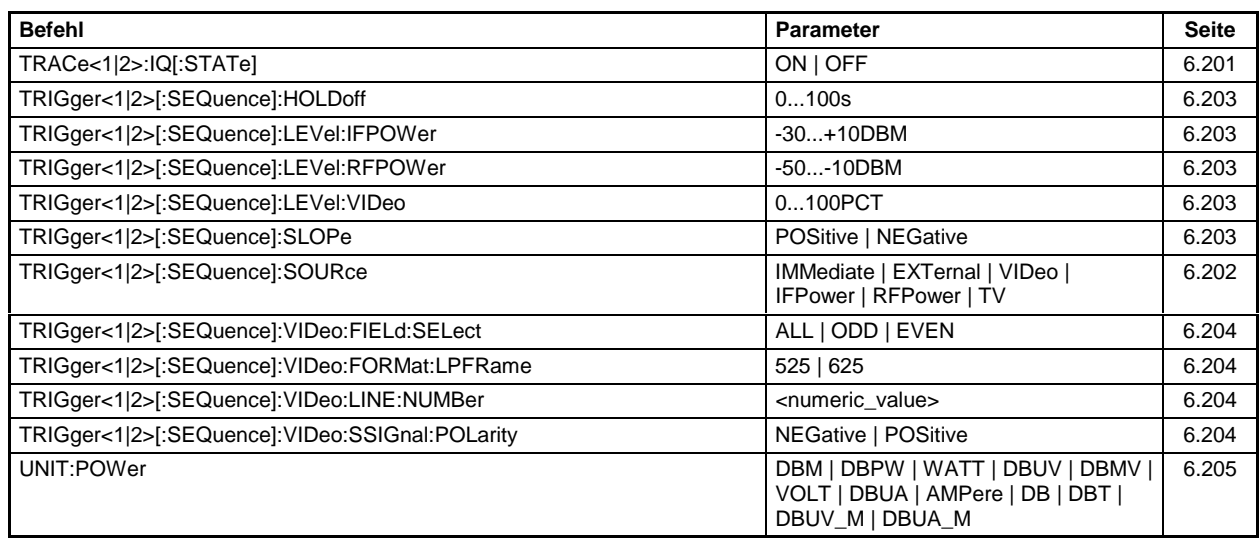

# **Tabelle der Softkeys und Hotkeys mit Zuordnung der IEC-Befehle**

# **Betriebsart Empfänger**

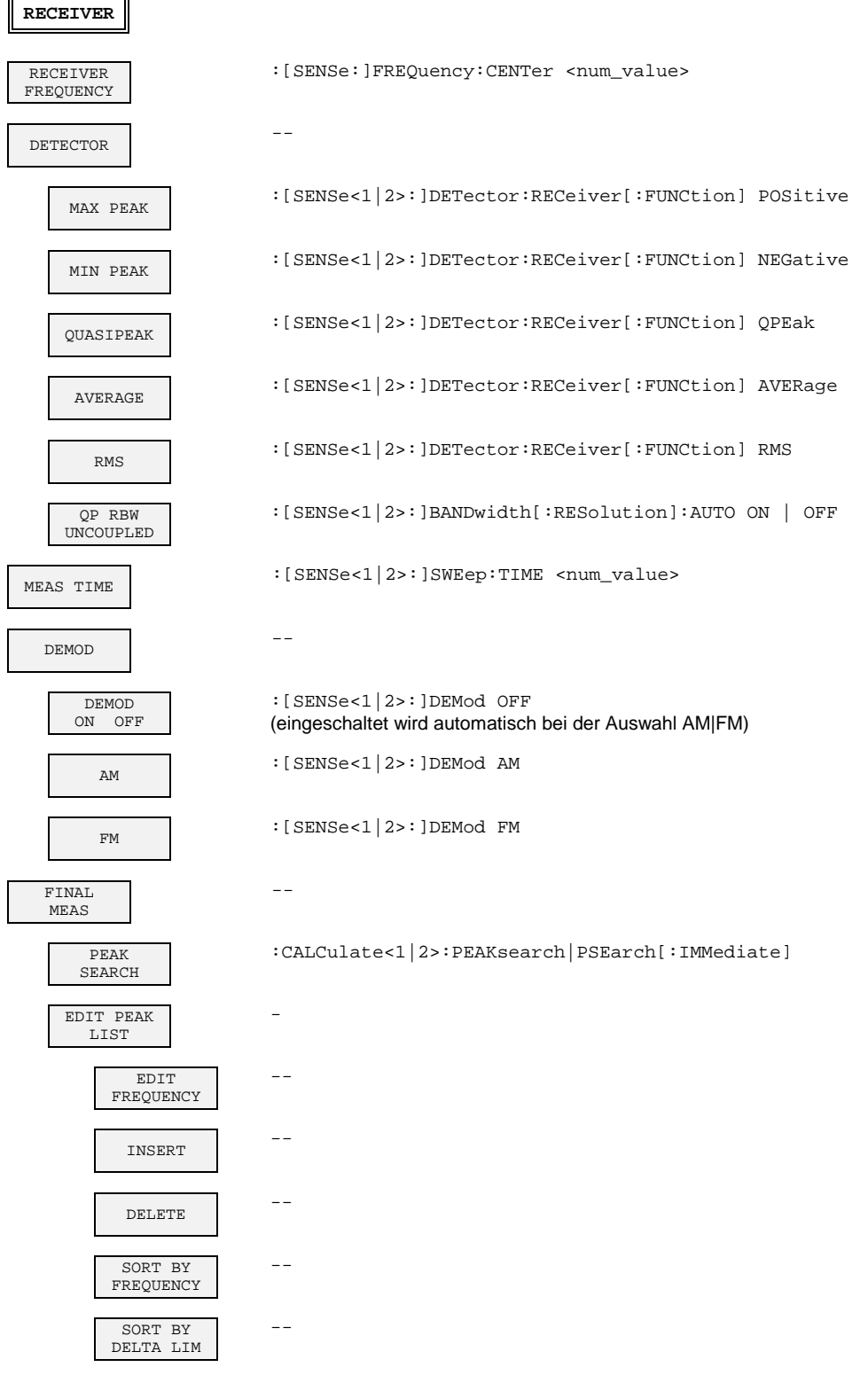

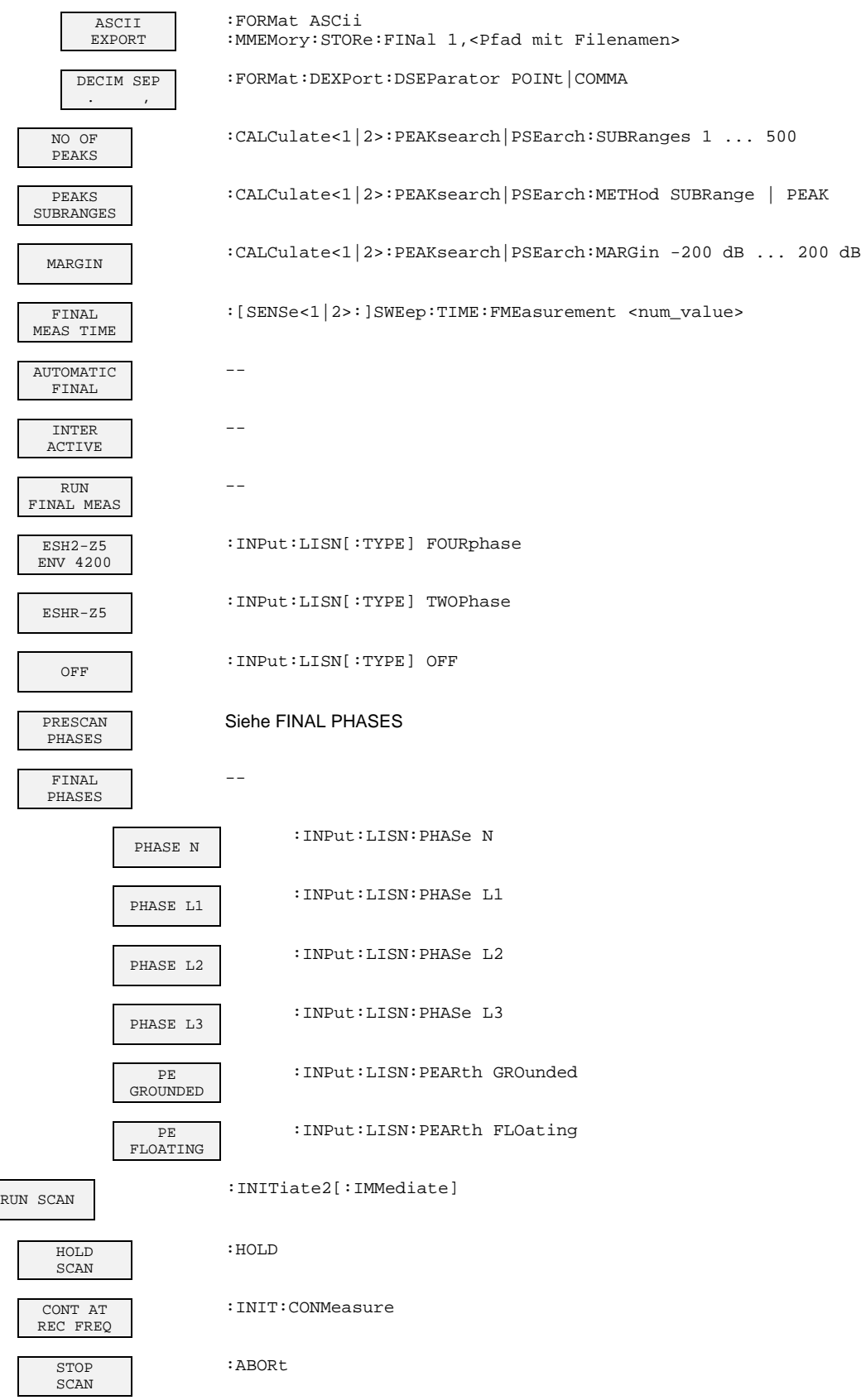

### **Taste FREQUENCY**

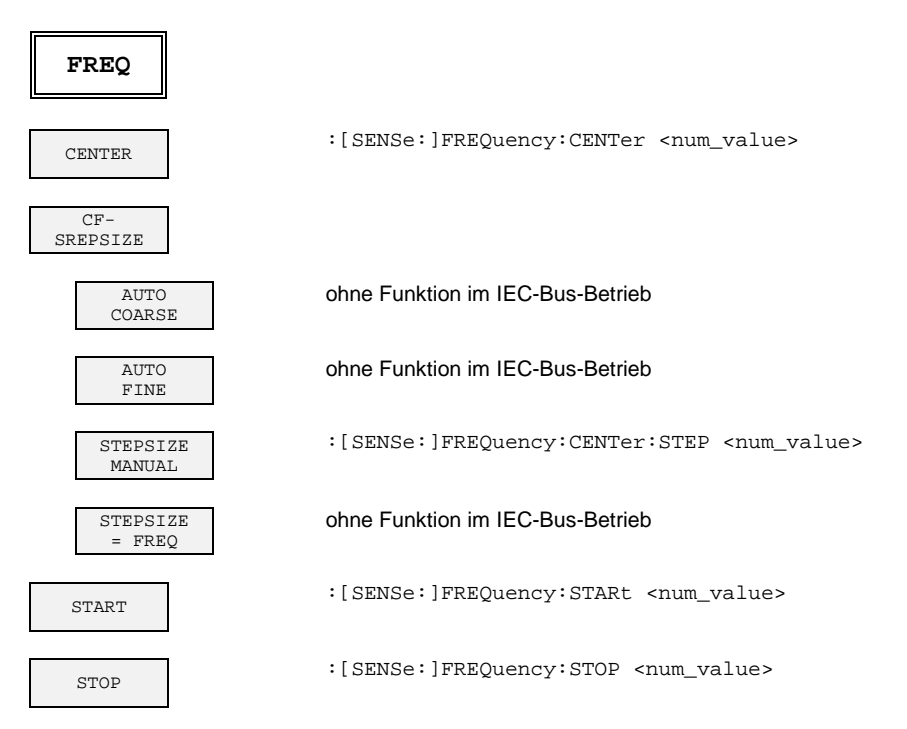

### **Taste SPAN**

**SPAN** Die Taste Span ist in der Betriebsart Empfänger ohne Funktion

## **Taste AMPT**

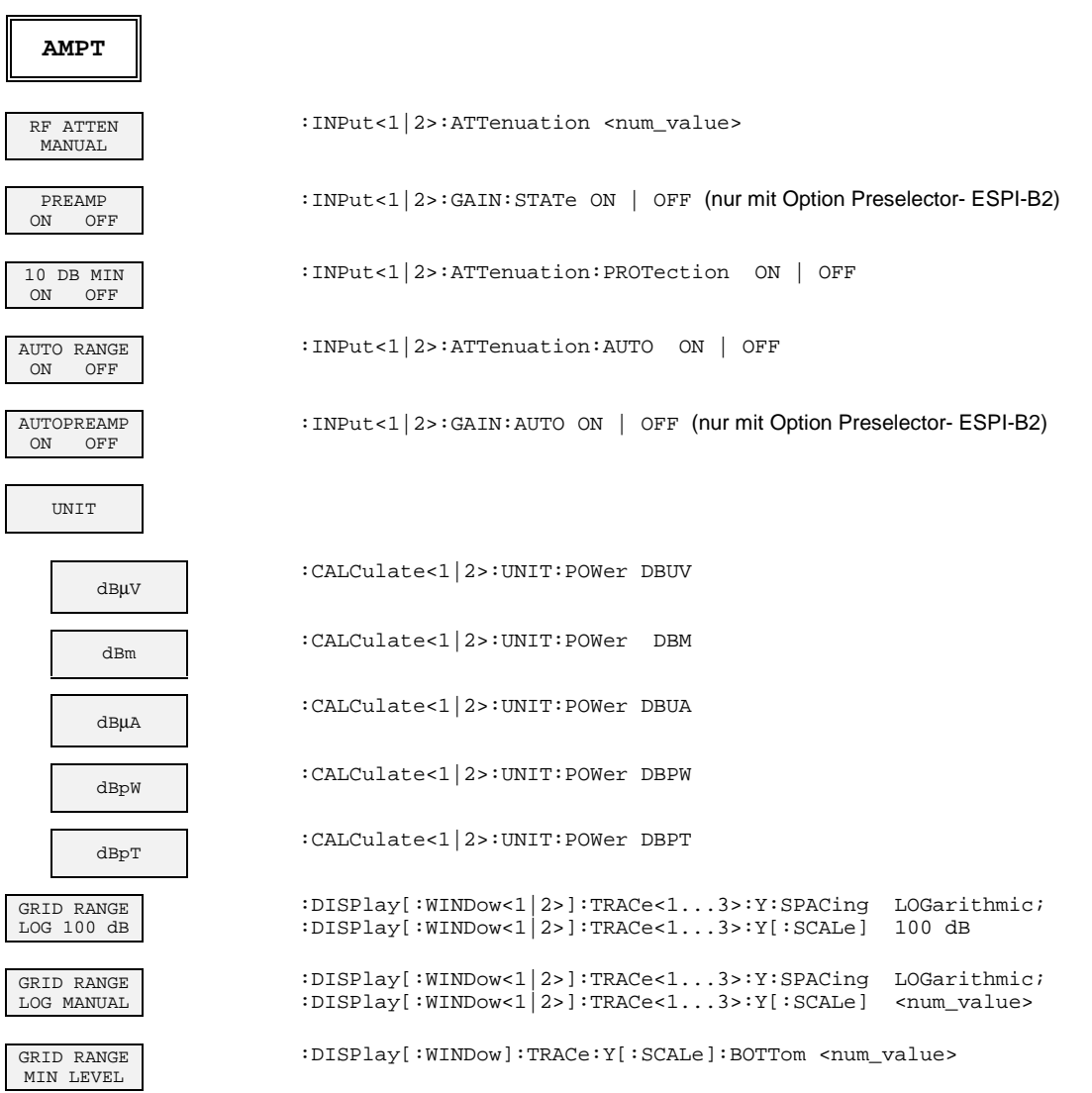

# **Taste MKR**

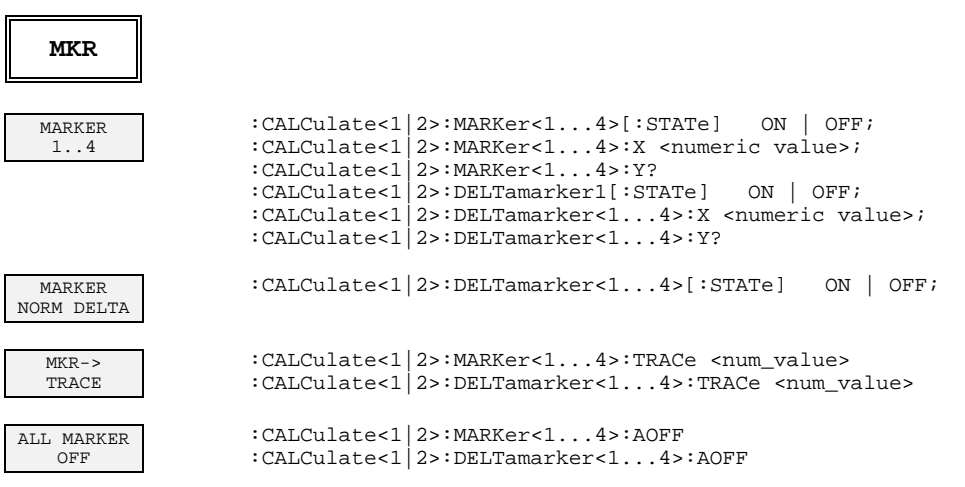
# **Taste MKR->**

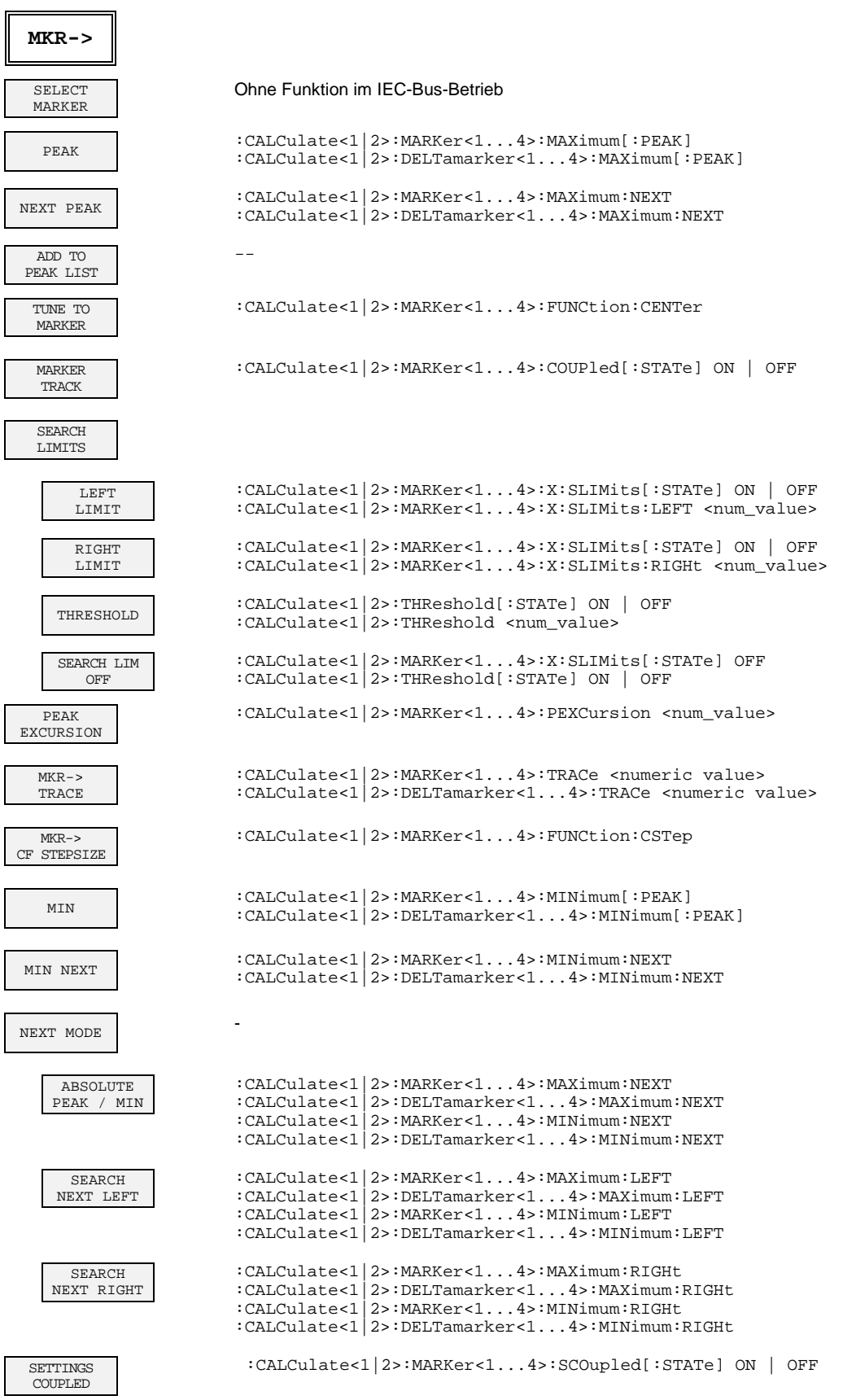

# **Taste MKR FCTN**

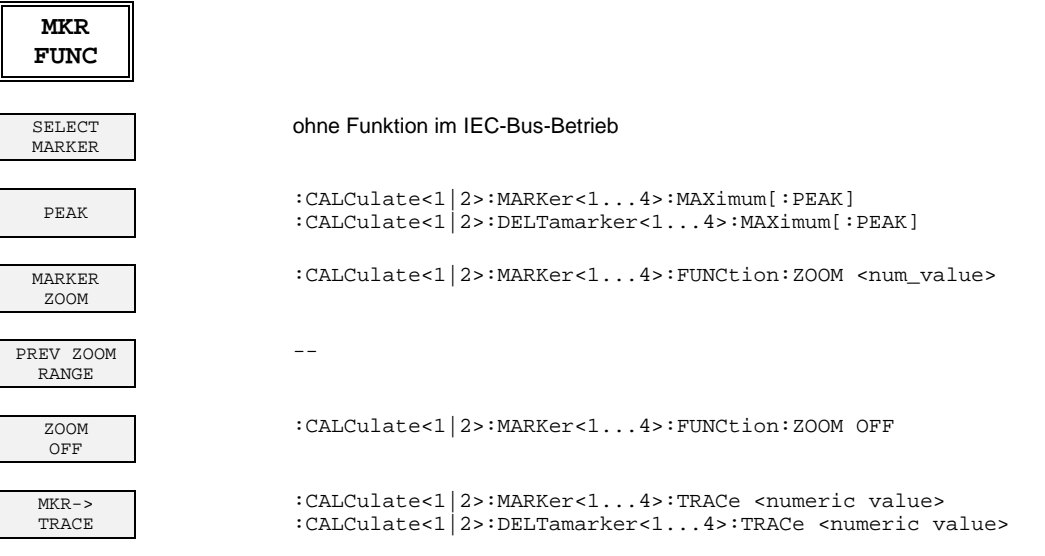

# **Taste BW**

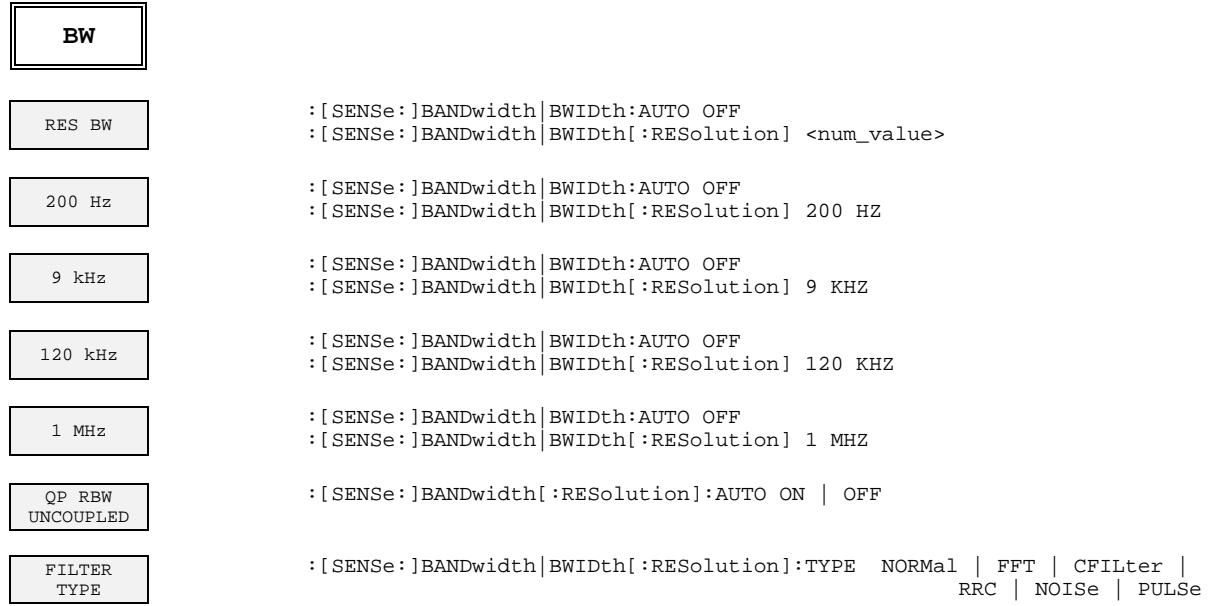

# **Taste SWEEP**

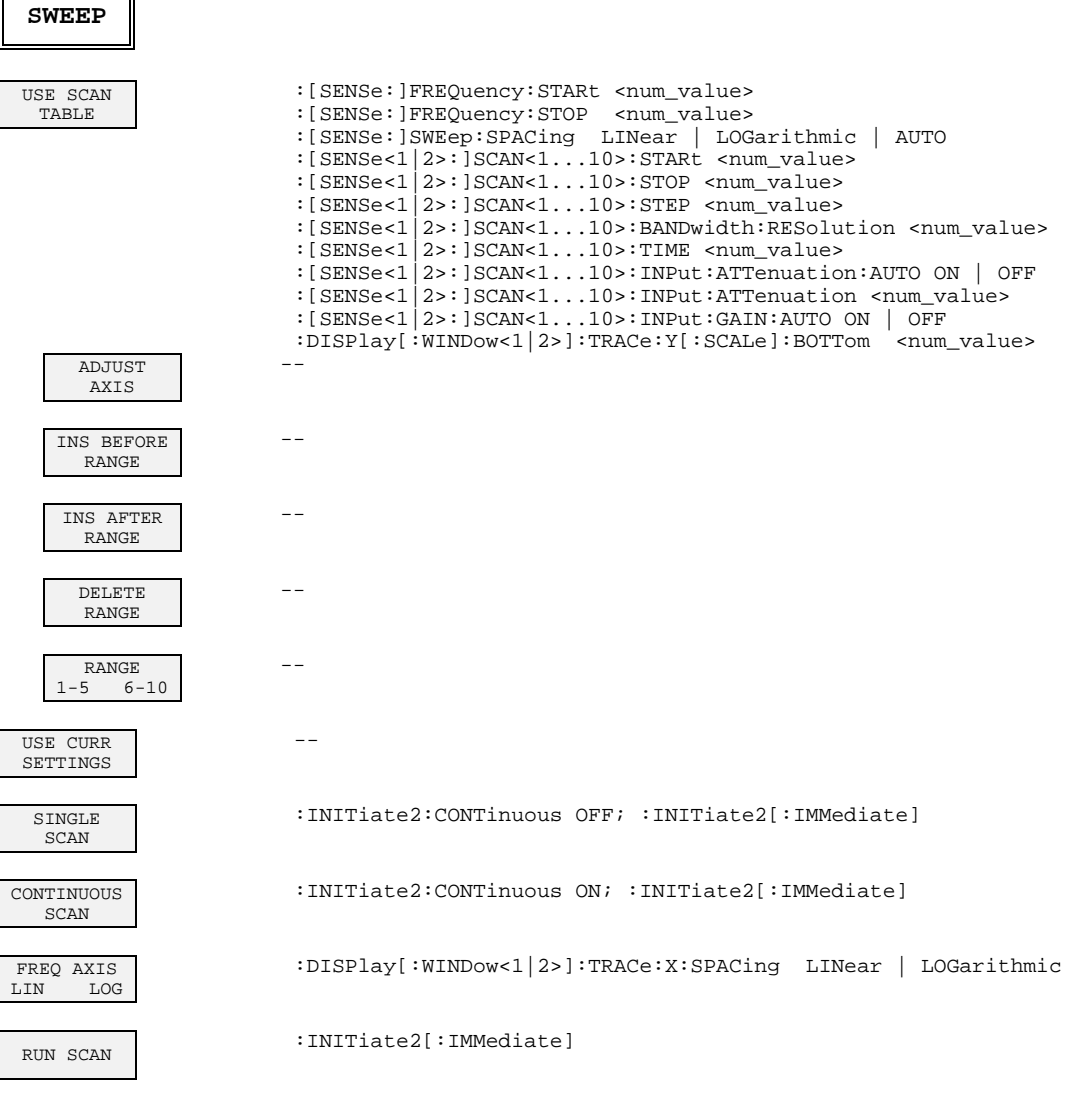

# MAX PEAK :[SENSe<1|2>:]DETector:RECeiver[:FUNCtion] POSitive

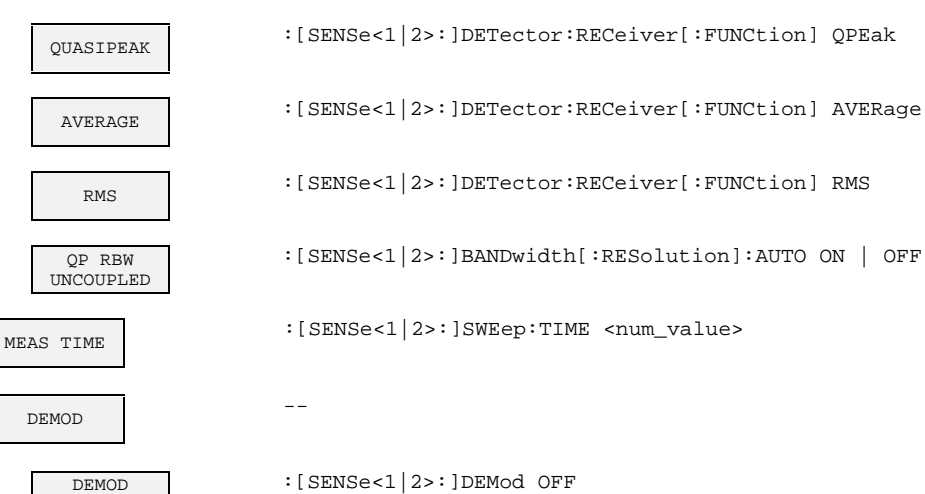

MIN PEAK :[SENSe<1|2>:]DETector:RECeiver[:FUNCtion] NEGative

:[SENSe<1|2>:]DEMod OFF (eingeschaltet wird automatisch bei der Auswahl AM|FM)

:CALCulate<1|2>:PEAKsearch|PSEarch[:IMMediate]

AM : [SENSe<1|2>: ]DEMod AM

--

-

--

--

--

:FORMat ASCii

- FM : [SENSe<1 | 2>: ]DEMod FM
- FINAL MEAS

ON OFF

PEAK SEARCH

EDIT PEAK LIST

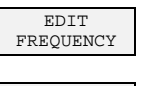

 $INSERT$ 

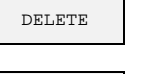

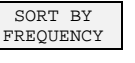

SORT BY DELTA LIM

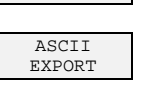

DECIM SEP . ,

:MMEMory:STORe:FINal 1,<Pfad mit Filenamen>

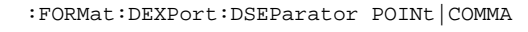

DETECTOR PERSONAL PROPERTY OF A SERIES OF A SERIES OF A SERIES OF A SERIES OF A SERIES OF A SERIES OF A SERIES OF A SERIES OF A SERIES OF A SERIES OF A SERIES OF A SERIES OF A SERIES OF A SERIES OF A SERIES OF A SERIES OF

**MEAS**

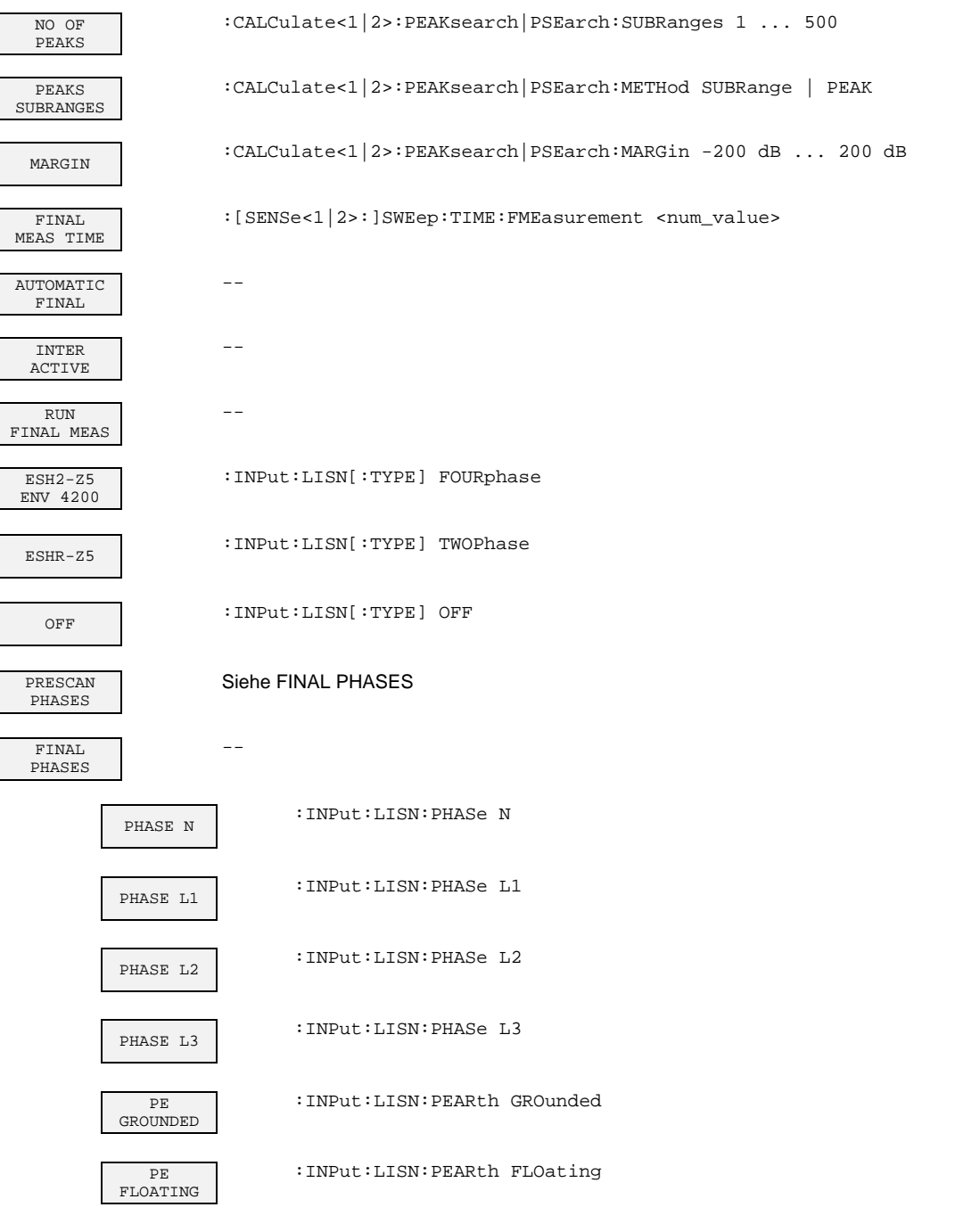

# **Taste TRIG**

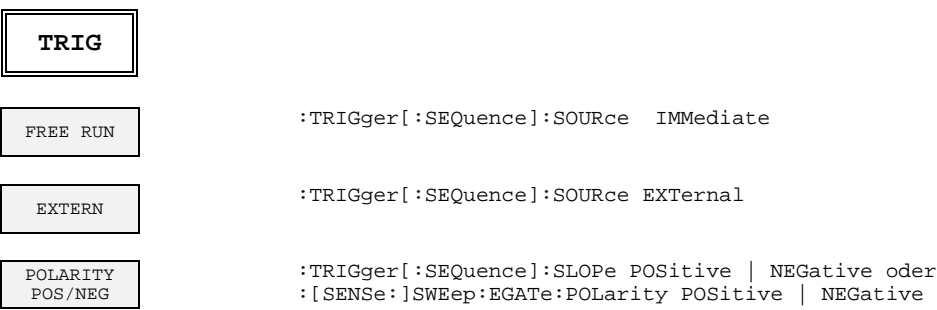

## **Taste TRACE**

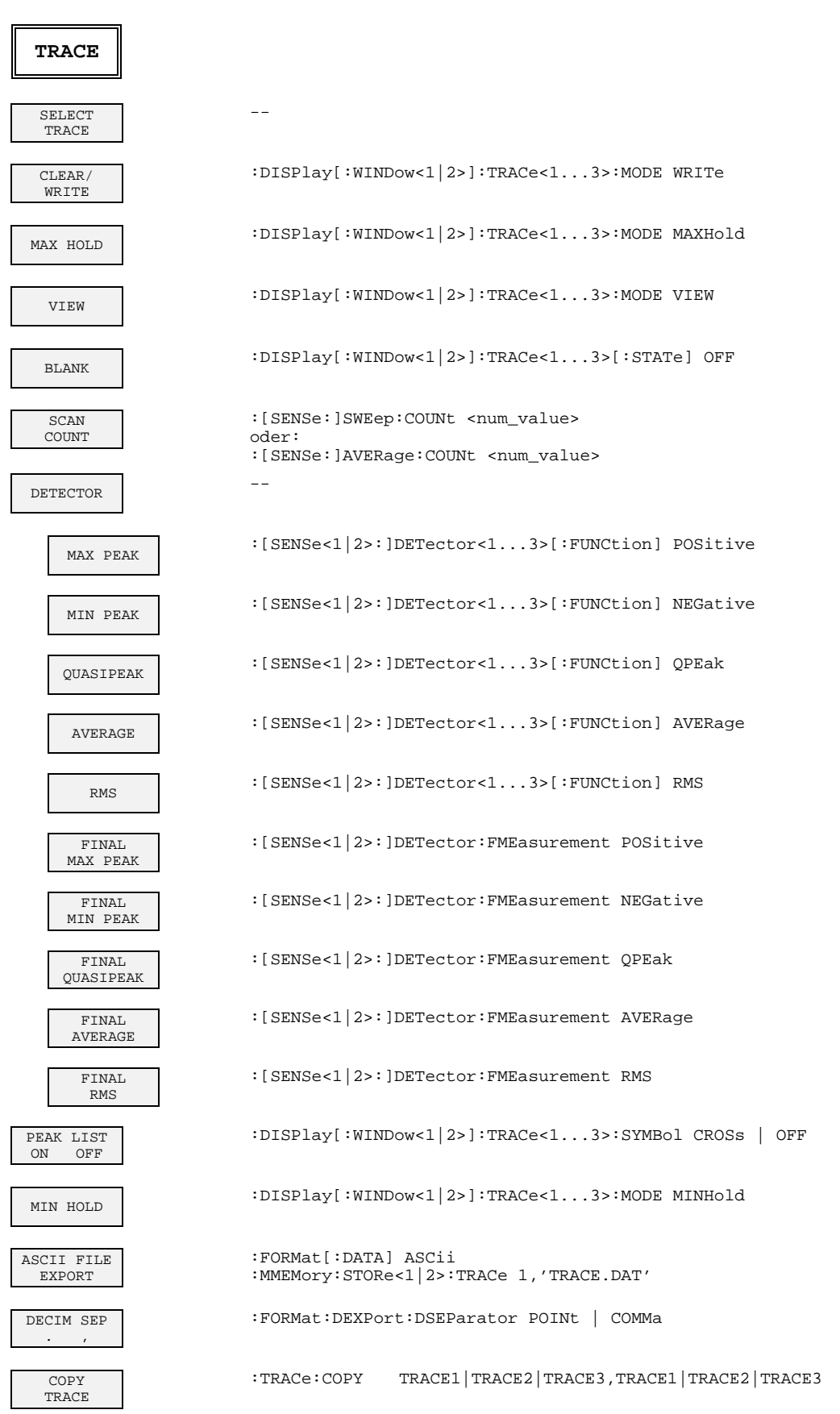

# **Betriebsart Signalanalyse**

# **Taste FREQUENCY**

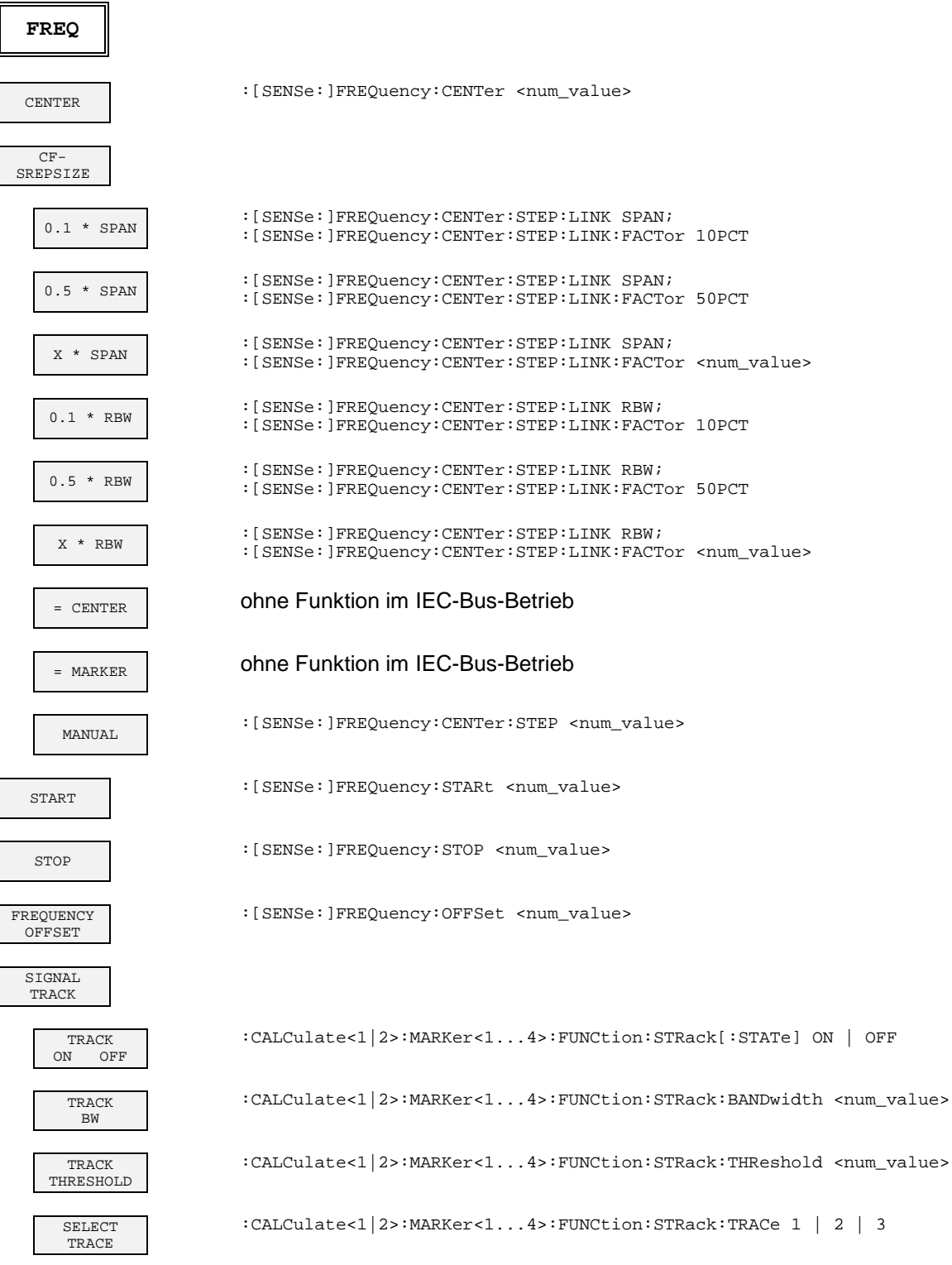

# **Taste SPAN**

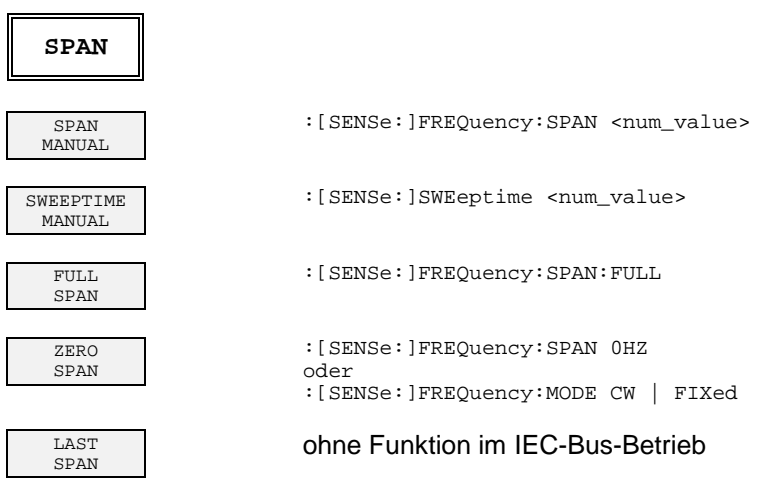

# **Taste AMPT**

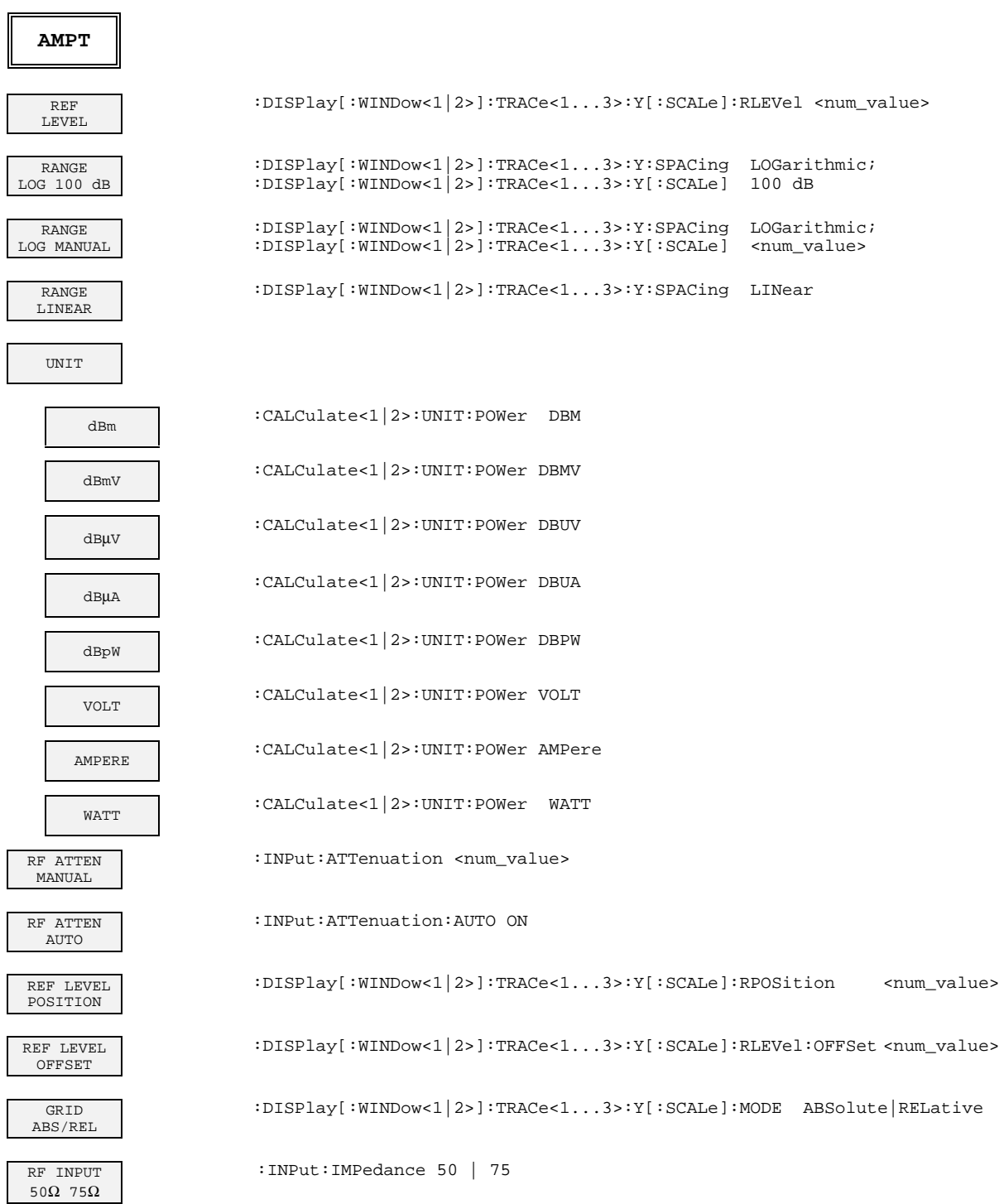

# **Taste MKR**

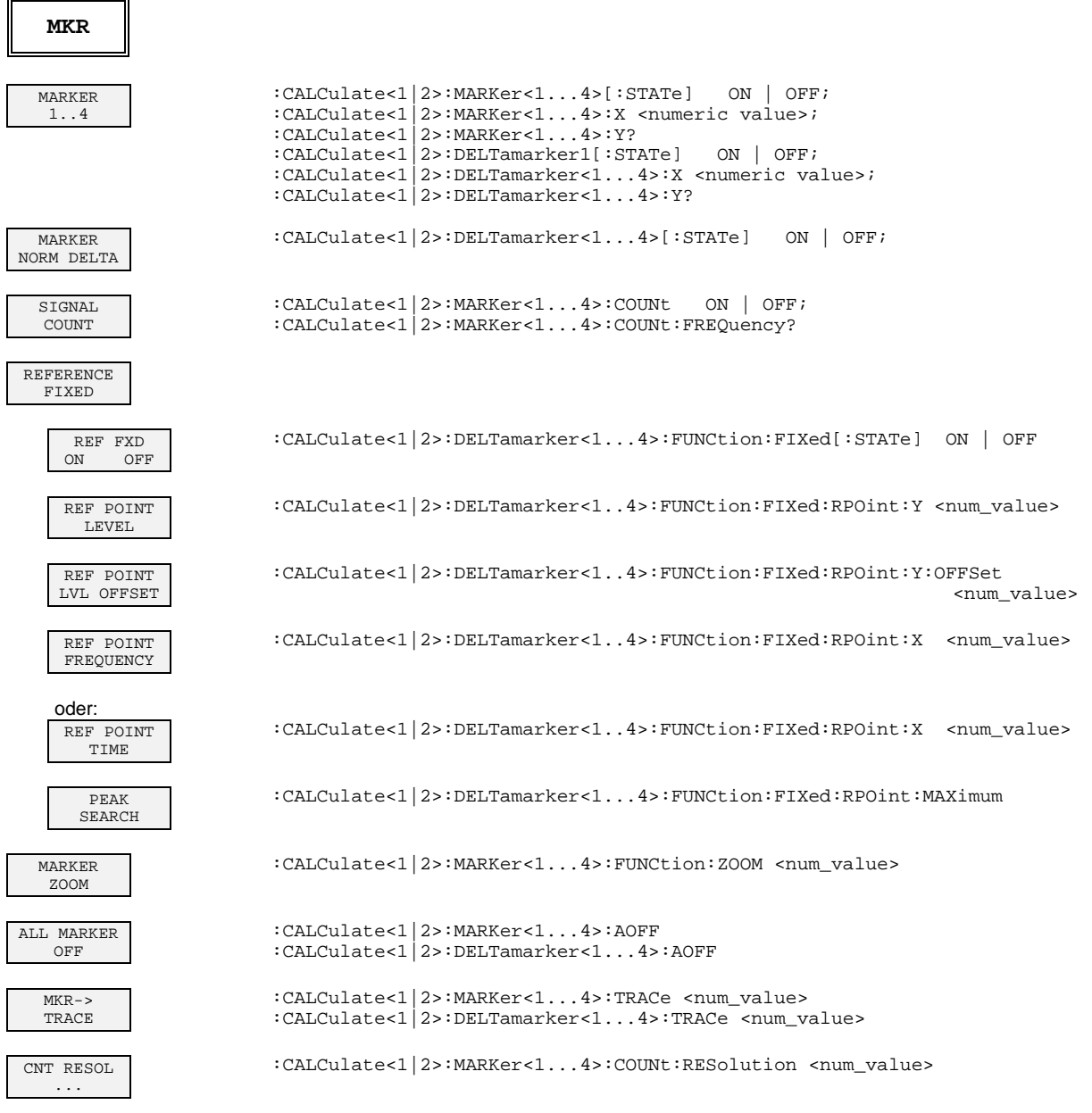

## **Taste MKR->**

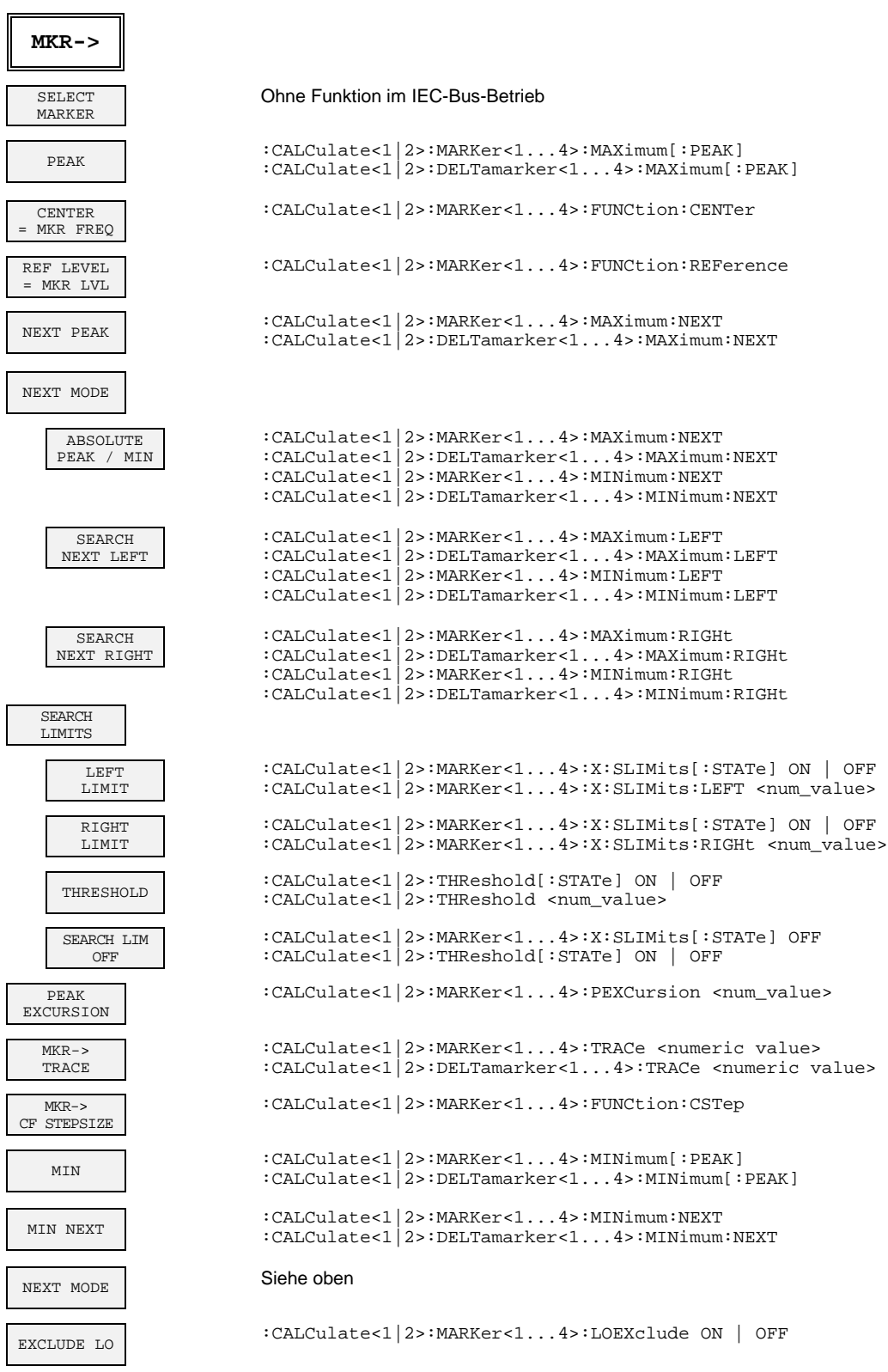

#### **Taste MKR FCTN**

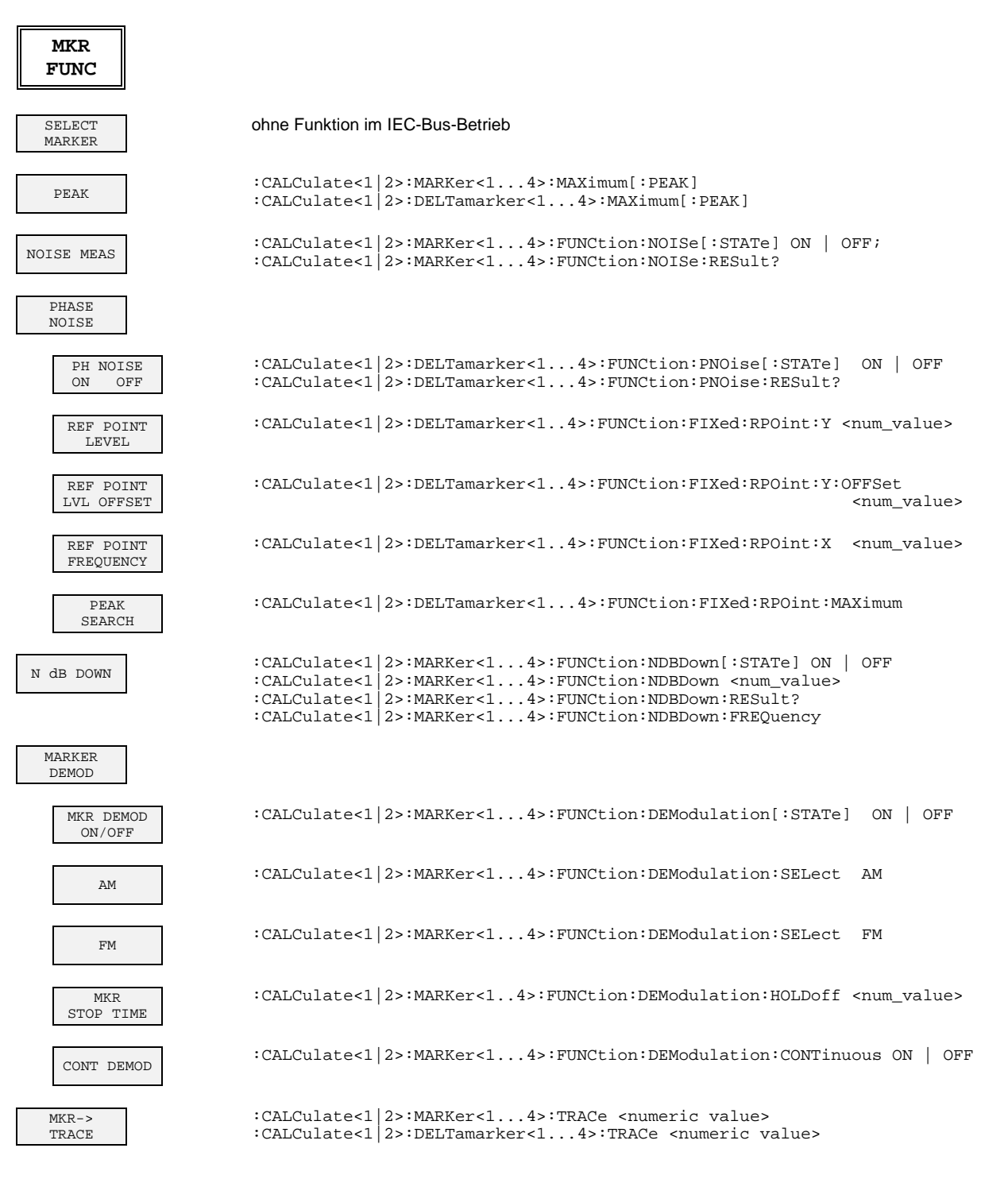

## **Taste BW**

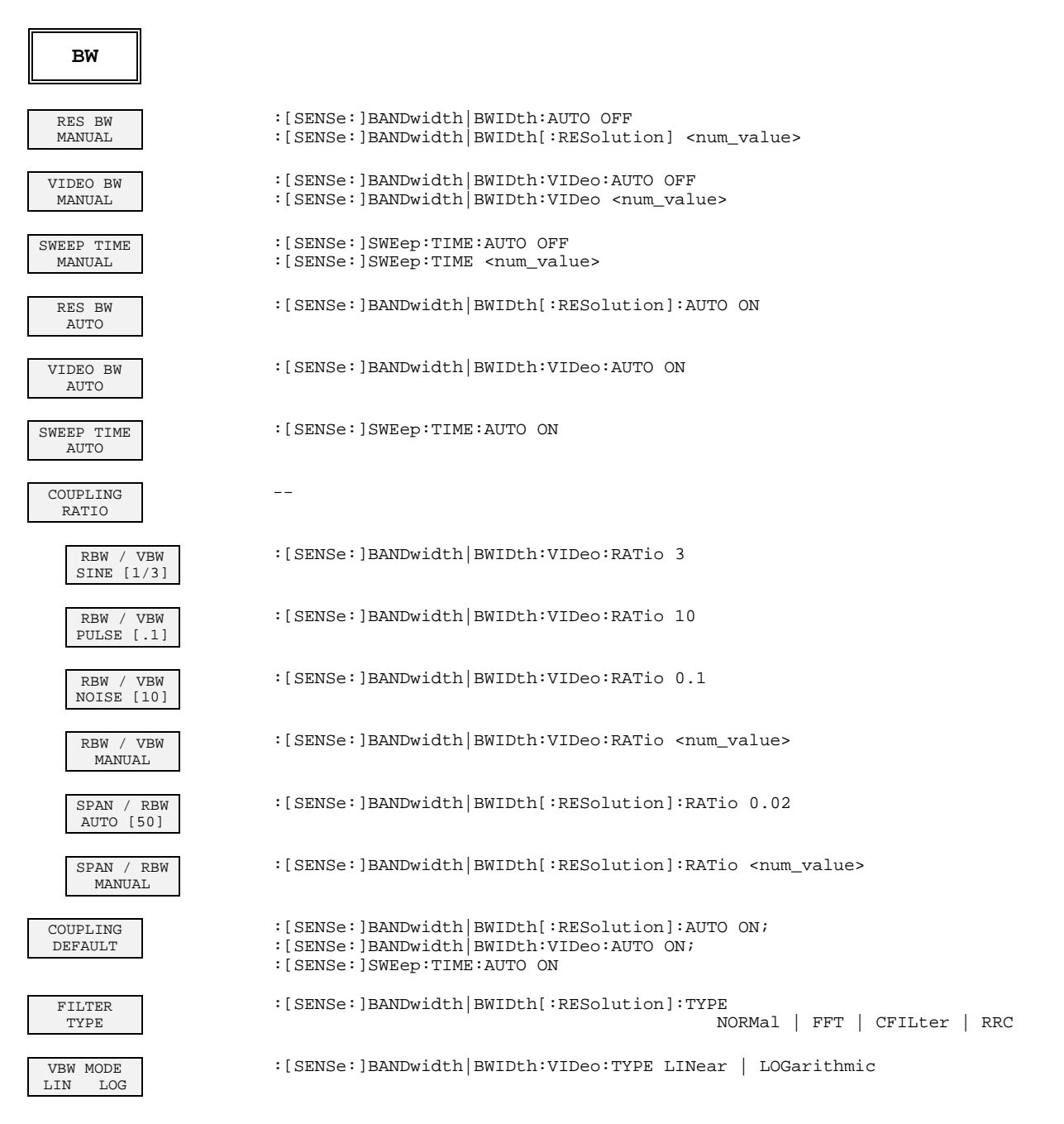

# **Taste SWEEP**

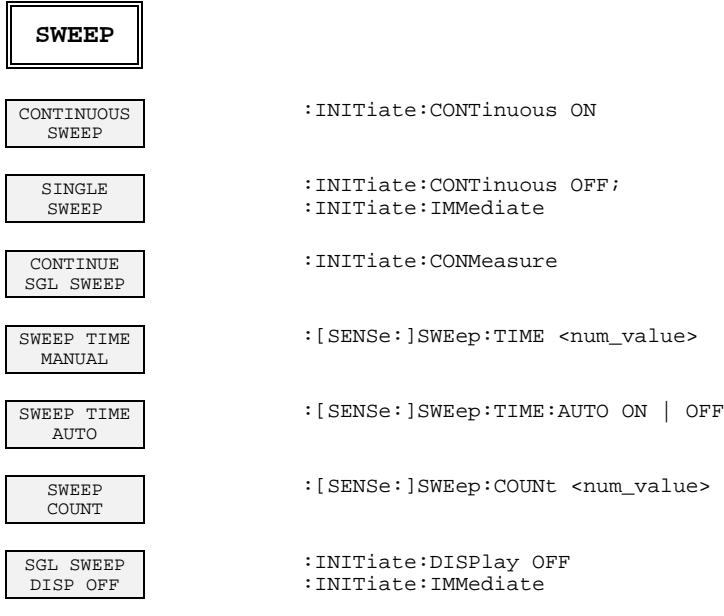

# **Taste MEAS**

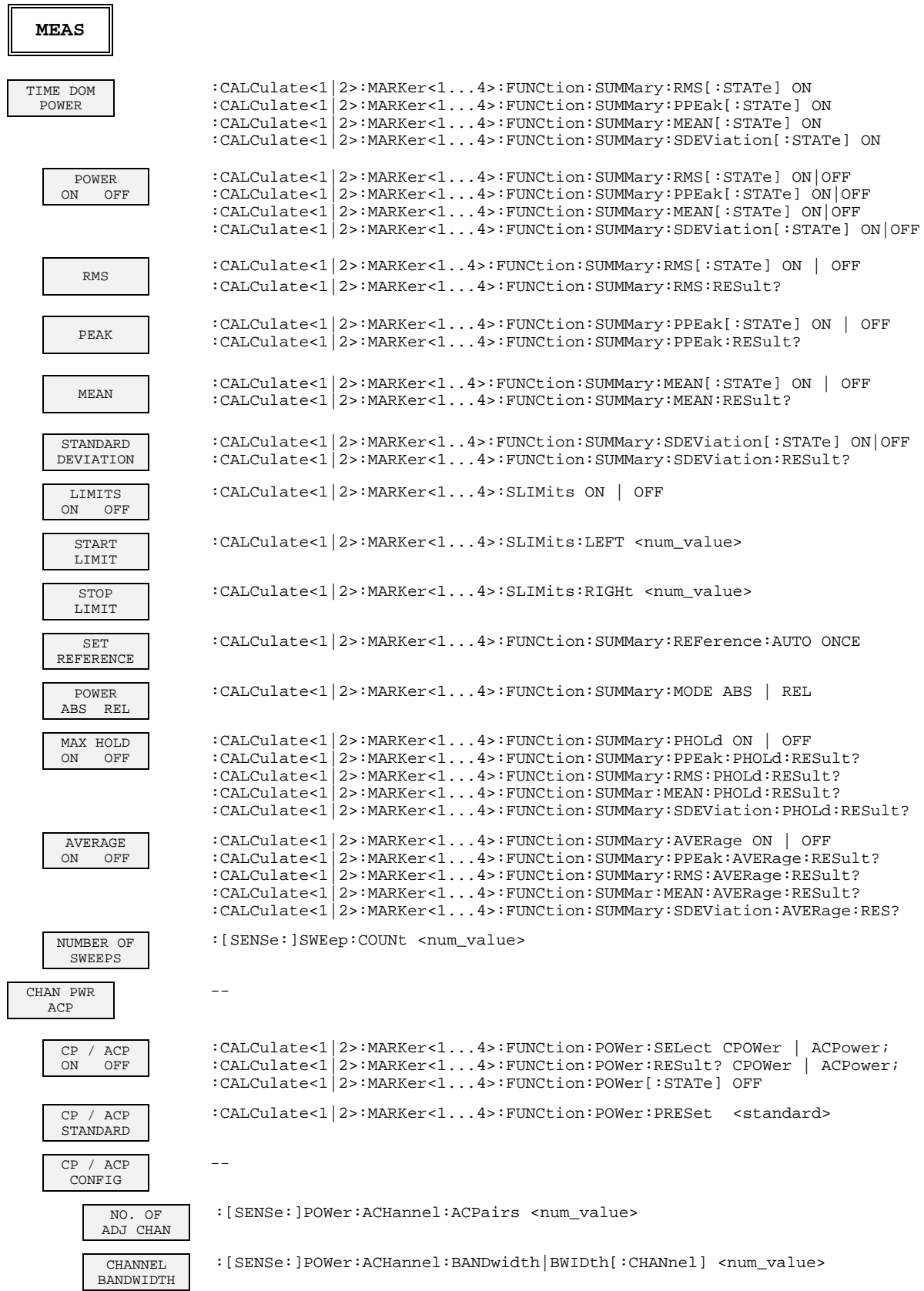

# **ESPI Betriebsart Spektrumanalyse -Softkey - IEC-Befehl**

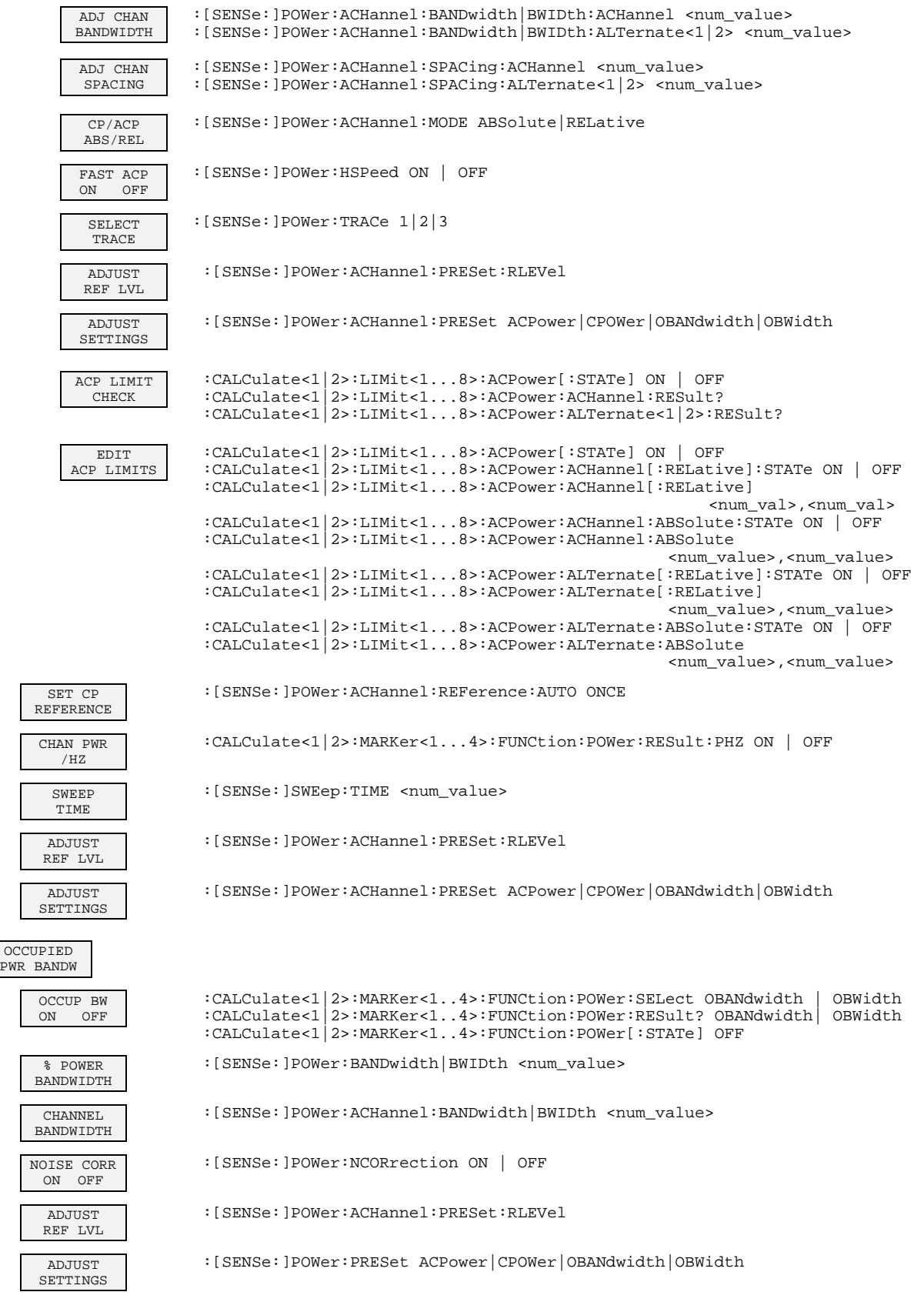

### **Betriebsart Spektrumanalyse - Softkey - IEC-Befehl ESPI**

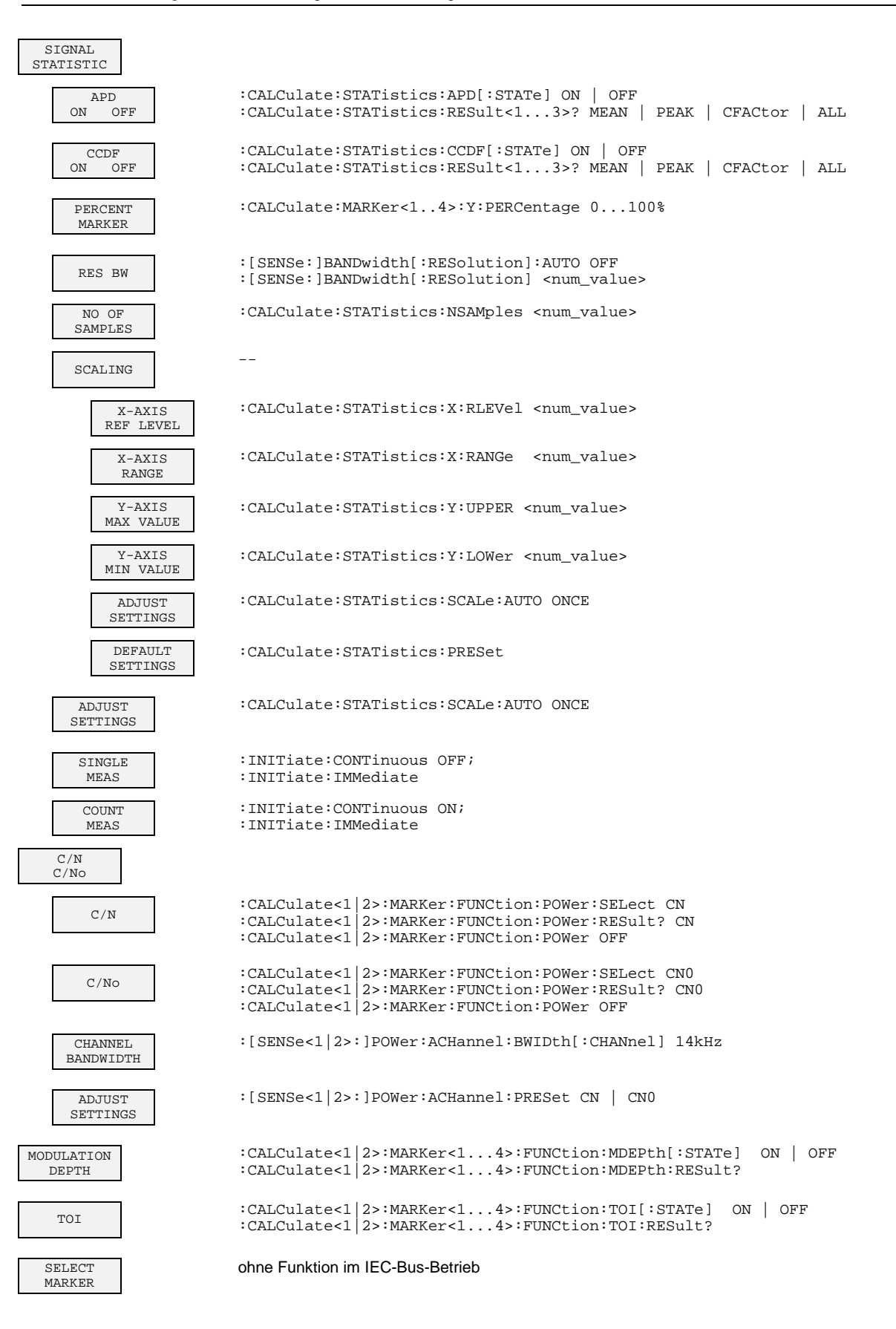

# **Taste TRIG**

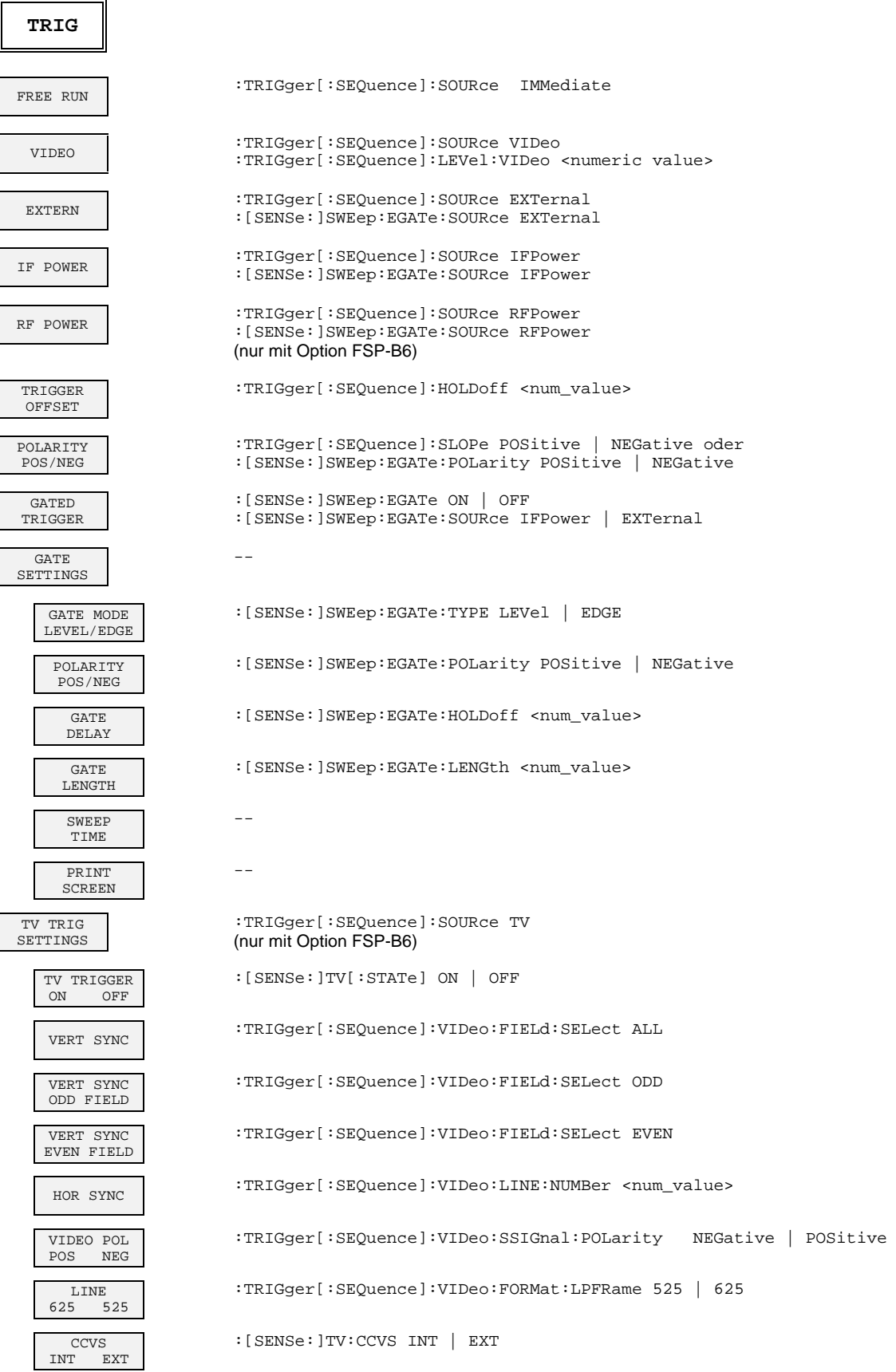

# **Taste TRACE**

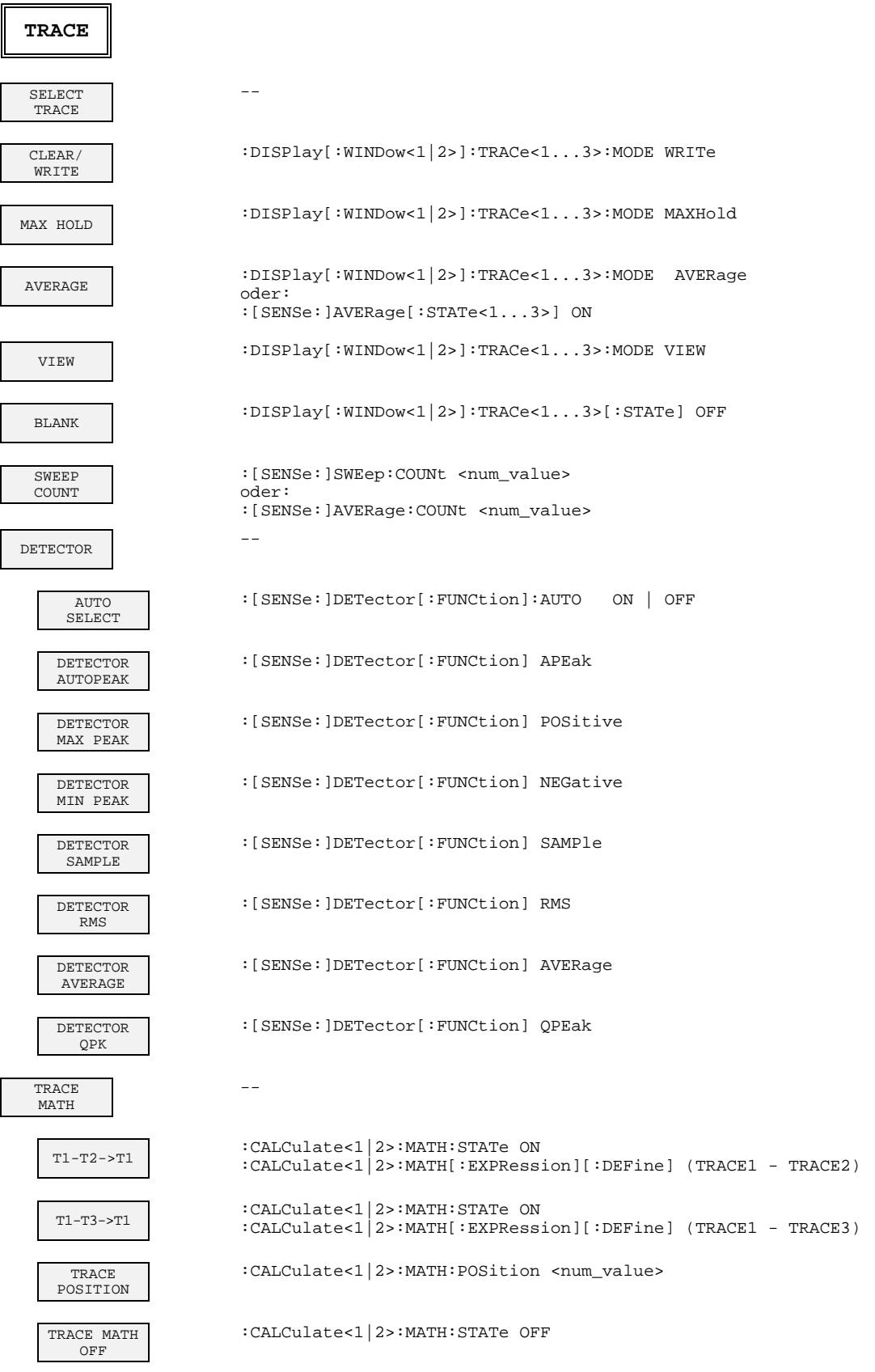

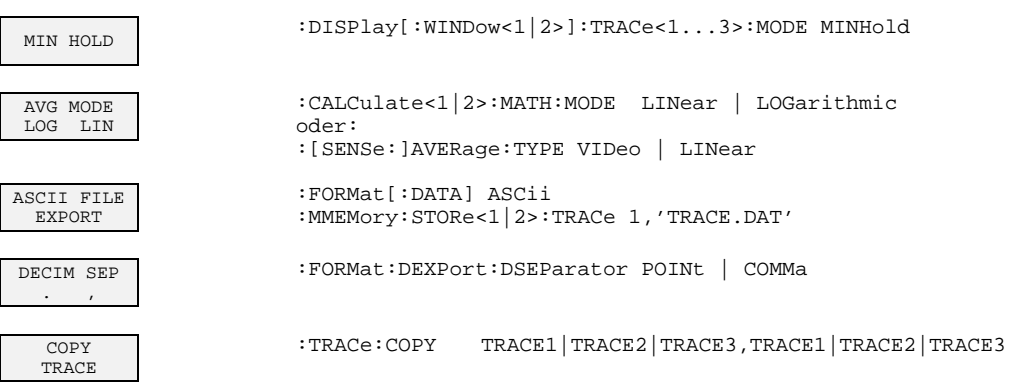

# **Allgemeine Geräteeinstellungen**

# **Taste LINES**

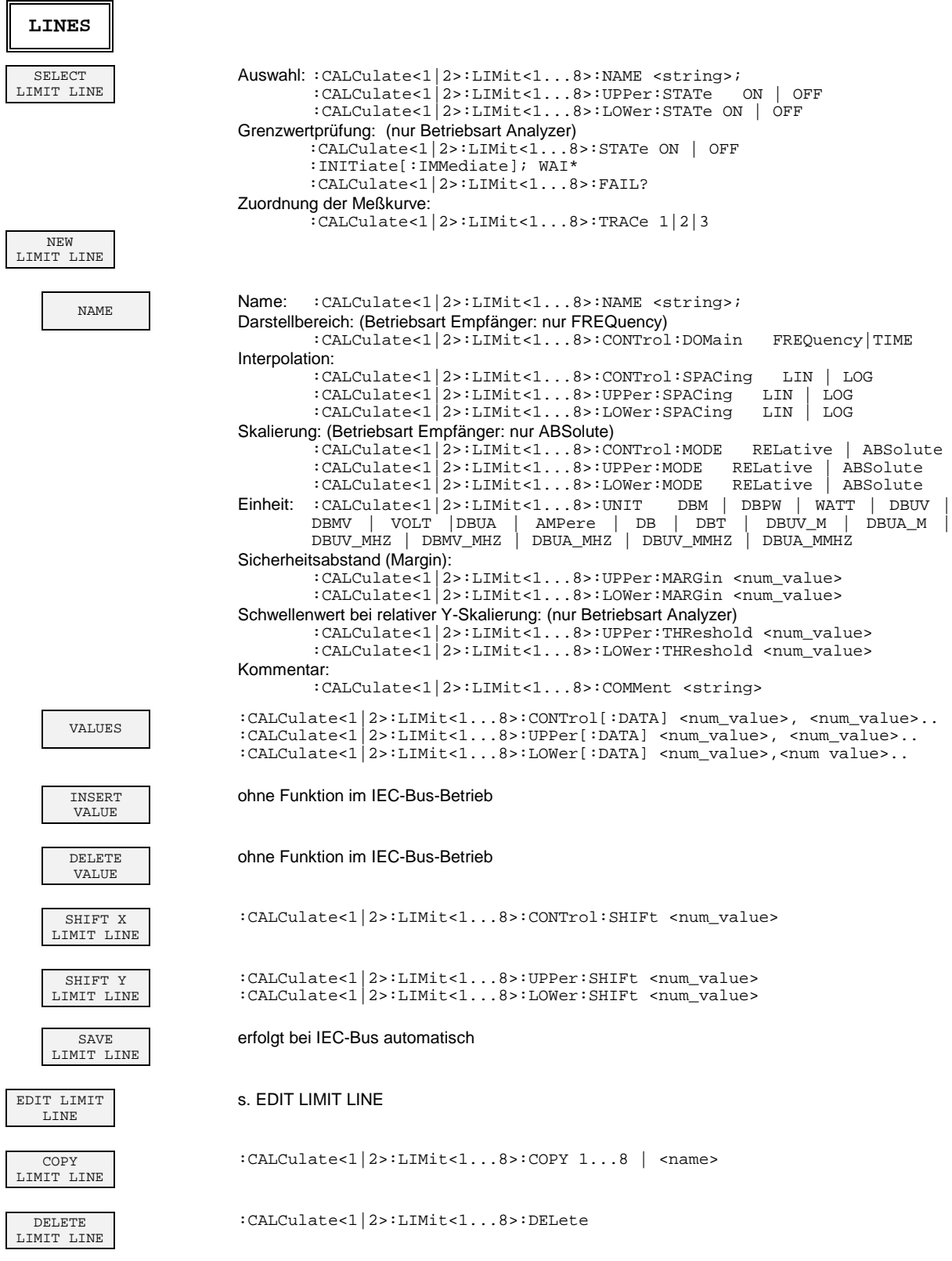

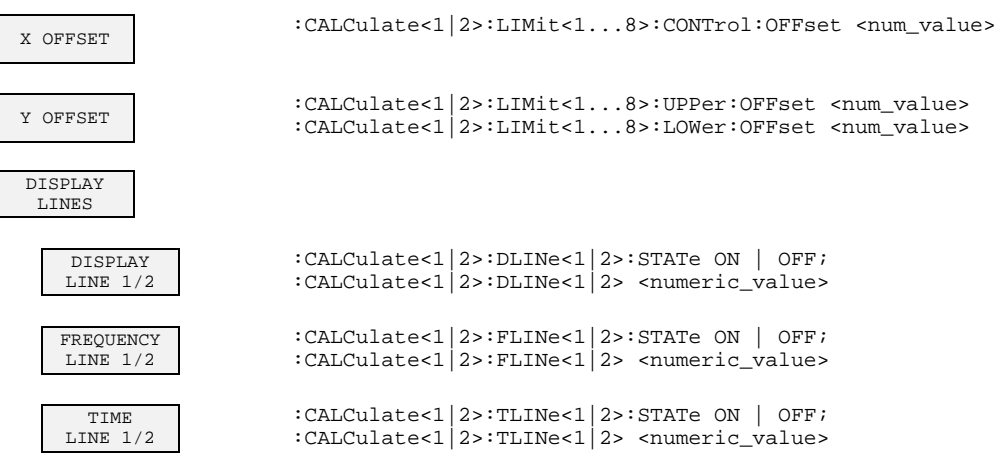

7

### **Taste DISP**

 $\mathbf{I}$ Γ

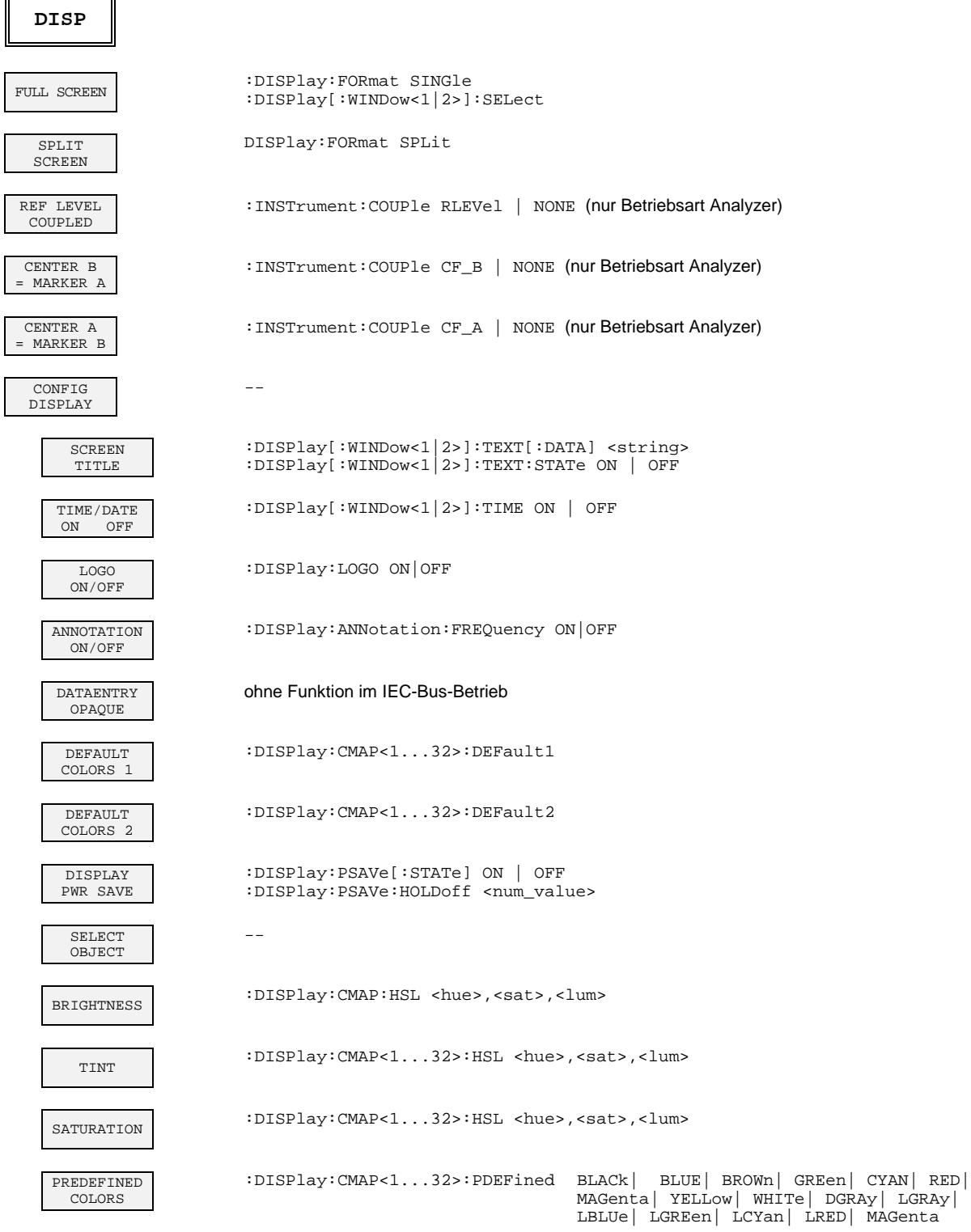

# **Taste FILE**

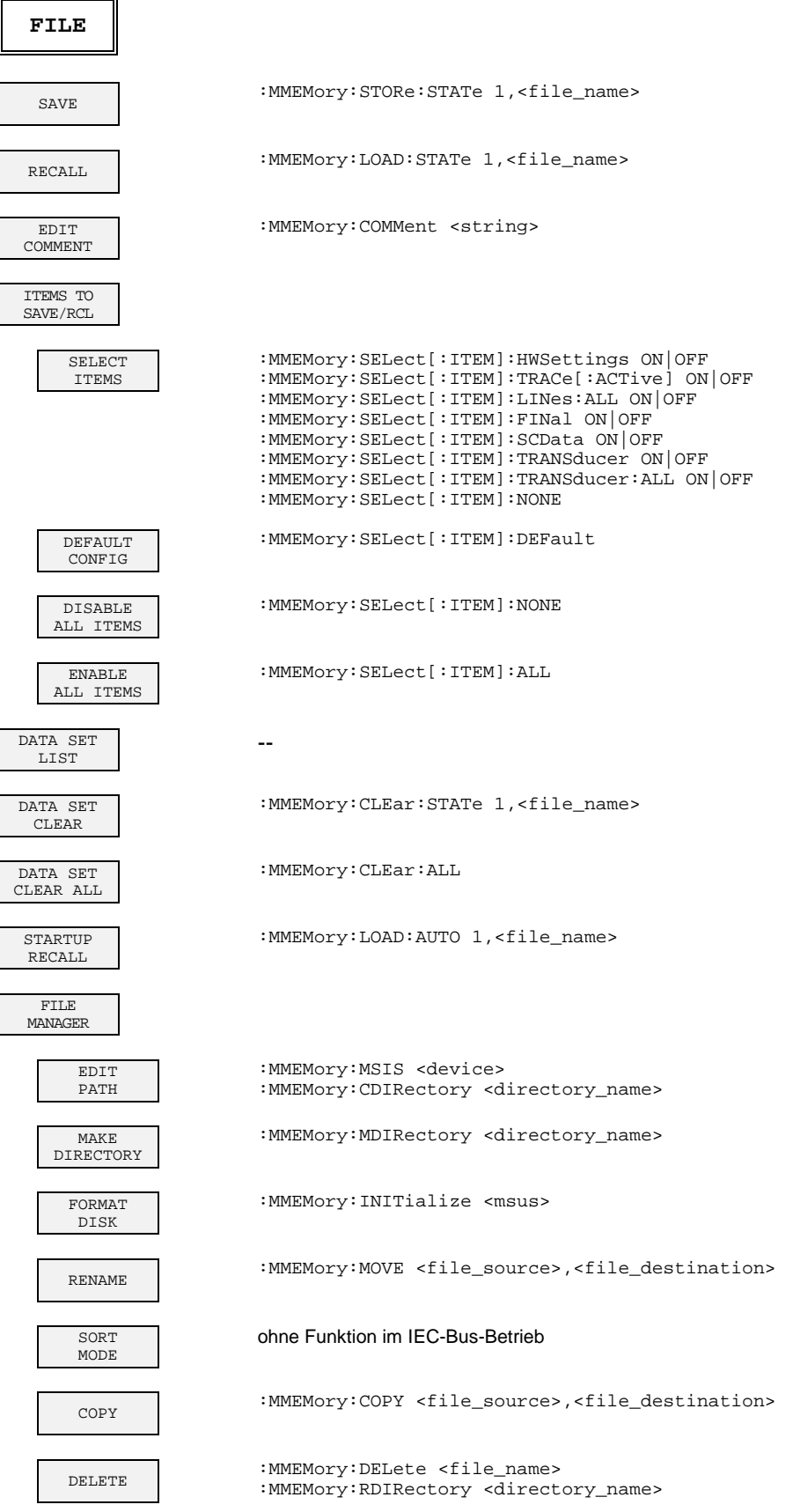

# **Taste CAL**

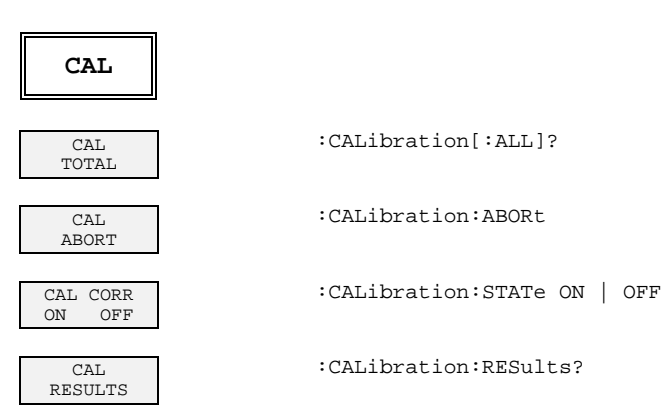

### **Taste SETUP**

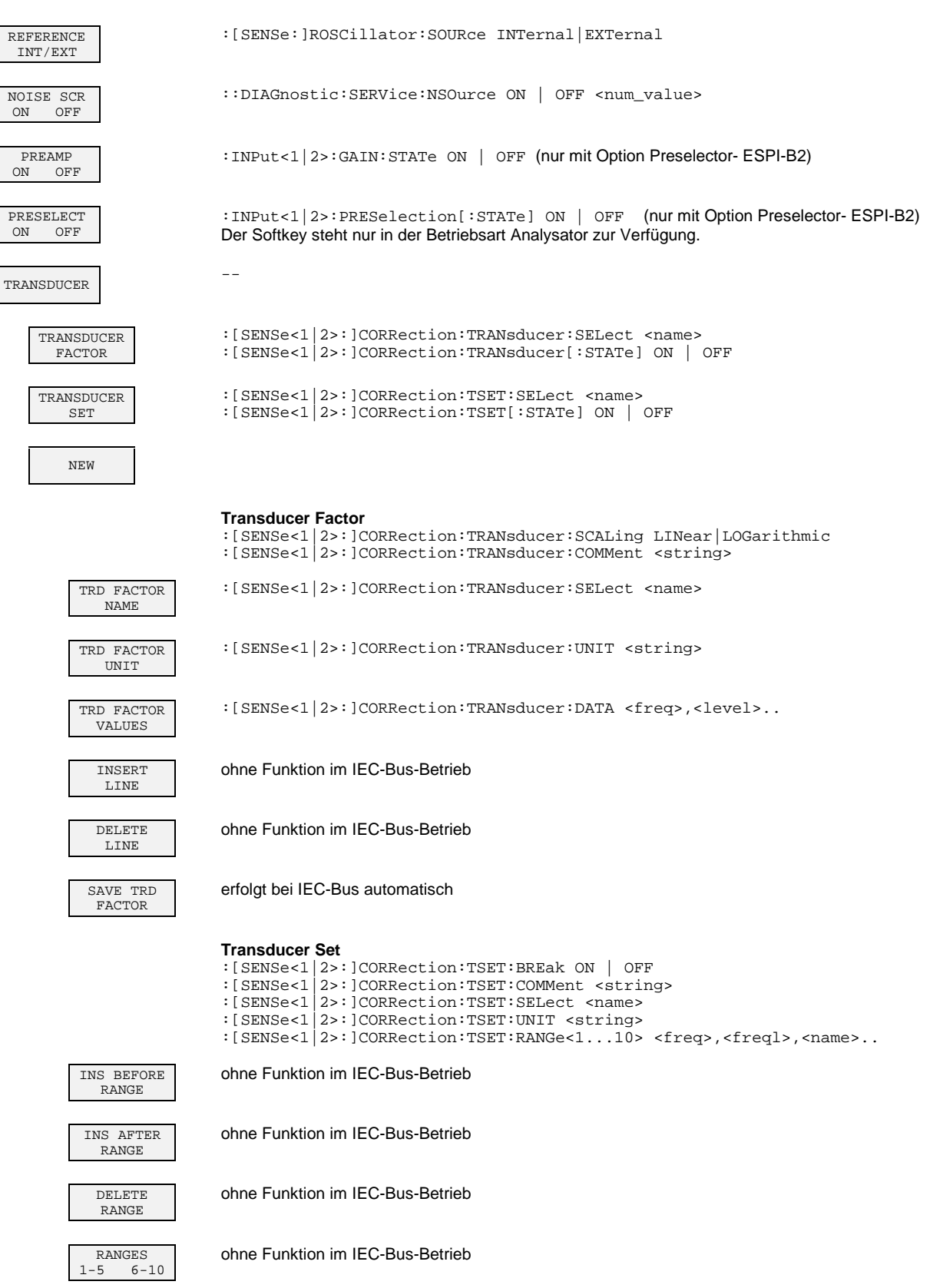

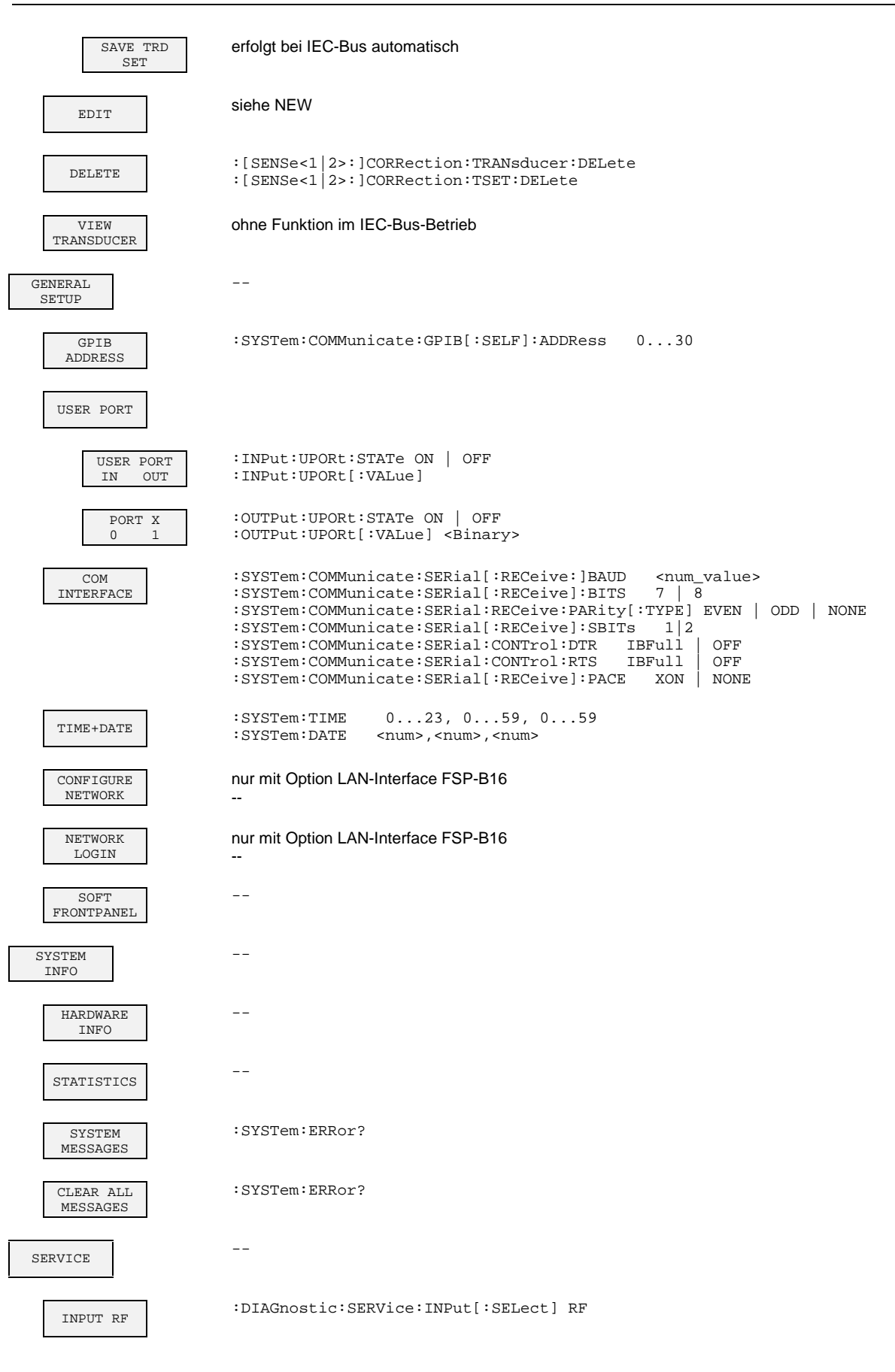

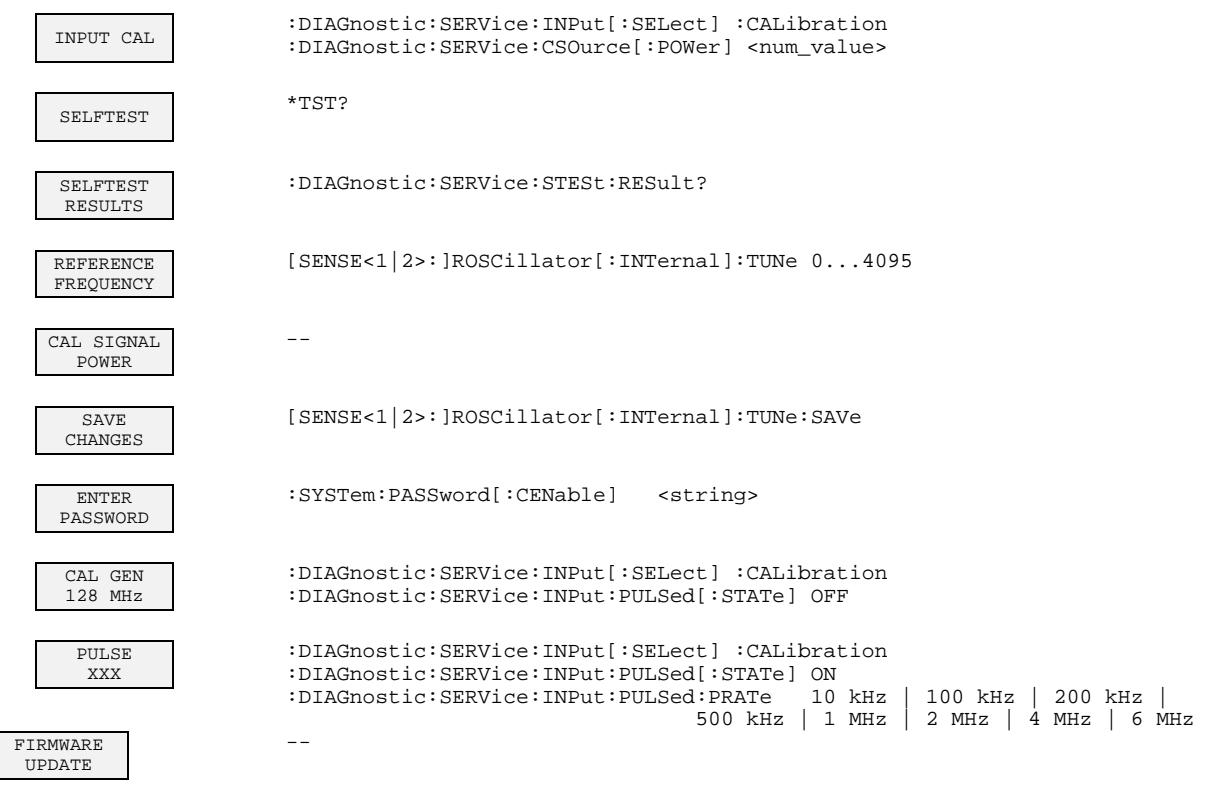

RESTORE FIRMWARE

 $-\frac{1}{2}$ 

# **Taste HCOPY**

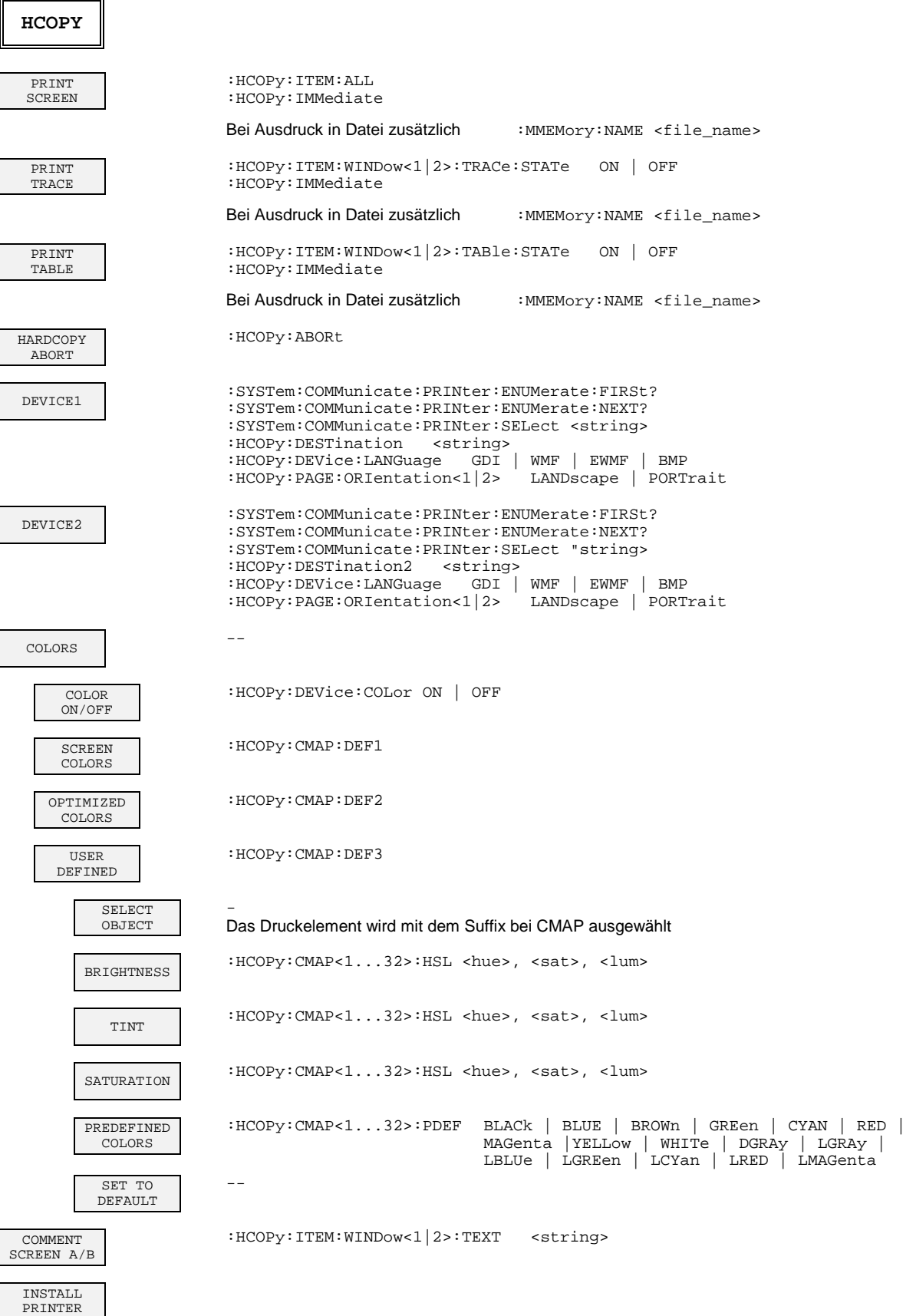

# **Hotkeyleiste**

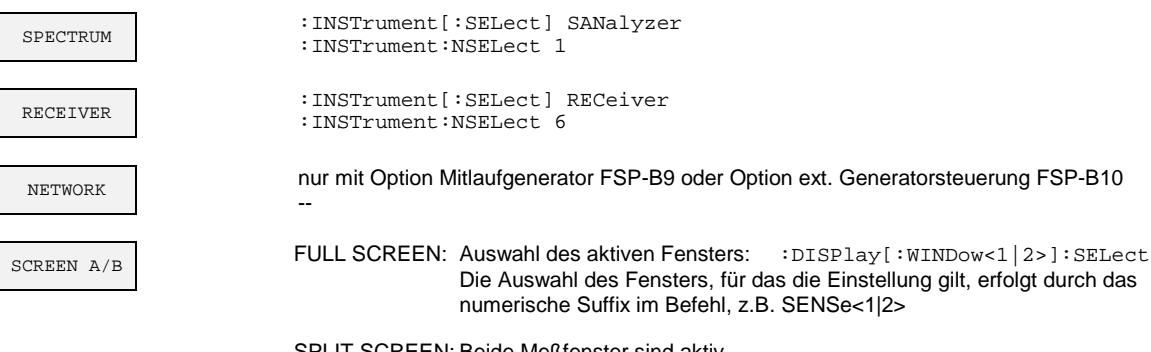

SPLIT SCREEN: Beide Meßfenster sind aktiv. Die Auswahl des Fensters, für das die Einstellung gilt, erfolgt durch das numerische Suffix im Befehl, z.B. SENSe<1|2>

# **Hotkey NETWORK**

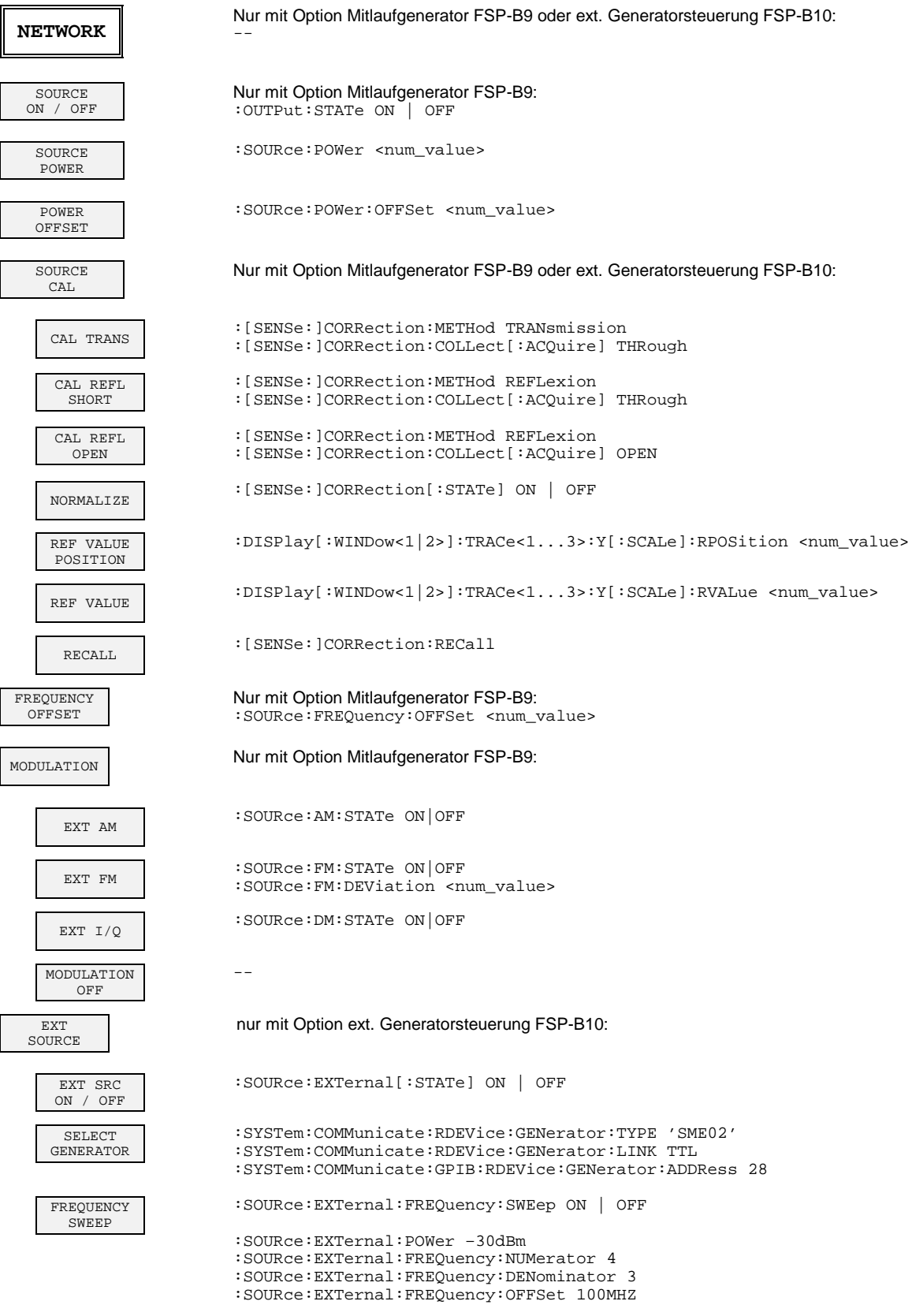

# **Inhaltsverzeichnis - Kapitel 7 "Fernbedienung - Programmbeispiele"**

# **7 Fernbedienung - Programmbeispiele**

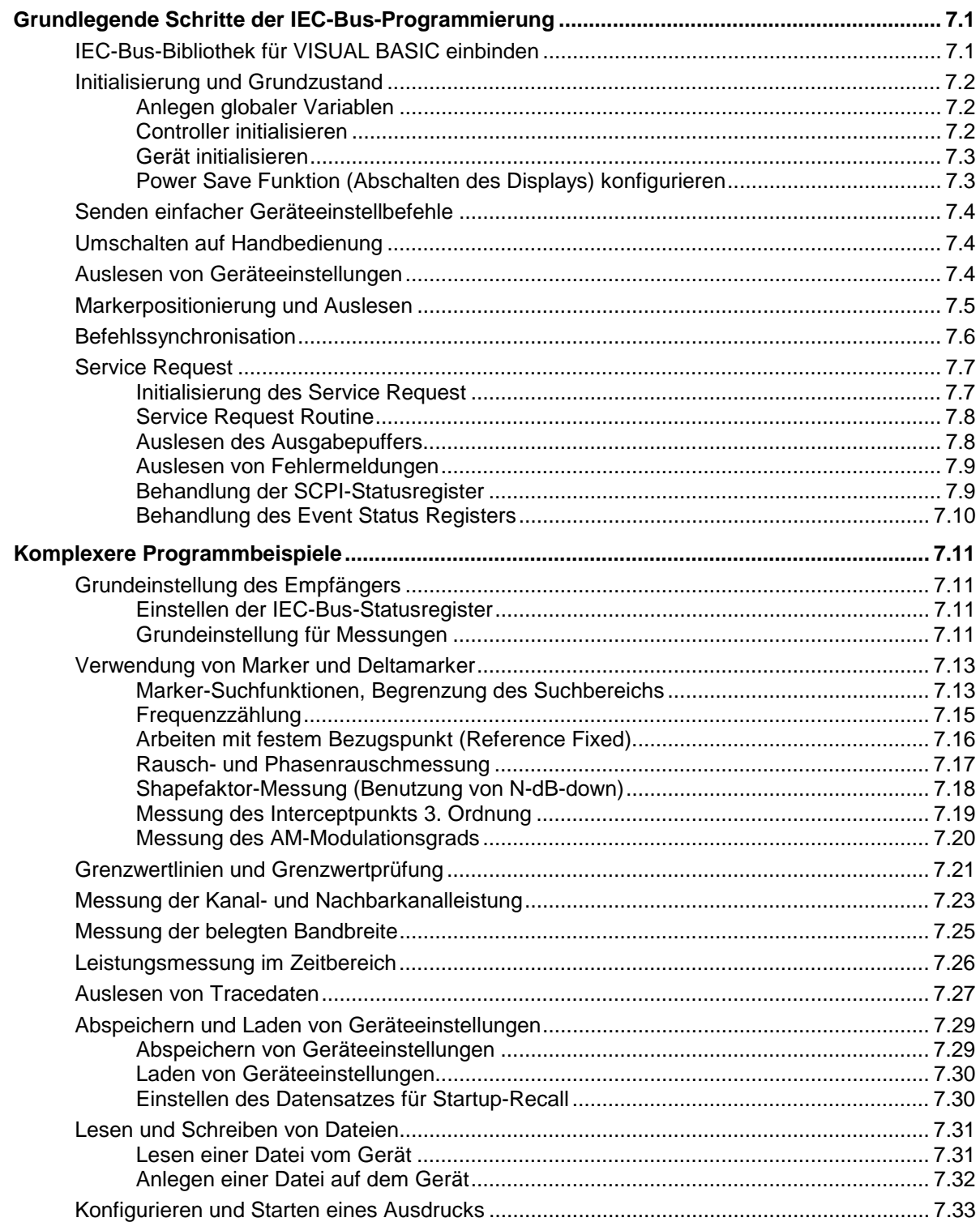

# **7 Fernbedienung - Programmbeispiele**

Die nachfolgenden Programmbeispiele sind hierarchisch aufgebaut, d.h. spätere Beispiele setzen auf vorhergehenden auf. Auf diese Weise läßt sich ein funktionstüchtiges Programm sehr einfach aus dem Baukasten der Programmbeispiele heraus zusammensetzen.

# **Grundlegende Schritte der IEC-Bus-Programmierung**

Die Beispiele erläutern das Programmieren des Gerätes und dienen als Grundlage für die Lösung komplexerer Programmieraufgaben.

Als Programmiersprache wurde VISUAL BASIC verwendet. Es ist jedoch möglich, die Programme auf andere Sprachen zu übertragen.

# **IEC-Bus-Bibliothek für VISUAL BASIC einbinden**

#### **Programmierhinweise:**

#### • **Ausgabe von Texten mittels der Funktion "Print"**

Die nachfolgenden Programmbeispiele gehen davon aus, daß alle Unterprogramme als Bestandteil eines Forms (Datei-Extension: .FRM) angelegt werden. In diesem Fall ist die Schreibweise **Print "Text"**

zulässig.

Werden die Unterprogramme dagegen als sog. Modul (Datei-Extension: .BAS) angelegt, so muß der Print-Anweisung der Name eines Forms vorangestellt werden, der über die notwendige Print-Methode verfügt. Existiert z.B. ein Form mit Namen "Main", so ist die zugehörige Print-Anweisung wie folgt:

**Main.Print "Text".**

• **Zugriff auf die Funktionen der GPIB.DLL**

Zum Erstellen von Visual Basic-Steueranwendungenen wird die Datei GPIB.BAS (ab VB 6.0 VBIB-32.BAS) zu einem Projekt hinzugefügt, damit die Funktionen der RSIB.DLL aufgerufen werden können. Zusätzlich wird die Datei NIGLOBAL.BAS zum Projekt hinzugefügt. Diese Datei enthält Konstanten und Definitionen für Fehlerbehandlung, Timeoutwerte usw.

#### • **Deklaration der DLL-Funktionen als Prozeduren**

Die Funktionen liefern alle einen Integerwert zurück. Deshalb sind die Funktionen in der Datei GPIB.BAS alle wie folgt deklariert:

**Declare Function xxx Lib "gpib.dll" ( ... ) As Integer**

Der Funktionswert mit der Statusvariablen ibsta muß bei jedem Aufruf einer Variablen zugewiesen werden. Da dieser Wert aber auch über einen Referenzparameter der Funktionen zurückgeliefert wird, können die Funktionen auch wie folgt als Prozeduren deklariert werden:

**Declare Sub xxx Lib "rsib.dll" ( ... )**
#### • **Erzeugen eines Antwortbuffers**

Da die DLL bei Antworten nullterminierte Strings zurückliefert, muß vor dem Aufruf der Funktionen ibrd() und ilrd() ein String mit ausreichender Länge erzeugt werden, da Visual Basic den Strings eine Längenangabe voranstellt, die von der DLL nicht aktualisiert wird. Zur Erzeugung der Längenangabe eines Strings stehen die beiden folgenden Möglichkeiten zur Verfügung:

- **Dim Rd as String \* 100**
- **Dim Rd as String Rd = Space\$(100)**

## **Initialisierung und Grundzustand**

Zu Beginn eines jeden Programms müssen die von allen Unterprogrammen verwendeten globalen Variablen angelegt werden.

Anschließend werden sowohl der IEC-Bus als auch die Einstellungen des Gerätes in einen definierten Grundzustand gebracht. Dazu werden die Unterprogramme "InitController" und "InitDevice" verwendet.

#### **Anlegen globaler Variablen**

Globale Variablen werden in Visual Basic in sogenannten "Modulen" (Datei-Extension: .BAS) untergebracht. Es muß daher zumindest ein Modul (z.B. "GLOBALS.BAS) angelegt werden, das die von allen Unterprogrammen gemeinsam verwendeten Variablen, wie z.B. die vom IEC-Bus-Treiber verwendeten Variablen für die Geräteadressen, enthält. Für die nachfolgenden Beispielprogramme muß die Datei folgende Anweisungen enthalten:

**Global receiver As Integer**

**Global boardId As Integer**

#### **Controller initialisieren**

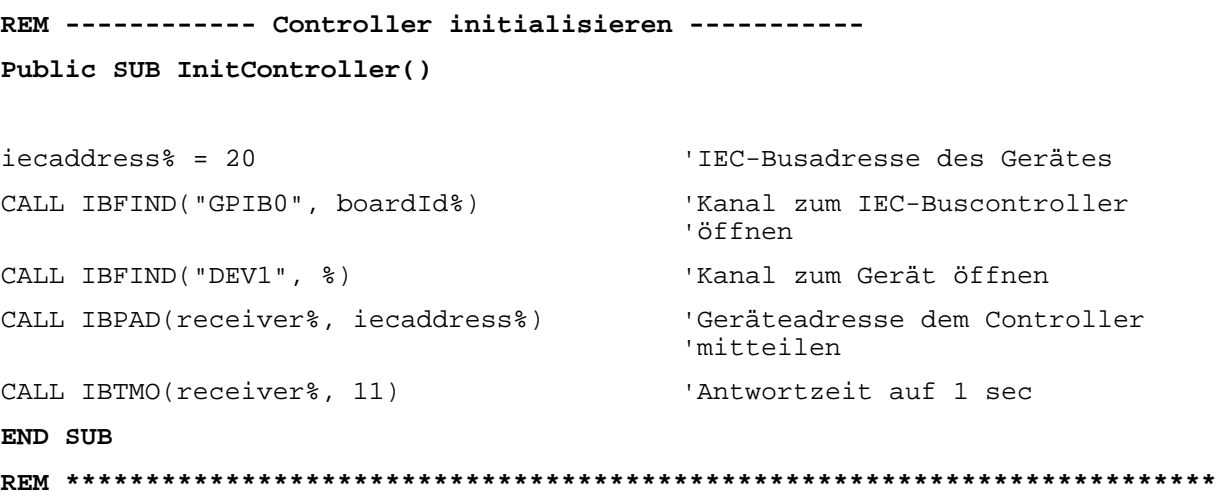

#### **Gerät initialisieren**

Die IEC-Bus-Status-Register und Geräteeinstellungen des Gerätes werden in den Grundzustand gebracht.

```
REM ------------ Gerät initialisieren --------------
Public SUB InitDevice()
CALL IBWRT(receiver%, "*CLS") 'Status-Register zurücksetzen
CALL IBWRT(receiver%, "*RST") 'Gerät zurücksetzen
END SUB
REM************************************************************************
```
#### **Power Save Funktion (Abschalten des Displays) konfigurieren**

Während des IEC-BUS-Betriebs wird die Anzeige der Meßergebnisse auf dem Bildschirm häufig nicht benötigt. Der Befehl "SYSTem:DISPlay:UPDate OFF" schaltet zwar die Darstellung der Meßergebnisse ab, was zu erheblichen Geschwindigkeitsvorteilen im Fernsteuerbetrieb führt, das Display selbst und speziell die Hintergrundbeleuchtung bleibt allerdings bei diesem Befehl immer noch eingeschaltet.

Soll auch das Display selbst abgeschaltet werden, so muß dies über die Power-Save-Funktion erfolgen, wobei hier vor dem Aktivieren die Ansprechzeit in Minuten eingestellt werden muß.

**Hinweis:** Das Display wird sofort wieder eingeschaltet, wenn eine Taste auf der Frontplatte des Gerätes gedrückt wird.

**REM ------- Power Save Funktion konfigurieren -----------**

**Public SUB PowerSave()**

```
CALL IBWRT(receiver%, "SYSTem:PSAVe:HOLDoff 1") 'Ansprechzeit auf 1 Minute
                                               'einstellen
CALL IBWRT(receiver%, "SYSTem:PSAVe ON") 'Power-Save-Funktion
                                               'einschalten
END SUB
```
**REM\*\*\*\*\*\*\*\*\*\*\*\*\*\*\*\*\*\*\*\*\*\*\*\*\*\*\*\*\*\*\*\*\*\*\*\*\*\*\*\*\*\*\*\*\*\*\*\*\*\*\*\*\*\*\*\*\*\*\*\*\*\*\*\*\*\*\*\*\*\*\*\*\***

## **Senden einfacher Geräteeinstellbefehle**

In diesem Beispiel werden Mittenfrequenz, Span und Referenzpegel des Gerätes eingestellt.

```
REM -------- Geräteeinstellbefehle -------------
PUBLIC SUB SimpleSettings()
CALL IBWRT(receiver%, "FREQUENCY:CENTER 128MHz") 'Mitten-Frequenz 128 MHz
CALL IBWRT(receiver%, "FREQUENCY:SPAN 10MHZ") 'Span auf 10 MHz stellen
CALL IBWRT(receiver%, "DISPLAY:TRACE:Y:RLEVEL -10dBm")
                                                   'Referenzpegel auf -10dBm
END SUB
```
**REM \*\*\*\*\*\*\*\*\*\*\*\*\*\*\*\*\*\*\*\*\*\*\*\*\*\*\*\*\*\*\*\*\*\*\*\*\*\*\*\*\*\*\*\*\*\*\*\*\*\*\*\*\*\*\*\*\*\*\*\*\*\*\*\*\*\*\*\*\*\*\***

## **Umschalten auf Handbedienung**

REM -------- Gerät auf Handbedienung umschalten ----------- CALL IBLOC(receiver%) 'Geräte in den Local Zustand bringen REM \*\*\*\*\*\*\*\*\*\*\*\*\*\*\*\*\*\*\*\*\*\*\*\*\*\*\*\*\*\*\*\*\*\*\*\*\*\*\*\*\*\*\*\*\*\*\*\*\*\*\*\*\*\*\*\*\*\*\*\*\*\*\*\*\*\*\*\*\*\*\*

## **Auslesen von Geräteeinstellungen**

Die oben vorgenommenen Einstellungen werden hier wieder ausgelesen. Dabei werden die abgekürzten Befehle verwendet.

```
REM --------- Auslesen von Geräteeinstellungen ---------
PUBLIC SUB ReadSettings()
```
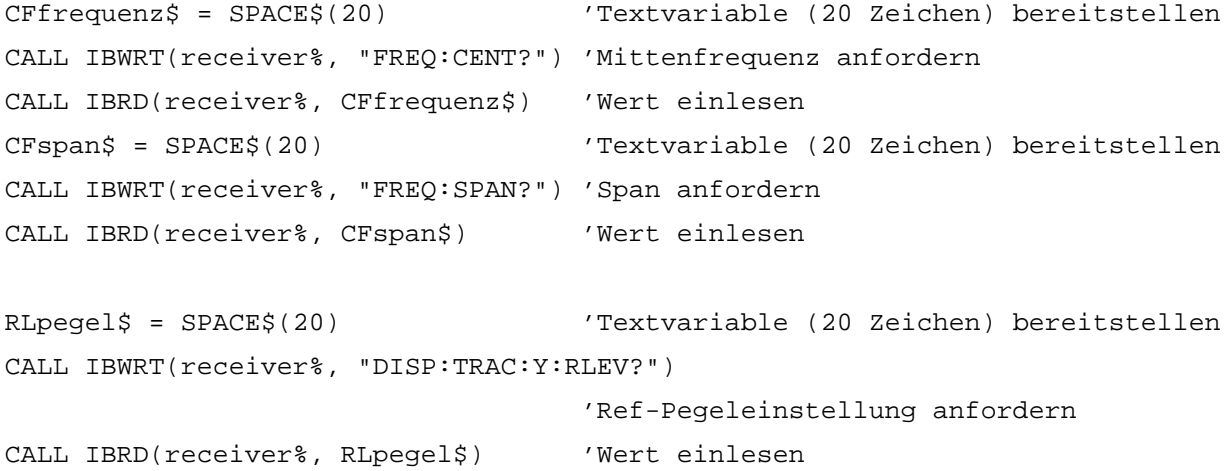

```
REM -------- Werte auf dem Bildschirm anzeigen -----------
PRINT "Mitten-Frequenz: "; CFfrequenz$,
PRINT "Span: "; CFspan$,
PRINT "Referenz-Pegel: "; RLpegel$,
END SUB
REM*************************************************************************
```
## **Markerpositionierung und Auslesen**

```
REM -------- Beispiel zur Markerfunktion -----------
PUBLIC SUB ReadMarker()
CALL IBWRT(receiver%, "CALC:MARKER ON;MARKER:MAX")
                                'Marker 1 aktivieren und Peak suchen
MKmark$ = SPACE$(30) 'Textvariable (30 Zeichen)
                                          'bereitstellen
CALL IBWRT(receiver%, "CALC:MARK:X?;Y?") 'Abfrage Frequenz und Pegel
CALL IBRD(receiver%, MKmark$) 'Wert einlesen
REM -------- Werte auf dem Bildschirm anzeigen -----------
PRINT "Marker-Frequenz/-Pegel "; MKmark$,
END SUB
REM **********************************************************************
```
### **Befehlssynchronisation**

Die im folgenden Beispiel realisierten Möglichkeiten zur Synchronisation sind im Kapitel 5, Abschnitt "Befehlsreihenfolge und Befehlssynchronisation" beschrieben.

**REM -------- Beispiele zur Befehlssynchronisation ---------**

```
PUBLIC SUB SweepSync()
```
REM Der Befehl INITiate[:IMMediate] startet einen Single-Sweep, wenn zuvor REM der Befehl INIT:CONT OFF gesendet wurde. Es soll sichergestellt werden, REM daß der nächste Befehl erst ausgeführt wird, wenn ein kompletter REM Sweep abgeschlossen ist.

CALL IBWRT(receiver%, "INIT:CONT OFF")

**REM -------- Erste Möglichkeit: Verwendung von \*WAI --------**

CALL IBWRT(receiver%, "ABOR;INIT:IMM; \*WAI")

**REM -------- Zweite Möglichkeit: Verwendung von \*OPC? --------** OpcOk\$ = SPACE\$(2) 'Platz für \*OPC?-Antwort bereitstellen CALL IBWRT(receiver%, "ABOR;INIT:IMM; \*OPC?") **REM ------ hier kann der Controller andere Geräte bedienen ------**

CALL IBRD(receiver%, OpcOk\$) 'Warten auf die "1" von \*OPC?

#### **REM -------- Dritte Möglichkeit: Verwendung von \*OPC --------**

REM Um die Service-Request-Funktion in Verbindung mit einem GPIB-Treiber von REM National Instruments verwenden zu können, muß die Einstellung "Disable REM Auto Serial Poll" mittels IBCONF auf "yes" geändert werden!

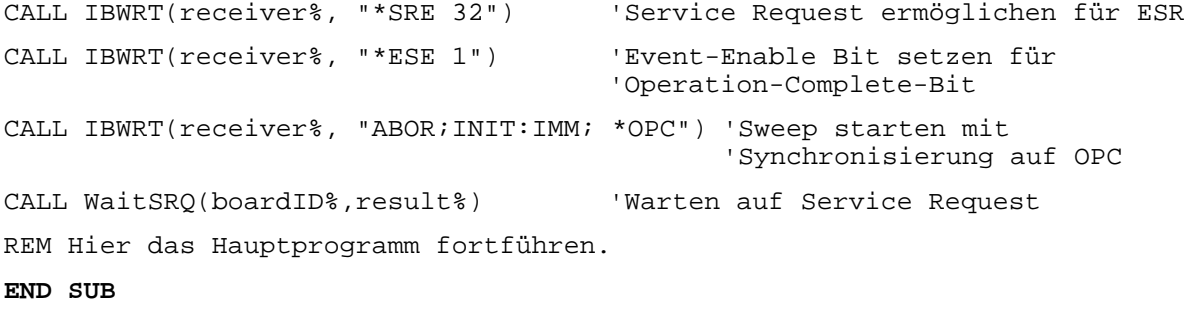

**REM \*\*\*\*\*\*\*\*\*\*\*\*\*\*\*\*\*\*\*\*\*\*\*\*\*\*\*\*\*\*\*\*\*\*\*\*\*\*\*\*\*\*\*\*\*\*\*\*\*\*\*\*\*\*\*\*\*\*\*\*\*\*\*\*\*\*\*\*\*\*\***

'Unterprogramm zur Auswertung

## **Service Request**

Die Service Request Routine setzt ein erweiterte Initialisierung des Gerätes voraus, bei der die entsprechenden Bits der Transition- und Enable-Register gesetzt werden. Um die Service-Request-Funktion in Verbindung mit einem GPIB-Treiber von National Instruments verwenden zu können, muß außerdem die Einstellung "Disable Auto Serial Poll" des Treibers mittels IBCONF auf "yes" geändert werden.

#### **Initialisierung des Service Request**

```
REM ---- Beispiel zur Initialisierung des SRQ bei Fehlern ------
PUBLIC SUB SetupSRQ()
CALL IBWRT(receiver%, "*CLS") 	 'Status Reporting System
                                             'zurücksetzen
CALL IBWRT(receiver%,"*SRE 168") 'Service Request ermöglichen
                                             'für STAT:OPER-,STAT:QUES- und
                                             'ESR-Register
CALL IBWRT(receiver%,"*ESE 60") 'Event-Enable Bit setzen für
                                             'Command-, Execution-,Device
                                             'Dependent- und Query Error
CALL IBWRT(receiver%,"STAT:OPER:ENAB 32767") 'OPERation Enable Bit setzen
                                             'für alle Ereignisse
CALL IBWRT(receiver%,"STAT:OPER:PTR 32767") 'dazugehörige OPERation
                                             'Ptransition Bits setzen
CALL IBWRT(receiver%,"STAT:QUES:ENAB 32767") 'Questionable Enable Bits
                                             'setzen für alle Ereignisse
CALL IBWRT(receiver%,"STAT:QUES:PTR 32767") 'dazugehörige Questionable
                                             'Ptransition Bits setzen
CALL WaitSRQ(boardID%,result%) 'Warten auf Service Request
```
**END SUB**

```
REM ***********************************************************************
```
IF (result% = 1) THEN CALL Srq 'Wenn SRQ erkannt =>

#### **Service Request**

#### **Service Request Routine**

Ein Service Request wird in der Service Request Routine abgearbeitet. Hinweis: Die Variablen TeilnehmerN% und TeilnehmerM% müssen sinnvoll vorbelegt werden!

```
REM ----------- Service Request Routine ----------
Public SUB Srq()
ON ERROR GOTO noDevice
                                        'Kein Teilnehmer vorhanden
CALL IBRSP(receiver%, STB%)
                                        'Serial Poll, Status Byte lesen
IF STB% > 0 THEN
                                  'dieses Gerät hat gesetzte Bits im STB
    SROFOUND$ = 1IF (STB% AND 16) > 0 THEN CALL Outputqueue
    IF (STB<sup>2</sup> AND 4)> 0 THEN CALL ErrorQueueHandler
    IF (STB% AND 8) > 0 THEN CALL Ouestionablestatus
    IF (STB% AND 128) > 0 THEN CALL Operationstatus
    IF (STB% AND 32) > 0 THEN CALL Esrread
  END IF
noDevice:
END SUB
                                           'Ende der SRQ-Routine
```
Das Auslesen der Status-Event-Register, des Ausgabepuffer und der Fehler-/Ereignis-Warteschlange erfolgt in Unterprogrammen.

#### **Auslesen des Ausgabepuffers**

```
REM -------- Unterprogramme für die einzelnen STB-Bits ------
Public SUB Outputqueue()
                                   'Lesen des Ausgabepuffers
result\ = SPACE$(100)
                                   'Platz für Antwort schaffen
CALL IBRD(receiver%, result$)
PRINT "Contents of Output Oueue : "; result$
END SUB
```
#### **Auslesen von Fehlermeldungen**

```
REM ------- Unterprogramm zur Auswertung der Fehlerqueue ------
Public SUB ErrorQueueHandler()
ERROR$ = SPACE$(100) Platz für Fehlervariable schaffen
CALL IBWRT(receiver%, "SYSTEM:ERROR?")
CALL IBRD(receiver%, ERROR$)
PRINT "Error Description : "; ERROR$
END SUB
REM ***********************************************************************
```
#### **Behandlung der SCPI-Statusregister**

```
REM --- Unterprogramm zur Auswertung Questionable-Status-Register ----
Public SUB Questionablestatus() 
Ques$ = SPACE$(20) 'Textvariable mit Leerzeichen vorbelegen
CALL IBWRT(receiver%, "STATus:QUEStionable:EVENt?")
CALL IBRD(receiver%, Ques$)
PRINT "Questionable Status: "; Ques$
END SUB
REM ***********************************************************************
REM --- Unterprogramm zur Auswertung Operation-Status-Register ----
Public SUB Operationstatus() 
Oper$ = SPACE$(20) 'Textvariable mit Leerzeichen vorbelegen
```

```
CALL IBWRT(receiver%, "STATus:OPERation:EVENt?")
CALL IBRD(receiver%, Oper$)
PRINT "Operation Status: "; Oper$
END SUB
```

```
REM ***********************************************************************
```
#### **Behandlung des Event Status Registers**

```
REM --- Unterprogramm zur Auswertung Event-Status-Register ----
Public SUB Esrread()
Esr\ = SPACE$(20)
                            'Textvariable mit Leerzeichen vorbelegen
                                                       'ESR lesen
CALL IBWRT(receiver%, "*ESR?")
CALL IBRD(receiver%, Esr$)
IF (VAL(Esr$) AND 1) > 0 THEN PRINT "Operation complete"
IF (VAL(Esr$) AND 2) > 0 THEN PRINT "Request Control"
IF (VAL(Esr$) AND 4) > 0 THEN PRINT "Query Error"
IF (VAL(Esr$) AND 8) > 0 THEN PRINT "Device dependent error"
IF (VAL(Est) AND 16) > 0 THEN
   PRINT "Execution Error; Program aborted"' Fehlermeldung ausgeben
   STOP
                                           'Software anhalten
   END IF
IF (VAL(Est) AND 32) > 0 THEN
   PRINT "Command Error; Program aborted"'
                                          Fehlermeldung ausgeben
   STOP
                                           'Software anhalten
   END IF
IF (VAL(Esr$) AND 64) > 0 THEN PRINT "User request"
IF (VAL(Esr$) AND 128) > 0 THEN PRINT "Power on"
END SUB
```
# **Komplexere Programmbeispiele**

## **Grundeinstellung des Empfängers**

Die nachfolgenden Einstellungen zeigen beispielhaft die Möglichkeiten zur Veränderung der Grundeinstellung des ESPI.

Zu beachten ist, daß abhängig vom Anwendungsbeispiel nur ein Teil der Einstellungen notwendig ist. Speziell die Einstellung von Auflösebandbreite, Videobandbreite und Sweepzeit kann häufig entfallen, da diese Parameter in der Grundeinstellung bei Veränderung des Frequenzbereichs (Span) automatisch berechnet werden. Ebenso wird in der Grundeinstellung die Eingangsdämpfung automatisch abhängig vom Referenzpegel berechnet. Schließlich sind die Pegeldetektoren in der Grundeinstellung an den ausgewählten Trace-Modus gekoppelt.

Die in der Grundeinstellung automatisch berechneten Einstellungen sind im nachfolgenden Programmbeispiel mit (\*) gekennzeichnet.

#### **Einstellen der IEC-Bus-Statusregister**

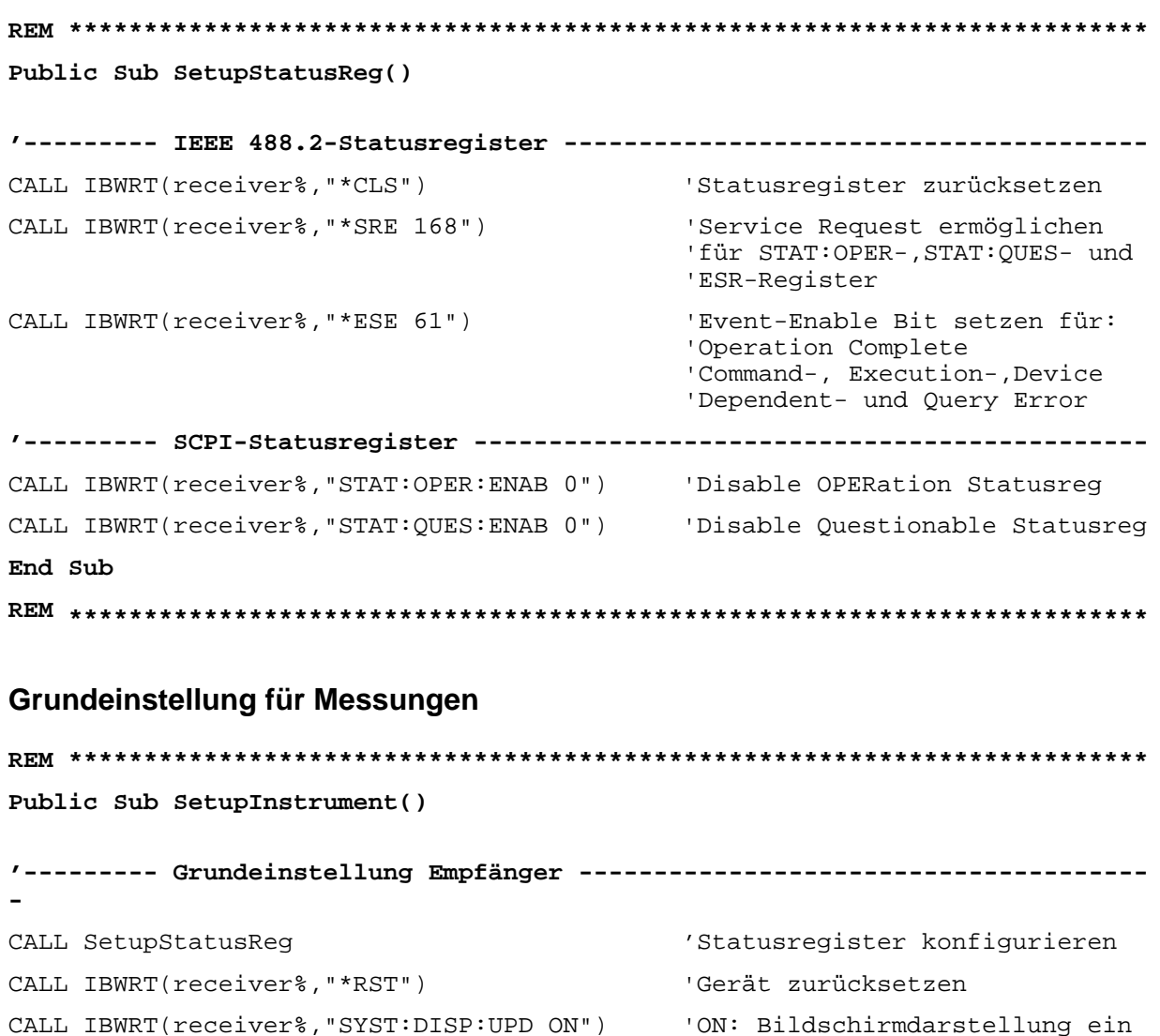

'OFF: aus(verbesserte

Performance)

#### **Grundeinstellung des Empfängers** ESPI

CALL IBWRT(receiver%, "DISP:FORM SINGle") 'Full Screen-Darstellung CALL IBWRT(receiver%,"DISP:WIND1:SEL") 'Active Screen A CALL IBWRT(receiver%, "INIT:CONT OFF") 'Single Sweep Betrieb **'--------- Frequenzeinstellung ---------------------------------------------** CALL IBWRT(receiver%, "FREQUENCY: CENTER 100MHz") 'Mitten-Frequenz CALL IBWRT(receiver%, "FREQ: SPAN 1 MHz") 'Frequenzbereich **'--------- Pegeleinstellung ------------------------------------------------** CALL IBWRT(receiver%,"DISP:WIND:TRAC:Y:RLEV –20dBm") 'Referenzpegel CALL IBWRT(receiver%, "INP:ATT 10dB") | 'Eingangsdämpfung (\*) **'--------- Pegelskalierung -------------------------------------------------** CALL IBWRT(receiver%,"DISP:WIND:TRAC:Y:SPAC LOG") 'log Pegelachse CALL IBWRT(receiver%,"DISP:WIND:TRAC:Y:SCAL 100dB") 'Pegelbereich CALL IBWRT(receiver%,"DISP:WIND:TRAC:Y:SCAL:MODE ABS") 'absolute Skalierung CALL IBWRT(receiver%, "CALC:UNIT:POW DBM") **'--------- Trace- und Detektoreinstellung ----------------------------------** CALL IBWRT(receiver%,"DISP:WIND:TRAC1:MODE AVER") 'Trace1 Average CALL IBWRT(receiver%, "AVER: TYPE VID")  $\qquad$  'Average Mode Video; '"LIN" für linear CALL IBWRT(receiver%, "SWE:COUN 10") 'Sweep Count CALL IBWRT(receiver%,"DISP:WIND:TRAC2:STAT OFF") 'Trace2 Blank CALL IBWRT(receiver%,"DISP:WIND:TRAC3:STAT OFF") 'Trace3 Blank CALL IBWRT(receiver%,"CALC:MATH:STAT OFF") 'Trace-Mathematik aus CALL IBWRT(receiver%,"DETECTOR1 RMS") 'Detektor Trace1 (\*) CALL IBWRT(receiver%,"DET2:AUTO ON") 'Detektor Trace2 (\*) CALL IBWRT(receiver%, "DET3:AUTO ON") **'--------- Bandbreiten und Sweepzeit ---------------------------------------** CALL IBWRT(receiver%,"BAND:RES 100KHz") 'Auflösebandbreite (\*) CALL IBWRT(receiver%,"BAND:VID 1MHz") 'Videobandbreite (\*) CALL IBWRT(receiver%,"SWE:TIM 100ms") 'Sweepzeit (\*) **END SUB REM \*\*\*\*\*\*\*\*\*\*\*\*\*\*\*\*\*\*\*\*\*\*\*\*\*\*\*\*\*\*\*\*\*\*\*\*\*\*\*\*\*\*\*\*\*\*\*\*\*\*\*\*\*\*\*\*\*\*\*\*\*\*\*\*\*\*\*\*\*\*\*\***

## **Verwendung von Marker und Deltamarker**

#### **Marker-Suchfunktionen, Begrenzung des Suchbereichs**

Das folgende Beispiel geht von einem AM-modulierten Signal bei 100 MHz mit folgenden Eigenschaften aus:

- Trägersignalpegel: –30 dBm
- NF-Frequenz: 100 kHz
- Modulationsgrad: 50 %

Es werden nacheinander Marker 1 und Deltamarker 2 auf die größten Maxima der Meßkurve gesetzt und anschließend Frequenz und Pegel ausgelesen. Für die nachfolgenden Messungen kann die Grundeinstellung des Empfängers für Messungen (SetupInstrument) verwendet werden.

**REM \*\*\*\*\*\*\*\*\*\*\*\*\*\*\*\*\*\*\*\*\*\*\*\*\*\*\*\*\*\*\*\*\*\*\*\*\*\*\*\*\*\*\*\*\*\*\*\*\*\*\*\*\*\*\*\*\*\*\*\*\*\*\*\*\*\*\*\*\*\*\*\* Public Sub MarkerSearch()**  $result$ = Space$(100)$ CALL SetupInstrument 'Grundeinstellung **'--------- Peak-Suche ohne Suchbereichsgrenzen -----------------------------** CALL IBWRT(receiver%, "INIT:CONT OFF") 'Umschalten auf Single Sweep CALL IBWRT(receiver%,"CALC:MARK:PEXC 6DB") 'Peak Excursion festlegen CALL IBWRT(receiver%,"CALC:MARK:STAT ON") 'Marker 1 einschalten CALL IBWRT(receiver%, "CALC:MARK:TRAC 1") CALL IBWRT(receiver%,"INIT;\*WAI") 'Sweep durchführen mit Sync CALL IBWRT(receiver%, "CALC:MARK:MAX;X?;Y?") 'Marker to Peak; Frequenz und CALL IBRD(receiver%, result\$) 'Pegel auslesen Print "Marker 1: ";result\$ CALL IBWRT(receiver%,"CALC:DELT2:STAT ON;MAX;MAX:LEFT") 'Deltamarker 2 einschalten, auf 'Peak und dann auf Next Peak 'Left setzen CALL IBWRT(receiver%,"CALC:DELT2:X?;Y?") 'Deltamarker 2 Frequenz und 'Pegel auslesen CALL IBRD(receiver%, result\$) Print "Delta 2: "; result\$ **'--------- Peak-Suche mit Suchbereichsgrenze in x-Richtung -----------------** CALL IBWRT(receiver%,"CALC:MARK:X:SLIM:STAT ON;LEFT 0Hz;RIGHt 100.05MHz") 'Search Limit einschalten und 'rechts unterhalb NF setzen CALL IBWRT(receiver%,"CALC:DELT3:STAT ON;MAX;MAX:RIGHt") 'Deltamarker 3 einschalten, auf 'Peak und dann auf Next Peak 'Right setzen CALL IBWRT(receiver%,"CALC:DELT3:X:REL?;:CALC:DELT3:Y?") 'Deltamarker 3 Frequenz und 'Pegel auslesen; beide müssen CALL IBRD(receiver%, result\$) Print "Delta 3: ";result\$

```
'--------- Peak-Suche mit Suchbereichsgrenze in y-Richtung -----------------
CALL IBWRT(receiver%,"CALC:THR –35DBM;THR:STAT ON")
                                             'Threshold einschalten und
                                             'oberhalb der NF setzen
CALL IBWRT(receiver%,"CALC:DELT3:STAT ON;MAX;MAX:NEXT")
                                             'Deltamarker 3 einschalten, auf
                                            'Peak und dann auf Next Peak
                                            'setzen => wird nicht gefunden
CALL IBWRT(receiver%,"CALC:DELT3:X:REL?;:CALC:DELT3:Y?")
CALL IBRD(receiver%, result$) 'Deltamarker 3 Frequenz und
                                            'Pegel abfragen und auslesen;
                                            'beide müssen den Wert 0 haben
Print "Delta 3: ";result$
'---- Setzen von Mittenfrequenz und Referenzpegel mittels Marker -----------
CALL IBWRT(receiver%,"CALC:MARK2:FUNC:CENT") 'Deltamarker 2 -> Marker und
                                            'Mittenfrequenz = Marker 2
CALL IBWRT(receiver%,"CALC:MARK2:FUNC:REF") 'Ref Level = Marker 2
```
**END SUB**

**REM \*\*\*\*\*\*\*\*\*\*\*\*\*\*\*\*\*\*\*\*\*\*\*\*\*\*\*\*\*\*\*\*\*\*\*\*\*\*\*\*\*\*\*\*\*\*\*\*\*\*\*\*\*\*\*\*\*\*\*\*\*\*\*\*\*\*\*\*\*\*\*\***

Call ibwrt(receiver%,"INIT;\*WAI") 'Sweep with Sync

### **Frequenzzählung**

Das folgende Beispiel geht von einem Signal bei 100 MHz mit einem Pegel von –30 dBm aus. Damit kann auch für diese Messung die Grundeinstellung des Empfängers für Messungen (SetupInstrument) verwendet werden. Ziel der Frequenzzählung ist, die exakte Frequenz des Signals bei 100 MHz zu ermitteln.

```
REM ************************************************************************
```
**Public Sub MarkerCount()**

```
result$ = Space$(100)CALL SetupInstrument 'Grundeinstellung
'--------- Signalfrequenz mit Frequenzzähler bestimmen ---------------------
CALL IBWRT(receiver%, "INIT:CONT OFF") 'Umschalten auf Single Sweep
CALL IBWRT(receiver%,"CALC:MARK:PEXC 6DB") 'Peak Excursion festlegen
CALL IBWRT(receiver%, "CALC:MARK: STAT ON")                                  'Marker 1 einschalten<br>CALL IBWRT(receiver%, "CALC:MARK:TRAC 1")                        'Marker 1 auf Trace 1 setzen
CALL IBWRT(receiver%,"CALC:MARK:TRAC 1") 'Marker 1 auf Trace 1 setzen
CALL IBWRT(receiver%, "CALC:MARK:X 100MHz")
CALL IBWRT(receiver%,"CALC:MARK:COUNT:RES 1HZ") 'Zählauflösung 1Hz einstellen
CALL IBWRT(receiver%, "CALC:MARK:COUNT ON")
CALL IBWRT(receiver%,"INIT;*WAI") 'Sweep durchführen mit Sync
CALL IBWRT(receiver%,"CALC:MARK:COUNT:FREQ?") 'Gemessene Frequenz abfragen
CALL IBRD(receiver%, result$) 'und auslesen
Print "Marker Count Freq: ";result$
END SUB
REM ************************************************************************
```
#### Arbeiten mit festem Bezugspunkt (Reference Fixed)

Das folgende Beispiel geht von einem Signal bei 100 MHz mit einem Pegel von -20 dBm aus. Die Oberwellen des Signals liegen damit bei 200 MHz, 300 MHz usw. Bei qualitativ hochwertigen Signalguellen liegen diese Oberwellen u.U. außerhalb des Dynamikbereichs des ESPI. Um dennoch den Oberwellenabstand messen zu können, muß die Pegeleinstellung bei Messung der Oberwellen in Richtung höherer Empfindlichkeit verändert werden, wobei der Träger u.U. durch ein Notchfilter unterdrückt werden muß, um die Übersteuerung des HF-Eingangs des Empfängers zu vermeiden.

Im nachfolgenden Beispiel werden daher zwei Messungen mit verschiedenen Pegeleinstellungen durchgeführt: Zunächst mit hohem Referenzpegel auf der Trägerfrequenz, anschließend mit niedrigem Referenzpegel auf der Frequenz der 3. Oberwelle.

Die Grundeinstellung des Empfängers für Messungen (SetupInstrument) wird auch hier als Ausgangspunkt verwendet und anschließend Anpassungen für die Messung vorgenommen.

#### 

#### Public Sub RefFixed()

result\$ =  $Space$(100)$ 

CALL SetupInstrument

#### 'Grundeinstellung

#### 

CALL IBWRT(receiver%, "INIT:CONT OFF") 'Umschalten auf Single Sweep CALL IBWRT(receiver%, "CALC: MARK: PEXC 6DB") 'Peak Excursion festlegen CALL IBWRT(receiver%, "CALC:MARK: STAT ON") 'Marker 1 einschalten CALL IBWRT (receiver%, "CALC: MARK: TRAC 1") 'Marker 1 auf Trace 1 setzen CALL IBWRT(receiver%, "INIT; \*WAI") 'Sweep durchführen mit Sync CALL IBWRT(receiver%, "CALC:MARK:MAX") 'Marker 1 auf 100MHz setzen CALL IBWRT(receiver%, "CALC:DELT: FUNC: FIX ON") 'Bezugspunkt festlegen '----- Frequenz, Pegel und Bandbreite für Oberwellenmessung einstellen -----CALL IBWRT(receiver%, "FREO:CENT 400MHz; Span 1MHz")'Freq der 3. Oberwelle und CALL IBWRT(receiver%, "BAND:RES 1kHz") 'passende RBW einstellen CALL IBWRT(receiver%, "SWEEP: TIME: AUTO ON") 'Sweeptime koppeln CALL IBWRT(receiver%, "INP:ATT:AUTO ON") 'empfindlichere Pegel-CALL IBWRT(receiver%, "DISP:WIND:TRAC:Y:RLEV -50dBm") veinstellung wählen

CALL IBWRT(receiver%, "INIT; \*WAI") 'Sweep durchführen mit Sync CALL IBWRT(receiver%, "CALC:DELT:MAX;X:REL?;Y?") 'Deltamarker auslesen Call ibrd(receiver%, result\$) 'Frequenz und Pegel auslesen

Print "Deltamarker 1: "; result\$

END SUB

#### **Rausch- und Phasenrauschmessung**

Bei der Phasenrauschmessung wird die Rauschleistung bezogen auf 1 Hz Bandbreite ins Verhältnis zur Leistung eines benachbarten Trägersignals gesetzt. Ein häufig verwendeter Abstand zwischen gemessener Frequenz und Trägerfrequenz ist 10 kHz.

Bei der Rauschmessung wird der gemessene Absolutpegel auf 1 Hz Bandbreite bezogen.

Das folgende Beispiel geht wieder von einem Signal bei 100 MHz mit einem Pegel von –30 dBm aus. Es werden mit zwei Markern sowohl Rauschen als auch Phasenrauschen in 10 kHz Abstand vom Trägersignal ermittelt.

**REM \*\*\*\*\*\*\*\*\*\*\*\*\*\*\*\*\*\*\*\*\*\*\*\*\*\*\*\*\*\*\*\*\*\*\*\*\*\*\*\*\*\*\*\*\*\*\*\*\*\*\*\*\*\*\*\*\*\*\*\*\*\*\*\*\*\*\*\*\*\*\*\***

#### **Public Sub Noise()**

 $result$ = Space$(100)$ 

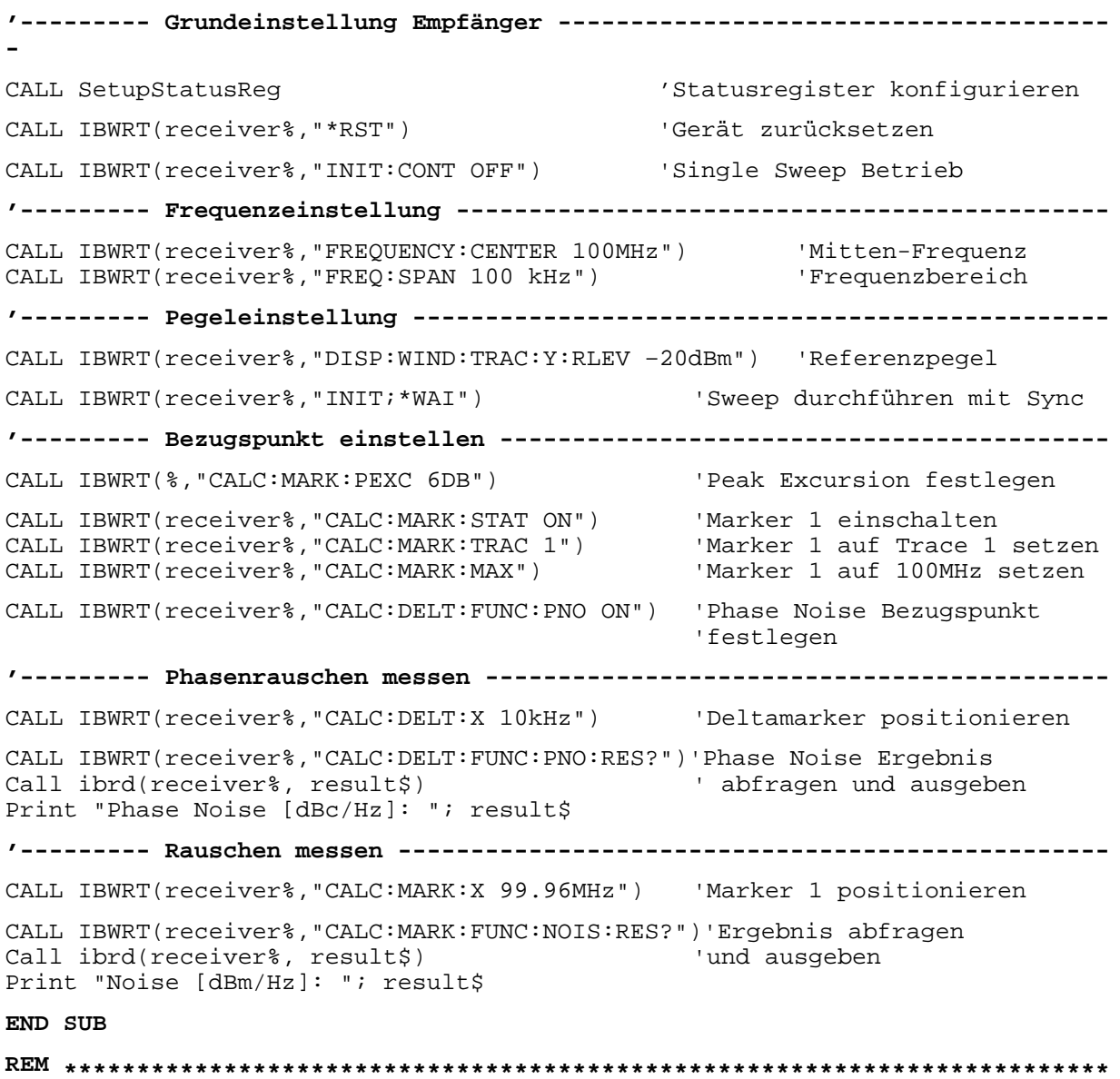

#### **Shapefaktor-Messung (Benutzung von N-dB-down)**

Zur Ermittlung des Shapefaktors eines Filters (Verhältnis der Bandbreiten bei 60 dB und 3 dB unterhalb des Filtermaximums) wird die n-dB-down-Funktion des Empfängers zweimal nacheinander angewandt.

Das folgende Beispiel geht wieder von einem Signal bei 100 MHz mit einem Pegel von –30 dBm aus. Der Shapefaktor wird für die Auflösebandbreite 30 kHz bestimmt. Die Grundeinstellung des Empfängers für Messungen (SetupInstrument) wird übernommen.

```
REM ************************************************************************
Public Sub ShapeFactor()
result$ = Space$(100)'--------- Grundeinstellung Empfänger --------------------------------------
-
CALL SetupInstrument 'Grundeinstellung
CALL IBWRT(receiver%, "INIT:CONT OFF") 	'Single Sweep Betrieb
'--------- Frequenzeinstellung ---------------------------------------------
CALL IBWRT(receiver%, "FREQ: SPAN 1MHz") 	'Frequenzbereich
CALL IBWRT(receiver%,"BAND:RES 30kHz") 'Auflösebandbreite
CALL IBWRT(receiver%,"INIT;*WAI") 'Sweep durchführen mit Sync
'--------- 60 dB-Wert messen -----------------------------------------------
CALL IBWRT(receiver%,"CALC:MARK:PEXC 6DB") 'Peak Excursion festlegen
CALL IBWRT(receiver%,"CALC:MARK:STAT ON") 'Marker 1 einschalten
CALL IBWRT(receiver%,"CALC:MARK:TRAC 1") 'Marker 1 auf Trace 1 setzen
CALL IBWRT(receiver%,"CALC:MARK:MAX") 'Marker 1 auf 100MHz setzen
CALL IBWRT(receiver%,"CALC:MARK:FUNC:NDBD 60dB")'Bandbreite bei 60dB messen
CALL IBWRT(receiver%,"CALC:MARK:FUNC:NDBD:RES?")'und auslesen
CALL IBRD(receiver%,result$)
result60 = Val(result$)'--------- 3 dB-Wert messen ------------------------------------------------
CALL IBWRT(receiver%,"CALC:MARK:FUNC:NDBD 3dB")'Bandbreite bei 60dB messen
CALL IBWRT(receiver%,"CALC:MARK:FUNC:NDBD:RES?")'und auslesen
CALL IBRD(receiver%,result$)
result3 = Val(result$)
'--------- Shapefaktor ausgeben --------------------------------------------
Print "Shapefaktor 60dB/3dB: ";result60/result3
END SUB
REM ************************************************************************
```
#### Messung des Interceptpunkts 3. Ordnung

Der Interceptpunkt 3. Ordnung ist der (virtuelle) Pegel zweier benachbarter Nutzsignale, bei dem die Intermodulationsprodukte 3. Ordnung den gleichen Pegel haben wie die Nutzsignale selbst.

Das Intermodulationsprodukt bei f<sub>S2</sub> entsteht durch Mischung mit der ersten Oberwelle des Nutzsignals  $P_{N2}$  mit dem Signal  $P_{N1}$ , das Intermodulationsprodukt bei  $f_{S1}$  durch Mischung der ersten Oberwelle des Nutzsignals  $P_{N1}$  mit dem Signal  $P_{N2}$ .

 $f_{S1} = 2 \times f_{n1} - f_{n2}(1)$  $f_{S2} = 2 \times f_{n2} - f_{n1}(2)$ 

Das folgende Beispiel geht von zwei benachbarten Signalen bei 100 MHz und 110 MHz mit einem Pegel von jeweils -30 dBm aus. Die Intermodulationsprodukte liegen gemäß obiger Formel bei 90 MHz bzw. 120 MHz. Die Frequenzeinstellung wird so gewählt, daß die betrachteten Mischprodukte im Diagramm dargestellt werden. Ansonsten wird die Grundeinstellung des Empfängers für Messungen (SetupInstrument) verwendet.

```
Public Sub TOI()
```

```
result$ = Space$(100)CALL SetupStatusReq
                               'Statusregister konfigurieren
CALL IBWRT(receiver%, "*RST")
                               'Gerät zurücksetzen
CALL IBWRT(receiver%, "INIT:CONT OFF")
                               'Single Sweep Betrieb
CALL IBWRT(receiver%, "SYST:DISP:UPD ON")
                               'ON: Bildschirmdarstellung ein
                               'OFF: aus
CALL IBWRT(receiver%, "FREQ: STARt 85MHz; STOP 125 MHz") 'Frequenzbereich
CALL IBWRT(receiver%, "DISP:WIND:TRAC:Y:RLEV -20dBm")                     'Referenzpegel
CALL IBWRT(receiver%, "INIT; *WAI")
                                'Sweep durchführen mit Sync
CALL IBWRT(receiver%, "CALC:MARK:PEXC 6DB")
                                'Peak Excursion festlegen
CALL IBWRT(receiver%, "CALC:MARK:FUNC:TOI ON")  'TOI Messung einschalten<br>CALL IBWRT(receiver%, "CALC:MARK:FUNC:TOI:RES?")  'und Ergebnis auslesen
CALL IBRD(receiver%, result$)
Print "TOI [dBm]: ";result$
END SUB
```
#### **Messung des AM-Modulationsgrads**

Das folgende Beispiel geht von einem AM-modulierten Signal bei 100 MHz mit folgenden Eigenschaften aus:

- Trägersignalpegel: –30 dBm
- NF-Frequenz: 100 kHz
- Modulationsgrad: 50 %

Für die nachfolgend beschriebenen Messungen kann die Grundeinstellung des Empfängers für Messungen (SetupInstrument) verwendet werden.

**REM \*\*\*\*\*\*\*\*\*\*\*\*\*\*\*\*\*\*\*\*\*\*\*\*\*\*\*\*\*\*\*\*\*\*\*\*\*\*\*\*\*\*\*\*\*\*\*\*\*\*\*\*\*\*\*\*\*\*\*\*\*\*\*\*\*\*\*\*\*\*\*\***

```
Public Sub AMMod()
```
 $result$ = Space$(100)$ 

CALL SetupInstrument 'Grundeinstellung **'--------- Peak-Suche ------------------------------------------------------** CALL IBWRT(receiver%, "INIT:CONT OFF") 'Umschalten auf Single Sweep CALL IBWRT(receiver%,"INIT;\*WAI") 'Sweep durchführen mit Sync CALL IBWRT(receiver%, "CALC:MARK:PEXC 6DB") 'Peak Excursion festlegen<br>CALL IBWRT(receiver%, "CALC:MARK:STAT ON") 'Marker 1 einschalten CALL IBWRT(receiver%,"CALC:MARK:STAT ON") 'Marker 1 einschalten CALL IBWRT(receiver%,"CALC:MARK:TRAC 1") 'Marker 1 auf Trace 1 setzen **'--------- Modulationsgrad messen ------------------------------------------** CALL IBWRT(receiver%,"CALC:MARK:MAX;FUNC:MDEP ON") 'Marker to Peak; CALL IBWRT(receiver%, "CALC:MARK:FUNC:MDEP:RES?") 'Modulationsmessung ein CALL IBRD(receiver%, result\$) 'und Ergebnis auslesen **'--------- Ergebnis ausgeben -----------------------------------------------** Print "AM Mod Depth [%]: ";result\$ **END SUB REM \*\*\*\*\*\*\*\*\*\*\*\*\*\*\*\*\*\*\*\*\*\*\*\*\*\*\*\*\*\*\*\*\*\*\*\*\*\*\*\*\*\*\*\*\*\*\*\*\*\*\*\*\*\*\*\*\*\*\*\*\*\*\*\*\*\*\*\*\*\*\*\***

## **Grenzwertlinien und Grenzwertprüfung**

Das folgende Beispiel zeigt die Definition und Benutzung einer neuen Grenzwertlinie 5 für Trace 1 im Screen A und Trace 2 im Screen B mit folgenden Eigenschaften:

- obere Grenzwertlinie
- absolute x-Achse im Frequenzbereich
- 5 Stützwerte: 120 MHz / -70 DB, 126 MHz/-40 dB, 127 MHz/-40 dB, 128 MHz/-10 dB, 129 MHz/-40 dB, 130 MHz/-40 dB, 136 MHz / - 70 dB
- relative y-Achse mit Einheit dB
- absoluter Schwellwert bei -75 dBm
- kein Sicherheitsabstand

Zum Test der Grenzwertprüfung wird das Signal der eingebauten Kalibrierquelle (128 MHz, -30 dBm) verwendet.

**REM \*\*\*\*\*\*\*\*\*\*\*\*\*\*\*\*\*\*\*\*\*\*\*\*\*\*\*\*\*\*\*\*\*\*\*\*\*\*\*\*\*\*\*\*\*\*\*\*\*\*\*\*\*\*\*\*\*\*\*\*\*\*\*\*\*\*\*\*\*\*\*\* Public Sub LimitLine()**  $result$ = Space$(100)$ **'--------- Grundeinstellung Empfänger -------------------------------------- -** CALL SetupInstrument 'Grundeinstellung CALL IBWRT(receiver%,"FREQUENCY:CENTER 128MHz;Span 10MHz")'Frequenzbereich Call ibwrt(receiver%,"Diag:Serv:Inp Cal;CSO -30dBm") 'Kalibriersignal ein **'--------- Definition der Linieneigenschaften ------------------------------** CALL IBWRT(receiver%, "CALC:LIM5:NAME 'TEST1'") 'Festlegung des Namens CALL IBWRT(receiver%,"CALC:LIM5:COMM 'Upper limit'") 'Eingabe Kommentar CALL IBWRT(receiver%,"CALC1:LIM5:TRAC 1") 'Zugehörige Kurve in Screen A CALL IBWRT(receiver%, "CALC2:LIM5:TRAC 2") CALL IBWRT(receiver%,"CALC:LIM5:CONT:DOM FREQ") 'Festlegung x-Achsen-Bereich CALL IBWRT(receiver%,"CALC:LIM5:CONT:MODE ABS") 'Festlegung x-Achsen- 'Skalierung CALL IBWRT(receiver%,"CALC:LIM5:UNIT DB") 'Festlegung y-Achsen-Einheit CALL IBWRT(receiver%,"CALC:LIM5:UPP:MODE REL") 'Festlegung y-Achsen- 'Skalierung **'--------- Definition von Stützwerten und Schwellwert ---------------------**  $xlimit$  = "CALC:LIM5:CONT  $120MHz$ ,  $126MHz$ ,  $127MHz$ ,  $128MHz$ ,  $129MHz$ ,  $130MHz$ ,  $136MHz$ CALL IBWRT(receiver%, xlimit\$) 'x-Achsen-Werte festlegen CALL IBWRT(receiver%,"CALC:LIM5:UPP –70,-40,-40,-20,-40,-40,-70") 'y-Achsen-Werte festlegen CALL IBWRT(receiver%,"CALC:LIM5:UPP:THR -75DBM") 'Festlegung des y- 'Schwellwerts (nur bei 'relativer y-Achse möglich) **'---------------------------------------------------------------------------** 'Die Festlegung des Sicherheitsabstands sowie die Verschiebung in

'x- und/oder y-Richtung kann ab hier erfolgen.

#### **Grenzwertlinien und Grenzwertprüfung ESPI**

```
'----------- Einschalten und Auswerten der Linie in Screen A ---------------
CALL IBWRT(receiver%,"CALC1:LIM5:UPP:STAT ON") 'Einschalten der Linie in
                                             'Screen A
CALL IBWRT(receiver%,"CALC1:LIM5:STAT ON") 'Einschalten der Grenzwert-
                                             'prüfung in Screen A
CALL IBWRT(receiver%,"INIT;*WAI") 'Sweep durchführen mit Sync
CALL IBWRT(receiver%,"CALC1:LIM5:FAIL?") 'Abfrage des Ergebnisses der
                                             'Grenzwertprüfung
CALL IBRD(receiver%, result$) 'Ergebnis: 1 (= FAIL)
'--------- Ergebnis ausgeben -----------------------------------------------
Print "Limit Result Line 5: ";result$
'----------- Auswerten der Linie in Screen A via Statusregister ------------
CALL IBWRT(receiver%,"*CLS") 'Status-Register zurücksetzen
'--------- Messung durchführen ---------------------------------------------
CALL IBWRT(receiver%,"INIT;*OPC") 'Sweep durchführen mit Sync
CALL WaitSRQ(boardID%,status%) 'Warten auf Service Request
'--------- Ergebnis ausgeben -----------------------------------------------
IF (status<sup>2</sup> = 1) THEN
  CALL IBWRT(receiver%,"STAT:QUES:LIM1:COND?")'Limit Statusregister auslesen
 CALL IBRD(receiver%, result$)
   IF ((Val(result$) And 16) <> 0) THEN
      Print "Limit5 failed"
  ELSE
      Print "Limit5 passed"
  END IF
END IF
END SUB
REM ************************************************************************
```
## **Messung der Kanal- und Nachbarkanalleistung**

Im nachfolgenden Beispiel wird zunächst die Kanal- und Nachbarkanalleistung an einem Signal bei 800 MHz mit 0 dBm Pegel gemäß IS95 gemessen. Anschließend wird die Kanal- und Nachbarkanalleistung an einem GSM-Signal bei 935,2 MHz mit schneller ACP-Messung (FAST ACP) gemessen. Schließlich wird zusätzlich die Grenzwertprüfung aktiviert.

```
REM ************************************************************************
Public Sub ACP()
result$ = Space$(100)'--------- Grundeinstellung Empfänger --------------------------------------
-
CALL SetupStatusReg 'Statusregister konfigurieren
CALL IBWRT(receiver%,"*RST") 'Gerät zurücksetzen
CALL IBWRT(receiver%, "INIT:CONT OFF") Single Sweep Betrieb
CALL IBWRT(receiver%,"SYST:DISP:UPD ON") 'ON: Bildschirmdarstellung ein
                                               'OFF: aus
'--------- Frequenzeinstellung ---------------------------------------------
CALL IBWRT(receiver%,"FREQ:CENT 800MHz") 'Frequenzeinstellung
'--------- Pegeleinstellung ------------------------------------------------
CALL IBWRT(receiver%,"DISP:WIND:TRAC:Y:RLEV 10dBm") 'Referenzpegel
'--------- Beispiel 1: CP/ACP für Standard CDMA konfigurieren --------------
CALL IBWRT(receiver%,"CALC2:MARK:FUNC:POW:SEL ACP") 'ACP-Messung einschalten
CALL IBWRT(receiver%,"CALC:MARK:FUNC:POW:PRES F8CDMA") 'Standard CDMA800 FWD
                                                         'auswählen
CALL IBWRT(receiver%,"SENS:POW:ACH:ACP 2") '2 Nachbarkanäle auswählen
CALL IBWRT(receiver%, "SENS:POW:ACH:PRES ACP")  'Einstellung optimieren<br>CALL IBWRT(receiver%, "SENS:POW:ACH:PRES:RLEV; *WAI")  'Ref.Peqel optimieren
CALL IBWRT(receiver%, "SENS: POW: ACH: PRES: RLEV; *WAI")
CALL IBWRT(receiver%, "SENS:POW:ACH:MODE ABS") 'Absolute Messung auswählen<br>CALL IBWRT(receiver%, "SENS:POW:HSP ON") 'Schnelle Messung auswählen
CALL IBWRT(receiver%, "SENS:POW:HSP ON")
'--------- Messung durchführen und Ergebnis abfragen -----------------------
CALL IBWRT(receiver%,"INIT;*WAI") 'Sweep durchführen mit Sync
CALL IBWRT(receiver%,"CALC2:MARK:FUNC:POW:RES? ACP") 'Ergebnis abfragen
CALL IBRD(receiver%, result$)
'--------- Ergebnis ausgeben -----------------------------------------------
Print "Result (CP, ACP low, ACP up, Alt low, Alt up): "
Print result$
```
**'--------- Beispiel 2: CP/ACP manuell für GSM konfigurieren ---------------**  $result$ = Space$(100)$ CALL IBWRT(receiver%,"FREQ:CENT 935.2MHz") 'Frequenzeinstellung CALL IBWRT(receiver%,"CALC:MARK:FUNC:POW:SEL ACP") 'ACP-Messung einschalten CALL IBWRT(receiver%,"SENS:POW:ACH:ACP 1") '1 Nachbarkanal CALL IBWRT(receiver%,"SENS:POW:ACH:BAND 200KHZ") 'Kanalbandbreite 200kHz CALL IBWRT(receiver%,"SENS:POW:ACH:BAND:ACH 200KHZ")'Nachbarkanalbandbreite '200 kHz<br>'Kanalabstand 200kHz CALL IBWRT(receiver%, "SENS:POW:ACH:SPAC 200KHZ") CALL IBWRT(receiver%,"SENS:POW:ACH:PRES ACP") 'Einstellung optimieren CALL IBWRT(receiver%,"SENS:POW:ACH:PRES:RLEV;\*WAI") 'Ref.Pegel optimieren CALL IBWRT(receiver%,"SENS:POW:ACH:MODE ABS") 'Absolute Messung auswählen '--------- **Messung durchführen und Ergebnis abfragen** ----------------------- CALL IBWRT(receiver%,"INIT;\*WAI") 'Sweep durchführen mit Sync CALL IBWRT(receiver%,"CALC:MARK:FUNC:POW:RES? ACP") 'Ergebnis abfragen CALL IBRD(receiver%, result\$) **'--------- Ergebnis ausgeben -----------------------------------------------** Print "Result (CP, ACP low, ACP up): " Print result\$ **'--------- Grenzwertprüfung aktivieren ------------------------------------**  $result$ = Space$(100)$ CALL IBWRT(receiver%,"CALC:LIM:ACP:ACH 30DB, 30DB") 'relativen Grenzwert 'festlegen CALL IBWRT(receiver%,"CALC:LIM:ACP:ACH:ABS –35DBM,-35DBM") 'absoluten Grenzwert 'festlegen CALL IBWRT(receiver%,"CALC:LIM:ACP:ACH:STAT ON") 'rel. Grenzwertprüfung 'einschalten CALL IBWRT(receiver%,"CALC:LIM:ACP:ACH:ABS:STAT ON") 'abs. Grenzwertprüfung 'einschalten CALL IBWRT(receiver%,"CALC:LIM:ACP ON") 'Grenzwertprüfung ein **'--------- Messung durchführen und Ergebnis abfragen -----------------------** CALL IBWRT(receiver%, "INIT; \*WAI") 'Sweep mit Sync CALL IBWRT(receiver%,"CALC:LIM:ACP:ACH:RES?") 'Ergebnis Grenzwert-CALL IBRD(receiver%, result\$) 'prüfung abfragen **'--------- Ergebnis ausgeben -----------------------------------------------** Print "Result Limit Check: ";result\$ **END SUB REM \*\*\*\*\*\*\*\*\*\*\*\*\*\*\*\*\*\*\*\*\*\*\*\*\*\*\*\*\*\*\*\*\*\*\*\*\*\*\*\*\*\*\*\*\*\*\*\*\*\*\*\*\*\*\*\*\*\*\*\*\*\*\*\*\*\*\*\*\*\*\*\***

## **Messung der belegten Bandbreite**

Im folgenden Beispiel soll die Bandbreite ermittelt werden, in der 95% der Leistung eines GSM-Signals gesendet werden. Das Signal liege bei 935,2 MHz; die Kanalbandbreite ist 200 kHz.

```
REM ************************************************************************
Public Sub OBW()
result$ = Space$(100)
'--------- Grundeinstellung receiver ---------------------------------------
CALL SetupStatusReg 'Statusregister konfigurieren
CALL IBWRT(receiver%,"*RST") 'Gerät zurücksetzen
CALL IBWRT(receiver%,"INIT:CONT OFF") 'Single Sweep Betrieb
CALL IBWRT(receiver%,"SYST:DISP:UPD ON") 'ON: Bildschirmdarstellung ein
                                           'OFF: aus
'--------- Empfänger für OBW bei GSM konfigurieren -------------------------
-
CALL IBWRT(receiver%, "FREO:CENT 935.2MHz") 	'Frequenzeinstellung
CALL IBWRT(receiver%,"CALC:MARK:FUNC:POW:SEL OBW") 'OBW-Messung einschalten
CALL IBWRT(receiver%,"SENS:POW:ACH:BAND 200KHZ") 'Kanalbandbreite 200kHz
CALL IBWRT(receiver%,"SENS:POW:BWID 95PCT") 'Prozentsatz der gesuchten
                                             'Leistung einstellen
CALL IBWRT(receiver%,"SENS:POW:ACH:PRES OBW") 'Frequenzeinstellung und
CALL IBWRT(receiver%,"SENS:POW:ACH:PRES:RLEV;*WAI") 'Ref.Pegel optimieren
CALL IBWRT(receiver%,"SENS:POW:NCOR OFF") 'Korrektur des Eigenrauschens
                                             'OFF: ausschalten
                                             'ON: einschalten
'--------- Messung durchführen und Ergebnis abfragen -----------------------
CALL IBWRT(receiver%,"INIT;*WAI") 'Sweep durchführen mit Sync
CALL IBWRT(receiver%,"CALC:MARK:FUNC:POW:RES? OBW") 'Ergebnis abfragen
CALL IBRD(receiver%, result$)
Print result$
END SUB
REM ************************************************************************
```
## **Leistungsmessung im Zeitbereich**

Im folgenden Beispiel soll die mittlere Trägerleistung eines Signals bei 100 MHz mit 300 kHz Bandbreite ermittelt werden. Zusätzlich werden Spitzenleistung, Effektivwert und Standardabweichung gemessen. Dazu werden die Time-Domain-Power-Meßfunktionen im Zeitbereich verwendet.

```
REM ************************************************************************
Public Sub TimeDomainPower()
result$ = Space\\$(100)'--------- Grundeinstellung Empfänger --------------------------------------
-
CALL SetupStatusReg 'Statusregister konfigurieren
CALL IBWRT(receiver%,"*RST") 'Gerät zurücksetzen
CALL IBWRT(receiver%,"INIT:CONT OFF") 'Single Sweep Betrieb
CALL IBWRT(receiver%,"SYST:DISP:UPD ON") 'ON: Bildschirmdarstellung ein
                                           'OFF: aus
'--------- Empfänger für Leistungsmessung im Zeitbereich konfigurieren -----
-
CALL IBWRT(receiver%,"FREQ:CENT 100MHz;SPAN 0Hz") 'Frequenzeinstellung
CALL IBWRT(receiver%,"BAND:RES 300kHz") 'Auflösebandbreite
CALL IBWRT(receiver%,"SWE:TIME 200US") 'Sweepzeit
CALL IBWRT(receiver%,"CALC:MARK:FUNC:SUMM:PPE ON") 'Peak-Messung ein
CALL IBWRT(receiver%,"CALC:MARK:FUNC:SUMM:MEAN ON") 'Mittelwert-Messung ein
CALL IBWRT(receiver%,"CALC:MARK:FUNC:SUMM:RMS ON") 'RMS-Messung ein
CALL IBWRT(receiver%,"CALC:MARK:FUNC:SUMM:SDEV ON") 'Standardabweichung ein
'--------- Messung durchführen und Ergebnisse abfragen ---------------------
CALL IBWRT(receiver%,"INIT;*WAI") 'Sweep durchführen mit Sync
                                                  'Ergebnisse abfragen:<br>'Peak-Messung
query$ = " CALC:MARK:FUNC:SUMM:PPE:RES?;"
query$ = query$ + ":CALC:MARK:FUNC:SUMM:MEAN:RES?;" 'Mittelwert-Messung
query$ = query$ + ":CALC:MARK: FUNCTION:SUM: RMS:RES?;" "RMS-Messung"query$ = query$ + ":CALC:MARK:FUNC:SUMM:SDEV:RES?" 'Standardabweichung
Call IBWRT(receiver%, query$)
CALL IBRD(receiver%, result$)
Print result$
END SUB
REM ************************************************************************
```
## Auslesen von Tracedaten

Im folgenden Beispiel werden die Tracedaten, die mit der Grundeinstellung aufgenommen werden, aus dem Gerät ausgelesen und in einer Liste auf dem Bildschirm dargestellt. Das Auslesen wird nacheinander im Binär- und im ASCII-Format durchgeführt, einmal bei Span > 0 und einmal bei Span = 0.

Im Binärformat wird der Kopfteil der Meldung mit der Längenangabe ausgewertet und zur Berechnung der x-Achsenwerte verwendet.

Im ASCII-Format wird lediglich die Liste der Pegelwerte ausgegeben.

Das Auslesen von Binärdaten erfolgt in 3 Schritten:

- 1. Auslesen der Stellenzahl der Längenangabe
- 2. Auslesen der Längenangabe selbst
- 3. Auslesen der Tracedaten selbst

Diese Vorgehensweise ist bei Programmiersprachen notwendig, die nur Strukturen mit gleichartigen Datentypen (Arrays) unterstützen (wie z.B. Visual Basic), da die Datentypen von Kopfteil und Datenteil bei Binärdaten unterschiedlich sind.

#### Hinweis<sup>.</sup>

Die Arrays für die Meßdaten sind so dimensioniert, daß die Tracedaten des ESPI darin Platz finden.

```
Public Sub ReadTrace()
```
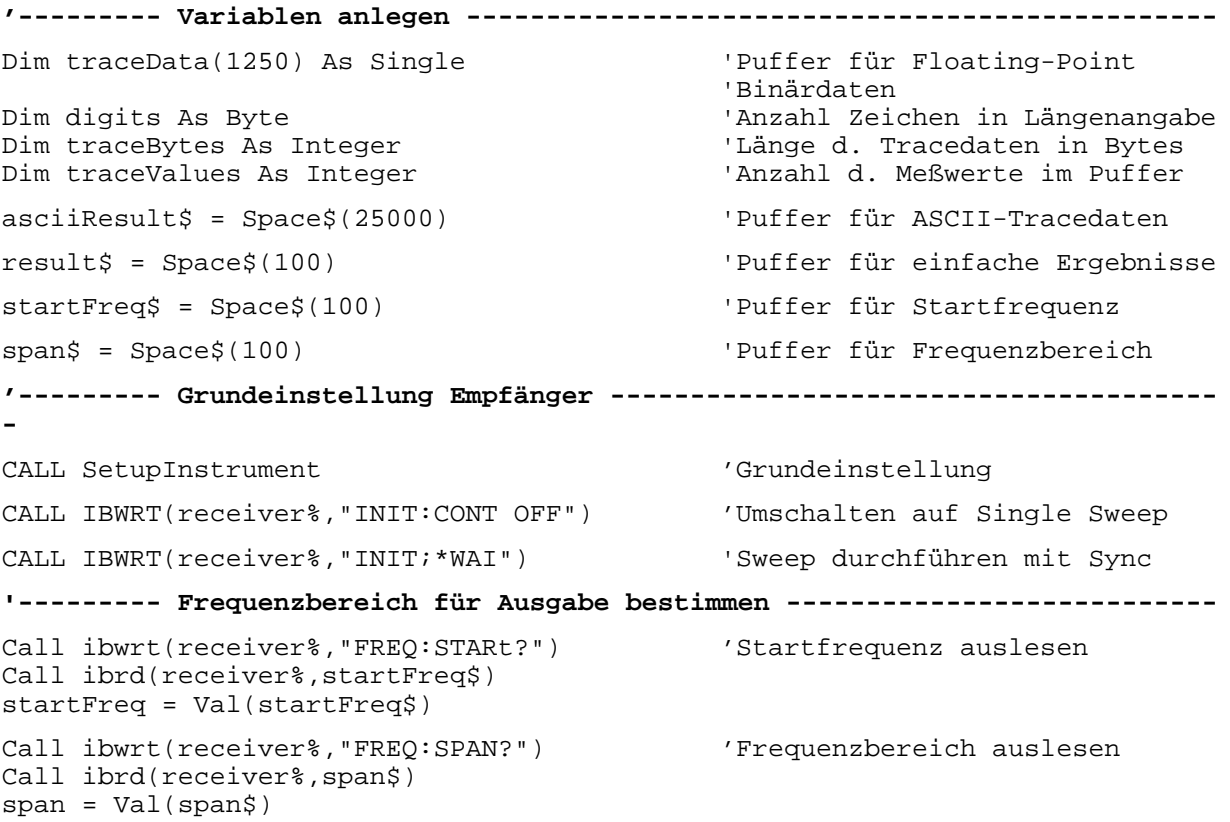

#### **Auslesen von Tracedaten ESPI**

```
'--------- Auslesen im Binärformat -----------------------------------------
Call ibwrt(receiver%, "FORMAT REAL,32") 'Binärformat einstellen
Call ibwrt(receiver%, "TRAC1? TRACE1") 'Trace 1 auslesen
Call ilrd(receiver%, result$, 2) 'Zeichenzahl Längenangabe lesen
digits = Val(Mid$(result$, 2, 1))<br>result$ = Space$(100)
                                          Puffer neu initialisieren
Call ilrd(receiver%, result$, digits) 'Längenangabe lesen
traceBytes = Val(Left$(result$, digits)) 'und abspeichern
Call ibrd32(receiver%, traceData(0), traceBytes) 'Tracedaten in Puffer lesen
Call ilrd(receiver%, result$, 1) 'Schlusszeichen <NL> einlesen
'--------- Ausgabe der Binärdaten als Frequenz-/Pegelpaare -----------------
traceValues = traceBytes/4 'Single Precision = 4 Bytes
stepsize = span/traceValues 'Frequenzschrittweite berechnen
For i = 0 To traceValues - 1
  Print "Value["; i; "] = "; startFreq+stepsize*i; ", "; traceData(i)
Next i
'--------- Grundeinstellung Zeitbereich ------------------------------------
Call ibwrt(receiver%,"FREQ:SPAN 0Hz") 'Umschalten in Zeitbereich
CALL IBWRT(receiver%,"INIT;*WAI") 'Sweep durchführen mit Sync
'--------- Auslesen im ASCII-Format ----------------------------------------
Call ibwrt(receiver%,"FORMAT ASCII") 'ASCII-Format einstellen
CALL ibwrt(receiver%,"TRAC1? TRACE1") 'Trace 1 auslesen
CALL ibrd(receiver%, asciiResult$)
Print "Contents of Tracel: ", asciiResult$ 'und ausgeben
END SUB
REM ************************************************************************
```
## **Abspeichern und Laden von Geräteeinstellungen**

#### **Abspeichern von Geräteeinstellungen**

Im nachfolgenden Beispiel werden zunächst die abzuspeichernden Einstellungen / Meßdaten festgelegt, wobei lediglich die Hardwaresettings abgespeichert werden. Die Auswahlbefehle für die anderen Einstellungen sind jedoch der Vollständigkeit halber mit Zustand "OFF" angegeben.

**REM \*\*\*\*\*\*\*\*\*\*\*\*\*\*\*\*\*\*\*\*\*\*\*\*\*\*\*\*\*\*\*\*\*\*\*\*\*\*\*\*\*\*\*\*\*\*\*\*\*\*\*\*\*\*\*\*\*\*\*\*\*\*\*\*\*\*\*\*\*\*\*\***

#### **Public Sub StoreSettings()**

'Dieses Unterprogramm wählt die abzuspeichernden Einstellungen aus und legt 'den Datensatz "TEST1" im Verzeichnis D:\USER\DATA an. Es verwendet dabei 'die Grundeinstellung und setzt das Gerät nach dem Abspeichern der 'Einstellung zurück. **'--------- Grundeinstellung Empfänger -------------------------------------- -** Call SetupInstrument CALL IBWRT(receiver%,"INIT:CONT OFF") 'Umschalten auf Single Sweep CALL IBWRT(receiver%, "INIT; \*WAI") **'--------- Auswahl der abzuspeichernden Einstellungen ----------------------** CALL IBWRT(receiver%,"MMEM:SEL:HWS ON") 'Hardware-Settings abspeichern CALL IBWRT(receiver%, "MMEM:SEL:TRAC OFF") CALL IBWRT(receiver%,"MMEM:SEL:LIN:ALL OFF") 'Nur die eingeschalteten 'Grenzwertlinien abspeichern **'--------- Kommentar eingeben ----------------------------------------------** CALL IBWRT(receiver%,"MMEM:COMM 'Test Setup'") **'--------- Abspeichern auf dem Gerät ---------------------------------------** CALL IBWRT(receiver%,"MMEM:STOR:STAT 1,'D:\USER\DATA\TEST1'") **'--------- Gerät rücksetzen ------------------------------------------------** CALL IBWRT(receiver%,"\*RST") **END SUB REM \*\*\*\*\*\*\*\*\*\*\*\*\*\*\*\*\*\*\*\*\*\*\*\*\*\*\*\*\*\*\*\*\*\*\*\*\*\*\*\*\*\*\*\*\*\*\*\*\*\*\*\*\*\*\*\*\*\*\*\*\*\*\*\*\*\*\*\*\*\*\*\***

## **Laden von Geräteeinstellungen**

Im folgenden Beispiel wird der unter D:\USER\DATA abgespeicherte Datensatz "TEST1" wieder ins Gerät zurückgeladen:

**REM \*\*\*\*\*\*\*\*\*\*\*\*\*\*\*\*\*\*\*\*\*\*\*\*\*\*\*\*\*\*\*\*\*\*\*\*\*\*\*\*\*\*\*\*\*\*\*\*\*\*\*\*\*\*\*\*\*\*\*\*\*\*\*\*\*\*\*\*\*\*\*\* Public Sub LoadSettings()** 'Dieses Unterprogramm laedt 'den Datensatz "TEST1" im Verzeichnis 'D:\USER\DATA. **'--------- Grundeinstellung Statusregister ---------------------------------** Call SetupStatusReg 'Statusregister konfigurieren **'--------- Datensatz laden -------------------------------------------------** CALL IBWRT(receiver%,"MMEM:LOAD:STAT 1,'D:\USER\DATA\TEST1'") **'--------- Messung mit geladenem Datensatz durchfuehren --------------------** CALL IBWRT(receiver%,"DISP:TRAC1:MODE WRITE") 'Trace auf Clr/Write stellen CALL IBWRT(receiver%,"INIT;\*WAI") 'Sweep starten **END SUB REM \*\*\*\*\*\*\*\*\*\*\*\*\*\*\*\*\*\*\*\*\*\*\*\*\*\*\*\*\*\*\*\*\*\*\*\*\*\*\*\*\*\*\*\*\*\*\*\*\*\*\*\*\*\*\*\*\*\*\*\*\*\*\*\*\*\*\*\*\*\*\*\***

## **Einstellen des Datensatzes für Startup-Recall**

Im folgenden Beispiel wird zunächst der Empfänger in den Grundzustand versetzt. Anschließend wird der unter D:\USER\DATA abgespeicherte Datensatz "TEST1" für die Funktion STARTUP RECALL ausgewählt, d.h. der Datensatz wird anschließend bei jedem \*RST, PRESET und jedem Gerätestart eingestellt. Zur Demonstration wird der Befehl "\*RST" nochmals ausgeführt.

```
REM ************************************************************************
Public Sub StartupRecallSettings()
'--------- Empfänger ruecksetzen -------------------------------------------
-
CALL IBWRT(receiver%,"*RST")
'--------- Grundeinstellung Statusregister ---------------------------------
Call SetupStatusReg 'Statusregister konfigurieren
'--------- Startup-Recall Datensatz auswaehlen -----------------------------
CALL IBWRT(receiver%,"MMEM:LOAD:AUTO 1,'D:\USER\DATA\TEST1'")
'--------- Startup-Recall Datensatz aktivieren -----------------------------
CALL IBWRT(receiver%,"*RST")
END SUB
REM ************************************************************************
```
## **Lesen und Schreiben von Dateien**

### **Lesen einer Datei vom Gerät**

Im folgenden Beispiel wird die unter D:\USER\DATA abgespeicherte Datei "TEST1.SET" aus dem Gerät ausgelesen und auf dem Steuerrechner abgespeichert.

**REM \*\*\*\*\*\*\*\*\*\*\*\*\*\*\*\*\*\*\*\*\*\*\*\*\*\*\*\*\*\*\*\*\*\*\*\*\*\*\*\*\*\*\*\*\*\*\*\*\*\*\*\*\*\*\*\*\*\*\*\*\*\*\*\*\*\*\*\*\*\*\*\* Public Sub ReadFile() '--------- Variablen anlegen -----------------------------------------------** Dim digits As Byte 'Anzahl Zeichen in Längenangabe Dim fileBytes As Long 'Länge d. Datei mit Tracedaten 'in Bytes 'Puffer für einfache Ergebnisse **'--------- Grundeinstellung Statusregister ---------------------------------** Call SetupStatusReg 'Statusregister konfigurieren **'--------- Auslesen der Datei -----------------------------------------** Call ibwrt(receiver%, "MMEM:DATA? 'D:\USER\DATA\TEST1.SET'") 'Datei auswählen Call ilrd(receiver%, result\$, 2) 'Zeichenzahl Längenangabe lesen digits = Val(Mid\$(result\$, 2, 1)) Call ilrd(receiver%, result\$, digits) 'Längenangabe lesen fileBytes = Val(Left $$$ (result $$$ , digits)) FileBuffer\$ = Space\$(fileBytes) 'Dateipuffer vorbelegen Call ilrd(receiver%, FileBuffer, fileBytes) 'Datei in Puffer lesen **Call ilrd(receiver%, result\$, 1) 'Schlusszeichen <NL> einlesen '--------- Datei auf Steuerrechner ablegen ---------------------------------** Open "TEST1.SET" For Output As #1 Print #1, FileBuffer;  $\qquad \qquad$  '; um einen Linefeed am Dateiende zu vermeiden Close #1 **END SUB REM \*\*\*\*\*\*\*\*\*\*\*\*\*\*\*\*\*\*\*\*\*\*\*\*\*\*\*\*\*\*\*\*\*\*\*\*\*\*\*\*\*\*\*\*\*\*\*\*\*\*\*\*\*\*\*\*\*\*\*\*\*\*\*\*\*\*\*\*\*\*\*\***

#### **Anlegen einer Datei auf dem Gerät**

Im folgenden Beispiel wird die auf dem Steuerrechner vorhandene Datei "TEST1.SET" auf dem Gerät unter D:\USER\DATA\DUPLICAT.SET abgelegt.

**REM \*\*\*\*\*\*\*\*\*\*\*\*\*\*\*\*\*\*\*\*\*\*\*\*\*\*\*\*\*\*\*\*\*\*\*\*\*\*\*\*\*\*\*\*\*\*\*\*\*\*\*\*\*\*\*\*\*\*\*\*\*\*\*\*\*\*\*\*\*\*\*\* Public Sub WriteFile() '--------- Variablen anlegen -----------------------------------------------** FileBuffer\$ = Space\$(100000) 'Puffer für eingelesene Datei Dim digits As Long<br>
Dim fileBytes As Long<br>
Vanzahl Zeichen Längenangabe 'Länge der Datei in Bytes<br>'Dateilänge als String  $filesize$  =  $Space$ \$(100) result\$ = Space\$(100) 'Puffer für einfache Ergebnisse **'--------- Grundeinstellung Statusregister ---------------------------------** Call SetupStatusReg 'Statusregister konfigurieren **'--------- Vorbereiten der definite Length Blockdaten ---------------------** fileBytes = FileLen("H:\work\vb\test1.set") 'Dateilänge bestimmen fileSize\$ = Str\$(fileBytes) digits = Len(fileSize\$) – 1 'Stellenanzahl d. Längenangabe fileSize $$ = Right$(fileSize$, digits)$ FileBuffer\$ = "#" + Right\$(Str\$(digits), 1) + fileSize\$ 'Längenangabe in Dateipuffer 'ablegen **'--------- Datei vom Steuerrechner lesen -----------------------------------** Open "H:\work\vb\TEST1.SET" For Binary As #1 FileBuffer\$ = FileBuffer\$ + Left\$(Input(fileBytes, #1), fileBytes) Close #1 **'--------- Schreiben der Datei ---------------------------------------------** Call ibwrt(receiver%, "SYST:COMM:GPIB:RTER EOI") 'Receive Terminator 'am Gerät einstellen Call ibwrt(receiver%, "MMEM:DATA 'D:\USER\DATA\DUPLICAT.SET'," + FileBuffer\$) 'Datei auswählen **END SUB REM \*\*\*\*\*\*\*\*\*\*\*\*\*\*\*\*\*\*\*\*\*\*\*\*\*\*\*\*\*\*\*\*\*\*\*\*\*\*\*\*\*\*\*\*\*\*\*\*\*\*\*\*\*\*\*\*\*\*\*\*\*\*\*\*\*\*\*\*\*\*\*\***

## Konfigurieren und Starten eines Ausdrucks

Das folgende Beispiel zeigt die Konfiguration von Ausgabeformat und Ausgabegerät für den Ausdruck eines Meßbildschirms.

Dabei wird in folgender Reihenfolge vorgegangen:

- 1. Einstellung der für den Ausdruck gewünschten Messung
- 2. Abfrage der am Gerät verfügbaren Ausgabegeräte
- 3. Auswahl eines Ausgabegerätes
- 4. Auswahl der Ausgabeschnittstelle
- 5. Konfiguration des Ausgabeformates
- 6. Starten des Ausdrucks mit Synchronisierung auf das Ende

Als Wunscheinstellung wird von einem Signal bei 100 MHz mit -20 dBm Leistung ausgegangen. Außerdem wird angenommen, daß von den ausgelesenen verfügbaren Druckern der 6. Drucker der gewünschte ist. Der Ausdruck erfolgt zunächst auf den ausgewählten Drucker, anschließend in eine Datei.

```
Public Sub HCopy()
DIM Devices (100) as string
                                           'Puffer für Druckernamen
                                           'anlegen
FOR i = 0 TO 49
  Devices$(i) = Space\(50)
                                          'Puffer für Druckernamen
                                          'vorbelegen
NEXT i
CALL SetupStatusReq
                                        'Statusregister konfigurieren
CALL IBWRT(receiver%, "*RST")
                                        'Gerät zurücksetzen
CALL IBWRT(receiver%, "INIT:CONT OFF")
                                        'Single Sweep Betrieb
CALL IBWRT(receiver%, "SYST:DISP:UPD ON")
                                        'Bildschirmdarstellung ein
CALL IBWRT(receiver%, "FREQ:CENT 100MHz; SPAN 10MHz")  'Frequenzeinst<br>CALL IBWRT(receiver%, "DISP:WIND:TRAC:Y:RLEV -10dBm")  'Referenzpegel
                                                 'Frequenzeinstellung
CALL IBWRT(receiver%, "INIT; *WAI")
                                                 'Messung durchführen
'--------- Abfrage der verfügbaren Ausgabegeräte ---------------------------
CALL IBWRT(receiver%, "SYST:COMM: PRIN: ENUM: FIRSt?")
                                                 'Erstes Ausgabegerät
CALL IBRD(receiver%, Devices$(0))
                                                 'auslesen und
PRINT "Drucker 0: "+Devices$(0)
                                                 'anzeigen
For i = 1 to 99
  CALL IBWRT(receiver%, "SYST:COMM: PRIN: ENUM: NEXT?")
                                                'Nächste Druckernamen
  CALL IBRD(receiver%, Devices$(i))
                                                 'auslesen
  IF Left$(Devices$(i),2) = "''" THEN GOTO SelectDevice 'Abbruch am
                                                   'Listenende
  PRINT "Drucker"+Str$(i)+": " Devices$(i)
                                                'Druckernamen anzeigen
NEXT i
```

```
ESPI
```
SelectDevice: **'---- Auswahl von Ausgabegerät, Druckersprache und Ausgabeschnittstelle ----** CALL IBWRT(receiver%,"SYST:COMM:PRIN:SEL "+ Devices(6))'Auswahl Drucker #6 8 CALL IBWRT(receiver%,"HCOP:DEST 'SYST:COMM:PRIN'") 'Konfiguration: '"Ausdruck auf 'Druckerschnittstelle" CALL IBWRT(receiver%,"HCOP:DEV:LANG GDI") 'Drucker benötigen 'Druckersprache 'GDI' **'----- Auswahl Ausrichtung (Portrait/Landscape) und Farbe/SW ---------------** CALL IBWRT(receiver%,"HCOP:PAGE:ORI PORTrait") 'Ausrichtung Portrait CALL IBWRT(receiver%,"HCOP:DEV:COL OFF") 'Schwarzweiß-Ausdruck **'----- Konfiguration und Start des Ausdrucks -------------------------------** CALL IBWRT (receiver%,"HCOP:ITEM:ALL") 'gesamter Bildschirminhalt 'CALL IBWRT (receiver%,"HCOP:ITEM:WIND1:TRACE:STAT ON") 'alternativ: nur 'CALL IBWRT (receiver%,"HCOP:ITEM:WIND2:TRACE:STAT ON") 'Meßkurven in Screen 'A/B CALL IBWRT (receiver%,"\*CLS") 'Statusverwaltung rücksetzen CALL IBWRT (receiver%,"HCOP:IMMediate;\*OPC") 'Ausdruck starten CALL WaitSRQ(boardID%,result%) 'Warten auf Service Request IF (result% = 1) THEN CALL Srq 'Wenn SRQ erkannt => 'Unterprogramm zur Auswertung **'---- Ausdruck im WMF-Format (BMP-Format) in Datei -------------------------** CALL IBWRT(receiver%,"HCOP:DEST 'MMEM'") 'Konfiguration: '"Ausdruck in Datei" CALL IBWRT(receiver%, "HCOP:DEV:LANG WMF") 'Dateiformat WMF<br>'CALL IBWRT(receiver%, "HCOP:DEV:LANG BMP") 'Dateiformat BMP 'CALL IBWRT(receiver%, "HCOP:DEV:LANG BMP") CALL IBWRT(receiver%,"MMEM:NAME 'D:\USER\DATA\PRINT1.WMF'") 'Dateinamen 'festlegen CALL IBWRT (receiver%,"\*CLS") 'Statusverwaltung rücksetzen CALL IBWRT (receiver%,"HCO"P:IMMediate;\*OPC") 'Ausdruck starten CALL WaitSRQ(boardID%,result%) 'Warten auf Service Request IF (result% = 1) THEN CALL Srq 'Wenn SRQ erkannt => 'Unterprogramm zur Auswertung

**END SUB**

**REM \*\*\*\*\*\*\*\*\*\*\*\*\*\*\*\*\*\*\*\*\*\*\*\*\*\*\*\*\*\*\*\*\*\*\*\*\*\*\*\*\*\*\*\*\*\*\*\*\*\*\*\*\*\*\*\*\*\*\*\*\*\*\*\*\*\*\*\*\*\*\*\***

# Inhaltsverzeichnis - Kapitel 8 "Wartung und Geräteschnittstellen"

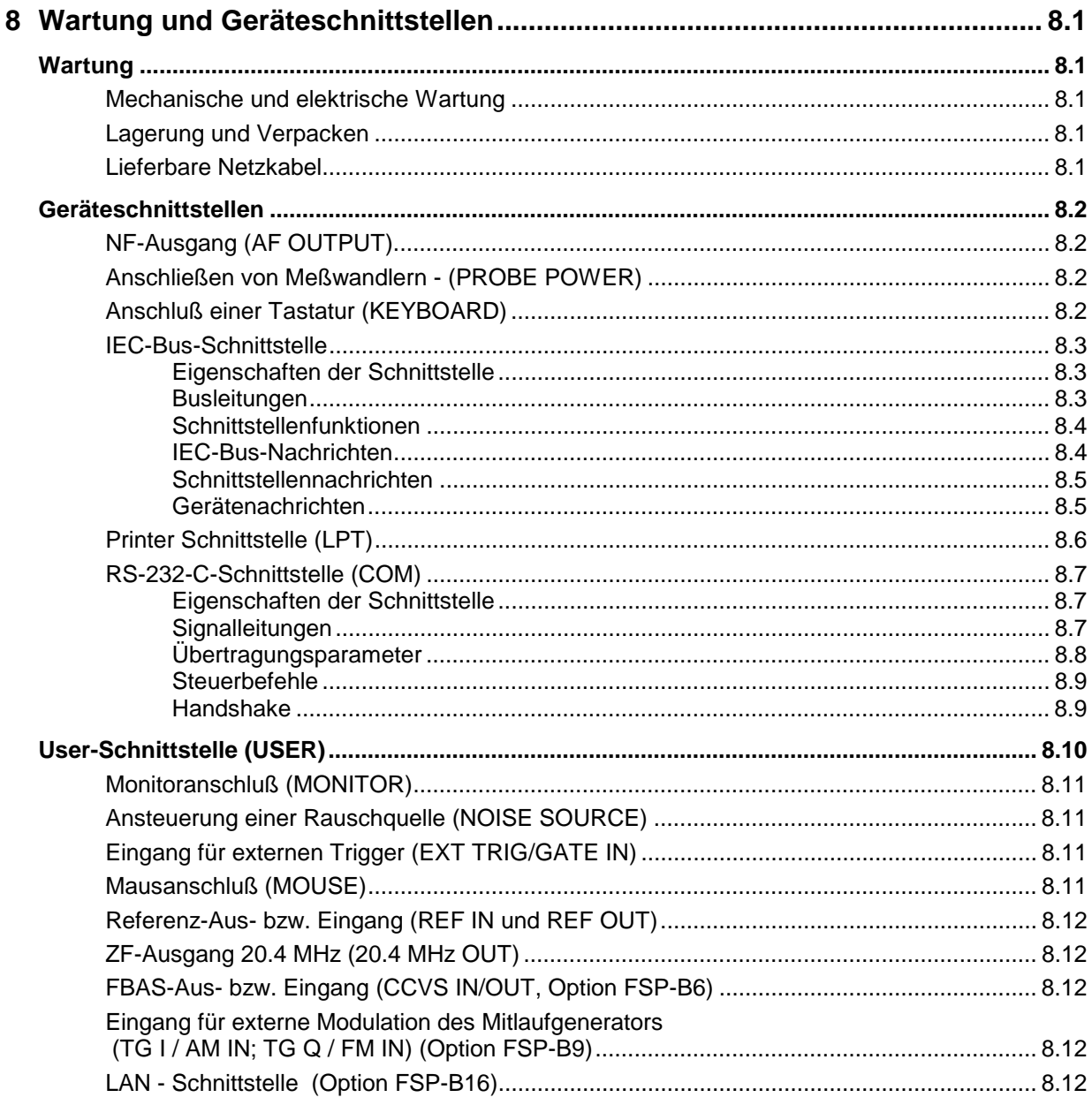

# <span id="page-791-0"></span>**8 Wartung und Geräteschnittstellen**

Das folgende Kapitel enthält Hinweise für die Wartung des ESPI sowie die Beschreibung der Geräteschnittstellen.

Der Austausch einer Baugruppe und die Bestellung von Ersatzteilen ist im Servicehandbuch beschrieben. Dort befinden sich auch alle für die Ersatzteilbestellung notwendigen Identnummern.

Die Anschrift unseres Support-Centers und eine Liste der Rohde & Schwarz-Servicestellen befindet sich am Anfang dieses Handbuchs.

Weitergehende Informationen, insbesondere zur Fehlersuche, zur Instandsetzung des Geräts, zum Tausch der Baugruppen und zur Kalibrierung, finden sich ebenfalls im Servicehandbuch.

## **Wartung**

## **Mechanische und elektrische Wartung**

Der ESPI benötigt keine besondere Wartung. Im Falle einer Verschmutzung ist das Gerät mit einem weichen Lappen abzuputzen. Die Lüftungsöffnungen sind frei zu halten.

## **Lagerung und Verpacken**

Der Lagertemperaturbereich des ESPI beträgt -40°C ... +70°C. Bei längerer Lagerung ist das Gerät gegen Staub zu schützen.

Für den Transport oder Versand ist die Originalverpackung, insbesondere die beiden Schutzkappen für Front- und Rückseite, von Vorteil. Steht die Originalverpackung nicht mehr zur Verfügung, verwenden Sie bitte einen stabilen Karton in passender Größe schützen Sie das Gerät durch sorgfältiges Einwickeln gegen mechanische Beschädigung.

## **Lieferbare Netzkabel**

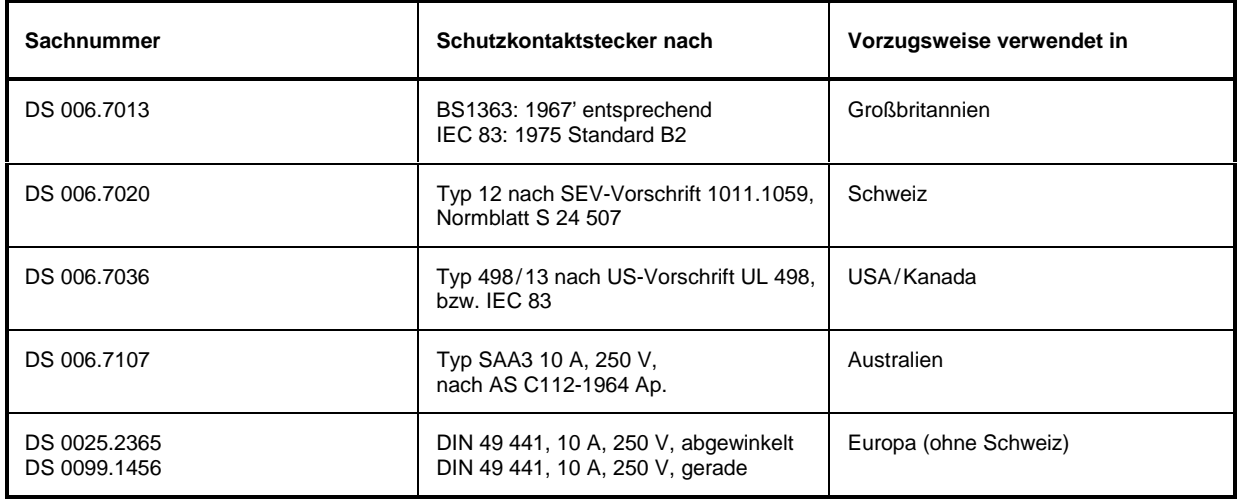

Tabelle 8-1 Lieferbare Netzkabel
## **Geräteschnittstellen**

## **NF-Ausgang (AF OUTPUT)**

An die Buchse AF OUTPUT kann mit einem Miniatur Klinkenstecker ein externer Lautsprecher, ein Kopfhörer oder z.B. ein NF-Voltmeter angeschlossen werden. Der Innenwiderstand ist 10 Ω, die Ausgangsspannung kann mit den Lautstärkeregler links neben der Buchse eingestellt werden. Wenn ein Stecker angeschlossen ist, wird der interne Lautsprecher automatisch abgeschaltet.

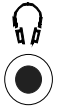

## **Anschließen von Meßwandlern - (PROBE POWER)**

Zum Anschluß von Meßwandlern anderer Hersteller stellt der ESPI die Versorgungsbuchse PROBE POWER zur Verfügung. Der 3polige Anschluß liefert die Versorgungsspannungen +15 V und –12,6 V und Masse. Der Anschluß ist auch geeignet zur Versorgung hochohmiger Tastköpfe der Firma Hewlett Packard.

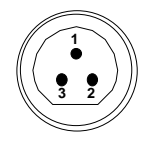

| Pin | Signal              |  |  |
|-----|---------------------|--|--|
|     | GND                 |  |  |
| 2   | -12,6 V; max 150 mA |  |  |
| 3   | +15 V; max 150 mA   |  |  |

Bild 8-1 Belegung der Buchse PROBE POWER

Der 5polige Anschluß ist zur Versorgung von R&S-Zubehör vorgesehen, und liefert die Versorgungsspannungen ±10 V und Masse. Ein Adapter zum Anschluß eines 12poligen Tuchelsteckers liegt dem Gerät bei.

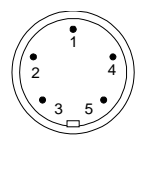

| Pin | Signal             |
|-----|--------------------|
|     | <b>GND</b>         |
| 2   | -10 V, max. 200 mA |
|     |                    |
|     | +10 V, max. 200 mA |
| 5   |                    |

Bild 8-2 Belegung der Buchse PROBE POWER

## **Anschluß einer Tastatur (KEYBOARD)**

Zum Anschluß einer Tastatur ist in der Frontplatte die 6polige PS/2-Buchse KEYBOARD vorgesehen. Es wird empfohlen die Tastatur PSP-Z1 (Best. Nr. 1091.4000.02, deutsch) oder PSP-Z2 (Best. Nr. 1091.4100.02, englisch) zu verwenden. Diese beinhaltet neben der PC-Tastatur zusätzlich einen Trackball zur Maus-Steuerung.

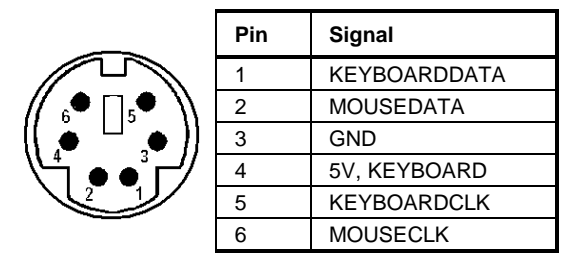

Bild 8-3 Belegung der Buchse KEYBOARD

## **IEC-Bus-Schnittstelle**

Das Gerät ist serienmäßig mit einem IEC-Bus-Anschluß ausgestattet. Die Anschlußbuchse nach IEEE 488 befindet sich an der Geräterückseite. Über die Schnittstelle kann ein Controller zur Fernsteuerung angeschlossen werden. Der Anschluß erfolgt mit einem geschirmten Kabel.

## **Eigenschaften der Schnittstelle**

- 8-bit-parallele Datenübertragung
- bidirektionale Datenübertragung
- Dreidraht-Handshake
- hohe Datenübertragungsrate
- bis zu 15 Geräte anschließbar
- maximale Länge der Verbindungskabel 15 m (Einzelverbindung 2m)
- Wired-Or-Verknüpfung bei Parallelschaltung mehrerer Geräte.

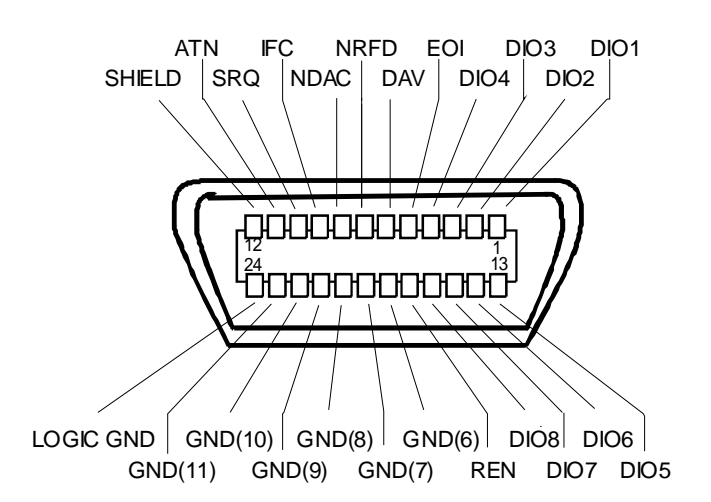

Bild 8-4 Pinbelegung der IEC-Bus-Schnittstelle

#### **Busleitungen**

#### **1. Datenbus mit 8 Leitungen DIO 1...DIO 8**

Die Übertragung erfolgt bitparallel und byteseriell im ASCII/ISO-Code. DIO1 ist das niedrigstwertige und DIO8 das höchstwertige Bit.

#### **2. Steuerbus mit 5 Leitungen**

#### **IFC** (Interface Clear), aktiv LOW setzt die Schnittstellen der angeschlossenen Geräte in die Grundeinstellung zurück.

#### **ATN** (Attention),

aktiv LOW meldet die Übertragung von Schnittstellennachrichten. inaktiv HIGH meldet die Übertragung von Gerätenachrichten.

#### **SRQ** (Service Request),

aktiv LOW ermöglicht dem angeschlossenen Gerät, einen Bedienungsruf an den Controller zu senden.

**REN** (Remote Enable),

aktiv LOW ermöglicht das Umschalten auf Fernsteuerung.

**EOI** (End or Identify),

hat in Verbindung mit ATN zwei Funktionen: ATN = HIGHaktiv LOW kennzeichnet das Ende einer Datenübertragung. ATN = LOW aktiv LOW löst Parallelabfrage (Parallel Poll) aus .

#### **3. Handshake Bus mit drei Leitungen**

**DAV** (Data Valid), aktiv LOW meldet ein gültiges Datenbyte auf dem Datenbus.

**NRFD** (Not Ready For Data), aktiv LOW meldet, daß eines der angeschlossenen Geräte zur Datenübernahme nicht bereit ist .

**NDAC** (Not Data Accepted), aktiv LOW, solange das angeschlossene Gerät die am Datenbus anliegenden Daten übernimmt.

#### **Schnittstellenfunktionen**

Über IEC-Bus fernsteuerbare Geräte können mit unterschiedlichen Schnittstellenfunktionen ausgerüstet sein. Die folgende Tabelle führt die für ESPI zutreffenden Schnittstellenfunktionen auf.

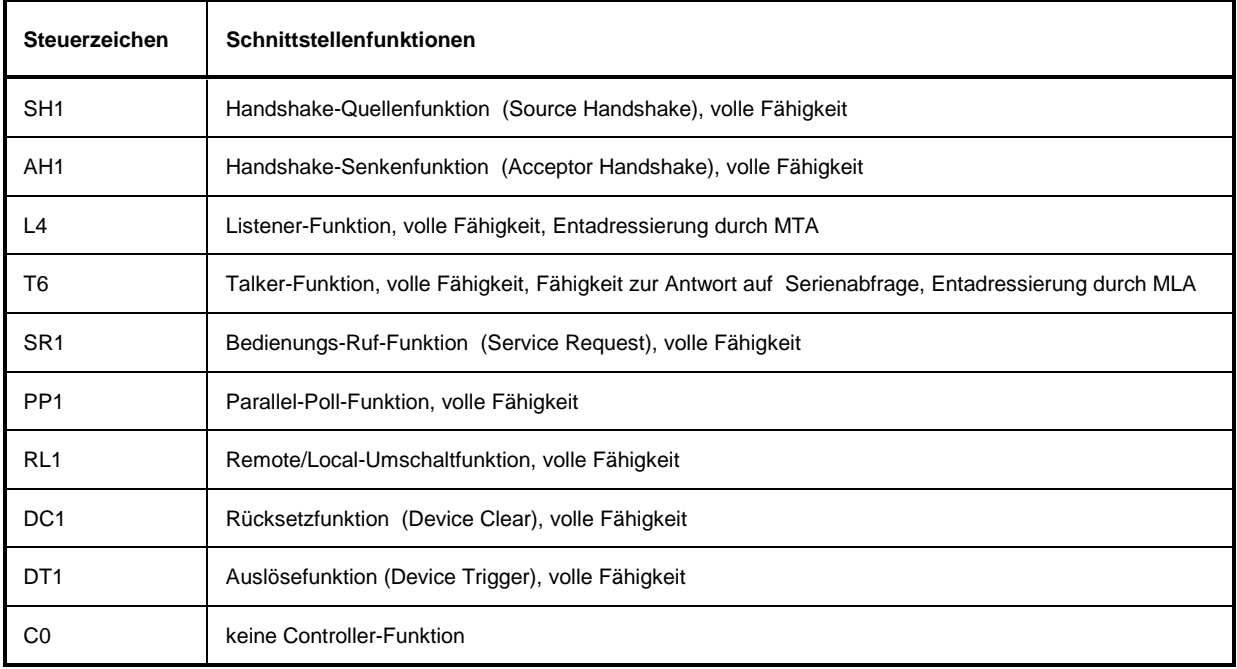

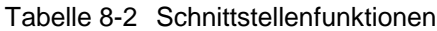

#### **IEC-Bus-Nachrichten**

Die Nachrichten, die auf den Datenleitungen des IEC-Bus übertragen werden, lassen sich in zwei Gruppen einteilen:

- **Schnittstellennachrichten** und
- **Gerätenachrichten.**

#### **Schnittstellennachrichten**

Schnittstellennachrichten werden auf den Datenleitungen zum Gerät übertragen, wobei die Steuerleitung Attention "ATN" aktiv (LOW) ist. Sie dienen der Kommunikation zwischen Steuerrechner und Gerät und können nur von einem Steuerrechner, der die Controllerfunktion am IEC-Bus hat , gesendet werden.

#### **Universalbefehle**

Die Universalbefehle liegen im Code-Bereich 10...1F Hex. Sie wirken ohne vorhergehende Adressierung auf alle an den Bus angeschlossenen Geräte.

| <b>Befehl</b> |                             | <b>VISUAL BASIC-Befehl</b>     | Wirkung auf das Gerät                                                                                                    |  |  |
|---------------|-----------------------------|--------------------------------|----------------------------------------------------------------------------------------------------|--|--|
| DCL           | (Device Clear)              | IBCMD (controller%, CHR\$(20)) | Bricht die Bearbeitung der gerade empfangenen<br>Befehle ab und setzt die Befehlsbearbeitungs-<br>Software in einen definierten Anfangszustand.<br>Verändert die Geräteeinstellung nicht. |  |  |
| IFC           | (Interface Clear)           | IBSIC (controller%)            | Setzt die Schnittstellen in die Grundeinstellung<br>zurück.                                                                                                    |  |  |
| LLO           | (Local Lockout)             | IBCMD (controller%, CHR\$(17)) | Die manuelle LOCAL-Umschaltung wir gesperrt.                                                                                                    |  |  |
| <b>SPE</b>    | (Serial Poll Enable)        | IBCMD (controller%, CHR\$(24)) | Bereit zur Serienabfrage                                                                                                    |  |  |
| <b>SPD</b>    | (Serial Poll Disable)       | IBCMD (controller%, CHR\$(25)) | Ende der Serienabfrage                                                                                                    |  |  |
| <b>PPU</b>    | (Parallel Poll Unconfigure) | IBCMD (controller%, CHR\$(21)) | Ende des Parallel-Poll-Abfragestatus                                                                                                    |  |  |

Tabelle 8-3 Universalbefehle

#### **Adressierte Befehle**

Die adressierten Befehle liegen im Code-Bereich 00...0F hex. Sie wirken nur auf Geräte, die als Listener adressiert sind.

Tabelle 8-4 Adressierte Befehle

| <b>Befehl</b> |                           | <b>VISUAL BASIC-Befehl</b> | Wirkung auf das Gerät                                                                                                    |  |  |
|---------------|---------------------------|----------------------------|----------------------------------------------------------------------------------------------------|--|--|
| <b>SDC</b>    | (Selected Device Clear)   | IBCLR (device%)            | Bricht die Bearbeitung der gerade empfangenen<br>Befehle ab und setzt die Befehlsbearbeitungs-<br>Software in einen definierten Anfangszustand.<br>Verändert die Geräteeinstellung nicht. |  |  |
| GTL           | (Go to Local)             | IBLOC (device%)            | Übergang in den Zustand "Local" (Handbedienung)                                                                                                    |  |  |
| <b>PPC</b>    | (Parallel Poll Configure) | IBPPC (device%, data%)     | Gerät für Parallelabfrage konfigurieren. Der VISUAL<br>BASIC-Befehl führt zusätzlich PPE / PPD aus.                                                                                       |  |  |

#### **Gerätenachrichten**

Gerätenachrichten werden auf den Datenleitungen des IEC-Bus übertragen, wobei die Steuerleitung Attention "ATN" nicht aktiv (HIGH) ist. Es wird der ASCII/ISO-Code verwendet.

In Kapitel 5 sind Aufbau und Syntax der Gerätenachrichten beschrieben. In Kapitel 6 sind die Befehle aufgelistet und ausführlich erläutert.

## **Printer Schnittstelle (LPT)**

Die 25polige Buchse LPT an der Rückwand des ESPIs ist für den Anschluß eines Druckers vorgesehen. Die Schnittstelle ist kompatibel zur CENTRONICS-Schnittstelle.

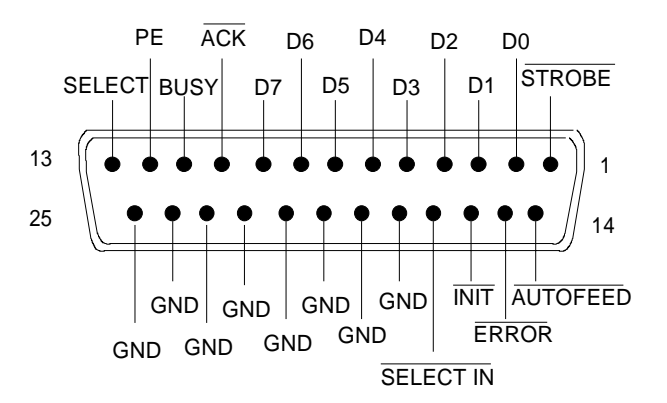

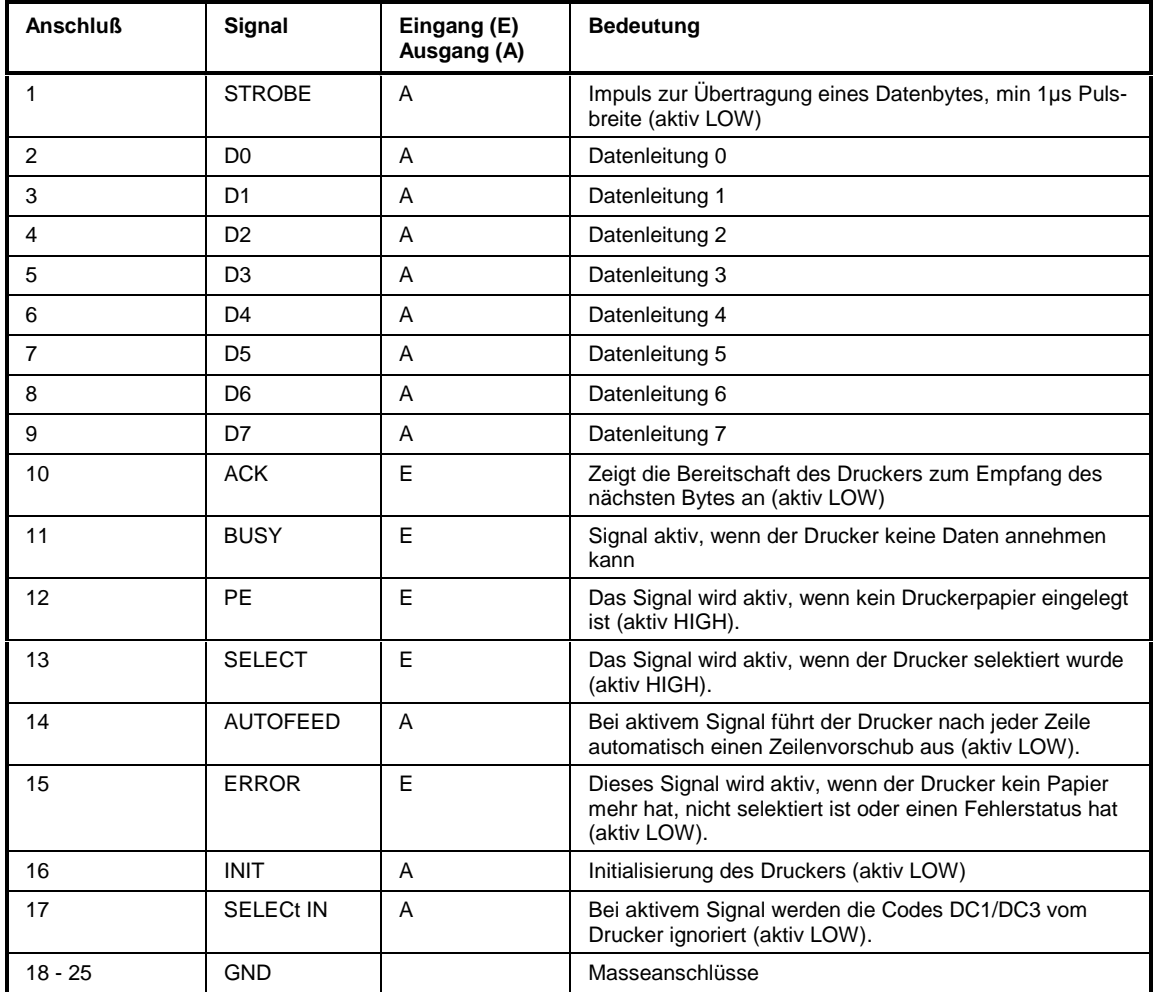

Bild 8-5 Belegung der Buchse LPT

## **RS-232-C-Schnittstelle (COM)**

Das Gerät verfügt serienmäßig über eine RS-232-C-Schnittstelle. Die Schnittstelle kann manuell im Menü SETUP-GENERAL SETUP in der Tabelle COM PORT für die Fernbedienung aktiviert und konfiguriert werden (Auswahl OWNER = INSTRUMENT) Die aktive Schnittstelle ist dem COM-Anschluß an der Geräterückseite zugeordnet.

#### **Eigenschaften der Schnittstelle**

- serielle Datenübertragung im Asynchron-Mode
- bidirektionale Datenübertragung über zwei separate Leitungen
- wählbare Übertragungsgeschwindigkeit von 110...19200 Baud
- Signalpegel logisch '0' von +3V bis +15V
- Signalpegel logisch '1' von -15V bis -3V
- ein externes Gerät (Controller) anschließbar

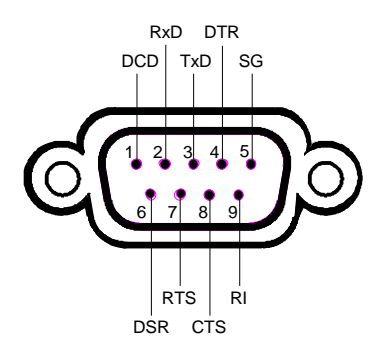

Bild 8-6 Pinbelegung der RS-232-Schnittstelle

#### **Signalleitungen**

**DCD** (Data Carrier Detector),

Wird im GERÄT nicht genutzt.

Eingang (log. '0' = aktiv); An diesem Signal erkennt ein Datenendgerät, daß das Modem von der Gegenstation gültige Signale mit ausreichendem Pegel empfängt. DCD wird benutzt, um den Empfänger im Datenendgerät zu sperren und damit das Einlesen falscher Daten zu unterbinden, wenn das Modem die Signale der Gegenstation nicht deuten kann.

**RxD** (Receive Data),

Datenleitung; Übertragungsrichtung von der Gegenstation zum Gerät.

**TxD** (Transmit Data),

Datenleitung; Übertragungsrichtung vom Gerät zur Gegenstation.

**DTR** (Data terminal ready),

Ausgang (log. '0' = aktiv); Mit DTR teilt das Gerät mit, daß er bereit ist, Daten zu empfangen.

**GND**,

Schnittstellenmasse, mit der Gerätemasse verbunden.

**DSR** (Data set ready),

Eingang (log. '0' = aktiv); DSR teilt dem Gerät mit, daß die Gegenstation bereit ist, Daten zu empfangen.

**RTS** (Request to send),

Ausgang (log. '0' = aktiv); RTS teilt der Gegenstation mit, daß das Gerät bereit zur Datenübertragung ist. Die Leitung RTS bleibt solange aktiv, wie die serielle Schnittstelle aktiv ist.

**CTS** (Clear to send),

Eingang (log. '0' = aktiv); CTS teilt dem Gerät mit, daß die Gegenstation bereit ist, Daten zu empfangen.

**RI** (Ring indicator),

Wird vom Gerät nicht genutzt.

Eingang; Mit RI meldet ein Modem, daß eine Gegenstation mit ihm Verbindung aufnehmen will.

#### **Übertragungsparameter**

Für eine fehlerfreie und korrekte Datenübertragung müssen bei Gerät und Controller die Übertragungsparameter gleich eingestellt werden. Die Einstellungen erfolgen im Menü SETUP-GENERAL SETUP.

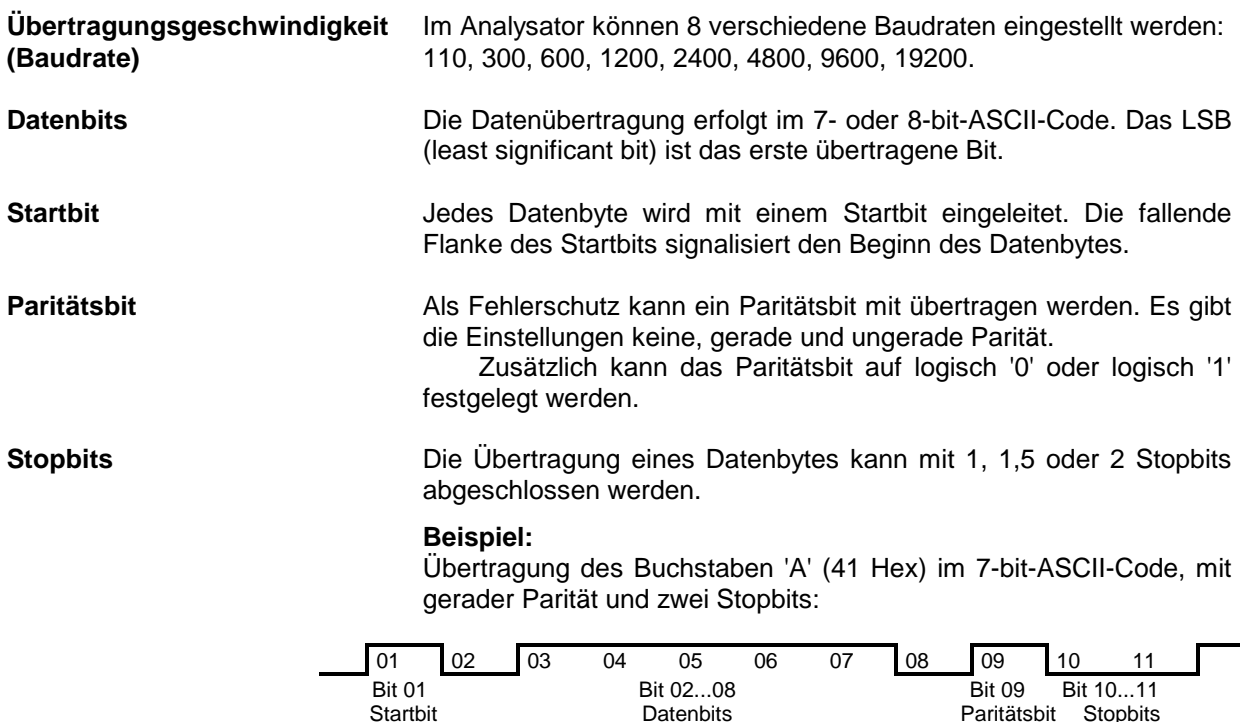

Paritätsbit Stopbits

#### **Steuerbefehle**

Zur Steuerung der Schnittstelle sind einige Strings definiert bzw. Steuerzeichen reseviert, die in Anlehnung an die IEC-Bussteuerung definiert sind.

| Steuerstring bzw. -zeichen | <b>Funktion</b>         |
|----------------------------|-------------------------|
| '@REM'                     | Remote-Umschaltfunktion |

Tabelle 8-5 Steuerstrings bzw. - zeichen der RS-232- Schnittstelle

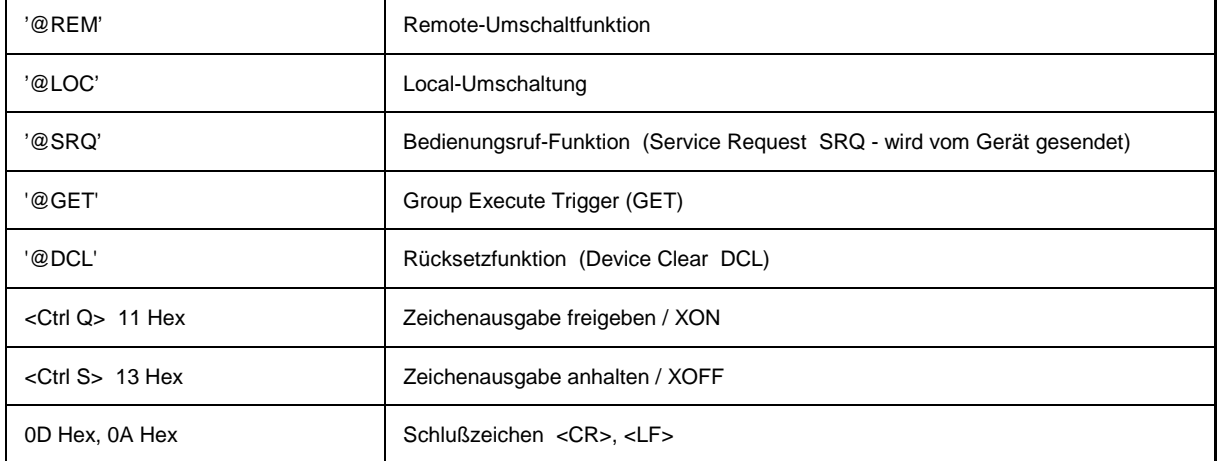

#### **Handshake**

#### **Software-Handshake**

Bei Software-Handshake wird die Datenübertragung mit den beiden Steuerzeichen XON / XOFF gesteuert:

Das Gerät meldet seine Empfangsbereitschaft über das Steuerzeichen XON.

Ist der Empfangspuffer voll, schickt er das Zeichen XOFF über die Schnittstelle zum Controller. Der Controller unterbricht daraufhin die Datenausgabe so lange, bis er vom Gerät wieder ein XON empfängt.

Der Controller signalisiert seine Empfangsbereitschaft dem Gerät auf die gleiche Weise.

#### **Kabel für lokale Rechnerkopplung bei Software-Handshake**

Die Verbindung des Analysators mit einem Controller bei Software-Handshake erfolgt durch Kreuzen der Datenleitungen. Der folgende Verdrahtungsplan gilt für einen Controller mit 9-Pol- oder 25-Pol-Ausführung.

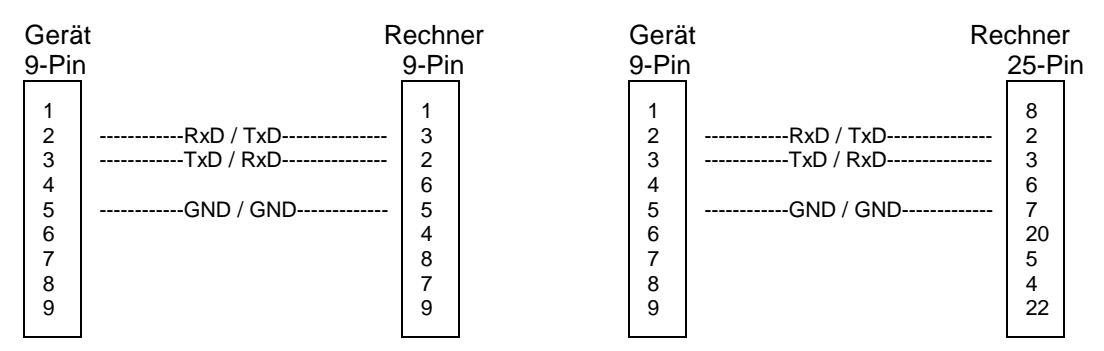

Bild 8-7 Verdrahtung der Datenleitungen für Software-Handshake

#### **Hardware-Handshake**

Beim Hardware-Handshake meldet der Analysator seine Empfangsbereitschaft über die Leitungen DTR und RTS. Eine logische '0' auf beiden Leitungen bedeutet 'bereit' und eine logische '1' bedeutet 'nicht bereit'. Die Leitung RTS ist dabei immer aktiv (logisch '0'), solange die serielle Schnittstelle eingeschaltet ist. Die Leitung DTR steuert damit die Empfangsbereitschaft des Analysators.

Die Empfangsbereitschaft der Gegenstation wird dem Gerät über die Leitung CTS und DSR mitgeteilt. Eine logische '0' auf beiden Leitungen aktiviert die Datenausgabe und eine logische '1' auf beiden Leitungen stoppt die Datenausgabe des Analysators. Die Datenausgabe erfolgt über die Leitung TxD.

#### **Kabel für lokale Rechnerkopplung bei Hardware-Handshake**

Die Verbindung des Analysators mit einem Controller erfolgt mit einem sogenannten Nullmodem-Kabel. Bei diesem Kabel müssen die Daten-, Steuer- und Meldeleitungen gekreuzt werden. Der folgende Verdrahtungsplan gilt für einen Controller mit 9-Pol- oder 25-Pol-Ausführung.

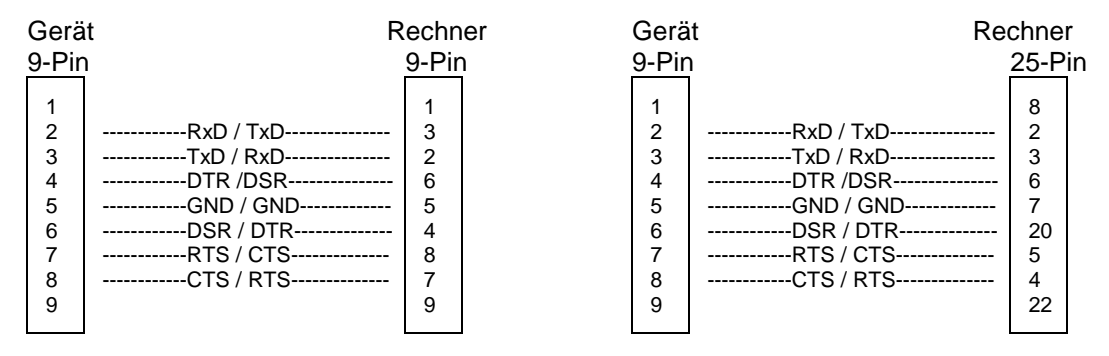

Bild 8-8 Verdrahtung der Daten-, Steuer- und Meldeleitungen für Hardware-Handshake

## **User-Schnittstelle (USER)**

Die User-Schnittstelle an der Rückwand des ESPI ist eine 25polige Cannon-Buchse, die mit einem User-Port (Port A) belegt ist. Der Port ist 8 bit breit (A0 bis A7). Er kann als Ausgang oder als Eingang konfiguriert werden. Die Spannungspegel sind TTL-Pegel (Low < 0.4 V, High > 2 V).

Zusätzlich wird die interne 5-V-Versorgungsspannung zur Verfügung gestellt. Die Strombelastbarkeit beträgt maximal 100 mA.

Die Pinbelegung der Buchse USER ist dem folgendem Bild zu entnehmen:

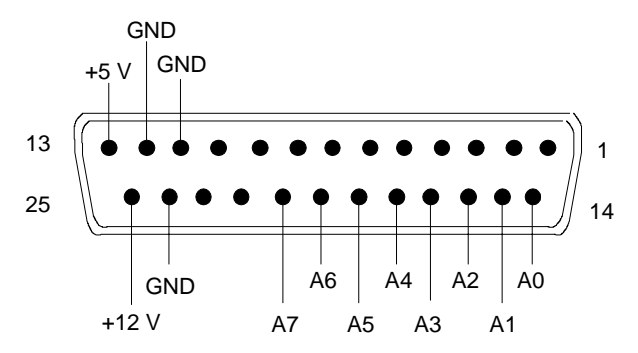

Bild 8-9 Pinbelegung der Buchse USER

Die Konfiguration der User-Ports erfolgt unter dem Menü SETUP (Taste SETUP) im Untermenü GENERAL SETUP.

## **Monitoranschluß (MONITOR)**

| $\circ$ 1<br>$5^\circ$<br>◡  | Pin            | Signal     | Pin | Signal     | Pin | Signal       |
|------------------------------|----------------|------------|-----|------------|-----|--------------|
| $\circ$ 6<br>О<br>$10^\circ$ |                | R          | 6   | <b>GND</b> | 11  | (NC)         |
| О<br>∩<br>11<br>15           | $\overline{2}$ | G          | 7   | <b>GND</b> | 12  | (NC)         |
|                              | 3              | B          | 8   | <b>GND</b> | 13  | <b>HSYNC</b> |
|                              | 4              | (NC)       | 9   | <b>GND</b> | 14  | <b>VSYNC</b> |
|                              | 5              | <b>GND</b> | 10  | <b>GND</b> | 15  | (NC)         |

Bild 8-10 Belegung der Buchse MONITOR

## **Ansteuerung einer Rauschquelle (NOISE SOURCE)**

Mit der Buchse NOISE SOURCE kann eine externe Rauschquelle ein- und ausgeschaltet werden, um z.B. die Messung des Rauschmaßes von Meßobjekten durchzuführen.

Übliche Rauschquellen benötigen eine Spannung von +28 V, um eingeschaltet zu werden, bei 0 V sind sie ausgeschaltet. Diese Schaltspannungen liefert die Buchse. Der Ausgang ist belastbar mit 100 mA.

## **Eingang für externen Trigger (EXT TRIG/GATE IN)**

Die Buchse EXT TRIG/GATE IN dient zur Steuerung des Meßablaufs durch ein externes Signal. Die Spannungspegel sind TTL-Pegel (Low < 0,7 V, High > 1,4 V), typ. Eingangsimpedanz ist 10 kOhm.

## **Mausanschluß (MOUSE)**

Der ESPI besitzt an der Rückwand eine Buchse zum Anschluß einer PS/2-Maus:

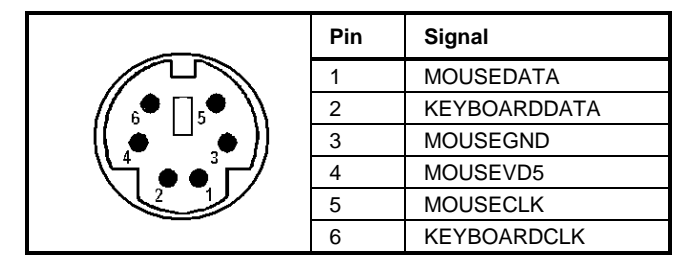

Bild 8-11 Belegung der Buchse MOUSE

## **Referenz-Aus- bzw. Eingang (REF IN und REF OUT)**

Bei Betrieb mit externer Referenz wird der interne Referenzoszillator auf das an der Buchse REF IN anliegende 10 MHz-Referenzsignal synchronisiert. Der notwendige Eingangspegel ist ≥ 0 dBm.

Am Anschluß EXT REF OUT steht das 10-MHz-Signal der internen Referenz zur Verfügung, um z.B. Zusatzgeräte auf den ESPI zu synchronisieren. Der Ausgangspegel beträgt 0 dBm. Das Umschalten zwischen interner und externer Referenz erfolgt im Menü SETUP.

## **ZF-Ausgang 20.4 MHz (20.4 MHz OUT)**

An der BNC-Buchse 20.4 MHz OUT steht das ZF-Signal 20,4 MHz des ESPI zur Verfügung. Die Bandbreite entspricht für Auflösebandbreiten zwischen 100 kHz und 10 MHz der gewählten Bandbreite. Bei Auflösebandbreiten unter 100 kHz ist die Bandbreite des Ausgangs gleich 2,6 \* Auflösebandbreite, minimal aber 2,6 kHz (nicht-FFT). In der Betriebsart Analysator ist der Pegel am ZF-Ausgang bei Signal auf Referenzpegel 0 dBm bei Auflösebandbreiten ≥100 kHz; bei Auflösebandbreiten <100 kHz ist er –10 dBm (für Mischerpegel ≥- 60 dBm.

**Hinweis:** Bei einer Ausstattung mit Option FSP-B6 wird dieser Ausgang duch die Buchse CCVS IN/ OUT ersetzt.

## **FBAS-Aus- bzw. Eingang (CCVS IN/OUT, Option FSP-B6)**

Die BNC-Buchse CCVS IN/OUT ist ein umschaltbarer FBAS-Ein- bzw. Ausgang. Bei eingeschalteter TV-Triggerung steht bei Triggerung auf das interne Demodulatorsignal (CCVS INT) das demodulierte TV-Signal zum Betrieb eines FBAS-Monitors zur Verfügung. Bei der TV-Triggerung auf ein extern eingespeistes FBAS-Signal (CCVS EXT) dient die Buchse als Eingang.

## **Eingang für externe Modulation des Mitlaufgenerators (TG I / AM IN; TG Q / FM IN) (Option FSP-B9)**

Die Buchsen TG I /AM IN und TG Q /FM IN dienen zur Modulation des Mitlaufgenerators (Tracking Generator, Option FSP-B9) durch ein externes Signal. Der Eingangsspannungsbereich beträgt ±0.5 V, die Eingangsimpedanz beträgt 50 Ohm.

## **LAN - Schnittstelle (Option FSP-B16)**

Die optionale LAN Schnittstelle ermöglicht die Verbindung zu lokalen Netzwerken. Die Belegung des RJ45-Steckers unterstützt doppelt gepaarte Category 5 UTP/STP-Kabel in Sternkonfiguration. (UTP steht für"Unshielded Twisted-Pair", STP steht für "Shielded Twisted-Pair".

# **Inhaltsverzeichnis - Kapitel 9 "Fehlermeldungen"**

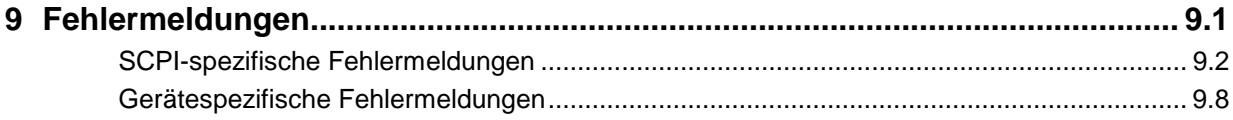

# **9 Fehlermeldungen**

Fehlermeldungen werden im Fernsteuerbetrieb in die Error/Event-Queue des Status Reporting Systems eingetragen und können über den Befehl SYSTem:ERRor? abgefragt werden. Das Antwortformat des ESPI auf dieses Kommando ist dabei wie folgt:

> <Fehlercode>, "<Fehlertext bei Queue-Abfrage>; <Betroffener Fernsteuerbefehl>"

wobei die Angabe des betroffenen Fernsteuerbefehls samt vorangestelltem Strichpunkt optional ist.

Beispiel:

Der Befehl "TEST:COMMAND" führt zu folgender Antwort auf den Befehl SYSTem:ERRor? :

-113,"Undefined header;TEST:COMMAND"

Die nachfolgende Aufstellung enthält die Beschreibung der Fehlertexte für im Gerät auftretende Fehlermeldungen.

Dabei ist zu unterscheiden zwischen von SCPI festgelegten Fehlermeldungen, die durch negative Fehlercodes gekennzeichnet sind, und den gerätespezifischen Fehlermeldungen, für die positive Fehlercodes verwendet werden.

Die nachfolgenden Tabellen enthalten in der rechten Spalte fettgedruckt den Fehlertext, der in der Error/Event-Queue eingetragen ist und mit dem Befehl SYSTem:ERRor? ausgelesen werden kann. Darunter befindet sich eine kurze Erklärung der Ursache für den betreffenden Fehler. Die linke Spalte enthält den zugehörigen Fehlercode.

# **SCPI-spezifische Fehlermeldungen**

#### **Kein Fehler**

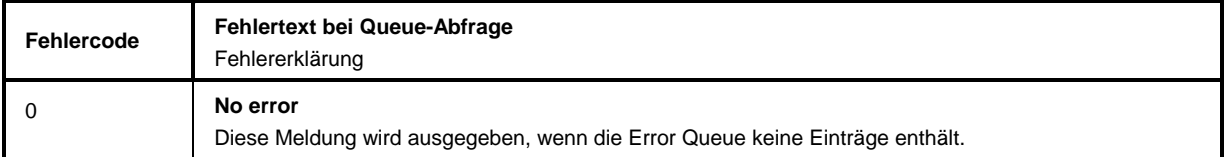

#### **Command Error - Fehlerhafter Befehl; setzt Bit 5 im ESR-Register**

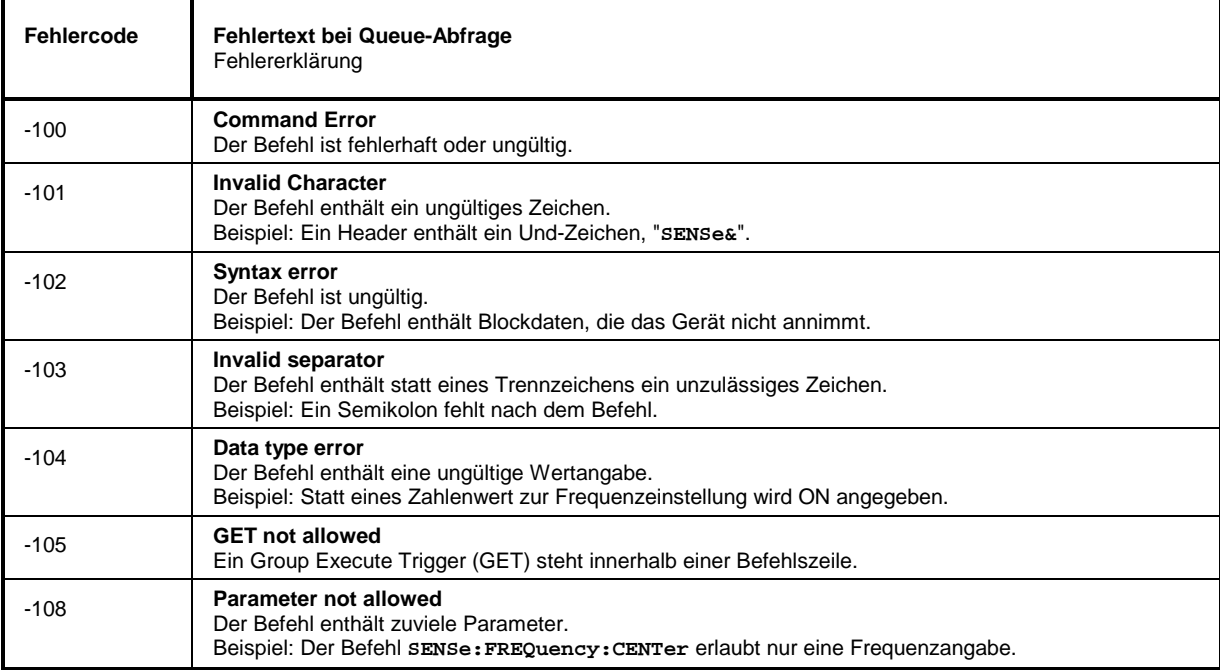

h

#### **Fortsetzung: Command Error**

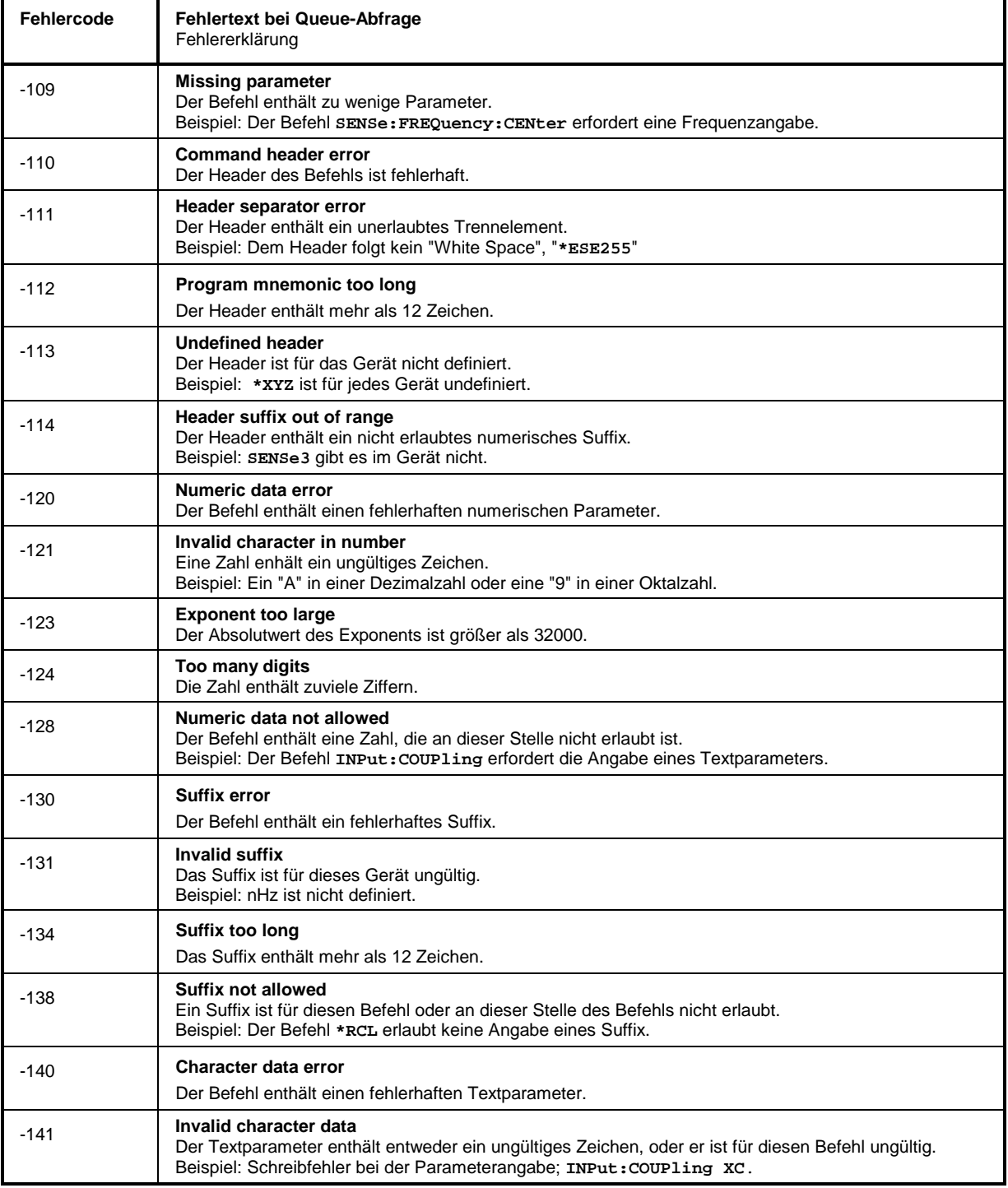

#### **Fortsetzung: Command Error**

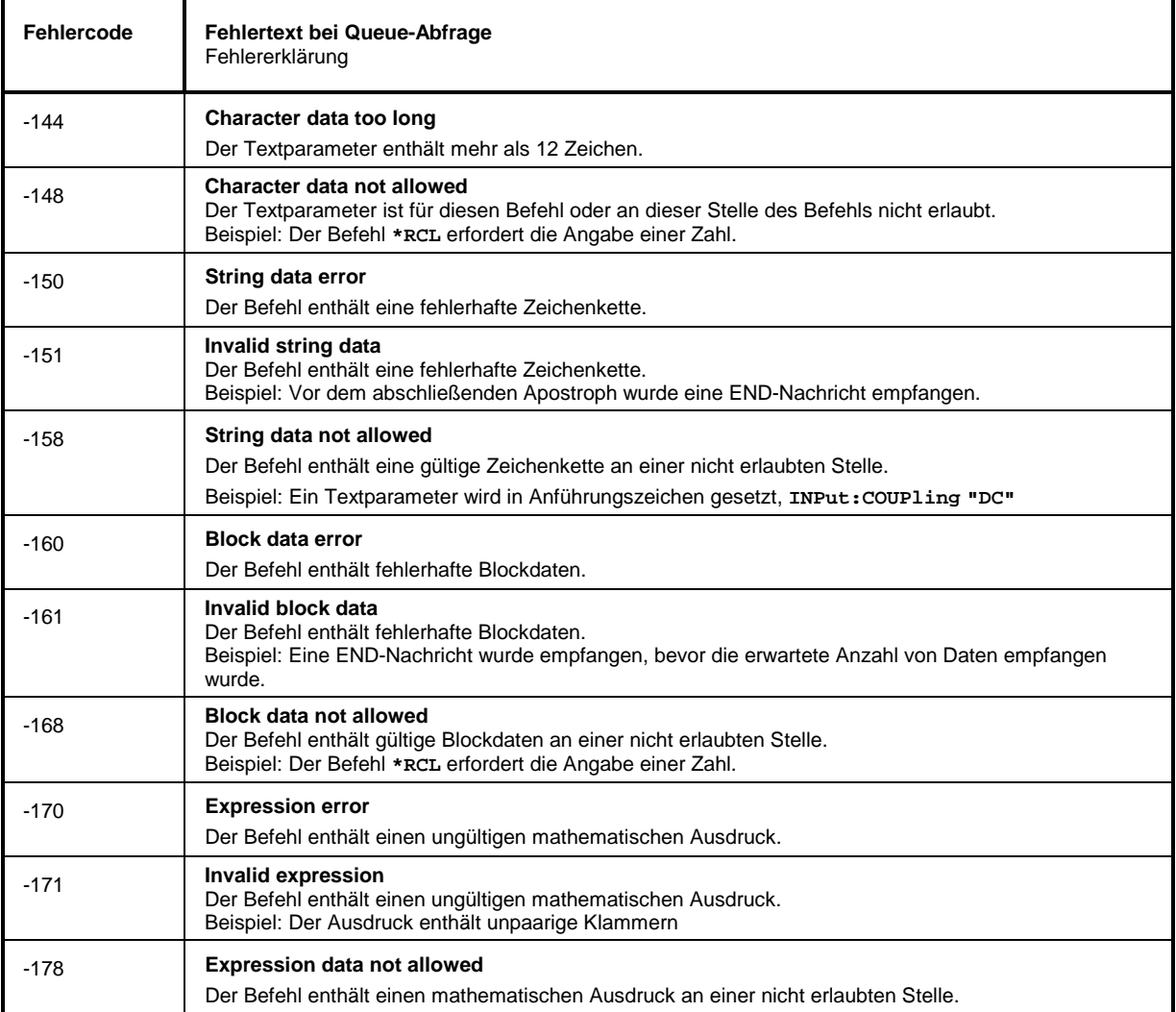

#### **Execution Error - Fehler bei der Ausführung des Befehls; setzt Bit 4 im ESR-Register**

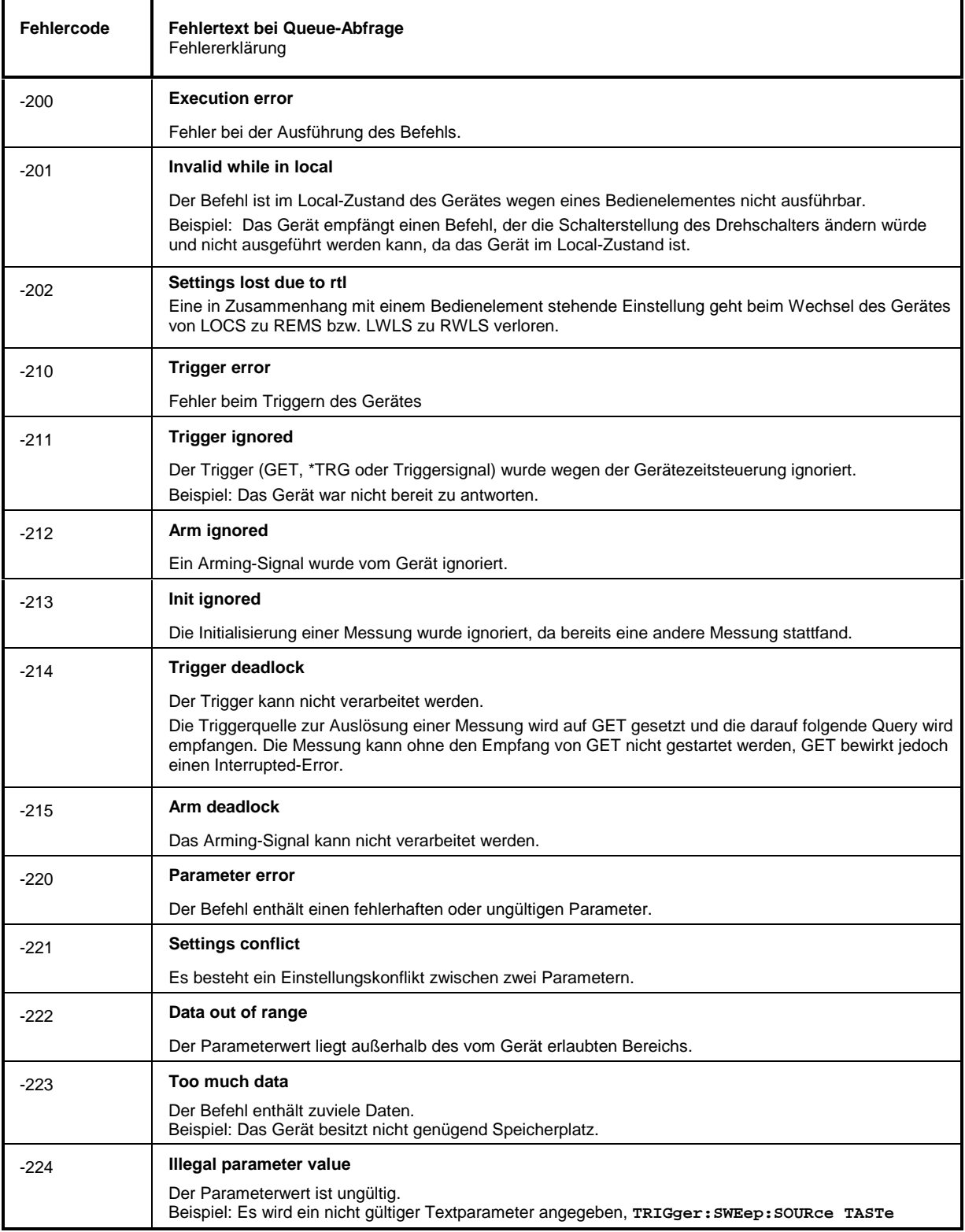

#### **Fortsetzung: Execution Error**

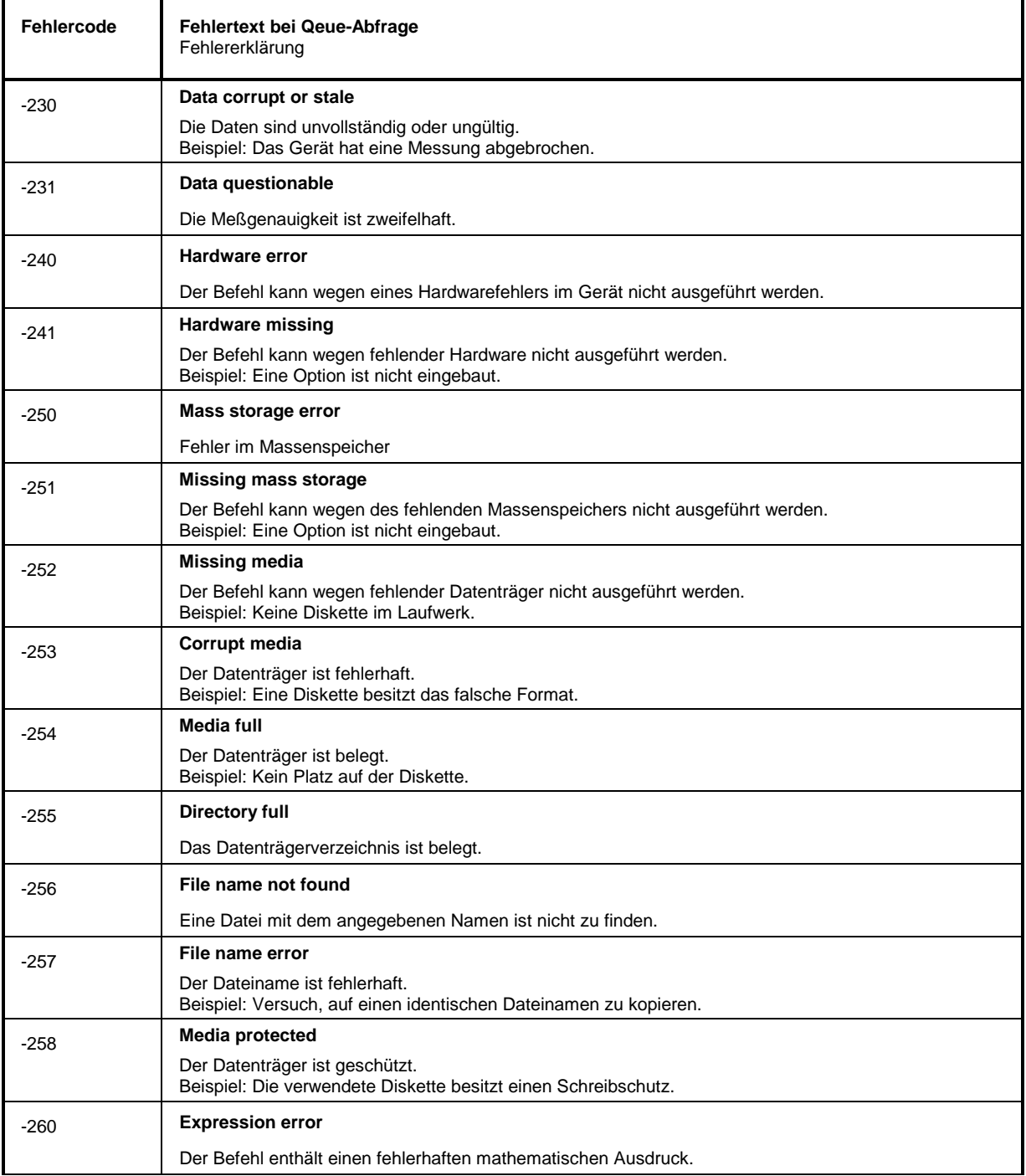

Г

Τ

#### **Device Specific Error - gerätespezifischer Fehler; setzt Bit 3 im ESR-Register**

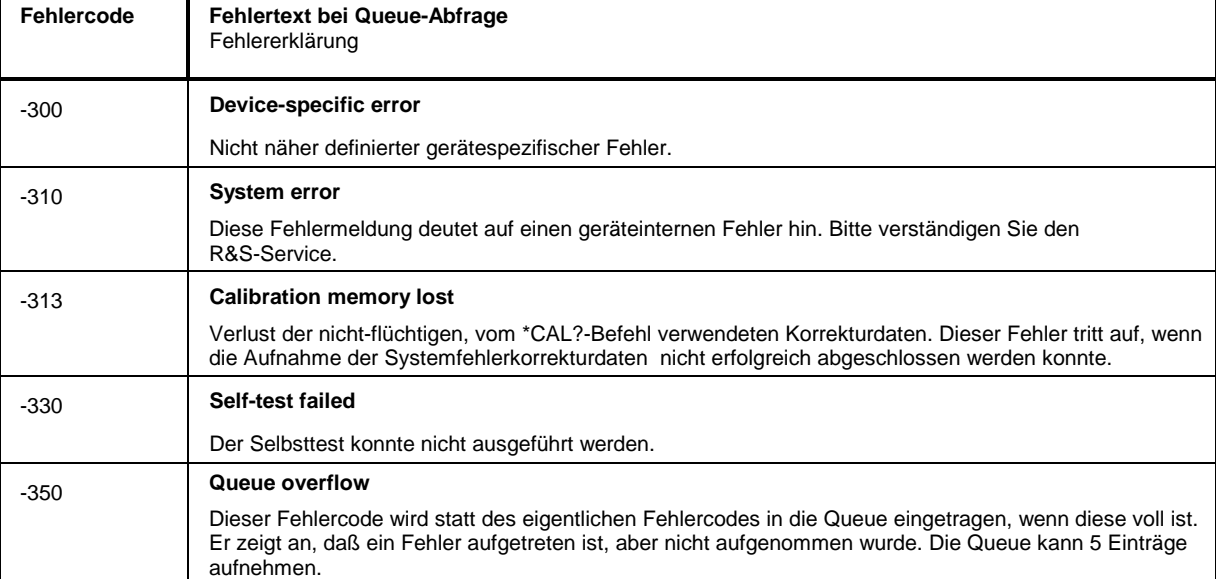

#### **Query Error - Fehler bei Datenanforderung; setzt Bit 2 im ESR-Register**

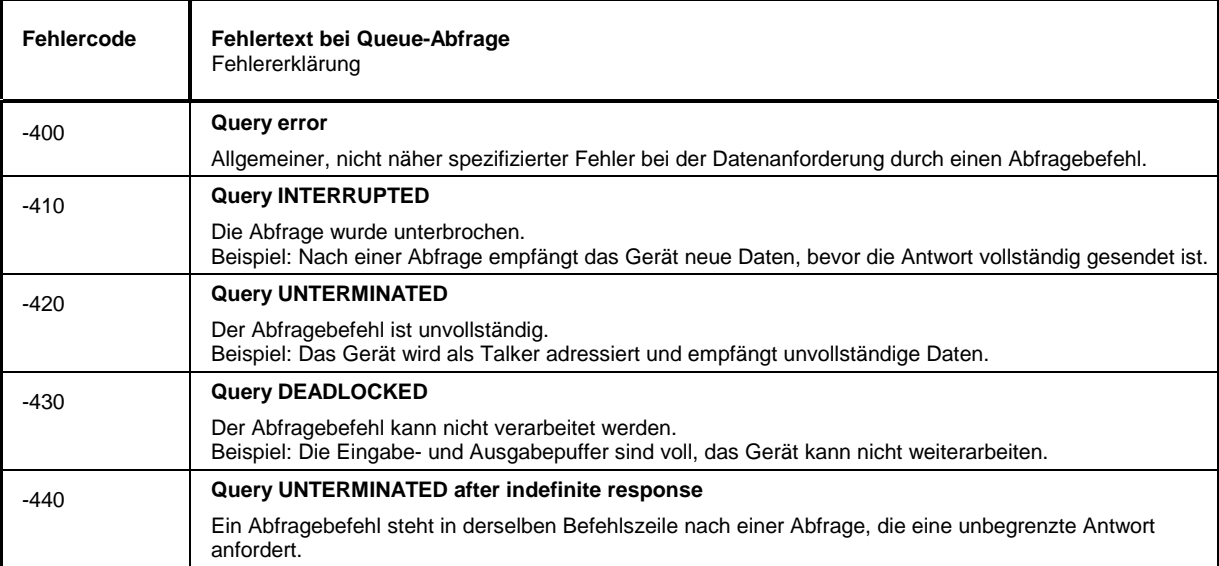

# **Gerätespezifische Fehlermeldungen**

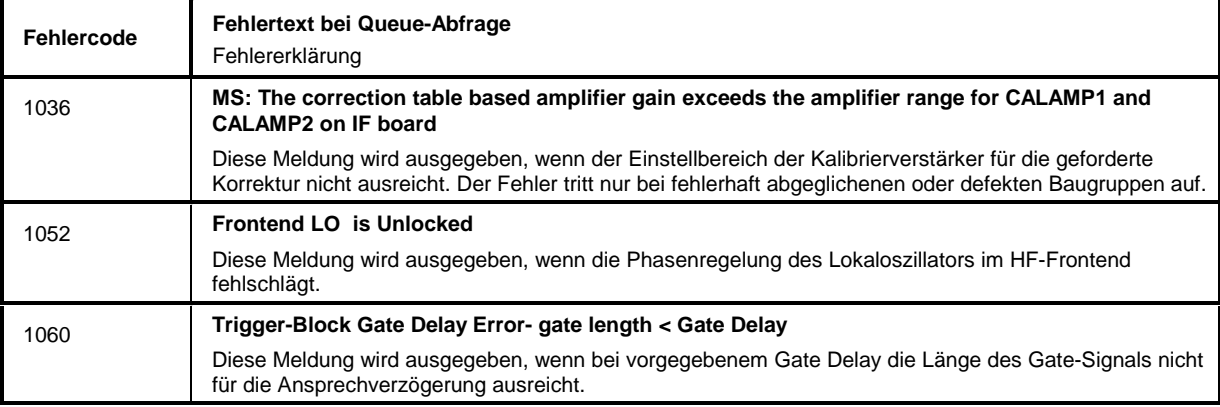

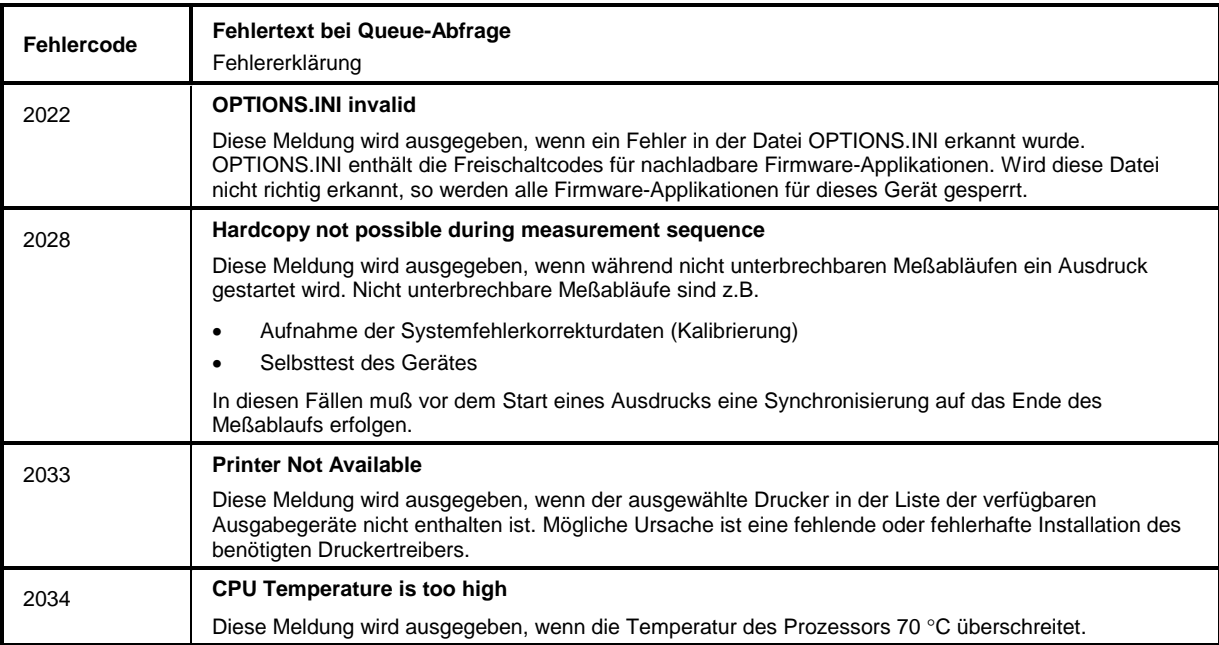

#### 10 **Index**

#### Hinweise:

 $\star$ 

Die Softkeys sind alphabetisch unter dem Stichwort "Softkey" aufgelistet.

Zu jedem Softkey ist zusätzlich noch die Seite in Kapitel 6 angegeben, auf der sich die Beschreibung des zugehörigen IEC-Bus-Befehls befindet.

Die Zuordnung IEC-Bus-Befehl(e) zu Softkey ist aus Kapitel 4 ersichtlich, in dem zu jedem Softkey der dazugehörige IEC-Bus-Befehl angegeben ist. Zusätzlich sind in Kapitel 6, Abschnitt "Tabelle der<br>Softkeys mit Zuordnung der IEC-Bus-Befehle" zu den jeweiligen Softkeys die IEC-Bus-Befehle tabellarisch aufgelistet. Kapitel 6 enthält außerdem eine alphabetische Liste der IEC-Bus-Befehle.

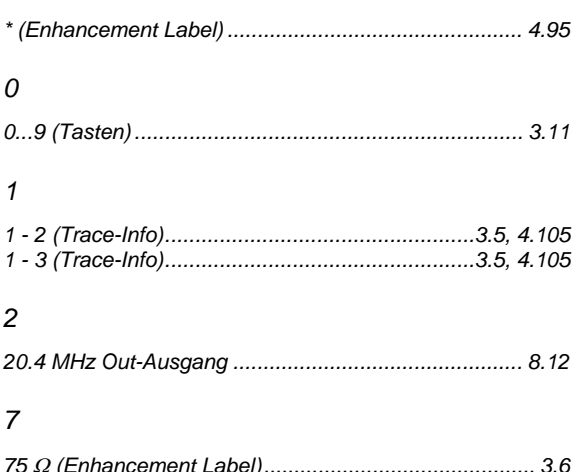

#### $\overline{A}$

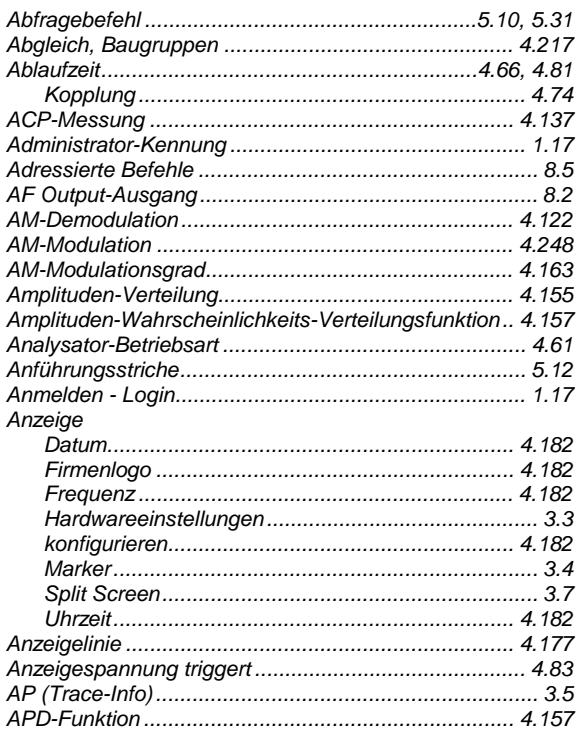

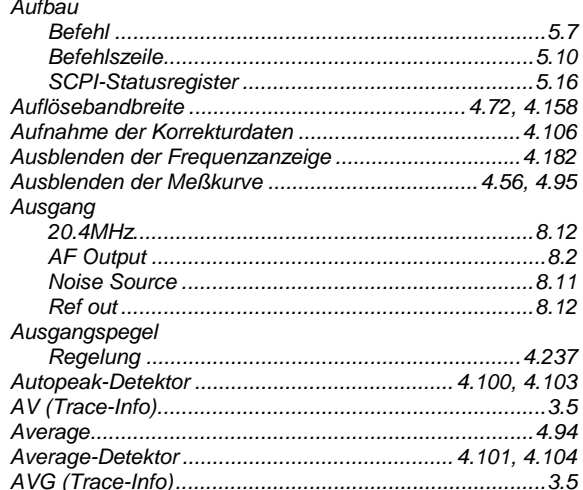

#### $\overline{B}$

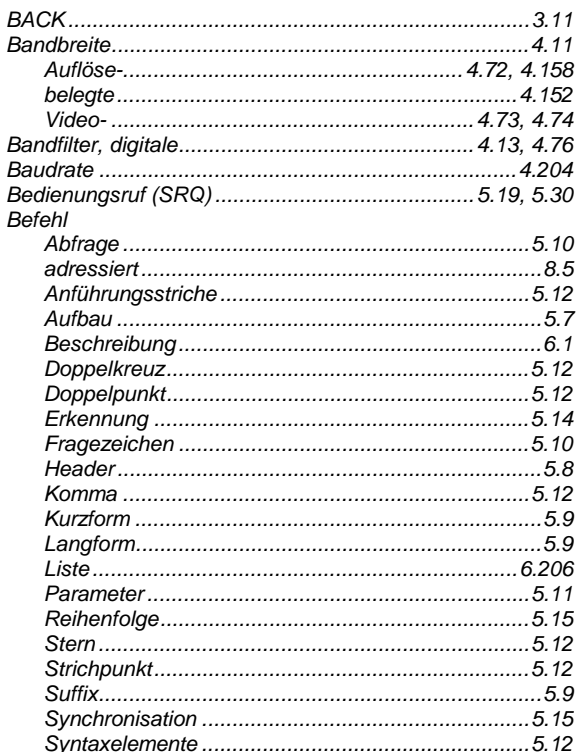

#### **Index**

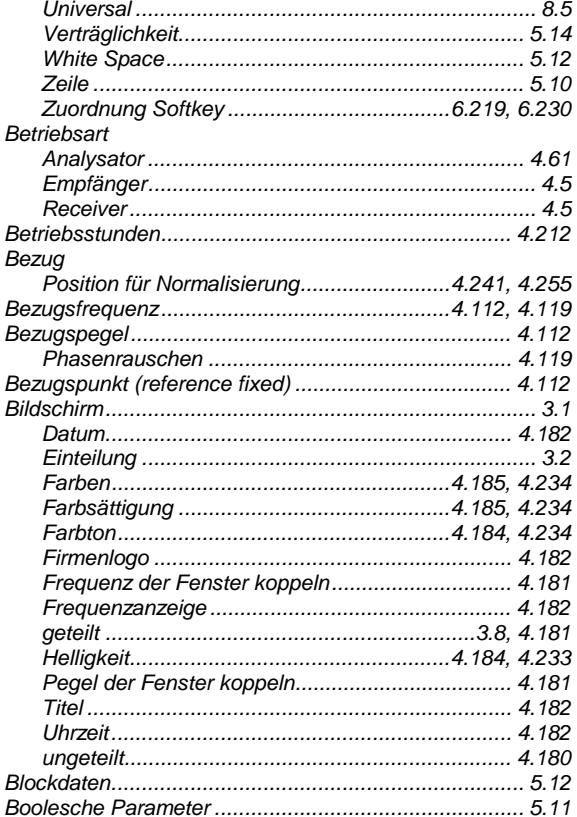

#### $\mathcal{C}$

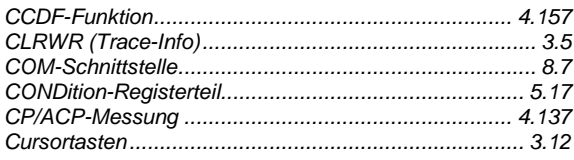

#### $\boldsymbol{D}$

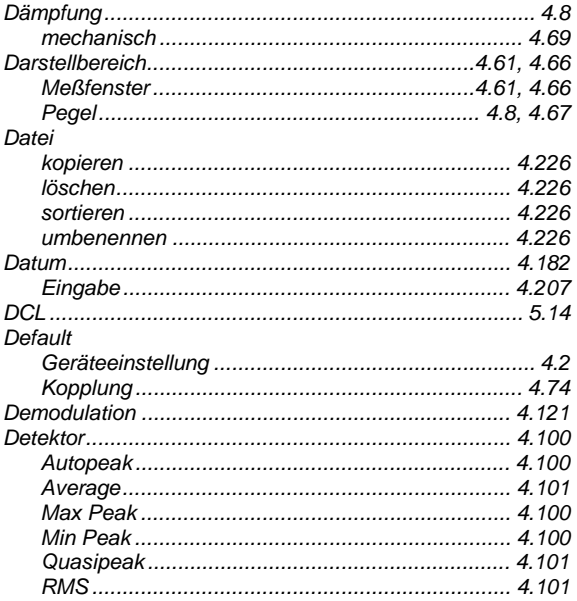

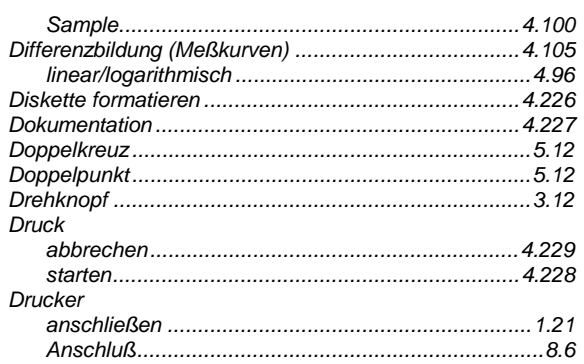

#### $\boldsymbol{E}$

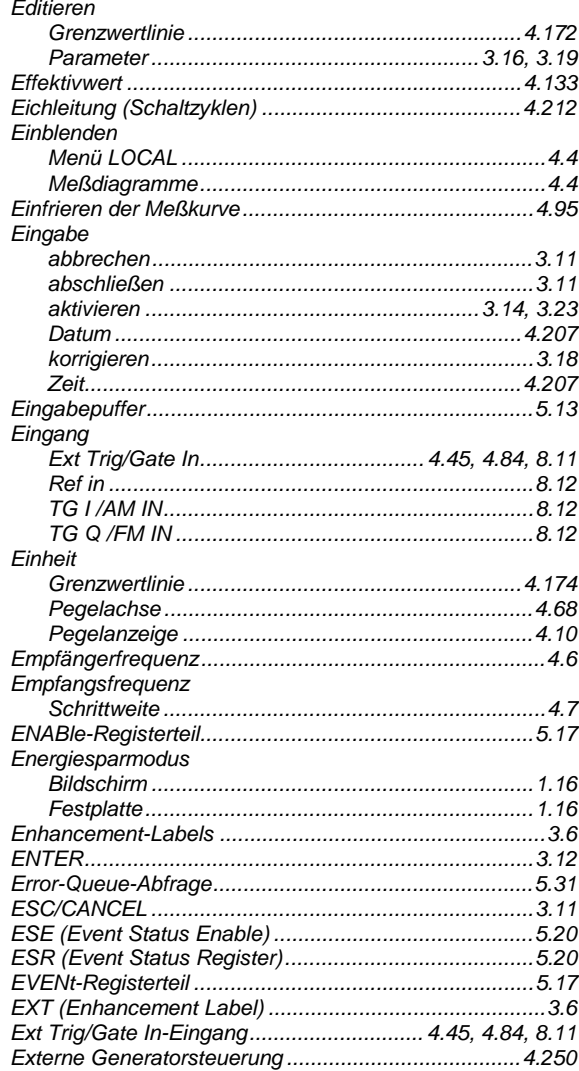

#### $\sqrt{F}$

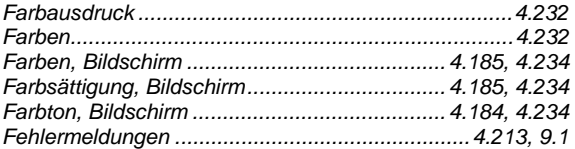

#### **ESPI**

#### **ESPI**

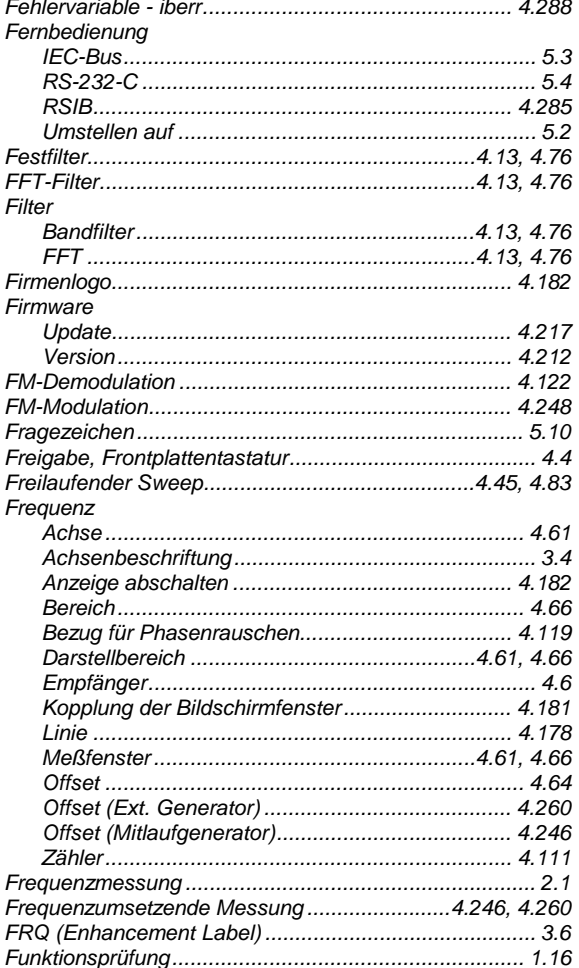

#### G

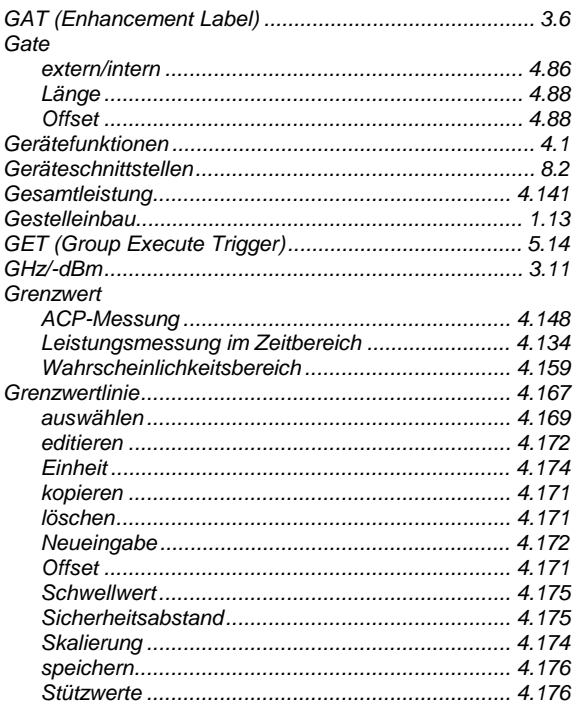

#### Grundeinstellung Skalierung der X- und Y-Achse ............................... 4.159

#### $H$

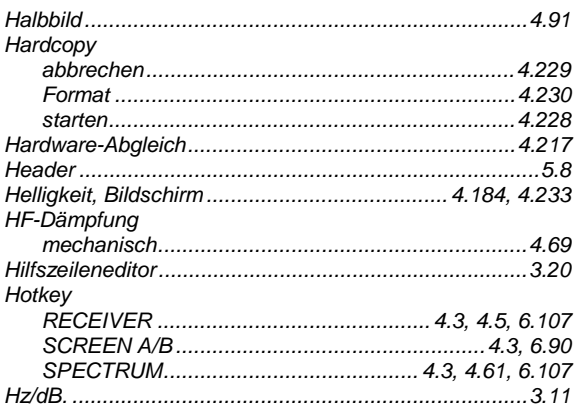

## $\overline{I}$

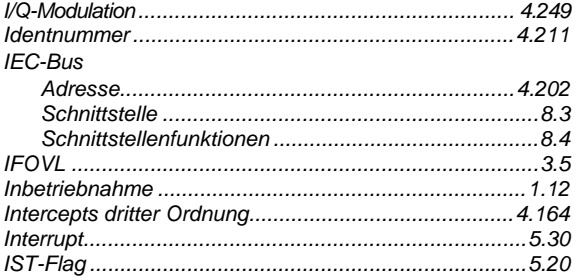

#### $\kappa$

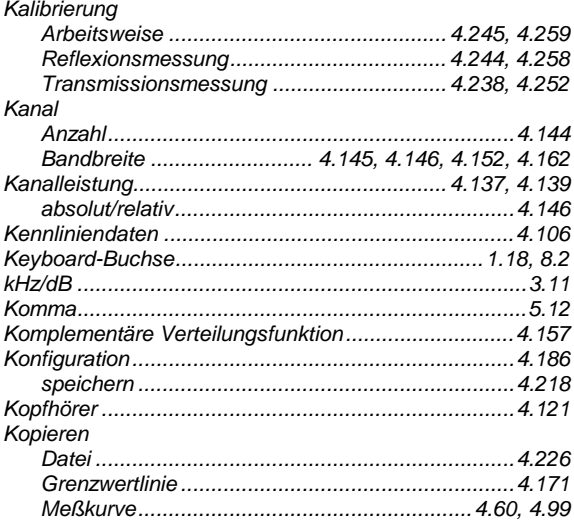

#### **Index**

#### **Index**

#### Kopplung

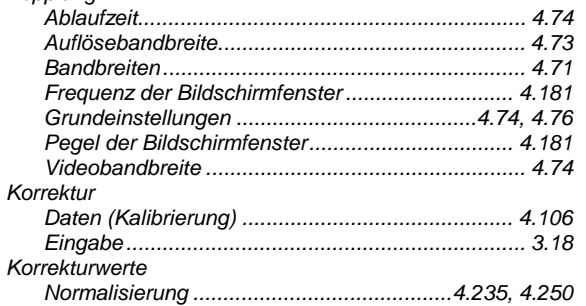

### $\overline{L}$

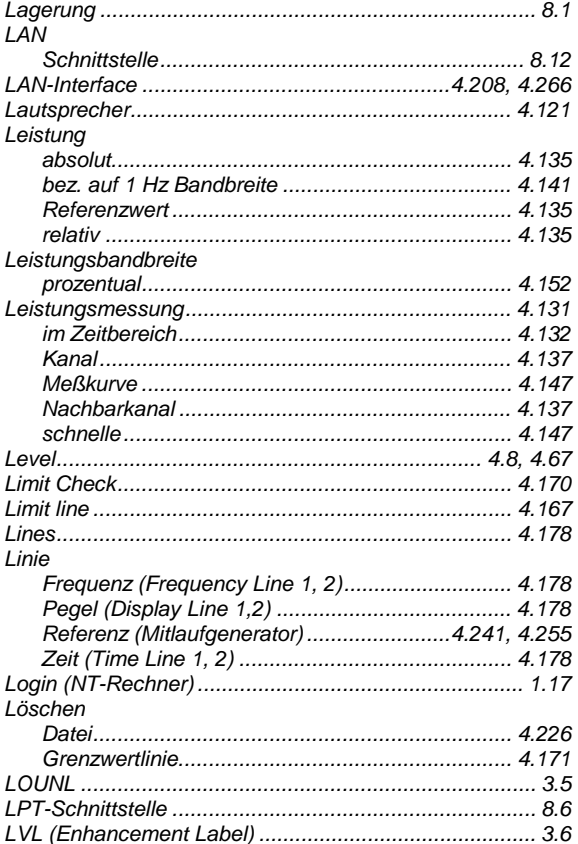

#### $\overline{M}$

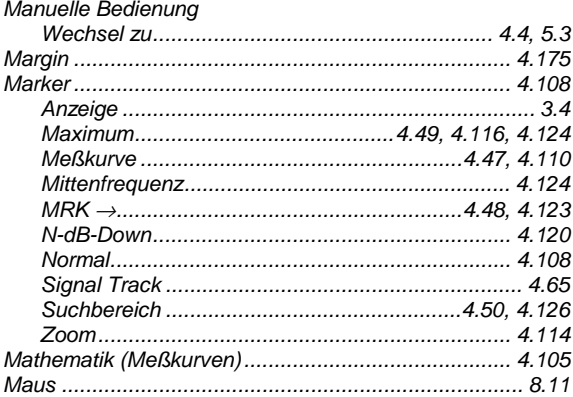

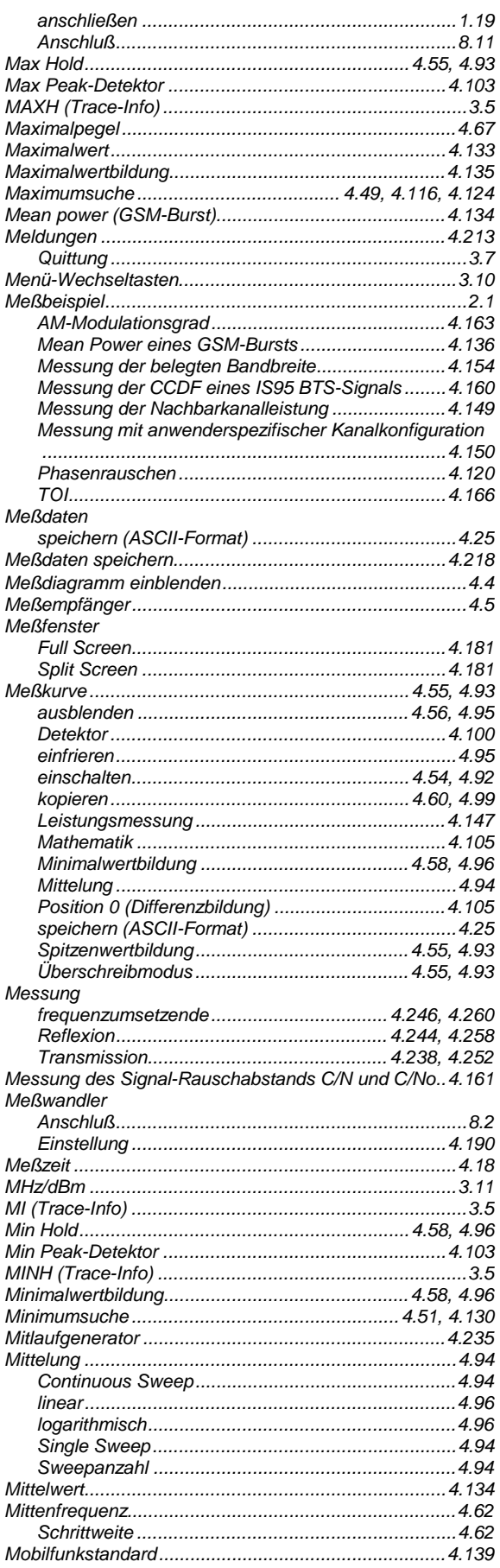

#### **ESPI**

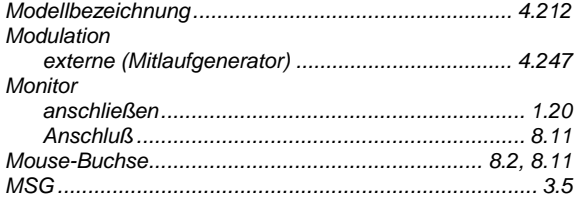

#### $\sqrt{N}$

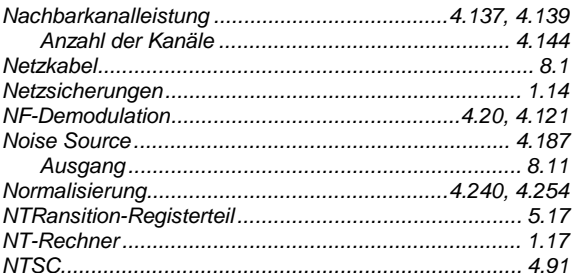

#### $\circ$

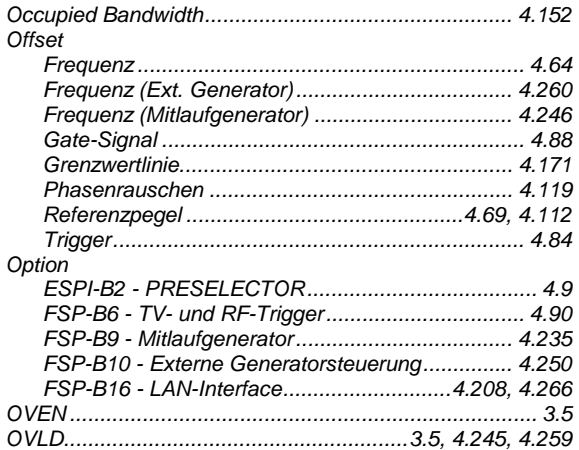

#### $\overline{P}$

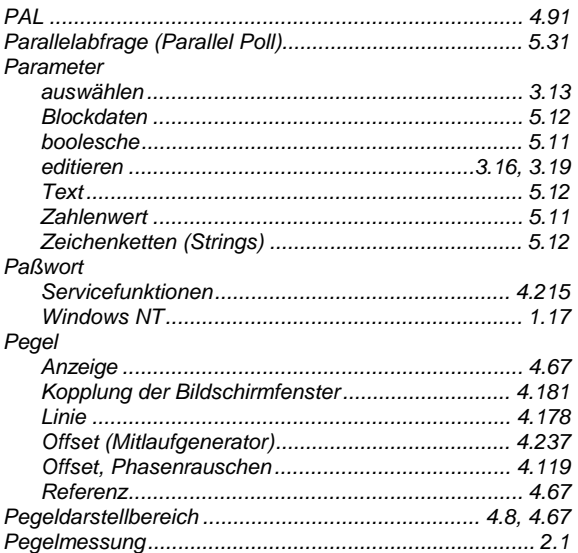

#### **Index**

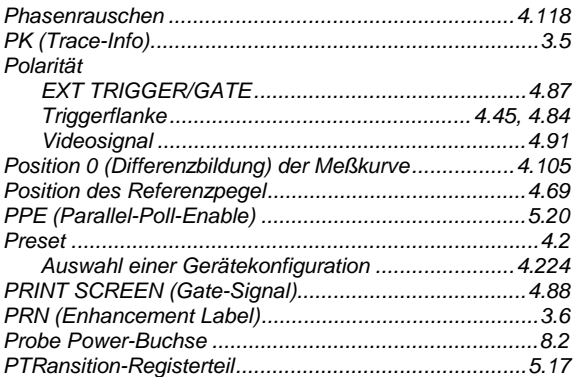

#### $\pmb Q$

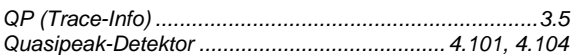

#### $\overline{R}$

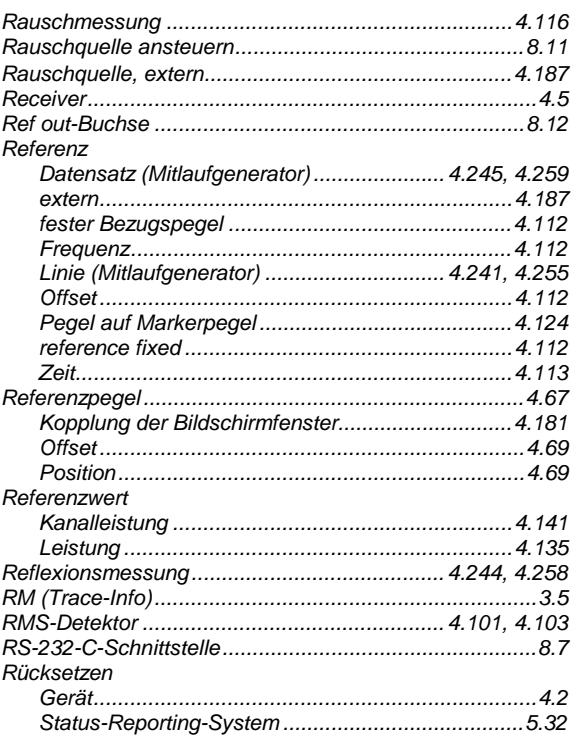

#### $\mathsf S$

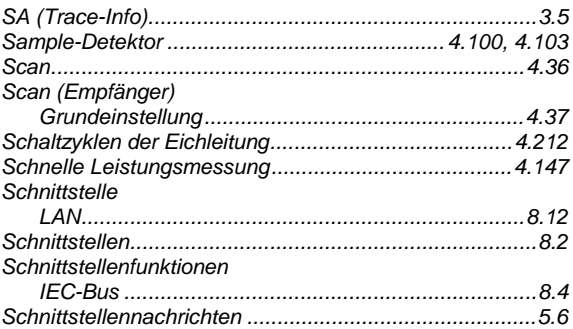

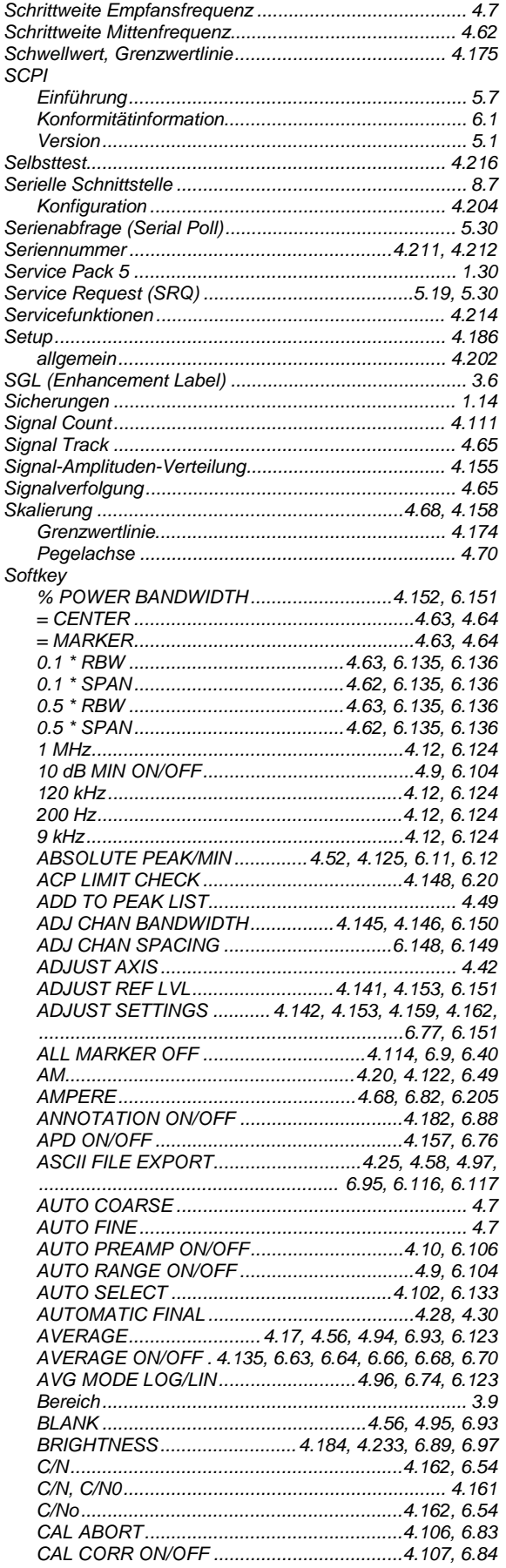

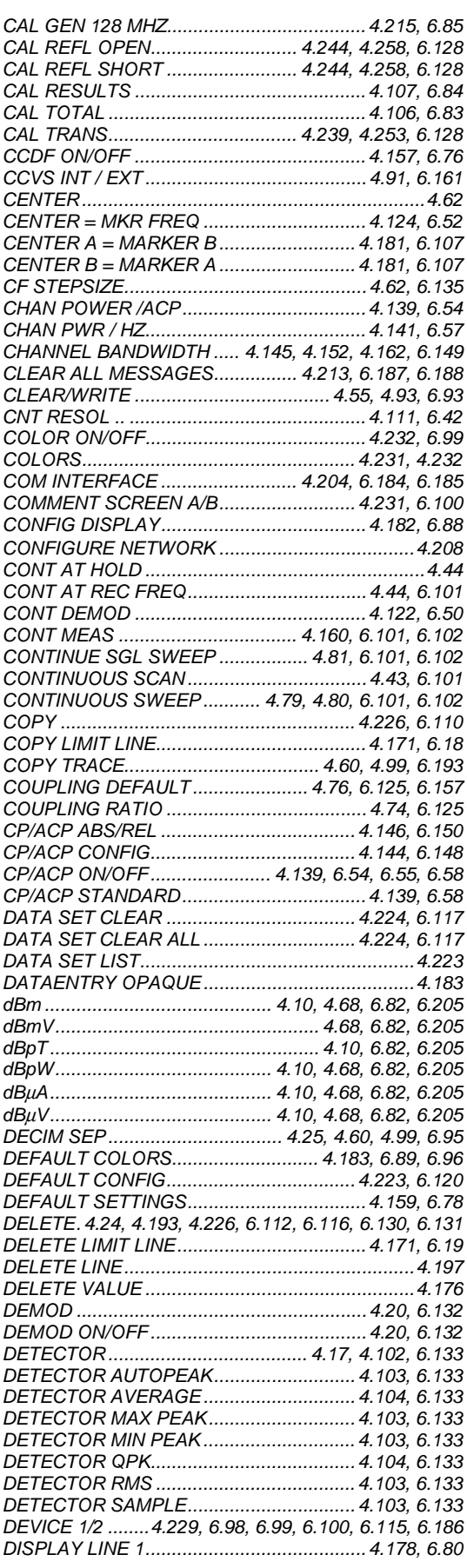

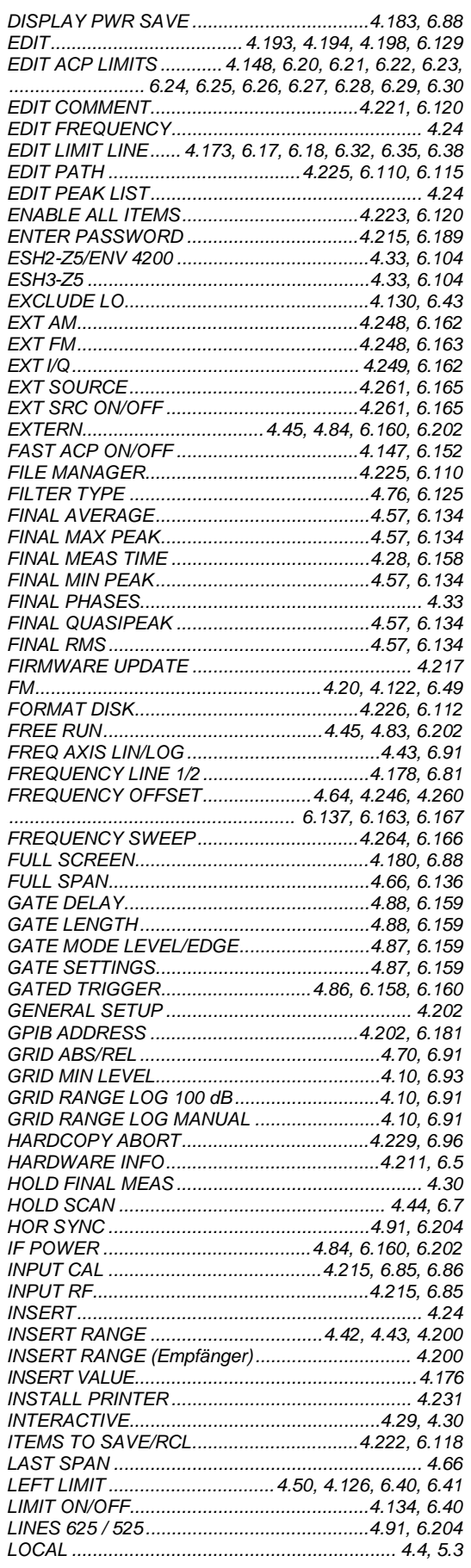

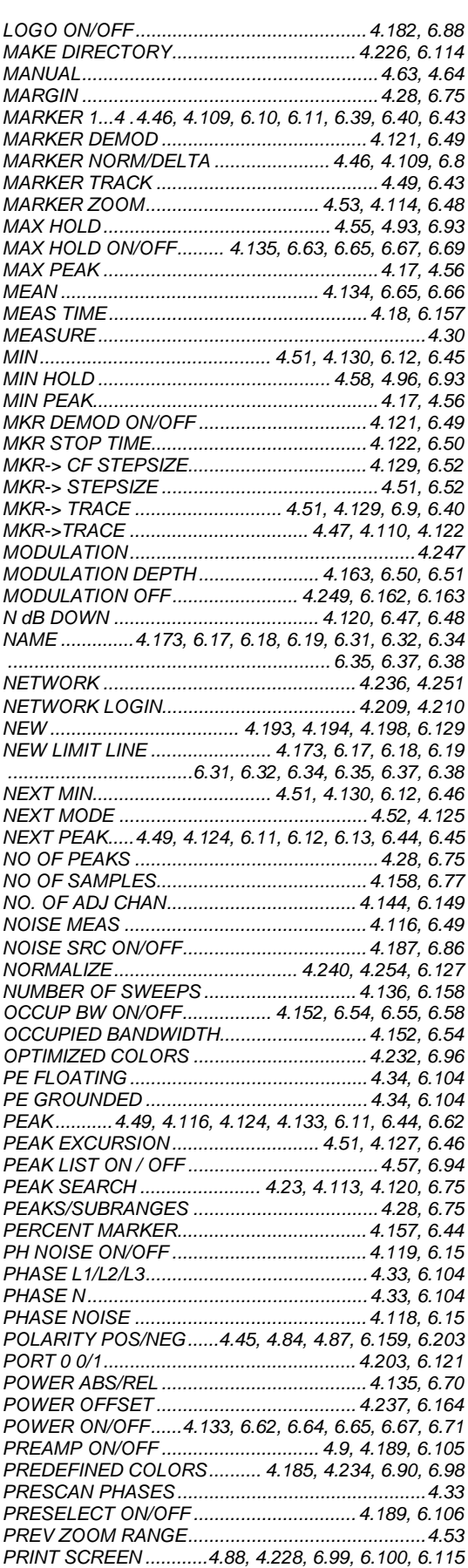

#### **Index ESPI**

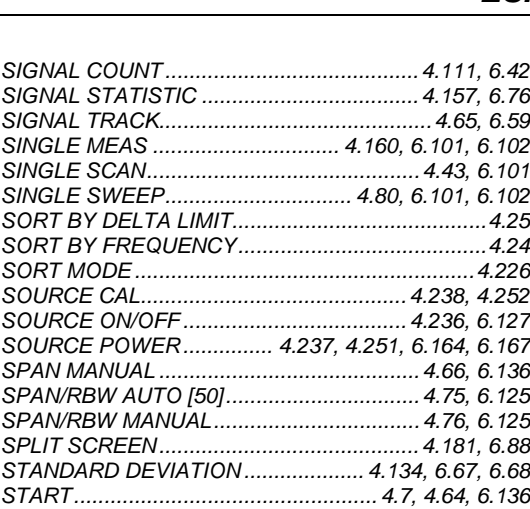

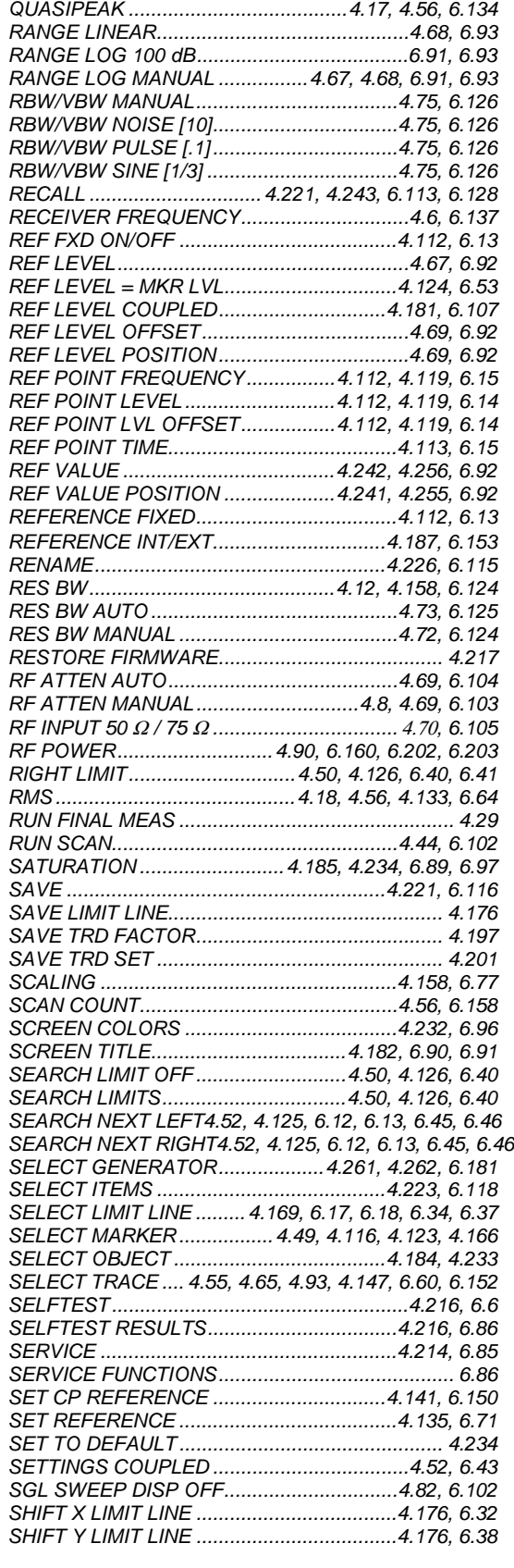

PRINT TABLE ........................ 4.228, 6.99, 6.100, 6.115 PRINT TRACE ....................... 4.228, 6.99, 6.100, 6.115 PULSE xx.....................................................4.215, 6.85 QP RBW UNCOUPLED ......................4.12, 4.18, 6.125

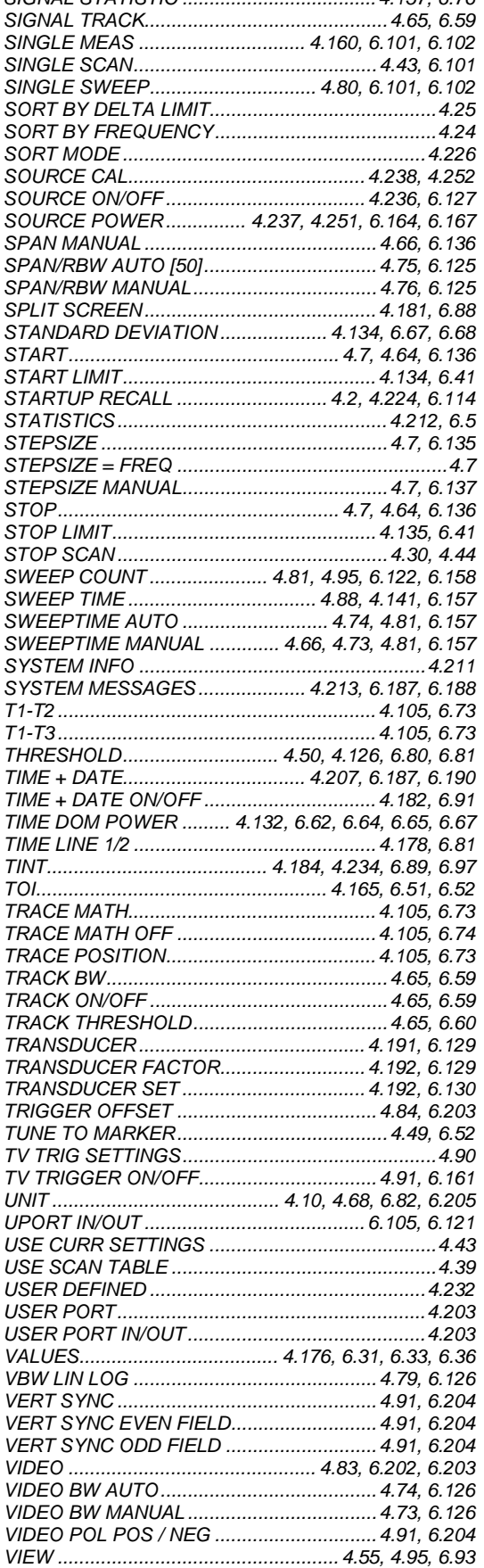

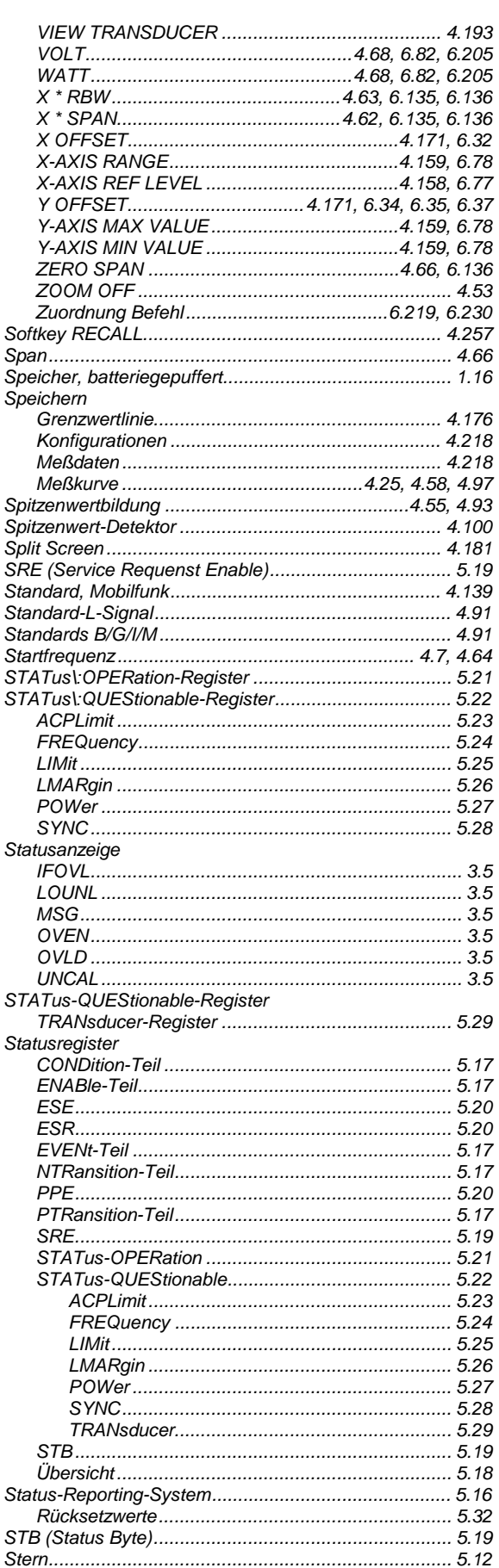

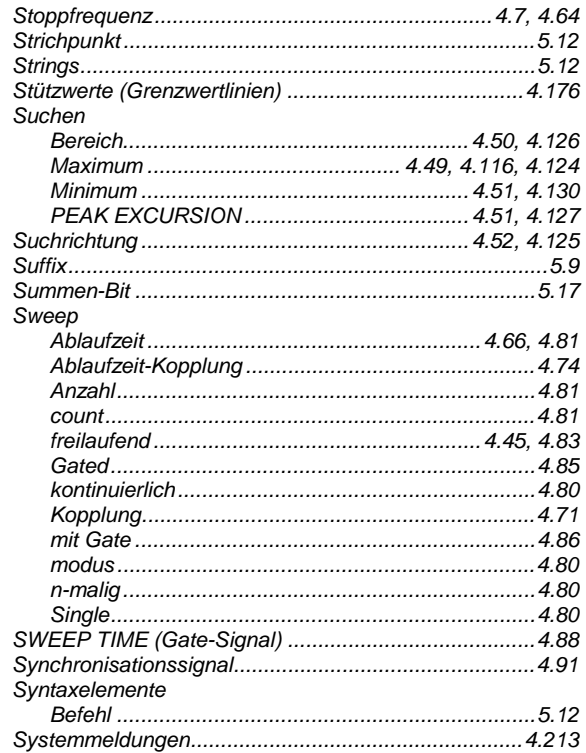

### $\boldsymbol{T}$

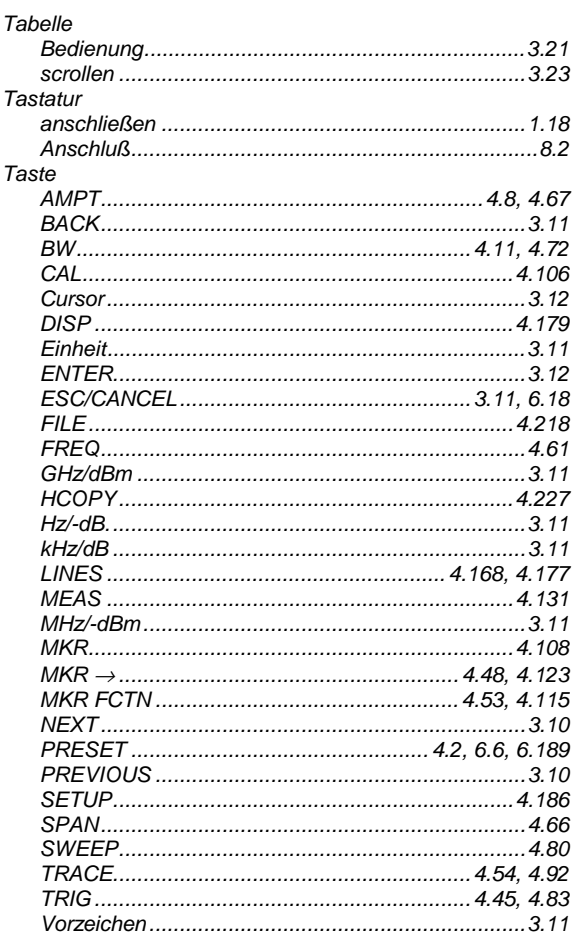

#### **Index**

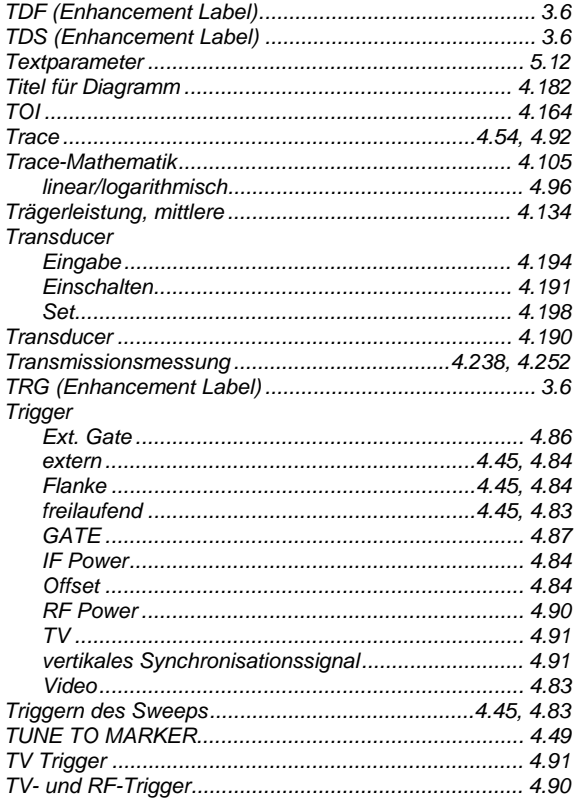

## Ü

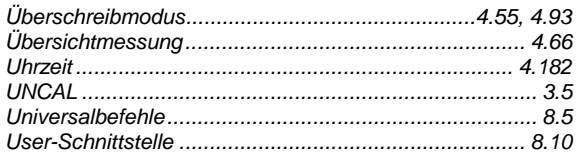

#### $\vee$

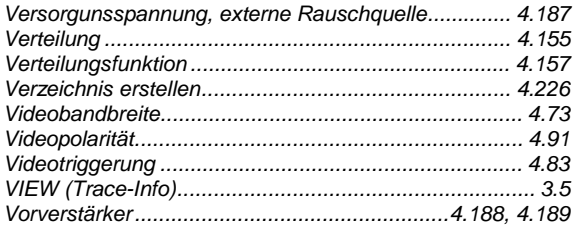

#### W

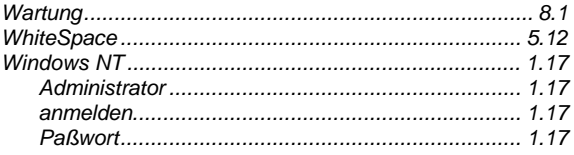

### $\overline{z}$

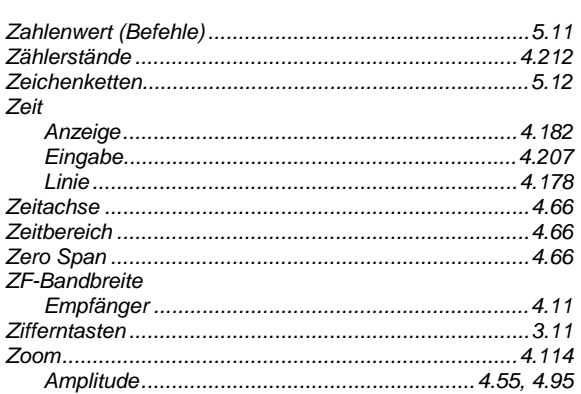

#### **ESPI**